# Oracle® Fusion Cloud EPM Administering Tax Reporting

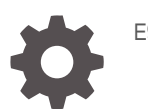

E94307-70

**ORACLE** 

Oracle Fusion Cloud EPM Administering Tax Reporting,

E94307-70

Copyright © 2019, 2024, Oracle and/or its affiliates.

Primary Author: EPM Information Development Team

This software and related documentation are provided under a license agreement containing restrictions on use and disclosure and are protected by intellectual property laws. Except as expressly permitted in your license agreement or allowed by law, you may not use, copy, reproduce, translate, broadcast, modify, license, transmit, distribute, exhibit, perform, publish, or display any part, in any form, or by any means. Reverse engineering, disassembly, or decompilation of this software, unless required by law for interoperability, is prohibited.

The information contained herein is subject to change without notice and is not warranted to be error-free. If you find any errors, please report them to us in writing.

If this is software, software documentation, data (as defined in the Federal Acquisition Regulation), or related documentation that is delivered to the U.S. Government or anyone licensing it on behalf of the U.S. Government, then the following notice is applicable:

U.S. GOVERNMENT END USERS: Oracle programs (including any operating system, integrated software, any programs embedded, installed, or activated on delivered hardware, and modifications of such programs) and Oracle computer documentation or other Oracle data delivered to or accessed by U.S. Government end users are "commercial computer software," "commercial computer software documentation," or "limited rights data" pursuant to the applicable Federal Acquisition Regulation and agency-specific supplemental regulations. As such, the use, reproduction, duplication, release, display, disclosure, modification, preparation of derivative works, and/or adaptation of i) Oracle programs (including any operating system, integrated software, any programs embedded, installed, or activated on delivered hardware, and modifications of such programs), ii) Oracle computer documentation and/or iii) other Oracle data, is subject to the rights and limitations specified in the license contained in the applicable contract. The terms governing the U.S. Government's use of Oracle cloud services are defined by the applicable contract for such services. No other rights are granted to the U.S. Government.

This software or hardware is developed for general use in a variety of information management applications. It is not developed or intended for use in any inherently dangerous applications, including applications that may create a risk of personal injury. If you use this software or hardware in dangerous applications, then you shall be responsible to take all appropriate fail-safe, backup, redundancy, and other measures to ensure its safe use. Oracle Corporation and its affiliates disclaim any liability for any damages caused by use of this software or hardware in dangerous applications.

Oracle®, Java, MySQL, and NetSuite are registered trademarks of Oracle and/or its affiliates. Other names may be trademarks of their respective owners.

Intel and Intel Inside are trademarks or registered trademarks of Intel Corporation. All SPARC trademarks are used under license and are trademarks or registered trademarks of SPARC International, Inc. AMD, Epyc, and the AMD logo are trademarks or registered trademarks of Advanced Micro Devices. UNIX is a registered trademark of The Open Group.

This software or hardware and documentation may provide access to or information about content, products, and services from third parties. Oracle Corporation and its affiliates are not responsible for and expressly disclaim all warranties of any kind with respect to third-party content, products, and services unless otherwise set forth in an applicable agreement between you and Oracle. Oracle Corporation and its affiliates will not be responsible for any loss, costs, or damages incurred due to your access to or use of third-party content, products, or services, except as set forth in an applicable agreement between you and Oracle.

For information about Oracle's commitment to accessibility, visit the Oracle Accessibility Program website at <http://www.oracle.com/pls/topic/lookup?ctx=acc&id=docacc>.

# **Contents**

#### [Documentation Accessibility](#page-25-0)

[Documentation Feedback](#page-26-0)

#### 1 [Creating and Running an EPM Center of Excellence](#page-27-0)

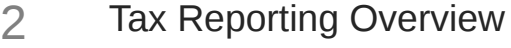

[Tax Provision Process](#page-29-0) 2-1 [Which Tasks Do I Do First? 2-3](#page-31-0)

### 3 [Creating an Application](#page-33-0)

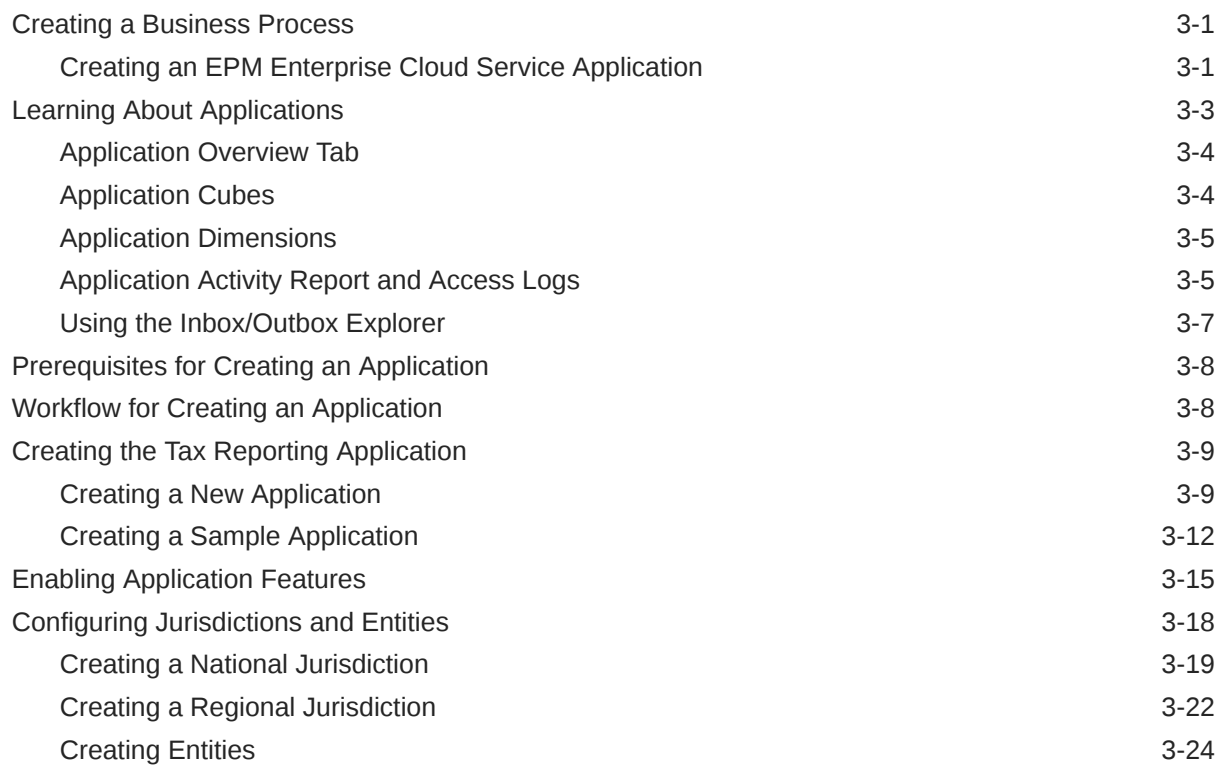

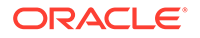

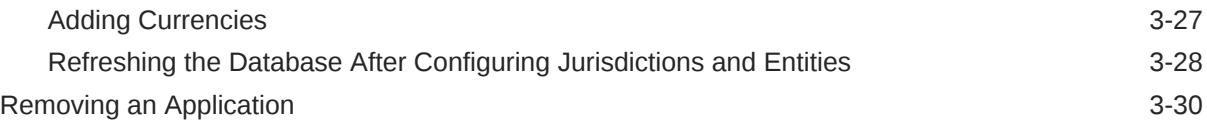

# 4 [Managing Security](#page-63-0)

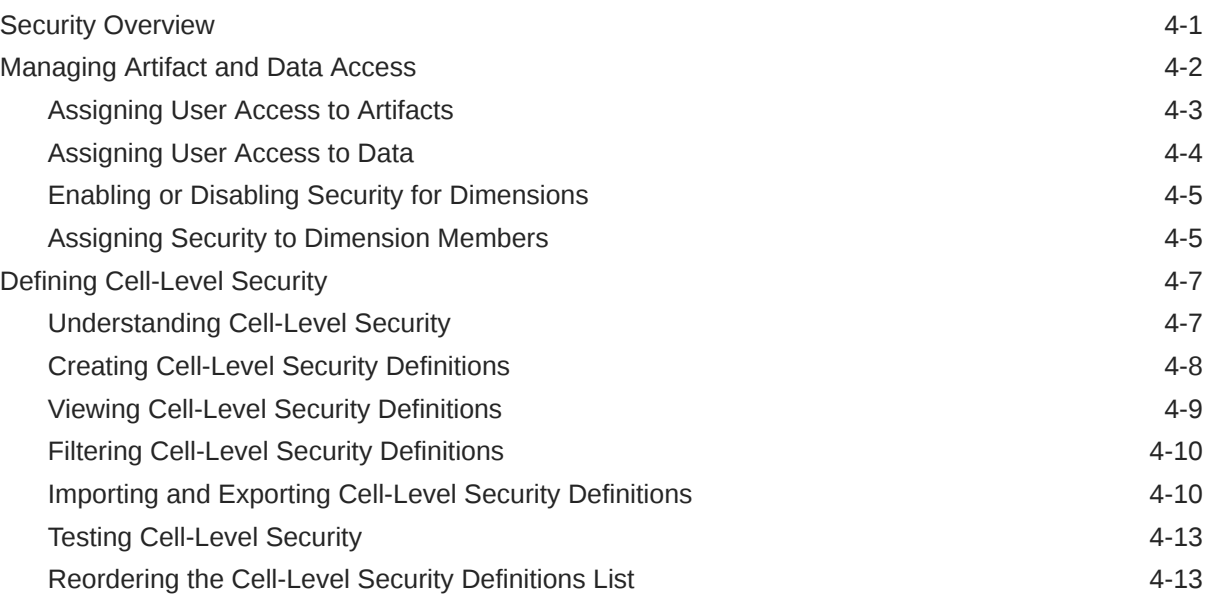

# 5 [Managing Applications](#page-76-0)

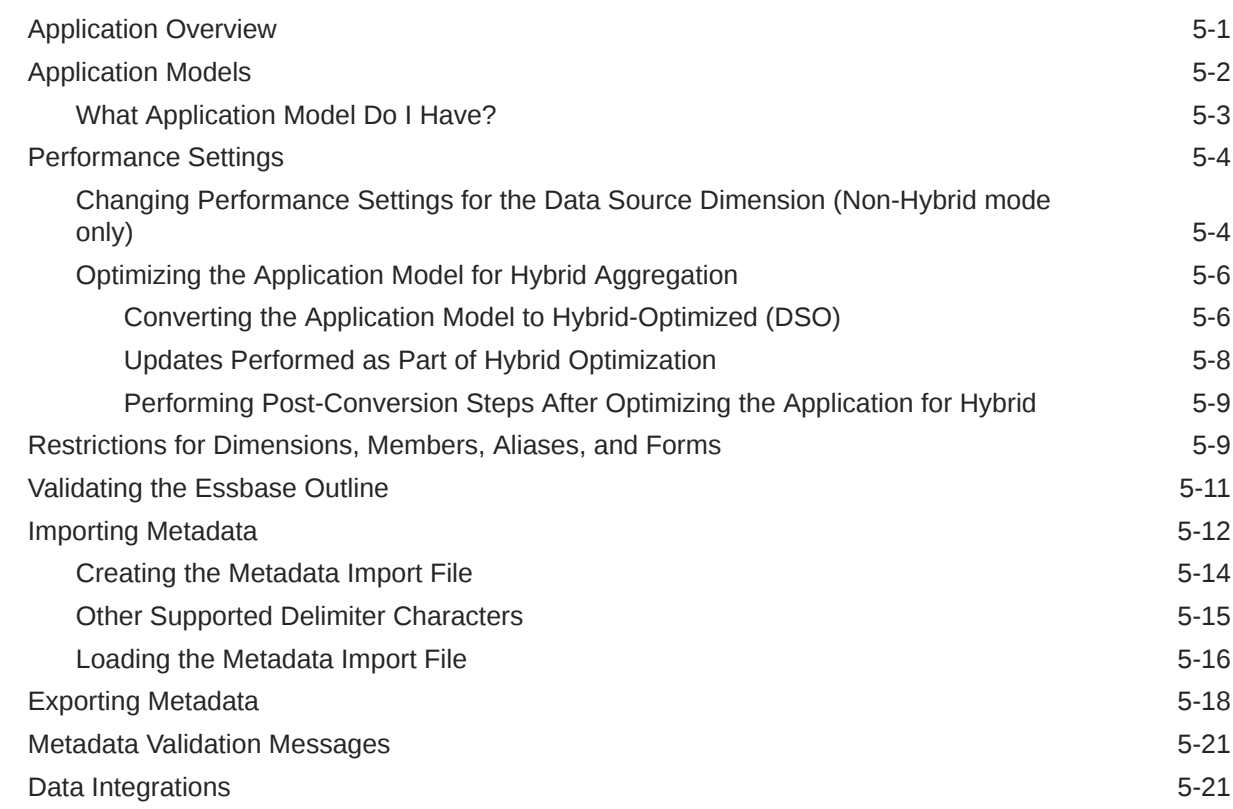

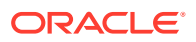

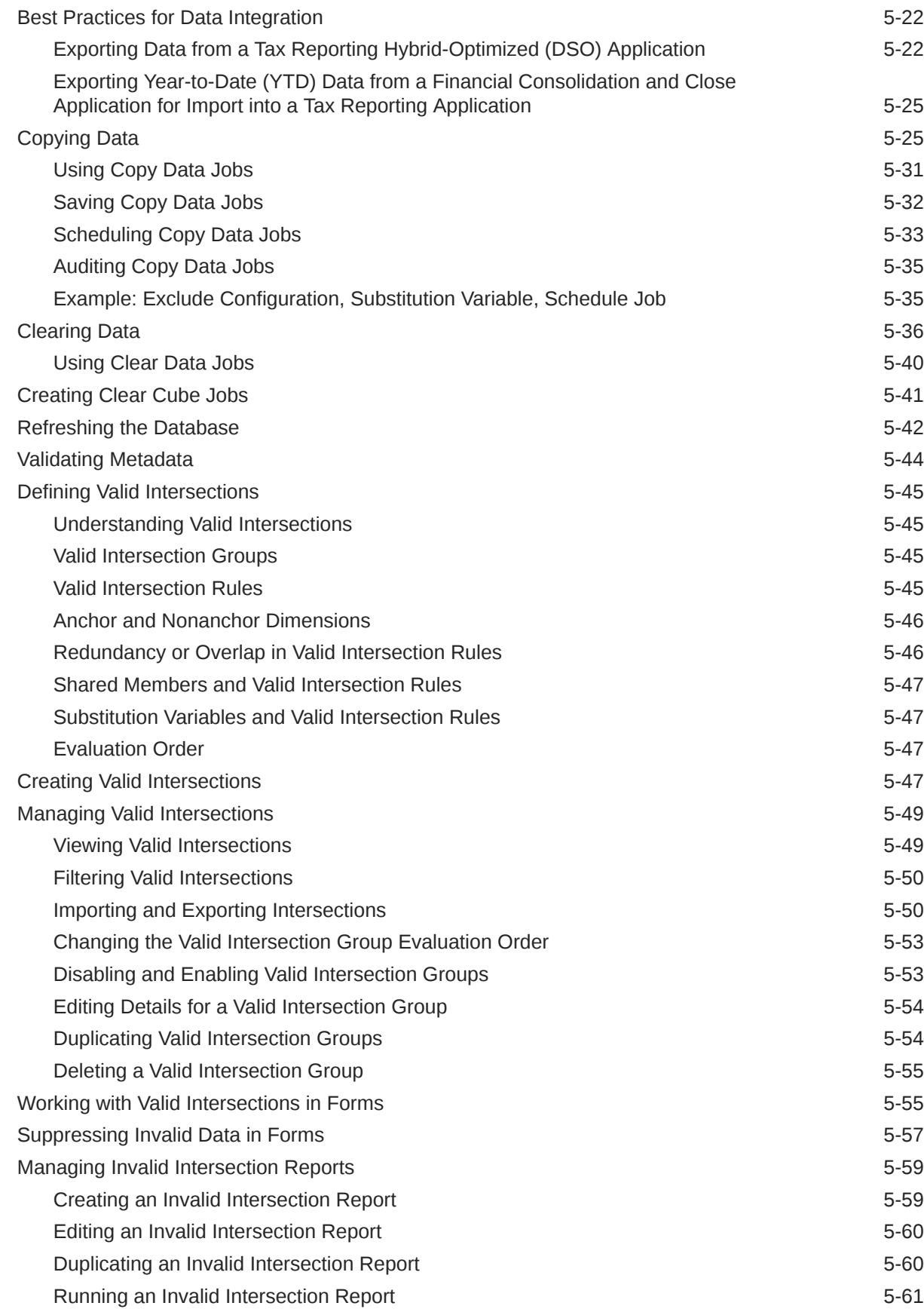

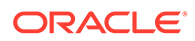

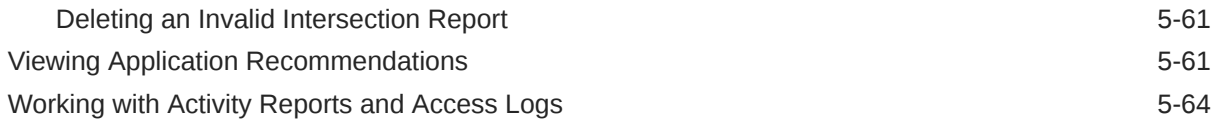

## 6 [Managing Application and System Settings](#page-142-0)

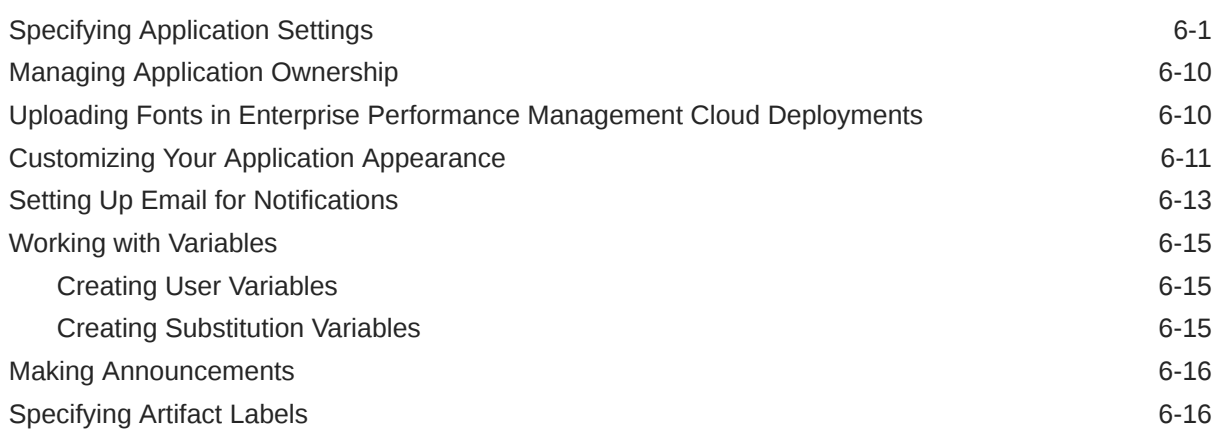

# 7 [Connecting Environments in EPM Cloud](#page-159-0)

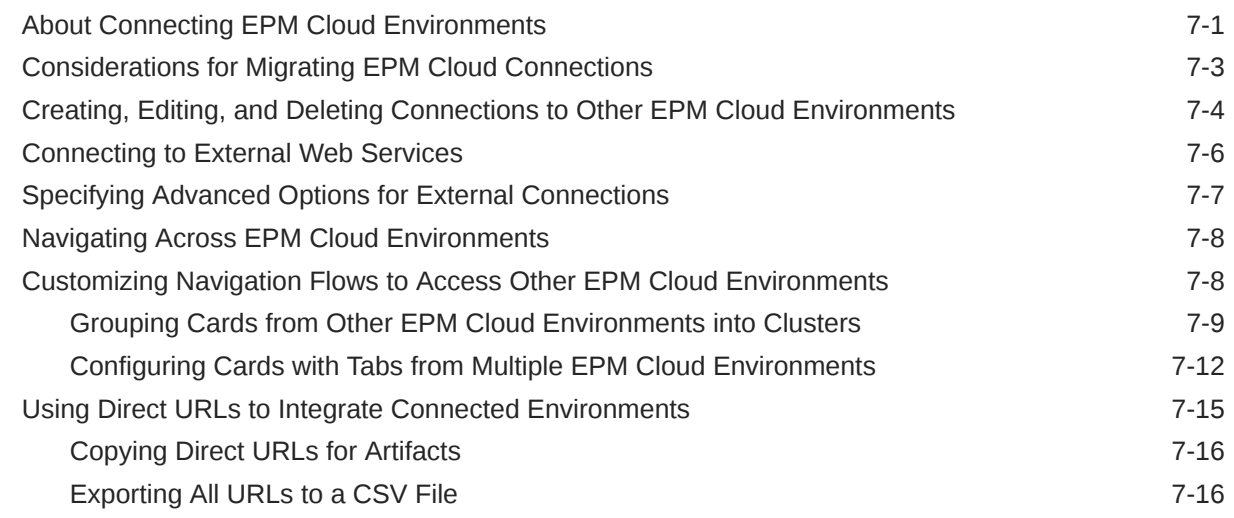

### 8 [Designing Custom Navigation Flows](#page-177-0)

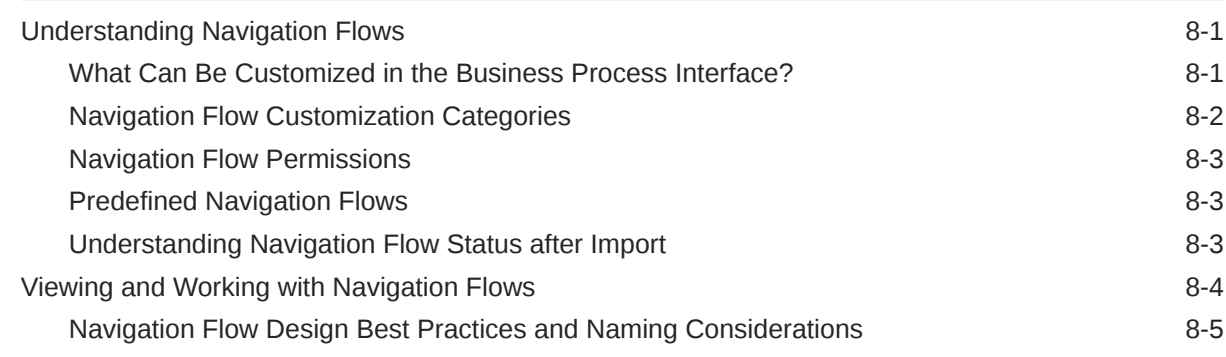

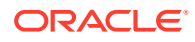

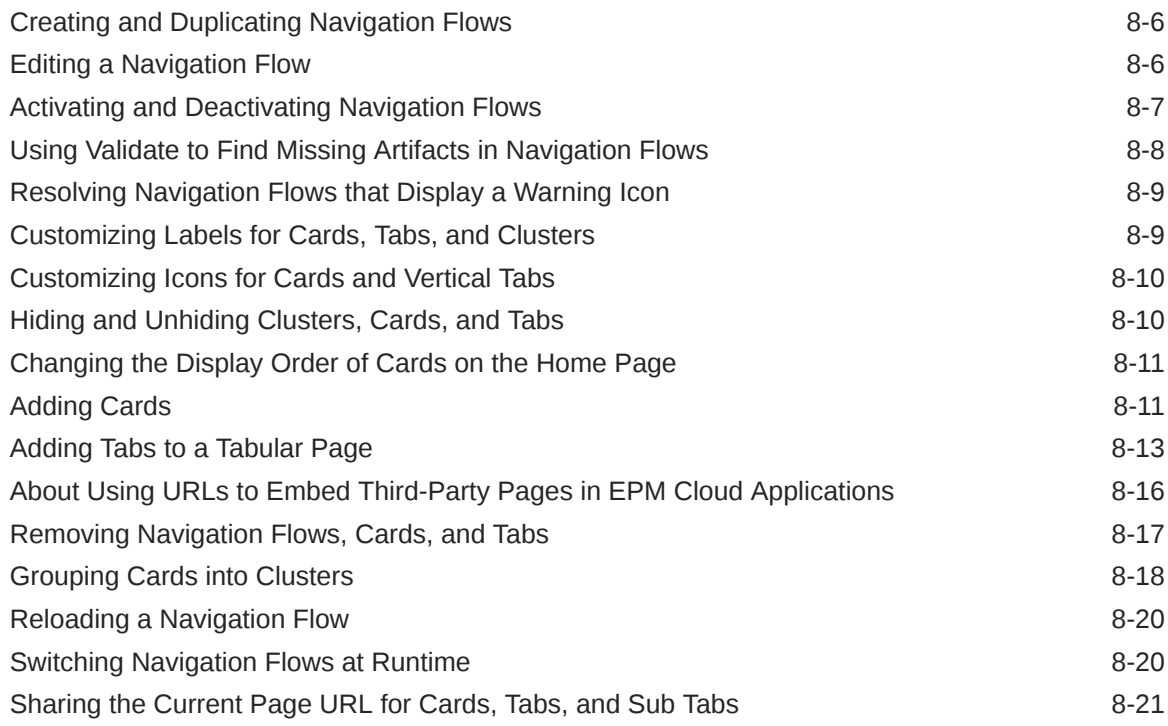

# 9 [Designing Infolets](#page-199-0)

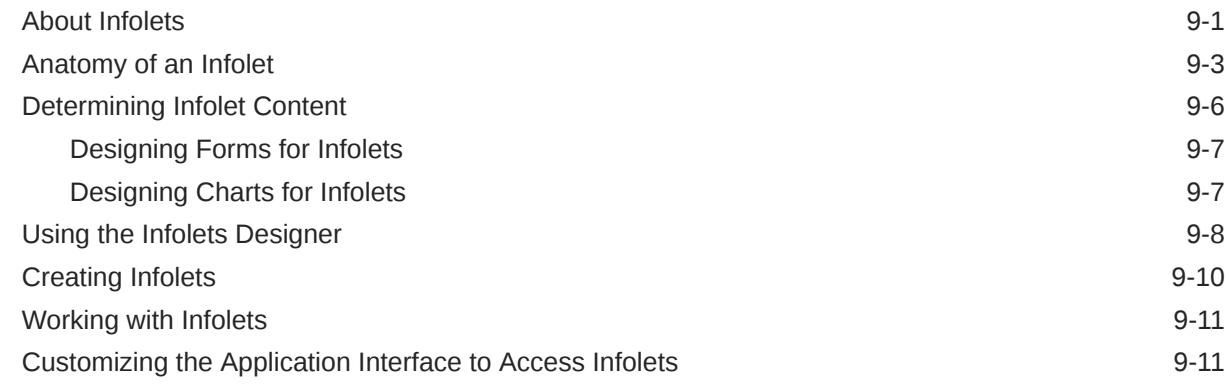

# 10 [Designing Dashboards](#page-212-0)

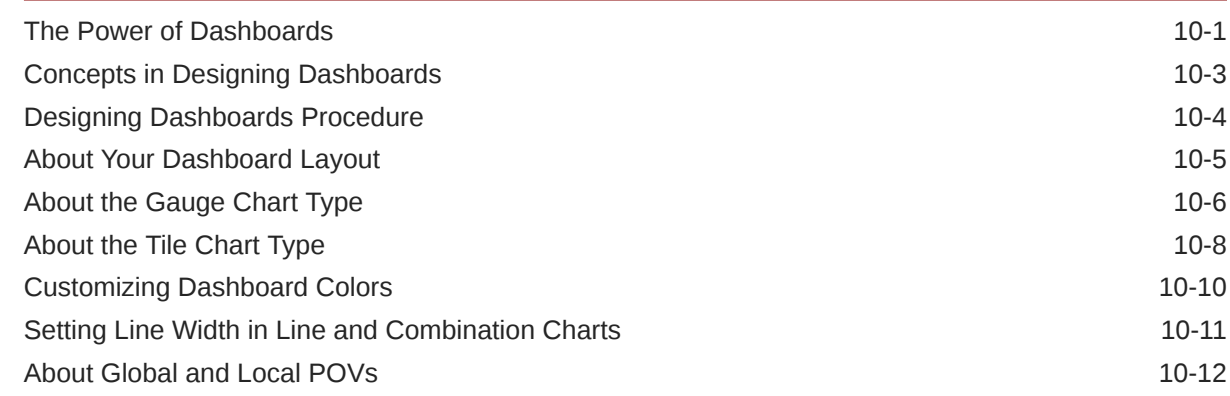

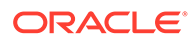

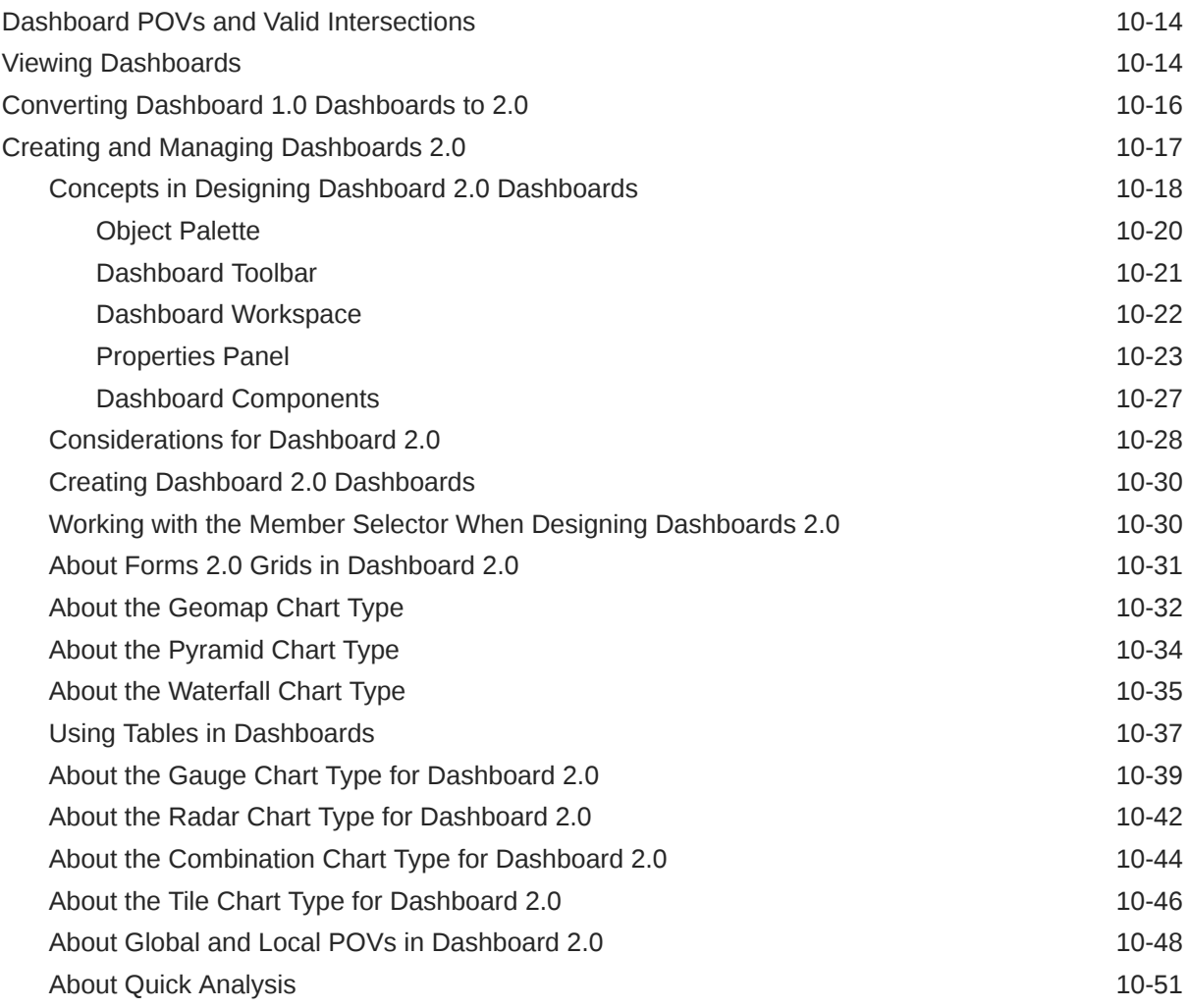

# 11 [Managing Forms](#page-265-0)

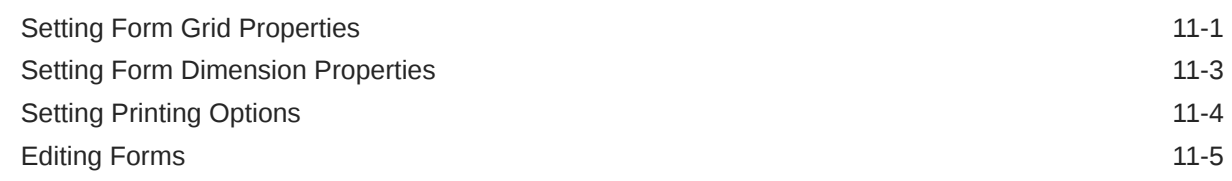

# 12 [Working with Dimensions](#page-271-0)

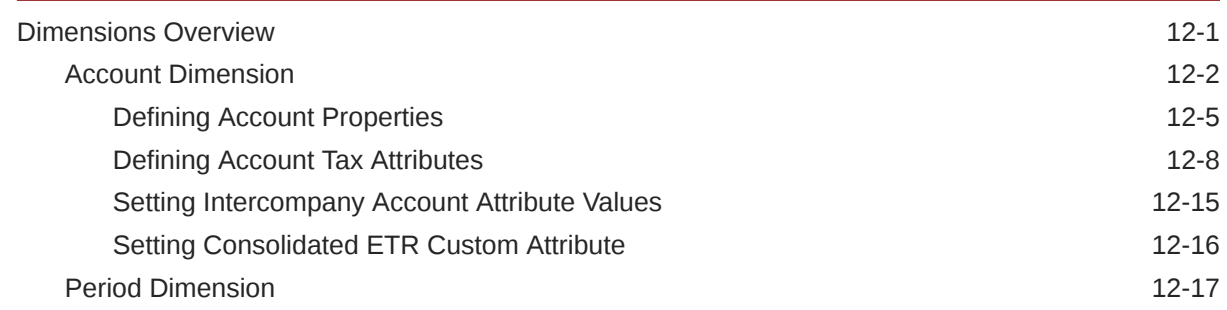

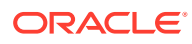

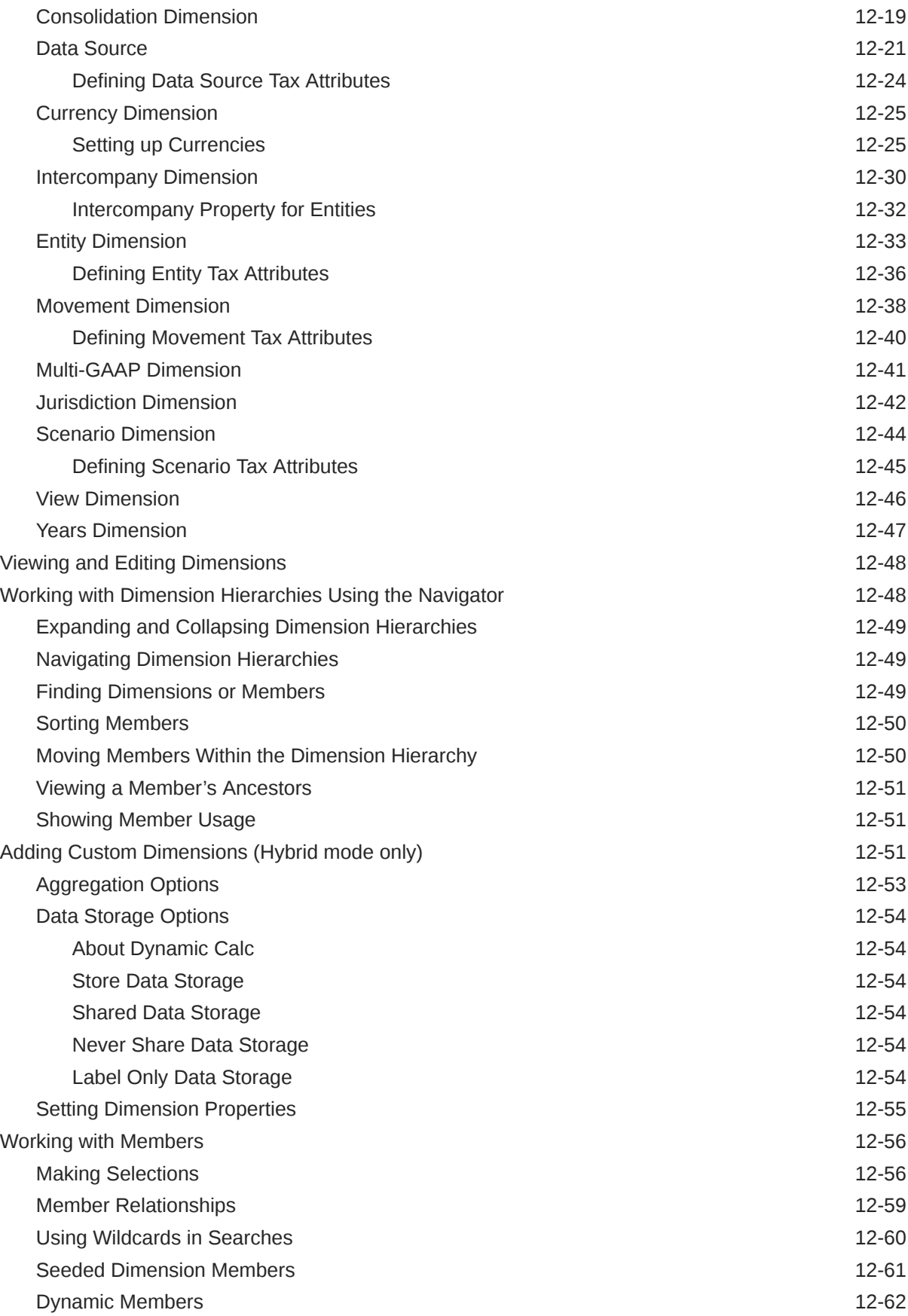

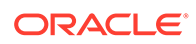

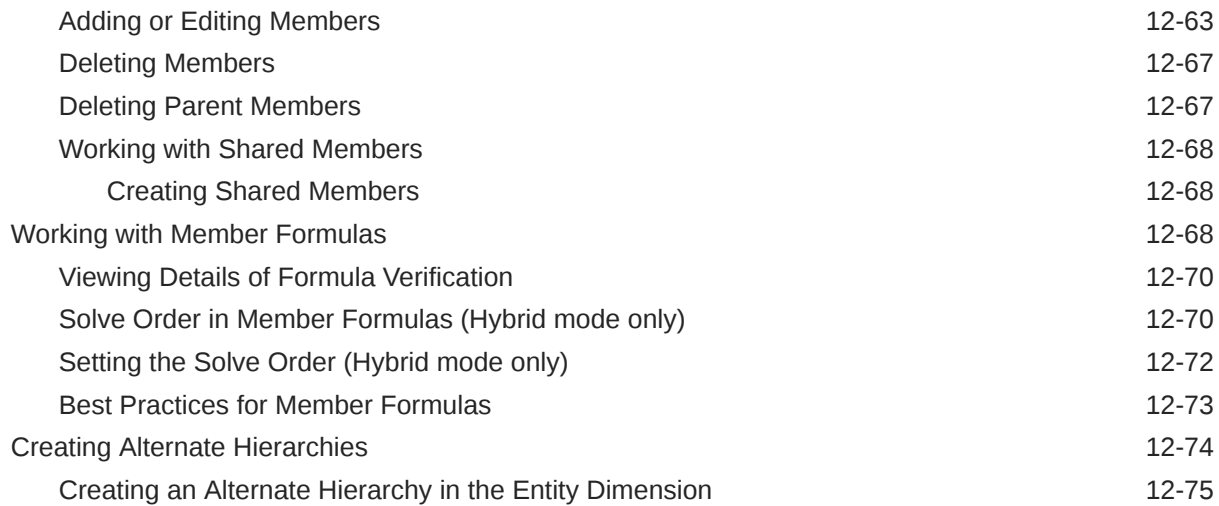

## 13 [Editing Dimensions in the Simplified Dimension Editor](#page-348-0)

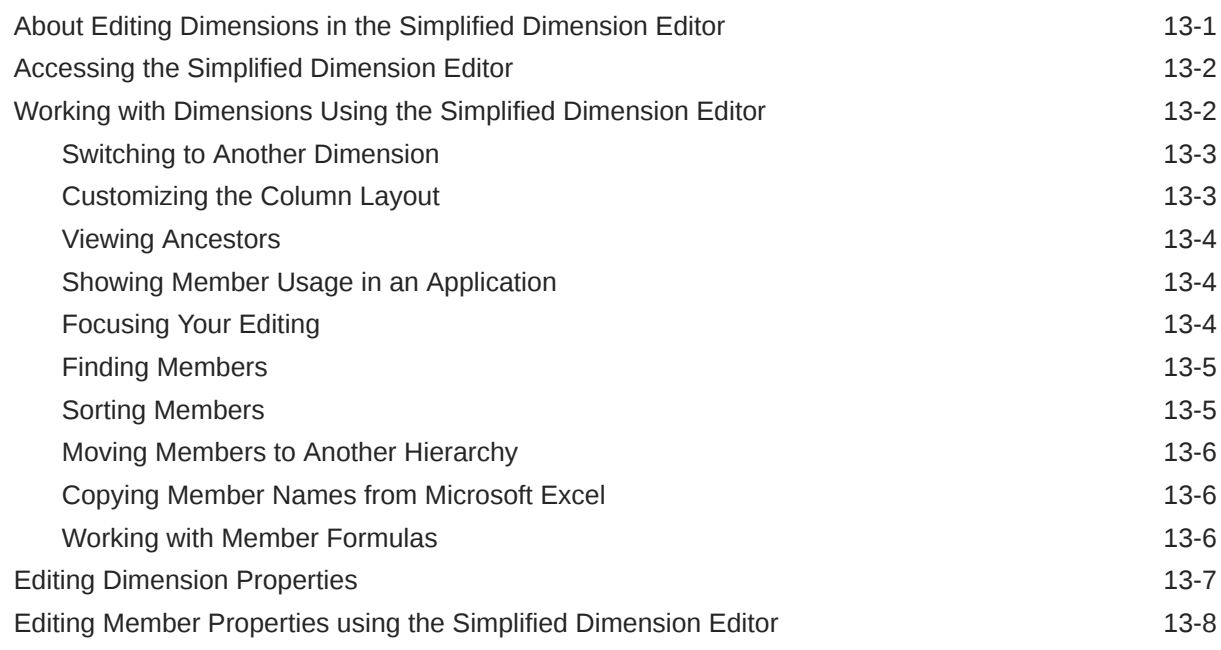

### 14 [Importing and Exporting Data](#page-359-0)

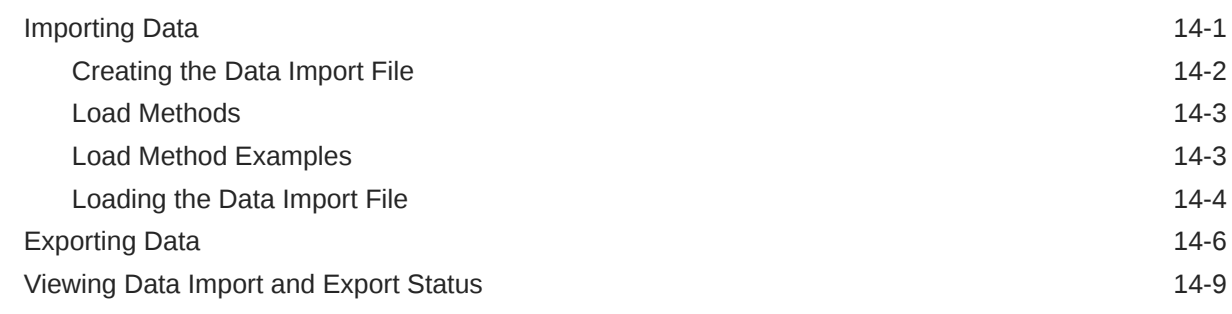

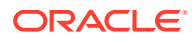

## 15 [Importing and Exporting Data Using Data Management](#page-369-0)

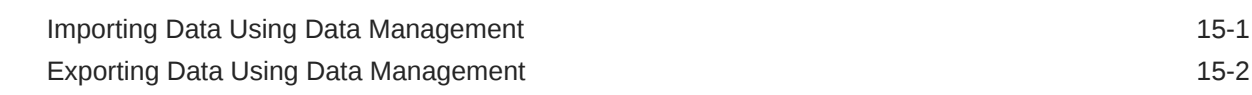

## 16 [Setting Up Tax Rates](#page-371-0)

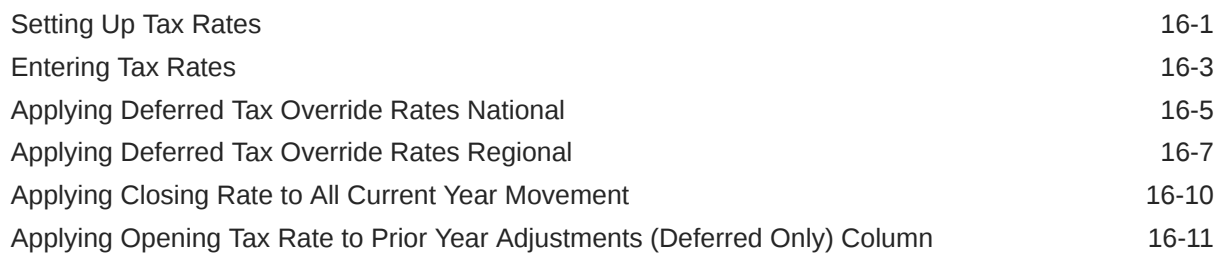

## 17 [Consolidating Data](#page-382-0)

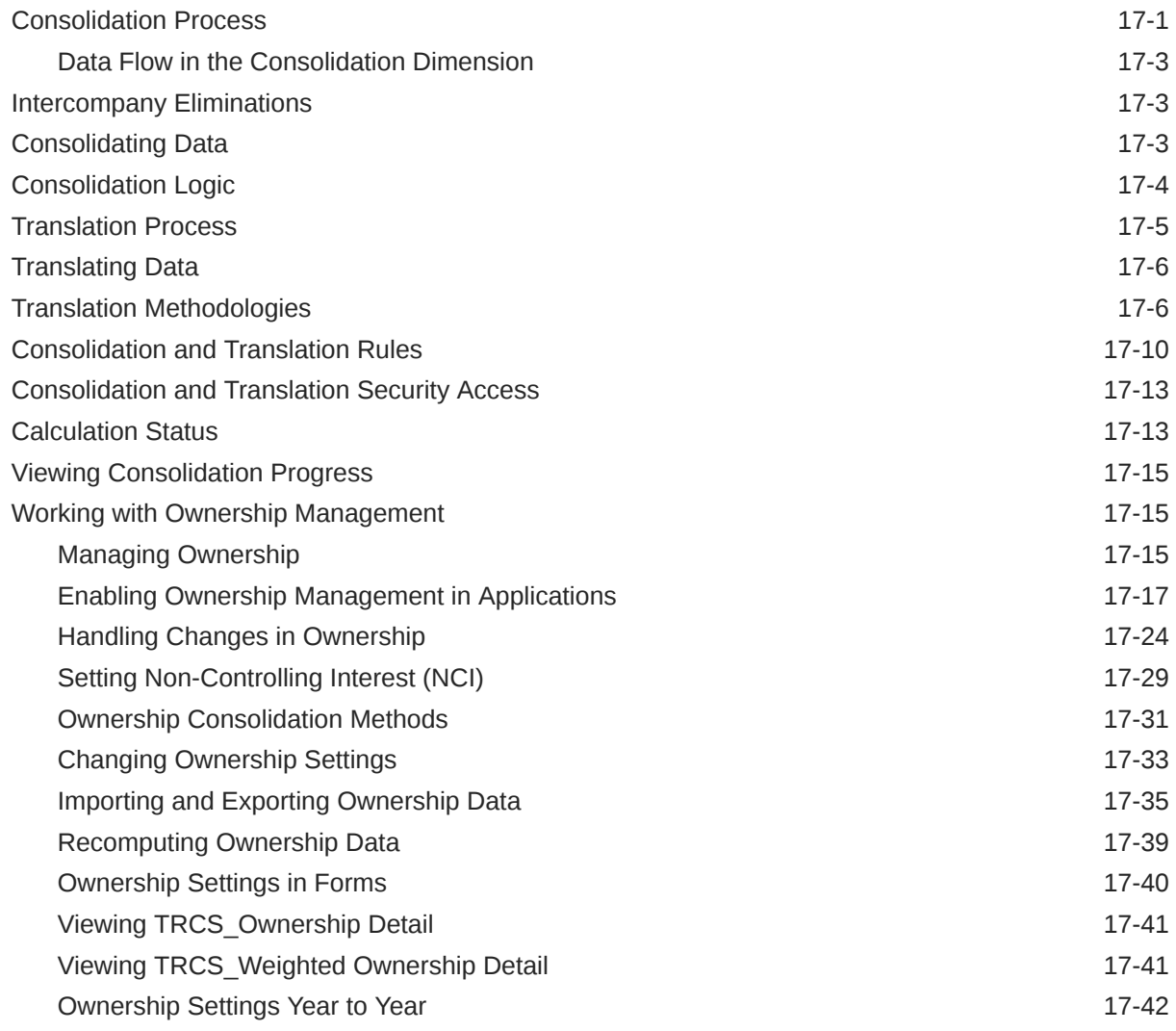

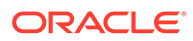

### 18 [Managing Jobs](#page-425-0)

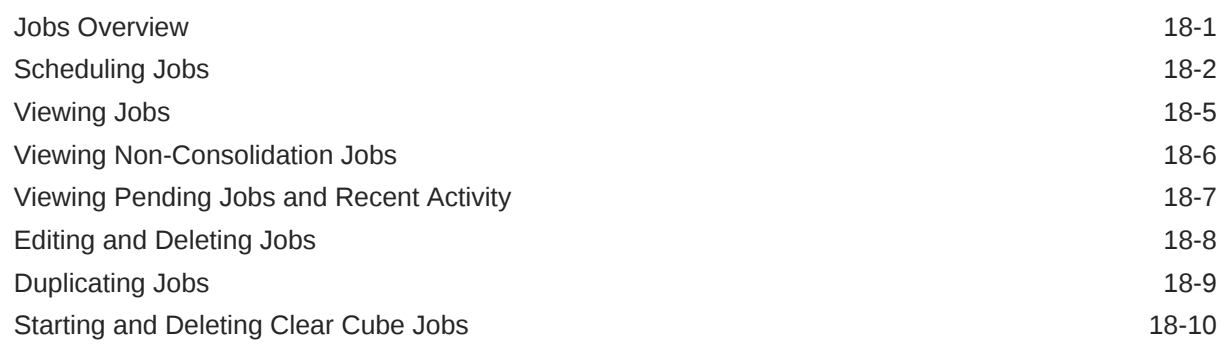

### 19 [Performing Rollovers and Copy Configurations](#page-436-0)

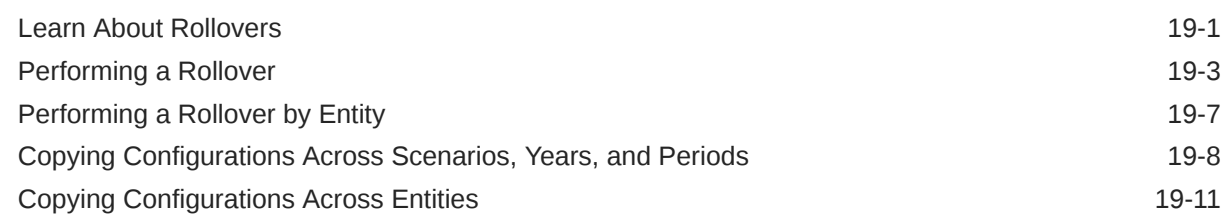

### 20 [Working with Tax Automation](#page-449-0)

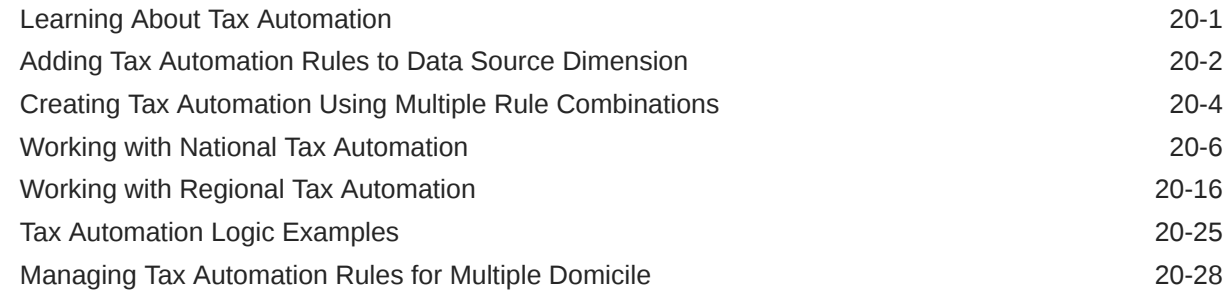

### 21 [Working with Trace](#page-478-0)

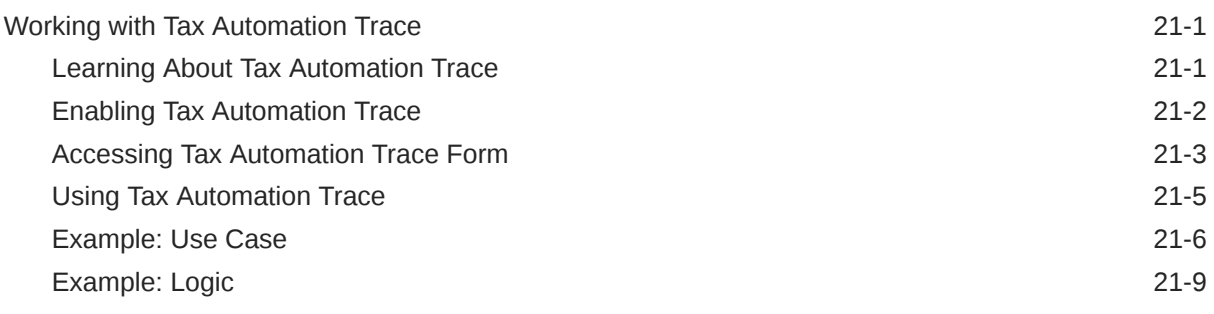

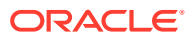

#### 22 [Working with Intercompany Eliminations](#page-489-0)

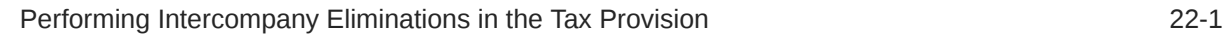

#### 23 [Working with Return to Accrual \(RTA\) Automation](#page-495-0)

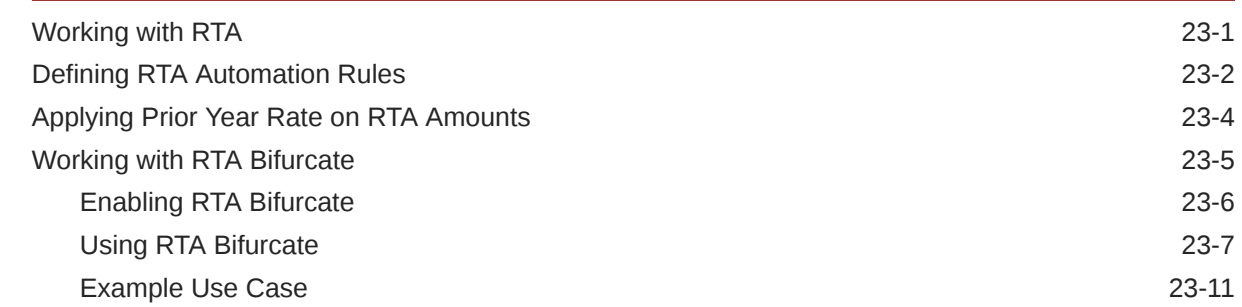

#### 24 [Working with CbCR Automation](#page-508-0)

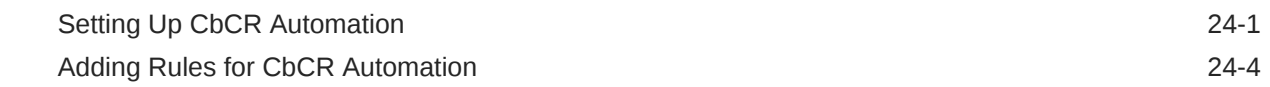

#### 25 [Working with Current Tax Payable Automation \(National and Regional\)](#page-513-0)

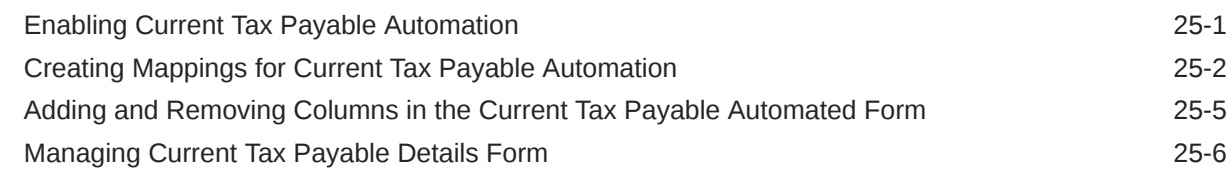

#### 26 [Working with TAR Automation and TAR Automation Book Balance](#page-520-0)

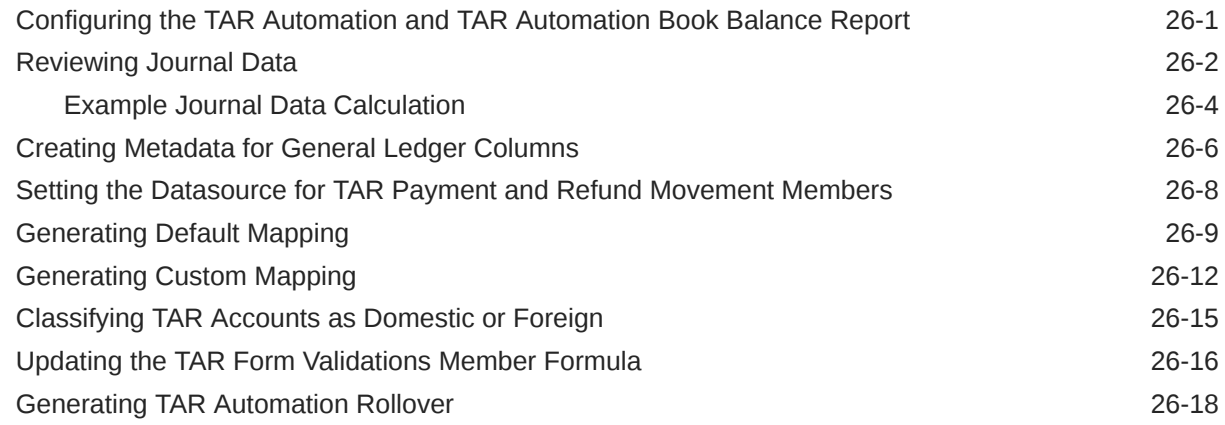

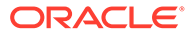

#### 27 [Working with Tax Loss/Credit by Year of Expiration](#page-538-0) [Enabling Tax Loss/Credit By Year of Expiration 27-1](#page-538-0) [Setting Metadata](#page-538-0) 27-1 28 [Working with Net Operating Losses \(NOL\)/Credits](#page-540-0) [Learning About Net Operating Losses \(NOL\)/Credits 28-1](#page-540-0) [Enabling NOL/Credits Automation 28-2](#page-541-0) [Accessing the NOL Automation Screen 28-3](#page-542-0) Working with NOL Automation Columns **28-3** [Managing NOL Automation Rules 28-5](#page-544-0) [Defining NOL Automation Rules 28-6](#page-545-0) [Copying NOL Automation Rules 28-8](#page-547-0) [Removing NOL Automation Rules 28-8](#page-547-0) [Learning NOL Automation Calculation Rules 28-9](#page-548-0) [Deferring Tax Losses 28-9](#page-548-0) [Defining Deferral Rules: Example 28-9](#page-548-0) [Example Use Cases: Deferral 28-9](#page-548-0) [Utilizing Tax Loss/Credit 28-12](#page-551-0) [Example Calculation 28-13](#page-552-0) [Defining Utilization Rule 28-16](#page-555-0) [Example Use Cases: Utilization 28-19](#page-558-0) [Expiring Tax Loss/Credit 28-20](#page-559-0)

# [Example Use Cases: Expiration 28-21](#page-560-0)

#### 29 [Working with Pillar Two](#page-562-0)

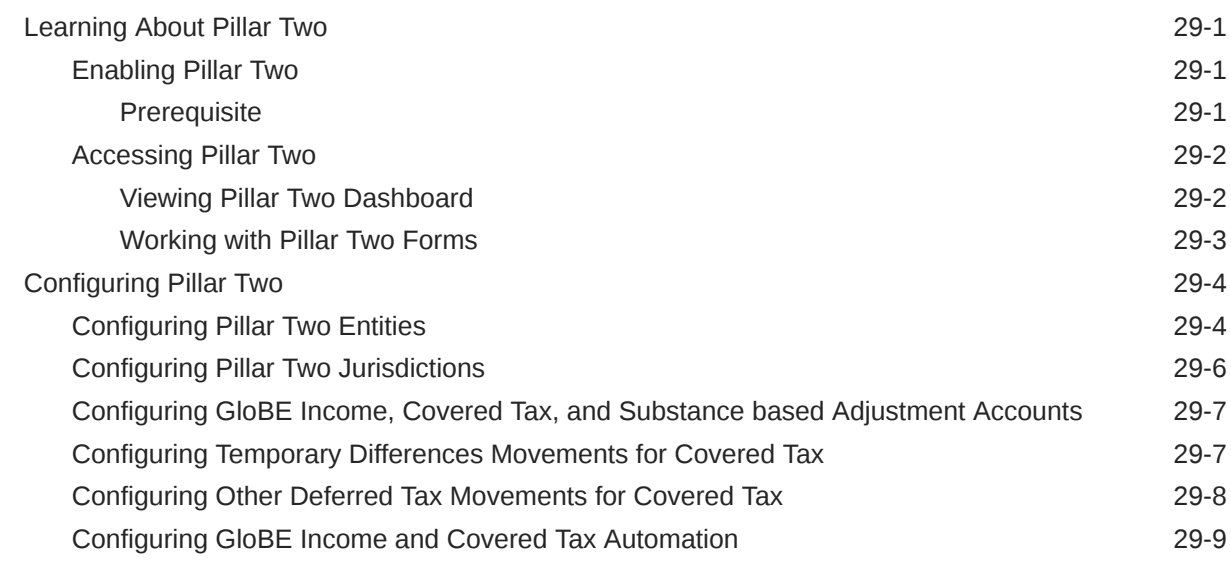

[Defining Expiration Rule 28-21](#page-560-0)

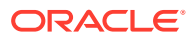

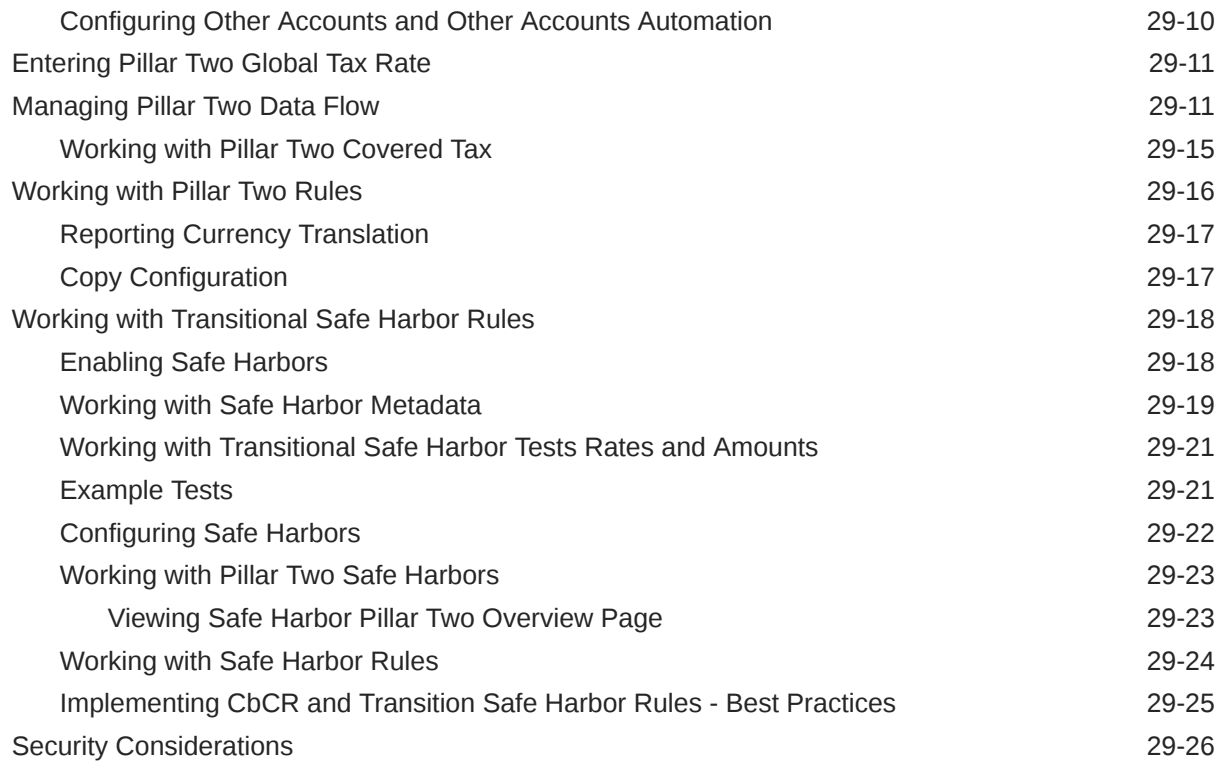

# 30 [Migrating Artifacts](#page-589-0)

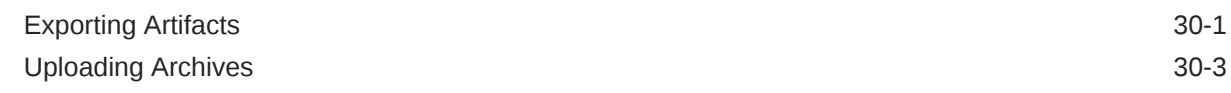

## 31 [Managing Approval Unit Hierarchies](#page-594-0)

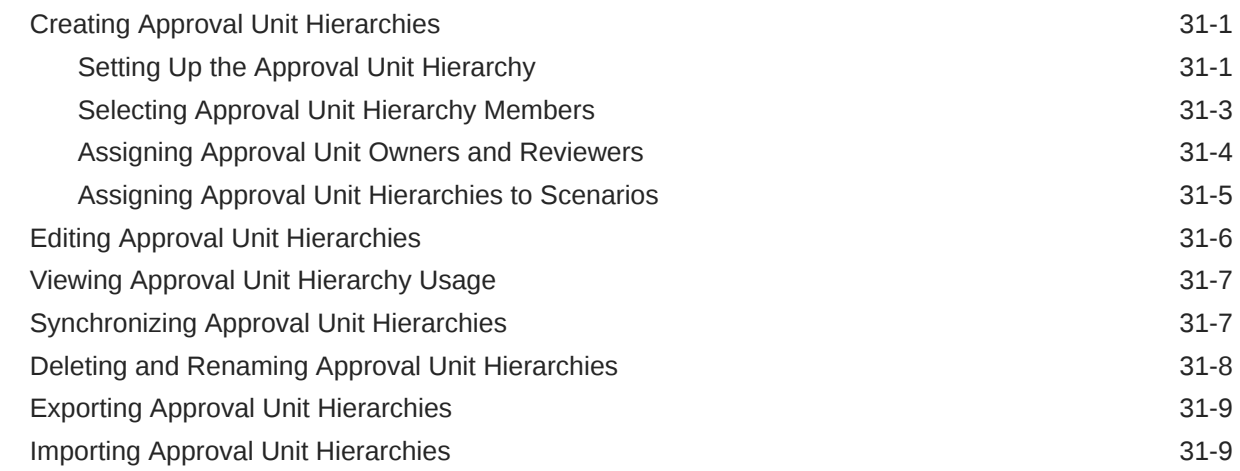

### 32 [Managing the Approval Process](#page-604-0)

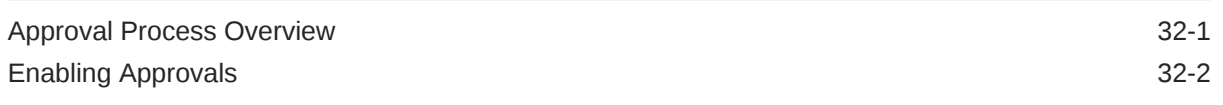

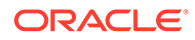

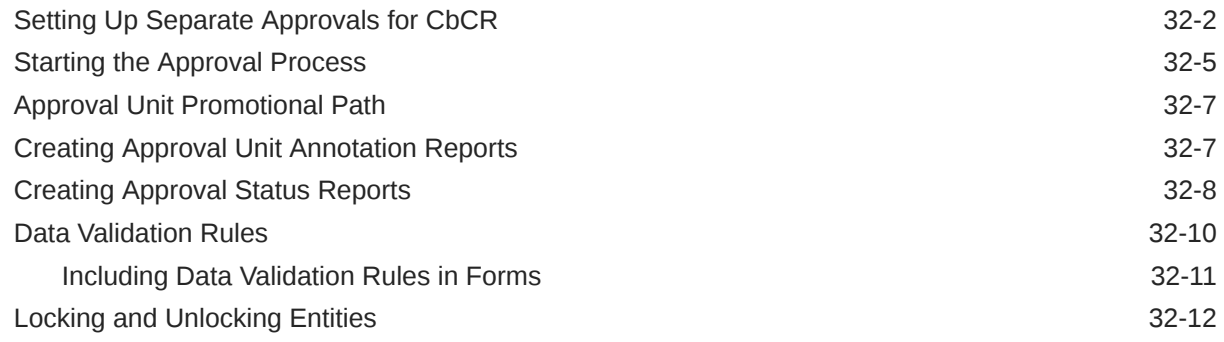

## 33 [Auditing Tasks and Data](#page-619-0)

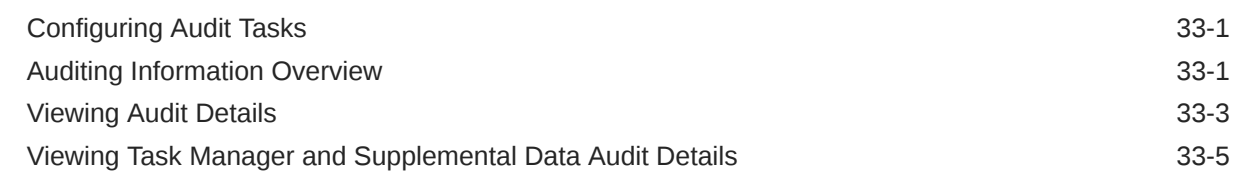

# 34 [Setting Up Task Manager](#page-625-0)

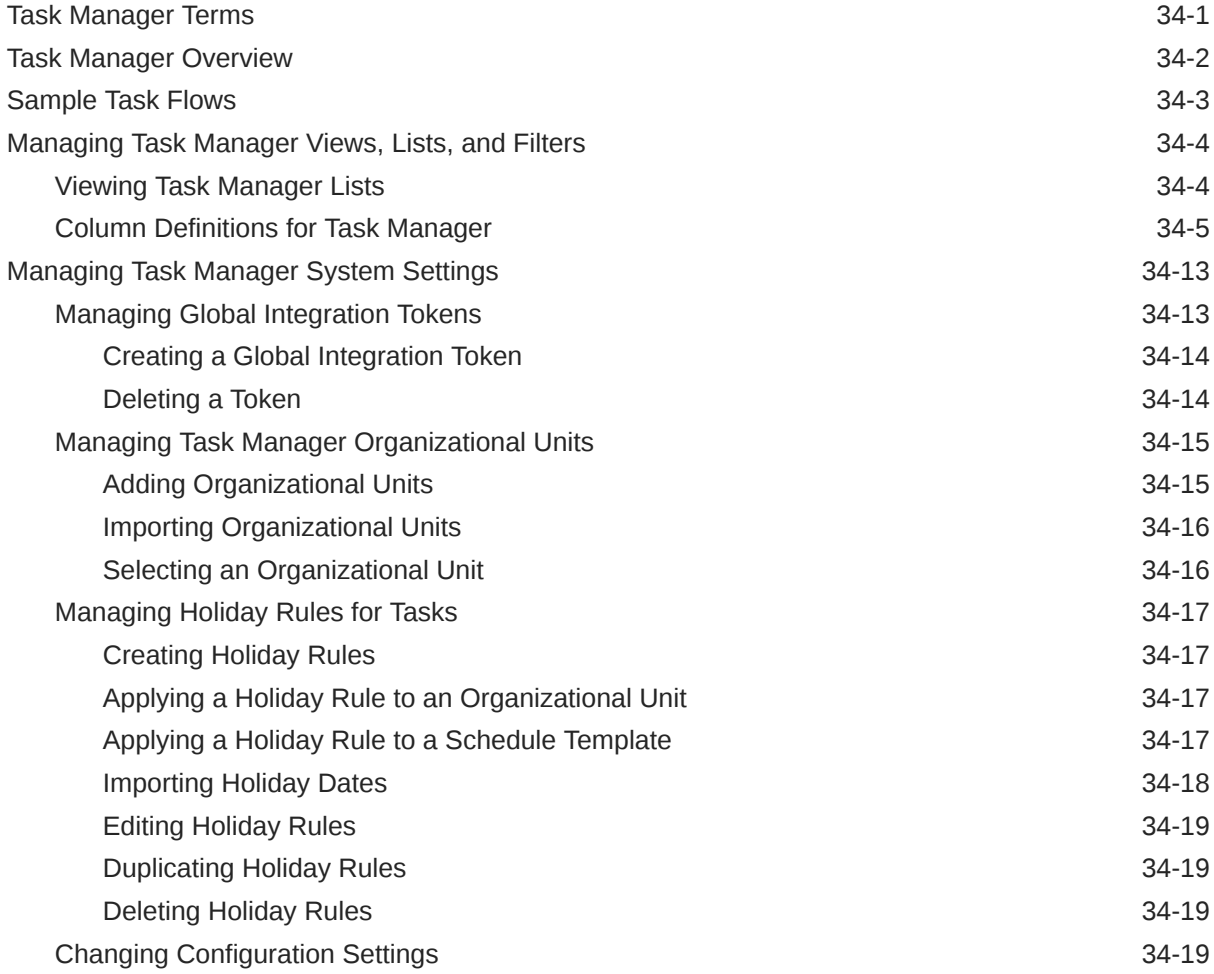

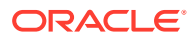

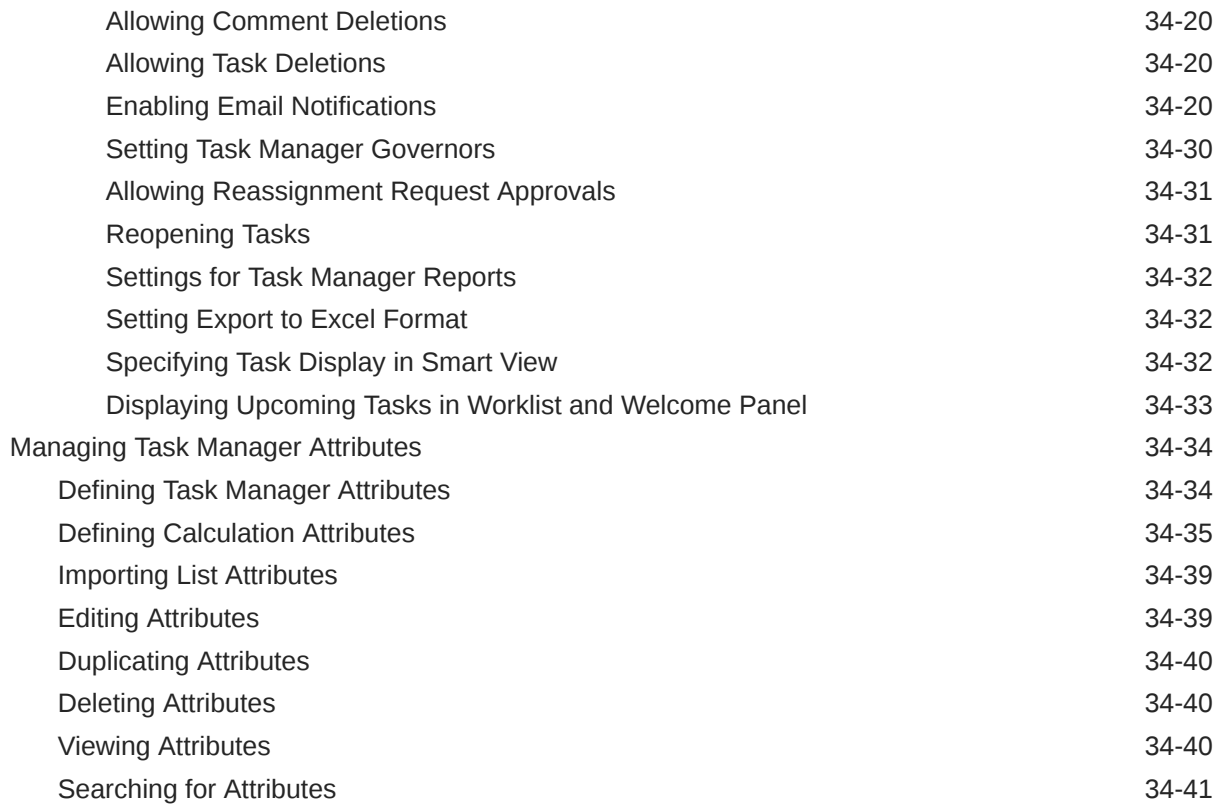

# 35 [Managing Teams for Task Manager](#page-666-0)

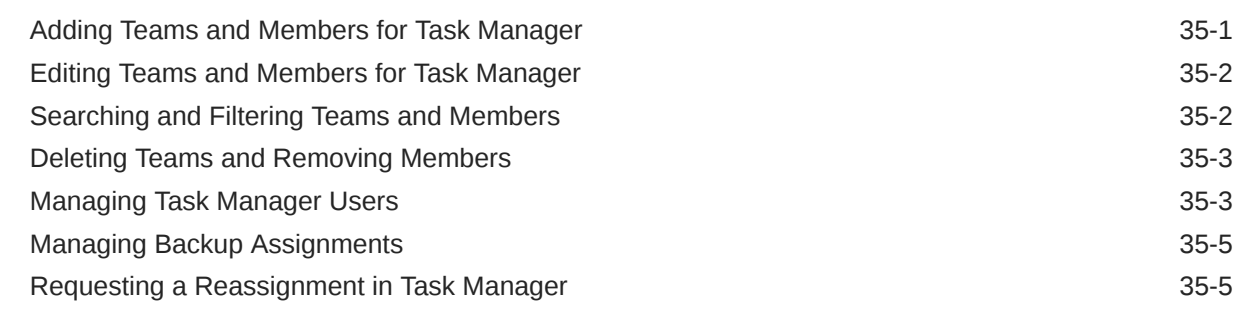

## 36 [Managing Task Types](#page-672-0)

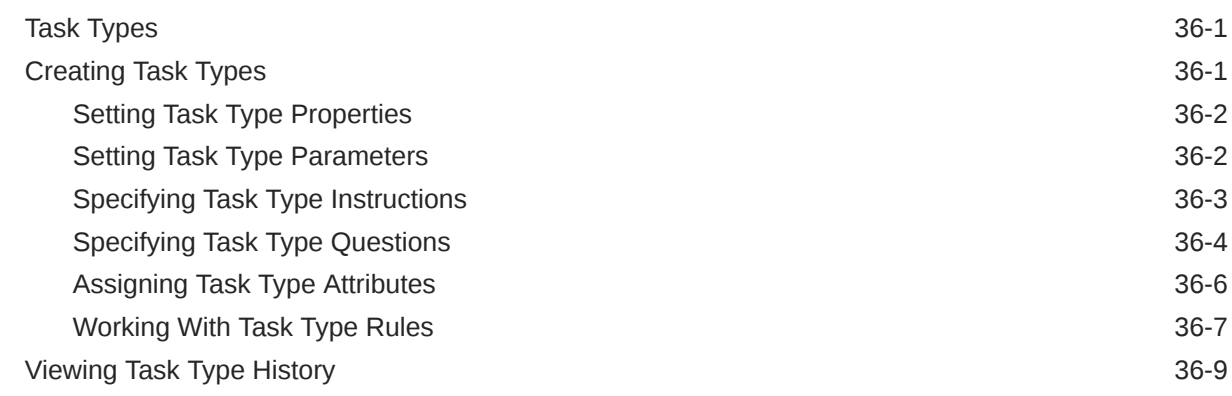

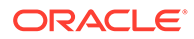

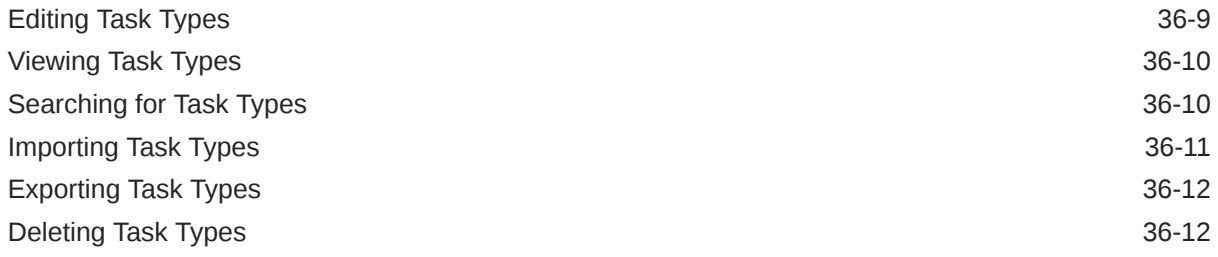

# 37 [Managing Task Templates](#page-685-0)

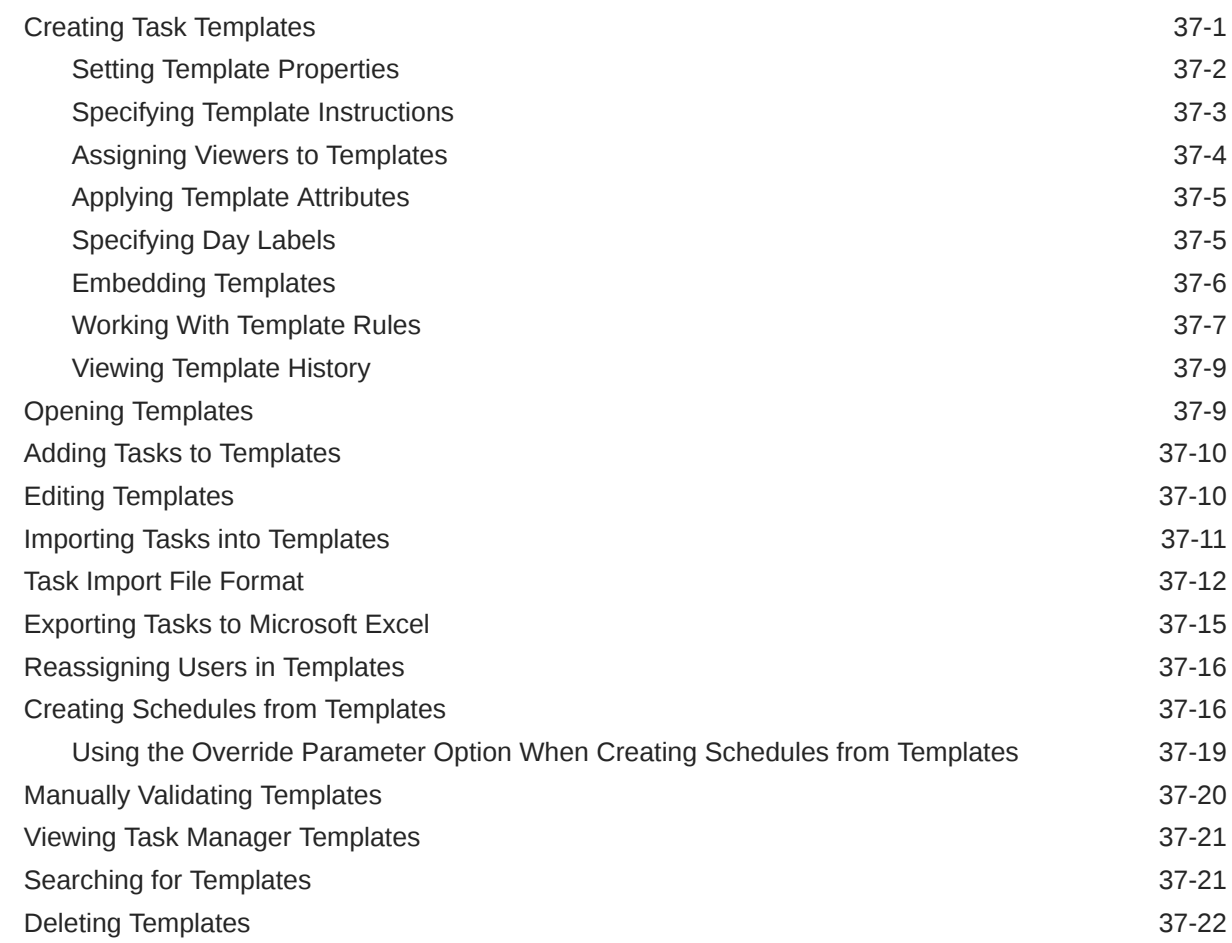

# 38 [Managing Tasks](#page-707-0)

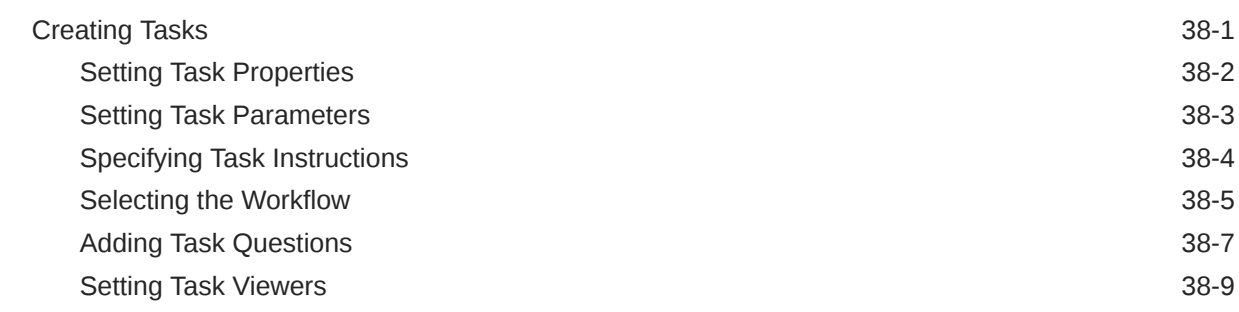

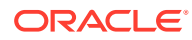

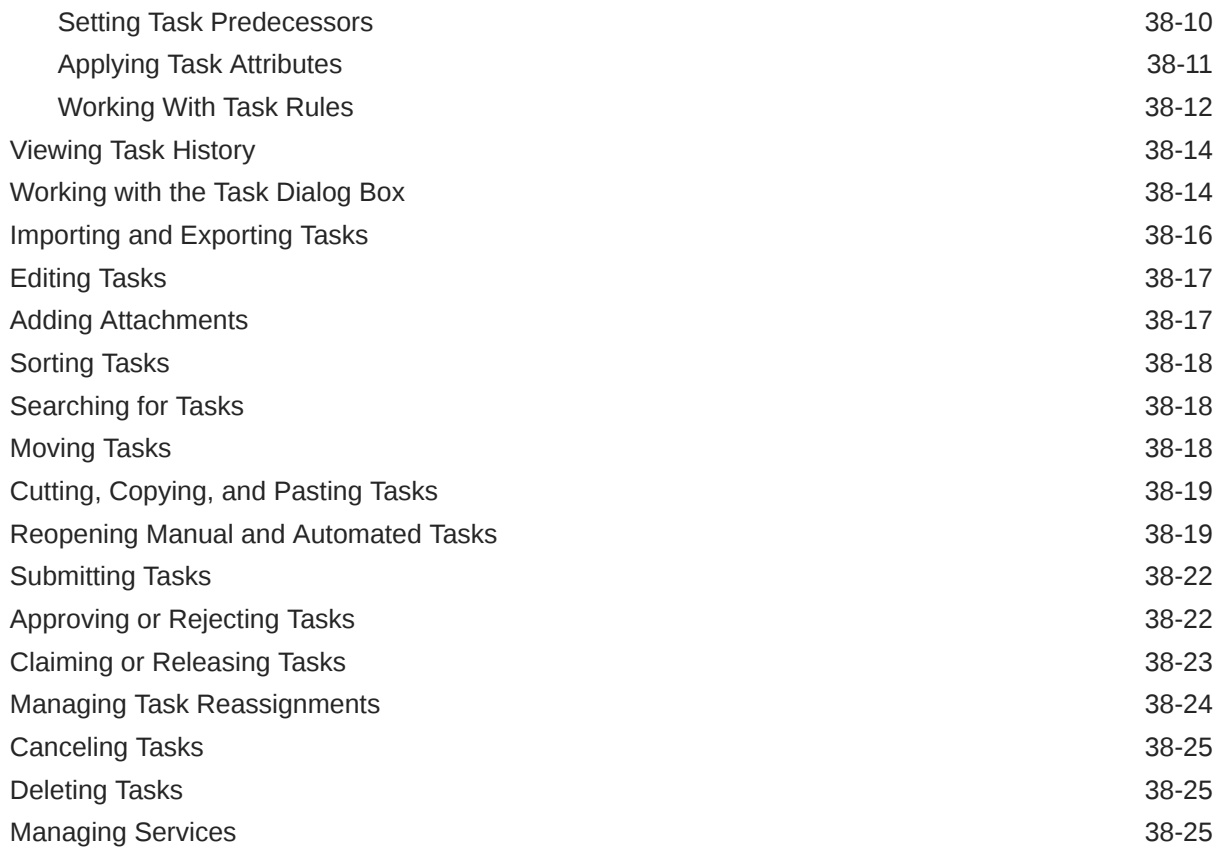

# 39 [Managing Schedules](#page-733-0)

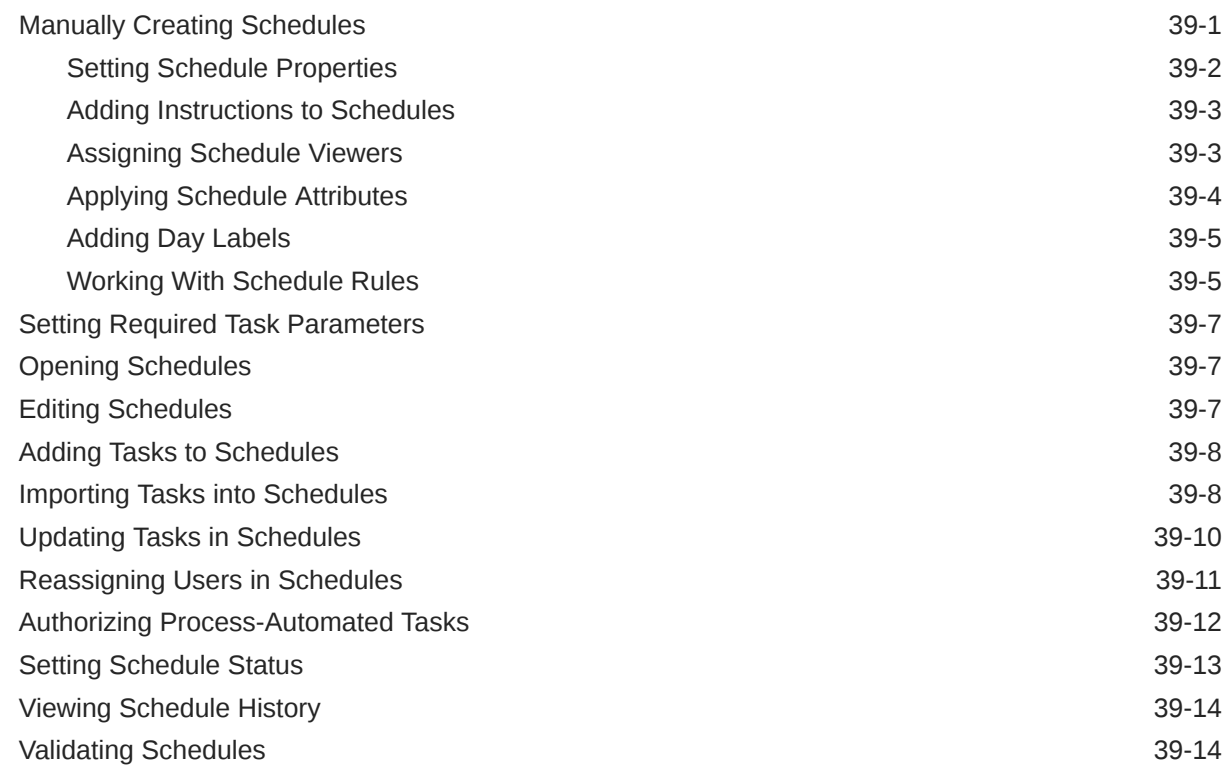

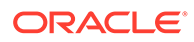

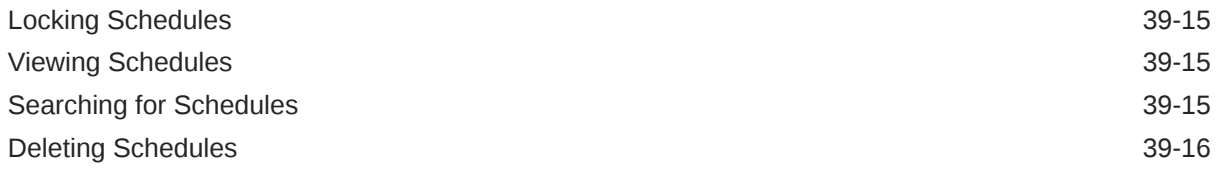

### 40 [Managing Task Manager Integrations](#page-749-0)

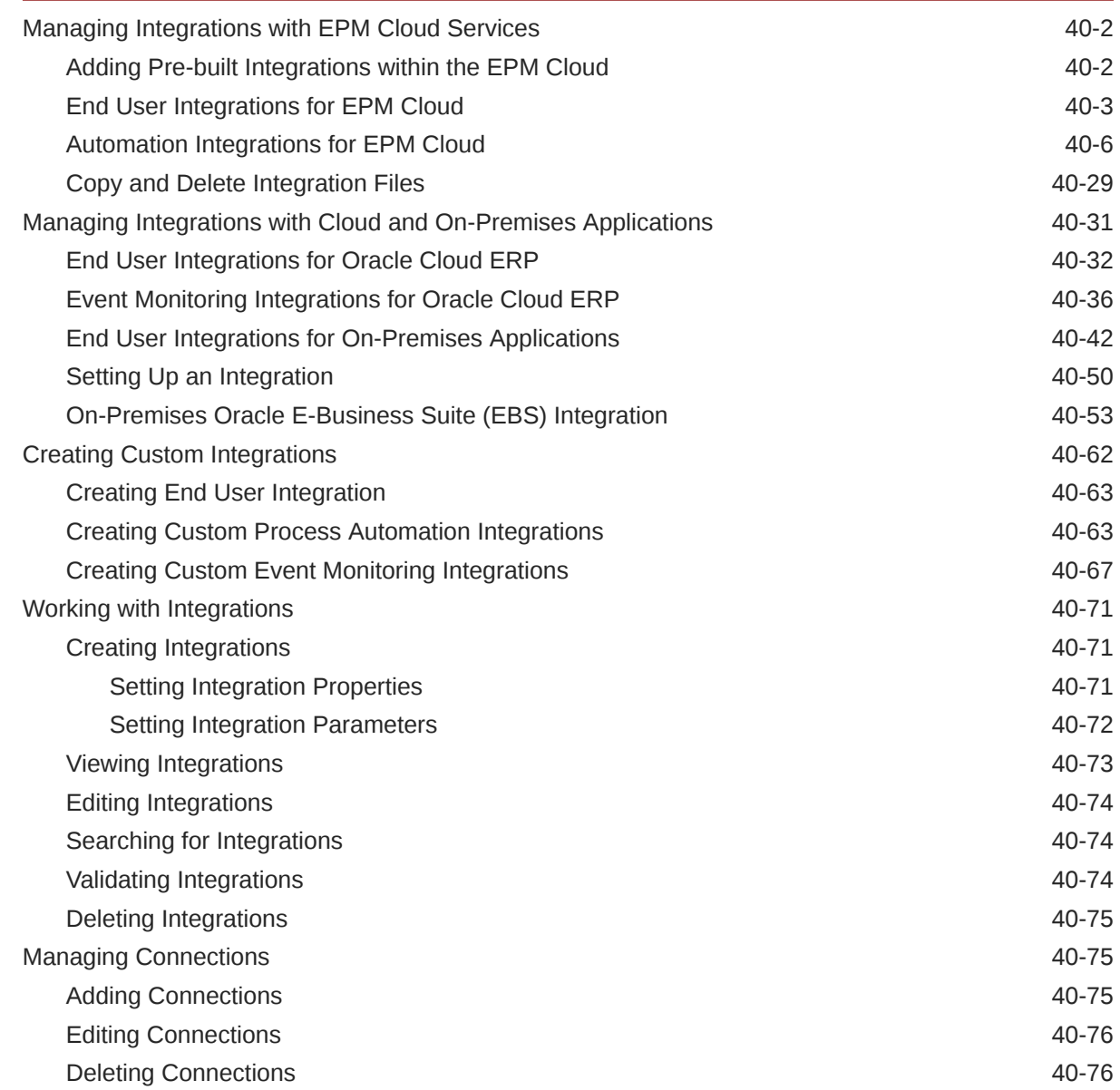

#### 41 [Managing Alert Types for Task Manager and Supplemental Data](#page-826-0) [Manager](#page-826-0)

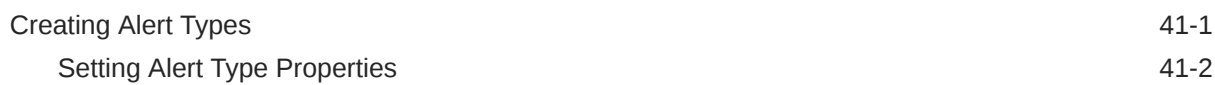

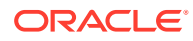

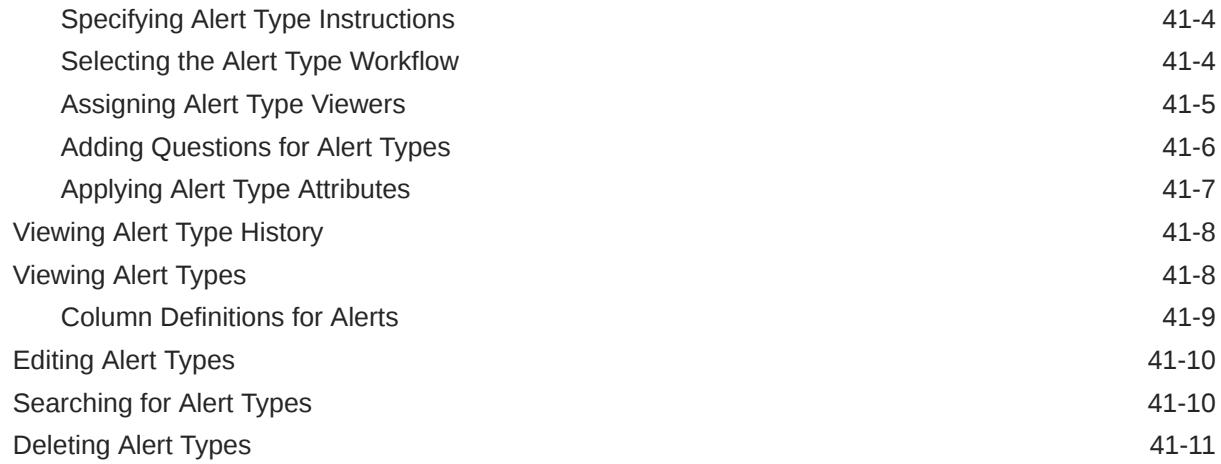

## 42 [Using Task Manager and Supplemental Data Manager Reports](#page-837-0)

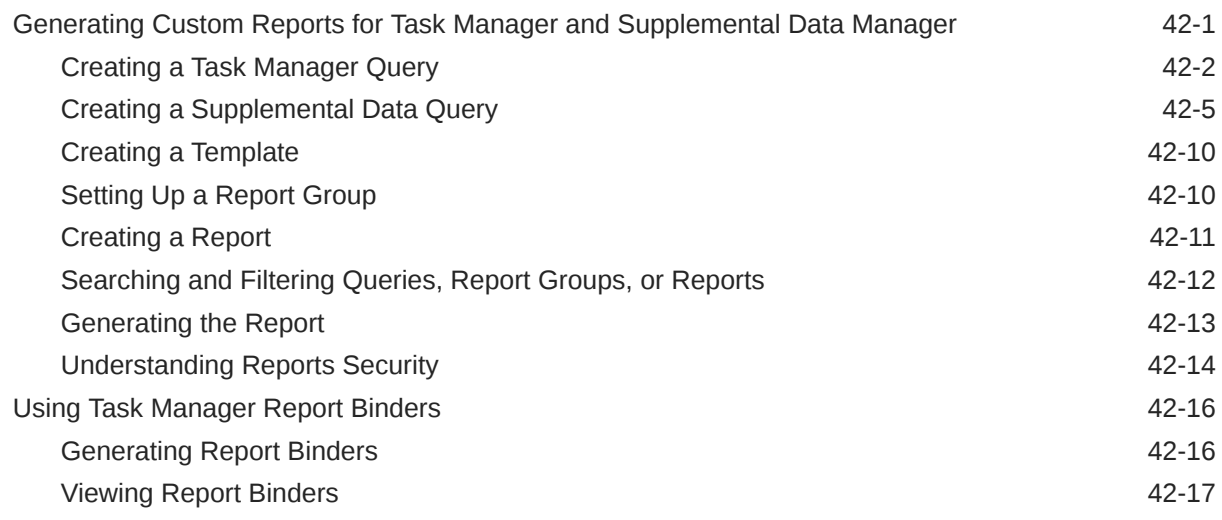

# 43 [Managing Supplemental Data](#page-854-0)

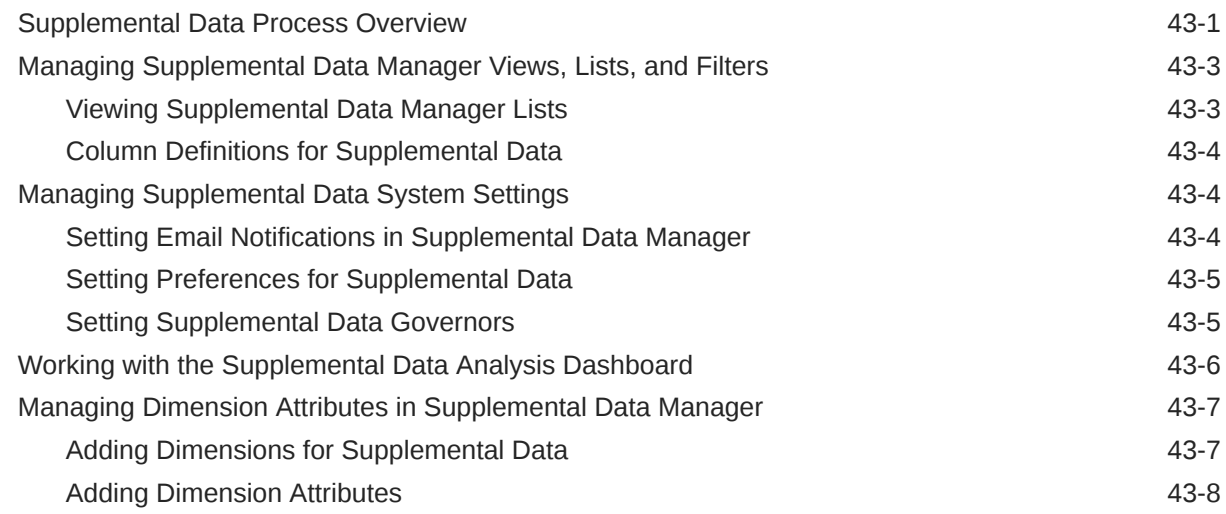

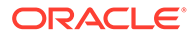

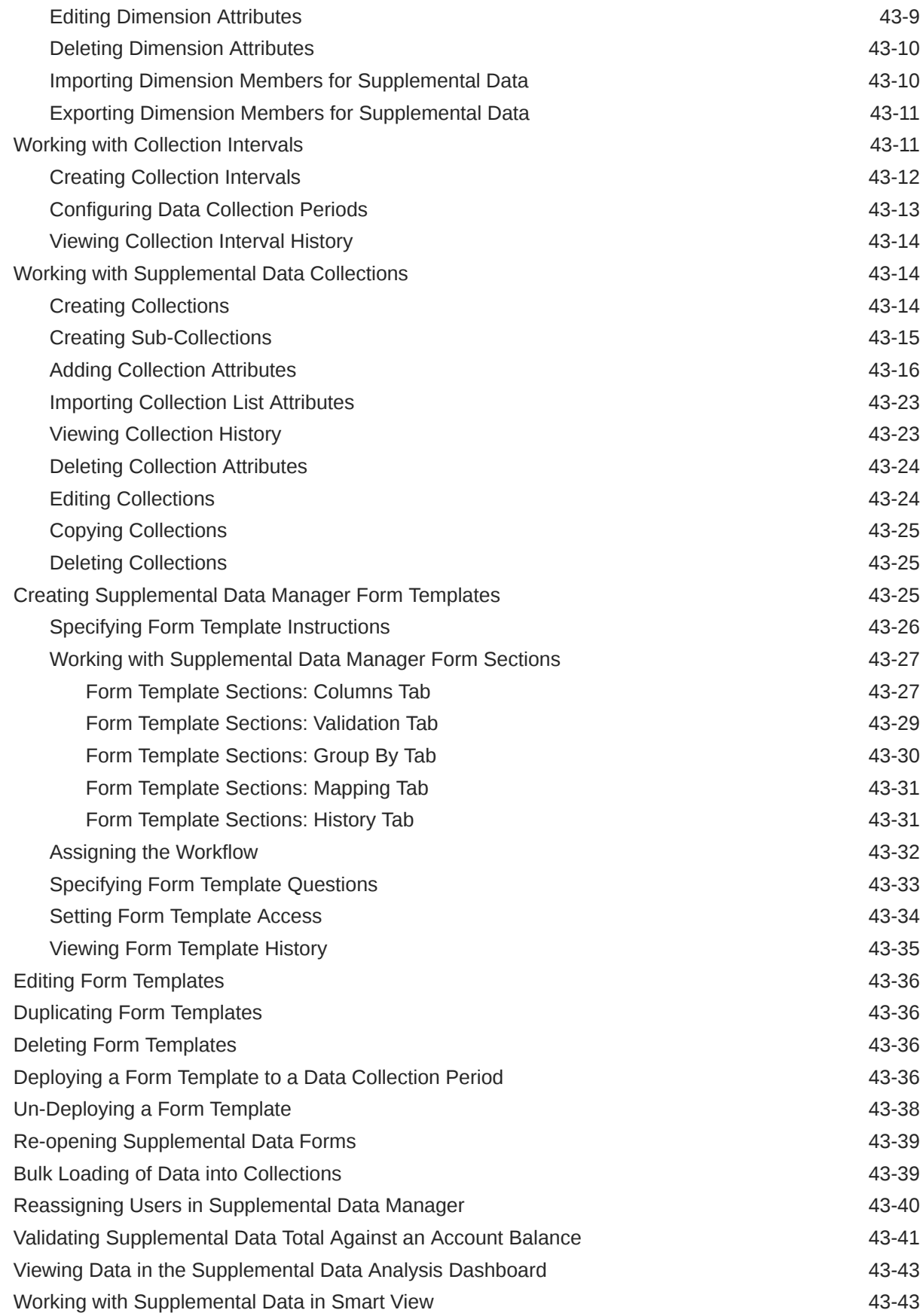

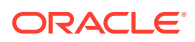

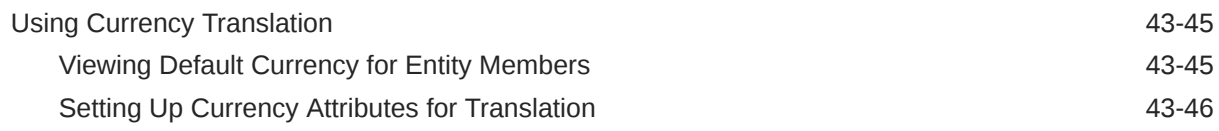

# 44 [Managing Supplemental Data Manager Teams](#page-903-0)

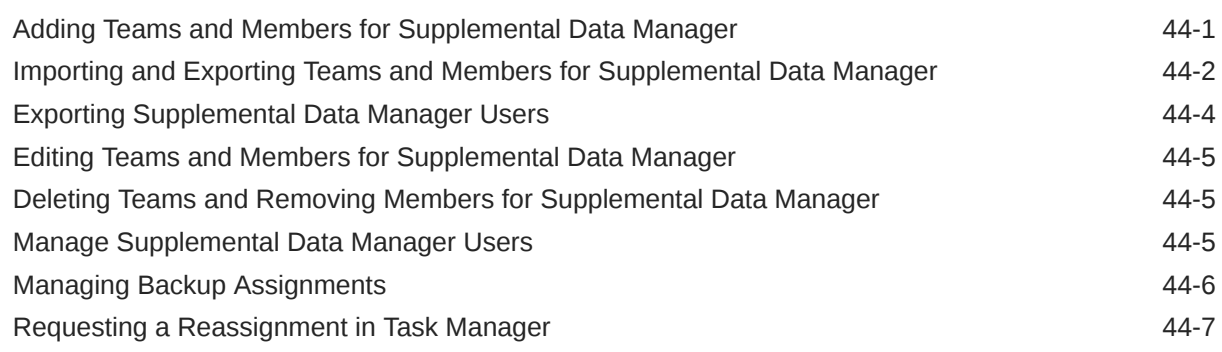

## 45 [Working with Views and Filters](#page-911-0)

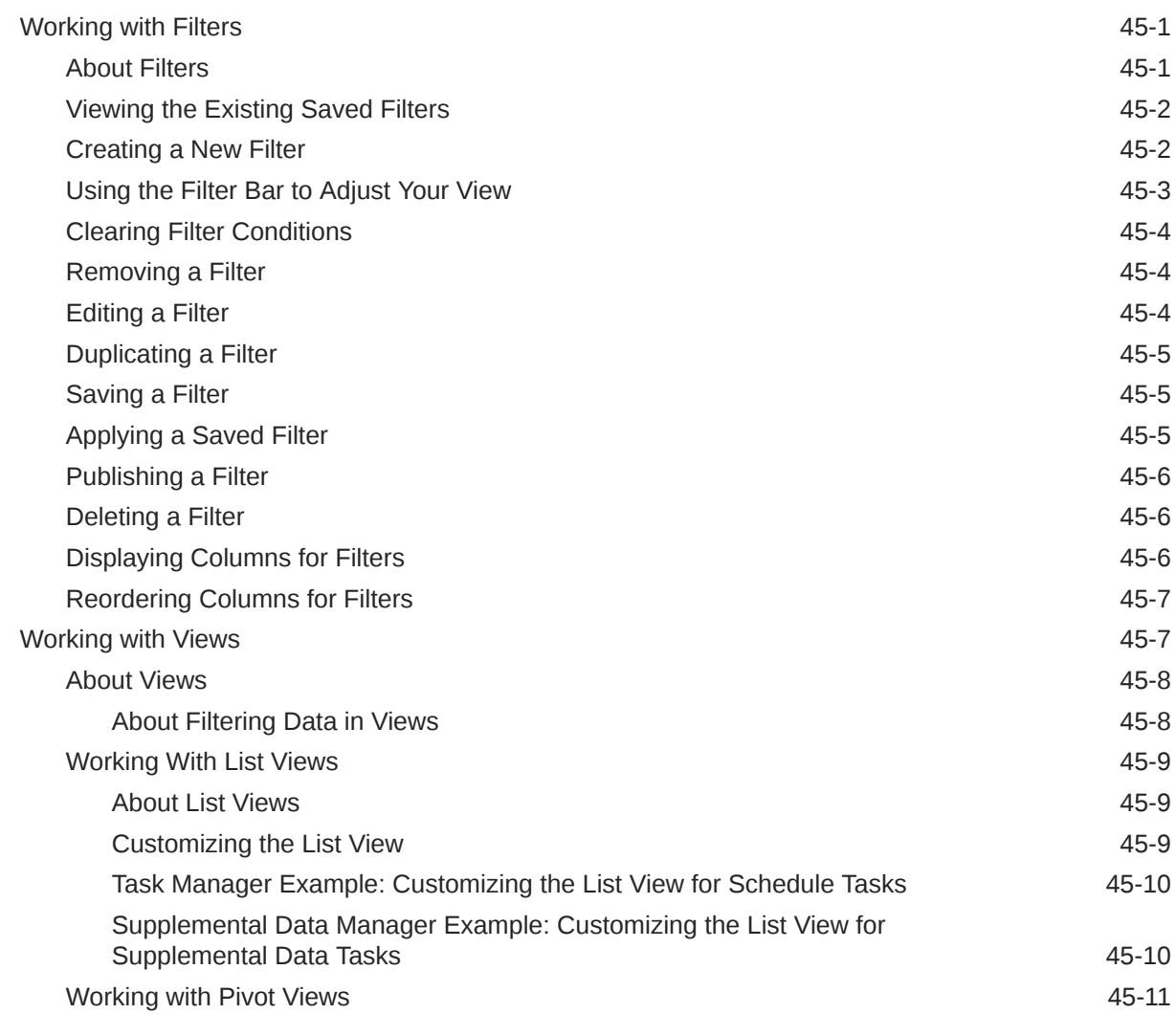

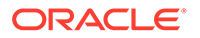

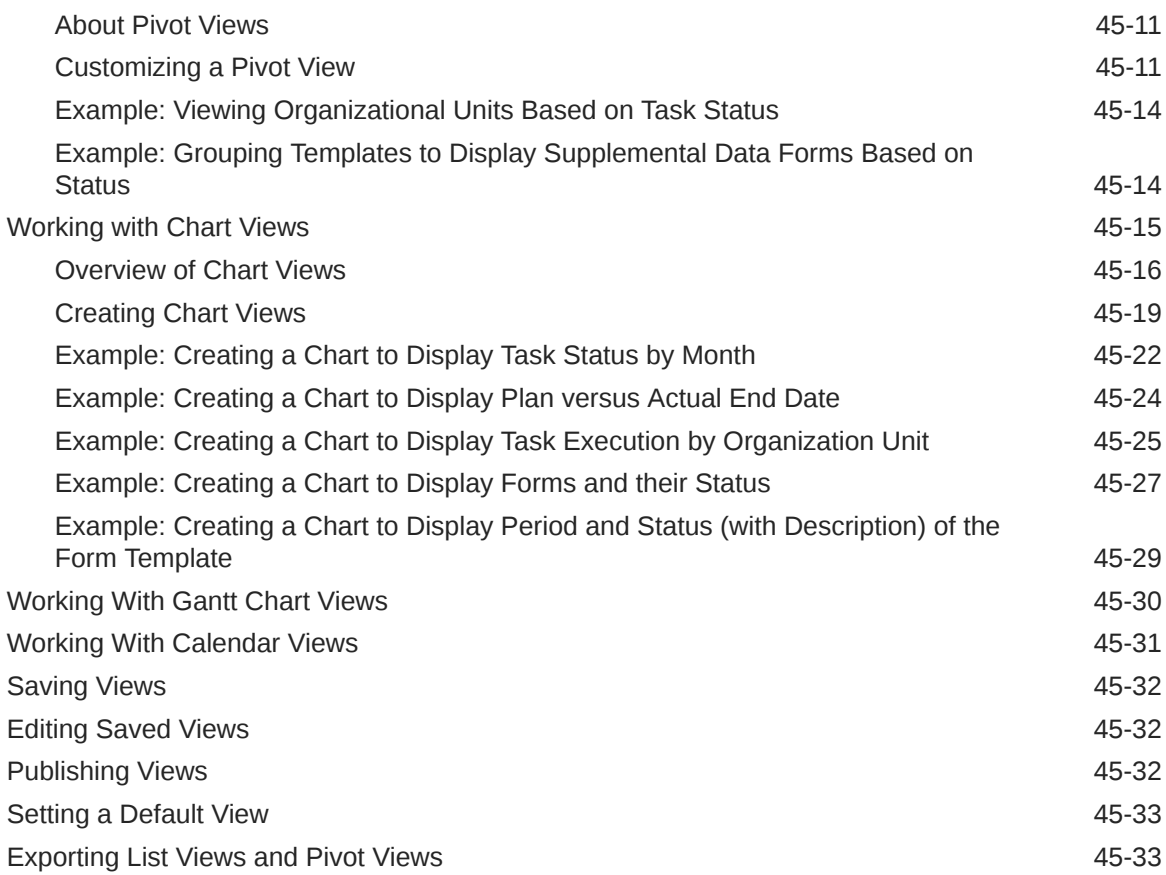

# 46 [Managing Operational Dashboards](#page-945-0)

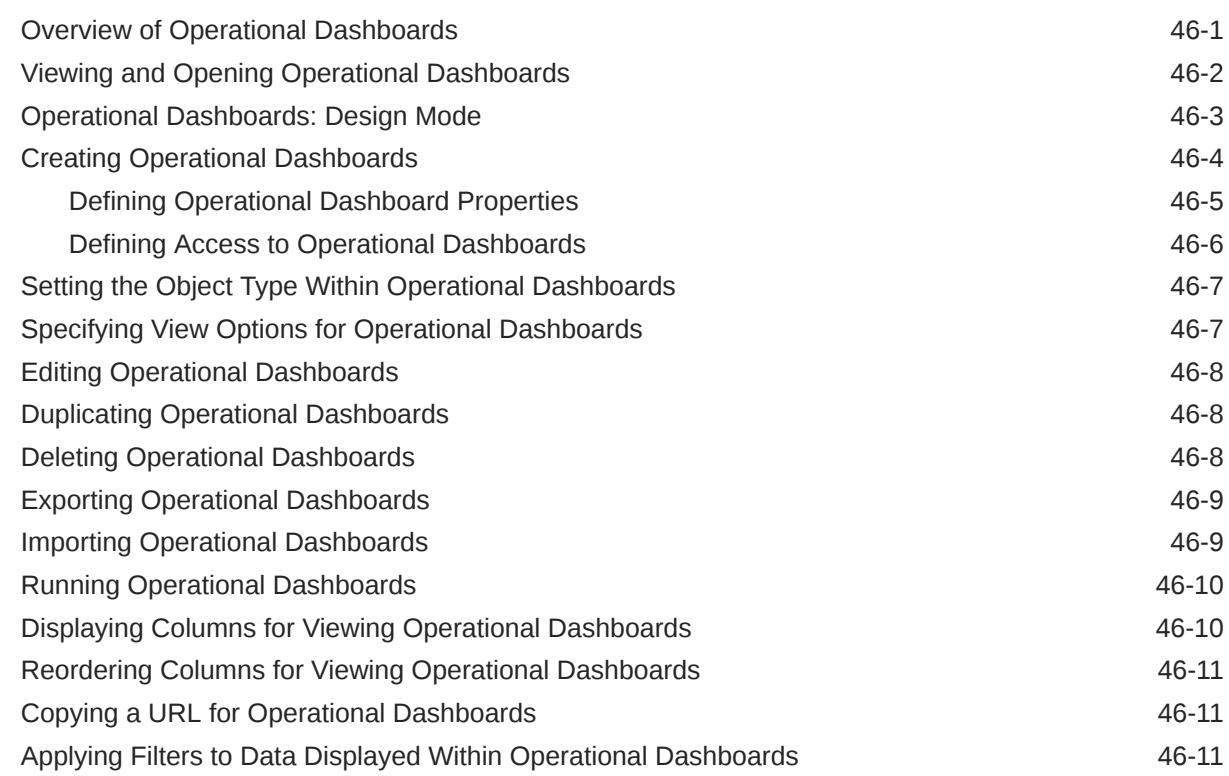

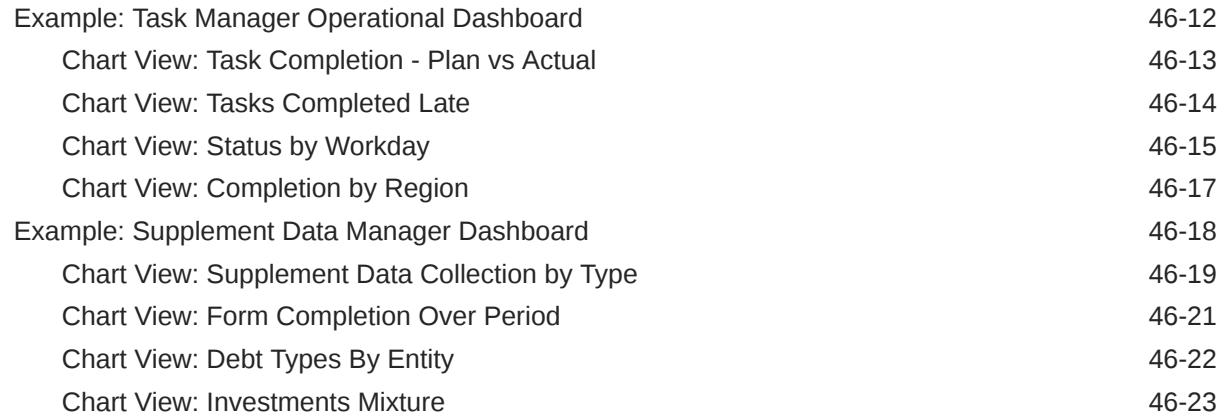

# A [Tax Reporting Best Practices](#page-970-0)

# B [Frequently Asked Questions](#page-972-0)

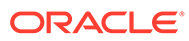

# <span id="page-25-0"></span>Documentation Accessibility

For information about Oracle's commitment to accessibility, visit the Oracle Accessibility Program website at [http://www.oracle.com/pls/topic/lookup?](http://www.oracle.com/pls/topic/lookup?ctx=acc&id=docacc) [ctx=acc&id=docacc](http://www.oracle.com/pls/topic/lookup?ctx=acc&id=docacc).

#### **Access to Oracle Support**

Oracle customers that have purchased support have access to electronic support through My Oracle Support. For information, visit [http://www.oracle.com/pls/topic/](http://www.oracle.com/pls/topic/lookup?ctx=acc&id=info) [lookup?ctx=acc&id=info](http://www.oracle.com/pls/topic/lookup?ctx=acc&id=info) or visit<http://www.oracle.com/pls/topic/lookup?ctx=acc&id=trs> if you are hearing impaired.

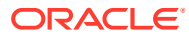

# <span id="page-26-0"></span>Documentation Feedback

To provide feedback on this documentation, click the feedback button at the bottom of the page in any Oracle Help Center topic. You can also send email to epmdoc\_ww@oracle.com.

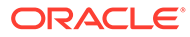

# <span id="page-27-0"></span>1 Creating and Running an EPM Center of **Excellence**

A best practice for EPM is to create a CoE (Center of Excellence).

An **EPM CoE** is a unified effort to ensure adoption and best practices. It drives transformation in business processes related to performance management and the use of technologyenabled solutions.

Cloud adoption can empower your organization to improve business agility and promote innovative solutions. An EPM CoE oversees your cloud initiative, and it can help protect and maintain your investment and promote effective use.

#### The EPM CoE team:

- Ensures cloud adoption, helping your organization get the most out of your Cloud EPM investment
- Serves as a steering committee for best practices
- Leads EPM-related change management initiatives and drives transformation

All customers can benefit from an EPM CoE, including customers who have already implemented EPM.

#### **How Do I Get Started?**

Click to get best practices, guidance, and strategies for your own EPM CoE: Introduction to EPM Center of Excellence.

#### **Learn More**

- Watch the Cloud Customer Connect webinar: [Creating and Running a Center of](https://community.oracle.com/customerconnect/events/604185-epm-creating-and-running-a-center-of-excellence-coe-for-cloud-epm) [Excellence \(CoE\) for Cloud EPM](https://community.oracle.com/customerconnect/events/604185-epm-creating-and-running-a-center-of-excellence-coe-for-cloud-epm)
- Watch the videos: [Overview: EPM Center of Excellence](https://apexapps.oracle.com/pls/apex/f?p=44785:265:0:::265:P265_CONTENT_ID:32425) and [Creating a Center of](https://apexapps.oracle.com/pls/apex/f?p=44785:265:0:::265:P265_CONTENT_ID:32437) [Excellence](https://apexapps.oracle.com/pls/apex/f?p=44785:265:0:::265:P265_CONTENT_ID:32437).
- See the business benefits and value proposition of an EPM CoE in *Creating and Running an EPM Center of Excellence*.

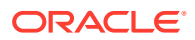

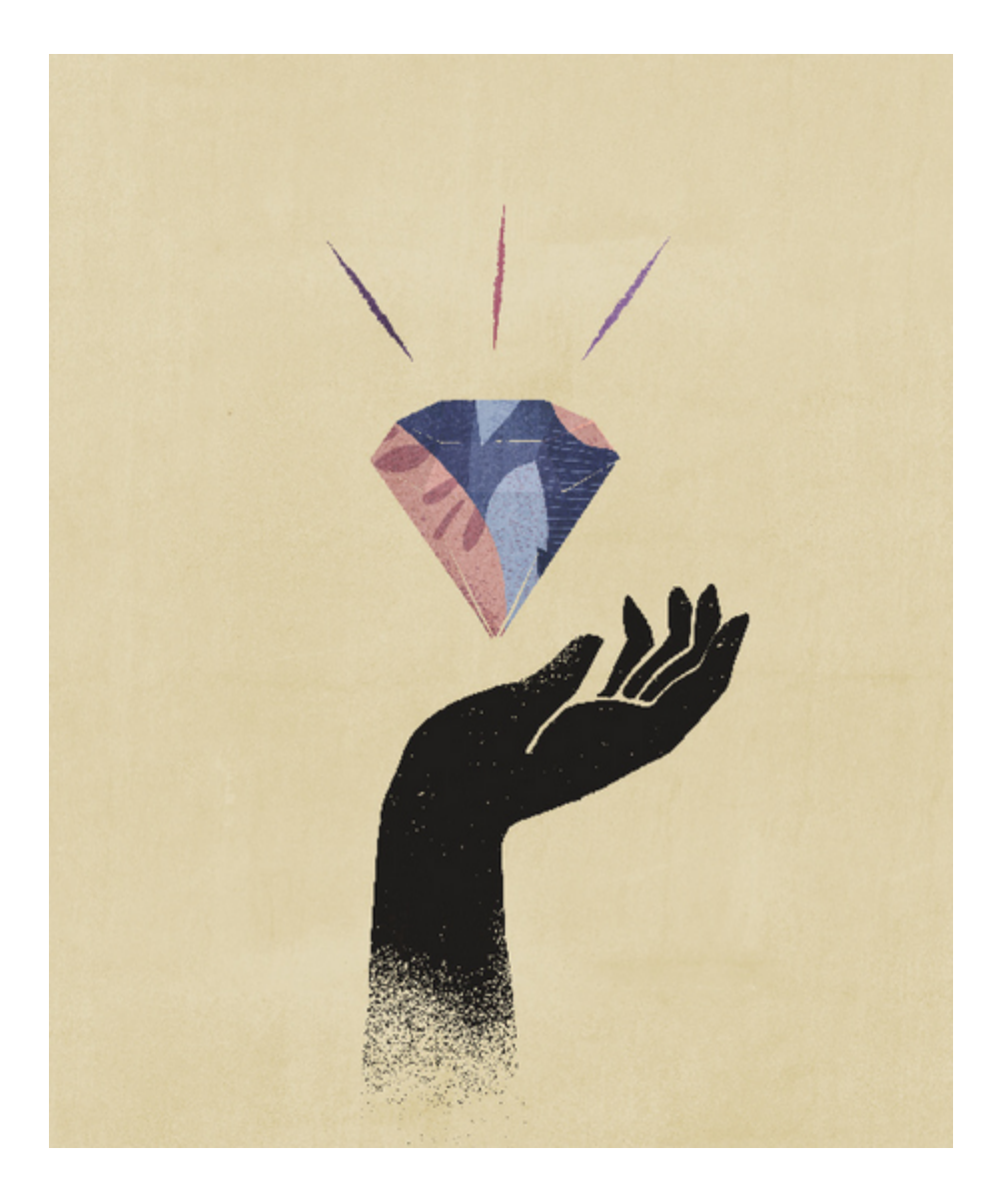

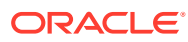

# <span id="page-29-0"></span>2 Tax Reporting Overview

Tax Reporting is a comprehensive global tax provision solution for multinational companies reporting under GAAP (Generally Accepted Accounting Principles) or IFRS (International Finance Reporting Standards). The solution encompasses all stages of the corporate tax provision process, including tax automation, data collection, tax provision calculation, returnto-accrual automation, tax reporting and analysis, and Country by Country Reporting (CbCR).

#### **Note:**

This guide is designed for administrators implementing and maintaining the Tax Reporting application.

Tax Reporting provides a starting point for a new implementation of a Tax Reporting application.

Tax Reporting calculates your company's global tax provision, effective tax rate, and deferred tax for tax provisioning purposes. The application complies with the standards for accounting for income taxes under US GAAP and IFRS.

Tax Reporting can use the same platform as your corporate close process and therefore may be directly integrated utilizing the same metadata. As one solution, consolidated pretax income can be reported by legal entity to calculate the consolidated income tax provision. When corporate accounting finalizes the period-end close and all required amounts, such as permanent and temporary differences, tax rates, and foreign exchange rates, are entered in the system, Tax Reporting automatically calculates the current and deferred income tax provisions by legal entity and by jurisdiction.

From the provision calculation, Tax Reporting produces a journal entry and draft income tax financial statement disclosure, complete with supporting schedules. The supporting schedules provide details for the required disclosures in the income tax footnote to the financial statements, including:

- Pretax income by foreign and domestic entities
- Consolidated tax provision by current and deferred tax expense
- Consolidated and statutory effective tax rate reconciliations
- Composition of deferred tax assets, liabilities, and valuation allowance (as required)

Watch the overview video: [Getting Started With Tax Reporting Cloud.](https://apexapps.oracle.com/pls/apex/f?p=44785:265:0:::265:P265_CONTENT_ID:18176)

# Tax Provision Process

The Tax Reporting process enables you to prepare a full tax provision based on year-to-date numbers. The global provision process starts at the legal entity level in the desired reporting standard (for example, US GAAP or IFRS) and the local currency).

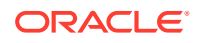

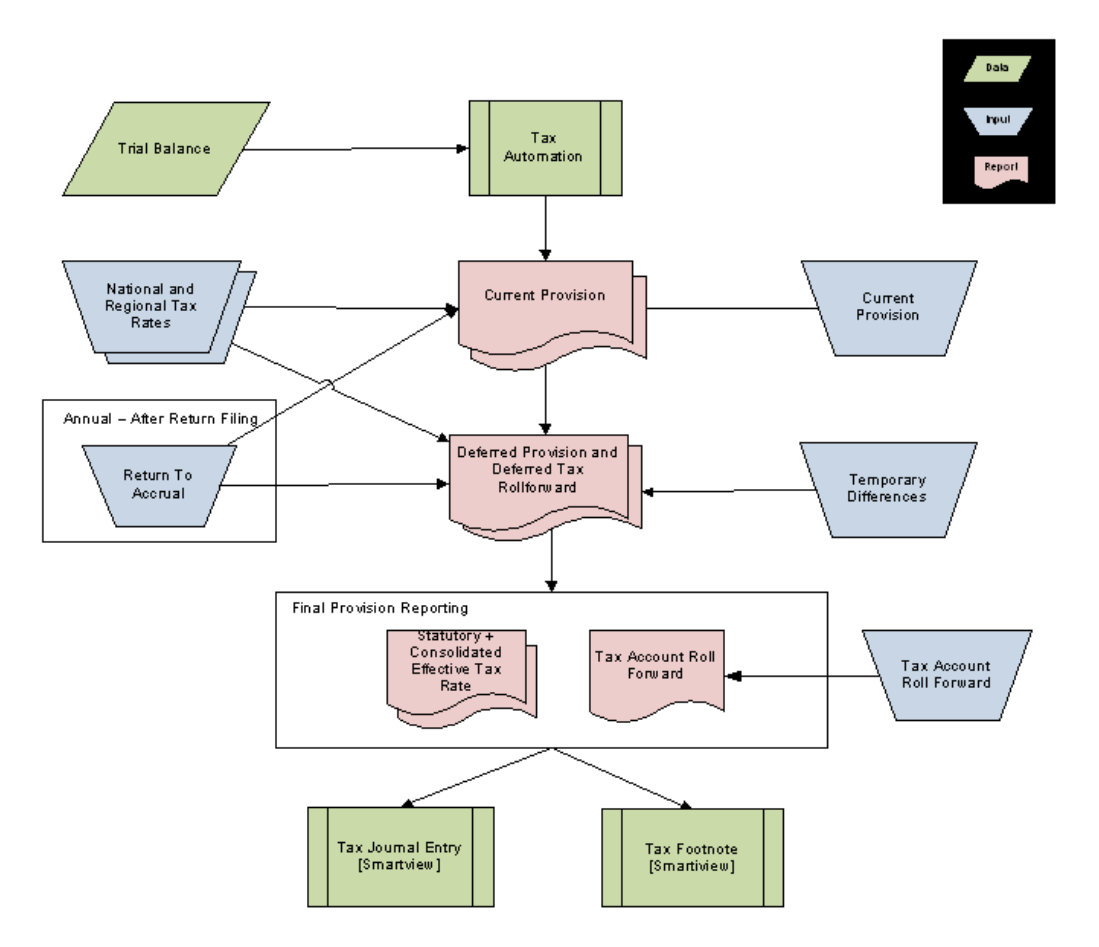

The following flowchart details the tax process of Tax Reporting.

To begin the process, the Administrator imports the trial balance data by legal entity into Tax Reporting.

After the data is loaded, the Administrator runs the Tax Automation process to load and populate the provision schedules with the data from the trial balance (for example, Net Income Before Tax, and selected permanent and temporary differences).

When the Tax Automation process is complete, enter the remaining data using the prebuilt data forms, or through submissions from Oracle Smart View for Office. This data includes:

- Tax rates
- Non-automated amounts for pretax income adjustments or reclassifications
- Non-automated amounts for permanent and temporary differences
- Any additional provision items
- Return to Accrual amounts
- Manual activity in the Tax Account RollForward (for example, payments, refunds, reclassifications)
- Any adjustments to automated amounts to remove differences that may exist within the trial balance (for example, travel expenses included in Meals and Entertainment)

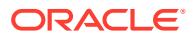

<span id="page-31-0"></span>After the automated and manual amounts are input, the system calculates:

- Current Provision
- Deferred Provision
- Deferred Tax RollForward
- Tax Account RollForward
- Effective Tax Rate reconciliations in the reporting currency and local currency

The following forms and reports are available in the application:

- Current Provision
- Temporary Difference RollForward
- Deferred Tax RollForward
- Effective Tax Rate Reconciliation Consolidated
- Effective Tax Rate Reconciliation Statutory
- Tax Account RollForward
- Tax Journal Entry (using Smart View and based on the Tax Account RollForward)
- Tax Footnote (using Smart View and based on Current Provision and Deferred Tax RollForward

# Which Tasks Do I Do First?

Read through this topic completely before performing any of the tasks using Tax Reporting.

- Familiarize yourself with the contents of the *Getting Started with Oracle Enterprise Performance Management Cloud for Administrators* guide. You may also be interested in the *Getting Started with Oracle Enterprise Performance Management Cloud for Users* guide.
- Meet the browser and other requirements in "Working with EPM Cloud Components" in *Getting Started with Oracle Enterprise Performance Management Cloud for Administrators*.

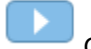

• Get familiar with Tax Reporting by accessing the Academy, and watching videos such as the following:

- [Overview: Getting Started With Tax Reporting Cloud](https://apexapps.oracle.com/pls/apex/f?p=44785:265:0:::265:P265_CONTENT_ID:18176)
- [Overview: Tour of Tax Reporting Cloud](https://apexapps.oracle.com/pls/apex/f?p=44785:265:0:::265:P265_CONTENT_ID:17783)
- [Creating a Tax Reporting Application in Oracle Tax Reporting Cloud](https://apexapps.oracle.com/pls/apex/f?p=44785:265:0:::265:P265_CONTENT_ID:18828)
- [Overview: Configuring a Tax Reporting Application](https://apexapps.oracle.com/pls/apex/f?p=44785:265:0:::265:P265_CONTENT_ID:18864)
- [Overview: Understanding Security in Tax Reporting Cloud](https://apexapps.oracle.com/pls/apex/f?p=44785:265:0:::265:P265_CONTENT_ID:21585)
- [Overview: Working With Metadata in Tax Reporting Cloud](https://apexapps.oracle.com/pls/apex/f?p=44785:265:0:::265:P265_CONTENT_ID:18823)
- [Overview: Loading Data in Tax Reporting Cloud](https://apexapps.oracle.com/pls/apex/f?p=44785:265:0:::265:P265_CONTENT_ID:18866)
- [Configuring Entities and Jurisdictions in Tax Reporting Cloud](https://apexapps.oracle.com/pls/apex/f?p=44785:265:0:::265:P265_CONTENT_ID:19399)
- [Configuring Permanent Differences in Tax Reporting Cloud](https://apexapps.oracle.com/pls/apex/f?p=44785:265:0:::265:P265_CONTENT_ID:19910)
- [Configuring Temporary Differences in Tax Reporting Cloud](https://apexapps.oracle.com/pls/apex/f?p=44785:265:0:::265:P265_CONTENT_ID:21291)

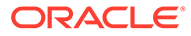

- [Overview: Supplemental Data in Tax Reporting Cloud](https://apexapps.oracle.com/pls/apex/f?p=44785:265:0:::265:P265_CONTENT_ID:19025)
- [Overview: Country by Country Reporting with Oracle EPM Cloud.](https://apexapps.oracle.com/pls/apex/f?p=44785:265:0:::265:P265_CONTENT_ID:20093)

#### **For Administrators:**

Get familiar with these additional features:

- Understand daily backups and maintenance time actions. See "Backing Up and Restoring an Environment Using the Maintenance Snapshot" in *Getting Started with Oracle Enterprise Performance Management Cloud for Administrators*.
- Configure Sender Policy Framework (SPF) record for Oracle Cloud Emails. See "Configuring SPF Record for Oracle Cloud Email Verification" in *Getting Started with Oracle Enterprise Performance Management Cloud for Administrators*.
- Understand security and create users and assign roles. See "Securing EPM Cloud" in *Getting Started with Oracle Enterprise Performance Management Cloud for Administrators*.
- Review Readiness Information: Links to the [Oracle Cloud Readiness site](https://www.oracle.com/webfolder/technetwork/tutorials/tutorial/readiness/app/index.html) for Tax Reporting, where you can review information about what's new in each release.

#### **Note:**

Use the [Readiness App](https://www.oracle.com/webfolder/technetwork/tutorials/tutorial/readiness/app/index.html) to see new features from October, 2021 and onwards. Use the [EPM Cloud Feature tool](http://bit.ly/EPM-CFT) to see features released from March, 2018 through June, 2023 only; it will not be updated after June, 2023.

• Join Customer Connect: Links to the [Oracle Applications Customer Connect site](http://ora-fusion-apps.custhelp.com/app/home/https%3A%2F%2Fappsconnect.custhelp.com%3Flang%3Den_US?action=login) where you can join discussions, ask questions, and share information.

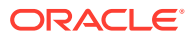

# <span id="page-33-0"></span>3 Creating an Application

#### **Related Topics**

- **[Learning About Applications](#page-35-0)**
- [Prerequisites for Creating an Application](#page-40-0)
- [Workflow for Creating an Application](#page-40-0)
- [Creating the Tax Reporting Application](#page-41-0)
- **[Enabling Application Features](#page-47-0)**
- [Configuring Jurisdictions and Entities](#page-50-0)
- [Removing an Application](#page-62-0)

# Creating a Business Process

Two environments are created when you create an Oracle Enterprise Performance Management Cloud instance as a part of the activation process. See [Creating an EPM Cloud](https://docs.oracle.com/en/cloud/saas/enterprise-performance-management-common/cgsad/idcs_create_epm_cloud_instance.html) [Instance](https://docs.oracle.com/en/cloud/saas/enterprise-performance-management-common/cgsad/idcs_create_epm_cloud_instance.html) in *Getting Started with Oracle Enterprise Performance Management Cloud for Administrators*. Initially, a Service Administrator signs into an environment and creates an application.

For instructions on signing into an environment, see [Accessing EPM Cloud](https://docs.oracle.com/en/cloud/saas/enterprise-performance-management-common/cgsad/1_epm_cloud_accessing_intro.html) in *Getting Started with Oracle Enterprise Performance Management Cloud for Administrators*. New customers, depending upon the type of subscription you purchased, will the following page:Creating an EPM Enterprise Cloud Service Application

After you create an application, the application home page is displayed when you log in; the landing page is no longer displayed.

## Creating an EPM Enterprise Cloud Service Application

The landing page is your starting point for creating an application and for viewing overview videos that help you get started.

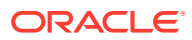

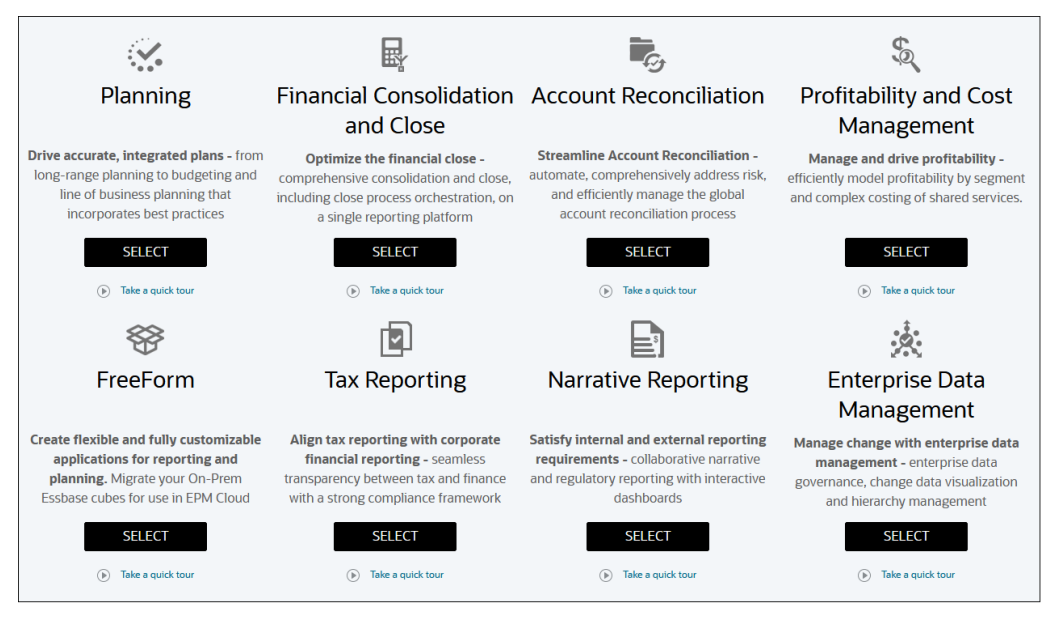

Each subscription to the EPM Enterprise Cloud Service allows you to create one application. Click **SELECT** under the application description for **Tax Reporting** to view available options for creating a Tax Reporting business process.

The EPM Enterprise Cloud Service landing page presents the applications that you can create.

#### **Note:**

After you initiate the creation of an application, you cannot return to the landing page. If wish to return to the landing page to create a different application, you must first reset your environment to its original state. See [Switching to a Different Business Process](https://docs.oracle.com/en/cloud/saas/enterprise-performance-management-common/cgsad/1_about_epm_std_enterprise_change_app_type.html) in *Getting Started with Oracle Enterprise Performance Management Cloud for Administrators*.

#### **Creating a Tax Reporting Business Process**

You have three options to create the business process:

- Create a sample application
- Create a new application
- Use an existing snapshot to create an application

These options are displayed on a business process-specific landing page similar to the following illustration:

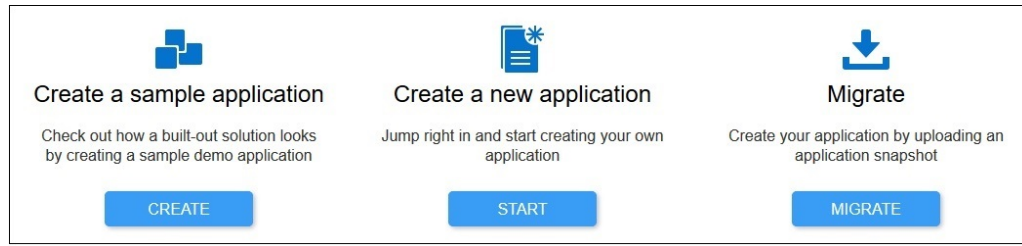

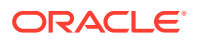

- <span id="page-35-0"></span>• **Create a sample application**: Click **CREATE** to create a business process with sample metadata, data, and related artifacts, enabling you to immediately try different operations, perform calculations, or enter data. See [Creating a Sample Application](https://docs.oracle.com/pls/topic/lookup?ctx=en/cloud/saas/enterprise-performance-management-common/cgsad&id=AGTRC-GUID-5C767852-EF54-4377-BABB-AA19E0AF9469)
- **Create a new application**: Click **START** to create a Tax Reporting business process. During creation of the application, you define the number of years and the Main Currency, and indicate whether the application will use multiple currencies. You can then load your metadata and data, either manually or using a flat file. See:
	- [Prerequisites for Creating an Application](https://docs.oracle.com/pls/topic/lookup?ctx=en/cloud/saas/enterprise-performance-management-common/cgsad&id=AGTRC-GUID-58289EBA-06C7-4B6E-8EEF-BB5A7FCACD3D)
	- [Workflow for Creating an Application](https://docs.oracle.com/pls/topic/lookup?ctx=en/cloud/saas/enterprise-performance-management-common/cgsad&id=AGTRC-GUID-DAB98D1B-6CBF-45E9-9074-36E326B0ECF5)
	- [Creating a New Application](https://docs.oracle.com/pls/topic/lookup?ctx=en/cloud/saas/enterprise-performance-management-common/cgsad&id=AGTRC-GUID-D2858DF5-5DD7-4F32-8866-3B74790AB87A)
	- [Enabling Application Features](#page-47-0)
- **Migrate**: Click **MIGRATE** to import a business process from a snapshot that you previously uploaded to the environment. See [What Applications Can I Migrate to EPM](https://docs.oracle.com/en/cloud/saas/enterprise-performance-management-common/cgsad/1_about_epm_cloud_new_sku_migration_scenarios.html) [Standard Cloud Service and EPM Enterprise Cloud Service?](https://docs.oracle.com/en/cloud/saas/enterprise-performance-management-common/cgsad/1_about_epm_cloud_new_sku_migration_scenarios.html) for prerequisites and snapshot compatibility.

See these topics in *Administering Migration for Oracle Enterprise Performance Management Cloud* :

- [Backing up Artifacts and Application](https://docs.oracle.com/pls/topic/lookup?ctx=en/cloud/saas/enterprise-performance-management-common/cgsad&id=EPMSS-GUID-7A3C742B-84C0-4A6F-8D63-9336D7495DEC)
- [Uploading Archives to the Service](https://docs.oracle.com/pls/topic/lookup?ctx=en/cloud/saas/enterprise-performance-management-common/cgsad&id=EPMSS-GUID-D1F0CA38-A90A-4EF7-AFC4-CE0CF2DCAD0D)
- [Importing Artifacts and Application from a Snapshot](https://docs.oracle.com/pls/topic/lookup?ctx=en/cloud/saas/enterprise-performance-management-common/cgsad&id=EPMSS-combined_cloud_help_book_390)

# Learning About Applications

When you begin working with Tax Reporting, you create an application to manage the data, dimensions, and forms. Only one application per environment can be created.

Only the authorized Service Administrator can create an application. The Service Administrator can also perform the following tasks:

- Perform ongoing maintenance, such as creating, editing, or removing dimensions and members
- Import and export data

When you create the application, you need to configure the settings to manage the display and process. You can import metadata from your ERP or financial system, or load preformatted metadata flat files from an existing metadata repository to populate the dimensions in your application.

After you create the application, select **Application** from the Home page to view and manage the application.

Select the following tabs to view details for the application:

- [Application Overview Tab](#page-36-0)
- **[Application Cubes](#page-36-0)**
- [Application Dimensions](#page-37-0)
- [Application Activity Report and Access Logs](#page-37-0)

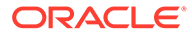
# Application Overview Tab

The Application Overview displays the application properties and statistics, such as the number of tasks, data entries, rules, and approval units in your application, and the associated cubes.

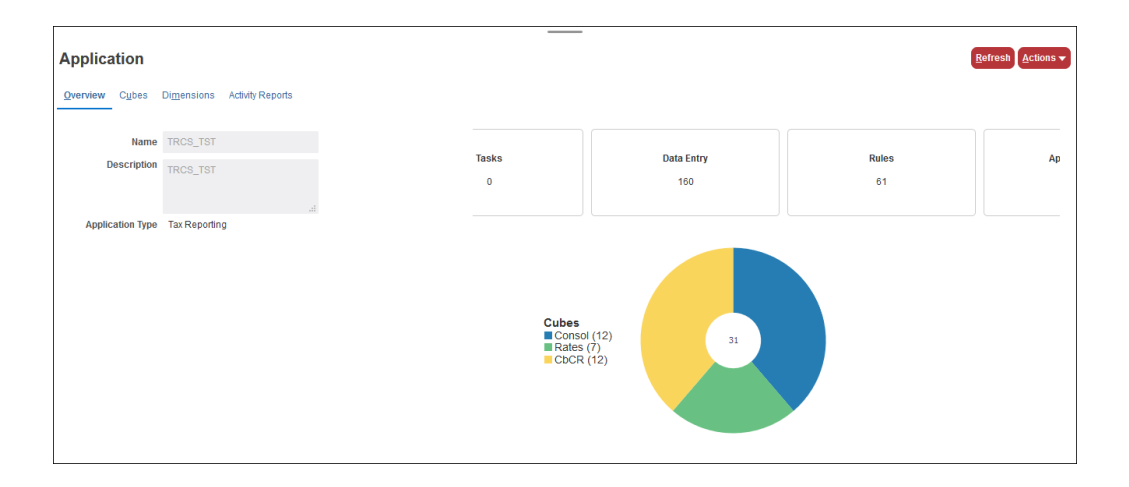

#### **Note:**

Hybrid appears as **Enabled** after the Application Type to denote applications that are configured for Hybrid mode. See also: [Application Overview](#page-76-0) and [Converting the Application Model to Hybrid-Optimized \(DSO\)](#page-81-0)

# Application Cubes

The Cubes tab displays the Name and Type of cubes that are associated with the application. By default, there are three cubes in multi-currency applications:

- **Consol** -- Consolidated
- **Rates** -- Foreign Exchange Rates
- **CbCR** -- Country by Country
- **Config** Configuration

#### **Application**

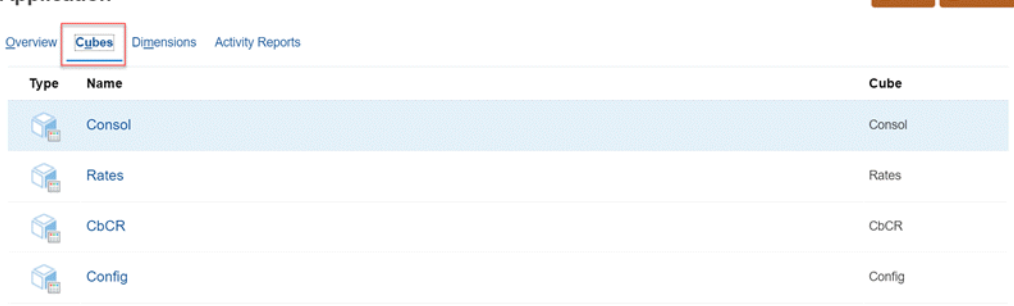

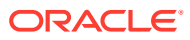

Refresh Actions

# Application Dimensions

The Dimensions tab displays the dimensions included in this application and the following properties:

- Under the **Cube** drop-down list, select a cube to view or select **All** to view dimensions for all cubes.
- Dimension Type and Name
- **Order**
- Dense Dimensions The dimension Order and Dense properties will be set according to the application model, for example, non-hybrid applications may have only the Account dimension set to Dense while all other dimensions are set to Sparse. The Order and Dense properties are collectively referred to as the application performance settings and cannot be modified directly. You may optimize the application model for hybrid which will modify the performance settings indirectly. See, [Performance Settings.](#page-79-0)
- **Evaluation Order**
- Modified displays the user who last modified the dimension, and the date of the modification.

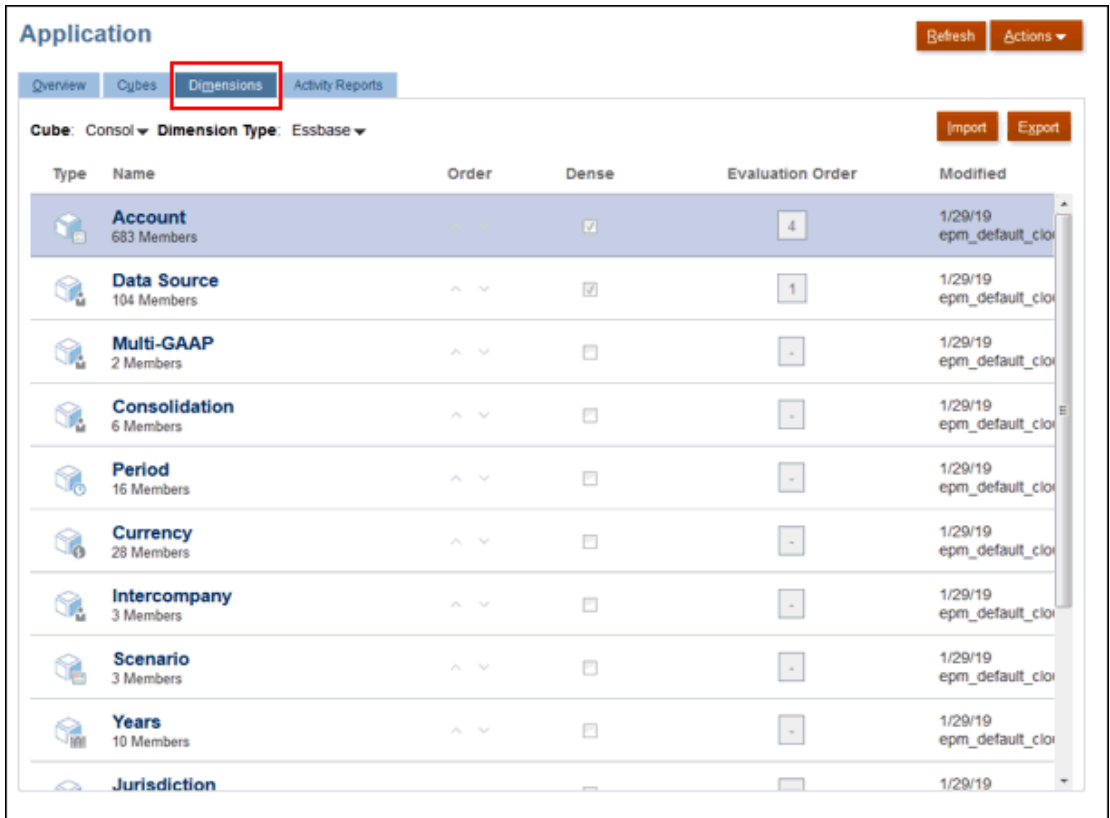

# Application Activity Report and Access Logs

**Activity Report**

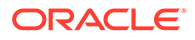

The Activity Report provides a summary and details of any actions performed on the application since the last automatic maintenance window.

The Activity Report, which is automatically generated for each day, enables Service Administrators to understand application usage. It also helps streamline application design by identifying calculation scripts and user requests that impact application performance. Information contained in this report includes:

- User information, such as the number of users who signed into the application each day, each hour, last seven days, and last 30 days
- Percentage of requests that took more than 10 seconds to complete
- Ranking of requests by duration
- Ranking of requests that took more than 10 seconds to complete
- Number of application design changes that occurred over the reporting period

#### **Note:**

The Application Activity Report uses the administrator's time zone, which is set in the Maintenance Window screen.

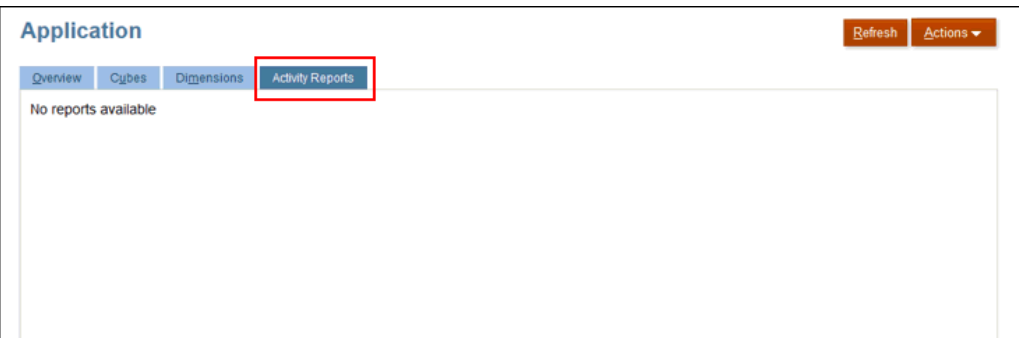

#### **About Access Logs**

You can also download a Comma Separated Value (CSV) file that provides detailed information on the IP addresses that accessed the business process and the activities performed. The Access log is generated each day. The access log provides visibility into Financial Reporting activity, including date and time, the resources that users accessed, duration of user activity, the IP addresses from which users connected to the business process, and the actions that users performed in the business process.

To view Activity Reports and download Access Log, from the Home page, click **Application**, then **Overview**, and then the **Activity Reports** tab.

#### **Activity Report and Access Log Retention Policy**

Oracle retains Activity Reports and Access Logs for the last 60 days only.

Use the downloadfile EPM Automate Utility command to download activity reports and access logs from the Outbox to a local computer if you need them for audit purposes. See Command Reference in *Working with EPM Automate for Oracle Enterprise Performance Management Cloud*.

#### **Viewing Activity Reports and Downloading Access Logs**

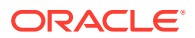

To view Activity Reports and to download Access Logs:

- **1.** From the Home page, click **Application**, then **Overview**, and then **Activity Reports**.
- **2.** Perform an action:
	- To open an activity report, click **View** under **Activity Report** in the row that indicates the day for which you want to download the log.
	- To download an access log, click **Download** under **Access Log** in the row that indicates the day for which you want to download the log

#### **Automating Activity Report Download**

The Activity Report is a handy tool to audit application usage and to diagnose service issues that may have occurred during the day. Additionally, the report may be used to compare usage and performance to those available in a report from the past.

Oracle provides you a script that you can use to download activity report on a preset schedule. For detailed information, see these topics in *Working with EPM Automate for Oracle Enterprise Performance Management Cloud*:

- Scenario 11: Automating Activity Report Downloads to a Local Computer
- Automating Script Execution
- Installing the EPM Automate Utility
- Running the EPM Automate Utility

#### **Viewing Activity Reports and Downloading Access Logs**

To view Activity Reports and to download Access Logs:

- **1.** From the Home page, click **Application**, then **Overview**, and then **Activity Reports**.
- **2.** Perform an action:
	- To open an activity report, click **View** under **Activity Report** in the row that indicates the day for which you want to download the log.
	- To download an access log, click **Download** under **Access Log** in the row that indicates the day for which you want to download the log

## Using the Inbox/Outbox Explorer

The Inbox/Outbox Explorer enables you to upload files to the server/inbox and download the files from the server to your local computer. It also enables you to view the files that are in the Inbox/Outbox Explorer and then use the files to schedule import and export jobs. You can filter by name, refresh the listing, and upload files from the server.

To view files in the Inbox/Outbox Explorer:

- **1.** On the Home page, click **Application**, and then click **Overview**.
- **2.** From **Actions**, select **Inbox/Outbox Explorer**.
- **3. Optional:** To filter the list of files, click the Filter icon  $\Box$ , enter a name, and then click **Apply**.
- **4. Optional:** To refresh the list of files, click **Refresh**.

To upload a file:

**1.** On the Home page, click **Application**, and then click **Overview**.

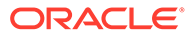

- **2.** From **Actions**, select **Inbox/Outbox Explorer**.
- **3.** On the Inbox/Outbox Explorer, click **Upload**.
- **4.** In the **Upload File** box, click **Browse** to select a file.
- **5. Optional:** Click **Overwrite file**.
- **6.** Click **Upload File**.

# Prerequisites for Creating an Application

In order to create an application, the following conditions must be met:

- After analyzing available historical data, you have created a set of requirements and developed an application design that supports your requirements.
- Security components have been set up. See [Managing Users and Roles](https://docs.oracle.com/en/cloud/saas/enterprise-performance-management-common/cgsad/4_managing_epm_cloud_users_roles_heading.html) in *Getting Started with Oracle Enterprise Performance Management Cloud for Administrators*
- At least one user has been granted the Service Administrator role of the application instance.

#### **Related Topics**:

For [Overview of Access Control,](https://docs.oracle.com/en/cloud/saas/enterprise-performance-management-common/pappm/launch.html) [Managing Groups,](https://docs.oracle.com/en/cloud/saas/enterprise-performance-management-common/pappm/managing_groups.html) and [Assigning a User to Many](https://docs.oracle.com/en/cloud/saas/enterprise-performance-management-common/pappm/assign_users_multi_groups.html) [Groups,](https://docs.oracle.com/en/cloud/saas/enterprise-performance-management-common/pappm/assign_users_multi_groups.html) see *Administering Access Control for Oracle Enterprise Performance Management Cloud*.

# Workflow for Creating an Application

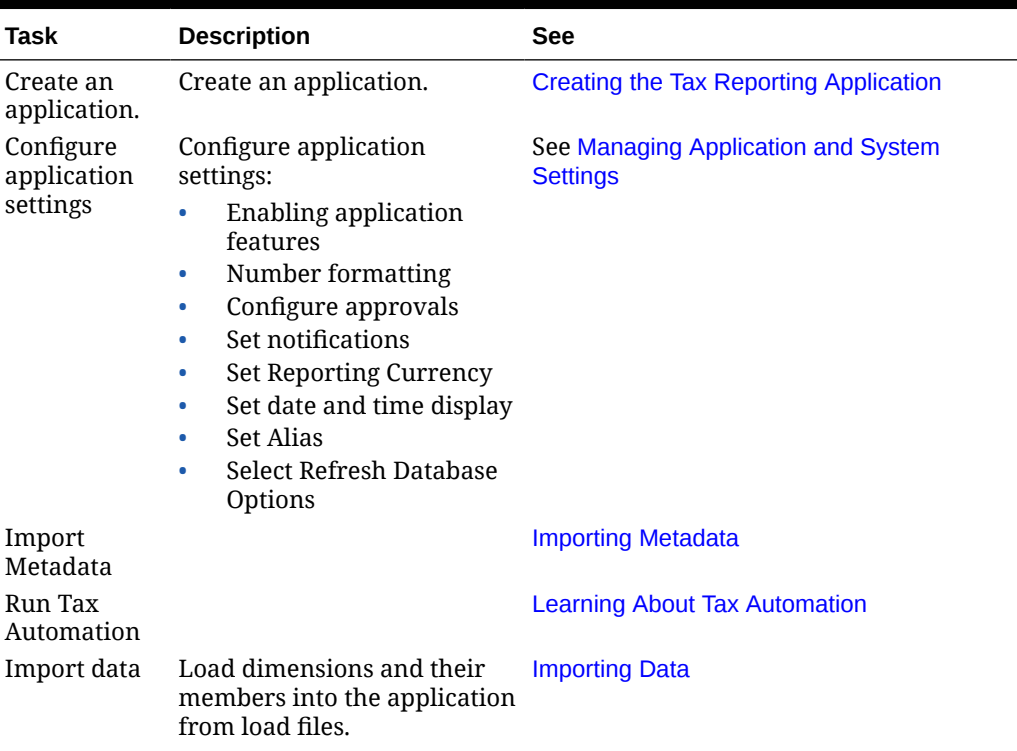

#### **Table 3-1 Workflow for Creating an Application**

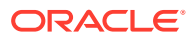

| Task               | <b>Description</b> | <b>See</b>                                                                                                    |
|--------------------|--------------------|----------------------------------------------------------------------------------------------------|
| Assign<br>Security |                    | See Managing Users and Roles in Getting<br>Started with Oracle Enterprise<br>Performance Management Cloud for<br>Administrators |
| Rollover           |                    | <b>Performing Rollovers and Copy</b><br><b>Configurations</b>                                                                   |

<span id="page-41-0"></span>**Table 3-1 (Cont.) Workflow for Creating an Application**

# Creating the Tax Reporting Application

The Tax Reporting application enables you to calculate and report on current and deferred taxes at national and regional levels. You can create only one application in a single environment.

Before you begin, consider the scope of your application; decide what data you should include and how it should be organized. When you create your application, you specify the start and end year. The application is created with prebuilt content for the options that you select during setup.

You can create your application using one of the following options:

- Create a **New** application. The application provides the forms and calculations that you will need. During creation of the application, you define the number of years and the Main Currency, and indicate whether the application will use multiple currencies. You can then load your metadata and data, either manually or using a flat file. See Creating a New Application.
- Create a **Sample** application. The sample application provides pre-loaded sample metadata, data and related artifacts, enabling you to immediately try different operations, perform calculations, or enter data. Using this out-of-the-box environment, you can explore the capabilities and performance of Tax Reporting to get familiar with the forms and operations, enabling you to more easily model your own application using the sample as a reference when you are ready. See [Creating a Sample Application](#page-44-0).

#### **Note:**

The Sample Application option is only available with the Enterprise Performance Management System Workspace.

## Creating a New Application

During creation of the new application, you define the start and end year for the application, select the default application currency, and then select the features that you want to enable.

As part of the creation of the application, the following mandatory features are automatically applied:

- **Track Multi-Source Data Input** --Supplemental Data and Managed Data
- **Intercompany** --Intercompany Data and Track Intercompany Elimination

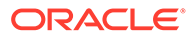

• **Reporting Standard** --Multi-GAAP Reporting

You have the option of enabling the following additional features:

- Select **IFRS** to calculate Deferred Tax Not recognized (DTNR), and report on the Consolidated Effective Tax Rate (CETR) in an IFRS format.
- **CbCR** (CBC Data Entry Tables, Summary Table and Filing report) to calculate analyses to assess risk as a result of transfer pricing strategies.
- **Interim Provision** to enable interim provision to calculate monthly or quarterly tax provision using an annualized estimated effective tax rate (AEETR), plus discrete tax amounts.
- **Weighted Average** to enable the weighted average to calculate the average foreign currency translation for the net income before tax for each Base or Parent entity.
- **Ownership Management** enables the assignment of ownership percentages and consolidation methods to each Entity parent/child combination for each Scenario, Year, and Period combination.

#### **Note:**

If you do not select an optional feature when creating the application, and you change your mind, you can enable the feature after creating the application. Once enabled, you cannot disable the feature. Note that **Dynamic Calc Jurisdiction** can only be enabled on the Enable Features screen. See [Enabling Application Features.](#page-47-0)

Watch this overview video about creating an application: [Creating a Tax](https://apexapps.oracle.com/pls/apex/f?p=44785:265:0:::265:P265_CONTENT_ID:18828) [Reporting Application in Oracle Tax Reporting Cloud](https://apexapps.oracle.com/pls/apex/f?p=44785:265:0:::265:P265_CONTENT_ID:18828).

To create a new application:

- **1.** Using the URL provided for the instance, log on to Tax Reporting as a System Administrator.
- **2.** On the Tax Reporting screen, under **Create a new application**, select **Start**.

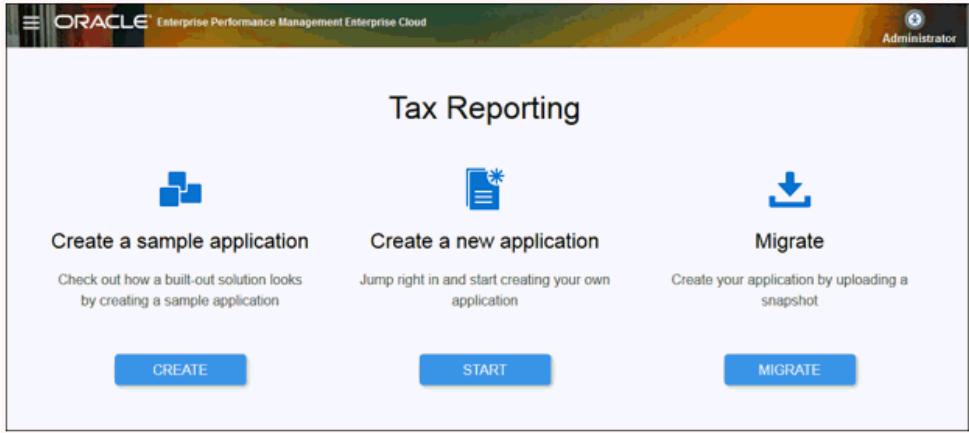

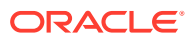

**3.** On **Create Application: General**, enter a **Name** and **Description** for the new application, and then click **Next**.

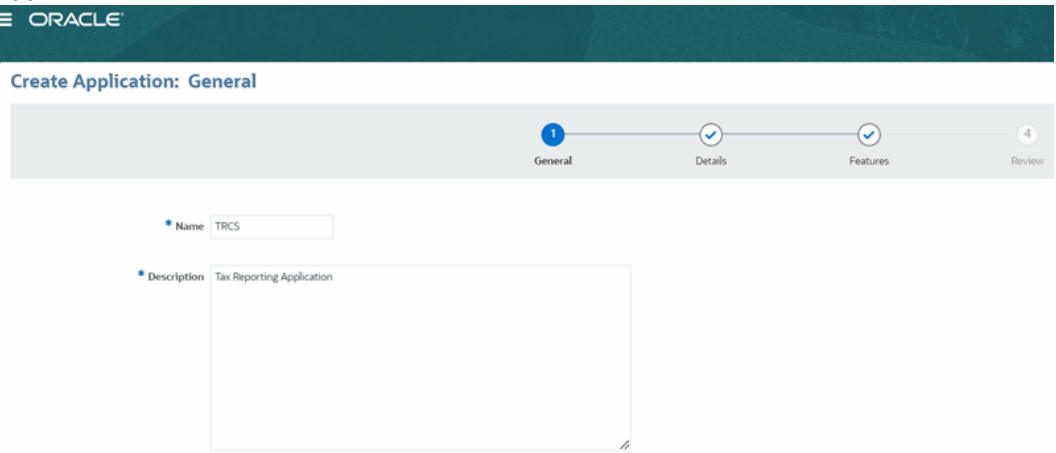

**4.** On **Create Application: Details**, perform the following tasks:

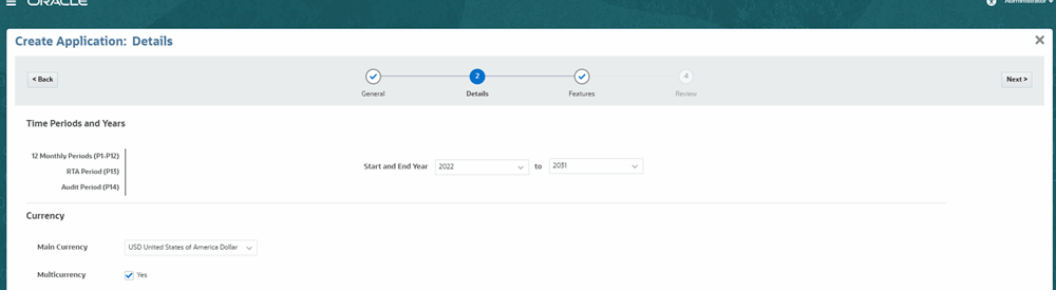

- **a.** Under **Time Periods and Years**, review the time periods that will be included in the application:
	- **12 Monthly Priod (P1-P12)**
	- Default **RTA Period (P13)**  Return to Accrual
	- Default **Audit Period (P14)**

These values cannot be modified.

- **b.** Under **Start and End Year**, select the required range.
- **c.** Under **Currency**, select the **Main Currency** for the application for reporting.
- **d.** By default, the **Multicurrency** option is selected. Clear the **Yes** check box if you do not plan to use multiple currencies.

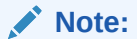

Multicurrency cannot be changed after the application is created.

- **e.** Click **Next**.
- **5.** On **Create Application: Features**, click **Enable** for each of the optional features that you want to use with the application. See: [Enabling Application Features](#page-47-0)

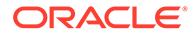

<span id="page-44-0"></span>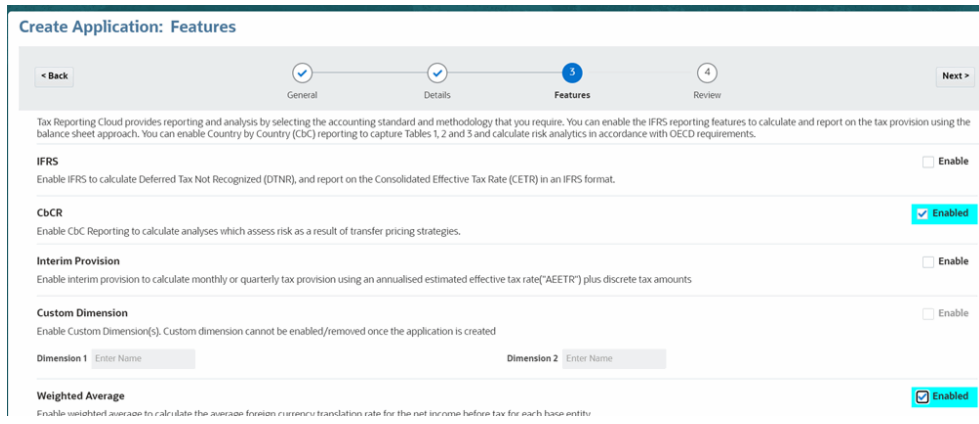

#### **6.** Click **Next**.

**7.** On **Create Application: Review**, review all the entries for the application structure and features. Under **Features**, the mandatory features are displayed. **IFRS**, **CbCR**, **Interim Provision**, **Weighted Average**, **Ownership Management**, and others are only displayed if those options were selected.

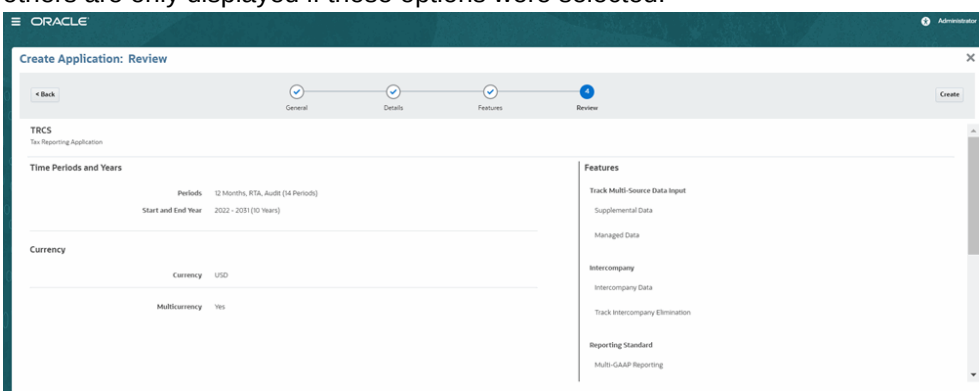

**8.** If everything is correct, click **Create**.

The application creation process is initiated. This will take several minutes, so do not close the browser window until the successful application Creation Status message is displayed.

The application is created with the standard dimensions and metadata, based on the options selected during creation.

#### **Note:**

You can also create custom dimensions based on your application needs only during creating a new application. See [Adding Custom Dimensions](#page-321-0) [\(Hybrid mode only\)](#page-321-0)

**9.** Click **OK** on the completion message. From the Home page, you can begin building your own application.

## Creating a Sample Application

Tax Reporting offers you the option to create a sample application that provides preloaded metadata, data and related artifacts. By trying and testing this out-of-the-box environment, you can explore the capabilities and performance of Tax Reporting, and

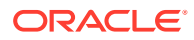

then use the sample application as a reference to more easily model your own business process using your metadata and data.

#### **Note:**

The Sample Application option is only available with the Enterprise Performance Management System Workspace.

As part of the creation of the sample application, the following mandatory features are automatically applied:

- **Track Multi-Source Data Input** --Supplemental Data and Managed Data
- **Intercompany** --Intercompany Data and Track Intercompany Elimination
- **Reporting Standard** --Multi-GAAP Reporting
- **IFRS** reporting standard for the application, including the following features:
	- Deferred Tax Not Recognized (DTNR)
	- Consolidated Effective Tax Rate Reconciliation
- **CbC** (Country by Country Reporting) provides complete Tables 1, 2, and 3 to calculate analyses to assess risk as a result of transfer pricing strategies.

#### **Note:**

If you do not want to use **IFRS** or **CbC** for your application, you must create a new application without those features enabled, as outlined in [Creating a New](#page-41-0) [Application.](#page-41-0)

If you want to use **Interim Tax Provision** in the application, see [Enabling](#page-47-0) [Application Features](#page-47-0) to enable the feature.

To create a Sample application:

- **1.** Using the URL provided for the instance, log on to Tax Reporting as a System Administrator.
- **2.** On the Tax Reporting screen under **Create a sample application**, select **Create**.

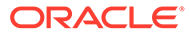

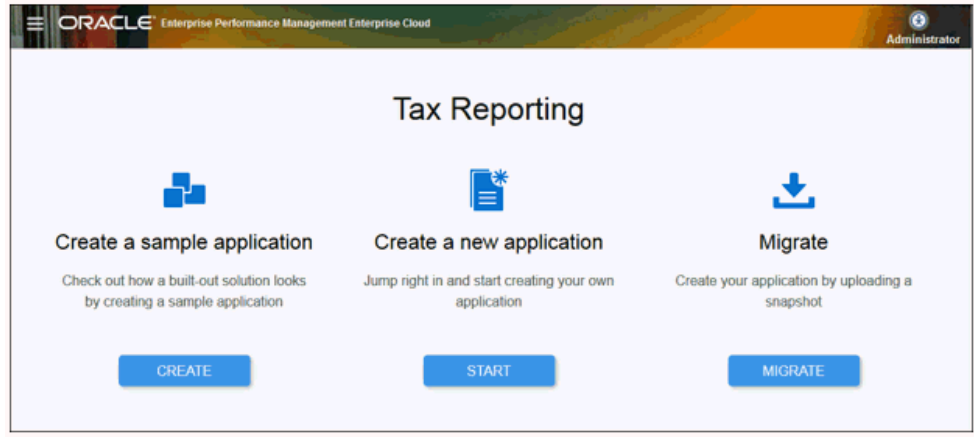

- **3.** On the **Create Sample Application** screen, select a user for each of the following roles:
	- **Power User** --Select the user to be assigned as the Power User for the sample application. The selected Power User must be assigned an explicit Power User role. This role can grant read and write access, and has the ability to run tax automation for entities, and to import data into entities.
	- **Service Administrator** --Select the user to be assigned as the System Administrator for the sample application. This role can grant read and write access, and has the ability to update business process data including metadata for all entities.

Do not use the same user for both the Power User and Service Administrator roles, even if that user has been assigned both a Service Administrator and Power user role. Each role must be assigned to a different user.

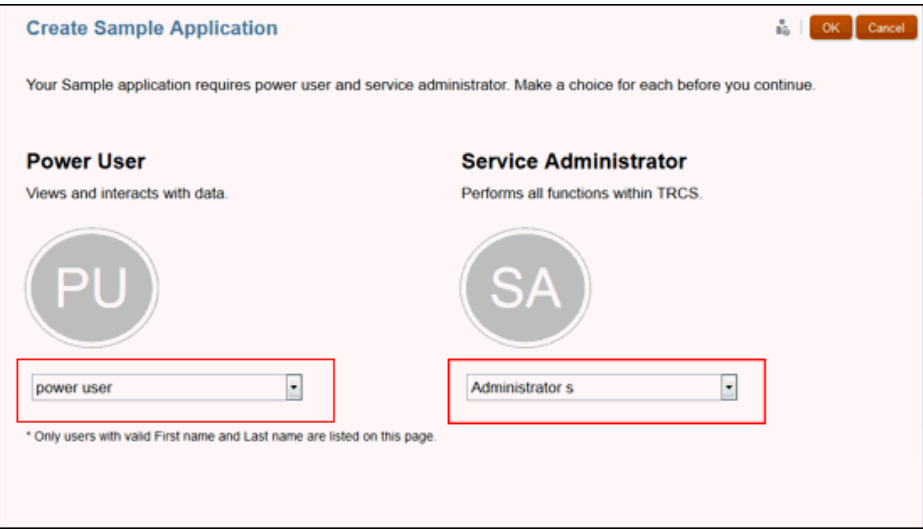

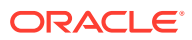

<span id="page-47-0"></span>**4.** Click **OK** to initiate the application creation process.

#### **Note:**

This will take several minutes, so do not close the browser window until the completion message is displayed.

**5.** Click **OK** on the completion message. From the Home page, you can begin exploring and working with the sample application to create your own application.

# Enabling Application Features

You can enable reporting and other optional features after creating an application; however, once enabled, these features cannot be disabled. To remove the features, you must create a new application.

To enable features in the application:

- **1.** From the Home page, click **Applications**, and then **Configuration**.
- **2.** On the **Configure** screen, click **Enable Features**.
- **3.** Select one or more features that you want to enable for the application:
	- **IFRS** reporting standard for the application. You may select one or both of the following features:
		- **Deferred Tax Not Recognized (DTNR)** to enter deferred tax not recognized amounts on a tax effected basis as P&L or non-P&L amounts.
		- **Consolidated Effective Tax Rate Reconciliation** to calculate the National and Regional ETR for the total tax provision. If you select **Consolidated Effective Tax Rate Reconciliation**, the following forms are automatically activated in the application:
			- \* Consolidated ETR IFRS Rate by Entity
			- Consolidated ETR IFRS by Entity showing the Accounts calculated using Entity CETR IFRS rates
	- **Country by Country Reporting (CbCR)** to calculate analyses to assess risk as a result of transfer pricing strategies.

#### **Note:**

If you enable CbCR, you cannot enable Custom Dimensions in your application.

• **Interim Tax Provision (Applications created prior to 18.08)**- This option is no longer available to select. If you enabled Interim Tax Provision prior to Release 18.08, you can continue to use this option to manually enter data, and calculate monthly or quarterly tax provision using an annualized estimated effective tax rate, plus discrete tax amount. Historic data is stored in the Forecast or other scenario designated for Interim Tax Provision.

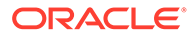

With the exception of **Interim Tax Provision (Applications created prior to 18.08)**, after a feature is enabled, it cannot be disabled. If you want to remove a feature, you must create a new application. If you enabled **Interim Tax Provision (Applications created prior to 18.08)**, but no longer want to use that version, you can select one or both of the options listed under **Interim Tax Provision** without creating a new application. Any historical data that exists for the application created prior to 18.08 is stored against a Forecast or other scenario that was used for Interim Provision.

- **Interim Tax Provision** to calculate monthly or quarterly tax provision using an Annualized Estimated Effective Tax Rate (AEETR), plus discrete tax amounts. Data is automatically stored in the TRCS Interim Forecast Scenario member, which is used for forecasting. You may select one or both of the following features:
	- **Total AEETR** to get the value of the Total Tax AEETR from the Consolidated Effective Tax Rate for the Forecast Scenario.
	- **Detailed AEETR (Current and Deferred)** to display Total Tax by adding Current Tax and Deferred Tax.
- **Custom Dimension**: You can enable this feature only when you are creating a new application. Note that you cannot enable or remove custom dimensions after the application is already created. See, [Adding Custom Dimensions](#page-321-0) [\(Hybrid mode only\)](#page-321-0)

#### **Note:**

CbCR cannot be enabled if you have enabled Custom Dimensions in your application.

- **Weighted Average** to enable the weighted average to calculate the average foreign currency translation for the net income before tax for each base entity.
- **Dynamic Calc Jurisdiction** Enabling this feature will update the data storage type for out-of-the-box parent members of the Jurisdiction dimension, such as TRCS\_AllNational, TRCS\_AllRegion to **Dynamic Calc**.

#### **Caution:**

Enabling this feature may improve Consolidation performance; however it may also result in a negative impact on Consolidation performance, for example in circumstances where extensive custom member formulas are involved. It is recommended that the impact to performance be assessed in a test environment before this feature is enabled in production.

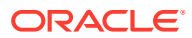

Dynamic Calc Jurisdiction is an option in non-hybrid mode only. In Hybrid-Optimized (DSO) application models all parent members are dynamic calc and this feature is not applicable.

• **Ownership Management** enables the assignment of ownership percentages and consolidation methods to each Entity parent/child combination for each Scenario, Year, and Period combination. See also, [Enabling Ownership Management in](#page-398-0) **[Applications](#page-398-0)** 

#### **Note:**

For non-hybrid applications, you must ensure that the Data Source dimension is set to Sparse if Ownership Management is enabled. To verify or modify the performance setting for your non-hybrid application, see [Changing Performance Settings for the Data Source Dimension \(Non-](#page-79-0)[Hybrid mode only\).](#page-79-0)

• **Current Tax Payable Automation** enables the automation feature allowing the users to map the calendar year profit and loss (CY P&L) charge Automated, Equity/OCI Automated, and RTA(P&L) Automated and enter the adjustment value. This feature also provides with Current Tax Payable Automated and Current Tax Payable Details forms. The details form help the users to track payments, refunds and transfers. See [Managing Current Tax Payable Automated and Detail Forms](https://docs.oracle.com/en/cloud/saas/tax-reporting-cloud/ustrc/manage_ctp-automated_and_ctp-detail_forms.html) and [Managing Current](https://docs.oracle.com/en/cloud/saas/tax-reporting-cloud/ustrc/manage_ctp_reg_auto_and_reg_detail_forms.html) [Tax Payable Regional Automated and Detail Forms](https://docs.oracle.com/en/cloud/saas/tax-reporting-cloud/ustrc/manage_ctp_reg_auto_and_reg_detail_forms.html) in *Working with Tax Reporting*.

#### **Note:**

A new Config cube is created when you enable the current tax payable automation feature. All the mappings related to Current Tax Payable Automation are saved in Config Cube. See [Creating Mappings for Current](#page-514-0) [Tax Payable Automation.](#page-514-0)

- **NOL Automation**: enables you to configure the rules defining how the system should automatically defer, utilize, or expire tax losses and book the corresponding offset amounts. See [Working with Net Operating Losses \(NOL\)/Credits](#page-540-0)
- **RTA Bifurcate**: comes with a new metadata which automatically pulls the data from all the Permanent and Temporary accounts which are tagged as Equity Reversal Target Accounts. This feature helps you avoid making any manual adjustments in the current provision form provided RTA automation is enabled in the application. See [Working with RTA Bifurcate](#page-499-0)
- **Tax Losses/Credits By Year of Expiration**: enables you to easily group diverse closing carry forward data by the year of expiration. You can now view the Closing Carryforward details of the Tax losses/credits schedule by Year of Expiration from the Tax Losses/Credits forms. See [Working with Tax Loss/Credit by Year of Expiration](#page-538-0)
- **Deferred Tax Expense To Equity**: reclassifies total deferred tax expense regional to equity. This classification is specific to entity and jurisdiction. When you enable this feature:

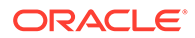

- **Total Deferred Tax Expense** is reversed on **Reverse Deferred Tax Expense** movement
- **Reversed Deferred Tax Expense** is reclassed to **Reclass Deferred Tax Expense** which then rolls over to the **Total Equity Adjustment**.

See also: [Reclassifying Total Deferred Expense Regional to Equity](https://docs.oracle.com/en/cloud/saas/tax-reporting-cloud/ustrc/reclassifying_total_deferred_expense_regional_to_equity.html) in *Working with Tax Reporting*

- **Enable Hybrid Movement Period Dense Mode (DSO)**: You cannot select this option directly from this screen (shows read-only), however, it will display whether hybrid is enabled for your application or not. For migrating to hybrid application, see [Converting the Application Model to Hybrid-Optimized \(DSO\)](#page-81-0)
- **Scenario Entity Tax Rate Change to Equity: This feature is specific to** Entity and Scenario dimensions (see [Entity Dimension](#page-303-0) and [Scenario](#page-314-0) [Dimension](#page-314-0)).When you enable this feature and apply the custom attribute (for example, <Scenario>\_RC, see also [Defining Entity Tax Attributes](https://docs.oracle.com/en/cloud/saas/tax-reporting-cloud/agtrc/defining_entity_tax_attributes.html#GUID-A00E5ACE-3314-47C9-BB68-1A27EEDA5D92) for information on custom attribute) for a specific scenario to an entity, all the accounts for that specific entity and scenario will have rate change to equity behaviour.

Once the entity is consolidated, the impact from change in tax rates data is moved to the **Impact from Change in Tax Rates in Equity** column for all the temporary difference accounts.

See also: [Working with National Deferred Tax](https://docs.oracle.com/en/cloud/saas/tax-reporting-cloud/ustrc/user_forms_national_deferred_tax_118x71606009.html#GUID-E8AB1BCC-A193-4A82-BA9E-0BE126E43934) and [Working with Regional](https://docs.oracle.com/en/cloud/saas/tax-reporting-cloud/ustrc/user_forms_regional_deferred_tax_118x77b617c0.html#GUID-BBDF9799-7C2C-4653-AB8F-E932B3364F9A) [Deferred Tax](https://docs.oracle.com/en/cloud/saas/tax-reporting-cloud/ustrc/user_forms_regional_deferred_tax_118x77b617c0.html#GUID-BBDF9799-7C2C-4653-AB8F-E932B3364F9A) in *Working with Tax Reporting*

- **4.** Click **Enable** to enable the selected features.
- **5.** When the system displays a message that the functionality has been enabled, click **OK**.
- **6.** Log off, and then log back on to see the enabled features.

# Configuring Jurisdictions and Entities

Jurisdictions categorize the provision for income tax at a national or regional level. You must create jurisdictions for your application, and then create the associated currencies and entities. This task may be performed during system setup, implementation, or as your business expands.

The Jurisdiction Dimension defines the principal place of business for each legal entity. This dimension is used to define the Nations and Regions that are applicable for tax provision.

The following levels of jurisdictions can be created:

- **National** jurisdictions represent a federal or country-level tax.
- **Regional** jurisdictions can represent a state, province, territory, or other subdivision. For purposes of deductibility, Regional tax amounts can be set up to automatically flow into national calculations. Regional tax provisions can be calculated individually, or in total, by legal entity.

For every national jurisdiction that has associated regions, a corresponding <jurisdiction\_name>\_Regions parent member must be created under TRCS\_AllRegions.

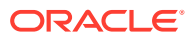

<span id="page-51-0"></span>If there is no separate tax for the Nation and its regions, it is not necessary to set up the individual regions for each nation.

See the following sections to configure the required jurisdictions, entities and currencies for the application using the Dimension Editor:

- Creating a National Jurisdiction
- [Creating a Regional Jurisdiction](#page-54-0)
- **[Creating Entities](#page-56-0)**
- **[Adding Currencies](#page-59-0)**
- [Refreshing the Database After Configuring Jurisdictions and Entities](#page-60-0)

#### **Table 3-2 Videos**

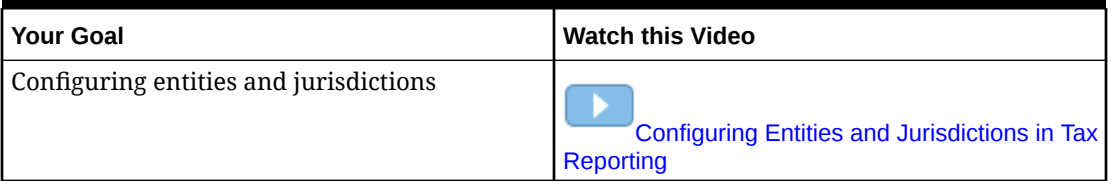

#### **Table 3-3 Tutorials**

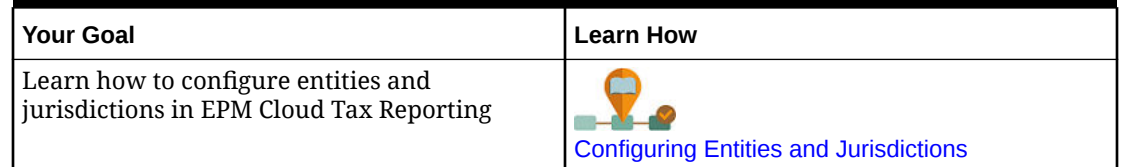

## Creating a National Jurisdiction

National jurisdictions categorize the provision for income tax at a federal or country level.

For information about the Jurisdiction dimension, see [Jurisdiction Dimension](#page-312-0).

To create a jurisdiction:

- **1.** From the Home Page, select **Navigator E**, and then **Dimensions**.
- **2.** From the **Dimensions** drop-down, select **Jurisdiction**.
- **3.** Expand **TRCS\_TotalJurisdiction**, then select and expand **TRCS\_AllNational**.

**4.** Click **Add Child** and enter the following information for the National jurisdiction:

**a.** Under **Name**, enter a two-character name for the jurisdiction, such as "CA" or "US" Two character ISO codes are recommended (such as ISO-3166 Alpha 2 country codes) for the jurisdiction name.

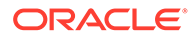

#### **Caution:**

If more than two characters are used for the name, such as "CAN" or "USA", the name will not work with the domicile creation in the entity attributes.

- **b.** Enter the **Alias** that you want to display for the jurisdiction.
- **c.** Set **Data Storage** to **Store** or **Never Share**.

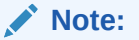

Because this is a sparse dimension, do not set the Data Storage field to **Dynamic Calc**.

**d.** Set **Plan Type** to **Consol**, and then select **Addition.**

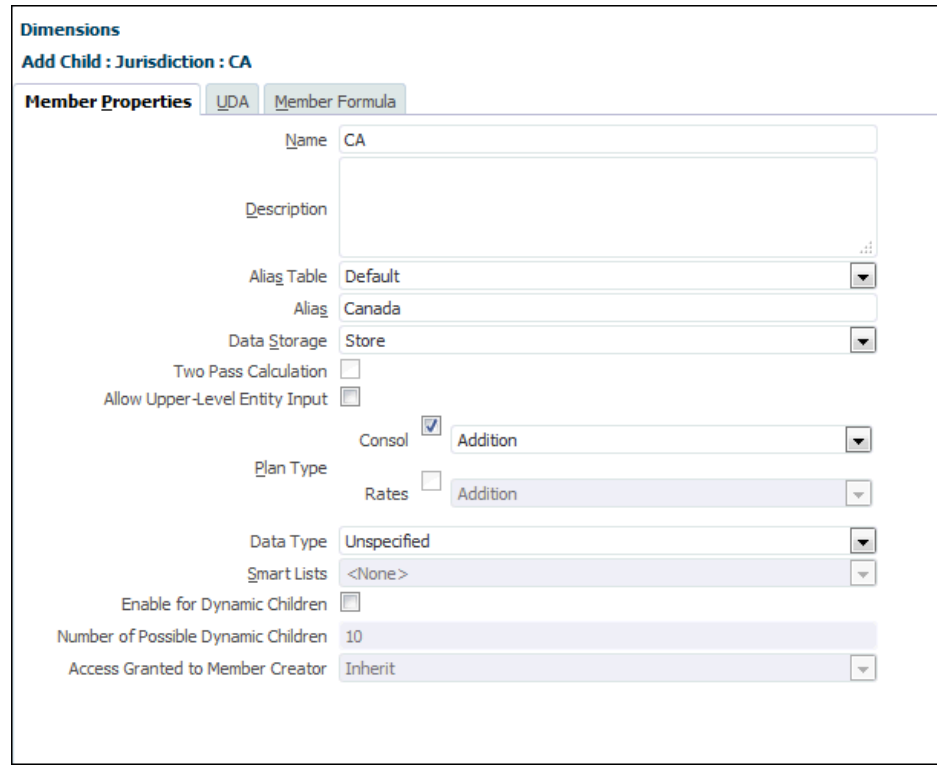

**e.** Click **Save**.

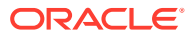

Sometimes the newly created national jurisdiction members do not show up under the **Domicile** custom attribute in the Entity dimension. In such cases, follow the steps below to synchronize the **Domicile** custom attribute with the newly created national jurisdiction members:

- **1.** From the Dimensions drop-down, select **Entity**.
- **2.** Select the Entity topmost dimension member and under **Actions** → click the **Custom Attributes** button.

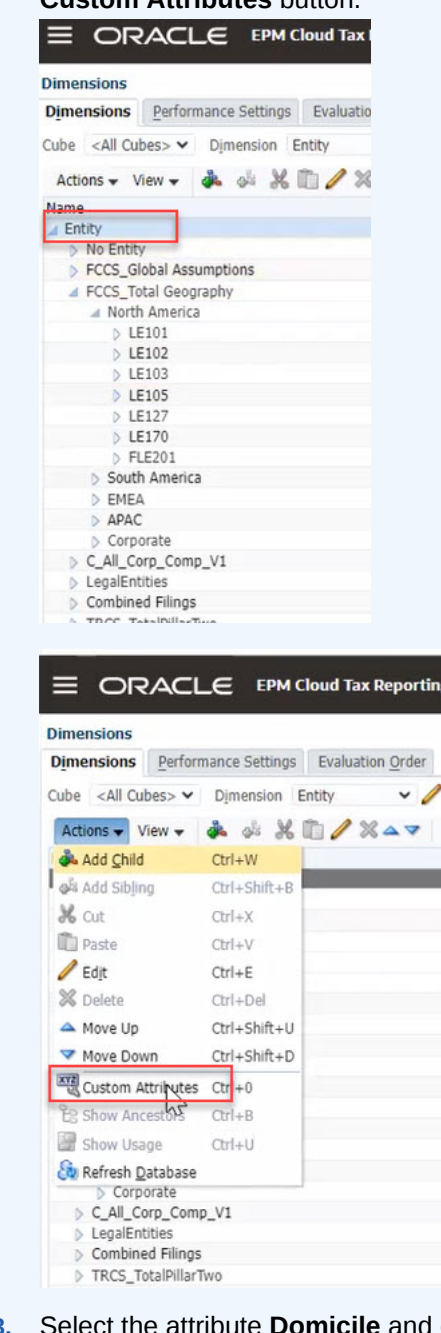

**3. Select and click the Synchronize Reference Attribute Members** button.

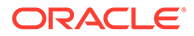

<span id="page-54-0"></span>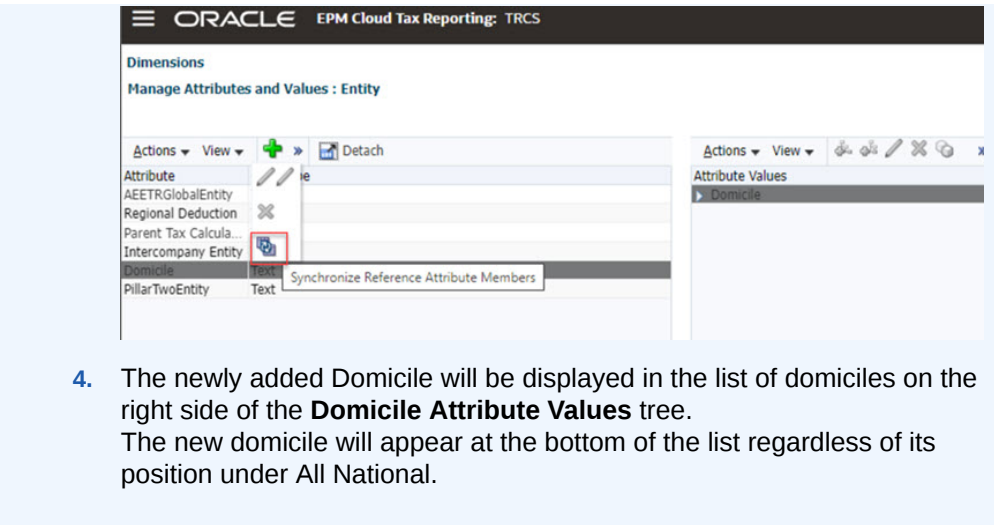

Continue by creating the Regional Jurisdictions, as outlined in Creating a Regional Jurisdiction.

# Creating a Regional Jurisdiction

Regional jurisdictions categorize the provision for income tax at a federal or country level.

Regional jurisdictions can represent a state, province, territory, or other subdivision. For purposes of deductibility, Regional tax amounts can be set up to automatically flow into national calculations. Regional tax provisions can be calculated individually, or in total, by legal entity.

For information about the Jurisdiction dimension, see [Jurisdiction Dimension](#page-312-0).

To create a regional jurisdiction:

- **1.** From the Home page, select **Navigator**  $\mathbf{E}$ , and then **Dimensions**.
- **2.** From the **Dimensions** drop-down, select **Jurisdiction**.
- **3.** Expand **TRCS\_TotalJurisdiction**, then select and expand **TRCS\_AllRegional**.

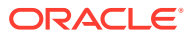

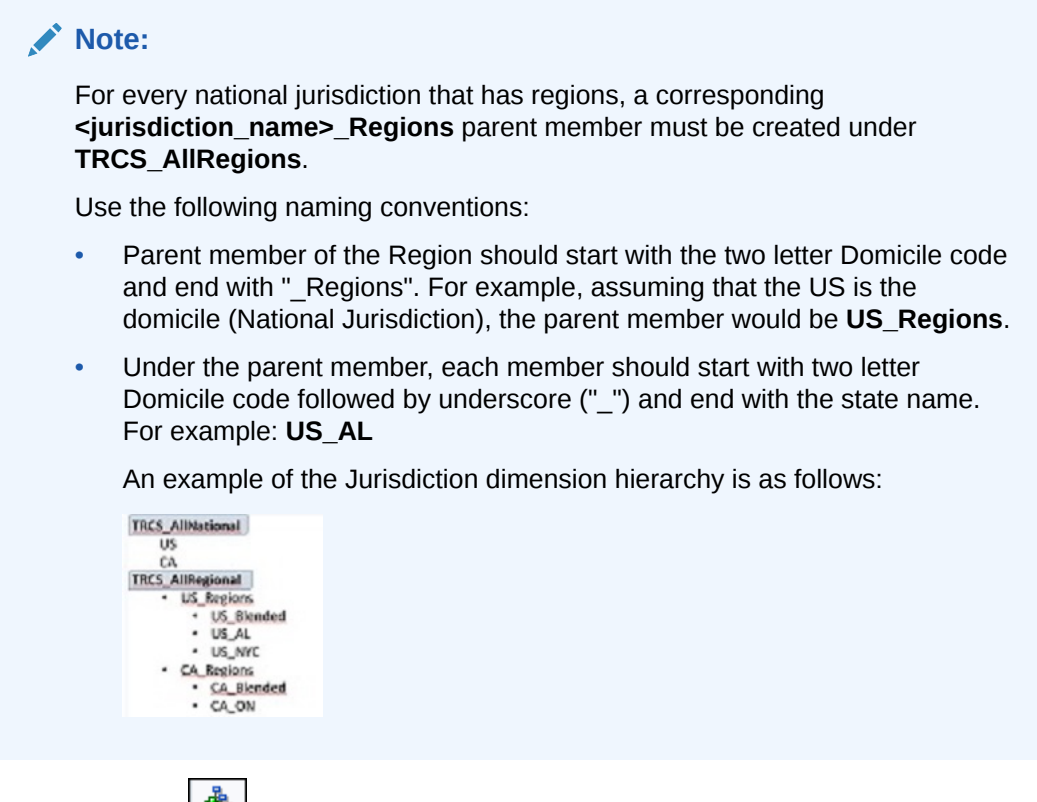

- **4.** Click **Add Child** and enter the following information for each Regional jurisdiction you require:
	- **a.** Enter the **Name** and optional description of the jurisdiction. For example, CA\_ON for the province of Ontario in Canada.
	- **b.** Enter the **Alias** you want to display for the jurisdiction, such as Ontario.
	- **c.** Set **Data Storage** to **Store** or **Never Share**.

Because this is a sparse dimension, do not set the Data Storage field to **Dynamic Calc**.

- **d.** Set **Plan Type** to **Consol**, and then select **Addition.**
- **e.** Click **Save**

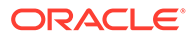

<span id="page-56-0"></span>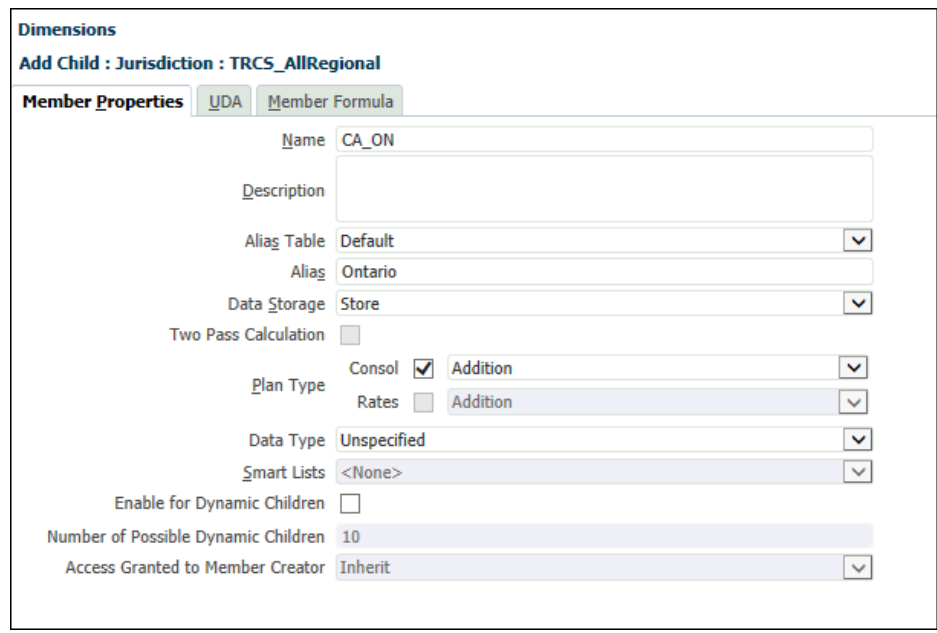

- **5.** Click **Save**.
- **6.** Continue to create the associated entities, as outlined in Creating Entities.

# Creating Entities

The dimension is hierarchical and is based on the legal entity structure of your organization. You must modify the Entity hierarchy structure to reflect the proper entity members for your application.

To create the entities:

- **1.** From the Home page, select **Navigator**  $\equiv$ , and then under **Create and Manage**, select **Dimensions**.
- **2.** From the **Dimensions** drop-down, select **Entity**, then expand **FCCS\_TotalGeography**, and then expand to the required entity (for example, EasternUSA).

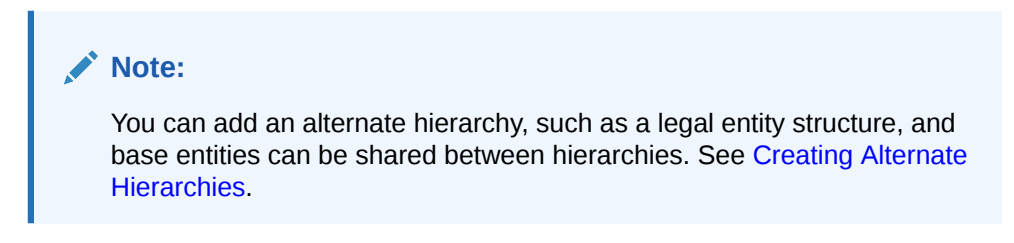

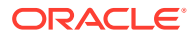

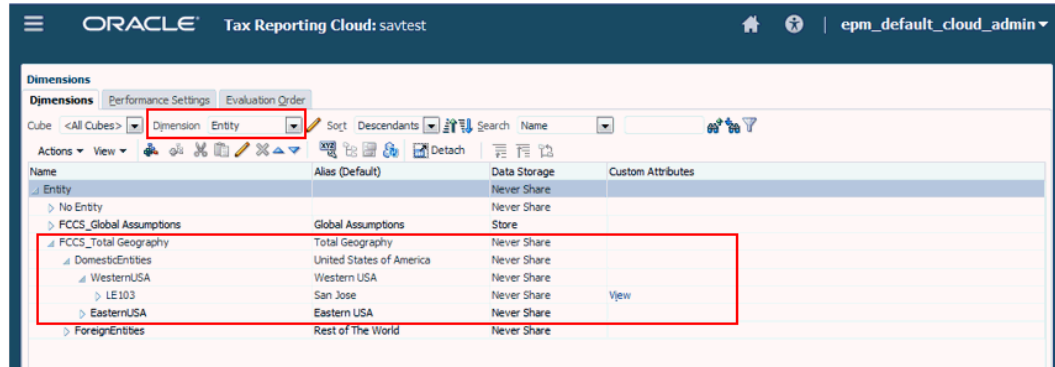

- **3.** Click **Add Child**  $\frac{1}{2}$ , and complete the following steps:
	- **a.** In **Name**, enter the name of the new entity.
	- **b.** Enter the **Alias** you want to display for the entity.
	- **c.** Under **Base Currency**, select the currency for the entity.
	- **d.** Set **Data Storage** to **Store** or Never Share.

Because this is a sparse dimension, do not set the **Data Storage** field to **Dynamic Calc**.

**e.** Under **Plan Type**, set the aggregate type to **Ignore** for all cubes (**Consol**, **Rates** and **CbCR**). Because the Entity dimension is aggregated as part of the Consolidation process, it must be set to **Ignore** for the native Essbase calculation. If another option is selected, it will default to **Ignore** when the database is refreshed.

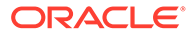

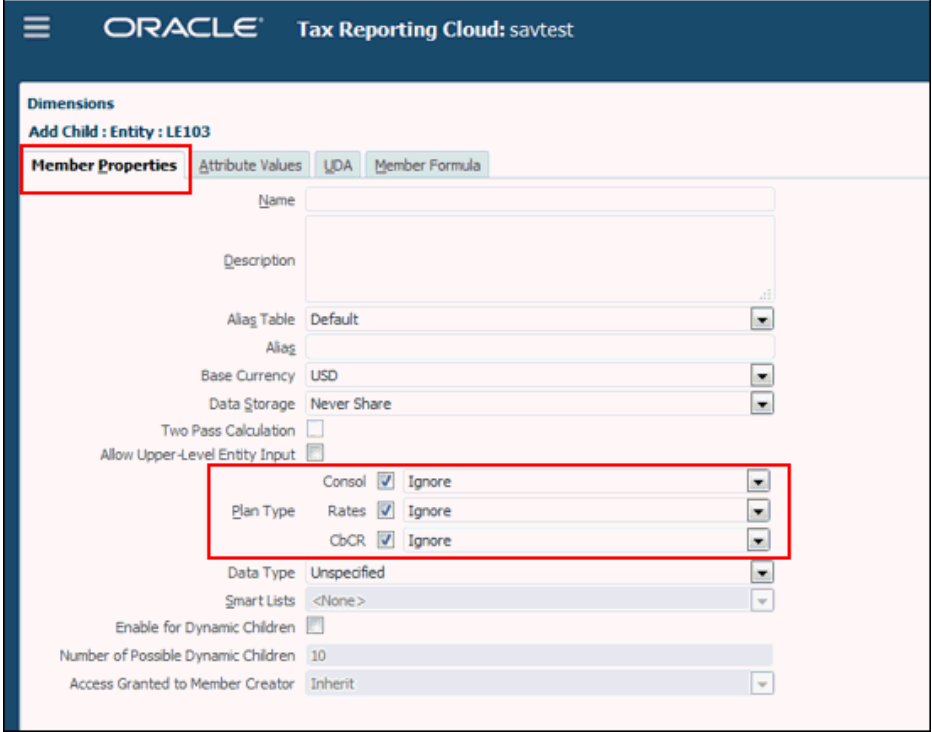

- **f.** From the **Attribute Values** tab, configure the Entity tax attributes (see: [Defining Entity Tax Attributes.](https://docs.oracle.com/en/cloud/saas/tax-reporting-cloud/agtrc/defining_entity_tax_attributes.html#GUID-A00E5ACE-3314-47C9-BB68-1A27EEDA5D92) Complete the following steps to define the most common Entity attributes:
	- **i. Optional:** For base entities only, add the **Regional deduction** attribute value if the regional tax for this entity is deductible in the entities national jurisdiction.
	- **ii. Optional:** Add the **Intercompany** attribute if the entity will participate in intercompany transactions.
	- **iii. Optional:** Add the **Domicile** attribute to assign the national tax jurisdiction, and then highlight the domicile. This attribute must be set for all base entities and also for the parent entities that have Parent Tax Calculation enabled. Only one domicile is allowed.

If you do not see the expected domicile under the Domiciles attribute, you may need to synchronize the **Domicile** custom attribute. Follow the synchronization steps described in [Creating](#page-51-0) [a National Jurisdiction.](#page-51-0)

#### **g.** Click **Save**

When all entities are created, add the currencies, as outlined in [Adding Currencies](#page-59-0).

## <span id="page-59-0"></span>Adding Currencies

The Tax Reporting metadata file defines most world currencies using the three-character ISO currency codes. Tax Reporting Default translation is processed based on the default currencies of the entities.

You should finish modifying entities and their required currencies before you finalize the currencies. By default, the currencies are displayed in the sequence in which they were created. If you delete any currencies, then you must check all entities to ensure that a deleted currency is not used as a default currency.

#### **Note:**

Oracle recommends that you retain only the currencies that are currently required and those that will be required in the foreseeable future in the Currency dimension of the final metadata file. Retaining unnecessary currency codes may cause performance degradation. Note that the Currency dimension is used only for the currency of the entities.

For information about the Currency dimension, see [Currency Dimension](#page-295-0).

To add a currency:

- **1.** From the Home page, select **Navigator** , and then **Dimensions**.
- **2.** From **Dimensions**, select **Currency**, and then expand **Input Currencies**.
- **3.** Click **Add Currency** .
- **4.** Under **Create Currency**, perform the following steps:
	- **a.** Under **Select Standard Currency**, select the ISO Currency Code that you want to use for the jurisdiction. For example, **CAD** for Canadian Dollar, or **USD** for United States dollar.
	- **b. Optional:** Under **Reporting Currencies**, select the checkbox to add the currency under the Reporting Currency member.
	- **c.** Set **Data Storage** to **Store**.

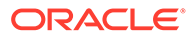

<span id="page-60-0"></span>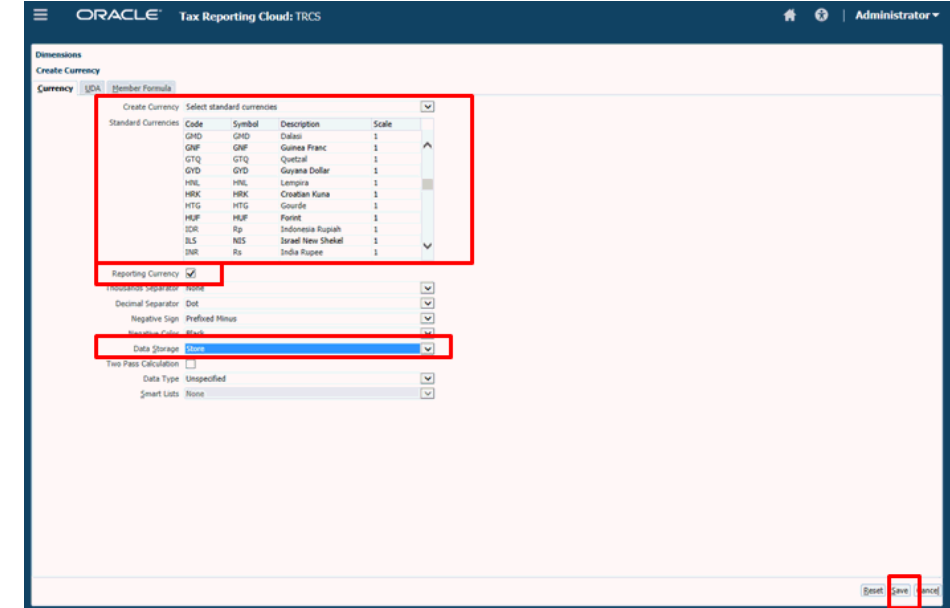

- **5.** Click **Save**.
- **6.** Refresh the database to capture all updates, as outlined in Refreshing the Database After Configuring Jurisdictions and Entities.

# Refreshing the Database After Configuring Jurisdictions and Entities

When you have finished configuration, you must refresh the database to incorporate all updates and add the entity and jurisdictions to your valid intersections.

Data for an entity can only be entered for the national and regional domicile jurisdiction members.

To refresh the database:

- **1.** From the Home screen, select **Application**, and then **Overview**.
- **2.** On the **Application** screen, click **Actions**, and then **Refresh Database**
- **3.** On the **Refresh Database** screen, click **Create**.
- **4.** Click **Refresh Database**.

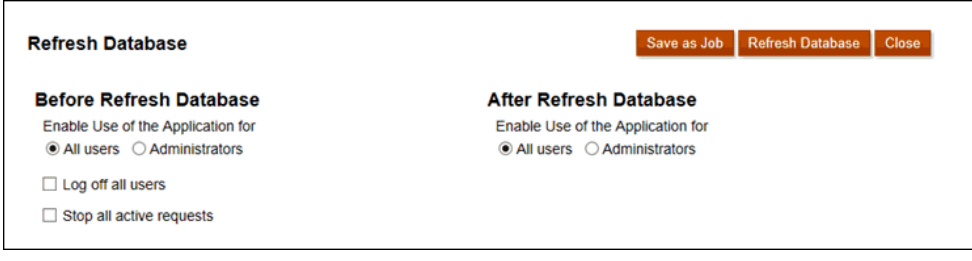

**5.** Back up your Outline file and export data from all databases before proceeding to ensure no data is lost.

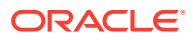

#### **Caution:**

Refresh will recreate the outline for all the Oracle Essbase cubes used in this Application based on the current metadata definition in Planning for this application. Back up your Outline file and export data from all databases before proceeding with the Refresh in the next step.

- **6.** Click **Refresh**.
- **7.** From the Home screen, select **Application**, then **Valid Intersections**, and then select the **Jurisdiction and Entity Combination**.

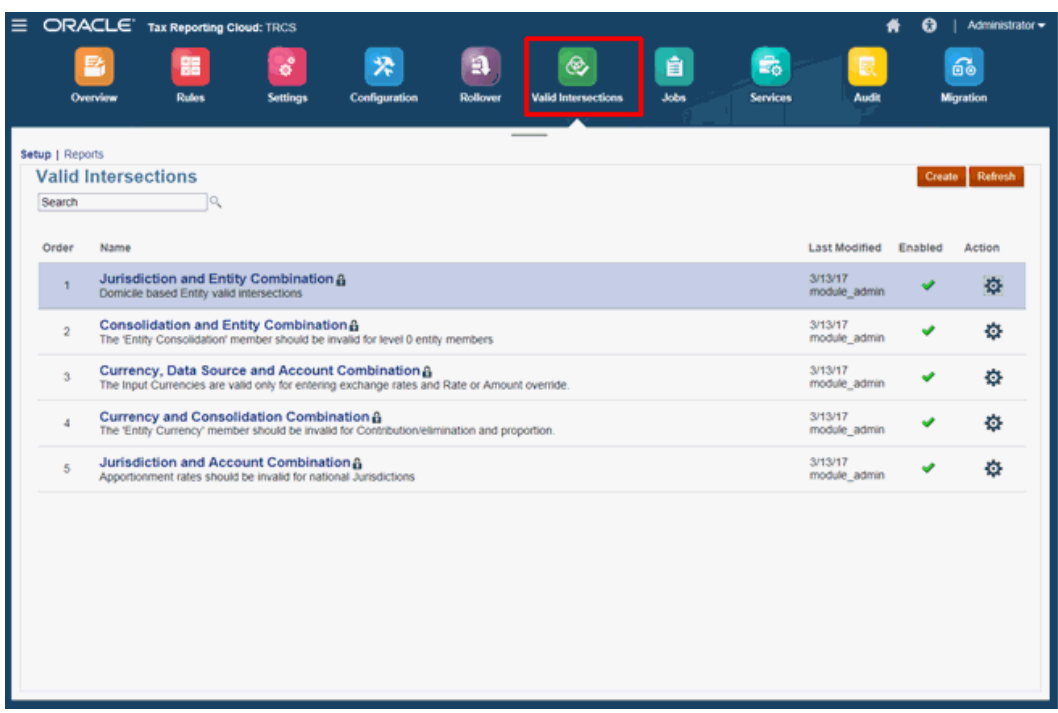

**8.** Double-click **Jurisdiction and Entity Combination** to view the valid intersections.

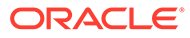

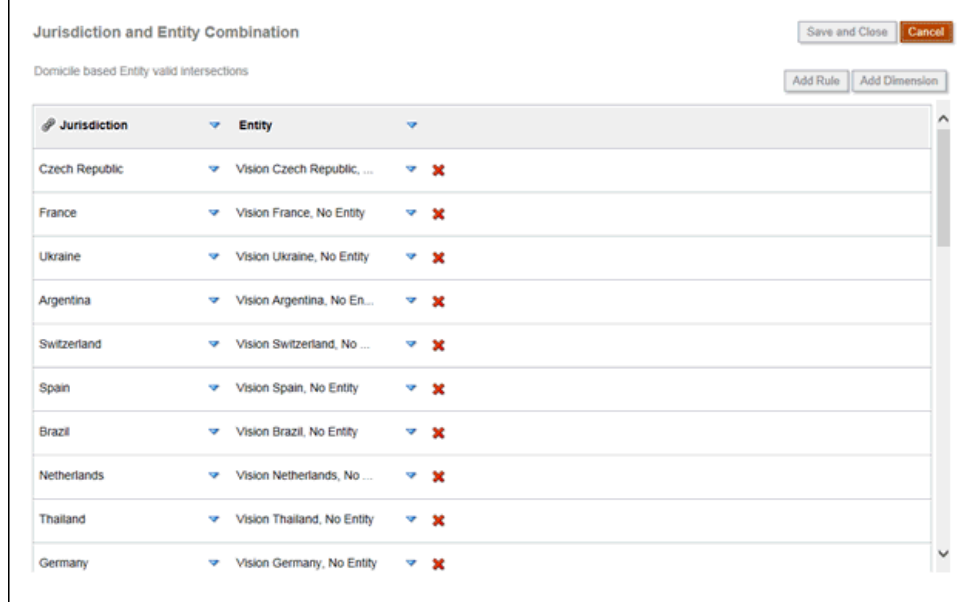

# Removing an Application

Removing an application deletes the application and all of its contents. Any scheduled jobs for the application will also be deleted. This action cannot be undone.

#### **Caution:**

Oracle recommends that you back up your application before removing the application.

To remove an application:

- **1.** On the Home page, click **Application**, and then **Overview**.
- **2.** From **Actions**, select **Remove Application**.
- **3.** Click **Yes** on the warning message to delete the application.

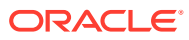

# $\Delta$ Managing Security

#### **Related Topics**

- **Security Overview**
- [Managing Artifact and Data Access](#page-64-0)
- **[Defining Cell-Level Security](#page-69-0)**

#### **Note:**

Cell-level security does not apply in Tax Reporting when a user runs the following operations:

- Rollover
- Copy/Clear Data
- Copy Configuration
- Any business rule like Consolidation or Translation

# **Security Overview**

Tax Reporting implements several security layers to ensure security. Infrastructure security components, which are implemented and managed by Oracle, create a highly secure environment for the business process. The business process ensures security with password-protected single sign-on, and role-based access to data and artifacts.

Setting up security requires these tasks:

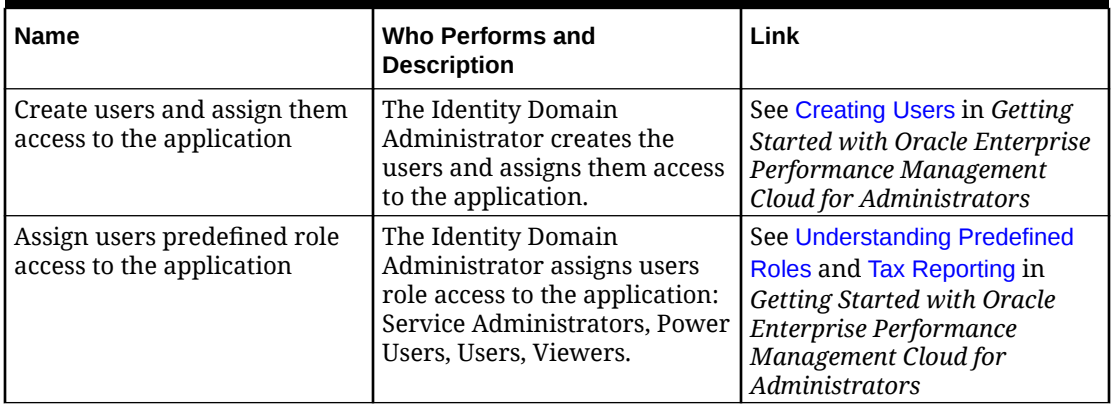

#### **Table 4-1 Elements of Security**

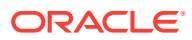

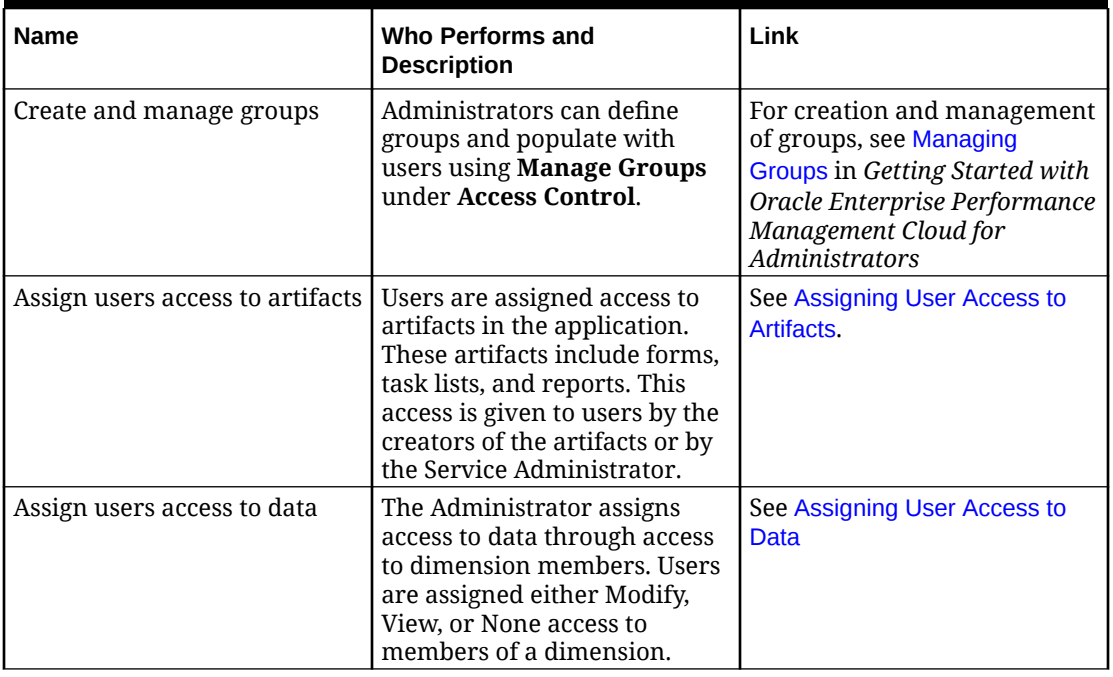

<span id="page-64-0"></span>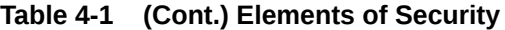

Watch the following video for an introduction to security: [Understanding Security](https://apexapps.oracle.com/pls/apex/f?p=44785:265:0:::265:P265_CONTENT_ID:21585) [in Tax Reporting Cloud](https://apexapps.oracle.com/pls/apex/f?p=44785:265:0:::265:P265_CONTENT_ID:21585)

# Managing Artifact and Data Access

As a Service Administrator, you can configure security on these application elements:

- Forms
- **Task Lists**
- Financial Reporting reports
- **Dimensions**
- **Integrations** 
	- Oracle Smart View for Office
	- Migration
	- Data Management
	- Oracle Hyperion Financial Close Management

Users assigned a System Administrator or Power User role can access Data Management even if they are not specifically assigned the following permissions:

- Run Integration
- Drill Through
- Create Integrations

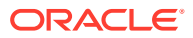

<span id="page-65-0"></span>Users assigned a Viewer or User role can access the Workflow and Setup tabs in Data Management if they are specifically assigned the following permissions:

- Run Integration
- Drill Through
- Create Integrations

The following table shows the functionality for each role.

#### **Table 4-2 Functionality by Role**

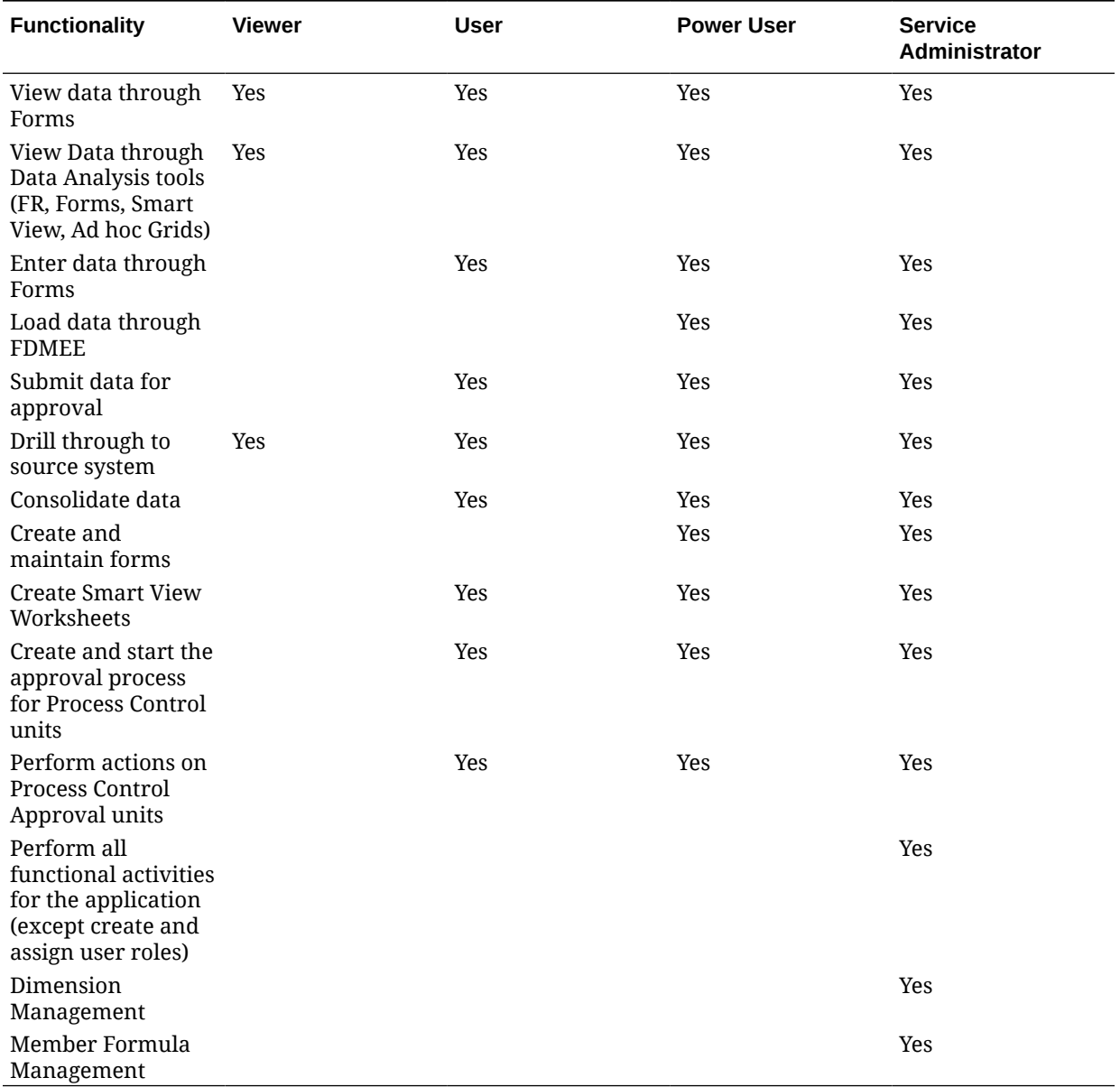

# Assigning User Access to Artifacts

As an administrator, you assign security to artifacts, including forms, task lists, and Financial Reporting reports. You can assign these access rights:

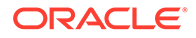

- <span id="page-66-0"></span>**Modify**
- Read
- None

For example, to view a form, the only requirement is **Read** access. **Modify** rights give the user the right to modify a form (Power User or Administrator only).

The default security access is **None** for any artifact.

You can use groups to provide access permissions to your application artifacts.Oracle Enterprise Performance Management Cloud recognizes three types of groups:

- **Predefined**: These groups are automatically created for each predefined role. All users are assigned to a predefined group based on their predefined role (for example, Power User).
- **EPM**: These are the groups that you create in **Access Control** in **Tools**.
- **IDCS**: These are the groups that you create in the Oracle Cloud Identity Console. You can view them in **Access Control** and assign them to application roles and EPM groups.

For more information, see Manage Groups in *Administering Access Control for Oracle Enterprise Performance Management Cloud* .

## Assigning User Access to Data

Security access (None, Read, Write) is assigned to members of dimensions. As an administrator, you define which dimensions have security.

By default, security is enabled only for View dimension in Tax Reporting.

#### **Note:**

Do not disable security on the View dimension. Security access permissions assigned to members of the View dimension ensure that users with the Viewer role have read access to all data and that users with other roles have write access out of the box.

You can assign security at a parent level for all of its descendants, and you do not need to assign security to each dimension member independently. Note that you can disable security for any dimensions, but security is mandatory for at least one dimension.

Data level security is based on the intersection of the security access to each dimension. The most restrictive security access is the one used by the system.

| <b>Group Access</b> | <b>Access Rights</b> | <b>Relation</b> |
|---------------------|----------------------|-----------------|
| Power User          | Write                | Member          |
| User                | Write                | Member          |
| Viewer              | Read                 | Member          |

**Table 4-3 View Dimension Access Right for all Members**

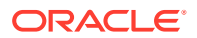

#### **Tip**

Data Source members **FCCS\_Supplemental Data** and **FCCS\_Managed Data** are reserved for data submitted through Supplemental Data Manager, or Data Management, respectively. Data access security can be configured to restrict non-admin users from modifying data associated with these members interactively. For example, Read access could be assigned to the **FCCS\_Supplemental Data** and **FCCS\_Managed Data** members for all non-admin users.

# Enabling or Disabling Security for Dimensions

You can enable security for dimensions, including user-defined Custom dimensions. If you do not enable security on a dimension, all users can access that dimension's members.

By default, security is enabled for the View dimensions. Optionally, you can enable security for any of the other dimensions, for example, Entity.

#### **Note:**

Do not disable security on the View dimension. Security access permissions assigned to members of the View dimension ensure that users with the Viewer role have read access to all data and that users with other roles have write access out of the box.

You can assign security to dimension members for users and groups. You can assign security at the member level or at the parent level.

To enable or disable security for a dimension:

- **1.** Click the **Navigator** icon  $\blacksquare$ .
- **2.** From **Dimensions**, select a dimension and then click **Edit**.
- **3.** From the **Edit Dimension Properties** page, select an option:
	- To enable security, click **Apply Security**.

#### **Note:**

If you do not select this option, there is no security on the dimension, and users can access its members without restriction.

- To disable security, clear **Apply Security**.
- **4.** Click **Save**.

## Assigning Security to Dimension Members

Before you can assign access to members of user-defined custom dimensions, you must select the **Apply Security** check box on the dimension's **Property** tab.

You can assign security to dimension members at a member level or at a parent level.

To assign security to dimension members:

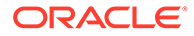

- **1.** Click the  $\blacksquare$
- **2.** Under **Create and Manage**, click **Dimensions**.
- **3.** Select a member.
- **4.** Click **Assign Access**.
- **5.** Click **Add Access**.
- **6.** Select the users and groups to access the selected member.

Click **Users** to display all users; click **Groups** to display all groups.

- **7.** From **Type of Access**, select an option:
	- **Read**
	- **Write**
	- **None**
- **8. Optional:** Select a member level:

For example, select **Children** to assign access to the children of the selected member.

- **Member**
- **Children**
- **Children (inclusive)**
- **Descendants**
- **Descendants (inclusive)**
- **9.** Click **Add**.
- **10.** Click **Close**.

To modify access:

- **1.** Click **Edit Access**.
- **2.** For the selected member, select the type of access for the displayed users or groups.
- **3. Optional:** Select a member level:

For example, select **Children** to assign access to the children of the selected member.

- **Member**
- **Children**
- **Children (inclusive)**
- **Descendants**
- **Descendants (inclusive)**
- **4.** Click **Set**.
- **5.** Click **Close**.

To remove access:

**1.** Select the users and groups for whom to remove access to the selected member.

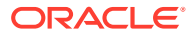

- **2.** Click **Remove Access**, and then click **OK**.
- **3.** Click **Close**.

# <span id="page-69-0"></span>Defining Cell-Level Security

Define security rules which restrict users and groups from viewing data in certain cell intersections in forms.

#### **Related Topics**

- Understanding Cell-Level Security
- [Creating Cell-Level Security Definitions](#page-70-0)
- [Viewing Cell-Level Security Definitions](#page-71-0)
- **[Filtering Cell-Level Security Definitions](#page-72-0)**
- [Importing and Exporting Cell-Level Security Definitions](#page-72-0)
- **[Testing Cell-Level Security](#page-75-0)**
- [Reordering the Cell-Level Security Definitions List](#page-75-0)

## Understanding Cell-Level Security

#### **About Cell-Level Security**

Service Administrators applying cell-level security can deny access to cells that a user would normally have access to due to their regular security. Cell-level security is therefore defined as an exception to the existing member security. For example, a Department Manager requires access to all accounts in their own department, but only a certain account in all other departments. With the usual metadata security the Manager would have access to all accounts across all departments, but using cell-level security enables the Service Administrator to control the intersection of all accounts with the Manager's department and only the specific account in all other departments.

Cell-level security uses rules, similar to valid intersection rules, to deny read or write access to users viewing certain cell intersections anywhere a cell is shown (for example, forms, runtime prompts, Smart View, reports, dashboards, infolets, and so on). When cell-level security rules are applied, users with read access can see the data value in a cell but the cell is not editable. If users are denied read access to a cell, the value displayed in the cell is #noaccess.

If you are a Service Administrator, you can define and assign cell-level security rules to any user or group. Cell-level security doesn't affect you.

#### **Anchor and Nonanchor Dimensions**

Cell-level security definitions use anchor and nonanchor dimensions:

- Anchor dimensions are always required dimensions in the cube that is used in the celllevel security definition.
- Nonanchor dimensions are either required or not:
	- If a nonanchor dimension is required, any cube that doesn't use that dimension will ignore any cell-level security definitions where that dimension is tagged as required.

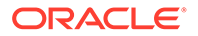

- <span id="page-70-0"></span>If a nonanchor dimension isn't required, any cube that doesn't use that dimension will still evaluate any cell-level security definition that includes that dimension as not required and evaluate the definitions of any other dimensions in the definition in use in the cube.
- By default, nonanchor dimensions aren't required. To make a nonanchor

 $d$  dimension required, click  $\mathbb{R}$  next to the nonanchor dimension, and click **Required**.

• By default, the anchor dimension members that are not specified in the rule are

included in the security definition, but you can clear this option by clicking  $\blacktriangledown$  next to the anchor dimension, and then clicking **Apply to Selected Members Only**.

# Creating Cell-Level Security Definitions

To create a cell-level security definition:

- **1.** Click **Application**, and then click **Cell-Level Security**.
- **2.** Create the definition:
	- **a.** Click **Create**.
	- **b.** Enter a name and description for the definition.
	- **c.** The **Enabled** checkbox is selected by default. To disable the definition, clear the **Enabled** checkbox. You can also enable or disable a definition directly on the **Cell-Level Security Definitions** page.
	- **d.** To define cube-specific security, click **Cubes** and select from the list of cubes or select **All**.
	- **e.** An anchor dimension is required. To select the anchor dimension, click **Select Anchor Dimension**. For information about anchor and nonanchor dimensions, see [Understanding Cell-Level Security](#page-69-0)
	- **f. Optional:** By default, the anchor dimension members that are not specified in

the rule are included in the security definition. To clear this option, click  $\nabla$ next to the anchor dimension, and then click **Apply to Selected Members Only**.

- **g.** To select additional dimensions (called nonanchor dimensions), click **Add Dimension**.
- **h. Optional:** By default, nonanchor dimensions are not required. To make a

nonanchor dimension required, click  $\overline{\mathbf{r}}$  next to the nonanchor dimension, and click **Required**.

- **3.** Define the cell-level security rule:
	- **a.** Click **Add Rule**.
	- **b.** In the Users, Groups column, click to find the users and groups to include in the cell-level security rule.
	- **c.** For **Restriction**, choose **Deny Read** (default) or **Deny Write**. **Deny Read** is the default option because it is the most restrictive. If users are denied read access to a cell, the value displayed in the cell is #noaccess. Users with **Deny Write** access can see the data value in a cell but the cell is not editable.

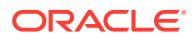

- <span id="page-71-0"></span>**d.** Click  $\overline{Y}$  next to the dimensions in the new rule:
	- Click **Edit** to open the **Select Members** page and select the members, substitution variables, and attributes to include in the cell-level security rule.
	- Click **Exclude** or **Exclude All** to define the dimension members you want to exclude from the rule:
		- **Exclude:** Selecting this option excludes members by ID. Only the specified members (base or shared) will be excluded.
		- **Exclude All:** Selecting this option excludes members by name. If a base member is specified, then the base and all of its shared members will be excluded. If a shared member is specified, then this member, its base member, and all other shared members of this member will be excluded.
	- Click **Clear** to clear the selection.

To delete a rule, click  $\mathbb{X}$ 

**4.** Click **Save**.

The new cell-level security definition is added to the end of the list. Definitions are evaluated in the order they appear in the list. To reorder the definitions list, see [Reordering the Cell-](#page-75-0)[Level Security Definitions List.](#page-75-0)

After a definition is created, you can test it in a form to see how the form will look from a user's perspective. See [Testing Cell-Level Security](#page-75-0).

# Viewing Cell-Level Security Definitions

To view cell-level security definitions:

- **1.** Click **Application**, and then click **Cell-Level Security**.
- **2.** To search the entire listing for certain definitions, enter search criteria in the **Search** box

and then click to display only the definitions that meet the search criteria.

- **3.** To filter the listing so it displays only the definitions that meet the filter criteria, specify the following filter options:
	- : Click to display the **Filter** page where you can select from a robust list of filter options. For a complete list of filter options and their descriptions, see [Filtering Cell-](#page-72-0)[Level Security Definitions](#page-72-0).
	- : Click to clear all filters for **Effective Assignment**, **Enabled**, and **Restriction**.
	- **Effective Assignment:** Filters the list so you view only the definitions that effect certain users or groups.
	- **Enabled**: Filters the list so you view only the definitions that are enabled (**Yes**), not enabled (**No**), or select **All**.
	- **Restriction**: Filters the list so you view only the definitions that are assigned the **Deny Read** or **Deny Write** restriction, or select **All**.
- **4.** You can also perform these tasks on the **Cell-Level Security Definitions** page:
	- **Actions** menu: To import and export definitions, see [Importing and Exporting Cell-](#page-72-0)[Level Security Definitions](#page-72-0).

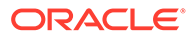
- <span id="page-72-0"></span>**Test: See [Testing Cell-Level Security.](#page-75-0)**
- **Create:** See [Creating Cell-Level Security Definitions.](#page-70-0)
- **Refresh:** Click to refresh the definitions listing.
- **5.** For each listing on the definitions page you can perform the following tasks:
	- **Enabled** column: Indicates whether a definition is enabled. Click the check mark next to the definition to disable or enable it. A green check mark indicates that the definition is enabled.
	- Action column: Click **\*\*\*** to edit, duplicate, or delete a definition, or to move it up or down in the listing order.

### Filtering Cell-Level Security Definitions

You can filter the list of cell-level security definitions by certain criteria such as by cube, by restriction, or by date. When you filter, only the definitions that meet the filter criteria are displayed on the **Cell-Level Security Definitions** page.

To filter cell-level security definitions:

- **1.** Click **Application**, and then click **Cell-Level Security**.
- **2.** Click **T** to specify filter criteria:
	- **Cubes**: View only the definitions in the selected cube or cubes, or select **All**.
	- **Enabled**: View only the definitions that are enabled (**Yes**), not enabled (**No**), or select **All**.
	- **Restriction**: View only the definitions that are assigned the **Deny Read** or **Deny Write** restriction, or select **All**.
	- **Modified**: View only the definitions that were modified before or after a certain date and time, or the definitions modified within a range of dates or times.

Select **After**, **Before**, or **Between** and then click **the specify the date and** time criteria.

- **Modified By:** View only the definitions modified by selected users.
- **Effective Assignment**: View only the definitions that effect the selected users or groups.
- **3.** Click **More** to further refine the filter criteria:
	- **Dimensions**
	- **Anchor Dimensions**
	- **Anchor Dimension: Apply to Selected Members Only**: Choose **Yes**, **No**, or **All**.
	- **Additional Dimensions Required**: Choose **Yes**, **No**, or **All**.
- **4.** Click **Apply**.

### Importing and Exporting Cell-Level Security Definitions

#### **About Importing and Exporting Cell-Level Security Definitions**

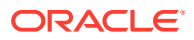

You can export the filtered list of cell-level security definitions from the listing page to a location on your local computer, or you can export them to the server. If no filter is defined on the listing page, then all cell-level security definitions are exported.

Use the Import action to import cell-level security definitions into the application from a location on your local computer or import them from the server. When you perform an import, the system tests the import file for anything that might break a definition; for example, if a cube is missing, or if an anchor dimension doesn't exist, or if a subrule is not found, errors are logged in the error file. Import jobs will only complete successfully if the import file has no errors.

#### **Note:**

Subrules provide information about the content of the rules such as the user assignment for each member of the rule (subrule), the member selection or exclusion for anchor and non anchor dimensions, and the restriction type applied for each subrule.

Depending on the export or import location you choose, the application definitions are exported or imported in either an Excel file format (XLSX) or a zip file format.

#### **Cell-Level Security Import File**

The Excel import file must have two sheets with the following names for the first and second sheets:

- **1.** Rules
- **2.** Sub Rules

The Rules sheet has the following column headings:

- **Name**
- **Position**
- **Description**
- **Enabled**
- **Valid Cubes** This column can contain either All or a list of comma-separate names of cubes, such as Plan1, Plan2
- **Anchor Dim Name**
- **Anchor Dimension Apply to Unselected Members**
- **Dim1**
- **Dim1 Required**
- **Dim2**
- **Dim2 Required**
- **Dim***X*
- **Dim***X* **Required**

The Sub Rules sheet must have the following column headings:

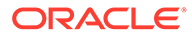

- **Name** This column must contain the name of the Rule from the first sheet
- **Users**
- **User Groups**
- **Restriction** This column can contain Deny Read or Deny Write
- **Anchor Members**
- **Anchor Exclusion**
- **Anchor Exclusion All**
- **Dim1 Members**
- **Dim1 Exclusion**
- **Dim1 Exclusion All**
- **Dim2 Members**
- **Dim2 Exclusion**
- **Dim***X* **Members**
- **Dim***X* **Exclusion**
- **Dim***X* **Exclusion All**

#### **Exporting and Importing Cell-Level Security Definitions**

To export and import cell-level security definitions:

- **1.** Click **Application**, and then click **Cell-Level Security**.
- **2.** Apply filters to the listing, as needed. See [Filtering Cell-Level Security Definitions](#page-72-0).
- **3.** To export, click **Actions**, then **Export**, and then select the target location for the export file:
	- **Local**: Saves the export file to a location on your local computer. If you choose this option, click **Export**, and then specify where to save the XLSX export file.
	- **Outbox**: Runs a job that saves the export file in a zip format to the server which you can download now or use to schedule an export job later. If you choose this option, click **Save and Run Job**.

To download the export file from the Outbox:

- **a.** Click **Application**, and then click **Jobs**.
- **b.** Under **Recent Activity** click the **Export CLS** job.
- **c.** On the **Job Details** page, click  $\leq$  to select a download location for the cell-level security export file. You can also download the export file from the Inbox/Outbox Explorer for your business process.
- **4.** If editing the export file in Excel, note that the Excel file has two sheets: Rules and Sub Rules.
- **5.** To import, click **Actions**, then **Import**, and then select the location of the import source file:
	- **Local**: Loads the import file from a location on your computer. For **Source File**, click **Browse** to select the import file on your computer, and then click **Import**.

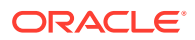

• **Inbox**: Runs a job that loads the import file from the server. The import file must be in a zip file format. Enter the name of the file in **Source File**, click **Save and Run Job**, and then specify the **Name** and **Error File** on the **Save as Job** dialog. The error file provides information about the definitions that were not imported. You can download the error file from the Inbox/Outbox Explorer for your business process.

### <span id="page-75-0"></span>Testing Cell-Level Security

After defining cell-level security and enabling it, you can test it to see what an effected user would see when they view a form. Testing ensures that users are seeing only the cell values they are allowed to see and nobody is seeing more than they should. To test a definition, you must enable it.

To test cell-level security:

- **1.** Click **Application**, and then click **Cell-Level Security**.
- **2.** Enable the definition you want to test.
- **3.** Click **Test**, and then select the form that you want to test.
- **4.** In the **Select or Enter a User Name** text box, specify a user name or click to select a user, and then click OK.

**Note:**

You can test only one user at a time.

The form displays the user access to each cell as Read, Write, or None.

### Reordering the Cell-Level Security Definitions List

Cell-level security definitions are evaluated in the order they appear on the definitions list; for example, the application evaluates the first cell-level security definition in the list, then the second definition, and so on.

To change the position of a cell-level security definition in the list:

- **1.** Click **Application**, and then click **Cell-Level Security**.
- **2.** To the right of the cell-level security definition, click  $\cdots$ .
- **3.** Select **Move Up** or **Move Down**.

#### **Tip:**

You can also drag cell-level security definitions to move them up and down in the list.

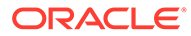

# <span id="page-76-0"></span>5 Managing Applications

#### **Related Topics**

- **Application Overview**
- [Restrictions for Dimensions, Members, Aliases, and Forms](#page-84-0)
- [Importing Metadata](#page-87-0)
- **[Exporting Metadata](#page-93-0)**
- **[Data Integrations](#page-96-0)**
- [Copying Data](#page-100-0)
- **[Clearing Data](#page-111-0)**
- **[Creating Clear Cube Jobs](#page-116-0)**
- [Refreshing the Database](#page-117-0)
- **[Defining Valid Intersections](#page-120-0)**
- [Managing Invalid Intersection Reports](#page-134-0)

# Application Overview

After you create an application, you can view and manage it by accessing Application from the Home page.

To manage applications, you must be the Service Administrator.

The Application overview shows the application properties and application statistics, such as the number of tasks, forms, rules, and approval hierarchies in your application. It also lists the dimensions used by the application.

To manage dimensions, see [Working with Dimensions](#page-271-0).

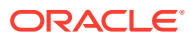

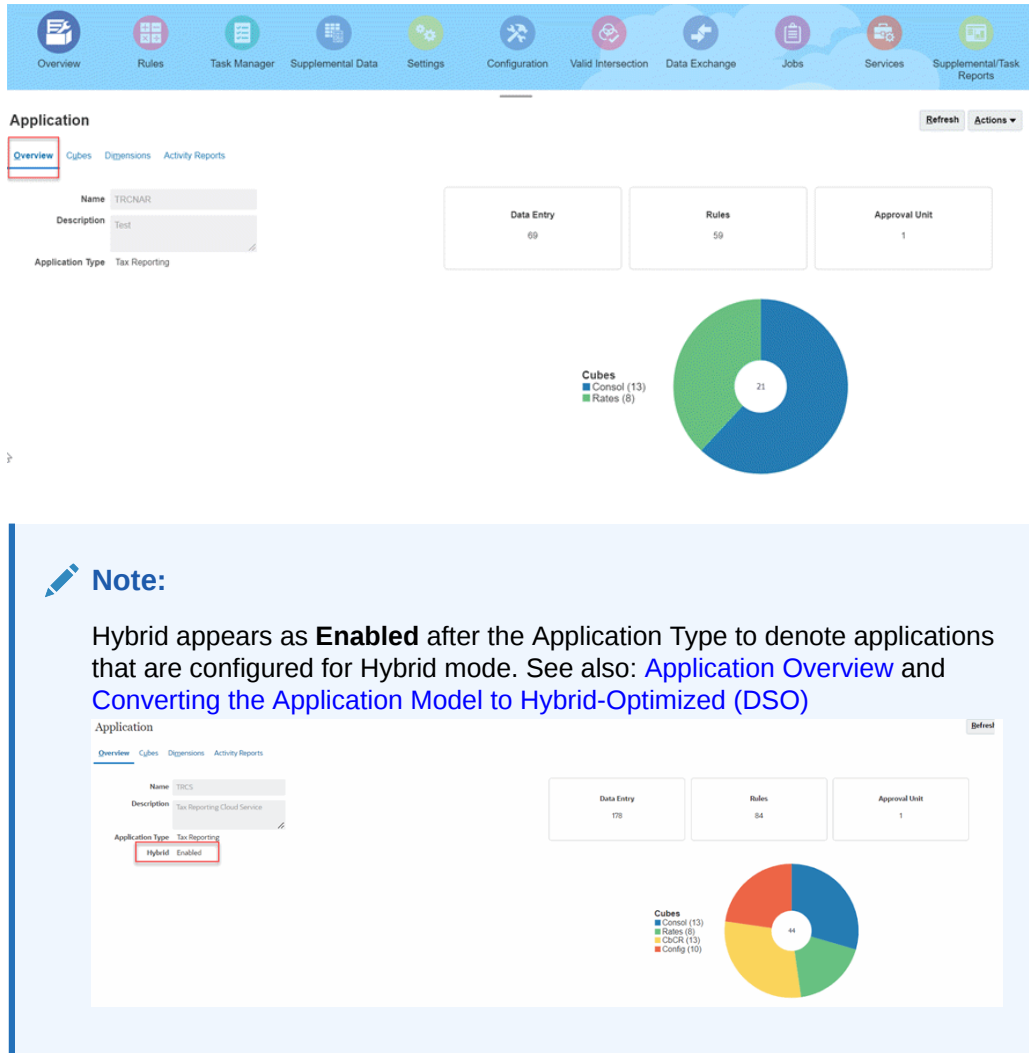

To view the Application overview, on the Home page, click **Application** and then select **Overview**.

# Application Models

Tax Reporting supports the following types of application models:

- **1. Non-Hybrid with Account as Dense**: In this model the Account dimension is Dense and the rest of the dimensions are Sparse. This was the initial model released with Tax Reporting. This model is supported on Legacy Essbase and Hybrid-enabled Essbase.
- **2. Non-Hybrid with Account, and Data Source as Dense**: In this model Account and Data Source dimensions are Dense and the rest of the dimensions are Sparse. This model is supported on Legacy Essbase and Hybrid-enabled Essbase.
- **3. Hybrid with Period and Movement as Dense (DSO)**: In this model Period and Movement dimensions are Dense and the rest of the dimensions are Sparse. This model is supported only on Hybrid-enabled Essbase.

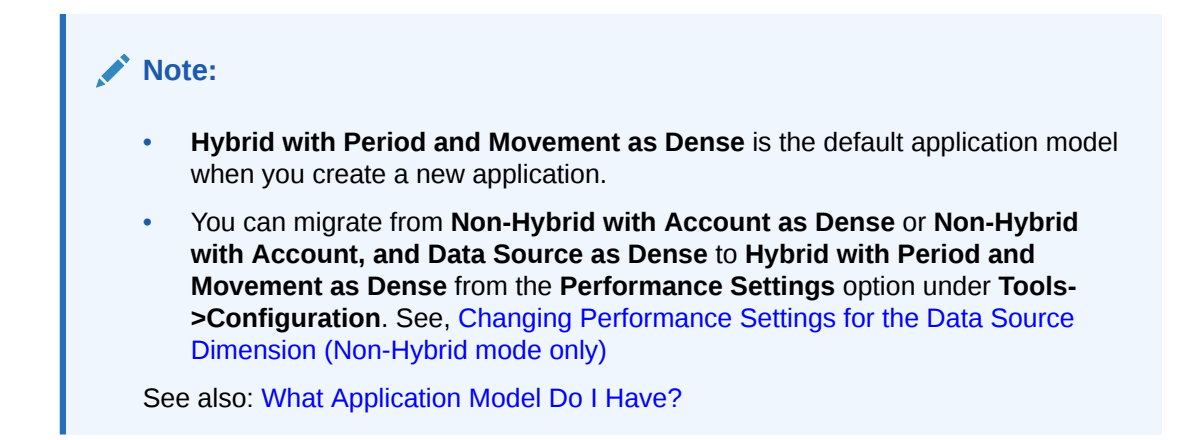

# What Application Model Do I Have?

See [Application Overview Tab](#page-36-0) screen to verify if the Hybrid mode is enabled. **Hybrid Application**

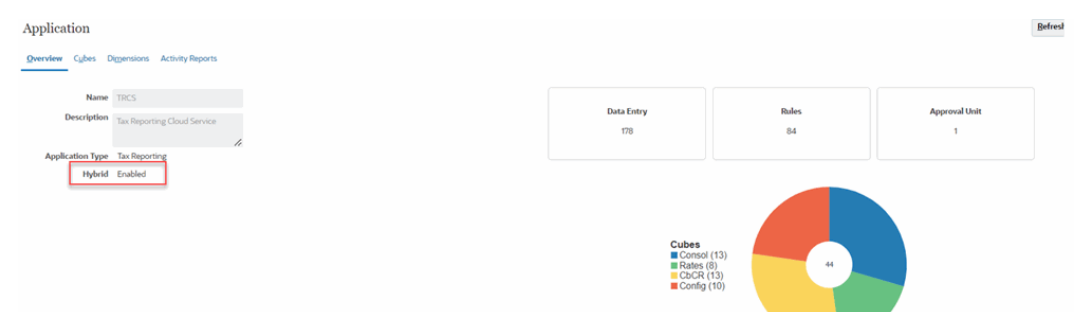

#### **Non-Hybrid Application**

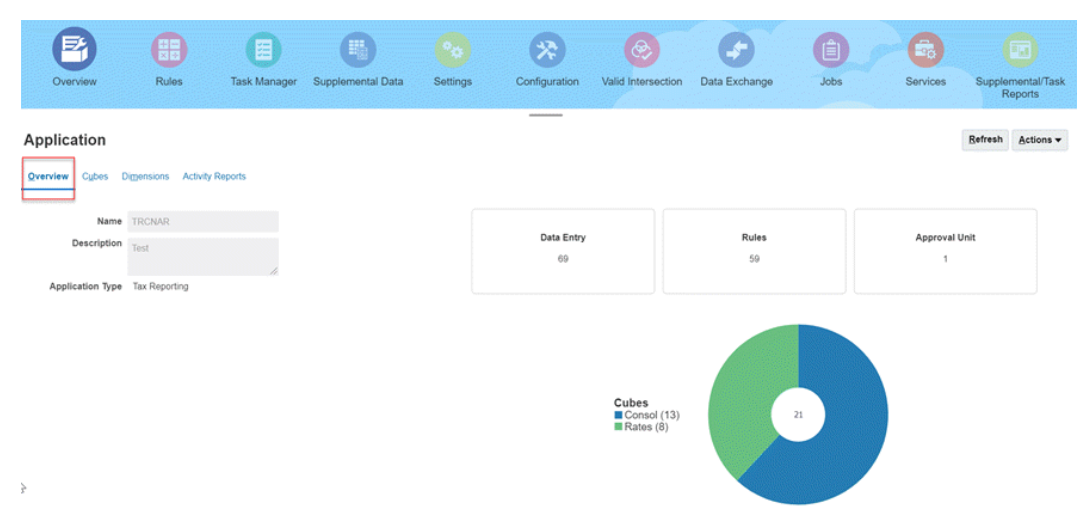

• See the [Enabling Application Features](https://docs.oracle.com/en/cloud/saas/tax-reporting-cloud/agtrc/admin_enabling_app_features_100x59426c1f.html) screen to verify if the **Enable Hybrid Movement Period Dense Mode** is enabled for your application.

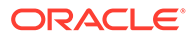

<span id="page-79-0"></span>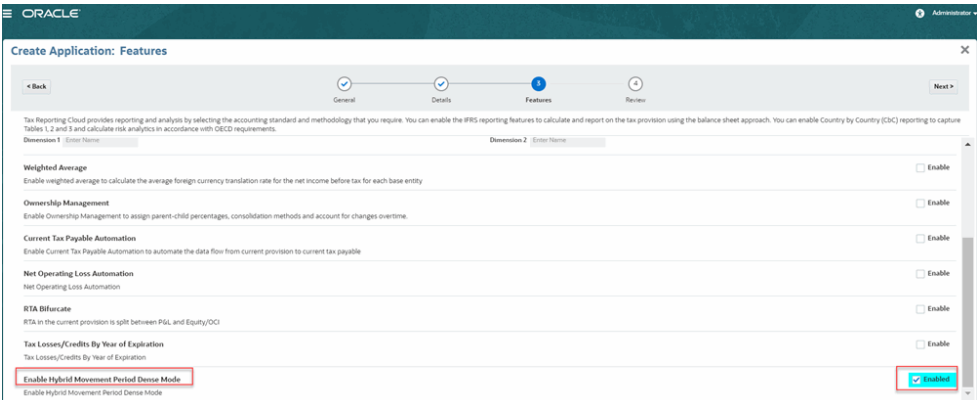

See the [Application Dimensions](#page-37-0) screen to see the Dense/Sparse and Order settings for Account, Data Source, Movement and Period Application

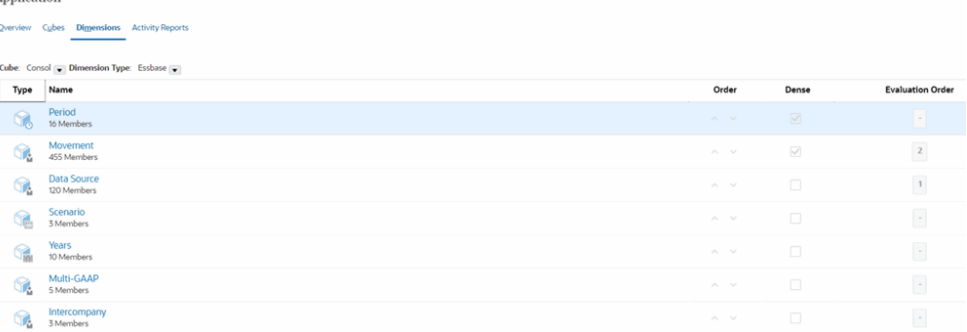

# Performance Settings

#### **Related Topics**:

- Changing Performance Settings for the Data Source Dimension (Non-Hybrid mode only)
- [Optimizing the Application Model for Hybrid Aggregation](#page-81-0)

## Changing Performance Settings for the Data Source Dimension (Non-Hybrid mode only)

By default, the Data Source dimension is configured as "Sparse" because that setting provides better performance.

Legacy applications, created prior to 19.05, will have the Data Source configured as "Dense". It is recommended that the Data Source dimension for legacy applications be reconfigured to "Sparse".

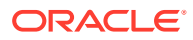

#### **Caution:**

Changing the performance settings requires a database refresh. Because this refresh will result in an Essbase Database restructure, it may take a long time to complete (potentially hours, depending on your system). Consider updating the performance settings during a down period when other users are not using the system. **BEFORE** you initiate the database refresh:

- Ensure there are no active users on the system.
- Ensure this action will not overlap with the Automatic Maintenance Window.

#### **Note:**

This is only available for legacy Essbase applications.

To verify the current performance setting for your applications:

- **1.** From the Home page, click the Navigator icon  $\equiv$ .
- **2.** Under **Create and Manage**, select **Dimensions**, and then select the **Performance Settings** tab.
- **3.** Select the required cube.
- **4.** For the **Data Source** dimension, under **Density**, the current setting displays as Dense or Sparse.

To set performance settings:

- **1.** From the Home page, select **Application**, and then **Configuration**.
- **2.** On the Configure screen, select **Performance Settings**.

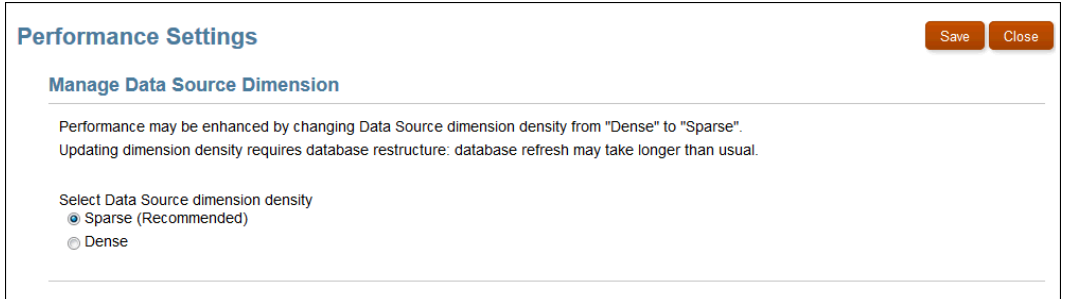

- **3.** Select the Data Source dimension density that you require:
	- **Sparse (Recommended)**
	- **Dense**

By default, the density is set to Sparse.

- **4.** Click **Save** to refresh the database.
- **5.** On the Refresh Database dialog box, click **OK**.

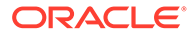

**6. Optional:** From the Home page, select **Applications**, and then **Jobs** to check the status of the refresh.

### <span id="page-81-0"></span>Optimizing the Application Model for Hybrid Aggregation

In Tax Reporting, when you now create an application, you will be able to configure up to two custom dimensions and the application model will be optimized for Hybrid aggregation. A Hybrid application model differs from a non-hybrid application model in several significant ways including dimension performance settings (Movement and Period dimensions are configured as Dense), dimension member Data Storage configuration, and Essbase configuration settings.

You can also convert an existing application to a hybrid dense sparse optimized (DSO) application model. See: Converting the Application Model to Hybrid-Optimized (DSO)

#### **Benefits of Hybrid Aggregation**

- Configurable dimensionality allows you to configure your new application with up to 2 custom dimensions.
- Faster Refresh Database The Account dimension in a hybrid-optimized (DSO) application is configured as sparse. This allows modifying the Account dimension without triggering a lengthy Essbase dense restructure and greatly reduces the time taken to refresh database.
- Exporting sparse dynamic calc members via Database Management. See *[All Data](https://docs.oracle.com/en/cloud/saas/enterprise-performance-management-common/diepm/integrations_non_file_based_options_100xa8816041.html)* - *[Data Extract Option](https://docs.oracle.com/en/cloud/saas/enterprise-performance-management-common/diepm/integrations_non_file_based_options_100xa8816041.html)* in *Administering Data Integration for Oracle Enterprise Performance Management Cloud*.
- Smaller Essbase database You may notice a significant reduction in Essbase database size due to the fact that Account is now a sparse dimension which generally results in smaller block size and fewer sparse blocks.
- Performance The system leverages hybrid aggregation and optimized dimension performance settings (DSO) to drive performant Consolidation and data retrieval.

#### **Note:**

This option applies only to applications that are running on Hybrid-enabled Essbase. See [About Essbase in EPM Cloud](https://docs.oracle.com/en/cloud/saas/enterprise-performance-management-common/cgsad/1_about_one_epm_hybrid_essbase.html) for details on upgrading to hybrid-enabled Essbase.

### Converting the Application Model to Hybrid-Optimized (DSO)

#### **Pre-Migration Steps**

Before you start converting the application, you must complete these actions:

- Ensure there are no pending metadata changes and that Refresh Database has been successfully performed
- Take a backup of the application
- Disable scheduled jobs
- Reschedule the automatic maintenance window so it's unlikely to kick off while the application is being converted

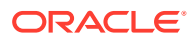

• Confirm that the application is in administrator mode

#### **Migration Steps**

- **1.** On the Home page, select **Application**, and then **Configuration**.
- **2.** Select **Performance Settings** on the Configuration screen.

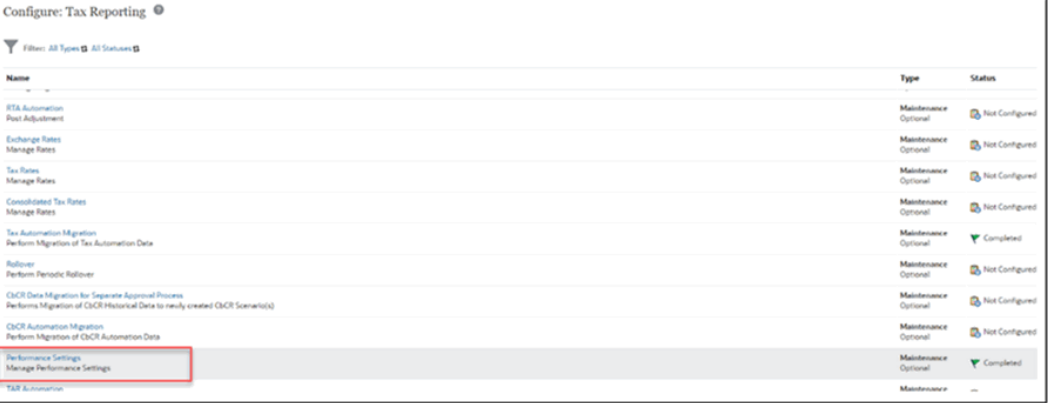

#### **3.** The validation starts.

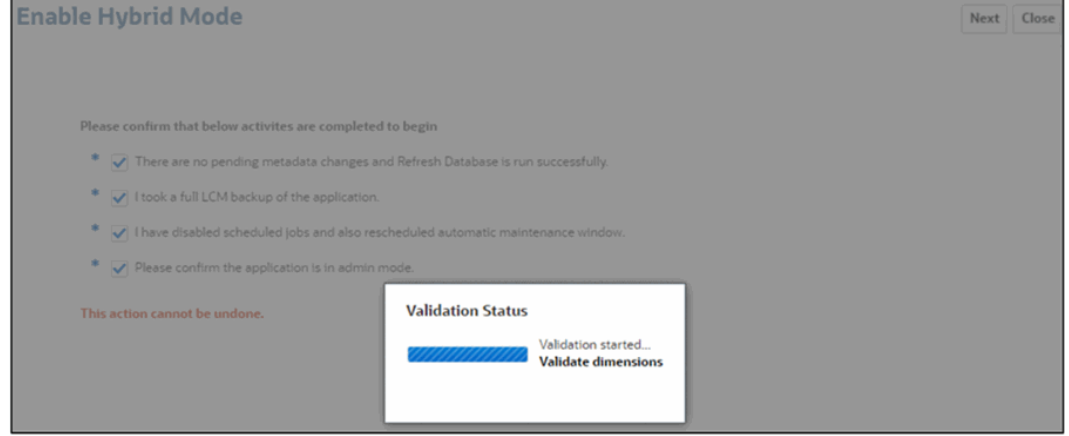

**4.** Review and save the summary of changes.

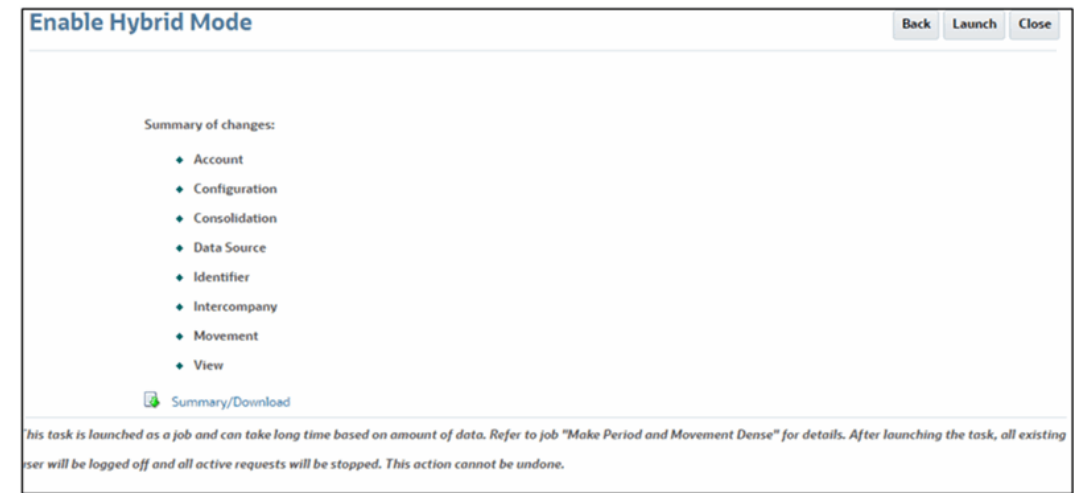

**5.** Click **Launch** to convert the application. When the process starts, all existing users will be logged off and all active requests will be stopped.

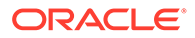

- **6.** Wait for the application to be converted. The process will need to perform a dense database restructure which may take a significant amount of time. You can also monitor progress via the **Make Period and Movement Dense** job in the job console **Application**->**Jobs**.
- **7.** When the process is complete log out of the application and log back in.

#### **Note:**

You cannot revert after converting your application to a Hybrid-optimized model.

### Updates Performed as Part of Hybrid Optimization

The conversion process consists of the following modifications:

- All the parent members where the **Data Storage** property is not set to **Dynamic Calc** are updated to **Data Storage** property value **Dynamic Calc**. This applies to all dimensions except Entity. As a best practice in hybrid mode, you have to set the **Data Storage** property for all parent members to **Dynamic Calc**.
- Level 0 members where the **Data Storage** property is **Dynamic Calc** and there is no member formula, are updated to **Data Storage** property value **Store**. This applies to all dimensions except Entity.
- **Solve Order** for certain out of the box dimension members will be set.
- The density of the Period and Movement dimensions will be set to **Dense**. The density of the Account dimension will be set to **Sparse**. The density of the other dimensions will remain **Sparse**. The dimension performance order will also be updated
- These Essbase settings are turned on in the application configuration:
	- IGNORECONSTANTS Enables dynamically calculated members of sparse dimensions to be exported using the **All Data** option in Database Management (see, [All Data - Data Extract Option](https://docs.oracle.com/en/cloud/saas/enterprise-performance-management-common/diepm/integrations_non_file_based_options_100xa8816041.html)) in a performant way that does not result in data explosion, that is, member formulas with constants will only return a value if any of the intersections used as operands are not missing.

#### **Note:**

See [Performing Post-Conversion Steps After Optimizing the](#page-84-0) [Application for Hybrid](#page-84-0) for impact to Database Management Integrations and Best Practices for Member Formulas.

- ASODYNAMICAGGINBSO Uses hybrid aggregation mode for queries, that is, wherever possible, block storage queries execute with efficiency similar to that of aggregate storage databases.
- You may notice a significant reduction in Essbase database size due to the fact that Account is now a sparse dimension which generally results in smaller block size and less sparsity within the blocks.
- After the application is successfully optimized a summary log can be found in the **Make Period and Movement Dense** job in the Job Console.

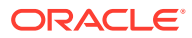

### <span id="page-84-0"></span>Performing Post-Conversion Steps After Optimizing the Application for Hybrid

After you convert an application to Hybrid-optimized, perform these steps:

- Review all your user-defined member formulas, configurable calculation rules (also known as insertion points), and On-Demand rules to make sure they are written following the [best practices](https://docs.oracle.com/en/cloud/saas/tax-reporting-cloud/agtrc/best_practices_for_member_formulas.html). You do not need to review the seeded member formulas.
- Recreate any of your saved Data Export jobs to use Period or Movement (dense dimensions) instead of Account as a driver dimension.
- Follow the guidelines in [Exporting Data from a Tax Reporting Hybrid-Optimized \(DSO\)](#page-97-0) [Application](#page-97-0) to modify existing Data Integrations that export data from the migrated DSO application.
- After conversion, reconsolidation of already consolidated periods is not required.

# Restrictions for Dimensions, Members, Aliases, and Forms

When naming dimensions, members, and aliases, follow these rules:

• For dimensions, members, or aliases, use no more than 80 characters.

**Note:**

- For Entity members, names cannot exceed 76 characters in length.
- For all dimensions, do not use commas in member names.
- Do not use HTML tags in member names, dimension names, aliases, and descriptions.
- The following is a list of characters that are restricted and cannot be used in dimension, member, and alias names:

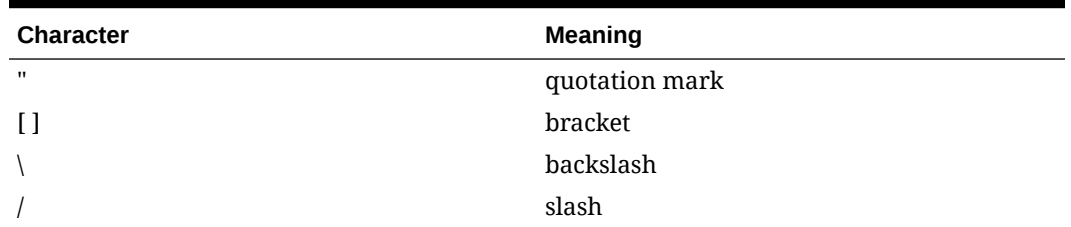

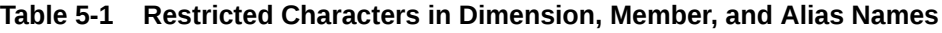

#### **Note:**

- Brackets [ ] are permitted but not recommended in block storage outlines. They cause errors when converting to aggregate storage outlines.
- Do not use the ASCII substitute character (zero-width space character) 0x1A in member names and aliases.

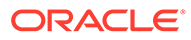

The following is a list of characters that cannot be used at the beginning of dimension, member, and alias names:

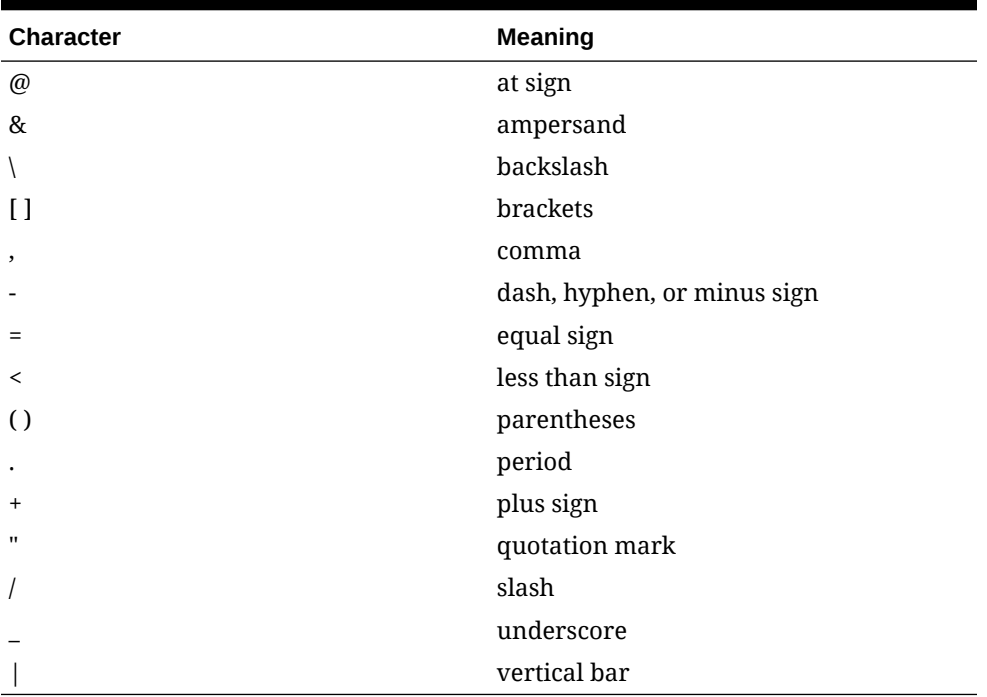

**Table 5-2 Restricted Characters at the Beginning of Dimension, Member, and Alias Names**

#### **Note:**

Member names with the preceding characters are not allowed in business process data export jobs.

- Do not place spaces at the beginning or end of names. Such spaces are ignored.
- Do not use forward slashes in member names.
- For time periods in custom calendars, do not use spaces in prefixes.
- Do not use these words as dimension or member names:
	- Calculation script commands, operators, and keywords.
	- Do not prefix an object name with any of the following: OEP\_, OFS\_, OCX\_, OWP, OPF, FCCS, TRCS, ARCS, OQP, OGS. For example, the prefix "TRCS\_A" is invalid. However, you can use the acronyms within the object name, for example, A\_TRCS, BTRCS, or TRCSB.
	- Function names and function arguments.
	- Names of other dimensions and members (unless the member is shared).
	- If Dynamic Time Series is enabled, do not use History, Year, Season, Period, Quarter, Month, Week, or Day.
- The following is a list of words that are restricted and cannot be used in dimension, member, and alias names:

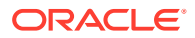

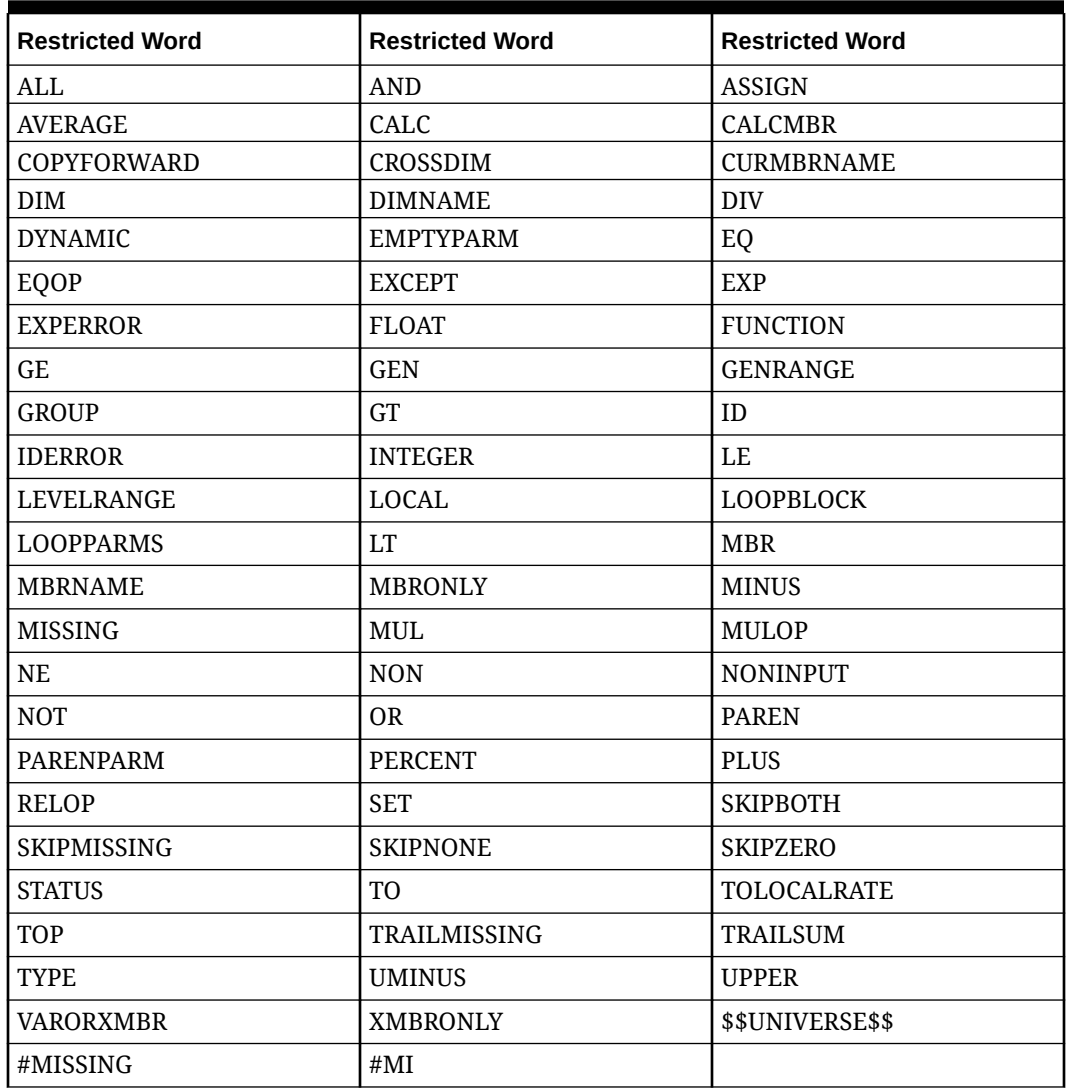

#### **Table 5-3 Restricted Words in Dimension, Member, and Alias Names**

# Validating the Essbase Outline

Pre-validate the Essbase outline to ensure that your application is compatible with a Hybrid Essbase version.

As part of an effort to upgrade all environments to an Oracle Essbase version that supports Hybrid Block Storage Option (BSO) cubes, Oracle has added a process to pre-validate Essbase outlines to ensure a smooth transition when your environment is upgraded to a Hybrid Essbase version.

#### **Note:**

For information about Essbase versions, see About Essbase in EPM Cloud in *Getting Started with Oracle Enterprise Performance Management Cloud for Administrators*.

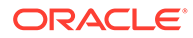

<span id="page-87-0"></span>To ensure that your application is compatible with a Hybrid Essbase version, we've implemented a new utility which verifies the member formulas in your environment and provides a report so you can fix any issues. Use the following options under the **Essbase Outline Validation** menu option in the **Actions** menu on the application's **Overview** page:

- **Pre validate Outline: Performs a validation of your application**
- **Outline Pre-validation Report**: Displays a list of member formulas that need to be fixed to be compatible with Hybrid Essbase version

#### **Note:**

- The **Essbase Outline Validation** menu option only displays if your environment is on a non-Hybrid Essbase version. If your environment is on a Hybrid Essbase version, then the **Essbase Outline Validation** menu option is no longer available.
- Another way to check whether your environment is on a Hybrid or non-Hybrid Essbase version is to view the value of **Essbase Version supports Hybrid Block Storage Option** in the **Activity Report**. If the value is **Yes**, it means that your environment is on a Hybrid Essbase version. If the value is **No**, then your environment is on a non-Hybrid Essbase version.

To validate the Essbase outline in your environment and to fix any errors found in member formulas:

- **1.** From the Home page, click **Application**, and then click **Overview**.
- **2.** Click **Actions**, select **Essbase Outline Validation**, then select from the following options:
	- To perform the validation, select **Pre validate Outline**.
	- To view and download a report of errors found during validation, select **Outline Pre-validation Report**.

After you have fixed the member formulas, you can use the **Pre validate Outline** option again to make sure that all issues are resolved.

# Importing Metadata

You can import metadata from a file in a comma-delimited, tab-delimited, or other format.

Tax Reporting performs validations in the system to ensure that calculations are valid. For example, the Current Provision and Deferred Provision should equal the total Effective Tax Rate (ETR).

These artifacts are supported in imports:

- **Dimensions**
- **Smart Lists**
- **Exchange Rates**

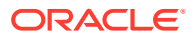

When considering the format to use to import metadata, consider the following information:

- **Using CSV Files**
	- The csv files can be easily edited in MS Excel.
	- All metadata settings can be set in the file.
	- Attributes Values have their own column.
	- After dimension import, a reminder to perform a Database Refresh is displayed.

#### **Note:**

The .csv format makes it more difficult to maintain hierarchies because of the parent/child combination and no graphical overview of the hierarchy.

#### • **Using the Dimension Editor from the Navigator**

- Hierarchies can be viewed, which makes it easier to place members.
- No need to extract or load your metadata

#### **Note:**

After dimension updates, you must remember to perform a Database Refresh, as there is no reminder.

#### • **Using the Integrated Dimension Editor**

From the Home page, select Application, then the Dimensions tab, then pick the Dimension you want to edit. On the Edit Member Properties tab, you can edit all dimensions, and maintain all properties, including Attribute Values.

- All Excel functionality is available to copy, paste, insert rows, and so on.
- No need to extract or load your metadata.
- Dimension hierarchies can be viewed.
- Drop-down boxes are available for all properties.
- Attribute Values can be maintained.

#### **Note:**

After dimension updates, you must remember to perform a Database Refresh, as there is no reminder.

#### • **Using the Integrated Dimension Editor**

From the Home page, select **Application**, then the **Dimensions** tab, then pick the **Dimension** you want to edit. On the **Edit Member Properties** tab, you can edit all dimensions, and maintain all properties, including Attribute Values.

– All Excel functionality is available to copy, paste, insert rows, and so on.

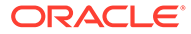

- <span id="page-89-0"></span>– No need to extract or load your metadata.
- Dimension hierarchies can be viewed.
- Drop-down boxes are available for all properties.
- Attribute Values can be maintained.

#### **Note:**

After dimension updates, you must remember to perform a Database Refresh, as there is no reminder.

To import metadata, perform these tasks:

- Create an import file for each artifact that you want to import. See Creating the Metadata Import File.
- Load the import file or files. (You can import multiple dimension files at the same time). See [Loading the Metadata Import File](#page-91-0).

Learn more about working with metadata in Tax Reporting.

[Overview: Working With Metadata in Tax Reporting](https://apexapps.oracle.com/pls/apex/f?p=44785:265:0:::265:P265_CONTENT_ID:18823)

### Creating the Metadata Import File

Before you begin loading, you must create an import file for each artifact that you want to import (dimensions, smart lists, and exchange rate tables). The import file must contain a header record, and then below the header record, a list of metadata records that you want to import or update. The file format can be .csv (comma-delimited), or .txt (tab-delimited or other delimiter characters).

The file consists of these sections:

- A header record, the first line in the file:
	- Lists the dimension and any member properties used by subsequent metadata records; the header record and subsequent records do not need to include all properties; properties that are not included are inherited from the corresponding parent's default property value
	- Is case-sensitive
	- Can list properties in any order, as long as the subsequent metadata records are in the same order
	- Can use comma or tab delimiters. Other delimiter characters can be used if they are supported and the same delimiter character is used throughout the file. For a list of supported delimiter characters and exceptions, see [Other](#page-90-0) [Supported Delimiter Characters](#page-90-0).
- After the header record, a list of metadata records that you want to import. Each metadata record contains a delimited list (comma, tab, or other) of property values that matches the order designated in the header record. A metadata record can skip a property that is specified in the header record; in this case, the default property is assumed.

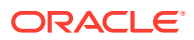

### <span id="page-90-0"></span>Other Supported Delimiter Characters

#### **Caution:**

Not all of the characters listed can be used for all import and export scenarios. Note the exceptions in the sections on Metadata and Data Delimiter Exceptions listed below.

In addition to commas and tabs, Tax Reporting supports these delimiter characters in import and export files:

- $\cdot$  tilde  $(\sim)$
- grave accent (`)
- exclamation point (!)
- number sign (#)
- question mark (?)
- dollar sign (\$)
- percent sign (%)
- caret  $(^\wedge)$
- ampersand (&)
- asterisk (\*)
- parentheses ( )
- hyphen-minus (-)
- plus  $(+)$
- colon (:)
- semicolon (;)
- angle brackets  $(<)$
- backslash (\)
- forward slash (/)
- vertical bar (|)
- apostrophe (')
- braces  $({})$
- underscore ()
- brackets ([ ])
- at sign  $(\varnothing)$
- period (.)

Only one character is supported for use as a delimiter. For example, one vertical bar ( | ) is supported, but two vertical bars (| |) are not supported.

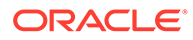

#### <span id="page-91-0"></span>**Import and Export Metadata Delimiter Exceptions**

Do not use these delimiter characters in metadata import and export files.

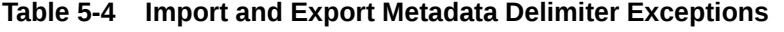

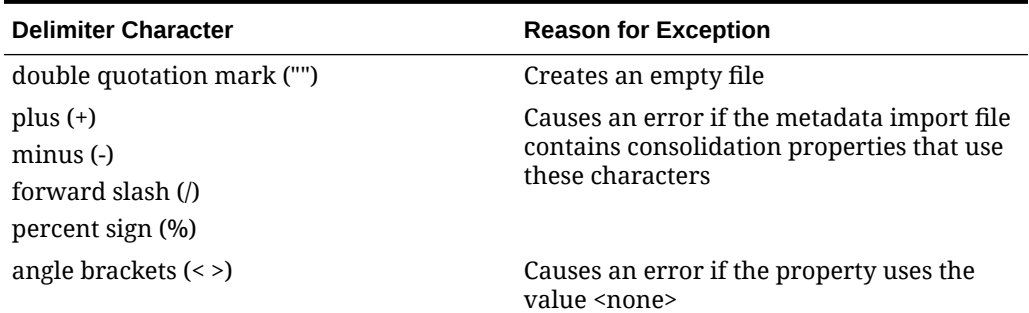

#### **Note:**

Any character that conflicts with a character in a member name causes an error.

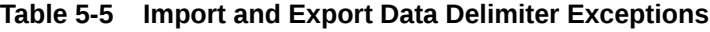

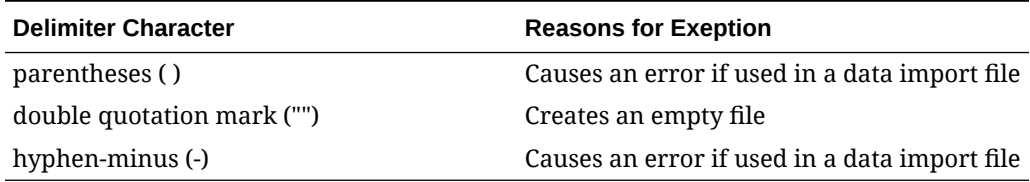

### Loading the Metadata Import File

To load the metadata import file:

- **1.** Create an import file for each artifact (dimensions, smart lists, and exchange rate tables) that you want to import. See [Creating the Metadata Import File](#page-89-0).
- **2.** On the Home page, click **Application**.
- **3.** Click **Overview**, then click the **Dimensions** tab, and then click **Import**.

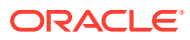

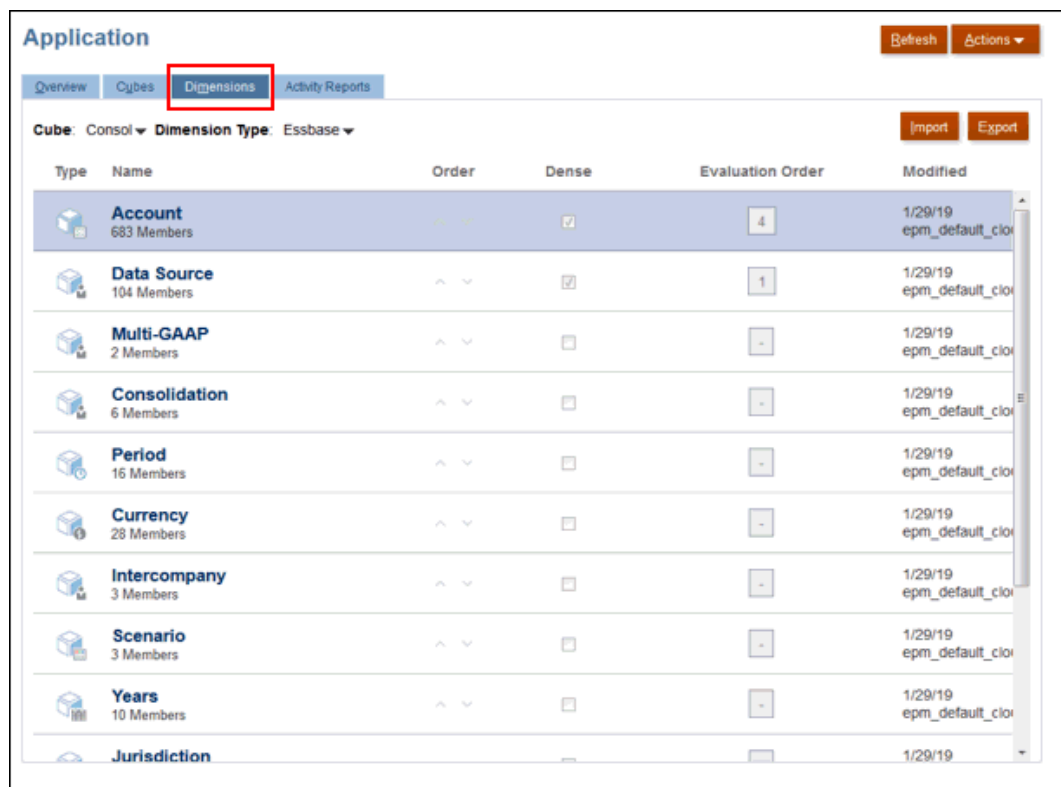

**4.** On the **Import Metadata** page, click **Create**.

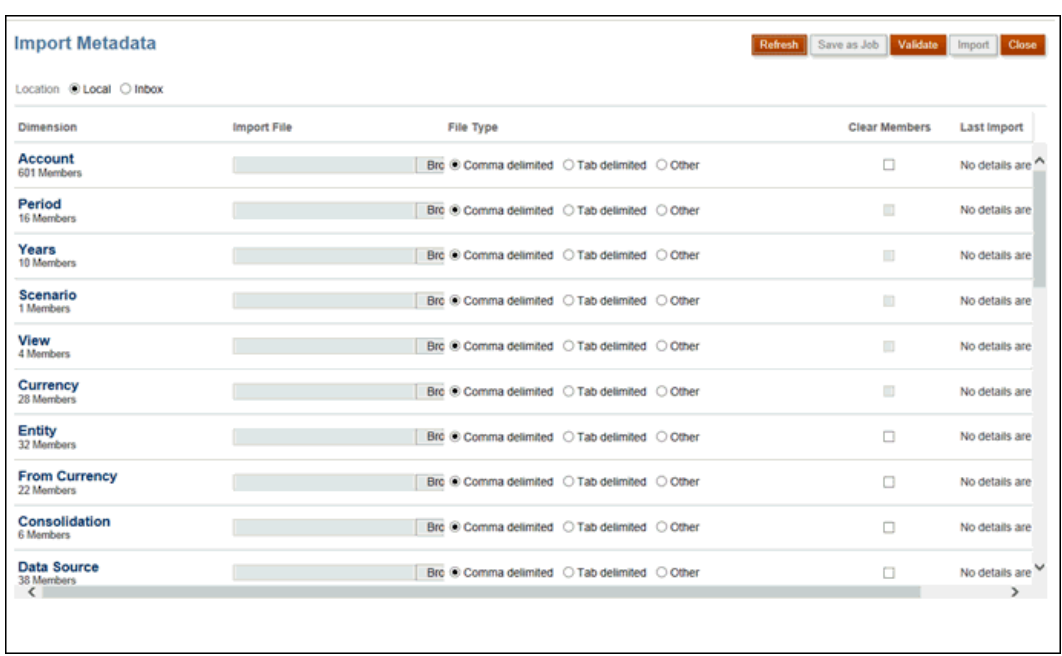

- **5.** Select the location of the import file or files:
	- **Local**—Loads the import file or files from a location on your computer. For Import File, click Browse to select the import file on your computer for the artifact that you're importing.

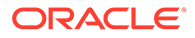

- **Inbox**—Loads the import file or files from the server. Enter the name of the file in Import File.
- <span id="page-93-0"></span>**6.** For **File Type**, select an option:
	- Comma delimited
	- Tab delimited
	- Other. Enter the delimiter character that is used in the import file. For a list of supported delimiter characters and exceptions, see [Other Supported Delimiter](#page-90-0) [Characters.](#page-90-0)
- **7.** Select **Clear Members** to delete members not explicitly specified in the load file before performing the import. Note the following guidelines:
	- Any member not specified is deleted from the outline after importing the dimension unless it is an ancestor of a member that was specified, or it is a base member of a shared member that was specified.
	- If **Clear Members** is not selected, the import process will only add or update existing members. Oracle recommends loading the metadata file without selecting Clear Members to make sure that the file loads successfully. Then, select Clear Members and execute the import process again.
- **8. Optional:** If the selected location is **Inbox**, click **Save as Job** to save the import operation as a job, which you can schedule to run immediately, or at a later time. Saving an import operation as a job is useful to batch a load sequence; for example, import metadata, then import data, and then run rules when the data load is complete.
- **9. Optional:** If the selected location is **Local**, click **Validate** to test whether the import file format is correct.
- **10.** Click **Import** to run the import operation. If the import process is successful, the Refresh Database dialog box prompts you to refresh the database. To refresh, click **OK**.

You can view the import status in the Jobs console. See [Viewing Pending Jobs and](#page-431-0) [Recent Activity](#page-431-0)

When performing metadata loads as a part of cloning environments or importing snapshots using Migration or EPM Automate, EPM Cloud uses the multi-pass solution. This solution automatically initiates another load of the same metadata input file if the previous metadata load resulted in rejected records.

# Exporting Metadata

You can export metadata to a file in a .csv (comma-delimited) or .txt (tab-delimited or other delimiter character) format. These artifacts are supported in the export process:

- **Dimensions**
- **Smart Lists**
- **Exchange Rates**

The system creates an export file for each artifact (.csv or .txt, depending on the file type), and all export files are consolidated into one zip file. You must extract the .csv or .txt files from the zip file if you want to use the files as import files (for example, when importing into another application).

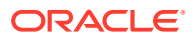

To export metadata to a file:

- **1.** On the Home page, click **Application**, and then click **Overview**.
- **2.** On the **Application** screen, click the **Dimensions** tab, and then click **Export** .

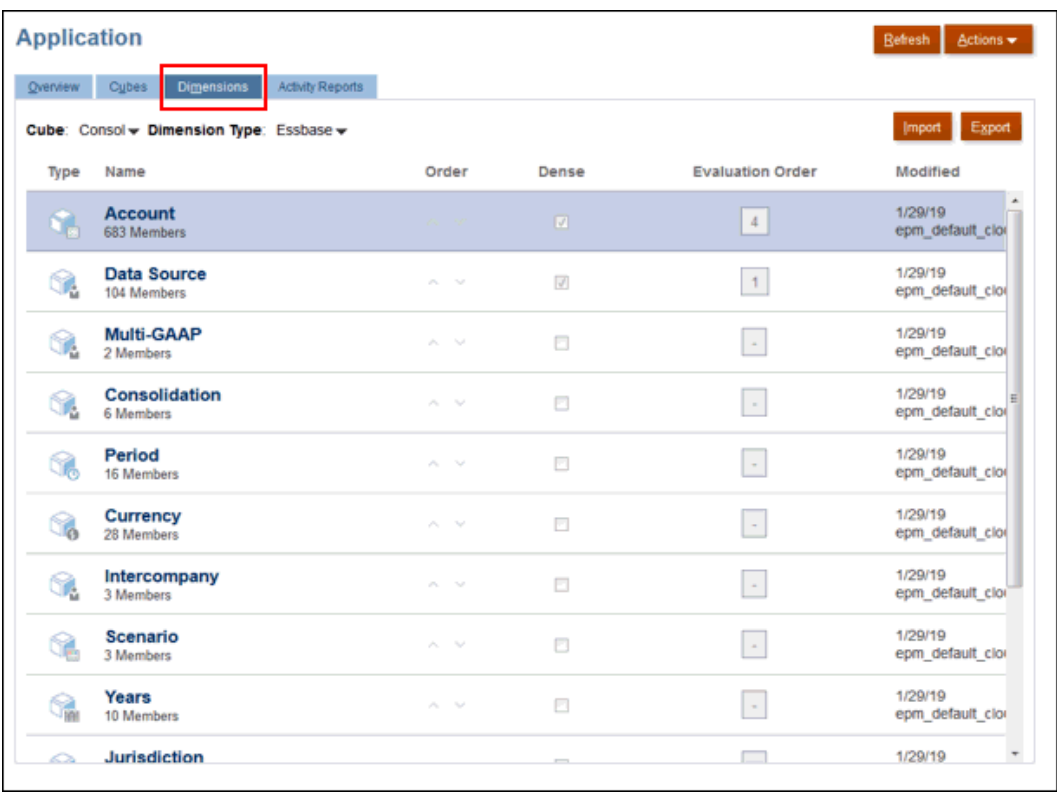

**3.** On the **Export Metadata** page, click **Create** to display the next **Export Metadata** screen.

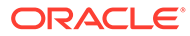

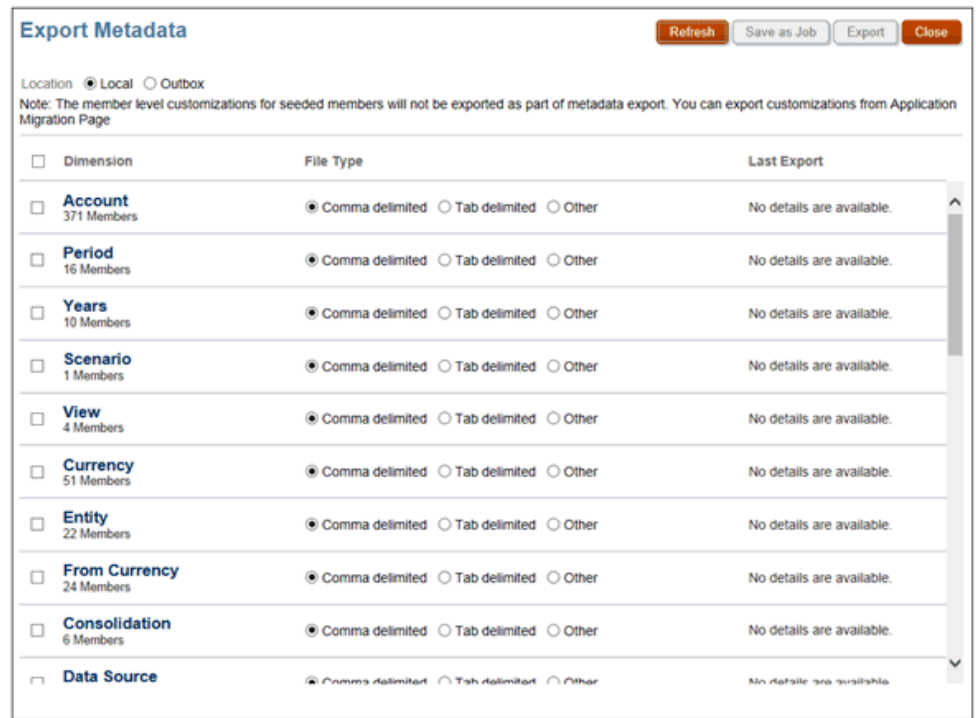

- **4.** For **Location**, select the target location of the export file:
	- **Local**—Saves the export file to a location on your local computer.
	- **Outbox** —Saves the export file to the server.
- **5.** Select the dimensions that you want to export.
- **6.** For **File Type**, select an option:
	- **Comma delimited**—Creates a comma-delimited .csv file for each artifact.
	- **Tab delimited**—Creates a tab-delimited .txt file for each artifact.
	- **Other**—Creates a .txt file for each artifact. Enter the delimiter character that you want to use in the export file. For a list of supported delimiter characters and exceptions, see [Other Supported Delimiter Characters.](#page-90-0)
- **7.** Select the action to export the data:
	- If the selected location is **Outbox**, click **Save as Job** to save the export operation as a job, which you can schedule to run immediately or at a later time.
	- If the selected location is **Local**, click **Export**, and then specify where to save the data export file.
- **8.** Save the zip file containing the selected dimensions.
- **9. Optional:** Open the .csv file and make any required edits. Find the correct parent account members and verify that the members are in the right location, for example, as children of FCCS\_Income Statement.
- **10.** Save any changes.
- **11.** Import the amended .csv file into Tax Reporting.

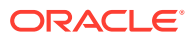

# <span id="page-96-0"></span>Metadata Validation Messages

Metadata Validation checks are applied against specific relationships within metadata in order to warn against situations that can cause data integrity issues, performance issues or other issues. It is strongly recommended that you apply the validation error recommendations to minimize risks of data integrity issues and take advantage of best practice performance considerations.

#### **Primary Members Must Exist Before Shared Members**

Primary members must exist before shared members (above the shared member in the hierarchy) for the following dimensions:

- **Scenario**
- Period
- Account
- **Intercompany**
- **Movement**
- Data Source
- Multi-GAAP (if exists)
- User-created Custom dimensions

#### Example validation message:

Shared member should not exist before the primary member.

#### Resolution:

Move the shared member to a position below the primary member.

#### **Alias Should Not Be Same For Member Within A Dimension**

Members within a dimensions should not have same alias, update the aliases for the members listed.

#### **Alias Should Not Be Same For Members Across Dimensions**

Members across dimensions should not have same alias, update the aliases for the members in each dimension listed.

See also: [Viewing Application Recommendations](#page-136-0)

# Data Integrations

Data Integration is the mechanism by which integration processes are performed in Tax Reporting. You can define file-based and direct integration sources, create mapping rules to translate source data into the required target format, and execute and manage the periodic data loading process. Common integration tasks are done using an easy-to-navigate interface that supports and conforms to how you work.

You can access Data Integration directly from the Tax Reporting Home page under Applications, or from the Navigator, select Data Exchange under Applications. From the Data Integration page, you can create an integration. You can also run an existing integration to extract data from the source and load it to target based on any filter criteria.

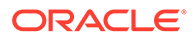

<span id="page-97-0"></span>See *Administering Data Integration for Oracle Enterprise Performance Management Cloud* go to the "Customers Using Tax Reporting" section.

To access Data Integration, you must be a Service Administrator.

To access Data Integration:

**1.** On the Home page, select **Applications**, and then select **Data Exchange**.

The **Data Integration** page is displayed.

- **2.** To search for an integration, click **Search**, and then search by Name, Location, Source, or Target.
- **3.** To sort the list of integrations, specify a condition. Sort results can be listed in Ascending order (A to Z) or Descending order (Z to A).
- **4.** To create an integration, click **Create Integration**, and use the Create Integration wizard to specify the integration details.
- **5.** To edit an integration, double-click an integration from the list and edit integration details as needed.
- **6.** To run an integration, select an integration from the list and click **Run** .

# Best Practices for Data Integration

#### **Related Topics**:

- Exporting Data from a Tax Reporting Hybrid-Optimized (DSO) Application
- [Exporting Year-to-Date \(YTD\) Data from a Financial Consolidation and Close](#page-100-0) [Application for Import into a Tax Reporting Application](#page-100-0)

See also: [Data Integration](https://docs.oracle.com/en/cloud/saas/enterprise-performance-management-common/diepm/integrations_about_110x65a03764.html) in *Administering Data Integration for Oracle Enterprise Performance Management Cloud*

### Exporting Data from a Tax Reporting Hybrid-Optimized (DSO) Application

In DSO applications the density of the Period and Movement dimensions is set to **Dense**, and the density of the Account dimension is set to **Sparse**. The density of the other dimensions is **Sparse**. This has implications when exporting data from the Tax Reporting DSO application to a file. You need to select Period dimension as a column in the **Slice Definition** while exporting data.

If you have migrated your Tax Reporting application to hybrid mode (DSO), and have existing data integrations that export data from the Tax Reporting application into a file, you must review the below recommendations and modify existing data integrations accordingly.

Include Period in the export file definition (see [Registering a Data Export File](https://docs.oracle.com/en/cloud/saas/enterprise-performance-management-common/diepm/integrations_data_export_file_110x000b0afe.html) [Application\)](https://docs.oracle.com/en/cloud/saas/enterprise-performance-management-common/diepm/integrations_data_export_file_110x000b0afe.html). Make sure to set the **Dimension Classification** for the column representing the period to **Period** in the target application definition and make sure to leave the **Data Table Column Name** blank (see [Defining Application Dimension](https://docs.oracle.com/en/cloud/saas/enterprise-performance-management-common/diepm/integrations_dimension_detail_100x06323e1a.html) [Details\)](https://docs.oracle.com/en/cloud/saas/enterprise-performance-management-common/diepm/integrations_dimension_detail_100x06323e1a.html). This ensures that the system handles the Period dimension appropriately when generating the export file. Make sure that the **Dimension Classification** for

ORACLE

columns mapping to Account and Entity is also defined as Account and Entity respectively. It is not required to include amount in the export file definition because it is added as the last column by default.

For example, see the export file definition for a file with column headers ACCOUNT, BUSINESS\_UNIT, ACCOUNTING\_PERIOD, and Amount. Note that the **Data Table Column Name** for ACCOUNTING\_PERIOD is blank and that the **Dimension Classification** for ACCOUNTING\_PERIOD is set to **Period**.

**Application Details: Data Export File** 

Dimensions Ontions Set Defaults

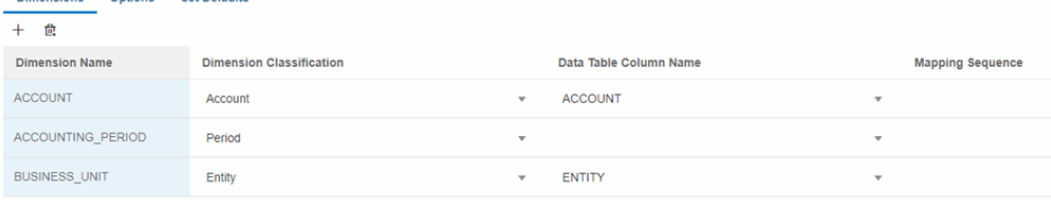

• To export a specific date format, you need to configure an [Application Mapping](https://docs.oracle.com/en/cloud/saas/enterprise-performance-management-common/diepm/integrations_application_mappings.html) for the target data file application under [Period Mapping](https://docs.oracle.com/en/cloud/saas/enterprise-performance-management-common/diepm/integrations_period_mapping.html) in **Data Exchange**. The example below shows how to map P12-FY21 to Dec 21 for output in the file. **Period Mapping** 

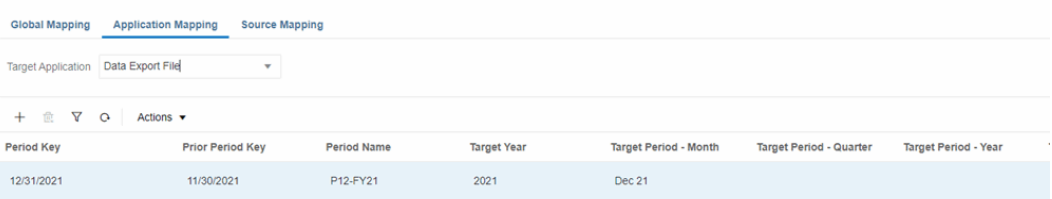

If Period is shown as a dimension in [Data Integration](https://docs.oracle.com/en/cloud/saas/enterprise-performance-management-common/diepm/integration_create_overview_104x7403ef13_106x7403fada.html), [Map Dimensions](https://docs.oracle.com/en/cloud/saas/enterprise-performance-management-common/diepm/integrations_dim_file_102x925a3fd4.html), remove it.

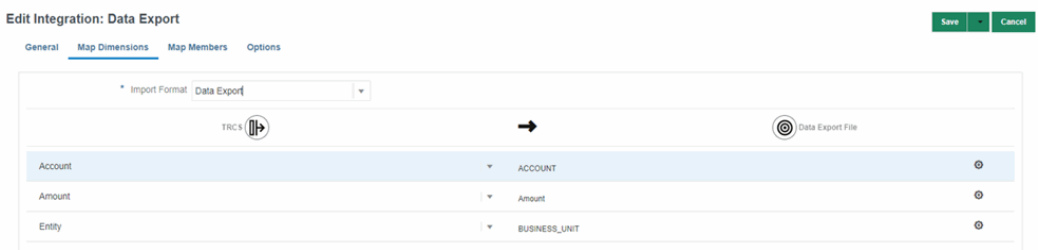

• Specify the **Data Extract Option** under [Direct Data Integration Options](https://docs.oracle.com/en/cloud/saas/enterprise-performance-management-common/diepm/integrations_non_file_based_options_100xa8816041.html). There are likely to be more dynamically calculated **Sparse** dimension members in DSO applications than in non-Hybrid applications. This is in part because all parent members are configured as **Dynamic Calc** in DSO. It is important to note that the Account dimension is **Sparse** in DSO applications which creates the potential for many **Dynamic Calc** parent Account members. When exporting data from a DSO application you can export **Dynamic Calc** members of **Sparse** dimensions by selecting **All Data** as the **Data Extract Option**. See, [Defining Direct Integration Options](https://docs.oracle.com/en/cloud/saas/enterprise-performance-management-common/diepm/integrations_non_file_based_options_100xa8816041.html) in *Administering Data Integration for Oracle Enterprise Performance Management Cloud*. **All Data** allows exporting both stored and **Dynamic Calc** members of any dimension.

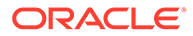

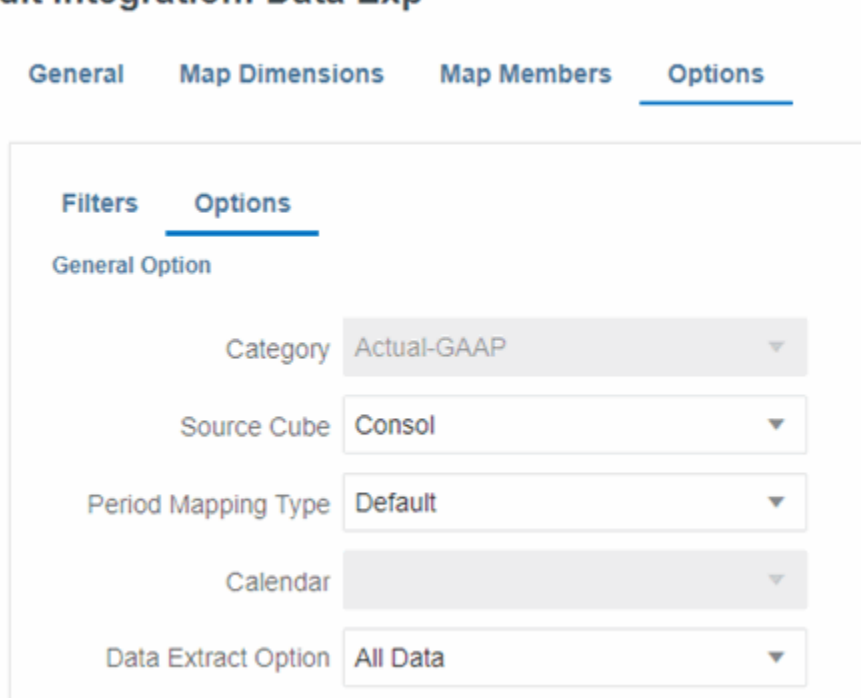

**Edit Integration: Data Exp** 

The **All Data** option has the potential to generate huge data sets and take a long time if not restricted by dimension **Filters**. See [Defining Filters](https://docs.oracle.com/en/cloud/saas/enterprise-performance-management-common/diepm/integrations_filters_104x99ff59a5.html) in *Administering Data Integration for Oracle Enterprise Performance Management Cloud*. For example, all the dimensions other than Period and Year have filters specified below ensuring that the export is restricted to the required intersections only.

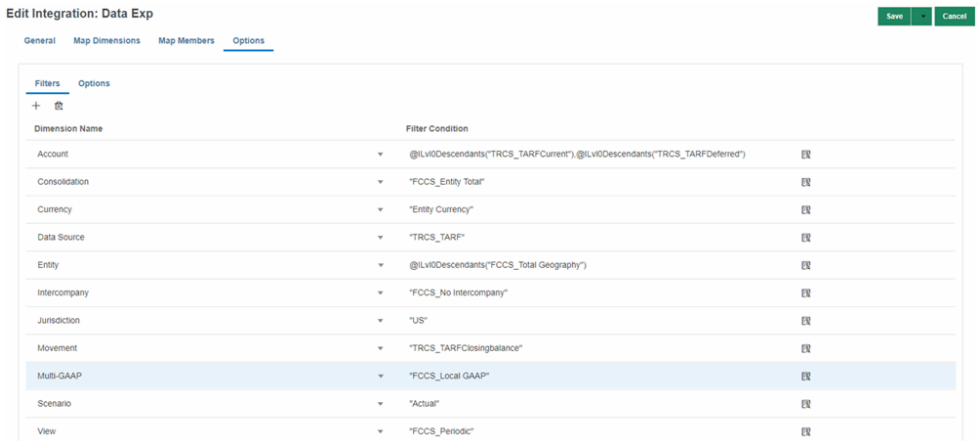

For example, if you don't specify a filter on the Account dimension, the system will attempt to retrieve data for every member of the Account dimension including parents.

#### **Note:**

Use the [Stored Data only](https://docs.oracle.com/en/cloud/saas/enterprise-performance-management-common/diepm/integrations_non_file_based_options_100xa8816041.html) or [Stored and Dynamic Calculated Data](https://docs.oracle.com/en/cloud/saas/enterprise-performance-management-common/diepm/integrations_non_file_based_options_100xa8816041.html) [\(Dense only\)](https://docs.oracle.com/en/cloud/saas/enterprise-performance-management-common/diepm/integrations_non_file_based_options_100xa8816041.html) options if you do not need to export dynamically calculated members of **Sparse** dimensions.

# <span id="page-100-0"></span>Exporting Year-to-Date (YTD) Data from a Financial Consolidation and Close Application for Import into a Tax Reporting Application

Data imported into Tax Reporting needs to be YTD. If you are looking to import data into Tax Reporting from a Financial Consolidation and Close application, you need to export YTD data from Financial Consolidation and Close. The way to accomplish this depends on the type of Financial Consolidation and Close application you are exporting from:

- **Extended Dimension DSO application** Specify the **YTD** member in the **Data Integration**, **Options, [Filters](https://docs.oracle.com/en/cloud/saas/enterprise-performance-management-common/diepm/integrations_filters_104x99ff59a5.html)**filter for the View dimension. You need to specify the **[All](https://docs.oracle.com/en/cloud/saas/enterprise-performance-management-common/diepm/integrations_non_file_based_options_100xa8816041.html) [Data](https://docs.oracle.com/en/cloud/saas/enterprise-performance-management-common/diepm/integrations_non_file_based_options_100xa8816041.html)**option in order to export the dynamically calculated **YTD** member of the **Sparse** View dimension.
- **Extended Dimension non-DSO application** YTD data may be stored in the **YTD** member or dynamically calculated in the **YTD\_Rule** member.
	- Stored **YTD** Confirm with the Financial Consolidation and Close application administrator that the data you need to export is available in the stored **YTD** member. Depending on whether the [Control To-Date View Storage](https://docs.oracle.com/en/cloud/saas/financial-consolidation-cloud/agfcc/control_to_date_view_option.html) option is enabled and how the application is managed, data may or may not exist in the stored **YTD** member. If you have confirmed that data does exist in the **YTD** member intersections that you are looking to export, you can specify the **YTD** member in the **Data Integration**, **Options**, **Filters** filter for the View dimension. You do not need to specify the **[All](https://docs.oracle.com/en/cloud/saas/enterprise-performance-management-common/diepm/integrations_non_file_based_options_100xa8816041.html) [Data](https://docs.oracle.com/en/cloud/saas/enterprise-performance-management-common/diepm/integrations_non_file_based_options_100xa8816041.html)**option in order to export the stored **YTD** member.
	- Dynamically calculated **YTD\_Rule** Specify the **YTD\_Rule** member in the **Data Integration**, **Options, Filters** filter for the View dimension. You must specify the **[All](https://docs.oracle.com/en/cloud/saas/enterprise-performance-management-common/diepm/integrations_non_file_based_options_100xa8816041.html) [Data](https://docs.oracle.com/en/cloud/saas/enterprise-performance-management-common/diepm/integrations_non_file_based_options_100xa8816041.html)** option to export the dynamically calculated **YTD\_Rule** member of the **Sparse** View dimension.
- **Legacy (non-Hybrid) Financial Consolidation and Close application** You cannot export YTD data directly. You can export periodic data and aggregate prior periods to generate YTD data by using member mappings. You need to pay attention to the account type and not aggregate balance accounts.

# Copying Data

You can copy data from a source POV to a destination POV. This enables you to perform a bulk copy of data. It enables user to copy data at a granular level by filtering members for example by Account, Multi-GAAP, Movement, Intercompany, Jurisdiction, or Data Source. You can copy data from multiple scenarios, years, and periods.

To copy data, you must be a Service Administrator with Write access to the data. Source and Destination POV rules are as follows:

- The Entity dimensions allow multiple member selection, for example  $Region 1$ ,  $Region$ 2. Along with Entity, other Dimensions such as Data Source, Account, Movement, Intercompany, Multi-GAAP, and Jurisdiction also allow multiple selection at Source.
- For Entity dimension, if a user does multi-selection in the Source POV, then the same values from the source is copied to the Destination. Destination members are the same as selected at Source.

When Exclude Configuration is selected, all other dimensions apart from Scenario, Year, and Period will have target as locked and the selection will be same as source.

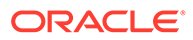

- You can not copy data to a locked destination entity. There can be locking on the source entity but if the destination is locked, the Copy operation will not succeed.
- All Rates related data, for example Tax Rates, Foreign Exchange (FX) Rates, Override Rates, and so on, will all also be copied to the destination for both the Consol and CbCR Cube.
- All automation related data residing in Config cube are also copied.

No drill through information is copied to the destination. Drill through information is available currently for Supplemental Data Manager posted data and Data Management loaded data. Since this is a copy operation, the drill through information available in the source is not copied to the destination.

#### **Note:**

For an overview of security layers in Copy Data, see [Managing Security.](#page-63-0)

#### **Substitution Variable in Copy Data**

You can input substitution variable in the member selector. See also: [Creating](#page-156-0) [Substitution Variables.](#page-156-0)

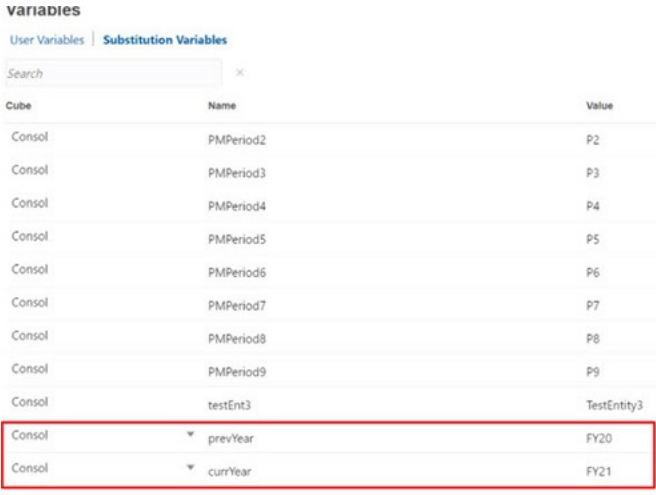

For example, you can create Substitution variable for Current Year FY21 as &currYear, and Previous Year FY20 as &prevYear. You can then input these values in Copy Data in Source Year and Target Year respectively. You can either run this Copy Data task or Save it as a Job (see [Saving Copy Data Jobss](#page-107-0)). Now for next year, you just need to update Substitution variable values for example, prevYear as FY21, currYear as FY22.

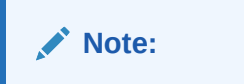

- Substitution Variable must start with "&".
- Substitution Variable value must evaluate to be a valid member.

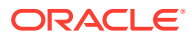

- Substitution Variable value should not contain any comma separated values.
- Substitution Variable value should not contain any functions.
- Substitution Variable value must not be a function. For example, If we create a Substitution Var : allChildrenOfTotGeo and its value is set as : ILvl0Descendants("FCCS\_Total Geography"), then the copy data fails and you will an error message.

You can copy these types of data:

- Tax Provision Consol cube data
- CbCR CbCR Cube data

For Tax Provision and CbCR, you can specify whether to merge or replace the data.

After the Copy process, the Calculation Status for all destination entity data changes to **Impacted**. You must run consolidation to update the values.

To copy data:

- **1.** On the Home page, click **Applications**, then **Overview**.
- **2.** Click **Actions** and then **Copy Data**.

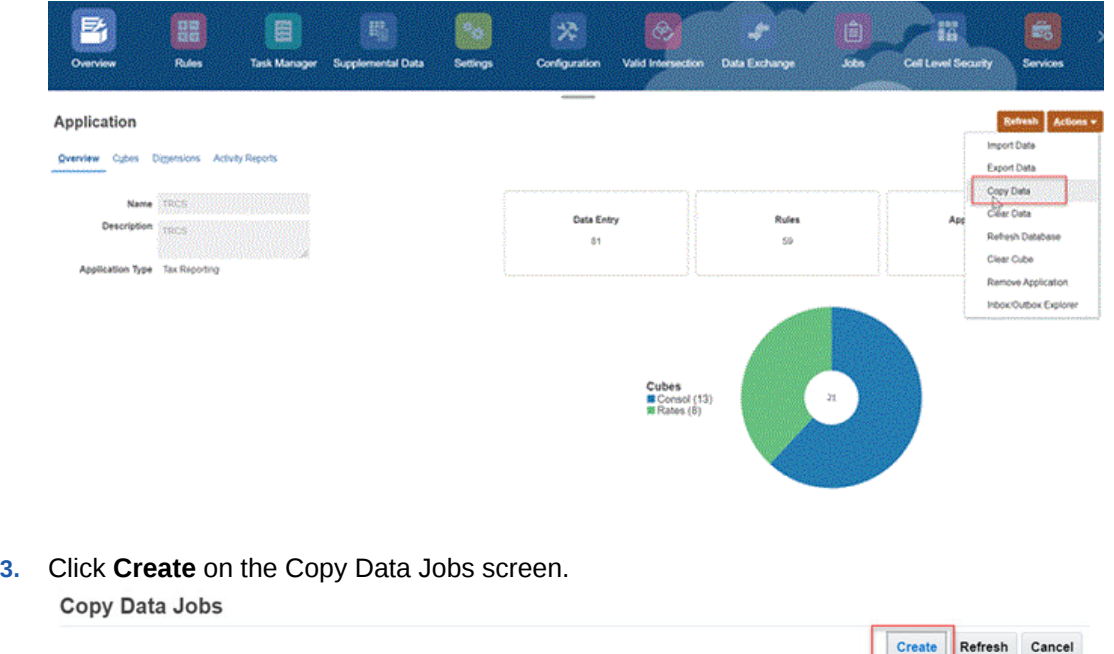

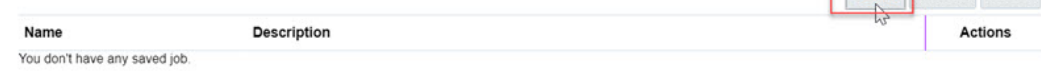

- **4.** The Copy Data screen opens.
- **5.** Select the modules that you want to copy:
	- **Tax Provision**
	- **CbCR** If CbCR feature is not enabled, this option is not displayed.
	- **Exclude Configuration Data** If Exclude Configuration Data is not selected, Scenario, Year, Period, Data Source is available for selection. When Exclude Configuration is selected, apart from Scenario, Year, Period, Data Source, other

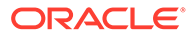

dimensions such as Account, Movement, Intercompany, Multi-GAAP, and Jurisdiction are available for selection.

- **6.** For **Tax Provision** and **CbCR**, from **Copy Options** select a type of copy you want to run:
	- **Replace** Alldestination data cells are replaced by the source data cell values.
	- **Merge** The source data cell values are merged into the destination datacell values. Any existing destination data cells that are not part of the source selection will remain unchanged.
- **7.** For **Exclude Configuration Data**, you can select or deselect the checkbox depending on if you want to include or exclude copying of configuration data. **Exclude Configuration Data**

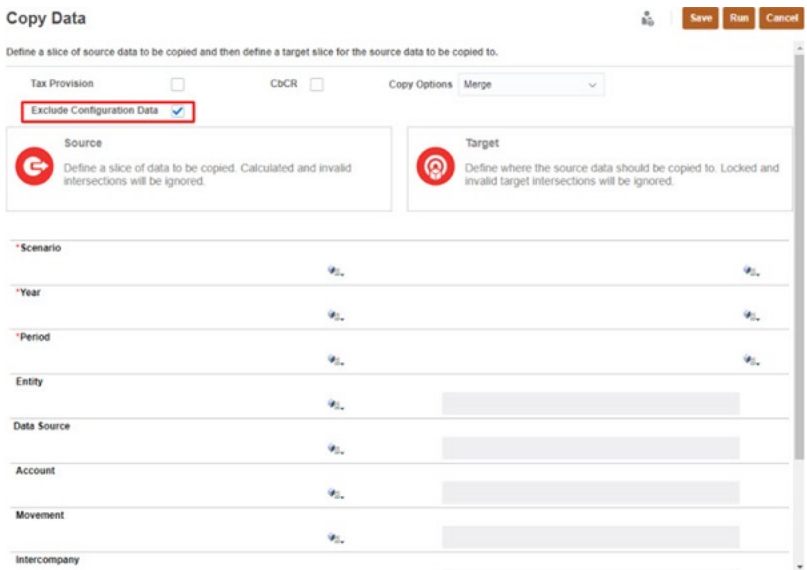

If you select the **Exclude Configuration Data** checkbox, the data related to the following Configurations are excluded when performing the Copy Data function:

- Tax Automation Rules
- **Interim Provision Loss Entities**
- TAR Automation Rules
- CbCR Filing
- CbCR Automation
- Tax Rates
- Year of Expiration in Tax Losses/Credits
- Foreign Exchange (FX) Rates
- **CTP Automation**

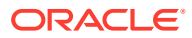

#### **Note:**

When you select Exclude Configuration Data, all dimensions like Account, Movement, Data Source, Intercompany, Jurisdiction, and Entity are available for filtering. Note that you cannot select a Target for these dimension members. The values that you enter for Source is reflected in the Target too.

#### **Caution:**

Note that Automated and Calculated data also gets copied to the destination and when the user runs a consolidation, these data gets cleared. If you do not want to copy these data, you can apply filter on the movement dimension.

#### **Include Configuration Data**

When **Exclude Configuration Data** is unselected, Copy Data includes configuration data as well.

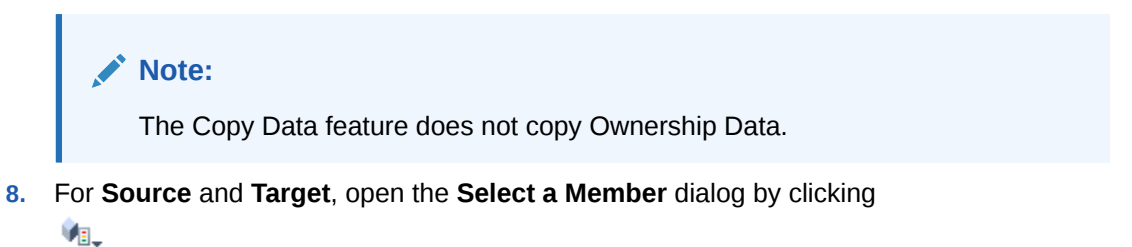

and selecting a Scenario, Year, Period, and one or more Data Source from the Select a Member dialog, and click **OK**.

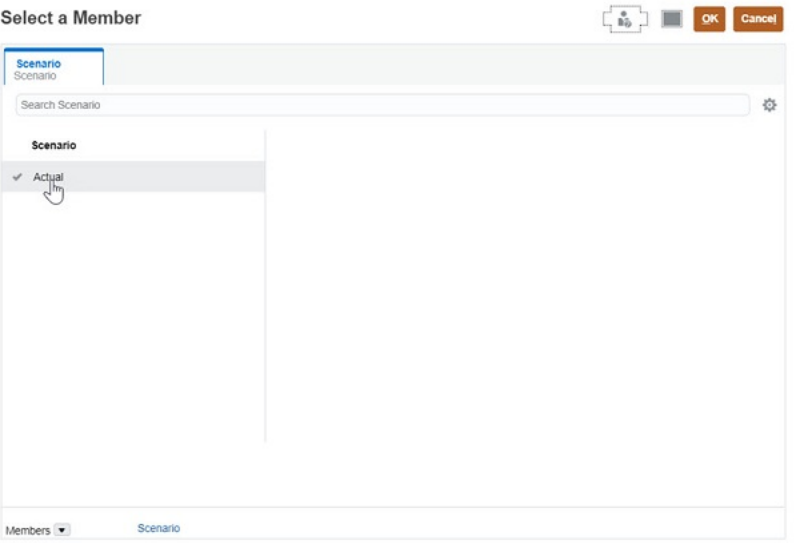

To select members for Scenario, Year, Period and Entity in the Source and Target use the member selector (or you can enter manually). Multiple selections is also possible but only in Target for Scenario, Year, and Period.

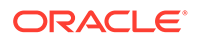

Note that Entity and other dimensions such as other dimensions such as Data Source, Account, Movement, Intercompany, Multi-GAAP, and Jurisdiction acts as a filter and is available only when you select the **Exclude Configuration Data** checkbox.

**9.** Select a Data Source member using the member selector or type in for a valid data source member.

#### **Note:**

If FCCS Supplemental Data is selected as the DataSource, and if the data cell has a value posted from an SDM form, then the SDM form is "unposted or reopened" . By un-post or reopening the form, the system will clear the data and the drill link stored inTax Reporting and the form status will be reverted back to the first stage of the workflow and assigned back to the preparer. In summary, by doing an un-post or reopen of the SDM detail automatically clears the data cell value but it should not delete the supporting SDM detail data unless the user decides to re-deploy the form template.

If FCCS Managed Data is selected as the datasource, or any other which contains the Data Management link, the system will always clear the value in the data cell and also the drill link.

- **10.** For **Target**, select a Scenario, Year, Period, and one or more Entity dimension to which to copy data. Note that Entity acts as a filter and will not be available for selection if you do not select **Exclude Configuration Data** checkbox.
- **11.** Click **Run** to submit the copy data task, and at the prompt, click **Yes** to continue. Rates Data is copied by default irrespective of the selection made **Tax Provision** or **CBCR**.

The system displays a message that the copy data task is submitted. You can monitor the task status from the Jobs console. From the Applications page, click **Jobs**, and then click on the job for more details.

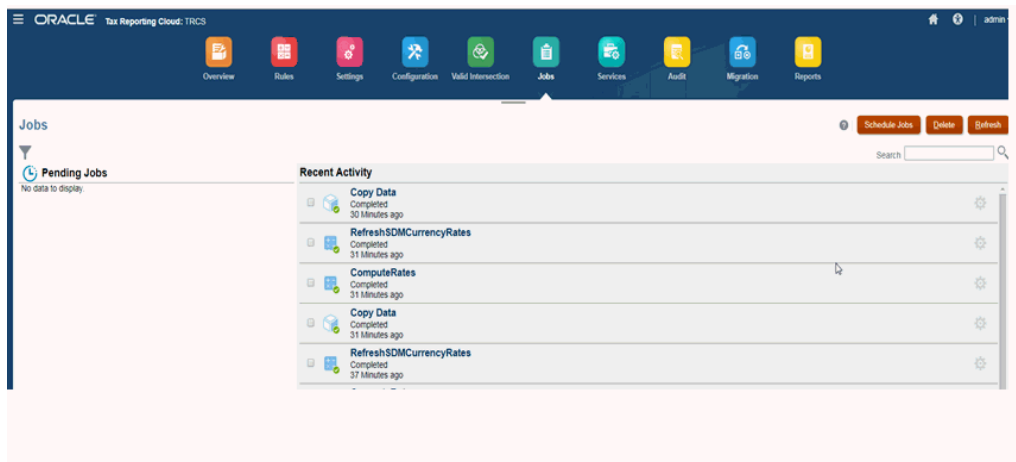

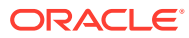

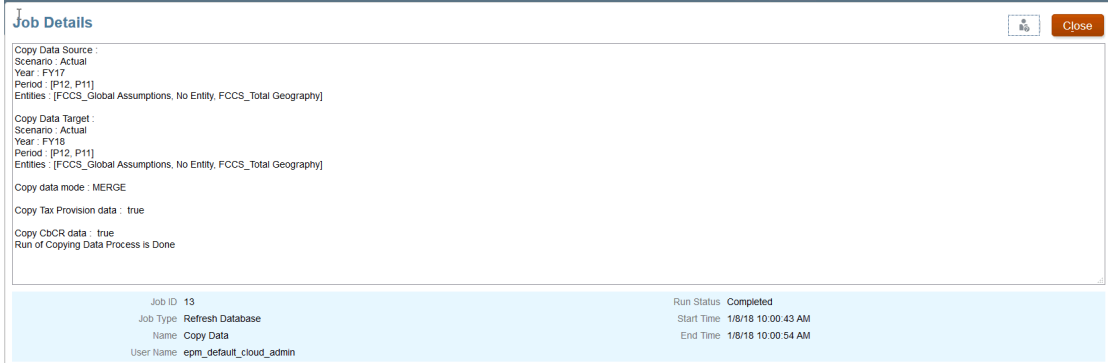

#### **Related Topics**:

- Using Copy Data Jobs
- [Saving Copy Data Jobs](#page-107-0)
- [Scheduling Copy Data Jobs](#page-108-0)
- [Auditing Copy Data Jobs](#page-110-0)
- [Example: Exclude Configuration, Substitution Variable, Schedule Job](#page-110-0)

### Using Copy Data Jobs

After you select members for the Copy Data process, you can save them as a Copy Data Job. This enables you to later retrieve the information for the Copy process without needing to make member selections again.

When you select Copy Data, the system displays a list of copy jobs that you have saved. You can select a job and run the Copy Data process, edit a job and save it, or save as a modified job. You can duplicate an existing job, and delete any jobs that you no longer need.

#### **Creating a Copy Data Job**

To create a Copy Data Job:

- **1.** On the Home page, click **Application**.
- **2.** Click **Overview**, then from **Actions**, select **Copy Data**.
- **3.** Select the items that you want to copy.
- **4.** Click **Save**.
- **5.** From **Save Copy Job**, enter a job **Name** and **Description**, then click **Save**. The Name must be a unique name with a maximum of 30 characters. The Description has a maximum of 128 characters.
- **6.** From the saved confirmation message, click **OK**.

The job is displayed on the Copy Data Job list.

See also: [Copying Data](#page-100-0)

#### **Editing a Copy Data Job**

To edit a Copy Data Job:

**1.** From the Copy Data Jobs list, select a job to open it.

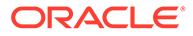

- <span id="page-107-0"></span>**2.** Edit your selections as required.
- **3.** Click **Save**. You can save the job with the same name, or change the name as needed.
- **4.** Click **Save As** to save the modified job as a new job, then enter a Name and Description.

#### **Duplicating a Copy Data Job**

- **1.** From the Copy Data Jobs list, select a job.
- **2.** From the **Actions** menu, select **Duplicate**.

The duplicate job is displayed on the Copy Data job list, with the suffix " Copy".

For example, if you duplicate the Test\_Copy\_Job, the duplicate job is named Test\_Copy\_Job \_Copy.

#### **Deleting a Copy Data Job**

To delete a Copy Data Job:

- **1.** From the Copy Data Job list, select a job.
- **2.** From the **Actions** menu, select **Delete**.
- **3.** From the confirmation prompt to delete the selected job, click **Confirm**.
- **4.** From the job deleted confirmation, click **OK**.

See also: "Copy Data" for Tax Reporting in the *REST API for Oracle Enterprise Performance Management Cloud*

### Saving Copy Data Jobs

With the Copy Data feature you have the ability to save the Copy Data selections as a Job. Note that Copy Data Job can be:

- Duplicated and modified
- Deleted
- **Scheduled**

To save Copy Data Jobs:

- **1.** Open the **Copy Data** window. See, [Copying Data](#page-100-0).
- **2.** Enter the following (example) values for the Scenario, Year, and Period.
	- **Scenario**: Source Actual, Target Actual
	- **Year**: Source FY15, Target FY15
	- **Period**: Source P1, Target P2
- **3.** Click **Save**.
- **4.** The Save Copy Job window appears. Enter a **Name** and **Description** and click **Save**.

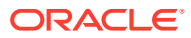
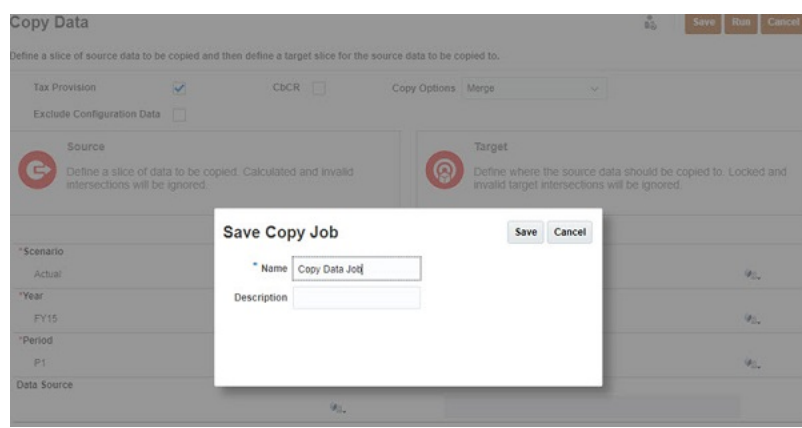

- **5.** The Job is saved successfully.
- **6.** You can also click **Save As** to create a copy of the Job you created.
- **7.** Enter the **Name** and **Description** in the Save As Copy Job window and save.
- **8.** You can also Duplicate or Delete the Job by choosing the Job and then right-click **Actions** icon to select **Duplicate** or **Delete**.

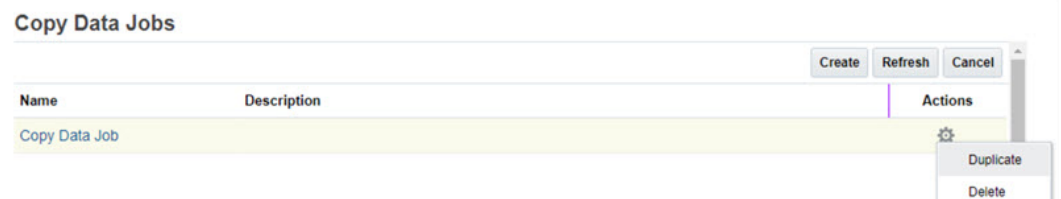

### Scheduling Copy Data Jobs

To schedule Copy Data Jobs:

- **1.** Navigate to the Schedule Jobs screen. See also [Scheduling Jobs](#page-426-0).
- **2.** Select **Copy Data** option on the left navigation.
- **3.** Enter a **Name** and the Schedule Time in **Schedule starting from** and click **Next**. You can also select **Run Now** option if you want to run the job immediately.

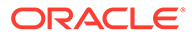

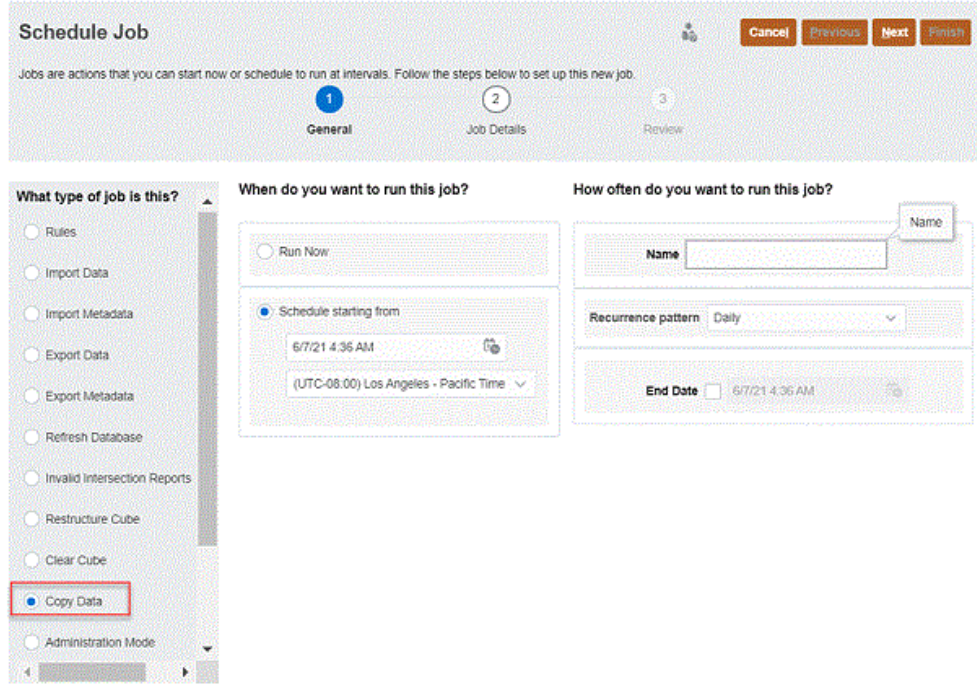

#### **4.** Click **Next**.

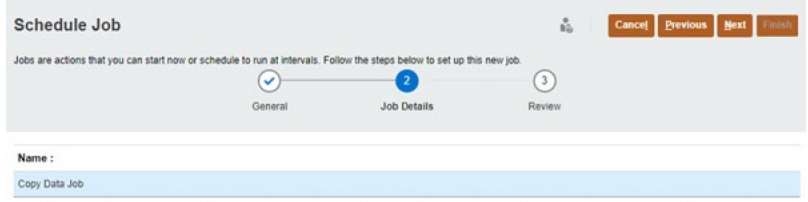

**5.** Review the Schedule Jobs screen and click **Finish**.

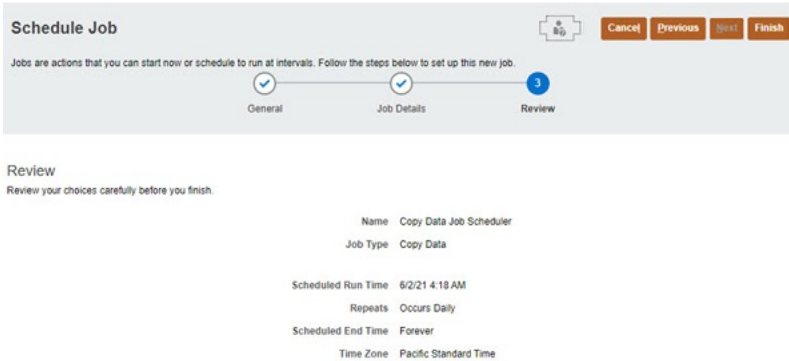

**6.** You can see your schedule job listed in the Pending Jobs list as the scheduling process starts.

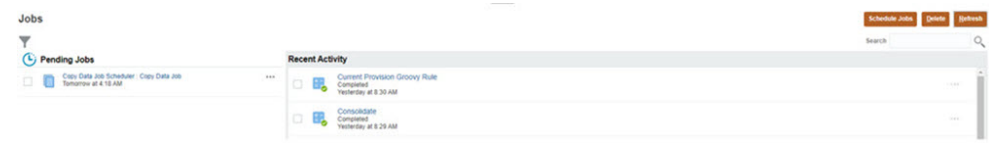

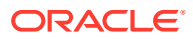

### Auditing Copy Data Jobs

You can use audit entries option for Jobs run wither from directly or through scheduler. See also: [Auditing Tasks and Data.](#page-619-0)

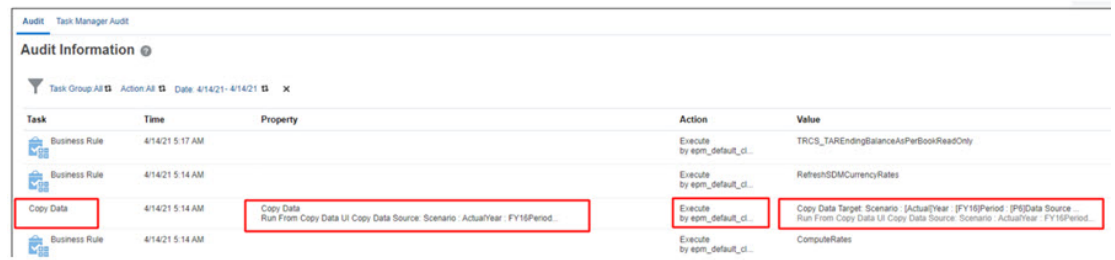

Audit entries capture the following information:

- Task Type: Copy Data
- Run Time
- Property: Task Type and from where it has run (run from UI or run from scheduled Job), Source POV
- Action: Executed By
- Value: Target POV, and from where it has run

### **Example: Exclude Configuration, Substitution Variable, Schedule Job**

#### **Use Case**:

- User wants to copy data from Scenario: Actual, Year: FY21, Period: P12 to Scenario: Actual, Year: FY22, Period: P12
- User does not need to copy the configuration data.
- User wants to copy the data only for Account: NIBT and for Entity: Region 1
- User needs to perform the Copy task at regular intervals, for example, monthly, quarterly, yearly.

#### **Action**:

- **1.** Create two Substitution variables for Year:
	- **Current Year**: FY21
	- **Next Year**: FY22
- **2.** Create a Copy Data task.
- **3.** Select the **Exclude Configuration Data** checkbox.
- **4.** Input the Source and Target: Scenario, Year, Period. In Year you can input the Substitution Variable created: **Source Year**: Current Year, **Target Year**: Next Year.
- **5.** Select the Account filter and input the Account name: NIBT.
- **6.** Select the Entity filter and input the Entity name: Region 1.
- **7.** Click on **Save as Job**. Provide **Name** and **Description** of the job and select **Save**.

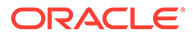

- <span id="page-111-0"></span>**8.** Once the job is saved, you can navigate to Schedule Job screen and select the Copy Data from the available list.
- **9.** You can then schedule the saved copy data job by providing the start date/time, end date/time, and recurrence frequency.
- **10.** Once the Job is scheduled, it will run at the specified date and time and at regular intervals as provided by you.
- **11.** Now, next year when you want to copy the same data from FY22 to FY23, you can go to Substitution variable page and update the values for **Current Year**: FY22 and **Next Year**: FY23.
- **12.** When the scheduled job will run next, it will pick the updated substitution variable values.

### Clearing Data

You can clear data for selected entities from a specific Scenario, Year, and Period or range of periods for the following types of data:

- Tax Provision
- CbCR data

For foreign exchange (FX) rates data, this operation will clear all the rates data, except the Global Rates, for the selected entities in both the Consolidation (Consol) and ChCR cube.

To clear data, you must be a user with the service administrator role. You cannot clear data for a Locked or Not Started entity.

The members in the following dimensions are fixed and not available for selection in the Clear process:

- View Periodic
- Currency Entity Currency if **All** is not selected in the Data Source drop down. If **All** is selected in Data Source drop down, data for Entity Currency and all reporting currencies will be cleared.
- Account <all members>
- Movement <all members>
- Multi-GAAP <all members>
- Custom- <all members>
- ICP <all members>
- Consolidation Entity Input if **All** is not selected in the Data Source drop down. If **All** is selected in Data Source drop down, data for all Consolidation members will be cleared.

After the Clear process, you must run a consolidation to update impacted values.

If you select **All** in the Data Source drop down, then the calculation status of the entities will be set based on the logic below:

• If a level 0 entity is selected, the selected entity and it's instances (if any exist) are set to **No Data**, and all the ancestors (of the selected level 0 entity and its shared instances) are set to **Impacted**.

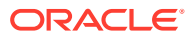

- If a parent entity is selected, the system checks the calculation status of its child entities. If the calculation status of all childen of the selected entity is **No Data** then the calculation status of the parent entity and its shared instances (if any) also becomes **No Data**. Otherwise, the calculation status of the selected parent entity and any shared instances, and all their ancestors become **Impacted**.
- If the descendants of an entity are selected for example, with the IDescendants() function, the system clears the data of all the descendant entities and descendants of any shared instances of those entities, and updates their calculation status to **No Data**. All the ancestors (of the descendant entities and any shared instances) are marked as **Impacted**. Ancestors can have parent tax calc enabled, can have parent data entry enabled so unless all data is cleared for ancestor entities their calculation status must remain Impacted.

#### **Note:**

- If instead of **All**, you select any other data source (**Managed Data**, **Supplemental Data** or **Other Data**) from the Data Source drop down, the calculation status of the level 0 entity will be marked as **Impacted**. Only if you select **All**, will the calculation status set to **No Data**.
- If instead of **All**, you select any other data source (**Managed Data**, **Supplemental Data** or **Other Data**) from the Data Source drop down, the calculation status of the parent entity will be marked as **Impacted**. If you select **All** in the data source then:
	- The calculation status of the parent entity will be marked as **No Data** only when all its children's calculation status started out as **No Data**.
	- The calculation status will be marked as **Impacted** if any of the children of the selected parent entity have a calculation status of **No Data**.

The system does not include entities with **No Data** as part of the Clear process. The calculation status of entities with approval status Locked or Not Started will not be changed.

#### **Note:**

For an overview of security layers in Clear Data, see [Managing Security](#page-63-0).

#### **Note:**

After we clear data for an entity, all automation rules are also cleared from the entity. To reapply the tax automation global and domicile rule if it exists for that particular entity:

- Run Tax Automation Global Save from Rules card
- Modify the Tax Automation Global/Domicile rule in **Application** -> **Configuration** and save it.

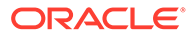

#### **Example Use Case Scenarios**

All the entities have a status other than **No Data**, none of the entities have an approval status that is locked or not started, and the **All** Data Source option is selected for all the examples.

#### **TESTGRANDPARENT1**

**TESTPARENT1 TESTENTITY4 TESTENTITY5** 

#### **TESTGRANDPARENT2**

**TESTPARENT2 TESTENTITY4(SHARED) TESTENTITY6 TESTENTITY7 TESTENTITY8** 

#### **TESTGRANDPARENT3**

**TESTPARENT3** TESTENTITY7(SHARED)

#### **Use Case 1: Clear data for any parent (TESTENTITY4)**

- Data at TESTENTITY4 and its shared instances will be cleared.
- The calculation status of TESTENTITY4 and its shared instances becomes **Impacted** if it's child (TESTENTITY5) has a calculation status other than **No Data**, otherwise, the calculation status of TESTENTITY4 and its shared instances gets updated to **No Data**.
- All the ancestors of TESTENTITY4 and its shared instances which are TESTPARENT1, TESTPARENT2, TESTGRANDPARENT1 and TESTGRANDPARENT2 become **Impacted**.

#### **Use Case 2: Clear data for Level 0 (TESTENTITY7)**

- Data at TESTENTITY7 and its shared instances will be cleared.
- The calculation status of TESTENTITY7 and its shared instances get updated to **No Data**.
- Ancestors TESTENTITY6, TESTPARENT2, TESTPARENT3, TESTGRANDPARENT2 and TESTGRANDPARENT3 become **Impacted**.

#### **Use Case 3: Clear Data for IDescendants(TESTPARENT2)**

- Data at TESTPARENT2, TESTENTITY4, TESTENTITY4(Shared), TESTENTITY5, TESTENTITY6, TESTENTITY7, TESTENTITY7(Shared) and TESTENTITY8 will be cleared.
- The calculation status of the above instances get updated to **No Data**.
- Ancestors TESTPARENT1, TESTPARENT3, TESTGRANDPARENT1, TESTGRANDPARENT2 and TESTGRANDPARENT3 become **Impacted**.

#### **Use Case 4: Clear data for Ancestors(TESTENTITY4)**

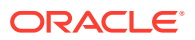

- Data at TESTPARENT1, TESTPARENT2, TESTGRANDPARENT1 and TESTGRANDPARENT2 will be cleared.
- The calculation status of the above instances get updated based on its children status.
- If children of TESTPARENT2 have a calculation status other than **No Data**, TESTPARENT2 and TESTGRANDPARENT2 get **Impacted**, otherwise their calculation status becomes **No Data**.
- If children of TESTPARENT1 have a calculation status other than **No Data**, TESTPARENT1 and TESTGRANDPARENT1 get **Impacted**, otherwise their calculation status becomes **No Data**.

To clear data:

- **1.** On the Home page, click **Applications**, then **Overview**.
- **2.** Click **Actions**, and then **Clear Data**.
- **3.** On the **Clear Data** dialog box, select the modules that you want to clear:
	- **Tax Provision**
	- **CbCR**--If CbCR is not enabled, the checkbox is not displayed.

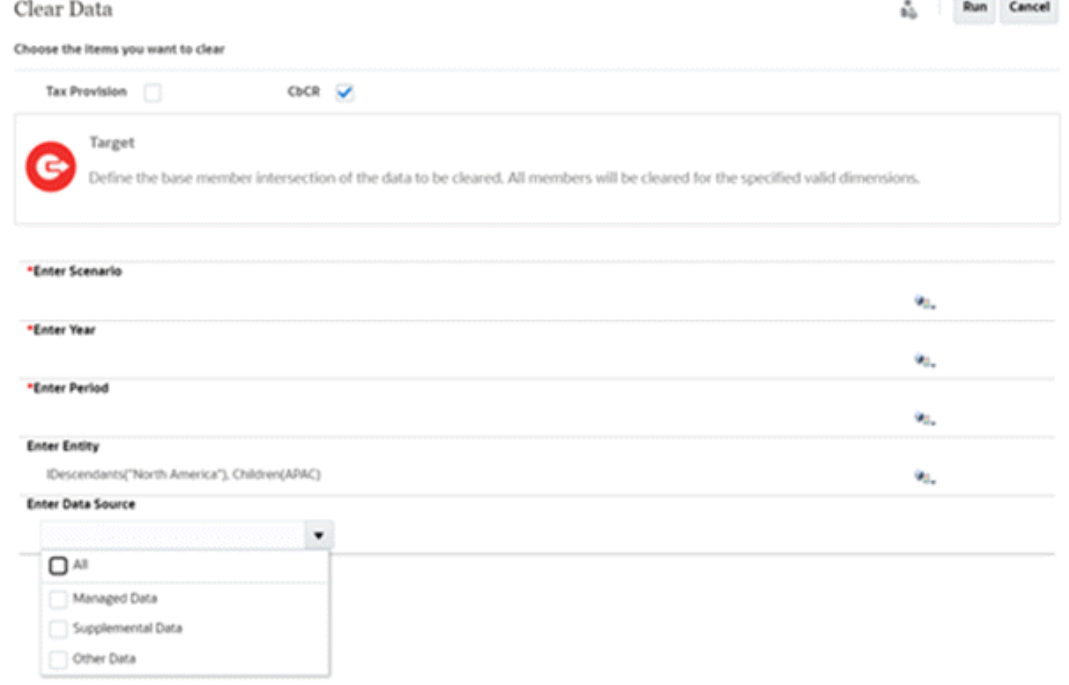

- **4.** Under **Target**, click and select the check mark beside the dimension to select the following items, and then click **OK**:
	- **Scenario**
	- **Year**
	- **Period**, or range of periods
	- One or more **Entity** members or functions

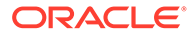

#### **Note:**

For the Scenario and Year dimensions, only single selections are allowed.

- **5.** Under **Data Source**, select the data source you want to clear:
	- **All**--Includes all options listed.
	- **Managed Data**--Data copied or brought into the system from Data Management
	- **Supplemental Data**--Data posted from Supplemental Data Manager
		- If **Supplemental Data** is selected as the Data Source, and if the data cell has a value posted from an Supplemental Data Manager (SDM) form, the system will always clear the data and the associated drill link in Tax Reporting.
		- If **Managed Data** is selected as the datasource, or any other data source which contains the Data Management drill link, the system will always clear the data and the associated drill link in Tax Reporting.
	- **Other Data**-- All data apart from Managed Data and Supplemental Data. All input data, for example Tax, Pre-Tax, Apportioned, TAR, BVT and so on.

#### **Note:**

For any source **Data Source** options selected, no **Target** member needs to be selected. The system automatically uses the same as target data source selected in source, and it can be a single or multi selection.

**6.** Click **Run** to submit the clear data task, and at the prompt, click **Yes** to continue.

The system displays a message that the clear data task is submitted.

**7.** To monitor the task status, from the Home page, select **Applications**, then click **Jobs**, and then click on the **Clear Data** job for more details.

### Using Clear Data Jobs

After you select members for the Clear Data process, you can save them as a Clear Data Jobs. This enables you to later retrieve the information for the Clear Data process without needing to make member selections again.

When you select Clear Data, the system displays a list of clear jobs that you have saved. You can select a job and run the Clear Data process, edit a job and save it, or save as a modified job. You can duplicate an existing job, and delete any jobs that you no longer need.

#### **Creating a Clear Data Job**

To create a Clear Data Job:

- **1.** On the Home page, click **Application**.
- **2.** Click **Overview**, then from **Actions**, select **Clear Data**.

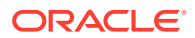

- **3.** Select the items that you want to clear.
- **4.** Click **Save**.
- **5.** From **Save Clear Job**, enter a job **Name** and **Description**, then click **Save**. The Name must be a unique name with a maximum of 30 characters. The Description has a maximum of 128 characters.
- **6.** From the saved confirmation message, click **OK**.

The job is displayed on the Clear Data job list.

See also: [Clearing Data](#page-111-0)

#### **Editing a Clear Data Job**

To edit a Clear Data Job:

- **1.** From the Clear Data job list, select a job to open it.
- **2.** Edit your selections as required.
- **3.** Click **Save**. You can save the job with the same name, or change the name as needed.
- **4.** Click **Save As** to save the modified job as a new job, then enter a Name and Description.

#### **Duplicating a Clear Data Job**

- **1.** From the Clear Data Job list, select a job.
- **2.** From the **Actions** menu, select **Duplicate**.

The duplicate job is displayed on the Clear Data Job list, with the suffix "\_Copy". For example, if you duplicate the Test\_Clear\_Job, the duplicate job is named Test\_Clear\_Job \_Copy.

#### **Deleting a Clear Data Job**

To delete a Clear Data Job:

- **1.** From the Clear Data Job list, select a job.
- **2.** From the **Actions** menu, select **Delete**.
- **3.** From the confirmation prompt to delete the selected job, click **Confirm**.
- **4.** From the job deleted confirmation, click **OK**.

See also: "Clear Data" for Tax Reporting in the *REST API for Oracle Enterprise Performance Management Cloud*

### Creating Clear Cube Jobs

Users are able to remove the cube data using the **Clear Cube** option.

To create a Clear Cube job:

- **1.** On the Home page, click **Applications**, and then click **Overview**.
- **2.** On the **Applications** screen, click **Actions**, and then **Clear Cube**.

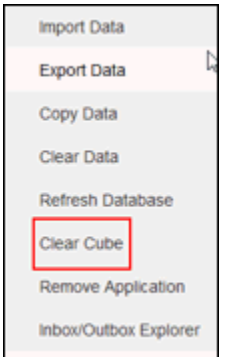

- **3.** On the **Clear Cube** page, click **Create**, enter the job name, select the cube, then select a clear option:
	- **Clear All** Delete all data within a cube that is associated with the entities you select under **Clear All** options which includes:
		- **Supporting Details**
		- **Comments**
		- **Attachments**
		- **Essbase Data**
	- **What you would like to clear**
		- **Upper-level blocks**—Delete data in upper-level blocks
		- **Non-input blocks**—Delete data in non-input blocks
		- **Dynamic blocks**—Delete data in dynamic blocks
		- **Empty blocks**—Delete blocks with #MISSING values
- **4.** Click **Save and Close**.
- **5.** To view the job on the **Clear Cube** listing page, click **Refresh**.

#### **Note:**

If you have run **Clear Cube** option for Consol cube and not for Rates cube, you must run **Compute Rates** business rule to get Rates information into the Consol cube.

To start the Clear Cube job right away or to delete a job, see [Starting and Deleting](#page-434-0) [Clear Cube Jobs](#page-434-0)

## Refreshing the Database

On the Application page, you can refresh the application database, which is used to store data in the application. Databases are structured according to dimensions, hierarchical members, attributes, and other data specified in an application.

You must refresh the application database whenever you change the application structure. Changes made to an application are not reflected to users performing data

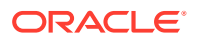

entry and approval tasks until you refresh the databases for the application. For example, when you modify the properties of an Entity member, add a Scenario, or change access permissions, these changes are stored in the relational database until you refresh the application database.

Before refreshing the database, you can choose whether to enable all users or just the current administrator to use the application in maintenance mode during the refresh process. You can also log off all users, and you can terminate any active application requests. After the database refresh, you can enable users to use the application.

#### **Caution:**

Before you refresh, Oracle recommends that you back up your outline file and export data from all databases.

To refresh the database:

- **1.** On the Home page, click **Application**, and then click **Configuration**.
- **2.** On the **Applications** tab, under **Actions**, select **Refresh Database**.
- **3.** On the **Refresh Database** page, click **Create**.

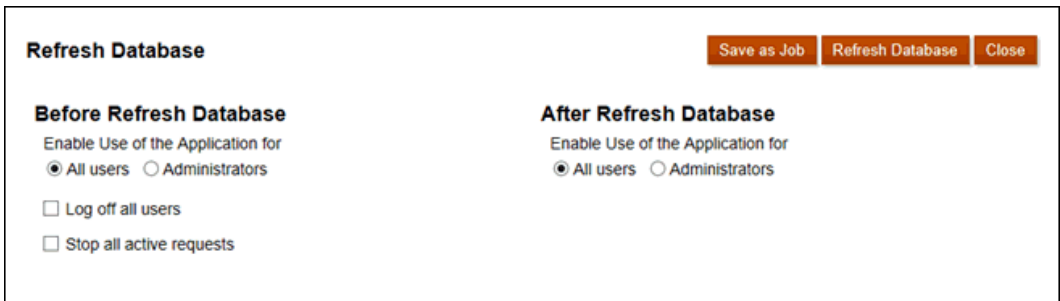

- **4.** Make selections for **Before Refresh Database**:
	- **Enable use of the application for**—Allows All users or Administrators (or the current logged-in administrator) to access the application in maintenance mode during the refresh.
	- **Log off all users**—Logs off all users before starting the refresh.
	- **Stop all active requests**—Terminates any active requests in the application before starting the refresh.
- **5.** Make selection for **After Refresh Database**:
	- **Enable use of the application for** —Allows All users or Administrators (or the current logged-in administrator) to access the application in maintenance mode after the refresh.
	- **Validate Metadata**: By default, this option is not selected. When this option is selected, the system scans for member identity (ID) mismatches between the business process and Oracle Essbase and then automatically resolves them after the refresh process. Selecting **Validate Metadata** might add additional time to the refresh process. For more information, see [Validating Metadata](#page-119-0).

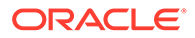

#### <span id="page-119-0"></span>**Note:**

The **Validate Metadata** option is available for cubes with the storage options running on the Essbase version that supports Hybrid Block Storage Option (BSO) cubes: Hybrid BSO, ASO, and BSO. This option is not available for cubes running on the legacy Essbase version that does not support Hybrid BSO cubes.

- **6.** Select an option:
	- To refresh the database now, click **Refresh Database**, review the confirmation message, and then click **Refresh**.
	- To schedule a database refresh job, click **Save as Job**, enter a name for the job, and then click **Save**.

#### **Note:**

If you schedule a recurring refresh database job, the refresh job options that you select are applicable each time the job is run. To edit your selections, click the name of the job in the Jobs console, and then click **Save**.

## Validating Metadata

#### **About Validate Metadata**

Use the **Validate Metadata** setting (formerly called **Autocorrect Errors**) as part of the database refresh process to scan for and automatically resolve member identity (ID) mismatches between the business process and Oracle Essbase.

#### **Caution:**

Selecting **Validate Metadata** might add additional time to the refresh process.

In certain cases, the identity of a member changes in a way that causes it to be not fully recognized in the multi-dimensional database used by the application. When a member's identity is not fully correctly established within all parts of the system, it could sometimes cause hierarchy issues like incorrect member ordering, or it could miss children underneath that member, or miss some siblings, or miss certain properties, and so on. Selecting **Validate Metadata** detects such members and automatically resolves their identity, allowing these members as well as their hierarchies along with properties and siblings, to be fully and correctly recognizable and usable within all the parts of the system.

#### **Viewing the Report Detailing Member Movement and Deletion**

After making member ID corrections, members might be deleted or moved. A report file detailing any member movement (to a different parent) or deletion is generated and

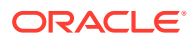

placed in the Outbox in a csv (comma-delimited) file format. Review the report to reaggregate some of the stored parent members where the child hierarchy may have changed.

For example:

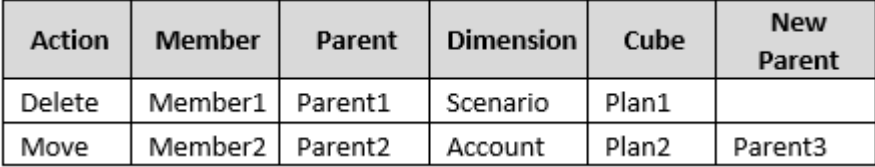

The system generates a CSV file to the Outbox folder, and the filename is automatically generated with the application name followed by autocorrect.csv; for example, vision autocorrect.csv. This file is overwritten on each run.

After running the **Refresh Database** job with the **Validate Metadata** setting, you can download the export file from the Outbox.

To download files:

- **1.** Click **Application**, and then click **Jobs**.
- **2.** Under **Recent Activity**, click the job.
- **3.** At the top of **Job Details**, click the export file option to select a download location.

## Defining Valid Intersections

### Understanding Valid Intersections

Valid intersections enable you to define rules, called valid intersection rules, which filter certain cell intersections to users when they enter data or select runtime prompts. For example, you can specify that certain programs are valid only for some periods or departments.

After valid intersections are defined, cells containing invalid data are read-only. This restriction speeds the consolidation process and optimizes the information available to users.

### Valid Intersection Groups

Valid intersection groups define:

- Dimensions to be included
- One of those dimensions as the anchor dimension
- Whether nonanchor dimensions are required or not
- Whether the anchor dimension members not specified or referenced will be valid or invalid

### Valid Intersection Rules

Valid intersection rules:

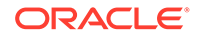

- <span id="page-121-0"></span>• Must use the same dimensions that were defined within their valid intersection group
- Define only valid intersections
- Valid intersection rules within the same valid intersection group that produce an apparent conflict or overlap, are marked valid if either valid intersection rule condition is met
- Valid intersection rules in different valid intersection groups that produce an apparent redundancy or overlap, are marked valid if they satisfy the requirements of all valid intersection groups.

Thus, if any valid intersection group marks an intersection invalid, regardless of other valid intersection groups making it valid, the system will mark the intersection invalid. Invalid groups override valid group results.

#### **Note:**

If you want to remove valid intersections regardless of what other valid intersection groups allows, then this rule must be in a different valid intersection group.

### Anchor and Nonanchor Dimensions

Anchor and nonanchor dimensions:

- Anchor dimensions are always required dimensions in the type that is used in the valid intersection evaluation.
- Nonanchor dimensions are either required or not required:
	- If a nonanchor dimension is required, any type that does not use that dimension will ignore any valid intersection group where that dimension is tagged as required as it evaluates the valid intersections.
	- If a nonanchor dimension is not required, any type that does not use that dimension will still evaluate any valid intersection group that includes that dimension as not required and evaluate the intersections of any other dimensions in the valid intersection group in the type.
- Unselected anchor dimension members are valid by default, but you can mark them invalid by clearing the Unselected Members are Valid option. This option marks all intersections with anchor dimensions not selected in this rule as invalid.

### Redundancy or Overlap in Valid Intersection Rules

Valid intersection rules within the same intersection group, which produce any apparent conflict or overlap, are marked valid if either valid intersection rule condition is met.

If different valid intersection groups share the same attributes, including the anchor dimension, required and nonrequired nonanchor dimensions, and Unselected Members are Valid attributes, they will be treated as rules of the same valid intersection group.

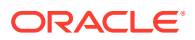

### <span id="page-122-0"></span>Shared Members and Valid Intersection Rules

Shared members are supported in valid intersection rules. If a base member is selected for a valid intersection rule, any shared members are also included in the rule. Conversely, if a shared member is selected for a valid intersection rule, the base member is also included in the rule.

### Substitution Variables and Valid Intersection Rules

You can use substitution variables in valid intersection rules. User variables are not supported. Substitution variables can be set on the server, application, or database level. The same substitution variable can exist on multiple levels; the system uses the first one it finds as it searches in this order:

- **1.** Database
- **2.** Application
- **3.** Server

### Evaluation Order

Evaluation order for valid intersection groups orders invalid results sets as quickly as possible, increasing the speed and efficiency of the overall valid intersection evaluation.

For example, the system evaluates the first valid intersection group in the list, then the second group, and so on. If the system finds an invalid intersection in the second group in the list, it will stop evaluating the rest of the list because, once an intersection is defined as invalid, it will override other valid intersection rule results.

## Creating Valid Intersections

To create a valid intersection:

- **1.** On the Home page, click **Application**.
- **2.** Click **Valid Intersections**.

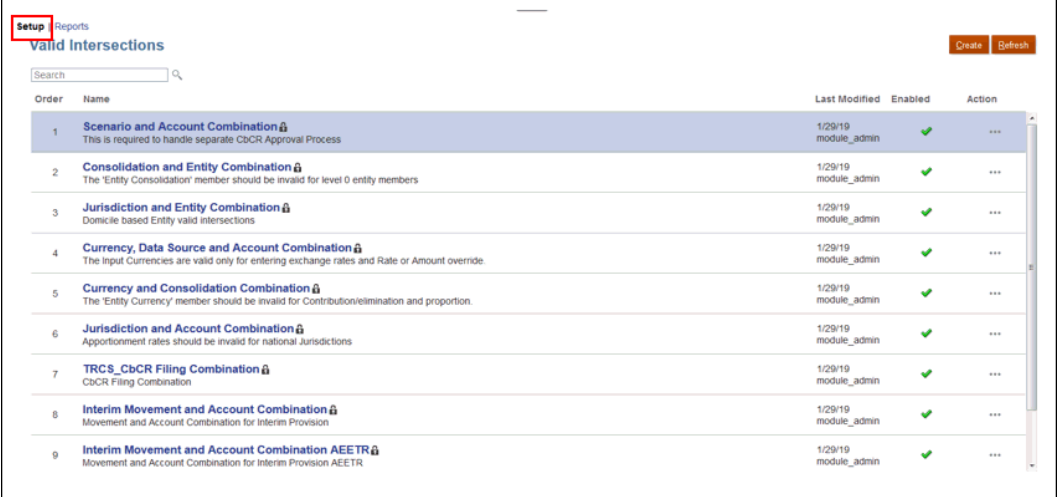

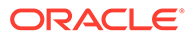

**3.** If it isn't already selected, click the **Setup** tab.

**Note:**

If Redwood Experience is enabled, the **Setup** tab is at the bottom of the page.

- **4.** Create the valid intersection group:
	- **a.** Click **Create**.

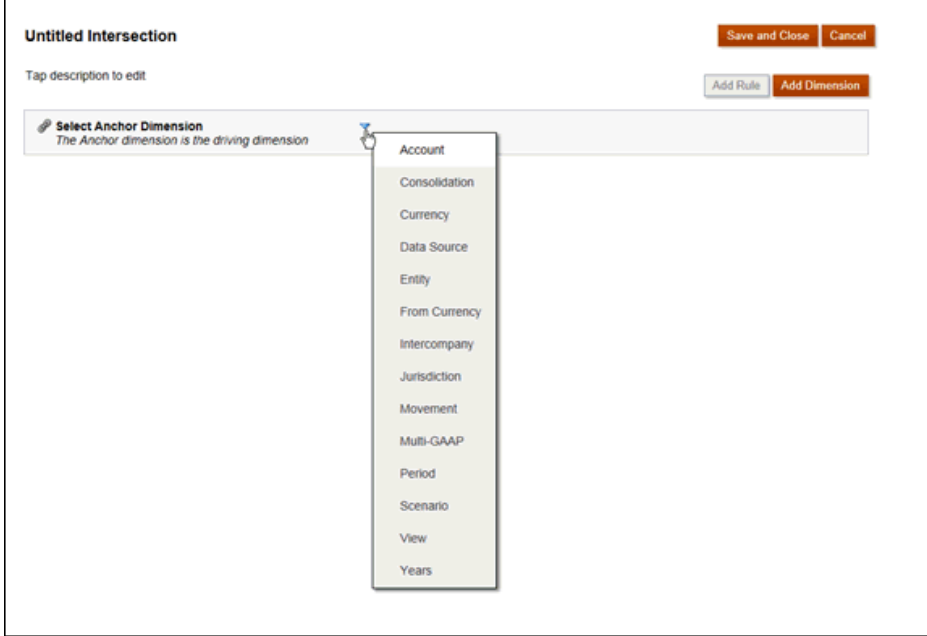

- **b.** Enter a name and description for the valid intersection group.
- **c.** The **Enabled** checkbox is selected by default. To disable the valid intersection group, clear the **Enabled** checkbox. You can also enable or disable a valid intersection group directly on the **Valid Intersections** page. See [Disabling and](#page-128-0) [Enabling Valid Intersection Groups](#page-128-0)
- **d.** For **Definition Type**, select one of the following:
	- **Valid Intersection**
	- **Invalid Intersection**
- **e.** To select the anchor dimension, click the Down arrow,  $\boxed{\phantom{a}}$  next to **Select Anchor Dimension**.
- **f. Optional**: By default, the anchor dimension members that are not specified in the valid intersection rule are marked valid. To clear this option, click the Down

arrow, next to the anchor dimension, and then click **Unselected members are valid**. See, [Anchor and Nonanchor Dimensions](#page-121-0)

- **g.** To select additional dimension (called nonanchor dimension), click **Add Dimension**.
- **h.** Optional: By default, nonanchor dimensions are not required. To make a nonanchor

dimension required, click the Down arrow, <u>next</u> to the nonanchor dimension, and click **Required**.

- **5.** Define the valid intersection rule:
	- **a.** Click **Add Rule**.
	- **b.** To select the range of members to include, exclude, or remove in the valid

intersection, click the Down arrow,  $\boxed{\phantom{0}}$  next to the new rule:

- Click **Edit** to open the **Select Members** page and select the members, substitution variables, and attributes to include in the valid intersection rule. See Working with Members
- Click **Exclude** or **Exclude All** to define the dimension members you want to exclude from the rule:
	- **Exclude**: Selecting this option excludes members by ID. Only the specified members (base or shared) will be excluded.
	- **Exclude All:** Selecting this option excludes members by name. If a base member is specified, then the base and all of its shared members will be excluded. If a shared member is specified, then this member, its base member, and all other shared members of this member will be excluded.
- Click **Clear** to clear the selection.

To delete a rule, click **Delete**

 $\mathbf{\mathbf{\times}}$ 

.

#### **6.** Click **Save and Close**.

The new valid intersection group is added to the end of the valid intersections list. To reorder the rules in the list, see [Changing the Valid Intersection Group Evaluation Order](#page-128-0)

## Managing Valid Intersections

### Viewing Valid Intersections

To view valid intersections:

- **1.** On the Home page, click **Application**, and then **Valid Intersections**.
- **2.** Perform a task:
	- Create a valid intersection group. See [Creating Valid Intersections.](#page-122-0)
	- Reorder invalid intersection groups. See [Changing the Valid Intersection Group](#page-128-0) [Evaluation Order](#page-128-0).
	- Disable and enable valid intersection groups. See [Disabling and Enabling Valid](#page-128-0) [Intersection Groups](#page-128-0).
	- Edit details for a valid intersection such as adding or removing dimensions in a valid intersection group. See [Editing Details for a Valid Intersection Group.](#page-129-0)

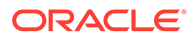

- Duplicate an existing valid intersection group so that you can quickly create a new one. See [Duplicating Valid Intersection Groups.](#page-129-0)
- Delete valid intersection groups. See [Deleting a Valid Intersection Group](#page-130-0).

### <span id="page-125-0"></span>Filtering Valid Intersections

You can filter the list of intersections by certain criteria such as whether the intersection is enabled or not, whether the definition is valid or invalid, when it was modified, and by whom. When you filter, only the intersections that meet the filter criteria are displayed on the **Valid Intersections** page.

To filter intersections:

- **1.** Click **Application**, and then click **Valid Intersections**.
- **2.** Click to specify filter criteria:
	- **Enabled**: View only the intersections that are enabled (**Yes**), not enabled (**No**), or select **All**.
	- **Definition Type**: View only the intersections that are the **Valid Intersection** or **Invalid Intersection** types, or select **All**.
	- **Modified**: View only the intersections that were modified before or after a certain date and time, or the intersections modified within a range of dates or

times. Select After, Before, or Between and then click **the selective set of the date** and time criteria.

- **Modified By**: View only the intersections modified by selected users.
- **3.** Click **More** to further refine the filter criteria:
	- **Dimensions**
	- **Anchor Dimensions**
	- **Unselected members are valid**: Choose **Yes**, **No**, or **All**.
	- **Additional Dimensions Required**: Choose **Yes**, **No**, or **All**.
- **4.** Click **Apply**.

### Importing and Exporting Intersections

#### **About Importing and Exporting Valid Intersections**

You can export the filtered list of valid intersections from the listing page to a location on your local computer, or you can export them to the server. If no filter is defined on the listing page, then all intersections are exported.

Use the Import action to import intersections into the application from a location on your local computer or import them from the server. When you perform an import, the system tests the import file for anything that might break a definition; for example, if a cube is missing, or if an anchor dimension doesn't exist, or if a subrule is not found, errors are logged in the error file. Import jobs will only complete successfully if the import file has no errors.

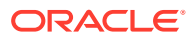

#### **Note:**

Subrules provide information about the content of the rules such as the member selection or exclusion for anchor and non anchor dimensions, and the restriction type applied for each subrule.

Depending on the export or import location you choose, the intersections are exported or imported in either an Excel file format (XLSX) or a zip file format.

#### **Note:**

Locked valid intersection rules are not exported when you export valid intersections. Locked valid intersection rules (and rules that start with restricted prefixes such as FCCS\_, OCX\_, OEP\_, OFS\_, OPF\_, OWP\_, TRCS\_) are not imported when you import valid intersections.

#### **Valid Intersections Import File**

The Excel import file must have two sheets with the following names for the first and second sheets:

- **1.** Rules
- **2.** Sub Rules

The Rules sheet has the following column headings:

- **Name**
- **Position**
- **Description**
- **Enabled**
- **Definition Type**
- **Anchor Dim Name**
- **Anchor Dimension Apply to Selected Members**
- **Dim1**
- **Dim1 Required**
- **Dim2**
- **Dim2 Required**
- **Dim***X*
- **Dim***X* **Required**

The Sub Rules sheet has the following column headings:

- **Name** This column must contain the name of the Rule from the first sheet
- **Anchor Members**
- **Anchor Exclusion**

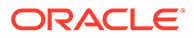

- **Anchor Exclusion All**
- **Dim1 Members**
- **Dim1 Exclusion**
- **Dim1 Exclusion All**
- **Dim2 Members**
- **Dim2 Exclusion**
- **Dim2 Exclusion All**
- **Dim***X* **Members**
- **Dim***X* **Exclusion**
- **Dim***X* **Exclusion All**

#### **Exporting and Importing Valid Intersections**

To export and import intersections:

- **1.** Click **Application**, and then click **Valid Intersections**.
- **2.** Apply filters to the listing, as needed. See [Filtering Valid Intersections.](#page-125-0)
- **3.** To export, click **Actions**, then **Export**, and then select the target location for the export file:
	- **Local**: Saves the export file to a location on your local computer. If you choose this option, click **Export**, and then specify where to save the export file.
	- **Outbox**: Runs a job that saves the export file in a zip format to the server which you can download now or use to schedule an export job later. If you choose this option, click **Save and Run Job**.

To download the export file from the Outbox:

- **a.** Click **Application**, and then click **Jobs**.
- **b.** Under **Recent Activity** click the export job.
- **c.** On the **Job Details** page, click **the select a download location for the** export file. You can also download the export file from the Inbox/Outbox Explorer for your business process.
- **4.** If editing the export file in Excel, note that the Excel file has two sheets: Rules and Sub Rules.
- **5.** To import, click **Actions**, then **Import**, and then select the location of the import source file:
	- **Local**: Loads the import file from a location on your computer. For **Source File**, click **Browse** to select the import file on your computer, and then click **Import**.
	- **Inbox**: Runs a job that loads the import file from the server. The import file must be in a zip file format. Enter the name of the file in **Source File**, click **Save and Run Job**, and then specify the **Name** and **Error File** on the **Save as Job** dialog. The error file provides information about the intersections that were not imported. You can download the error file from the Inbox/Outbox Explorer for your business process.

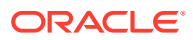

### <span id="page-128-0"></span>Changing the Valid Intersection Group Evaluation Order

The Evaluation order for valid intersection groups orders invalid results sets as quickly as possible, increasing the speed and efficiency of the overall invalid intersection evaluation.

To learn more about evaluation order, see [Evaluation Order](#page-122-0).

To change the position of a valid intersection group in a list:

- **1.** On the Home page, click **Application**, and then **Valid Intersections**.
- **2.** Click **Actions**

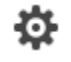

, and select **Move Up** or **Move Down**.

### Disabling and Enabling Valid Intersection Groups

Valid intersection groups, by default, are enabled at the time of creation. If you do not want a valid intersection group to be evaluated or used, you can disable it on the Valid Intersections tab. When a valid intersection is disabled, the valid intersection rule for that group no longer applies when viewing forms or business rules. You can reenable a disabled valid intersection group.

To disable and enable a valid intersection group:

**1.** On the Home page, click **Application**, and then **Valid Intersections**.

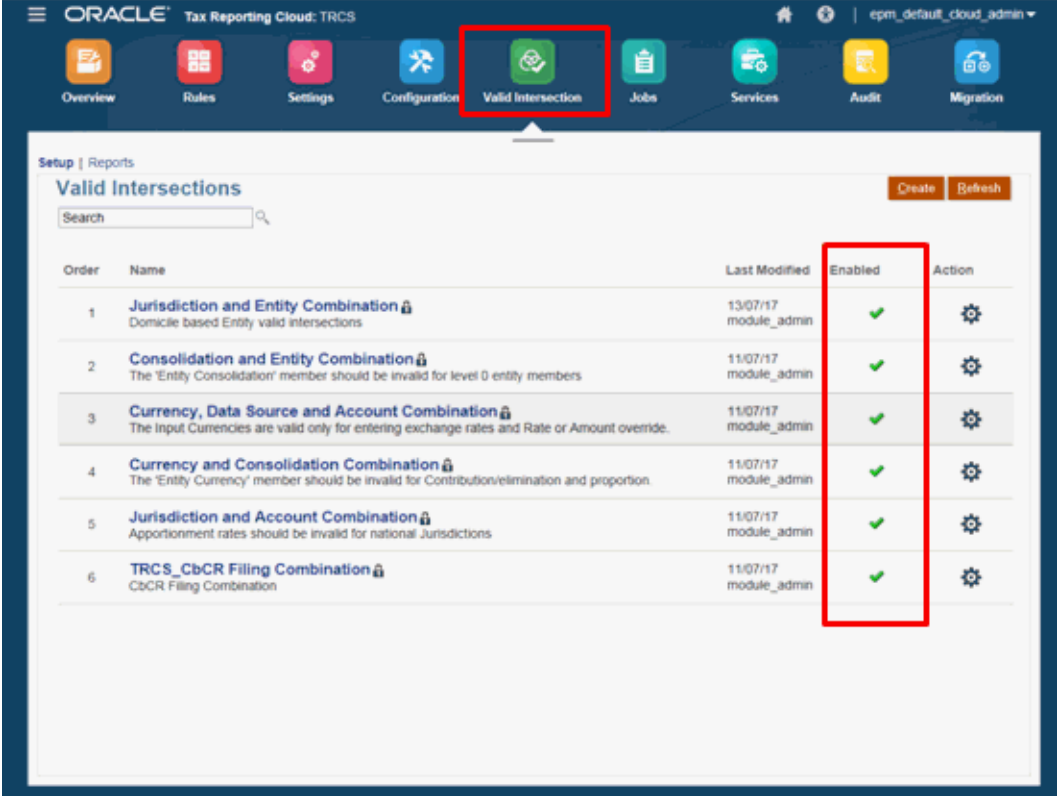

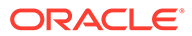

<span id="page-129-0"></span>**2.** In the **Enabled** column of the valid intersection list, click the check mark next to the valid intersection group to enable or disable the group.

**Note:**

The check mark is green if the group is enabled.

**3.** Ensure that any remaining groups that are enabled are still listed in the correct evaluation order in the valid intersections list. If they are not, move them up or down in the order.

### Editing Details for a Valid Intersection Group

To edit valid intersection group details, you work with dimension members in the member selector. You can also define exclusions in valid intersection rules.

To edit valid intersection group details:

- **1.** On the Home page, click **Application**, and then **Valid Intersections**.
- **2.** Click the name of the valid intersection group that you want to edit.
	- To edit dimension details, next to the dimension, click Down  $\Box$ , to select the members to include, exclude, or remove in the valid intersection rule:
		- Click **Edit** to open the Select Members page and select members to include in the valid intersections rule. You can also type in the members or functions.
		- Click **Add Exclusion** to define an exclusion in the rule. You can select members to exclude; for example, you can select or include all children of YearTotal except children of Q1 by excluding children of Q1.
		- Click **Clear** to clear the selection.
	- To delete a dimension from a valid intersection group, next to the dimension,

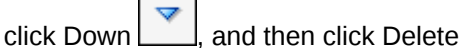

- To remove a rule from a valid intersection group, click Delete
- To add a dimension or rule to a valid intersection group, click **Add Rule** or **Add Dimension**.
- **3.** Click **Save and Close**.

## Duplicating Valid Intersection Groups

To speed valid intersection group creation, you can duplicate an existing valid intersection and then edit it.

To duplicate a valid intersection group:

**1.** On the Home page, click **Application**, and then **Valid Intersections**.

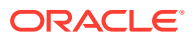

- <span id="page-130-0"></span>**2.** Click Actions **the right of a valid intersection group that you want to duplicate, and** then select **Duplicate**.
- **3.** Open the duplicated valid intersection group and edit it.
- **4.** Reorder the valid intersection groups, if required..

### Deleting a Valid Intersection Group

After a group is deleted, the valid intersection groups are reordered. If there are three valid intersection groups, and the second one in the order is deleted, the third validation group becomes number two.

To delete a valid intersection group:

- **1.** On the Home page, click **Application**, and then click **Valid Intersections**.
- **2.** Click Actions **that is that in the right of a valid intersection group that you want to remove, and** then select **Delete**.
- **3.** Reorder the remaining valid intersections, if needed.

## Working with Valid Intersections in Forms

Using valid intersections prevents data entry for invalid intersections as defined in the applicable valid intersection group. The affected cells in the form display as read-only following standard, read-only color coding. If you hover the cursor over an invalid intersection, a tool tip displays indicating that the cell is read-only because it is defined as a invalid intersection.

The valid intersection group applies first to the form point of view and page axis. If the point of view intersections are all invalid, then a warning message is displayed, and the form does not render a data grid until a valid intersection is selected.

If the point of view has valid intersections, then the rows and columns are filtered to restrict data entry at invalid intersections. If the Suppress Invalid Data option for the form is enabled, then the form suppresses invalid rows, columns, or both, as appropriate.

Any rows or columns, which consist of a mix of valid and invalid intersections, display those intersections as valid or invalid, as appropriate. Invalid intersections are displayed with standard, read-only shading and preclude data entry.

You can reset the point of view to the default, unfiltered list without closing and reopening the form by clearing the selections. You can also clear a selection, thus opening up more selections for other dimensions. You cannot render a form with a dimension cleared, because valid members must be selected for each dimension.

In the member selector, invalid members are suppressed due to valid intersection rules. You can display invalid members in the member selector using the Show Invalid Members option. Invalid members are displayed but are unavailable for selection.

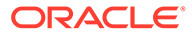

**Note:** Valid intersection groups do not grant access to dimension members. Valid intersection groups further restrict the valid intersections of dimension members already granted to a user.

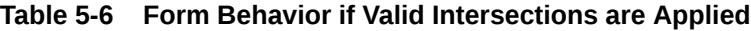

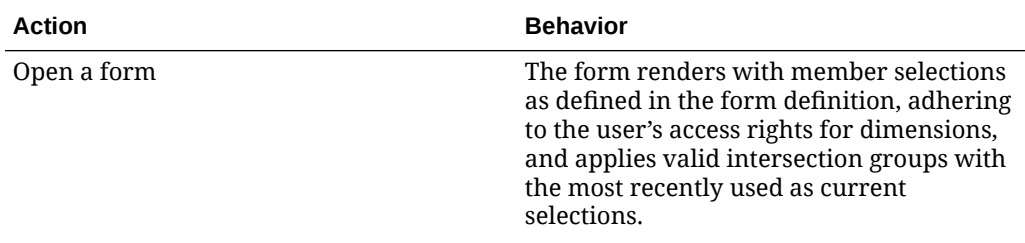

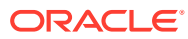

| <b>Action</b>                                                                                                    | <b>Behavior</b>                                                                                                    |  |
|----------------------------------------------------------------------------------------------------|----------------------------------------------------------------------------------------------------|--|
| Select members from a point of view<br>dimension                                                                                  | Enables you to select a member on the<br>point of view<br>In the member selector for a point of<br>۰<br>view dimension, enables you to select<br>from a filtered list of remaining valid<br>intersections, which is based on the<br>members that were selected for the<br>other point of view dimensions<br>Ignores the order in which point of<br>view dimension members are selected<br>because selecting a member from any<br>dimension included in a valid<br>intersection group dynamically filters<br>the remaining dimension member lists<br>for those dimensions included in the<br>valid intersection group, as<br>appropriate, when that dimension is<br>selected<br>Provides the option to hide invalid<br>members from dimension lists or<br>display them as unselectable in the<br>point of view<br>Provides the ability to reset the point<br>of view to the fully unfiltered list<br>without closing and reopening the<br>form by clearing the selections |  |
|                                                                                                    | $\triangle^*$ Note:<br>Ad hoc forms in<br>Smart View.<br>will not filter<br>page or point of<br>view members<br>according to<br>valid<br>intersection<br>groups.                                                                                                    |  |
| Select Go to render a form based on point<br>of view selections. You can also click the<br>right arrow in the form point of view. | The form renders as defined based on the<br>valid point of view intersection.                                                                                                    |  |

**Table 5-6 (Cont.) Form Behavior if Valid Intersections are Applied**

Enter and save data The form data is entered and saved.

## Suppressing Invalid Data in Forms

Suppressing invalid data hides rows or columns in forms that contain invalid data. If you do not select this option, the system displays rows or columns that contain cells with data that are invalid. Cells with invalid data are read-only.

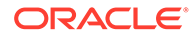

To suppress invalid data in forms:

**1.** From the Navigator, under **Administer**, click **Forms**.

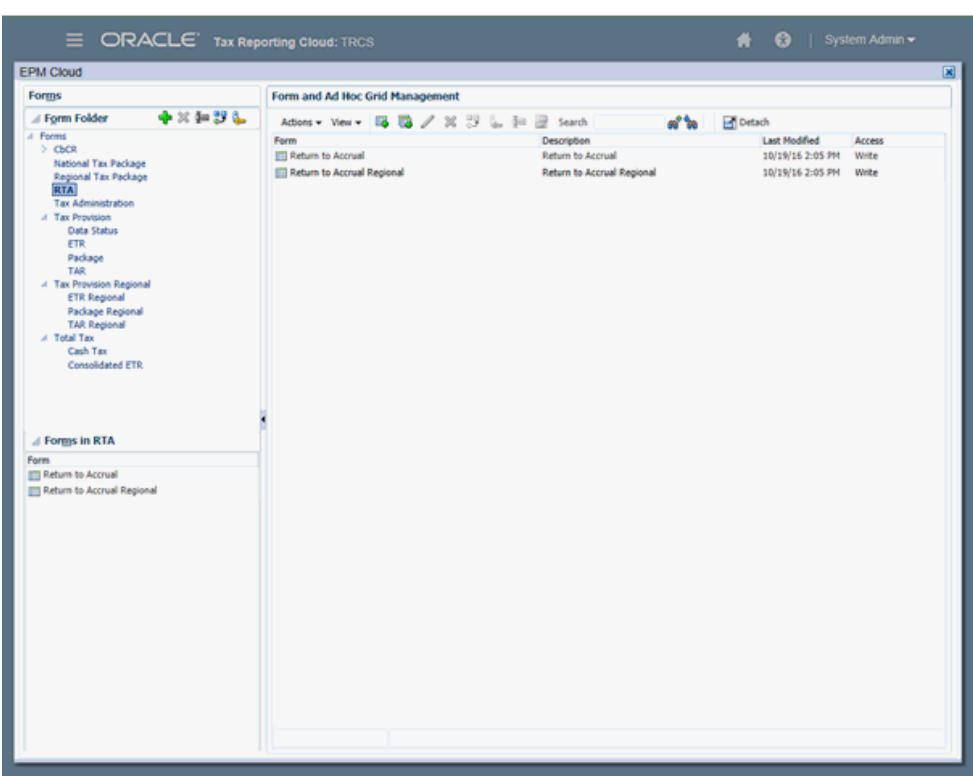

**2.** Under **Form** in the **Form and Ad Hoc Grid Management** panel, click the form to open, and then click **Layout**.

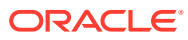

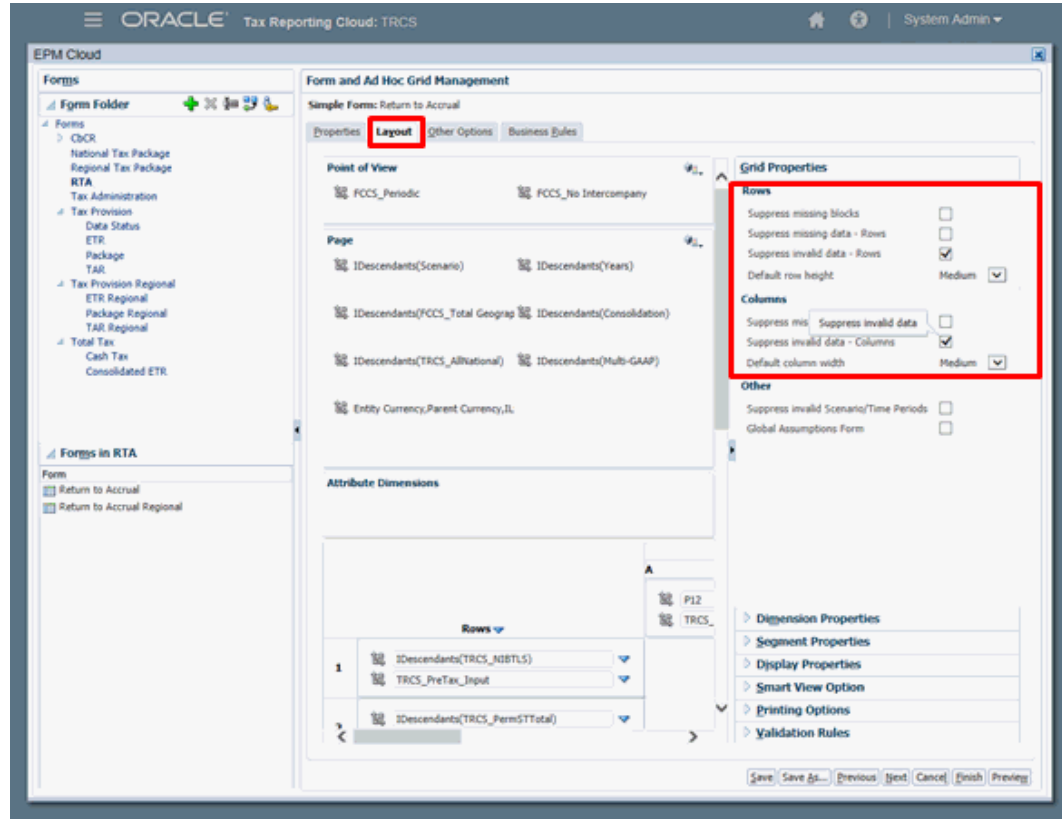

- **3.** Under **Grid Properties**, select **Suppress invalid data Rows** , **Suppress invalid data - Columns**, or both.
- **4.** Click **Save**.

## Managing Invalid Intersection Reports

## Creating an Invalid Intersection Report

To create an Invalid Intersection report:

- **1.** On the Home page, click **Application**, and then **Valid Intersections**.
- **2.** Click the **Reports** tab.
- **3.** Click **Create**.

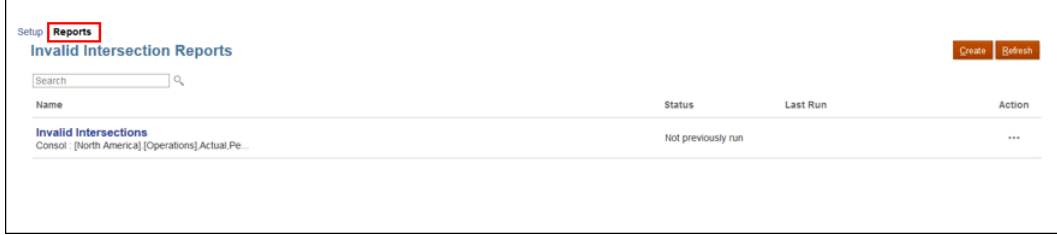

**4.** On the Untitled Report screen, enter a report name and description.

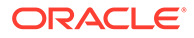

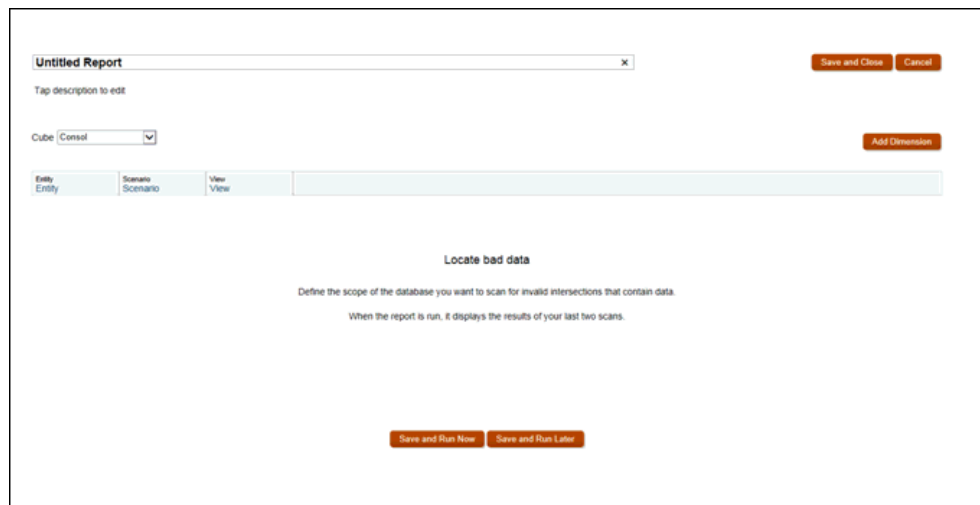

- **5.** Select the **Cube** you want to scan to look for invalid intersections.
- **6.** Click **Entity**, **Scenario** and **View** to select the members you want to include in the scan.
- **7. Optional:** Select the option to run the report now or later.
- **8. Optional:** Modify the report criteria and re-run the report.
- **9.** Click **Save and Close**.

### Editing an Invalid Intersection Report

You can edit an Invalid Intersection Report and change the name, description, and report criteria.

To edit an Invalid Intersection report:

- **1.** On the Home page, click **Application**, and then click Valid Intersections.
- **2.** Click the **Reports** tab.
- **3.** From the list of reports, select a report.
- **4.** Click **Actions** and then select **Edit**.
- **5. Optional:** Edit the report name or description.
- **6. Optional:** Select different report criteria.
- **7. Optional:** Select the option to run the report now or later.
- **8.** Click **Save and Close**.

### Duplicating an Invalid Intersection Report

To duplicate an Invalid Intersection report:

- **1.** On the Home page, click **Application**, and then click **Valid Intersections**.
- **2.** Click the **Reports** tab.
- **3.** From the list of reports, select a report.

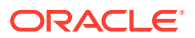

- **4.** Click **Actions** and then select **Duplicate**.
- **5.** In the Duplicate dialog box, enter a name for the new report and then click **OK**..

### Running an Invalid Intersection Report

To run an Invalid Intersection report:

- **1.** On the Home page, click **Application**, and then click **Valid Intersections**.
- **2.** Click the **Reports** tab.
- **3.** From the list of reports, select a report.

#### **Tip:**

To search for a report, enter search criteria, and then click **Search**.

**4.** Click **Actions**

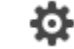

and then select **Run**.

### Deleting an Invalid Intersection Report

To delete an Invalid Intersection report:

- **1.** On the Home page, click **Application**, and then click **Valid Intersections**.
- **2.** Click the **Reports** tab.
- **3.** From the list of reports, select a report.

#### **Tip:**

To search for a report, enter search criteria, and then click **Search**.

**4.** Click **Actions**

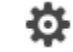

and then select **Delete**.

## Viewing Application Recommendations

If you are a Service Administrator, you can view recommendations on how to optimize your application, such as running a configuration task or enabling a substitution variable. The Recommendations list includes the Priority, Category, Module, Artifact, Recommendation description, and instructions on how to implement it. You can also export Recommendations to a CSV file.

The Recommendations page includes a **System Rescan** option, which creates a job that runs in the background to update the database with the latest recommendations. You can view the status of the rescan job from the Job console, then click **Refresh** to refresh the list

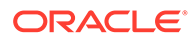

on the Recommendations page. The page also includes a timestamp that shows the last date and time the rescan process was run.

To view application recommendations:

- **1.** Click **Application**, and select **Recommendations**.
- **2.** Click **Show Recommendations**.
- **3.** To update the database with the latest recommendations, click **System Rescan**.

The rescan is launched as a job and can take a while based on the amount of data. You can view the status in the Jobs console.

- **1.** Click **Refresh** to refresh the list of recommendations.
- **2. Optional:** To export all Recommendation messages to a CSV file, click **Export**, select **Save File**, then click **OK**. Select a location in which to save the file, and click **Save**.

#### **Metadata Validation**

A metadata validator is available that can identify potential metadata issues in Tax Reporting. The validator provides warnings and suggestions in the Recommendations module that you can review and implement.

You can download all the recommendations by clicking **Export**.

In the Recommendations list, Priority status is marked as High, Medium, and Low, Category as General, Module as Metadata, and the Artifact as Cube Name with the Dimension Name like for example, Consol Account, Consol All Dimensions etc.

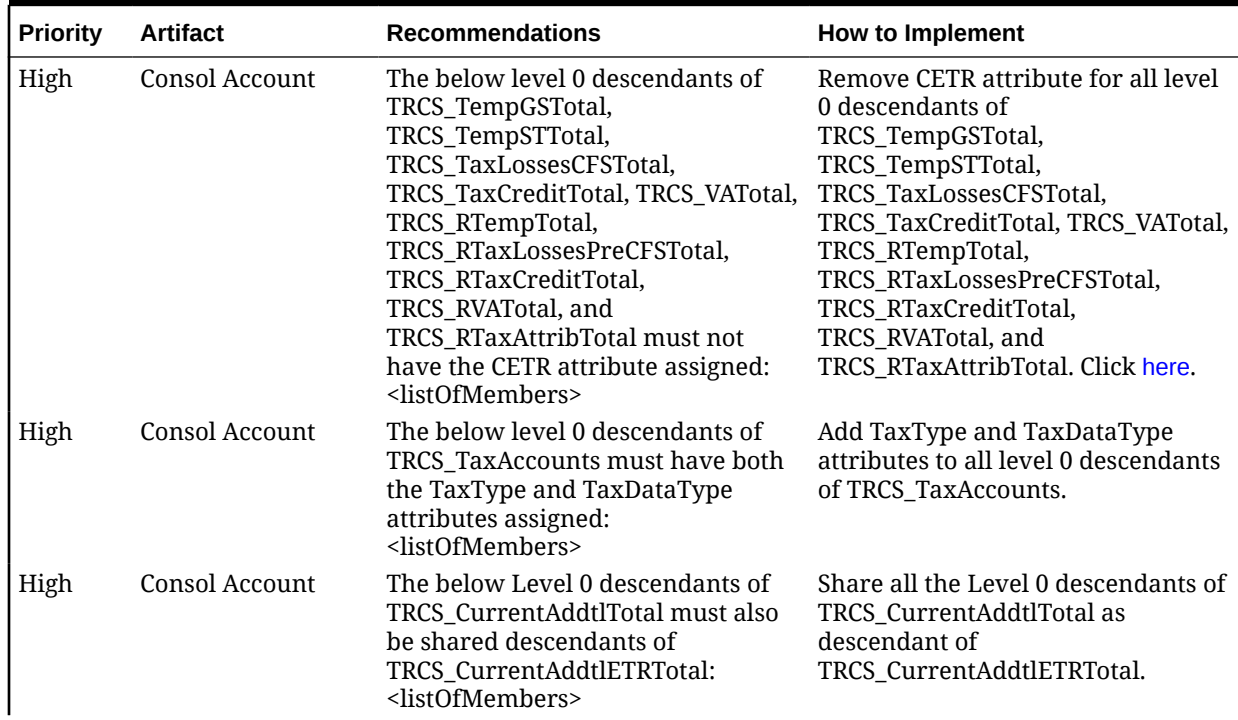

#### **Table 5-7 Metadata Validation: Category - General, Module - Metadata**

| <b>Priority</b> | <b>Artifact</b>                                                                                                    | <b>Recommendations</b>                                                                                                    | How to Implement                                                                                                    |
|-----------------|----------------------------------------------------------------------------------------------------|----------------------------------------------------------------------------------------------------|----------------------------------------------------------------------------------------------------|
| Medium          | CbCR<br><dimensionname><br/>Validation runs for<br/>these Dimensions<br/>for the Consol cube<br/>only.<br/>Account<br/><math display="inline">\bullet</math><br/>Movement<br/>Data Source<br/><math>\bullet</math><br/>Scenario<br/>٠<br/>Intercompany<br/><math>\bullet</math><br/>Multi-GAAP<br/>۰<br/>Consolidation<br/><math display="inline">\bullet</math><br/>Jurisdiction<br/><math display="inline">\bullet</math><br/>Entity<br/><math display="inline">\bullet</math><br/>This validation will<br/>not run for these<br/>Dimensions:<br/>Year<br/><math display="inline">\bullet</math><br/>Period<br/><math display="inline">\bullet</math></dimensionname> | Runs for Consol and The below shared members are<br>placed before the primary member:<br><parentmembername>.<sharedme<br>mberName&gt;</sharedme<br></parentmembername>                                                                                | Move the shared member[s] after its<br>respective primary member. Click<br>here.                                                                                       |
| ٠               | <b>View</b><br>Currency                                                                                                    |                                                                                                    |                                                                                                    |
| High            | <b>Consol Entity</b>                                                                                                    | The below level 0 Entities must have Add the Domicile attribute to all<br>the Domicile attribute<br>assigned: <listofmembers></listofmembers>                                                                                                    | level 0 Entities. Click here.                                                                                                    |
| High            | <b>Consol Entity</b>                                                                                                    | The below parent entities with<br>Parent tax calc attribute assigned<br>must have a Domicile attribute<br>assigned and the Allow Upper-Level<br>Entity Input property<br>enabled: <listofmembers></listofmembers>                                     | Add the Domicile attribute and<br>select the Allow Upper-Level Entity<br>Input property for all Entities with<br>the Parent Tax Calculations<br>attribute. Click here. |
| Low             | ChCR<br><dimensionname><br/>This validation runs<br/>for every dimension</dimensionname>                                                                                                    | Runs for Consol and The following members have the<br>same<br>alias: <aliasnameofthemember>:<br/><membernames></membernames></aliasnameofthemember>                                                                                                   | Update the aliases for the members<br>listed. Click here.                                                                                                    |
| Low             |                                                                                                    | Runs for Consol and The following members have the<br>CbCRAll Dimensions same alias across the noted<br>dimensions: <aliasname>:<br/><dimname1>=<membername>,<br/><dimname2>=<membername></membername></dimname2></membername></dimname1></aliasname> | Update the aliases for the members<br>in each dimension listed. Click here.                                                                                            |
| Medium          | Runs for Consol,<br>CbCR and Config<br>cube All<br>Dimensions except:<br>Year, Period, View,<br>Currency.                                                                                                    | The below level 0 descendants with<br>Dynamic Calc Data Store do not<br>have any member formula attached: Click here<br><listofmembers></listofmembers>                                                                                               | You cannot load data into level 0<br>members tagged as Dynamic Calc.                                                                                                   |

**Table 5-7 (Cont.) Metadata Validation: Category - General, Module - Metadata**

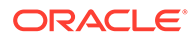

#### **Note:**

<listOfMembers> will list out all the members which fail the validations on runtime.

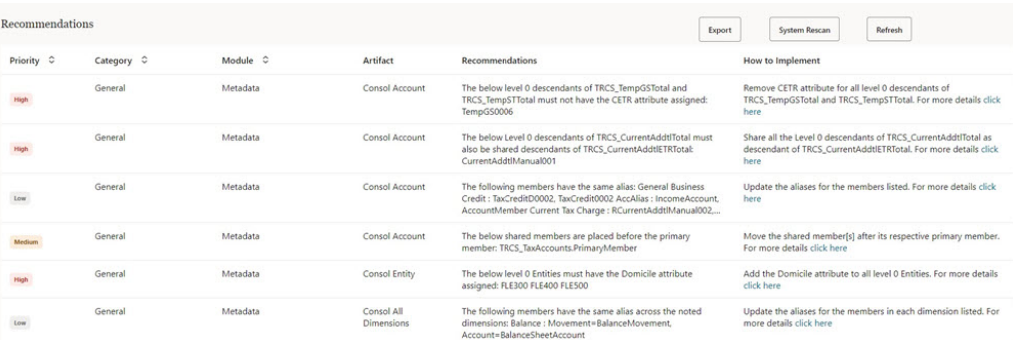

#### **Note:**

- **Shared members placed before the primary member**:
	- validation runs for the following Dimensions: Account, Movement, Data Source, Scenario, Intercompany, Multi-GAAP, Consolidation, Jurisdiction, and Entity (only for Consol cube)
	- validation does not run for the following Dimensions: Year, Period, View, and Currency
- **Duplicate aliases within and across Dimension**: validation runs for all Dimensions.

See also: [Metadata Validation Messages](#page-96-0)

## Working with Activity Reports and Access Logs

#### **About Activity Reports**

The Activity Report, which is automatically generated for each day, enables Service Administrators to understand application usage. It also helps streamline application design by identifying calculation scripts and user requests that impact application performance. Additionally, the report may be used to compare service usage and performance to a prior report. Information contained in this report includes:

The number of users who accessed the service

In addition to the average usage duration for the number of users on a specific day, the report provides the number of users who logged on each day over the last week, the last seven days, and the last 30 days.

• Percentage of UI requests that took more than 10 seconds to finish, and top 7 requests that took the most time to complete

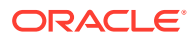

A UI request is a user action such as signing in, loading data, working with forms, and validating rules. The section on the top 30 worst performing user actions identifies the user, duration of the action, activity that the user was performing, and the screen that the user was on.

- Top 15 user interface requests by execution
- Average service response time by hour and the number of users by usage duration
- Top 10 most active users and top least active users by duration
- Top 5 worst performing calculation script commands over 1 minute
- Top 10 calculation scripts by duration

This table identifies the business rules that took the longest time to run. Available information includes the name of the calculation script, the number of times the script was run, and the duration.

- Unsupported browser versions and the number of users who used them
- Browser versions that were used to access the service and the number of users who used them
- Application design changes that occurred during the report period

This section provides an audit trail of application design changes, if any. Information includes application name, type and name of the modified design artifact, identity of the user who modified the artifact, and the time the changes were made. Data changes are not reflected in this table.

- Oracle Smart View for Office versions being used and the number of users who use them
- 10 most active Smart View users who not use the current version of Smart View

#### **Note:**

The Application Activity Report uses the administrator's time zone, which is set in the Maintenance Window screen.

#### **About Access Logs**

You can download a Comma Separated Value (CSV) file that provides detailed information on the IP Addresses that accessed the service and their activities. The access log is generated each day. Information contained in the access log includes date and time, the resources that users accessed, duration of user activity, the IP addresses from which users connected to the service, and the actions that users performed in the service.

#### **Activity Report and Access Log Retention Policy**

Oracle retains Activity Reports and Access Logs for the last 60 days only. Use the downloadfile command to download activity reports and access logs from the Outbox to a local computer if you need them for audit purposes. See the **Command Reference** in *Working with EPM Automate for Oracle Enterprise Performance Management Cloud*.

To view Activity Reports and to download Access Logs:

**1.** Access the service.

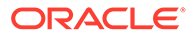

- **2.** Click **Application**, then **Overview**, and then **Activity Reports**.
- **3.** Perform an action (choose from below):
	- To open an activity report, click **View** under **Activity Report** in the row that indicates the day for which you want to view the report.
	- To download an access log, click **Download** under **Access Log** in the row that indicates the day for which you want to download the log.

# 6 Managing Application and System Settings

#### **Related Topics**

- **Specifying Application Settings**
- **[Managing Application Ownership](#page-151-0)**
- [Uploading Fonts in Enterprise Performance Management Cloud Deployments](#page-151-0)
- [Customizing Your Application Appearance](#page-152-0)
- [Setting Up Email for Notifications](#page-154-0)
- [Working with Variables](#page-156-0)
- **[Making Announcements](#page-157-0)**
- **[Specifying Artifact Labels](#page-157-0)**

## Specifying Application Settings

You use the Application Settings page to set preferences for your business process.

To set your business process settings:

- **1.** From the Home page, click **Application**, and then **Settings**.
- **2.** Specify defaults for the following application settings:

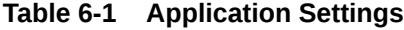

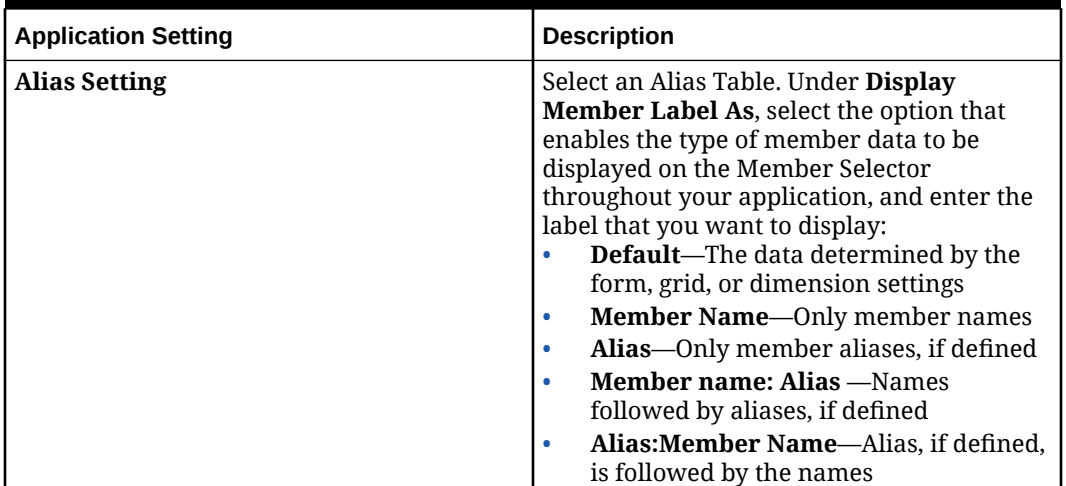

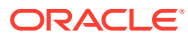

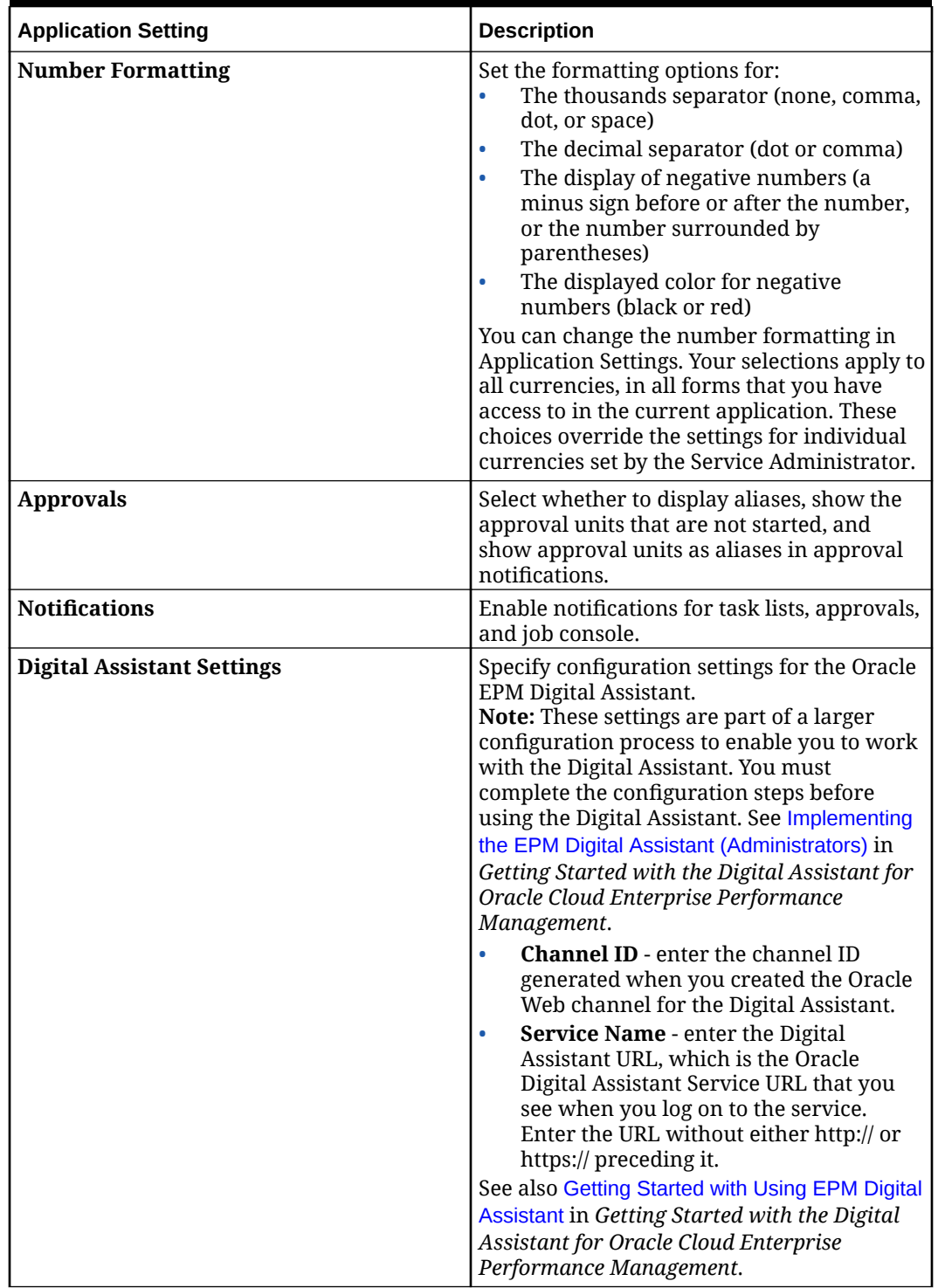

#### **Table 6-1 (Cont.) Application Settings**
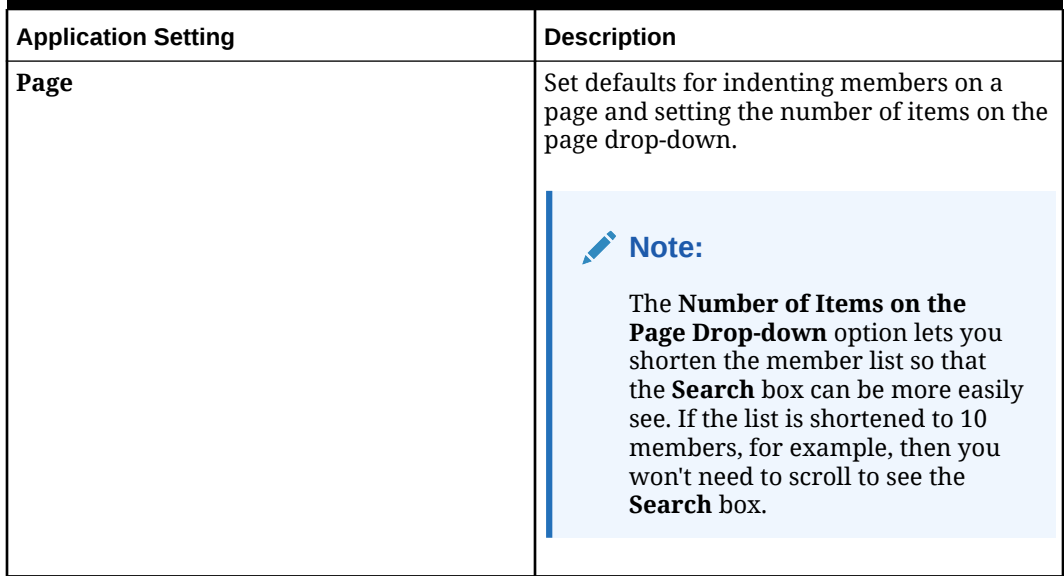

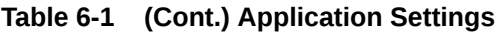

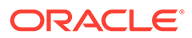

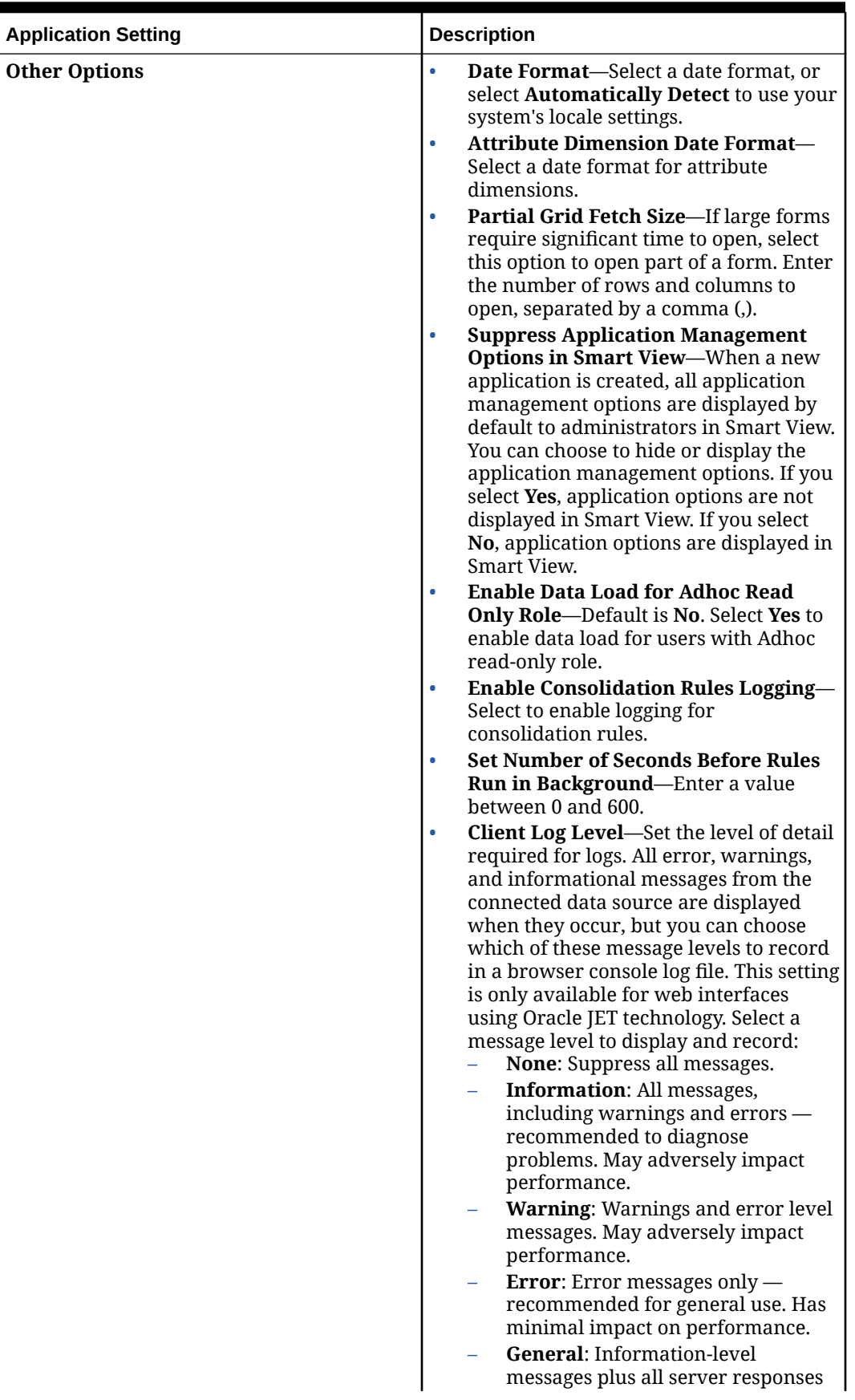

### **Table 6-1 (Cont.) Application Settings**

| <b>Application Setting</b> | <b>Description</b>                                                                                                    |
|----------------------------|----------------------------------------------------------------------------------------------------|
|                            | and requests. Adversely impacts<br>performance.<br><b>Enable User Formulas in Ad Hoc: If</b><br>you select <b>Yes</b> , in an ad hoc grid, when<br>you hover over a cell with a member<br>formula attached, you see the member<br>formula associated with the cell and you<br>can perform calc on the fly.<br><b>Filter Out Excluded Members in</b><br><b>Segment Drop-down—Default is Yes.</b><br>Choose No to display the excluded<br>members in the row drop-down POV in<br>forms. |

**Table 6-1 (Cont.) Application Settings**

**3.** Specify options for the following **System Settings**:

### **Table 6-2 System Settings**

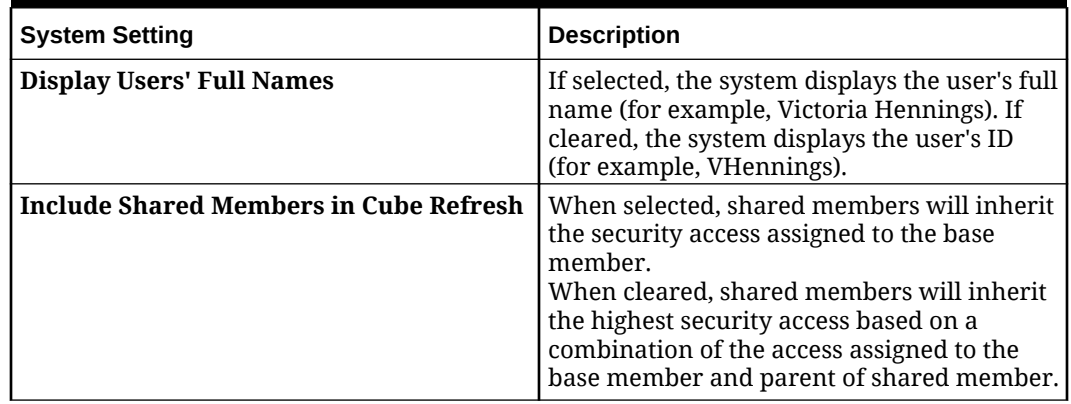

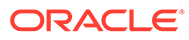

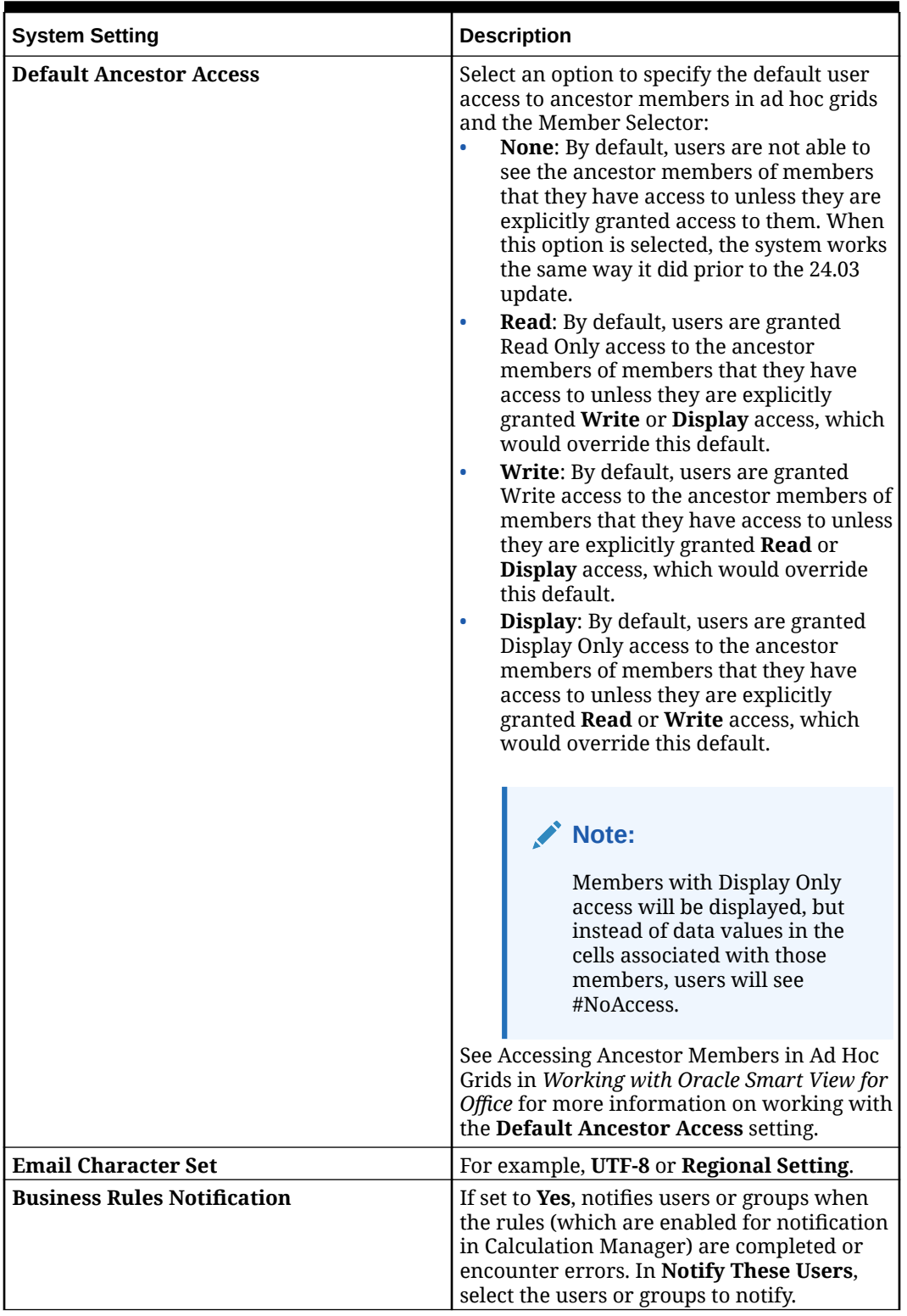

### **Table 6-2 (Cont.) System Settings**

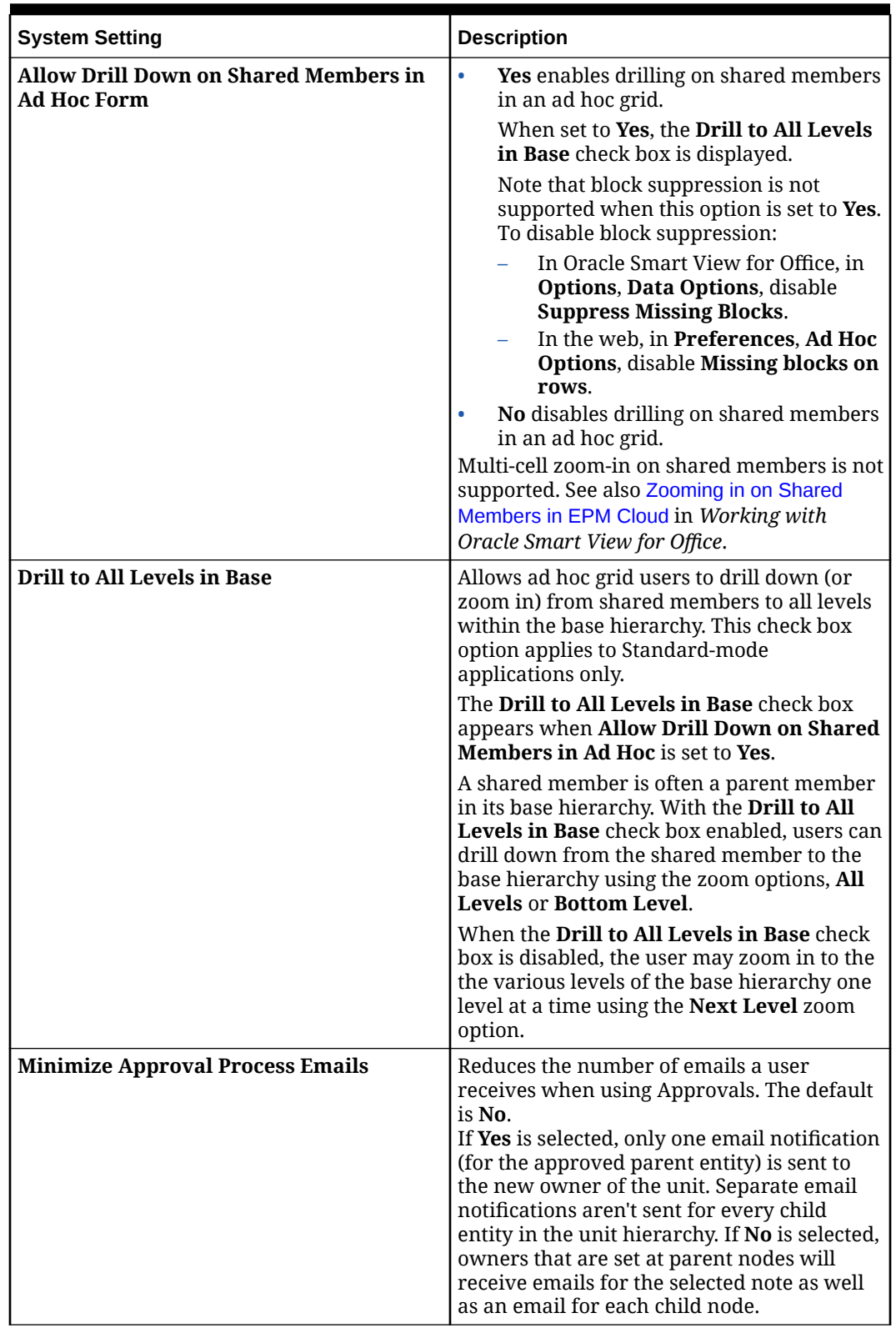

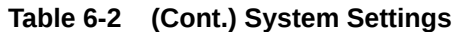

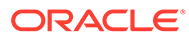

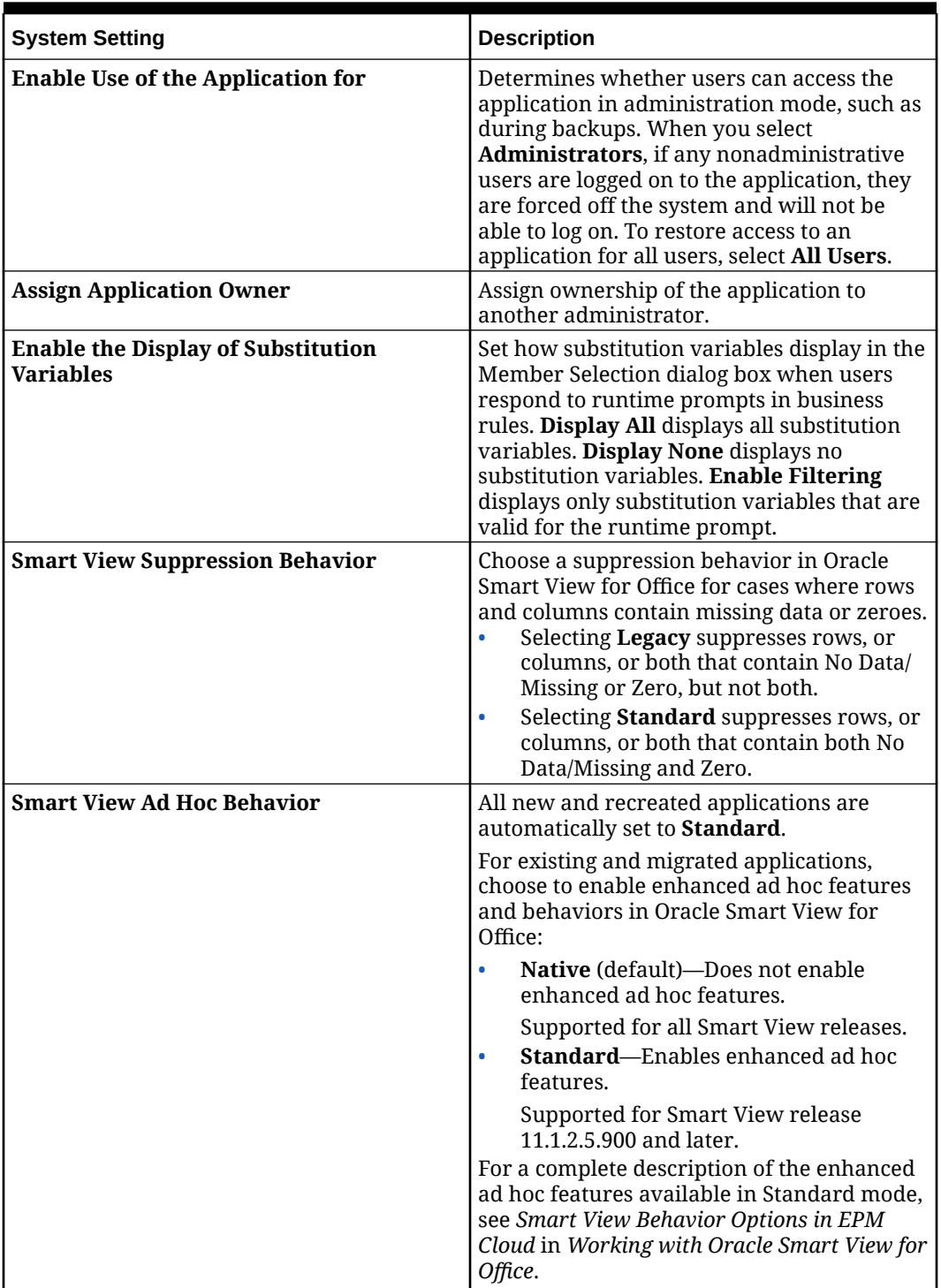

### **Table 6-2 (Cont.) System Settings**

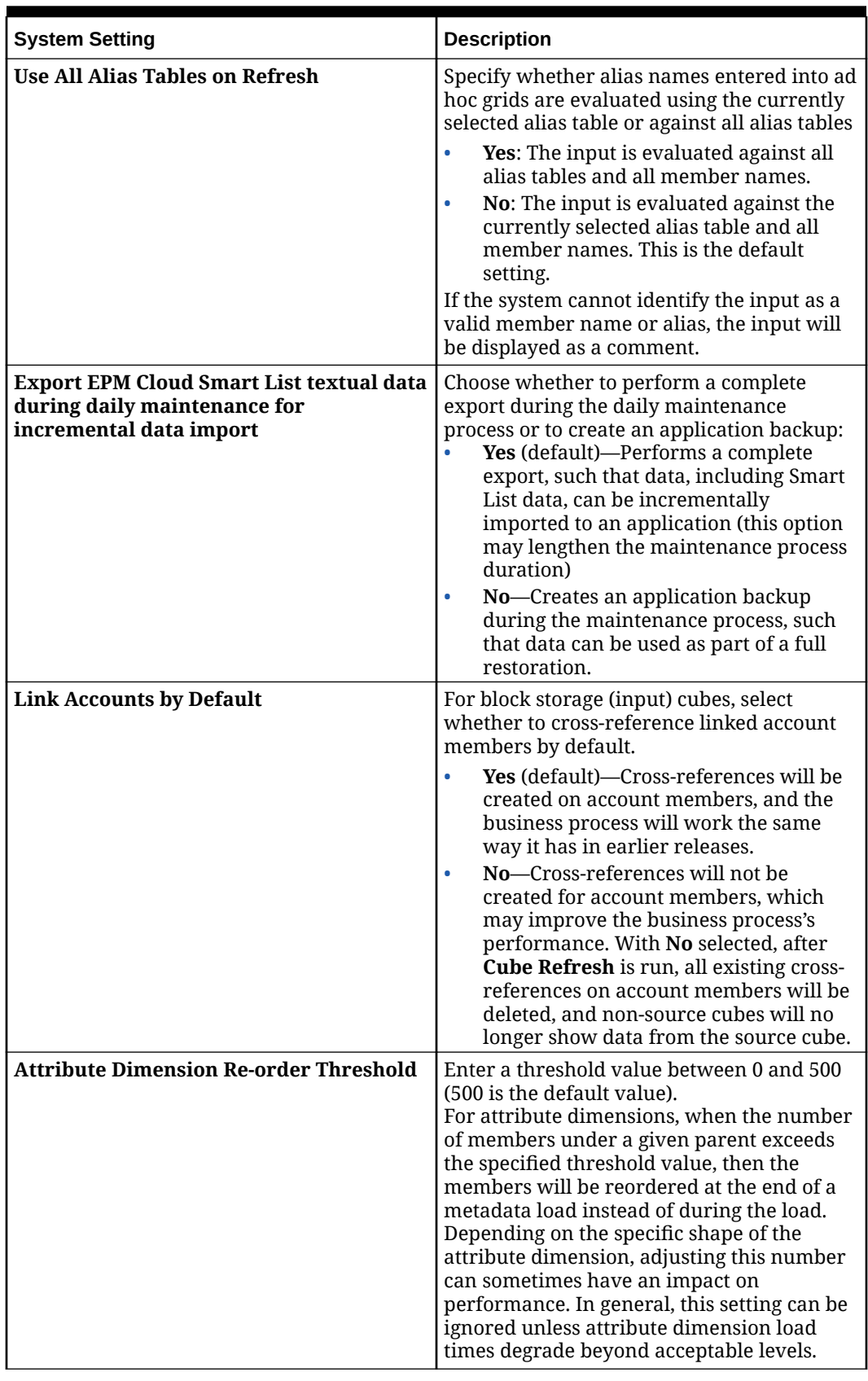

### **Table 6-2 (Cont.) System Settings**

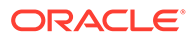

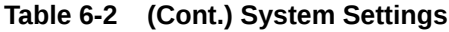

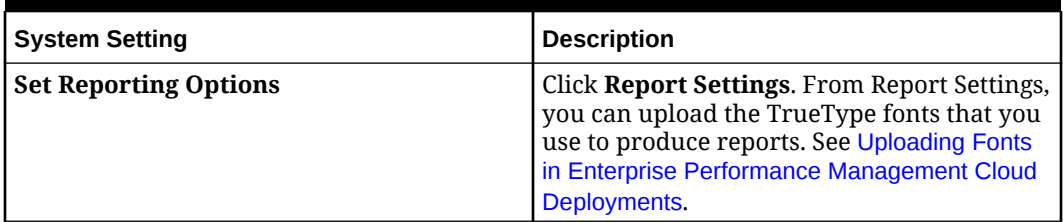

**4.** Click **Save** to save the application settings.

# Managing Application Ownership

The Service Administrator who creates the application is auto-assigned the Application Owner function. When a Service Administrator with the Application Owner function is deleted or when the user's predefined role assignment is downgraded (for example, from Service Administrator to Power User), the Application Owner function is reassigned to the next available Service Administrator user (in alphabetical order) for the application, and then role of the current Application Owner user is deleted or changed to sync up with Access Control.

If there are no available Service Administrators, then the Service Administrator user is not deleted or the role is not changed. Oracle will contact you with next steps to resolve the issue.

Any Service Administrator can use **System Settings** to take over or reassign the Application Owner role to any available Service Administrator.

See: [Specifying Application Settings](#page-142-0)

# Uploading Fonts in Enterprise Performance Management Cloud Deployments

Oracle recommends that the report designer upload any TrueType fonts that your company uses to produce reports. You can upload individual font files or zipped files containing multiple TrueType fonts to the **Fonts** folder via **Application Settings**.

The font file must be a TrueType font and cannot already exist in the font folder structure. If you do upload a duplicate font, you will receive an error message indicating the duplicate (or invalid) font file. If you uploaded multiple fonts in a zip file, all other valid files are loaded.

When uploading a font, you must ensure whether that font has any variants such as **Regular, Italic, Bold,** and **Bold Italic** fonts which are part of the font family itself. In this case, you may want to upload the complete font family as a zip file instead of uploading the regular font file that will be used within the system.

For more details about font family and its variants can be found here [Microsoft Font](https://learn.microsoft.com/en-us/typography/font-list/) [library](https://learn.microsoft.com/en-us/typography/font-list/).

To upload fonts in Enterprise Performance Management Cloud Deployments:

**1.** From an Oracle Enterprise Performance Management Cloud service, click **Application**, and then click **Settings**. For more information, see [Specifying](#page-142-0) [Application Settings.](#page-142-0)

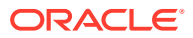

- **2.** To specify the reporting options, from **Set Reporting Options**, click **Report Settings**.
- **3.** From the Settings dialog, click **Manage Fonts**.
- **4.** In the Fonts dialog, click

```
÷
```
, and then select **Upload File**.

**5.** Click **Browse** in the Upload File dialog to navigate to the TrueType fonts that you want to upload, and then click **OK**.

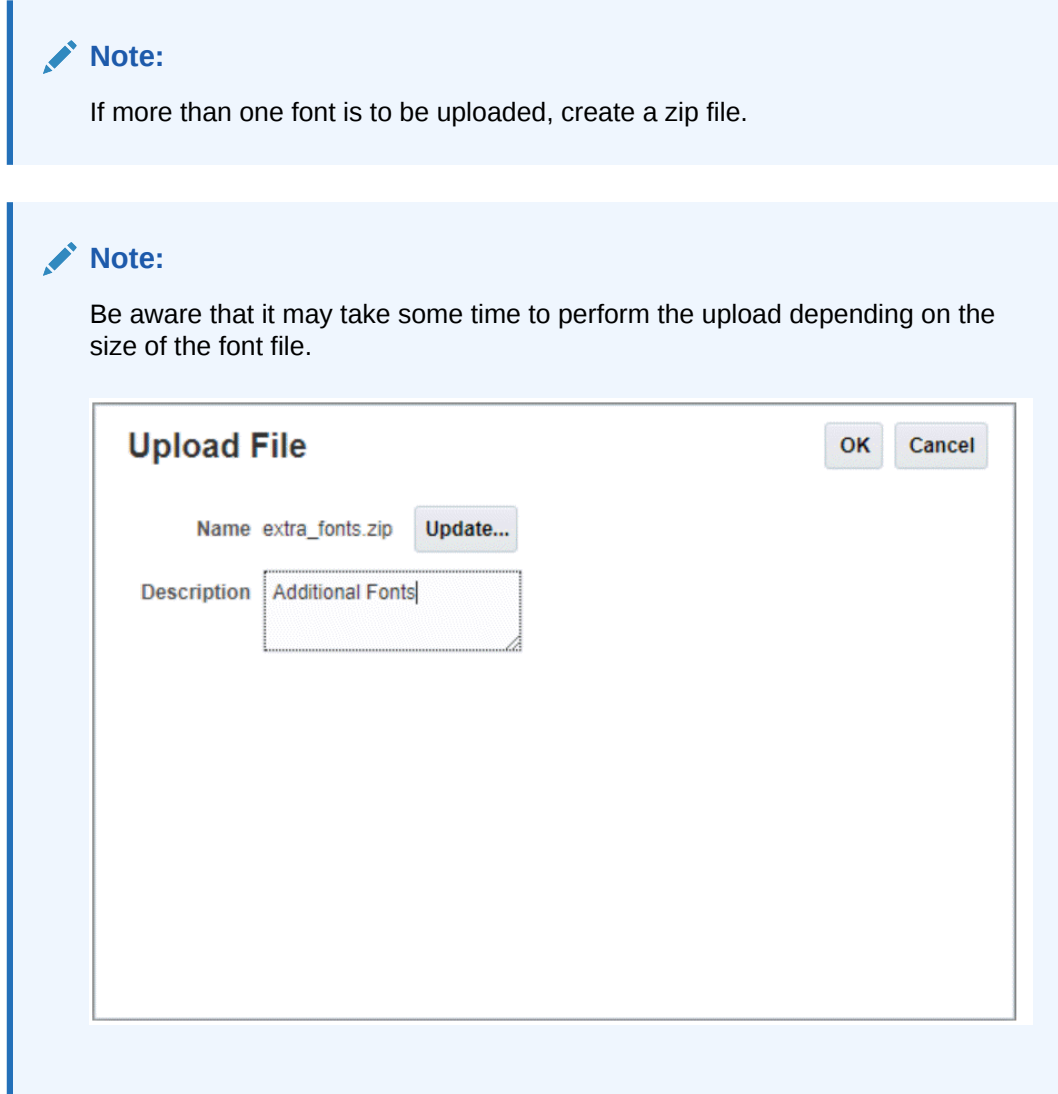

# Customizing Your Application Appearance

On the **Appearance**page, you can change the general look and feel of your Oracle Enterprise Performance Management Cloud environment. Enabling the Redwood Experience not only provides a new application look and feel, but it also includes certain features, such as dynamic tabs, that are not available in the other themes. If you opt not to use the Redwood Experience, you can choose instead from a list of predefined classic themes with

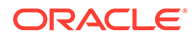

different background colors, icon styles, and so on. You can also add a branding logo and background images to the Home page and hide the business process name.

### **Note:**

- To customize the appearance of your business process, you must be a Service Administrator.
- You can set your profile picture to display at the top of the Announcements panel of the Home page in **User Preferences**. Click **Tools**, and then **User Preferences**. For more information, see [Setting](https://docs.oracle.com/en/cloud/saas/tax-reporting-cloud/ustrc/setting_your_profile_picture_100xbcb18956.html) [Your Profile Picture](https://docs.oracle.com/en/cloud/saas/tax-reporting-cloud/ustrc/setting_your_profile_picture_100xbcb18956.html) in *Working with Tax Reporting*.

To customize the appearance of your display:

- **1.** From the Home page, click **Tools**, and then click **Appearance**.
- **2.** Choose from the following customization options:
	- **Enable Redwood Experience**—Select to enjoy our latest user experience and to take advantage of features only available in the Redwood experience. If this option is disabled, the **Theme** option is displayed.
	- **Theme**—Only available if you clear the **Enable Redwood Experience** option. Select an option from the list of predefined classic themes.
	- **Logo Image and Background Image**—Replace the predefined Oracle logo and theme-based background image with your own images. Select **File** to choose a locally stored custom image file, or select **URL** to choose a custom image URL. Supported graphic formats are .jpg, .png, or .gif and the file upload is limited to 5MB. Select **Predefined** to choose the theme-based logo and background images.
	- **Display Business Process Name**—By default, the business process name is displayed next to the logo on the Home page and on the tab when a browser tab is opened. If **No** is selected, the business process name is hidden on the Home page and **Oracle Applications** is displayed on browser tabs.

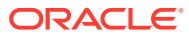

- You can't edit or delete predefined themes or create custom themes.
- Both the logo and background image can be customized. Any logo image smaller than 125px wide and 25px high can fit without scaling. For large image logos, Oracle recommends that you maintain a 5:1 ratio so the image is scaled without distortion.

The default size for the background image is 1024x768. You can use a larger background image, however the image is scaled to fit the resolution setting of your display and the image is centered horizontally. If you want your background image to fit both a browser and a mobile device, Oracle recommends that you size the image so that it fits your biggest screen (or highest resolution device).

- When switching to a new theme, customers using a custom background image might need to ensure that the color contrast for icons and labels is appropriate. To remedy, consider choosing a different theme or a suitable background.
- **3.** Click **Save**.
- **4.** To see your updates, sign out of the business process, and then sign in again.

## Setting Up Email for Notifications

You can set notifications to advise users by email of a change in task lists, approvals, and the Job Console. Task Manager notifications are sent to users as a batch the day after the event that triggers the notification. When email is set up and a notification is enabled, the system notifies users when they become the owner of an approval unit, or are named as a user to notify for a review action.

Notifications are sent in these circumstances:

- Late Notifications A late notification is sent to users the day after the due date of the task.
- Status Change Notifications A notification that the task is ready to be worked on is sent when the task status changes.
- Due Date Reminders A reminder is sent to users a specified number of days before the due date of the task.

To deactivate a notification, clear the Notifications check boxes, and under Notify Me, select Never.

To set up and enable email notification:

- **1.** On the Home page, click **Tools**, and then **User Preferences**.
- **2.** Click **Notifications**.

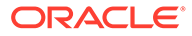

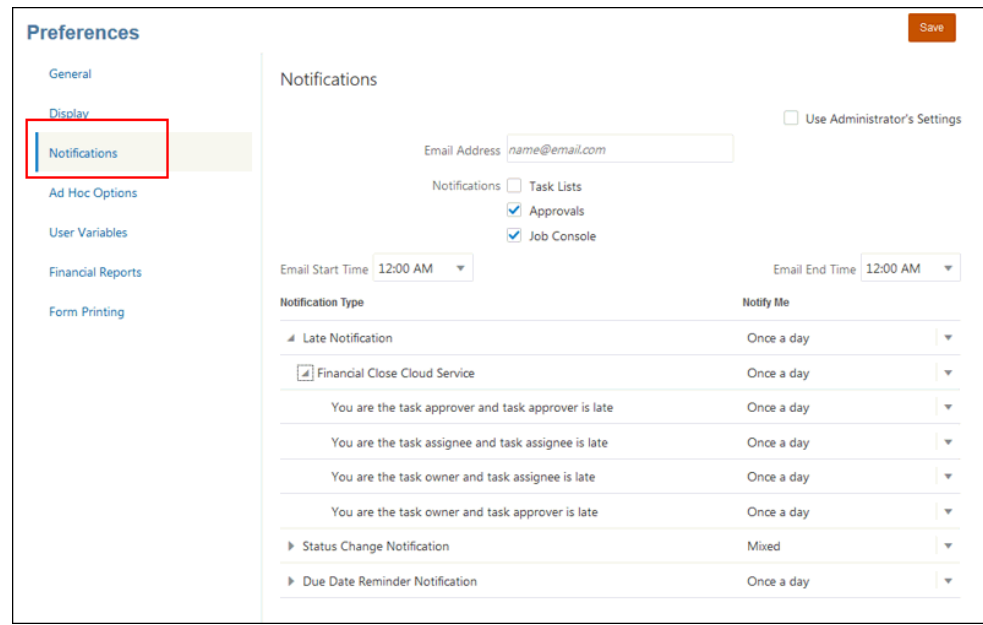

- **3. Optional:** If you are an Administrator, you can select **Use Administrator's Settings**.
- **4.** In **Email Address**, enter your email address.
- **5.** Under **Notifications**, select the application updates for which you want to send notifications:
	- **Task Lists**
	- **Approvals**
	- **Job Console**
- **6.** Select an **Email Start Time** and **Email End Time**.
- **7.** Under **Notification Type**, select the type of notification, and then expand the business process to select the option for who should receive the notification, for example, "You are the task approver and task approver is late."
- **8.** Under **Notify Me**, from the drop-down list, select the frequency with which the notification will be sent:
	- **Once a day**
	- **Every 2 Hours**
	- **Every 3 Hours**
	- **Every 4 Hours**
	- **Every 6 Hours**
	- **Mixed**
	- **Never** (applicable for Status Change Notifications and Due Date Reminders)
- **9.** Click **Save**.

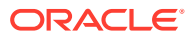

# Working with Variables

### Creating User Variables

User variables act as filters in forms, enabling users to focus only on certain members, such as a department, a specific timeframe, or an account. The User Variable is created by an Administrator.

To create a user variable

- **1.** From the Home page, select **Tools**, and then **Variables**.
- **2.** Select the **User Variables** tab.

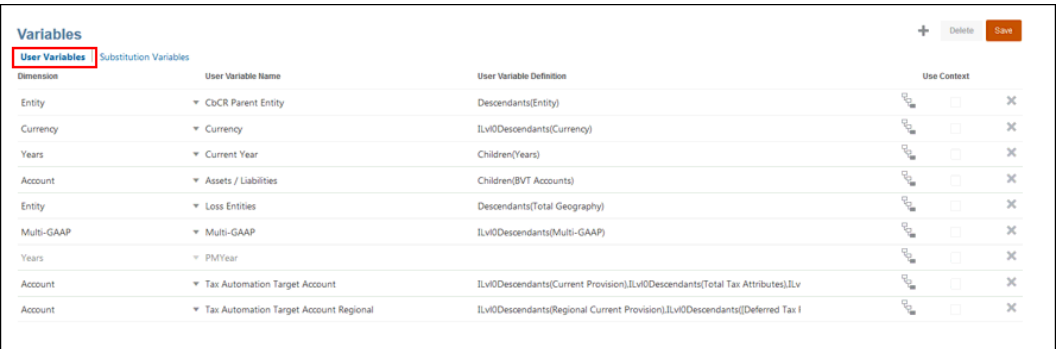

- **3.** Click Add **.** A new row is added to the table.
- **4.** On the **User Variables** tab, under **Dimension**, select the dimension for which you want to create a user variable.
- **5.** Under **User Variable Name**, enter the name of the new user variable.
- **6.** Under User Variable Definition, click the Member Selector **the select the required** member for the user variable.
- **7. Optional:** Select **Use Context** to allow user variables to be used in the Point of View. With this setting, the value of the user variable changes dynamically, based on the content of the form.
- **8.** Click **OK**. You can now associate the user variable with a form.

### Creating Substitution Variables

Substitution variables act as global placeholders for information that changes regularly. For example, you could set the current month member to the substitution variable CurMnth so that when the month changes, you do not need to manually update the month value in the form or the report script.

To create a substitution variable

- **1.** From the Home page, select **Tools**, and then **Variables**.
- **2.** Select the **Substitution Variables** tab.

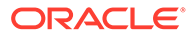

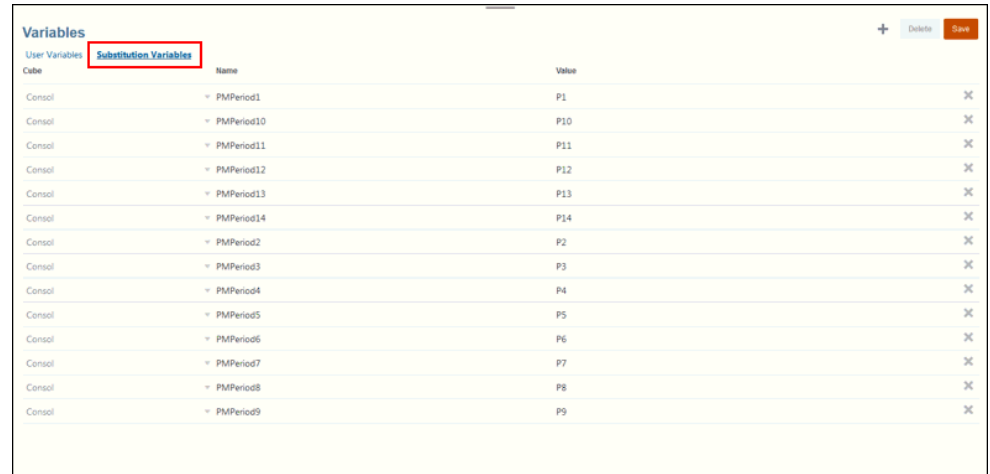

- **3.** Click Add **.** A new row is added to the table.
- **4.** Under **Cube**, select the cube that you want to use to create the variable.
- **5.** Under **Name**, enter the name of the substitution variable.
- **6.** Under **Value**,enter a value for the substitution variable.
- **7.** Click **Save**.

## Making Announcements

Administrators can create and send announcements to users about upcoming events, such as system maintenance. Announcements are displayed in the Announcements area on the application's Home page.

- **1.** On the Home page, click **Tools**, and then click **Announcements**.
- **2.** Click **Create**.
- **3.** Enter the announcement information:
	- **Subject** the purpose of the announcement.
	- **Start Date**  when to send the announcement.
	- **End Date** optional.
	- **Content**. You may need to select an editing mode (rich text or source code) before entering text.
- **4.** To save the announcement, click **Save and Close**.

### Specifying Artifact Labels

The Artifact Labels page defines artifact labels per locale. You can import and export artifact labels from other files.

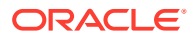

To work with Artifact Labels, you must be a Service Administrator.

To specify artifact labels:

- **1.** On the Home page, click **Tools**.
- **2.** Click **Artifact Labels**.
- **3. Optional:** To filter the list of artifact labels:
	- **a.** Click **Filter** .
	- **b.** In the **Filter** dialog box, select filters for **Artifact** and **Property**, and then click **Apply**.
- **4.** To add a language for an artifact, select the artifact, and from the **Add Language** dropdown, select a language.
- **5.** Click **Save**.

To import artifact labels:

- **1.** On the Home page, click **Tools**.
- **2.** Click **Artifact Labels**.
- **3.** From the **Artifact Labels** page, click the **Actions** icon and select **Import**.
- **4.** On the **Import Artifact Labels** page, select the location of the import file:
	- **Local**—Imports the file from a location on your computer.
	- **Inbox**—Imports the import file from the server.
- **5.** Enter or select the source file:
	- If you selected **Local**, click **Browse** to navigate to the file.
	- If you selected **Inbox**, enter the name of the file in **Source File**.
- **6.** Click **Import**.

To export artifact labels:

- **1.** On the Home page, click **Tools**.
- **2.** Click **Artifact Labels**.
- **3.** From the **Artifact Labels** page, click the **Actions** icon and select **Export**.
- **4.** On the **Export Artifact Labels** page, select the location of the import file:
	- **Local**—Imports the file from a location on your computer.
	- Inbox-Imports the import file from the server.
- **5.** Click **Export**.

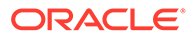

# 7 Connecting Environments in EPM Cloud

Learn how to connect environments so users who have access across EPM Cloud can use a single access point with one login. Understand use cases, scenarios, and considerations, and learn how to connect to external web services and use direct URLs to integrate environments.

### **Related Topics**

- About Connecting EPM Cloud Environments
- [Considerations for Migrating EPM Cloud Connections](#page-161-0)
- [Creating, Editing, and Deleting Connections to Other EPM Cloud Environments](#page-162-0)
- [Connecting to External Web Services](#page-164-0)
- [Specifying Advanced Options for External Connections](#page-165-0)
- [Navigating Across EPM Cloud Environments](#page-166-0)
- [Customizing Navigation Flows to Access Other EPM Cloud Environments](#page-166-0)
- [Using Direct URLs to Integrate Connected Environments](#page-173-0)

# About Connecting EPM Cloud Environments

### **Overview**

Service Administrators can connect multiple EPM Cloud environments of the following types:

- Account Reconciliation
- Enterprise Profitability and Cost Management
- Financial Consolidation and Close
- FreeForm
- Narrative Reporting
- Planning
- Planning Modules
- Profitability and Cost Management
- Sales Planning
- Strategic Workforce Planning
- Tax Reporting

Once Service Administrators set up the connections, users who have access across EPM Cloud environments can navigate across them from a single access point with one login. Also artifacts such as forms and dashboards, from across environments can be co-mingled within a cluster or within tabs on a card in navigation flows. Artifacts in the target environment are accessible based on the user's role.

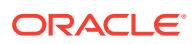

You can also connect directly Oracle Analytics Cloud Enterprise Edition or Professional Edition 5.6 to EPM Cloud Platform, provided you have both services. When you've configured the connection, you can visualize data from EPM Cloud business processes in Oracle Analytics Cloud. You no longer have to model EPM data in a metadata repository (RPD) file to create visualizations and dashboards in Oracle Analytics Cloud. For more information, see the Oracle Analytics Cloud documentation.

Additionally, you can connect Oracle NetSuite Account Reconciliation and Oracle NetSuite Planning and Budgeting.

#### **Which environments can I connect?**

The source environment is the environment from which you're creating the connection. The target environment is the environment to which you're connecting from the source environment.

You can connect these source environments (these environments can also be target environments):

- Enterprise Profitability and Cost Management
- FreeForm
- Financial Consolidation and Close
- Oracle NetSuite Planning and Budgeting
- Planning
- Planning Modules
- Sales Planning
- Strategic Workforce Planning
- Tax Reporting

Source environments can also connect to these target environments (these environments can't be source environments):

- Account Reconciliation
- Narrative Reporting
- Oracle NetSuite Account Reconciliation
- Profitability and Cost Management

#### **What are the ways I can connect to other EPM Cloud environments?**

- Toggle between the source environment and the target environment on the **Navigator** menu. See [Navigating Across EPM Cloud Environments.](#page-166-0)
- Customize navigation flows in the source environment to access clusters, cards, and artifacts in other target environments from the Home page. See [Customizing](#page-166-0) [Navigation Flows to Access Other EPM Cloud Environments](#page-166-0).

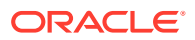

<span id="page-161-0"></span>Use direct URLs to seamlessly integrate connected environments. See [Using Direct](#page-173-0) [URLs to Integrate Connected Environments](#page-173-0).

#### **Considerations**

• Only Service Administrators create cross-environment connections.

Users click a navigation link to open the linked environment. Access within the linked environment is determined by the predefined role and access permissions, if any, assigned to the user.

• For cross-environment navigation to be seamless, all environment instances to which cross-environment navigation flows are setup must belong to the same identity domain.

### **Note:**

If the target and source environment instances are not on the same identity domain, then you'll not be able to establish a connection between them.

• Service Administrators cannot configure cross-environment connections using corporate SSO (identity provider) credentials.

If your environments are configured for SSO, ensure that identity domain credentials are maintained for the Service Administrators who configure cross-environment connections. See Enabling Sign In With Identity Domain Credentials.

- Migrating cross-environment connections between test and production environments can cause issues in certain use case scenarios. For more information, see Considerations for Migrating EPM Cloud Connections.
- Vanity URLs are not supported in cross-environment connections.

#### **Troubleshooting**

For help with information on fixing common errors while connecting environments, see Handling Issues with Navigation Flows in *Oracle Enterprise Performance Management Cloud Operations Guide*.

#### **Videos**

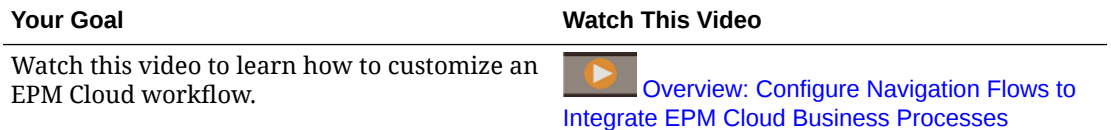

# Considerations for Migrating EPM Cloud Connections

Oracle recognizes that it's common practice for Service Administrators to try out new features, such as connecting environments, on test environments and then migrate to production environments. However, in doing so, it could cause some issues after migration. Here are some use case scenarios that you need to be aware of.

In the following scenarios, assume you have environments for Financial Consolidation and Close and Planning.

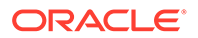

### <span id="page-162-0"></span>**Use Case Scenario 1: Test to Production**

When migrating connections from test environments to production environments, ensure that connections that were defined in the test environment are changed to point to the corresponding production environments.

For example, a Service Administrator has defined a connection between the test environments of Planning and Financial Consolidation and Close. The Service Administrator then uses this connection to build a navigation flow in Planning that refers to a card in the Financial Consolidation and Close. The snapshot that the Service Administrator creates for migrating the Planning test environment will include connections and navigation flows, including the connection to Financial Consolidation and Close test environment.

On migrating the snapshot into the Planning production environment, Planning will have an undesirable connection to the Financial Consolidation and Close test environment. You must manually change undesirable connections to point to the corresponding production environment either before or after migrating the environment.

**Use Case Scenario 2: Production to Production or Test to Test**

This scenario doesn't have any caveats.

### **Use Case Scenario 3: Production to Test**

In this scenario, the Service Administrator might be trying to migrate a snapshot from a production environment into a test environment to resolve an issue. Because the connections created in the test environment still points to a production environment, it is important for the Service Administrator to modify connections so that they point to a test environment. Connections in test environments that point to a production environment may inadvertently tamper with the production environment.

# Creating, Editing, and Deleting Connections to Other EPM Cloud Environments

Before you can create connections to other EPM Cloud environments, you must ensure you have access to the source and target environments you're connecting. You must also have URLs for the other environments you're connecting and login details for each environment such as user ID (Service Administrator) and password.

To create, edit, duplicate, and delete connections:

- **1.** Login to the source environment.
- **2.** From the Home page, click **Tools**, and then click **Connections**.
- **3.** Choose an action:
	- To add a connection:
		- **a.** On the **Manage Connections** page, click **Create**.
		- **b.** On the **Select Provider to Create Connection** page, select the target environment you want to add.
		- **c.** Enter the target environment connection details:

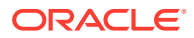

- Click **Change Provider** to select a different target environment.
- In **Connection Name** enter name for this navigation link; for example, Consolidation Application.
- Enter an optional description for the link.
- In **URL**, enter the URL of the target environment instance; for example, http(s)://your-target-host-url.com. This is the URL that you normally use to sign in to the target environment instance.
- Use **Service Administrator** and **Password** to specify the credentials of a Service Administrator.

- These credentials are used only to define and validate the navigation link. When a user logs in, their own role and access will be applied to access the target environment.
- Do not prefix user names with the domain name for connections to other EPM Cloud environments. However, the domain name is still needed for connections to other external Web services. See [Connecting to External Web Services](#page-164-0).
- The **Domain** field is automatically populated based on the URL you enter. If there is no domain in the URL, then the **Domain** field is left blank.
- **d.** Click **Validate**.
- **e.** If the validation is successful, click **Save and Close**.
- To edit connections:
	- **a.** On the **Manage Connections** page, click the name of a connection.
	- **b.** Edit connection details.

#### **Note:**

If you edit the URL to connect to a new service type, you could cause navigation flows to break. If you want to connect to a different service, Oracle recommends creating a new connection instead.

- **c.** Click **Validate**.
- **d.** If the validation is successful, click **Save and Close**.
- To duplicate a connection:
	- **a.** On the **Manage Connections** page, in the **Action** column next to the connection you want to duplicate, click  $\cdots$ .
	- **b.** Click **Duplicate**.
	- **c.** Enter a name for the duplicate connection, then click **OK**.
- To delete a connection:

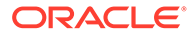

- **a.** On the **Manage Connections** page, in the **Action** column next to the connection you want to delete, click  $\cdots$
- **b.** Click **Delete**.

<span id="page-164-0"></span>When target environments are connected to an EPM Cloud source environment, they

are listed in the **My Connections** pane on the **Navigator** menu of the source environment. The **My Connections** pane on the **Navigator** menu is where you

can navigate across environments. See [Navigating Across EPM Cloud Environments.](#page-166-0)

### **Troubleshooting**

For troubleshooting assistance, see [Handling Issues with Navigation Flows](https://www.oracle.com/pls/topic/lookup?ctx=en/cloud/saas/enterprise-performance-management-common&id=TSEPM-GUID-8C8BC471-B010-4EE6-AE52-D1DC15E3FB92) in *Oracle Enterprise Performance Management Cloud Operations Guide*.

# Connecting to External Web Services

Service Administrators can also connect to external Web services for the purpose of reading data from and writing to an external Web service.

This connection can be referenced or used in a Groovy script to create a communications link between the Groovy script and the external HTTP/HTTPS resource. For more details and examples of how this connection can be used in a Groovy script, see the Java API documentation for the [Connection](https://docs.oracle.com/javase/7/docs/api/java/sql/Connection.html) and the [HttpRequest](https://docs.oracle.com/en/java/javase/11/docs/api/java.net.http/java/net/http/HttpRequest.html) objects in the EPM Groovy object model.

### **Note:**

The **Other Web Service Provider** connection type is only available for use with those business processes that allow Groovy Rules to be created. See the [Oracle Enterprise Performance Management Cloud, Groovy Rules Java](https://docs.oracle.com/en/cloud/saas/enterprise-performance-management-common/groov/index.html) [API Reference.](https://docs.oracle.com/en/cloud/saas/enterprise-performance-management-common/groov/index.html)

Before you can create connections to external Web services, you must ensure you have access to the Web service you're connecting. You must also have URLs for the Web service and any login details, if required.

To create a connection to an external Web service:

- **1.** Login to the source environment.
- **2.** From the Home page, click **Tools**, and then click **Connections**.
- **3.** On the **Manage Connections** page, click **Create**.
- **4.** Click **Other Web Service Provider**.
- **5.** Enter a **Connection Name** and a **Description** for the connection.
- **6.** Enter the **URL** for the target connection.
- **7.** Enter optional advanced options for the URL.

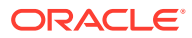

The optional advanced options enable you to specify query or header parameters when defining an external connection. See Specifying Advanced Options for External Connections.

<span id="page-165-0"></span>**8.** Enter **User** and **Password** login credentials for the connection, if required. In some cases, such as connecting to Oracle Fusion Cloud EPM services, the domain name may need to be prefixed to the user name; for example, <Identity Domain>.<User Name>.

To understand basic authentication for EPM Cloud REST APIs and for instructions on finding your identity domain, see Basic Authentication - for Classic and OCI in *REST API for Enterprise Performance Management Cloud*.

**9.** Click **Save and Close**.

# Specifying Advanced Options for External Connections

The optional advanced options enable you to specify query or header parameters when defining an external connection.

### **Note:**

The ability to define query parameters for an external connection is only available for use with those business processes that allow Groovy Rules to be created. See the [Oracle Enterprise Performance Management Cloud, Groovy Rules Java API](https://docs.oracle.com/en/cloud/saas/enterprise-performance-management-common/groov/index.html) [Reference.](https://docs.oracle.com/en/cloud/saas/enterprise-performance-management-common/groov/index.html)

To specify advanced options for external connections:

**1.** Create an external connection or open an existing external connection.

See [Connecting to External Web Services](#page-164-0).

- **2.** Enter connection details, and then click **Show Advanced Options**.
- **3.** Specify query details as follows:
	- $\blacksquare$ : Add query
	- : Delete query
	- **Type**: Select **Header** or **Parameter**.

**Header** sets a default header that will be sent on every request made for this connection. **Parameter** sets a default query parameter that will be sent on every request made for this connection.

• **Secure**: If selected, the value entered in the **Value** field will be encrypted. Clearing the **Secure** check box for a row will remove the value.

An example header that one would secure is the Bearer Token for external Web services that supports Bearer Authentication, or the API Key query parameter for external Web services that supports API keys for authentication.

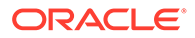

- **Name**: Enter a name for the header or query parameter.
- **Value**: Enter the value for the header or query parameter.

# <span id="page-166-0"></span>Navigating Across EPM Cloud Environments

Once a Service Administrator creates connections to other EPM Cloud environments, the connections are listed in the **My Connections** pane on the **Navigator** menu.

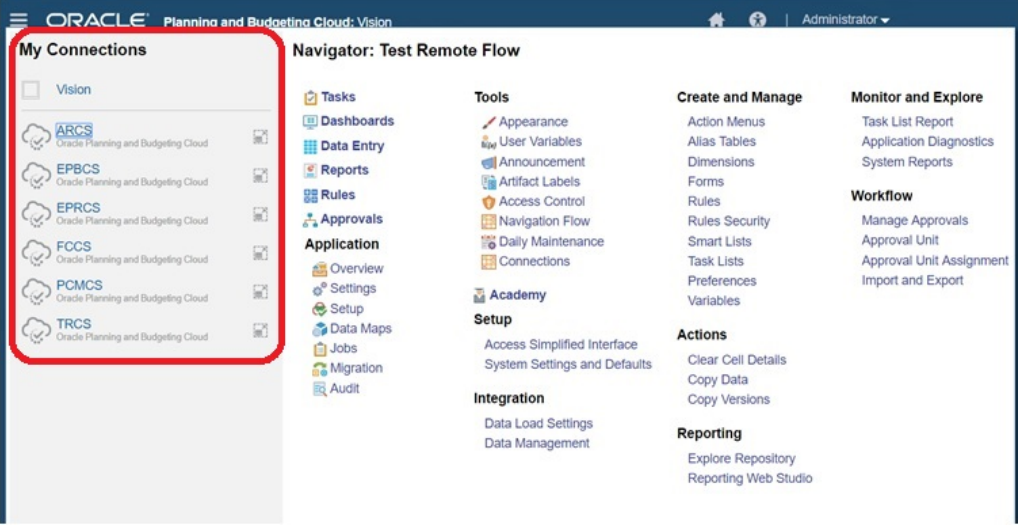

You can toggle between the environments from this location. You must have access to the other environments in order to open them. Artifacts are accessible based on the user's role.

To open another Oracle Enterprise Performance Management Cloud environment:

- **1.** From the Home page, click **Navigator** .
- **2.** If environments are connected and you have access to those environments, you'll see a list of connected environments in the **My Connections** pane. Click an environment to open it.

### **Note:**

Click the icon to the right of the environment name to open the environment in a new window.

# Customizing Navigation Flows to Access Other EPM Cloud **Environments**

You can customize the business process interface to access other EPM Cloud environments from the Home page of a source environment. For example, you can add artifacts to the Home page, such as forms or reports, from other EPM Cloud environments. You can group these artifacts (called cards) into clusters by customizing

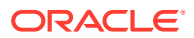

navigation flows. Clusters and cards from target EPM Cloud environments can be directly included in the navigation flows of source EPM Cloud environments. You can also use the Navigation Flow Designer to customize cards to have tabular pages where each tab is an artifact from a different environment.

These two use cases describe in detail how to customize navigation flows to access other EPM Cloud environments:

- Grouping Cards from Other EPM Cloud Environments into Clusters
- [Configuring Cards with Tabs from Multiple EPM Cloud Environments](#page-170-0)

To learn more about designing navigation flows, see Designing Custom Navigation Flows.

### Grouping Cards from Other EPM Cloud Environments into Clusters

You can group cards from various EPM Cloud environments into a cluster that is accessible from the Home page of a source environment. For example, you can create a cluster within Financial Consolidation and Close consisting of cards with pre-built external reports from Narrative Reporting.

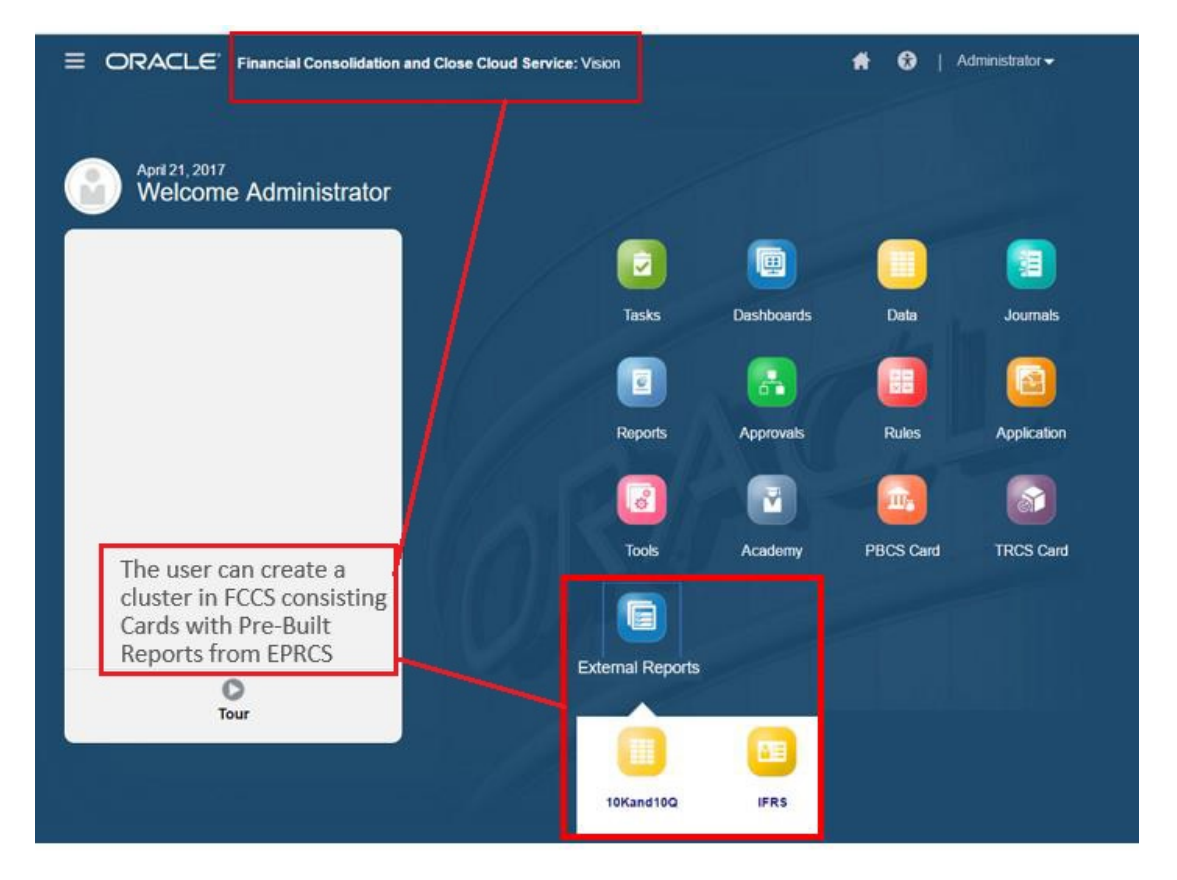

Cards from multiple environments can also be included within the same cluster on a source environment. For example, a Tax Reporting user can launch a Journals icon from Financial Consolidation and Close without leaving Tax Reporting.

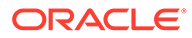

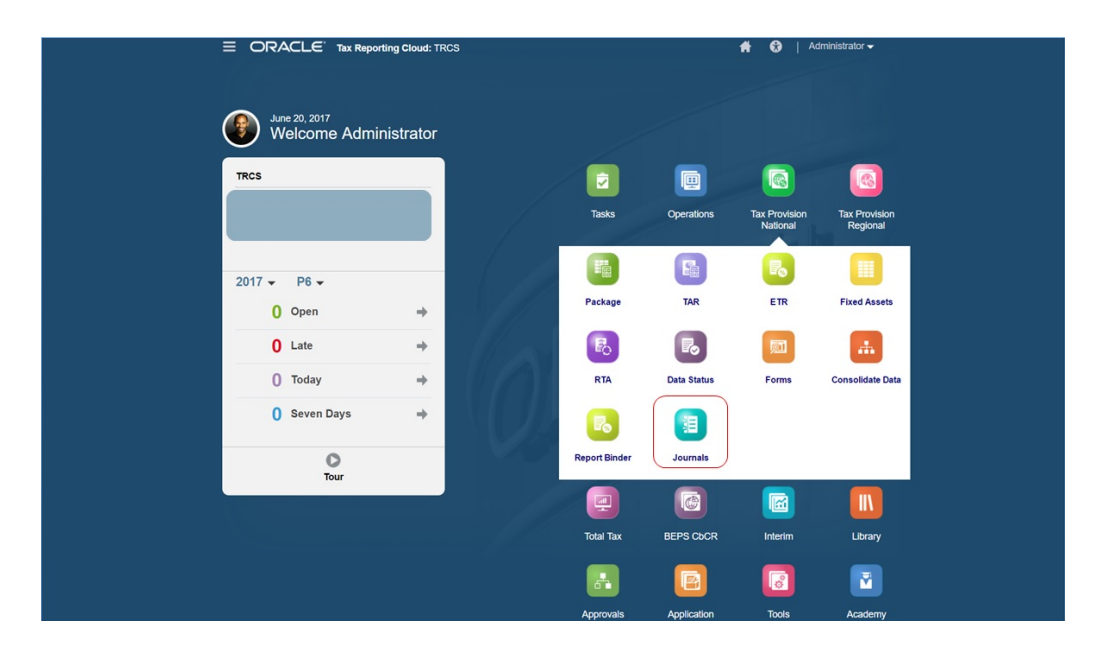

You create clusters and add cards to clusters by customizing navigation flows.

For general information about navigation flows, see Designing Custom Navigation Flows.

To create a cluster made up of cards from other EPM Cloud environments:

**1.** Launch the Navigation Flow page and create a navigation flow or edit an existing navigation flow:

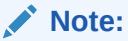

To create a navigation flow, you must first select an existing navigation flow and make a copy of it. Then edit the duplicate navigation flow details and save them.

- **a.** Click **Tools**, and then click **Navigation Flows**.
- **b.** To create a navigation flow, select the navigation flow you want to duplicate,

then in the upper right-hand corner of the page, click  $\mathbf{C}$ , and then select **Create Copy**. Enter a name for the navigation flow, and then click **OK**.

### **Note:**

New flows are marked **Inactive** until they are activated by the Service Administrator. To activate or deactivate a navigation flow, in the **Active** column, click **Active** or **Inactive**. Only one navigation flow at a time can be active.

**c.** To edit an existing navigation flow, click the name of the navigation flow you want to edit.

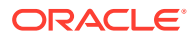

Editing is only possible if the navigation flow is inactive. If the navigation flow you want to edit is active, ensure you mark it **Inactive** before editing.

- **2.** Create a cluster or add an existing cluster:
	- **a.** If it isn't already open, from the **Navigation Flow** page, click the name of the navigation flow in which you want to add a cluster.
	- **b.** To create a new cluster, right-click a card or cluster (or click  $\blacksquare$ ), click **Add Cluster**, enter or select the cluster details, and then choose an icon for the cluster.
	- **c.** If there is an existing cluster you want to add from another environment, right-click a card or cluster (or click **Add Existing Card/Cluster**), select the target environment under **My Connections**, and then choose the cluster you want to add to your navigation flow.

Note the following:

- Clusters can't be directly selected from Narrative Reporting and Profitability and Cost Management using the **Add Existing Card/Cluster** option.
- Clusters that are added from another navigation flow or from another environment will display the localized labels that were defined in the source navigation flow. To update the cluster labels in your navigation flow, on the Home page, click **Tools**, and then click **Artifact Labels**.

See Specifying Artifact Labels.

- **3.** Select the cards to include in the cluster using one of these options:
	- Navigate to the card you want to add to the cluster. If the card is within another environment, first select the environment under **My Connections**, and then navigate to the card in that environment. Assign the card to a cluster using one of these options:
		- To the right of the card that you want to move, in the **Order** column, click . Select the cluster, and then click **OK**.
		- Click the name of the card to view the card details, then for **Cluster** select a cluster for the card, and then click **OK**.
	- Navigate to the cluster in which you want to add the new card. If the cluster is within another environment, first select the environment under **My Connections**, and then

navigate to the cluster in that environment. Right-click the cluster (or click  $\blacksquare$ ), click **Add Card In Cluster**, and then select an option:

- Select **Add Existing Card**, to select an existing card or to add existing cards from another cluster to the selected cluster.
- Select **Add Card**, and then enter card details to add a new card to the selected cluster.

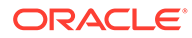

<span id="page-170-0"></span>You cannot add a card to a cluster if the card or the cluster is already referenced from another navigation flow.

The cards will appear in the listing as children of the cluster. Use the up and down arrows next to the cards to reorder the cards within the cluster, if needed.

#### **4.** Click **Save and Close**.

You must activate the navigation flow and reload it to view your design time changes. To reload a navigation flow, click the down arrow next to your user name. Then on the **Setting and Actions** menu, click **Reload Navigation Flow**.

### **Settings and Actions**

**Reload Navigation Flow** 

Downloads...

Help...

**Cloud Customer Connect** 

Provide Feedback...

Oracle Support...

About.

Sign Out

#### **Troubleshooting**

If you can't see your referenced artifacts after activating and reloading the navigation flow, see Handling Issues with Navigation Flows in *Oracle Enterprise Performance Management Cloud Operations Guide*.

### Configuring Cards with Tabs from Multiple EPM Cloud Environments

You can also customize cards in navigation flows to have tabular pages where each tab is an artifact from a different environment. For example, a Planning user can click a Revenue icon which launches a card with horizontal tabs showing reports from Narrative Reporting.

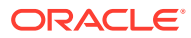

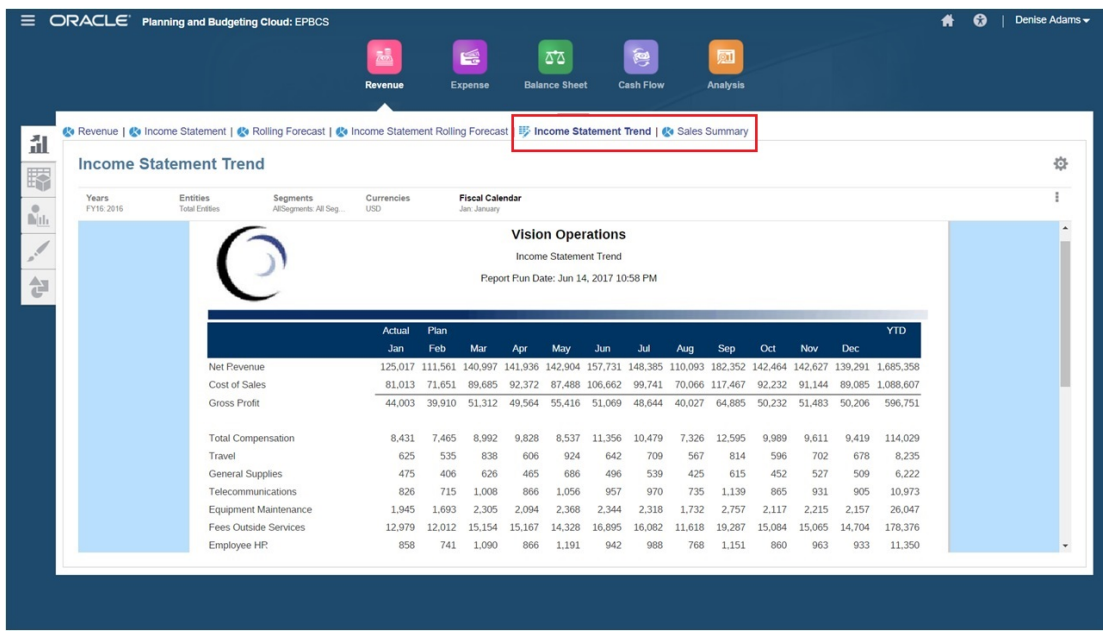

You create tabular cards by customizing navigation flows.

For general information about navigation flows, see Designing Custom Navigation Flows.

To configure a card made up of tabs and sub tabs from other EPM Cloud environments:

**1.** Launch the **Navigation Flow** page and create a navigation flow or edit an existing navigation flow:

### **Note:**

To create a navigation flow, you must first select an existing navigation flow and make a copy of it. Then edit the duplicate navigation flow details and save them.

- **a.** Click **Tools**, and then click **Navigation Flows**.
- **b.** To create a navigation flow, select the navigation flow you want to duplicate, then in

the upper right-hand corner of the page, click , and then select **Create Copy**. Enter a name for the navigation flow, and then click **OK**.

### **Note:**

New flows are marked **Inactive** until they are activated by the Service Administrator. To activate or deactivate a navigation flow, in the **Active** column, click **Active** or **Inactive**. Only one navigation flow at a time can be active.

**c.** To edit an existing navigation flow, click the name of the navigation flow you want to edit.

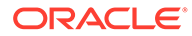

- **2.** Add a tabular card with artifacts from various target environments:
	- **a.** If there is an existing card you want to add from another environment, from the

**Navigation Flow** page, right-click a card or cluster (or click <sup>1</sup>), click Add **Existing Card/Cluster**, select the target environment under **My Connections**, and then choose the card you want to add to your navigation flow.

Note the following:

- Cards can't be directly selected from Narrative Reporting and Profitability and Cost Management using the **Add Existing Card/Cluster** option.
- Cards that are added from another navigation flow or from another environment will display the localized labels that were defined in the source navigation flow. To update the card labels in your navigation flow, on the Home page, click **Tools**, and then click **Artifact Labels**.

See Specifying Artifact Labels.

**b.** To add a new tabular card to the navigation flow, from the **Navigation Flow**

page, right-click a card or cluster (or click  $\blacksquare$ ), click **Add Card**, and then select details for the card:

- **Name**: Enter a label for the card.
- **Visible**: Select whether the card is visible to users on the Home page.
- **Cluster**: If clusters exist, select a cluster for the card or select **None**.
- **Icon**: Select the icon that will be displayed for the card you're creating. Choose from the available icons provided in the icon library.
- **Content:** Select from the following options:
	- **Page Type**: Select a multiple page (tabular) format.
	- **Orientation**: Select **Vertical** or **Horizontal**.
- **3.** Add tabs and sub tabs to the tabular card:
	- **a.** To add an existing tab, right-click a tab, click **Add Existing Tab** (or click the **Add Existing Tab** button), and then select a tab from the Object Library.
	- **b.** To add a new tab, right-click a tab, click **Add New Tab** (or click the **Add New Tab** button), and then edit tab details.
	- **c.** Right-click a tab, click **Add New Sub Tab** or **Add Existing Sub Tab** (or click the **Add New Sub Tab** or **Add Existing Sub Tab** buttons), and then choose a sub tab from the Object Library or edit sub tab details.
	- **d.** For **Artifact**, click **the select an artifact in the Artifact Library; for example,** if the artifact is a form, then select the specific form from the artifact listing. Available artifacts include forms, dashboards, and reports. To select an artifact from another environment, select the target environment under **My Connections**, and then choose the artifact you want to add to your sub tab.
	- **e.** Repeat adding tabs and sub tabs until the card is complete.
- **4.** Click **Save and Close**.

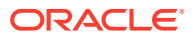

- <span id="page-173-0"></span>• For cards with multiple tabs or sub tabs, the last tab accessed by a user will be retained the next time the user accesses the card in the same session. If the user logs out and then logs back in, the default tab will be displayed.
- Tabs or sub tabs that are added from another navigation flow or from another environment will display the localized labels that were defined in the source navigation flow. To update the tab labels in your navigation flow, on the Home page, click **Tools**, and then click **Artifact Labels**.

See Specifying Artifact Labels.

You must reload the navigation flow to view your design time changes. To reload a navigation flow, click the down arrow next to your user name. Then on the **Setting and Actions** menu, click **Reload Navigation Flow**.

### **Settings and Actions**

**Reload Navigation Flow** Downloads... Help... Cloud Customer Connect Provide Feedback... Oracle Support... About... Sign Out

If you can't see your referenced artifacts after reloading the navigation flow, see Handling Issues with Navigation Flows in *Oracle Enterprise Performance Management Cloud Operations Guide*.

## Using Direct URLs to Integrate Connected Environments

Other source systems like Oracle ERP Cloud can embed URLs to directly link to artifacts contained in cards, tabs, and sub-tabs within connected Oracle Enterprise Performance Management Cloud environments.

Other Cloud environments like Oracle ERP Cloud use direct URL links to open connected EPM Cloud content like forms, dashboards, infolets, and reports. To make the integration between EPM Cloud and other systems seamless, you can copy the unique URLs for the artifacts within a connected EPM Cloud business process. You can copy the unique URLs in one of two ways:

• Copy the individual URL for an artifact in the business process. See [Copying Direct URLs](#page-174-0) [for Artifacts.](#page-174-0)

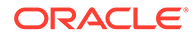

<span id="page-174-0"></span>• Export all of the URLs in the business process to a CSV file, then find and copy the unique URLs. See Exporting All URLs to a CSV File.

#### **Videos**

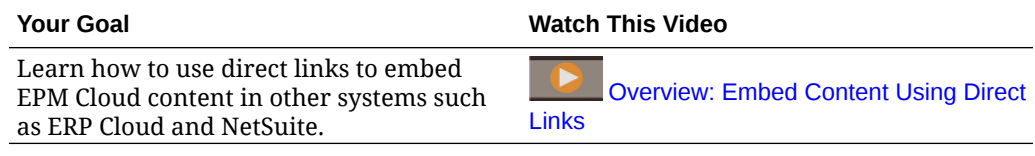

### Copying Direct URLs for Artifacts

Use the **Copy URL** option on the artifact listing page to copy the unique URL for an artifact (dashboards, forms, infolets, and reports) in your Oracle Enterprise Performance Management Cloud business process.

### **Note:**

**Copy URL** is available to all users so that direct URLs to artifacts can be shared. However, only users with access to the targeted artifact can perform actions on it.

To copy the unique URL for an artifact:

**1.** From the Home page, open the listing page for the artifact.

For example, click **Dashboards**, **Data**, **Infolets**, or **Reports**.

- **2.** From the listing page, click  $\cdots$  next to the artifact, and then select **Copy URL**.
- **3.** The **Copy URL** dialog displays the unique URL for the artifact. Copy the URL.

Copied URLs can, at times, become invalid. Possible reasons for invalid URLs include:

- The artifact is deleted.
- User access for the artifact is revoked.
- The artifact is renamed, which breaks the URL.
- The artifact is moved to a new folder, resulting in a new URL, which breaks the URL.

### Exporting All URLs to a CSV File

Use the **Export URLs** option to create a CSV file that provides the unique URLs for each card, tab, or sub-tab within a connected Oracle Enterprise Performance Management Cloud business process. URLs are grouped by navigation flow and cluster, so the URLs are easier to find within the CSV file. You can open the CSV file with a text editor or Microsoft Excel and embed the relevant URL within the source system pages to serve as a launch point into EPM Cloud.

To export EPM Cloud URLs to a CSV file:

**1.** Log into an EPM Cloud environment.

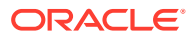

- **2.** From the Home page, click the down arrow next to the user name (upper right corner of the screen).
- **3.** On the **Settings and Actions** menu, click **Export URLs**, and then click **Save**.

The system saves a CSV file to the default download folder on your local machine, and the filename is automatically generated with the current date and time of the server; for example, 19 Feb 2021 13 15 38 Navigation Flow URLs.csv. Find the file in your download folder, and open it with a text editor or with Microsoft Excel.

### **Viewing the Exported URLs File**

The CSV file lists all of the URLs in the business process. Each card, tab (vertical tab), and sub-tab (horizontal tab) has a unique URL. When viewed in a text editor like Notepad or in Microsoft Excel, it identifies the unique URL for each card, tab, and sub-tab, so the URLs for each artifact can be more easily found. URLs are grouped by navigation flow and by cluster.

### **Note:**

Only cards, tabs, and sub-tabs have URLs. Navigation flows and clusters don't have URLs.

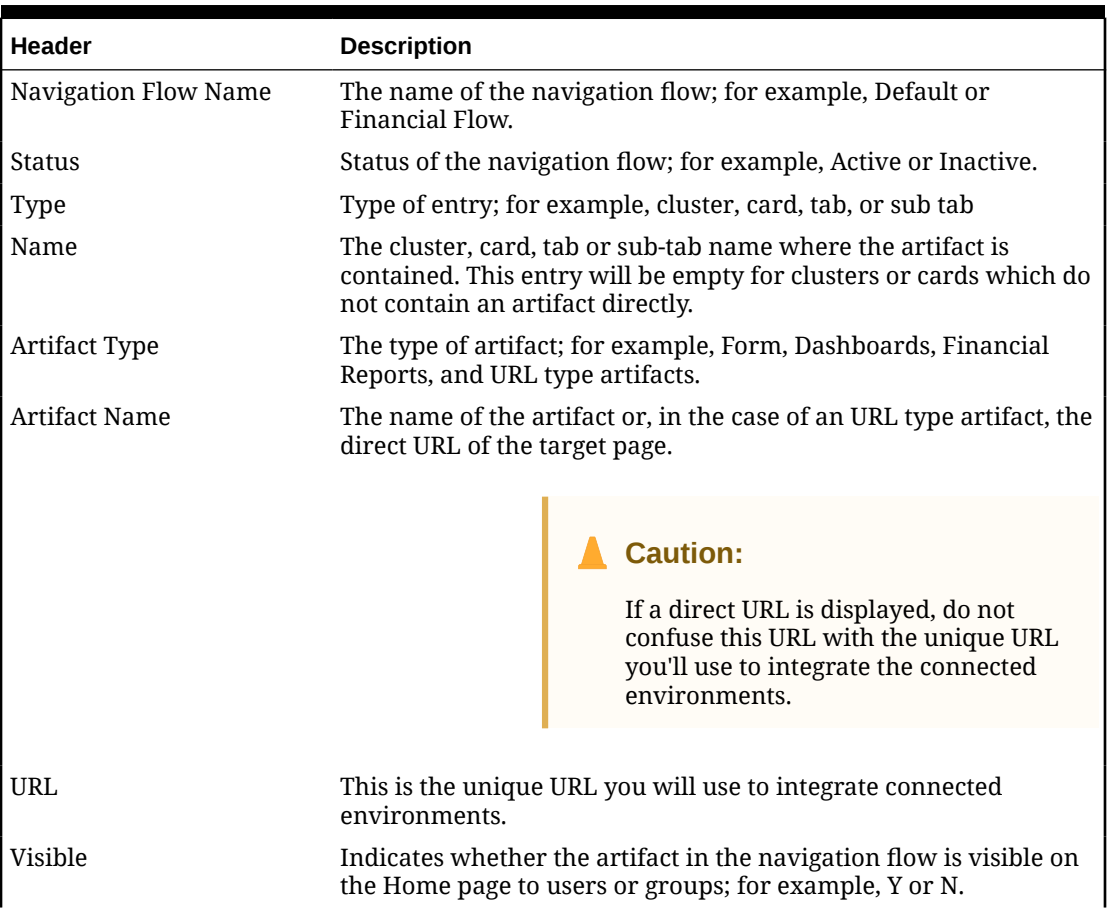

#### **Table 7-1 Direct URLs Export File Headers**

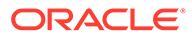

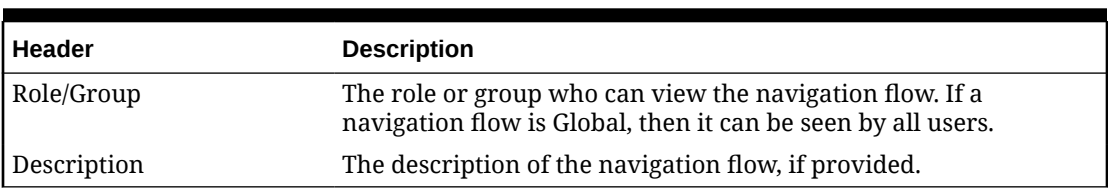

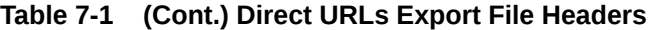

The URLs export file provides the information separated by a vertical bar or pipe ( | ) delimiter character. See the following example direct URLs export file as viewed in Notepad:

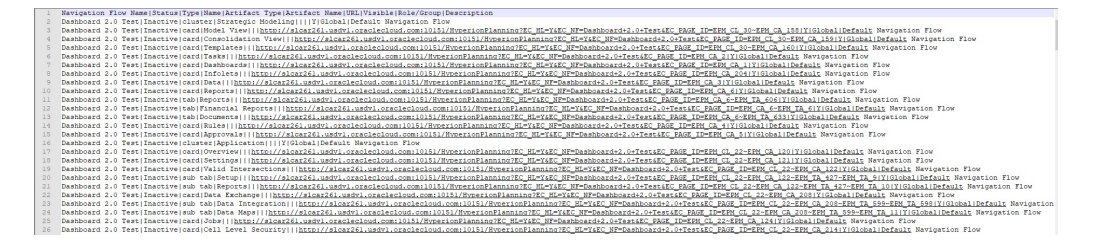

To view the URLs export file in Microsoft Excel:

- **1.** Open Excel, and then click the **Data** menu.
- **2.** Click **New Query**, then **From File**, and then click **From CSV**.
- **3.** Find and select the CSV file you exported, and then click **Import**. A new window displays the data in the CSV file.
- **4.** To make the first row of the CSV file the header row, click **Edit**, click **Use First Row as Headers**, and then click **Close and Load**.

The resulting Excel file will look like the following example:

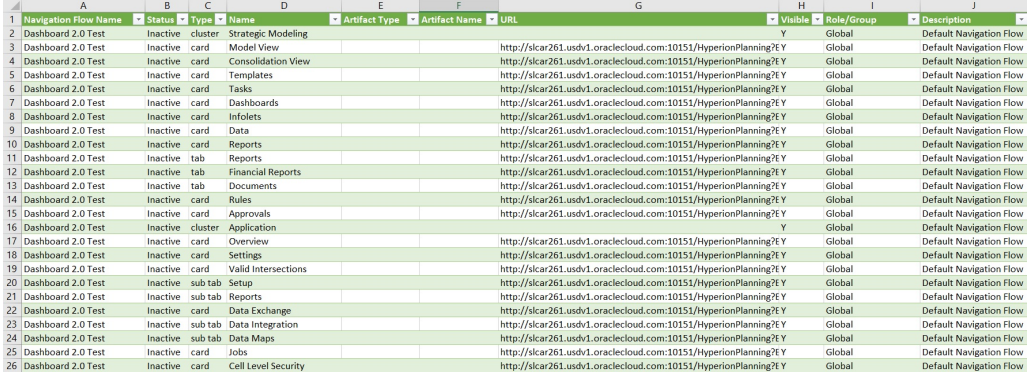

Find and copy the unique URL (found in the URL column) for the card, tab, or sub-tab that you wish to have integrated into the other connected environment. Only the URL target will open and users with access to the targeted artifact can perform the same actions as if they're working within the target business process.

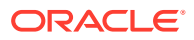

# 8 Designing Custom Navigation Flows

Customize the business process interface using navigation flows. Navigation flows enable designers to control how roles or groups interact with the business process.

### **Related Topics**

- Understanding Navigation Flows
- [Viewing and Working with Navigation Flows](#page-180-0)

# Understanding Navigation Flows

Navigation flows give business process designers control over how various roles, or groups, interact with the business process. The Navigation Flow Designer enables you to customize the business process interface. For example, you can change the names of the cards and clusters that display on the Home page and the order in which they are displayed. You can hide cards, create new cards, and group cards into clusters. You can also customize the vertical and horizontal tabs that display on a card.

#### **Videos**

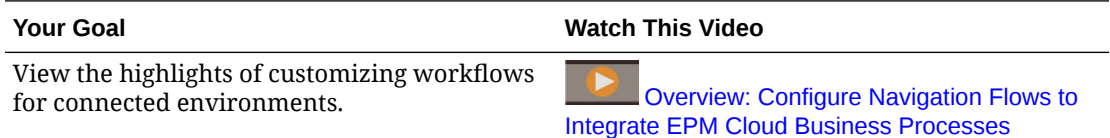

#### **Related Topics**

- What Can Be Customized in the Business Process Interface?
- [Navigation Flow Customization Categories](#page-178-0)
- [Navigation Flow Permissions](#page-179-0)
- [Predefined Navigation Flows](#page-179-0)
- [Viewing and Working with Navigation Flows](#page-180-0)

### What Can Be Customized in the Business Process Interface?

Navigation flows are made up of cards. Each card contains content with information that is displayed as one or more tabbed pages. The content included on cards can be URLs or artifacts such as forms, dashboards, reports. Cards can be grouped into clusters.

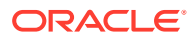

<span id="page-178-0"></span>If Dashboard 2.0 and Forms 2.0 are enabled in your business process:

- Navigation flows support the features included in Dashboard 2.0 and Forms 2.0, including the ability to edit a form from within the runtime dashboard, and editing it with or without data. Dashboard 2.0 component actions such as **Open Form** and **Edit Form** also work directly within the navigation flow.
- If a dashboard contains multiple components, when you edit a dashboard from within a navigation flow, the focus will be set to the last component in the dashboard.

Navigation flows can be customized in the following ways:

- Labels for cards or tabs
- Icons that are used for cards or tabs
- Hide and unhide cards and tabs
- Display order of cards and tabs
- Add new cards
- Add existing cards
- Add new horizontal or vertical tabs
- Remove navigation flows, cards, and tabs
- Group cards into clusters
- Add existing clusters

See [Viewing and Working with Navigation Flows.](#page-180-0)

### Navigation Flow Customization Categories

Navigation flows are categorized as follows for customization:

- **1.** Global: Navigation flows are seen by all users
- **2.** Role: Navigation flows are seen only by users in a specific role; for example, Service Administrator or Power User
- **3.** Group: Navigation flows are seen only by users belonging to a specific group; for example, Sales

Navigation flows can be defined at any of these levels. In cases where navigation flows exist at multiple levels, updates are applied in the order of highest (global) to lowest (groups).

For example, if you create a navigation flow that displays an icon on the Home page named "My Tasks", and then another Service Administrator duplicates the navigation flow, makes the following changes to the card, and then associates the navigation flow with a group:

• At the global level, they rename "My Tasks" to "Company Tasks"

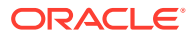

• At the group level, for a group named Sales, they rename "My Tasks" to "Sales Tasks"

Users who belong to the group called Sales will see the label "Sales Tasks" in the navigation flow instead of "My Tasks," and all other users will see the label "Company Tasks".

### <span id="page-179-0"></span>Navigation Flow Permissions

The business process offers three levels of permissions for navigation flows:

- Role-based: Permissions are granted to users or groups assigned to a specific role; for example, a User will see different cards displayed on the Home page than a Service Administrator
- Artifact-based: Permissions are granted to users or groups who can see certain artifacts; for example, a User will see only the forms to which they have been assigned permission
- Global: Permissions are granted to all users

### Predefined Navigation Flows

The business process comes with one predefined navigation flow, called Default. The Default navigation flow is read only; therefore, you can't make any modifications to it.

These are the operations you can and cannot perform on the Default navigation flow:

- Name: You can't modify the name.
- Delete: You can't delete the navigation flow.
- Edit: You can view the navigation flow details, but you can't change anything.
- Activate or Deactivate: You can activate or deactivate the navigation flow.
- Duplicate: You can make a copy of the navigation flow.

### Understanding Navigation Flow Status after Import

When you import a snapshot containing an active navigation flow into an environment containing an active navigation flow of the same category (role, group, or global), then the new navigation flow being imported is deactivated.

For example, the following navigation flows are currently active on your system:

- NF Sales Q2 (Sales group)
- NF Administrator (Service Administrator role)
- NF Custom Default (global)

Let's say you import a navigation flow called NF Sales Q3, which uses the same Sales group as NF Sales Q2. The NF Sales Q3 navigation flow will be imported as inactive and the existing NF Sales Q2 will remain active for the Sales group. If you want the new NF Sales Q3 to be active, you must manually activate it (which will inactivate the old NF Sales Q2). We deactivate the imported Q3 navigation flow because the import might occur ahead of the Q3 start date, and we want to ensure the Q3 navigation flow isn't activated before the Q3 start date.

If a new application is created from a Migration snapshot that includes an active custom global navigation flow (for example, NF Custom), the NF Custom global navigation flow will become inactive after Migration import. The same is true if the application is cloned. The Default global navigation flow will become the active global navigation flow and you'll need to

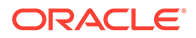
<span id="page-180-0"></span>ensure you activate the global NF Custom navigation flow after the new application is created. If all users are using the NF Custom global navigation flow, they might experience a service interruption until the NF Custom navigation flow is activated.

When designing navigation flows:

- Create navigation flows for specific groups or classes of users. Then associate the navigation flow to corresponding user groups.
- Avoid creating one global navigation flow for all users.

## Viewing and Working with Navigation Flows

Users assigned the Service Administrator role can view all navigation flows, including the predefined navigation flow, on the Navigation Flows page. Users assigned to other roles and groups will only see the navigation flows to which they have access.

The Navigation Flow page lists each navigation flow by name, indicates the role or the group that has access to the navigation flow (if assigned), and provides a description of the navigation flow (if provided). The listing also indicates whether the navigation flow is active or not.

#### **Viewing Navigation Flows**

To view the Navigation Flow page:

- **1.** On the Home page, click **Tools**.
- **2.** Click **Navigation Flows**.

### **Working with Navigation Flows**

To work with a navigation flow, perform an action:

- For design best practices and considerations, see [Navigation Flow Design Best](#page-181-0) [Practices and Naming Considerations](#page-181-0).
- To create and duplicate navigation flows, see [Creating and Duplicating Navigation](#page-182-0) [Flows](#page-182-0).
- To edit a navigation flow, see [Editing a Navigation Flow](#page-182-0).
- To activate or deactivate a navigation flow, see [Activating and Deactivating](#page-183-0) [Navigation Flows](#page-183-0).
- To validate navigation flows and to learn how to find and resolve navigation flow elements with missing artifacts, see [Using Validate to Find Missing Artifacts in](#page-184-0) [Navigation Flows](#page-184-0).
- To resolve a navigation flow in the listing that is displaying a warning icon  $\Box$ , see [Resolving Navigation Flows that Display a Warning Icon.](#page-185-0)
- To rename cards and tabs, see [Customizing Labels for Cards, Tabs, and Clusters.](#page-185-0)
- To customize the graphics used for cards and tabs, see [Customizing Icons for](#page-186-0) [Cards and Vertical Tabs.](#page-186-0)
- To hide and unhide cards and tabs, see [Hiding and Unhiding Clusters, Cards, and](#page-186-0) [Tabs](#page-186-0).

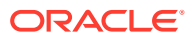

- <span id="page-181-0"></span>• To change the display order of cards on the Home page, see [Changing the Display Order](#page-187-0) [of Cards on the Home Page.](#page-187-0)
- To add cards, see [Adding Cards](#page-187-0).
- To add tabs, see [Adding Tabs to a Tabular Page](#page-189-0).
- To remove navigation flows, cards, and tabs, see [Removing Navigation Flows, Cards,](#page-193-0) [and Tabs.](#page-193-0)
- To group cards into clusters, see [Grouping Cards into Clusters.](#page-194-0)

#### **Troubleshooting**

For help with resolving navigation flow issues, see Handling Issues with Navigation Flows in *Oracle Enterprise Performance Management Cloud Operations Guide*.

### Navigation Flow Design Best Practices and Naming Considerations

#### **Design Best Practices**

To provide an optimal user experience and to avoid excessive scrolling on the Home page and within cards and tabs, you must adhere to the following guidelines when designing navigation flows:

- Keep the top level items (cards and clusters) to no more than 16 visible items.
- Add no more than 16 visible cards to a cluster.
- Add no more than 10 visible vertical tabs within a card.
- Add no more than 20 visible sub tabs (horizontal tabs) within a vertical tab.
- Label names on sub tabs (horizontal tabs) display only the first 30 characters at runtime. Hovering your cursor over the tab reveals the entire label.

#### **Note:**

If you attempt to exceed the visibility limits, you will see a warning message telling you that you've exceeded the limit.

### **Naming Considerations**

There are naming restrictions for navigation flows, cards, clusters, tabs, and infolets (if your business process uses infolets) in navigation flows. You cannot use these special characters:

- ampersand ( & )
- less than sign  $($  <  $)$
- greater than sign  $(>)$
- quotation mark ( " )
- backslash  $( \setminus )$
- plus sign  $(+)$

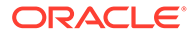

## <span id="page-182-0"></span>Creating and Duplicating Navigation Flows

To create a navigation flow, you must first select an existing navigation flow and make a copy of it. Then edit the duplicate navigation flow details and save them.

To create and duplicate a navigation flow:

- **1.** Open the **Navigation Flow** page. See [Viewing and Working with Navigation](#page-180-0) [Flows](#page-180-0).
- 2. In the upper right-hand corner of the page, click **10.** and then select **Create Copy**.
- **3.** Enter a name for the navigation flow, and then click **OK**.

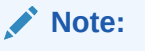

Ensure that you adhere to the navigation flow naming restrictions outlined in [Navigation Flow Design Best Practices and Naming](#page-181-0) [Considerations.](#page-181-0)

**4.** Edit details for the navigation flow. See Editing a Navigation Flow.

### **Note:**

New flows are marked **Inactive** until they are activated by the Service Administrator. To activate a navigation flow, see [Activating and](#page-183-0) [Deactivating Navigation Flows.](#page-183-0)

To reload a navigation flow to view design time changes, see [Reloading a Navigation](#page-196-0) [Flow](#page-196-0).

### Editing a Navigation Flow

To edit a navigation flow:

- **1.** Open the **Navigation Flow** page. See [Viewing and Working with Navigation](#page-180-0) [Flows](#page-180-0).
- **2.** Click the name of the navigation flow you want to edit.

### **Note:**

The predefined navigation flow isn't editable. However, you can create a copy of a predefined navigation flow and edit the copy. See [Predefined](#page-179-0) [Navigation Flows.](#page-179-0)

You'll see a page listing the cards and clusters in the navigation flow. On this page you can edit the role or goup assignation, designate which clusters and cards are

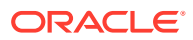

<span id="page-183-0"></span>visible on the Home page, change the order in which the navigation flow clusters and cards are displayed, add cards to clusters or remove them, and remove clusters and cards from the navigation flow.

- **Assign To**: Click to assign the navigation flow to a group of users or to a role.
- **Visible**: Edit the visibility of the navigation flow clusters and cards on the Home page by selecting or deselecting them in the **Visible** column.

### **Note:**

Ensure that you adhere to the navigation flow guidelines for visibility outlined in [Navigation Flow Design Best Practices and Naming](#page-181-0) [Considerations.](#page-181-0)

- **Order**: Clusters and cards are listed in the order in which they are displayed on the Home page, if visible. Selecting an up or down arrow option repositions the clusters and cards in the listing and changes the display order of the clusters and cards on the Home page. Selecting the right arrow moves a card into a cluster.
- **Remove**: Removes the cluster or card from the navigation flow.
- **3.** Click a cluster or card to edit details. For descriptions of card details, see the following topics:
	- **[Adding Cards](#page-187-0)**
	- [Adding Tabs to a Tabular Page](#page-189-0)

To reload a navigation flow to view design time changes, see [Reloading a Navigation Flow.](#page-196-0)

### Activating and Deactivating Navigation Flows

You can create multiple navigation flows for each category (global, role, or group), but only one navigation flow can be active in each category. Whenever you make a navigation flow active, the other navigation flows in the same category will become inactive.

### **Note:**

Each business process requires one active global navigation flow. To make a different global navigation flow active, select another global navigation flow and activate it.

For information about categories, see [Navigation Flow Customization Categories.](#page-178-0)

These are the operations users can and cannot perform on an active navigation flow:

- Name: Users can't modify the name.
- Delete: Users can't delete the navigation flow.
- Edit:
	- Users can view the navigation flow definition, but they can't change anything.

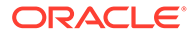

- <span id="page-184-0"></span>If the business process is in administration mode, then users can save any modifications.
- Activate or Deactivate: Users can activate or deactivate a navigation flow.
- Duplicate: Users can make a copy of a navigation flow.

To activate or deactivate a navigation flow:

- **1.** Open the **Navigation Flow** page. See [Viewing and Working with Navigation](#page-180-0) [Flows](#page-180-0).
- **2.** In the **Active** column, click **Active** or **Inactive**. An active flow will be marked inactive. Conversely, an inactive flow will be marked active.

### Using Validate to Find Missing Artifacts in Navigation Flows

While viewing the Navigation Flow listing, you might see navigation flow nodes or

artifacts displaying an error icon  $\bigcirc$ . This error occurs because artifacts that were associated with the navigation flow were either renamed or removed and they are now considered missing. You'll need to edit the navigation flow to associate it with either a renamed artifact or with a different artifact before you can activate the navigation flow. You might not realize that artifacts are considered missing, so it's recommended that you validate your navigation flows before setting them to Active status.

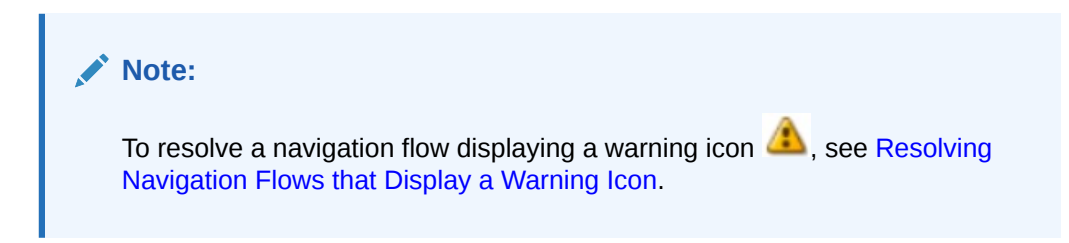

To validate navigation flows to find missing artifacts and reassociate them:

- **1.** Open the **Navigation Flow** page. See [Viewing and Working with Navigation](#page-180-0) [Flows](#page-180-0).
- **2.** If they aren't already deactivated, set the navigation flows you want to validate to **Inactive** status. See [Activating and Deactivating Navigation Flows](#page-183-0).
- **3.** Highlight the row or rows of the navigation flows you want to validate.
- **4.** Click , and then select **Validate**.

If artifacts are missing, you'll see an error message indicating which navigation flows are referencing artifacts that cannot be found.

**5.** Click the name of each navigation flow with the error, and then expand the nodes

which display the error icon  $\bigcirc$  until you reach the Manage page which displays the missing artifact.

- **6.** For **Artifact**, click to select the renamed artifact or a different artifact in the Artifact Library.
- **7.** Click **Save and Close**.

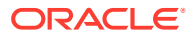

- **8.** Repeat the validation on your navigation flows and drill down to make corrections, as needed, until you see a message indicating the navigation flows are valid.
- **9.** Activate the navigation flows. See [Activating and Deactivating Navigation Flows.](#page-183-0)

To reload a navigation flow to view design time changes, see [Reloading a Navigation Flow.](#page-196-0)

### <span id="page-185-0"></span>Resolving Navigation Flows that Display a Warning Icon

While viewing the Navigation Flow listing, you might see a navigation flow displaying a

warning icon  $\Box$ . This occurs because the group that was associated with the navigation flow was deleted. You'll need to edit the navigation flow to associate it with a group or role before you can activate the navigation flow.

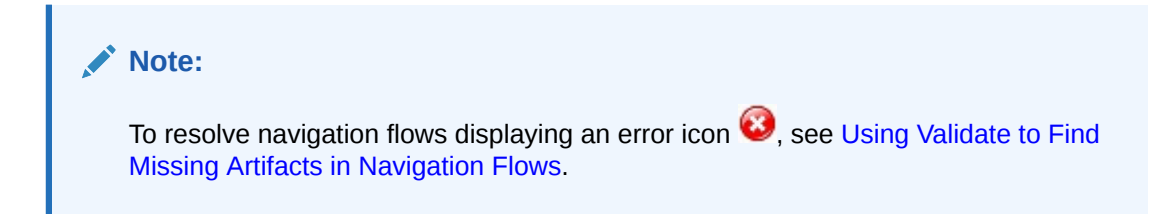

To resolve the navigation flow:

- **1.** Open the **Navigation Flow** page. See [Viewing and Working with Navigation Flows.](#page-180-0)
- **2.** Click the name of the navigation flow displaying the warning icon  $\blacksquare$ .
- **3.** For **Assign To**, click to assign the navigation flow to a group of users or to a role, then click **Save and Close**.
- **4.** Activate the navigation flow. See [Activating and Deactivating Navigation Flows](#page-183-0).

To reload a navigation flow to view design time changes, see [Reloading a Navigation Flow.](#page-196-0)

### Customizing Labels for Cards, Tabs, and Clusters

You can customize the labels for cards (the icons that display on the Home page), tabs, and clusters. Labels are limited to 25 characters or less. For vertical tabs, there is no character limitation since the label for vertical tabs displays as hover text.

### **Note:**

Do not update the labels for cards, tabs, or clusters against the Default navigation flow. Only customize labels for custom navigation flows.

To customize labels for cards, tabs, and clusters:

- **1.** Open the **Navigation Flow** page and click the name of the navigation flow you want to edit. See [Viewing and Working with Navigation Flows](#page-180-0).
- **2.** If customizing the label for a card or cluster:
	- **a.** Click the name of the card or cluster you want to edit.

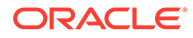

<span id="page-186-0"></span>**b.** Enter a new name and save it.

**Note:**

• You can edit the label here. However, if the label is defined in the **Artifact Labels** page on the **Tools** cluster, that definition will take precedence and will display during runtime. To change a label permanently, redefine it in the **Artifact Labels** page.

See Specifying Artifact Labels.

- Ensure that you adhere to the naming restrictions outlined in [Navigation Flow Design Best Practices and Naming](#page-181-0) [Considerations.](#page-181-0)
- **3.** If customizing the label for a tab:
	- **a.** Click the name of the card you want to edit.
	- **b.** In the tab listing on the **Manage Tab** page, click the name of the tab you want to edit.
	- **c.** Enter a new name for the tab and save it.

To reload a navigation flow to view design time changes, see [Reloading a Navigation](#page-196-0) [Flow](#page-196-0).

## Customizing Icons for Cards and Vertical Tabs

You can change the icons used for cards and vertical tabs. You must pick from the available icons provided in the icon library.

To customize the icons for cards and vertical tabs:

- **1.** Open the **Navigation Flow** page and click the name of the navigation flow you want to edit. See [Viewing and Working with Navigation Flows](#page-180-0).
- **2.** If customizing the icon for a card:
	- **a.** Click the name of the card you want to edit.
	- **b.** Click the icon for the card, select a new icon from the library, and then save it.
- **3.** If customizing the icon for a tab:
	- **a.** Click the name of the icon you want to edit.
	- **b.** In the tab listing on the **Manage Tab** page, click the name of the tab you want to edit.
	- **c.** Click the icon for the tab, select a new icon from the library, and then save it.

To reload a navigation flow to view design time changes, see [Reloading a Navigation](#page-196-0) [Flow](#page-196-0).

## Hiding and Unhiding Clusters, Cards, and Tabs

You cannot hide the following navigation elements:

• The **Application** cluster and the **Settings** icon in the **Application** cluster.

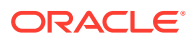

- <span id="page-187-0"></span>• The **Tools** cluster and these icons in the **Tools** cluster:
	- **Access Control**
	- **Navigation Flows**
	- **Daily Maintenance**
	- **Migration**

Ensure that you adhere to the navigation flow guidelines for visibility outlined in [Navigation](#page-181-0) [Flow Design Best Practices and Naming Considerations.](#page-181-0)

To hide and unhide clusters, cards, and tabs:

- **1.** Click the **Navigation Flow** icon and click the name of the navigation flow you want to edit. See [Viewing and Working with Navigation Flows](#page-180-0).
- **2.** Edit the Home page visibility of the navigation flow clusters and cards by selecting or deselecting them in the **Visible** column.
- **3.** If hiding or unhiding a tab:
	- **a.** Click the name of the card you want to edit.
	- **b.** In the tab listing on the **Manage Tab** page, select or deselect the check box in the **Visible** column.

To reload a navigation flow to view design time changes, see [Reloading a Navigation Flow.](#page-196-0)

### Changing the Display Order of Cards on the Home Page

You can change the display order of cards in the Navigation Flow Designer. Cards display on the Home page in the order they appear within the listing

To change the display order of the cards on the Home page:

- **1.** Open the **Navigation Flow** page. See [Viewing and Working with Navigation Flows.](#page-180-0)
- **2.** In the listing, use the up and down arrows in the **Order** column to move cards up or down in the navigation flow order.

To reload a navigation flow to view design time changes, see [Reloading a Navigation Flow.](#page-196-0)

### Adding Cards

The icons you see on the Home page represent cards. Cards are specific to each functional area of the business process. Each card navigates users to the corresponding area, where other information is displayed as one or more tabbed pages. You can create single page or multiple page (tabular) cards.

To ensure an optimal user experience, review the navigation flow design best practices. See [Navigation Flow Design Best Practices and Naming Considerations.](#page-181-0)

You can also group cards into clusters. See [Grouping Cards into Clusters.](#page-194-0)

To add cards to a navigation flow:

- **1.** Open the **Navigation Flow** page and click the name of the navigation flow you want to edit. See [Viewing and Working with Navigation Flows](#page-180-0).
- **2.** To add an existing card to the navigation flow, right-click a card or cluster in the list (or

click ), click **Add Existing Card/Cluster**, and then select a card. If there is an existing

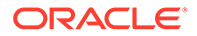

card you want to add from another environment, right-click a card or cluster in the

list (or click <sup>1</sup>, click **Add Existing Card/Cluster**, select the target environment under **My Connections**, and then choose the card you want to add to your navigation flow.

Note the following:

- Cards can't be directly selected from Narrative Reporting and Profitability and Cost Management using the **Add Existing Card/Cluster** option.
- Cards that are added from another navigation flow or from another environment will display the localized labels that were defined in the source navigation flow. To update the card labels in your navigation flow, on the Home page, click **Tools**, and then click **Artifact Labels**.

See Specifying Artifact Labels.

- A reference card is a card that is already referenced from another navigation flow. References to already referenced cards are not supported in navigation flows and will not be available for selection in the Object Library when adding an existing card; for example:
	- A card referring to a remote artifact or remote tab will not be available from the Object Library when adding an existing card.
	- A card referring to a tab from another navigation flow will not be available from the Object Library when adding an existing card.

A card is added to the list as a sibling under the card or cluster that is currently selected. To add a card to a cluster, see [Grouping Cards into Clusters.](#page-194-0)

### **Note:**

Cards that are added without first selecting a card or cluster are added to the end of the list.

**3.** To add a new card to the navigation flow, right-click a node in the list (or click  $\mathbf{r}$ ). click **Add Card**, and then select details for the new card:

| Label          | <b>Description</b>                                                                                                    |
|----------------|----------------------------------------------------------------------------------------------------|
| <b>Name</b>    | Enter a label for the card.                                                                                                    |
|                | Ensure that you adhere to the naming restrictions<br>outlined in Navigation Flow Design Best Practices and<br><b>Naming Considerations.</b>        |
| <b>Visible</b> | Select whether the card is visible to users on the Home<br>page.                                                                                   |
| Cluster        | If clusters exist, select a cluster for the card or select<br>None.                                                                                |
| <b>Icon</b>    | Select the graphic that will be displayed for the card<br>you're creating. Choose from the available graphics<br>provided in the graphics library. |
| Page Type      | Select Single Page or Tabular Page format.                                                                                                    |

**Table 8-1 New Card Details**

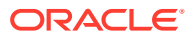

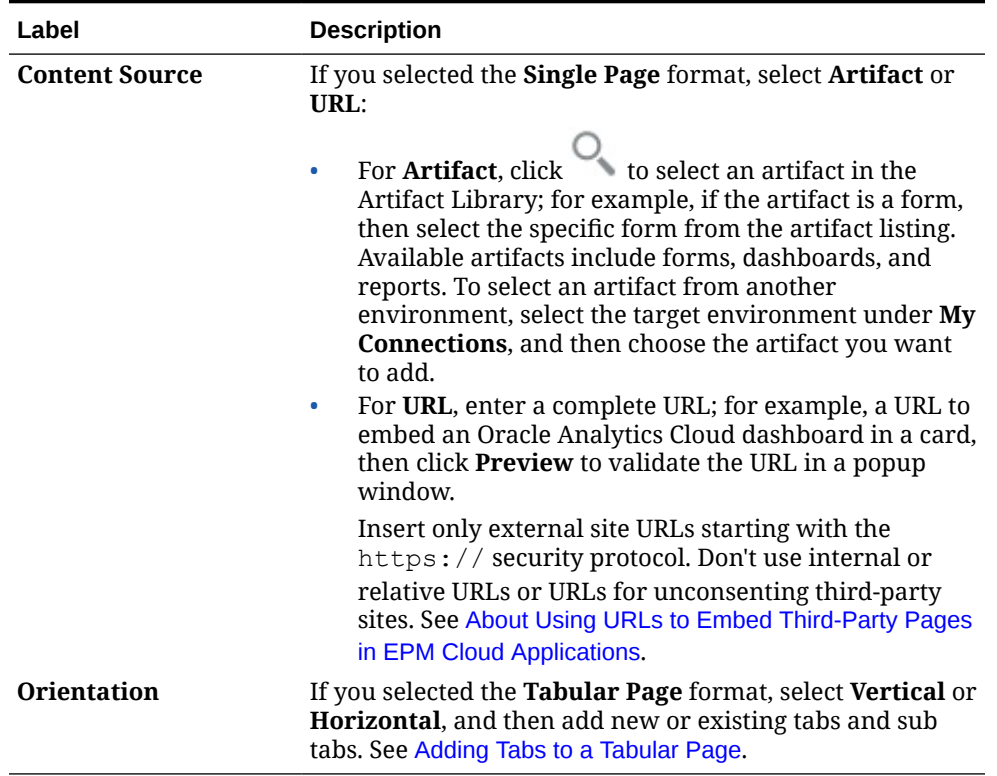

<span id="page-189-0"></span>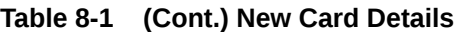

A card is added to the list as a sibling under the card or cluster that is currently selected. To add a card to a cluster, see [Grouping Cards into Clusters](#page-194-0).

### **Note:**

Cards that are added without first selecting a card or cluster are added to the end of the list.

**4.** Click **Save and Close**.

To reload a navigation flow to view design time changes, see [Reloading a Navigation Flow.](#page-196-0)

## Adding Tabs to a Tabular Page

Tabs can be horizontal or vertical. For example, the **Valid Intersections** card (under the **Application** cluster) is a tabular page with two horizontal tabs: **Setup** and **Reports**.

### **Note:**

If Redwood Experience is enabled, the **Setup** and **Reports** tabs are at the bottom of the page.

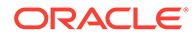

You can also create tabular pages with vertical tabs. Vertical tabs display a graphic and text appears when the cursor is hovered over the tab. Horizontal tabs display labels with text only or text with icons.

To ensure an optimal user experience, review the navigation flow design best practices. See [Navigation Flow Design Best Practices and Naming Considerations](#page-181-0).

To add tabs to a tabular page:

- **1.** Open the **Navigation Flow** page and click the name of the navigation flow you want to edit. See [Viewing and Working with Navigation Flows](#page-180-0).
- **2.** Edit an existing card by clicking the name of the card you want to edit, or add a new card by right-clicking a card (or clicking ), and then clicking **Add Card**.
- **3.** On the **Manage Card** page, select the following options:
	- For **Page Type**, select **Tabular Page**.
	- For **Orientation**, select **Vertical** or **Horizontal**.

A tab listing displays at the bottom of the **Manage Card** page.

- **4.** To edit an existing tab, click a tab name from the tab listing, and edit tab details.
- **5.** To add a new or existing tab:
	- **a.** To add an existing tab, right-click a tab in the listing at the bottom of the **Manage Card** page, click **Add Existing Tab** (or click the **Add Existing Tab** button), select a tab from the Object Library, and then click **OK**.

### **Note:**

A reference tab is a tab that is already referenced from another navigation flow. References to already referenced tabs are not supported in navigation flows and will not be available for selection in the Object Library when adding an existing tab; for example:

- A tab referring to a remote artifact or remote sub-tab will not be available from the Object Library when adding an existing tab.
- A tab referring to a sub tab from another navigation flow will not be available from the Object Library when adding an existing tab.
- **b.** To add a new tab, right-click a tab, click **Add New Tab** (or click the **Add New Tab** button), and then edit tab details.
- **c.** Select the content for the new tab:
	- For Artifact, click to select an artifact in the Artifact Library; for example, if the artifact is a form, then select the specific form from the artifact listing. Available artifacts include forms, dashboards, and reports. To select an artifact from another environment, select the target environment under **My Connections**, and then choose the artifact you want to add.
	- For **URL**, enter a complete URL; for example, a URL to embed an Oracle Analytics Cloud dashboard in a tab, then click **Preview** to validate the URL in a popup window.

Insert only external site URLs starting with the https:// security protocol. Don't use internal or relative URLs or URLs for unconsenting third-party sites. See [About Using URLs to Embed Third-Party Pages in EPM Cloud Applications.](#page-192-0)

A tab is added to the list as a sibling under the tab that is currently selected.

## **Note:** Tabs that are added without first selecting a tab are added to the end of the list.

- **6.** To add new or existing sub tabs to a tab:
	- **a.** Click the name of a tab in the in the tab listing.
	- **b.** For **Page Type**, select **Tabular Page**.
	- **c.** Right-click a tab, and click **Add New Sub Tab** or **Add Existing Sub Tab** (or click the **Add New Sub Tab** or **Add Existing Sub Tab** button), and then edit sub tab details.
	- **d.** Select the content for the new sub tab:
		- For **Artifact**, click to select an artifact in the Artifact Library; for example, if the artifact is a form, then select the specific form from the artifact listing. Available artifacts include forms, dashboards, and reports. To select an artifact from another environment, select the target environment under **My Connections**, and then choose the artifact you want to add.
		- For **URL**, enter a complete URL; for example, a URL to embed an Oracle Analytics Cloud dashboard in a sub tab. Click **Preview** to validate the URL in a popup window.

Insert only external site URLs starting with the https:// security protocol. Don't use internal or relative URLs or URLs for unconsenting third-party sites. See [About Using URLs to Embed Third-Party Pages in EPM Cloud Applications.](#page-192-0)

A sub tab is added to the list as a sibling under the tab that is currently selected.

### **Note:**

Sub tabs that are added without first selecting a tab are added to the end of the list.

### **7.** Click **Save and Close**.

To reload a navigation flow to view design time changes, see [Reloading a Navigation Flow.](#page-196-0)

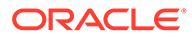

- <span id="page-192-0"></span>• For cards with multiple tabs or sub tabs, the last tab accessed by a user will be retained the next time the user accesses the card in the same session. If the user logs out and then logs back in, the default tab will be displayed.
- Tabs or sub tabs that are added from another navigation flow or from another environment will display the localized labels that were defined in the source navigation flow. To update the tab labels in your navigation flow, on the Home page, click **Tools**, and then click **Artifact Labels**.

See Specifying Artifact Labels.

## About Using URLs to Embed Third-Party Pages in EPM Cloud Applications

Oracle Enterprise Performance Management Cloud uses IFrame to embed third-party URLs. IFrame requires that the page that is being embedded must give approval to the page that is embedding it. For example, if we want to embed a page from sharepoint.com into an EPM Cloud application, then sharepoint.com must allow oraclecloud.com to embed the page from sharepoint.com.

This can be achieved by adding oraclecloud.com in the [Content Security Policy](https://developer.mozilla.org/en-US/docs/Web/HTTP/CSP) of the web application whose page you need to embed.

When embedding a third-party page you also must consider if the page is available to the public or if it requires a login. For example, pages from wikipedia.org do not need any authentication.

If you are embedding a page that requires authentication, you need to see if SSO can be enabled for the page. If not, then your page may not load inside IFrame. As a workaround, log in to that web application in another browser tab, and then if you access the same page from the EPM Cloud application, it will open.

This URL support feature allows you to embed the following types of pages:

- Other Oracle products (would need to enable SSO)
- Web applications owned by customer (would need to allow the EPM Cloud application by updating the Content Security Policy and enabling SSO, or likewise)
- Pages from the public domain (for example, wikipedia.org)

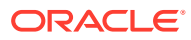

<span id="page-193-0"></span>Though not supported by Oracle, you can also embed links to the following resources within navigation flow cards, tabs, and sub tabs:

- Google Sheets
- Files stored in Google Drive (for example, PDF and Excel)
- Files stored in Microsoft Office 365

Use the instructions provided by the third-party sites to generate a URL which can then be used in your EPM Cloud application.

## Removing Navigation Flows, Cards, and Tabs

You can't remove the following navigation elements:

- The **Application** cluster and the **Settings** icon in the **Application** cluster.
- The **Tools** cluster and these icons in the **Tools** cluster:
	- **Access Control**
	- **Navigation Flows**
	- **Daily Maintenance**
	- **Migration**

To remove navigation flows, cards, and tabs:

- **1.** Open the **Navigation Flow** page. See [Viewing and Working with Navigation Flows.](#page-180-0)
- **2.** If removing a navigation flow:
	- **a.** Select the navigation flow you want to remove.
	- **b.** In the upper right-hand corner of the page, click  $\bullet$ , and then select **Delete**.

### **Note:**

You can't delete the predefined navigation flow, called Default.

- **3.** If removing a card:
	- **a.** Click the name of the navigation flow you want to edit.
	- **b.** In the **Remove** column for the card you want to remove, click
- **4.** If removing a tab:
	- **a.** Click the name of the navigation flow you want to edit.
	- **b.** Click the name of the card you want to edit.
	- **c.** In the tab listing at the bottom of the **Manage Tab** page, in the **Remove** column for the tab you want to remove, click

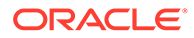

To reload a navigation flow to view design time changes, see [Reloading a Navigation](#page-196-0) [Flow](#page-196-0).

### <span id="page-194-0"></span>Grouping Cards into Clusters

A cluster is a grouping of cards. You must first create a cluster and then you can assign cards to it. You can also add existing clusters to navigation flows.

To ensure an optimal user experience, review the navigation flow design best practices. See [Navigation Flow Design Best Practices and Naming Considerations](#page-181-0).

To assign cards to clusters:

- **1.** Create a new cluster or add an existing cluster:
	- **a.** Open the **Navigation Flow** page and click the name of the navigation flow in which you want to add a cluster. See [Viewing and Working with Navigation](#page-180-0) [Flows](#page-180-0).
	- **b.** To create a new cluster, right-click a card or cluster in the list (or click  $\blacksquare$ ), click **Add Cluster**, enter or select the cluster details, and then choose a graphic for the cluster.

### **Note:**

Ensure that you adhere to the visibility and naming restrictions outlined in [Navigation Flow Design Best Practices and Naming](#page-181-0) [Considerations.](#page-181-0)

A cluster is added to the list as a sibling under the cluster that is currently selected.

### **Note:**

Clusters that are added without first selecting a card or cluster are added to the end of the list.

**c.** To add an existing cluster, right-click a card or cluster in the list (or click  $\blacksquare$ ), click **Add Existing Card/Cluster**. If there is an existing cluster you want to add from another environment, right-click a card or cluster in the list (or click

), click **Add Existing Card/Cluster**, select the target environment under **My Connections**, and then choose the cluster you want to add to your navigation flow.

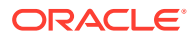

- Clusters can't be directly selected from Narrative Reporting and Profitability and Cost Management using the **Add Existing Card/ Cluster** option.
- Clusters that are added from another navigation flow or from another environment will display the localized labels that were defined in the source navigation flow. To update the cluster labels in your navigation flow, on the Home page, click **Tools**, and then click **Artifact Labels**.

See Specifying Artifact Labels.

• A reference cluster is a cluster that is already referenced from another navigation flow. References to already referenced clusters are not supported in navigation flows and will not be available for selection in the Object Library when adding an existing cluster.

A cluster is added to the list as a sibling under the card or cluster that is currently selected.

### **Note:**

Clusters that are added without first selecting a card or cluster are added to the end of the list.

### **d.** Click **Save and Close**.

- **2.** Select the cards to include in the cluster using one of these options:
	- **a.** Navigate to the card you want to add. If the card is within another environment, first select the environment under **My Connections**, and then navigate to the card in that environment. Assign the card to a cluster using one of these options:
		- To the right of the card in the **Order** column, click  $\geq$ , select the cluster, and then click **OK**.
		- Click the name of the card to view the card details, then for **Cluster** select a cluster for the card, and then click **OK**.
	- **b.** Navigate to the cluster in which you want to add a card, then right-click the cluster (or

click ), click **Add Card In Cluster**, and then select an option:

- Select **Add Existing Card**, to select an existing card or to add existing cards from another cluster to the selected cluster.
- Select **Add Card**, and then enter card details to add a new card to the selected cluster.

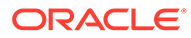

You cannot add a card to a cluster if the card or the cluster is already referenced from another navigation flow.

#### <span id="page-196-0"></span>**c.** Click **Save and Close**.

The cards will appear in the listing as children of the cluster. Use the up and down arrows next to the cards to reorder the cards within the cluster, if needed.

To reload a navigation flow to view design time changes, see Reloading a Navigation Flow.

### Reloading a Navigation Flow

To display design changes while you're working with a navigation flow, you can reload the navigation flow.

To reload a navigation flow after making design changes:

- **1.** From the Home page, click the down arrow next to the user name (upper right corner of the screen).
- **2.** On the **Settings and Actions** menu, click **Reload Navigation Flow**.

## Switching Navigation Flows at Runtime

If you belong to multiple groups or if a navigation flow is assigned to a role, you might have access to more than one navigation flow.

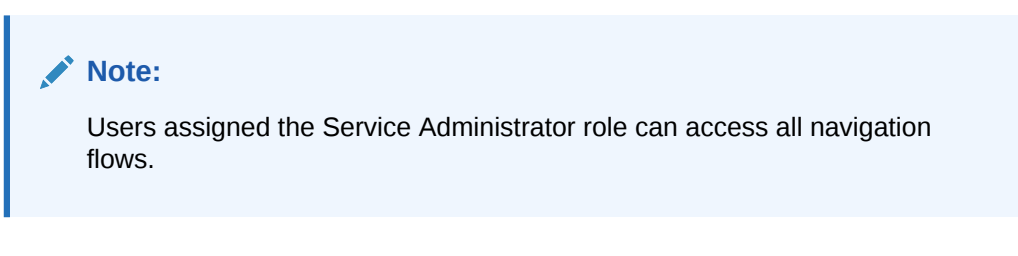

To switch navigation flows at runtime:

**1.** From the Home page, click  $\frac{1}{\sqrt{1}}$ 

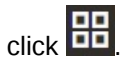

**2.** Select the navigation flow you want to view.

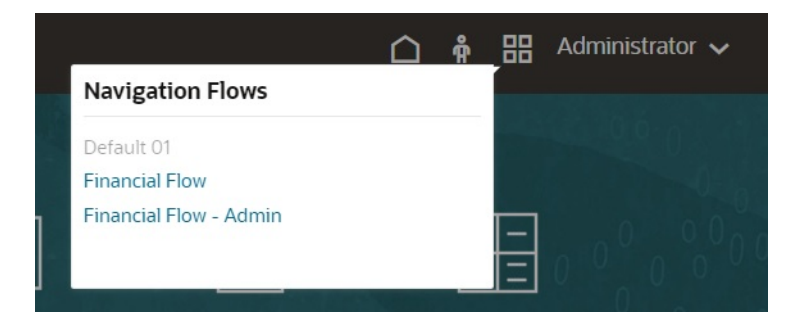

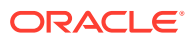

## Sharing the Current Page URL for Cards, Tabs, and Sub Tabs

Copy the URL for the currently displayed card, tab, or sub tab and share it with other users who have access.

Use the **Share Current Page URL** option on the **Settings and Actions** menu to copy the URL for the currently displayed card, tab, or sub tab in your Oracle Enterprise Performance Management Cloud business process.

URLs can be copied and then shared with other users in an email, Slack, or any other messaging application. Also, copied URLs can be used in a slide show presentation such as PowerPoint. Note that users can only access cards, tabs, or sub tabs if they are authorized to access them.

When the copied URL is launched the page will be rendered with the full header, meaning they will be able to navigate to all of the pages to which they have access within the navigation flow. If the user launching the URL is not logged in, they will be redirected to a login page, then after login the URL page will open.

To copy a URL for sharing:

**1.** Navigate to the page (card, tab, or sub tab) in your application that you want to copy.

For example, from the Home page, click Dashboards to view the Dashboards page.

- **2.** Click the down arrow next to your user name (upper right corner of the screen).
- **3.** On the **Settings and Actions** menu, select **Share Current Page URL**.

### **Note:**

The **Share Current Page URL** menu option only displays if you're currently viewing a card, tab, or sub tab. If you're currently viewing the Home page, the **Share Current Page URL** menu option won't display on the **Settings and Actions** menu.

**4.** Select the displayed URL and copy it by pressing Ctrl+C.

After pasting it into a browser, the URL will enable direct access to the current page in the application.

### **Considerations**

Note the following considerations when using the **Share Current Page URL** option:

- The page specified in the URL will not open if the navigation flow was deleted, modified, or made inactive. Instead, you'll be redirected to the home page of the currently active navigation flow.
- If you're using a classic environment, you cannot share URLs. URLs are not supported for classic pages.
- URLs cannot be embedded into dashboards as the content source.
- URLs cannot be embedded into navigation flows as the content source.
- URLs cannot be shared for pages with dynamic tabs. Dynamic tabs are local and limited to the current user session, and therefore cannot be shared.

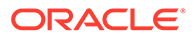

• URLs cannot be shared for infolets. URLs are not supported for infolets.

# 9 Designing Infolets

### **Related Topics**

- **About Infolets**
- [Anatomy of an Infolet](#page-201-0)
- **[Determining Infolet Content](#page-204-0)**
- [Using the Infolets Designer](#page-206-0)
- **[Creating Infolets](#page-208-0)**
- [Working with Infolets](#page-209-0)
- [Customizing the Application Interface to Access Infolets](#page-209-0)

## About Infolets

Infolets enable users to view and interact with high-level, essential information generated from different sources so that they can quickly assess where to direct their attention. Administrators create, redesign, delete, and assign permissions to infolets.

Watch this overview video to learn how to design infolets. [Overview Video](https://apexapps.oracle.com/pls/apex/f?p=44785:265:0:::265:P265_CONTENT_ID:23010)

#### **What is an Infolet?**

An infolet is a self-contained, interactive box-shaped container used to display information using text and charts. Infolets are interactive and use progressive disclosure to display highlevel, aggregated, essential information for quick consumption at a glance, and then can be acted upon as needed. Infolets can be flipped and resized to display up to three charts or sets of values.

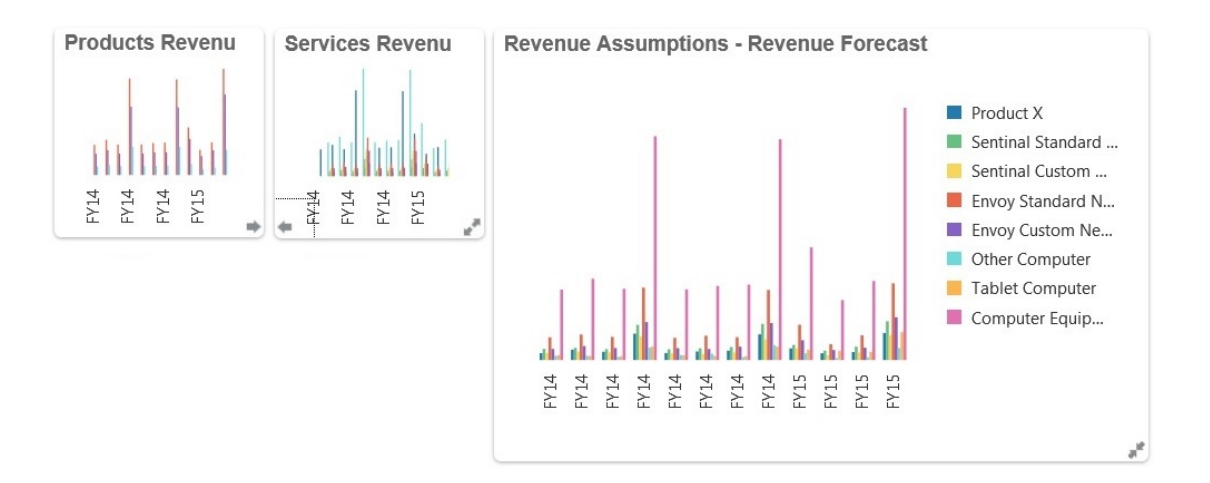

For more information about infolets, see [Anatomy of an Infolet](#page-201-0).

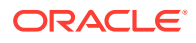

### **How Can I Use Infolets?**

Use infolets to:

- Promote essential, easily consumable information
- Provide answers to your most critical questions:
	- What is new or what has changed?
	- What is the most important information that supports my work?
- Group key information by user role in a way that helps users quickly assess and prioritize their work
- Progressively display essential details and actions

Display these additional details in the various infolet views accessed by flipping or expanding an infolet. However, a single infolet view is acceptable.

• Provide a visually rich means of displaying essential or summary information

Do not use infolets to feature highly complex information, such as reporting functions, or to present detailed visuals.

See [Determining Infolet Content](#page-204-0).

### **What is an Infolet Page?**

An infolets page is a page that contains one or more infolets. It houses a container that manages the space occupied by the infolets and rearranges them depending on the size of the browser and the size of the infolets. Each infolet you create belongs to an infolet page. From the Home page, click **Library**, and then the**Infolets** tab to view a list of infolet pages.

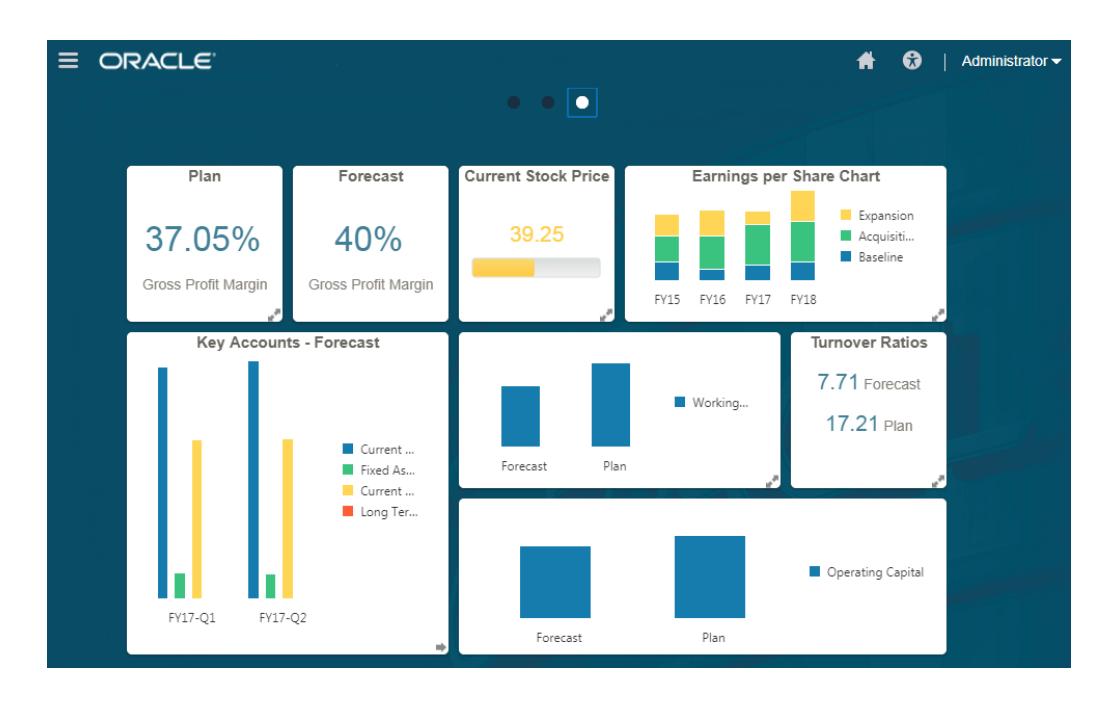

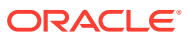

Not all features pictured in the preceding image are supported in this update. Oracle plans to support these features in a later update.

See [Working with Infolets.](#page-209-0)

## <span id="page-201-0"></span>Anatomy of an Infolet

#### **Infolet Views**

An infolet supports up to three views:

- Front View (Required)
- Back View (Optional)
- Expand View (Optional)

Infolet views honor the access permissions assigned to the underlying forms and dimensions. Therefore, the same infolet may display varying views from user to user if they have different access permissions.

#### **Front View (Required)**

The front view is required, and:

- Provides a quick look or glimpse at high-level information that has a direct effect on your work; for example, the front view can display status, counts, totals, or the most recent updates
- Promotes a glancing action that helps you identify important information that you may want to explore a bit more
- Uses all infolet sizes except 3x2 (see information about infolet sizes below)
- Returns the expanded view to its original size in the front view or back view
- Includes an Actions menu icon available only on hover and either a (optional) flip to back icon or an expand icon in the lower-right corner

### **Note:**

If only one view is presented, it must be a front view.

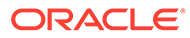

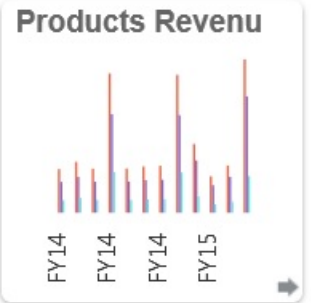

### **Back View (Optional)**

The back view is optional, and:

- Presents analytical information (for example, a graph)
- Promotes a scanning action that helps you explore or become more familiar with the information represented on the front view
- Is sized the same as the front view
- Includes an Actions menu icon available only on hover, a flip to front icon in the lower-left corner, and an (optional) expand icon in the lower-right corner

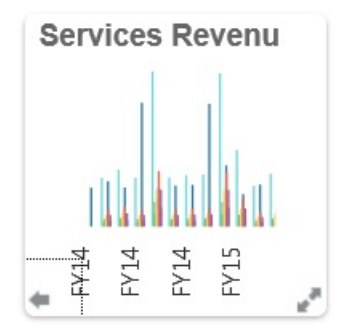

### **Expanded View (Optional)**

The expanded view is optional, and:

- Presents even more detailed information about the single data point or interdependent data set presented in the front and back views; for example, the expanded view can display more details about an object or a list of recent items than what's displayed on either the front or back view
- Provides enough information to help you decide if you're ready to take action and move to a focused context on a work area page
- Transitions smoothly from other views. You see a smooth, seamless expansion, as one infolet pushes others into new positions.
- Must be sized bigger than the front or back views
- Includes an Actions menu icon available only on hover, and a collapse icon in the lower-right corner

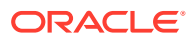

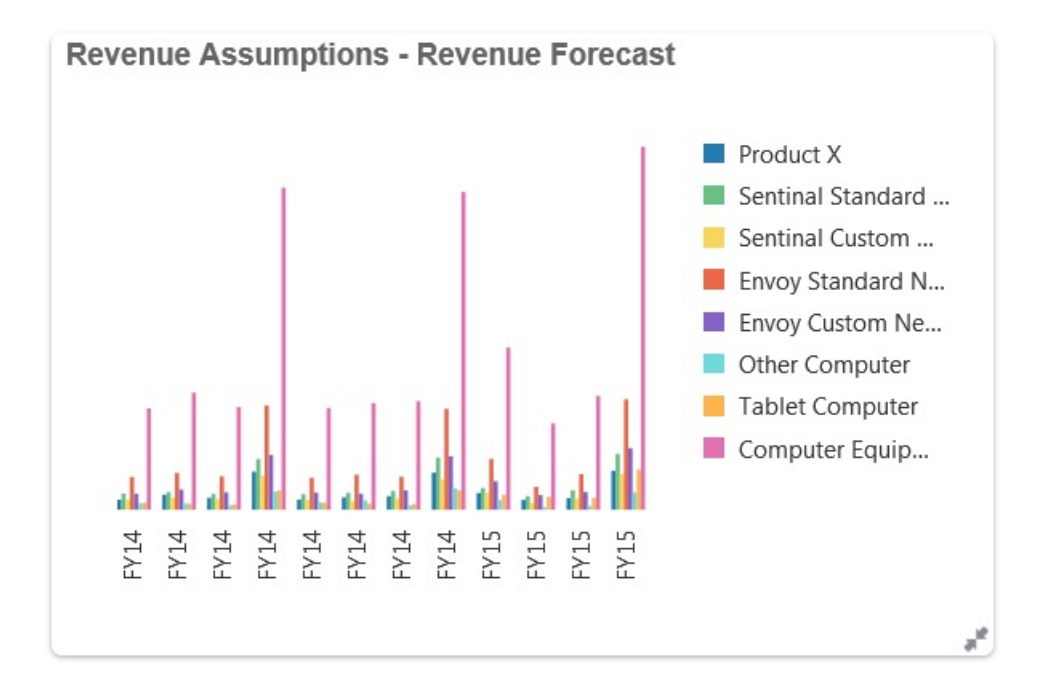

### **Infolet Sizes**

Infolets can be sized as follows:

### **Note:**

1x1 refers to a box that spans one column and row width (170 pixels).

- 1x1
- 2x1
- 3x1
- 2x2
- 3x2 (expanded view only)

The size of the front and the back views are always the same. Changing the size of the front view will automatically reset the size of the back view. Because the size of the expanded view must always be greater than the size of the front/back views, if the size of the front/back view of an infolet is enlarged, the expanded view automatically resets to a larger size than the front/back view.

### **Note:**

Front and back views cannot use the 3x2 size. This size is applicable for the expanded view only.

The size and title of a view is set by the designer in the properties box using the infolet menu. See [Using the Infolets Designer.](#page-206-0)

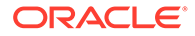

#### <span id="page-204-0"></span>**Navigating Between Infolet Views**

An infolet can be created with one of the following view combinations:

- **1.** Front view only
- **2.** Front and back views
- **3.** Front and expanded views
- **4.** Front, back, and expanded views

Switching from one view to another is controlled by clicking a flip icon, an expand icon, or a collapse icon available in the bottom-right or bottom-left corner of the infolet. Hovering your cursor over the bottom corners reveals a flip, expand, or collapse icon.

## Determining Infolet Content

Consider the following general tips when determining infolet content:

• Look to existing dashboards and work area pages.

Dashboards and work area pages are excellent starting points because they display collections of information summaries.

• Apply the 10/90/90 principle.

Seek out the most essential, easily consumable information that addresses frequently asked questions garnered from the top 10 percent of use cases. These use cases can come from across your enterprise—from business intelligence, social, transactional, external, and so on.

Then focus this information to reveal what 90 percent of your users would benefit from viewing 90 percent of the time. You can apply this 10/90/90 percent principle to existing dashboard content, to existing work area page content, or generally, to percolate eligible information for an infolet.

• Restate your top use cases in the form of frequently asked business questions.

Present the corresponding infolet content in such a way as to answer these business questions; for example, how many orders are in jeopardy, listed by status?

• Look for one point or a tightly related, interdependent set of points, instead of multiple points of information.

The process of determining content for an infolet is similar to the process that is used to yield dashboard content—but to a deeper level of analysis. Look for information within a data point or data set that is suitable to be displayed in no more than three views of information hierarchy and that answers a critical business question.

Start with the single most important point.

An infolet displays aggregated information about a single data aspect or point of information in relation to an event that the user needs to know about or a task that the user needs to address.

If a dashboard contains multiple aspects about one or more objects (for example, numeric totals and currency totals), start with the single most important point and add that as a simple overview (for example, as a total using a stylized numeric

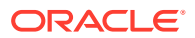

<span id="page-205-0"></span>value) to the front view of an infolet. Then determine the content for the back view, if needed. Finally, determine the content for the expanded view, if needed.

An infolet should have no more than three views. If there is only a single data point or only one tightly related, interdependent data set to display on an infolet, use only the front view.

### **Related Links**

Designing Forms for Infolets

Designing Charts for Infolets

### Designing Forms for Infolets

Use only simple forms with small data sets in infolets. Permissions that are set for forms are honored in infolets.

You can create forms that are specifically used in infolets:

- Forms used in infolets should have fewer cells than a traditional data entry form; for example, forms used in infolets should only have up to 12 cells.
- Forms used in infolets should have no more than 12 rows and columns. If a form has more than 12 rows and columns, the infolet will only display the first 12 rows and columns.
- Infolets currently don't support Page dimensions or POVs, therefore forms used in infolets should not contain Page dimensions.
- If a form that is used in infolets contains a grid with members that expand, the infolet will display all the members in the form, including the expanded members.

### Designing Charts for Infolets

Use the title and subtitle in charts to show static context.

There are six types of charts that you can use in infolets:

- **Bar**—Displays a graphical summary of multiple data values for comparison purposes. Bar charts can be plotted vertically or horizontally. Up to eight bars are recommended for bar chart infolets.
- **Column**—Displays stacked bars that represent different data sets on top of each other. The height of the resulting bar shows the combined result of the data sets.
- **Pie**—A circular graph which is divided into slices to compare data sets to one another. Up to six slices are recommended for pie chart infolets.
- **Doughnut**—A circular graph which is divided into segments to compare data sets to one another. The blank center displays the sum of all data sets. Up to six segment values are recommended for doughnut chart infolets.
- **Line**—Use to visualize a trend in data over intervals of time.
- **Tile**—Lets you select specific values from a data set to display. No more than three values are recommended for tile chart infolets.

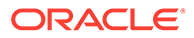

Tile charts can only use the 1x1 size. You cannot resize an infolet using the tile chart until the chart type is changed. If you drag and drop a tile chart to an infolet that is greater than 1x1, you will be prompted to change either the size of the infolet or the chart type.

## <span id="page-206-0"></span>Using the Infolets Designer

Administrators use the Infolets Designer to create infolets and infolet pages. The Infolets Designer enables easy toggling between runtime and designer views.

To access the Infolets Designer:

- **1.** From the Home page, click **Library**, and then select the **Infolets** tab.
- **2.** Click **Create**, or select an infolets page in the listing.
- **3.** Click **Actions**, and then click **Edit**. Clicking the infolet name in the listing launches the runtime version of the infolet page. You can toggle from runtime view to

designer view by clicking

#### **Infolets Designer**

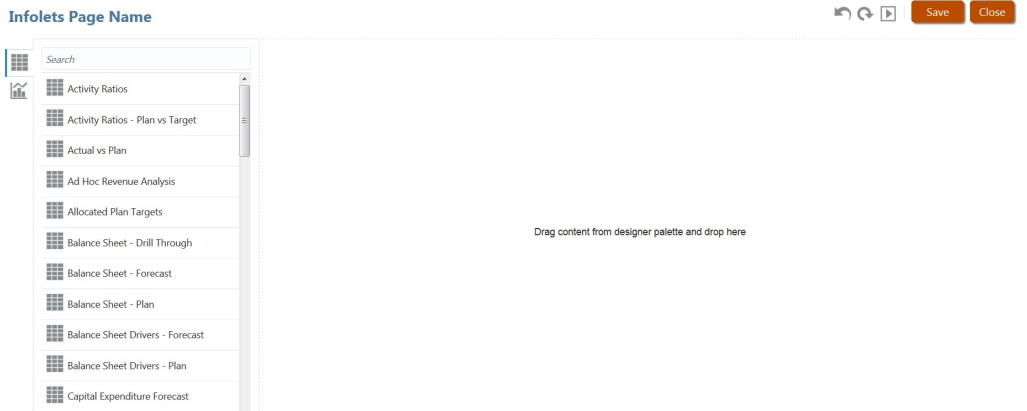

#### **Infolets Toolbar**

On the upper right is the Infolets Toolbar.

—Resets the Infolets Designer to a previously saved state

ĸ

—Refreshes the data from Essbase and updates the infolet definition from the database

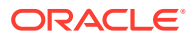

### $\blacktriangleright$

—Hides all Infolets Designer elements and displays the infolet as it would appear to users during runtime

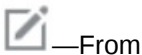

—From runtime mode, displays the Infolets Designer

### **Infolets Designer Palette**

On the left is the Designer Palette. The Designer Palette has two tabs: Forms and Chart Types. Highlight objects in the Designer Palette and then drag and drop them onto the drop zone.

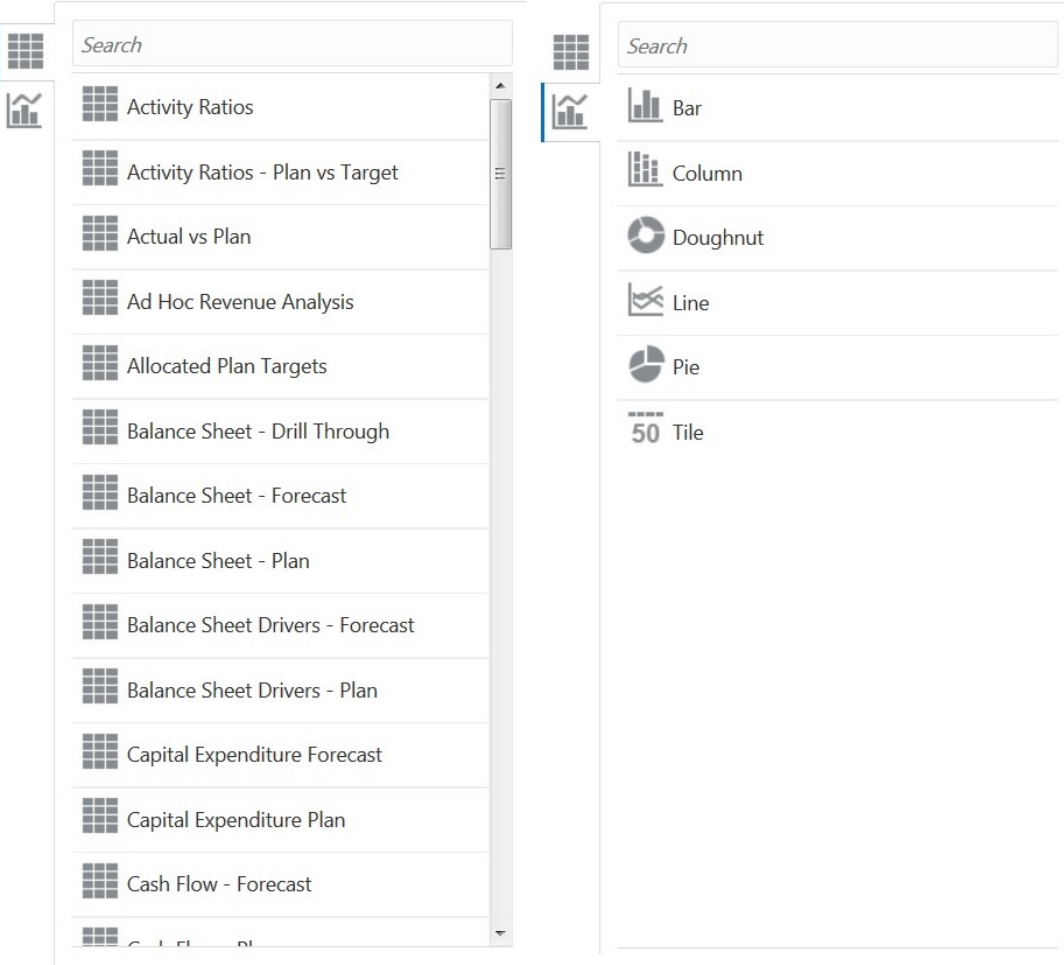

Designer Palette objects:

• Forms—Select simple forms to include in the infolet by scrolling through the forms or by searching for them by name. For details about forms, see [Designing Forms for Infolets](#page-205-0).

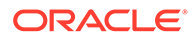

The access permissions set for forms are honored in infolets.

<span id="page-208-0"></span>• Chart Types—Select the chart types to include in the infolet. Infolets display sample data in the charts until you associate the chart with a form as its data source. When you link a chart to a form, users can see the impact of changing data in the form on the associated charts. To associate a chart with a form, highlight a chart and drag and drop it onto the drop zone, hover over the upper right corner of the infolet, click the down arrow, click **Data**, and then click **Forms** to select the data source. For details about charts, see [Designing Charts for Infolets.](#page-205-0)

### **Infolet Menu**

To work with the infolet menu, hover over the upper right corner of the infolet, and then click the down arrow to display the menu options:

• **Layout**—Enables you to edit the infolet header and subtitle.

### **Note:**

The header you specify is the same for all views of an infolet, but you can specify a different subtitle for each view; for example, the front, back, and expanded views of an infolet can each have different subtitles, but they must have the same header.

- **Chart Type**—Displays the infolet data as the selected chart type
- **Size**—Displays the infolet in the selected size
- **Data**—Associates the infolet with a data source
- **Delete**—Removes the infolet from the page
- **Clear**—Clears infolet details

## Creating Infolets

To create infolets:

- **1.** From the Home page, click **Library**, and then click the **Infolets** tab.
- **2.** Click **Create**.
- **3.** Click **Infolets Page Name**, and enter a title for the new infolets page you are creating.
- **4.** From the designer palette on the left, choose either the **Forms** tab or the **Charts Type** tab, highlight an object, and then drag and drop it onto the infolets drop zone.
- **5.** Customize the infolet using the infolet menu, and then click **Save**.

You can easily duplicate and modify an infolet using the **Copy As** action on the Infolet list page. Select the infolet, click **Actions**, and then click **Copy As**.

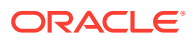

## <span id="page-209-0"></span>Working with Infolets

Once you've created an infolets page, it is displayed in the infolets listing on the **Infolets** tab.

**1.** From the Home page, click **Library**, and then select the **Infolets** tab.

### **Note:**

Only administrators can add files (for example, dashboards, infolets, forms, reports, and so on) to the **Library** root folder.

- **2.** To work with infolets, perform an action:
	- To create infolets, click **Create**. See [Creating Infolets](#page-208-0).
	- To refresh the infolets listing, click **Refresh**.
	- To perform the following actions on infolet pages, click the **Actions** icon next to the infolet page, and then select:
		- **Edit**
		- **Rename**
		- **Copy As**
		- **Delete**
		- **Default** or **Unmark**
		- **Assign Permission**

### **Note:**

- Selecting **Default** marks an infolet page as the default. Infolet pages marked as default can be accessed directly from the Home page by clicking the second infolet dot that is displayed beneath the global header on the Home page. To remove the **Default** setting from an infolet page, select **Unmark**.
- Users can mark either an infolet page or a dashboard as default. If a dashboard is marked as default first, and then the user marks an infolet page as default, then the default dashboard will be overwritten. Conversely, if an infolet is marked default first, then any dashboard marked default later will overwrite the default infolet.

## Customizing the Application Interface to Access Infolets

You can customize the application interface to add links to infolet pages using the Navigation Flow Designer. When you customize your application interface to access infolet pages, dots appear on the Home page beneath the global header. Each dot that is displayed on the Home page represents an infolet page, and hovering over each dot displays the name of the infolet page. Clicking an infolet dot launches the infolet page associated with that dot. You

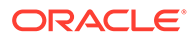

can define up to seven infolet dots on the Home page. If you've created connections to other EPM Cloud subscriptions, you can also add links to infolet pages in other EPM Cloud subscriptions.

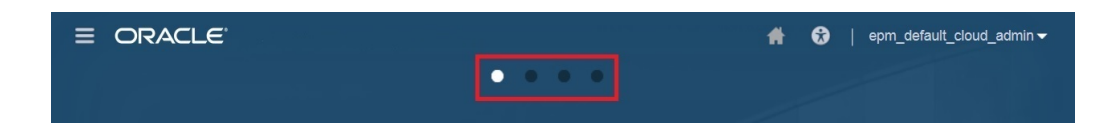

Users will only see dots displayed on the Home page for infolet pages to which they have access. The types of infolet dots displayed are as follows:

- Home dot—This dot always appears first and it links to the Home page. There can only be one home dot. If you are not viewing the Home page, clicking the home dot will bring you back to the Home page.
- User dot—Links to an infolet page marked by an end user as the default infolet page. There can only be one user dot and it always appears after the Home dot on the user's Home page. User dots cannot be added using the Navigation Flow Designer. For more information about marking an infolet as the default, see [Working with Infolets](#page-209-0).
- Customizable dot—Links to infolet pages created by administrators. Customizable dots can be integrated into navigation flows and their visibility and the order in which they appear is determined by the navigation flow designer. There can be up to seven customizable dots and they always appear after the home and user dots.

To add infolet dots to your application interface using the Navigation Flow Designer:

- **1.** From the Home page, click **Tools**, and then click **Navigation Flows**.
- **2.** Select an inactive navigation flow in the listing, and then click the **Infolets** tab on the Navigation Flow Designer.
- **3.** Click **+** (Plus sign).
- **4.** In **Manage Infolet**, name the infolet dot, set visibility, and then click to select an infolet in the Artifact Library.

### **Note:**

You can select an infolet from another EPM Cloud subscription if you've created connections to other subscriptions. First select the subscription under **My Connections**, and then navigate to the infolet in that subscription.

**5.** Click **Save and Close**.

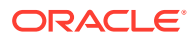

Infolets can also be associated with a tab or a card in a navigation flow. While adding or updating a tab or a card, select an infolet in the Artifact Library.

To view design time changes to the navigation flow, activate the navigation flow, and then from the Home page, click the down arrow next to the user name (upper right corner of the screen) and click **Reload Navigation Flow**.

To learn more about designing navigation flows, see "Designing Custom Navigation Flows" in your Administering guide.

To learn more about connecting EPM Cloud subscriptions, see "Connecting Subscriptions in EPM Cloud" in your Administering guide.

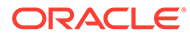

# 10 Designing Dashboards

### **Related Topics**

- **The Power of Dashboards**
- [Concepts in Designing Dashboards](#page-214-0)
- [Designing Dashboards Procedure](#page-215-0)
- [About Your Dashboard Layout](#page-216-0)
- [About the Gauge Chart Type](#page-217-0)
- [About the Tile Chart Type](#page-219-0)
- [Customizing Dashboard Colors](#page-221-0)
- [Setting Line Width in Line and Combination Charts](#page-222-0)
- [About Global and Local POVs](#page-223-0)
- [Dashboard POVs and Valid Intersections](#page-225-0)
- [Viewing Dashboards](#page-225-0)
- [Converting Dashboard 1.0 Dashboards to 2.0](#page-227-0)
- [Creating and Managing Dashboards 2.0](#page-228-0)

## The Power of Dashboards

Dashboards typically provide an overview by showing summary data. The versatility of dashboards enables you to chart, evaluate, highlight, comment on, and even change key business data. For example, you can change a driver such as Volume in a form that is in a dashboard and immediately see its impact in other forms and charts:

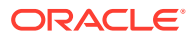

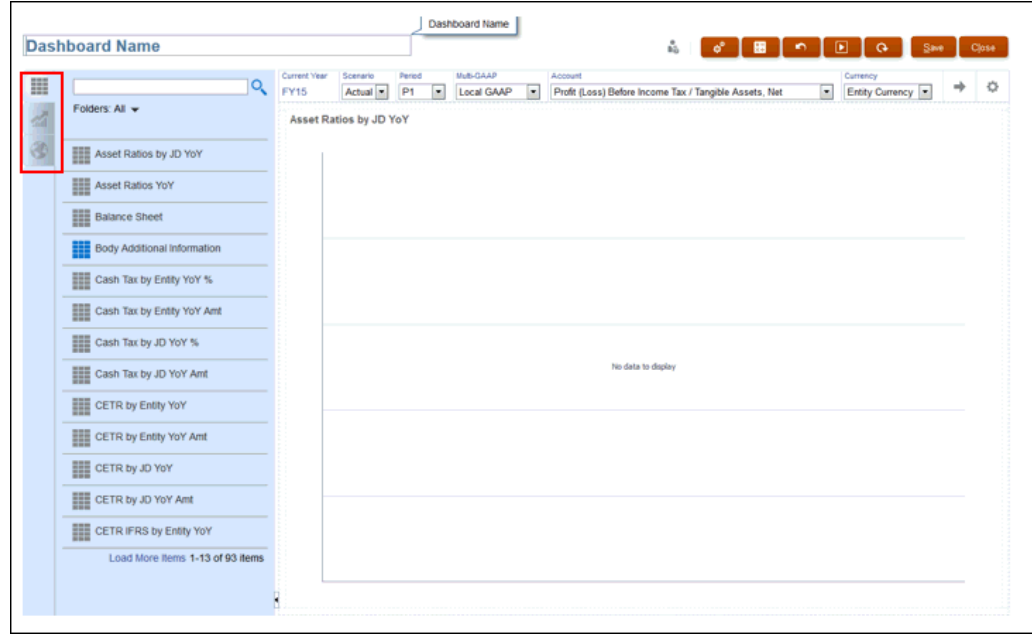

You create dashboards by simply dragging and dropping a variety of objects from the design pallet to the dashboard canvas.

With dashboards, you can:

- Include up to six forms that dynamically update, including their associated charts, as you change data in the form.
- Include up to nine charts or tiles. Tiles display a specific value from the cube. To provide the value for each tile, you can specify a form or a cell intersection as a data source.
- Switch between using the design pallet and runtime mode, so you can see exactly what the dashboard user will see.
- Depict data interactively with a wide variety of chart types such as area, bar, bubble, column, combination bar and line, doughnut, funnel, gauge, scatter, radar, and so on.
- Add links to dynamically display external Web pages.
- Finely control the dashboard's layout. For example, two forms can consume the top half of a dashboard and three charts can each consume 33% of the bottom half.
- Depending on the form design, enable users to drill down into underlying detail and select which members to work with.
- Include user variables in the global POV bar and the local POV.
- Include explanations of data called *Commentary* in the dashboard.
- In certain charts:
	- Customize the colors and line width.
	- Show gridlines. (The default is to hide gridlines.)

When users use a dashboard (referred to as *runtime*), they can set many aspects of the object, such as the type of chart displayed, the dashboard's title, and so on. A toolbar is available for each object type. Dashboard users can change and save data,

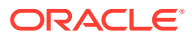

<span id="page-214-0"></span>run rules, and so on. However, changes made in runtime to the chart type options aren't saved for the next session. Clicking **Save** in runtime saves the data, but not the dashboard definition.

Administrators create, redesign, delete, and assign permissions to dashboards.

Related Topics:

- Concepts in Designing Dashboards
- [Designing Dashboards Procedure](#page-215-0)
- [About Your Dashboard Layout](#page-216-0)
- [About the Gauge Chart Type](#page-217-0)
- [About the Tile Chart Type](#page-219-0)
- [Customizing Dashboard Colors](#page-221-0)
- [Setting Line Width in Line and Combination Charts](#page-222-0)
- [About Global and Local POVs](#page-223-0)
- [Dashboard POVs and Valid Intersections](#page-225-0)

## Concepts in Designing Dashboards

Helpful information as you design dashboards:

• On the left is the design palette. Simply drag and drop objects from the palette to the canvas.

```
Tip:
   O
       Drag an object to a border line. The drag icon changes to a plus sign when you
       can drop the object in an allowed space. See About Your Dashboard Layout.
• On the top right are settings for the entire dashboard:
   ø
                                                      Close
                           ٠
                                            Save
```
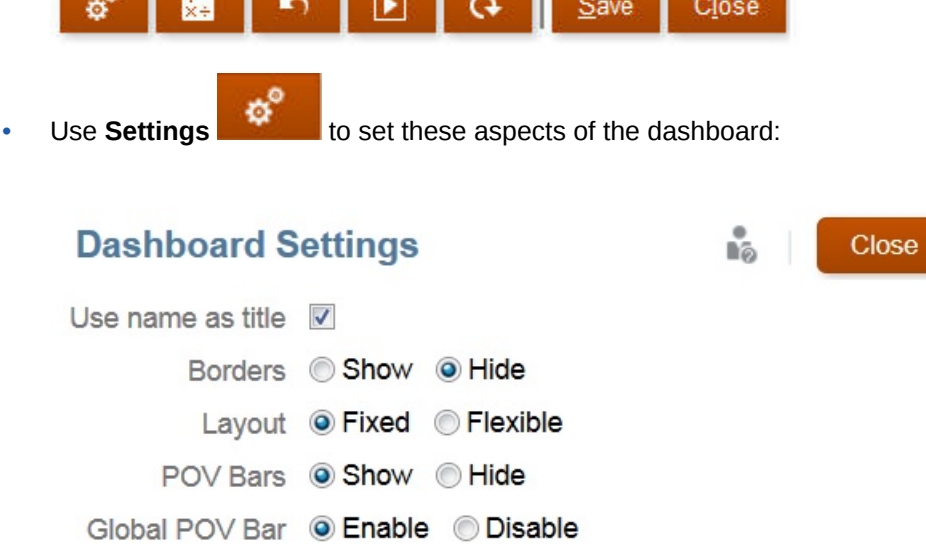

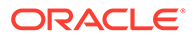

<span id="page-215-0"></span>When a new dashboard is created, the borders are hidden by default. To show borders in newly created dashboards, you must change the borders setting to **Show**.

### **Note:**

Only administrators can add files (for example, dashboards, infolets, forms, reports, and so on) to the **Library** root folder.

For more information about POVs, see [About Global and Local POVs.](#page-223-0)

 $\alpha \equiv 0$   $\alpha$ 

• At the top right of each object is a toolbar for that object that displays when you

hover over it:

As you create a dashboard, click **Runtime** so that you can immediately see how the dashboard looks and works to a dashboard user. To return to designer mode to continue designing the dashboard, click **Designer**.

## Designing Dashboards Procedure

To design a dashboard:

- **1.** From the Home page, click Library, then the **Dashboard**tab, and then click **Create**.
- **2.** Enter a **Dashboard Name**.
	- To change the default dashboard name, click its name, and enter a new name in the input box.
	- To give the dashboard a title with custom formatting, click **Settings**, clear **Use name as title**, and then enter the title and set formatting the dialog box.
- **3.** From the design palette on the left, drag and drop objects onto the dashboard canvas. Select from the following objects:

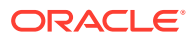
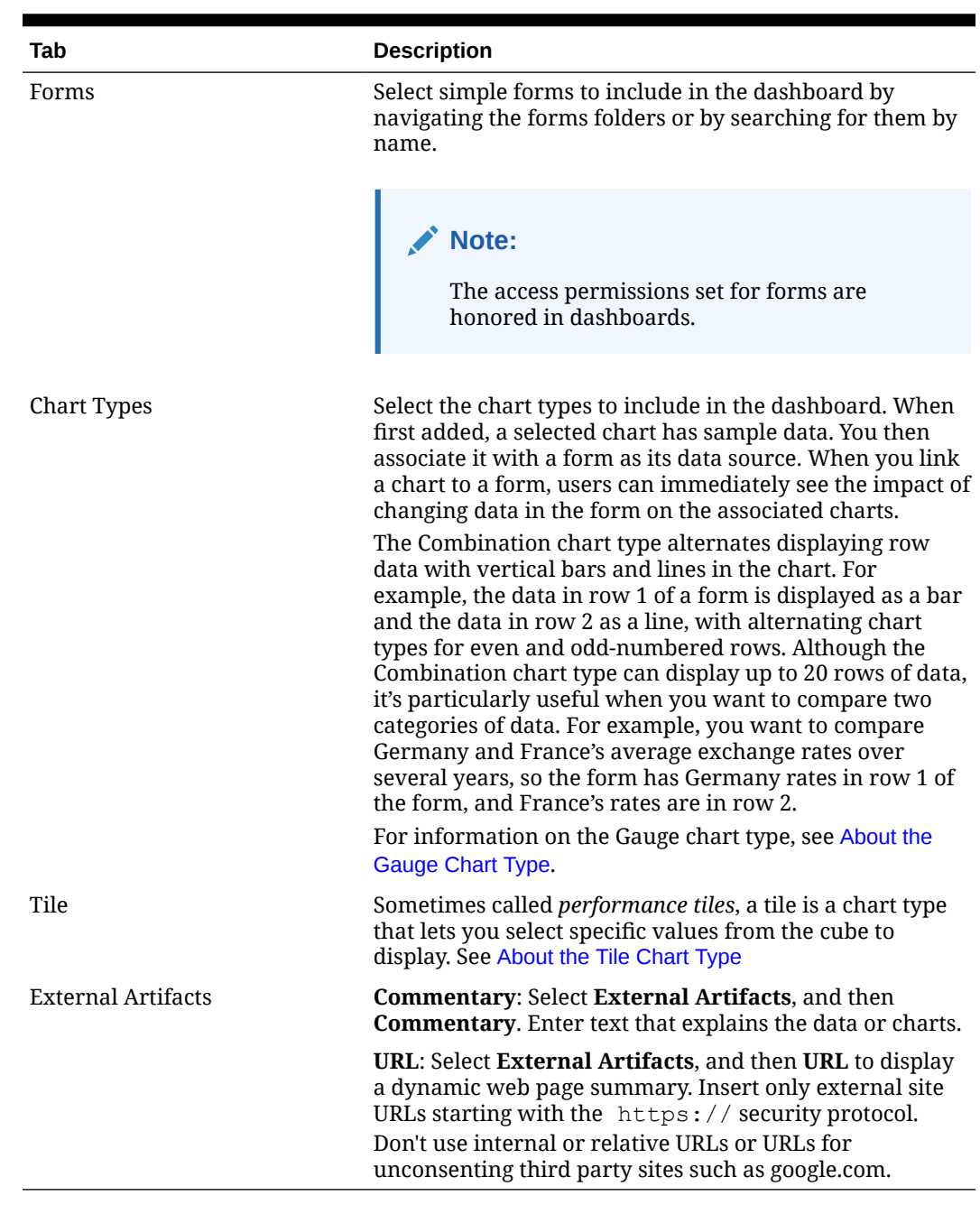

#### **Table 10-1 Dashboard Tabs**

**4.** Customize the dashboard using the dashboards settings and the objects' hover toolbar, and then click **Save**. See About Your Dashboard Layout.

You can easily duplicate and modify a dashboard using **Copy As** on the Dashboard list page.

Select the dashboard, and then click **Actions**

# About Your Dashboard Layout

To layout your dashboard:

• The first object you drag occupies the whole canvas.

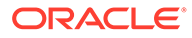

- <span id="page-217-0"></span>Then drag objects to the left, the right, the top, or the bottom of the existing object.
- The dashboard canvas provides two types of drop zones:
	- One to place two objects next to each other, each occupying half the space
	- The other to place three objects, each occupying a third of the space
- You can design a dashboard with objects to display vertically, horizontally, and each can have its own size.
- To resize an object that uses **Flexible** layout, drag the object's border.
- To resize an object that uses **Fixed** layout, set its width or height percentage in **Settings**.
- The form layout can be asymmetric.
- In runtime mode, if a user does not have access to a form or if the form is missing, then an adjacent object takes its space. In designer mode, all empty objects are displayed so that the designer can choose to remove them.

# About the Gauge Chart Type

Gauge chart types are handy for showing whether data values fall within an acceptable range or not. You set the maximum value, the range maximums, and the gauge displays ranges as red, yellow, and green to help you quickly assess a current value. So, gauge chart types help you identify problems in important data points or measures. For example, you could use a gauge to display the current sales, where the thresholds are set to represent the sales targets.

If the form has multiple values, you can display multiple gauges, up to a maximum of 36 (the values in the first 6 rows and the first 6 columns in the form). The remaining values in the form are ignored. If you want the gauge chart to display only one value, then associate it with a form that has only one cell value.

You can select either a dial gauge or a status meter gauge. You can display a status meter gauge using either horizontal or vertical bars.

Dashboard designers can set:

- **Maximum Value**: The highest value on the gauge. The dashboard designer sets the **Maximum Value** as a default, and then users can temporarily change it at runtime. If the dashboard designer doesn't specify a maximum value, the application automatically sets the maximum value as greater than the value on the gauge.
- **Thresholds**:
	- Low, Medium, and High thresholds: To visually indicate whether a measure lies in the acceptable range or not, these thresholds enable you to display the gauge in red, yellow and green based on the specified values.
	- Thresholds where low values are desirable.
	- Appropriate labels for the thresholds that are displayed when hovering over the thresholds in the gauge.

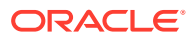

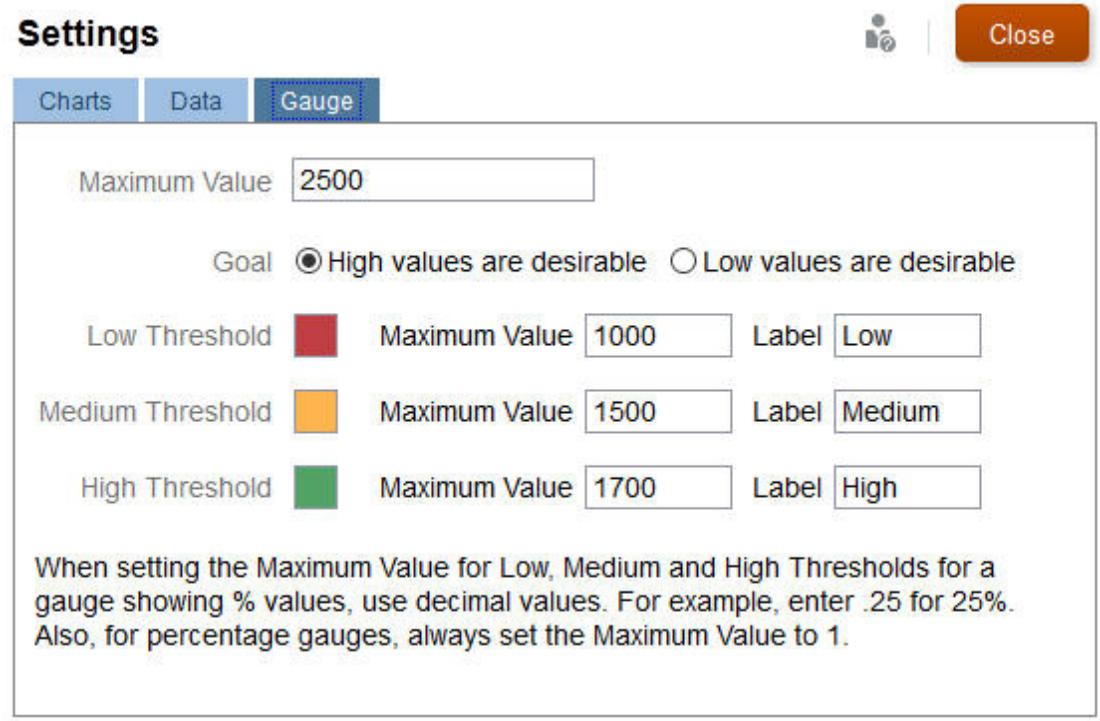

### For example, here's a form's data:

**Shareholder Value** 

登画のも、

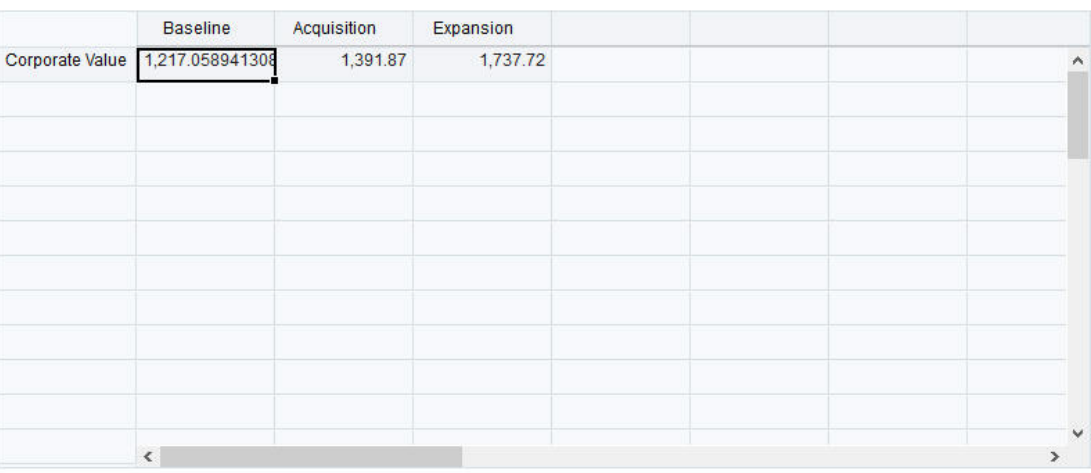

Here's the resulting dial gauge:

<span id="page-219-0"></span>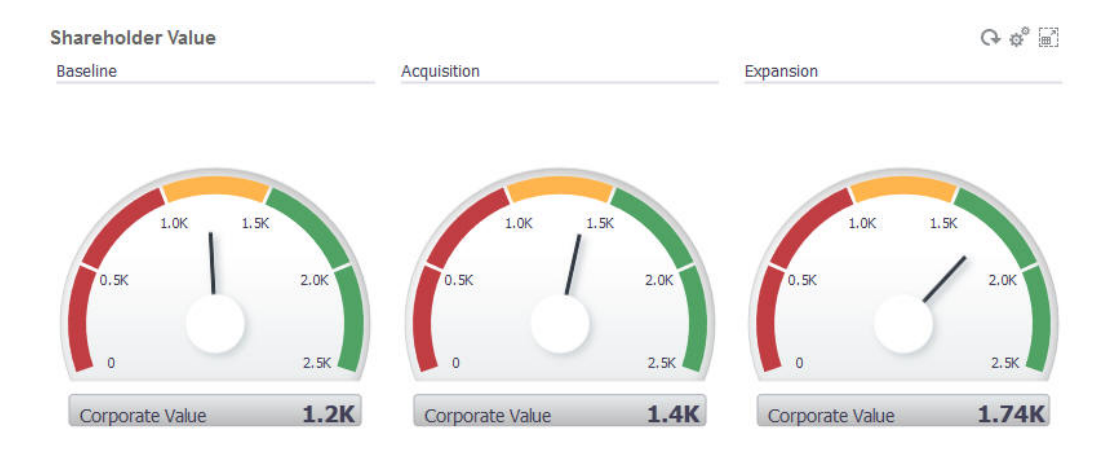

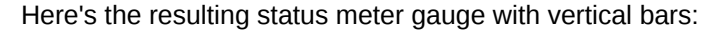

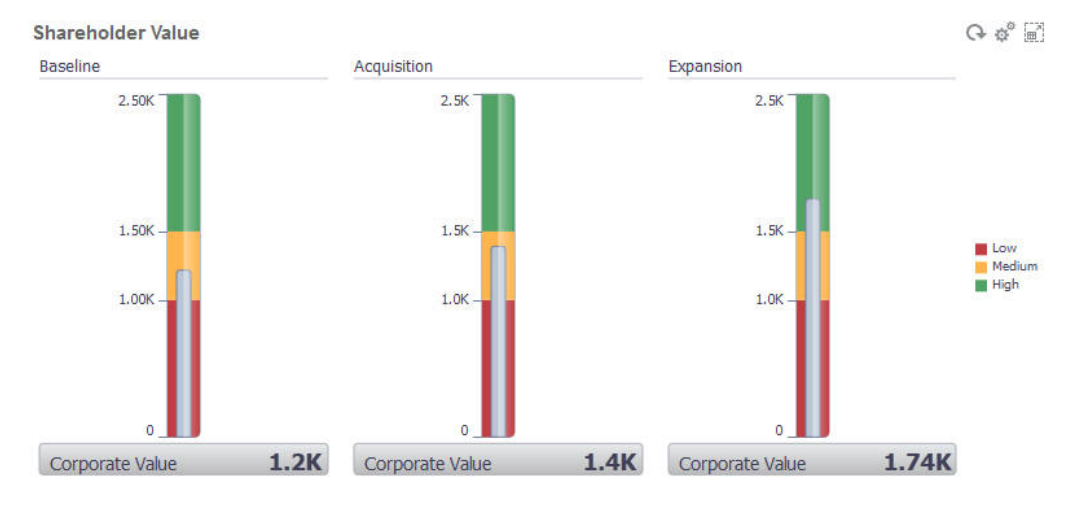

### **Note:**

If a cell in the form is missing a value, no gauge is displayed for that cell. Also, you must specify at least 2 consecutive thresholds. The application needs the middle threshold value to calculate the chart.

# About the Tile Chart Type

A tile is a chart type that lets you select specific values from the cube to display. In addition to using a form as a data source, you can directly enter a cell intersection that provides the value for a tile. You can have up to 6 tiles across, and 4 rows down in a dashboard, and give them a title. Until you associate a tile with data, it displays sample data.

With a form as the data source for a tile:

- You can have up to six tiles per object.
- The values in the first column (up to the sixth row) are used to create the tiles.

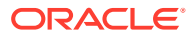

**Note:** Sometimes in a form, the first column may be collapsed (hidden) when viewed as a grid. But the collapsed column is still considered when the tile gets its values from the form.

- The tile's title is the row's title, and it gets its values from the first column, then by row.
- You can set the tile's title, the tile's height percentage, legend, and can select which axes from the form to include. For example, if you select a form with three rows, the tile displays three values.

With a cell intersection as the data source for a tile, you can have only one tile per object.

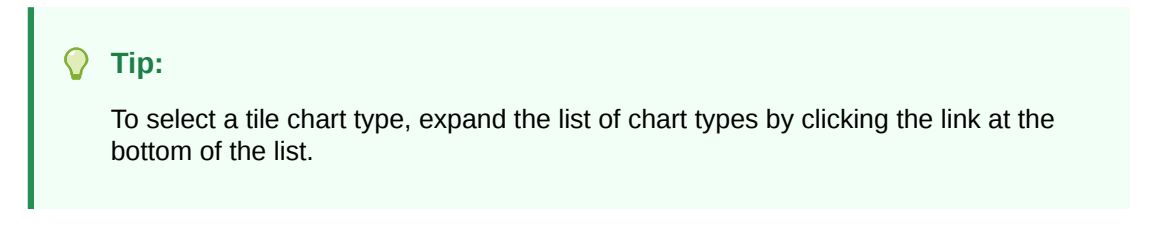

Here are options you can set for a tile chart type. Note that you can set whether the displayed value is horizontally aligned in the tile to the left, the center, or the right.

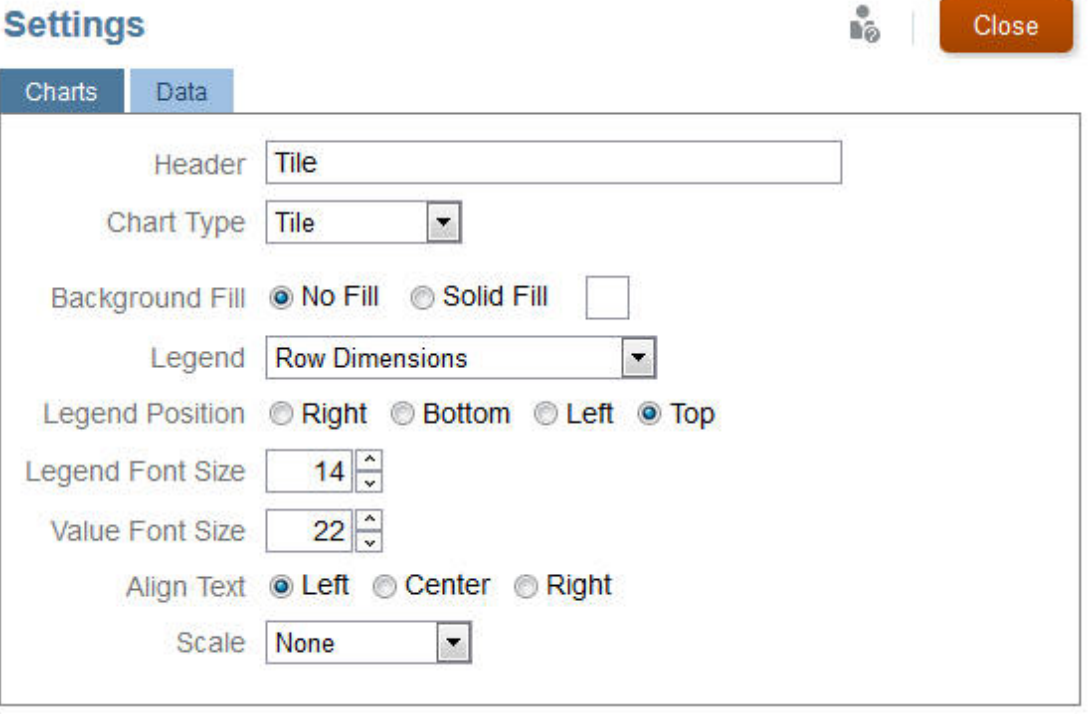

#### **Scaling Large Numbers**

Especially useful for large numbers, you can scale how a currency value is displayed. For example, if the tile value is 1,689,000 and you select **K** as the scaling option, the tile displays the value as 1689K. Your scaling options:

• **None**—No scaling is applied.

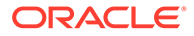

- **Auto**—The value is displayed based on its range. For example, 1,500 displays as 1.5K, 1,689,000 displays as 1.69M, 42,314,531,21l displays as 42.31B, and 1,234,567,891,234 displays as 1.23T.
- **K**—The value is displayed as thousands units. For example, 1689000 displays as 1689K.
- **M**—The value is displayed as millions units. For example, 123,456,789 displays as 123M.
- **B**—The value is displayed as billions units. For example, 12,345,678,912 displays as 12B.
- **T**—The value is displayed as trillions units. For example, 1,234,567,891,234,567 displays as 1,234T.

# Customizing Dashboard Colors

Maybe your company uses a standard set of colors in charts to denote different types of data. For example, dark blue might represent actual data versus light blue for budget data. When you customize dashboard colors, you select colors in the order of rows on the form. Series 1 represents the first row of data, and so on. You can assign each row in the form a color that represents its data in the chart.

You can customize dashboard colors in Bar, Line, Area, Bubble, Column, Combination, Doughnut, Pie, Radar, and Scatter chart types.

- **1.** With the chart on the dashboard's design palette, click **Settings** .
- **2.** Click **Colors**.
- **3.** Clear the Default check box, and then click the down arrow  $\bullet$  for the Series you want to change.

Check the chart in the background to see the data type that each series represents.

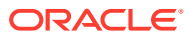

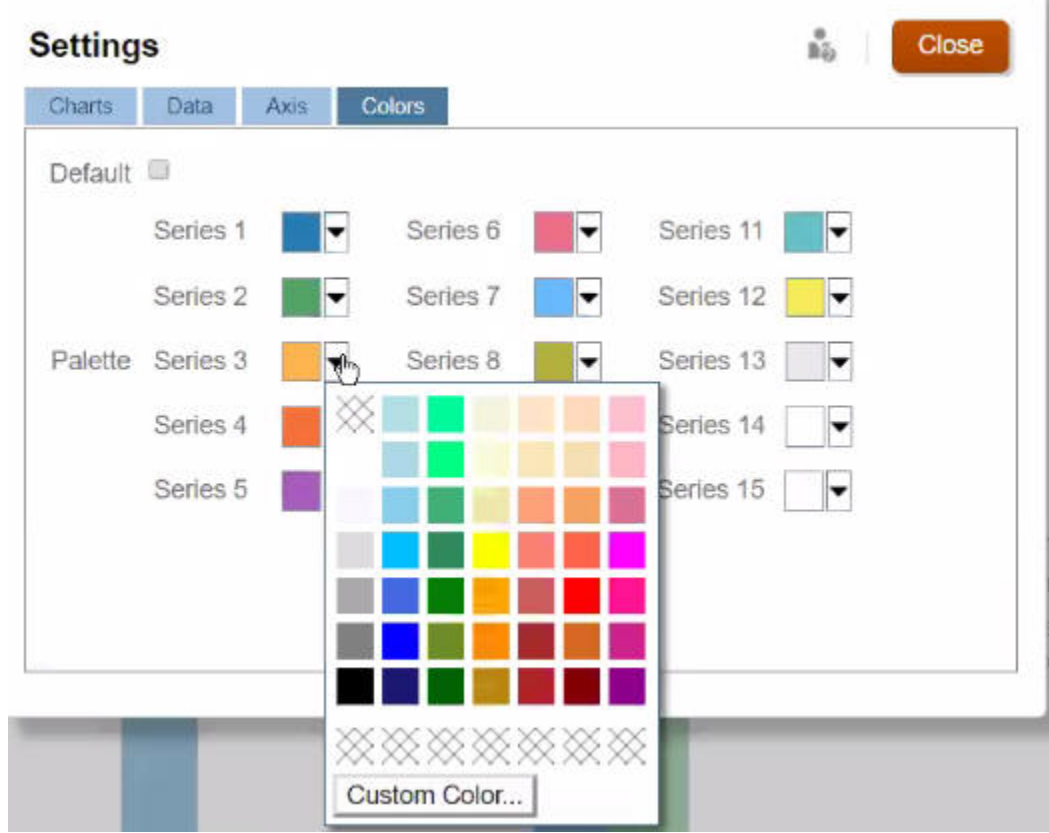

**4.** Click the colors you want for the selected Series, and then click **Close**.

### **Note:**

To select more shades of colors than the ones initially displayed, click **Custom Color...**.

Your selections apply only to the current chart. Follow these steps to change the colors of other charts in the dashboard.

# Setting Line Width in Line and Combination Charts

You can set how thin or thick that lines display for Line and Combination chart types in a dashboard.

**1.** With a Line or Combination chart on the dashboard's design palette, click **Settings**

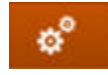

.

**2.** Click the **Line Weight** counter to set the line width.

You can see the effect of your setting on the chart in the background.

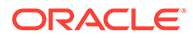

<span id="page-223-0"></span>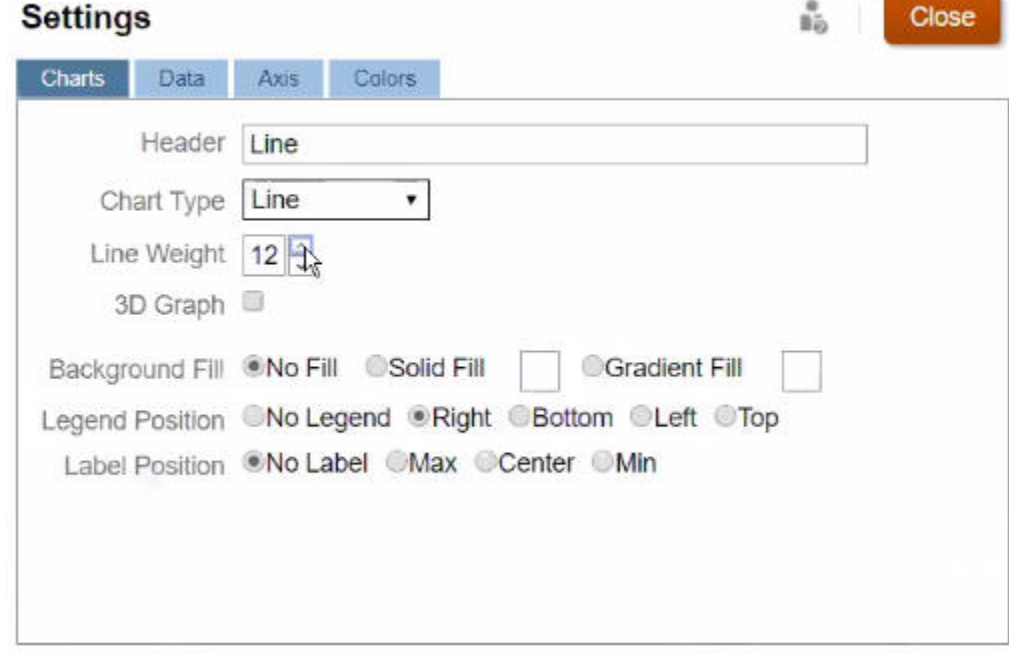

**Note:**

The default width of lines in a Line and Combination chart type is 5 pixels. You can select from 1 to 12 pixels.

# About Global and Local POVs

A local POV on a form reflects the dimension members the form designer selected for that form. Dashboards and composite forms also support *global POV bars*, so that the local POVs that are common are combined in the global POV bar to avoid repeating them in each object. Here's a dashboard that shows a global POV bar (showing Entity, Product, and Year) and a local POV (the Plan drop-down list showing Q2):

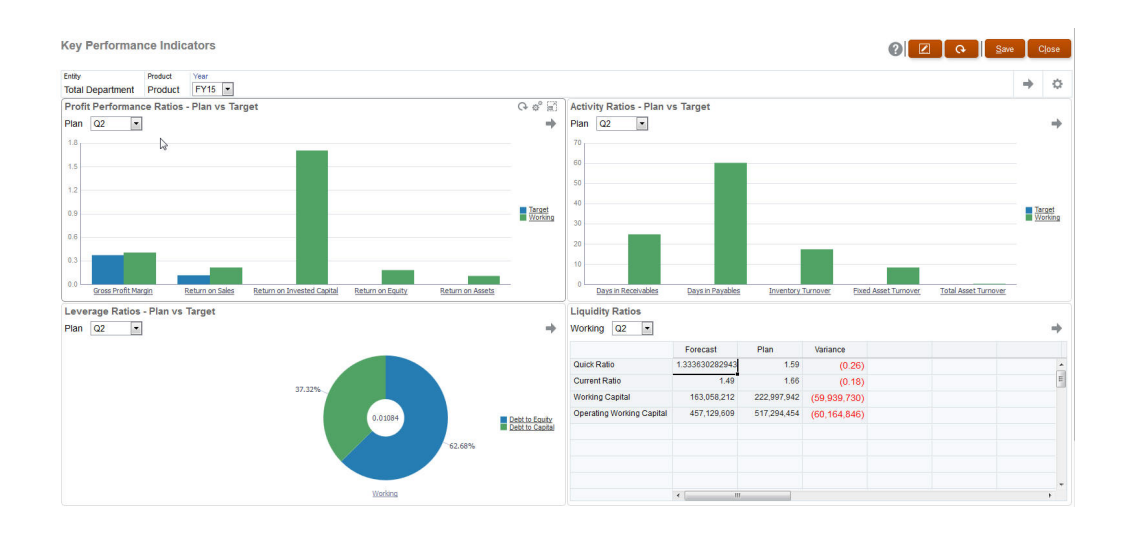

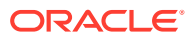

With a global POV bar, if you change a page in the global POV bar and then click **GO**, the page changes for all objects that are based on forms. The global POV bar displays at the top of the dashboard above all the objects, while the local POV bar displays within the object. User variables are supported in both global and local POVs in dashboards.

In dashboard **Settings**, you can set whether to show or hide POVs and whether to enable or disable global POV bars. (If you select **Hide** for **POV Bars**, and **Enable** for **Global POV Bar**, the **Hide** option overrides the **Enable** option.) The global POV bar is enabled by default; if you disable it, the complete POV is displayed for each local POV as applicable.

About global POV bars:

- The POV Bar is made up of local POV dimensions, Page dimensions and user variables.
- Depending on the local POV and page of each form on the dashboard, the global POV bar is automatically calculated.
- They are reflected in the other objects using forms in that dashboard. That is, they apply to forms in a dashboard, to charts that are linked to forms, and to tiles that use forms as a data source. So if the dashboard doesn't include a form as a data source, then neither the local nor global POV bar is available.

Here's an example of how the global POV bar is calculated, based on the local POV dimensions for two forms:

The global POV bar is disabled:

- Form A local POV: Year, Entity, Product
- Form B local POV: Year, Entity, Project

The global POV bar is enabled:

- Global POV bar: Year, Entity
- Form A local POV: Product
- Form B local POV: Project

Because not all dimensions and page selections may be common to all forms on a dashboard, the complete POV for a dashboard object may get split between the local and global POV bar. The global POV bar and the local POV together contain the complete intersection information for each form on a dashboard.

If there is only one object on the dashboard that uses a form as a data source, then the entire POV/page of the form can be moved to the global POV bar.

If there is more than one object on a dashboard that use forms as a data source, then this is how the application determines which dimensions go in the global POV bar or stay in the local POV:

- If the dimension is in the POV or page of all the forms, and the member selection is the same in all the forms, the dimension goes in the global POV bar.
- If the dimension is in the POV on one form and in the page of another form, then the dimension stays in the local POV.
- If the dimension is in the POV, then the same members must be selected in all the forms for the dimension.
- If the dimension is a page dimension, then the selected page members must be the same and display in the same order in all the forms.

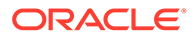

The POVs in dashboards honor valid intersections by hiding invalid Page members. See Dashboard POVs and Valid Intersections.

# Dashboard POVs and Valid Intersections

The POVs in dashboards honor the valid intersections by hiding invalid Page members. Just like in forms, the Page drop-down list is filtered for all selected members in the POV and Page dimensions. Because dashboards support both global and local POVs, the context for filtering the Page drop-down list depends on which POV the members are located. If the Page drop-down list is on a global POV, the filtering context is only the global POV dimensions. If the Page drop-down list is on the local POV, the filtering context is all the global dimensions plus the dimensions on a chart's local POV.

See also [About Global and Local POVs.](#page-223-0)

# Viewing Dashboards

To view the **Dashboards** page:

- **1.** On the Home page, click **Dashboards**.
- **2.** To open a dashboard, click the dashboard's name.

This opens the dashboard in the *runtime* environment.

### **Note:**

If you've selected a Dashboard 2.0 dashboard and you see an Error during Dashboard 2.0 component initialization message, the dashboard has Forms 2.0 forms associated with it. You must ensure that Redwood Experience and Forms 2.0 are enabled before you can view the dashboard.

To enable Redwood Experience, click **Tools**, then **Appearance**, select **Enable Redwood Experience**, and then click **Save**.

To enable Forms 2.0, click **Application**, then **Settings**, and then under **Other Options**, find **Forms Versions**, select **Forms 2.0**, and then click **Save**.

#### **Features of the Dashboards Page**

On the **Dashboards** page:

• Folders are supported. The **Dashboards** page uses the same folder hierarchy as infolets and data entry forms and all artifacts and folders reside under a root folder called **Library**. You cannot delete or rename the **Library** folder.

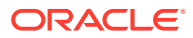

**Note:** Only administrators can add files (for example, dashboards, infolets, forms, reports, and so on) to the **Library** root folder.

• To help you differentiate between the dashboard versions on the **Dashboards** page, we've provided an icon in front of each dashboard:

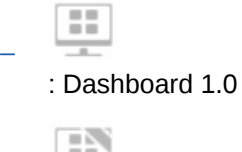

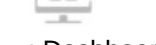

–

- : Dashboard 2.0
- You can toggle between viewing dashboards by a flat view or a tree view:

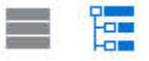

- The **Dashboards** page can be filtered by type. Click , and then select from the following filter options:
	- **All Types** (default)
	- **Dashboard 1.0**
	- **Dashboard 2.0**
- To search for a specific dashboard, click

to search by keywords or  $\Box$  to narrow the search to specific library folders.

#### **Dashboards Page Actions Column**

On the right side of the **Dashboards** page there is an **Actions** column. Clicking on the icon next to the dashboard or folder, displays the following actions:

Folder Actions:

O.

- **Assign Permission**: Assigns access permissions to the folder. Folder permissions apply to all items within that folder, even to items that may not be visible in the list.
- **Create Dashboard**: Creates a Dashboard 1.0 dashboard.
- **Create Dashboard 2.0**: Creates a Dashboard 2.0 dashboard.
- **Create Folder**: Creates a new folder.
- **Delete**: Deletes a folder. The folder must be empty to delete it.
- **Rename**: Renames a folder. The folder cannot be renamed if it contains other folders.
- **Move to**: Moves the folder to another location in the folder hierarchy.
- **Convert All Dashboards to 2.0**: Finds any Dashboard 1.0 dashboards within the folder hierarchy, and converts them to Dashboard 2.0 dashboards.

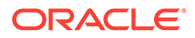

- Individual Dashboard Actions:
	- **Edit**: Opens the dashboard in the Dashboard Designer with the underlying form data. The dashboard opens in a dynamic tab.
	- **Edit without Data** (Dashboard 2.0 option only): Opens the dashboard in the Dashboard Designer without the underlying form data so you can more easily perform such actions as realigning the dashboard components and tiles. The dashboard opens in a dynamic tab.
	- **Rename**: Renames a dashboard.
	- **Copy As**: Copies a dashboard with a new name. The dashboard is copied to the listing directly under the original dashboard.
	- **Delete**: Deletes a dashboard.
	- **Move to**: Moves a dashboard to another folder.
	- **Assign Permission**: Assigns access permissions to the dashboard.
	- **Convert to Dashboards 2.0** (Dashboard 1.0 option only): Converts the dashboard to a Dashboard 2.0 dashboard.
	- **Copy URL**: Enables you to copy and share the direct URL for a dashboard. .

# Converting Dashboard 1.0 Dashboards to 2.0

Learn how to convert Dashboard 1.0 dashboards to Dashboard 2.0 dashboards.

If your application currently uses Dashboard 1.0, you can convert them to Dashboard 2.0.

You convert dashboards on the **Dashboards** listing page at the individual dashboard level or at the folder level. For example, if you wish to convert all dashboards in the application from 1.0 to 2.0, you can select the top level Library folder and convert them all.

### **Note:**

- After converting to Dashboard 2.0, you cannot convert your dashboards back to Dashboard 1.0.
- The conversion process does not change the dashboard names. Navigation flows will still work as they did before the conversion.
- After converting to Dashboard 2.0, dynamic POVs are displayed first instead of fixed POVs.

To convert Dashboard 1.0 to Dashboard 2.0:

- **1.** On the Home page, click **Library**, and then click the **Dashboards** tab at the bottom of the page.
- **2.** Navigate to the folder or to the individual Dashboard 1.0 dashboard that you'd like to convert, then select from the following options:
	- To convert an individual dashboard, click  $\cdots$  to the right of the dashboard, and then select **Convert to Dashboards 2.0**.

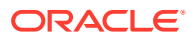

To convert all dashboards within a folder, click  $\cdots$  to the right of the folder, and then select **Convert All Dashboards to 2.0**.

### **Note:**

• Very old dashboards might include a dashboard definition with a component width value that is no longer supported. This could result in an unexpected dashboard rendering after converting an old dashboard to Dashboard 2.0.

To resolve this issue, we recommend any of the following workarounds:

- Open the original dashboard in Dashboard (1.0), edit the dashboard, and then save it. The dashboard will be automatically saved with the corrected component width values, and then it can be converted to Dashboard 2.0.
- Create a new dashboard in Dashboard (1.0) with the same set of forms and charts and the same settings, then convert the dashboard to Dashboard 2.0.
- Create a new dashboard in Dashboard 2.0 with the same artifacts and settings.
- Dashboards containing master forms and details that were converted to Dashboard 2.0 prior to the 23.11 update might display two **Apply Context** menu options in a grid's context menu. This issue was fixed in 23.11.

# Creating and Managing Dashboards 2.0

#### **Related Topics**

- [Concepts in Designing Dashboard 2.0 Dashboards](#page-229-0)
- [Considerations for Dashboard 2.0](#page-239-0)
- [Creating Dashboard 2.0 Dashboards](#page-241-0)
- [Working with the Member Selector When Designing Dashboards 2.0](#page-241-0) When designing Dashboard 2.0 dashboards, you can easily search for and select new dimension members using the member selector.
- [About Forms 2.0 Grids in Dashboard 2.0](#page-242-0)
- [About the Geomap Chart Type](#page-243-0)
- [About the Pyramid Chart Type](#page-245-0)
- [About the Waterfall Chart Type](#page-246-0)
- [Using Tables in Dashboards](#page-248-0)
- [About the Gauge Chart Type for Dashboard 2.0](#page-250-0)
- [About the Radar Chart Type for Dashboard 2.0](#page-253-0)
- [About the Combination Chart Type for Dashboard 2.0](#page-255-0)
- [About the Tile Chart Type for Dashboard 2.0](#page-257-0)
- [About Global and Local POVs in Dashboard 2.0](#page-259-0)
- [About Quick Analysis](#page-262-0)

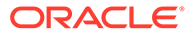

# <span id="page-229-0"></span>Concepts in Designing Dashboard 2.0 Dashboards

This topic contains helpful information as you design Dashboard 2.0 dashboards:

- About the Dashboard 2.0 Designer
- Opening the Dashboard 2.0 Designer
- **[Data Sources for Charts](#page-230-0)**
- [More Helpful Information About Dashboard 2.0](#page-231-0)
- [Videos](#page-231-0)

### **About the Dashboard 2.0 Designer**

|                                 | Untitled Dashboard |          |                                              | 63<br>団<br>$\odot$<br>国<br>$\mathcal{O}$ | Actions $\mathbf{v}$<br>Save |
|---------------------------------|--------------------|----------|----------------------------------------------|------------------------------------------|------------------------------|
| $\circ$                         | Cubes              |          |                                              | 晶<br>噩                                   | 脂                            |
| <b>BBB</b><br>$L_1$<br>$\oplus$ | Search             | $\alpha$ |                                              | -<br>General                             |                              |
|                                 | $\mathbb{Q}$ EPBCS |          | Enter data you want to visualize<br>$\alpha$ | Name                                     | <b>Untitled Dashboard</b>    |
|                                 | <b>C</b> OEP_CPX   |          |                                              | Description                              | None                         |
|                                 | <b>S</b> OEP_FS    |          |                                              |                                          |                              |
|                                 | <b>C</b> OEP_PFP   |          | 囤<br>Define new or drag from library panel   | POV Bars                                 | Show                         |
|                                 | OEP_REP            |          |                                              | Global POV Bar                           | Enable                       |
|                                 | <b>CEP_WFP</b>     |          |                                              | Style                                    | Default                      |
|                                 | <b>G</b> OEP_WFSC  |          |                                              | Borders                                  | Hide                         |
|                                 | Ca Plant           |          |                                              | Background                               | ╱                            |
|                                 | Ran2               |          |                                              | Use Name as Title                        | Yes                          |
|                                 |                    |          |                                              |                                          |                              |
|                                 |                    |          |                                              |                                          |                              |

Dashboards **E** Create Dashboard 2.0 X

The Dashboard Designer consists of the following dashboard components:

- **[Object Palette](#page-231-0)**
- [Dashboard Toolbar](#page-232-0)
- [Dashboard Workspace](#page-233-0)
- [Properties Panel](#page-234-0)
- [Dashboard Components](#page-238-0)

#### **Opening the Dashboard 2.0 Designer**

As a reminder, Dashboard 2.0 dashboards on the **Dashboards** page are identified by

this icon:

Using Dashboard 2.0 is only supported if Redwood Experience is enabled.

To open the Dashboard 2.0 Designer:

- **1.** From the Home page, click **Library**, and then click the **Dashboards** tab at the bottom of the page.
- **2.** Select one of the following options:
	- To create a dashboard, click **Create**, and then select **Dashboard 2.0**.
	- To edit a dashboard, in the **Actions** column to the right of the Dashboard 2.0 dashboard you'd like to edit, click  $\cdots$ , and then click Edit.

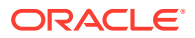

If you don't need to work with data while editing a Dashboard 2.0 dashboard; for example, you'd like to realign the dashboard components and tiles, click \*\*\*, and then click **Edit without Data**.

<span id="page-230-0"></span>**3.** If the Dashboard 2.0 dashboard is open in the runtime environment, you can switch from the runtime environment to the Dashboard Designer environment.

Click **Actions**, and then select **Edit** or **Edit without Data**.

#### **Data Sources for Charts**

**Note:**

Dashboard 2.0 supports ad hoc grids, forms, and cubes for choosing the data. You pick the data sources from the object palette.

You can include a maximum of 12 components in a Dashboard 2.0 dashboard.

• The properties panel provides full data source information for a dashboard component on

the **Chart** tab  $\overline{\textbf{1}}$  Select the dashboard component, then click  $\overline{\textbf{1}}$  The data source information is displayed under the **Visualization** heading.

• When using a cube as the data source for quick analysis, drag and drop a cube from the object palette to the dashboard workspace, then click in the Search box and either enter the member name or launch the member selector to choose members. The **Layout** tab will then display in the properties panel where you can pivot the dimensions and choose which dimensions appear on the POV, row, or column axis. See [About Quick Analysis](#page-262-0).

### **Note:**

There is an upper limit of 50 members across all dimensions that can be selected to create a chart using quick analysis. This limit together with the number of dimensions in the cube will determine the maximum size of the grid that is supported for a chart based on quick analysis.

- When the data source for a dashboard component is a form or an ad hoc grid, the data is fetched using the form definition.
	- You can change the source form in the properties panel by clicking the **Form**

property in the  $\overline{\mathbb{H}}$  tab of the properties panel.

- The total amount of form data that's allowed to be visualized in a chart is 10,000 cells. By default, this is 100 rows and 100 columns. However, you can change the number of rows and columns to any combination that totals 10,000 cells or less; for example, if you reduce the number of rows to 5, then you can increase the number of columns to 2,000 (5 x 2000=10,000).
- If a form's precision is set, displayed values after conversion to Dashboard 2.0 are based on the form's precision setting. If the precision value on a form is not set, then the values displayed after conversion to Dashboard 2.0 might change.

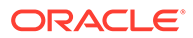

### <span id="page-231-0"></span>**Note:**

When the data source for a dashboard component is a form, and the form has rows that contain blank header cells or empty formula rows that are not configured, then the corresponding chart legends will not display.

• For Doughnut, Pie, and Gauge chart types, you can add multiple charts to one component. To add multiple charts, click **Single** or **Multiple** in the chart's **Display** property. If **Single** is selected, the chart displays only the first column of the underlying form's data. If **Multiple** is selected, a chart is displayed for each column of the underlying form's data.

### **Note:**

For dashboards with Doughnut, Pie, and Gauge chart types that are converted from Dashboard 1.0 to Dashboard 2.0, the default option for the **Display** property is **Multiple**. For newly created Dashboard 2.0 dashboards, the default option for **Display** is **Single**.

#### **More Helpful Information About Dashboard 2.0**

- As you create a dashboard, click **Actions** and then select **Save and Run** to immediately see how the dashboard looks and works to a dashboard user. To return to designer mode to continue designing the dashboard, click **Actions** and then select **Edit** or **Edit without Data**.
- By default, missing or suppressed data is plotted as zeros. For selected chart types (Area, Bubble, Combination, Line, Radar, and Scatter), you can disable this setting by selecting the **Plot Missing Values as Zero** option in the chart's settings. When this option is disabled, the missing or suppressed data is ignored and is no longer plotted as zeros for those chart types.
- To review Dashboard 2.0 considerations, see [Considerations for Dashboard 2.0.](#page-239-0)

#### **Videos**

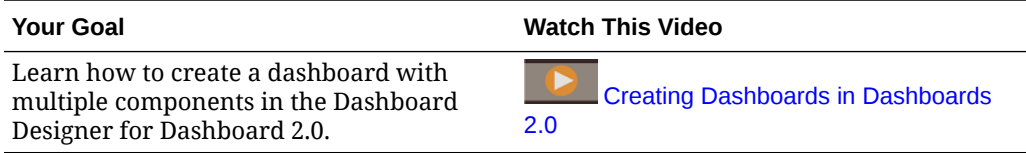

# Object Palette

On the left side of the Dashboard Designer is the object palette where you select the content for dashboard components. Simply drag and drop objects from the object palette to the workspace or search for content using the Search box.

The object palette can be resized. To resize the object palette, hover over the right side of the palette and drag it. To hide the palette, hover over the palette until you see

the handle icon  $\frac{1}{2}$ , then click it to hide the palette. Click the handle icon again to reopen the palette.

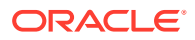

<span id="page-232-0"></span>Content in the object palette is grouped into these categories:

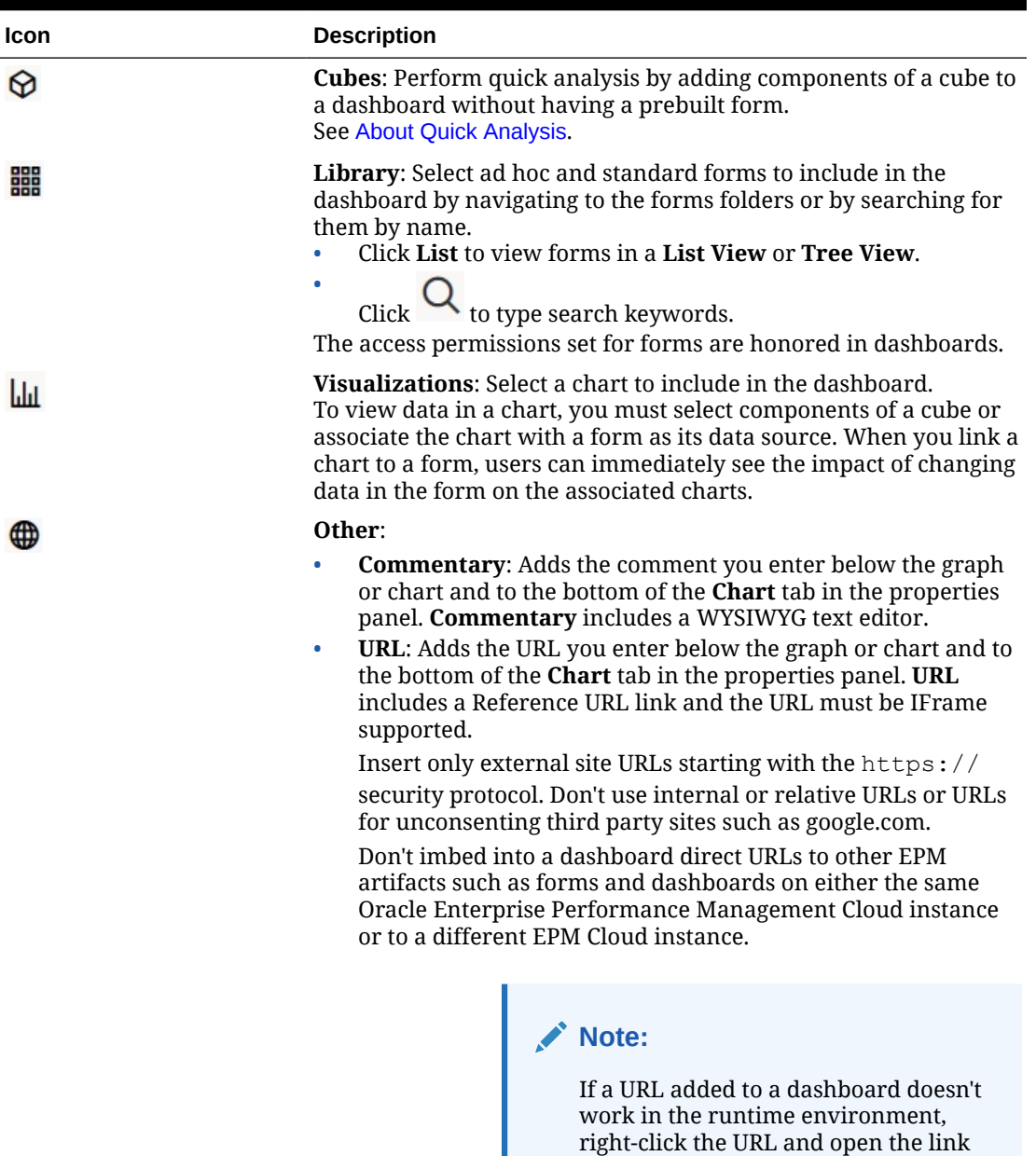

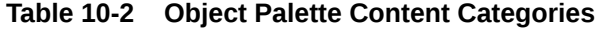

# Dashboard Toolbar

In the upper right corner of the Dashboard Designer is the dashboard toolbar where you can perform these dashboard tasks:

in a new tab.

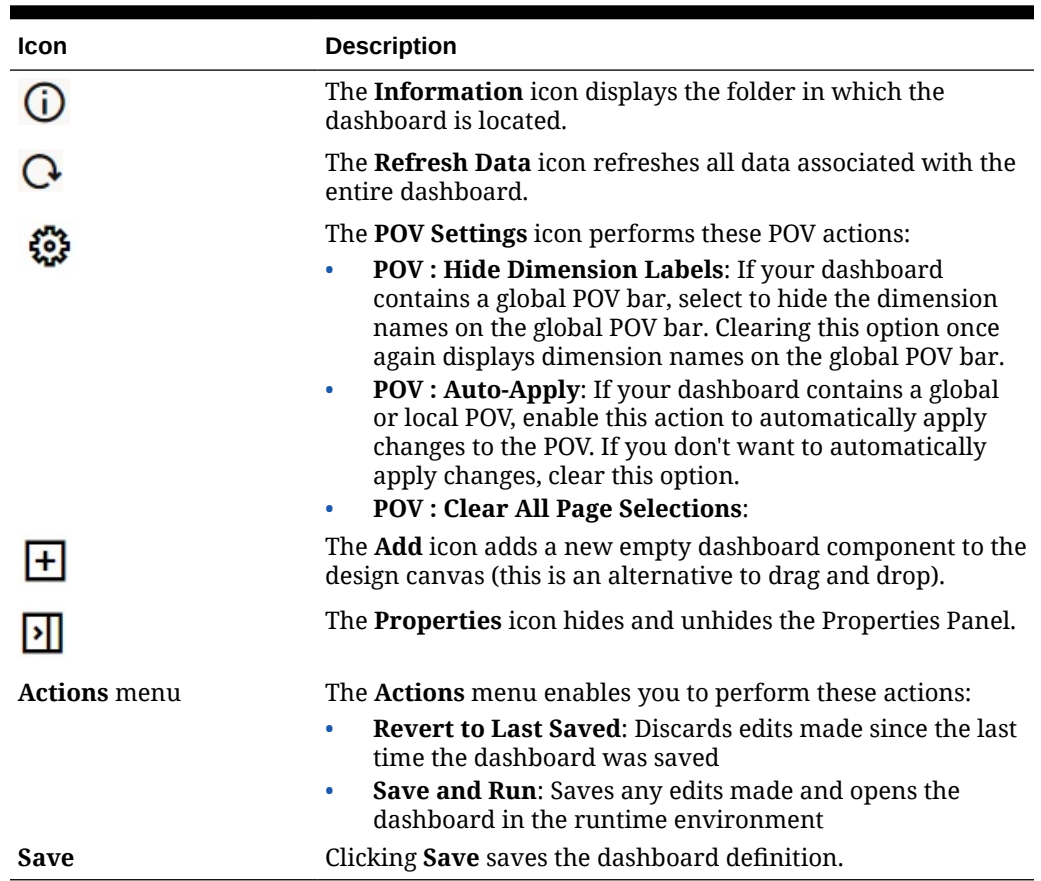

#### <span id="page-233-0"></span>**Table 10-3 Dashboard Toolbar**

# Dashboard Workspace

The large area in the middle of the page between the object palette and Properties panel is the dashboard workspace. In addition to drag and drop, you can use the Search box to specify or search for the data you want to display for each component (a *component* is an empty object in the dashboard workspace into which you can add a dashboard object, such as a chart or a table). You can add up to 12 components to the dashboard workspace.

If Redwood Experience is enabled and the forms version is Forms 2.0, any forms dropped into the workspace are rendered initially as editable grids. Ad hoc grids dropped into the workspace are rendered initially as tables.

- The first object that you drag and drop occupies the entire workspace, then drag additional objects from the object palette to the left, the right, the top, or the bottom of the existing component.
- To move a component to another part of the dashboard, click the component, and then hover your cursor over the upper edge of the component until you see the drag icon. Drag and drop the component to the left, right, top, or bottom of another component and the other components on the dashboard will move and realign.
- To maximize a component so it fills the workspace, click ..., and then click **Maximize**. The component will fill the workspace, and the other components on

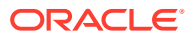

<span id="page-234-0"></span>the workspace will be hidden. Clicking **and then Restore** resizes the component to its original size and makes the other components in the workspace visible again.

- To change the height and the width of components in the dashboard, perform one of the following actions:
	- Drag the borders of the components within the dashboard workspace
	- Select a dashboard component, then in the Properties panel on the right, click  $\Box$ to view and change the component's height and width.
- To maximize the overall size of the dashboard workspace, you can resize or hide the object palette and properties panel on either side of the workspace.
- For a dashboard with a URL component, clicking on the body of the URL component does not switch focus to the URL component. To switch focus to the URL component, either click Alt + W or hover over the URL title bar until you see the cursor change to the

move icon  $\frac{d^2\mathbf{F}}{d^2}$ , then click to change the focus.

### **Note:**

In the runtime environment, if a user doesn't have access to an object like a form, or if the form is missing, then an adjacent component will take its space. In the designer environment, all empty components are displayed so that the designer can choose to remove them.

# Properties Panel

On the right side of the Dashboard Designer is the Properties panel where you can set general properties for the entire dashboard as well as component-specific properties.

The Properties panel can be resized. To resize the panel, hover over the left side of the panel

and drag it. To hide the panel, click  $\Box$  at the top of the page. Click  $\Box$  again to reopen the panel.

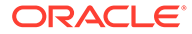

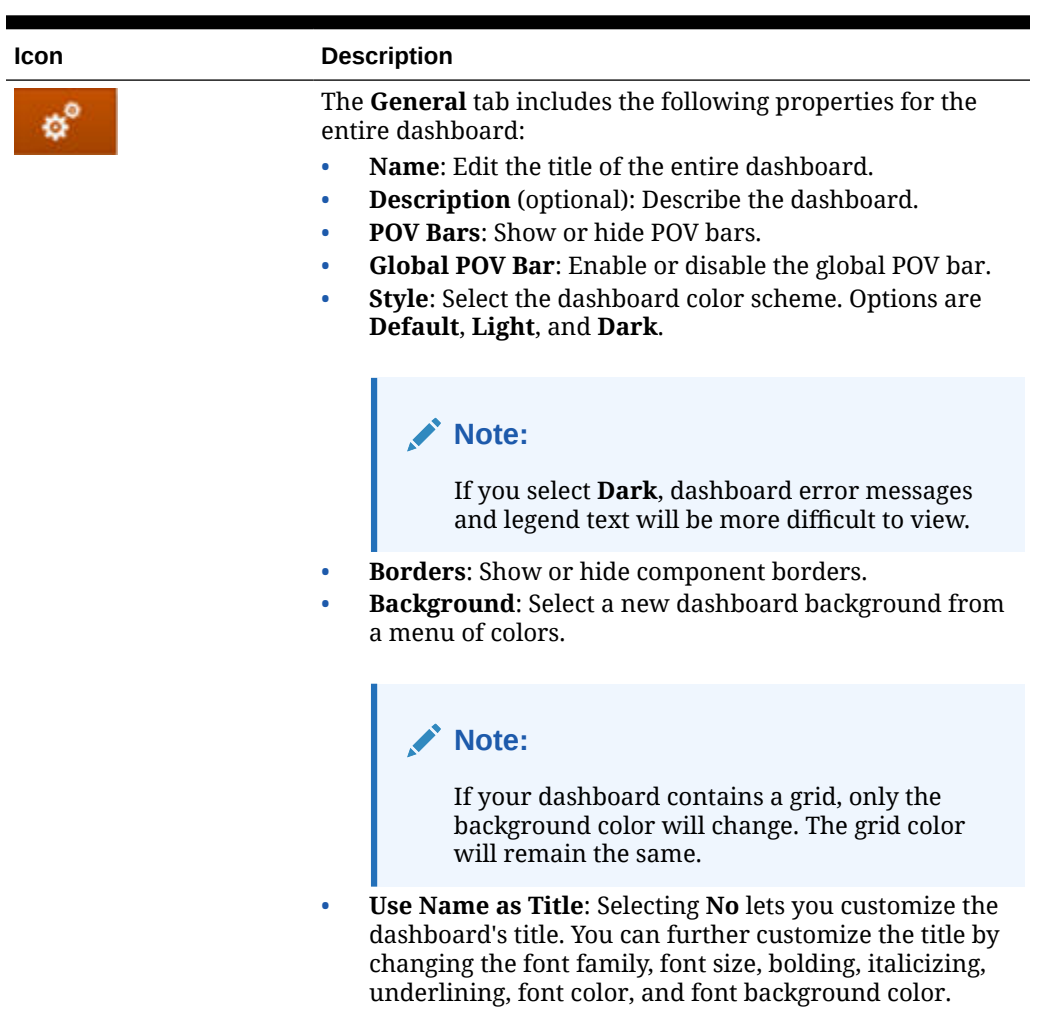

### **Table 10-4 Properties Panel**

For information about POVs, see [About Global and Local POVs](#page-259-0) [in Dashboard 2.0](#page-259-0).

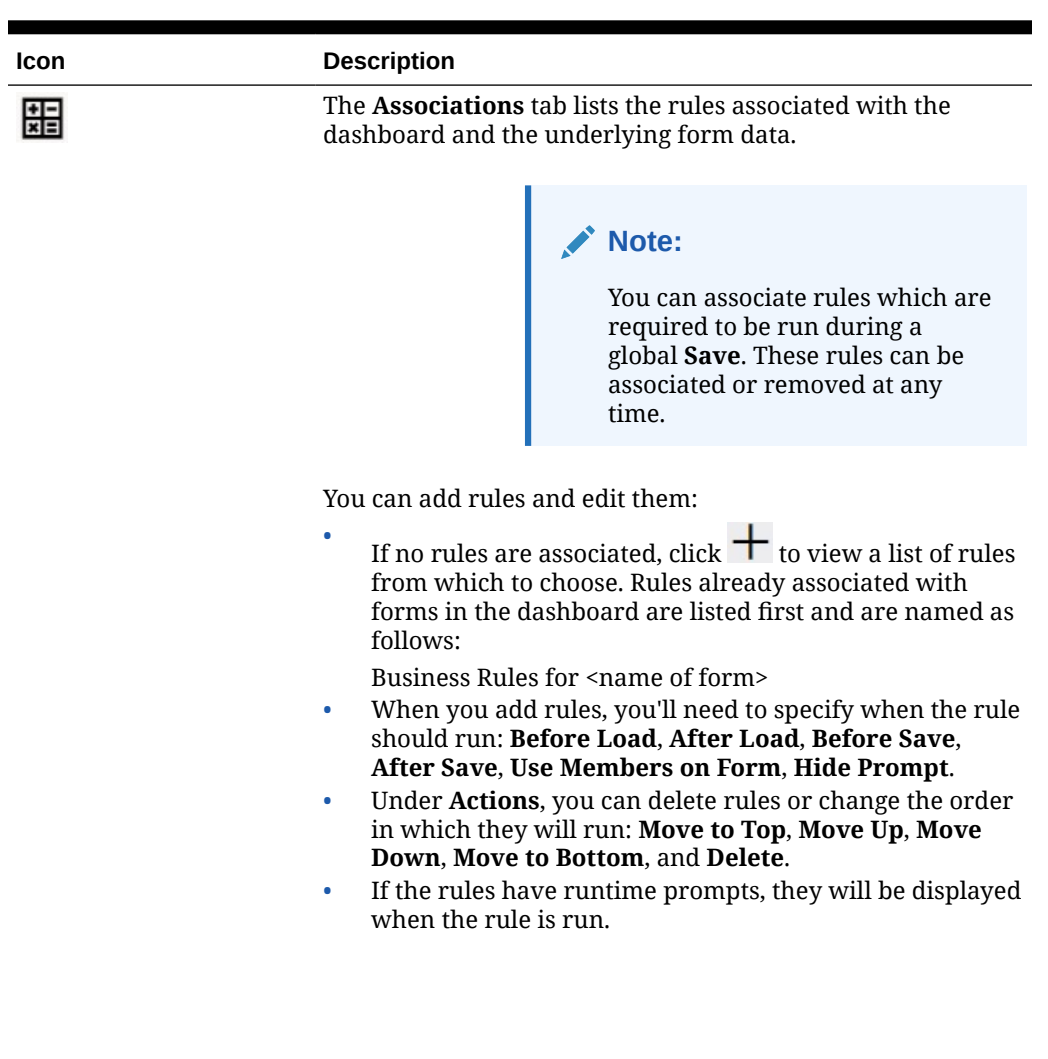

### **Table 10-4 (Cont.) Properties Panel**

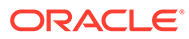

### **Table 10-4 (Cont.) Properties Panel**

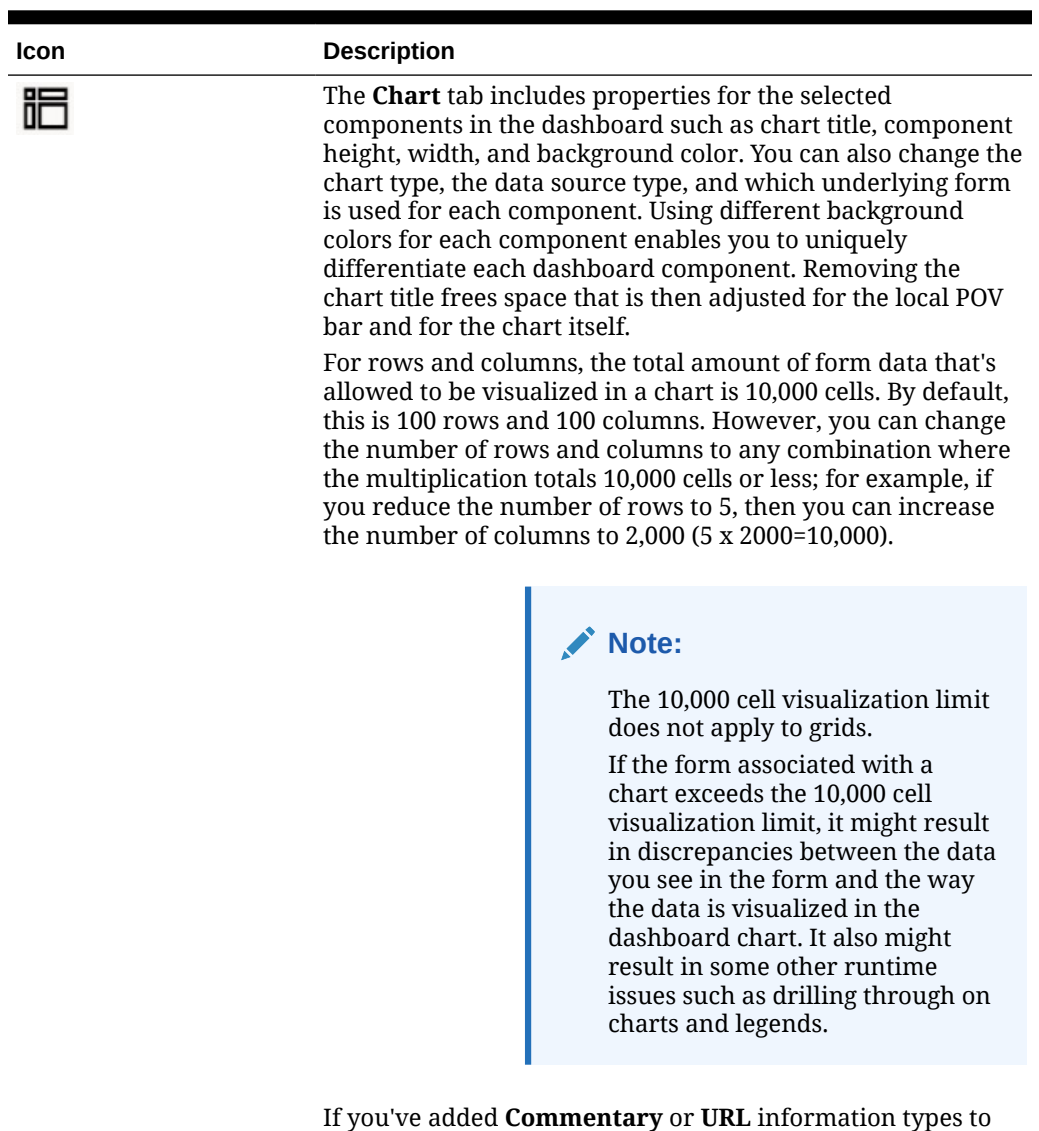

this component, you can edit the content of those information types at the bottom of this tab.

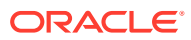

| Icon                                                                                            | <b>Description</b>                                                                                                    |  |  |
|-------------------------------------------------------------------------------------------------|----------------------------------------------------------------------------------------------------|--|--|
| (this icon will<br>change depending on the<br>component that's<br>selected in the<br>dashboard) | This tab lets you customize visualizations for the selected<br>chart or table.<br>Set display properties for the selected components such as<br>how to scale values, show or hide row dividers or grid lines,<br>choose different font sizes and colors for headers and data.<br>set orientation vertically or horizontally, define legend<br>positions, add spark charts to tables, add a secondary Y-axis,<br>and so on.<br>See the chart type topics for detailed property descriptions. |  |  |
|                                                                                                 | Note:<br>For data visualizations in<br>Dashboard 2.0, the custom color<br>palette now supports only 12<br>colors instead of 15. If you<br>created a dashboard in an earlier<br>update that used 15 colors, you<br>will continue to see 15 colors at<br>runtime. However when you try<br>to change the custom colors, the<br>dashboard designer will only<br>display 12 colors from which you<br>can select and save.                                                                        |  |  |
|                                                                                                 | The Layout tab includes the POV, Row, and Column<br>properties for the selected cube for quick analysis.                                                                                                    |  |  |

<span id="page-238-0"></span>**Table 10-4 (Cont.) Properties Panel**

See [About Quick Analysis](#page-262-0).

# Dashboard Components

You can add up to 12 components to the dashboard workspace.

When you hover over a component in the workspace, a toolbar for that component displays in the upper right corner:

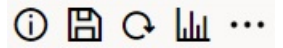

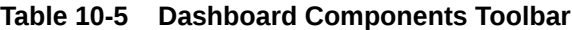

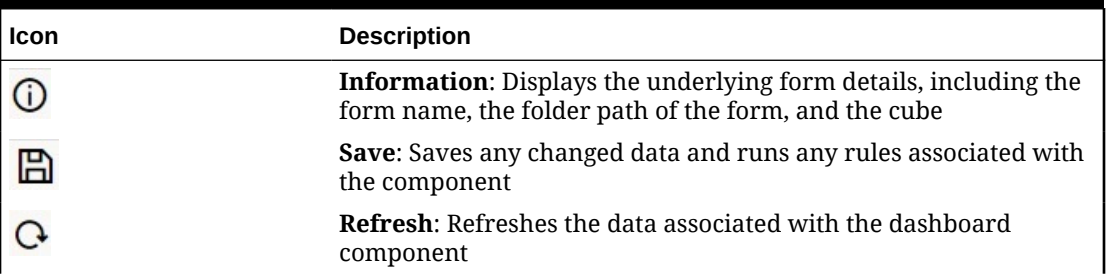

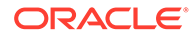

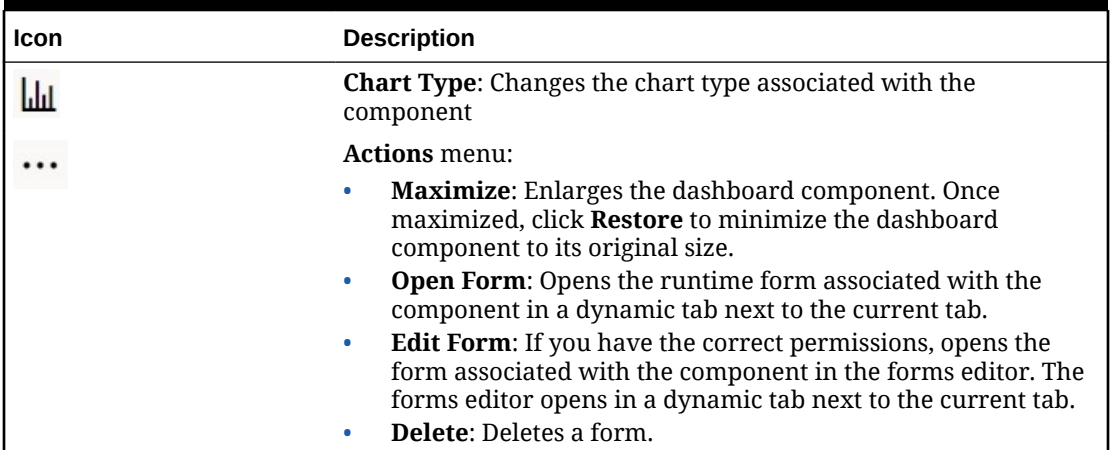

<span id="page-239-0"></span>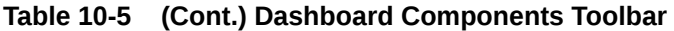

# Considerations for Dashboard 2.0

Note the following considerations when using Dashboard 2.0:

- 3D visualization is not supported in Dashboard 2.0. This affects the following Dashboard 2.0 chart types:
	- Area
	- Bar
	- Bubble
	- Column
	- **Combination**
	- Doughnut
	- Gauge
	- Grid
	- Line
	- Radar
	- **Scatter**

#### **Note:**

Dashboard 1.0 still supports 3D visualizations for charts, as applicable.

- In a future update, Dashboard 2.0 will support Smart Push.
- Funnel charts are useful for viewing data for stages of a process, such as the stages of a sales process. The area of a funnel slice is proportional to its value for the corresponding stage. Dashboard 1.0 renders the funnel chart very differently than the way in which Dashboard 2.0 renders the funnel chart. In Dashboard 1.0, the funnel chart supports multiple columns, and the first two rows of the form are used to compare Actual with Target. The chart then plots the differences between

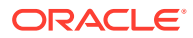

the two in the funnel corresponding to the respective column. In Dashboard 2.0 the funnel chart supports only the first column and the area of the funnel corresponding to each cell on the row is colored and is sized proportionally to its numeric value.

• All future dashboard enhancements will be in Dashboard 2.0.

#### **Forms Versions and Dashboard 2.0**

Runtime forms are also available in two versions:

- **Forms 1.0: Uses Slick Grid with Oracle ADF Fuse components**
- **Forms 2.0: Uses Slick Grid with Oracle JET components**

Just like in Dashboard 2.0, Forms 2.0 is available only if **Redwood Experience** is enabled. Certain features in Dashboard 2.0 only work with Forms 2.0; for example, Dashboard 2.0 only lets you work directly with data in form grids if the underlying form is a Forms 2.0 form. The **Forms Version** can be updated in your application settings.

You'll need to be aware of some differences in the way the dashboard versions interact with the forms versions.

When the **Forms Version** application setting is set to **Forms 1.0**:

- You can continue to use Dashboard 1.0 with Forms 1.0.
- You cannot use Dashboard 2.0 with Forms 1.0.

Forms 2.0 is supported with Dashboard 2.0 only. Use Forms 2.0 with Dashboard 2.0 for all interactions.

If you've selected a Dashboard 2.0 dashboard and you see an Error during Dashboard 2.0 component initialization message, the dashboard has Forms 2.0 forms associated with it and you'll need to ensure that Redwood Experience and Forms 2.0 are enabled before you can view the dashboard.

- When Dashboard 2.0 artifacts are created, the **Grid** visualization option will not be available.
- To use forms as grids in Dashboard 2.0, update the **Forms Version** application setting to Forms 2.0.
- Existing Dashboard 2.0 dashboards (Dashboard 2.0 dashboards created before November 2023) will continue to display forms as tables and charts, not grids.

When the **Forms Version** application setting is set to **Forms 2.0**:

- You can continue to use Dashboard 1.0 with Forms 2.0.
- Dashboard 2.0 will display the **Grid** visualization option, which uses Forms 2.0 with read, write, and calculate abilities.
- Forms 2.0 within Dashboard 1.0 will appear as Forms 1.0.

### **Note:**

Saved forms definitions can be used as a data source for dashboard charts regardless of the **Forms Version** application setting: **Forms 1.0** or **Forms 2.0**.

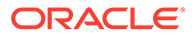

# <span id="page-241-0"></span>Creating Dashboard 2.0 Dashboards

To create a Dashboard 2.0 dashboard:

**1.** From the Home page, click **Library**, and then click **Dashboard** tab at the bottom of the page. Click **Create**.

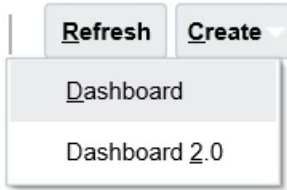

**2.** From the options provided, select **Dashboard 2.0**.

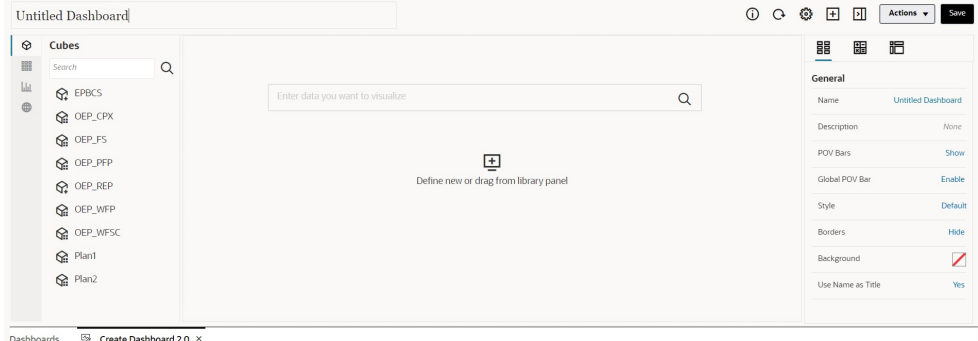

- **3.** Enter a name for the dashboard by clicking the default dashboard name and entering a new name in the input box.
- **4.** Drag and drop content from the object palette on the left onto the dashboard workspace. Customize the dashboard using the dashboard settings and properties.

For a detailed description of the Dashboard Designer, see [Concepts in Designing](#page-229-0) [Dashboard 2.0 Dashboards](#page-229-0).

While working on the dashboard, you can save it as a new dashboard, including any unsaved changes. To do so, click **Actions**, then **Save As,** and then save the dashboard with the new name.

**5.** Click **Save**.

You can easily duplicate and modify a dashboard using **Copy As** on the **Dashboards** listing page. Select the **Actions** icon  $\cdots$  next to the dashboard you want to copy.

# Working with the Member Selector When Designing Dashboards 2.0

When designing Dashboard 2.0 dashboards, you can easily search for and select new dimension members using the member selector.

When you're creating a Quick Analysis in your dashboard, after you add a cube, you can select members for each dimension using the member selector.

To open the member selector for Quick Analysis:

Click the member selector icon in the Quick Search bar:

ORACLE®

<span id="page-242-0"></span>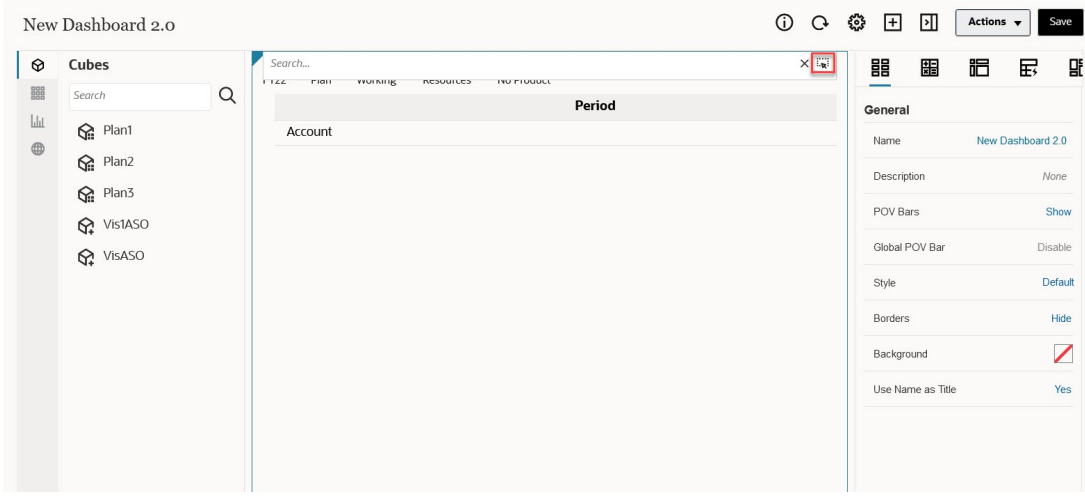

Select members for each dimension using the member selector.

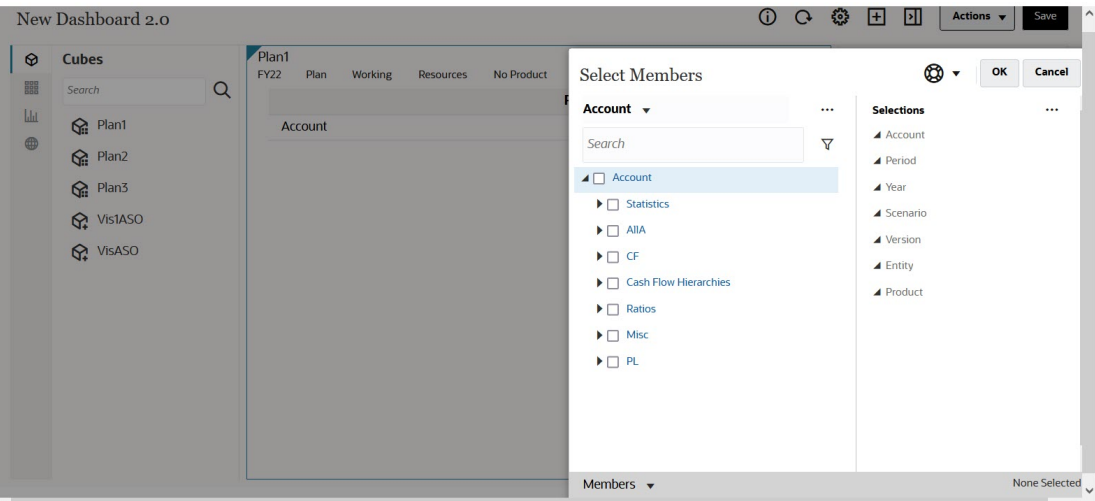

For more information about working with the member selector, see Using the Member Selector.

# About Forms 2.0 Grids in Dashboard 2.0

Newly added components in Dashboard 2.0 default to displaying the form grid, and the grids are writable if the associated form is a Forms 2.0 form. Grids in dashboards enable you to work directly with data in forms if the underlying form is a Forms 2.0 form. You can write-back data updates and invoke rules in dashboards with grid components. You can also right-click inside a grid to view a context menu where you can perform additional grid actions such as grid spread, and adding comments and attachments.

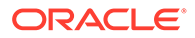

# 0 0 8 Actions v State 206,503<br>
200,000<br>
65,000<br>
65,000<br>
23,000<br>
37,500<br>
10,000<br>
146,674<br>
18,333<br>
65,007<br>
23,000<br>
0<br>
10,417<br>
7,500<br>
0<br>
10,417<br>
7,500 75, 362<br>65, 000<br>25, 000<br>37, 500<br>37, 500<br>10, 633<br>16, 967<br>25, 973<br>25, 000<br>10, 417<br>7, 500<br>10, 417<br>7, 500 52, 174<br>65, 000<br>25, 000<br>37, 500<br>10, 424<br>10, 424<br>10, 424<br>25, 57<br>25, 67<br>25, 67<br>25, 600<br>0<br>10, 417<br>25, 600 65,000<br>
25,000<br>
27,500<br>
37,500<br>
10,000<br>
350,670<br>
99,940<br>
10,417<br>
25,000<br>
0<br>
10,417<br>
7,500<br>
7,000 65,000<br>
25,000<br>
37,500<br>
16,828<br>
161,342<br>
18,333<br>
237,153<br>
23,000<br>
0<br>
10,417<br>
7,500<br>
0  $\begin{array}{r} 195,000 \\ 75,000 \\ 112,500 \\ 30,000 \\ 1,132,358 \\ 400,124 \\ 55,000 \\ 455,124 \\ 677,235 \\ 75,000 \\ 0 \\ 31,250 \\ 22,500 \\ 21,000 \\ 21,000 \end{array}$ 65,000<br>
25,000<br>
37,500<br>
37,500<br>
10,000<br>
10,419<br>
28,483<br>
364,097<br>
25,000<br>
0<br>
10,417<br>
7,500<br>
7,000 65,000<br>25,000<br>37,500<br>10,000<br>84,677<br>18,333<br>51,280<br>73,397<br>25,000<br>0<br>7,500<br>7,500 65,000<br>
25,000<br>
37,500<br>
10,000<br>
348,210<br>
96,134<br>
114,467<br>
233,743<br>
25,000<br>
0<br>
10,417<br>
7,500<br>
7,000 75,000<br>112,500<br>30,000<br>30,000<br>55,000<br>439,019<br>731,535<br>75,000<br>31,250<br>22,500<br>31,250<br>22,500 25,000<br>37,500<br>37,500<br>10,000<br>73,206<br>18,333<br>48,691<br>224,514 25,000<br>37,500<br>10,000<br>73,654<br>116,265<br>18,333<br>34,599<br>23,000<br>25,000

### <span id="page-243-0"></span>**Example Dashboard with a Grid and Charts**

# About the Geomap Chart Type

Geomaps are geographical maps with overlays and charts that display some measure about each of the geographical areas that are displayed. Hovering over the bubbles or the color highlight in the Geomap displays a data label.

### **Note:**

Color highlight geomaps are designed to show any variances (red or green, depending upon your **Desired Variance Trend** setting) based on the values in the underlying data. If a geomap region has missing values in the 1st or 2nd column or if the values in those columns are equal and there is no variance, the region will be highlighted blue. Hovering over a highlighted region displays a bar chart with all the values for the row except for any missing values.

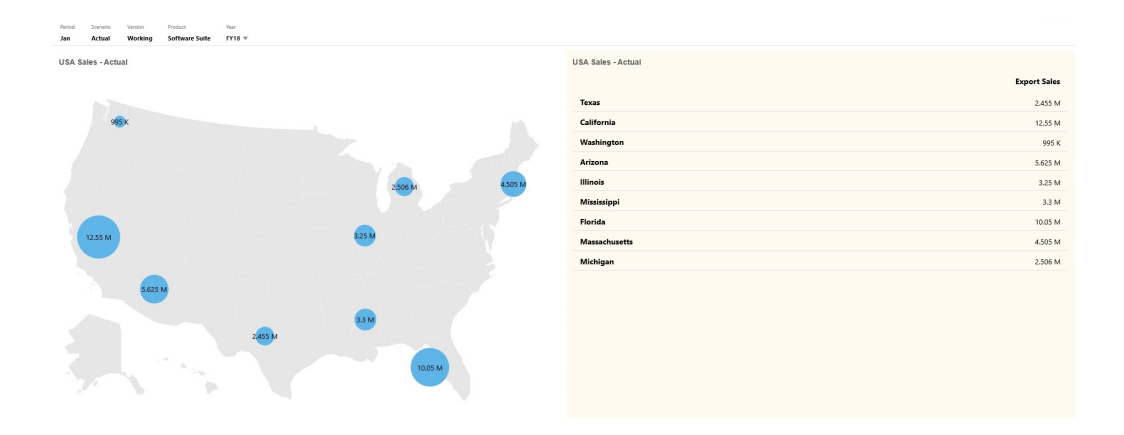

#### **Example Geomap - USA Sales Using Data Bubbles**

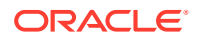

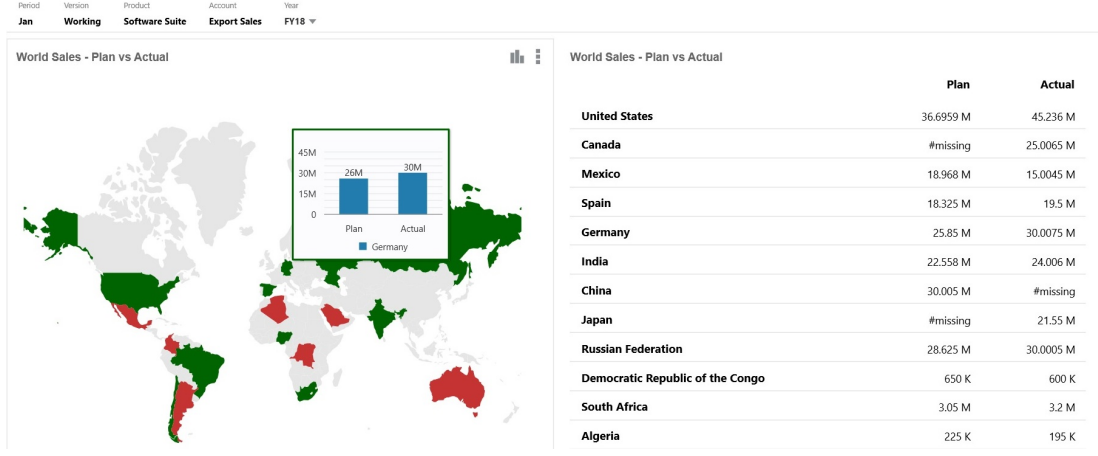

## **Example Geomap - World Sales Using Color Highlight**

Dashboard designers can set these geomap chart properties:

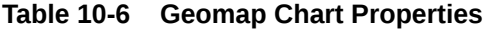

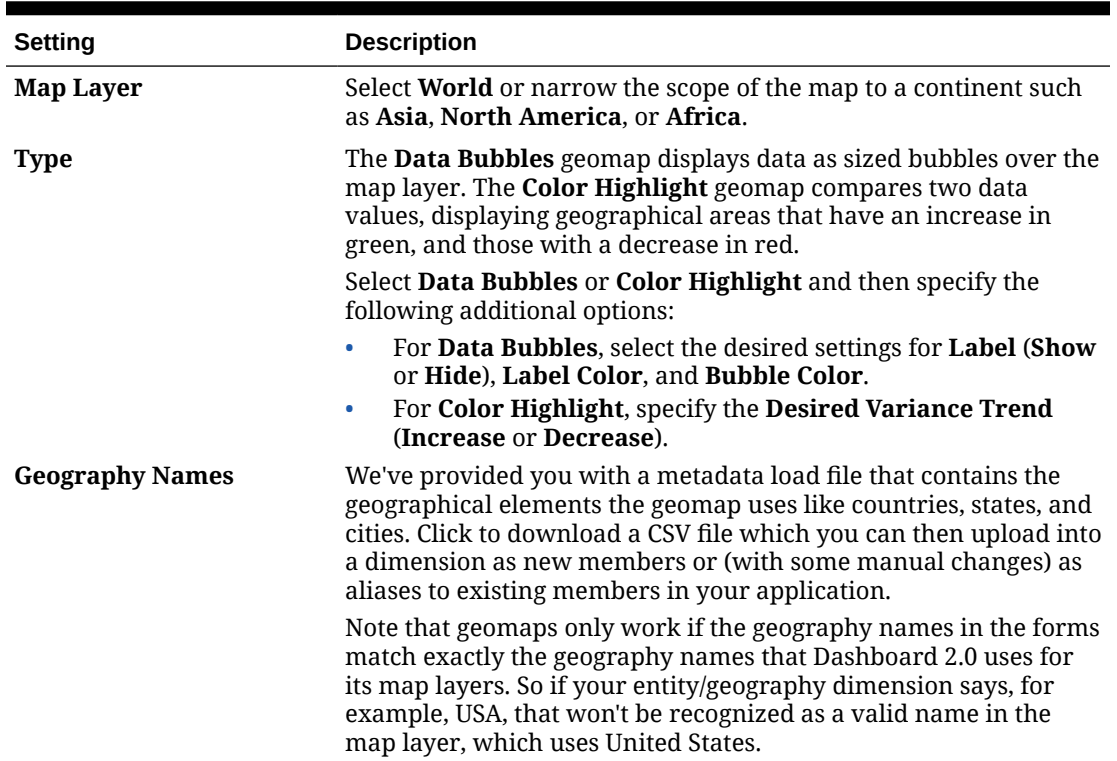

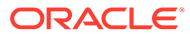

### <span id="page-245-0"></span>**Videos**

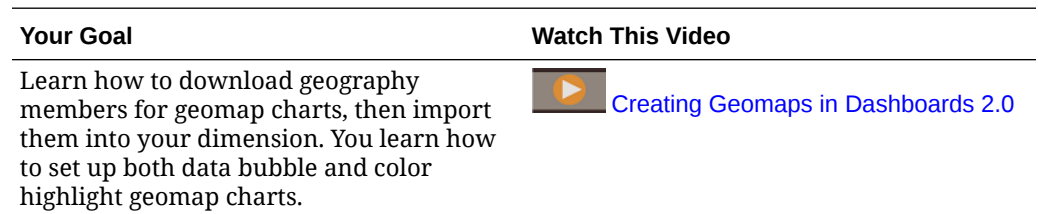

# About the Pyramid Chart Type

Pyramid chart types use a triangle diagram to represent hierarchies visually. The triangle is divided into sections, illustrating vertically top-down and broad-narrow structures and processes.

### **Example 3D Pyramid Chart**

Dashboard designers can set these pyramid chart properties:

**Table 10-7 Pyramid Chart Properties**

| Setting                | <b>Description</b>                        |
|------------------------|-------------------------------------------|
| <b>Legend Position</b> | Choose Left, Right, Top, Bottom, or None. |

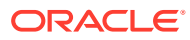

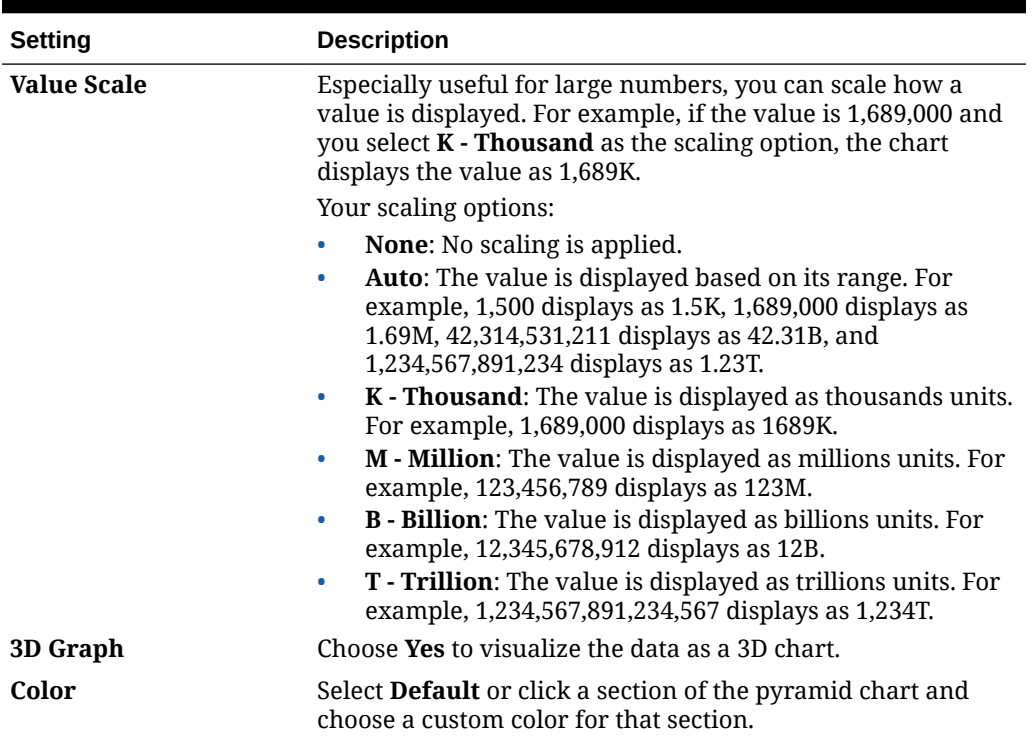

<span id="page-246-0"></span>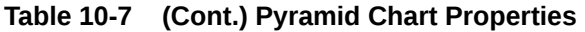

# About the Waterfall Chart Type

Waterfall charts display a running total of positive and negative values, which is helpful in showing how you arrived at a net value from an initial value.

Waterfall charts are used to portray how an initial value is affected by a series of intermediate positive or negative values. Usually the initial and the final values (end points) are represented by whole columns, while the intermediate values are shown as floating columns that begin based on the value of the previous column. The columns can be color-coded to distinguish between positive and negative values.

#### **Example Waterfall Chart - Inventory Analysis**

This example visualizes changes in a single account over time.

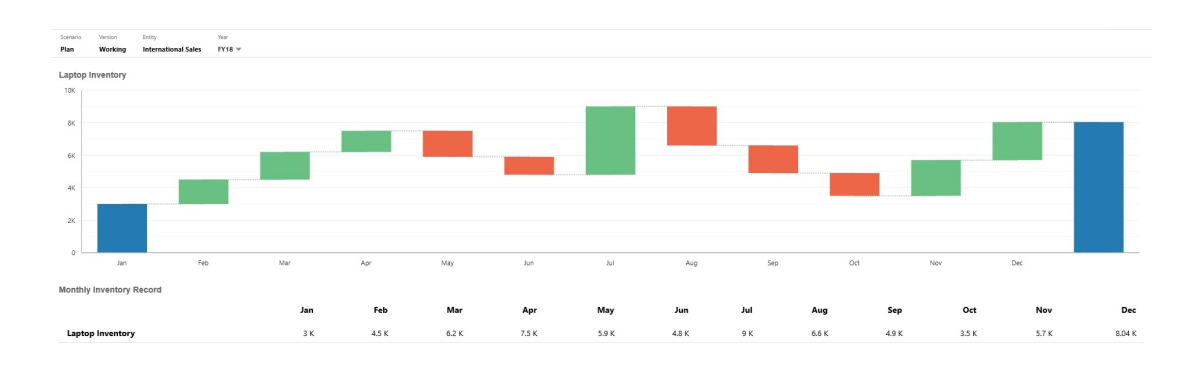

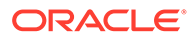

### **Example Waterfall Chart - P & L Statement**

This example has expense accounts that are shown as a negative change to Total Revenue, and income accounts that are shown as a positive change, for a final Net Income value.

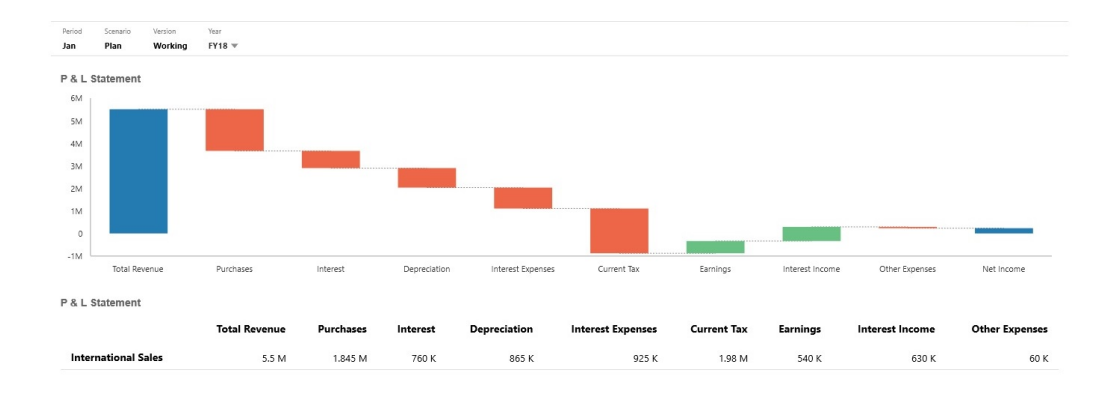

Dashboard designers can set these waterfall chart properties:

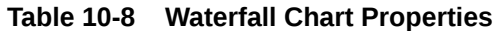

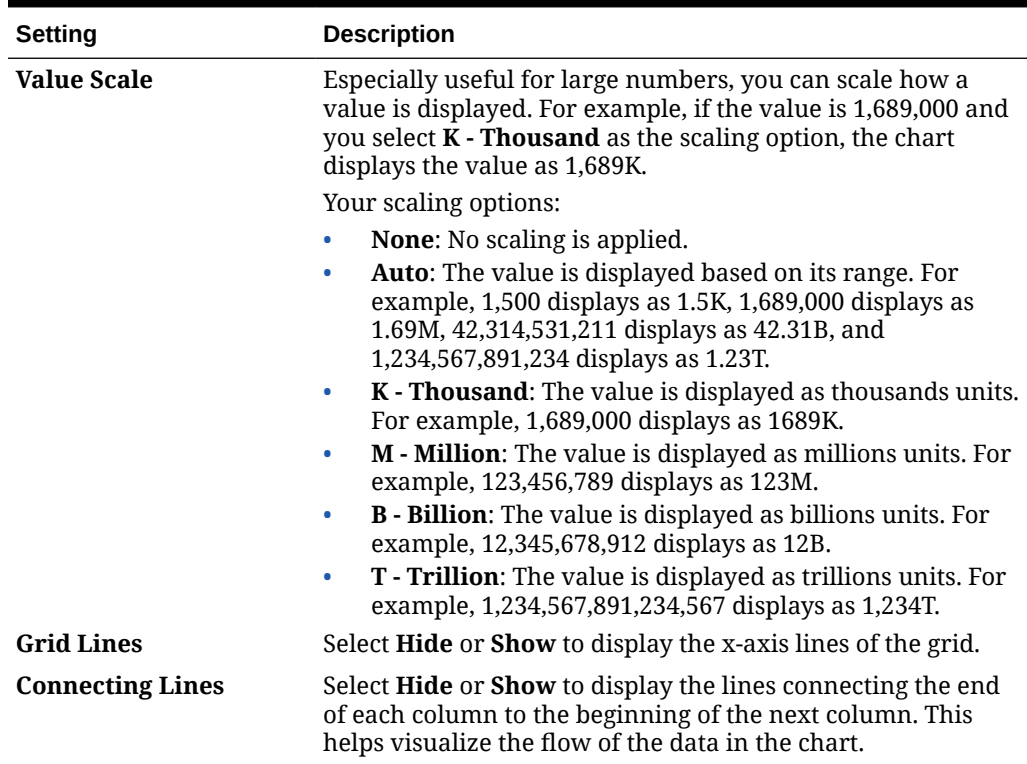

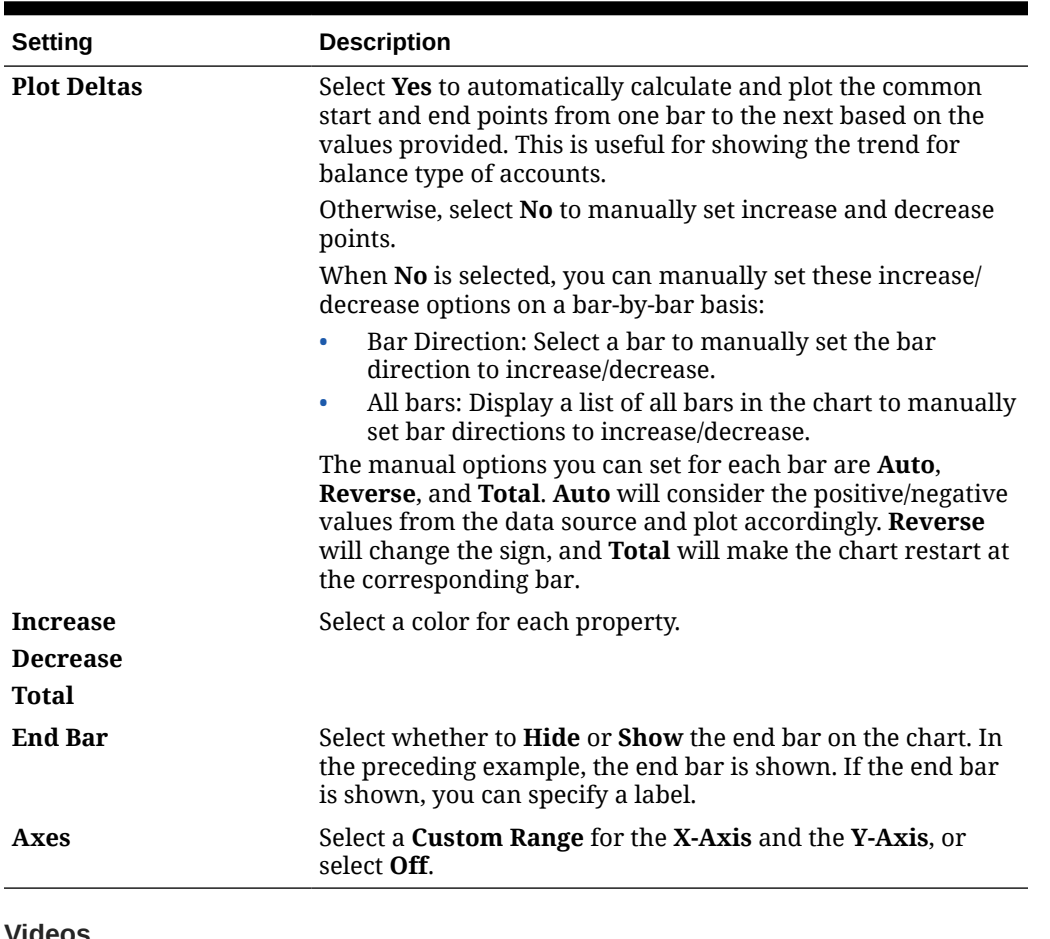

<span id="page-248-0"></span>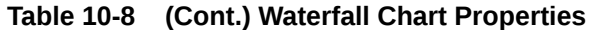

**Videos**

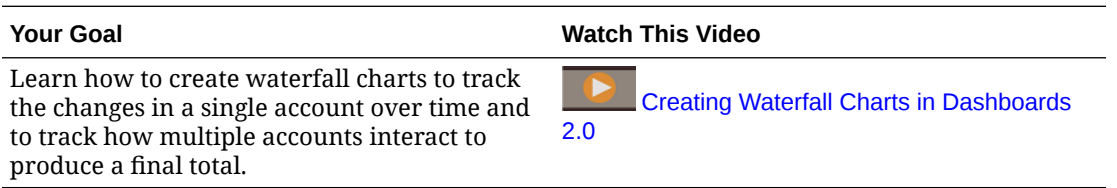

# Using Tables in Dashboards

Tables in dashboards provide a list view of the data showing multiple values from a form or grid. You can embed mini-charts into each row of the table, called Spark Charts, which plot column data. Tables are also searchable. Note that currency symbols or currency codes are displayed in tables for multicurrency applications.

**Example Dashboard Showing Plain Tables**

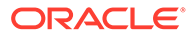

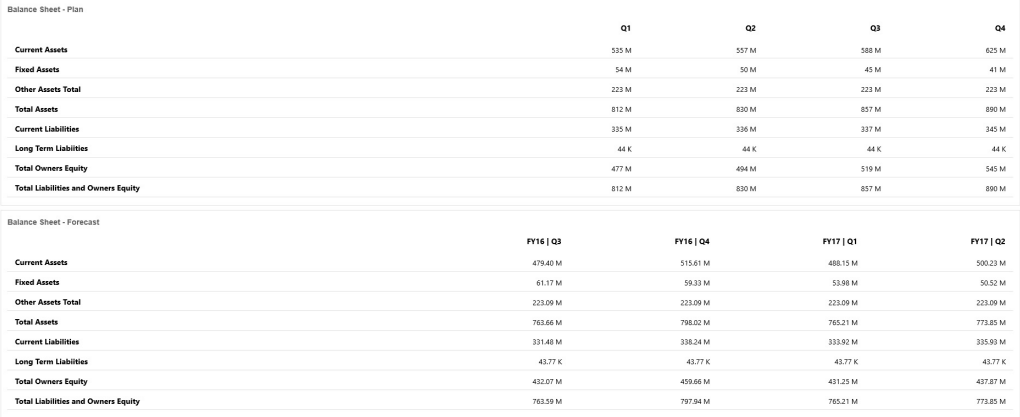

### **Example Dashboard Showing a Table With a Spark Chart**

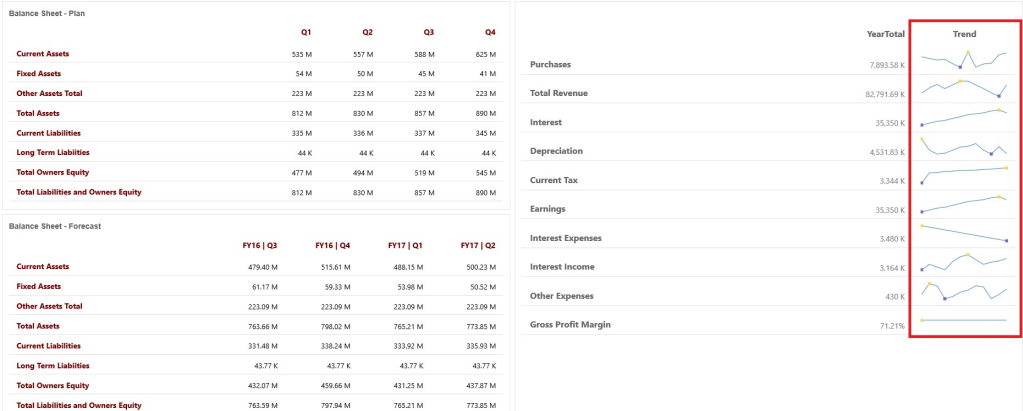

Dashboard designers can set these table properties:

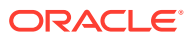

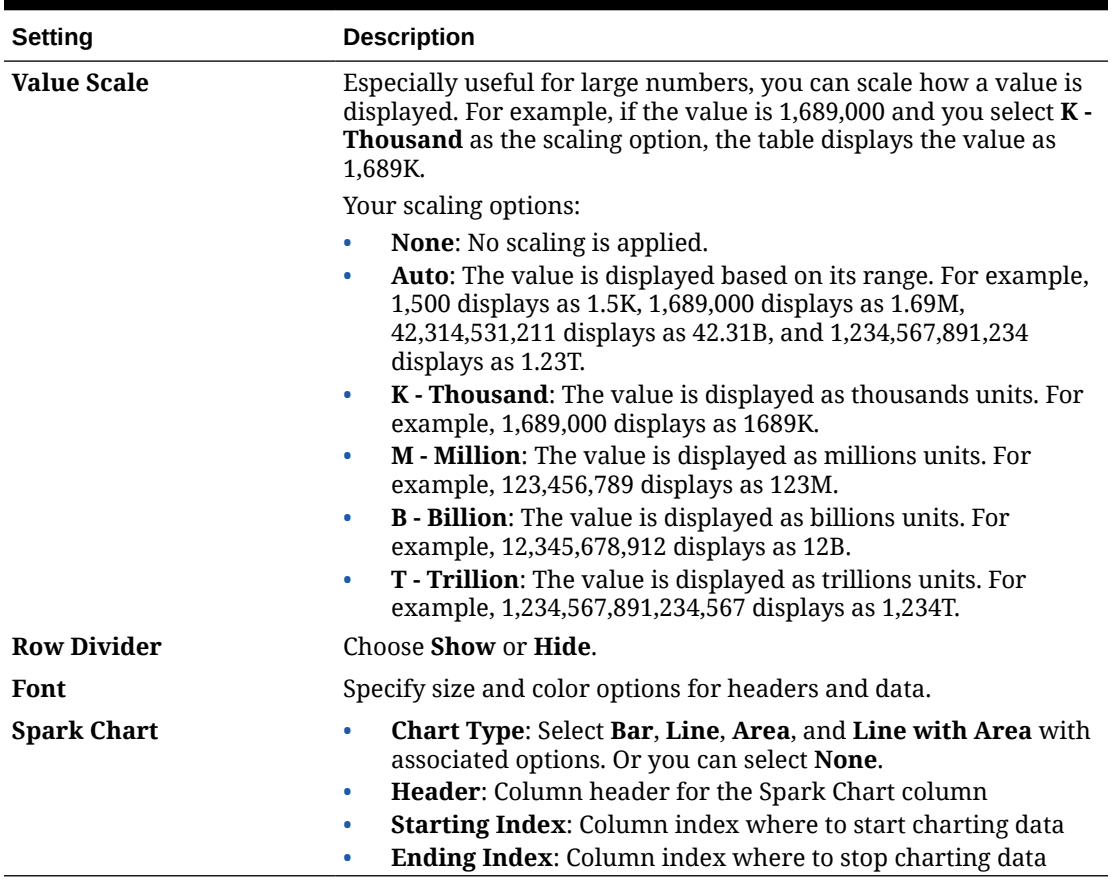

#### <span id="page-250-0"></span>**Table 10-9 Table Properties**

#### **Videos**

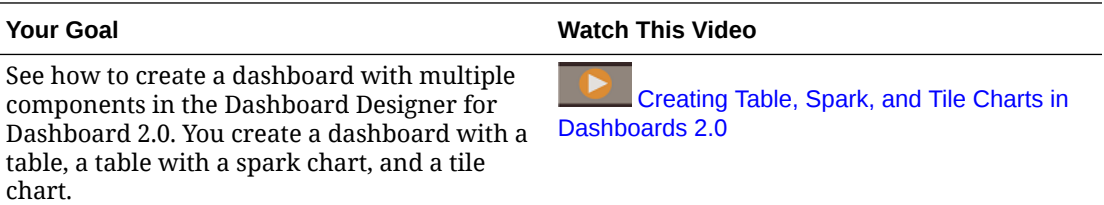

# About the Gauge Chart Type for Dashboard 2.0

Gauge chart types show you whether data values fall within an acceptable range or not. You set the minimum and maximum values, the range maximums, and the gauge uses red, yellow, and green traffic lighting to help you quickly assess a current value and identify problems in important data points or measures. For Dashboard 2.0 dashboards, you can select circular, horizontal, and vertical gauge types.

**Dashboard 2.0 Example - Circular Gauge Type**

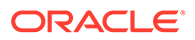

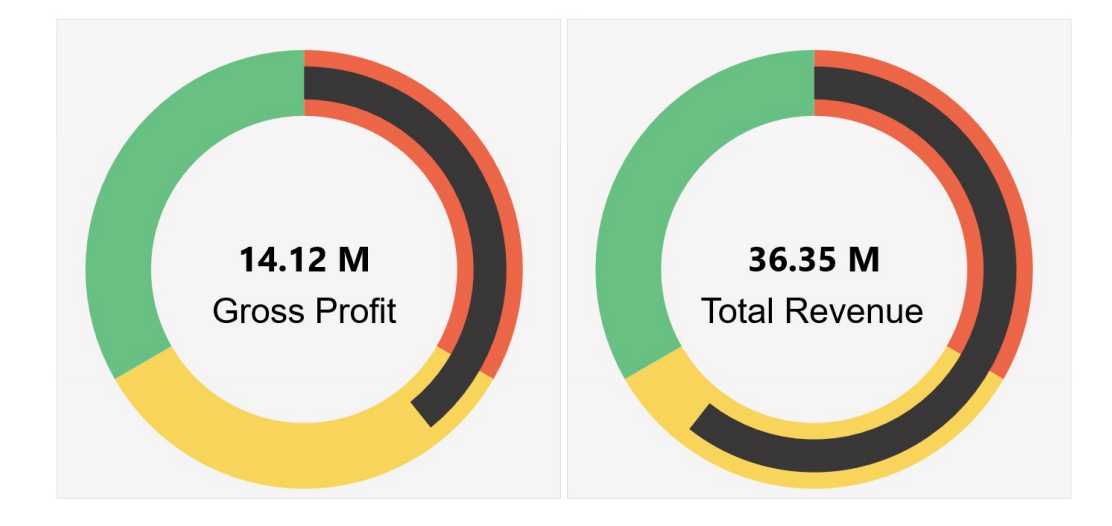

**Dashboard 2.0 Example - Horizontal and Vertical Gauge Types**

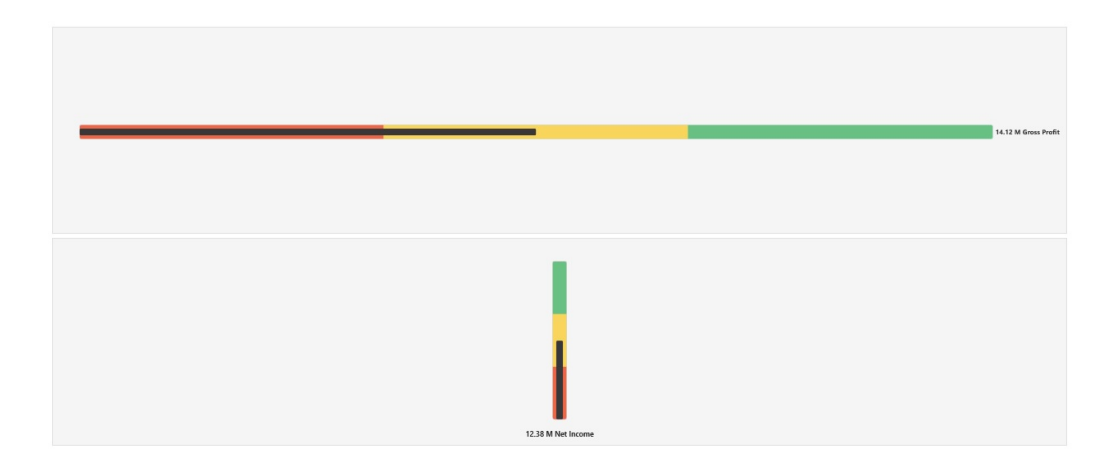

### **Dashboard 2.0 Example - Single Gauge Display**

For **Display**, if **Single** is selected, then the gauge chart displays only the first column of the underlying form's data.

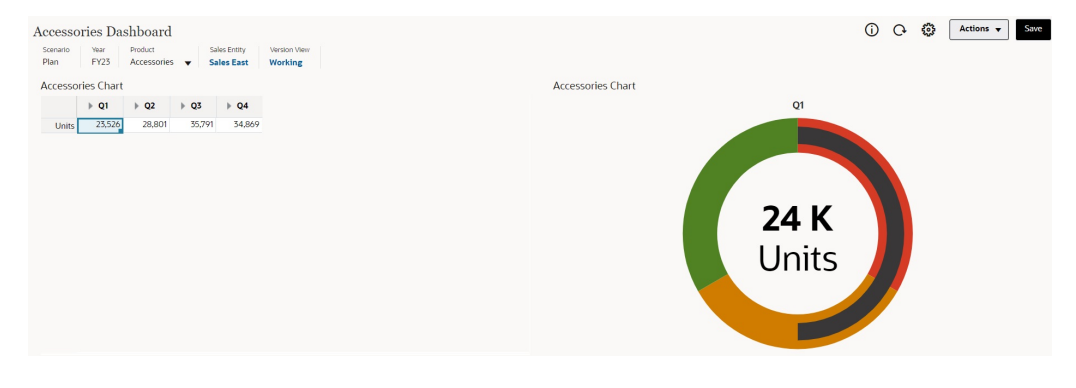

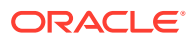
### **Dashboard 2.0 Example - Multiple Gauge Display**

For **Display**, if **Multiple** is selected, then a gauge chart is displayed for each column of the underlying form's data.

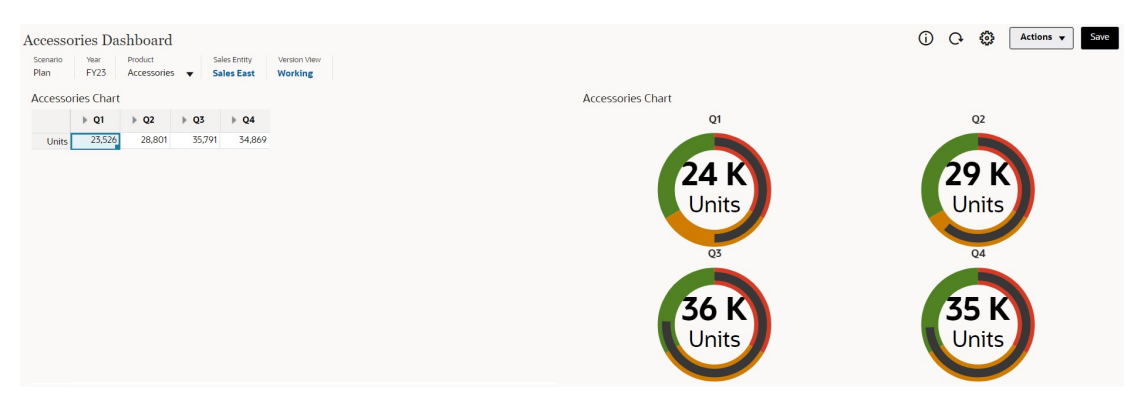

Dashboard designers can set these gauge chart type properties:

| <b>Setting</b>    | <b>Description</b>                                                                                                    |  |  |
|-------------------|----------------------------------------------------------------------------------------------------|--|--|
| <b>Scale</b>      | Especially useful for large numbers, you can scale how a value is<br>displayed. For example, if the value is $1,689,000$ and you select $K -$<br>Thousand as the scaling option, the chart displays the value as<br>1,689K.<br>Your scaling options:                                          |  |  |
|                   |                                                                                                    |  |  |
|                   | <b>None:</b> No scaling is applied.<br>$\bullet$                                                                                                    |  |  |
|                   | Auto: The value is displayed based on its range. For example,<br>$\bullet$<br>1,500 displays as 1.5K, 1,689,000 displays as 1.69M,<br>42,314,531,211 displays as 42.31B, and 1,234,567,891,234<br>displays as 1.23T.                                                                          |  |  |
|                   | K - Thousand: The value is displayed as thousands units. For<br>$\bullet$<br>example, 1,689,000 displays as 1689K.                                                                                                    |  |  |
|                   | M - Million: The value is displayed as millions units. For<br>$\bullet$<br>example, 123,456,789 displays as 123M.                                                                                                    |  |  |
|                   | <b>B</b> - Billion: The value is displayed as billions units. For<br>$\bullet$<br>example, 12,345,678,912 displays as 12B.                                                                                                    |  |  |
|                   | T - Trillion: The value is displayed as trillions units. For<br>$\bullet$<br>example, 1,234,567,891,234,567 displays as 1,234T.                                                                                                    |  |  |
| <b>Display</b>    | You can display Single or Multiple gauge charts in a component.<br>If Single is selected, then the gauge chart displays only the first<br>column of the underlying form's data. If Multiple is selected, then<br>a gauge chart is displayed for each column of the underlying<br>form's data. |  |  |
| <b>Gauge Type</b> | Select from the following options:                                                                                                    |  |  |
|                   | Circular<br>٠                                                                                                    |  |  |
|                   | <b>Horizontal</b><br>$\bullet$                                                                                                    |  |  |
|                   | <b>Vertical</b><br>٠                                                                                                    |  |  |

**Table 10-10 Gauge Chart Type Properties**

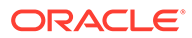

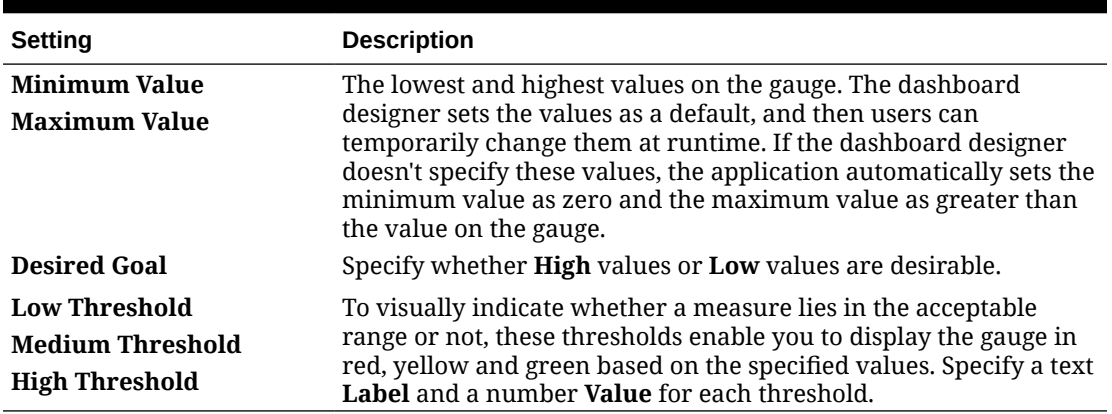

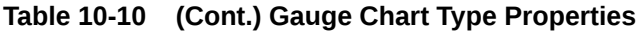

## About the Radar Chart Type for Dashboard 2.0

A radar chart is a two-dimensional chart type designed to plot one or more series of values over multiple quantitative variables. Radar charts are best for determining which variable in the data is doing better than the rest. Hence, they are mostly used for performance analysis.

For Dashboard 2.0, you can select bar, line, area, scatter, and bubble radar types.

### **Dashboard 2.0 Example - Radar Bar Chart Type**

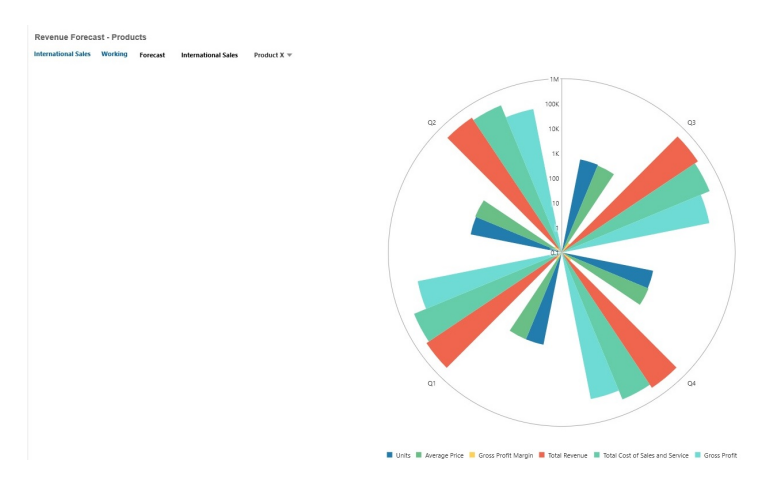

**Dashboard 2.0 Example - Radar Line Chart Type**

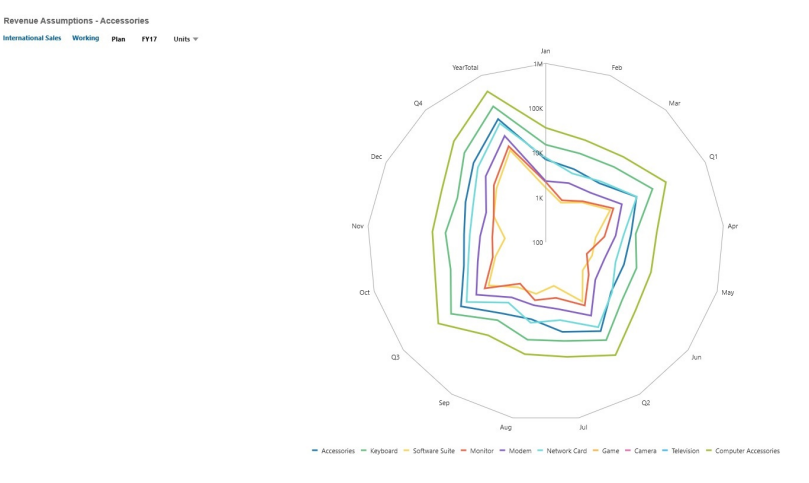

Dashboard designers can set these radar chart type properties:

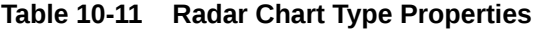

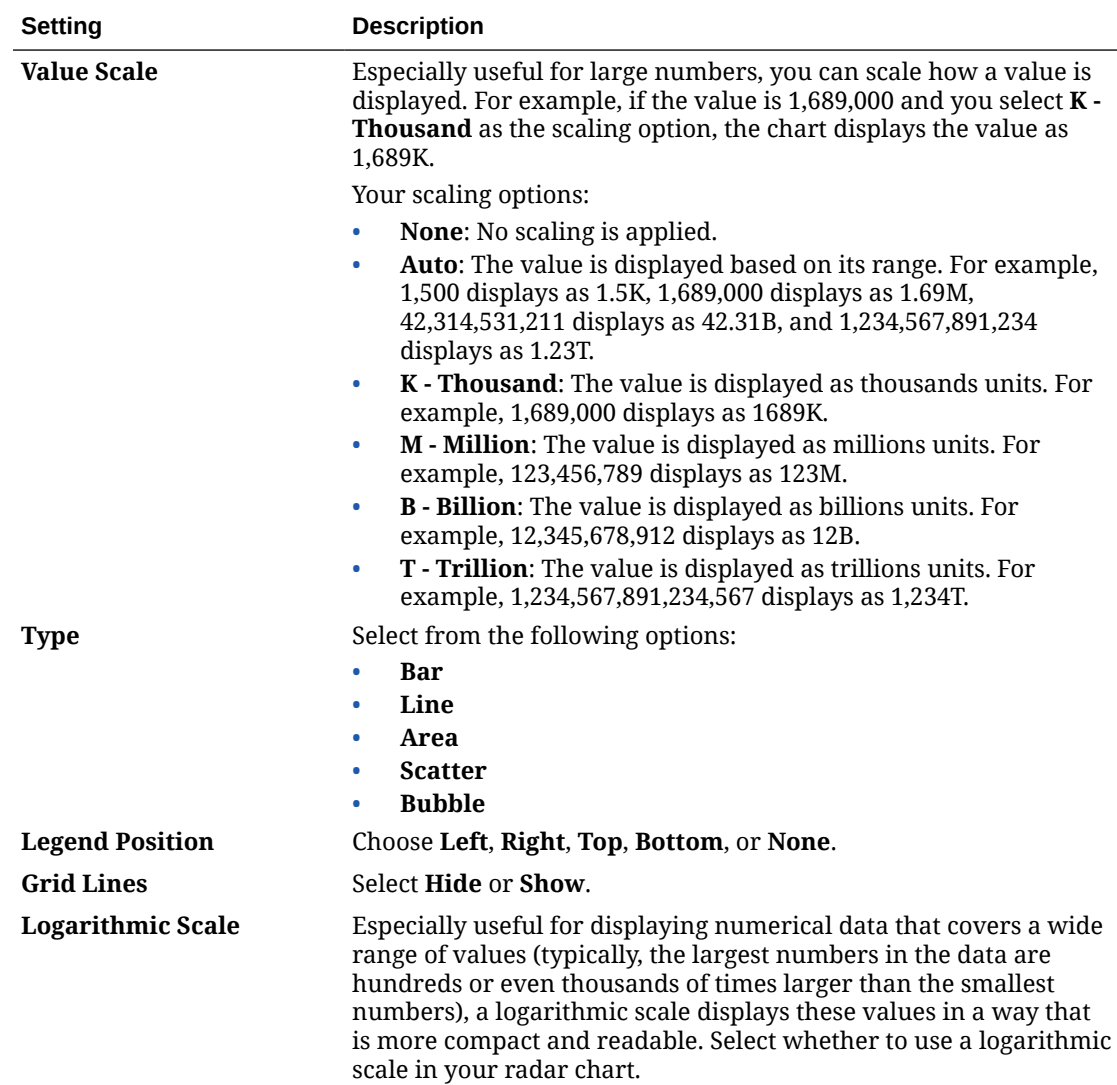

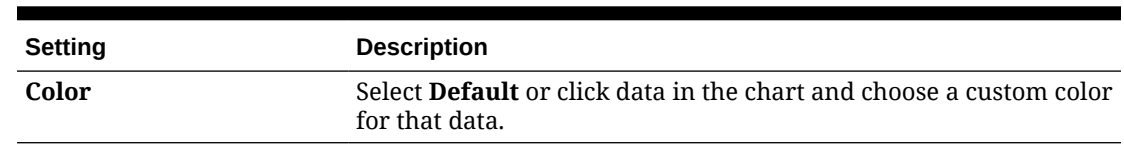

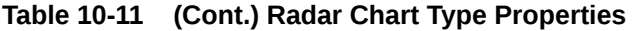

## About the Combination Chart Type for Dashboard 2.0

The combination chart is a visualization that lets you merge into one chart any combination of bar, line, and area charts.

You can also add a secondary Y-axis on the opposite side from the primary Y-axis. Adding a secondary Y-axis lets you display the scale for one measure that doesn't scale appropriately with the other measures on the chart; for example, showing a percentage measure and a currency measure on the same chart.

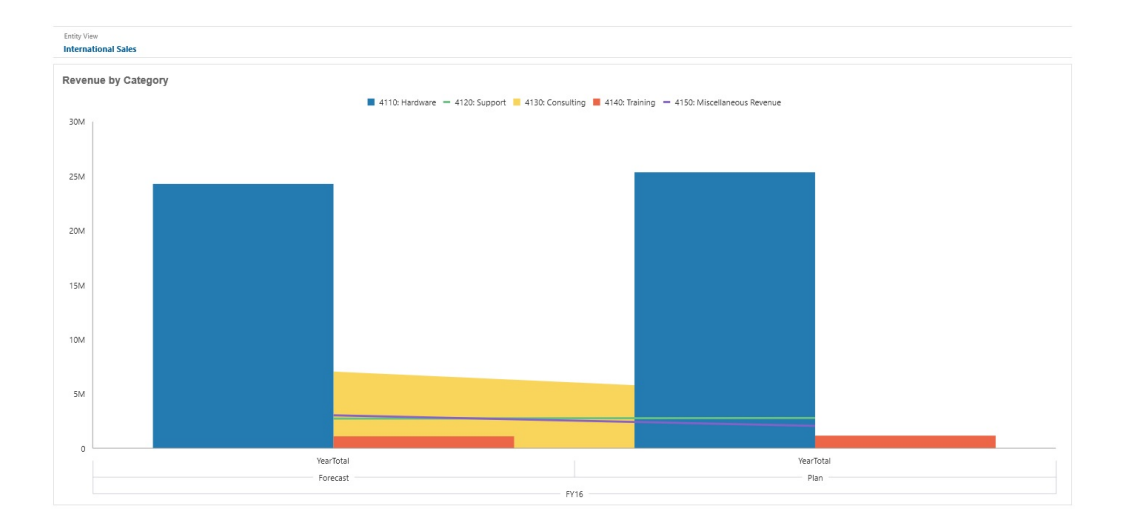

**Dashboard 2.0 Example - Area Bar Line Combination Chart**

Dashboard designers can set these combination chart type properties:

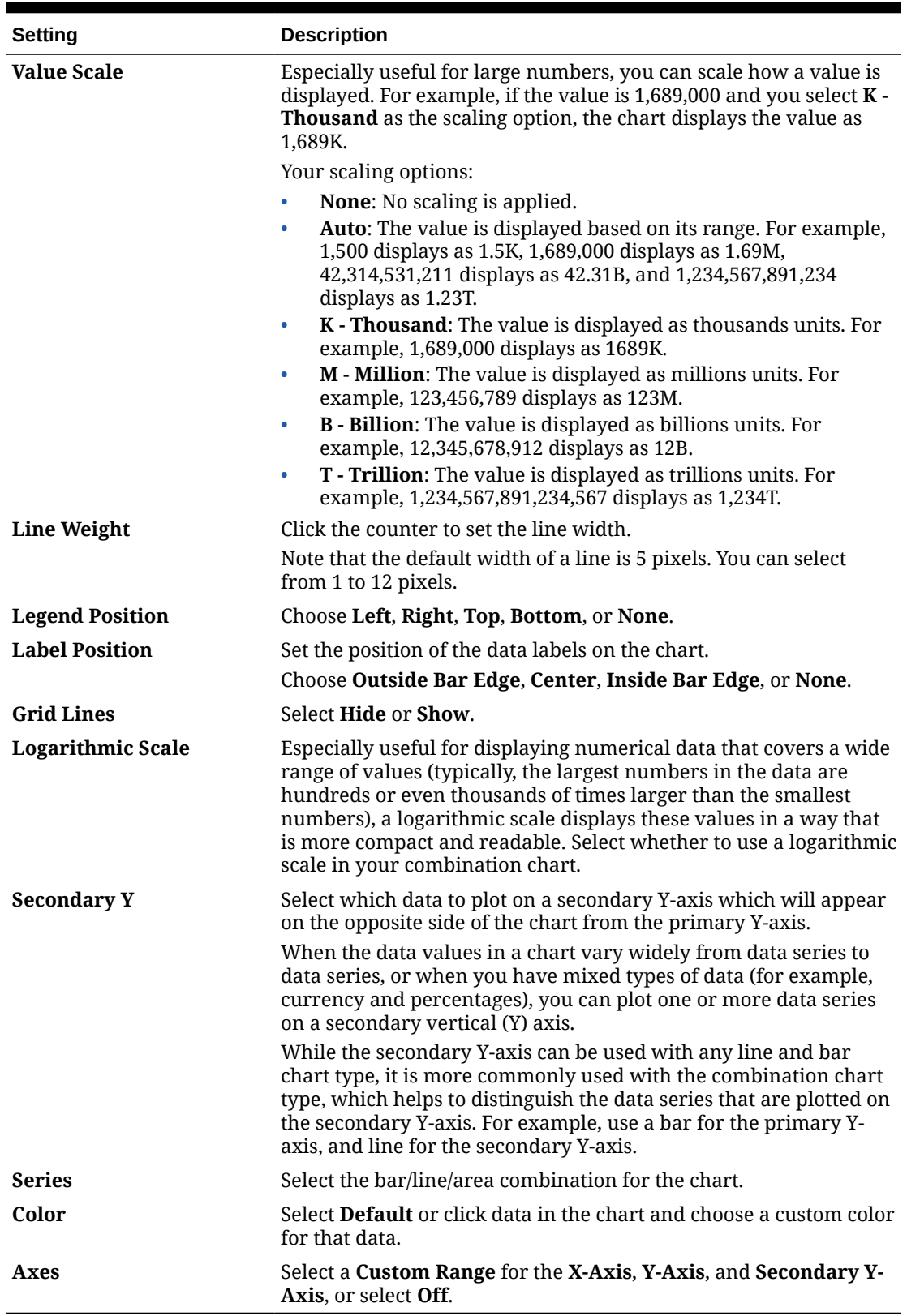

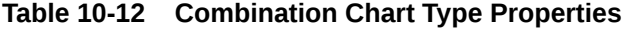

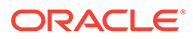

# About the Tile Chart Type for Dashboard 2.0

A tile is a chart type that lets you select specific values from the cube to display. In addition to using a form as a data source, you can directly enter a cell intersection that provides the value for a tile. By default, six tiles are initially displayed in a component, but you can display up to 10 tiles in a component. Until you associate a tile with data, it displays sample data.

With a form as the data source for a tile:

- You can have up to 10 tiles per component (six by default).
- The values in the first column of the form (up to the 10th row) are used to create the tiles.
- By default, the row title in the form is the tile's title, and it gets its values from the first column, then by row.
- You can set the tile's component title, the tile's height percentage, legend labels, and can select which axes from the form to include. For example, if you select a form with three rows, the tile displays three values.

### **Note:**

Sometimes in a form, the first column may be collapsed (hidden) when viewed as a grid. But the collapsed column is still considered when the tile gets its values from the form. We recommend that you update the form definition and use a form as a data source that contains only the cells to be shown on the tile.

With a cell intersection as the data source for a tile, you can have only one tile per object.

The table below lists the options you can set for the tile chart type. Note that you can set whether the displayed value is horizontally aligned in the tile to the left, the center, or the right. Also note that currency symbols or currency codes are displayed in tiles for multicurrency applications.

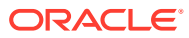

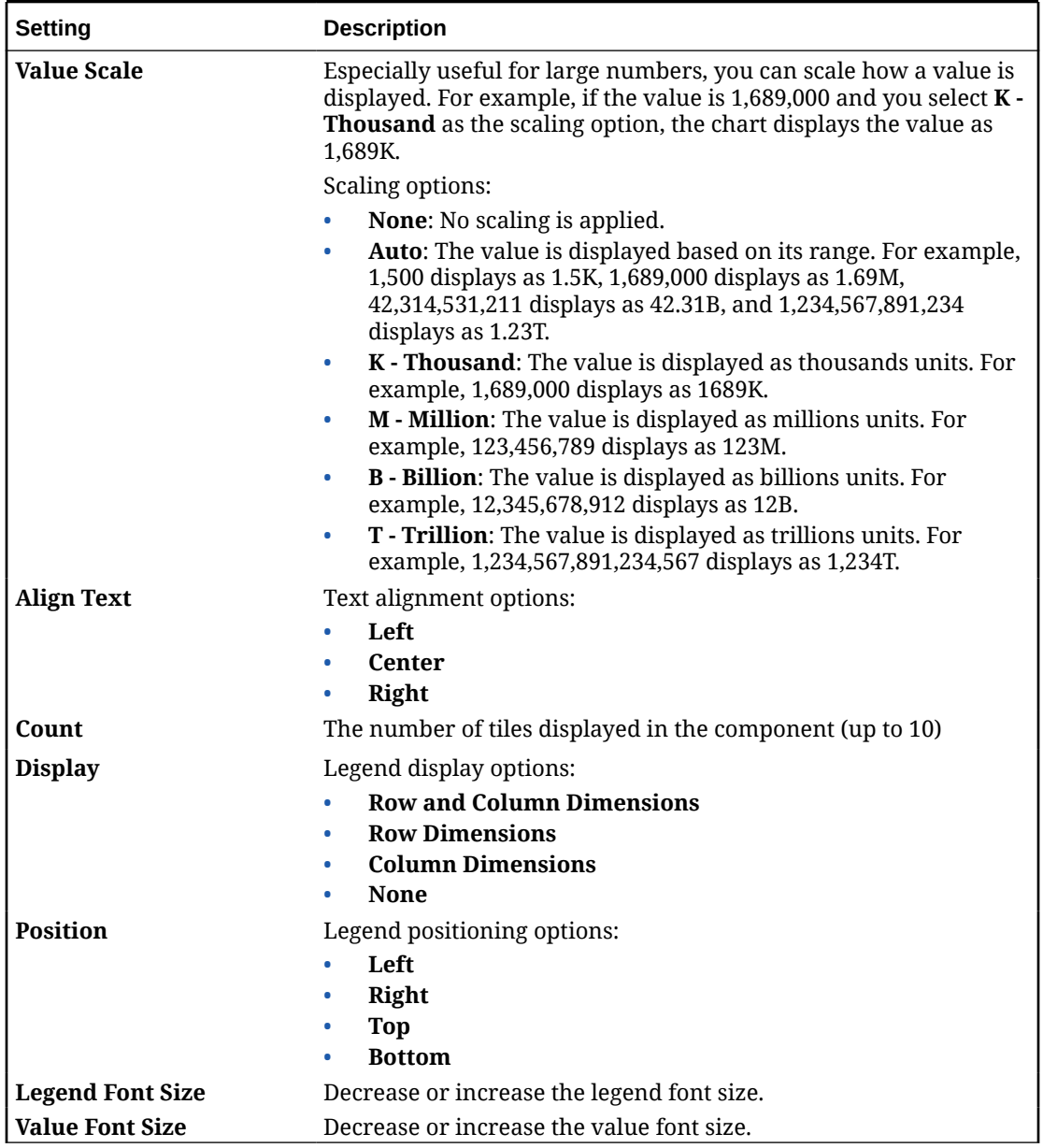

### **Table 10-13 Tile Chart Type Properties**

### **Note:**

Dashboard 2.0 does not support cell details. Instead we recommend you use Quick Analysis as a data source, which is a more advanced version of cell details. If you convert a dashboard to Dashboard 2.0 that has a component using cell details, delete the component using cell details as a data source, and recreate it using Quick Analysis as a data source.

**ORACLE®** 

# About Global and Local POVs in Dashboard 2.0

A local POV on a form reflects the dimension members the form designer selected for that form. Dashboards also support *global POV bars*, so that the local POVs that are common are combined in the global POV bar to avoid repeating them in each component.

#### **Dashboard 2.0 POVs Example**

This Dashboard 2.0 dashboard shows a global POV bar (showing Entity and Year) and local POVs (the drop-down lists for Q2):

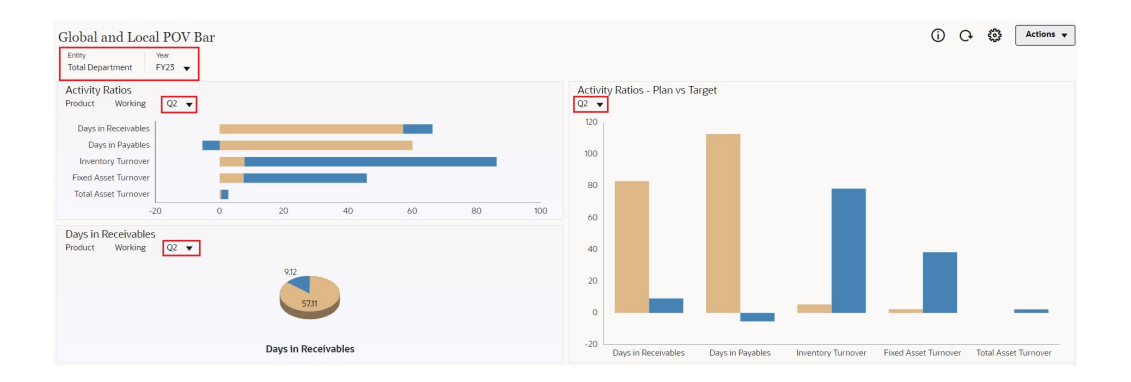

With a global POV bar, if you change a page in the global POV bar and **POV Bar : Auto-Apply** is enabled, the page changes for all components in the dashboard that are based on forms. The global POV bar displays at the top of the dashboard above all the components, while the local POV bar displays within the component. User variables are supported in both global and local POVs in dashboards and you can change dynamic user variables directly from the POV bar.

In the dashboard toolbar **POV Settings** menu (in both the runtime and edit modes), you can set whether to hide dimension labels in the global POV (**POV Bar : Hide Dimension Labels**) and whether to enable or disable automatically applying changes (**POV Bar : Auto-Apply**).

About global POV bars:

- The POV Bar is made up of local POV dimensions, Page dimensions, and user variables.
- Depending on the local POV and page of each form on the dashboard, the global POV bar is automatically calculated.
- Global POVs reflect the content of the components using forms in that dashboard. That is, they apply to forms in a dashboard, to charts that are linked to forms, and to tiles that use forms as a data source. So if the dashboard doesn't include a form as a data source, then neither the local nor global POV bar is available.

Here's an example of how the global POV bar is calculated, based on the local POV dimensions for two forms:

The global POV bar is disabled:

• Form A local POV: Year, Entity, Product

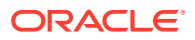

• Form B local POV: Year, Entity, Project

The global POV bar is enabled:

- Global POV bar: Year, Entity
- Form A local POV: Product
- Form B local POV: Project

Because not all dimensions and page selections may be common to all forms on a dashboard, the complete POV for a dashboard component may get split between the local POV and the global POV bar. The global POV bar and the local POV together contain the complete intersection information for each form on a dashboard.

If there is only one component on the dashboard that uses a form as a data source, then the entire POV/page of the form is moved to the global POV bar.

If there is more than one component on a dashboard that uses forms as a data source, then this is how the application determines which dimensions go in the global POV bar or stay in the local POV:

- If the dimension is in the POV or page of all the forms, and the member selection is the same in all the forms, the dimension goes in the global POV bar.
- If the dimension is in the POV on one form and in the page of another form, then the dimension stays in the local POV.
- If the dimension is in the POV, then the same members must be selected in all the forms for the dimension.
- If the dimension is a page dimension, then the selected page members must be the same and display in the same order in all the forms.

### **Searching for POV Members in Dashboard 2.0 Dashboards**

When working in Dashboard 2.0 dashboards, you can easily find new POV members. To search, click a POV link. The search interface displays a list of the most recently used members from which you can choose.

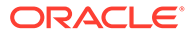

| ⊕            | <b>Cubes</b>       |   | Scenario<br>Year<br><b>FY23</b><br>Plan | Product<br><b>Sales Entity</b><br><b>Accessories</b><br><b>Sales East</b><br>$\overline{\phantom{a}}$ | <b>Version View</b><br><b>Working</b> |
|--------------|--------------------|---|-----------------------------------------|----------------------------------------------------------------------------------------------------|---------------------------------------|
| 鼺            | Search             | Q | <b>Accessories Char</b>                 | Accessories                                                                                           |                                       |
| $\mathbf{L}$ | Plan1<br>ଢ଼        |   | $\triangleright$ Q1                     | Member Selector<br>ू                                                                                  |                                       |
| $\oplus$     | Plan2<br><u>କ</u>  |   | 23,526<br><b>Units</b>                  | Keyboard                                                                                              |                                       |
|              | Plan <sub>3</sub>  |   |                                         | Software Suite                                                                                        |                                       |
|              | <u>କ</u>           |   |                                         | Monitor                                                                                               |                                       |
|              | <b>C</b> t Vis1ASO |   |                                         | Modem                                                                                                 |                                       |
|              | <b>M</b> VisASO    |   |                                         | Network Card                                                                                          |                                       |
|              |                    |   |                                         | Game                                                                                                  |                                       |
|              |                    |   |                                         | Camera                                                                                                |                                       |
|              |                    |   |                                         | Television                                                                                            |                                       |

**Figure 10-1 Dashboard 2.0 POV Most Recently Used Members List**

You also can search using the member selector. Click a POV link, then click the member selector icon  $\frac{d}{dx}$  to launch the member selector. Members in the member selector are displayed as a hierarchy or you can type a member name in the **Search** box. If a member is located using the **Search** box, you'll see a result displayed under the Search box.

**Figure 10-2 Dashboard 2.0 Member Selector Search Results**

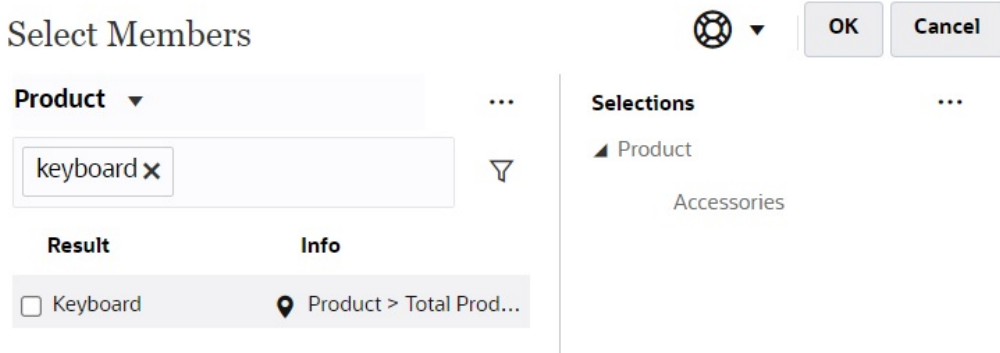

You can view where the member is located within the hierarchy by hovering over the result's **Info** column and clicking .

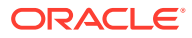

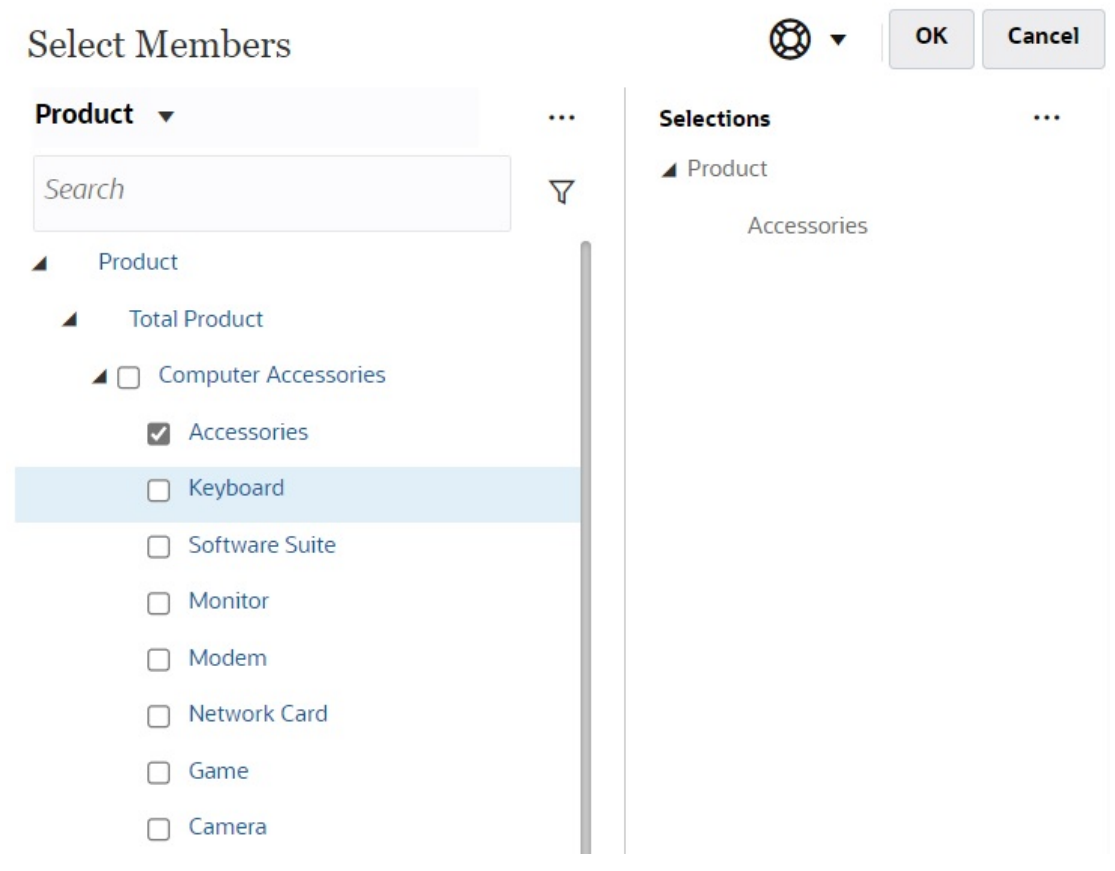

**Figure 10-3 Dashboard 2.0 Member Selector Search Results in Hierarchy**

#### **Dashboard 2.0 POV Bar Considerations**

- For POV bar Page drop-down lists, the number of members shown in the page dropdown is controlled in **User Preferences** under **Page Options**. (From the Home page, click **Tools**, then **User Preferences**, and then click **Display** to view the **Page Options**.) If the number of items in the page drop-down exceeds this limit, then users cannot view them. Note that this will be fixed in a future release with the ability to use the member selector to browse through the rest of the members, similar to Dashboards 1.0.
- If your dashboard includes multiple forms, but some forms have different properties for the same dimension; for example, the Version dimension is hidden on some forms but it's visible on other forms in the same dashboard, the global POV might not display any Version dimension members. We recommend you ensure that all properties for all dimensions are the same for all forms included within a dashboard.

### About Quick Analysis

Quick Analysis lets you add components to dashboards without having a prebuilt form. You create an ad hoc query by typing member names in the Search bar or using the Member

Selector, and then you control the layout of the query in the Layout tab  $\Xi$  of the Properties panel.

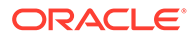

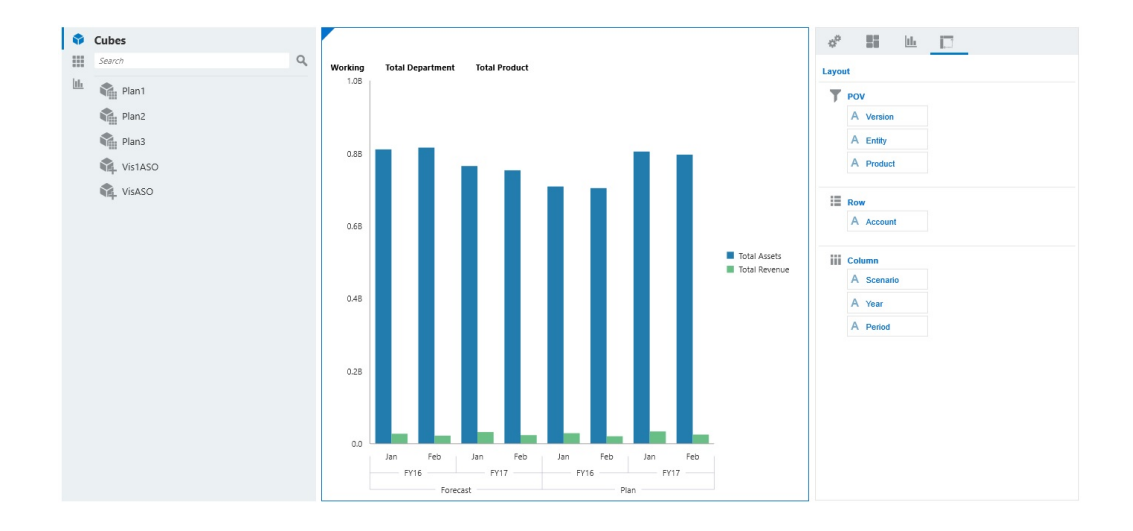

**Example Dashboard 2.0 Quick Analysis Chart in Design Mode**

To create a quick analysis in your dashboard:

- **1.** Select a cube for the query. You can do this in one of two ways:
	- Click in the workspace Search box to display a list of cubes, then select a cube.
	- Drag and drop a cube from the object palette to the dashboard workspace.

### **Note:**

With either method, the system starts with a default query; a single intersection in the cube driven from your Most Recently Used, or MRU. The default query varies based on what you've recently been looking at in the cube.

If the MRU intersection in the cube is invalid, you'll get an error. If you see an error, open another form and change the page to a valid intersection so that the MRU gets updated with a valid intersection.

- **2.** Refine the query by specifying members for the query:
	- In the Search box, type member names to display an auto-complete list from the cube.
	- Launch the member selector  $\frac{1}{2}$  to select members, and then click OK.

### **Note:**

When using the Search box to find members for quick analysis and more than 25,000 members are present in a cube, the Search box only searches the first 3000 members in the dimension for the cube. If the cube contains less than 25,000 members, then the Search box will search through all members. To search a cube with more than 25,000 members, launch the member selector to make your quick analysis selections.

**3.** Select a chart type for the query.

Click  $\frac{1}{\ln 2}$  to select a chart type; for example, Bar  $\overline{111}$ .

- 4. In the Properties panel, click the Layout tab  $\Xi$
- **5.** Drag and drop the dimensions in the Layout tab of the Properties panel to other sections of the Layout tab to change the POV, Row, and Column layout of the dashboard component.

#### **Videos**

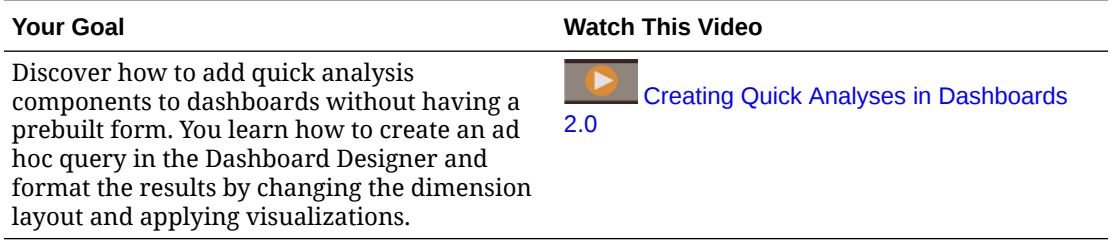

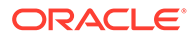

# 11 Managing Forms

Tax Reporting provides a variety of out-of-the-box forms that enable you to quickly and easily perform the tasks you require to calculate, enter adjustments, and approve current and deferred taxes at federal and local levels using financial data, to meet standards such as US GAAP, and IFRS reporting.

You can access the list of forms using the **Forms** card in both the Tax Provision National and Regional clusters, and directly open the form you require from the list.

See also:

- [Working with Forms](https://docs.oracle.com/en/cloud/saas/tax-reporting-cloud/ustrc/user_forms_working_100x7be0a9f1.html) in *Working with Tax Reporting*
- [Flex Forms](https://docs.oracle.com/en/cloud/saas/enterprise-performance-management-common/svuuc/flex_forms_101x5a8c45fd.html) in *Working with Oracle Smart View for Office (Mac and Browser)*

# Setting Form Grid Properties

To set form grid properties:

- **1.** Open the form, and then click **Layout**.
- **2.** In **Grid Properties**, set row and column properties as follows:

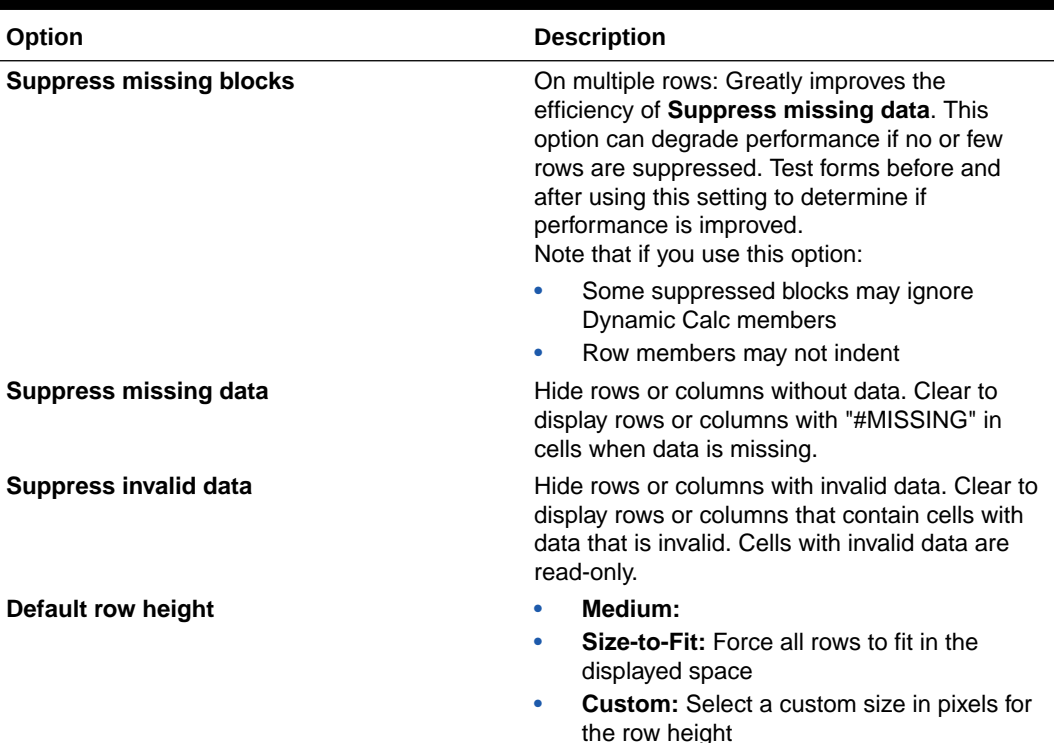

#### **Table 11-1 Form Grid Properties**

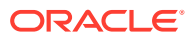

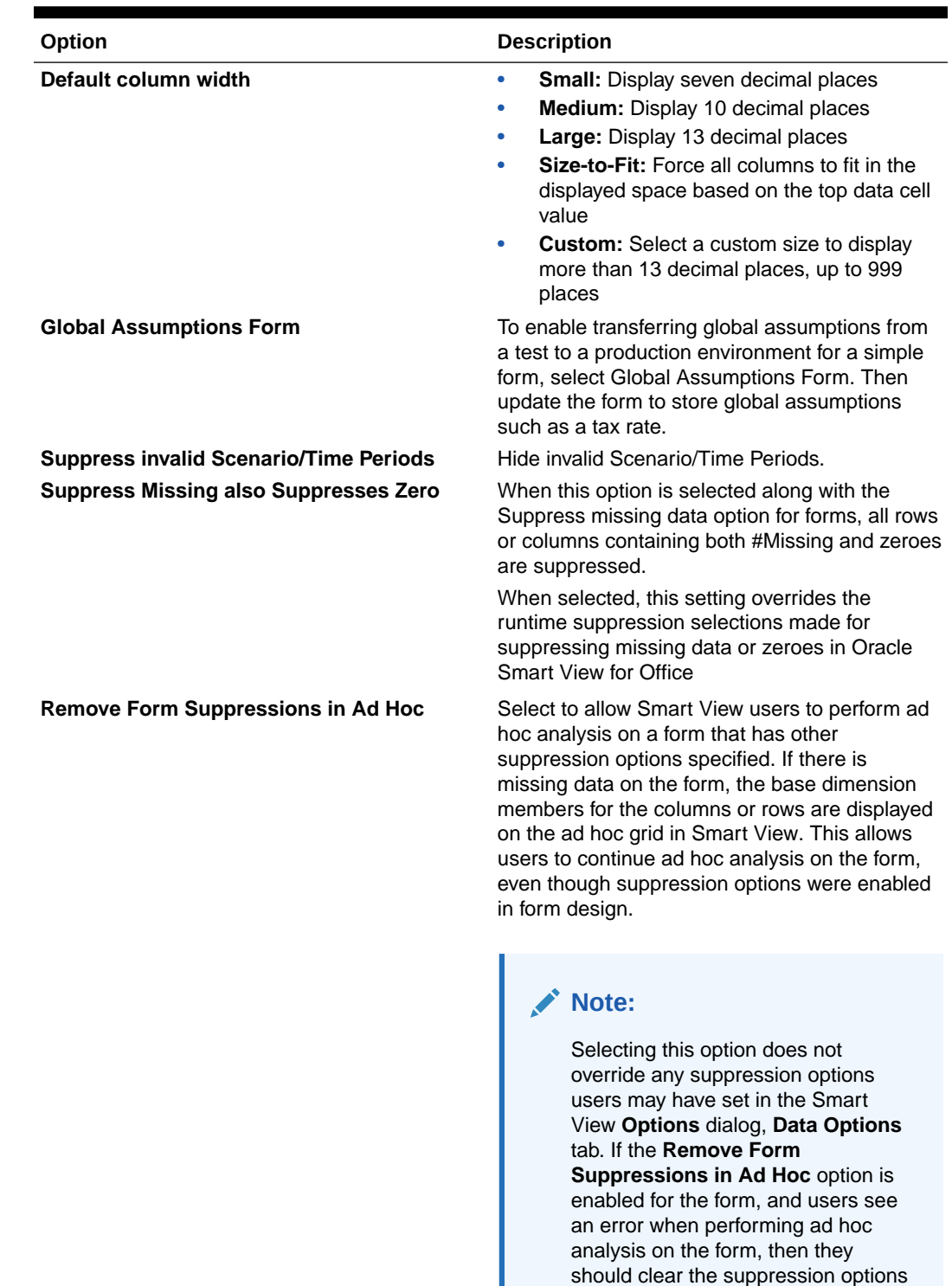

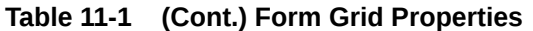

in Smart View.

| Option                        | <b>Description</b>                                                                                                    |
|-------------------------------|----------------------------------------------------------------------------------------------------|
| <b>Enable Calc On the Fly</b> | When you select this option, in Forms 2.0, when<br>you hover over a cell with a member formula<br>attached, you see the member formula<br>associated with the cell and you can perform<br>calc on the fly. Calc on the fly allows you to<br>perform calculations without having to submit<br>your changes. |

**Table 11-1 (Cont.) Form Grid Properties**

**3.** Click **Save** to save your work and continue, or click **Finish** to save your work and close the form.

# Setting Form Dimension Properties

You can set and edit form dimension display properties, including whether to display the member name or alias in the form, hide the row or column, and permit users to view the member formula. These properties apply to row, column, page, and Point of View dimensions.

To set dimension properties:

- **1.** Open the form, and then click **Layout**.
- **2.** Click in a Point of View, page, row, or column to set dimension properties.
- **3.** Select **Dimension Properties**:

#### **Table 11-2 Form Dimension Properties**

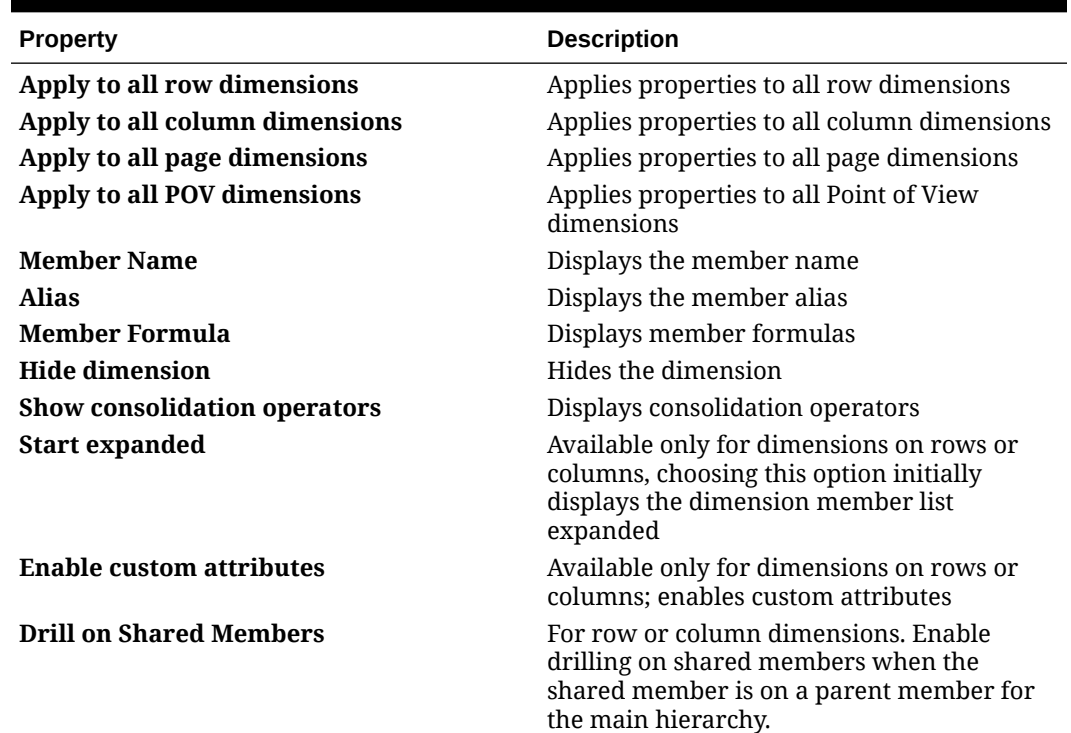

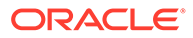

| <b>Property</b>                    | <b>Description</b>                                                                                                    |
|------------------------------------|----------------------------------------------------------------------------------------------------|
| <b>Flex beyond Form Definition</b> | For row and column dimensions in flex<br>forms:                                                                                                    |
|                                    | Select to allow Oracle Smart View for Office<br>users to add row or column members that<br>are not included as part of the form<br>definition.                                                                                                    |
|                                    | Enable this option on a per-row or per-<br>column basis.                                                                                                    |
|                                    | You may also select Apply to all row<br>dimensions, but note that all selected<br>properties in the current row dimension will<br>be applied to all row dimensions in the form.                                                                              |
|                                    | This option is displayed only when Enable<br>flex form for rows or Enable flex form for<br>columns, or both, is selected in the Smart<br>View Options section of the form definition.<br>See "Setting Smart View Form Options" in<br>Administering Planning. |
| <b>Show Currency</b>               | Available for multi-currency applications;<br>displays currencies                                                                                                    |
| <b>Show Qualified Name</b>         | Displays the members of the Entity<br>dimension as Parent.Child.<br>Select Never, As Needed, or Always.                                                                                                    |
|                                    | Selecting this option together with the Show<br><b>Currency</b> option displays the entity member<br>as Parent.Child (ParentCurrency, Child<br>Currency).                                                                                                    |
|                                    | This option is retained when the form is<br>used in Oracle Smart View for Office.                                                                                                    |

**Table 11-2 (Cont.) Form Dimension Properties**

**4.** Click **Save** to save your work and continue, or click **Finish** to save your work and close the form.

# Setting Printing Options

You can set and edit preferences for printing form information in the **Layout** tab.

To set printing options:

- **1.** Open the form, and then click **Layout**.
- **2.** Select Printing Options, and then set preferences for printing form information:

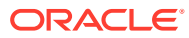

| Option                          | <b>Description</b>                                                                                                    |
|---------------------------------|----------------------------------------------------------------------------------------------------|
| Include supporting detail       | Include supporting detail as extra rows in<br>PDF files. Specify display format:<br>Normal Order: Prints supporting detail<br>in the same order as on the Supporting<br>Detail page, after the member it is<br>associated with<br>Reverse Order: Prints supporting detail<br>$\bullet$<br>in reverse order, before the member<br>associated with it. Supporting detail for<br>children displays above parents, and the<br>order of siblings is preserved.                    |
| <b>Show comments</b>            | Display text notes associated with cells                                                                                                    |
| <b>Format data</b>              | Apply number format settings from the form<br>to the displayed data                                                                                                    |
| <b>Show attribute members</b>   | If attribute members are selected in the<br>form, display them in PDF files                                                                                                    |
| Apply precision                 | Apply form precision settings (desired<br>number of decimal points) to the displayed<br>data in PDF files                                                                                                    |
| <b>Show currency codes</b>      | If the form supports multiple currencies,<br>display currency codes in the form and in<br>PDF files. Whether currency codes display<br>depends on whether currency codes are<br>present on any member in the form.<br>If a currency code is present on any member<br>contained in the form, currency codes<br>display in the form regardless of the<br>selection for this check box. If currency<br>codes are not present on members in the<br>form, they are not displayed. |
| <b>Show account annotations</b> | If account annotations are enabled for the<br>form, select to display account annotations<br>in PDF files                                                                                                    |

**Table 11-3 Form Printing Options**

**3.** Click **Save** to save your work and continue, or click **Finish** to save your work and close the form.

See also: [Setting Your Printing Preferences](https://docs.oracle.com/en/cloud/saas/tax-reporting-cloud/ustrc/setting_your_printing_preferences_118xbcafaf23.html) in *Working with Tax Reporting*.

# Editing Forms

You can edit the layout, members, and properties of forms. For example, you can add formula rows or columns to a form.

To edit a form:

- **1.** Click the **Navigator** icon.
- **2.** Under **Create and Manage**, click **Forms**.
- **3.** Select the form, then click **Edit**. Alternatively, on the Home page, you can click **Library**. Expand a form folder, click the name of a form to open it, and then click Ø
- **4.** Select:

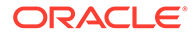

- **a. Properties** to edit the description and instructions.
- **b. Layout** to edit form layout.
- **c. Other Options** to edit form precision, change the context menus associated with the form, enable/disable dynamic user variables, and select user variables.
- **d. Business Rules** to change which business rules are associated with the form, or modify business rule properties.
- **5.** Click **Save** to save your work and continue, or click **Finish** to save your work and close the form.

To save a variant of a form with a new name, click **Save As**, enter a New Form Name, and then click **OK**. The updated form with the new name is added to the form list. If Redwood Experience is enabled, the newly named form opens in a new dynamic tab.

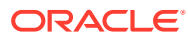

# 12 Working with Dimensions

### **Related Topics**

- **Dimensions Overview**
- [Viewing and Editing Dimensions](#page-318-0)
- [Working with Dimension Hierarchies Using the Navigator](#page-318-0)
- [Setting Intercompany Account Attribute Values](#page-285-0)
- **[Setting Consolidated ETR Custom Attribute](#page-286-0)**
- [Performance Settings](#page-79-0)
- **[Creating Alternate Hierarchies](#page-344-0)**

# Dimensions Overview

Dimension hierarchies define structural and mathematical relationships, and consolidations between members in the database. Relationships are represented graphically in a collapsible hierarchy diagram. Upper-level dimension members are called parent members, and a member immediately below a parent member is referred to as its child. All members below a parent are referred to as descendants. The bottom-level hierarchy members are called level 0 members.

Data is typically entered into level 0 members of dimensions and not into parent members. Values for parent-level members are aggregated from the children of the parent-level members. In some cases, data for level 0 members is calculated.

Tax Reporting is a multi-dimensional consolidation application that requires a set of predefined dimensions. By default, when you create an application, the system creates these dimensions in this order:

- **[Account](#page-272-0)**
- **[Period](#page-287-0)**
- **[Consolidation](#page-289-0)**
- **[Data Source](#page-291-0)**
- [Currency Dimension](#page-295-0)
- **[Intercompany](#page-300-0)**
- **[Entity](#page-303-0)**
- **[Movement](#page-308-0)**
- [Multi-GAAP](#page-311-0)
- **[Jurisdiction](#page-312-0)**
- **[Scenario](#page-314-0)**
- **[Years](#page-317-0)**

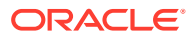

#### <span id="page-272-0"></span>**[View](#page-316-0)**

This set of dimensions handles the tax provision process. Each dimension is preseeded with a set of dimension members to allow for flexible application configuration. Only the dimension members required for the selected features are enabled.

Some of the members can be edited, while others are locked. The following system dimensions are not editable:

- Year
- **Period**
- View
- **Consolidation**
- **Intercompany**

You can also create custom dimensions while creating an application. See: [Adding](#page-321-0) [Custom Dimensions \(Hybrid mode only\)](#page-321-0)

You can edit and view dimensions using either the Navigator or the Simplified Dimension Editor.

You need to configure the following dimensions to add information for your organization:

- **Account**
- **[Jurisdiction](#page-312-0)**
- **[Scenario](#page-314-0)**
- **[Currency Dimension](#page-295-0)**
- [Multi-GAAP](#page-311-0)

As a best practice, only add Jurisdiction and Currency members that will be associated to Entities.

### Account Dimension

The Account dimension represents a hierarchy of natural accounts. Accounts store financial data for entities and scenarios in an application, and provides the Account properties for Income Statement Accounts. Each account has an Account type, such as Revenue or Expense, that defines its accounting behavior. Every application must include an Account dimension.

The Account dimension stores:

- Trial Balance Chart of Accounts or Book Balance accounts
- Tax Accounts for calculation of a tax provision or Country-by-Country (CbCR) report
- Permanent or Temporary Differences
- R & D and other credits
- Net operating losses
- Additional Provision items

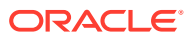

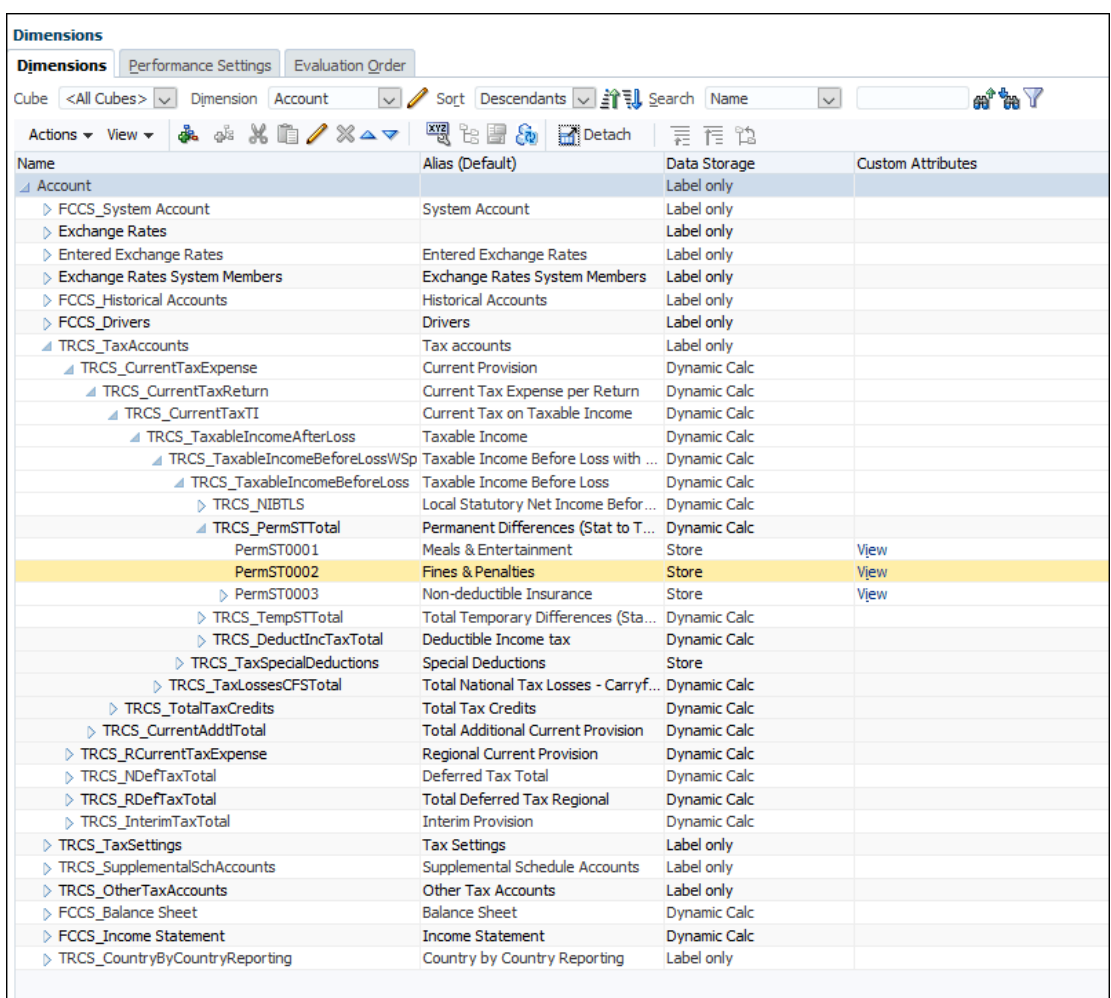

To define an Account Dimension:

- **1.** From the Home Page, select **Applications**, then **Overview**, and then the **Dimensions** tab.
- **2.** Click **Account** to display the Account dimension properties.

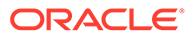

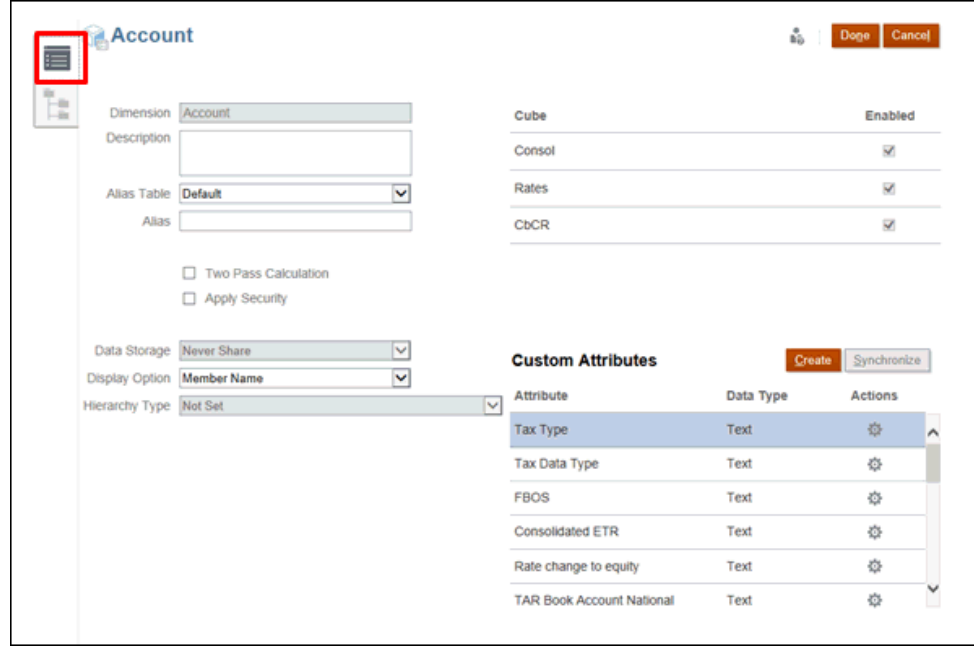

**3.** Click the **Edit Dimensions Properties** tab

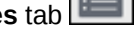

- **4.** Select the appropriate optional properties for your application:
	- Enter a Description for the Account dimension.
	- Select an **Alias Table**, if available.
	- Enter an **Alias** name for the Account dimension.
	- Select **Two Pass Calculation**.
	- Check to **Apply Security**.
- **5.** Select the type of **Data Storage** to be applied to the dimension:
	- **Label Only**
	- **Never Share**
	- **Dynamic Calc** (Used for Parent members)
	- **Dynamic Calc and Store**
	- **Store** (Used for Base members)
- **6.** Under **Display Option**, select the option you want to display on the report: the **Member Name** or **Alias** in reports.
	- **Member Name**
	- **Alias**
	- **Member Name:Alias**
	- **Alias:Member Name**
- **7.** Select **Hierarchy Type**, if available.
- **8.** Under **Cube**, select which cubes you want to use. You can use **Consol**, **Rate** or **CbCR**.

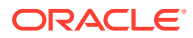

- **9. Optional:** Under **Custom Attributes**, under **Actions**, select **Edit** to modify the custom attribute, or **Delete** to remove the attribute.
- **10.** Under **Custom Attributes**, click **Create** to add a new custom attribute. Enter a name for the attribute, and select the **Data Type**.

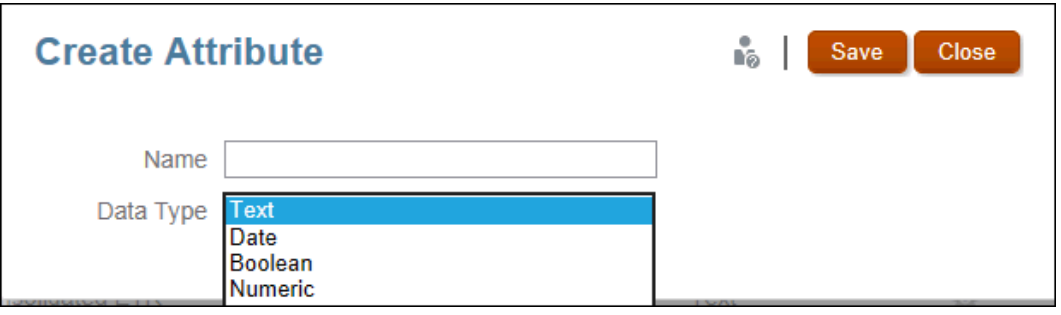

**11.** Click **Done**.

### Defining Account Properties

You define properties for accounts, such as account types, and data types, and whether they are Intercompany accounts.

For Intercompany accounts, see [Setting Intercompany Account Attribute Values.](#page-285-0)

To define account properties:

- **1.** Click the **Navigator** icon  $\blacksquare$ .
- **2.** Under **Create and Manage**, click **Dimensions**.
- **3.** From the **Dimension** list, select **Account**.
- **4.** Select **Action**, then select **Add Child** or **Add Sibling**.
- **5.** On the **Member Properties** tab, enter account properties.

**Table 12-1 Account Properties**

| <b>Property</b>     | <b>Description</b>                                                                                                    |  |
|---------------------|----------------------------------------------------------------------------------------------------|--|
| <b>Name</b>         | Enter a name that is unique across all dimension<br>members.                                                                     |  |
| <b>Description</b>  | <b>Optional:</b> Enter a description.                                                                                            |  |
| <b>Alias Table</b>  | <b>Optional:</b> Select the alias table to store the alias<br>name.                                                              |  |
| Alias               | <b>Optional:</b> Enter an alternate name for the<br>member.                                                                      |  |
| <b>Account Type</b> | Select the account type:<br>Expense<br>۰<br>Revenue<br>۰<br>Asset<br>۰<br>Liability<br>۰<br>Equity<br>۰<br>Saved Assumption<br>۰ |  |

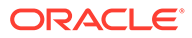

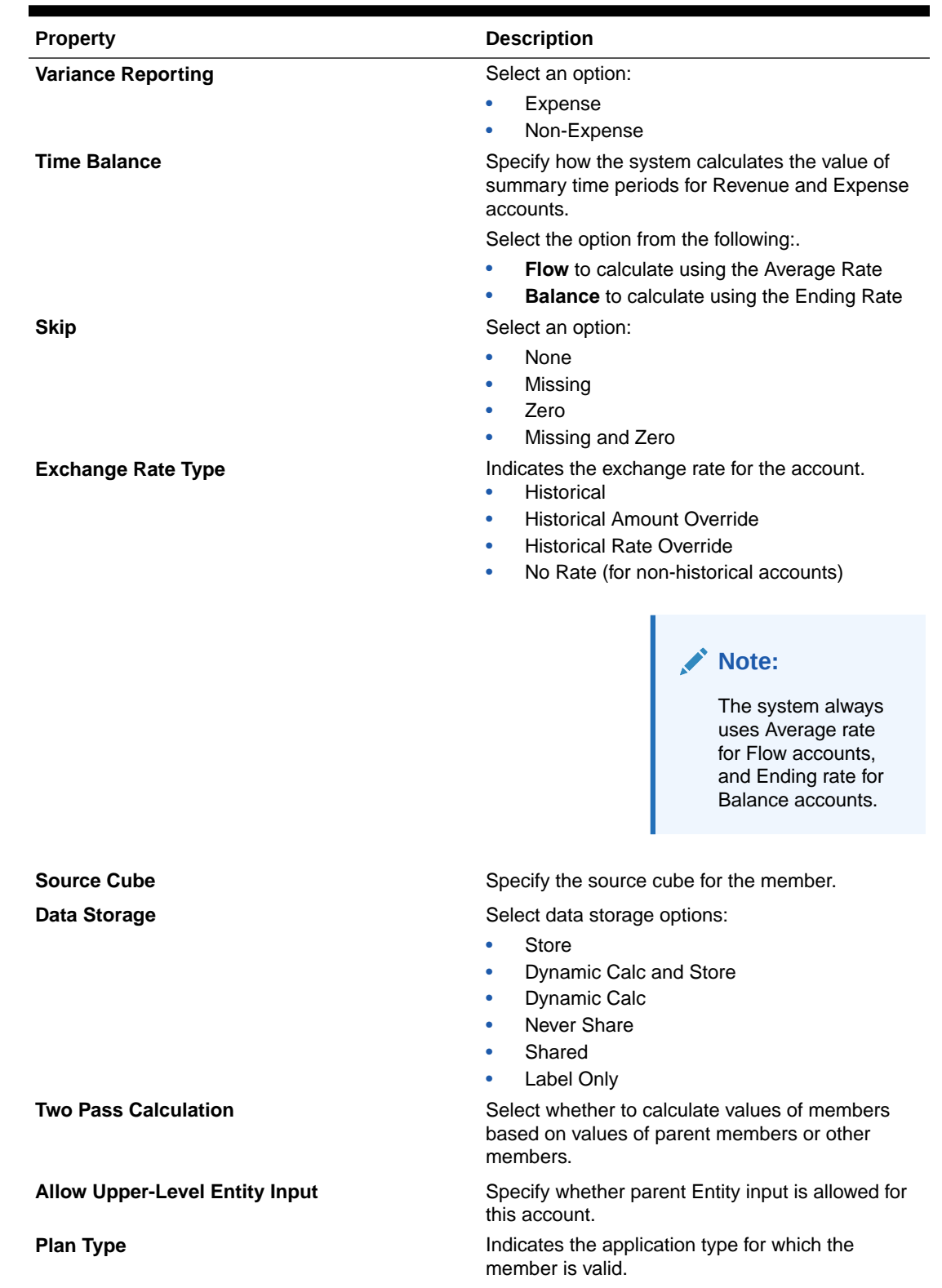

### **Table 12-1 (Cont.) Account Properties**

ORACLE<sup>®</sup>

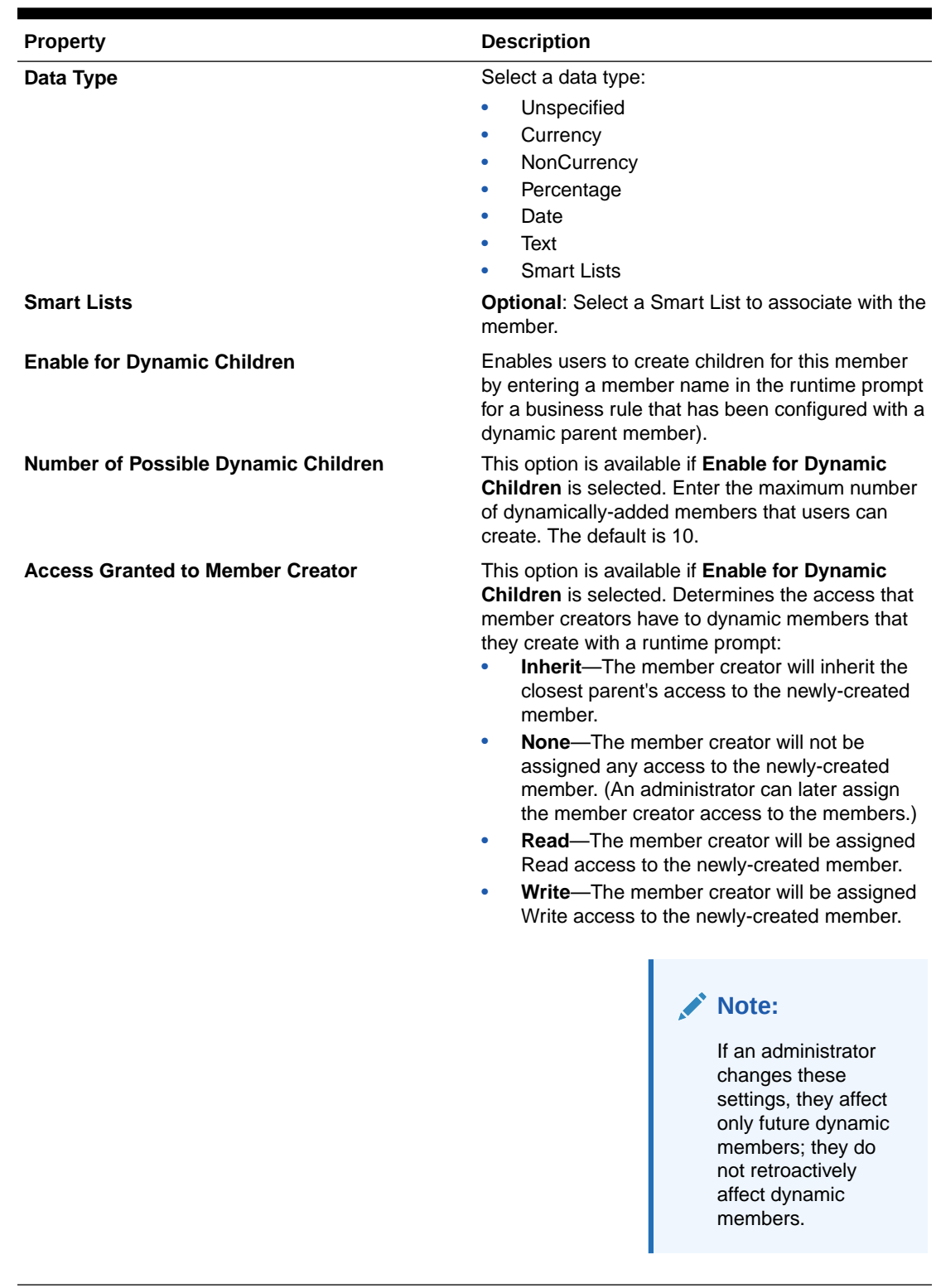

### **Table 12-1 (Cont.) Account Properties**

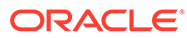

# Defining Account Tax Attributes

The following table lists the attribute name, values, and functionalities of the account dimension. See also: [Account Dimension](#page-272-0)

**Table 12-2 Account**

| <b>Attribute Type</b> | <b>Attribute Value</b>                                             | <b>Description</b>                                                                                                    |
|-----------------------|--------------------------------------------------------------------|----------------------------------------------------------------------------------------------------|
|                       | WARSourceAccount WARExpSrcAccount                                  | This attribute<br>associate the tax<br>expense account(s)<br>that is going to be used<br>to calculate the<br>Weighted Average rate<br>for other Tax and<br>Book accounts. You<br>can tag multiple book<br>accounts with this<br>attribute. See also:<br><b>Calculating the</b><br><b>Weighted Average FX</b><br><b>Rate Override for Other</b><br><b>Tax and Book</b><br>Accounts> in Working<br>with Tax Reporting                     |
| Tax Type              | National<br>۰<br>Regional<br>$\bullet$<br>NationalAndRegional<br>۰ | Classifies whether the<br>data present in the<br>account is of type<br>National data or<br>Regional data or of<br>both National and<br>Regional. For example,<br>you set Tax Type to<br>NationalAndRegional.<br>This drives national<br>data for the tax<br>account to be passed<br>to the active region/<br>province. To set<br>attributes see, Editing<br><b>Member Properties</b><br>using the Simplified<br><b>Dimension Editor</b> |
| Tax Data Type         | PreTax<br>٠<br>Tax<br>٠<br>Apportioned<br>٠<br>TaxCalcElim         | This attribute defines<br>how data is entered in<br>the application for the<br>accounts - PreTax, Tax<br>and Apportioned.<br>TaxCalcElim - This<br>attribute specifies that<br>data in this account is<br>subject to elimination.                                                                                                    |

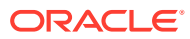

| <b>Attribute Type</b>               | <b>Attribute Value</b>                                                                                                    | <b>Description</b>                                                                                                    |
|-------------------------------------|----------------------------------------------------------------------------------------------------|----------------------------------------------------------------------------------------------------|
| <b>FBOS</b>                         | <b>NOFBOS</b>                                                                                                    | This attribute defines<br>that "No federal<br>benefit of state" would<br>be applied on this<br>account.                                                                                                    |
| <b>Consolidated ETR</b>             | <b>CETR</b>                                                                                                    | This attribute defines<br>that this account and<br>the data will be<br>included in the<br><b>Consolidated Effective</b><br><b>Tax Rate</b><br>Reconciliation (CETR).<br>See also: Setting<br><b>Consolidated ETR</b><br><b>Custom Attribute</b>                                                                                                    |
| Rate change to<br>equity            | <b>RCToEquity</b>                                                                                                    | This attribute defines<br>that impact from<br>change in Tax rates<br>data will be reversed<br>and applied to the<br><b>Impact from Change</b><br>in Tax Rates in<br><b>Equity</b> column for all<br>the temporary<br>difference accounts<br>with this attribute. See<br>also: Working with<br><b>National Deferred Tax</b><br>and Working with<br><b>Regional Deferred Tax</b><br>in Working with Tax<br>Reporting |
| <b>TAR Book Account</b><br>National | N_TARFExpenseCurrent<br>۰<br>N_TARFExpenseDeferred<br>$\bullet$<br>N_TARFDeferredNonCurrentAssets<br>$\bullet$<br>N_TARFDeferredNonCurrentLiabilitie<br>۰<br>S<br>N_TARFDeferredVANonCurrent<br>۰<br>N_TARFCurrentPayable<br>۰<br>N_TARFCurrentReceivable<br>N_TARFLongTermPayable<br>٠<br>N_TARFEquity<br>۰<br>N_TARFAcq<br>N_TARFDisp | This is deprecated. Use<br><b>TAR Automation. See</b><br>also: Working with<br><b>Regional Tax Account</b><br>RollForward (TAR) and<br><b>Working with TAR</b><br><b>Automation and TAR</b><br><b>Automation Book</b><br><b>Balance in Working</b><br>with Tax Reporting                                                                                                    |

**Table 12-2 (Cont.) Account**

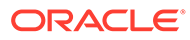

| <b>Attribute Type</b>               | <b>Attribute Value</b>                                                                                                    | <b>Description</b>                                                                                                    |
|-------------------------------------|----------------------------------------------------------------------------------------------------|----------------------------------------------------------------------------------------------------|
| <b>TAR Book Account</b><br>Regional | R_TARFExpenseCurrent<br>$\bullet$<br>R_TARFExpenseDeferred<br>$\bullet$<br>R_TARFDeferredNonCurrentAssets<br>$\bullet$<br>R TARFDeferredNonCurrentLiabilitie<br>۰<br>S<br>R_TARFDeferredVANonCurrent<br>$\bullet$<br>R_TARFCurrentPayable<br>$\bullet$<br>R_TARFCurrentReceivable<br>$\bullet$<br>R_TARFLongTermPayable<br>$\bullet$<br>R_TARFEquity<br>$\bullet$<br>R_TARFAcq<br>$\bullet$<br>R_TARFDisp<br>۰ | This is deprecated. Use<br><b>TAR Automation, See</b><br>also: Working with<br><b>Regional Tax Account</b><br>RollForward (TAR) and<br><b>Working with TAR</b><br><b>Automation and TAR</b><br><b>Automation Book</b><br><b>Balance in Working</b><br>with Tax Reporting |
| Is Switch Sign                      | <b>TAR Switch Sign National</b><br>$\bullet$<br><b>TAR Switch Sign Regional</b><br>$\bullet$<br>TAR Switch Sign NationalAndRegional<br>$\bullet$<br><b>CbCR Switch Sign</b><br>$\bullet$                                                                                                    | This is deprecated. Use<br>TAR and/or CbCR<br>Automation. See also:<br><b>Working with Country-</b><br>by-Country Reporting<br>(CbCR) in Working<br>with Tax Reporting                                                                                                   |
| <b>CBCR</b>                         | <b>CBCRRevenueRelatedParties</b><br>CBCRRevenueUnRelatedParties<br><b>CBCREBIT</b><br>CBCRNationalIncomeTaxPaid<br>CBCRRegionalIncomeTaxPaid<br>CBCRNationalIncomeTaxAccrued<br>$\bullet$<br>CBCRRegionalIncomeTaxAccrued<br>$\bullet$<br>CBCRStatedCapital<br>$\bullet$<br>CBCRAccumulatedEarnings<br>$\bullet$<br>CBCRNumberOfEmployees<br>$\bullet$<br><b>CBCRNetTangibleAssets</b>                         | This is deprecated. Use<br><b>CbCR</b> Automation. See<br>also: Working with<br><b>Country-by-Country</b><br>Reporting (CbCR) in<br>Working with Tax<br>Reporting                                                                                                    |

**Table 12-2 (Cont.) Account**

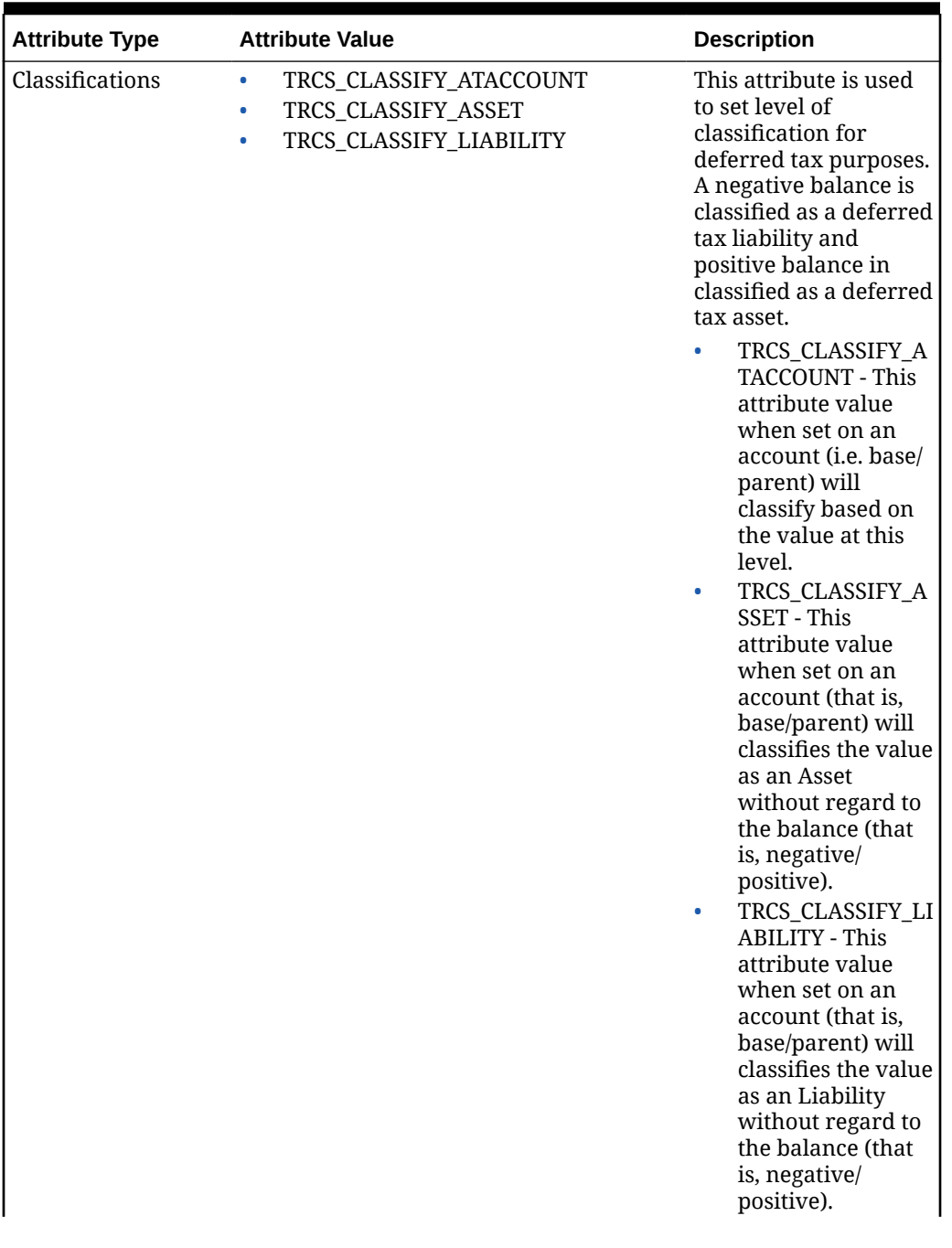

### **Table 12-2 (Cont.) Account**

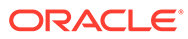

| <b>Attribute Type</b>                     | <b>Attribute Value</b>                                             | <b>Description</b>                                                                                                    |
|-------------------------------------------|--------------------------------------------------------------------|----------------------------------------------------------------------------------------------------|
| <b>TAR Account</b><br>Classification      | TAR_Domestic<br>$\bullet$<br>TAR_Foreign<br>٠                      | This attribute sets<br>newly created TAR<br>accounts to be<br>calculated as Domestic<br>or Foreign. These two<br>custom attributes are<br>available in the<br>Account and<br>Jurisdiction<br>dimensions to<br>differentiate between<br>Foreign and Domestic<br>Entities.                                                                                    |
|                                           |                                                                    | This allows data to roll<br>up to domestic and<br>foreign classification.<br>See also: Classifying<br><b>TAR Accounts as</b><br><b>Domestic or Foreign</b>                                                                                                    |
| <b>TAR Difference</b><br>Reclassification | TAR_Difference                                                     | This attribute is used<br>to identify the TAR<br>journal difference<br>posting account under<br>the Tax Automation<br>RollForward (TAR)<br>account hierarchy. The<br>difference between<br>the ending balance<br>and the ending<br>balance as per book<br>account will get stored<br>into the mapped<br>account. See also:<br><b>Reviewing Journal Data</b> |
| Override FX<br>Translation Method         | PeriodicFxTranslationMethod<br>YtdFxTranslationMethod<br>$\bullet$ | <b>Tax Reporting</b><br>provides translation<br>methodology<br>overriding on an<br>account-by-account<br>basis. This is available<br>as an Account member<br>attribute<br>PeriodicFXTranslation<br>method or<br>YtdFxTranslationMeth<br>od. See also: Translation<br><b>Methodologies</b>                                                                   |

**Table 12-2 (Cont.) Account**

| <b>Attribute Type</b>                           | <b>Attribute Value</b>            | <b>Description</b>                                                                                                    |
|-------------------------------------------------|-----------------------------------|----------------------------------------------------------------------------------------------------|
| Intercompany<br>Account                         | IC_Acc_Yes                        | This attribute is used<br>to identify the<br>Intercompany account<br>that is that is set as<br>"Plug account". See<br>also: Intercompany<br><b>Dimension and Setting</b><br><b>Intercompany Account</b><br><b>Attribute Values</b>                                                                                                    |
| Is Plug Account                                 | Plug_Acc_Yes                      | Specifies if this<br>account is a Plug<br>account. See also:<br><b>Setting Intercompany</b><br><b>Account Attribute Values</b>                                                                                                    |
| Plug Account                                    | Plug_Acc_Yes                      | For the accounts that<br>have Intercompany set<br>to Yes, and<br>IsPlugAccount is not<br>set, you can specify a<br>Plug account.<br>Accounts with this<br>property set to Yes can<br>be selected as Plug<br>Accounts. See also:<br><b>Setting Intercompany</b><br><b>Account Attribute Values</b>                                              |
| <b>Equity Reversal</b><br><b>Target Account</b> | TRCS_CurrentAddtlCalcStockCompRTA | This attribute is used<br>to identify the<br>additional provision<br>account where the tax<br>effect of the<br>permanent or<br>temporary difference<br>account will be<br>reversed for equity<br>accounted tax. Note<br>that a separate equity<br>reversal account is<br>required for each<br>permanent or<br>temporary difference<br>account. |

**Table 12-2 (Cont.) Account**

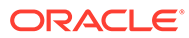

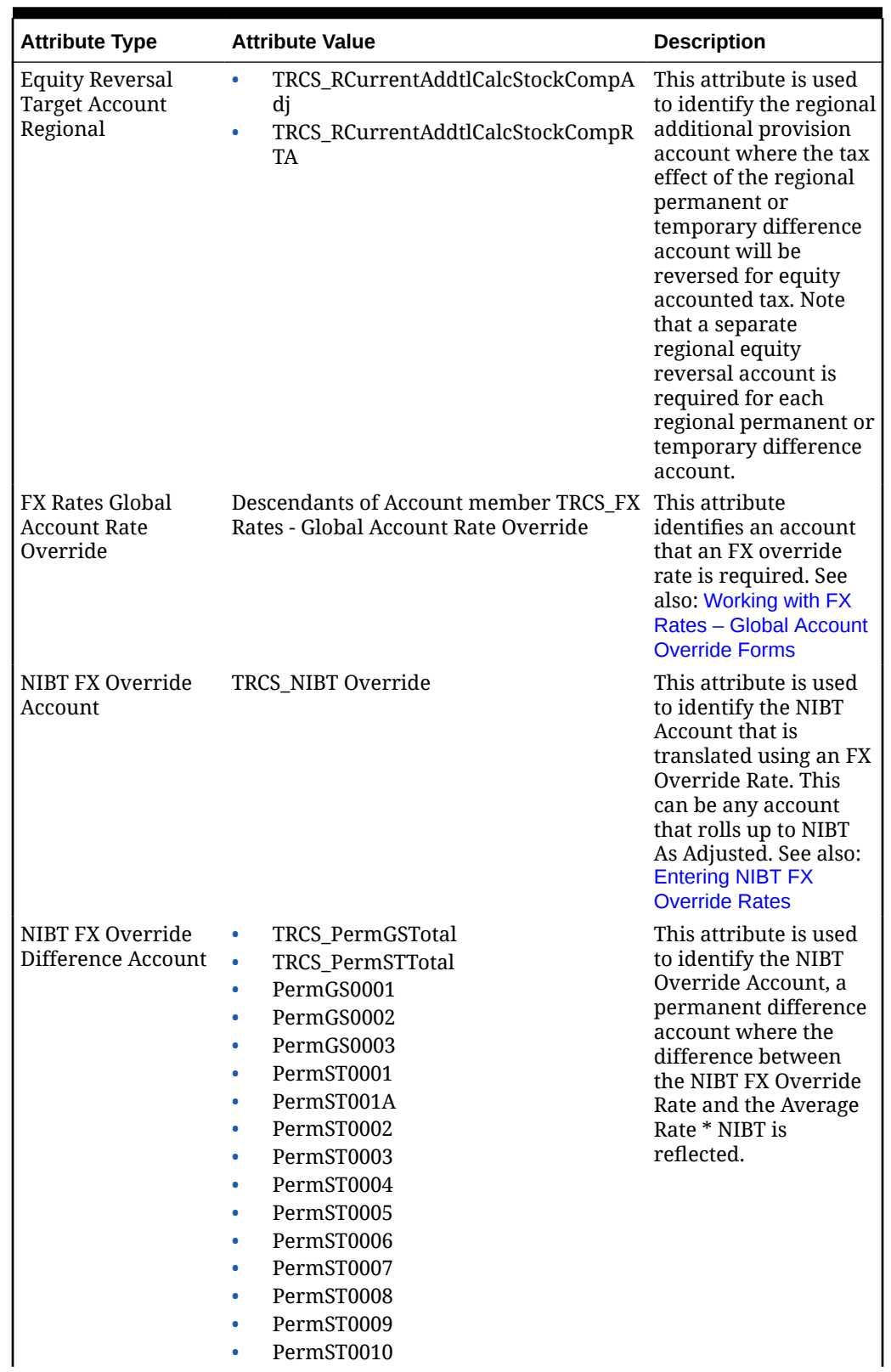

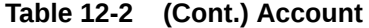

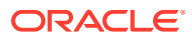

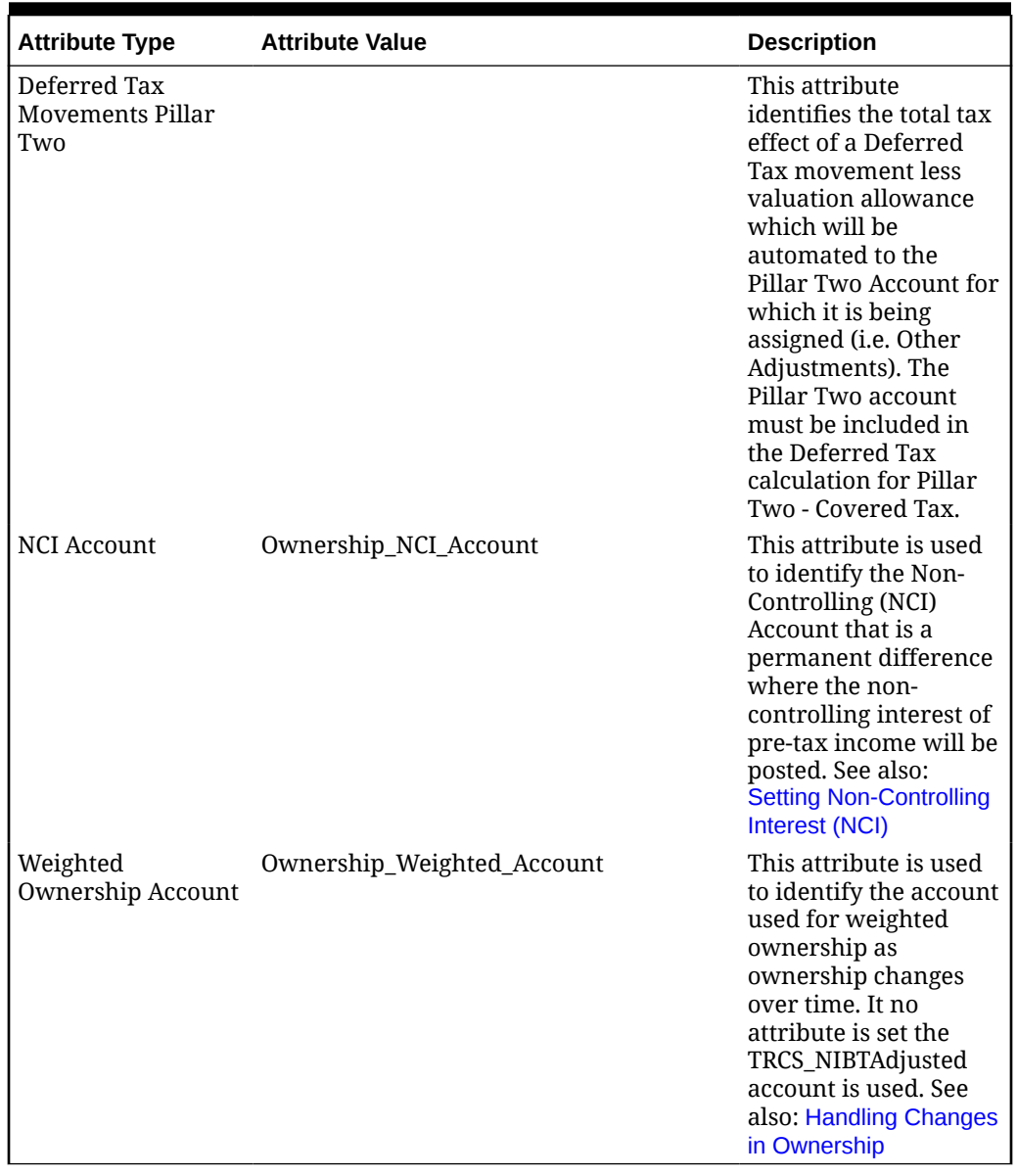

### <span id="page-285-0"></span>**Table 12-2 (Cont.) Account**

### Setting Intercompany Account Attribute Values

You specify Intercompany account attributes on the Attribute Values tab for the Account. When you set the Intercompany Account property to Yes, you must specify a Plug account. To set Account Attribute values:

- **1.** Select an existing Account member, click **Edit** and select the **Attribute Values** tab.
- **2.** Enter this information:

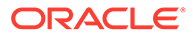

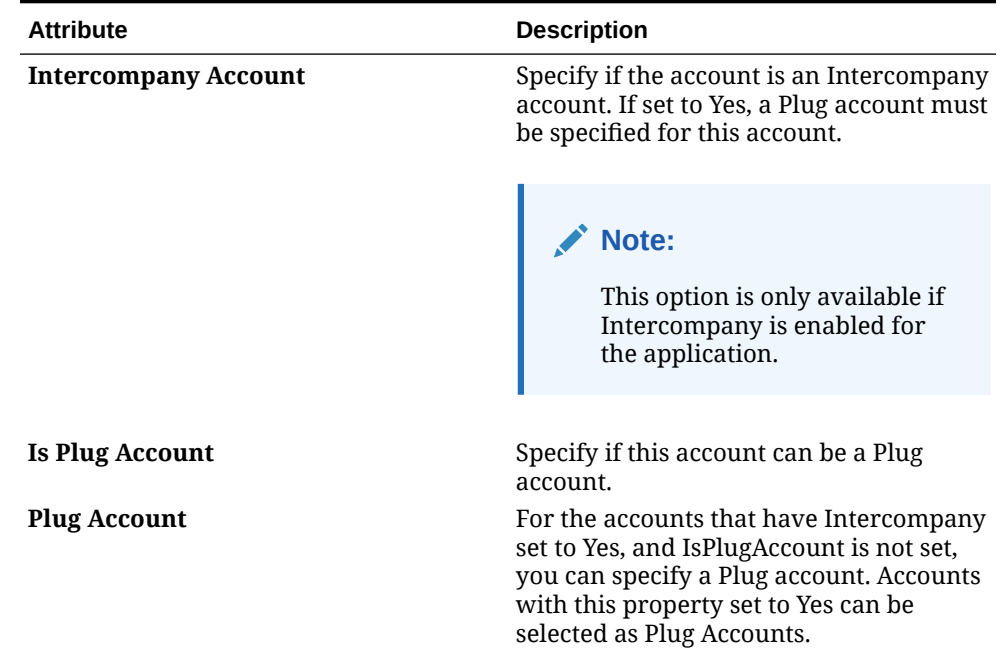

#### <span id="page-286-0"></span>**Table 12-3 Intercompany Account Attribute Values**

- **3.** When you add a Plug account:
	- **a.** Select the **Account** dimension member and select the **Custom Attributes** button.
	- **b.** Select the attribute **Plug Account** and click the **Synchronize** button.

The newly added Plug account is displayed in the list of Plug Accounts on the right side of the Plug Account Attribute Values tree.

### Setting Consolidated ETR Custom Attribute

You can apply the Consolidated ETR custom attribute to any of the following Accounts for which current year data is reported in the ETR forms (Consolidated, Statutory, and so on):

- **NIBT Accounts**
- Permanent Difference Accounts
- Additional provision items

#### **Note:**

Do not apply this attribute to level 0 descendants of the following accounts: TRCS\_TempGSTotal, TRCS\_TempSTTotal, TRCS\_TaxLossesCFSTotal, TRCS\_TaxCreditTotal, TRCS\_VATotal, TRCS\_RTempTotal, TRCS\_RTaxLossesPreCFSTotal, TRCS\_RTaxCreditTotal, TRCS\_RVATotal, and TRCS\_RTaxAttribTotal. This error would result in opening balances not being calculated for the Temporary Difference Account.

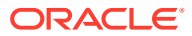

<span id="page-287-0"></span>To set the Consolidated ETR Custom Attribute:

- **1.** From the Home page, click the Navigator icon  $\equiv$ , then under **Create and Manage**, select **Dimensions**.
- **2.** On the **Dimension** tab, select the Account member for which you want to attach the Attribute value, and then click **Edit** .
- **3.** On the Dimensions Edit Member screen, select the **Attribute Values** tab,
- **4.** Under **Available Attribute Values**, expand **Consolidated ETR**, then select **CETR**, and then click **Add** to add the attribute to the list of **Assigned Attribute Value**.
- **5.** Click **Save**.

### Period Dimension

The Period dimension represents time periods, such as quarters and months. It contains time periods and frequencies by displaying the time periods in a hierarchy.

By default, he application is created with 14 month periods which include the following:

- YearTotal (P1 to P12)
- P13 (RTA)
- P<sub>14</sub>

#### **Note:**

By default, there are no quarterly periods or corresponding view members, such as QTD.

To define a Period Dimension:

- **1.** From the Home Page, select **Application**, then **Overview**, and then the **Dimensions** tab.
- **2.** Click **Period** to display the Period dimension properties.

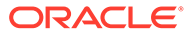
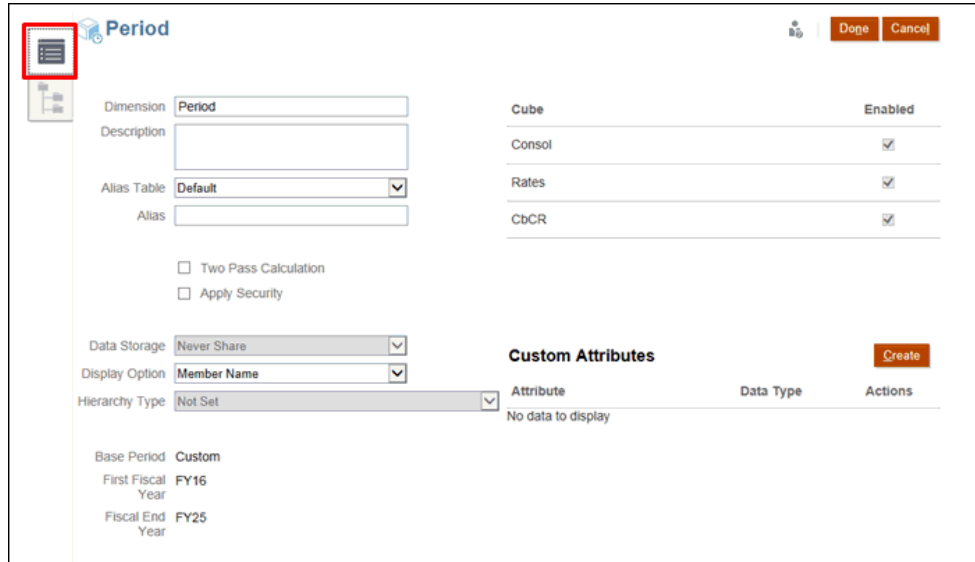

- **3. Optional:** Select the appropriate optional properties for your application:
	- Enter a **Description** for the Period dimension.
	- Select an **Alias Table**, if available.
	- Enter an **Alias** name for the Period dimension.
	- Check to use **Two Pass Calculation**.
	- Check to **Apply Security**.
- **4.** Select the type of **Data Storage** to be applied to the dimension:
	- Label Only
	- Never Share
	- Dynamic Calc
	- Dynamic Calc and Store
	- Store
- **5.** Under **Display Option**, select whether you want to display the **Member Name** or **Alias** in reports.
- **6.** Select the **Hierarchy Type**, if available.
- **7.** Review the **Base Period**, **First Fiscal Year** and **Fiscal End Year**. These values cannot be modified.
- **8.** Under **Cube**, select which cubes you want to use. You can use **Consol**, **Rate** or **CbCR**.
- **9. Optional:** Under **Custom Attributes**, under **Actions**, select **Edit** to modify the custom attribute, or **Delete** to remove the attribute.
- **10.** Under **Custom Attributes**, click **Create** to add a new custom attribute. Enter a name for the attribute, and select the **Data Type**.
- **11.** Click **Done**.

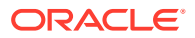

# Consolidation Dimension

The Consolidation dimension enables you to report on the details used to perform the different stages of the consolidation process. It stores intermediate results during the consolidation process to record how the system adjusted the consolidated members. It provides an audit trail of the transactions applied to data during the consolidation process.

The Consolidation dimension provides an additional layer to the financial information, which enables you to view details on input values, adjustment, and contribution information. It includes entity data, such as the input value and any related adjustments to the entity's data. As a dependent entity's values roll up into its parent during consolidation, the system stores consolidation detail including Proportion and Elimination detail. Proportion detail contains the balances resulting from the execution of consolidation rules. It also reflects the results of the percent consolidation on the base values. Elimination detail contains any eliminating balances that result during consolidation based on elimination rules.

The Consolidation dimension includes the following members:

- **Entity Input** --The member that is used for all user input for Base and Parent Entities. For a Base entity, this member represents input data and non-consolidation related business logic (for example, member formulas and allocations). For the Parent entity, the total of the Contribution Total members of its children entities becomes the Entity Input of the Parent Entity.
- **Entity Total**--The dynamic aggregation of Entity Input and Entity Consolidation. This value is the starting point for proportion.
- **Proportion** --For a specified entity, this member stores the values obtained after applying the percentage contributed to its parent, to the Entity Total. Percentage consolidation (PCON) is the percentage of an entity's values that consolidate to its parent, and is applied to the translated amount.
- **Elimination**--Stores the Intercompany elimination values. This is the elimination of the Proportion amount at the first common parent.
- **Contribution**--The consolidated result of a single child Entity for a specific Parent Entity, which stores the sum of its children's contribution. This member is applicable only for the Parent Entity. This includes the Proportion data, Elimination data and Contribution Adjustments for the Parent/Child entity.
- **Entity Consolidation** --This member is a dynamic calculated member and is only applicable to the Parent entity. The amount in this member represents the total of the Contribution from each of its child entities. This is a system-calculated amount as a result of the consolidation process.

## **Note:**

You cannot add or remove any members from this dimension.

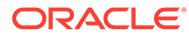

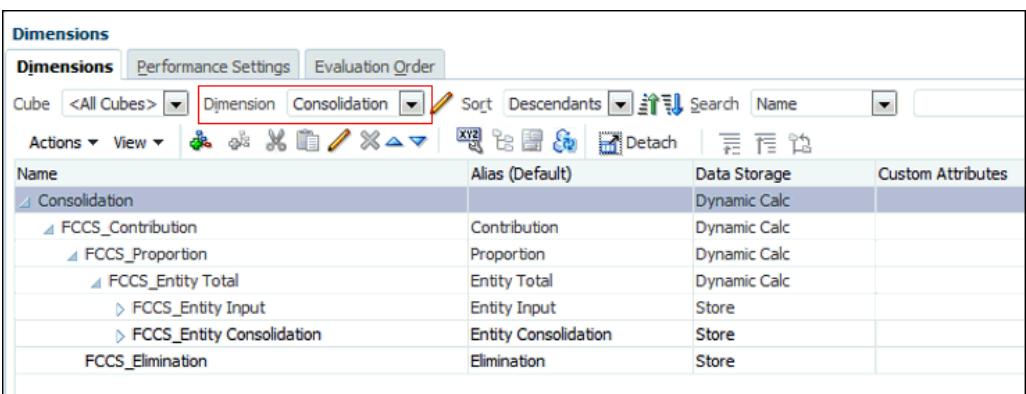

To define the Consolidation Dimension:

- **1.** From the Home Page, select **Application**, then **Overview**, and then the **Dimensions** tab.
- **2.** Click **Consolidation** to set the properties.

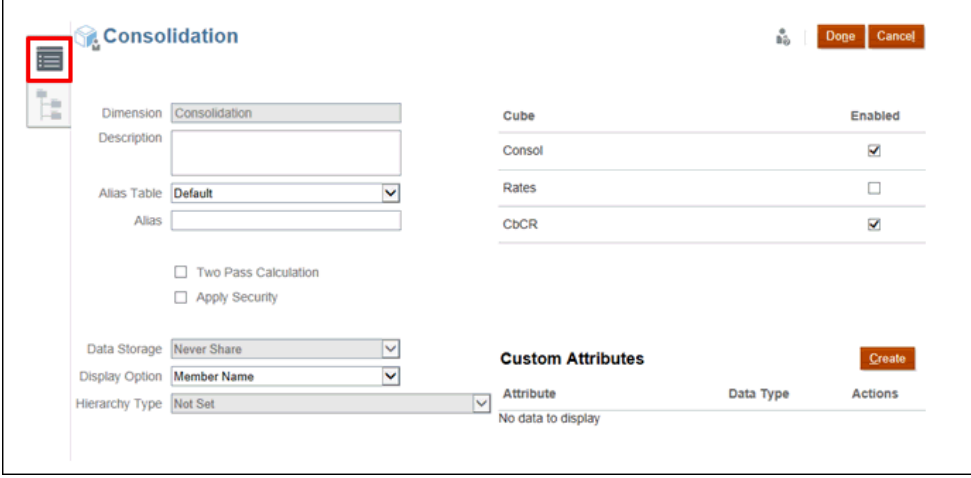

- **3. Optional:** Select the appropriate optional properties for your application:
	- Enter a **Description** for the dimension.
	- Select an **Alias Table**, if available.
	- Enter an **Alias** name for the dimension.
	- Select **Two Pass Calculation**.
	- Check to **Apply Security**.
- **4.** Select the type of **Data Storage** to be applied to the dimension:
	- Label Only
	- Never Share
	- Dynamic Calc
	- Dynamic Calc and Store
	- Store

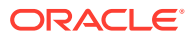

- **5.** Under **Display Option**, select whether you want to display the **Member Name** or **Alias** in reports.
- **6.** Select **Hierarchy Type**, if available.
- **7.** Under **Cube**, select which cubes you want to use. You can enable **Consol**, **Rate** or **CbCR**.
- **8.** Under **Custom Attributes**, click **Create** to add a new custom attribute. Enter a name for the attribute, and select the **Data Type**.
- **9.** Click **Done**.

# Data Source

The system stores the different types of input in the Data Source dimension, partly following the FCCS Data Source dimension, and extended with the TRCS Data Sources.

The optional members are created based on the options that you specify during application configuration. You can create additional members in the hierarchy as needed to track input, but you cannot remove any of the system-created members.

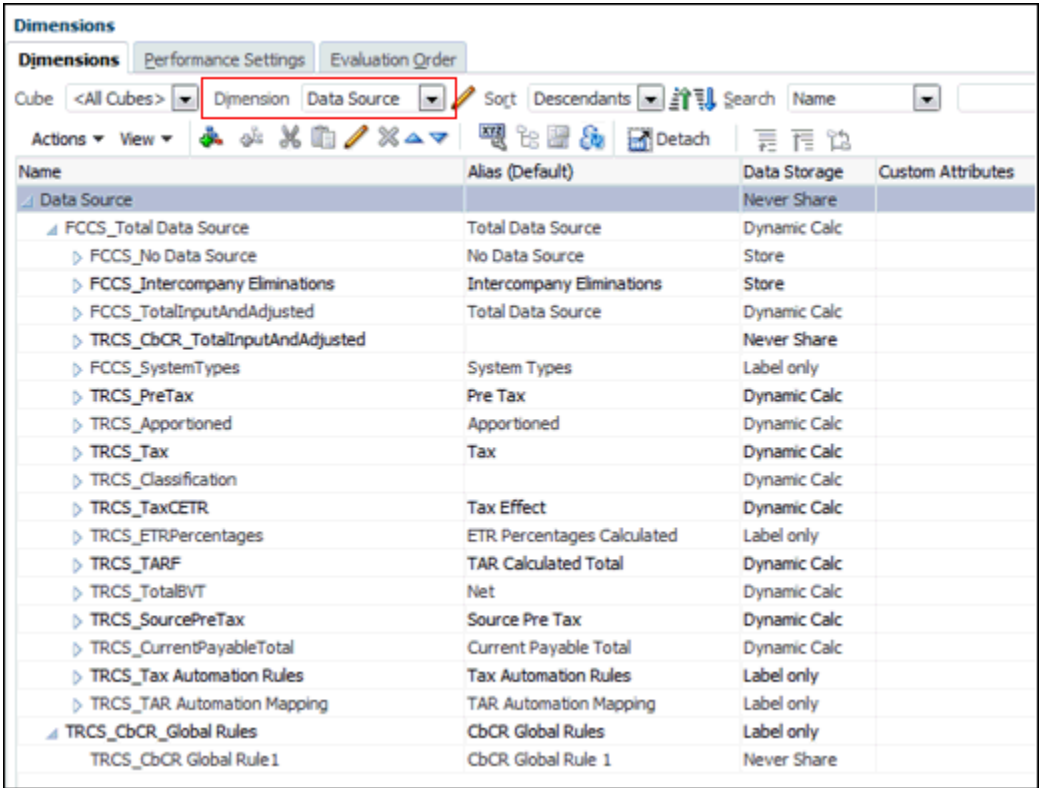

The Data Source dimension is used to:

- Track the source of data under FCCS TotalData Source:
	- FCCS Intercompany Eliminations Eliminations of data
	- FCCS TotalInputAndAdjusted:
		- \* TRCS TRCS Mapped Data The target for CbCR automation

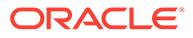

- \* FCCS Managed Data Data loaded via Data Management
- \* FCCS Data Input Data that is entered manually, or imported via data import
- \* FCCS Supplemental Data The detailed supplemental data that is entered using

Supplemental Data Management (SDM)

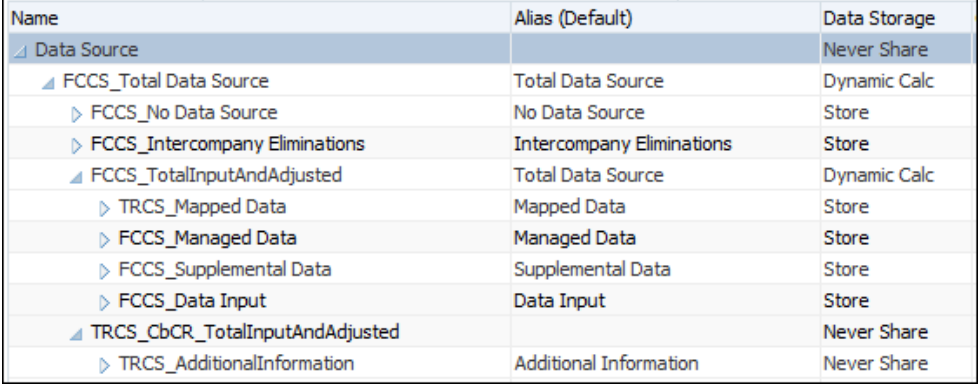

- Track the nature of data:
	- Pre-Tax Input Data that is entered on a Pre-Tax Basis (includes data mapped via tax automation and pre-tax adjustments)
	- Pre-Tax Calculation Calculated data on a Pre-Tax Basis
	- Apportioned Apportioned data
	- Tax Data entered, and then calculated after Tax
	- Classification Asset/Liability classification
	- TARF Tax Account Roll Forward classification

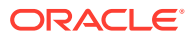

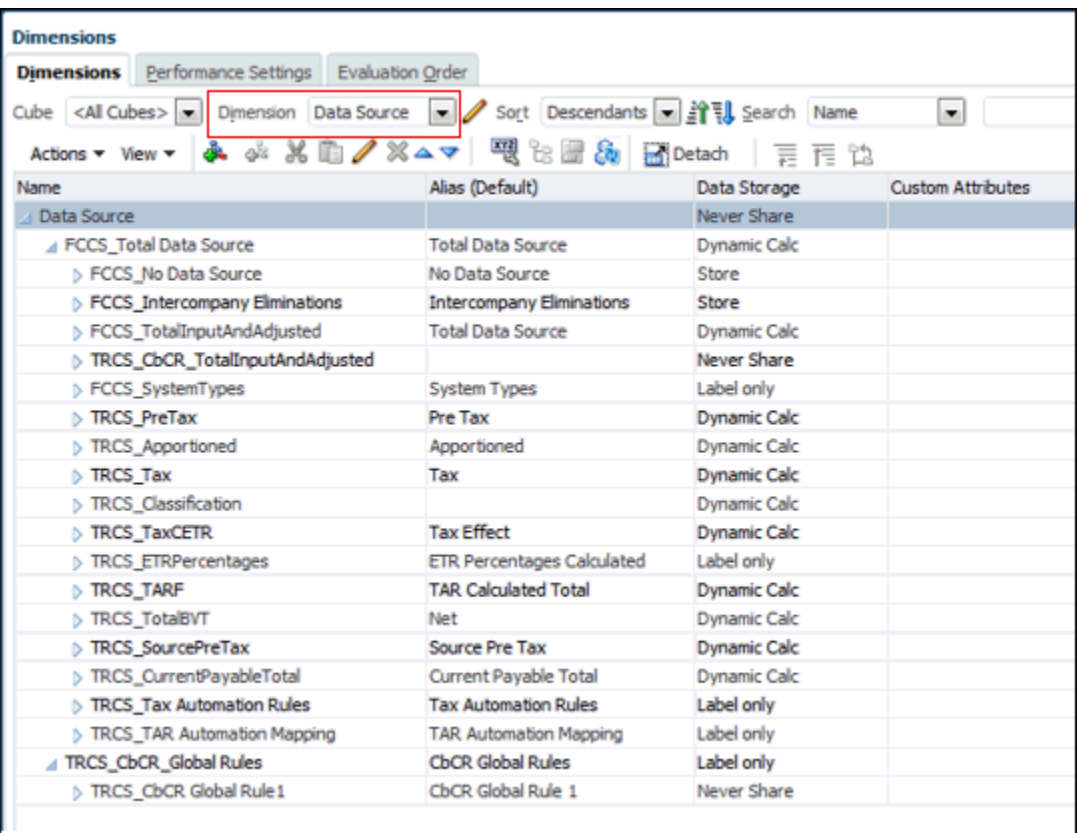

You cannot remove any View dimension members or create new members. You can edit member properties, such as Alias.

By default, the Performance Setting for the Data Source dimension is set to "Sparse". If you need to change this setting, you can alter the performance setting as outlined in [Changing](#page-79-0) [Performance Settings for the Data Source Dimension \(Non-Hybrid mode only\).](#page-79-0)

To define the Data Source Dimension:

- **1.** From the Home Page, select **Application**, then **Overview**, and then the **Dimensions** tab.
- **2.** Click **Data Source**, and then select the **Edit Dimension Properties** tab to set the properties.

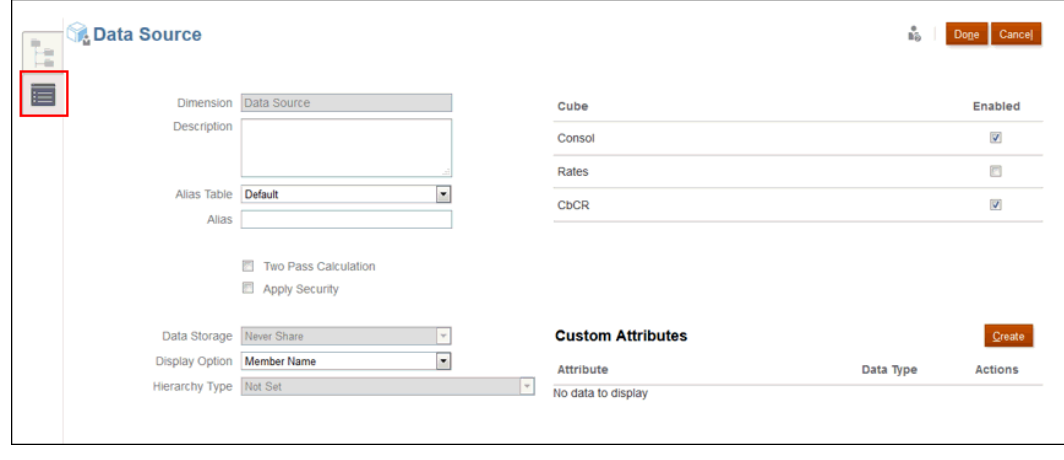

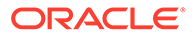

- **3. Optional:** Select the appropriate optional properties for your application:
	- Enter a **Description** for the Data Source dimension.
	- Select an **Alias Table**, if available.
	- Enter an **Alias** name for the Data Source dimension.
	- Select **Two Pass Calculation**.
	- Check to **Apply Security**.
- **4.** Select the type of **Data Storage** to be applied to the dimension:
	- Label Only
	- Never Share
	- Dynamic Calc
	- Dynamic Calc and Store
	- **Store**
- **5.** Under **Display Option**, select whether you want to display the **Member Name** or **Alias** in reports.
- **6.** Select **Hierarchy Type**, if available.
- **7.** Under **Cube**, select which cubes you want to use:
	- **Consol**
	- **Rate**
	- **CbCR**
- **8.** Under **Custom Attributes**, click **Create** to add a new custom attribute. Enter a name for the attribute, and select the **Data Type**.
- **9.** Click **Done**.

## Defining Data Source Tax Attributes

The following table lists the attribute name, values, and functionalities of the Data Source dimension. See also: [Data Source Dimension](https://docs.oracle.com/en/cloud/saas/tax-reporting-cloud/agtrc/admin_dimensions_data_source_104x59737c32.html#GUID-BB694F1B-CE54-4E80-A15F-715BF7DCC74A)

**Table 12-4 Data Source**

| <b>Attribute Type</b>                       | <b>Attribute Value</b> | <b>Description</b>                                                                                                    |
|---------------------------------------------|------------------------|----------------------------------------------------------------------------------------------------|
| <b>Tax Automation Source</b><br>Data Source | TaxAutoSourceDS        | This attribute is used to<br>show the members<br>displayed under Source<br>Data Source in both Tax<br>Automation National and<br>Regional Forms. See also:<br><b>Working with National Tax</b><br><b>Automation and Working with</b><br>Regional Tax Automation in<br>Administering Tax Reporting |

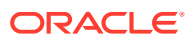

# Currency Dimension

Currencies store translated values for entities. Every application must include a Currency.

You create members in the Currency dimension for each currency needed in your application. For each application, you specify a default currency to use as the Application Currency, and include a currency for each default currency assigned to an entity in the Entity dimension.

## Setting up Currencies

## **Input Currencies**

The Input currencies include the application currency and any currencies enabled for the application. These currencies are used to assign as valid functional currencies for the Entity and to enter exchange rates against.

When you create a currency for the application, the system provides a list of standard ISO currency codes for selection. By default, the system creates Input currencies such as USD, EUR, GBP, and so on. You should only enable the currencies that you need for your application.

When you add a new currency to the Currency dimension, a new member is automatically created under From Currency. The alias for the Default Alias table for the new member must be set as the alias for the currency. If an alias is not defined, it must be set as the name of the added currency.

For example, when a currency named GBP is added to the Currency dimension, a new member called From GBP is automatically created in the From Currency dimension. If an alias is defined for GBP, the same alias must be set to From GBP also. If an alias is not defined for GBP, it must be set as GBP for From GBP.

If the alias of a Currency member changes, the alias of the associated From Currency member must also be changed to the new alias.

If a Currency member is removed, the associated From\_Currency member must be removed.

## **Note:**

You should not rename input currencies after the application is created.

## **Reporting Currencies**

A Reporting currency is the currency in which your company prepares financial statements. When you create a currency for the application, you can enable it for reporting purposes. You can also disable a currency as a Reporting currency.

The system supports currency conversion from local currencies to one or more Reporting currencies. Converted Reporting currency values are stored and read-only for all users. An application's default currency is the default Reporting currency.

Only Reporting currencies are available for translation in the application. All Reporting currencies have a suffix of \_Reporting, for example, USD\_Reporting.

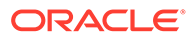

Each application is limited to 180 currencies, and each currency that is selected as a Reporting currency counts as two currencies (Input currency and Reporting currency).

A Reporting currency has two mandatory members:

- **Entity Currency**—Used for data entry, when you manually enter data or load data into the application. If your entity's functional currency is USD, and you enter data for the Entity Currency member, when you want to report using the Reporting currency member USD for the entity, you must perform a translation to USD\_Reporting, because there is no data stored in USD\_Reporting until translation occurs.
- **Parent Currency**—Used to store the translated data as related to its parent. It is generated after consolidation and is a read-only member.

Reporting currency members are dynamic calculation members where the translation occurs dynamically when the data is retrieved. The values are never stored for Reporting currency members. The system only stores the Entity Currency and Parent Currency values.

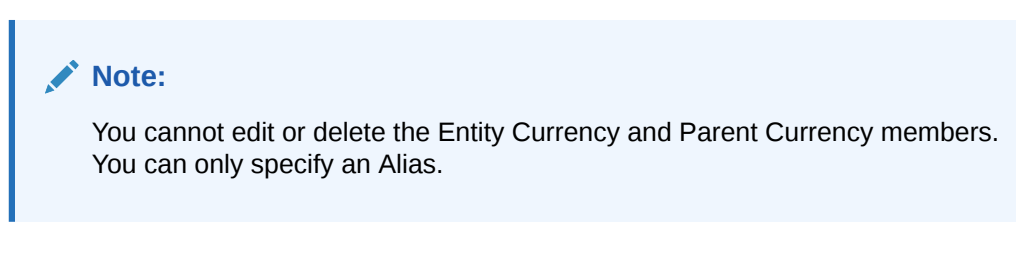

## Working with Multiple Currencies

If an application supports multiple currencies, you can enable multiple currencies per entity on forms.

If multiple currencies are enabled, users can see values converted from the local currency to a reporting currency and can override a cell's base currency.

Note:

- When the local currency is selected on forms, the default stored and displayed currency for cells is the entity's base currency (which you specify). Users can enter data values only into local currency members. If the local currency member is selected, all currencies specified for the application are available as input types.
- You can set dimension properties for each currency in the Edit Currency dialog box. In preferences, users can select different display options, and can select Currency Setting to apply the properties set by the administrator.
- Currencies can be converted only to reporting currencies. Users cannot enter data into cells displayed in reporting currencies. The application's main currency is by default a reporting currency. You can change which currencies are reporting currencies.
- Currencies defined for the application are valid currencies for data entry. Valid currencies for data entry are displayed in a list that users access by clicking the Currency link during data entry.
- Currency codes associated with input values are stored as numeric values. These codes are calculated in dimension formulas and business rules. The calculated values of these currency codes may translate to currency codes that are incorrect

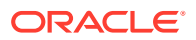

or invalid. Where there are children with mixed currencies, review calculated results on the upper levels.

- If a parent has multiple children, of whom only one child has an overridden currency, the parent inherits the overridden currency code (which is not displayed on forms).
- In certain cases, parent entities display #MISSING when trying to convert to a selected currency. Ensure that a currency rate is entered for each combination of local currencies and selected currencies on forms or reports. Currency combinations must exist for all mixed-currency children entities and parent members.

## Number Formatting

You can determine the initial display of numerical values for non-currency and currency data types in forms:

- Thousands separator:
	- None: 1000
	- Comma: 1,000
	- Dot: 1.000
	- Space: 1 000
- Decimal separator:
	- Dot: 1000.00
	- Comma: 1000,00
- Negative number sign:
	- Prefixed minus: -1000
	- Suffixed minus: 1000-
	- Parentheses: (1000)
- Negative number color:
	- Black
	- Red

## Creating Currencies

You can create members in the Currency dimension for each currency needed in your application.

Select from a predefined list or create your own. You can specify:

- The three-letter code
- The symbol
- A description of up to 256 characters
- The scaling factor to use when values are displayed
- The alias table to use to display aliases
- Number formatting, including thousands separator, decimal separator, negative sign, and color
- Whether it is a reporting currency

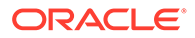

#### **Note:**

The Triangulation currency to use for currency conversion is set from the application currency.

To create currencies:

- **1.** Click the **Navigator** icon  $\blacksquare$ .
- **2.** Under **Create and Manage**, click **Dimensions**.
- **3.** Select **Currency**.
- **4.** Click **Add**.
- **5.** From **Create Currency**:
	- To add a predefined currency, select **Select standard Currencies**.
	- To create a currency, select **Create new currency** and specify properties:
		- For **Code**, enter an abbreviation or identifier of up to three characters.
		- **Optional**: For **Description**, enter a name, such as Japanese yen.
		- For **Symbol**, enter a symbol or select a symbol from the list.
		- **Optional**: For **Scale**, select how to enter and display the currency. For example, 3 yen represents 3000 yen if scaling is set to thousands.
		- **Optional**: For **Alias Table**, select the alias table to use.
		- **Optional**: For **Alias**, enter a name for the currency alias.
- **6. Optional**: Select **Reporting Currency**.
- **7. Optional**: For **Thousands Separator**, select how to display the thousands separator (it must differ from the decimal separator).
- **8. Optional**: For **Decimal Separator**, select how to display numbers with decimal values (it must differ from the thousands separator).
- **9. Optional**: For **Negative Sign**, select how to display negative numbers:
	- **Prefixed minus**: -1000.
	- **Suffixed minus**: 1000-
	- **Parentheses**: (1000)
- **10. Optional**: For **Negative Color**, select the display color.
- **11. Optional**: Select the type of **Data Storage**.
- **12. Optional**: Select **Two Pass Calculation**.
- **13. Optional**: Select the **Data Type**.
- **14. Optional**: Select a **Smart List**.
- **15.** Click **Save**.

## Editing Currencies

To edit currencies:

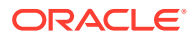

- **1.** Click the **Navigator** icon  $\blacksquare$ .
- **2.** Under **Create and Manage**, click **Dimensions**.
- **3.** Select **Currency**.
- **4.** Select the currency to edit.
- **5.** Click **Edit**.
- **6.** Modify properties:
	- To select from the predefined symbols, select one from the **Select from Predefined Symbols** drop-down list.
	- To change the currency's symbol, for **Symbol**, enter or select the symbol.
	- For **Scale**, set how to enter and display the currency.
	- For set currency precision (the number of digits to the right of the decimal place), select a number from 1 to 10 from the **Precision** drop-down list.

**None** is the default.

- To specify the currency as a reporting currency, select **Reporting Currency**.
- For **Thousands Separator**, select how to display the thousands separator (it must differ from the decimal separator).
- For **Decimal Separator**, select how to display numbers with decimal values (it must differ from the thousands separator).
- For **Negative Sign**, select how to display negative numbers:
	- **Prefixed Minus**: -1000
	- **Suffixed Minus**: 1000-
	- **Parentheses**: (1000)
	- **Use Default Setting**: Apply the default setting for the currency.
	- For **Negative Color**, select the display color.
- **7.** Click **Save**.

#### Deleting Currencies

You cannot delete the default currency.

To delete currencies:

- **1.** Click the **Navigator** icon  $\blacksquare$ .
- **2.** Under **Create and Manage**, click **Dimensions**.
- **3.** For **Dimension**, select **Currencies**.
- **4.** For **Currency**, select the currency to delete.
- **5.** Click **Show Usage** to determine if the currency is the default currency, a triangulation currency, or associated with an entity. You cannot delete a currency that meets these criteria.

If you delete a currency defined in the exchange rate table, it is deleted from the table.

- **6.** Click **Close**, **OK**, **Delete**, and **OK**.
- **7.** Update and validate business rules and reports.

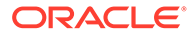

# Intercompany Dimension

The Intercompany (ICP) dimension represents all intercompany balances that exist for an account. It is used to store the Entity members for Intercompany transactions. If you enable this option when you create an application, the system creates an Intercompany dimension containing system members.

## **Note:**

If you do not enable Intercompany Data when you configure features for the application, the system does not create the Intercompany dimension. See [Creating a New Application](#page-41-0).

Entity dimension members have a member property called "Intercompany" that specifies if the member should be included for intercompany transactions. If you select Yes for this property, a member with the same name is generated in the Intercompany dimension. By default, the system creates these Intercompany members:

- **No Intercompany** This member is used in member intersections to store information such as currency rates. It cannot be renamed or edited.
- **Intercompany Entities** This member is the parent member under which all ICP entities are created.
- **Total Intercompany** This member is the top-most member in the hierarchy.

## **Note:**

You cannot manually add new members, or modify or delete Intercompany members.

All attributes are read from the FCCS Intercompany Top member. This member provides companies with the flexibility to load to a specific Intercompany member or the "FCCS No Intercompany" member.

Members are created when the Attribute Value "Intercompany" (ICP) is added to the entity in the format "ICP\_EntityLabel". For example, if you add the Attribute Value to entity LE101, the Intercompany member "ICP\_LE101" is created. Members become available after the database is refreshed.

When you create intercompany transactions, each group must have at least one intercompany account and one plug account. A plug account is an account that, when eliminations are completed, stores the difference between two intercompany accounts. See the following topics to set up a plug account:

- **[Defining Account Properties](#page-275-0)**
- [Setting Intercompany Account Attribute Values](#page-285-0)

To set up an application for intercompany transactions, you must perform these actions:

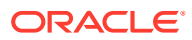

- When defining accounts, specify the accounts that perform intercompany transactions and specify a plug account for each intercompany account
- When defining entities, specify the entities that perform intercompany transactions

When an application is enabled for Intercompany accounts and contains Intercompany account data, eliminations take place as part of the consolidation process. See [Intercompany](#page-384-0) [Eliminations.](#page-384-0)

To define the Intercompany Dimension:

- **1.** From the Home Page, select **Applications**, then **Overview**, and then the **Dimensions** tab.
- **2.** Click **Intercompany**. You can add members to the table, as required.

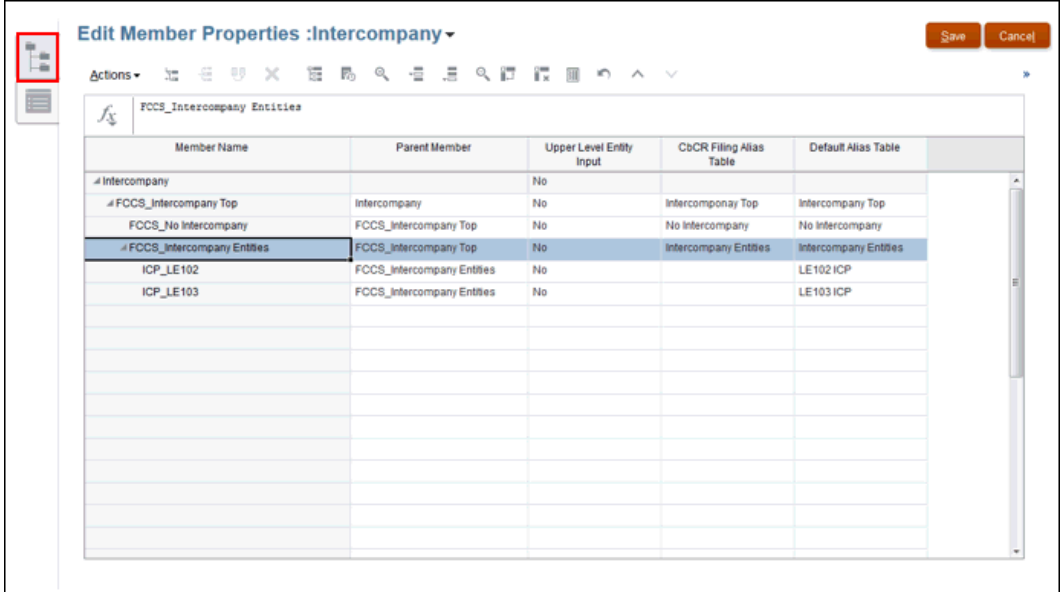

**3.** Click the Edit Dimension Properties tab  $\frac{1}{2}$  to set the properties.

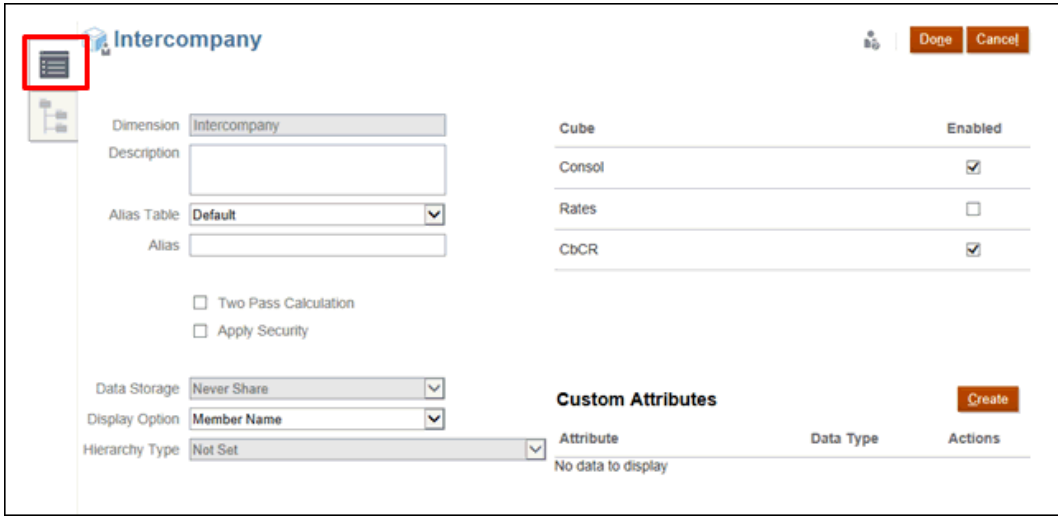

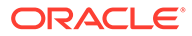

- **4. Optional:** Select the appropriate optional properties for your application:
	- Enter a **Description** for the dimension.
	- Select an **Alias Table**, if available.
	- Enter an **Alias** name for the dimension.
	- Select **Two Pass Calculation**.
	- Check to **Apply Security**.
- **5.** Select the type of **Data Storage** to be applied to the dimension:
	- **Label Only**
	- **Never Share**
	- **Dynamic Calc**
	- **Dynamic Calc and Store**
	- **Store**
- **6.** Under **Display Option**, select how you want to display the names in reports:
	- **Member Name**
	- **Alias**
	- **Member Name:Alias**
	- **Alias:Member Name**
- **7.** Select **Hierarchy Type**, if available.
- **8.** Under **Cube**, select the cubes that you want to use. You can enable one or more of the cubes:
	- **Consol**
	- **Rates**
	- **CbCR**
- **9.** Under **Custom Attributes**, click **Create** to add a new custom attribute. Enter a name for the attribute, and select the **Data Type**.
- **10.** Click **Done**.
- **11.** Click **Refresh**. The new members are available.

## Intercompany Property for Entities

For Entity members, you specify if the member stores Intercompany detail. If you set the Intercompany property for an Entity member, a member with the same name is created in the Intercompany dimension with the name ICP\_<Entity Name>. The alias for the Default Alias Table for the new member is automatically set as the alias for the Entity. If an alias is not defined, it is automatically set as the name of the added Entity.

For example, when an entity named UK is marked as Intercompany, a member named ICP UK is automatically created. If an alias is defined for UK, the same alias is automatically set to the new Intercompany member ICP\_UK. If an alias is not defined for UK, the alias is automatically set to UK.

If the alias of an Entity member that is marked as Intercompany changes, the alias of the associated Intercompany member also must be changed to the new alias.

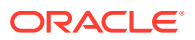

If an Entity is marked as Intercompany and later the Intercompany property is removed, the associated Intercompany member must be removed.

# <span id="page-303-0"></span>Entity Dimension

The Entity dimension stores the entity hierarchy and represents the organizational structure of the company, such as the management and legal reporting structures. Entities can represent divisions, subsidiaries, plants, regions, countries, legal entities, business units, departments, or any organizational unit. You can define any number of entities. The Entity can be flagged as Intercompany.

## **Note:**

Entity member names cannot exceed 76 characters, and must not contain commas.

The Entity dimension is the consolidation dimension of the system. Hierarchies in the Entity dimension reflect various consolidated views of the data. All relationships among individual member components that exist in an organization are stored and maintained in this dimension.

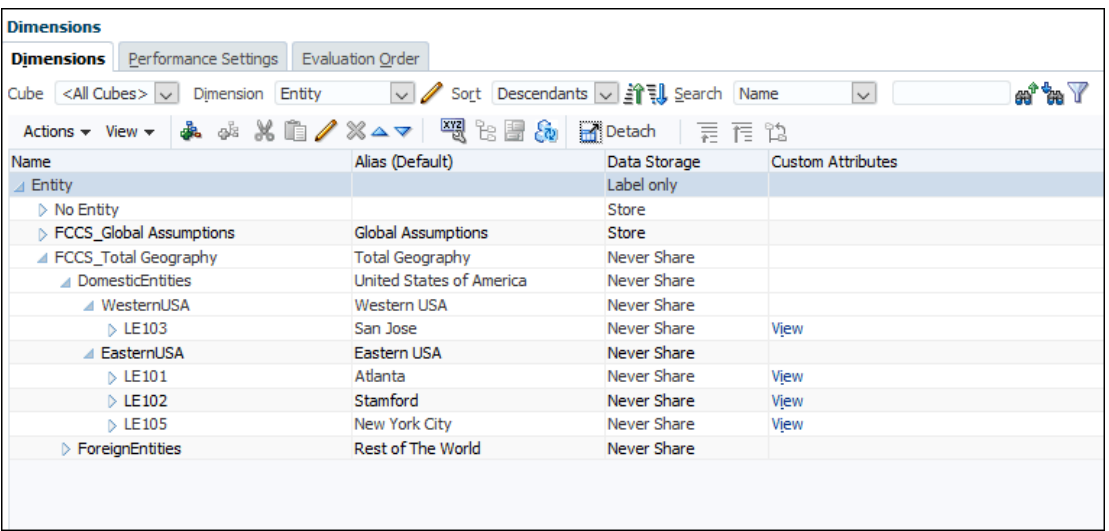

Entities in an organization can be categorized as base, dependent, or parent entities:

- **Base** entities are at the bottom of the organization structure and do not own other entities. Every base entity requires a Domicile, and should have a Base currency assigned. Domiciles become available as attributes after the Jurisdiction dimension is populated and updated.
- **Dependent** entities are owned by other entities in the organization.
- **Parents** for shared entities may have different currencies. Parent entities contain one or more dependents that report directly to them.

The Entity structure can be part of the "FCCS\_Total Geography", or an alternate hierarchy. See [Creating an Alternate Hierarchy in the Entity Dimension.](https://docs.oracle.com/en/cloud/saas/tax-reporting-cloud/agtrc/creating_alternate_hierarches_procedure_100xfb68a10c.html)

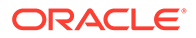

For the Custom Attribute **Regional Deductions**, this setting specifies whether the Regional Tax Expense is deductible, or whether the Regional tax benefit is taxable on the National provision. If the entity has "RDeduct", and the entity has two valid regions, the amount deductible on the National provision is the sum of the Regional Current Provision of both active regions.

To define an Entity Dimension:

- **1.** From the Home Page, select **Applications**, then **Overview**, and then the **Dimensions** tab.
- **2.** Click **Entity** to set the properties.

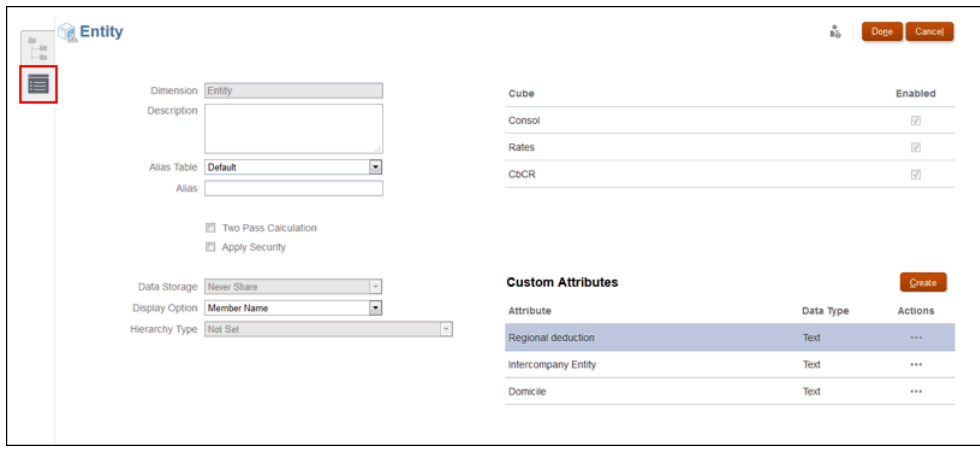

**3.** Select the Edit Dimension Properties icon

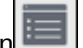

- **4. Optional:** Select the appropriate optional properties for your application:
	- Enter a **Description** for the dimension.
	- Select an **Alias Table**, if available.
	- Enter an **Alias** name for the dimension.
	- Select **Two Pass Calculation**.
	- Check to **Apply Security**.
- **5.** Select the type of **Data Storage** to be applied to the dimension:
	- Label Only
	- **Never Share**
	- Dynamic Calc
	- Dynamic Calc and Store
	- **Store**

#### **Note:**

For new entities, you must always set the data storage type as Never Share.

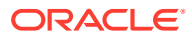

- **6.** Under **Display Option**, select whether you want to display the **Member Name** or **Alias** in reports.
- **7.** Select the **Hierarchy Type**, if available.
- **8.** Under **Cube**, the relevant cubes are selected automatically.

## **Note:**

- **CbCR** cube, if CbCR is enabled
- **Rate** cube, if application is multi currency
- **Config** cube, if application is enabled for Current Tax Payable
- **9.** Under **Custom Attributes**, perform one of the following tasks:
	- Click **Create** to add a new custom attribute. Enter a name for the attribute, and select the **Data Type**. The following custom attributes may be selected:
		- **Regional Deduction** This setting specifies whether the Regional tax expense is deductible, or whether the Regional tax benefit is taxable on the National Provision. If the entity has "RDeduct," and if the entity has two valid regions, the amount
			- that is deductible on the National provision is the sum of the Regional Current Provision of both active regions.
		- **Intercompany Entity** For Entity members, you specify if the member stores Intercompany detail. If you set the Intercompany property (ICP\_Entity\_Yes) for an Entity member, a member with the same name is created in the Intercompany dimension with the name ICP\_<Entity Name>. The alias for the Default Alias Table for the new member is automatically set as the alias for the Entity. If an alias is not defined, it is automatically set as the name of the added Entity. Select the "ICP\_Entity\_Yes" attribute in the Entity dimension level 0 members) so that they exist in the Intercompany dimension in the form "ICP <entity name>".
		- **Domicile** This attribute is set at the base and parent tax calculations enabled parent Entity. This entry is used to identify the principle place of business of the Entity, and to identify which Jurisdiction member is valid for the Entity. For example, if the Entity is set to have Domicile: US, then the valid Jurisdiction member under AllNational for the entity is US. Because US also has regional members, then all members under US Regions are potential valid Jurisdiction members for the entity.
	- Select a Custom Attribute, and then under **Actions**, select **Edit** to modify the name of the attribute.
	- Select a Custom Attribute, and then under **Actions**, select **Delete** to remove the custom attribute.
- **10.** Click **Done**.
- **11.** From the Home Page, select **Applications**, then **Overview**, and then the **Dimensions** tab. Under **Actions**, select **Refresh Database**. The Calculation Status is modified to "System Changed".
- **12.** Perform **Compute Rates**, even if the currency for the entity and the parent are the same. See [Using Currency Translation](https://docs.oracle.com/en/cloud/saas/tax-reporting-cloud/agtrc/sdm_currency_trans_overview.html).

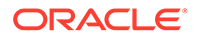

## **Caution:**

Do not skip this step, even if the parent and the new entity have the same base currency and do not seem to need to compute rates. If the compute rates step is not performed, when you run consolidation, the data will not roll up. You cannot go back and launch compute rates afterwards because the status for the new entity is not impacted, and the operation will not be correctly performed.

- **13.** Load or enter data for the new entity. See [Importing Data.](#page-359-0)
- **14.** From the Home page, select **Data Status**, and then **Calculation Status**. The calculation status for the new entity and its ascendants should be **Impacted**.
- **15.** Consolidate the new Entity and its ascendants.

# Defining Entity Tax Attributes

The following table lists the attribute name, values, and functionalities of the entity dimension. See also: [Entity Dimension](#page-303-0)

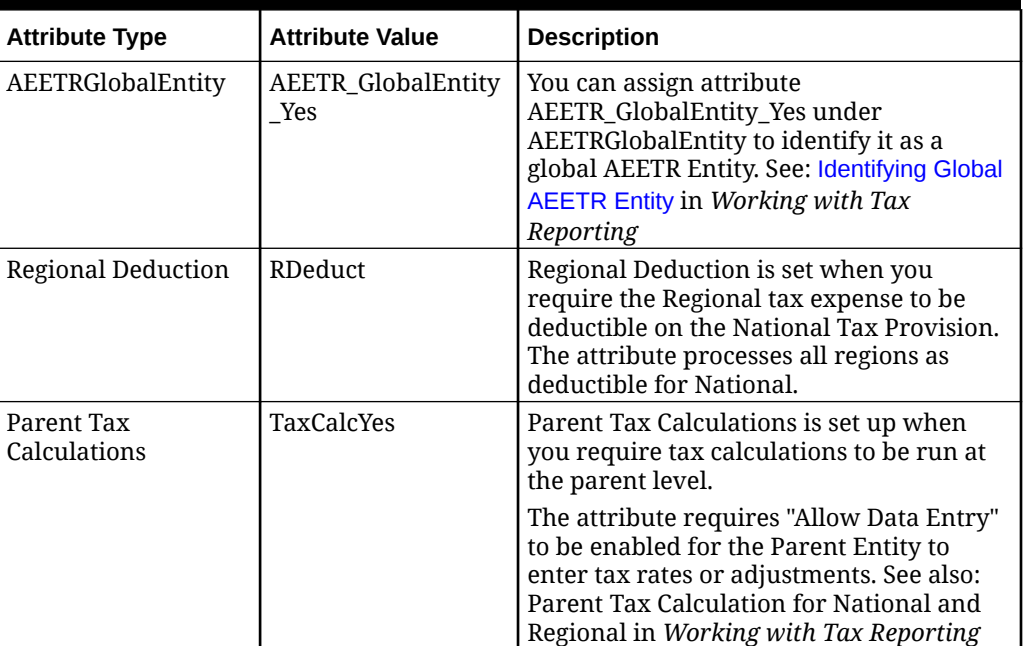

#### **Table 12-5 Entity**

| <b>Attribute Type</b>                                   | <b>Attribute Value</b>                                                                                                    | <b>Description</b>                                                                                                    |
|---------------------------------------------------------|----------------------------------------------------------------------------------------------------|----------------------------------------------------------------------------------------------------|
| <b>Intercompany Entity</b>                              | ICP_Entity_Yes                                                                                                    | For Entity members, you specify if the<br>member stores Intercompany detail. If<br>you set the Intercompany property<br>(ICP_Entity_Yes) for an Entity member, a<br>member with the same name is created in<br>the Intercompany dimension with the<br>name ICP_ <entity name="">. The alias for the<br/>Default Alias Table for the new member is<br/>automatically set as the alias for the<br/>Entity. If an alias is not defined, it is<br/>automatically set as the name of the<br/>added Entity.<br/>Select the "ICP_Entity_Yes" attribute in the<br/>Entity dimension level 0 members) so that<br/>they exist in the Intercompany dimension<br/>in the form "ICP_<entity name="">".</entity></entity> |
| AEETRGlobalEntity                                       | AEETR_GlobalEntity<br>Yes                                                                                                    | You can assign attribute<br>AEETR_GlobalEntity_Yes under<br>AEETRGlobalEntity to the entity to<br>identify it as a global AEETR Entity. See<br>also: See also: Identifying Global AEETR<br>Entity in Working with Tax Reporting                                                                                                    |
| Domicile                                                | Level 0 Members<br>under the All<br>National Member<br>(TRCS_AllNational)<br>from Jurisdiction<br>dimension. See also:<br><b>Jurisdiction Dimension</b> | This attribute has to be set for all base<br>entities and also for the parent entities<br>which have Parent Tax calculation<br>enabled.<br>This entry is used to identify the principle<br>place of business of the Entity, and to<br>identify which Jurisdiction member is<br>valid for the Entity. For example, if the<br>Entity is set to have Domicile: US, then the<br>valid Jurisdiction member under<br>AllNational for the entity is US. Because<br>US also has regional members, then all<br>members under US_Regions are potential<br>valid Jurisdiction members for the entity.                                                                                                    |
| <scenario>_RC<br/>For example:<br/>Actual_RC</scenario> | <scenario>_RC_Yes<br/>For example:<br/>Actual RC Yes</scenario>                                                                                         | When you enable Scenario - Entity Tax<br>Rate Change to Equity feature (see,<br>Enabling Application Features), the system<br>creates custom attribute for all the<br>scenario members in the application.<br>When you add/delete/rename a scenario<br>member, the system accordingly modifies<br>the custom attribute.<br>You can apply this custom attribute on an<br>entity if you want rate change to equity<br>behavior for that particular entity and<br>scenario.<br>See also: Working with National Deferred Tax<br>and Working with Regional Deferred Tax in<br>Working with Tax Reporting                                                                                                    |

**Table 12-5 (Cont.) Entity**

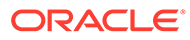

<span id="page-308-0"></span>**Table 12-5 (Cont.) Entity**

| <b>Attribute Type</b> | <b>Attribute Value</b> | <b>Description</b>                                                                                                    |
|-----------------------|------------------------|----------------------------------------------------------------------------------------------------|
| PillarTwoEntity       | PillarTwoEntityYes     | This attribute is used to identify an entity<br>that is in-scope for Pillar Two Global<br>Minimum Tax purposes. See also:<br><b>Configuring Pillar Two Entities</b> |

# Movement Dimension

The Movement dimension captures the movement details of an account. By default, the system provides the members in the Movement dimension to move data.

## **Caution:**

Oracle recommends that you do NOT make any changes to this dimension.

The Movement dimension is used to perform the following tasks:

- Move data:
	- Between tax schedules
	- From the Balance Sheet/Income Statement to tax accounts, such as Tax Automation.
	- Calculate opening balances, closing balances, and FX to CTA calculations
- Store Tax Automation logic
- Store RTA configuration

When you create an application, the Movement dimension is created by default with seeded members, and optionally adds system members based on the features that you enabled. During application creation, the system creates cash flow members and hierarchies for Cash Flow Reporting in the Movement and Account dimensions. The following members are created:

- **FCCS** Movements
- TRCS\_CbCR Movements
- TRCS\_TaxLossCreditTotal
- TRCS\_System Movement

You can create additional user-defined members under the Movement dimension to run consolidation and translations for these members. For instructions, see [Customizing the Movement Dimension Hierarchy.](https://docs.oracle.com/en/cloud/saas/tax-reporting-cloud/ustrc/forms_customizing_movements_dimension_100x9bb31344.html)

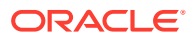

## **Caution:**

The following reserved system members are created when Ownership Management is enabled, and must not be used for data input:

- TRCS\_TLCOwnPlaceHolder
- TRCS\_TARFOwnPlaceHolder
- TRCS\_CurPayOwnPlaceholder
- TRCS\_TempDiffOwnPlaceholder
- TRCS\_RegionalTempDiffOwnPlaceholder
- TRCS\_OwnPlaceholder
- TRCS\_DTNROwnPlaceholder

To define the Movement Dimension:

**1.** From the Home Page, select **Application**, then **Overview**, and then the **Dimensions** tab.

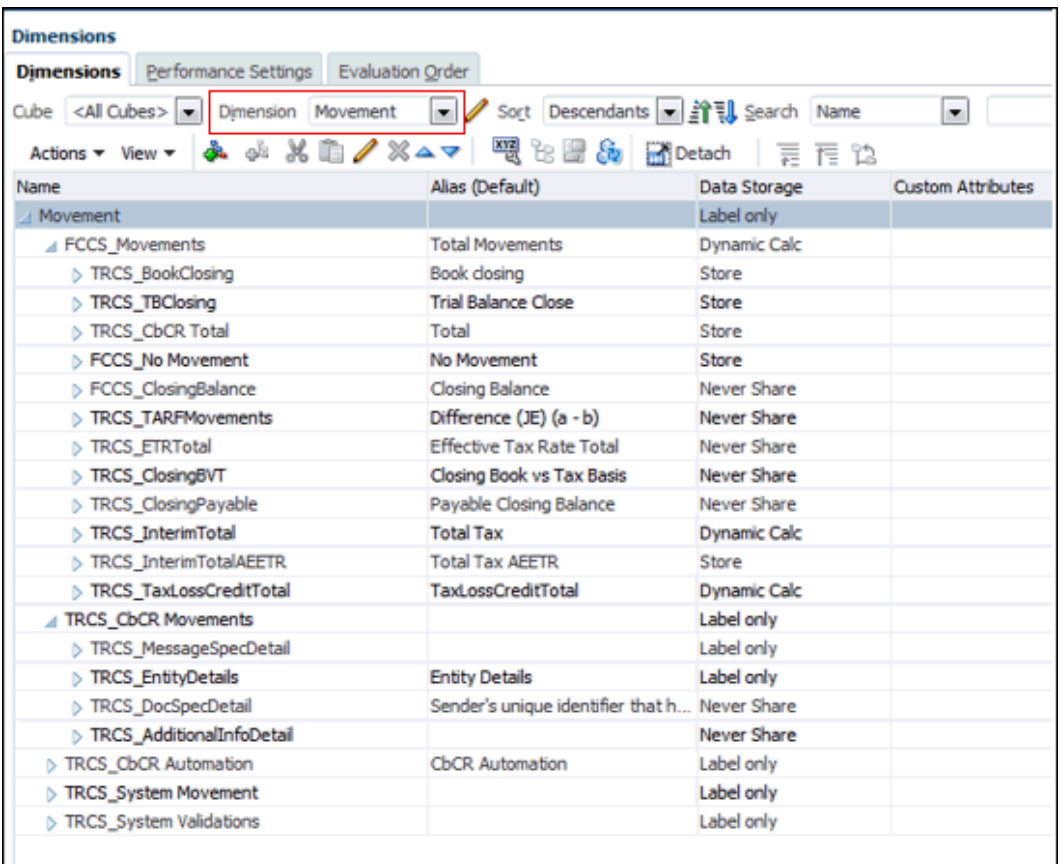

**2.** Select **Movement** to set the properties, and then select the **Edit Dimension Properties** tab..

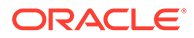

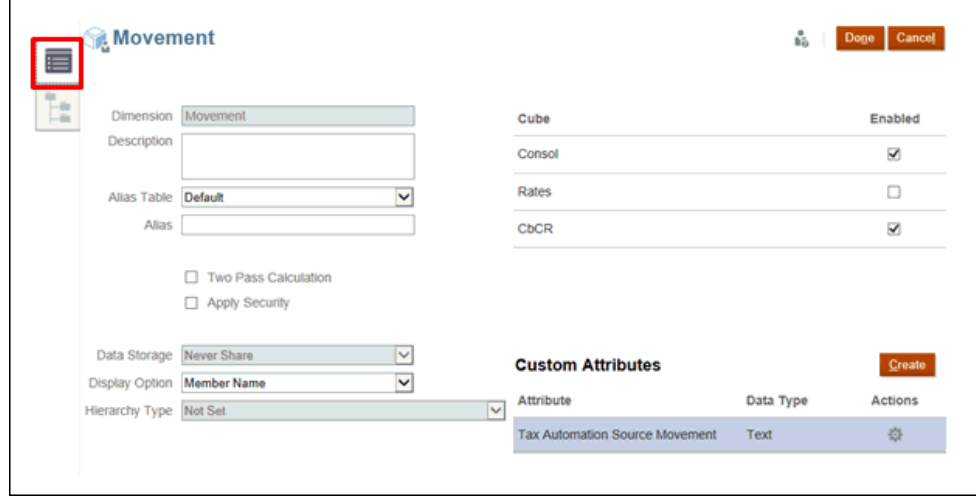

- **3. Optional:** Select the appropriate optional properties for your application:
	- Enter a **Description** for the dimension.
	- Select an **Alias Table**, if available.
	- Enter an **Alias** name for the dimension.
	- Select **Two Pass Calculation**.
	- Check to **Apply Security**.
- **4.** Select the type of **Data Storage** to be applied to the dimension:
	- Label Only
	- **Never Share**
	- Dynamic Calc
	- Dynamic Calc and Store
	- **Store**
- **5.** Under **Display Option**, select whether you want to display the **Member Name** or **Alias** in reports.
- **6.** Select the **Hierarchy Type,** if available.
- **7.** Under **Cube**, select which cubes you want to use. You can enable **Consol**, **Rate** or **CbCR**.
- **8.** Under **Custom Attributes**, click **Create** to add a new custom attribute. Enter a name for the attribute, and select the **Data Type**.
- **9.** Click **Done**.

## Defining Movement Tax Attributes

The following table lists the attribute name, values, and functionalities of the account dimension. See also: [Movement Dimension](#page-308-0)

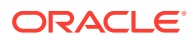

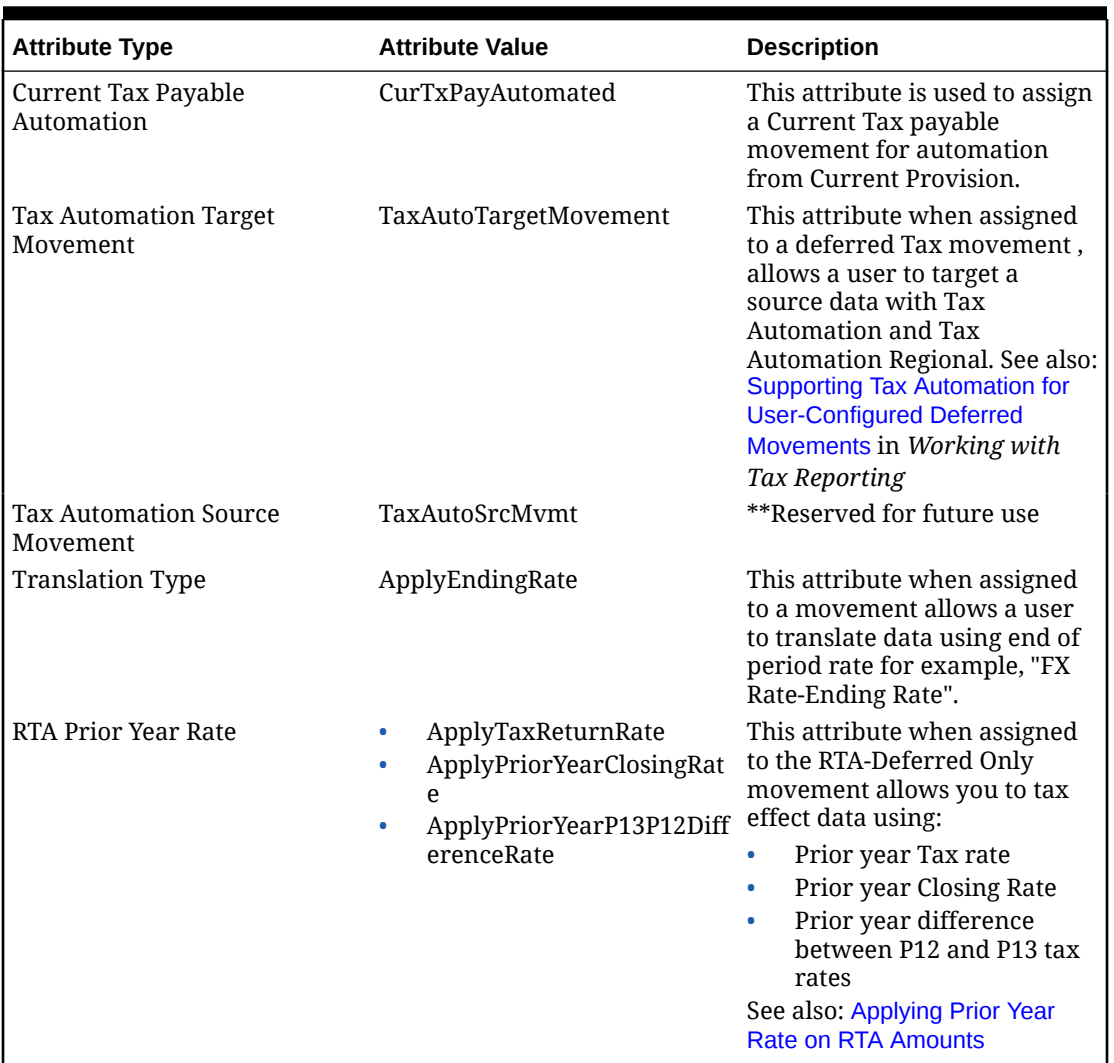

#### **Table 12-6 Movement**

# Multi-GAAP Dimension

The Multi-GAAP dimension is an optional dimension that is used if you need to report your financial statements in both local GAAP and in IFRS or other GAAP. This dimension tracks the local GAAP data input as well as any GAAP adjustments.

You can rename members to reflect the correct GAAP adjustment, if required. You can also include additional members and hierarchies for other GAAP adjustments.

By default, if you select this dimension, the system provides the following dimension members:

- FCCS\_No Multi-GAAP
- FCCS Local GAAP

To define the Multi-GAAP Dimension:

**1.** From the Home Page, select **Application**, then **Overview**, and then the **Dimensions** tab.

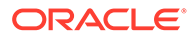

<span id="page-312-0"></span>**2.** Click **Multi-GAAP** to set the properties.

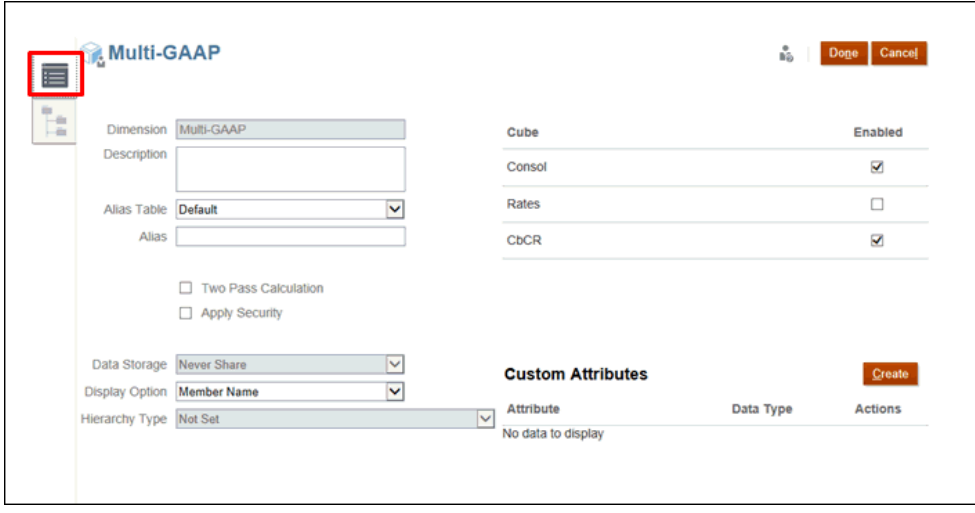

- **3. Optional:** Select the appropriate optional properties for your application:
	- Enter a **Description** for the dimension.
	- Select an **Alias Table**, if available.
	- Enter an **Alias** name for the dimension.
	- Select **Two Pass Calculation**.
	- Check to **Apply Security**.
- **4.** Select the type of **Data Storage** to be applied to the dimension:
	- Label Only
	- Never Share
	- Dynamic Calc
	- Dynamic Calc and Store
	- Store
- **5.** Under **Display Option**, select whether you want to display the **Member Name** or **Alias** in reports.
- **6.** Select the **Hierarchy Type**, if available.
- **7.** Under **Cube**, select which cubes you want to use. You can enable **Consol**, **Rate** or **CbCR**.
- **8.** Under **Custom Attributes**, click **Create** to add a new custom attribute. Enter a name for the attribute, and select the **Data Type**.
- **9.** Click **Done**.

# Jurisdiction Dimension

The Jurisdiction dimension provides the ability to calculate the adjustments required under various accounting standards with respect to Jurisdictional Netting of deferred tax assets and deferred tax liabilities.

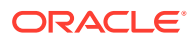

The administrator sets up an alternate entity hierarchy containing base entities that require Jurisdictional Netting. The application nets assets and liabilities at the parent level versus the entity level. You can compare the Jurisdiction Netted amounts to the entity level to determine the consolidating adjustment required. The adjustment can be booked in accordance with your accounting policy.

To define the Jurisdiction Dimension:

- **1.** From the Home Page, select **Application**, then **Overview**, and then the **Dimensions** tab.
- **2.** Click **Jurisdiction** to set the properties.

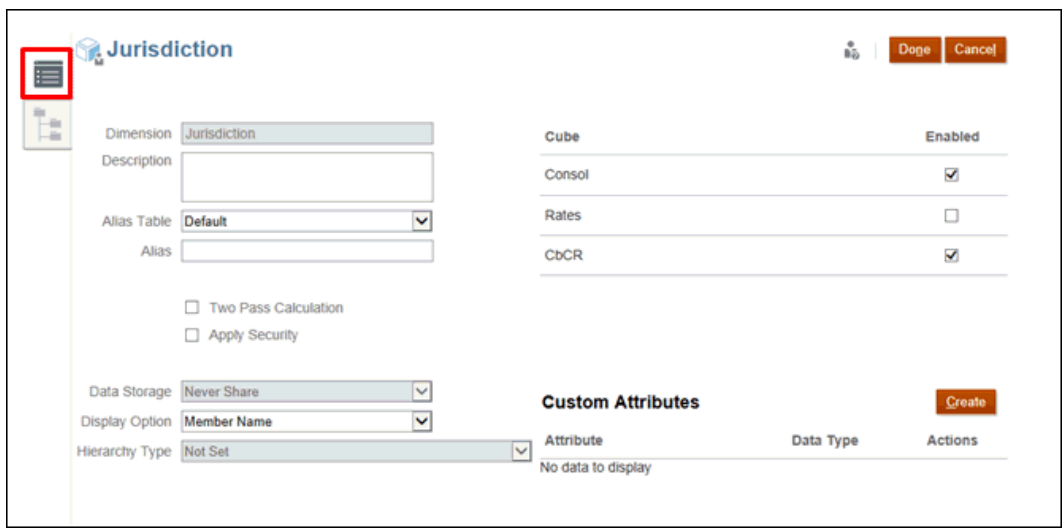

- **3. Optional:** Select the appropriate optional properties for your application:
	- Enter a **Description** for the dimension.
	- Select an **Alias Table**, if available.
	- Enter an **Alias** name for the dimension.
	- Select **Two Pass Calculation**.
	- Check to **Apply Security**.
- **4. Optional:** By default, the Jurisdiction **Data Storage** option is set to **Never Share**. You have the option of enabling the **Dynamic Calc Jurisdiction** feature to update the data storage type for out-of-the-box parent members of the Jurisdiction dimension, such as **All\_National** , to **Dynamic Calc**. For instructions, see [Enabling Application Features](#page-47-0).

To verify that the feature has been enabled:

- **a.** From the Home page, click **Applications**, then **Overview**, and then select the **Dimensions** tab.
- **b.** Select **Jurisdiction**.
- **c.** On the **Edit Member Properties: Jurisdiction** tab, expand **TRCS\_Total Jurisdiction**, then **TRCS\_AllNational**.
- **d.** Under **Default Data Storage**, **Dynamic Calc** is displayed. If you cannot see this column, double-click any column header, and scroll to the bottom of the list and clear **Default Mode**. All columns will then be available.

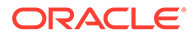

## <span id="page-314-0"></span>**Caution:**

Enabling this feature may improve Consolidation performance; however it may also result in a negative impact on Consolidation performance, for example in circumstances where extensive custom member formulas are involved. It is recommended that the impact to performance be assessed in a test environment before this feature is enabled in production. After the feature has been enabled, it cannot be reversed.

- **5.** Under **Display Option**, select whether you want to display the **Member Name** or **Alias** in reports.
- **6.** Select **Hierarchy Type**, if available.
- **7.** Under **Cube**, the relevant cubes are selected automatically.

## **Note:**

- **CbCR** cube, if CbCR is enabled
- **Rate** cube, is not supported for Jurisdiction
- **Config** cube, if application is enabled for Current Tax Payable
- **8.** Under **Custom Attributes**, click **Create** to add a new custom attribute. Enter a name for the attribute, and select the **Data Type**.
- **9.** Click **Done**.

See [Creating a National Jurisdiction.](#page-51-0)

# Scenario Dimension

The Scenario dimension represents a set of data such as Actual, Budget, or Forecast. For example, the Actual scenario can contain data that reflects current business operations. The Budget scenario can contain data that reflects targeted business operations. The Forecast scenario typically contains data that corresponds to predictions for upcoming periods. A Legal scenario can contain data calculated according to legal GAAP format and rules.

By default, the system creates the Actual system Scenario member. You can create additional Scenario members.

To define the Scenario Dimension:

- **1.** From the Home page, select **Application**, then **Overview**, and then the **Dimensions** tab.
- **2.** Click **Scenario** to set the properties.

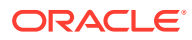

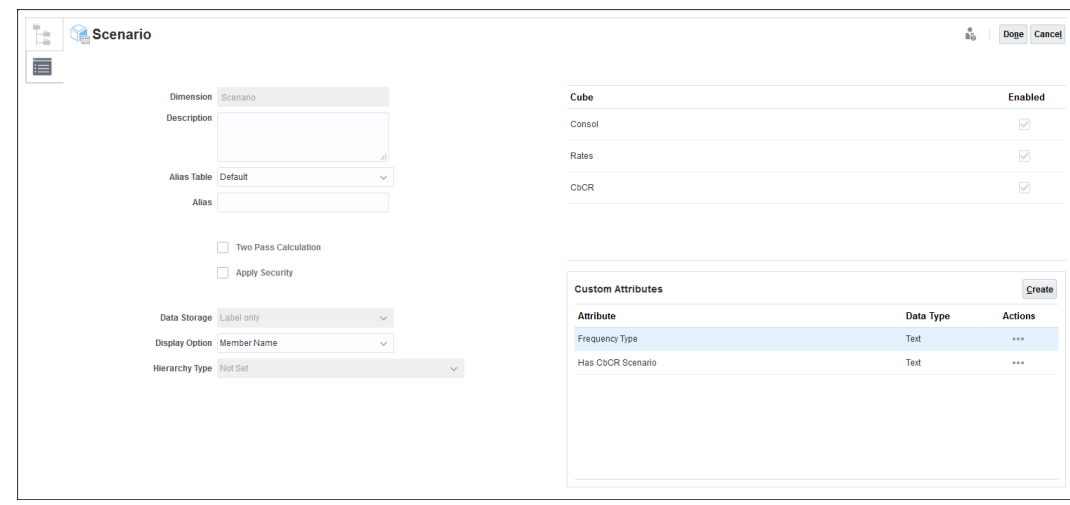

**3.** Click the **Edit Dimensions Properties** tab

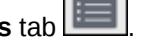

- **4. Optional:** Select the appropriate optional properties for your application:
	- Enter a **Description** for the dimension.
	- Select an **Alias Table**, if available.
	- Enter an **Alias** name for the dimension.
	- Select **Two Pass Calculation**.
	- Check to **Apply Security**.
- **5.** Select the type of **Data Storage** to be applied to the dimension:
	- Label Only
	- Never Share
	- Dynamic Calc
	- Dynamic Calc and Store
	- **Store**
- **6.** Under **Display Option**, select whether you want to display the **Member Name** or **Alias** in reports.
- **7.** Select **Hierarchy Type**, if available.
- **8.** Under **Cube**, select which cubes you want to use. You can enable **Consol**, **Rate** or **CbCR**.
- **9.** Under **Custom Attributes**, click **Create** to add a new custom attribute. Enter a name for the attribute, and select the **Data Type**.
- **10.** Click **Done**.

## Defining Scenario Tax Attributes

The following table lists the attribute name, values, and functionalities of the scenario dimension. See also: [Scenario Dimension](#page-314-0)

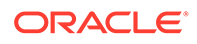

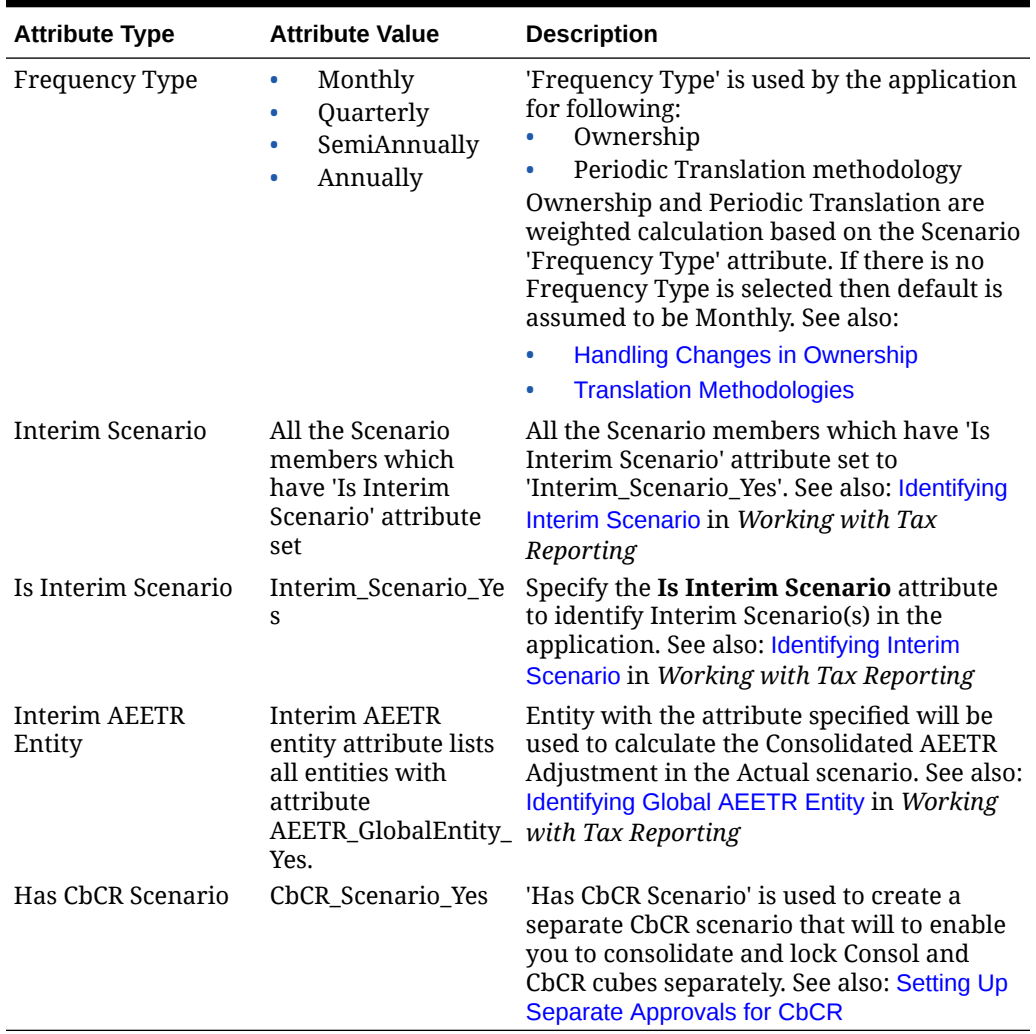

#### **Table 12-7 Scenario**

# View Dimension

The View dimension controls the representation of data across the time periods.

Data should be loaded into the system at the base level view. Data is only stored in the 'Periodic' member and other members are always dynamically calculated. The system retrieves the stored data and transforms it to the requested View when queried.

By default, when you create an application, the View dimension has these members:

- **Periodic**--Each period shows the data entered or calculated in Year-to-Date manner.
- **YTD**--Reserved for future use.
- **QTD**--Reserved for future use.
- **YTD\_Input**--Reserved for future use.

You cannot remove any system created above View dimension members. You can edit member properties, such as Alias.

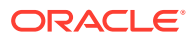

# Years Dimension

The Year dimension represents the fiscal or calendar year for data.

When you create an application, you specify the range of years for the application. The system provides a default range, which you can change.

The system builds the Year dimension based on the range that you specified. You can increase the range of years after the application is created; however, you cannot decrease the range.

To define the Years Dimension:

- **1.** From the Home Page, select **Application**, then **Overview**, and then the **Dimensions** tab.
- **2.** Click **Years**, and select the **Edit Dimension Properties** tab set the properties.

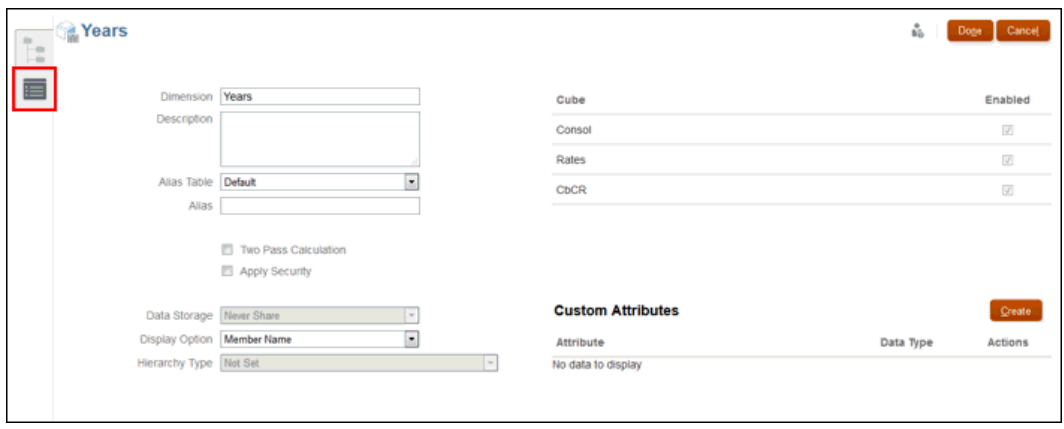

- **3. Optional:** Select the appropriate optional properties for your application:
	- Enter a **Description** for the dimension.
	- Select an **Alias Table**, if available.
	- Enter an **Alias** name for the dimension.
	- Select **Two Pass Calculation**.
	- Check to **Apply Security**.
- **4.** Select the type of **Data Storage** to be applied to the dimension:
	- Label Only
	- Never Share
	- Dynamic Calc
	- Dynamic Calc and Store
	- **Store**
- **5.** Under **Display Option**, select whether you want to display the **Member Name** or **Alias** in reports.
- **6.** Select **Hierarchy Type**, if available.

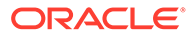

- **7.** Under **Cube**, select which cubes you want to use. You can enable **Consol**, **Rates**, or **CbCR**.
- **8.** Under **Custom Attributes**, click **Create** to add a new custom attribute. Enter a name for the attribute, and select the **Data Type**.
- **9.** Click **Done**.

# Viewing and Editing Dimensions

You can view and edit dimension properties using either the Classic or the Simplified dimension editor.

The Simplified dimension editor enables you to check for invalid dimension member properties and take action to correct the properties. Invalid properties are bordered in red in the Simplified dimension editor grid.

Users with the security roles to view and edit dimensions in the Classic dimension editor can perform similar actions in the Simplified dimension editor.

See the following sections:

- To edit dimension properties using the Simplified dimension editor (accessed from Application Overview), see [About Editing Dimensions in the Simplified Dimension](#page-348-0) [Editor](#page-348-0).
- To edit dimension properties using the Classic dimension editor (accessed from the Navigator), see Managing Dimensions.

# Working with Dimension Hierarchies Using the Navigator

You can edit dimensions and members using the Navigator from the Home Page. You can only edit one dimension at a time. If you want to edit multiple dimensions at one time, see [Working with Dimensions Using the Simplified Dimension Editor](#page-349-0).

To edit dimensions:

- **1.** From the Home page, click Navigator  $\equiv$ , and then under **Create and Manage**, select **Dimensions.**
- **2.** On the **Dimensions** tab, under **Cube**, ensure the correct cubes have been selected.
- **3.** Under **Dimension**, select the dimension you want to view or modify.
- **4.** Click the caret  $\bullet$  beside each member to expand the hierarchy levels.
- **5.** Using the options under **Actions**, or the associated icons, modify the dimension or member as required.
- **6.** When you have completed your changes, under **Actions**, select **Refresh Database**.

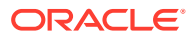

## **Note:**

Oracle recommends that you back up your Outline file and export data from all databases before refreshing the database.

# Expanding and Collapsing Dimension Hierarchies

To expand dimensions or members:

- **1.** From the Home page, click **Application**, and then **Overview**.
- **2.** Select **Dimensions.**
- **3.** Select the **Cube** and **Dimension Type**.
- **4.** Click the Dimension, for example, Account, to open the Edit Member Properties screen.
- **5.** Under **Member Name**, click the arrow beside the dimension and member name to expand the hierarchy.

To collapse dimensions or members:

- **1.** From the Home page, click **Application**, and then **Overview**.
- **2.** Select **Dimensions.**
- **3.** Select the **Cube** and **Dimension Type**.
- **4.** Click the Dimension, for example, Account, to open the Edit Member Properties screen.
- **5.** Click the Dimension, for example, Account, to open the Edit Member Properties screen.
- **6.** Click the arrow beside the dimension or member name to collapse the hierarchy

# Navigating Dimension Hierarchies

- Press the Up Arrow to move to the previous member.
- Press the Down Arrow to move to the next member.
- In Page, enter the page to view and click **Go** or press **Enter**.
- Click **Start**, **Prev**, **Next**, or **End** to view other pages.

# Finding Dimensions or Members

To find dimension members in dimension hierarchies:

- **1.** Click Navigator
- **2.** Under **Create and Manage**, click **Dimensions**.
- **3.** Select the dimension for the member.
- **4.** Under **Search**, select **Name**, **Alias**, or **Both**.
- **5.** Enter the member name, alias, or partial string for which to search.
- **6.** Click **Search Up** or **Search Down**.

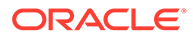

# Sorting Members

You can sort members in ascending or descending order, by children or descendants. Sorting members affects the outline.

To sort members:

- **1.** Click Navigator .
- **2.** Under **Create and Manage**, click **Dimensions**.
- **3.** Select the dimension for the members.
- **4.** Under **Dimensions**, select the members for which you want to sort the children or descendants.
- **5.** Under **Sort**, select children or descendants.

Sorting by children affects only members in the level immediately below the selected member. Sorting by descendants affects all descendants of the selected member.

- **6.** Click **Sort Ascending** to sort by ascending order or **Sort Descending** to sort by descending order.
- **7.** Click **OK**.

The next time you create or refresh the database, the outline is generated with members in the order that is displayed.

# Moving Members Within the Dimension Hierarchy

You can move one member or a group of members in the same branch.

To move members or branches among siblings:

- **1.** Click Navigator
- **2.** Under **Create and Manage**, click **Dimensions**.
- **3.** Select the dimension, and then the members or branch to move.
- **4.** Perform an action:
	- Click **Move Up** to move the member up one position.
	- Click **Move Down** to move the member down one position.

To move members, including parents and children:

- **1.** Click Navigator .
- **2.** Under **Create and Manage**, click **Dimensions**.
- **3.** Select the dimension, and then the members or branch to move.
- **4.** Click **Cut**.

You cannot Cut members after adding or editing dimensions, navigating to different pages, deleting members, or logging off. Cut is not available for root dimension members.

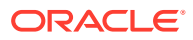

- **5.** Click the destination level you want to move the members under.
- **6.** Click **Paste**.
- **7.** Click **OK**.
- **8.** Update and validate business rules and reports.

# Viewing a Member's Ancestors

To view a member's ancestors:

- **1.** Click Navigator  $\equiv$
- **2.** Under **Create and Manage**, click **Dimensions**.
- **3.** Select a dimension, and the select the member in the dimension hierarchy.
- **4.** Click **Show Ancestors**.
- **5.** Click **Close**.

# Showing Member Usage

To view where members are used in an application:

- **1.** Click Navigator
- **2.** Under **Create and Manage**, click **Dimensions**.
- **3.** Click **Show Usage**.
- **4.** At the bottom of the Member Usage window, select where in the application to view the member's usage.
- **5.** Click **Go**.
- **6.** Click **Close**.

# Adding Custom Dimensions (Hybrid mode only)

In addition to the system predefined dimensions, you can create Custom dimensions based on your application needs. Custom dimensions can only be configured at application creation and cannot be added after the application has been created. Custom dimensions are only available in hybrid mode.

The Dimensions list displays all of the dimensions for the application.

#### **Note:**

Tax Reporting does not allow modification of the dimension evaluation order.

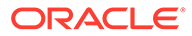

You can configure Custom dimension properties, including name, alias, security, and attributes.

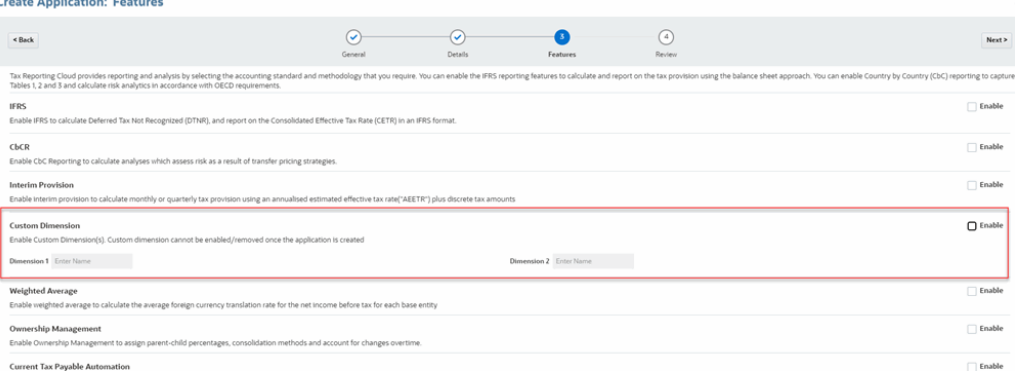

#### $\mathcal{L}$ **Note:**

CbCR cannot be enabled if you have enabled Custom Dimensions in your application.

See also: [Enabling Application Features](#page-47-0)

#### **Table 12-8 Properties for Custom Dimensions**

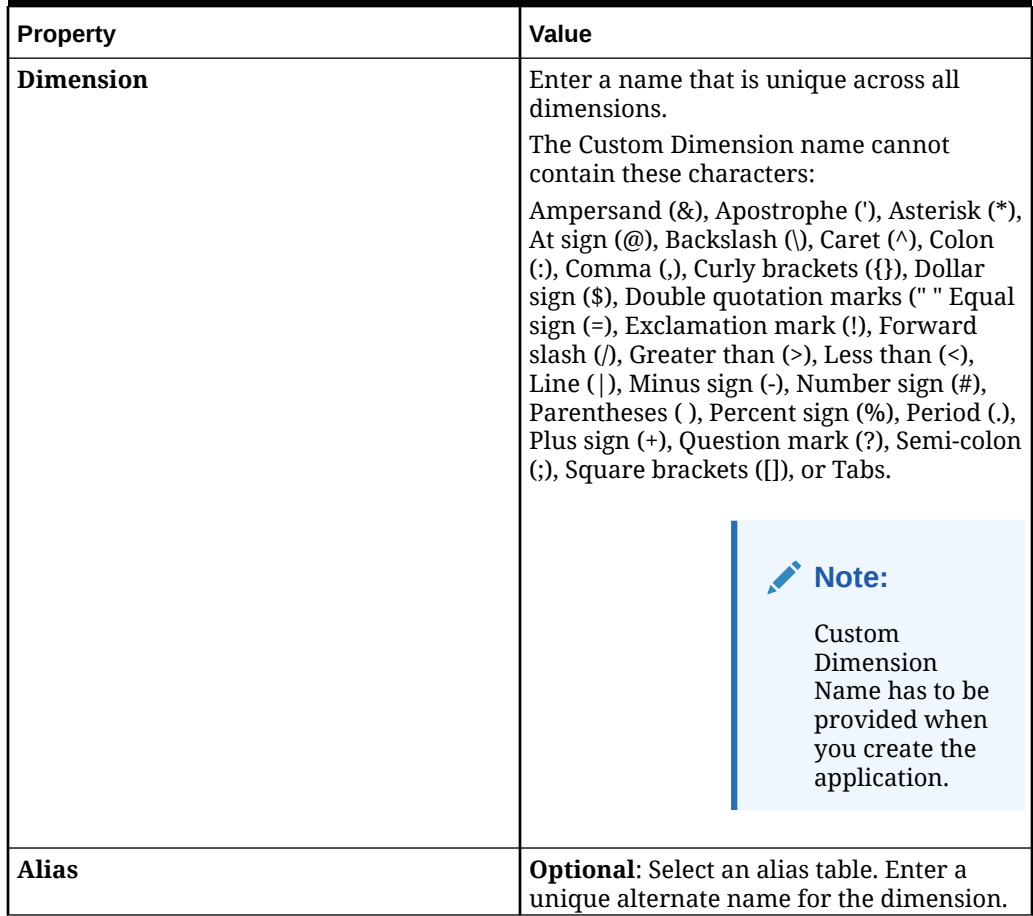

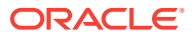

| <b>Property</b>       | Value                                                                                                    |
|-----------------------|----------------------------------------------------------------------------------------------------|
| <b>Description</b>    | <b>Optional:</b> Enter a description.                                                                                                    |
| <b>Plan Type</b>      | Select the application types for which the<br>dimension is valid. Clearing this option<br>makes all members of the dimension<br>invalid for the deselected type.                                                                 |
| <b>Apply Security</b> | Allow security to be set on the dimension<br>members; must be selected before<br>assigning access rights to dimension<br>members. Otherwise, dimensions have no<br>security and users can access members<br>without restriction. |
| Data Storage          | Select a data storage option. The default is<br>Never Share.                                                                                                    |

**Table 12-8 (Cont.) Properties for Custom Dimensions**

# Aggregation Options

You can define calculations within dimension hierarchies using aggregation options. Aggregation options determine how child member values aggregate to parent members:

- + Addition
- - Subtraction
- \* Multiplication
- / Division
- % Percent
- ~ Ignore

All immediate children of the dimension name member must be set with an aggregation option of Ignore or Never. Seeded dimension members should already have the Consolidation Operator set as Ignore. Use the top dimension member rather than the dimension name in forms and reports.

When you make changes to the seeded members, you cannot export or import them using a dimension export CSV file. You must use the Module Customization Migration artifact. Exporting and then importing CSV files will not retain your attribute changes for seeded members.

#### **Label Only Members**

The Consolidation Operator for Label Only dimension members must be Never. If you create any custom Label Only Members, be sure to set the Consolidation Operator to Never, so that the members aggregate to parent members properly.

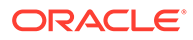
## Data Storage Options

| Option              | <b>Impact</b>                                                                                            |
|---------------------|----------------------------------------------------------------------------------------------------|
| <b>Store</b>        | Stores data values of members.                                                                           |
| <b>Dynamic Calc</b> | Calculates data values of members, and<br>disregards the values.                                         |
| Never Share         | Ensures that stored parent members<br>always store data from the aggregation of<br>child members.        |
| <b>Shared</b>       | Allows members in the same dimension to<br>share data values.                                            |
| Label Only          | Displays the data of the first child member<br>regardless of the aggregation setting of the<br>children. |

**Table 12-9 Data Storage Options**

### About Dynamic Calc

With dynamically calculated members, the system calculates data values of members, on demand when the value is being retrieved. The limit is 100 children under a Dynamic Calc parent. Changing a member's storage to Dynamic Calc may result in loss of data, depending on how the data was originally derived. You may need to update outlines, calculations, or both to get the dynamically calculated value.

#### Store Data Storage

Do not set parent members to Store if their children are set to Dynamic Calc. With this combination, new totals for parents are not calculated when users save and refresh forms.

### Shared Data Storage

Use Shared to allow alternate rollup structures in the application.

### Never Share Data Storage

The default data storage type is Never Share when you add user-defined custom dimensions.

### Label Only Data Storage

Label-only members are virtual members; they are typically used for navigation and have no associated data. Note:

- You cannot assign level 0 members as label-only.
- Label-only members can display values.
- Making dimension members label-only minimizes database space by decreasing block size or number of blocks.

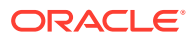

- <span id="page-325-0"></span>• You cannot assign attributes to label-only members.
- In a multicurrency application, you cannot apply label-only storage to members of these dimensions: Entity, Versions, Currencies, and user-defined custom dimensions. To store exchange rates, use Never Share.
- Data Storage for children of label-only parents is set to Never Share by default.

#### **Caution:**

Do not design forms in which label-only parents follow their first child member, as you cannot save data in the first child member. Instead, create forms with label-only parents selected before their children, or do not select label-only parents for forms.

## Setting Dimension Properties

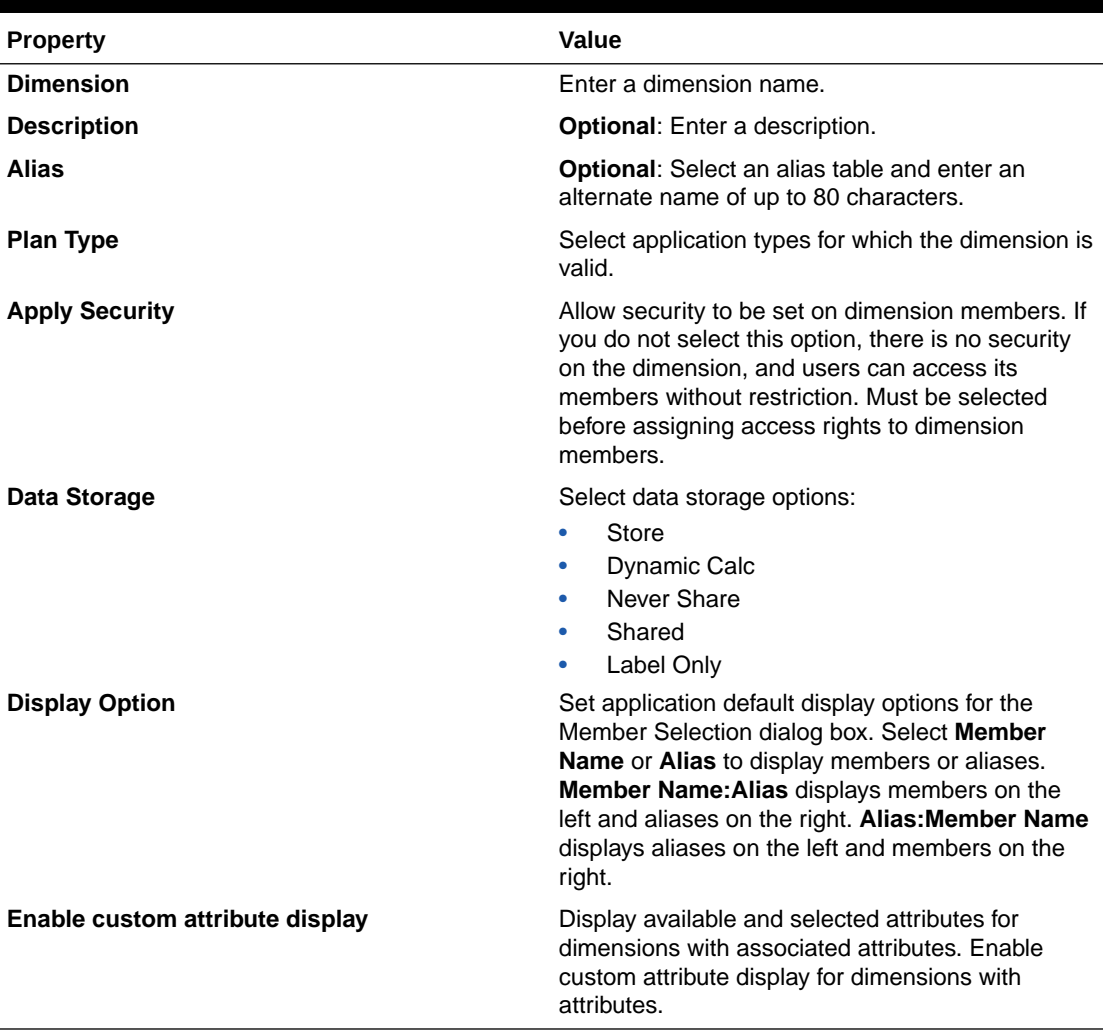

#### **Table 12-10 Dimension Properties**

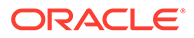

## Working with Members

You can assign access rights to members and rearrange the dimension member hierarchy.

For optimal performance, Tax Reporting provides limits on the maximum number of dimension members allowed in each dimension. Tax Reporting will stop you from saving non-compliant metadata by displaying error messages explaining that you have exceeded the acceptable number of dimension members.

## Making Selections

Only members, substitution variables, and attributes to which you have access are displayed. The **Selections** pane only displays if you invoke the member selector for multiple member selection.

If valid intersection rules are used, only valid members are displayed in application forms and in runtime prompts for Calculation Manager rules. In ad hoc forms, both on the Web and in Oracle Smart View for Office, the application doesn't filter by valid intersections rules in point of view and page axis. Only cells in grids honor valid intersection rules in ad hoc forms.

To make selections:

$$
\mathsf{Click}^{\phantom{a}\overleftrightarrow{c_{\Box}}}
$$

 $1.$ 

- **2. Optional:** Perform these tasks:
	- To enter search criteria (member name or alias only), press **Enter** (from the desktop) or click **Search** (on mobile).

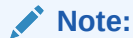

The search isn't case-sensitive. You can search for a word, multiple words, or wildcard characters. See [Using Wildcards in Searches.](#page-330-0)

• To change display options such as viewing variables and attributes, showing alias names, showing member counts, sorting alphabetically, refreshing the

member list, or clearing selections, click **10** next to **Search**, and then select from the list of display options.

To filter the members that are displayed in the member list, under  $\blacksquare$  next to **Search**, select **Add Filter**, and then select from the list of filter options.

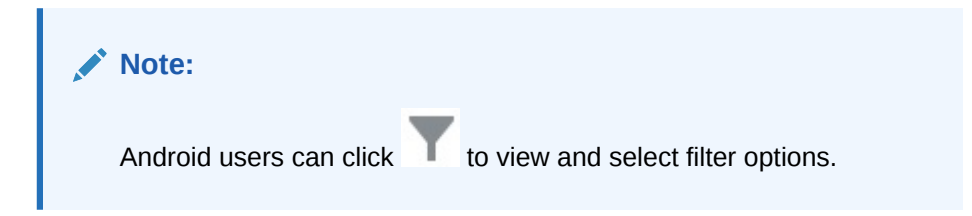

**3.** Make selections by clicking a member in the member list.

To understand how related members are selected, see [Member Relationships.](#page-329-0)

#### **Note:**

- Selected members display a check mark and are moved to the **Selections** pane, if applicable.
- To expand a parent member to see its child members, click the expansion icon to the right of the parent member name. Clicking the expansion icon will not select the parent member.
- To clear selections you have made, click and then select **Clear Selection**.

At times, you may find that a point of view and page axis member you want to select is suppressed. This occurs because a dimension selection in the point of view and page axis has invalidated other dimensions due to valid intersections that were applied. To resolve this issue, use the **Clear Selection** option to clear the point of view and page axis members you previously selected. Then you can use the point of view and page axis again to select members that were previously suppressed.

• To show all the members that are suppressed due to valid intersection

rules, click and then select **Show Invalid Members**. Invalid members are displayed but are unavailable for selection.

- **4. Optional:** Perform these tasks:
	- To further refine which related members are selected in the **Selections** pane, click
		- $\overline{k}$  to the right of the member to display the member relationships menu:

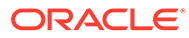

Member

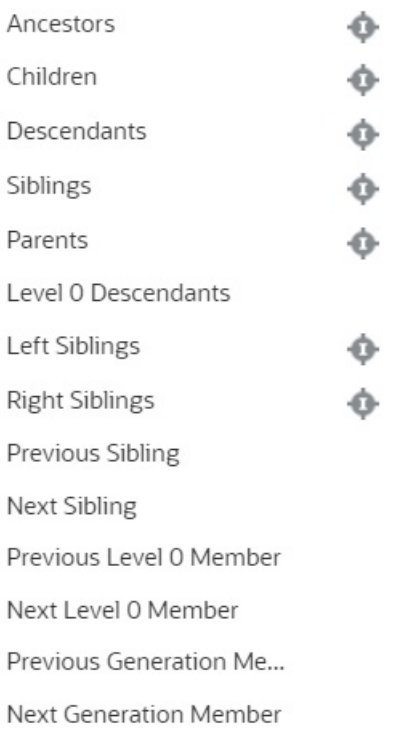

Click the relationship name to select the related members, excluding the

selected member. Click the include icon to the right of the relationship name to select the related members, including the selected member.

For descriptions of the relationships, see [Member Relationships.](#page-329-0)

If substitution variables or attributes are defined, below the member selection

area, click next to **Members**, and then select **Substitution Variables** or **Attributes** to select members for substitution variables or attributes. Members are displayed as children. Only members to which the user has read access are displayed in forms.

- To move or remove members in the **Selections** pane, click  $\bullet$  next to **Selections**.
- To highlight the location of a selected member within the dimension hierarchy, double-click the member name in the **Selections** pane.

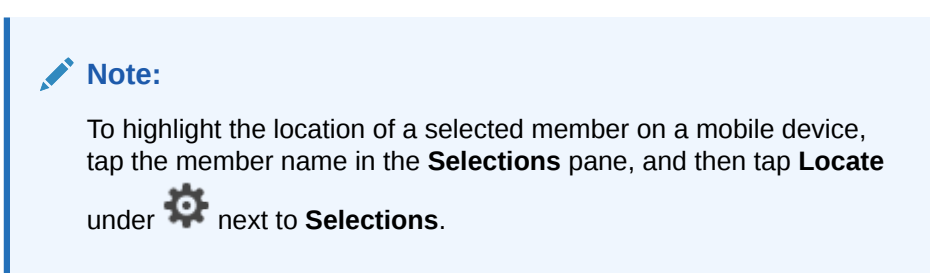

**5.** When you're done making selections, click **OK**.

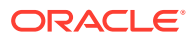

## <span id="page-329-0"></span>Member Relationships

This table describes which members and related members are included during member selection.

| Relationship                      | <b>Members Included</b>                                                                                                    |
|-----------------------------------|----------------------------------------------------------------------------------------------------|
| Member                            | The selected member                                                                                                    |
| Ancestors                         | All members above the selected member, excluding the selected<br>member                                                                                  |
| Ancestors (inc)                   | The selected member and its ancestors                                                                                                    |
| Children                          | All members in the level immediately below the selected member                                                                                           |
| Children (inc)                    | The selected member and its children                                                                                                    |
| <b>Descendants</b>                | All descendants of the selected member, excluding the selected<br>member                                                                                 |
| Descendants (inc)                 | The selected member and its descendants                                                                                                    |
| Siblings                          | All members from the same level in the hierarchy as the selected<br>member, excluding the selected member                                                |
| Siblings (inc)                    | The selected member and its siblings                                                                                                    |
| Parents                           | The member in the level above the selected member                                                                                                    |
| Parents (inc)                     | The selected member and its parent                                                                                                    |
| Level 0 Descendants               | All descendants of the selected member that have no children                                                                                             |
| Left Siblings                     | The members that appear before the selected member with the<br>same parent                                                                               |
| Left Siblings (inc)               | The selected member and its left siblings                                                                                                    |
| <b>Right Siblings</b>             | The members that appear after the selected member with the same<br>parent                                                                                |
| Right Siblings (inc)              | The selected member and its right siblings                                                                                                    |
| Previous Sibling                  | The member that appears immediately before the selected member<br>with the same parent                                                                   |
| <b>Next Sibling</b>               | The member that appears immediately after the selected member<br>with the same parent                                                                    |
| Previous Level 0 Member           | The previous level zero member that appears before the selected<br>member                                                                                |
|                                   | Examples: PrevLvl0Mbr(Jan) returns BegBalance; PrevLvl0Mbr(Jul)<br>returns Jun; PrevLvl0Mbr(BegBalance) returns an empty result                          |
| Next Level 0 Member               | The next level zero member that appears after the selected member<br>Examples: NextLvl0Mbr(Mar) returns Apr; NextLvl0Mbr(Dec)<br>returns an empty result |
| <b>Previous Generation Member</b> | The member that appears immediately before the selected member<br>within the same generation                                                             |
| <b>Next Generation Member</b>     | The member that appears immediately after the selected member<br>within the same generation                                                              |

**Table 12-11 Member Relationships**

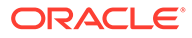

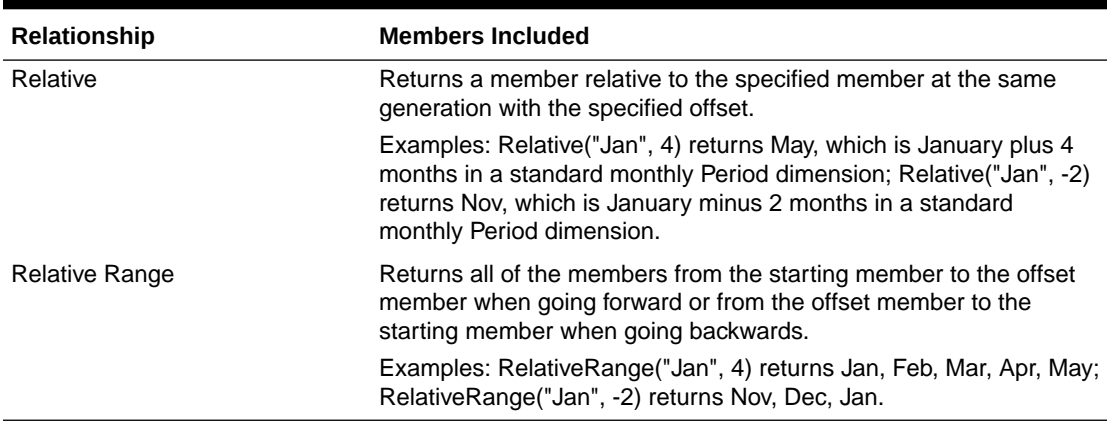

#### <span id="page-330-0"></span>**Table 12-11 (Cont.) Member Relationships**

#### **Note:**

Member relationships work for any dimension, not just the Period dimension. We've used the Period dimension in our examples because it's easier to explain as time is linear.

## Using Wildcards in Searches

You can use these wildcard characters to search for members.

| Wildcard | <b>Description</b>                                                                                                    |
|----------|----------------------------------------------------------------------------------------------------|
| ?        | Match any single character                                                                                                    |
| $\star$  | Match zero or multiple characters. For example, enter "sale*"<br>to find "Sales" and "Sale" because * includes zero or more<br>characters after the word "sale."                                                                                                    |
|          | The default search uses the * wildcard. For example, entering<br>"cash" searches for "*cash*" and returns "Restricted Cash",<br>"Cash Equivalents", "Cash", and "Noncash Expenses"<br>because the word "cash" appears within each matched item.                                                                                                    |
| #        | Match any single number (0-9)                                                                                                    |
| [list]   | Match any single character within a specified list of characters.<br>You can list specific characters to use as wildcard. For<br>example, enter [plan] to use all the letters within the brackets<br>as a single wildcard character. You can use the "-" character to<br>specify a range, such as [A-Z] or [!0-9]. To use the "-" character<br>as part of the list, enter it at the beginning of the list. For<br>example, [-@&] uses the characters within the brackets as<br>wildcard characters. |
| [!list]  | Match any single character not found within a specified list of<br>characters. The "-" character can also be used to indicate a<br>range, such as $[!A-Z]$ or $[!0-9]$ .                                                                                                    |

**Table 12-12 Wildcard Characters**

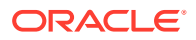

## Seeded Dimension Members

Each dimension is seeded with members to allow for flexible application configuration. Seeded members are created with the prefix FCCS or TRCS, for example, TRCS Tax Accounts or FCCS\_Balance\_Sheet.

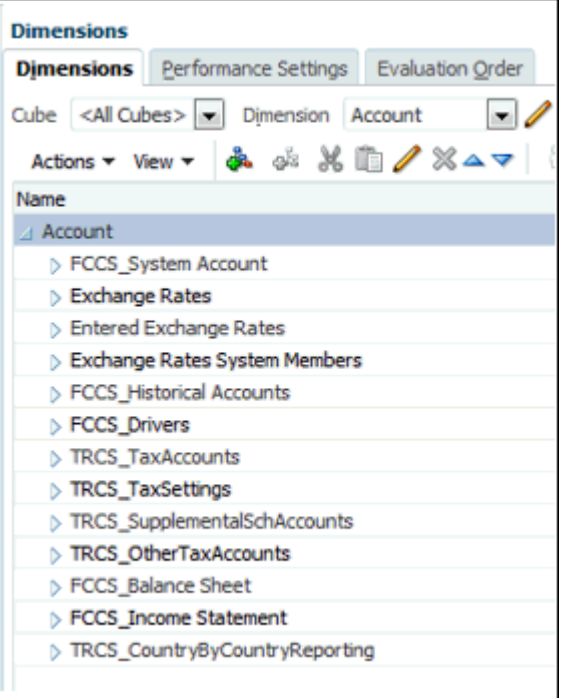

The system also includes built-in calculations.

#### **Guidelines for Seeded Members**

- You cannot remove seeded members.
- You cannot rename seeded members.
- You cannot change the member property.
- You cannot change the member formula.
- You can modify the member alias.
- You can modify the Exchange Rate type on accounts.

#### **Adding Children to Seeded Base Members**

Within the Account, Data Source, Movement, and MultiGAAP (if used) dimensions, there are FCCS\_seeded members. If these members have a Data Storage property of Dynamic, you can add children to them.

#### **Moving Seeded Members in Dimensions**

All seeded members must maintain the same parent that was created during the application creation process. If you do not want to use all of the seeded members, then you need to

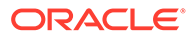

create user-specific members where appropriate. If you want to create additional parents for seeded members, you can create alternate hierarchies.

However, you can reorder seeded members under a parent member.

#### **Rearranging Seeded Account Members**

Tax Reporting has a seeded Balance Sheet and Income Statement structure including both parents and base. It is possible to change the structure of the seeded hierarchy and add additional parent and base members to suit your requirements.

The following guidelines apply:

- The member names of the seeded accounts cannot be changed, but the aliases can. An additional alias table can be added for a separate account description. Data can be loaded, viewed and searched (in a member selector) by alias as well as by member name.
- Multiple alternative hierarchies can be created for differing reporting needs. These alternative hierarchies should include all base members in the primary hierarchy, but can otherwise be organized differently.
- Be aware that various system and seeded calculations will be lost if the seeded account hierarchy is ignored. Many calculations have been incorporated into the system that rely on the account structure.

#### **Balance Sheet Accounts with Intercompany Data with Tracking and Ownership Management Enabled**

If you enable the Intercompany Data with Tracking option, additional options, such as Ownership Management, are then available. If you enable Ownership Management, the system adds the Ownership Management accounts and adds the CTA/CICTA accounts if not already added , then adds the Driver accounts.

#### **Movement Members with Intercompany Data with Tracking and Ownership Management Enabled**

If you enable the Intercompany Data with Tracking option, additional options, such as Ownership Management, are then available. Enabling Ownership Management performs the following actions:

- Enables the "Opening Balance Ownership Change" system rule which requires additional members (FCCS\_Mvmts\_Acquisitions, FCCS\_Mvmts\_Disposals)
- Seeds the standard configurable consolidation rules which use FCCS Mvmts Acquisitions Input and FCCS Mvmts Disposals Input.

### Dynamic Members

Dynamic member are members with values that are dynamically calculated when the data is requested. The values are not stored. The most common type of dynamic calculation is ratio calculation.

To enable a parent member for adding dynamic children:

- **1.** From the Home page, click the Navigator icon  $\equiv$ .
- **2.** Under **Create and Manage**, select **Dimensions**.

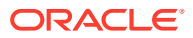

- 3. Select the member, and then click Edit .
- **4.** On the **Member Properties** tab, click **Enable for Dynamic Children**.

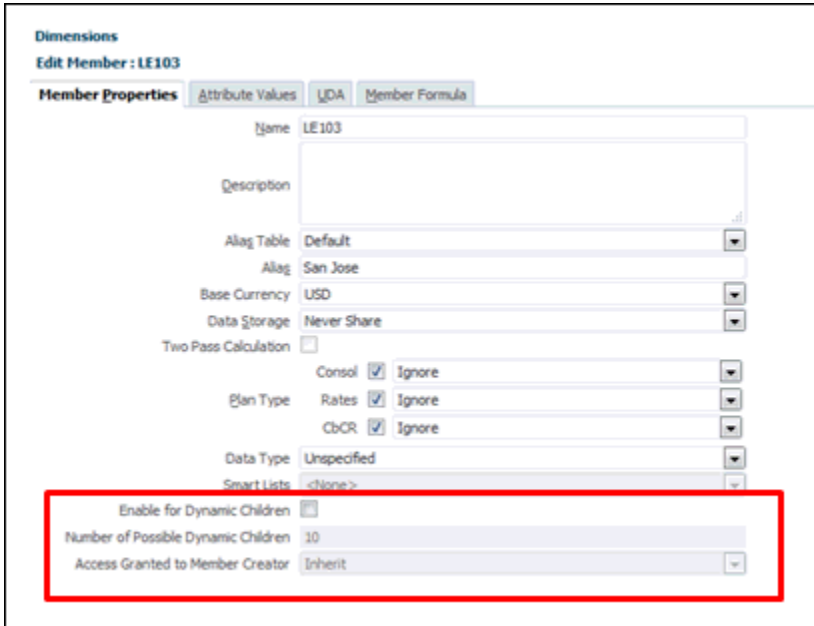

- **5. Optional:** Set the member property **Number of Possible Dynamic Children**. (The default is 10.) This setting determines the number of placeholders that are created for dynamically adding or loading members under the parent. If all placeholders are used, subsequently added children are added as normal members and cannot be used until the database is refreshed.
- **6. Optional:** Set the member property **Access Granted to Member Creator**. (The default is Inherit.).
- **7.** Click **Save**.
- **8.** Refresh the database to create the placeholders for dynamic members in the databases in which the members are used.

## Adding or Editing Members

To add or edit members:

- **1.** From the Home Page, select **Applications** , then **Overview**, and then the **Dimensions** tab.
- **2.** From the **Dimension** list, select a dimension.
- **3.** Perform an action:
	- To add a child member, select the parent level of the dimension hierarchy to which to

add a member and click **Add Child** .

• To add a sibling, select the level of the dimension hierarchy to which to add a sibling

and click **Add Sibling** .

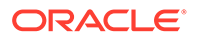

- To edit a member, select that member from the dimension hierarchy and press **Enter** or click **Edit**.
- **4.** In **Member Properties**, set or change member properties described in the following table:

| <b>Property</b>           | Value                                                                                                    |
|---------------------------|----------------------------------------------------------------------------------------------------|
| Name                      | Enter a name that is unique across all<br>dimension members. You can use special<br>characters in the name, such as<br>ampersands (&), or spaces. |
|                           | <b>Caution:</b><br>Do not use a comma in the<br>name, as this is not a valid<br>character.                                                        |
| Description               | Optional: Enter a description.                                                                                                    |
| <b>Alias Table</b>        | <b>Optional:</b> Select the alias table to store<br>the alias name.                                                                               |
| <b>Alias</b>              | Optional: Enter an alternate name for<br>the member.                                                                                              |
|                           | You can use special characters in the<br>name, such as ampersands (&), or space.                                                                  |
|                           | <b>Caution:</b><br>Do not use a comma in the<br>name, as this is not a valid<br>character.                                                        |
| <b>Account Type</b>       | Select an Account Type:<br>Revenue<br>Asset<br>Liability<br>Equity<br>Saved Assumption                                                            |
| <b>Variance Reporting</b> | Select Expense or Non-Expense                                                                                                    |
| <b>Time Balance</b>       | Select from the following options:<br>Flow - for Average Rate<br>First<br>۰<br>Balance - for Ending Rate<br>۰<br>Average<br>۰<br>Fill<br>٠        |
| Skip                      | N/A                                                                                                    |

**Table 12-13 Member Properties**

| <b>Property</b>                                                                  | Value                                                                                                    |
|----------------------------------------------------------------------------------|----------------------------------------------------------------------------------------------------|
| <b>Exchange Rate Type</b>                                                        | Select from the following options:<br>No Rate<br>٠<br>Average<br>۰<br>Ending<br>۰<br>Historical<br>Historical Amount Override<br>٠<br>Historical Rate Override<br>٠                                                                                                    |
| <b>Source Cube</b>                                                               | Select from the following options:<br>None<br>Consol<br>Rates                                                                                                    |
| Data Storage                                                                     | Select a data storage property. The<br>default is Never Share for new custom<br>dimension members (except root<br>members).<br>Store<br>Dynamic Calc and Store<br>٠                                                                                                    |
| <b>Two Pass Calculation</b>                                                      | Dynamic Calc<br>۰<br>Never Share<br>٠<br>Shared<br>٠<br>Label Only<br>۰<br>Specify whether to recalculate values of<br>members based on values of parent<br>members or other members. Available<br>for Account and Entity members with<br>Dynamic Calc or Dynamic Calc and Store<br>properties.                                                                              |
| <b>Allow Upper-Level Entity Input</b>                                            | Specify whether parent Entity input is<br>allowed for this member.                                                                                                    |
| <b>Plan Type</b>                                                                 | Select the application type for which the<br>member is valid.                                                                                                    |
| Data Type                                                                        | Select a data type:<br>Unspecified<br>Currency<br>Non Currency<br>۰<br>Percentage<br>Date<br>۰<br>Text<br>۰<br><b>Smart List</b><br>۰                                                                                                    |
| <b>Smart Lists</b>                                                               | N/A                                                                                                    |
| <b>Enable for Dynamic Children</b><br><b>Number of Possible Dynamic Children</b> | Enables users to create children for this<br>member by entering a member name in<br>the runtime prompt for a business rule<br>that has been configured with a dynamic<br>parent member).<br>This option is available if Enable for<br>Dynamic Children is selected. Enter the<br>maximum number of dynamically-added<br>members that users can create. The<br>default is 10. |

**Table 12-13 (Cont.) Member Properties**

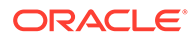

| <b>Property</b>                         | Value                                                                                                    |
|-----------------------------------------|----------------------------------------------------------------------------------------------------|
| <b>Access Granted to Member Creator</b> | This option is available if Enable for<br>Dynamic Children is selected.<br>Determines the access that member<br>creators have to dynamic members that<br>they create with a runtime prompt:<br>Inherit-The member creator will<br>inherit the closest parent's access to<br>the newly-created member.<br><b>None</b> —The member creator will not<br>$\bullet$<br>be assigned any access to the newly-<br>created member. (An administrator<br>can later assign the member creator<br>access to the members.)<br><b>Read</b> —The member creator will be<br>$\bullet$<br>assigned Read access to the newly-<br>created member.<br>Write-The member creator will be<br>$\bullet$<br>assigned Write access to the newly-<br>created member. |
|                                         | Note:<br>If an administrator changes<br>these settings, they affect only<br>future dynamic members; they<br>do not retroactively affect<br>dynamic members.                                                                                                    |
|                                         |                                                                                                    |

**Table 12-13 (Cont.) Member Properties**

- **5.** Click **Refresh Database ...** The Calculation Status is modified to "System" Changed".
- **6.** Perform **Compute Rates**, even if the entity and its parent have the same base currency.

#### **Caution:**

Do not skip this step, even if the parent and the new entity have the same base currency and do not seem to need to compute rates. If the compute rates step is not performed, when you run consolidation, the data will not roll up. You cannot go back and launch compute rates afterwards because the status for the new entity is not impacted, and the operation will not be correctly performed.

- **7.** Load or enter data for the new entity. See [Importing Data.](#page-359-0)
- **8.** From the Home page, select **Data Status**, and then **Calculation Status**. The calculation status for the new entity and its ascendants should be **Impacted**.
- **9.** Consolidate the new entity and/or its ascendants.

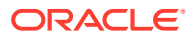

## Deleting Members

Each data value is identified by a set of dimension member values and an application type. Deleting dimension members or deselecting the application type results in data loss when refreshing an application.

### **Caution:**

Before starting this procedure, perform a backup. See the *Oracle Enterprise Performance Management System Backup and Recovery Guide*.

Before deleting members, understand where in the application they are used (in which forms, exchange rates, and so on) by using Show Usage.

You must delete the entity member throughout the application before deleting it from Dimensions. For example, if the entity member is used in a form, you must delete it from the form before deleting it from Dimensions.

To delete members:

- **1.** Click the Navigator icon  $\blacksquare$ .
- **2.** Under **Create and Manage**, click **Dimensions**.
- **3.** From the dimension hierarchy, select the entity member to delete.
- **4.** Click **Delete**. Deleting a base member also deletes its shared members.
- **5.** Click **OK**.
- **6.** Update and validate rules and reports.

### Deleting Parent Members

Data values are identified by a set of dimension member values and an application type. Deleting dimension members or deselecting the application type results in data loss when refreshing the application.

#### **Caution:**

Before starting this procedure, perform a backup. See the *Oracle Enterprise Performance Management System Backup and Recovery Guide*.

To delete a parent member and all its descendants from the dimension hierarchy:

- **1.** Click the Navigator icon  $\blacksquare$ .
- **2.** Under **Create and Manage**, click **Dimensions**.
- **3.** From the **Dimension** list, select the dimension whose member, descendants, or branch that you want to delete
- **4.** Click **Delete**.

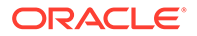

**5.** Click **OK**.

## <span id="page-338-0"></span>Working with Shared Members

Sharing members enables alternate rollup structures within an application. A base member must exist before you can create a shared member. You can create multiple shared members for the base member. A base member must display before its shared members in position from top to bottom.

Shared members are available for Entity, Account and user-defined custom dimensions. Shared member values can be ignored to avoid double-counting values when you roll up the outline.

Shared members share some property definitions with base members, such as member name, alias name, base currency, and application types for which members are valid. Shared members must have unique parent members and different rollup aggregation settings. Custom attributes, custom attribute values, and member formulas are not allowed for shared members. Renaming base members renames all shared members.

Shared members cannot be moved to another parent member. You must delete shared members and recreate them under different parent members. Shared members must be at the lowest level (level zero) in the hierarchy and cannot have children. The base member need not be level zero. You can enter data in shared members, and values are stored with base members.

Shared members are displayed similarly to base members in the dimension hierarchy for member selection in Oracle Smart View for Office.

### Creating Shared Members

You create shared members the same way as other members, with these differences:

- The base member cannot be the parent of the shared member.
- You cannot add a shared member as a sibling to the base member.
- You must give the shared member the same name as its base member. It can have a different description
- You must select Shared as the Data Storage for the shared member.

## Working with Member Formulas

You can define member formulas to combine operators, calculation functions, dimension and member names, and numeric constants to perform calculations on members. Member formulas can also include:

- Operator type, function, value, member name, UDA, and so on allowed in formulas.
- Predefined formula expressions, including Smart List values, that expand into a formula or value upon database refresh.

To define member formulas:

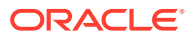

- **1.** Click the **Navigator** icon
- **2.** Under **Create and Manage**, click **Dimensions**.
- **3.** Select the dimension for whose member to add or change a formula.
- **4.** Select the member and click **Edit**.
- **5.** Select the **Member Formula** tab.
- **6.** Select options for the following fields:
	- **Cube**

.

≡

#### **Note:**

With the exception of Account formulas, a formula entered for the default cube will be applied to all cubes unless it's overridden by a different formula entered for a specific cube.

Also, a default formula on Account members will only be transferred to Essbase for the source cube and not for any of the other cubes. A default formula won't be transferred to any aggregate storage cubes.

• **Data Storage**—Select **Dynamic Calc**.

#### **Note:**

The cube specific data storage field will not display the **Shared** or **Label Only** options. This is because a member can't be set to Shared or Label Only in one cube and not another.

**Solve Order**—Specifies the order in which formulas are evaluated. Enter a whole number between 0 and 100000 (or use arrows to increase or decrease the number). The formulas for members that have a specified solve order are calculated in order from the lowest solve order to the highest. The default is 0.

#### **Note:**

Solve order is available for aggregate storage cubes and also for block storage cubes that are enabled for Hybrid. Solve order for block storage cubes is only editable using the Simplified dimension editor. See [Editing](#page-348-0) [Dimensions in the Simplified Dimension Editor](#page-348-0)

- **7.** In the text box, define formulas for the member.
- **8. Optional**: To check the validity of the member formula, click **Validate**.
- **9.** Click **Save**.

Before you click **Save**, clicking **Reset** restores the previous member formula information.

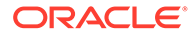

## Viewing Details of Formula Verification

To view details of the member formula syntax verification:

- **1.** On **Member Formula**, click **Validate**.
- **2.** Click **Save**.

## Solve Order in Member Formulas (Hybrid mode only)

Solve Order is a metadata property that can be set either for a dimension or a member that defines the order of member evaluation. The solve order is applied during query execution.

Solve Order can impact the performance of the query. The value of the solve order property determines the priority with which the member formula is calculated. The formula on the members that have a specified solve order are calculated in order from the lowest solve order to the highest.

You can set solve order for dimensions or members, or you can use the default Essbase solve order. The minimum solve order you can set is 0, and the maximum is 127. A higher solve order means the member is calculated later; for example, a member with a solve order of 1 is solved before a member with a solve order of 2.

#### **Note:**

This applies only for hybrid optimized applications. See: [Optimizing the](#page-81-0) [Application Model for Hybrid Aggregation](#page-81-0)

**Table 12-14 Default Solve Order Settings**

| <b>Dimension/Member Type</b> | <b>Default Solve Order Value</b> |
|------------------------------|----------------------------------|
| Stored members               |                                  |
| Sparse dimensions            | 10                               |
| Dense dimension - Account    | 30                               |
| Dense dimension - Time       | 40                               |
| Dense dimension              | 50                               |
| Attribute dimension          | 90                               |
| Two pass dynamic members     | 100                              |

In summary, the default solve order in hybrid mode dictates that stored members are calculated before dynamic calc members, and sparse dimensions are calculated before dense dimensions, in the order in which they appear in the outline (top to bottom).

Dynamic members (with or without formulas) that do not have a specified solve order inherit the solve order of their dimension unless they are tagged as two-pass. Twopass calculation is a setting you can apply, in non-hybrid mode, to members with formulas that must be calculated twice to produce the correct value.

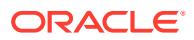

Two-pass is not applicable in hybrid mode, and any members tagged as two-pass are calculated last, after attributes. In hybrid mode, you should implement a custom solve order, instead of two-pass, if the default solve order does not meet your requirements.

The default solve order in hybrid mode is optimized for these scenarios:

- Forward references, in which a dynamic member formula references a member that comes later in the outline order. There is no outline order dependency in hybrid mode.
- Aggregation of child values based on outline order more closely matches aggregation using equivalent formulas.
- Dynamic dense members as dependencies inside sparse formulas. In hybrid mode, if a sparse formula references a dense dynamic member, the reference is ignored, because sparse dimensions are calculated first. To change this, assign a solve order to the sparse dimension that is higher than (calculated later than) the dense dimension's solve order.

If you need to use a non-default solve order, you can set a custom solve order for members in hybrid mode. See [Setting the Solve Order \(Hybrid mode only\)](#page-342-0) for how to modify solve order.

If you implement a custom solve order, it overrides the default solve order. If members or dimensions have equal solve order, the order in which they appear in the outline (top to bottom) resolves the conflict.

This behavior can be changed by assigning a custom solve order to the sparse dimension that is higher than the dense dimension's solve order.

#### **Example:**

Consider the following example with members of different Solve Orders.

#### **Account (Sparse, default Solve Order 30)**

- $A1$
- A2
- Ratio Member Formula [A1 / A2]

(default Solve Order 30 inherited from Account)

#### **Data Source (Sparse, default Solve Order 10)**

- DataInput
- CustomInput
- Variance Member Formula [DataInput CustomInput]

(default Solve Order 10 inherited from Data Source)

Consider the following dataset for the intersections for the January period:

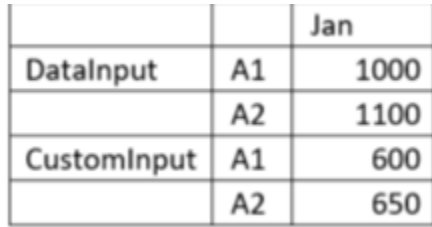

#### **Calculations with different Solve Orders for Ratio and Variance**

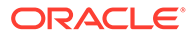

#### <span id="page-342-0"></span>**Case 1: Ratio with a higher Solve Order than Variance**

In this case, Variance will be calculated first, and then corresponding Ratio.

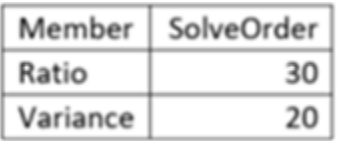

Ratio of Variance will be calculated as (Variance->A1)/(Variance->A2).

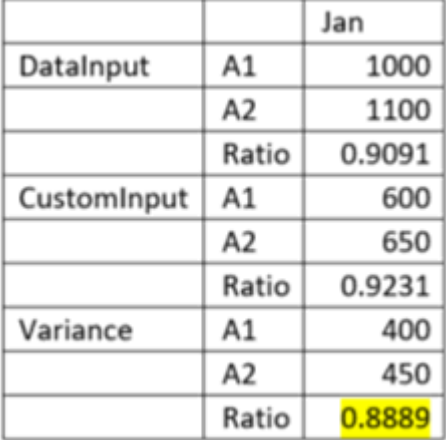

#### **Case 2: Ratio with a lower Solve Order than Variance**

In this case, Ratio will be calculated first, and then corresponding Variance.

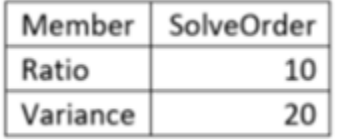

Variance of Ratio will be calculated as (Ratio->DataInput) – (Ratio->CustomInput).

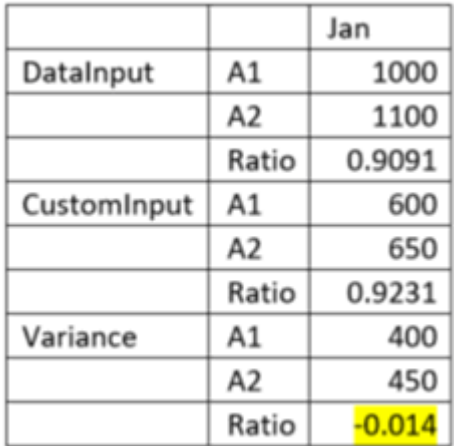

## Setting the Solve Order (Hybrid mode only)

To set the Solve Order property:

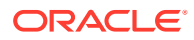

- **1.** On the Home page, click **Application** and then **Overview**.
- **2.** Click **Dimensions** to open the Simplified Dimension Editor and select a dimension.

The **Edit Member Properties** screen for the selected dimension is displayed.

- **3.** Right-click on a header row and uncheck **Default Mode**.
- **4.** Select the **Member Name** column, and from the **Actions** menu, click **Freeze** to freeze the column and edit the member properties.
- **5.** Select the member for which to modify the solve order.
- **6.** Set the required solve order value in the **Consol Solve Order** column. You can modify the Solve Order for any of the other cubes in the application, such as CbCR, if required.
- **7.** Save your changes.
- **8.** From **Actions,** select **Refresh Database**, and click **Refresh**.

For more details about the solve order property values, refer to the *Oracle Enterprise Performance Management Cloud Operations* Guide .

You can also modify the solve order property using the Smart View Add-on for Administrator extension.

To set the Solve Order property using Smart View:

- **1.** Using the Dimensions folder on the Smart View panel, open the dimension for which to modify the solve order.
- **2.** From the Financial Consolidation and Close Ad hoc ribbon, select **Member Selection**.
- **3.** From **Member Properties**, select **Consol Solve Order**, and move it to the column. You can modify the solve order for any of the other cubes in the application, such as CbCR, if required.
- **4.** Specify the dimension member to be modified on the row.
- **5.** Edit the value in the **Solve Order** column and click **Submit Data** on the Ad hoc ribbon.
- **6.** Right-click the **Dimensions** folder on the Smart View panel, and select **Refresh Database** to initiate a cube refresh.

#### **Note:**

This applies only for hybrid optimized applications. See: [Optimizing the Application](#page-81-0) [Model for Hybrid Aggregation](#page-81-0)

### Best Practices for Member Formulas

- Use the @NONEMPTYTUPLE() directive when the formula assigns Sparse crossdimensional references. Using this directive will cause query execution to occur in bottom-up mode and to resolve dependency analysis quickly in cases where the formula cache is sparse.
- Try to limit the scope of a formula to only include relevant members.
- Hybrid Only: Avoid returning direct constants. See this section [Dynamic Calculations in](https://docs.oracle.com/en/cloud/saas/enterprise-performance-management-common/ecalc/dynamic_calculations_in_hybrid_aggregations.html) [Hybrid Aggregations](https://docs.oracle.com/en/cloud/saas/enterprise-performance-management-common/ecalc/dynamic_calculations_in_hybrid_aggregations.html)
- Hybrid Only: Avoid level 0 Dynamic Calc members without formulas.

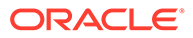

- Hybrid Only: Avoid the Two Pass Calculation property. Instead, use Solve Order.
- Hybrid Only: See [Functions Not Supported for Hybrid Aggregation](https://docs.oracle.com/en/cloud/saas/enterprise-performance-management-common/ecalc/functions_not_supported_for_hybrid_aggregation.html) in Hybrid application models in *Designing with Calculation Manager for Oracle Enterprise Performance Management Cloud*.
- Avoid returning #MISSING in formulas.

```
IF("Account A" + Account B" < 0)"Account C":
 ELSE
   #MISSING;
 ENDIF
Good Example:
 IF("Account A'' + Account B'' < 0)
    "Account C";
 ENDIF
```
## Creating Alternate Hierarchies

In the Entity dimension, you can create alternate hierarchies, where a single entity can have multiple parents. The parent members can be in different currencies and the translation that happens in the parent currency member will be different for these entities. To accomplish this, you use partially shared members, where only a part of input data is shared across all instances of the entities.

The following example shows a leaf-level entity that has more than one parent.

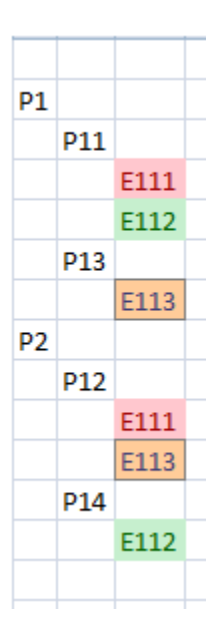

In this example:

- Entity E111 is a child of both P11 and P12.
- Input data that is entered for E111 at either P11 or P12 is replicated to the other entity after Save. You can enter the data at any of P11.E111 and P12.E111 members.

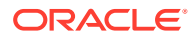

• After consolidation, the calculated values at P11.E111 and P12.E111 can be different. For example, suppose the application is a multi-currency application, where the currency of E111 is GBP. P11 currency is USD and P12 currency is EUR. When entering data to E111, data is always entered in the entity currency member of the Currency dimension. The parent currency member is calculated and the values for Parent currency for P11.E111 and P12.E111 will be different, as the exchange rates between GBP and USD, and GBP and EUR can be different.

You can also create an entity hierarchy where a parent level entity has more than one parent. However, a hierarchy where the parent level has multiple parents that have different children is not supported.

You build an alternate hierarchy by creating partial share Entity members, and selecting "Shared" as the Data Storage member property. For the Entity dimension, the Data Storage property creates partially shared members.

In the Member Selector, you can view the parent and child relationships. When you select an entity, the member selector displays it as Parent.Child, for example, North America.USA. You can then select the entity you want, or if an entity has multiple parents, you can select each occurrence of the entity under different parents.

When you enter transaction data, you only need to enter data once, either for the Primary or Shared member.

You can also enter data once in data forms. For example, suppose E111 is a partially shared entity that has two parents, E11 and E12. In a data form, if you enter the amount 100 in E11.E111 and save it, 100 is immediately shown in E12.E111. If you change the amount to 150 in E12.E111 and save it, the same amount is reflected in E11.E111. In data forms, you can select whether to display the members of the Entity dimension as Parent.Child, and whether to display their currencies.

When you export data, the same data is exported for partially shared entities and the data is exported in the Parent.Child format. If you import data to one of the partially shared entities in a data file, the data is imported to the other one also.

Any change that is made to one partially shared entity that results in a change of calculation or process management status will be reflected in other instances of the entity. For example, if one instance is consolidated and its status changes to OK, the status of the other instances changes to OK. The same rule applies for locking and unlocking of partially shared entities.

Security and valid intersection rules defined for an entity also apply for its partially shared instances.

See the following sections:

- [Creating Shared Members](#page-338-0)
- Creating an Alternate Hierarchy in the Entity Dimension

### Creating an Alternate Hierarchy in the Entity Dimension

The Entity structure can be part of an alternate hierarchy. Parents for shared entities may have a different currency.

To create an alternate hierarchy in the Entity dimension:

**1.** From the Home page, click the Navigator **E**, then **Create and Manage**, and then **Dimensions**.

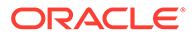

- **2.** Under **Dimension**, select **Entity**.
- **3.** Under **FCCS-Total Geography**, select a primary entity that is set to **Never Share** for the **Data Storage** value.
- **4.** Select a parent entity that is set to**Never Share** for the **Data Storage** value.
- **5.** Add the primary entity as a child of the Parent Entity as a Shared Member.
	- **a.** For the selected parent, click Add Child
	- **b.** On the **Member Properties** tab, enter the name of the child member.
	- **c.** Under **Data Storage**, select **Shared**. Shared entities share their properties, other than the aggregation type, with the primary instance of the member.
	- **d.** Under **Plan Type**, set the aggregation type to **Ignore** for all cubes (**Consol**, **Rates** and **CbCR**). Because the Entity dimension is aggregated as part of the Consolidation process, it must be set to **Ignore** for the native Essbase calculation. If another option is selected, it will default to **Ignore** when the database is refreshed.
	- **e.** Click **Save**. The entity member is added, and labelled as "Shared".
- **6.** From the Home page, select **Application**, then **Overview**, and then click **Refresh** to refresh the database.

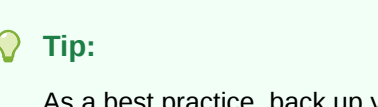

As a best practice, back up your database before refreshing the database.

- **7.** From the Home page, click the Navigator **E**, then **Create and Manage**, and then **Forms**.
- **8.** To set the display of the entity name and associated currencies, select the **Layout** tab on the form, and perform the following steps:
	- **a.** Select **Attribute Dimensions**, then **Columns**, to view the Primary Entity, and the Shared Entities that are the parent/child relationship. For example, [Primary Entity],[Shared Entity 1],[Shared Entity 2].
	- **b.** Under **Dimension Properties**, for **Show Qualified Name**, select a display option:
		- **Never**--Never display qualified names. This is the default.
		- **As Needed**--Display qualified names for shared entity names only.
		- **Always**--Display qualified names for all entity members.
	- **c.** Click **Save**.
- **9.** To enter data for the alternate hierarchy, perform the following steps:
	- **a.** From the Home page, select **Library**.
	- **b.** On the **Data Entry** screen, select **Forms**,, and then open your form. The form displays the primary and shared parent entities, and the associated currency. The currency values display the parent currency/shared member base currency. For example:

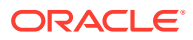

- (CAD/CAD) The currency for both the parent and shared member entity is set to CAD (Canadian Dollar).
- (USD/CAD) For the shared partial entity, the currency for the parent is USD, and the Shared entity currency is CAD.
- **c.** Enter the value for the **Entity Currency**, and then click **Save**. When you add data to one instance of a shared entity, all other instances are automatically updated. For the Parent Entity, the value displayed is translated to the appropriate currency.
- **10.** Click **Save**, and then **Close**.
- **11.** From **Actions**, select **Consolidate** to run the consolidation for the Primary Entity. Because the parent entities may be entered using different currencies, the amounts may differ as they reflect the translation of currencies. Intercompany eliminations may also be different.
- **12.** Click **Save**, and then **Close**.
- **13.** From the Home page, select **Library**, then **Tax Administration**, and then **Data Status** .
- **14.** Under **Calculation Status**, review the status for the selected entries.

# <span id="page-348-0"></span>13 Editing Dimensions in the Simplified Dimension Editor

#### **Related Topics**

- About Editing Dimensions in the Simplified Dimension Editor
- [Accessing the Simplified Dimension Editor](#page-349-0)
- [Working with Dimensions Using the Simplified Dimension Editor](#page-349-0)
- **[Editing Dimension Properties](#page-354-0)**
- [Editing Member Properties using the Simplified Dimension Editor](#page-355-0)

## About Editing Dimensions in the Simplified Dimension Editor

The Simplified dimension editor displays dimensions and members in a grid format. With the grid format, dimensions and members are editable on a single page. You can edit member properties directly on the grid and you can perform ad hoc operations such as zooming in, zooming out, keep selected, remove selected, and freeze.

In addition:

- The grid provides the ability to do a filtered search within the grid and to reorder columns using drag-and-drop. The expansion states of the member hierarchy in the grid are saved for the next session.
- The column selector interface enables you to select the columns that will display within the grid. The column selector groups properties according to their functionality and saves the column selections that you add to the grid for the next session. There is also an option to resize the columns so that all columns are visible on the grid without scrolling.

Users with the security roles to view and edit dimensions in the Classic dimension editor can perform similar actions in the Simplified dimension editor.

The Simplified dimension editor enables you to check for invalid dimension member properties and take action to correct the properties. Invalid properties are bordered in red in the dimension editor grid.

For a detailed list of member properties, see

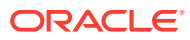

<span id="page-349-0"></span>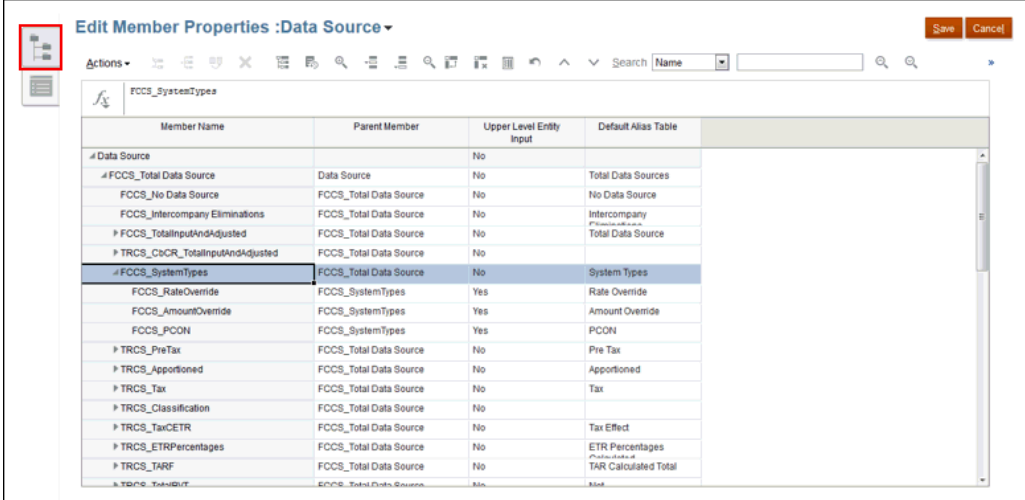

Watch the following videos:

- [Overview: Performing Key Tasks in the Simplified Interface Part 1](http://bit.ly/2DFVkv6)
- [Overview: Performing Key Tasks in the Simplified Interface Part 2](https://bit.ly/2pbwg5X)

## Accessing the Simplified Dimension Editor

To access the Simplified dimension editor:

- **1.** From the Home page, click **Applications**, and then click **Overview**.
- **2.** Click **Dimensions**.
- **3.** Click the down arrow to the right of **Cube** to filter the list of dimensions by cube.
- **4.** Click the name of the dimension that you want to view.
- **5.** Select from the following tabs:
	- **Edit Dimension Properties**—Click to view and edit dimension details.
	- **Edit Member Properties**—Click to view and edit dimension members.

## Working with Dimensions Using the Simplified Dimension **Editor**

The Simplified dimension editor displays dimensions and members in a grid format. With the grid format, dimensions and member properties are editable on a single page. You can edit member properties directly on the grid. You can create multiple members working on the Dimension Editor.

See the following sections:

- To edit dimension properties, see [Editing Dimension Properties](#page-354-0).
- To edit dimension member properties, see [Editing Member Properties using the](#page-355-0) [Simplified Dimension Editor](#page-355-0).

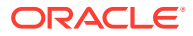

## Switching to Another Dimension

To switch to another dimension while viewing the Simplified dimension editor grid:

- **1.** View **Edit Member Properties**. See [Accessing the Simplified Dimension Editor.](#page-349-0)
- **2.** Click the down arrow next to the dimension name at the top of the page.

## Customizing the Column Layout

Each column in the Simplified dimension editor grid represents a member property (**Member Name**, **Parent Member**, **Default Data Storage**, and so on). The columns that initially display on the grid can be different based on which dimension type you are editing. You can customize the layout of columns in the Simplified dimension editor grid by hiding, unhiding, or resizing columns.

You can customize the layout of columns in the **Edit Member Properties** grid by hiding, unhiding, resizing, or reordering columns. You can also display the complete set of properties (all columns) by selecting **Select All** in the **Select Columns** dialog box.

The properties listed in the column selector are not a flat list of properties. Instead, properties are grouped in the column selector according to their functionality. For example, Accountspecific properties such as **Account Type**, **Variance Reporting**, and **Time Balance**, are grouped under **Account** in the column selector. When you select **Account** in the column selector, all properties in the group are selected for inclusion in the grid. Then you can clear the checkboxes for any properties that you don't want added to the grid.

To customize the column layout in the Simplified dimension editor grid:

**1.** View **Edit Member Properties**.

See [Accessing the Simplified Dimension Editor.](#page-349-0)

Each column in the **Edit Member Properties** grid represents a member property. The list of properties (columns) that initially displays on the grid can be different based on which dimension type you're editing. You can customize the layout of columns in the rid by hiding, unhiding, or resizing columns. You can also display the complete set of properties (all columns) by selecting **Select All** in the **Select Columns** dialog box.

**2.** On the dimension grid, right-click any column heading.

A checklist of columns displays. Also displayed are column or grid resizing options.

**3.** Select or clear the check boxes for the columns you want to hide or unhide on the grid.

Each column in the **Edit Member Properties** grid represents a member property. The list of properties (columns) that initially displays on the grid can be different based on which dimension type you're editing. You can customize the layout of columns in the rid by hiding, unhiding, or resizing columns. You can also display the complete set of properties (all columns) by selecting **Select All** in the **Select Columns** dialog box.

- **4.** To change the size of the grid or the columns that are displayed on the grid, select or clear the following resizing options:
	- **Force fit columns**—Resizes the columns so that all columns are visible on the grid without scrolling.
	- **Synchronous resize**—Resets the size of the grid to original settings.

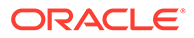

## Viewing Ancestors

Ancestors are all the members above the selected member in the dimension hierarchy. To view the ancestors for the selected member in the Simplified dimension editor grid:

- **1.** View **Edit Member Properties**. See [Accessing the Simplified Dimension Editor.](#page-349-0)
- **2.** Select a member on the dimension editor grid.
- **3.** Click **Show Ancestors**.

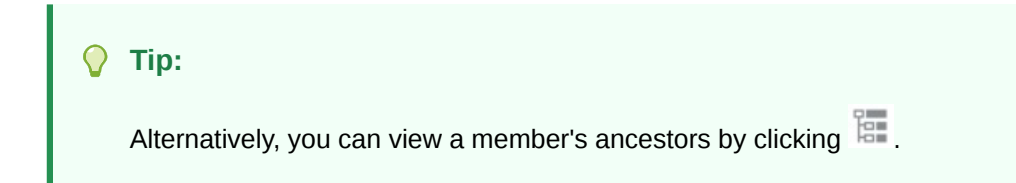

## Showing Member Usage in an Application

Before performing such operations as deleting members, it's important to understand where in the application the members are used (in which forms, approval units, exchange rates, and so on) by using **Show Usage**.

To view where members are used in an application using the Simplified dimension editor:

- **1.** View **Edit Member Properties**. See [Accessing the Simplified Dimension Editor](#page-349-0)
- **2.** Select a member on the dimension editor grid.
- **3.** Click **Show Usage**.

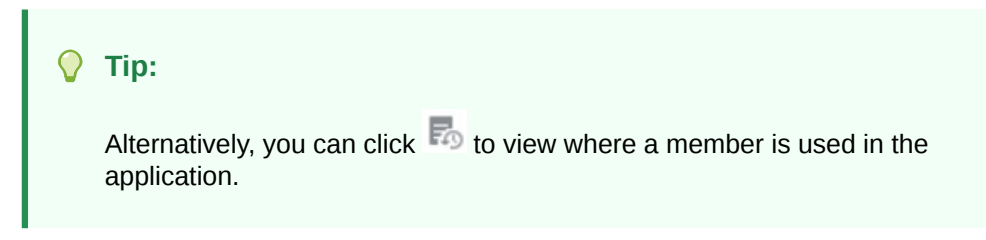

## Focusing Your Editing

Use zoom in, zoom out, keep selected, remove selected, and freeze to focus your editing while working in the Simplified dimension editor grid.

To perform these operations while viewing the dimension editor grid:

- **1.** View **Edit Member Properties**. See [Accessing the Simplified Dimension Editor.](#page-349-0)
- **2.** To focus your editing on specific members in the grid, select a member, and then click one of the following zoom operations:
	- **Zoom In Next level**—Displays all members one level below the selected member
	- **Zoom In All levels**—Displays all descendant members below the selected member

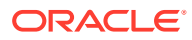

- **Zoom In Bottom level**—Displays all descendant members of the selected member that have no children
- **Zoom Out**—Displays the member one level above the selected member
- **3.** To focus your editing on specific rows or columns in the grid, select a row or column, and then choose from the following operations:
	- **Keep Selected**—Displays only the selected row or column on the grid
	- **Remove Selected—Removes the selected row or column from the grid**
	- **Freeze** (Columns only)—Keeps the selected column and all columns to the left of the selected column stationary so the column or columns cannot be scrolled. Only columns to the right of the frozen column can be scrolled. For example, you can freeze the first column that includes the member name so that you can scroll and edit that member's properties and still see the member name. To unfreeze columns, click **Freeze** once again.

### Finding Members

To find dimension members in the Simplified dimension editor grid:

- **1.** View **Edit Member Properties** for a dimension. See [Accessing the Simplified Dimension](#page-349-0) [Editor](#page-349-0).
- **2.** For **Search**, select **Name**, **Alias**, or **Both**.
- **3.** Enter the search text (member name, alias, or partial string) for which to search.
	- <sup>o</sup> Search Up
	- : **Search Down**
	- : **Filtered Search** searches for all members that match the search term and returns a list of members. Click **Clear Filter** to display the unfiltered grid again.

## Sorting Members

You can sort members in ascending or descending order, by children or descendants. Sorting members affects the outline.

To sort members using the Simplified dimension editor:

**1.** View **Edit Member Properties**.

See [Accessing the Simplified Dimension Editor.](#page-349-0)

- **2.** On the dimension grid, select the members whose children or descendants you want to sort.
- **3.** For **Sort**, select **Children** or **Descendants**.

Sorting by children affects only members in the level immediately below the selected member. Sorting by descendants affects all descendants of the selected member. If you do not see the **Sort** options at the top of the page, click  $\gg$ .

**4.** Click **Sort Ascending** or **Sort Descending**.

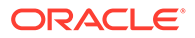

## Moving Members to Another Hierarchy

To move members to another hierarchy in the Simplified dimension editor:

- **1.** View **Edit Member Properties**. See [Accessing the Simplified Dimension Editor.](#page-349-0)
- **2.** View **Edit Member Properties**.
- **3.** Click **Save**.

#### **Tip:**

Alternatively, you can click **Actions**, then select **Move Up** or **Move Down** to move a member up or down one position in the hierarchy. You can also right-click on a cell in the grid to view the **Move** options.

## Copying Member Names from Microsoft Excel

To copy and paste member names from Microsoft Excel:

- **1.** In Excel, highlight the member names in one cell or in a range of cells, and press Ctrl+C to copy the data onto the clipboard.
- **2.** Highlight and select the target cell or cells in the Simplified dimension editor, and then press Ctrl+V.
- **3.** When the Clipboard helper is displayed, press Ctrl+V again. The data is pasted to the Clipboard helper.
- **4.** Click **Paste** to paste the data into the Simplified dimension editor.

## Working with Member Formulas

You can define or edit member formulas directly in the Simplified dimension editor grid, in the formula bar, or in the **Member Formula** dialog where you can validate member formulas.

You can define member formulas to combine operators, calculation functions, dimension and member names, and numeric constants to perform calculations on members. Member formulas can also include:

- Operator type, function, value, member name, UDA, and so on allowed in formulas.
- Predefined formula expressions, including Smart List values, that expand into a formula or value upon database refresh.

To define or edit member formulas in the Simplified dimension editor:

- **1.** View **Edit Member Properties**. See [Accessing the Simplified Dimension Editor.](#page-349-0)
- **2.** In the **Default Formula** column of the grid, select the member for which you want to define or edit a formula. Define or edit the formula for the member using one of the following options:
	- Click the cell once more in the dimension editor grid to enter or edit the formula.

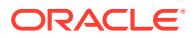

- <span id="page-354-0"></span>• Click within the formula bar above the dimension editor grid, and then enter or edit the formula.
- Click  $\overline{\mathcal{N}}$  next to the formula bar, and then enter or edit the formula.
- If you don't see the **Default Formula** column, you'll need to add it to the grid. Click

 to open the **Select Columns** dialog, expand **Member Formula**, select **Default Formula**, and then click **OK**. After selecting it, the **Default Formula** column will be included in the grid for all subsequent sessions.

- To include member names in formulas, keep the focus on the formula cell in the grid. Press Ctrl while clicking the member name you want to include in the formula. The member name will display in the formula bar.
- **Optional**: To check the validity of a member formula, click  $\overline{f}$  next to the formula bar, and then click **Validate**.
- Click **Save**.

## Editing Dimension Properties

To edit dimension properties (see also: [Setting Dimension Properties](#page-325-0)):

- **1.** On the Home page, click **Applications**, and then **Overview**.
- **2.** On the **Applications** screen, click **Dimensions**.

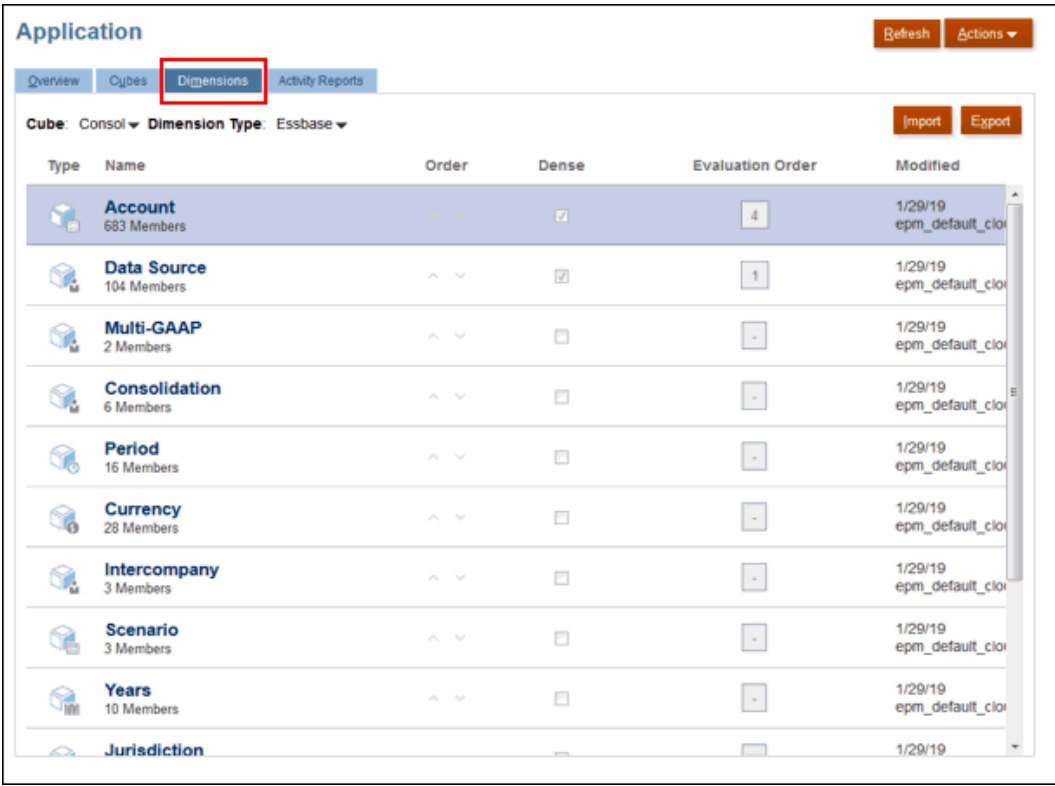

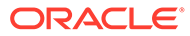

<span id="page-355-0"></span>**Note:** The **Cube** drop-down list defaults to **All**. Click the down arrow to the right of the **Cube** drop-down list to filter the list of dimensions by cube.

**3.** Click the name of the dimension that you want to view or modify to open Edit

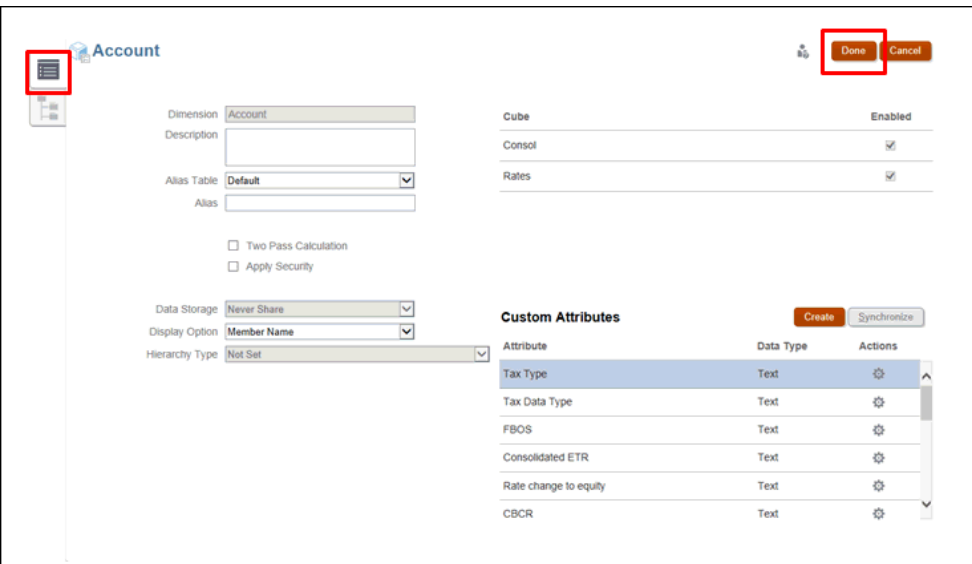

Dimension Properties .

- **4.** On the Edit Dimension Properties screen, modify the dimension properties, as required.
- **5. Optional:** For a sparse dimension only, click **Create** to add an attribute dimension.

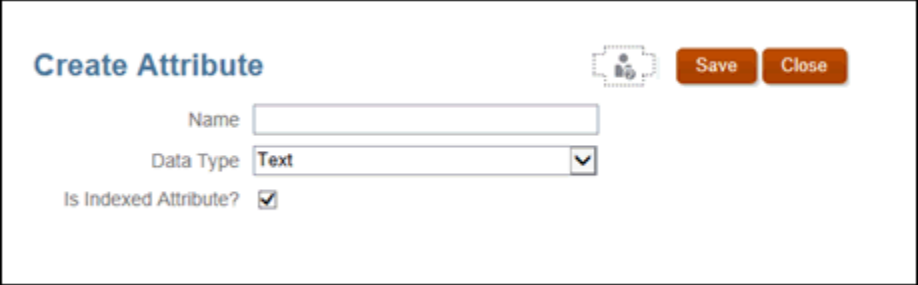

**6.** Click **Done**.

## Editing Member Properties using the Simplified Dimension **Editor**

You use the Dimension Editor to edit member properties for the available dimensions. You can work on multiple members at a time.

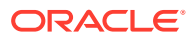

To edit dimension member properties:

- **1.** On the Home page, click **Applications**, and then **Overview**.
- **2.** On the **Applications** screen, click **Dimensions**.

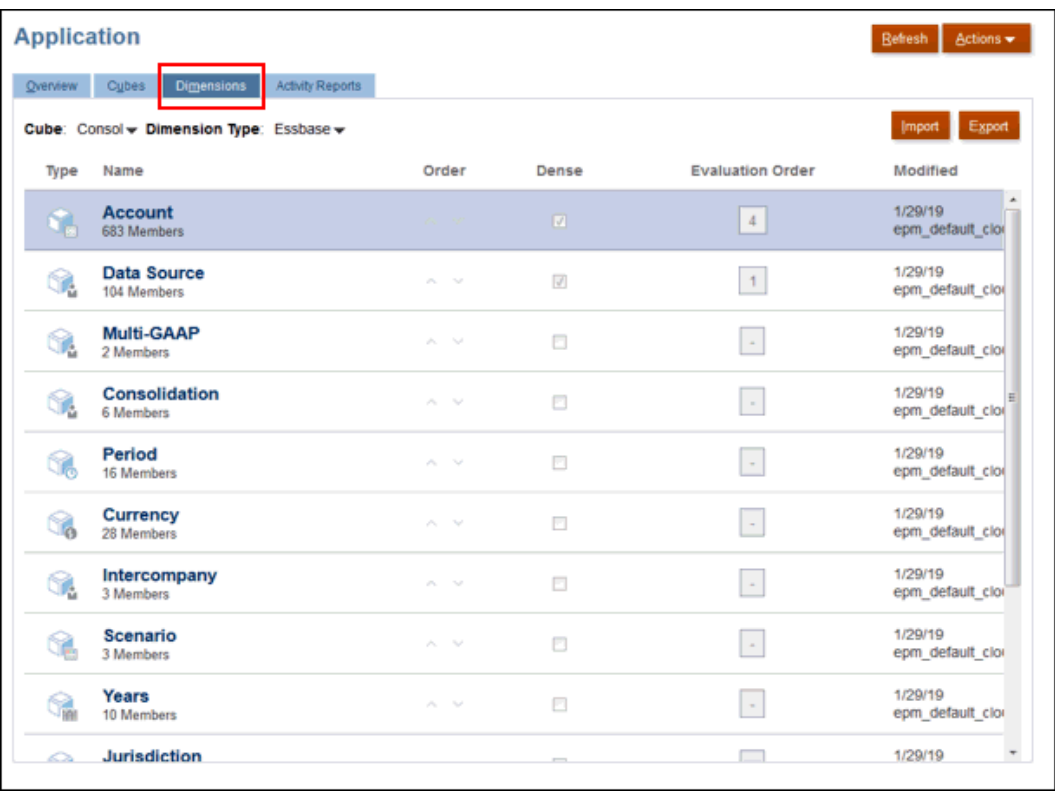

**3.** Click the name of the dimension for which you want to view or modify the member

properties, and then click **Edit Member Properties** . Details for the selected properties . Details for the selected members are displayed on the Dimension Editor, including the associated formula and attributes.

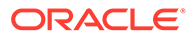

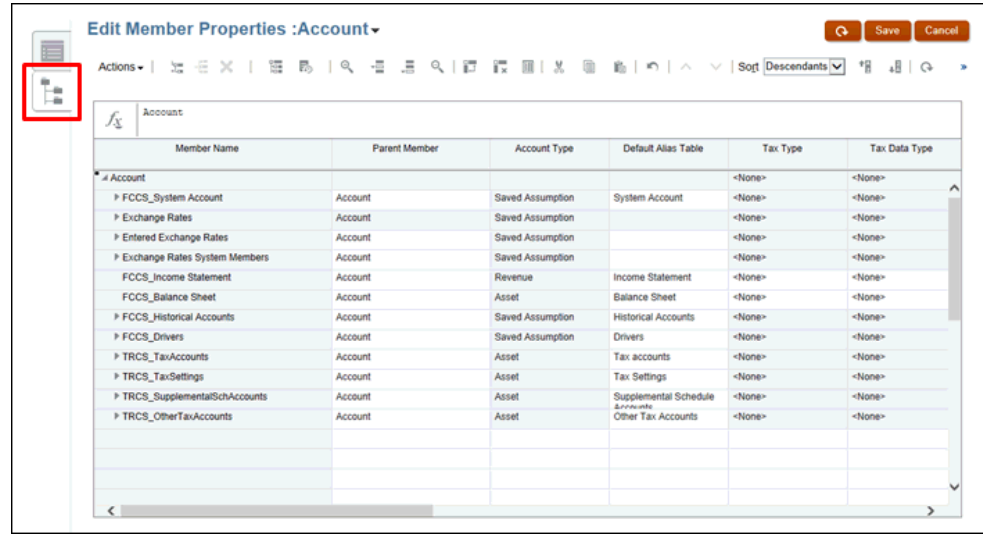

- **4.** Beside the name of the Dimension, such as Account, click the caret  $\bullet$  to display all the attributes for the selected dimension and members:
	- In the drop-down list
	- Column Headers

To edit member properties in the Simplified dimension editor grid, click within a grid cell to edit text or to view a drop-down menu from which you can choose member properties. You can also drag and drop member property values over to rows and columns to fill in properties that are the same.

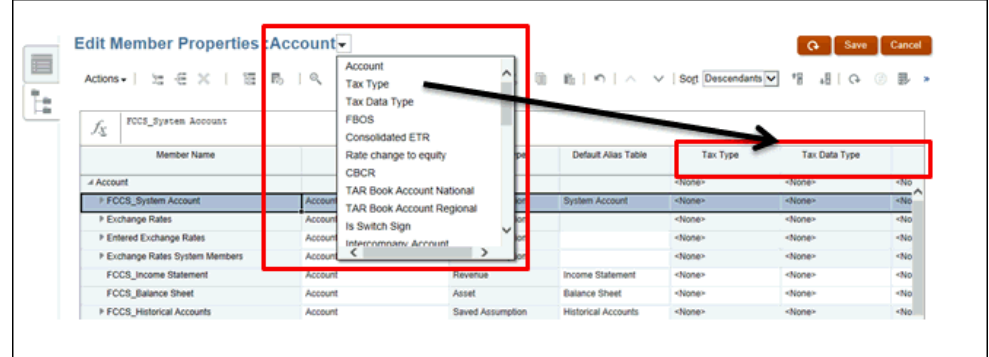

Each column in the **Edit Member Properties** grid represents a member property. The list of properties (columns) that initially displays on the grid can be different based on which dimension type you're editing. You can customize the layout of columns in the rid by hiding, unhiding, or resizing columns. You can also display the complete set of properties (all columns) by selecting **Select All** in the **Select Columns** dialog box.

- **5. Optional:** To control the view of the table, right-click the column header for the **Member Name** or **Parent Name**, and select the options to display the table:
	- Select **Force Fit Columns** to display all available columns on the screen.
	- Select **Synchronous Resize** to display each column with an equal width.

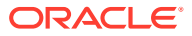

• Select **Default Mode** to display only those columns selected on the drop down. If you clear **Default Mode**, all the available columns are displayed.

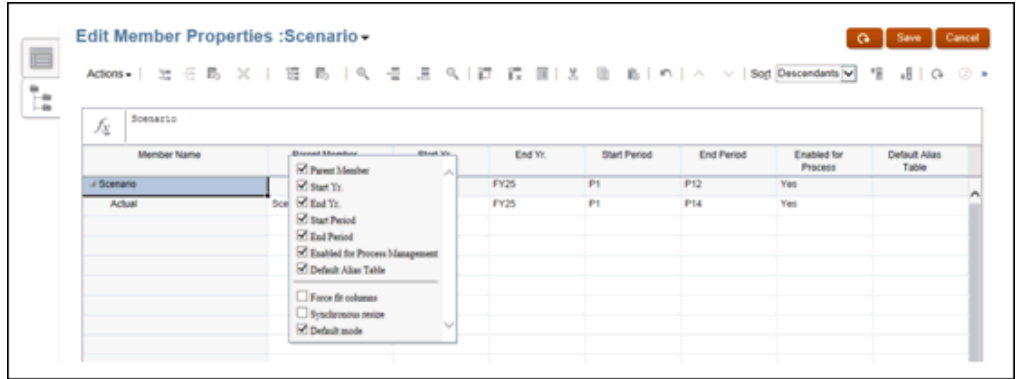

**6. Optional:** From **Actions**, select the option or icon to modify the dimension properties, such as **Add Child**, **Add Sibling**, **Show Ancestors** or **Show Usage**, and so on.

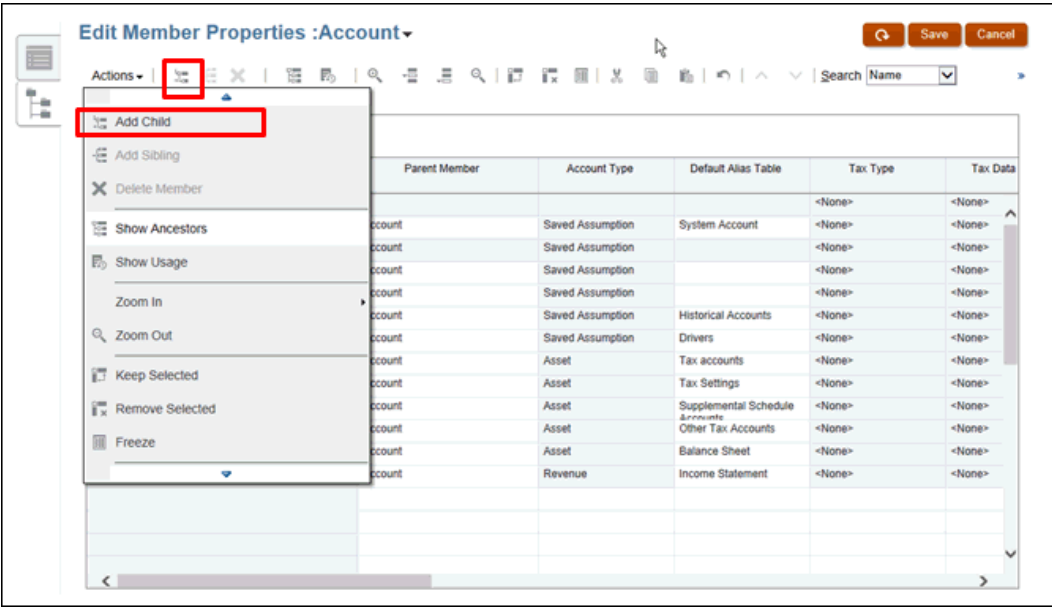

- **7. Optional:** For a sparse dimension only, click **Create** to add an attribute dimension.
- **8.** Under **Actions**, select **Validate Metadata Definition** to check the validity of the member formula. Any validation errors are displayed, and must be fixed before you can proceed.
- **9.** Click **Save**.

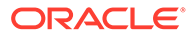

# <span id="page-359-0"></span>14 Importing and Exporting Data

#### **Related Topics**

- **Importing Data**
- **[Exporting Data](#page-364-0)**
- [Viewing Data Import and Export Status](#page-367-0)

## Importing Data

To prepare your application, you load the following data:

• Book Data, including Trial Balance and Tax Return data

#### **Note:**

Trial Balance data should be loaded to TRCS\_TBClosing Movement and FCCS Data Input Or FCCS Managed Data Data Source. Other book data, for example, fixed asset tax depriciation, can be loaded to TRCS BookClosing Movement and FCCS Data Input OT FCCS Managed Data Data Source.

- Tax Account Data, including Permanent and Temporary adjustments, and tax loss and credit adjustments
- Payments and Refunds for Tax Rollforward
- Average Number of Employees (for Country by Country reporting)

Before you load data, ensure you are meet the following conditions:

- Load only to base members
- Ensure data contains only valid target amounts
- Ensure approval units to which you are loading are not already locked

After you import dimensions, you can populate data by importing data files.

#### **Note:**

When importing data, no validation is performed on intersections to determine which are valid, and data is loaded to all intersections. To review data that has been loaded into invalid intersections, run the Invalid Intersection report before importing data to see and clear invalid intersections. See [Creating an Invalid Intersection](#page-134-0) [Report.](#page-134-0)

To import data, you must be a Service Administrator or Power User.

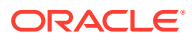
You can load data using a text file with sections that map the file data to dimensions. When you load multiple data files, they are loaded in sequential order.

### **Note:**

If you have a file that is not in the required format for Tax Reporting, or you need to control when the integration process exceeds the native data load utility, Service Administrators can set up profiles, create the data load rules, define mappings, and load data from an external system. See [Importing and](#page-369-0) [Exporting Data Using Data Management](#page-369-0)

To import data:

- Create an import file for each artifact that you want to import. See Creating the Data Import File.
- Load the import file or files (you can import multiple dimension files at the same time). See [Loading the Data Import File.](#page-362-0)

**Note:** Do not run reports, books, or batches while data is being loaded.

Watch this video for more information on loading data in Tax Reporting: [Overview: Loading data in Tax Reporting Cloud](https://apexapps.oracle.com/pls/apex/f?p=44785:265:0:::265:P265_CONTENT_ID:18866).

### Creating the Data Import File

Before you begin loading, you must create an import file for each artifact that you want to import (data, smart lists, and exchange rate tables). The import file must contain a header record, and then below the header record, a list of data records that you want to import or update. The file format can be .csv (comma-delimited), or .txt (tabdelimited or other delimiter characters).

### **Creating Data File Import Format**

The file format consists of rows and columns.

The first row consists of Column Headers. The first Column Header is the Dimension name of the import dimension. After that, there can be members from one other dimension called the driver dimension. The next Column Heading is the Point-of-View, and the last Column Heading is Data Load Cube Name.

Each row contains the member of the Load dimension as the first column. The next set of columns is the data value for each of the driver members. The Point-of-View column has members of the remaining dimension to uniquely identify the cell to which data is being imported. The Last column is the cube name - either Consol, Rates or CbCR.

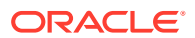

## Load Methods

These options are available for loading a data file into an application.

- **Merge**—Use this option to overwrite the data in the application with the data in the load file. Each record in the data load file is imported into the cell, replacing the old value, if any.
- **Replace**—Use this option to replace data in the application. In Replace mode, before the first record for a specific Scenario/Year/Period/Entity/Mapped Data Source is encountered, the entire combination of data for that Scenario, Year, Period, Entity, and Mapped Data Source is cleared, whether manually entered or previously loaded.
- **Accumulation Type**—Select one of these options to accumulate the data in the application with the data in the load file:
	- **None**—Each record in the data import file replaces the existing value in the database for the record.
	- **With Database**—The data is added to the existing value of the cell.
	- **Within File**—The system accumulates the cell values that are within the file.

### Load Method Examples

The following examples show how the load options work. Suppose the following data exists in the application:

```
Actual, FY15, Jan, California, Sales: 20,000
Actual, FY15, Jan, California, COGS, 10,000
Actual, FY15, Jan, California, Expenses: 5,000
```
A load file has the following data:

```
Entity, Sales, COGS, Point-of-View, Data Load Cube Name
California, 10000, 15000, ("Actual", "FY15", "Jan"), Consol
California, 25000, 5000, ("Actual", "FY15", "Jan"), Consol
```
These examples show the data after the import using these option combinations:

**Merge, None**

```
Actual, FY15, Jan, California, Sales : 25,000 (second record wins)
Actual, FY15, Jan, California, COGS : 5,000 (second record wins)
Actual, FY15, Jan, California, Expenses : 5,000
```
**Replace, None**

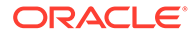

```
Actual, FY15, Jan, California, Sales : 25,000
Actual, FY15, Jan, California, COGS : 5,000
Actual, FY15, Jan, California, Expenses : #MI (Replace clears everything in SYPE combination)
```
**Merge, With Database**

```
Actual, FY15, Jan, California, Sales : 55,000 (Accumulate two records with existing value in database)
Actual, FY15, Jan, California, COGS : 30,000
Actual, FY15, Jan, California, Expenses : 5,000
```
### **Replace, With Database**

```
Actual, FY15, Jan, California, Sales : 35,000
Actual, FY15, Jan, California, COGS : 20,000
Actual, FY15, Jan, California, Expenses : #MI (Replace clears all the data before the import)
```
### **Merge, Within File**

```
Actual, FY15, Jan, California, Sales : 35,000
Actual, FY15, Jan, California, COGS : 20,000
Actual, FY15, Jan, California, Expenses : 5,000
```
### **Replace, Within File**

```
Actual, FY15, Jan, California, Sales : 35,000
Actual, FY15, Jan, California, COGS : 20,000
Actual, FY15, Jan, California, Expenses : #MI
```
## Loading the Data Import File

To import the data file:

- **1.** On the Home page, click **Applications**, and then click **Overview**.
- **2.** On the Application screen, click the **Overview** tab, and then from **Actions**, select **Import Data**.

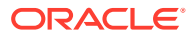

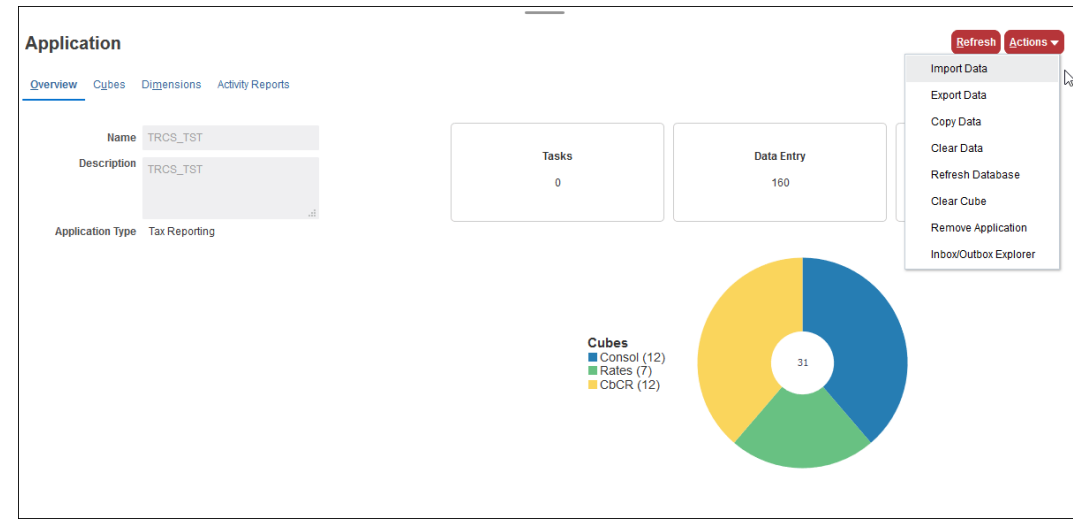

**3.** On the Import Data screen, click **Create**. A second Import Data screen is displayed.

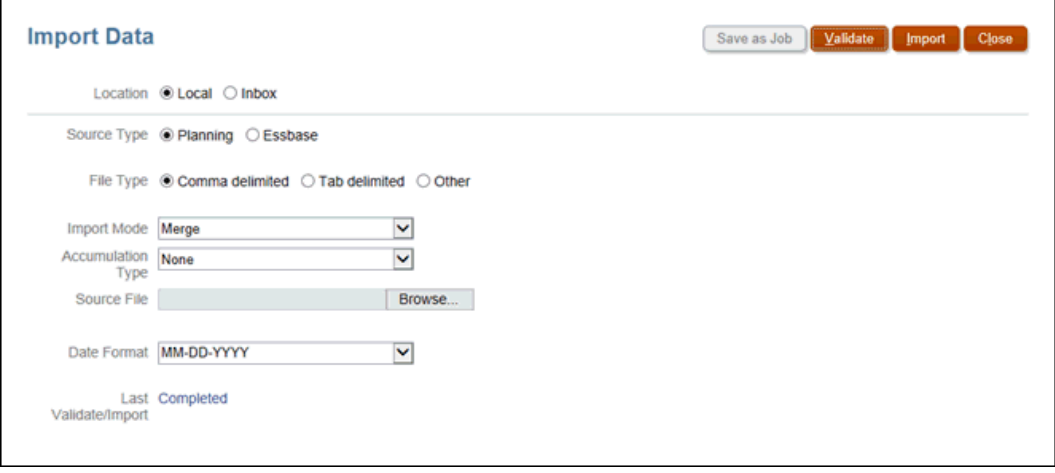

- **4.** Under **Location**, select the location of the data import file:
	- **Local**—Imports the data import file from a location on your computer.
	- **Inbox** —Imports the data import file from the server.
- **5.** For **Source Type**, select the data source type:
	- **Planning**
	- **Essbase**
- **6.** For **File Type**, select an option:
	- **Comma delimited**
	- **Tab delimited**
	- **Other**—Enter the delimiter character that is used in the import file. For a list of supported delimiter characters and exceptions, see [Other Supported Delimiter](#page-90-0) [Characters.](#page-90-0)
- **7.** Select the **Import Mode**:

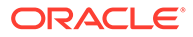

- **Merge** Overwrite data in the application. Each record of data is imported into the cell, replacing the old data, if any.
- **Replace** Replace data in the application. In Replace mode, before the first record for a specific Scenario/Year/Period/Entity is encountered, the entire combination of data for that Scenario, Year, Period, and Entity is cleared.
- **8.** Select the **Accumulation Type**:
	- **None** Replace the existing value in the database for the record.
	- **With Database** Add the data to the existing value of the cell.
	- **Within File** Accumulate the cell values that are within the file.
- **9.** Select the source file: Under **Source File**, browse to select the source file, and then click **Update**.
	- If you selected **Local**, click **Browse** to navigate to the file.
	- If you selected **Inbox**, enter the name of the file in **Source File**.
- **10.** From **Date Format**, select the format that you want to use.
- **11.** Under **Last Import**, review the date of the previous import. If this is the first time, a message is displayed to advise that there is no data to display.
- **12. Optional:** If the selected location is **Inbox**, click **Save as Job** to save the import operation as a job, which you can schedule to run immediately, or at a later time.
- **13. Optional:** If the selected location is **Local**, click **Validate** to test whether the import file format is correct.
- **14. Optional:** Before beginning the import, review the selected options.

### **Note:**

When importing data, no validation is performed on intersections to determine which are valid, and data is loaded to all intersections. To review data that has been loaded into invalid intersections, run the Invalid Intersection report before importing data to see and clear invalid intersections. See [Creating and Invalid Intersection Report](#page-134-0).

- **15.** Click **Import**.
- **16.** From the information message that the data was submitted successfully, click **OK**.
- **17.** To view details about the import process, click **Application**, then click **Jobs**, and under **Recent Activity**, click the link for the import to view the details.

## Exporting Data

You export data from the Applications page.

As an alternative, you can export data using Data Management. Create a custom application as the source using Oracle Tax Reporting Cloud, then export the data and save the export file from within Data Management. See [Importing and Exporting Data](#page-369-0) [Using Data Management.](#page-369-0)

To export data:

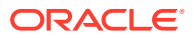

- **1.** On the Home page, click **Applications**, and then click **Overview**.
- **2.** Click the **Overview** tab, and from **Actions**, select **Export Data**.

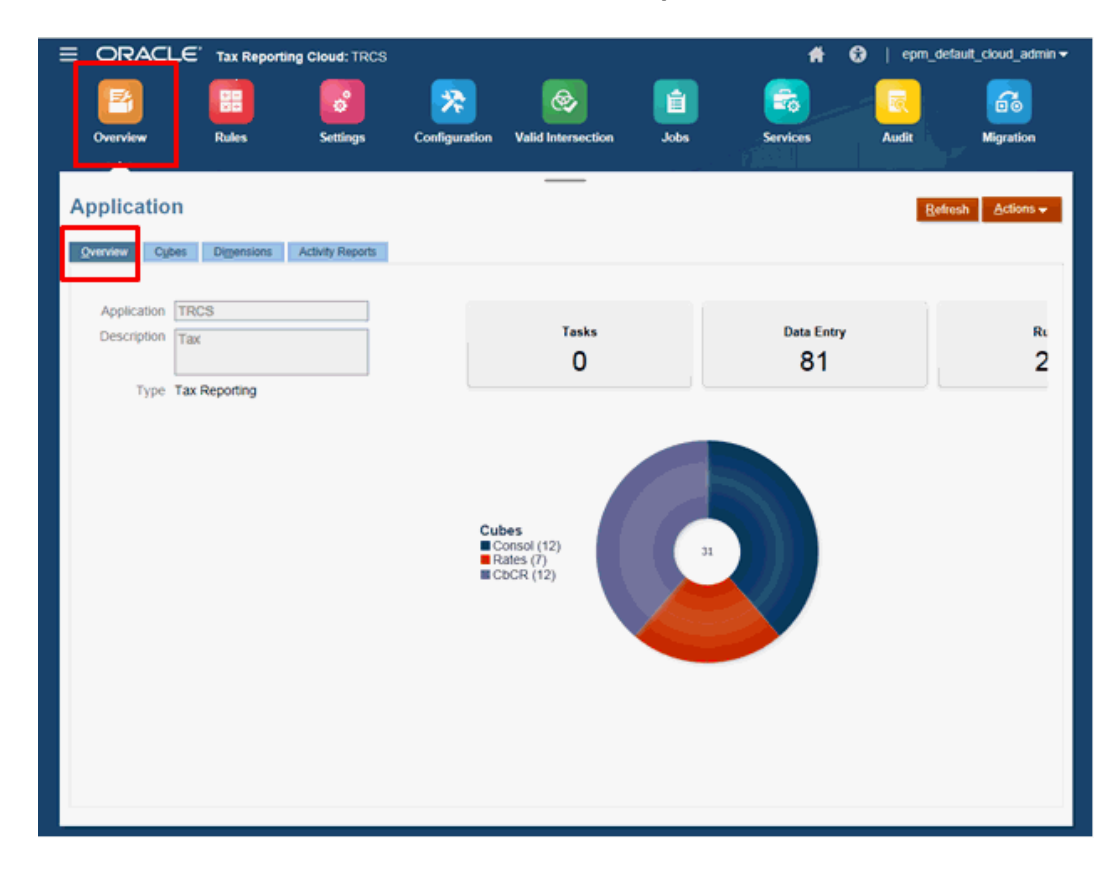

**3.** On the Export Data page, click **Create**. A second Export Data screen is displayed.

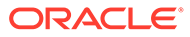

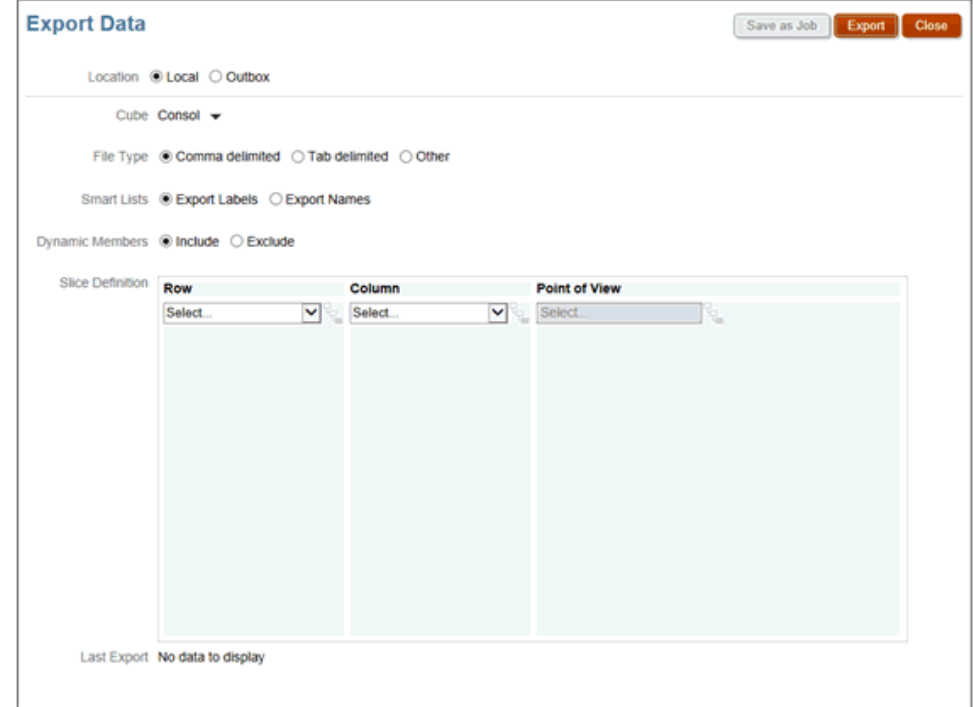

- **4.** On the **Export Data** page, select the target location of the data export file:
	- **Local**—Saves the data export file to a location on your local computer.
	- **Outbox**—Saves the data export file to the server.
- **5.** For **Cube**, select either **Consol**, **Rates**, or **CbCR**.
- **6.** Under **File Type**, select an option for the export file:
	- **Comma delimited**—Creates a comma-delimited .csv file for each artifact.
	- **Tab delimited**—Creates a tab-delimited .txt file for each artifact.
	- **Other**—Creates a .txt file for each artifact. Enter the delimiter character that you want to use in the export file. For a list of supported delimiter characters and exceptions, see [Other Supported Delimiter Characters.](#page-90-0)
- **7.** For **Smart Lists**, specify **Export Labels** or **Export Names**.
- **8.** For **Dynamic Members**, select **Include** or **Exclude**.

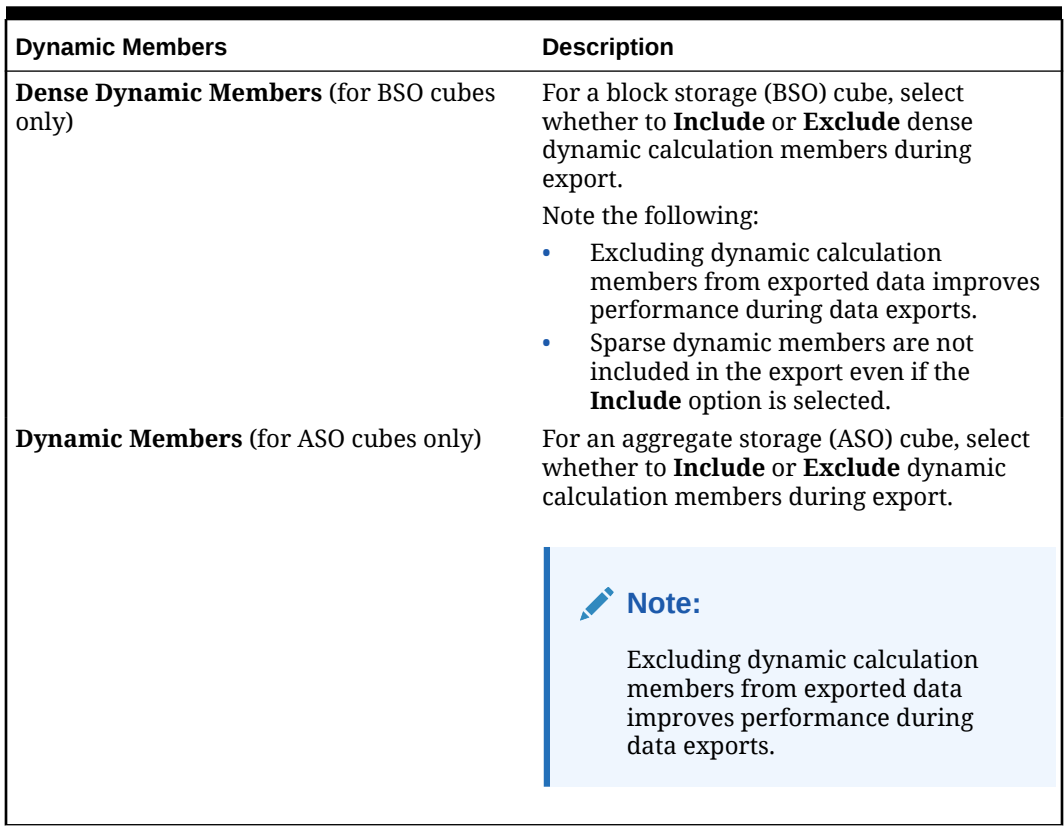

### **Table 14-1 Dynamic Members**

- **9.** Under **Slice Definition**, select the **Row**, **Column** and **Point of View** for the slice of data to be exported.
- **10.** Select the action to export the data:
	- If the selected location is **Outbox**, click **Save as Job** to save the export operation as a job, which you can schedule to run immediately or at a later time.
	- If the selected location is **Local**, click **Export**, and then specify where to save the data export file.

To reduce the size of data export file, if a form has an entire row of #missing values, the row will be omitted from the data export file.

## Viewing Data Import and Export Status

The Jobs screen displays details of recent Import and Export jobs.

**1.** On the Home page, click **Applications**, and then click **Jobs**.

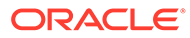

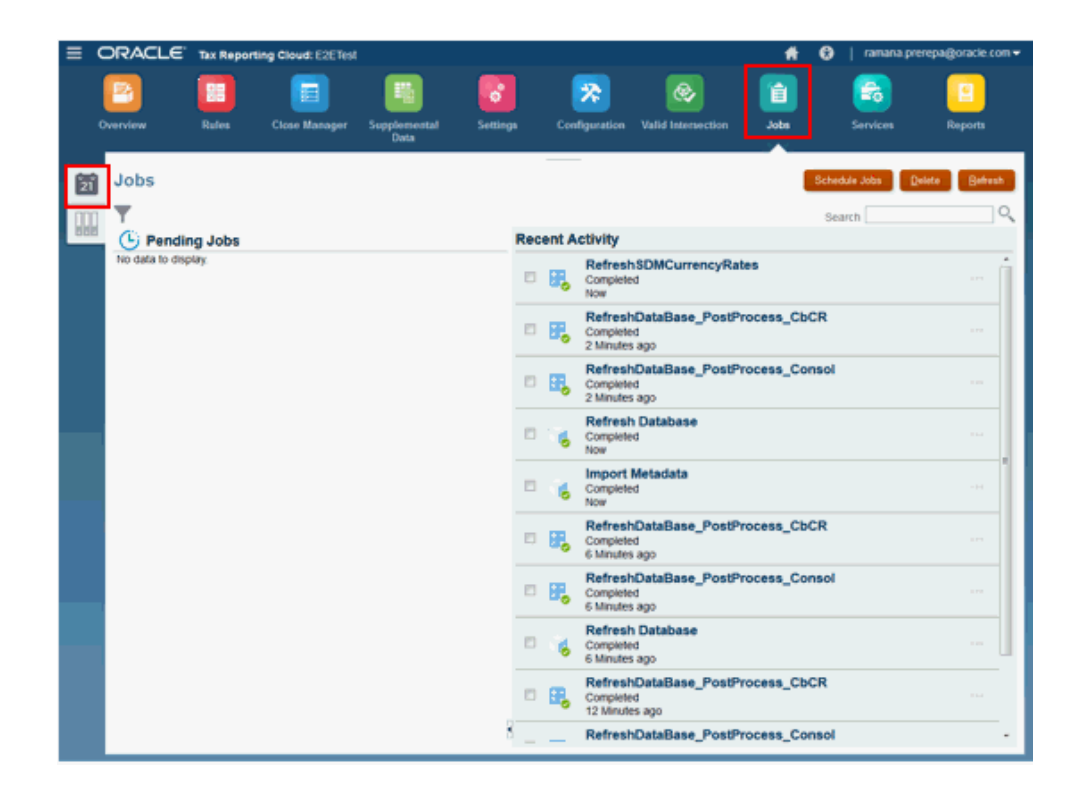

- **2.** Select the**Jobs** tab.
- **3.** Under **Recent Activity**, click the name of the import or export job to view the details.
- **4.** Under **Pending Jobs**, view jobs that are scheduled to run.

## <span id="page-369-0"></span>15 Importing and Exporting Data Using Data Management

### **Related Topics**

- Importing Data Using Data Management
- [Exporting Data Using Data Management](#page-370-0)

## Importing Data Using Data Management

Data Management enables you to integrate data from an external source system with Oracle Financial Consolidation and Close Cloud. Data from your source system is exported to flat files or Microsoft Excel files. You map the data in your flat files to your Oracle Financial Consolidation and Close Cloud dimension structure and then import the data to your application. For example, you can define Period mappings to map source system Period names and Keys to your application Periods and Years. Category mappings map source system data categories to your application data categories and frequencies.

Before using Data Management to load data from an external system, administrators perform these setup tasks:

- Define Import Formats to define the layout of the source data files. Specify how to map columns or fields in your data source to your Oracle Financial Consolidation and Close Cloud data structure.
- Create Locations to associate with the data integration. Each location has its own Data Load Mappings and Data Load Rules.
- Define Data Load Mappings for each location, which map source system member names for each dimension to the corresponding application member names.
- Create Data Load Rules, which specify a data file to load into a selected Category and Period. If you want to the Data Load Rule to run at a later time, you can select from Schedule options such as Daily or Weekly.

The Setup process enables you to import the data to Data Staging tables so that you can verify that your settings and member mappings are correct before loading into your application.

After you define Data Management mappings, you can update the mappings and Data Load Rules as needed. For example, if new accounts or dimension members have been added for a Location, or if member names have changed, you can update the mapping of source system member names to your application member names.

You can load data from Data Management if you have the Service Administrator or Power User role.

After the data import process is finished, you can open a data form to verify that the data was loaded correctly. You can Drill Through from a cell in the data form to view the source data that was loaded into the cell.

To access Data Management:

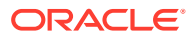

- <span id="page-370-0"></span>**1.** Click the Navigator icon  $\blacksquare$ , and then under **Integration**, click **Data Management**.
- **2.** Click the **Setup** tab, and then follow the procedures in the *Administering Data Integration for Oracle Enterprise Performance Management Cloud* guide.

Watch the following videos for information on data integrations:

**[Setting Up Data Integrations](https://apexapps.oracle.com/pls/apex/f?p=44785:265:0:::265:P265_CONTENT_ID:18419)** 

.

• [Running and Updating Data Integrations](https://apexapps.oracle.com/pls/apex/f?p=44785:265:0:::265:P265_CONTENT_ID:18420)

## Exporting Data Using Data Management

You can export data from your application for analysis or for import into other systems. You can export data using Data Management, stage it in Staging Tables, and then export it to a delimited flat file.

You can export data from Data Management if you have the Service Administrator role.

Service Administrators must first set up the data export by performing the Setup tasks in Data Management:

- Add a Custom Target Application. The data that you extract is stored in the Target Application before export to a flat file.
- Specify Application Details and Dimension Details for the export process.
- Define Import Formats to map data from the Source system to the dimensions in your Target application.
- Create Locations to link the import formats to Data Load rules.
- Define Data Mappings for each location, which map source system dimension member names for each dimension to the corresponding Target application names.
- Create Data Load Rules to run the data extract process.

After you run the data export process, the Status column displays the current status. The data is staged in Data Management. You can download the data file from the Process Details page and save the data file.

To access Data Management:

- **1.** Click the Navigator icon  $\blacksquare$ , and then under **Integration**, click **Data Management**.
- **2.** Click the **Setup** tab, and follow the procedures in the *Administering Data Integration for Oracle Enterprise Performance Management Cloud* guide.

Watch the following video for information on extracting data using Data Management:

[Extracting Data Using Data Management.](https://apexapps.oracle.com/pls/apex/f?p=44785:265:0:::265:P265_CONTENT_ID:21114)

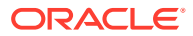

# <span id="page-371-0"></span>16 Setting Up Tax Rates

### **Related Topics**

- **Setting Up Tax Rates**
- [Entering Tax Rates](#page-373-0)
- [Applying Deferred Tax Override Rates National](#page-375-0)
- [Applying Deferred Tax Override Rates Regional](#page-377-0)
- [Applying Closing Rate to All Current Year Movement](#page-380-0)
- [Applying Opening Tax Rate to Prior Year Adjustments \(Deferred Only\) Column](#page-381-0)

## Setting Up Tax Rates

Tax Reporting requires you to input the appropriate national income tax rates and regional income tax and apportionment rates at the legal entity level.

The Tax Rates form contains the national and regional tax, and apportionment rates needed by the system to compute the national and regional provision for a specific entity.

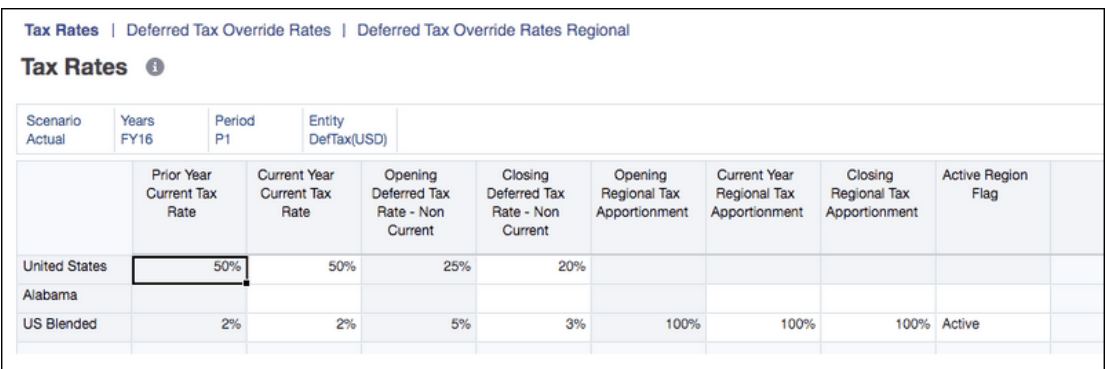

The following rate types are available for each jurisdiction:

**Table 16-1 Tax Rate Types**

| Tax Rate Type               | <b>Description</b>                                                                                      |
|-----------------------------|----------------------------------------------------------------------------------------------------|
| Prior Year Current Tax Rate | The national statutory tax rate for the prior<br>year. This rate is used for informational<br>purposes. |

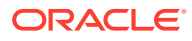

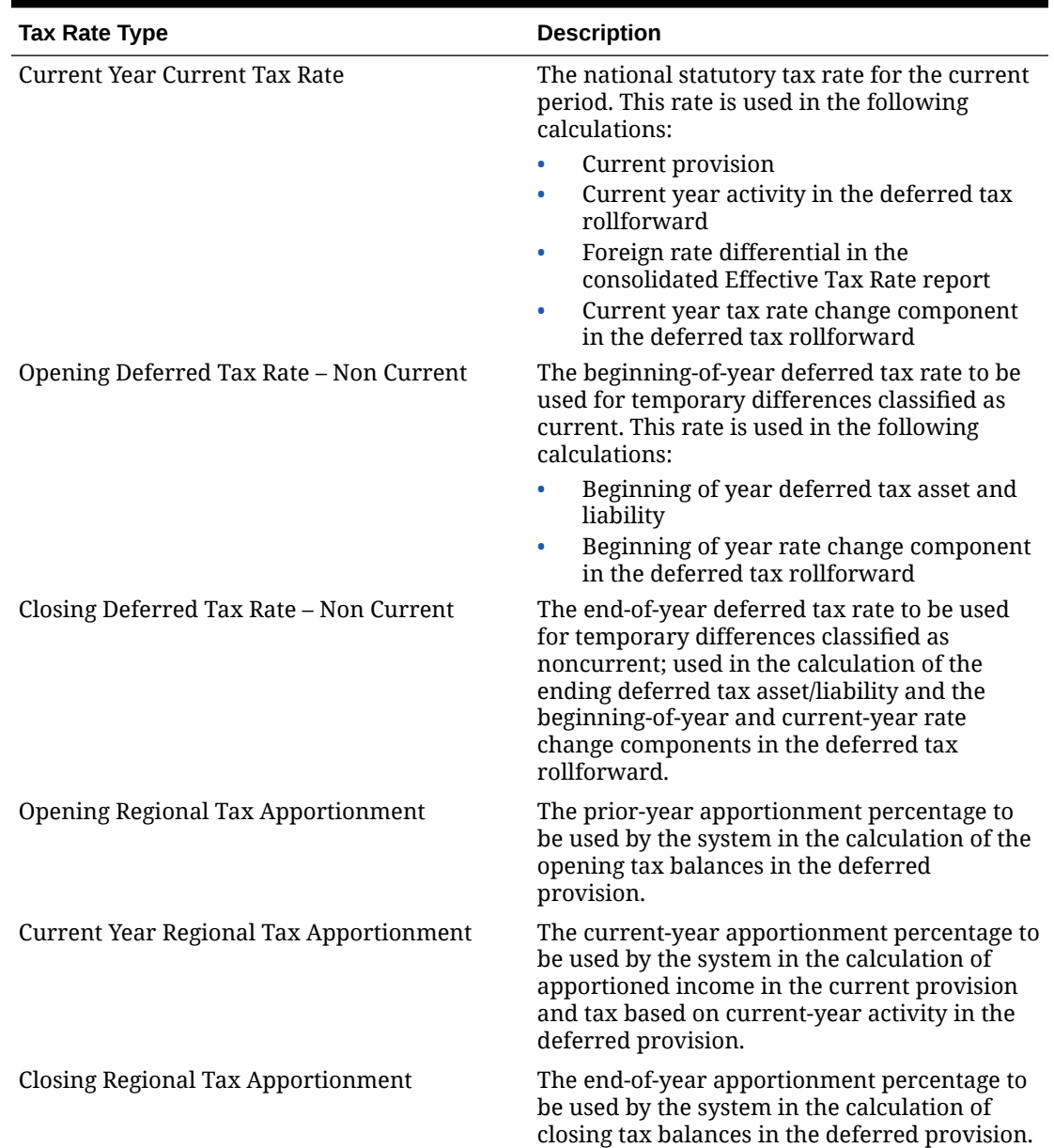

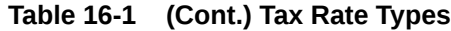

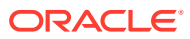

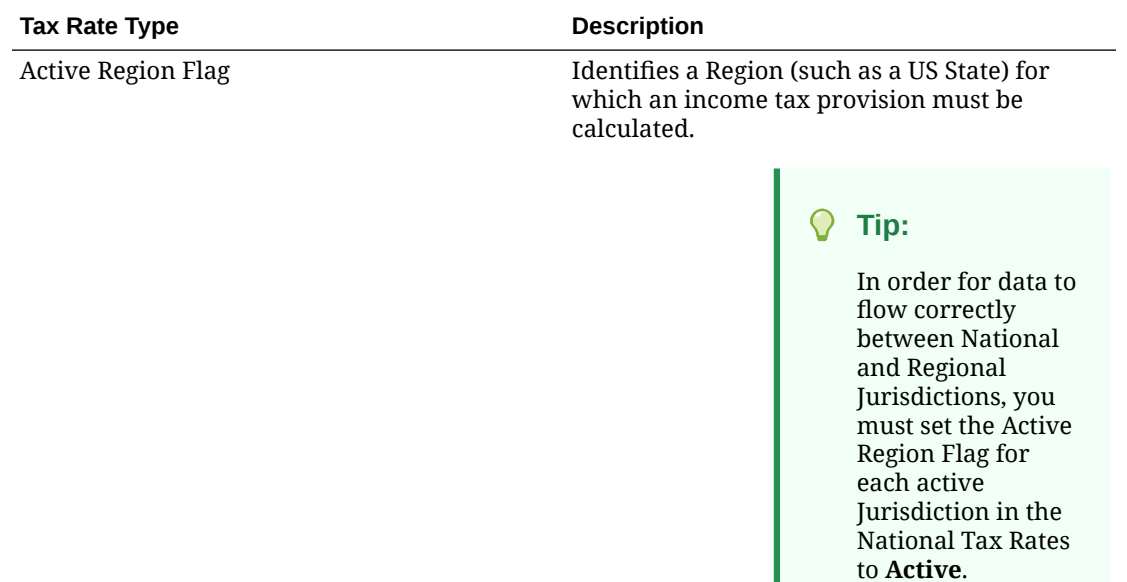

### <span id="page-373-0"></span>**Table 16-1 (Cont.) Tax Rate Types**

## Entering Tax Rates

The Tax Rates form is used to enter the Global tax rates for the application that are needed by the system to compute the national and regional provision for a specific entity.

### **Note:**

Certain temporary difference accounts (Tax Losses) are tax-affected at a reduced statutory rate based on revenue agency or country level regulations. If you need to enter a deferred tax override rate for a specific temporary difference Account, see the following sections:

- [Applying Deferred Tax Override Rates National](#page-375-0)
- [Applying Deferred Tax Override Rates Regional](#page-377-0)

To enter Global tax rates:

- **1.** From the Home page, select **Application**, and then **Configuration**.
- **2.** Select the **Tax Rates** tab. For a description of each column on the form, see [Setting Up](#page-371-0) [Tax Rates](#page-371-0).

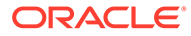

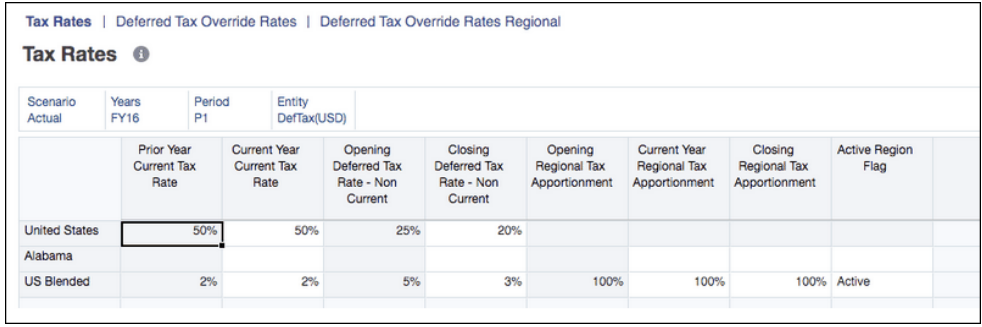

- **3.** Click Edit Members **the Set the Point of View by selecting members for the** Scenario, Year, Period, and Entity dimensions. You will see a row for the national domicile of the selected entity and any regions, if applicable. By default the income tax provision will not be calculated for any regional jurisdictions.
- **4.** Under the **Active Region Flag** column, select **Active** to activate the tax provision calculation for that region for the selected entity member.

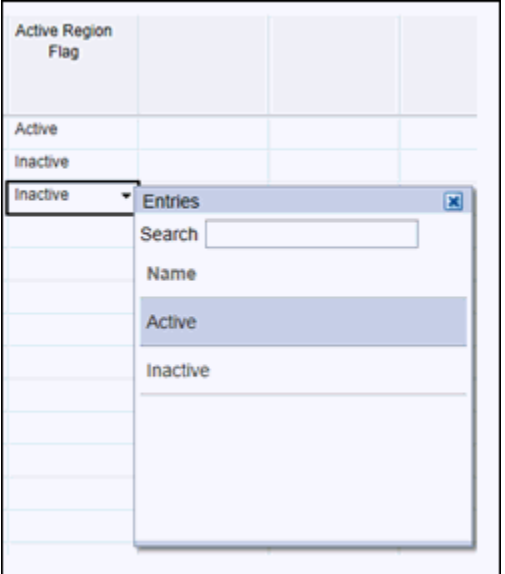

### **Tip:**

In order for data to flow correctly between National and Regional Jurisdictions, you must set the Active Region Flag for each active Jurisdiction in the Tax Rates to **Active**.

- **5.** Enter the tax rate for each type. You must enter the tax percentage rate in a decimal format, and then click **Enter**. For example, enter **.05** to display **5%**.
- **6.** Click **Save**.
- **7.** Consolidate the entity to apply the modified tax rates, and use the new rates in the tax provision.

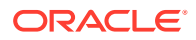

## <span id="page-375-0"></span>Applying Deferred Tax Override Rates National

When entering tax rates, certain temporary difference accounts (Tax Losses) are tax-affected at a reduced statutory rate, based on revenue agency or country level regulations. To account for deferred taxes, you can evaluate the tax rate by temporary difference, based on when each item is expected to reverse. Only the Temporary Difference accounts under GAAP to Stat, and Stat to Tax are available. The feature is automatically enabled, however, if no Account override tax rate is entered then the appropriate Entity tax rate is applied.

You can apply tax rate overrides for Deferred Tax calculations to specific temporary difference Accounts. The deferred tax override rates are used to apply the blended tax rate in a changing tax rates scenario at the Account level, based on a reversal pattern of the difference.

### **Note:**

For Equity Temporary Difference Accounts, if the Equity reversal target account attribute is applied, no deferred tax difference (delta) is calculated because the current year movement is eliminated through the reversal; therefore, there is no impact on the rate reconciliation.

The Deferred Tax Override rates are different from the Current Year tax rate, and apply only to the Deferred Tax calculations.

- If you do not define an Override Tax Rate, the application uses the Current Year tax rate to calculate taxes.
- If you do define an Override Tax Rate, the application calculates the tax on all Closing members using that rate. The difference between the Current Year tax rate and Override Tax Rate are calculated, and then the amount is stored in the corresponding RollForward member.

### **Example:**

Current Year Tax Rate: 30%, Override Tax Rate: 40%

TRCS\_CYSys->TRCS\_PreTax = 10,000

TRCS\_CYSys->TRCS\_Tax = 3,000

(Automated Override Tax Rate Delta) TRCS\_CYSysTR->TRCS\_Tax = 1000 (i.e 10000 \*  $(40\% - 30\%)$ 

**(**Automated Override Tax Rate = Automated + Automated Override Tax Rate Delta) **TRCS\_CYSysDT→TRCS\_Tax** = 4000

The application calculates the Automated (TRCS\_CYSYS) and Adjustment (TRCS\_CYADJ) members at the Current Year tax rate then it calculates the difference between the Current Year tax rate and Deferred tax override rate, and stores the amount in the Automated Override Tax Rate Delta (TRCS\_CYSysTR) / Adjustment Override Tax Rate Delta(TRCS\_CYAdjTR) movement members.

Override Tax Rate Delta will be only for Automated and Adjustment columns.

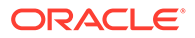

**Note:** If an Account is identified as an Entity Temp account, the TRCS\_CYSys and TRCS\_CyAdj amounts are reversed to TRCS\_CYSysReversal and TRCS\_CyAdjReversal.

After the Deferred Tax Override Rates are saved for either National or Regional, the adjusted override rates are automatically used in the calculations.

To apply tax rate overrides by Deferred Tax Accounts:

- **1.** From the Home page, select **Application**, then **Configuration**.
- **2.** From the Configure screen, select **Tax Rates**. If required, enter the current year tax rates, as described in [Entering Tax Rates](#page-373-0).
- **3.** Select the **Deferred Tax Override Rates** tab.

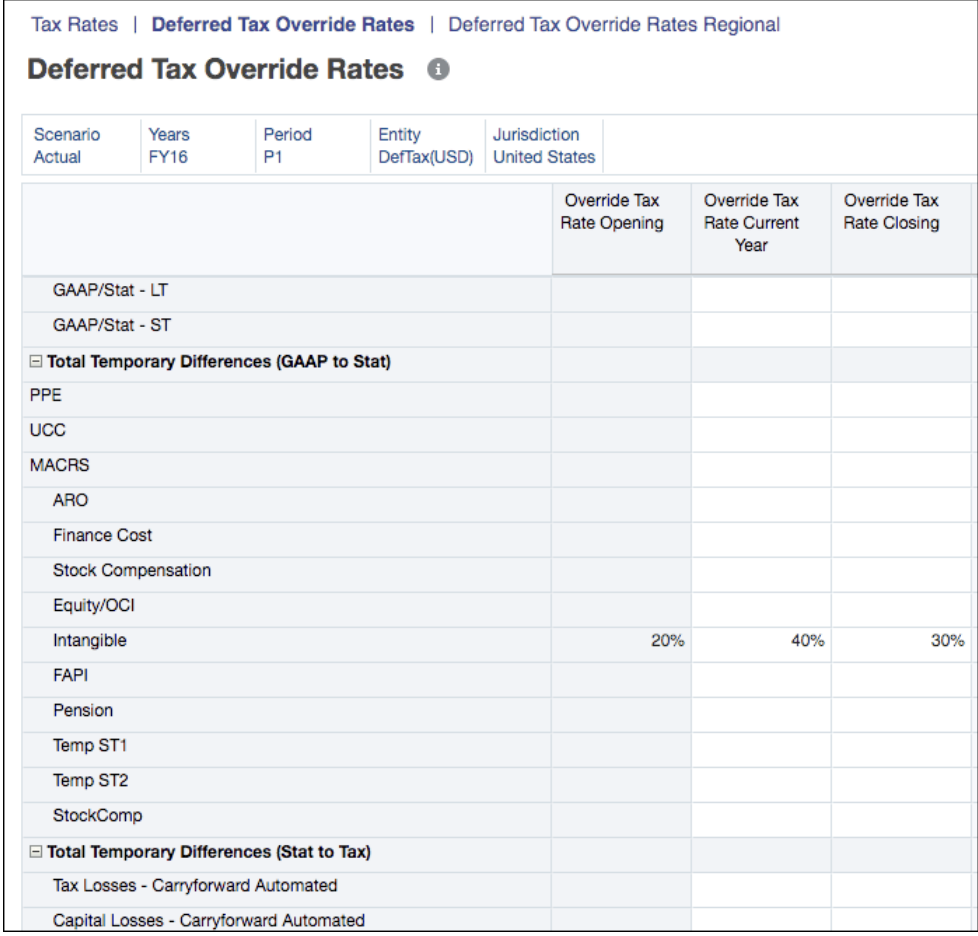

- **4.** Select the required POV to which the Deferred Tax Override rate applies.
- **5.** For the selected Account, enter the tax rate for each type:
	- **a.** Under **Override Tax Rate Opening**, enter the value for the required override tax rate.

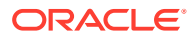

- <span id="page-377-0"></span>**b.** Under **Override Tax Rate Current Year**, enter the value for the override tax rate for the current year.
- **c.** Under **Override Tax Rate Closing**, enter the closing value for the override tax rate in a decimal format, for example, enter .05 to display 5%.

### **Note:**

If you apply the closing tax rate to all current year movements, the system uses the closing year rate on the current year movement. There will be no current year rate change calculations, although there may be a beginning of the year rate change if the beginning and closing rates are different.

**6.** Click **Save**.

## Applying Deferred Tax Override Rates Regional

When entering tax rates, certain Regional temporary difference accounts (Tax Losses) are tax-affected at a reduced statutory rate, based on revenue agency or country level regulations. To account for deferred taxes for regional jurisdictions, you can evaluate the tax rate by temporary difference, based on when each item is expected to reverse. The feature is automatically enabled, however, if no Account override tax rate is entered then the appropriate Entity tax rate is applied.

For the Regional form, the Temporary Difference accounts under GAAP to Stat, and Stat to Tax for both National and Regional are available. When a state is set to Active, the National Temporary Differences are moved to the Regional form to enable you to overwrite the National values with the Regional values for the regional override tax rates.

### **Note:**

For Equity Temporary Difference Accounts, if the Equity reversal target account attribute is applied, no deferred tax difference (delta) is calculated because the current year movement is eliminated through the reversal; therefore, there is no impact on the rate reconciliation.

The Deferred Tax Override rates are different from the Current Year tax rate, and apply only to the Deferred Tax calculations.

- If you do not define an Override Tax Rate, the application uses the Current Year tax rate to calculate taxes.
- If you do define an Override Tax Rate, the application calculates the tax on all Closing members using that rate. The difference between the Current Year tax rate and Override Tax Rate are calculated, and then the amount is stored in the corresponding RollForward member.

### **Example:**

Current Year Tax Rate: 30%, Override Tax Rate: 40%

TRCS\_CYSys->TRCS\_PreTax = 10,000

TRCS\_CYSys->TRCS\_Tax = 3,000

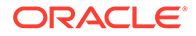

(Automated Override Tax Rate Delta) TRCS\_CYSysTR->TRCS\_Tax = 1000 (i.e 10000  $*(40\% - 30\%)$ 

**(**Automated Override Tax Rate = Automated + Automated Override Tax Rate Delta) **TRCS\_CYSysDT→TRCS\_Tax** = 4000

The application calculates the Automated (TRCS\_CYSYS) and Adjustment (TRCS\_CYADJ) members at the Current Year tax rate then it calculates the difference between the Current Year tax rate and Deferred tax override rate, and stores the amount in the Automated Override Tax Rate Delta (TRCS\_CYSysTR) / Adjustment Override Tax Rate Delta(TRCS\_CYAdjTR) movement members.

Override Tax Rate Delta will be only for Automated and Adjustment columns.

### **Note:**

If an Account is identified as an Entity Temp account, the TRCS\_CYSys and TRCS\_CyAdj amounts are reversed to TRCS\_CYSysReversal and TRCS\_CyAdjReversal.

After the Deferred Tax Override Rates are saved for either National or Regional, the adjusted override rates are automatically used in the calculations.

To apply tax rate overrides by Deferred Tax Accounts:

- **1.** From the Home page, select **Application**, then **Configuration**.
- **2.** From the Configure screen, select **Tax Rates**. If required, enter the current year tax rates, as described in [Entering Tax Rates](#page-373-0).
- **3.** Select the **Deferred Tax Override Rates** tab.

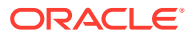

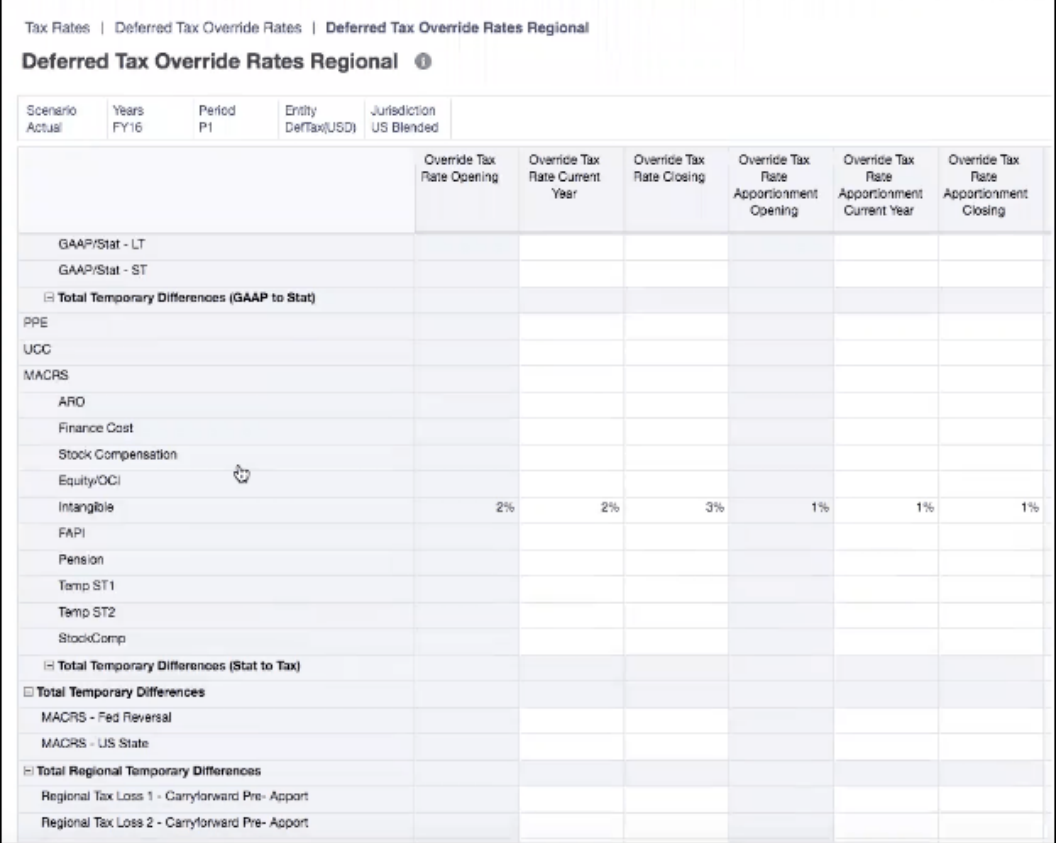

- **4.** Select the required POV to which the Deferred Tax Override Regional rate applies.
- **5.** For the selected Account, enter the tax rate for each type:
	- **a.** Under **Override Tax Rate Opening**, enter the value for the required override tax rate.
	- **b.** Under **Override Tax Rate Current Year**, enter the value for the override tax rate for the current year.
	- **c.** Under **Override Tax Rate Closing**, enter the closing value for the override tax rate in a decimal format, for example, enter .05 to display 5%.

### **Note:**

If you apply the closing tax rate to all current year movements, the system uses the closing year rate on the current year movement. There will be no current year rate change calculations, although there may be a beginning of the year rate change if the beginning and closing rates are different.

- **d.** Under **Override Tax Rate Apportionment Opening**, enter the value for the required override tax rate apportionment.
- **e.** Under **Override Tax Rate Apportionment Current Year**, enter the value for the required override tax rate apportionment.
- **f.** Under **Override Tax Rate Apportionment Closing**, enter the value for the required overridetax rate apportionment.

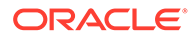

**6.** Click **Save**.

## <span id="page-380-0"></span>Applying Closing Rate to All Current Year Movement

You can configure a substitution variable to apply the Closing Rate to all Current Year Movements, rather than applying the current year rate by default.

Creating this variable does not impact the data Entities, so before the first consolidation after setting the property, you must ensure that Entities are set to Impacted status.

To apply the Closing Rate to all Current Year Movements:

- **1.** From the Home page, select **Tools**, and then select **Variables**.
- **2.** From the Variables form, select **Substitution Variables**.
- **3.** Click the **Add** icon **that** to create a new variable.
- **4.** For the new variable, enter the following information:
	- Under **Cube**, select **Consol**
	- Under **Variable Name**, enter**ApplyDeferredTaxClosingRate**.
	- Under **Value**, enter**true**.

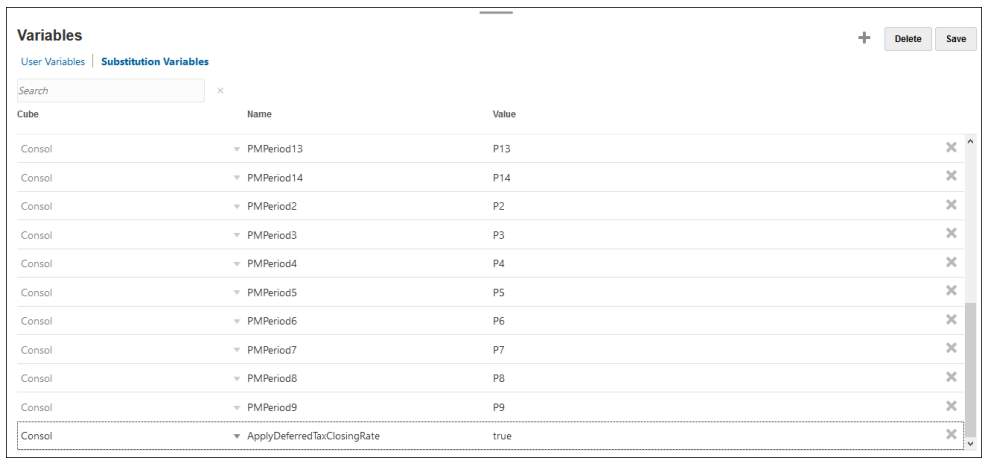

### **5.** Click **Save**.

- **6.** Before consolidating the application, perform the following steps to ensure that all Entities are set to Impacted status:
	- **a.** From the Home page, select **Application**, then **Overview**, and then select **Rules**.
	- **b.** On the **Business Rules** page, under **Name**, select **Impact Entities with Data in Consol Cube**.
	- **c.** Click **Launch** to apply the business rule before running **Consolidation**.

The system first calculates the Automated (TRCS\_CYSYS) and Adjustment (TRCS\_CYADJ) members at the Current Year tax rate. It will then calculate the difference between the Current Year tax rate and the closing rate, and stores the

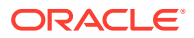

amount in the Automated Override Tax Rate Delta(TRCS\_CYSysTR) / Adjustment Override Tax Rate Delta(TRCS\_CYAdjTR) movement members.

If an Account is identified as an Equity Temp account, the TRCS\_CYSys and TRCS\_CyAdj amounts are reversed to TRCS\_CYSysReversal and TRCS\_CyAdjReversal.

## <span id="page-381-0"></span>Applying Opening Tax Rate to Prior Year Adjustments (Deferred Only) Column

You can create a setting to apply the Prior Year Closing Rate to the Prior Year adjustments (Deferred Only) column (TRCS\_PYADJDO).

To apply the Opening Tax Rate to Prior Year Adjustments (Deferred Only) column:

- **1.** From the Navigator  $\boldsymbol{\Xi}$ , select **Dimensions**.
- **2.** From Dimension, select the **Movement** dimension.
- **3.** Search for the **TRCS\_PYADJDO** member, and click **Edit**.
- **4.** Select the **Attribute Values** tab, and expand **RTA Prior Year Rate**.
- **5.** Select **ApplyPriorYearClosingRate**, and click **Add**, and then click **Save**.

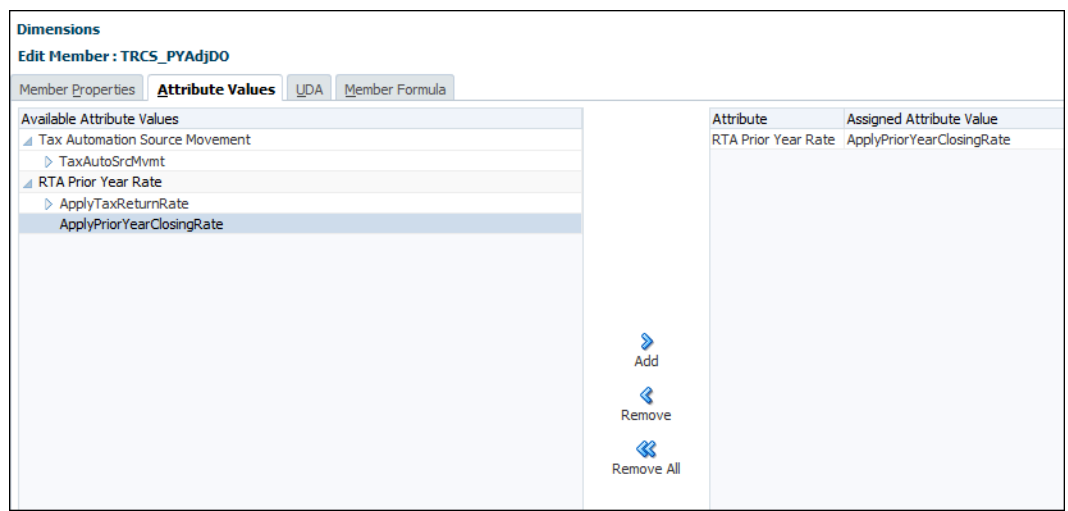

**6.** Refresh the database.

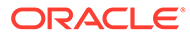

# 17 Consolidating Data

### **Related Topics**

- Consolidation Process
- [Intercompany Eliminations](#page-384-0)
- [Consolidating Data](#page-384-0)
- [Consolidation Logic](#page-385-0)
- **[Translation Methodologies](#page-387-0)**
- [Translating Data](#page-387-0)
- [Consolidation and Translation Rules](#page-391-0)
- [Consolidation and Translation Security Access](#page-394-0)
- [Calculation Status](#page-394-0)
- [Viewing Consolidation Progress](#page-396-0)
- [Working with Ownership Management](#page-396-0)

### **Note:**

For an overview of security layers in Consolidation and Translation, see [Managing](#page-63-0) [Security.](#page-63-0)

## Consolidation Process

Consolidation is the process of gathering data from descendant entities and aggregating the data to parent entities.

Tax Reporting provides pre-built calculation scripts to handle consolidation and translation. In addition, the system provides pre-built scripts and member formulas for some of the standard calculation processes. For example, these rules are provided by default:

- **Consolidate**
- Consolidate\_CbCR
- Force Consolidate
- **Translate**
- Translate\_CbCR
- Force Translate

The consolidation process includes the following calculations:

• Opening Balance Calculation

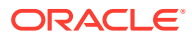

- RTA (Return to Accrual) Calculation
- Tax Losses/Credits Calculation
- Tax Automation
- National Tax
- Regional Tax
- ETR
- TAR
- Country by Country, if enabled
- Currency Translation
- Ownership Calculations (see also, [Recomputing Ownership Data](#page-420-0)

### **Consolidation Process**

After you enter or load data into base-level or parent tax calculation entities, calculate and adjust data, you run a consolidation to aggregate the data throughout the organization. You launch the Consolidation process from forms that run the consolidation rules for the specified scenario, period, and entity as follows:

- **1.** Users enter child entity data through manual input, data load, or adjustments in the entity's functional currency. The data is stored at the Entity Input member of the Consolidation dimension. During consolidation, the system runs the default calculation rules to fully calculate the Entity Input member and change the status to **OK**.
- **2.** The system processes these steps dependent on the Parent Entity:
	- The system first translates the Entity Total data, including both Entity Input and Entity Consolidation (applicable only to parent entity), to the currency of its parent.
	- The system then processes the translated data by applying the percent consolidation (PCON) as related to its parent, and stores the result at the Proportion member of the Consolidation dimension.
	- The summation of Entity Proportion data and Elimination data is stored in the Contribution member of the Consolidation dimension.
	- The system then aggregates the Contribution data of all child entities of a Parent entity. The system stores the consolidated result at the Parent entity's Entity Consolidation member. The status of the parent entity changes to **OK**.

### **Translation Process**

The translation process is run as required to convert data from the child entity currency to the parent entity currency. If the child and parent entity use the same currency, the translation process is not run.

An entity can only belong to one parent. After you select the parent entity into which the dependent entities consolidate, the required processes run automatically:

- The system runs calculation rules for all descendants of the entity.
- If the data for the child entity and the data for the parent entity are in different currencies, the system translates data based on the exchange rate.
- The consolidation process begins.

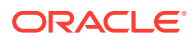

## <span id="page-384-0"></span>Data Flow in the Consolidation Dimension

For details on the Consolidation dimension, see [Consolidation Dimension](#page-289-0).

First, the system processes these steps independent of the Parent Entity:

- Users can enter child entity data through manual input and/or data load and/or adjustments in the entity's functional currency. The data is stored at the Entity Input member of the Consolidation dimension.
- During consolidation, the system runs the default calculation rules to fully calculate the Entity Input member and change the status to OK.

Next, the system processes these steps dependent on the Parent Entity:

- The system first translates the Entity Total data (including both Entity Input and Entity Consolidation (applicable only to parent entity) to the currency of its parent.
- The system then processes the translated data by applying the percent consolidation (PCON) as related to its parent, and stores the result at the Proportion member of the Consolidation dimension.
- For any intercompany data, the value is eliminated and data is stored in the Elimination member of the Consolidation dimension.
- The summation of Entity Proportion data and Elimination data is stored in the Contribution member of the Consolidation dimension.
- The system then aggregates the Contribution data of all child entities of a Parent entity. The system stores the consolidated result at the Parent entity's Entity Consolidation member. The status of the parent entity changes to OK.

## Intercompany Eliminations

When an application is enabled for Intercompany accounts and contains Intercompany account data, eliminations take place as part of the consolidation process.

The intercompany elimination is done at the first common parent entity. During the intercompany elimination process, for any Intercompany account, the system moves the amount from the Intercompany account to the Plug Target account.

The Plug Target account can be an Intercompany account or non-Intercompany account. If you want to view the detail of the elimination in the individual partner in the Plug account, then the Plug account should be set as an Intercompany account. If not, all elimination details for each partner are stored in the "No Intercompany" member of the Intercompany Dimension. See [Intercompany Dimension.](#page-300-0)

## Consolidating Data

You can launch the Consolidation or Translation process from a form, and you can view the data status in a grid. Tax Reporting provides a predefined Data Status grid, which contains entities in the rows, and periods in the columns. The data in the grid is based on the Scenario/Entity/Period/Entity/Currency information from the form.

To consolidate data:

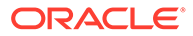

<span id="page-385-0"></span>**Note:** Translation is performed as part of consolidation. For details on the translation process, see, [Translating Data](#page-387-0) .

To consolidate data, you can be a Service Administrator, Power User, or User, and you must also have Write access to the Parent entity to be consolidated.

When you select a base entity to consolidate, the system performs the calculation for the entity only. It does not consolidate to its parent entity.

When you select a parent entity, all descendants of the parent are also consolidated.

If you consolidate data for a period and the data for prior periods has not been consolidated, the data for the prior period is also consolidated. If you select to consolidate the December period and any prior periods are impacted, the system starts consolidation from the first impacted period.

The consolidation process runs for entities that are Impacted. When the process is complete, the status of each successfully consolidated entity changes to OK.

You can use the **Force Consolidate** option to force consolidation to run on selected cells. For example, if the consolidation process did not properly complete due to an external factor (a database crash, or the user stopped the process), it will leave entities in a processing status. To recover from this, you can use the Force Consolidate option, which consolidates all entities with data.

You can view the consolidation status in the Jobs console. If you want to run consolidation but there is already a consolidation process running, you can run **Force Consolidate**.

To consolidate data:

- **1.** From the Home page, select **Forms**, and select **Data Status**,.
- **2.** Select a cell for which you want to run consolidation.
- **3.** Select the point of view.
- **4.** Select a cell for which to run consolidation.
- **5.** From **Actions**, select **Consolidate**.
- **6. Optional:** To force the consolidation process to run for all selected cells, click **Force Consolidate**.
- **7.** When the consolidation process successfully completes, the system displays a confirmation message. Click **OK**..
- **8.** To check consolidation status, open the Jobs console. See [Viewing Consolidation](#page-396-0) [Progress](#page-396-0).

## Consolidation Logic

Data is proportionalized from the Entity Total / Parent Currency Consolidation dimension member to Proportion. The factor applied is always the Consolidation % defined for the Entity/Parent combination.

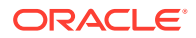

Data eliminated or adjusted might have the Consolidation % applied, or might use the Ownership % or Minority Interest (Non controlling interest) %. Other ratios might also be applied, such as the change in Ownership % or the lower of the entity Consolidation % and the Intercompany Partner Consolidation %.

The factors applied will be based on the Ownership Management of each Entity/Parent combination for each Scenario, Year and Period. Ownership Management records the ownership percentage for which a legal entity (an owning company) directly owns all or part of another legal entity.

### **Ownership Management**

Ownership management consists of managing global consolidation settings and the application of those consolidation settings to each entity hierarchy on a scenario-by-scenario, year-by-year and period-by-period basis. For details, see [Managing Ownership.](#page-396-0)

## Translation Process

Tax Reporting provides currency translations for a multi-currency application. The default translation process applies the Periodic translation method to Flow accounts and the Year-to-Date method to Balance accounts.

### **Translation During the Consolidation Process**

When you consolidate data, currency translation occurs if the parent entity has a different default currency than the child entities. Translation to Parent Currency is performed as part of the consolidation process. The parent currency for any entity that is a child of the dimension name ("Entity") is assumed to be the system currency selected when the application was created.

When the system performs translation, if the source data is not consolidated or if data is impacted, it automatically consolidates the data before translating.

### **Translation to Reporting Currencies**

If you want to translate data into a specific Reporting Currency, you select the target Reporting Currency and perform translation. Only currencies enabled for reporting are available for Reporting Currency translation. All Reporting Currencies have a suffix of Reporting, for example, USD Reporting.

Translation to Reporting Currencies is required for all periods. If prior periods in the current year have not yet been translated, they will be translated before the selected period. If there are prior years that have not been fully translated, you will need to translate in sequence each year that has not yet been translated and then translate the current year.

Each entity is translated independently of each other.

- If the default currency of the entity is the same as the Reporting Currency, then the entity currency is moved to Reporting Currency.
- If the default currency of the entity is not the same as the Reporting Currency, then if there is a Parent Entity with a default currency that is the same as the Reporting Currency, the Parent Currency is copied to the Reporting Currency.
- If neither the default currency for the entity nor the parent entity is the Reporting Currency, then the entity currency is translated to the Reporting Currency.

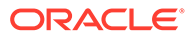

<span id="page-387-0"></span>Due to the cumulative nature of some translation calculations, it is recommended that any translation to a Reporting Currency that is neither an entity's Entity currency or Parent currency be executed from the first period of the year.

Note that only entity input and entity consolidation are translated. Proportion, Elimination and Contribution will not show up in Reporting Currency.

### **Exchange Rates**

The Rate Cube contains all the exchange rate data with respect to any source currency to any destination currency. If there is no Override rate or amount for a Historical Rate account, the system uses the global exchange rate for translation.

You can view the exchange rates used for calculations in a pre-defined data form. You can also use pre-defined forms to enter exchange rates and to enter override rates.

## Translating Data

Currency translation converts account data from one currency to another. You can translate data from the entity's input currency to any other currency that has been defined in the application, either during the consolidation process or separately. When you consolidate data, currency translation occurs if the parent entity has a different default currency than the child entities.

Translation is performed using calculation scripts and based on stored consolidated data. When the system performs translation, if data is not consolidated or if data is impacted, it automatically consolidates the data before translation. The system translates the stored consolidated amount to the Reporting currency by applying the applicable exchange rates.

Translation to Parent currency is performed as part of the consolidation process. If you want to translate data into a specific Reporting currency, you select the target Reporting Currency and perform translation. Only currencies enabled for reporting are available for Reporting currency translation.

You can translate data to a Reporting currency even if the entity is locked and its calculation status is **OK** or **System Changed**.

After the translation rule is run, the translated currency dimension is stored. You can make adjustments to the translated amounts in each currency through journals.

To translate data:

- **1.** From the Home page, select a form, such as Current Provision.
- **2.** Select a cell for which to run translation rules.
- **3.** From **Actions**, select **Translate**.
- **4.** Verify the Point of View, and then click **Launch**.
- **5.** Click **OK** to dismiss the success confirmation message.

## Translation Methodologies

Companies that are part of a multinational group generally conduct business in their local currency. When financial statements from all subsidiaries are consolidated into the parent company's statements, these multiple local currencies must be translated

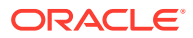

into the reporting currency of the parent. Tax Reporting provides currency translations for a multi-currency application.

When a multi-currency application is enabled, you can translate to the application currency (primary reporting currency) and any additional reporting currencies. Additional reporting currencies are translated by triangulation with the application reporting currency unless you have entered the translation rate to the added reporting currency. This currency translation is done using exchange rates that you provide. See [Translating Data](#page-387-0).

In Tax Reporting, when an application is first created, the system uses the Year-To-Date (YTD) translation method by default. The Periodic translation method is also available to calculate the currency translation. In Tax Settings you can specify the default translation methodology for all flow accounts to be either Periodic or YTD. You can also enable Periodic Currency Translation for P13 and P14 using Tax Settings.

The average rate account used in the calculation remains the same for both the Periodic or YTD translation method.

Also Tax Reporting provides translation methodology overriding on an account-by-account basis. This is available as an Account member attribute **PeriodicFXTranslationmethod** or **YtdFxTranslationMethod**.

**Understanding Translation Calculation Detail: Terms**

- Entity Currency (input currency) = EC
- Parent Currency (translated currency) = PC
- Average Rate = Rate

### **Using YTD Calculation Method**

Year to Date (YTD) uses single average rate for the YTD data entered for the current period selected in the Point-Of-View. This is the default calculation method for Tax Reporting unless otherwise specified globally or on a specific account. The formula for calculating translation using YTD method is (P3 example):

### **PC->P3 = EC->P3 \* Rate->P3 (YTD data \* current Average FX Rate***)*

### **Using Periodic Calculation Method**

Periodic data on the other hand is a weighted calculation where each period applies the change in value for the period to the periods rate. The formula for calculating using Periodic method is (P3 example):

**PC->P3 = (EC->P3 – EC->P2) \* Rate->P3 + PC->P2** ( (*Input currency in current period input currency in prior period) \* Current period rate + prior period translated value)*

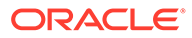

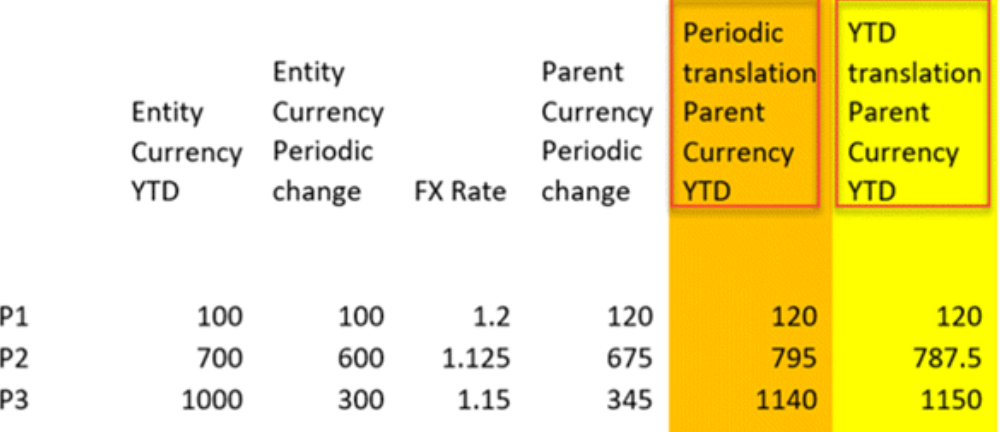

### **Note:**

- For the first period of the year where there is data and an average foreign exchange (FX) translation rate, the periodic and YTD translation will have the same result (see above table translated value =120)
- P13 and P14 (RTA and Audit) will always be YTD translation method. There are no prior period for P13 and P14. The prior period follows scenario default frequency, which is same as ownership. However, if prior period follows the quarterly scenario frequency, then P3 will be the prior period for P6. See Table on **Prior Period** in [Handling Changes in](#page-405-0) [Ownership.](#page-405-0)
- f you are using the Periodic Translation Method, you must follow the same scenario default frequency in both Consol as well as CbCR cube.
- NIBT Rate Override and FX Rate Override is not supported in CbCR cube.

### **Enabling Translation Method for All Flow Accounts**

To enable translation method:

**1.** Navigate to the **Configuration** card.

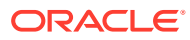

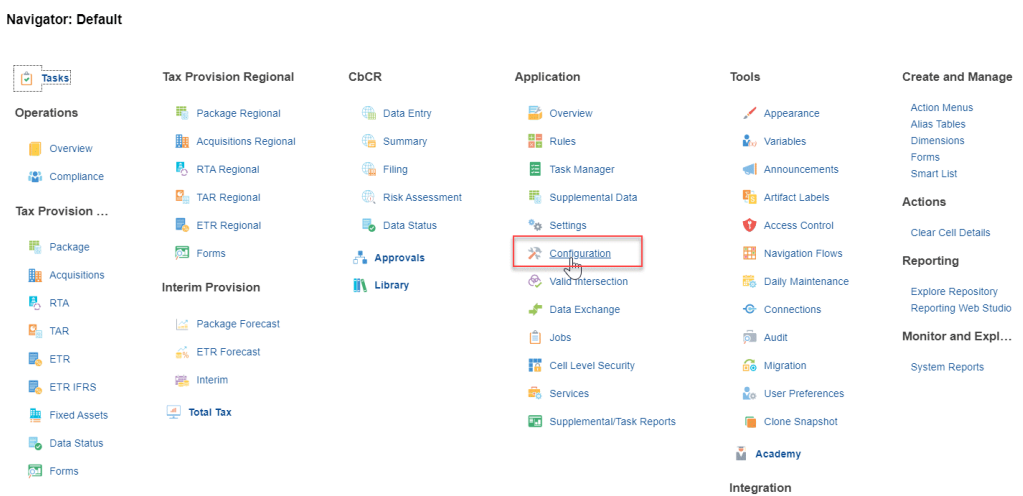

**2.** Select the **Tax Settings** Screen. Two options are available in the Currency Translation Method for Flow Accounts: **Periodic** and **Year to Date**.

Configure: Tax Reporting @

 $\overline{\phantom{0}}$ 

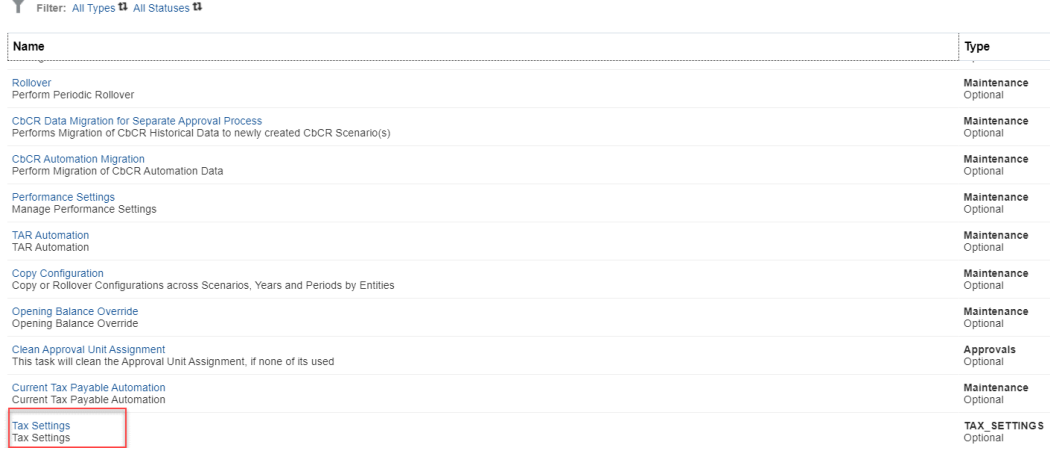

**3.** Select the Tax Settings to **Periodic** and click **Save**.

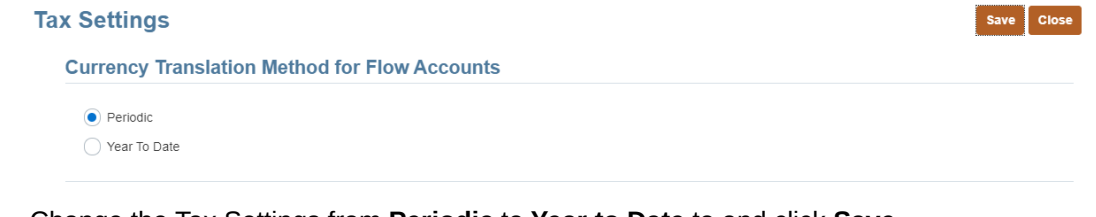

**4.** Change the Tax Settings from **Periodic** to **Year to Date** to and click **Save**.

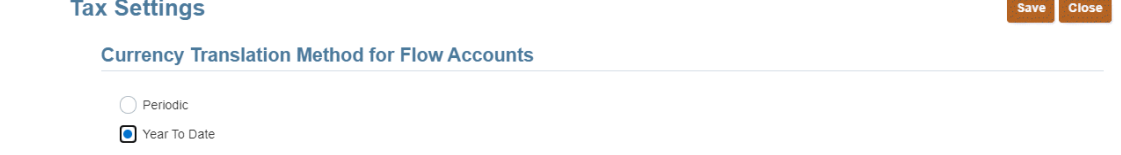

**Enabling Periodic Currency Translation for P13 and P14**

To enable translation method:

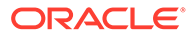

- <span id="page-391-0"></span>**1.** Navigate to the **Configuration** card.
- **2.** Select the **Tax Settings** Screen. Under Periodic Currency Translation for P13 and P14, select **Enable Periodic Currency Translation for P13 and P14**.

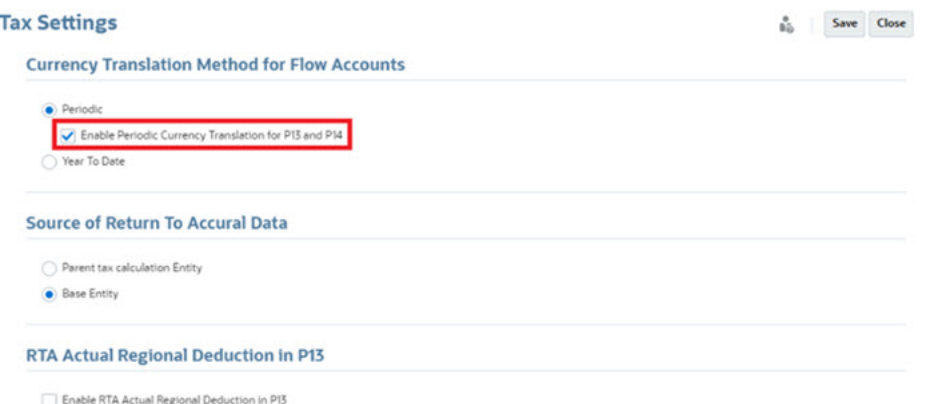

**3.** Click **Save**.

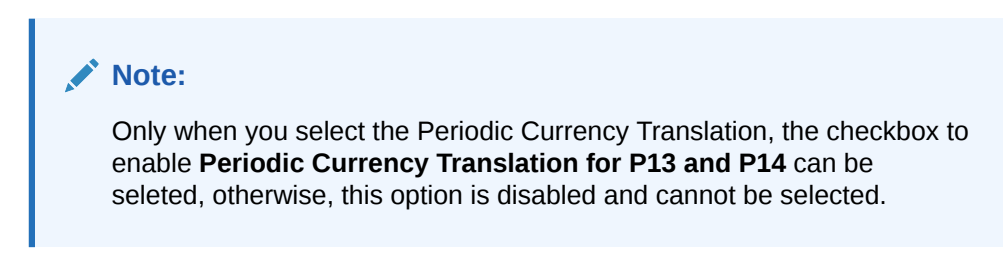

### **Overriding Translation Method for Single Account**

If you want a non-flow account (that is, balance) to use Periodic translation method, then you can use the following attribute in the account dimension. Additionally, you can set a flow account to YTD when using Periodic globally. See [Account Dimension](#page-272-0).

A Override FX Translation Method

> PeriodicFxTranslationMethod

> YtdFxTranslationMethod

**N** Intercompany Account

## Consolidation and Translation Rules

Tax Reporting provides pre-built calculation scripts to handle consolidation and translation. In addition, the system provides pre-built scripts and member formulas for some of the standard calculation processes. For example, these rules are provided by default:

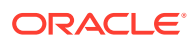

| Rule                                                                                        | <b>Description</b>                                                                                                    |
|---------------------------------------------------------------------------------------------|----------------------------------------------------------------------------------------------------|
| Consolidate                                                                                 | Executes Financial Consolidation for a given<br>Scenario, Year, Period and Entity. Intelligently<br>performs consolidation based on Entity's<br>consolidation status.                                                                                                    |
| <b>Consolidate CbCR</b>                                                                     | Executes Financial Consolidation for a given<br>Scenario, Year, Period and Entity. Intelligently<br>performs consolidation based on Entity's<br>consolidation status.                                                                                                    |
| <b>ForceConsolidate</b>                                                                     | Executes the Consolidation by ignoring the<br>internal processing flags. This operation is<br>targeted towards Administration user to<br>recover from a bad state.                                                                                                    |
| <b>Translate</b>                                                                            | Translates the consolidated data for a given<br>Scenario, Year, Period, Entity and its<br>descendants to the selected Reporting<br>currency. If the entity is not consolidated, it is<br>first consolidated as per the status, and then<br>translated to the reporting currency. |
| <b>Translate_CbCR</b>                                                                       | Translates the consolidated data for a given<br>Scenario, Year, Period, Entity and its<br>descendants to the selected Reporting<br>currency. If the entity is not consolidated, it is<br>first consolidated as per the status, and then<br>translated to the reporting currency. |
| <b>ForceTranslate</b>                                                                       | Executes the Translation by ignoring the<br>internal processing flags. This operation is<br>targeted towards the Administration user to<br>recover the system from a bad state.                                                                                                  |
| ForceTranslate_CbCR                                                                         | Executes the Translation by ignoring the<br>internal processing flags. This operation is<br>targeted towards the Administration user to<br>recover the system from a bad state.                                                                                                  |
| <b>DataLoad PreProcess Consol</b>                                                           | Rule executed as part of pre processing<br>operation for Data Load. This rule is not for<br>standalone execution.                                                                                                    |
| DataLoad_PostProcess_Consol                                                                 | Rule executed as part of post processing<br>operation for Data Load. This rule is not for<br>standalone execution.                                                                                                    |
| MetadataLoad_PostProcess_Consol                                                             | Rule executed as part of post processing<br>operation for any metadata changes. This rule<br>is not for standalone execution.                                                                                                    |
| <b>TrcsFormStatusProcessor</b>                                                              | Rule executed as part of post processing<br>operation for Data Form save. This rule is not<br>for standalone execution.                                                                                                    |
| RefreshDataBase_PostProcess_Consol                                                          | Rule executed as part of post processing<br>operation for Refresh Database. This rule is<br>not for standalone execution.                                                                                                    |
| RefreshDataBase_DelegatePostProcess_Cons This rule delegates database post processing<br>οl | call to Task Manager and Supplemental Data<br>Manager modules to sync the metadata.                                                                                                    |

**Table 17-1 Consolidation and Translation Rules**

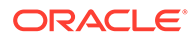

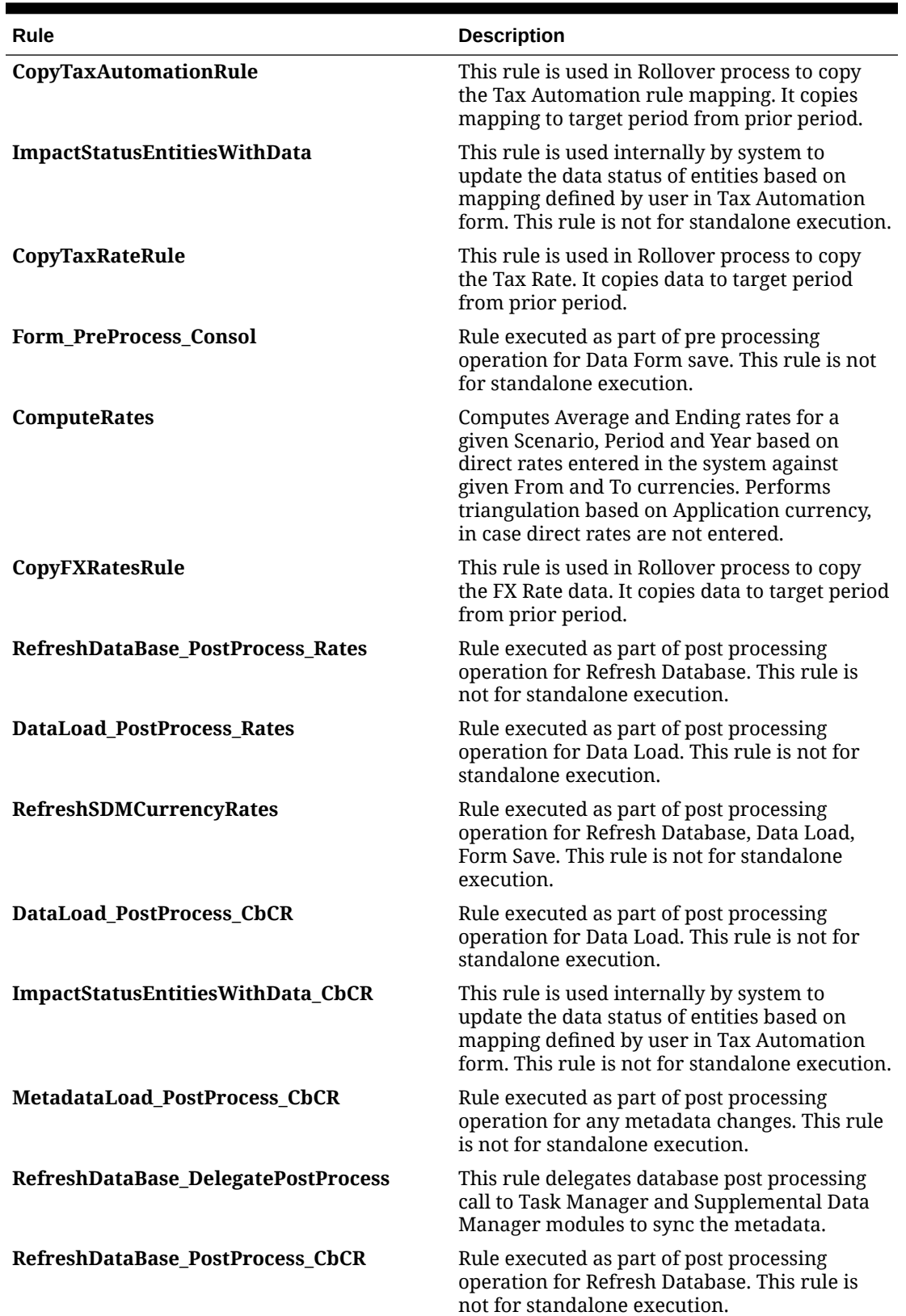

### **Table 17-1 (Cont.) Consolidation and Translation Rules**

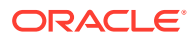

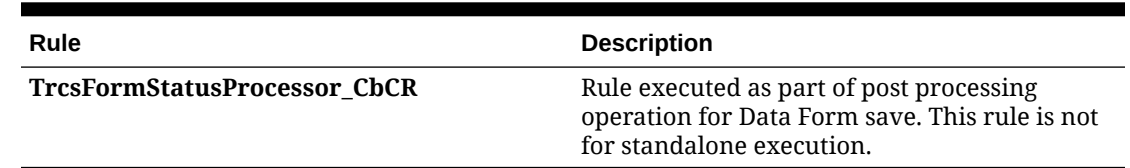

### <span id="page-394-0"></span>**Table 17-1 (Cont.) Consolidation and Translation Rules**

## Consolidation and Translation Security Access

The following security access is required to consolidate or translate data:

- You must be either an Administrator, Power User, or User.
- You must also have Write access to the Parent entity selected to be consolidated or translated.

### **Note:**

Entities that are locked are excluded from the consolidation process.

The System Administrator assigns user access to the appropriate rule to run Consolidate and Translate actions:

- When you assign a user Launch access to the Consolidate Business Rule, the user also has access to the Consolidate action menu.
- When you assign a user Launch access to the Translate Business Rule, the user also has access to the Translate action menu.

### **Note:**

Administrators have default access to all the rules in the application.

## Calculation Status

Tax Reporting maintains the calculation status for each Scenario, Period, Entity and Parent entity combination. The calculation status indicates whether data needs to be translated or consolidated. The calculation status can change as a result of several actions:

- Changing the organization structure
- Adding or deleting accounts
- Modifying entity attributes
- Entering data in data grids, or loading data from external sources
- Reloading rules
- Changing percent consolidation
- Changing currency rates

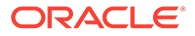

- Changing override amount data
- Updating and loading book data
- Loading and adjusting tax data
- Loading and updating tax automation rules
- Loading and updating RTA automation rules
- Loading and updating tax rates or consolidated rates

**Table 17-2 Consolidation Statuses**

| <b>Status</b>            | <b>Description</b>                                                                                                    |
|--------------------------|----------------------------------------------------------------------------------------------------|
| <b>OK</b>                | Data is OK. None of the data for the<br>specified dimensions has changed.                                                                                                    |
| No Data                  | No data exists for the specified dimensions.                                                                                                    |
| Impacted                 | Data has changed since last generated,<br>which requires a reconsolidation to change<br>its status to OK. This occurs when a change<br>to a base entity data impacts a parent<br>entity. |
| <b>Needs Translation</b> | Entity currency data has changed or has<br>been consolidated. Translated values may<br>not be current.                                                                                   |
| <b>System Changed</b>    | A change in metadata has occured. The<br>system changes OK status to System<br>Changed status after refresh database.                                                                    |
|                          | System Changed status is an acceptable<br>status for historical periods as the<br>application metadata evolves.                                                                          |

Before consolidating/translating the period specified in the runtime prompt the system checks whether any prior periods are in **Impacted** status. If P12 of the prior year (prior to the Year specified in runtime prompt for the consolidation/translation) is Impacted, then the consolidation/translation fails asking users to consolidate prior year first. If prior periods in the current year (Year specified in runtime prompt for the consolidation/ translation) are Impacted, then the system automatically includes those impacted prior periods in the consolidation scope even though those prior periods were not explicitly specified by the user in the consolidation/translation runtime prompt.

The system does not automatically include prior periods with **System Changed** status in the consolidation/translation scope unless the System Changed period(s) are specified explicitly in the consolidation/translation runtime prompt.

For example, let's assume that periods P2 - P12 for Actual/FY21/LE101 are in status **Impacted** while P1 period is in **System Changed**. If a consolidation is triggered for Actual/FY21/P12/LE101, the system will only consolidate P2 through P12 leaving P1 in the **System Changed** state. If required, P1 can be consolidated explicitly for Actual/ FY21/P1/LE101.

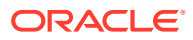
# <span id="page-396-0"></span>Viewing Consolidation Progress

When you consolidate data, you can monitor the status of the task from the Jobs console. You can view pending jobs, or recent activity, including the completion status, date and time.

To view consolidation progress:

- **1.** On the Home page, click **Application**, and then **Jobs**.
- **2.** Review Pending Jobs and Recent Activity to check the status of the consolidation.
- **3.** Click the name of the job to view Job Details.

### **Note:**

After Refresh Database, all entities across all Scenario(s), Year(s) and Period(s) with **OK** status will be updated to status **System Changed**. Subsequent Consolidation/Translation at a top level parent entity such as Total Geography, will include all System Changed entities for the consolidation/translation Scenario, Year and Period. This may result in longer consolidation/translation times.

# Working with Ownership Management

### Managing Ownership

Ownership management consists of managing global consolidation settings and the application of those consolidation settings to each entity hierarchy on a scenario-by-scenario, year-by-year and period-by-period basis.

Ownership settings are applied to each Entity parent/child combination for each Scenario, Year and Period combination.

### **Note:**

Ownership is not currently supported in Country by Country Reporting (CbCR). Instead, you will see 100% rollup.

To access the Ownership Management screen:

- **1.** On the Home page, click **Application** and then click **Consolidation** to display the **Manage Ownership** screen.
- **2.** Select the Entity parent member for which to view the hierarchy.
- **3.** Select the Scenario, Year, and Period.
- **4.** Click the **Update** arrow button **<sup>th</sup>** to update the screen to the selected POV. You can expand or collapse the hierarchy as required.

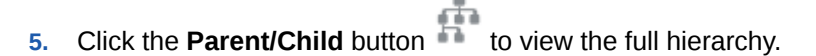

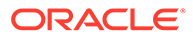

**6.** Click the **Parent/Legal Entity** button **the set the ultimate ownership settings** for each parent with each of its descendant legal entities. Note that currently all base entities are deemed to be Legal Entities).

### **Parent/Child View**

Initially, all members will inherit the following settings:

- Ownership %: 100
- Control: Yes
- Consolidation Method: Subsidiary
- Consolidation %: 100
- Minority Interest %: 0

The only exception will be any shared entities (for example, where an entity exists more than once in a single hierarchy). The first instance will inherit the settings noted above while each subsequent instance will have the following settings:

- Ownership %: 0
- Control: No
- Consolidation Method: Not Consolidated
- Consolidation %: 0
- Minority Interest %: 0

### **Ownership Management Reports**

Two specialized Ownership Management reports have been created:

- **TRCS** Ownership Detail is a read-only view of the Ownership data stored within Essbase. This data reflects what has been saved to Essbase when you click Save in the Ownership Management UI. All edits to the ownership data must be made through the Ownership Management UI. See [Viewing TRCS\\_Ownership Detail.](#page-422-0)
- **TRCS\_Weighted Ownership Detail** is a read-only view that enables you to review the Weighted Ownership Detail for each Jurisdiction and Member. See [Viewing TRCS\\_Weighted Ownership Detail](#page-422-0)..

These values are calculated at consolidation time.

In addition, the following reports that are documented in the *Working with Tax Reporting* guide, have been impacted by Ownership Management, and display columns on the reports:

- Tax Losses and Credits National
- Tax Losses and Credits Regional
- Temporary Differences
- Temporary Differences Regional
- Deferred Tax
- Deferred Tax Regional
- DTNR

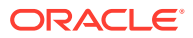

- Deferred Tax Post DTNR
- TAR
- TAR Regional
- Current Tax Payable
- Current Tax Payable Regional
- **Fixed Assets**

### Enabling Ownership Management in Applications

When you create an application, you can enable the Ownership Management feature, which allows you to assign ownership percentages and consolidation methods. If you do not select Ownership Management during application creation, you can enable the feature later for an existing application.

**Note:** Ensure that the Data Source is set to "Sparse."

For details on this feature, see [Managing Ownership.](#page-396-0)

This topic lists the requirements to enable Ownership Management, and the metadata changes that the system implements when it is enabled. Review all sections before you enable Ownership Management.

### **Note:**

If you do not enable Ownership Management, there is no impact to your existing application.

### **Implementation Process Overview**

You can follow this overview to implement Ownership Management:

- **1.** Enable Ownership Management, as outlined in the following procedure.
- **2.** Select the Scenario Frequency Type.
- **3.** Select Weighted Ownership Account.
- **4.** Select the NCI account (Ownership\_NCI\_Account), if required.
- **5.** Create the Entity hierarchy. You can include Shared members. Whenever adding shared Entities need to Recalculate Ownership
- **6.** Define ownership percentages and methods on a per Scenario, Year, Period, Entity Parent Child Relationship.
	- Recalculate Ownership if needed
	- Default for primary instance of Entity is Subsidiary 100%
	- Default for shared instance is Non Consolidated 0%
- **7.** Click **Save** to save the Ownership data.

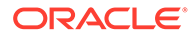

**8.** Optional: Check the values in Essbase using the ownership forms.

### **Enabling Ownership Management**

To enable Ownership Management:

- **1.** Before you enable the Ownership Management feature, perform the following steps:
	- Review the lists of new seeded members. If you have already defined some members that serve the same purpose, you must delete them to avoid a conflict with the new seeded members.
	- Review your existing Accounts and Movement members to ensure that there is no conflict with the Alias for the new members.

Note that there will not be a conflict with names for the new members, as the new seeded members have a prefix of *FCCS\_xxx* or *TRCS\_xxx*.

- If there is a conflict, you should modify your Alias PRIOR to enabling the feature; otherwise, you will encounter errors during migration or when refreshing the database.
- If you modify an Alias, you should also modify any existing artifacts in which it is referenced.
- Remove duplicate members from the referenced artifacts, or update the artifacts to reference the proper member.
- **2.** Enable the Ownership Management feature using the appropriate option:
	- To create a new application, go to [Creating a New Application](#page-41-0)
	- To enable the feature on an existing application, go to [Enabling Application](#page-47-0) [Features](#page-47-0)
- **3. Optional:** After you enable a feature in an existing application, on the Home page, click the down arrow next to the user name, select **Settings and Actions**, and then click **Reload Navigation Flow**.
- **4.** After enabling Ownership Management, if you encounter errors with members and Aliases, check the Jobs console to see the details on which member Alias is in conflict.

### **Member and Alias Considerations**

When you enable Ownership Management, the system adds new seeded Accounts and Movement members with aliases, to support the seeded consolidation rules. This may result in a "Duplicate Alias" error with the existing members in the application.

The following tables list the new Member Names and Aliases for the Account and Movement dimensions. For details all of the metadata changes, including the Consolidation and Data Source dimensions, see [Ownership Management Metadata](#page-403-0) [Changes](#page-403-0).

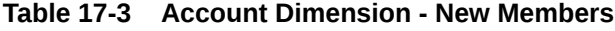

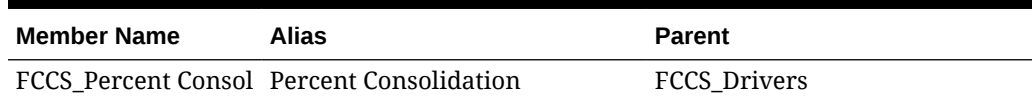

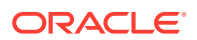

| <b>Member Name</b>                                | Alias                                            | <b>Parent</b> |
|---------------------------------------------------|--------------------------------------------------|---------------|
| Prior                                             | FCCS_Percent Consol Percent Consolidation Prior  | FCCS_Drivers  |
| Change                                            | FCCS_Percent Consol Percent Consolidation Change | FCCS_Drivers  |
| FCCS_Percent<br>Ownership                         | Percent Ownership                                | FCCS_Drivers  |
| FCCS_Percent Elim                                 | Percent Elim                                     | FCCS Drivers  |
| FCCS_Consol Method Consol Method                  |                                                  | FCCS Drivers  |
| FCCS Percent Min                                  | Percent Min                                      | FCCS_Drivers  |
| FCCS_Control                                      | Control                                          | FCCS_Drivers  |
| FCCS_Control Input                                | Consol Method Input                              | FCCS_Drivers  |
| Input                                             | FCCS_Percent Consol Percent Consolidation Input  | FCCS_Drivers  |
| FCCS_Percent<br>Ownership Input                   | Percent Ownership Input                          | FCCS_Drivers  |
| TRCS Percent<br><b>Current Consol</b><br>Weighted | Percent Current Year Weighted<br>Consolidation   | FCCS_Drivers  |
| TRCS_Percent<br>Current Ownership<br>Weighted     | Percent Current Year Weighted<br>Ownership       | FCCS_Drivers  |
| FCCS_Percent Min<br>Input                         | Percent Min Input                                | FCCS_Drivers  |
| Prior Input                                       | FCCS_Percent Consol Percent Consol Prior Input   | FCCS_Drivers  |
| Change Input                                      | FCCS_Percent Consol Percent Consol Change Input  | FCCS_Drivers  |
| Prior                                             | FCCS_Consol Method Consol Method Prior           | FCCS Drivers  |
| Prior Input                                       | FCCS_Consol Method Consol Method Prior Input     | FCCS Drivers  |
| FCCS Percent<br>Ownership Prior<br>Input          | Percent Ownership Prior Input                    | FCCS_Drivers  |
| FCCS_Percent Min<br>Prior Input                   | Percent Min Prior Input                          | FCCS_Drivers  |
| FCCS_Percent<br>Ownership Prior                   | Percent Ownership Prior                          | FCCS_Drivers  |
| FCCS_Percent<br>Ownership Change                  | Percent Ownership Change                         | FCCS_Drivers  |
| FCCS Percent Min<br>Change                        | Percent Min Change                               | FCCS_Drivers  |
| FCCS_Percent<br>Ownership Change<br>Input         | Percent Ownership Change<br>Input                | FCCS_Drivers  |

**Table 17-3 (Cont.) Account Dimension - New Members**

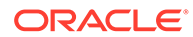

| <b>Member Name</b>               | Alias                                         | Parent              |
|----------------------------------|-----------------------------------------------|---------------------|
| FCCS Percent Min<br>Change Input | Percent Min Change Input                      | <b>FCCS Drivers</b> |
| Change Input                     | FCCS_Consol Method Consol Method Change Input | <b>FCCS Drivers</b> |
| Change                           | FCCS Consol Method Consol Method Change       | <b>FCCS Drivers</b> |

**Table 17-3 (Cont.) Account Dimension - New Members**

### **Movement Member Changes**

These new seeded Movement members will be added to support consolidation rules for ownership management:

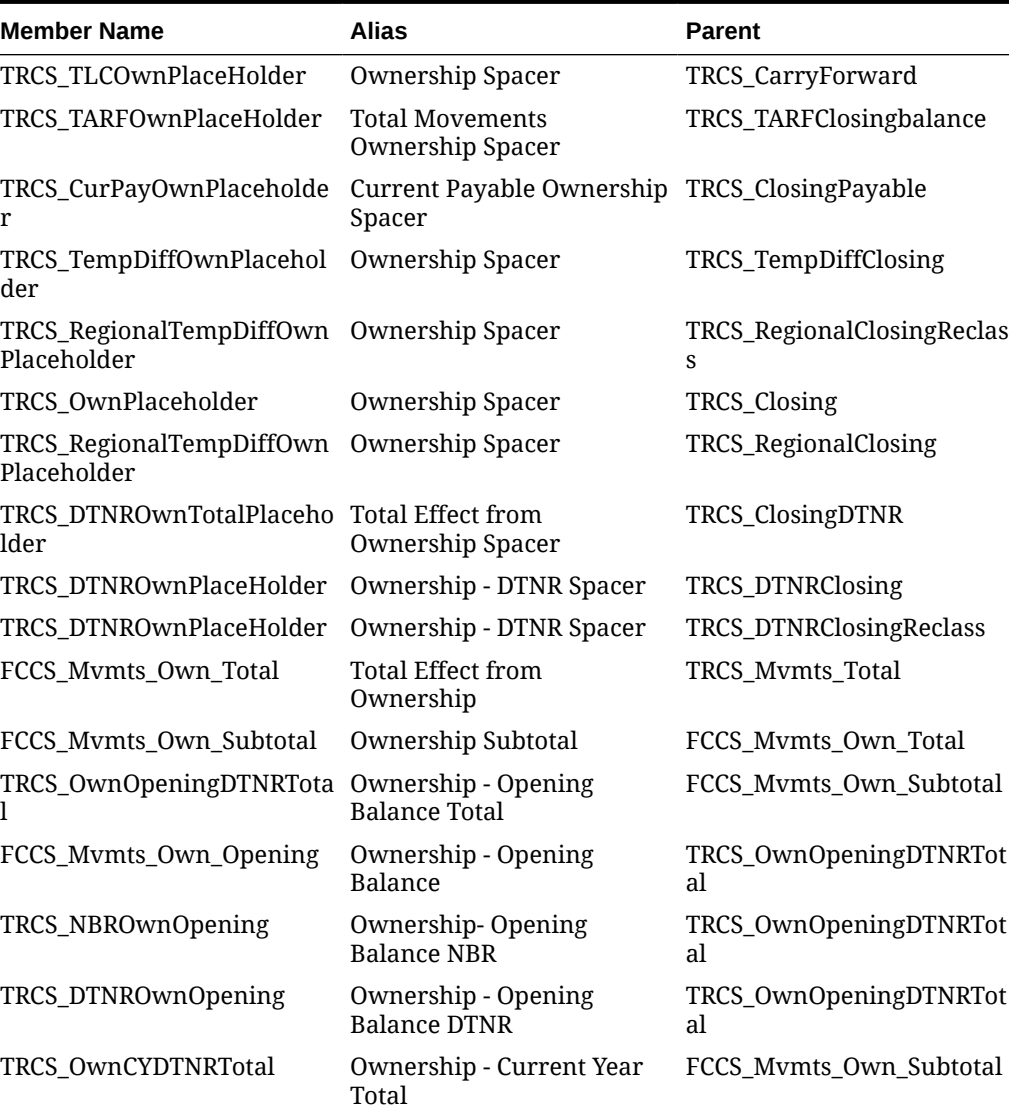

### **Table 17-4 Movement Members**

Н

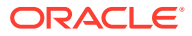

| <b>Member Name</b>                                   | Alias                                     | <b>Parent</b>                                           |  |
|------------------------------------------------------|-------------------------------------------|---------------------------------------------------------|--|
| FCCS_Mvmts_Own_Movemen Ownership - Current Year<br>t |                                           | TRCS_OwnCYDTNRTotal                                     |  |
| TRCS_NBROwnCY                                        | Ownership - Current Year<br>NBR.          | TRCS_OwnCYDTNRTotal                                     |  |
| FCCS_Mvmts_Own_to_CTA                                | Changes impact Ownership<br>Adjustment    | FCCS_Mvmts_Own_Total                                    |  |
| TRCS_TARFOwn                                         | <b>Total Movements</b><br>Ownership       | TRCS_TARFOwnPlaceHolder                                 |  |
| TRCS_TARFOwnBoY                                      | Ownership - Opening                       | TRCS_TARFOwn                                            |  |
| TRCS_TARFOwnCY                                       | Ownership - Current Year                  | TRCS_TARFOwn                                            |  |
| TRCS_BVTOwn                                          | Ownership                                 | TRCS_ClosingBVT                                         |  |
| FCCS_Mvmts_Own_Opening                               | Ownership - Opening<br>Balance            | TRCS_BVTOwn                                             |  |
| FCCS_Mvmts_Own_Movemen Ownership - Current Year<br>t |                                           | TRCS_BVTOwn                                             |  |
| TRCS_CurPayOwn                                       |                                           | Current Payable Ownership TRCS_CurPayOwnPlacehold<br>er |  |
| FCCS_Mvmts_Own_Opening                               | Ownership - Opening<br><b>Balance</b>     | TRCS_CurPayOwn                                          |  |
| FCCS_Mvmts_Own_Movemen Ownership - Current Year<br>t |                                           | TRCS_CurPayOwn                                          |  |
| TRCS_TLCOwn                                          | Ownership Placeholder                     | TRCS_TLCOwnPlaceHolder                                  |  |
| TRCS_TLCOwnOpening                                   | Ownership - Opening<br>Balance            | TRCS_TLCOwn                                             |  |
| TRCS_TLCOwnCY                                        | Ownership - Current Year                  | TRCS_TLCOwn                                             |  |
| TRCS_TempDiffOwn                                     | Ownership                                 | TRCS_TempDiffOwnPlaceho<br>lder                         |  |
| FCCS_Mvmts_Own_Opening                               | Ownership - Opening<br><b>Balance</b>     | TRCS_TempDiffOwn                                        |  |
| FCCS_Mvmts_Own_Movemen Ownership - Current Year<br>t |                                           | TRCS_TempDiffOwn                                        |  |
| TRCS_RegionalTempDiffOwn Ownership                   |                                           | TRCS_RegionalTempDiffOw<br>nPlaceholder                 |  |
| FCCS_Mvmts_Own_Opening                               | Ownership - Opening<br>Balance            | TRCS_RegionalTempDiffOw<br>n                            |  |
| FCCS_Mvmts_Own_Movemen_Ownership - Current Year<br>t |                                           | TRCS_RegionalTempDiffOw<br>n                            |  |
| TRCS_NBROwn                                          | Ownership                                 | TRCS_NBRClosingReclass                                  |  |
| TRCS_NBROwnOpening                                   | Ownership - Opening<br><b>Balance NBR</b> | TRCS_NBROwn                                             |  |
| TRCS_NBROwnCY                                        | Ownership - Current Year<br>NBR           | TRCS_NBROwn                                             |  |
| TRCS_Own                                             | Ownership                                 | TRCS_OwnPlaceholder                                     |  |

**Table 17-4 (Cont.) Movement Members**

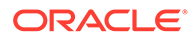

| <b>Member Name</b>                                   | Alias                                      | <b>Parent</b>                           |  |
|------------------------------------------------------|--------------------------------------------|-----------------------------------------|--|
| TRCS_OwnOpenningTotal                                | Ownership - Opening<br><b>Balance</b>      | TRCS_Own                                |  |
| FCCS_Mvmts_Own_Opening                               | Ownership - Opening<br><b>Balance</b>      | TRCS_OwnOpenningTotal                   |  |
| TRCS_NBROwnOpening                                   | Ownership - Opening<br><b>Balance NBR</b>  | TRCS_OwnOpenningTotal                   |  |
| TRCS_OwnCYTotal                                      | Ownership - Current Year                   | TRCS Own                                |  |
| FCCS_Mvmts_Own_Movemen_Ownership - Current Year<br>t |                                            | TRCS_OwnCYTotal                         |  |
| TRCS_NBROwnCY                                        | Ownership - Current Year<br><b>NBR</b>     | TRCS_OwnCYTotal                         |  |
| TRCS_RegionalTempDiffOwn                             | Ownership                                  | TRCS_RegionalTempDiffOw<br>nPlaceholder |  |
| TRCS_DTNROwnTotal                                    | <b>Total Effect from</b><br>Ownership      | TRCS DTNROwnTotalPlaceh<br>older        |  |
| TRCS_OwnOpeningDTNRTota Ownership - Opening<br>1     | <b>Balance Total</b>                       | TRCS_DTNROwnTotal                       |  |
| TRCS_OwnCYDTNRTotal                                  | Ownership - Current Year<br>Total          | TRCS DTNROwnTotal                       |  |
| TRCS DTNROwn                                         | Ownership - DTNR                           | TRCS_DTNRClosing                        |  |
| TRCS_DTNROwnOpening                                  | Ownership - Opening<br><b>Balance DTNR</b> | TRCS_DTNROwn                            |  |
| TRCS DTNROwnCY                                       | Ownership - Current Year<br><b>DTNR</b>    | TRCS DTNROwn                            |  |
| TRCS DTNROwn                                         | Ownership - DTNR                           | TRCS DTNROwnPlaceHolde<br>r             |  |

<span id="page-403-0"></span>**Table 17-4 (Cont.) Movement Members**

#### **Ownership Management Metadata Changes**

When the Ownership Management option is enabled, the system implements these changes to metadata.

### **Account Hierarchy Changes**

When Ownership Management is enabled, seeded system Accounts will be created to support consolidation rules.

In addition, the Data Storage property of the existing "FCCS\_Percent Consol" member is changed from "Store" to "Dynamic Calc". This account will be dynamically calculated based on the entered Ownership information.

The updated **FCCS\_Drivers** hierarchy is shown below with these additional accounts:

- FCCS Percent Elim
- FCCS Consol Method
- FCCS\_Control
- FCCS Control Input

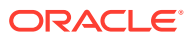

- FCCS\_Consol Method Input
- **FCCS** Percent Consol Input
- FCCS\_Percent Ownership Input
- FCCS\_Percent Min Input
- FCCS\_Percent Consol Prior Input
- FCCS Percent Consol Change Input
- FCCS\_Percent Consol- *Property changed to Dynamic Calc*
- FCCS\_Percent Consol Prior
- FCCS Percent Consol Change
- FCCS\_Percent Owners
- FCCS\_Percent Min
- TRCS\_Percent Current Consol Weighted
- **TRCS** Percent Current Ownership Weighted

### **Consolidation Dimension Changes**

- The Data Storage property of the existing "FCCS\_Proportion" member is changed from "Dynamic Calc" to "Store".
- The "FCCS Proportion" member is no longer the parent member for "FCCS Entity" Total". Instead, this member is now a sibling for "FCCS\_Entity Total".
- The Data Storage property changes require a reconsolidation for all existing data within the application. The Calculation status is changed to Impacted for all entities. You must reconsolidate all existing data in your application so that the Proportion amount will be calculated and stored in the Consolidation dimension.

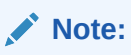

If any periods are locked, you must unlock them and then reconsolidate the data.

The FCCS Contribution hierarchy is shown below:

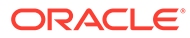

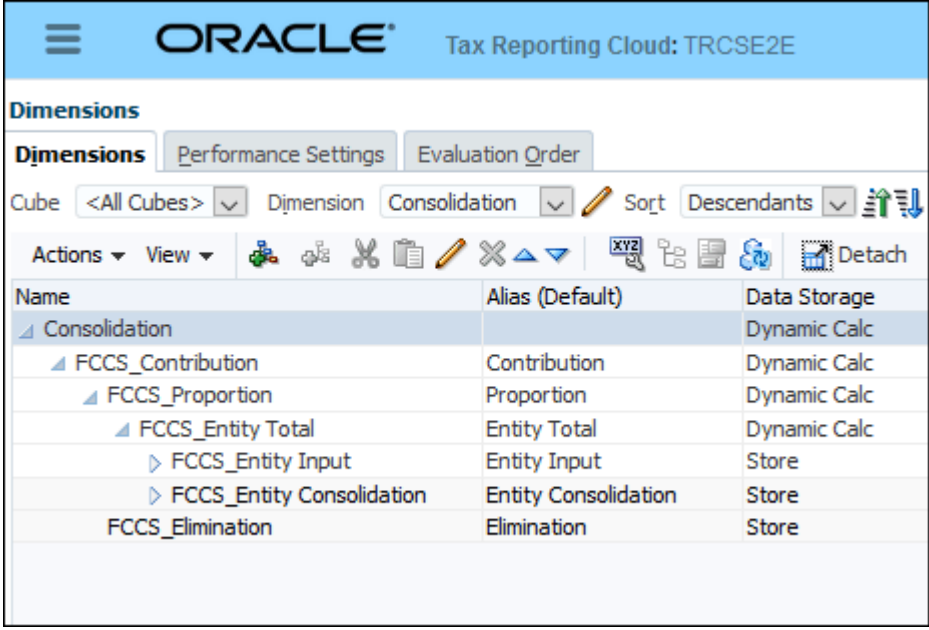

### **Data Source Member Changes**

These new seeded Data Source members will be added. Under Data Source, then FCCS\_SystemTypes, the FCCS\_Source Entities hierarchy will be used for Ownership Management

The FCCS\_Total Data Source hierarchy includes these additional members:

- FCCS Source Entities hierarchy
- S Parent Source
- S Current Source
- S Entity
- S FCCS Total Geography

### Handling Changes in Ownership

Tax Reporting handles ownership, based on changes over time, by using a weighted ownership calculation. Because Tax Reporting is YTD, a blended ownership rate is used to handle changes in ownership.

By default, the account for calculating the weighted ownership is TRCS\_NIBTAdjusted. Optionally, you can change the Account member. See [Defining Account Properties](#page-275-0).

#### **Weighted Ownership Account**

For the weighted ownership account, the Movement, Data Source and Consolidation members are fixed and cannot be changed.

- Data Source: "TRCS\_PreTax"
- Movement: "TRCS\_CurrentTaxBYTotal"
- Consolidation: "FCCS\_Entity Total"

To set the weighted ownership account:

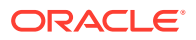

- **1.** From the Home page, open the Navigator  $\equiv$
- **2.** Under **Create and Manage**, select **Dimensions**.
- **3. Optional:** Select the Account that you want to use. If no Account is selected, TRCS\_NIBTAdjusted is used.

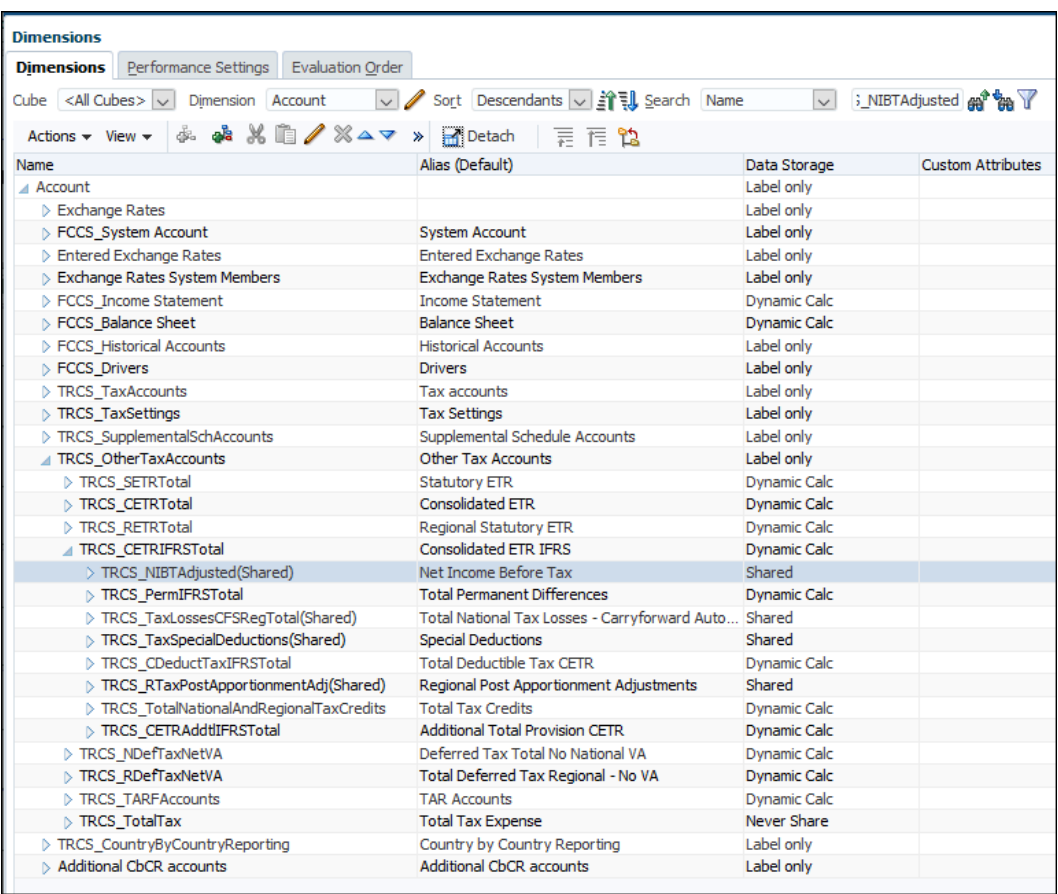

The weighted calculation presents two outputs:

- TRCS\_Percent Current Consol Weighted (WeightedPCON)
- TRCS\_Percent Current Ownership Weighted (WeightedPOWN)

These outputs are generated per Jurisdiction and Multi-GAAP. Different weights can be generated, depending on the Jurisdiction and Multi-GAAP.

### **Scenario Frequency Attribute**

Weighted Ownership is calculated, based on the Scenario Frequency Type attribute for the Scenario dimension. If there is no prior period, then effective weightedPOwn is #MISSING and no data is rolled up

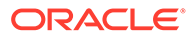

| <b>Current</b><br><b>Period</b> | <b>Monthly</b>                    | Quarterly                         | <b>Semi Annually</b>              | <b>Annually</b>                   |
|---------------------------------|-----------------------------------|-----------------------------------|-----------------------------------|-----------------------------------|
| <b>P1</b>                       | P <sub>12</sub> (Prior Year)      | Invalid                           | Invalid                           | Invalid                           |
| <b>P2</b>                       | <b>P1</b>                         | Invalid                           | Invalid                           | Invalid                           |
| P <sub>3</sub>                  | P <sub>2</sub>                    | P <sub>12</sub> (Prior Year)      | Invalid                           | Invalid                           |
| <b>P4</b>                       | P <sub>3</sub>                    | Invalid                           | Invalid                           | Invalid                           |
| <b>P5</b>                       | P <sub>4</sub>                    | Invalid                           | Invalid                           | Invalid                           |
| P <sub>6</sub>                  | P <sub>5</sub>                    | <b>P3</b>                         | P12 (Prior Year)                  | Invalid                           |
| P7                              | P <sub>6</sub>                    | Invalid                           | Invalid                           | Invalid                           |
| P <sub>8</sub>                  | P7                                | Invalid                           | Invalid                           | Invalid                           |
| <b>P9</b>                       | P8                                | P <sub>6</sub>                    | Invalid                           | Invalid                           |
| <b>P10</b>                      | P <sub>9</sub>                    | Invalid                           | Invalid                           | Invalid                           |
| <b>P11</b>                      | P <sub>10</sub>                   | Invalid                           | Invalid                           | Invalid                           |
| <b>P12</b>                      | P <sub>11</sub>                   | P9                                | P6                                | P <sub>12</sub> (Prior Year)      |
| <b>P13</b>                      | P <sub>12</sub> (Current<br>Year) | P <sub>12</sub> (Current<br>Year) | P <sub>12</sub> (Current<br>Year) | P <sub>12</sub> (Current<br>Year) |
| <b>P14</b>                      | P <sub>12</sub> (Current<br>Year) | P <sub>12</sub> (Current<br>Year) | P <sub>12</sub> (Current<br>Year) | P <sub>12</sub> (Current<br>Year) |

**Table 17-5 Prior Period**

To set the Scenario Frequency Type attribute:

- 1. From the Home page, open the Navigator  $\mathbf{E}$
- **2.** Under **Create and Manage**, select **Dimensions**.
- **3. Optional:** Under **Dimension**, select the **Scenario** for which you want to set the Frequency type.
- **4.** Click Edit , and then select the **Attributes Values** tab.
- **5.** Under **Available Attribute Values**, expand the **Frequency Type**, select the frequency you want to use, and then click **Add**.

### **Note:**

After changing the Frequency Type for the Scenario, previous data is not removed after the database is refreshed. Clear the affected intersections manually.

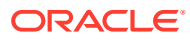

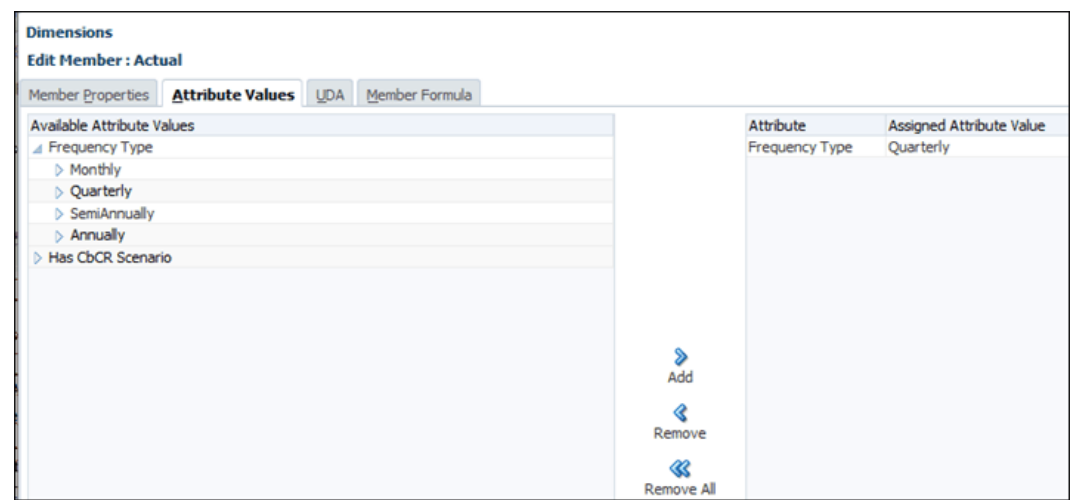

### **Ownership Percentages Definitions**

- **End of Period Ownership % (POwn)** The ownership % entered in the Ownership Management screen for a specified Scenario/Year/Period/Entity relationship.
- **End of Period Consolidation % (PCon)** The calculated Consolidation % by the Ownership Management screen for a specified Scenario/Year/Period/Entity relationship.
- **Beginning of Year Ownership % (BOYPOwn)** The ownership % from P12 of the prior year, unless there is no prior year, in which case it is End of Year Ownership %.
- **Beginning of Year Consolidation % (BOYPCon)** The Consolidation % from P12 of the prior year, unless there is no prior year, in which case it is End of Year Consolidation %.
- **Weighted Ownership % (weightedPOwn )**  The weighted value of the ownership % based on the amount of ownership % for a Period, weighted by the Weighted Ownership Account. The first period of every year's ownership % is equal to the end of period ownership %:
	- **First Period, RTA Period, Audit Period**

weightedPown = POwn

– **All other periods**, the following formula is used

```
weightedPown (Account) = ( ( weightedPown \rightarrow priorPeriod * priorPeriod \rightarrowownershipWeightedAccount ) / ownershipWeightedAccount ) + ( ( pown *
```

```
( ownershipWeightedAccount - ownershipWeightedAccount \rightarrow priorPeriod + ) ) /
ownershipWeightedAccount)
```
- **Weighted Consolidation % (Pcon)** -The weighted value of the consolidated %, based on the amount of consolidation % for a period, weighted by the Weighted Ownership Account. The first period of every year's consolidation % is equal to the end of period Consolidation %.
	- **First Period, RTA Period, Audit Period**

weightedPCon = PCon

– **All other periods**, the following formula is used

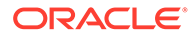

weightedPCon (Account) =( ( weighted PCon  $\rightarrow$  priorPeriod  $*$  priorPeriod  $\rightarrow$ ownershipWeightedAccount ) / ownershipWeightedAccount ) + ( ( pcon \*

( ownershipWeightedAccount - ownershipWeightedAccount  $\rightarrow$  priorPeriod + ) ) / ownershipWeightedAccount)

• **Beginning of year ownership adjustment (BOYOwnAdj)**- On an account basis, this is the additional ownership required to go from the Beginning of Year ownership % to the end of Period Ownership % for all beginning of year movements.

The formula is FCCS Proportion  $\rightarrow$  BOYOwnAdj = ("FCCS Entity Total" \* (Pown

- BOYPOWN)) + (Pown \* BOYOwnAdj  $\rightarrow$  "FCCS\_Entity Total")

• **Current year ownership adjustment (CYOwnAdj)** - On an account basis, this is the additional ownership required to go from the Weighted Ownership % to the end of Period Ownership % for all current year movements, as well as total exchange rate adjustments (FXRateAdj).

FCCS Proportion  $\rightarrow$  CYOwnAdj = ( ("FCCS Entity Total" + FXRateAdj ->

"FCCS\_Entity Total") \* (Pown -WeightedPOWN )) + (POWN \* CYOwnAdi "FCCS\_Entity Total")

The effect of changes in ownership are, for all TEMP accounts, the value in the closing balance movement for the FCCS Proportion member is End Of Period Ownership % of the closing value of the FCCS\_Entity Total at the parent currency. If the TRCS\_NIBTAdjusted account is zero, Weighted Ownership equals the end of period ownership.

### **Ownership Effect by Account and Movement**

Different Ownership rates depending on the combination of movement and account.

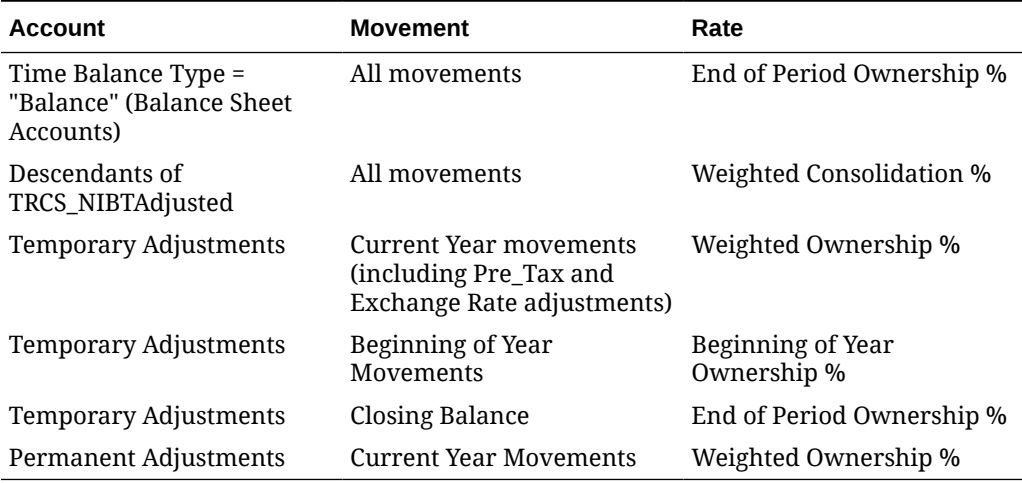

### **Table 17-6 Ownership Effect by Account and Movement**

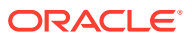

### Setting Non-Controlling Interest (NCI)

A minority interest or Non-Controlling Interest (NCI ) is the plug amount to convert the TRCS\_NIBTAdjusted that consolidates at PCon down to POwn. The NCI Account (Ownership\_NCI\_Account) is only calculated when the attribute has been set on the NCI Account member of your choosing. NCI should be a child of TRCS\_PermGSTotal or TRCS\_PermSTTotal

If Set at each level, the formula for NCI will be **-1\*( TRCS\_NIBTAdjusted\*PCON – ( (TRCS\_NIBTAdjusted + NCI) \* weightedPOWN))**

To set NCI:

- **1.** From the Home page, select the Navigator.
- **2.** Under **Create and Manage**, select **Dimensions**.
- **3.** Under **Dimension**, select **Account**, and then select one of the following Accounts:
	- **TRCS\_PermSTTotal**
	- **TRCS\_PermGSTotal**

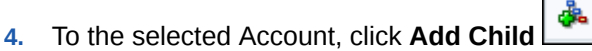

**5.** On the **Member Properties** tab, enter the **Name** for the NCI account, and complete the form.

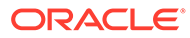

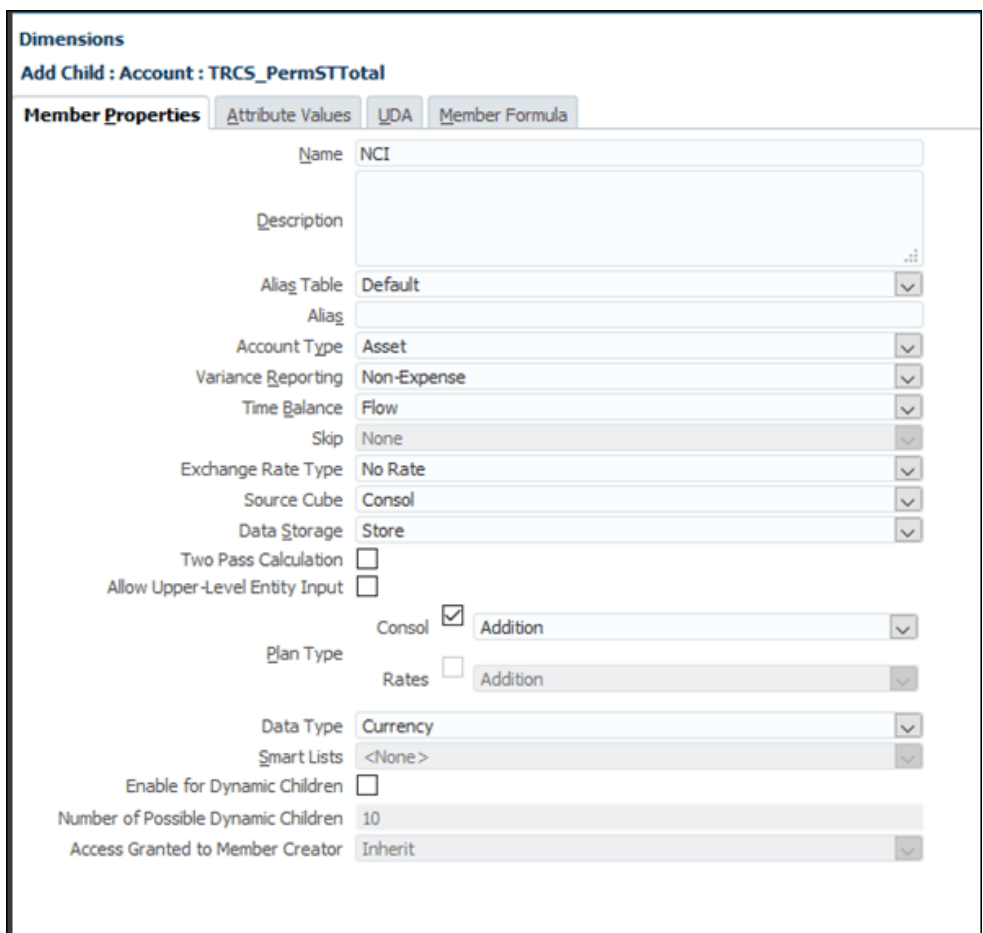

- **6.** Set **Data Storage** to **Store**.
- **7.** On the **Attribute Values** tab, under **Available Attribute Values**, expand **NCI Account**, and then highlight **Ownership NCI Account**, and then click **Add**.

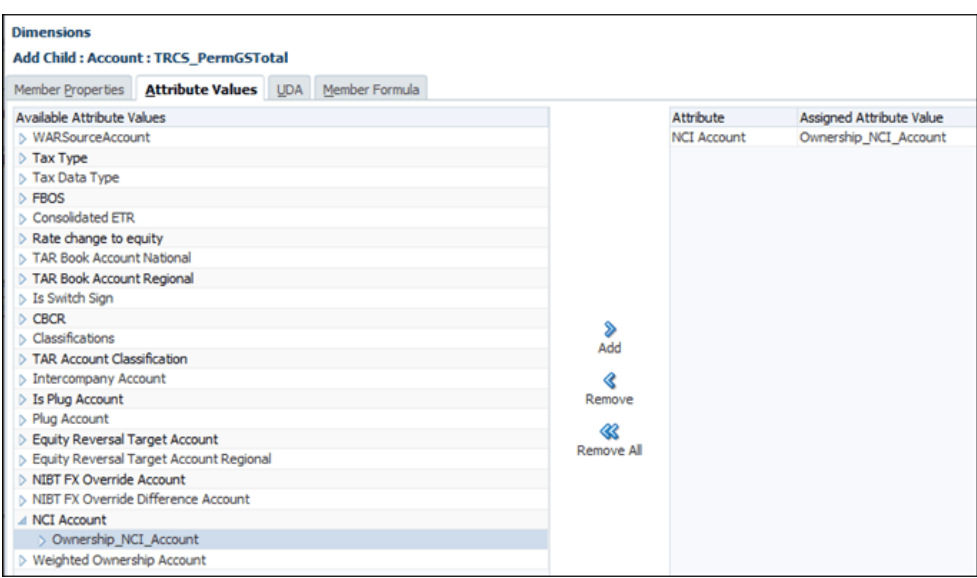

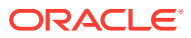

- **8.** Click **Save**.
- **9.** Refresh the database to apply the changes.

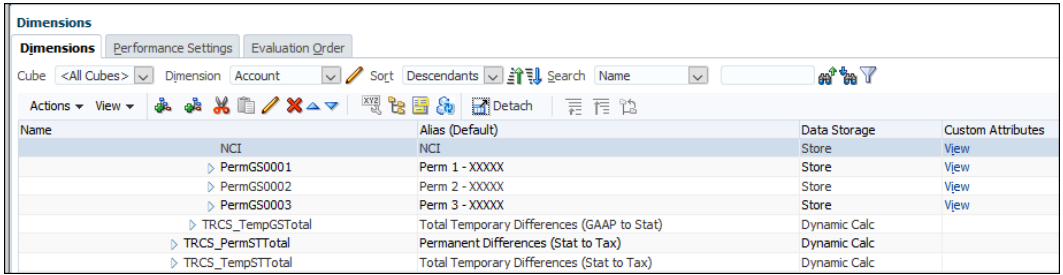

### Ownership Consolidation Methods

In order to provide for advanced consolidations and eliminations, various parameters must be established for each entity in the Entity dimension, in relation to its parent(s). Multiple consolidation methods are established to facilitate consolidation and elimination rules, each with preset or configurable parameters including:

- Ownership %
- Consolidation %
- Minority (Non controlling) Interest %

A **Control** setting is also available to help determine the other settings for the methods.

The consolidation methods are then applied to the consolidating parent entity and its hierarchical descendants during the execution of consolidation, adjustment and elimination rules.

Tax Reporting provides several system methods:

- Holding
- **Subsidiary**
- **Proportional**
- Equity (Reserved for Future Use)
- Not Consolidated
- **Inactive**
- **Discontinued**

#### **Holding method**

The **Holding** method is applied to the legal entity for which its immediate parent represents the consolidated results of that legal entity. The Holding method always applies an **Ownership %** of 100% and a **Consolidation %** of 100%. Control is **Yes**. There can be only one Holding method entity for each parent entity.

#### **Subsidiary method**

The **Subsidiary** method is applied to legal entities owned by the holding company and for which the holding company exercises control. The **Ownership %** of a **Subsidiary** company

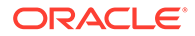

generally ranges from 50% to 100%. **Control** is **Yes** and the **Consolidation %** is therefore 100%. **Minority (Non-controlling) Interest** equals 100% minus the **Ownership %**.

If the company has a Percent Consolidated (PCON) of 100%. the children of TRCS\_NIBT Adjusted account are calculated at PCON, and all other accounts are calculated at POwn (percentage ownership).

### **Proportional method**

The **Proportional** method is applied to legal entities owned but not controlled by the holding company but requiring proportional consolidation. This generally applies to Joint Ventures. **Control** is **No** and the **Consolidation %** is equal to the **Ownership %**. All accounts are calculated at POwm.

### **Not Consolidated method**

The **Not Consolidated** method is applied to legal entities owned by the holding company and for which the holding company exercises neither control nor significant influence. The **Ownership %** of a **Not Consolidated** company generally ranges from 0% to 20%. **Control** is **No** and the **Consolidation %** is therefore 0%. **Minority (Noncontrolling) Interest** also equals 0%.

All accounts are calculated at POwn, but the Ownership Percentage should be set to zero. If Ownership Management is enabled, the following rules apply to all of these methods:

- Consolidated Descendants of TRCS\_NIBTAdjusted at PCon
- Consolidates all other accounts at POwn

#### **Inactive method**

The **Inactive** method is reserved for future use.

#### **Discontinued method**

The **Discontinued** method is reserved for future use when system consolidation rules are created for discontinued operations.

#### **Ownership Range**

.

For any given Ownership %, the system assigns a default Consolidation method, based on the Ownership % ranges below.

The system methods comprising the 0% to 100% range are:

- **Not Consolidated** = 0%
- **Proportional** = 0% to 50%
- **Subsidiary** greater than 50% to 100%

As an example, if you enter 35%, the Consolidation Method is automatically set to Proportional. If required, click **Consolidation Method** to select a different method.

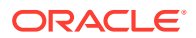

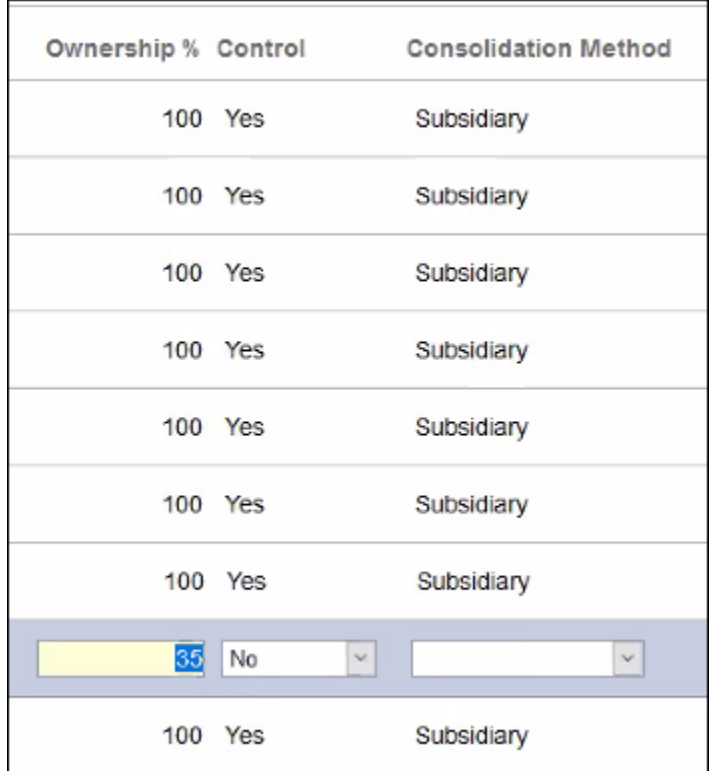

### Changing Ownership Settings

There are a variety of ownership settings; however, you can only change the following Ownership settings:

- Ownership %
- **Control**
- Consolidation Method

The following information is available:

• **Ownership%**

You can change the Ownership Management relationship between a parent and a child, as required.

After you change a percentage entry and exit the field, the system updates the **Control, Consolidation Method**, **Consolidation %** and **Minority Interest %** to the entries for the method assigned to the range into which the entered **Ownership%** falls.

• **Control**

The **Control** entry is assigned by the system based on the entered **Ownership%** and the method ranges. If required, you can change the system-assigned **Control** entry.

To change the **Control** entry, select the required entry from the drop-down list.

If the **Control** entry has been changed from the system-assigned entry, the color of the field will change to a yellow background.

To remove an override entry and revert to the system-assigned entry, from **Actions (...)**, select **Clear**.

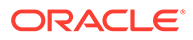

### • **Consolidation Method**

The **Consolidation Method** entry is assigned by the system based on the entered **Ownership%** and the method ranges. If required, you can change the systemassigned Consolidation Method entry.

To change the **Consolidation Method** entry, select the required entry from the drop-down list. The methods available in the drop-down list are dependent on the **Ownership%** and **Control** settings. The Holding method will only be available for selection with 100% Ownership and Control = Yes. Other methods will be available for selection based on their Ownership Method Control settings. So if Control = Yes, only those Methods with a Control setting of Yes will be displayed. To change the available Methods in the drop-down list, first change the Control selection.

If the **Consolidation Method** entry has been changed from the system-assigned entry, the color of the field will change to a yellow background.

To remove an override entry and revert to the system-assigned entry, from **Actions (...)**, select **Clear**.

Note that the combination of **Control** and **Consolidation Method** selected must match the method settings. If **Control** is **Yes**, the selected **Consolidation Method** must be one of the methods for which **Control** has been defined as **Yes**.

• **Consolidation %**

The **Consolidation %** is displayed based on the method settings.

You cannot modify this entry.

• **Minority Interest %**

The **Minority Interest %** is displayed based on the method settings.

You cannot modify this entry.

• **Subsequent Changes to Ownership %**

If you make changes to system-assigned **Control** and/or **Consolidation Method** entries and then you enter a revised **Ownership%**, any user-selected entries will be retained.

If the **Control** and/or **Consolidation Method** are updated based on the new **Ownership%**, then you must either clear the override entries or select new override entries.

### **Parent/Legal Entity View**

After you complete the required changes in the Parent/Child view, click on the **Parent/ Legal Entity** button to view and modify the ultimate ownership settings.

Each parent in the hierarchy selected in the POV will be listed, with a flat list of each Legal Entity descendant of that parent. You can expand or collapse the hierarchies as required.

• **Ownership %**

The **Ownership %** displayed is the calculated percentage based on the series of the individual parent/child entries from the current parent to each legal entity. For example, if the **Ownership %** for P1.P2 is 80% and for P2.LE1 is 50%, then the calculated cumulative **Ownership %** for P1.LE1 is 40% (80% \* 50%).

You cannot modify this entry.

• **Control**

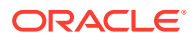

The **Control** entry is assigned by the system based on the entered **Ownership %** and the method ranges. If required, you can change the system-assigned **Control** entry. The behavior of this field is the same as in the **Parent/Child** view.

• **Consolidation Method**

The **Consolidation Method** entry is assigned by the system based on the entered **Ownership %** and the method ranges. If required, you can change the system-assigned **Consolidation Method** entry. The behavior of this field is the same as in the **Parent/ Child** view.

• **Consolidation %**

The **Consolidation %** will be displayed based on the method settings.

You cannot modify this entry.

• **Minority Interest %**

The **Minority Interest %** will be displayed based on the method settings.

You cannot modify this entry.

### Importing and Exporting Ownership Data

You can import and export ownership data.

### **Importing Ownership Data**

The import ownership file must be a comma-delimited file that contains the following columns:

- Scenario *(required)*
- Year *(required)*
- Period *(required)*
- Entity *(required)*
- Parent *(required)*
- POwn *(optional)*. Ownership will default to **100** except for duplicate (shared) members in the same hierarchy, which will default to **0**.

### **Note:**

Note that Ownership % (POwn) is a required entry for all Parent/Child rows but should not be entered for Parent / Legal Company rows where the Legal Company is not the immediate child.

- Control *(optional)*. Control will default to **Yes** if Ownership % is greater than 100, and to **No** otherwise.
- Method *(optional)*. Method will default to **Subsidiary** except for duplicate (shared) members in the same hierarchy, which will default to **Not Consolidated**.

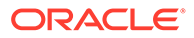

#### Following is an example of Ownership file contents.

Scenario, Year, Period, Entity, Parent, POwn, Control, Method

Consol,FY18,Feb,[CE-0012-USD].[LE-0014-CAD],[CE-0011-EUR].[CE-0012- USD],80,,

Consol,FY18,Feb,[CE-0012-USD].[LE-0016-BRL],[CE-0011-EUR].[CE-0012- USD],50,,PROPORTIONAL

Consol,FY18,Feb,[CE-0012-USD].[LE-0017-GBP],[CE-0011-EUR].[CE-0012- USD],30,,

Consol,FY18,Feb,[CE-0012-USD].[LE-0018-EUR],[CE-0011-EUR].[CE-0012- USD],10,,

Consol,FY18,Jan,[CE-0013-GBP].[LE-0014-CAD],[CE-0011-EUR].[CE-0013- GBP],10,,

Consol,FY18,Jan,[CE-0013-GBP].[LE-0016-BRL],[CE-0011-EUR].[CE-0013- GBP],10,,

```
Consol,FY18,Feb, [CE-0012-USD]. [LE-0016-BRL], [Entity]. [FCCS Total
Geography],,NO,PROPORTIONAL
```
To import ownership data:

- **1.** On the Home page, click **Application** and then click **Consolidation** to display the **Manage Ownership** screen.
- **2.** Select a Scenario, Year and Period to which to import data. Note that the Scenario, Year and Period in the import file must match the POV displayed.
- **3.** From the **Actions** menu, select **Import Ownership Data**.
- **4.** Click **Browse** and select the import file.
- **5.** Click **Import**.
- **6.** When you enter or import ownership settings, the system validates the dependencies between the related fields:
	- The Method and Control combination must match the global settings.
	- If the Method selected is Holding, then the Ownership % must be 100.

When the ownership data is imported, if the process takes longer than 60 seconds, then the remainder of the process will be continued in the background and you can navigate to other screens if required. To view the progress of the process, open the Jobs console.

When ownership data is imported, it will be merged with any existing data. There might therefore be invalid ultimate ownership entries created. If an entity is present in more than one branch of a hierarchy, data entered on-screen cannot be saved if the combined ownership exceeds 100%. When loaded from a file, the ownership data is not rejected so the combined ownership % of an entity could exceed 100%. If this occurs, an error message will be displayed at the top of the Manage Ownership screen in the period in which the discrepancy occurs:

Ownership data for certain Parent/Legal Company combinations are invalid. Please identify the incorrect ownership % in the Parent/Legal Company view and then correct it inthe Parent/Child view.

In subsequent periods, a similar message will be displayed:

Ownership data for certain Parent/Legal Company combinations are invalid for prior periods. Please identify the period and correct the period.

Navigate to the period in which the data is incorrect and select the Parent/Legal Entity view. Review the Parent/Legal Entity Ownership % entries. Any errors will be highlighted in red text. Note the entity (entities) with errors, return to the Parent/Child view and correct the necessary parent/child ownership % to ensure that the combined ownership does not exceed 100%.

### **Exporting Ownership Data**

To export ownership data:

- **1.** On the Home page, click **Application** and then click **Consolidation** to display the **Manage Ownership** screen.
- **2.** Select a Scenario, Year and Period for which to export data.
- **3.** From the **Actions** menu, select **Export Ownership Data**.
- **4.** Select a location in which to save the .csv file.

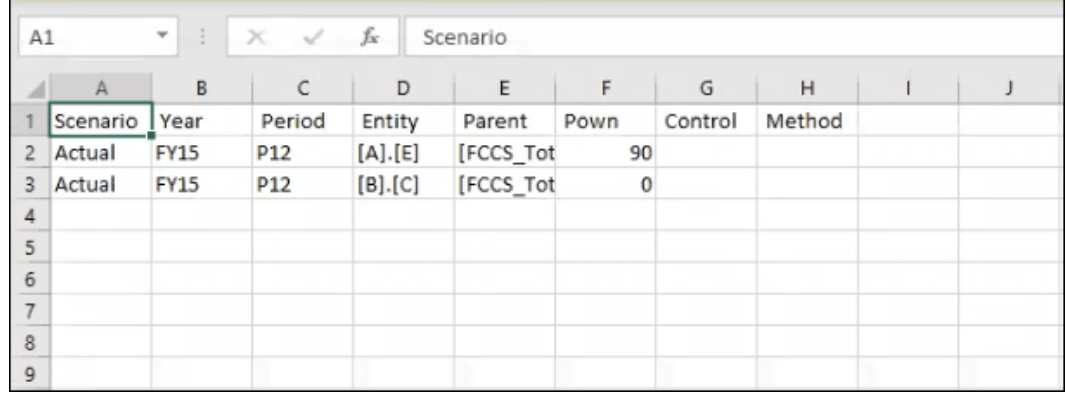

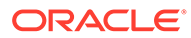

Any ownership data that was populated by the system as default data will not be included in the export file. Only data that was entered by the user to override the default settings in current period (not the override values carried forward from prior periods) and the data related to shared entities will be included in the export file. For details of default data settings, see Parent/ Child View settings in [Managing Ownership.](#page-396-0)

### **Exporting Full Parent to Child Ownership Data**

The Full Parent to Child Ownership Data export option exports all data for the Parent/ Child Entity screen, including all children and entries, whether they have been overridden or not. The same option is not available for the Parent/Legal Entity screen.

To export Full Parent to Child Ownership data:

- **1.** On the Home page, click **Application** and then click **Consolidation** to display the **Manage Ownership** screen.
- **2.** Select a Scenario, Year and Period for which to export the full data for each parent and its children, whether it has been overridden or not.
- **3.** From the **Actions** menu, select **Export Full Parent to Child Ownership Data**.

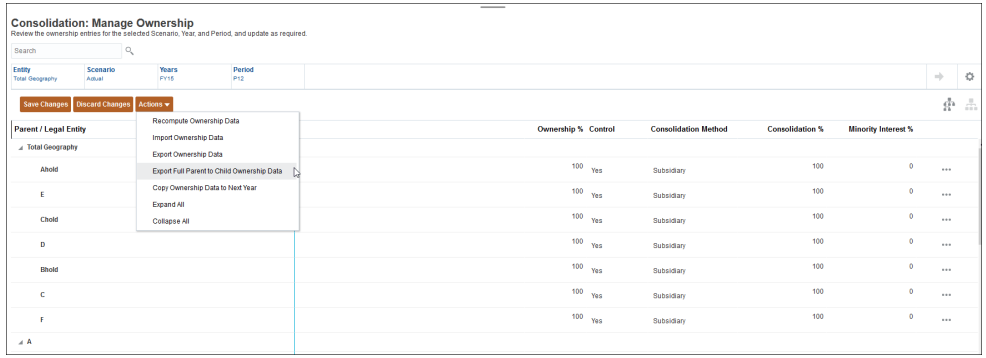

**4.** Select a location in which to save the .csv file.

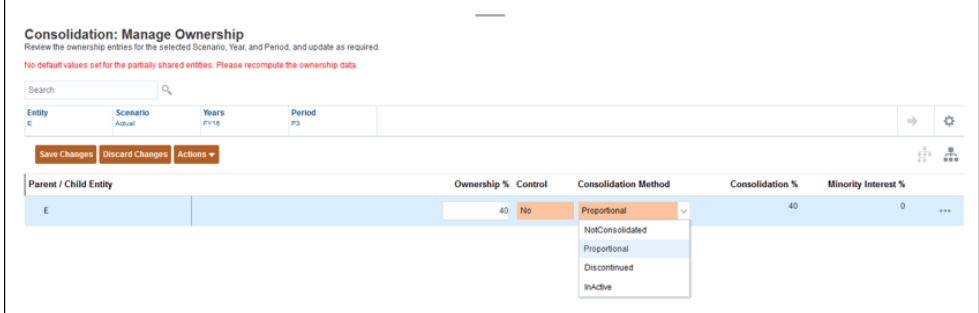

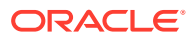

Note in Row 7 on the table above, the defaulted relationship was exported into the file rather than a regular export that only exports overrides.

The data includes any entries for the parents and all children, whether they have been overridden or not.

### Recomputing Ownership Data

If any changes to Consolidation Methods range settings or override rules have been added or deleted for Ownership Management accounts, the system prompts you to recompute ownership data. A warning message is displayed at the top of the Manage Ownership screen if the data has not been recomputed.

To recompute Ownership data:

**1.** On the Home page, click **Application**, then **Consolidation** to display the **Consolidation: Manage Ownership** screen.

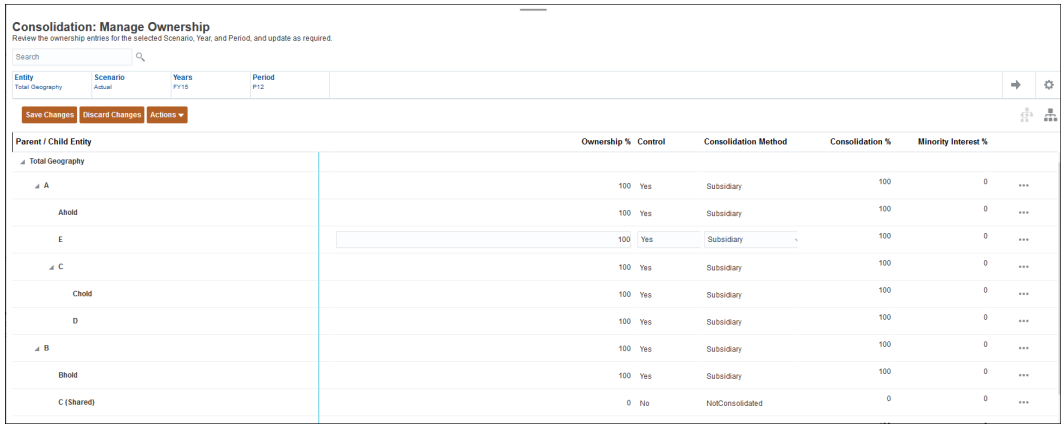

- **2.** Select **Actions**, and then select **Recompute Ownership Data**.
- **3.** On the Recompute Ownership Data dialog box, select the **Scenario**, **Year** and **Start Period** to recompute.

Note that recomputation will be applied to the selected period and all subsequent periods.

Also note that if a recomputation of a POV is necessary, a consolidation of that POV will not complete until the Ownership data is recomputed.

- **4.** Click **Recompute**.
- **5.** From the Recomputation success message, click **OK**.

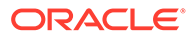

- When the ownership data is recomputed, if the process takes longer than 60 seconds, then the remainder of the process will be continued in the background and you can navigate to other screens if required. To view the progress of the process, open the Jobs console.
- When consolidating current year data, the prior year P12 must not be in a state where **Recompute Ownership** is required. If the prior year requires **Recompute Ownership**, then it must be recomputed and consolidated before running consolidation for the current year, otherwise the beginning of year ownership adjustment data will be incorrect.

### Ownership Settings in Forms

You should only enter or update Ownership Settings in the Ownership Management screens. The settings should never be updated by direct entry or through rules. However, these settings can be displayed in data forms.

### **Ownership Settings in Data Forms**

To view details, open the TRCS Ownership Detail UI.

Select the POV you want to use from the following dimensions:

- **Scenario**
- Year
- Period
- **Entity**
- Account (descendants of FCCS\_Drivers)
	- FCCS\_Consol Method (Current Period Consolidation Method)
	- FCCS Consol Method Prior (Prior Period Consolidation Method)
	- FCCS\_Percent Consol (Current Period Consolidation %)
	- FCCS\_Percent Consol Prior (Prior Period Consolidation %)
	- FCCS Percent Consol Change (Change in Consolidation % from Prior to Current Period)
	- FCCS\_Percent Ownership (Current Period Ownership %)
	- FCCS Percent Ownership Prior (Prior Period Ownership %)
	- FCCS\_Percent Ownership Change (Change in Ownership % from Prior to Current Period)
	- FCCS\_Percent Min (Current Period Minority Interest %)
	- FCCS Percent Min Prior (Prior Period Minority Interest %)
	- FCCS Percent Min Change (Change in Minority Interest % from Prior to Current Period)
- Data Source (descendants of FCCS Source Entities)

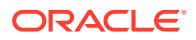

- <span id="page-422-0"></span>S\_Parent Source (Parent entity in the primary entity hierarchy for direct ownership settings)
- $-$  S <entity name> (Parent entity in a non-primary entity hierarchy for direct ownership settings and ancestor for ultimate ownership settings)

Fixed:

- Consolidation: FCCS\_Entity Input
- Currency: No Currency (in multi-currency applications)
- Intercompany: FCCS\_No Intercompany
- Movement: FCCS\_No Movement
- Multi-GAAP: FCCS\_No Multi-GAAP (if applicable)
- View: FCCS\_Periodic
- Custom: No <custom name>

### Viewing TRCS\_Ownership Detail

This form is a read-only view of the Ownership data stored within Essbase. All edits to the ownership data must be made through the Ownership Management UI.

This data reflects what has been saved to Essbase when you click Save in the Ownership Management UI.

To view the TRCS\_Ownership Detail:

- **1.** From the Home page, select **Library**.
- **2.** On the **Forms** tab, expand **Tax Administration**, and scroll to open the **TRCS\_Ownership Detail**.

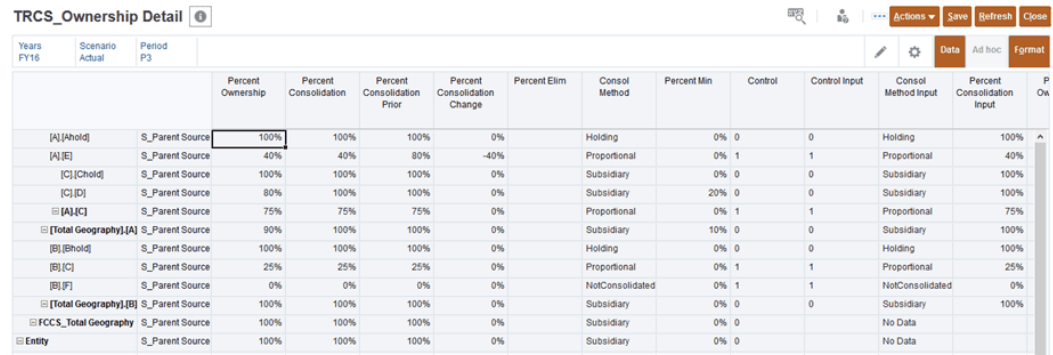

**3.** Review the values for each column

### Viewing TRCS\_Weighted Ownership Detail

You can review the Weighted Ownership Detail for each Jurisdiction and Member.

The following values are calculated:

- Percent Current Year Weighted Consolidation
- Percent Current Year Weighted Ownership

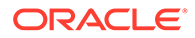

To access the TRCS\_Weighted ownership Detail UI:

- **1.** From the Home page, select Library,
- **2.** On the **Forms** tab, expand **Tax Administration**.
- **3.** Scroll to the **TRCS\_Weighted Ownership Detail** form.
- **4.** Review the values for the following columns:
	- Percent Current Year Weighted Consolidation
	- Percent Current Year Weighted Ownership

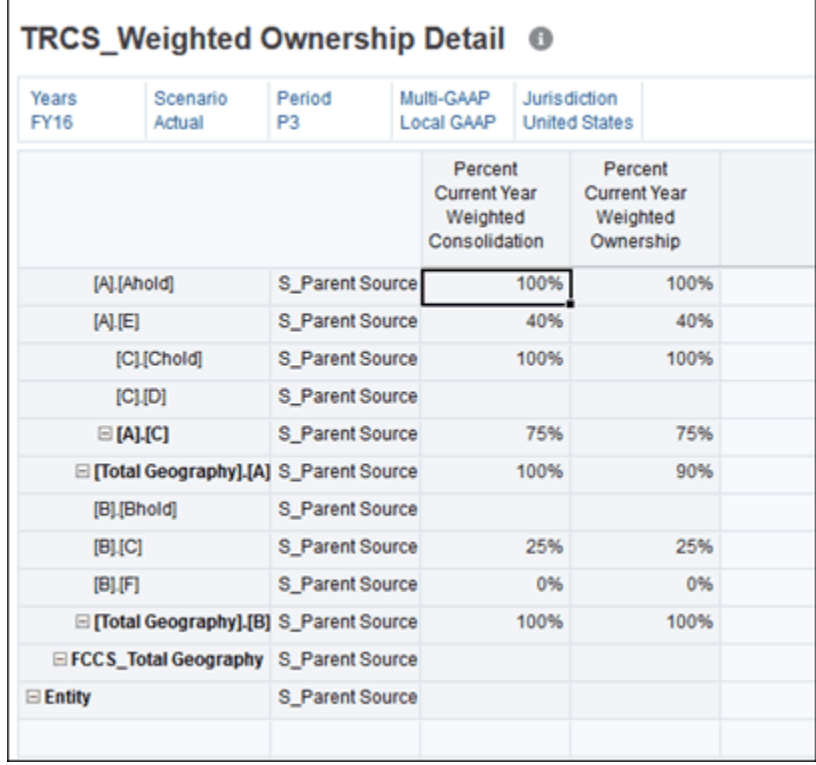

### Ownership Settings Year to Year

Initial default and override ownership settings should be automatically carried forward from period to period within the same year but not to subsequent years. By copying ownership data, you can carry the most current settings from the last period in one year (P12) to the first period of the next year.

Note that this option is only available in the last period of each year.

If ownership settings have not yet been copied to the first period of each subsequent year, the entity structure will not be displayed in the subsequent years and an Information message will be displayed:

No ownership data in the current year. Try "Copy ownership data to next year" action in the prior year last period.

To copy ownership data to next year:

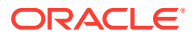

- **1.** On the Home page, click **Application** and then click **Consolidation** to display the **Manage Ownership.** screen.
- **2.** Select P12 of the current year in the POV.
- **3.** From the **Actions** menu, select **Copy Ownership Data to Next Year**.
- **4.** Click **OK** when the copy is complete.

When the ownership data is copied, if the process takes longer than 60 seconds, then the remainder of the process will be continued in the background, allowing you to navigate to other screens, if required. To view the progress of the process, open the Jobs console.

# 18 Managing Jobs

### **Related Topics**

- **Jobs Overview**
- [Scheduling Jobs](#page-426-0)
- **[Viewing Jobs](#page-429-0)**
- [Viewing Pending Jobs and Recent Activity](#page-431-0)
- [Editing and Deleting Jobs](#page-432-0)
- [Duplicating Jobs](#page-433-0)
- [Starting and Deleting Clear Cube Jobs](#page-434-0)

# Jobs Overview

Jobs are actions, such as exporting data or refreshing the database, which you can start right away or schedule to run at intervals. The Jobs console enables administrators to manage jobs in a central location.

You can manage these types of jobs in the Jobs console:

- Run rules
- Import data
- Import metadata
- Export data
- Export metadata
- Refresh the database
- Run Invalid Intersection Reports
- Restructure a block storage cube (BSO)
- Non-consolidation jobs such as Task Manager and Supplemental Data jobs

### **Note:**

To prevent automatic backup from failing due to certain jobs running during daily maintenance, EPM Cloud disallows certain jobs from starting while the daily maintenance process is running. The following jobs are prevented from starting during the daily maintenance:

- Import Data
- Import Metadata
- **Export Data**

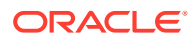

- <span id="page-426-0"></span>**Export Metadata**
- Refresh Database
- Clear Cube
- Restructure Cube

These jobs are prevented from starting whether they are jobs that are scheduled or jobs that are started on an ad hoc (unscheduled) basis.

For unscheduled jobs, this means that if you attempt to start a job during the daily maintenance process using the **Run Now** option on the **Schedule Jobs** page or if you submit a job from the listing page of your job definitions, the job will be prevented from starting. If the system prevents an ad hoc job from starting, an error message will display.

For example, if you view the jobs listed on the **Clear Cube** page while daily maintenance is running and then you click **Actions** and then **Submit**, an error message will display and the job will not start. Similarly, if you create a **Clear Cube** job on the **Schedule Job** page during daily maintenance and select **Run Now**, the system will prevent the job from starting and you'll see an error message.

If the system prevents a job from starting, the reason will be stated in the Job Details. If you've enabled email notifications for the Job Console, you'll receive an email notification when a job does not start. If you have a job that is scheduled to start during the daily maintenance process, it is recommended that you reschedule your job to start outside of the daily maintenance window. See, Scheduling Jobs

# Scheduling Jobs

You can schedule when to run jobs (now or at a future time) and how often (once, daily, weekly, monthly, and yearly).

To schedule jobs:

- **1.** On the Home page, click **Application**.
- **2.** Click **Jobs**.
- **3.** Click **Schedule Jobs**.

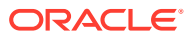

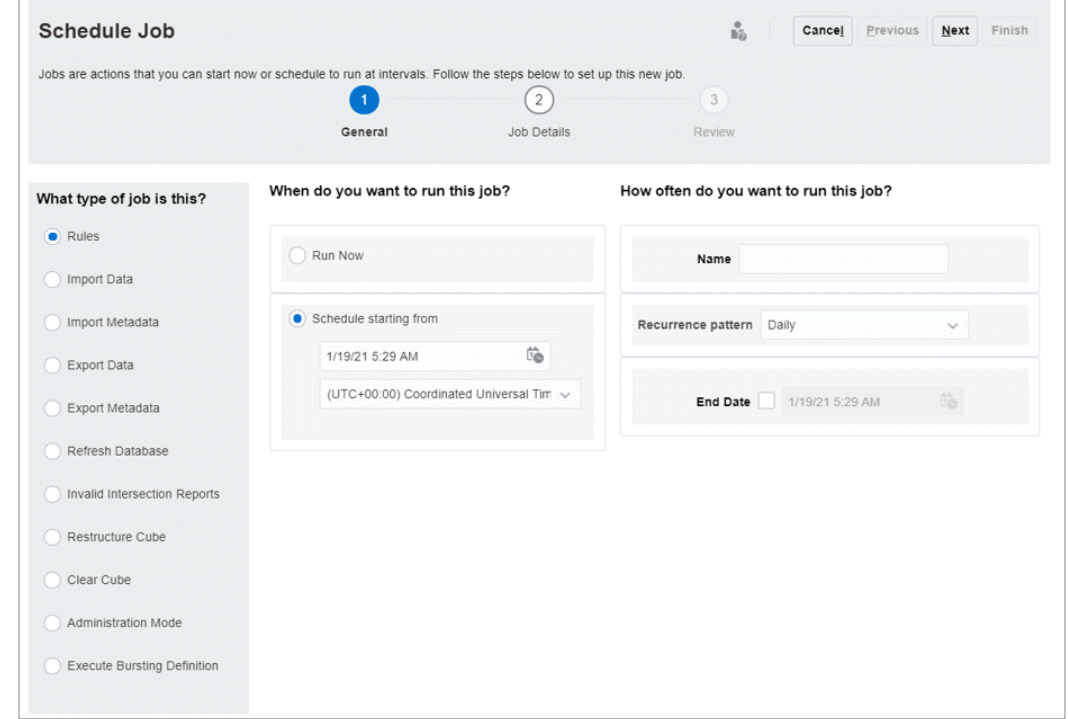

- **4.** On the **Schedule Job** page, on the **General** tab, select the type of job you want to schedule:
	- **Rules**—Launches a business rule. The **Business Rules** page lists the business rules that were created for the application.
	- **Import Data**—Runs a data import operation.
	- **Import Metadata**—Runs a metadata import operation.
	- **Export Data**—Runs a data export operation.
	- **Export Metadata**—Runs a metadata export operation.
	- **Refresh Database**—Launches the database refresh operation.
	- **Invalid Intersection Reports**—Runs an Invalid Intersection Report.
	- **Restructure Cube**—From **Cube**, select the cube to restructure. Performs a full restructure of a Block Storage cube (BSO) to eliminate or reduce fragmentation. This operation will also remove empty blocks. It is not applicable for an Aggregate Storage cube (ASO).
	- **Clear Cube**—Runs the Clear Cube process to clear specific data within a cube.
	- **Administration Mode**—Changes the login level for an application. If you select **Administrators**, all non-administrative users will be logged off from the application after job execution. To restore access to an application for all users, select **All users**.
	- **Execute Bursting Definition**—Runs a saved bursting definition for Reports. You can run a single report or book for more than one member of a single dimension for one data source, and publish a PDF output for each member. See the "About Bursting" section in *Designing with Reports for Oracle Enterprise Performance Management Cloud*.

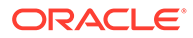

• **Runs a Pipeline definition**—This job supports running a Pipeline based on the parameters and variables that were defined for the Pipeline in the Data Integration user interface; for example, **Start Period** and **Import Mode**.

For descriptions of the job parameters and variables, see the following topics:

- [Using an Integration Job Type](https://docs.oracle.com/pls/topic/lookup?ctx=en/cloud/saas/planning-budgeting-cloud/pfusa&id=DIEPM-GUID-C32DA7EB-55FA-4A4A-A8AF-EF24DF4E0C0A) in *Administering Data Integration for Oracle Enterprise Performance Management Cloud*
- [Running a Pipeline](https://docs.oracle.com/pls/topic/lookup?ctx=en/cloud/saas/planning-budgeting-cloud/pfusa&id=PREST-GUID-A2937772-5A6D-4061-894C-146EE1ACB843) in *REST API for Enterprise Performance Management Cloud*

For information about creating a Pipeline definition, see [Using the Pipeline](https://docs.oracle.com/pls/topic/lookup?ctx=en/cloud/saas/planning-budgeting-cloud/pfusa&id=DIEPM-GUID-782DFB83-F69C-4654-B7CB-F0A40BFBF2F3) in *Administering Data Integration for Oracle Enterprise Performance Management Cloud*.

- **5.** Under **When do you want to run this job?**, select when to run the job:
	- **Run Now**
	- **Schedule starting from**, and then select the date, time, and time zone.

### **Note:**

To prevent automatic backup from failure due to scheduled jobs, EPM Cloud disallows certain scheduled jobs to start while the daily maintenance process is running. If the system prevents a job from starting, the reason will be stated in the Job Details. If you've enabled email notifications for the Job Console, you'll receive an email notification when a job does not start. If you have a job that is scheduled to start during the daily maintenance process, it is recommended that you reschedule your job to start outside of the daily maintenance window. For information about daily maintenance operations and scheduling the maintenance start time for an environment, see [Managing Daily Maintenance](https://docs.oracle.com/en/cloud/saas/enterprise-performance-management-common/cgsad/6_house_keeping_tasks_daily_maintenance_overview.html) in *Getting Started with Oracle Enterprise Performance Management Cloud for Administrators*.

- **6.** Under **How often do you want to run this job?**, set the job recurrence, as follows:
	- Enter a **Name** for the job; for example, MyWeeklyCubeRefresh. In the job listing in the **Jobs** console, the name that you enter displays along with a system-generated job name; for example, MyWeeklyCubeRefresh: Refresh Database.
	- For **Recurrence pattern**, select how often to run the job:
		- **Hourly**
		- **By Minute**
		- **Run Once**
		- **Daily**
		- **Weekly**
		- **Monthly**
		- **Yearly**

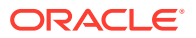

- <span id="page-429-0"></span>• **Optional:** To enter an end date, click the **End Date** checkbox, and then select the date and time.
- **7.** Click **Next** to continue.
- **8.** On the **Job Details** page, a list of the operations that were saved as a job is displayed. Select a job, and click **Next**.
- **9.** On the **Review** page, review your selections.
	- To continue, click **Finish**.
	- To make changes, click **Previous**.
	- To cancel the job, click **Cancel**.

# Viewing Jobs

The Jobs console lists the following types of jobs:

- Jobs that are in a pending state under **Pending Jobs**
- Jobs that are currently processing, have run and are completed, or have errors are listed under **Recent Activity**
- Task Manager and Supplemental Data jobs are listed on the Non-Consolidation Jobs tab.

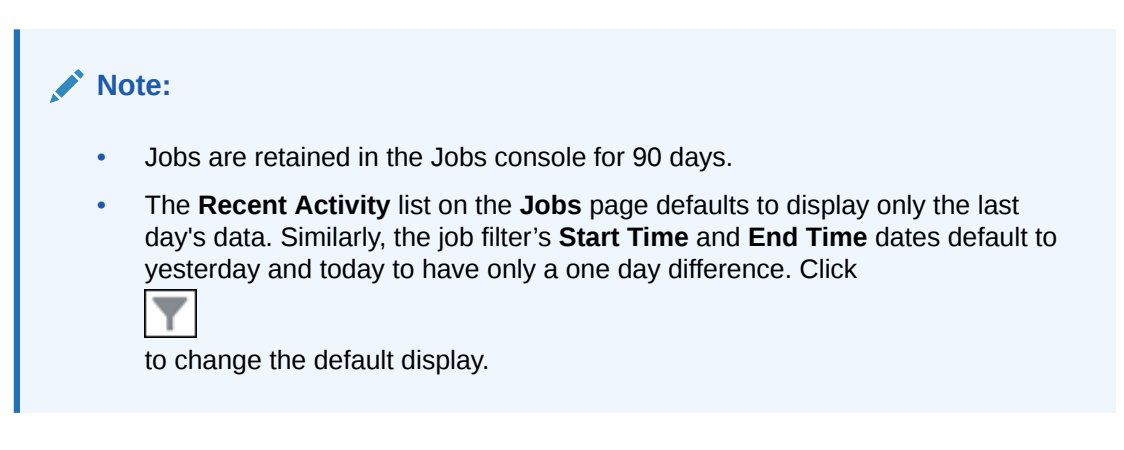

To view the listings in the Jobs console:

- **1.** On the Home page, click **Application**.
- **2.** Click **Jobs**.

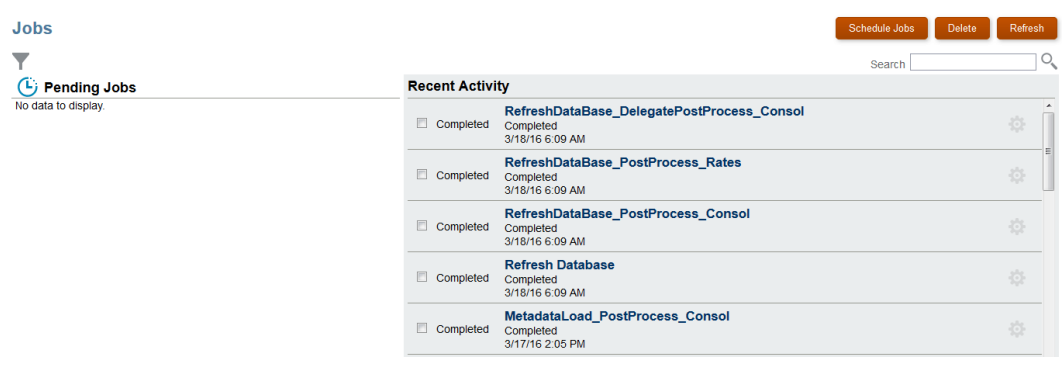

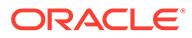

- **3.** Perform a task:
	- To filter the list of pending jobs and recent activity, click the **Filter** icon , select filter options, and then click **Apply**.
	- To search for a job, enter text in the Search field, and then click the **Search** icon .
	- To view details for jobs, click the name of the job.
	- To view details for Task Manager and Supplemental Data jobs, click the **Non-Consolidation Jobs** tab on the left. You have the option to filter the Jobs list by **Name**, **Status**, **Created By** (or **Modified By**), **Start Date**, or **End Date**.

# Viewing Non-Consolidation Jobs

The Non-Consolidation jobs such as Task Manager, Supplemental Data, and Enterprise Journal jobs page lists the jobs and lets you filter and view job details. You can:

- View job details such as parameters, properties, and results.
- View job summary statistics on the side panel.

Task Manager, Supplemental Data Manager, and Enterprise Journals jobs include additional execution sequencing routines to prevent conflicting batch jobs from running at the same time, ensuring application integrity. While the run time of individual job aren't affected, their start times may be delayed due to the optimization sequencing.

To view the Jobs:

- **1.** On the Home page, click **Application**, and then click **Jobs**.
- **2.** Click on

 $\circ$ 

**Non-Consolidation Jobs** in the left navigation.

- **3. Optional:** To search for a job, enter search criteria in the **Search** text box.
- **4. Optional:** In the Filter bar, select filter criteria:
	- **Job ID**
	- **Name**
	- **Type**
	- **Source**
	- **Status: Pending, Running, Complete, and Error**
	- **Start Date**
	- **End Date**
- **5.** Click

Add a Filter

to select additional filter criteria.

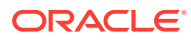

<span id="page-431-0"></span>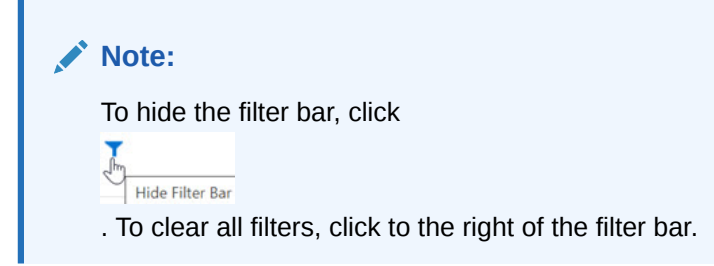

**6.** Click

 $\infty$ 

icon next to a job to view the **Job Details** such as **Parameters**, **Properties**, and **Results**.

- Not all sections will be available for all jobs.
- If the job is pending because it is waiting for other  $job(s)$  to complete, these will be listed under **Properties**. The start time of the currently running job is in parenthesis.
- If the batch job was started manually (example, running a report), **Scheduled Start Date** shows the user initiated time. If it is a scheduled job (example, system maintenance), **Scheduled Start Date** shows the time it's schedule to run.
- **7.** A new panel on the right-side contains the summary information for jobs. At the top of the summary panel, you can select the range of the tasks to be included in the summary:
	- Last 24 hours
	- Last 7 days
	- Last 30 days Last 60 days (maximum time job information is stored before it's purged)

The following information is displayed in the side panel for each **Job Name** for the specified **Time Range**:

- **Total Time**: Total time of all executions of the job
- **Average Time**: Average time across all job runs
- **Execution:** Total number of executions

### **Note:**

If a job is highlighted in the main list, the job's name will be highlighted automatically in the Summary panel.

# Viewing Pending Jobs and Recent Activity

After submitting the job, you can review the scheduled jobs:

- **Pending Jobs** display jobs that are in the queue to be processed.
- **Recent Activity** displays jobs that are currently being processed, or have been completed. This column also displays any jobs that were run and have errors.

Jobs are retained in the Jobs console for 90 days.

To view the job listings in the Jobs console:

**1.** On the Home page, click **Application**, and then click **Jobs**.

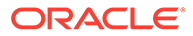
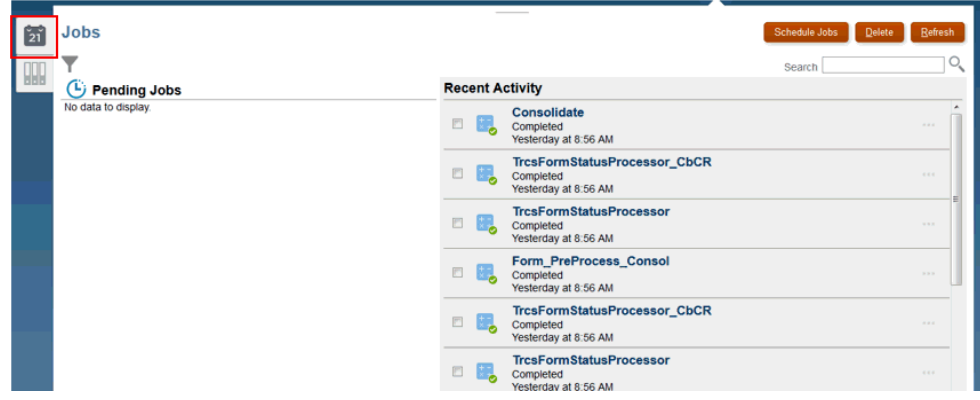

- **2.** Perform a task:
	- To filter the list of pending jobs and recent activity, click Filter  $\Box$ , to select your filter options, and then click **Apply**. You can filter the jobs by Job Type, Run Status, Job Name, Start and End Time, and User Name.
	- To search for a job, enter text in **Search**, and then click Search .
	- To view details for jobs, click the name of the job.
	- To view details for Task Manager and Supplemental Data jobs, click the **Non-Consolidation Jobs** tab on the left. Use the POV bar to filter the list, by Name, Status, Modified By, Start date or End Date.

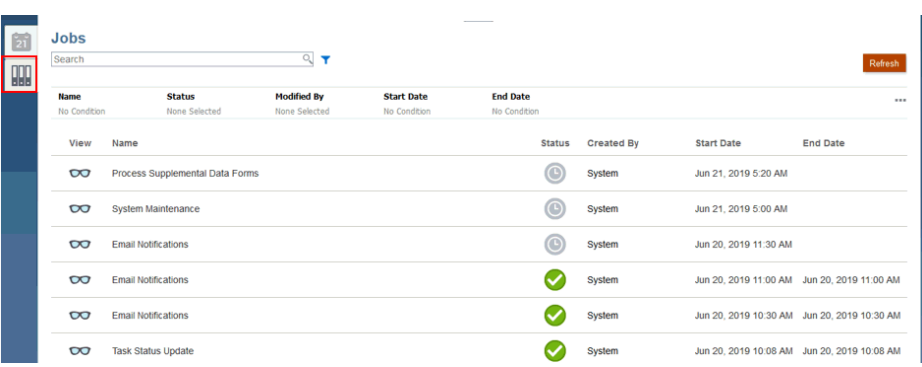

See also: [Viewing Non-Consolidation Jobs](#page-430-0)

# Editing and Deleting Jobs

You can only edit the schedule for Pending jobs. You cannot edit the job type or the job name.

You can delete Pending or Completed jobs.

If a job is in a processing state, the job cannot be edited or deleted.

To edit a job:

**1.** On the Home page, click **Applications**, and then click **Jobs**.

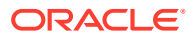

**2.** To edit a pending job, click **Actions**

## o

beside the job to be modified, and then select **Edit**.

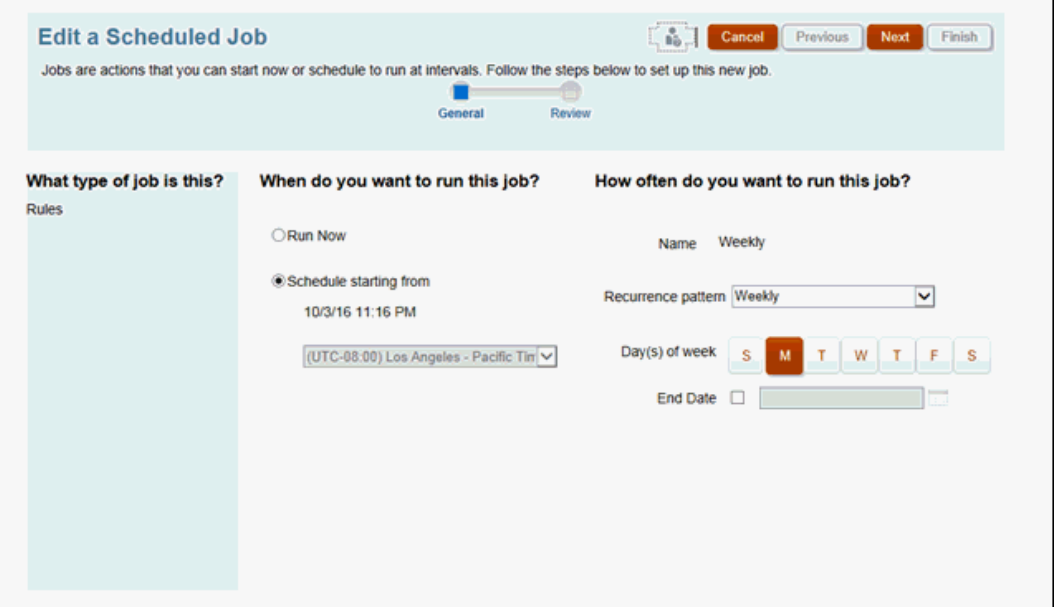

**3.** On the **Edit a Scheduled Job** page, make selections for when to run the job and how often, and then click **Next**. Review your changes, and then click **Finish**.

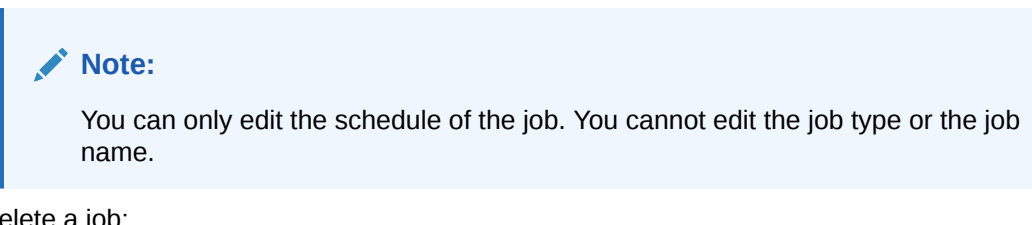

To delete a job:

Ö

- **1.** On the Home page, click **Applications**, and then click **Jobs**.
- **2.** To delete a pending or completed job, click **Actions**

beside the job to be deleted, and then select **Delete**. The job is deleted immediately.

#### **Note:**

You can delete single or multiple jobs at once.

# Duplicating Jobs

Use the **Save As** option to create a duplicate of an existing job, and then update it to avoid starting over making selections each time you create a new job.

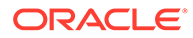

**Save As** is supported for the following job types:

- **Export Data**
- Import Data
- **Export Metadata**
- Import Metadata
- Refresh Database
- Clear Cube

#### **Note:**

For descriptions of the job types, see [Scheduling Jobs](#page-426-0)

To duplicate a job:

- **1.** Click **Application**, and then click **Overview**.
- **2.** Click **Actions**, and then select one of the following actions:
	- **Export Data**
	- Import Data
	- **Export Metadata**
	- Import Metadata
	- Refresh Database
	- Clear Cube
- **3.** On the listing page, click

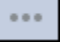

in the **Actions** column next to the job that you want to duplicate, and then select **Save As**.

**4.** Enter a name for the new job, and then click **OK**.

#### **Results**

After the duplicate job is created, you can then open the job and update it. The error file for the duplicate job will automatically use the new job name as a prefix.

# Starting and Deleting Clear Cube Jobs

To start a Clear Cube job right away or to delete a job:

- **1.** Click **Applications**, and then click **Overview**.
- **2.** Click **Actions**, and then **Clear Cube**.

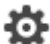

- **3.** On the **Clear Cube** listing page, click the Actions icon **10** next to the Clear Cube job that you want to start or delete, and then select one of the following options:
	- Click **Submit** to start the job right away.

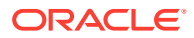

• Click **Delete** to delete the job.

# 19 Performing Rollovers and Copy **Configurations**

#### **Related Topics**

- Learn About Rollovers
- [Performing a Rollover](#page-438-0)
- [Performing a Rollover by Entity](#page-442-0)
- [Copying Configurations Across Scenarios, Years, and Periods](#page-443-0)
- [Copying Configurations Across Entities](#page-446-0)

#### **Note:**

For an overview of security layers in Rollover and Copy Configurations, see [Managing Security.](#page-63-0)

## Learn About Rollovers

After closing a period, the Rollover process is used to a copy relevant configuration from the previous period to use as a starting point for the tax provision and CbCR process with the new Target period. The prior period is considered to be the Source period. For example, if the Target period is set to P6, the source period will be P5. If the Target period is P1, the source period will the P12 of the prior year. When you perform a Rollover, the Rollover process includes all level 0 Entities including those outside of the FCCS\_Total Geography hierarchy.

#### **Note:**

If you want to rollover a configuration from one Scenario to multiple Scenarios, Years, and Periods, use Copy Configuration. See [Copying Configurations Across](#page-443-0) [Scenarios, Years, and Periods.](#page-443-0)

Rollover can be used with any of the following configurations:

• Tax Rates - Copy tax rates to the selected target POV Note: When the Target period is P1, the system maps the prior year closing rate to the Target year opening rate. See below:

Current Year Current Tax Rate => Prior Year Current Tax Rate

Closing Deferred Tax Rate - Non Current => Opening Deferred Tax Rate - Non Current

Closing Deferred Tax Rate - Non Current => Closing Deferred Tax Rate - Non Current

Closing Regional Tax Apportionment => Opening Regional Tax Apportionment

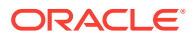

Closing Regional Tax Apportionment => Current Year Regional Tax Apportionment

Closing Regional Tax Apportionment => Closing Regional Tax Apportionment

Override Tax Rate Closing => Override Tax Rate Opening

Override Tax Rate Closing => Override Tax Rate Current Year

Override Tax Rate Closing => Override Tax Rate Closing

Override Tax Rate Apportionment Closing => Override Tax Rate Apportionment Opening

Override Tax Rate Apportionment Closing => Override Tax Rate Apportionment Current year

Override Tax Rate Apportionment Closing => Override Tax Rate Apportionment Closing

• Exchange Rates - Copy exchange rates to the selected target POV Exchange Rate maps as below when the Target period is P1:

Average Rate => Average Rate

Ending Rate => Ending Rate

Exchange Rate maps same when target period is other than P1. For Exchange Rates, Copy and Rollover mappings are same.

Note: Fx Rates - Opening is populated from => Prior Year, P12, Ending Rate, when Compute Rates run.

- Tax Automation Rules Copy tax automation rules to the selected target POV
- CbCR Automation Rules Copy CbCR Automation Rules to populate Table 1 data for the target period
- CbCR Filing (Country by Country Reporting) Roll over data for Table 2, Table 3, Constituent Entity Information Data, Reporting Entity Information and Message Specification
- Year Of Expiration in Tax Losses/Credits Copy year of expiration to selected target POV

Year of Expiration maps as below when the Target period is P1 :

Current Year => Current Year-1

Current Year-1 => Current Year-2

```
...
...
...
```
Year of Expiration maps as below when the Target period is other than P1 (same behavior as Copy Configuration):

Current Year => Current Year

Current Year-1 => Current Year-1

For each subsequent period, the rollover process can be utilized to move the abovementioned items. You can select one or more configurations to rollover at one time, or run all at once. When the copy is complete, the form displays the date and time that the copy was completed.

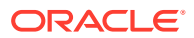

## **Caution:**

When you perform a rollover, any existing configuration in the target Scenario, Year, and Period if selected will be overwritten during the rollover.

# <span id="page-438-0"></span>Performing a Rollover

The rollover must be performed by the System Administrator or a Power User.

To perform a rollover:

**1.** From the Home page, select **Application**, then **Configuration**, and then select **Rollover**.

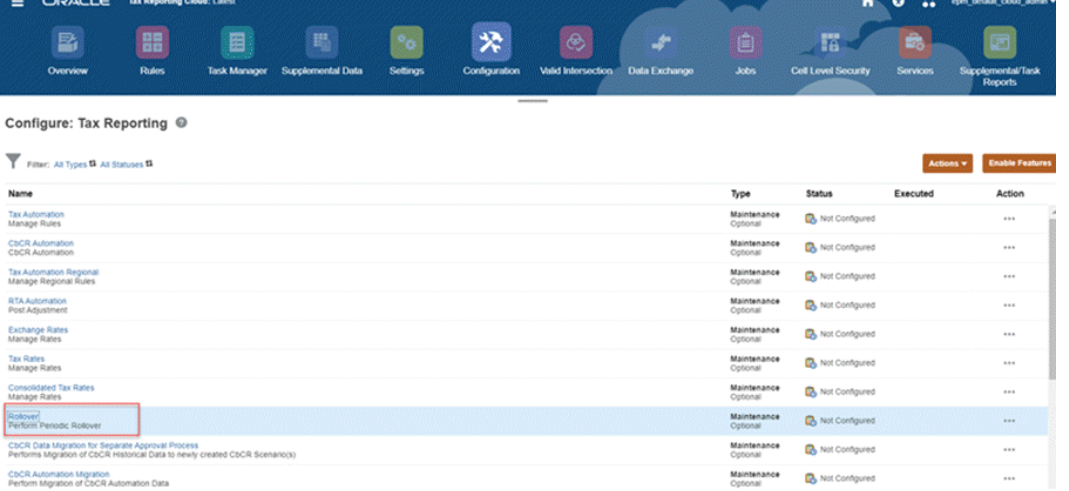

- **2.** On the **Rollover** screen, select the Target point of of view where configurations will be copied to.
	- **Scenario** --Select a scenario from the list of scenarios.
	- **Year** --Select a year from the list.
	- **Period** --Select a base period from the list of periods. The Target period is the selected period in the POV and the Source is the period prior to it. For example, for FY21 P1, the prior period is FY20 P12.

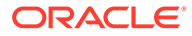

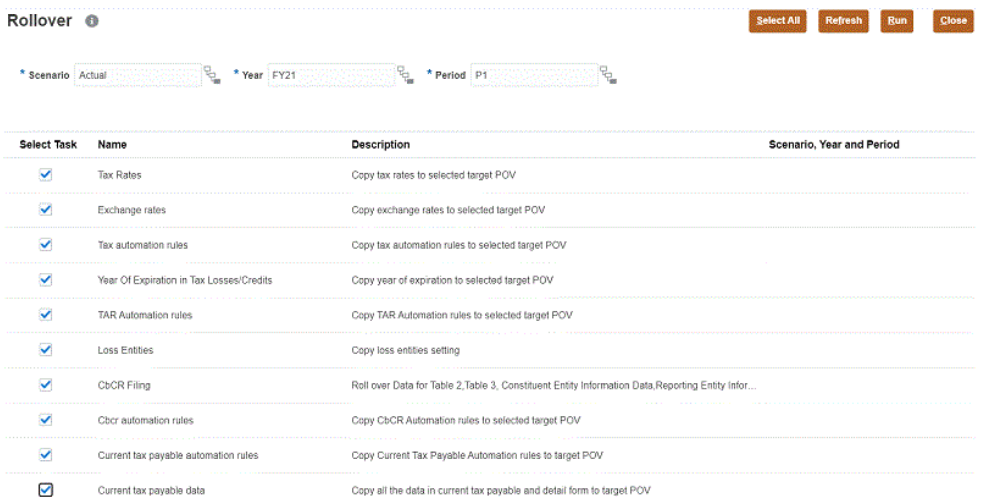

- **3.** Click to select the type of rollover you want to perform:
	- **Tax Rates**-- Copy tax rates to the selected target POV
	- **Exchange Rates**-- Copy exchange rates to the selected target POV
	- **Tax Automation Rules**-- Copy tax automation rules to the selected target POV

Before running the Tax Automation rollover, ensure that all level 0 entities including FCCS\_Global Assumptions and No Entities are not locked for the target Scenario, Year, and Period. You must unlock them before you can complete the rollover.

- **Year of Expiration in Tax Losses/Credits**-- Copy the Year of Expiration for any tax losses or credits to the target POV.
- **Loss Entities-- Copy the loss entities setting.**
- **CbCR Filing**-- Rollover the following Country by Country Reporting forms:
	- Table 2
	- Table 3
	- Constituent Entity Information
	- Reporting Entity Information
	- Message Specification

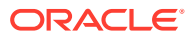

Table 1 is not rolled over because that data is entered for the new period. The rollover also excludes all unique elements that are specific for a particular reporting period/year/scenario, such as document reference ID's, correction message ID's, reporting Periods, Timestamps, and so on. These fields are a part of **Further Information** and **Jurisdictional Documentation Specification** reports which are not copied.

#### **Note:**

Rollover also works for parent entity if data entry at parent entity is enabled.

• **CbCR Automation Rules**-- Copy CbCR Automation Rules to populate Table 1 data for the target period

#### **Note:**

Before running the CbCR Automation Rules, you must ensure the following conditions are met:

- Ensure that all level 0 entities including FCCS\_Global Assumptions and No Entities are not locked for the target Scenario, Year, and Period. You must unlock them before you can complete the rollover.
- Consolidation has been run on the Consol cube to update the CbCR cube.
- **Current Tax Payable Automation Rules**-- Copy Current Tax Payable Automation rules to populate data for the target period. Select the Copy tax payable automation rules checkbox in the Rollover screen to copy the automation rules (copied from the prior period to the next period) that you defined in Current Tax Payable Automation form.
- **Current Tax Payable Data**-- Copy all the data in current tax payable and detail form to populate data for the target period. Select the Current tax payable data checkbox, to copy all user entered data and not the automated data. Automated data gets populated only during consolidation.

#### **Note:**

- Roll over of Current Tax Payable Automation rules remains same. The only difference is in Current Tax Payable data when the user selects first as target period and rule as current tax payable data, the data of P12 of previous year is not copied.
- Automated data is not copied. Only user entered data is copied.

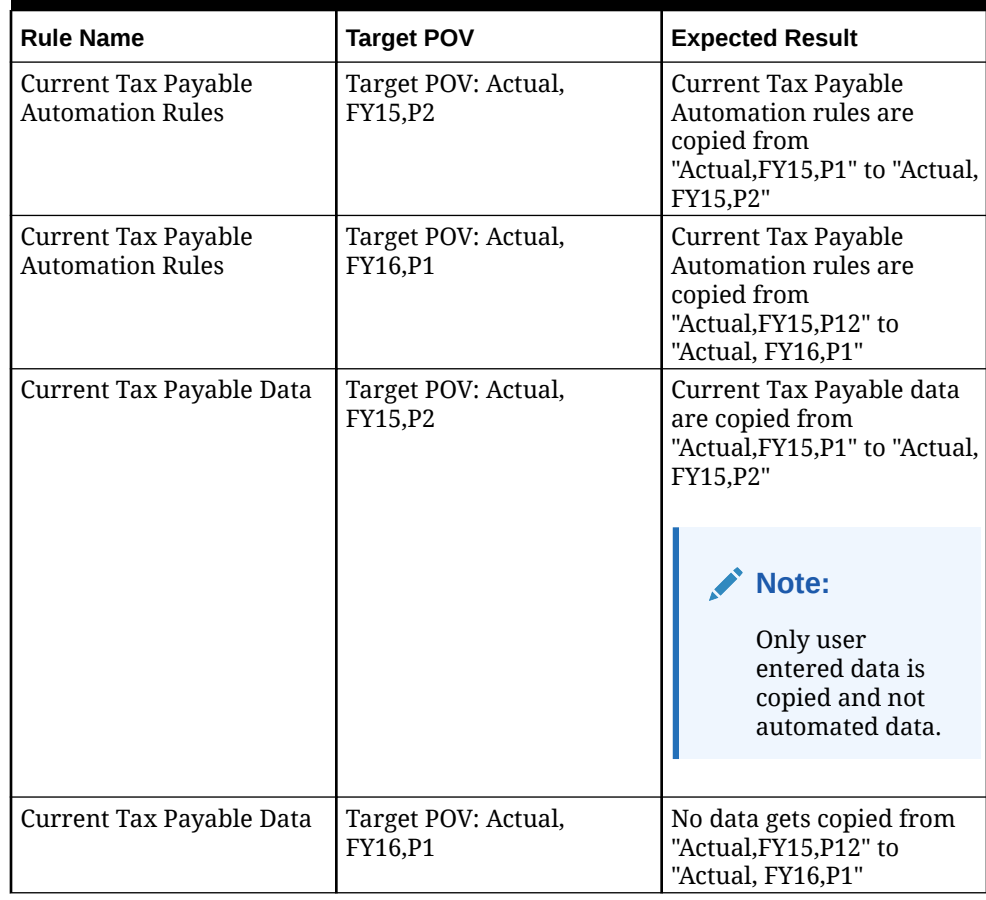

#### **Table 19-1 Examples of Roll Over of Current Tax Payable Automation Rules**

You can click **Select All** to select all rollover types at one time.

- **4. Optional:** Review the details for the previous rollover:
	- **Scenario, Year and Period** If this is the first time the rollover is being run, this column is blank.
	- **Status** of the rollover.
	- Date the rollover was executed.
- **5.** Click **Run** to perform the selected rollovers. When the rollover is complete, the Status and Executed date and time are displayed.
- **6.** Verify the Rollover results in the new period.

#### **Note:**

For CbCR Automation Rules, only the CbCR rules are copied. If you check the Data Status CbCR screen, no data in the new period is impacted.

- **7. Optional:** For **CbCR Automation Rules** only, perform the following steps to populate Table 1:
	- **a.** Run **Consolidation** on the Consol cube.

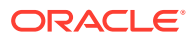

**b.** Run **Consolidation** on the CbCR cube. The CbCR Automation Rules pull the associated data to populate Table 1, and the Calculation status of the entities is updated to Impacted.

# <span id="page-442-0"></span>Performing a Rollover by Entity

The Rollover by Entity process works similarly to the Rollover process, however unlike Rollover, it can be applied to a subset of the level 0 Entities in the application. For example, Rollover by Entity can be used to selectively rollover configuration for a newly added entity without impacting existing entities.

For details on Rollovers, see [Performing a Rollover](#page-438-0)

To perform a rollover by Entity:

- **1.** From the Home page, select **Application**, then **Configuration**.
- **2.** Select **Copy Configuration**, and then select the **Rollover by Entity** tab.
- **3.** Under **Select configurations to rollover from source to target**, select rollover options:
	- **Tax Rates**-- Copy tax rates to the selected target POV.
	- Year of Expiration in Tax Losses/Credits-- Copy the Year of Expiration for any tax losses or credits to the target POV.

You can click **Select All** to select all rollover types at one time.

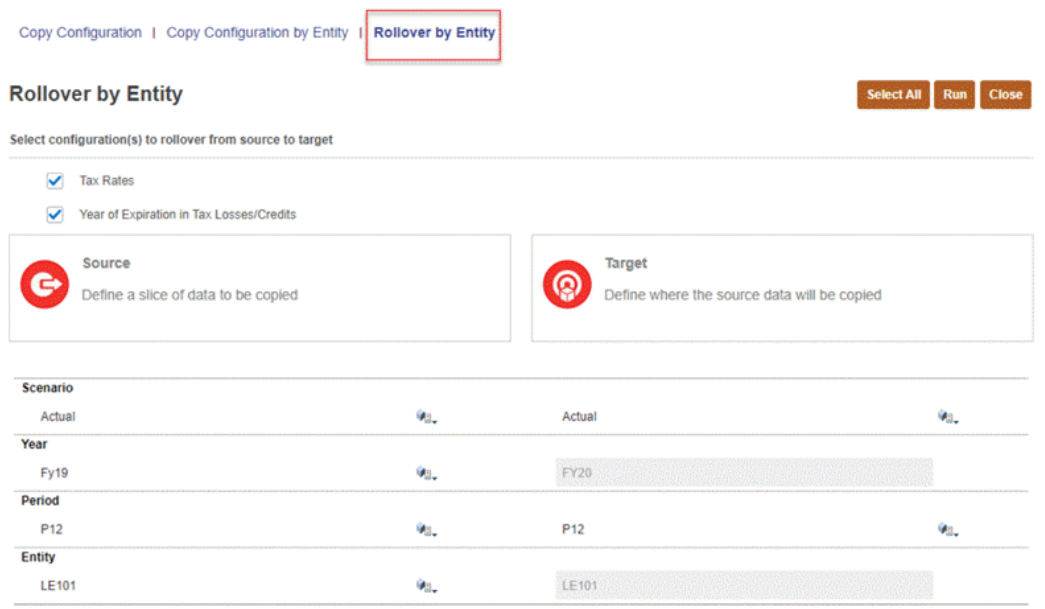

- **4.** Under **Source**, define the slice of data to be copied:
	- **Scenario** --Select a scenario from the list of scenarios. You can select only one scenario for the Source.
	- **Year** --Select a year from the list. You can select only one year for the Source.
	- **Period** --Select a base period from the list of periods.
	- **Entity** --Select a source entity.
- **5.** Under **Target**, define where the source data will be copied:

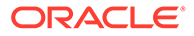

- <span id="page-443-0"></span>**Scenario** --Select one or more scenarios from the list of scenarios.
- **Year** -- The Target year is automatically populated as the Source year + 1 and cannot be modified.
- **Period** -- Select one or more periods from the list of periods.
- **Entity** --The Target entity is the same as the source entity and cannot be modified.

The Data Status for the Target POV will only be impacted if the following conditions are met:

- Entities to be used for the rollover are unlocked.
- Data Status of the Source cannot be "No Data".
- **6.** Click **Run** to perform the selected rollovers. When the rollover is complete, the Status and Executed date and time are displayed.
- **7.** From the Home page, select **Application**, and then **Jobs** to review the job status and details.
- **8.** Verify the Rollover results in the new period.

# Copying Configurations Across Scenarios, Years, and Periods

Performing rollovers limits you to rolling data from one Period to the next Period within a single Scenario. Rollover also moves closing rates to opening rates when the Target period is P1 and the prior period is P12 of the prior year.

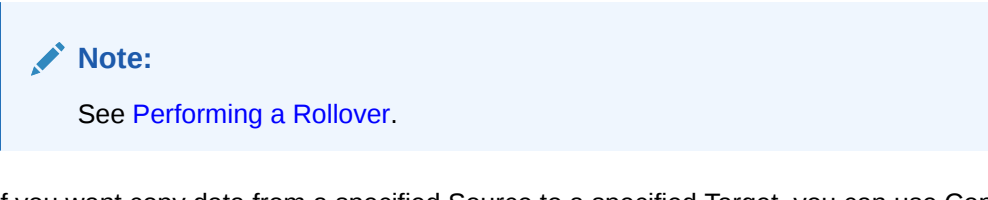

If you want copy data from a specified Source to a specified Target, you can use Copy Configuration. This option enables you to copy Configurations and Rules across a Scenario, Year and multiple Periods. You can create the one-to-one copy of a selected Source configuration to be copied to a selected Target. You can also copy data to multiple Target periods.

Unlike the Rollover process, Copy Configuration always maps the same rate to the same rate, as shown below:

Prior Year Current Tax Rate => Prior Year Current Tax Rate

Current Year Current Tax Rate => Current Year Current Tax Rate

Opening Deferred Tax Rate - Non Current => Opening Deferred Tax Rate - Non Current

Closing Deferred Tax Rate - Non Current => Closing Deferred Tax Rate - Non Current

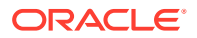

Opening Regional Tax Apportionment => Opening Regional Tax Apportionment

Current Year Regional Tax Apportionment => Current Year Regional Tax Apportionment

Closing Regional Tax Apportionment => Closing Regional Tax Apportionment

Override Tax Rate Opening => Override Tax Rate Opening

Override Tax Rate Current Year => Override Tax Rate Current Year

Override Tax Rate Closing => Override Tax Rate Closing

Override Tax Rate Apportionment Opening => Override Tax Rate Apportionment Opening

Override Tax Rate Apportionment Current Year => Override Tax Rate Apportionment Current year

Override Tax Rate Apportionment Closing => Override Tax Rate Apportionment Closing

Active Region Flag => Active Region Flag

The Copy Configuration must be performed by the System Administrator or a Power User.

To copy a configuration:

- **1.** From the Home page, select **Application**, and then **Configuration**.
- **2.** Click **Copy Configuration**, and then select the **Copy Configuration** tab.
- **3.** Under **Select data to be copied from source to target**, select the options you want to include in the configuration:
	- Tax Automation Rules
	- **Interim Provision Loss Entities**
	- TAR Automation Rules
	- Current Tax Payable Automation Rules
	- CbCR Automation Rules
	- CbCR Filing

#### **Note:**

The following features are only displayed on the Copy Configuration screen if the feature has been enabled for the application:

- Interim Provision Loss Entities, if Interim Provision is enabled in the application.
- CbCR Automation Rules and CbCR Filing, if CbCR is enabled in the application.

For each selected feature, the configuration knows which intersections are required. You do not have to make any other selections, such as dimension members, and so on.

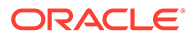

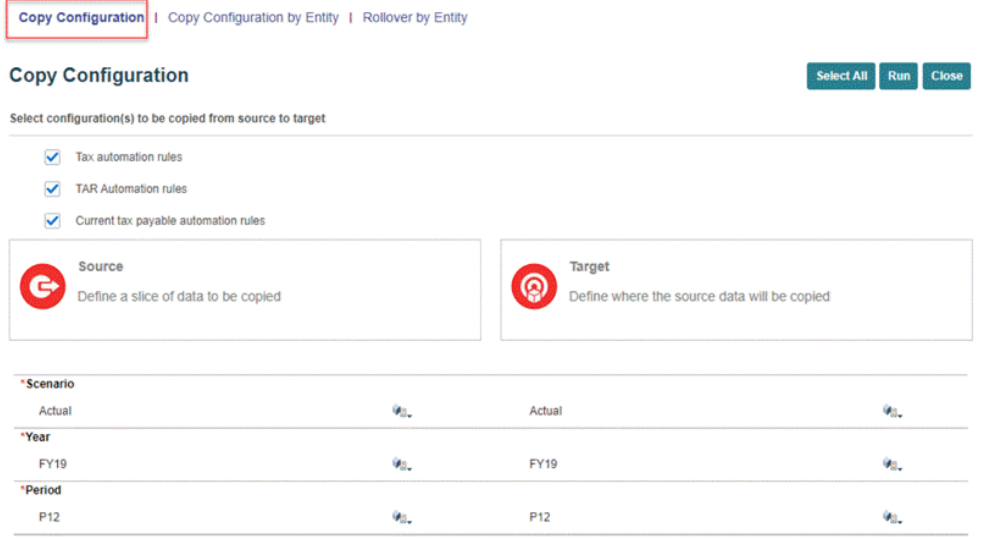

- **4.** Under **Source**, enter the **Scenario**, **Year**, and **Period** you want to use as the Source POV to be copied.
- **5.** Under **Target**, enter the **Scenario**, **Year**, and **Period** you want to use as the Target POV where the data will be copied

All the Target selections are single selections, with the exception of the Target Period. You can select multiple target periods for the copy configuration. Enter the multiple target periods separated by a comma, but no spaces (for example, P1,P2,P3,P4). Ensure the Source Period is not used as one of the Target periods if the Source Scenario and Year are the same as Target Scenario and Year.

#### **Note:**

The Data Status for the Target POV will only be impacted if the following conditions are met:

- Entities to be used for the configuration are unlocked.
- Data Status of the Source cannot be "No Data".

#### **6.** Click **Run**.

A job is created for each rule to be run. Unlike the Rollover operation, the Copy Configuration submits all rules at once so you do not have to wait for all jobs to be completed. You can monitor job completion progress on the Jobs screen.

When you run the Copy Configuration, the Data Status for the Target POV is impacted for all unlocked entities.

- **7.** From the Home page, select **Application**, and then **Jobs**.
- **8.** On the Jobs tab, select the Copy jobs to review the status. For further information on the selected job, click the Job Name to see **Job Details.**

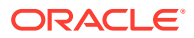

- **9.** From the Home page, select **Data Status** to verify the Copy Configuration has been completed and shows the Impacted status for the selected Target POV.
- **10.** Select the Target POVs to ensure the Copy Configuration has been completed.

# <span id="page-446-0"></span>Copying Configurations Across Entities

Performing rollovers limits you to rolling data from one Period to the next Period within a single Scenario.

**Note:** See [Performing a Rollover](#page-438-0).

If you want copy data from a specified Source to a specified Target, you can use Copy Configuration by Entity. This option enables you to copy Configurations and Rules across a Scenario, Year, Period, and Entity. You can create the one-to-one copy of a selected Source configuration to be copied to a selected Target. You can also copy data to multiple Target periods.

The Copy Configuration by Entity process must be performed by the System Administrator or a Power User.

To copy a configuration by Entity:

- **1.** From the Home page, select **Application**, and then **Configuration**.
- **2.** Select **Copy Configuration**, and then select the **Copy Configuration by Entity** tab.
- **3.** Under **Select configurations to be copied from source to target**, select the options you want to include in the configuration:
	- Tax Rates (Opening)
	- Tax Rates (Current and Closing)
	- FX Rates (Average and Ending)
	- Year of Expiration in Tax Losses/Credits
	- Current Tax Payable (including Payments and Refunds)

For each selected feature, the configuration knows which intersections are required. You do not have to make any other selections, such as dimension members, and so on.

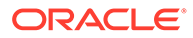

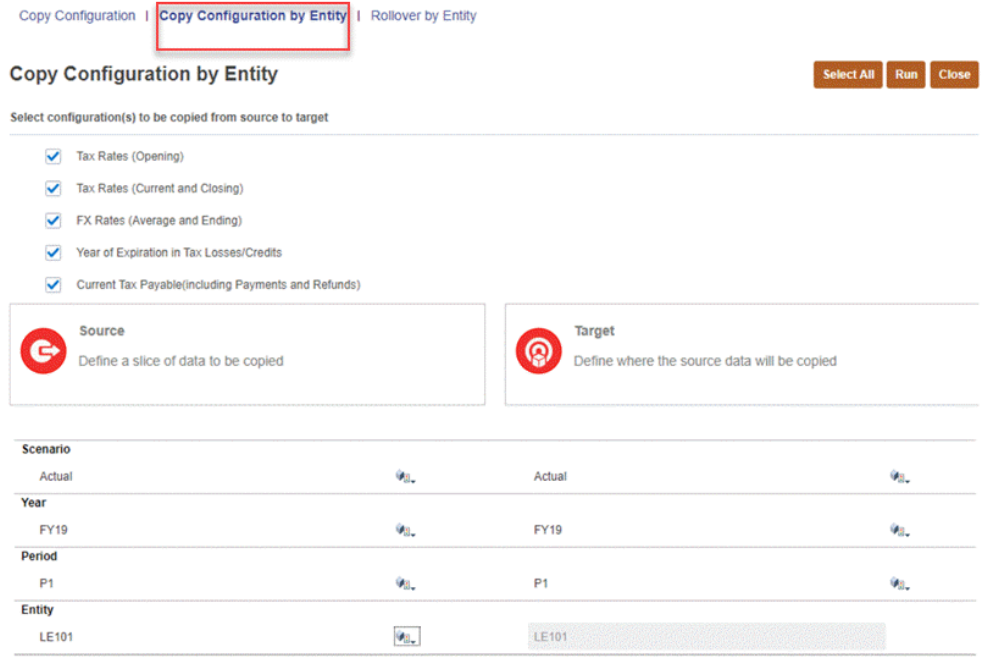

- **4.** Under **Source**, define the slice of data to be copied:
	- **Scenario** --Select a scenario from the list of scenarios. You can select only one scenario for the Source.
	- **Year** --Select a year from the list. You can select only one year for the Source.
	- **Period** --Select a base period from the list of periods.
	- **Entity** --Select a source entity.

Entity acts as a filter. If you leave the Entity filter blank, it is equivalent to selecting all entities in the source and target.

Consolidated Tax Rates are copied only when you select "Global Assumption" as the Entity, or leve the Entity filter blank to select all entities.

- **5.** Under **Target**, define where the source data will be copied:
	- **Scenario** --Select one or more scenarios from the list of scenarios.
	- Year -- Select one or more years from the list of years.
	- **Period** -- Select one or more periods from the list of periods.
	- **Entity** --The Target entity is the same as the source entity and cannot be modified.

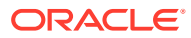

The Data Status for the Target POV will only be impacted if the following conditions are met:

- Entities to be used for the rollover are unlocked.
- Data Status of the Source cannot be "No Data".
- **6.** Click **Run**.

A job is created for each rule to be run. Unlike the Rollover operation, the Copy Configuration by Entity process submits all rules at once so you do not have to wait for all jobs to be completed. You can monitor job completion progress on the Jobs screen.

When you run the Copy Configuration by Entity process, the Data Status for the Target POV is impacted for all unlocked entities.

- **7.** From the Home page, select **Application**, and then **Jobs**.
- **8.** On the Jobs tab, select the Copy jobs to review the status. For further information on the selected job, click the Job Name to see **Job Details.**
- **9.** From the Home page, select **Data Status** to verify the Copy Configuration by Entity has been completed and shows the Impacted status for the selected Target POV.
- **10.** Select the Target POVs to ensure the Copy Configuration by Entity has been completed.

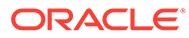

# 20 Working with Tax Automation

#### **Related Topics**

- Learning About Tax Automation
- [Adding Tax Automation Rules to Data Source Dimension](#page-450-0)
- [Creating Tax Automation Using Multiple Rule Combinations](#page-452-0)
- [Working with National Tax Automation](#page-454-0)
- [Working with Regional Tax Automation](#page-464-0)
- **[Tax Automation Logic Examples](#page-473-0)**
- [Managing Tax Automation Rules for Multiple Domicile](#page-476-0)

## Learning About Tax Automation

In Tax Reporting, Tax Automation is a key process to provide data for the core tax calculation. It represents the links between the Book data and Tax data. After you load Trial Balance data into the application, you can run the Tax Automation process to link tax-sensitive Book data to one of these Tax accounts:

- Permanent Difference accounts
- Temporary Difference accounts
- Pre-Tax Income Adjustment accounts
- Additional provisioning accounts

## **Tip:**

As a best practice, Equity accounts should be segregated from P & L accounts. For the Equity account, you should target the Equity Automated column.

Using Tax Automation, the system prepares the current provision process by copying the Net Income Before Tax (NIBT) amount from the entity's Income Statement into the Net Income Before Tax entry of the current provision. This ensures that the starting point of the current provision equals the legal entity's financial statements pretax income. The Tax Automation process can also be used to automate the amount of Net Income Before Tax adjustments that flow to the Current provision, for example, Book adjustments and Book reclassifications.

#### **Note:**

You must add children with property of store or never share under **Book Adjustments to NIBT** and **NIBT Total Book Reclass**. This enables you to use Tax Automation to bring data to the Current Provision form.

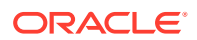

<span id="page-450-0"></span>To enhance the flexibility of tax automation, you can create multiple tax automation rules for each account, to which you can apply more than one rule, or assign more than one Source Account or MultiGAAP Source Account. There are no restrictions on the number of rules that can be created. The additional rules enable you to define the Logic to be applied (Pull, Move or Squeeze) . You can create rules that use multiple Pull, Move or Squeeze rules within a single rule, or define multiple rule combinations for more complex requirements that incorporate a flow within a rule, such as both Pull and Squeeze. For each rule, you can also select a different Source Account or MultiGAAP Source Account, enabling you to manage multiple source accounts more easily.

You can run Tax Automation for both National and Regional accounts.

# Adding Tax Automation Rules to Data Source Dimension

The Data Source dimension is used to create members to store tax automation rules. A rule for each type is generated when the application is created, and stored in the Data Source dimension, under the TRCS Tax Automation Rules hierarchy. The following rules are created out of the box:

**TRCS Global Rules TRCS Global Rule1 TRCS** Domicile Rules **TRCS** Domicile Rule1 **TRCS Entity Rules TRCS** Entity Rule1 **TRCS Entity Regional Rules TRCS Entity Regional Rule1** 

You can also add Tax Automation members as required. The new rule members must be created under the Data Source dimension before they can be loaded to the associated Tax Automation forms. There is no limit to the number of additional rule members you can create.

## **Note:**

Rules will be executed in the order in which they appear in the hierarchy.

Tax automation rules can be defined for the National and Regional provision and with various scopes, such as Global, Domicile, Entity, or Entity and Region. See also: [Working with National Tax Automation](#page-454-0) and [Working with Regional Tax Automation](#page-464-0).

The table below lists the different tax automation rule scopes and their correspoding Data Source parent members and forms.

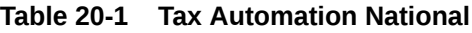

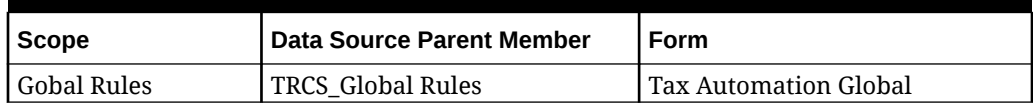

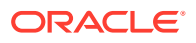

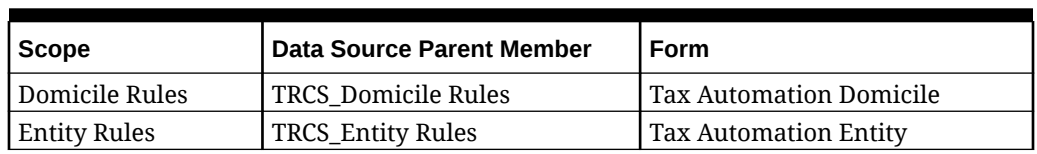

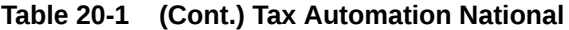

**Table 20-2 Tax Automation Regional**

| <b>Scope</b>                      | <b>Data Source Parent Member</b> | Form                               |
|-----------------------------------|----------------------------------|------------------------------------|
| Gobal Rules                       | <b>TRCS Global Rules</b>         | <b>Tax Automation Global Reg</b>   |
| Domicile Region Rules             | TRCS Domicile Rules              | <b>Tax Automation Domicile Reg</b> |
| <b>Entity Rules</b>               | TRCS_Entity Rules                | Tax Automation Entity All Reg      |
| <b>Entity and Region</b><br>Rules | TRCS_Entity Regional Rules       | <b>Tax Automation Entity Reg</b>   |

To add new Tax Automation members to the Data Source dimension:

- **1.** From the Home page, click **Applications**, then click **Overview**, and then click the **Dimensions** tab.
- **2.** Click the **Dimensions** tab, then under the **Data Source** dimension, create the Data Source members that you require to store tax automation rules. See [Adding Tax](#page-450-0) [Automation Rules to Data Source Dimension](#page-450-0).
- **3.** On the **Edit Member Properties: Data Source** tab, under **FCCS\_Total Data Source**, navigate to **TRCS\_Tax Automation Rules**

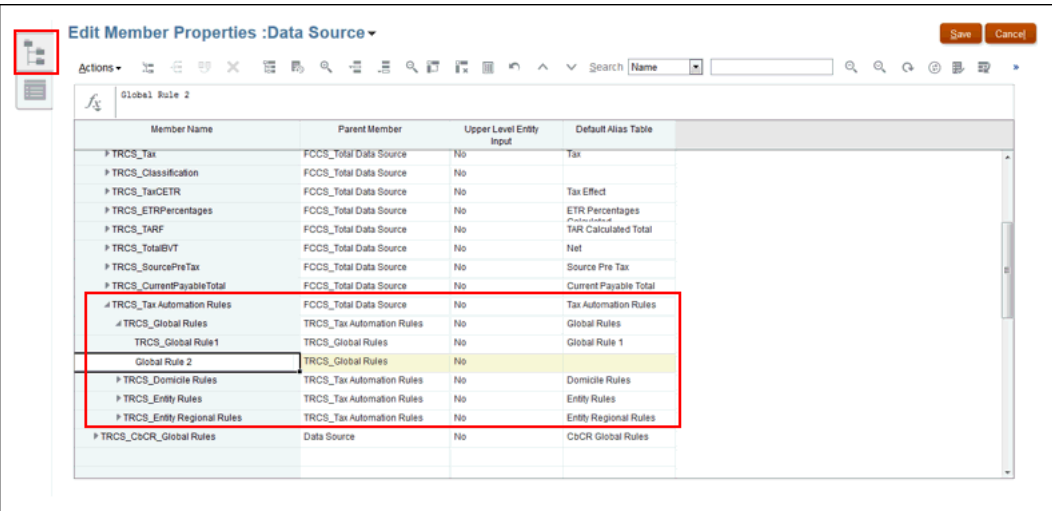

**4.** Highlight the Tax Automation rule to which you want to add another rule, for example,

TRCS Global Rules, and then click Add Child .

- **5.** On the **Add Child** dialog box, enter the number of members you want to add, and then click **Apply**.
- **6.** In the new row, enter the following information for the new member, and then click **Save**:

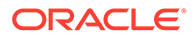

- <span id="page-452-0"></span>• Enter the **Member Name** for the new tax automation rule, for example, Global\_Rule\_2. The **Parent Member** is populated.
- Enter the name of the **Default Alias Table**.

Create User-specific rule members after the system-defined rule member (TRCS\_Global Rule1). For example, Global Rule 1 should be set first, and then followed by Global Rule 2 and then Global Rule 3 so that while adding rows, the system identifies the next available member.

The new rule is added to the hierarchy.

- **7.** Add the new rules to the Tax Automation forms. You must right-click the first cell of the first row to display the menu, and select **Tax Automation**, and then **Show All Accounts** to add the new blank rule for each tax account. This action must be performed when a Permanent or Temporary differences account is added. See the following sections:
	- [Working with National Tax Automation](#page-454-0)
	- [Working with Regional Tax Automation](#page-464-0)

# Creating Tax Automation Using Multiple Rule Combinations

Tax Automation rules are executed in the order that they are created to pull, move or squeeze data. The sequence of the execution of the rules is crucial to ensure correct results.

As a best practice, Equity accounts should be segregated from P & L accounts. For the Equity account, you should target the Equity Automated column.

Although the rules are generally created individually, there are instances where it would make sense to create rules that contain a combination of rules to perform a transaction. For example, you could create rules that manage multiple Pull, Move, or Squeeze rules, or more complex rules that incorporate a flow using different rules, such as the following:

- Pull a balance sheet adjustment, and then squeeze to the ending balance.
- Pull to an equity automated column, and then squeeze to the ending balance.

Use the examples in the following table to create multiple rule combinations.

| <b>Rules</b> | <b>Scenario</b>                                       |                                           | <b>Example</b>                       |
|--------------|-------------------------------------------------------|-------------------------------------------|--------------------------------------|
| PULL         | When an Account is<br>defined with multiple Pull 2000 | Book Account 10150 has 1000 and 10100 has |                                      |
|              | rules.                                                | $\bullet$                                 | NIBT Global Rule 1 : Pull 100% 10150 |
|              |                                                       | $\bullet$                                 | NIBT Global Rule 2 : Pull 100% 10100 |
|              |                                                       | ۰                                         | $NIBT = 3000$                        |

**Table 20-3 Examples of Multiple Rule Combinations**

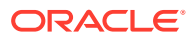

| <b>Rules</b>                                                                                                    | <b>Scenario</b>                                                                                                    | <b>Example</b>                                                                                                    |
|----------------------------------------------------------------------------------------------------|----------------------------------------------------------------------------------------------------|----------------------------------------------------------------------------------------------------|
| MOVE                                                                                                    | When an Account is<br>defined with multiple<br>MOVE rules.                                                                                            | Book Accounts FY15, 10150 has 500 and<br>10100 has1000                                                                                                    |
|                                                                                                    |                                                                                                    | Book Accounts FY16, 10150 has1000 and<br>10100 has2000                                                                                                    |
|                                                                                                    |                                                                                                    | NIBT Global Rule 1 : Move 100% 10150<br>۰<br>NIBT Global Rule 2: Move 100% 10100<br>۰<br>NIBT = 1500 ( $(1000 - 500) * 100\% + (2000$<br>۰<br>$-1000$ ) * $100\%$ )                                                                                                    |
| <b>SQUEEZE</b>                                                                                                    | When an Account is<br>defined with multiple<br>SQUEEZE rules.                                                                                         | Book Accounts FY15, 10150 has 2000 and<br>10100 has4000<br>TempST0001 Account FY16, has10000<br>$\bullet$<br>TempST0001 Global Rule 1 : Squeeze<br>۰<br>100% 10150<br>TempST0001 Global Rule 2: Squeeze<br>۰<br>100% 10100                                                                                                    |
|                                                                                                    |                                                                                                    | TempST0001 = - 4000 ((2000) * 100% +<br>$\bullet$<br>$(4000) * 100\%$ ) -10000)                                                                                                    |
| PULL and<br><b>MOVE</b>                                                                                                    | When an Account is<br>defined with PULL and<br>MOVE rules, in any order:<br>PULL followed by<br>٠<br>MOVE, or<br>MOVE followed by<br>۰<br><b>PULL</b> | Book Accounts FY15, P12 10150 has500<br>Book Accounts FY16, P12 10150 has1000<br>Book Accounts FY16, P12 20150 has2000<br>POV: Actual, FY16, P12<br>TempST0001 Global Rule 1 : PULL 100%<br>20150<br>TempST0001 Global Rule 2: MOVE 100%<br>۰<br>10150<br>TempST0001 = $2500$ ((2000) * $100\%$ +<br>$\bullet$<br>$(1000 - 500) * 100\%)$                                                                                                    |
| PULL and<br><b>SQUEEZE</b><br>(When<br><b>SQUEEZE</b><br>logic is used<br>in<br>conjunction<br>with PULL or<br>MOVE, then<br>the Target<br>Movement for<br><b>SQUEEZE</b><br>logic should<br>be different.) | When an Account is<br>defined with PULL and<br>SQUEEZE rules, SQUEEZE<br>being the last rule.                                                         | Book Accounts FY16, 20150 has1000<br>Book Accounts FY16, 10250 has2000<br>TempST0001 Account FY16, has9000<br>POV: Actual, FY16, P12<br>TempST0001 Global Rule 1 : PULL 100%<br>ö<br>20150 TBClosing Automated<br>TempST0001 Global Rule 2: SQUEEZE<br>۰<br>100% 10250 TBClosing Other Adjusted<br>(Note that Target movement is Other<br>Adjustment)<br>TempST0001 = -8000<br>۰<br>(1. PULL will be executed and it will<br>be posted to Automated column as<br>1000<br>2. Squeeze to book balance, that is<br>$2000 * 100\% - 10000 = -8000$ |

**Table 20-3 (Cont.) Examples of Multiple Rule Combinations**

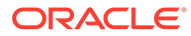

| <b>Rules</b>                    | <b>Scenario</b>                                                                                             | <b>Example</b>                                                                                                    |  |
|---------------------------------|----------------------------------------------------------------------------------------------------|----------------------------------------------------------------------------------------------------|--|
| MOVE and                        | When an Account is<br>defined with MOVE and<br>SQUEEZE rules, with<br>SQUEEZE being the last<br>rule.       | Book Accounts FY15, 10150 has500                                                                                     |  |
| <b>SQUEEZE</b>                  |                                                                                                    | Book Accounts FY16, 10150 has1000                                                                                    |  |
| (When                           |                                                                                                    | Book Accounts FY16, 20150 has2000                                                                                    |  |
| <b>SQUEEZE</b><br>logic is used |                                                                                                    | TempST0001 Account FY16, has9000                                                                                     |  |
| in<br>conjunction               |                                                                                                    | TempST0001 Global Rule 1: MOVE 100%<br>ō<br>10150 TBClosingAutomated                                                 |  |
| with PULL or<br>MOVE, then      |                                                                                                    | TempST0001 Global Rule 2: SQUEEZE<br>۰<br>100% 20150 TBClosingOther                                                  |  |
| Target<br>Movement for          |                                                                                                    | Adjustment<br>(Note that the Target movement is Other                                                                |  |
| <b>SQUEEZE</b><br>logic should  |                                                                                                    | Adjustment)                                                                                                    |  |
| be different)                   |                                                                                                    | TempST0001 = $-8000$<br>$\bullet$<br>1. MOVE will be executed and it will<br>be posted to Automated column as<br>500 |  |
|                                 |                                                                                                    | 2. Squeeze to book balance, that is<br>$2000 * 100\% - 9500 = -7500$                                                 |  |
| PULL, MOVE<br>and SQUEEZE       | When an Account is<br>defined with PULL, MOVE<br>and SQUEEZE rules, with<br>SQUEEZE being the last<br>rule. | Book Accounts FY16, 10250 has2000                                                                                    |  |
|                                 |                                                                                                    | Book Accounts FY15, 10150 has500                                                                                     |  |
|                                 |                                                                                                    | Book Accounts FY16, 10150 has1000                                                                                    |  |
|                                 |                                                                                                    | Book Accounts FY16, 20150 has2000                                                                                    |  |
|                                 |                                                                                                    | TempST0001 Account FY16, has9000                                                                                     |  |
|                                 |                                                                                                    | TempST0001 Global Rule 1 : PULL 100%<br>ō<br>10250                                                                   |  |
|                                 |                                                                                                    | TempST0001 Global Rule 2: MOVE 100%<br>۰<br>10150                                                                    |  |
|                                 |                                                                                                    | TempST0001 Global Rule 3 : SQUEEZE<br>۰<br>100% 20150 TBClosing Other                                                |  |
|                                 |                                                                                                    | Adjustment<br>(Note that the Target movement is Other                                                                |  |
|                                 |                                                                                                    | Adjustment)<br>TempST0001 = $-9500$<br>$\bullet$                                                                     |  |
|                                 |                                                                                                    | 1. PULL will be executed and it will                                                                                 |  |
|                                 |                                                                                                    | be posted to Automated column as<br>2000                                                                             |  |
|                                 |                                                                                                    | 2. MOVE will be executed and it will<br>be posted to Automated column as<br>500                                      |  |
|                                 |                                                                                                    | 3. Squeeze to book balance, that is<br>$2000 * 100\% - 11500 = -9500$                                                |  |

<span id="page-454-0"></span>**Table 20-3 (Cont.) Examples of Multiple Rule Combinations**

# Working with National Tax Automation

Tax automation rules can be defined as Global Rules, Domicile Rules, and Entity Rules. When you create a global rule using the Tax Automation Global form, when it is saved, the rule is copied to all Domiciles and Entities.

If required, the Global rule can be overridden at the Domicile or Entity level. When you create a Domicile rule using the Tax automation Domicile form, when it is saved, the

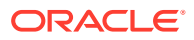

rule is copied to all Entities that belong to that domicile. If required, this rule can be overridden at Entity level.

You can add multiple rules for each account. To enhance the flexibility of tax automation, you can perform the following for each rule that is created:

- Select a different tax automation rule (Logic). You can create two or more rules all using the same Logic or a different logic selection for each one. Logic selections include Pull, Movement, Squeeze, Annualize, DeAnnualize, National Adjustment, and Prior Year.
- Select a different source (Source Account). You can select a different Source Account for each rule, or the same Source Accounts for one or more of the rules.
- Select a different Scenario (Source Scenario) member for each rule.

Tax automation is executed when you perform Consolidation.

To run National Tax Automation:

- **1.** From the Home page, click **Application**, and then click **Overview**.
- **2.** Click the **Dimensions** tab, then under the **Data Source** dimension, create the Data Source members that you require to store tax automation rules. See [Adding Tax](#page-450-0) [Automation Rules to Data Source Dimension](#page-450-0).
- **3.** On the Home page, click **Tools**, then **Variables**.
- **4.** On the User Variables tab, under **Account**, select the **Tax Automation Target Account** form, and then click **Save**. The account is displayed on the Tax Automation form.
- **5.** On the Home page, click **Application**, then **Configuration**, and then click **Tax Automation**.

#### **Note:**

If the period has not been started, the Global Rules screen will be blank.

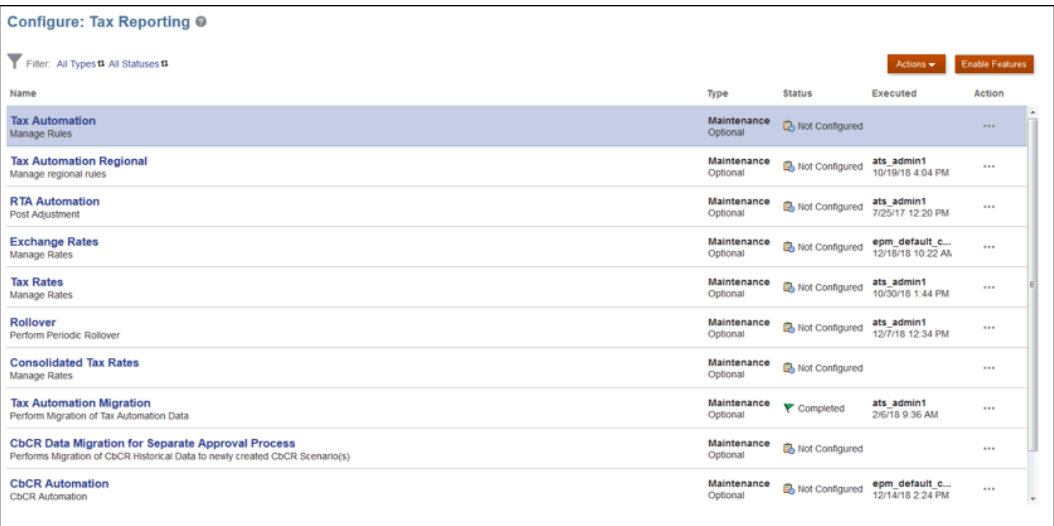

**6.** Select the appropriate tax automation rule scope:

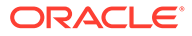

- **Global Rules** Global rules apply to all entities regardless of domicile. When you update a global rule in the **Tax Automation Global** form, the modified rule is cascaded to all Entities. After a global rule is cascaded to all Domiciles and Entities it shows up in the **Tax Automation Domicile** and **Tax Automation Entity** forms. If required, global rules can be overridden at the Domicile or Entity level. By default, only users with a System Administrator role can cascade global rules to all Domiciles and Entities after saving global rules. Users or groups must be granted **Launch** permission to the **Tax Automation Global Save** business rule to cascade and manage global rules.
- **Domicile Rules** Domicile rules apply to all entities associated with a particular domicile. Domicile refers to the country or jurisdiction where the entity pays tax. For example, Canada is the national domicile for legal entity Montreal, and US is the national domicile for legal entity New York. When you modify a domicile rule in the **Tax Automation Domicile** form and save it, the rule is cascaded to all entities that belong to the selected domicile. After a domicile rule is cascaded to all Entities, it shows up in the **Tax Automation Entity**form. If required, domicile rules can be overridden at the Entity level. By default, only users with a System Administrator role can cascade domicile rules to the appropriate entities after saving domicile rules.

Users or groups must be granted **Launch** permission to the **Tax Automation Save** business rule to cascade and manage domicile rules.

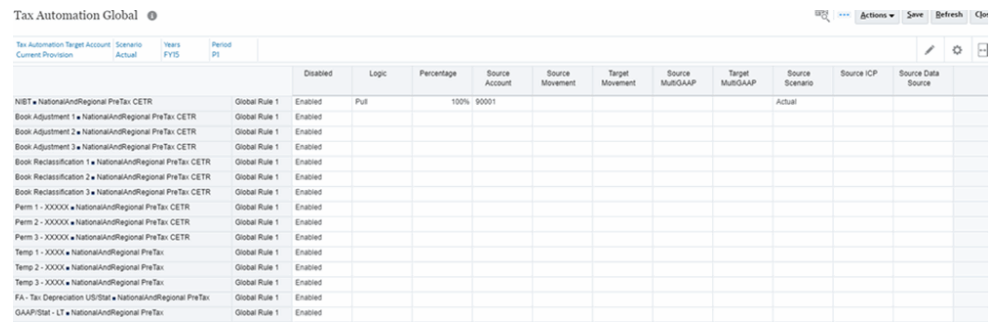

• **Entity Rules** - Entity rules apply to the entity that you selected.

- By default only users with a System Administrator role can cascade global and domicile rules to the appropriate entities after saving global or domicile rules.
- Users with a Power User or User role must be granted **Launch** permission to the **Tax Automation Global Save** business rule to cascade and manage global rules.
- Users with a Power User or User role must be granted **Launch** permission to the **Tax Automation Save** business rule to cascade and manage domicile rules.
- No business rule **Launch** permissions are required for cascading and managing **Entity** Rules.

For example, a Service Administrator can grant **Launch** permission for the **Tax Automation Global Save** rule to the Global Automation Admins group from the **Rules** card. This enables members of the Global Automation Admins group to modify and cascade Global tax automation rules.

The table below shows the corresponding business rule and form for each national tax automation rule scope.

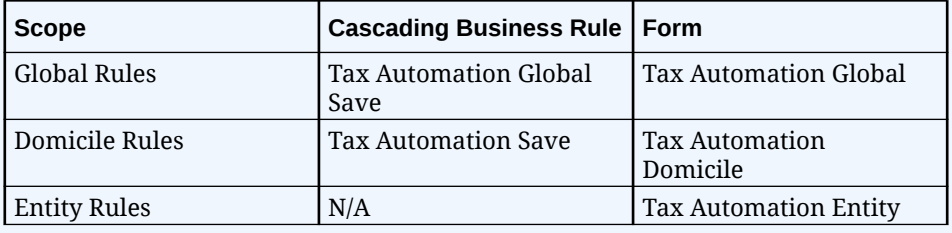

#### **Table 20-4 Tax Automation National**

Note that the cascading Global and Domicile rules must not be updated at Domicile and Entity levels. It is recommended to always disable the cascading rules and create local Domicile and Entity rule if cascading rules are not required. For example, you have a Global rule to PULL 100% from Account X, and then at a specific Domicile you need to update the rule to PULL at 50% from Account X. To achieve this, you must disable the Global rule at the Domicile level and then create a new Domicile rule which pulls 50% from Account X. You must not update the cascading Global rule at the Domicile level.

The same is applicable for cascading Domicile rules at Entity level.

- **7. Optional**: If the page is blank, under **Actions**, select **Tax Automation**, and then **Show All Accounts**. This step adds a new blank rule for each tax account. See [Adding Tax](#page-450-0) [Automation Rules to Data Source Dimension](#page-450-0).
- **8.** Right-click the rule name cell (for example, Global Rule 1) to display the pop-up menu, and select **Tax Automation**, and then **Add Rule** to create one additional rule for each tax account. The rule is created at the bottom as a last rule, and the selected rule data is copied into the newly created row.

When adding the rule, ensure that placeholder members have already been created on the Data Source dimension, otherwise, the Add Rule will not create a new row. You can add Rule 2 only after Rule 1 has been defined and saved. See [Adding Tax Automation Rules to Data Source](#page-450-0) **[Dimension](#page-450-0)** 

- **9.** Click **Save** to save the rule.
- **10. Optional:** Right-click the rule name cell to display the menu, and select **Tax Automation**, and then **Delete Rule** to delete one rule per account. The Delete rule deletes the selected rule by shifting the rules up from the bottom of the list. Deleting the first row only clears the rule, and the row is not removed.

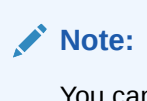

You cannot delete Global rules from the Domicile form, and you cannot delete Global and Domiciles rules from the Entity form.

**11. Optional:** Under the **Disabled** column, select **Disabled** to exclude the entity from the calculation. By default, **Enable** is selected for all base entities.

For example, to override Global and Domicile rules by an Entity rule, set the Global and rules to **Disabled**, and then enable an Entity Rule to override the other rules and redirect the values.

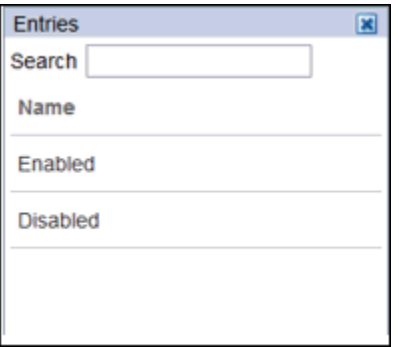

**12.** Under **Logic**, from the drop-down, select the logic to be applied to the row. You can select a different tax automation rule for each rule created for the account. The following rules are available:

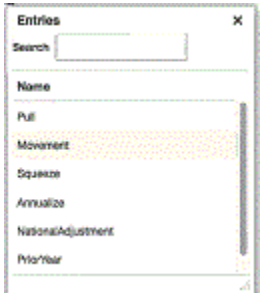

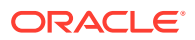

- **Pull**--Takes the specified percentage of the Source account and applies it to the Target account Example:
	- **PULL** 50%
	- Source Account : 100
	- Destination =  $(100 * 50%) = 50$
- **Movement**--Takes the difference between the current period amount of the Source account and the last period of the prior year's amount of the Source account, and applies the amount to the Target account. Example:
	- **MOVE** 20%
	- Source Account: Prior Year: 100; Current: 150
	- Destination =  $((150-100) * 20%) = 10$
- **Squeeze**--The value at the intersection of the source Account and source Movement must equal the ending balance in Temporary Differences for the target Account when squeezing from the book or any supplemental schedules.

**Squeeze from supplemental schedule (such as Fixed Assets)**:

- **Example 1: Fixed Assets:**
	- Source Account/Movement = -8110 (Book Basis minus Tax Basis for Property and Related Plant, **and** Current Year Movement)
	- \* **Ending Balance** Temporary Differences for target Account/Movement = -8110

#### **Note:**

If any other Movements for the target account are populated on Temporary Differences, they will be "squeezed out" (subtracted) so that the ending balance remains the value of the Source Account/ Movement.

#### – **Example 2:**

- Fixed Assets Source Account/Movement = -8110 (Book Basis minus Tax Basis for Property and Related Plant, **and** Current Year Movement)
- \* **Ending Balance** Temporary Differences for target Account/Movement remains at  $= -8110$ .
- \* **Opening Balance Adjusted** on Temporary Differences for target Account = 1000
- \* The Difference between the Opening Balance Adjustment 1000 and P&L Total Movement -9100 still equals -8110

#### **Squeeze when source data is Book Data:**

– When no source or target Movement is specified in Tax Automation, the source Movement defaults to TB Closing and the target movement defaults to Automated (Current Year). A valid Source book account must be specified.

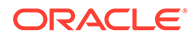

- The value will display in Temporary Differences in Movement Automated and the Ending Balance = Source Book Account value.
- **Annualize**—Allows partial year amounts to be annualized to a full year amount.
- **DeAnnualize**—Allows full year values to be De-Annualized to a partial year amount based on the period of the rule.
- **National Adjustment**—Allows for adjustment (for example, reversal) of a National Permanent or Temporary Difference in the Regional Provision.
- **Prior Year**—Provides the ability to bring the prior year data into a provision.

For detailed examples of Annualize, DeAnnualize, National Adjustment and Prior Year logic, see [Tax Automation Logic Examples](#page-473-0).

For examples of creating rules that contain a combination of multiple rules to perform a transaction, see [Creating Tax Automation Using](#page-452-0) [Multiple Rule Combinations.](#page-452-0)

**13.** Under **Percentage**, enter a whole number or decimal number to represent the percentage of the book data to be copied to the selected entity. For example, for 100%, enter **1**, or for 50%, enter **.5**. The figures display correctly when you exit the cell.

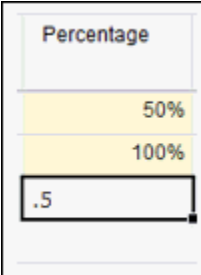

**14.** Under **Source Account**, select the source account number from which you want to copy data. You can select a different **Source Account** for each rule created for the account.

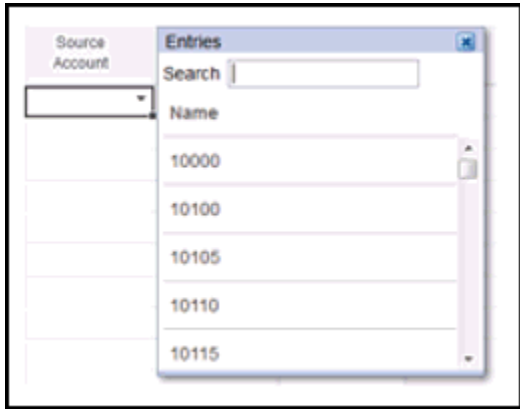

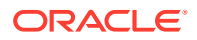

**15.** Under **Source Movement**, select the Movement member which you want to use to move the data.

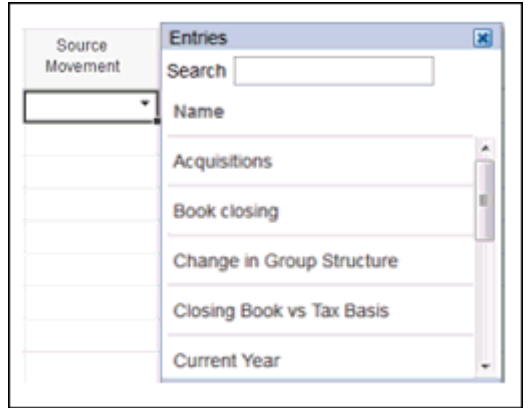

**16.** From the drop-down under **Target Movement**, select the Movement member which you want to use to move the data. If no value is selected, the default is **Automated** for the Movement dimension.

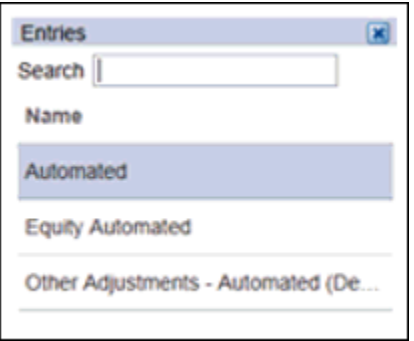

**17.** Under **Source MultiGAAP**, select the Multi-GAAP member from which the data will be drawn.

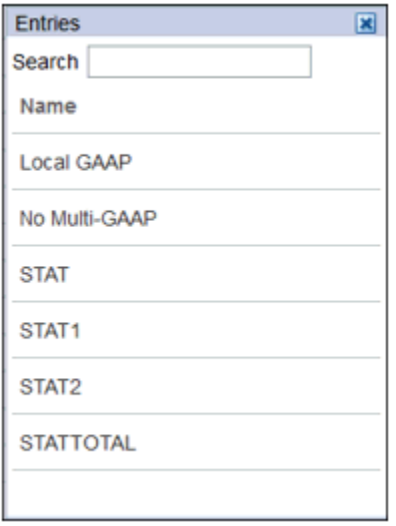

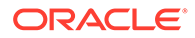

**18.** From the drop-down under **Target MultiGAAP**, select the Multi-GAAP member to which you want to move the data.

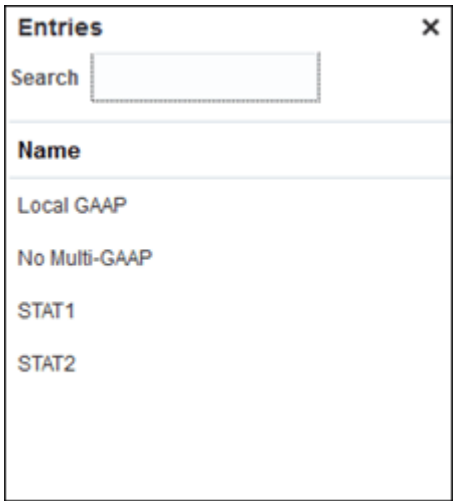

**19.** From the drop-down under **Source Scenario**, select the Scenario from which data will be drawn. You can define a different Scenario member for each rule.

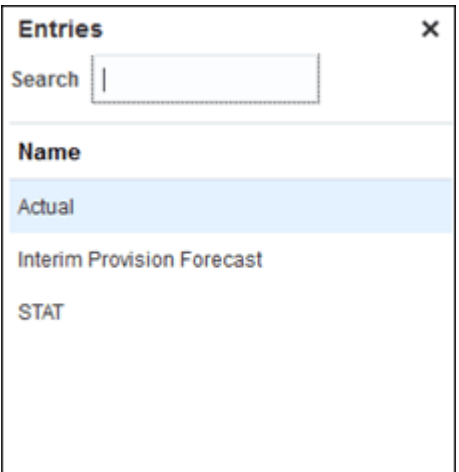

## **Note:**

Changes in data in the source Scenario will not impact the target scenario based on the Tax Automation rules. For example, if a Tax Automation rule is defined to Pull data from the source GAAP scenario, any data changes in the GAAP Scenario system will not impact the STAT Scenario. Set the business rule **Impact Entities with Data in Consol Cube**.

**20.** For Intercompany Eliminations only, from the drop-down under **Source ICP**, select the Intercompany member which you want to use as the source to calculate Intercompany eliminations. You can define a different Intercompany source member for each rule.

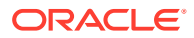

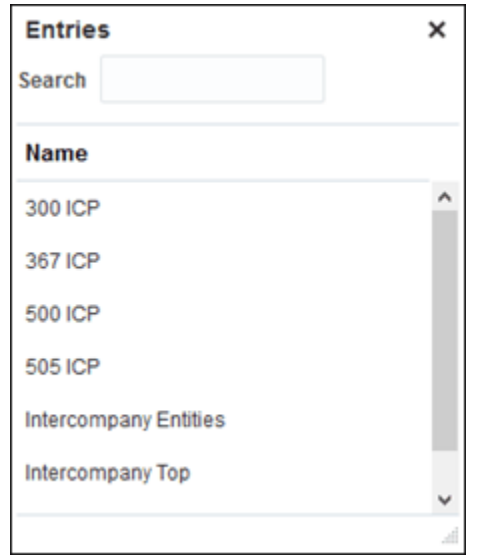

**21.** From the drop-down under **Source Data Source**, you can only select the Data Source members which have **Tax Automation Source Data Source** attribute attached. When you don't select the **Source Data Source** column, then by default Source Data Source member is set as **Pre Tax**.

You can define a different Data Source member for each rule.

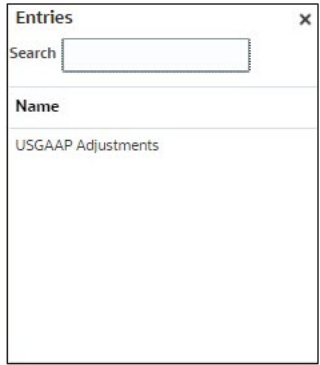

## **Note:**

.

A new custom attribute **Tax Automation Source Data Source** is added in Data Source dimension. See also: [Defining Data Source Tax Attributes](#page-294-0)

- **22.** Click **Save**. You can see which entities have been impacted by viewing Data Status. When you click **Save**, all the rules are pushed to the base Domiciles and Entities. The base entity inherits the rules defined for Domicile specific rules, or if that is not specified, the base entity will inherit the rules defined in the Global form.
- **23.** Under **Actions**, select **Consolidate** to perform Tax Automation.

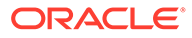

# <span id="page-464-0"></span>Working with Regional Tax Automation

Tax automation rules for Regions can be defined as Global Rules, Domicile Region Rules, Entity Rules, and Entity and Region Rules. When you create a global rule using the Tax Automation Global form, when it is saved, the rule is copied to all Domiciles and Entities.

If required, the Global rule can be overridden at the Domicile or Entity level. When you create a Domicile rule using the Tax automation Domicile form, when it is saved, the rule is copied to all Entities that belong to that domicile. if required this rule can be overridden at Entity level.

You can add multiple rules for each account. To enhance the flexibility of tax automation, you can perform the following for each rule that is created:

- Select a different tax automation rule (Logic). You can create two or more rules all using the same Logic or a different logic selection for each one. Logic selections include Pull, Movement, Squeeze, Annualize, DeAnnualize, National Adjustment, and Prior Year.
- Select a different source (Source Account). You can select a different Source Account for each rule, or the same Source Accounts for one or more of the rules.
- Select a different Scenario (Source Scenario) member for each rule.

Tax automation is executed when you perform Consolidation.

To run Regional Tax Automation:

- **1.** From the Home page, click **Application**, then click **Overview**, and then click the **Dimensions** tab.
- **2.** Click the **Dimensions** tab, then under the **Data Source** dimension, create the Data Source members that you require to store tax automation rules. See [Adding](#page-450-0) [Tax Automation Rules to Data Source Dimension.](#page-450-0)
- **3.** On the Home page, click **Tools**, then **Variables**.
- **4.** On the User Variables tab, under **Account**, select the **Tax Automation Target Account Regional** form, and then click **Save**. The account is displayed on the Tax Automation form.
- **5.** Select the **Tax Automation Target Account Regional** from the Member Selector, and then click **Save**. The account is displayed on the Tax Automation form.
- **6.** On the Home page, click **Application**, then **Configuration**, and then click **Tax Automation Regional**.

#### **Note:**

If the period has not been started, the Global Rules screen will be blank.

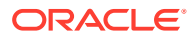

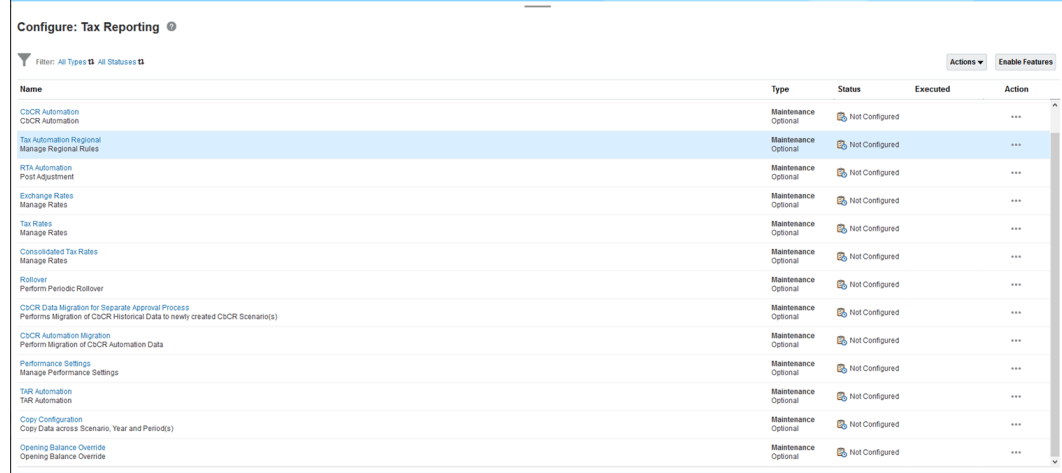

- **7.** Select the appropriate regional tax automation rule scope:
	- **Global Rules** Global rules apply to all entities regardless of region. When you update a global rule in the **Tax Automation Global Reg** form, the modified rule is cascaded to all Entities. After a global rule is cascaded to all Regions and Entities, it will show up in the **Tax Automation Domicile Reg**, **Tax Automation Entity All Reg,** and **Tax Automation Entity Reg** forms. If required, global rules can be overridden at the Region, Entity, or Entity Region level. By default, only users with a System Administrator role can cascade global rules to all Domiciles and Entities after saving global rules.

Users or groups must be granted **Launch** permission to the **Tax Automation Global Save** business rule to cascade and manage global rules.

• **Domicile Region Rules** - Domicile Region rules apply to all entities that are associated with the selected Region. For example, legal entity ABC pays taxes in the state of New York. When you modify a domicile region rule in the **Tax Automation Domicile Reg** form and save, the rule is cascaded to all entities associated with the selected regional jurisdiction. After a domicile region rule is cascaded to all Entities it will show up in the **Tax Automation Entity All Reg** and **Tax Automation Entity Reg** form.

If required, domicile region rules can be overridden at the Entity or Entity Region scope. By default, only users with a System Administrator role will be able to cascade domicile region rules to the appropriate entities after saving domicile region rules.

Users or groups need to be granted **Launch** permission to the **Tax Automation Save** business rule in order to cascade and manage domicile region rules.

• **Entity Rules** - Regional entity rules apply to all regions associated with the selected entity. When you update a regional Entity rule in the **Tax Automation Entity All Reg** form, the modified rule is cascaded to all regions associated with the selected Entity. After an Entity rule is cascaded to all Regions it will show up in the **Tax Automation Entity Reg** form for the selected Entity regardless of the selected region. If required, regional entity rules can be overridden at the Entity Region level. By default only users with a System Administrator role will be able to cascade Entity rules to all regions after saving Entity rules.

Users or groups must be granted **Launch** permission to the **Tax Automation Global Save** business rule to cascade and manage regional Entity rules.

• **Entity and Region Rules** - Entity and Region rules apply to the selected entity and region, for example, Montreal and CA\_Blended.

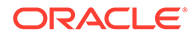

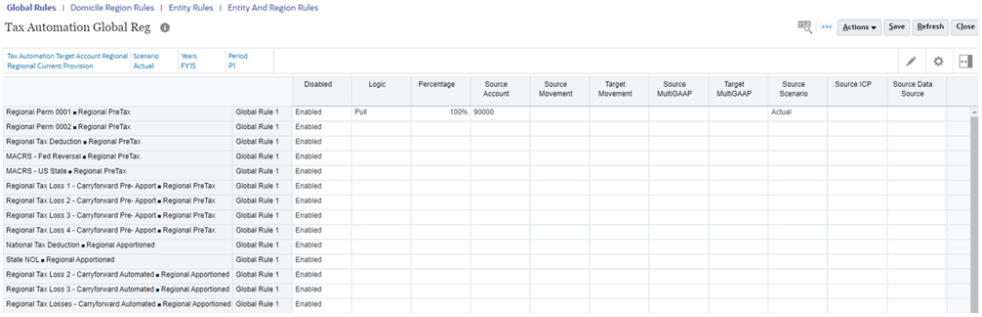

- By default only users with a System Administrator role can cascade global and domicile rules to the appropriate entities after saving global or domicile rules.
- Users with a Power User or User role must be granted **Launch** permission to the **Tax Automation Global Save** business rule to cascade and manage global rules.
- Users with a Power User or User role must be granted **Launch** permission to the **Tax Automation Save** business rule to cascade and manage domicile rules.
- No business rule **Launch** permissions are required for cascading and managing **Entity** Rules.

For example, a Service Administrator can grant **Launch** permission for the **Tax Automation Global Save** rule to the Global Automation Admins group from the **Rules** card. This enables members of the Global Automation Admins group to modify and cascade Global tax automation rules.

The table below shows the corresponding business rule and form for each regional tax automation rule scope.

| Scope                   | <b>Cascading Business Rule</b>       | Form                                    |
|-------------------------|--------------------------------------|-----------------------------------------|
| <b>Gobal Rules</b>      | <b>Tax Automation Global</b><br>Save | <b>Tax Automation Global</b><br>Reg     |
| Domicile Region Rules   | <b>Tax Automation Save</b>           | Tax Automation Domicile<br>Reg          |
| <b>Entity Rules</b>     | <b>Tax Automation Global</b><br>Save | <b>Tax Automation Entity All</b><br>Reg |
| Entity and Region Rules | N/A                                  | Tax Automation Entity Reg               |

**Table 20-5 Tax Automation Regional**

Note that the cascading Global and Domicile rules must not be updated at Domicile and Entity levels. It is recommended to always disable the cascading rules and create local Domicile and Entity rule if cascading rules are not required.

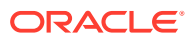

For example, you have a Global rule to PULL 100% from Account X, and then at a specific Domicile you need to update the rule to PULL at 50% from Account X. To achieve this, you must disable the Global rule at the Domicile level and then create a new Domicile rule which pulls 50% from Account X. You must not update the cascading Global rule at the Domicile level.

The same is applicable for cascading Domicile rules at Entity level.

- **8. Optional:** If the page is blank, under **Actions**, select **Tax Automation**, and then **Show All Accounts**. This step adds a new blank rule for each tax account. See [Adding Tax](#page-450-0) [Automation Rules to Data Source Dimension](#page-450-0).
- **9.** Right-click the rule name cell (for example, Global Rule 1) to display the pop-up menu and select **Tax Automation**, and then **Add Rule** to create one additional rule for each tax account. The rule is created at the bottom as a last rule, and the selected rule data is copied into the newly created row. Click **Save** to save the rule.

## **Note:**

When adding the rule, ensure that placeholder members have already been created on the Data Source dimension, otherwise, the Add Rule will not create a new row. You can add Rule 2 only after Rule 1 has been defined and saved. See [Adding Tax Automation Rules to Data Source Dimension](#page-450-0)

**10. Optional:** Right-click the rule name cell to display the menu, and select **Tax Automation**, and then **Delete Rule** to delete one rule per account. The Delete rule deletes the selected rule by shifting the rules up from the bottom of the list. Deleting the first row only clears the rule, and the row is not removed.

## **Note:**

You cannot delete Global rules from the Domicile form, and you cannot delete Global and Domiciles rules from the Entity form.

**11. Optional:** Under the **Disabled** column, select any rows you want to exclude from the calculation to **Disabled**. By default, **Enable** is selected for all base entities.

For example, to override Global and Domicile rules by an Entity rule, set the Global and rules to **Disabled**, and then enable an Entity Rule to override the other rules and redirect the values.

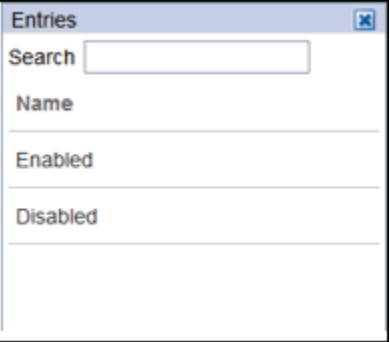

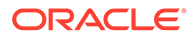
**12.** Under **Logic**, from the drop-down, select the logic to be applied to the row. You can select a different tax automation rule for each rule created for the account. The following rules are available:

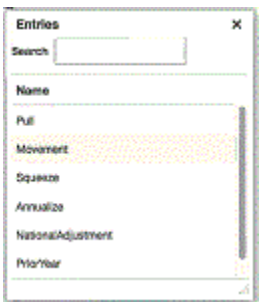

- **Pull**—Takes the specified percentage of the Source account and applies it to the Target account. Example:
	- **Pull** 50%
	- Source Account : 100
	- $-$  Destination = (100  $*$  50%) = 50
- **Movement**—Takes the difference between the current period amount of the Source account and the last period of the prior year's amount of the Source account, and applies the amount to the Target account. Example:
	- **Move** 20%
	- Source Account: Prior Year: 100; Current: 150
	- $-$  Destination = ((150-100) \* 20%) = 10
- **Squeeze**—The value at the intersection of the source Account and source Movement must equal the ending balance in Temporary Differences for the target Account when squeezing from the book or any supplemental schedules..

**Squeeze from supplemental schedule (such as Fixed Assets)**:

- **Example 1: Fixed Assets:**
	- \* Source Account/Movement = -8110 (Book Basis minus Tax Basis for Property and Related Plant, **and** Current Year Movement)
	- \* **Ending Balance** Temporary Differences for target Account/Movement  $= -8110$

**Note:**

If any other Movements for the target account are populated on Temporary Differences, they will be "squeezed out" (subtracted) so that the ending balance remains the value of the Source Account/Movement.

– **Example 2:**

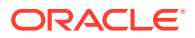

- \* Fixed Assets Source Account/Movement = -8110 (Book Basis minus Tax Basis for Property and Related Plant, **and** Current Year Movement)
- **Ending Balance** Temporary Differences for target Account/Movement remains at  $= -8110$ .
- \* **Opening Balance Adjusted** on Temporary Differences for target Account = 1000
- The Difference between the Opening Balance Adjustment 1000 and P&L Total Movement -9100 still equals -8110

### **Squeeze when source data is Book Data:**

- When no source or target Movement is specified in Tax Automation, the source Movement defaults to TB Closing and the target movement defaults to Automated (Current Year). A valid Source book account must be specified.
- The value will display in Temporary Differences in Movement Automated and the Ending Balance = Source Book Account value.
- **Annualize**—Allows partial year amounts to be annualized to a full year amount.
- **DeAnnualize**—Allows full year values to be De-Annualized to a partial year amount based on the period of the rule.
- **National Adjustment**—Allows for adjustment (for example, reversal) of a National Permanent or Temporary Difference in the Regional Provision.
- **Prior Year**—Provides the ability to bring the prior year data into a provision.

### **Note:**

For detailed examples of Annualize, DeAnnualize, National Adjustment and Prior Year logic, see [Tax Automation Logic Examples.](#page-473-0)

For examples of creating rules that contain a combination of multiple rules to perform a transaction, see [Creating Tax Automation Using Multiple Rule](#page-452-0) [Combinations.](#page-452-0)

**13.** Under **Percentage**, enter the a whole number or decimal and whole number to represent the percentage of the book data to be copied to the selected entity. For example, for 100%, enter **1**, or for 50%, enter **.5**. The figures display correctly when you exit the cell

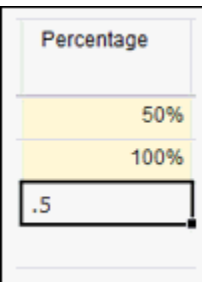

**14.** Under **Source Account**, select the source account number from which you want to copy data. You can select a different **Source Account** for each rule created for the account

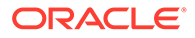

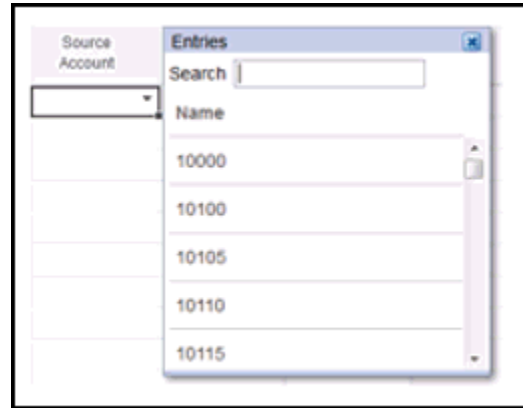

**15.** Under **Source Movement**, select the Movement member which you want to use to move the data.

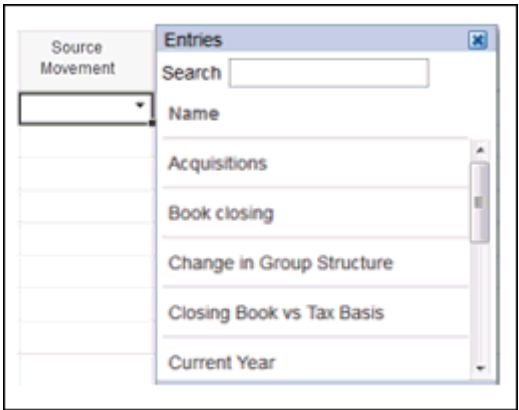

**16.** From the drop-down under **Target Movement**, select the Movement member which you want to use to move the data. If no value is selected, the default is **Automated** for the Movement dimension.

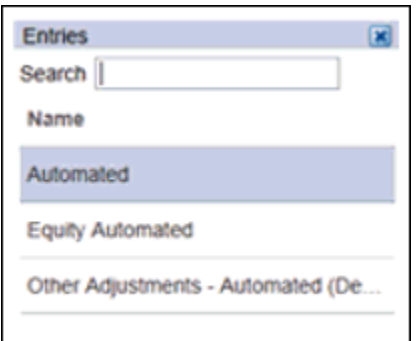

**17.** Under **Source MultiGAAP**, select the Multi-GAAP member from which the data will be drawn.

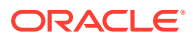

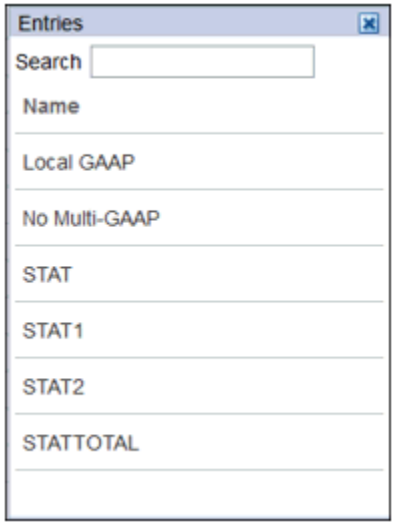

**18.** From the drop-down under **Target MultiGAAP**, select the Multi-GAAP member to which you want to move the data.

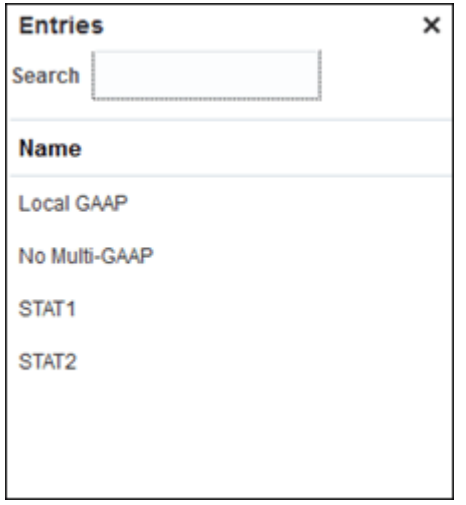

**19.** From the drop-down under **Source Scenario**, select the Scenario from which data will be drawn. You can define a different Scenario member for each rule.

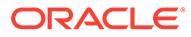

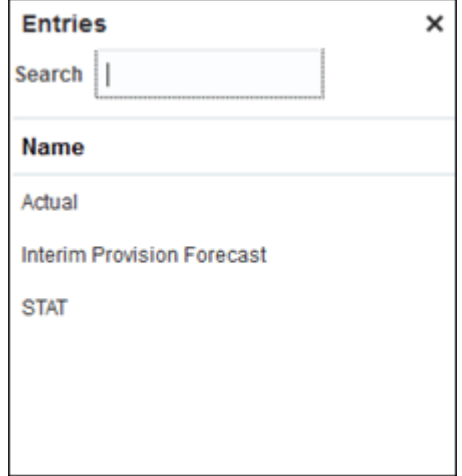

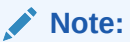

Changes in data in the source Scenario will not impact the target scenario based on the Tax Automation rules. For example, if a Tax Automation rule is defined to Pull data from the source GAAP scenario, any data changes in the GAAP Scenario system will not impact the STAT Scenario.

**20.** For Intercompany Eliminations only, from the drop-down under **Source ICP**, select the Intercompany member which you want to use as the source to calculate Intercompany eliminations. You can define a different Intercompany source member for each rule.

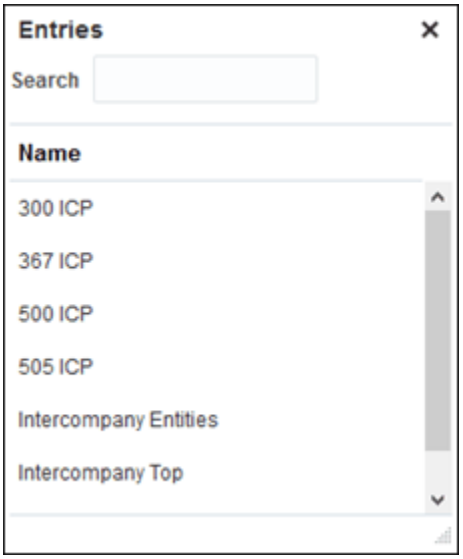

**21.** From the drop-down under **Source Data Source**, you can only select the Data Source members which have **Tax Automation Source Data Source** attribute attached. When you don't select the **Source Data Source** column, then by default Source Data Source member is set as **Pre Tax**.

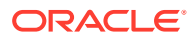

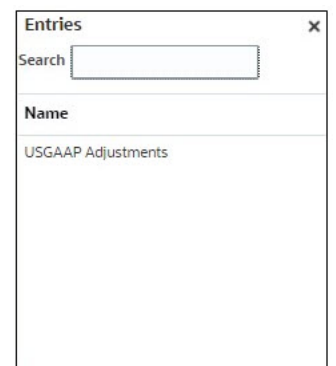

<span id="page-473-0"></span>You can define a different Data Source member for each rule.

### **Note:**

A new custom attribute **Tax Automation Source Data Source** is added in Data Source dimension. See also: [Defining Data Source Tax Attributes](#page-294-0)

- **22.** Click **Save**. You can see which entities have been impacted by viewing Data Status. When you click Save, all the rules are pushed to the base Domiciles and Entities. The base entity inherits the rules defined for Domicile specific rules,, or if that is not specified, the base entity will inherit the rules defined in the Global form.
- **23.** Under **Actions**, select **Consolidate** to perform Tax Automation.

### Tax Automation Logic Examples

When you set up Tax Automation, you can select the logic to be applied to the account. Logic selections include Pull, Movement, Squeeze, Annualize, DeAnnualize, National Adjustment, and Prior Year.

The following sections are examples of Annualize, DeAnnualize, National Adjustment, and Prior Year logic.

For steps on running Tax Automation, see [Working with National Tax Automation](#page-454-0) and [Working with Regional Tax Automation](#page-464-0).

**Annualize**—Allows partial year amounts to be annualized to a full year amount.

### **Example:**

The trial balance has been loaded in P03, and the Meals and Entertainment expense for the three months ending March 31 is \$36,000. To annualize to a full year, or 12-month estimate, the \$36,000 amount must be converted to a monthly amount or 12,000, and then converted to a full 12 month amount or 144,000, as follows:

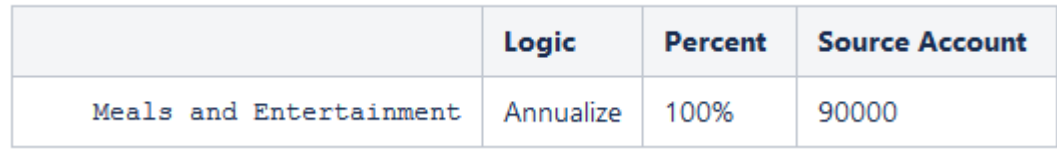

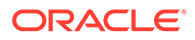

#### If the above rule is set for Period P1 then:

Assuming value at Source Account (90000) is \$12,000

Monthly periods (\$12,000/1) \* 12 = \$144,000

### If the above rule is set for Period P3 then:

Assuming value at Source Account (90000) is 12000

Monthly periods (\$12,000/3) \* 12 = \$48,000

### If the above rule is set for Period P6 then:

Assuming value at Source Account (90000) is 12000

Monthly periods (\$12,000/6) \* 12 = \$24,000

#### If the above rule is set for Period P12 then:

Assuming value at Source Account (90000) is 12000

Monthly periods (\$12,000/12) \* 12 = \$12,000

**DeAnnualize**—Allows full year values to be De-Annualized to a partial year amount based on the period of the rule.

#### **Example:**

The Meals and Entertainment expense for the prior year (12 months) ending Dec 31st 2019 is \$144,000. To de-annualize to a partial year, or 3-month estimate, the \$144,000 amount must be converted to a monthly amount or 12,000, and then converted to a 3 month value or 36,000, as follows:

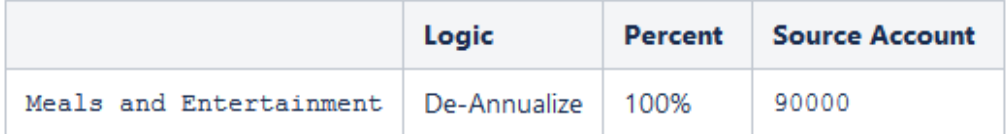

### If the above rule is set for Period P1 then:

Assuming value at Source Account (Meals and Entertainment) is 12,000 Monthly periods (\$144,000/12) \* 1(Period) = \$12,000 If the above rule is set for Period P3 then: Assuming value at Source Account (90000) is 12000 Monthly periods (\$144,000/12) \* 3 = \$36,000 If the above rule is set for Period P6 then: Assuming value at Source Account (90000) is 12000 Monthly periods (\$144,000/12) \* 6 = \$72,000

#### If the above rule is set for Period P9 then:

Assuming value at Source Account (90000) is 12000

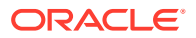

Monthly periods (\$144,000/12) \* 9 = \$108,000

If the above rule is set for Period P12 then:

Assuming value at Source Account (90000) is 12000

Monthly periods (\$144,000/12) \* 12 = \$144,000

In case of Pull and Annualize, it will be accumulated.

**National Adjustment**—Allows for adjustment (for example, reversal) of a National Permanent or Temporary Difference in the Regional Provision.

### **Example:**

There is a Permanent Difference in the Current Provision for Subpart F income in the amount of \$100,000. However, the state of Illinois does not tax Subpart F income and therefore is required to reverse this adjustment in a state Permanent Difference account. To reverse the amount, you would apply National Adjustment logic with a percentage of minus 100%.

Any period  $$100,000 * -100% = $-100,000$ 

Valid Setting - This logic is valid for Tax accounts. Source Account for National Adjustment logic defaults to the Target account. Source RollForward is disabled for National Adjustment logic.

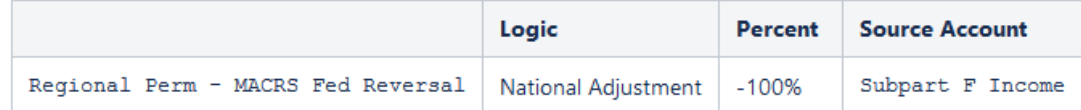

If the above rule is set for Period P12 then:

Assuming value at Source Account (Subpart F Income) is 100,000

Regional Perm - MACRS Fed Reversal =  $-5100,000$ 

**Prior Year**—Provides the ability to bring the prior year data into a provision.

#### **Example:**

There is a Permanent Difference in the Current Provision for tax exempt interest in the amount of \$-1,000,000 in the prior year Actual Scenario. You want to use the prior year amount of the tax exempt interest as an estimate in the current year Forecast Scenario. To use the amount, you would apply Prior Year logic with a percentage of 100%.

Any period -\$1,000,000 \* 100% = -1,000,000

Default Setting - The default for the Year is the current year minus 1. The default for the Period is P12.

### **Note:**

Target account is the Source account. When using the Prior Year method, you must specify the Source Movement. it applies only to Automated movement.

Default source Scenario is the target Scenario.

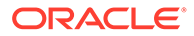

### **Form Validations**

The system performs the following validations for the Tax automation forms (Global / Domicile / Entity / Entity Regional) when you use **Prior Year** or **National Adjustment** logic. If you select an invalid account or movement, the system displays an error message.

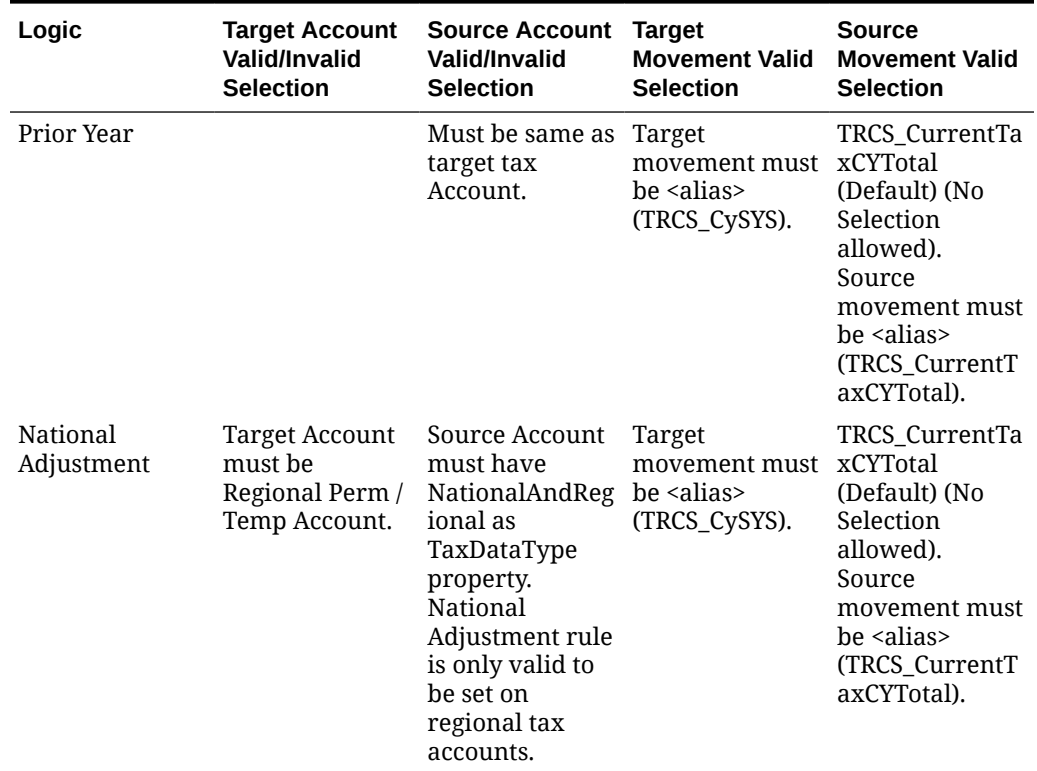

### **Table 20-6 Form Validations for Prior Year and National Adjustment**

### Managing Tax Automation Rules for Multiple Domicile

Follow the instructions below to enable support saving Tax automation rules for multiple domiciles:

1. Navigate to Forms designer, expand **Tax Administer** folder. Edit the Tax automation domicile form.

2. Move the Jurisdiction dimension into columns / rows depending on your requirement.

3. Switch to **Business Rules** tab.

4. From the Selected business rules right side pane, select **Consol – Rule - Tax Automation Save** and click on

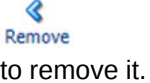

5. Scroll to the bottom of the list under **Business Rules** left pane. Select the **Consol - Rule - TRCS\_TaxAutomationSaveMultipleDomiciles**, click on

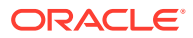

### $\bullet$ Add

to add it to the form.

6. Under the **Business Rules Properties** in the bottom pane, for the **Consol - Rule - TRCS\_TaxAutomationSaveMultipleDomiciles** rule, select the boxes for **Run After Save**, **Use Members on Form** and **Hide Prompt**.

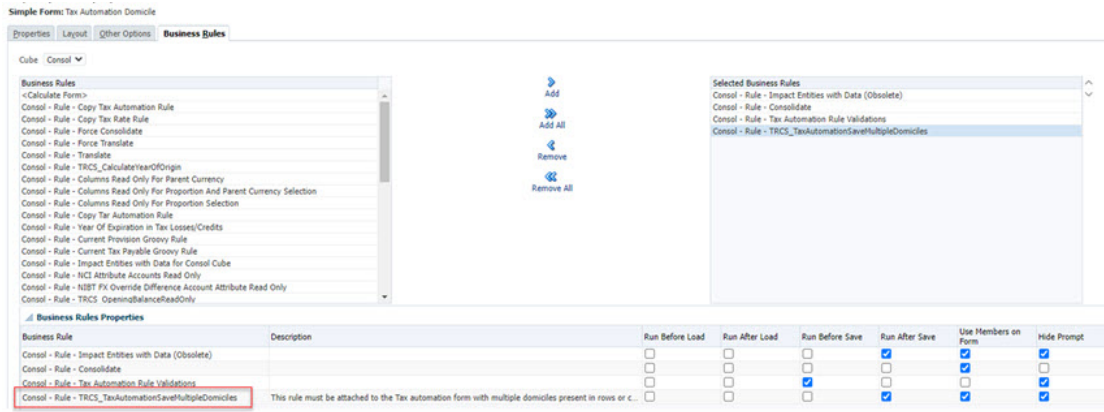

### **Note:**

- As a best practice, ensure that you save the form with a different name.
- Using this updated form, Tax Automation rules can be updated for multiple domiciles at once.

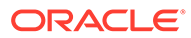

# 21 Working with Trace

### **Related Topic**:

Working with Tax Automation Trace

## Working with Tax Automation Trace

### **Related Topics**:

- Learning About Tax Automation Trace
- **[Enabling Tax Automation Trace](#page-479-0)**
- [Accessing Tax Automation Trace Form](#page-480-0)
- [Using Tax Automation Trace](#page-482-0)
- [Example: Use Case](#page-483-0)
- **[Example: Logic](#page-486-0)**

### Learning About Tax Automation Trace

In Tax Reporting, you provide the mapping between tax and source account in the Tax Automation form and the Current Provision form shows the Tax account values. The Trace Automation option provides you a detailed information about how source data moves from book account to Tax Account, the logic, percentage etc. applied. Using trace automation the Administrator or the Power User can run Tax Automation for all entities, or for selected entities.

You can also use a trace capability to view the details of how the data is calculated based on the source data. From the Tax Automation Trace screen, you run the onDemand rule called "Trace for Tax Automation". This rule calculates the Tax Automation amount. After you run the onDemand rule, you can view the trace information.

Note that Trace information is available on a consolidated data. If data is not consolidated it will throw an error message.

### **Note:**

- Only PULL, MOVE, and SQUEEZE rules are supported.
- Tax Automation Trace feature support is available only for Current Provision National

The following diagram is a graphical representation of the different stages in Tax Reporting and Trace Flow:

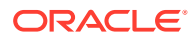

<span id="page-479-0"></span>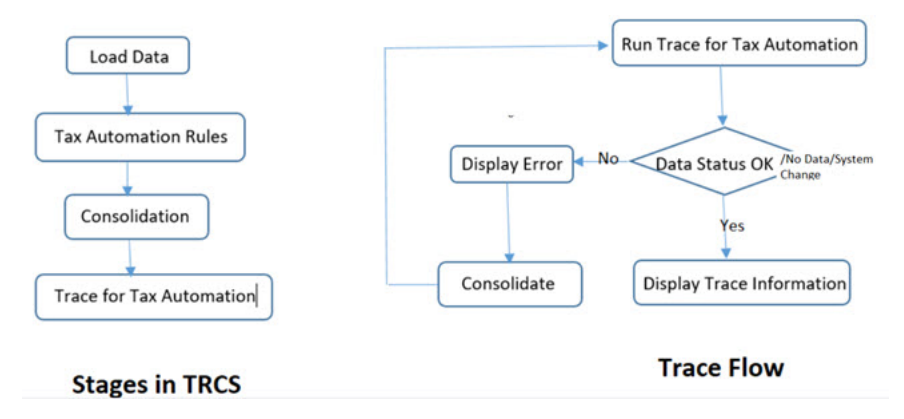

#### **Restrictions**:

- Trace is provided through Taxable Income only on the current provision form and not for any additional provisions items.
- Tax Automation Trace will not work for parent intersection. It will display for base members and Parent Tax Calculation entity only.
- Trace information display only up to 4000 characters.

### Enabling Tax Automation Trace

The Tax Automation Trace feature is enabled by default when you create a Tax Reporting application. Note that **Trace for Tax Automation** business rule also gets automatically created. For more information on business rules, see [Working with](https://docs.oracle.com/en/cloud/saas/tax-reporting-cloud/ustrc/user_business_rules_learn_116x62ba8da4.html) [Business Rules](https://docs.oracle.com/en/cloud/saas/tax-reporting-cloud/ustrc/user_business_rules_learn_116x62ba8da4.html) in *Working with Tax Reporting*.

For storing Trace a new member is added by default in DataSource dimension under "FCCS\_Total Data Source" hierarchy. This members is applicable only for "Consol" cube.

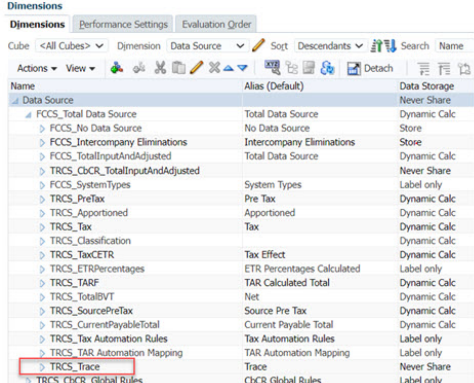

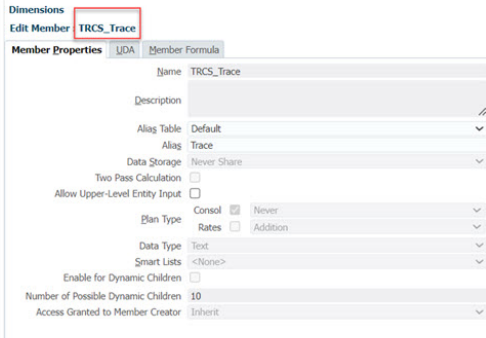

The following Action Menus are also available:

- Tax Automation Trace Form Menu
- Tax Automation Trace Rule Menu

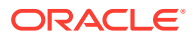

<span id="page-480-0"></span>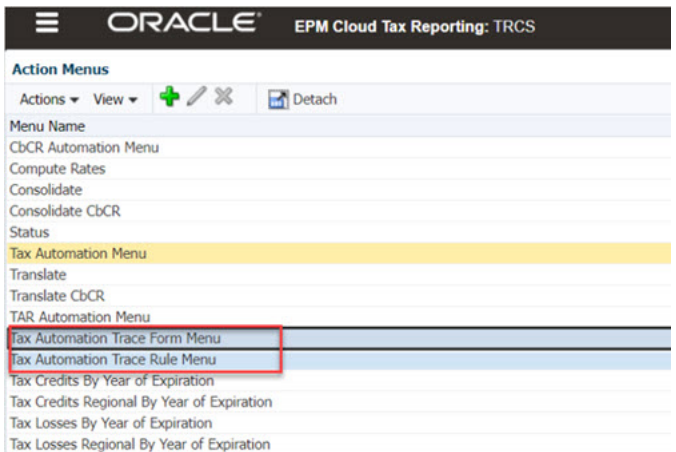

### Accessing Tax Automation Trace Form

You can access the Tax Automation Trace Form from both the Current Provision Form and from Tax Administration.

To access Tax Automation Trace form from **Current Provision** form:

**1.** From the Home page, select **Tax Provision National**, and then **Package**.

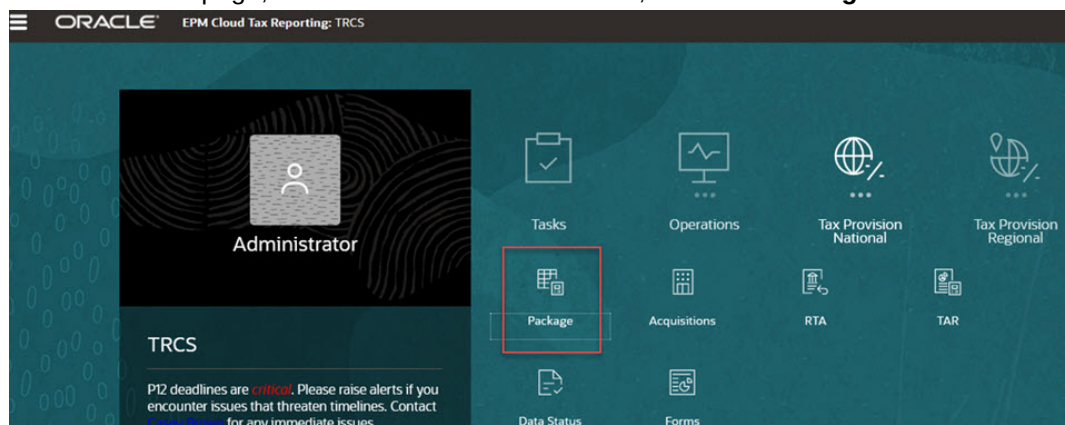

- **2.** On the form, select the **Current Provision** tab.
- **3.** Right-click on the Current Provision form and select **Automated Trace** option.

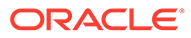

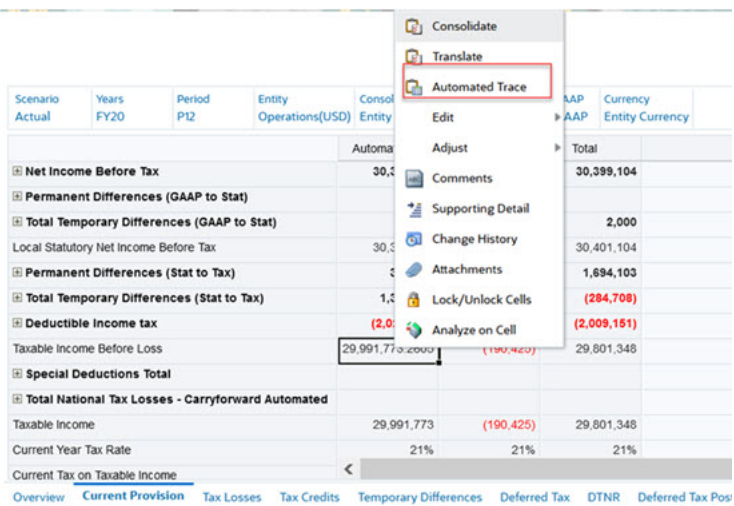

To access this form from **Tax Administration**:

- **1.** Go to the Home Page.
- **2.** Navigate to the **Library**.
- **3.** Select **Tax Administration** folder.
- **4.** Select **Current Provision Trace**.

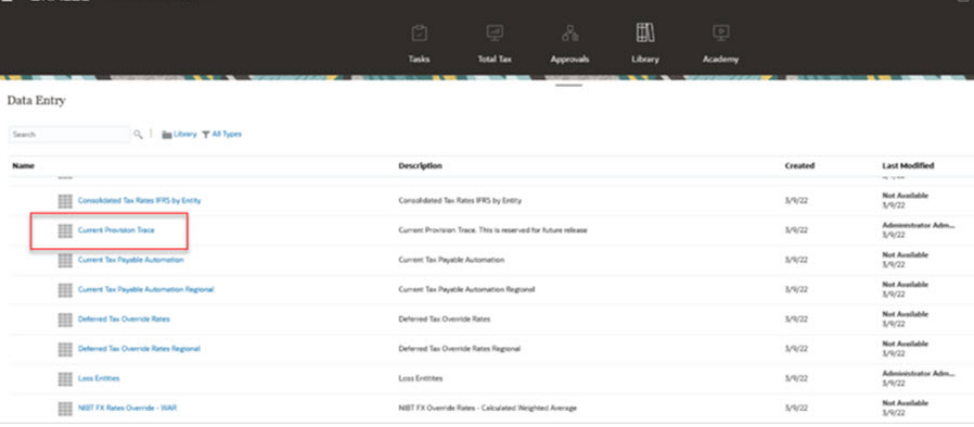

**5.** The Current Provision Trace form opens. The first column is called **Trace**. It is read-only and displays the Tax Automation Trace information.

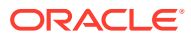

<span id="page-482-0"></span>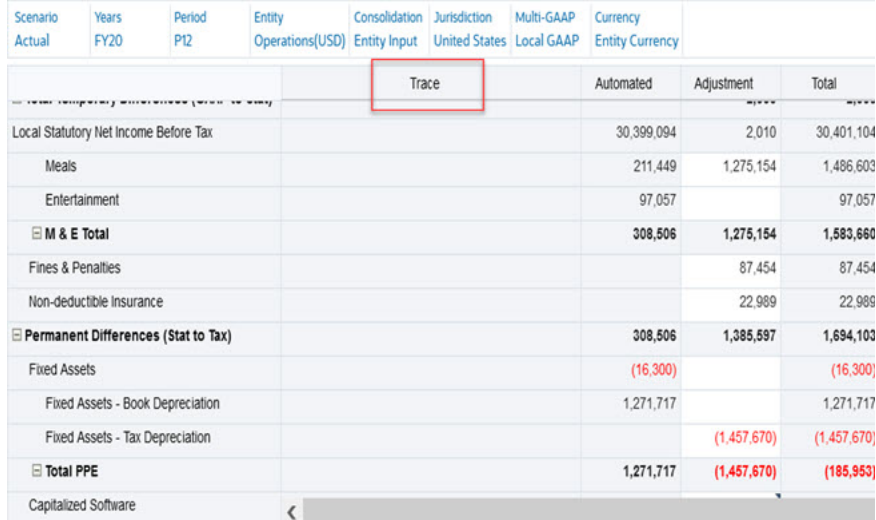

## Using Tax Automation Trace

To see the trace information you must run **Trace for Tax Automation** rule. Right-click the **Current Provision Trace** form for this option.

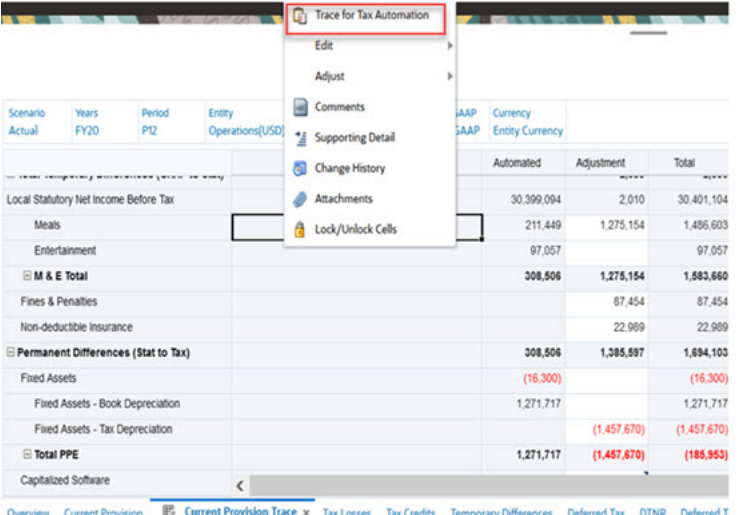

This rule will display trace information only on the consolidated data.

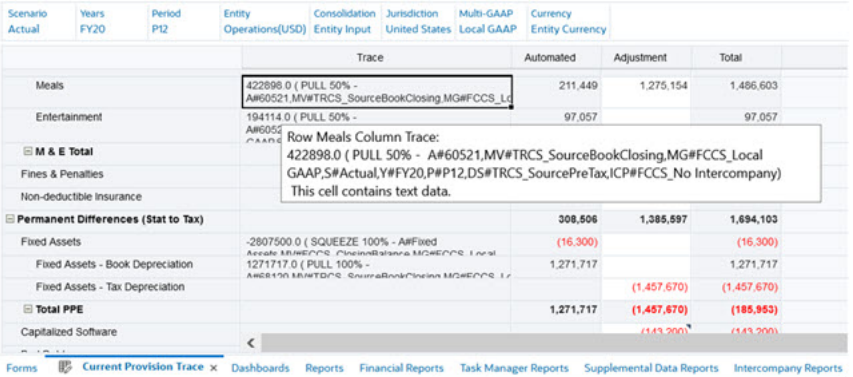

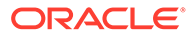

<span id="page-483-0"></span>If data is not consolidated, an error will be thrown while running Trace for Tax Automation rule and details can be seen in **Job** card. To check the Consolidation state, look on to Data Status form.

**Job Details** 

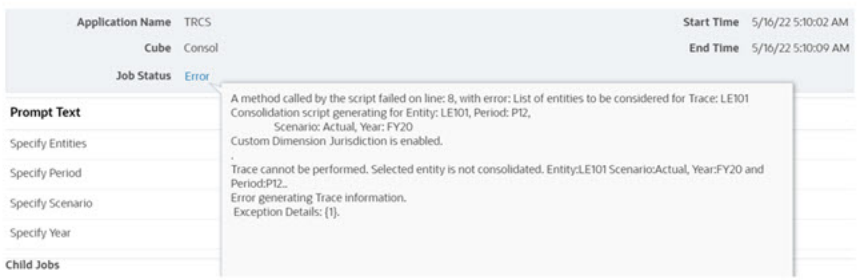

You can also view the trace information via Smart View.

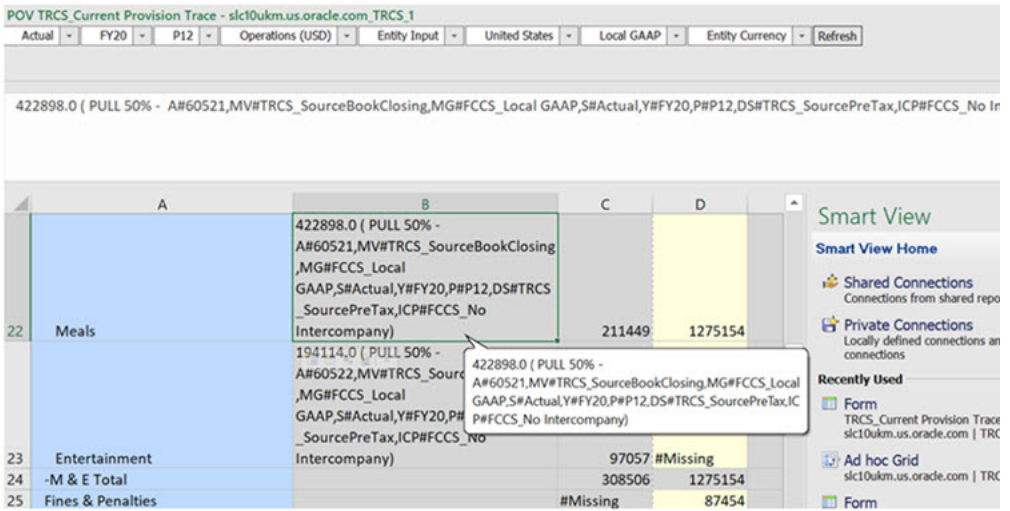

See also: Working with [Oracle Smart View for Office.](https://docs.oracle.com/en/cloud/saas/enterprise-performance-management-common/svuuc/index.html)

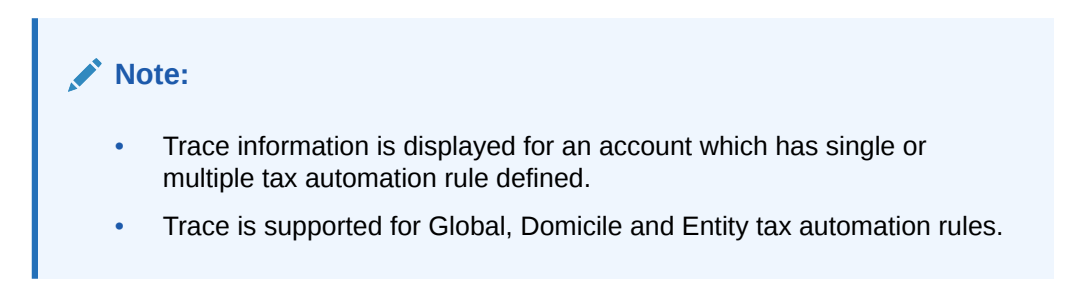

### Example: Use Case

Let's assume that you have a Meals Expense and seeing a trend of it in for the current year, you notice that this account has a high\low value as compared to prior quarter and you feel that you would like to investigate.

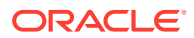

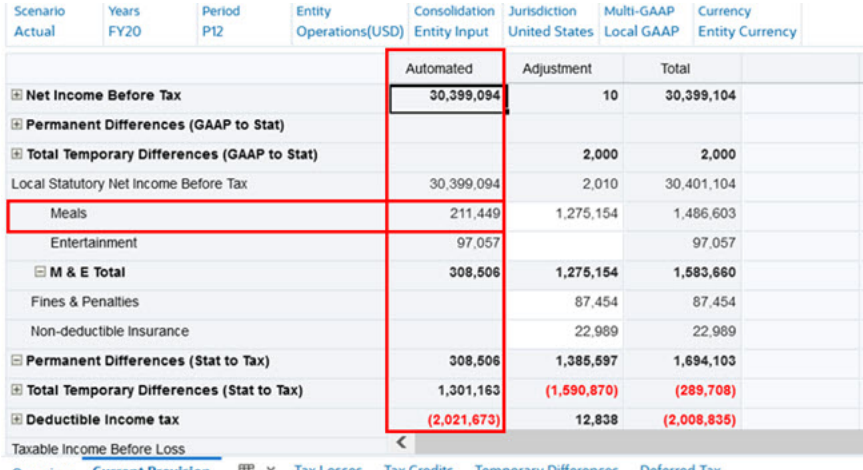

Overview Current Provision | 影 × **Temporary Differences Deferred Tax** Tax Losses

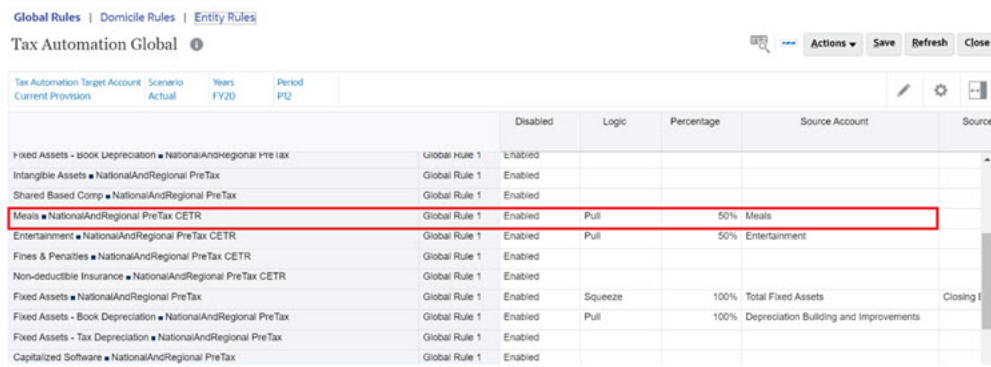

Now, without the Tax Automation Trace feature:

- You will go to Tax Automation form and note down the source Account, Movement, Multi-GAAP, Intercompany, and Scenario members
- You will then need all the remaining dimension members (DataSource, Jurisdiction etc) to find out the value stored at the source intersection
- Once you has these, you will generate grid/form to find out the source data and compare it with the target value
- If you are unable to find out source data or source values matching to target you will raise a service request asking for a solution

But, with the Tax Automation Trace feature:

• You navigate to **Tax Automation Trace** form by using 'Automated Trace' action menu or right click on cell to open the Current Provision Trace form.

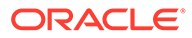

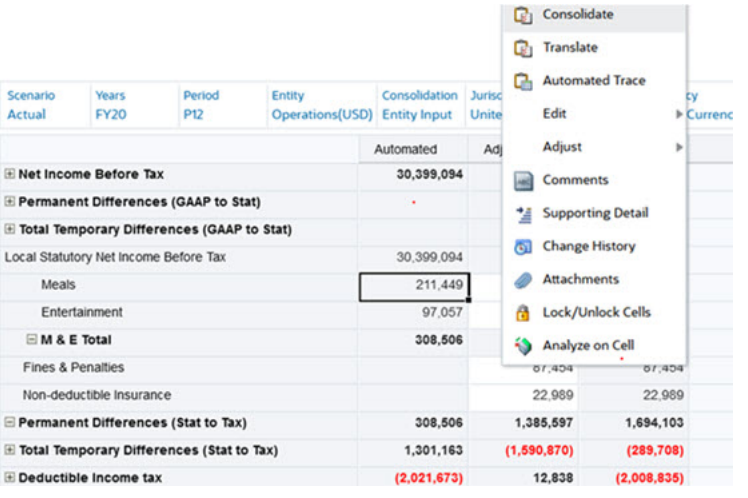

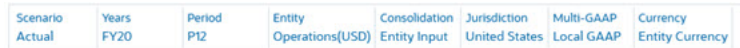

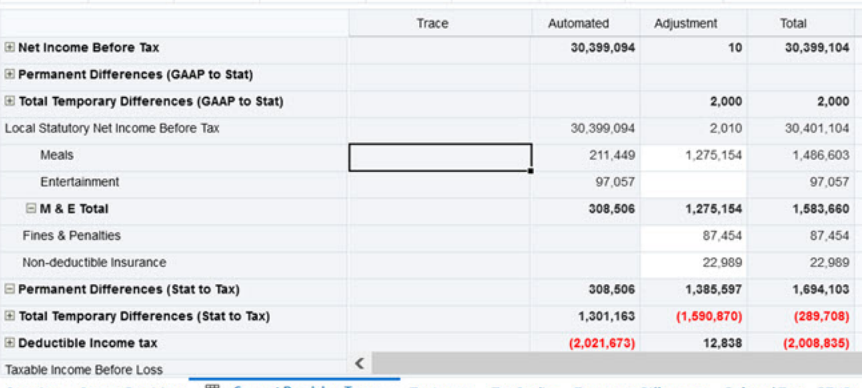

Overview Current Provision E Current Provision Trace x Tax Losses Tax Credits Temporary Differences Deferred Tax DTNR

• On the Trace form you must run business rule **Trace for Tax Automation**.

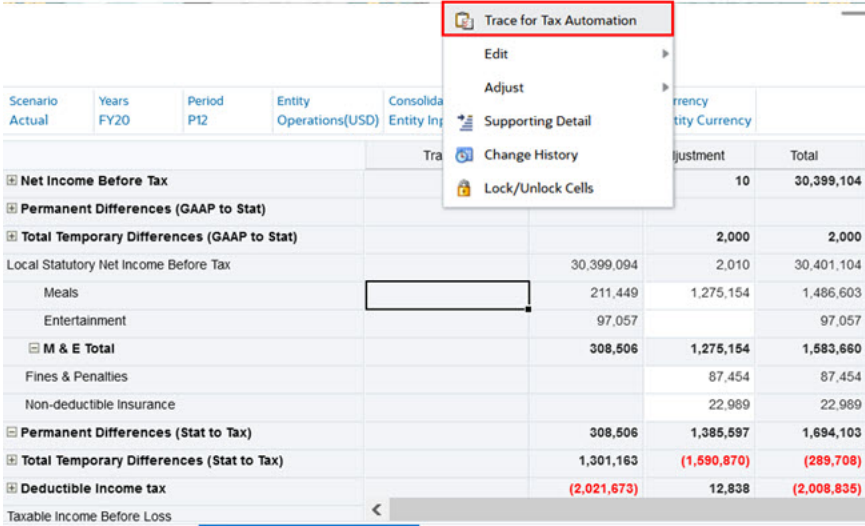

Overview Current Provision E Current Provision Trace x Tax Losses Tax Credits Temporary Differences Deferred Tax DT

- On completion it will generate amount stored at source along with the source POV.
- You can now compare the source and target value side by side in a single form that is, Trace(source) vs Automated(target).

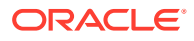

<span id="page-486-0"></span>• You can look into Trace detail which shows Logic applied, Percentage of source amount and Source POV.

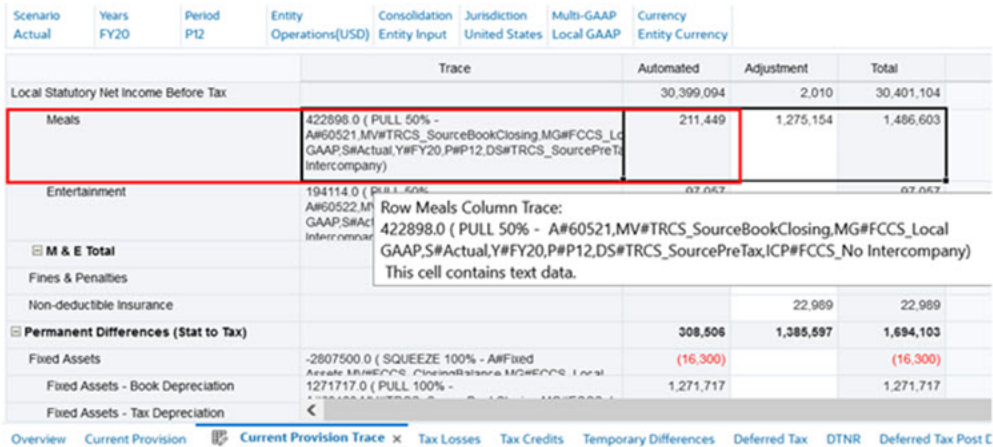

• If any issues are identified in the Trace information you can go to Tax Automation form and correct the mappings.

### Example: Logic

**PULL**

**Table 21-1 Example: PULL Logic**

| SI. No. | <b>Trace</b><br><b>Information</b> | <b>Content Detail</b>                                                                        | Value                                                                                                    |
|---------|------------------------------------|----------------------------------------------------------------------------------------------|----------------------------------------------------------------------------------------------------|
| 1.      |                                    | Source Value   Data stored at source<br>intersection. Otherwise<br>#MI (if there is no data) | 988887.0 (PULL 50% -<br>A#80001, MV#TRCS_SourceBookClosing, M<br>G#FCCS Local<br>GAAP, S#Actual, Y#FY21, P#P12, DS#TRCS So<br>urcePreTax,ICP#FCCS_No Intercompany)            |
| 2.      | Tax<br>Automation<br>Rule          | Logic followed by<br>Percentage                                                              | 988887.0 (PULL 50% -<br>A#80001, MV#TRCS_SourceBookClosing, M<br>G#FCCS Local<br>GAAP, S#Actual, Y#FY21, P#P12, DS#TRCS So<br>urcePreTax,ICP#FCCS_No Intercompany)            |
| 3.      | Source POV                         | Members of selected<br>dimension of source POV<br>prefixed with dimension<br>name            | 988887.0 (PULL 50% -<br>A#80001, MV#TRCS Source Book Closing,<br><b>MG#FCCS Local</b><br>GAAP, S#Actual, Y#FY21, P#P12, DS#TRCS<br>SourcePreTax, ICP#FCCS No<br>Intercompany) |

**MOVE**

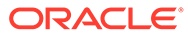

| SI. No. | <b>Trace</b><br><b>Information</b> | <b>Content Detail</b>                                                             | Value                                                                                                    |
|---------|------------------------------------|-----------------------------------------------------------------------------------|----------------------------------------------------------------------------------------------------|
| 1.      | Source<br>Value                    | Data stored at source<br>intersection. Otherwise<br>#MI (if there is no data)     | 988887.0 (MOVE 100% - A#80001,<br>MV#TRCS_SourceBookClosing,MG#FCC<br>S Local<br>GAAP, S#Actual, Y#FY21, P#P12, DS#TRCS<br>SourcePreTax,ICP#FCCS No<br>Intercompany)<br>100000.0 (MOVE 100% -<br>A#80001, MV#TRCS_SourceBookClosing<br>,MG#FCCS_Local<br>GAAP, S#Actual, Y#FY20, P#P12, DS#TRCS<br>_SourcePreTax,ICP#FCCS_No<br>Intercompany)      |
| 2.      | Tax<br>Automation  <br>Rule        | Logic followed by<br>Percentage                                                   | 988887.0 (MOVE 100% - A#80001,<br>MV#TRCS_SourceBookClosing,MG#FCC<br>S_Local<br>GAAP, S#Actual, Y#FY21, P#P12, DS#TRCS<br>SourcePreTax,ICP#FCCS_No<br>Intercompany)<br>100000.0 (MOVE 100% -<br>A#80001, MV#TRCS_SourceBookClosing<br>,MG#FCCS_Local<br>GAAP, S#Actual, Y#FY20, P#P12, DS#TRCS<br>_SourcePreTax,ICP#FCCS_No<br>Intercompany)      |
| 3.      | Source POV                         | Members of selected<br>dimension of source POV<br>prefixed with dimension<br>name | 988887.0 (MOVE 100% -<br>A#80001, MV#TRCS_SourceBookClosi<br>ng, MG#FCCS Local<br>GAAP, S#Actual, Y#FY21, P#P12, DS#TR<br>CS SourcePreTax, ICP#FCCS No<br>Intercompany)<br>100000.0 (MOVE 100% -<br>A#80001, MV#TRCS_SourceBookClosi<br>ng, MG#FCCS_Local<br>GAAP, S#Actual, Y#FY20, P#P12, DS#TR<br>CS SourcePreTax, ICP#FCCS No<br>Intercompany) |

**Table 21-2 Example: MOVE Logic**

**SQUEEZE**

| SI. No. | <b>Trace</b><br><b>Information</b> | <b>Content Detail</b>                                                                        | Value                                                                                                    |
|---------|------------------------------------|----------------------------------------------------------------------------------------------|----------------------------------------------------------------------------------------------------|
| 1.      |                                    | Source Value   Data stored at source<br>intersection. Otherwise<br>#MI (if there is no data) | 988887.0 (MOVE 100% - A#80001,<br>MV#TRCS_SourceBookClosing,MG#FCCS<br>Local<br>GAAP, S#Actual, Y#FY21, P#P12, DS#TRCS So<br>urcePreTax,ICP#FCCS_No Intercompany)<br>100000.0 (MOVE 100% -<br>A#80001, MV#TRCS_SourceBookClosing, M<br>G#FCCS Local<br>GAAP, S#Actual, Y#FY20, P#P12, DS#TRCS So<br>urcePreTax,ICP#FCCS_No Intercompany)                    |
| 2.      | Tax<br>Automation<br>Rule          | Logic followed by<br>Percentage                                                              | 988887.0 (MOVE 100% - A#80001,<br>MV#TRCS_SourceBookClosing,MG#FCCS_<br>Local<br>GAAP, S#Actual, Y#FY21, P#P12, DS#TRCS So<br>urcePreTax,ICP#FCCS_No Intercompany)<br>100000.0 (MOVE 100% -<br>A#80001, MV#TRCS_SourceBookClosing, M<br>G#FCCS Local<br>GAAP, S#Actual, Y#FY20, P#P12, DS#TRCS_So<br>urcePreTax,ICP#FCCS_No Intercompany)                   |
| 3.      | Source POV                         | Members of selected<br>dimension of source POV<br>prefixed with dimension<br>name            | 988887.0 (MOVE 100% -<br>A#80001, MV#TRCS_SourceBookClosing,<br><b>MG#FCCS Local</b><br>GAAP, S#Actual, Y#FY21, P#P12, DS#TRCS_<br>SourcePreTax,ICP#FCCS_No<br>Intercompany)<br>100000.0 (MOVE 100% -<br>A#80001, MV#TRCS_SourceBookClosing,<br><b>MG#FCCS Local</b><br>GAAP, S#Actual, Y#FY20, P#P12, DS#TRCS<br>SourcePreTax,ICP#FCCS No<br>Intercompany) |

**Table 21-3 Example: SQUEEZE Logic**

# 22 Working with Intercompany Eliminations

### **Related Topic**

Performing Intercompany Eliminations in the Tax Provision

# Performing Intercompany Eliminations in the Tax Provision

Intercompany transactions occur between an Entity and its related parties referred to as intercompany partners (ICP). These transactions include revenue recorded by one entity and expense recorded by another entity. Oher transactions include payment of dividends to related owners.

You may wish to load data including intercompany transactions occurring in the Income Statement and Balance Sheet. When using intercompany data in the tax calculation, you must use Tax Automation by ICP. For instance, you need to map pre-tax income using Tax Automation by selecting Intercompany Top. When using tax automation to create a permanent or temporary difference where an elimination is required you must select Intercompany Top as well. As a result, pre-tax income eliminations will occur automatically for the Current Tax Provision. Intercompany revenue and expense and intercompany dividends will be eliminated.

Where eliminations for intercompany dividends are required, you may want to eliminate pretax and tax effects. Where revenue and expense are required to be eliminated, you may want to eliminate only the pre-tax amount in order to properly impact the effective tax rate reconciliation.

As part of the setup for Intercompany Eliminations, you need to complete the following tasks:

- Set up Entity as Intercompany partner.
- Set up Intercompany Book Account Attribute Values See [Setting Intercompany Account](#page-285-0) [Attribute Values.](#page-285-0)
- Set up Intercompany Dividend Tax Account.

### **Entities**

When related entities are part of the same hierarchy level, the eliminations happen at that same base level. If the Entities are outside the same level of hierarchy, elimination occurs at the parent level for that hierarchy. In the example below, if the selected entities are 510, 520 and 530, then they are reported under the Base level (ABCSub) hierarchy. If the entities include 500 and 520, they are not in the same hierarchy, so the eliminations would be reported under the Parent level (ABCEnt) hierarchy.

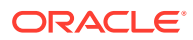

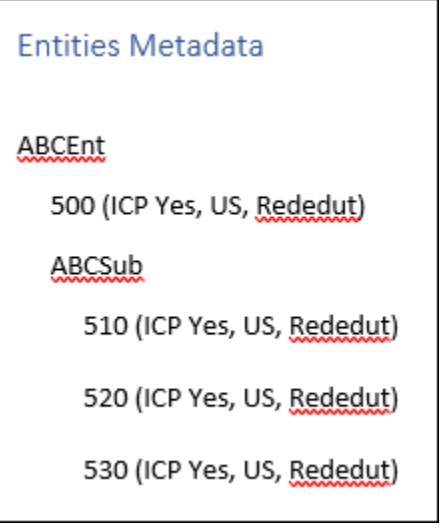

### **Creating Rules**

You need to create rules to separate the Profit Before Tax from the Intercompany dimension. When the user configures any Tax Automation rules with Source ICP as "Intercompany Top", then the system will run Tax Automation rules at the Elimination members, and it will populate any elimination data available for the Book Account. To see the results of the elimination, you must set the POV to Parent Currency, and Consolidation to Elimination.

You can add multiple rules for each account, and all rules are pulling data from "Intercompany Top". To enhance the flexibility of tax automation, you can use any combinations to set the intersection for the rules. For example:

- Select a different tax automation rule (Logic). You can create two or more rules all using the same Logic or a different logic selection for each one.
- Select a different source (Source Account). You can select a different Source Account for each rule, or the same Source Accounts for one or more of the rules.
- Select a Source ICP (Intercompany) account for each rule, or select the same Source ICP accounts for one or more of the rules.

When the user configures any Tax Automation rules with Source ICP as "Intercompany Top", then the system will run Tax Automation rules at the Elimination members, and it will populate any elimination data available for the Book Account.

In some instances, for example, intercompany dividends, you may want to eliminate pre-tax and tax effects for specific accounts. You can set tax automation rules for Intercompany Eliminations (ICP) and select a source from the Intercompany dimension. The Tax Automation rules are targeted to the "FCCS\_No Intercompany" member. You can define a different Source Intercompany member for each rule.

### **Note:**

See [Intercompany Dimension](#page-300-0) for more information about Intercompany dimensions.

You can perform Tax eliminations from the Parent or Base levels:

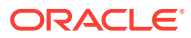

- **Parent Level** Only global tax automation rules are used to populate elimination data at the Parent level, and the global tax automation rules run for all Jurisdictions. Eliminations are not performed at the Regional level. In cases where the Elimination data applies to all children, including children with a different Domicile than the Parent, a blended rate is entered at the Parent Entity's domicile. If you want to disable the elimination global rules, do not enter rates at the Parent entity. In order to enter tax rates at a parent you must enable "Allow Upper-Level Entity Input" in the metadata properties for the entity.
- **Base Level**  All Tax calculations are performed on the Eliminations member. Loss details, tax rates, and all configurations are stored in the Entity input; however, they are not displayed when the Elimination member is selected in the POV.

Tax automation is executed when you perform Consolidation.

### **Configuring Intercompany Accounts (such as Dividends) to Eliminate Pre-Tax and Tax Effect**

Where both pre tax and tax are to be eliminated, the accounts must be automated to a separate tax account (such as, Book Adjustment account.) See the following Example.

To configure Intercompany Accounts:

**1.** Under **TRCS\_TaxAccounts** for NIBT, create a book adjustment (for example, Intercompany Dividends) to contain the amount of Intercompany Dividends.

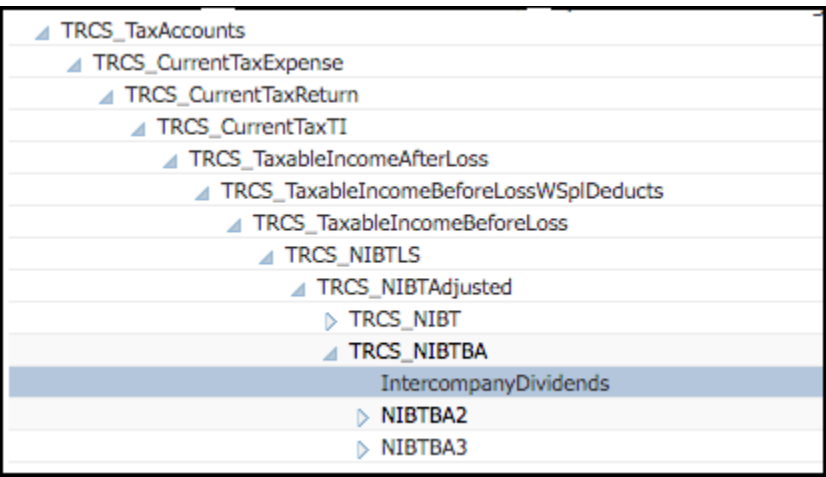

- **2.** Assign the **TaxCalcElim** property to the new book adjustment account:
	- **a.** From the Home page, click **Application**, then click **Overview**, and then click **Dimensions**.
	- **b.** Under Dimensions, click **Account**.
	- **c.** Click **Edit Dimension Properties**.
	- **d.** Under **Custom Attributes**, select **Tax Data Type**, and then **TaxCalcElim**.

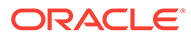

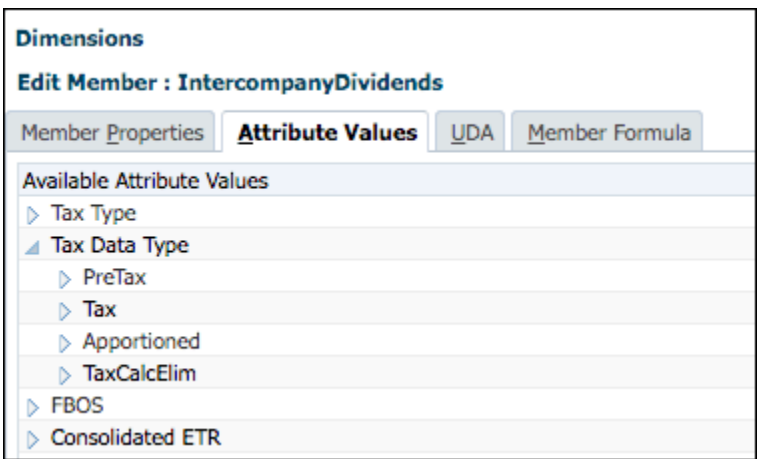

**3.** On the Home page, click **Application**, then **Configuration**, and then select **Tax Automation**.

### **Note:**

If the period has not been started, the Global Rules screen will be blank.

- **4.** Create Tax Automation rules to separate the Profit Before Tax from the Intercompany dimension, as follows:
	- **a.** Create a Global Rule 1 for the total amount (100%) of the Source (for example, Profit Before Tax), and set the Source ICP to Intercompany Top
	- **b.** Create a Global Rule 2 to subtract the Intercompany Dividends from the Total Profit, and set the Source ICP to Intercompany Entities.
	- **c.** Create a Global Rule 3 to apply the TaxCalcElim, and post the Intercompany Dividends to the book adjustment account (for example, Intercompany Dividends).
- **5.** On the Tax Automation form, select the **Global Rules** tab. Global applies the rule to all entities within the system.
- **6.** Create each rule, and fill in the appropriate columns. Right-click the rule name cell (for example, Global Rule 1) to display the pop-up menu, and select **Tax Automation**, and then **Add Rule** to create one additional rule for each tax account. The rule is created at the bottom as a last rule, and the selected rule data is copied into the newly created row. By default, Tax automation rules are set to run on Elimination member

### **Note:**

When adding the rule, ensure that placeholder members have already been created on the Data Source dimension, otherwise, the Add Rule will not create a new row. You can add Rule 2 only after Rule 1 has been defined and saved. See [Adding Tax Automation Rules to Data Source](#page-450-0) **[Dimension](#page-450-0)** 

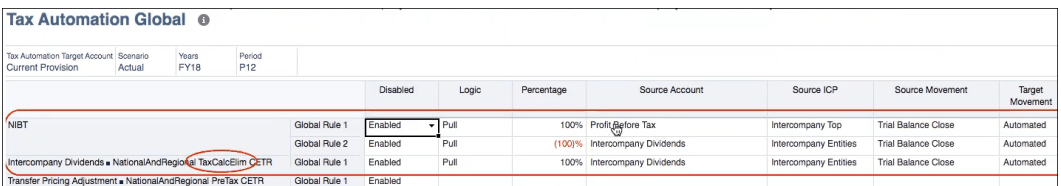

### **Note:**

If the page is blank, under **Actions**, select **Tax Automation**, and then **Show All Accounts**. This step adds a new blank rule for each tax account.

- **7.** Click **Save**.
- **8.** From the Home page, select **Tax Provision National**, then **Package**, and then **Current Provision**, and run **Consolidation**.
- **9.** Verify the results on the Current Provision report, as follows:
	- In the POV, select the following to show the **Entity Input** and **Entity Currency**:
		- Under **Consolidation**, select **Entity Input**
		- Under **Currency**, select **Entity Currency**

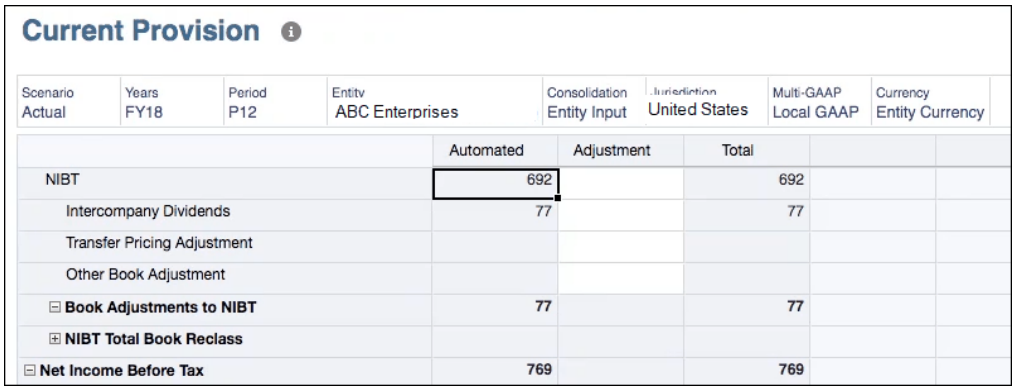

- In the POV, select the following to show data translated to its parent currency and elimination at Elimination and Parent Currency:
	- Under **Consolidation**, select **Elimination**
	- Under **Currency**, select **Parent Currency**

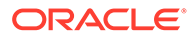

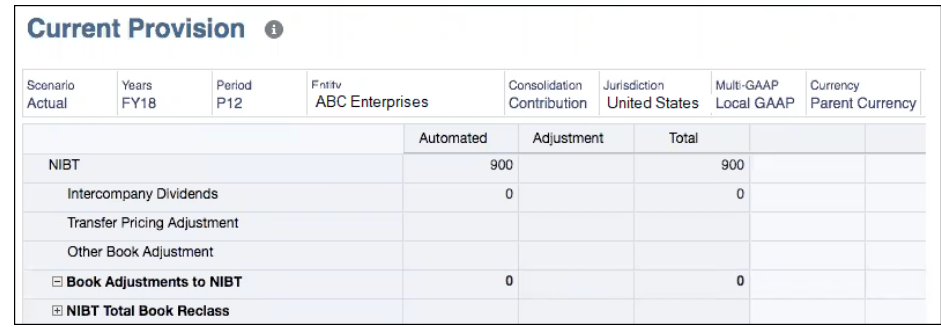

- In the POV, select the following to show data translated to its parent currency and the contribution.
	- Under **Consolidation**, select **Contribution**
	- Under **Currency**, select **Parent Currency**

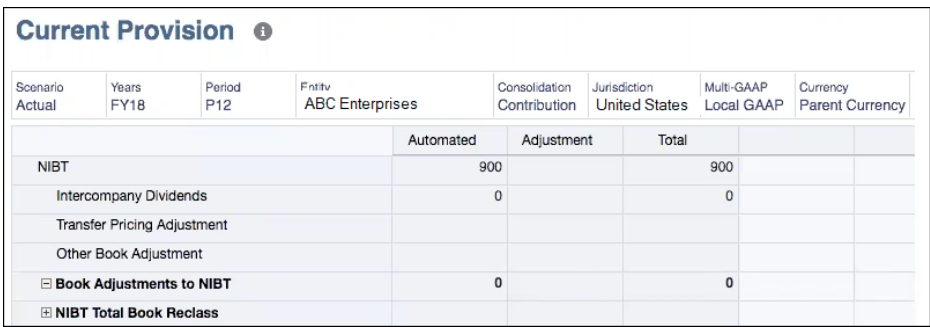

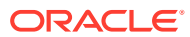

# <span id="page-495-0"></span>23 Working with Return to Accrual (RTA) Automation

### **Related Topics**

- Working with RTA
- **[Defining RTA Automation Rules](#page-496-0)**
- [Applying Prior Year Rate on RTA Amounts](#page-498-0)
- [Working with RTA Bifurcate](#page-499-0)

# Working with RTA

Tax Reporting provides the ability to true-up the prior-year provision amounts. The tax provision is automatically populated in the form. The return data can be manually input or loaded in the application.

The system processes the Return to Accrual in period 13 or in P13 (RTA). The application allows for multiple years to be analyzed and true-ups posted in the current period. Any data changes to the input schedule need to be followed by a consolidation to determine the Return to Accrual adjustments required in the current period provision for income taxes (for example, current provision, deferred provision, and so on). The computed amounts flow to the current provision of the target fiscal year and destination period as configured in RTA Automation as additional provision items, and into the Temporary Difference form, where the system default assumes all Return to Accrual adjustments impact deferred tax expenses only. For additional information on set up, see Defining RTA Automation Rules.

### **Note:**

If you want to use prior year rates on RTA amounts, see [Applying Prior Year Rate](#page-498-0) [on RTA Amounts](#page-498-0).

The Return to Accrual may be computed and booked during different quarters depending on the entity. For example, during a calendar year, Canadian entities may book the adjustment in Q3, while U.S. entities may book it in Q4. Therefore, the system is set up to compute a Return To Accrual difference only when a user populates the data, sets the destination period and fiscal year using RTA Automation and consolidates both the RTA period and year and the target period and year where the adjustment is to be posted.

The form contains the following RollForward members:

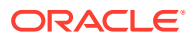

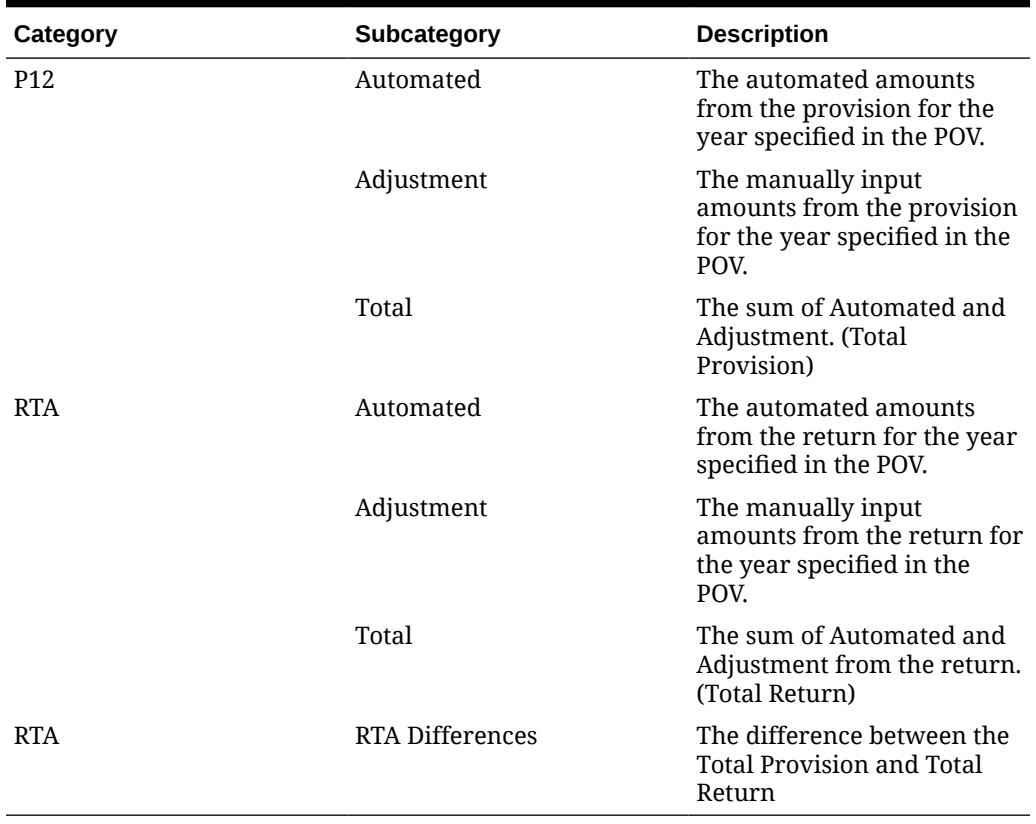

<span id="page-496-0"></span>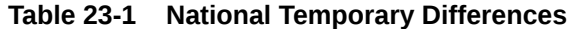

When calculated, the amount flowing to the current provision is the amount in the account CurrentTaxReturn/Current Tax per Return. Differences for temporary differences flow automatically when calculated to the column in the temporary difference rollforward on Return to Accrual.

To enter adjustments:

- **1.** From the Home page, select **Tax Provision National**, and then **RTA**.
- **2.** Enter adjustment amounts to account balances as necessary.
- **3.** Click **Save**.
- **4.** On the form, under **Actions**, select **Consolidate**, and then click **Launch**.

# Defining RTA Automation Rules

Return to Accrual (RTA) calculates the difference between the prior year provision and the tax return as filed.

You use the RTA Automation screen to define rules for copying RTA adjustments. You can enter the source and destination Scenario and Reporting Standard members for copying RTA balances.

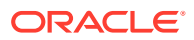

### **Note:**

To define RTA Automation rules, you must have Administrator or Power User security rights.

Before you begin, in order for adjustments to be posted, the following tasks must be performed:

- The RTA form for the return year must be completed.
- The RTA period for the return year must be consolidated. See [Working with RTA](#page-495-0).
- Data Status should be **OK** for the RTA period in the return year.

To define RTA Automation rules:

**1.** From the Home page, select **Applications**, and then click **Configuration**.

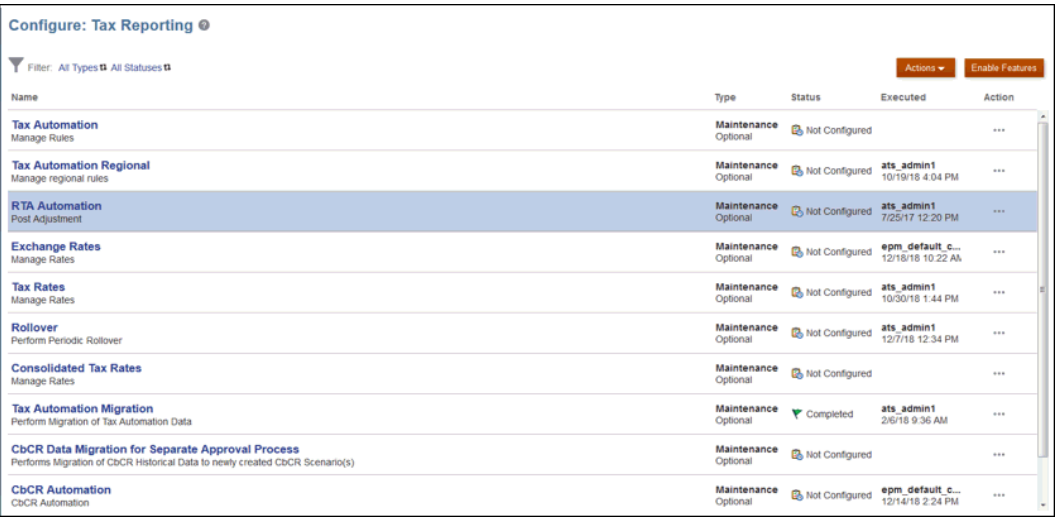

### **2.** Select **RTA Automation**.

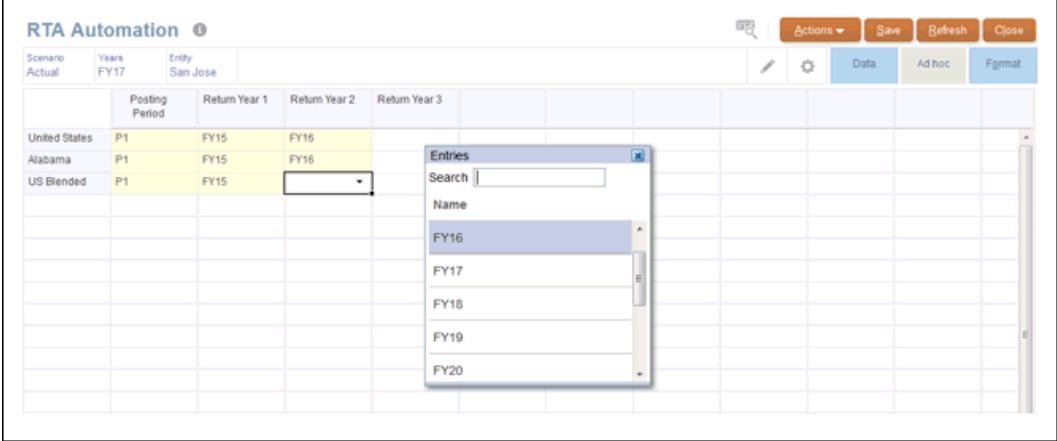

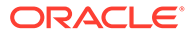

- <span id="page-498-0"></span>**3. Optional:** Click to modify the POV for which the RTA automation has been configured, and then click **Apply**.
- **4.** From the drop-down under **Posting Period**, select the period to which you want to post the return adjustment for each jurisdiction.
- **5.** From the drop-downs under **Return Year 1, Return Year 2,** and **Return Year 3**, select the prior return years from which you want to pull the adjustments. For example, you may want to post the return adjustments from FY15 and FY15 into P10 of FY17.

You can post up to three prior years' return adjustments to the same target provision year.

- **6.** Click **Save**.
- **7.** From **Tax Provision National**, select **Data Status** The status of the posting periods and years shows as **Impacted** before you consolidate.
- **8.** Consolidate every scenario, year, entity, and period for which you have modified the RTA automation. You must consolidate the posting period and year in order to pull the RTA adjustment from the return year.
- **9.** From **Tax Provision National**, select **Data Status**. After consolidation, the status of the posting periods and years show as **OK**.
- **10.** Confirm that the RTA adjustments were correctly posted in the (RTADO) Return to Accrual (Deferred Only) column by reviewing either of the following forms:
	- **Temporary Differences**
	- Deferred Tax

## Applying Prior Year Rate on RTA Amounts

By default, Return to Accrual (RTA) amounts are calculated using the current year tax rate. If you want to use prior year tax rates on RTA amounts, you can set an attribute called "**ApplyTaxReturnRate**" on the Movement dimension.

### **Note:**

The system processes the Return to Accrual in period 13 or in P13 (RTA).

To use prior year rate on RTA calculations:

- **1.** From the Home page, click **Applications**, then **Overview**, and then click the **Dimensions** tab.
- **2.** Under **Dimensions**, select **Movement**.
- **3.** Under **FCCS\_Movements**, expand **FCCS\_ClosingBalance**, and then navigate to **TRCS\_RTADO** (Return to Accrual Deferred Only):

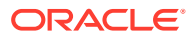

<span id="page-499-0"></span>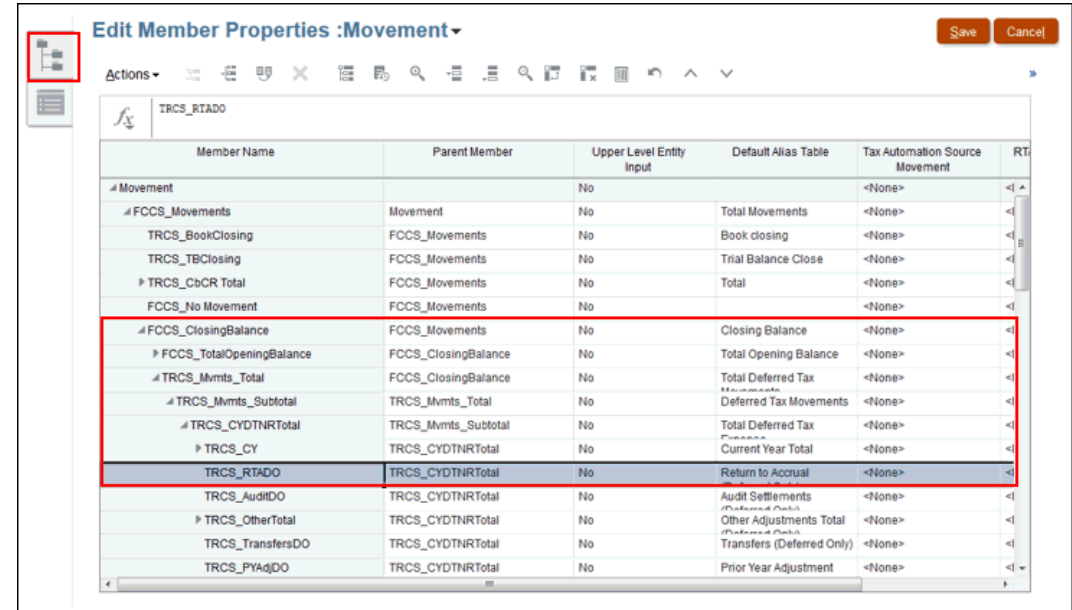

- **4.** Under **Actions**, select **Edit**, and then select the **Attribute Values** tab.
- **5.** Under the **Available Attribute Values** column, expand **RTA Prior Year Rate**, then select **ApplyTaxReturnRate.** Click **Add** to move it to **Assigned Attribute Value** column.
- **6.** On the **Dimensions** tab, click the **Refresh Database** icon.

### **Note:**

You must set up RTA Automation rules in order to post the RTA adjustments. See [Defining RTA Automation Rules.](#page-496-0)

### Working with RTA Bifurcate

Whenever Permanent or Temporary accounts are set up in the system as equity reversal, they used to be included in the Total Current Tax Expense during tax calculations. To overcome this issue the end users needed to make manual adjustments, so that Permanent or Temporary accounts which are tagged as equity reversal, are excluded from Total Current Tax Expense. The Return to Accrual (RTA) Bifurcate feature comes with a new metadata which automatically pulls the data from all the Permanent and Temporary accounts which are tagged as Equity Reversal Target Accounts. This helps the user avoid any manual adjustments in the Current Provision form.

### **Note:**

If you have previously done any manual adjustments to enable RTA Bifurcate while/ after creating the application, you must ensure to remove them, otherwise, it will result in doubling of data.

For more information, see: [Working with RTA \(Return to Accrual\)](https://docs.oracle.com/en/cloud/saas/tax-reporting-cloud/agtrc/user_forms_national_current_provision_rta_100x74a430a7.html)

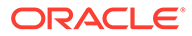

### <span id="page-500-0"></span>Enabling RTA Bifurcate

You can enable this feature either while creating the application, or after creating the application.

To enable RTA Bifurcate while creating an application:

- **1.** Create a Tax Reporting Cloud Service application. See [Creating an Application.](https://docs.oracle.com/en/cloud/saas/tax-reporting-cloud/agtrc/admin_creating_applications_100x5c616cd9.html)
- **2.** Click on the **Enable** checkbox next to **RTA Bifurcate**.
- **3.** Review the Create Application screen. **Create Application: Review**

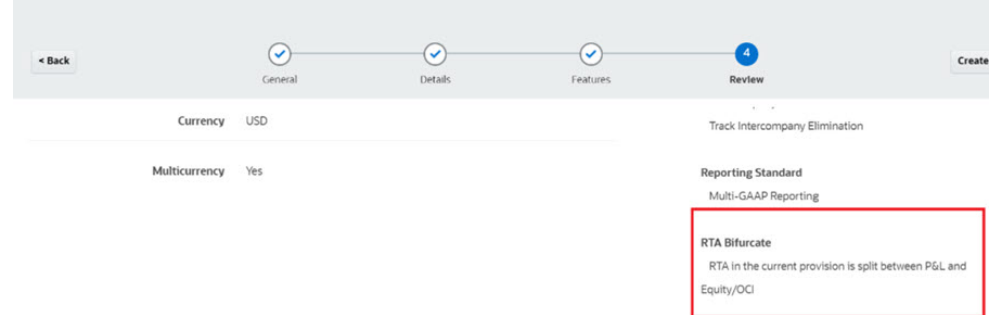

To enable RTA Bifurcate after creating the application:

- **1.** From the Home page, click **Applications**, and then **Configuration**.
- **2.** On the Configure screen, click **Enable Features**.
- **3.** Select the checkbox next to **RTA Bifurcate**.

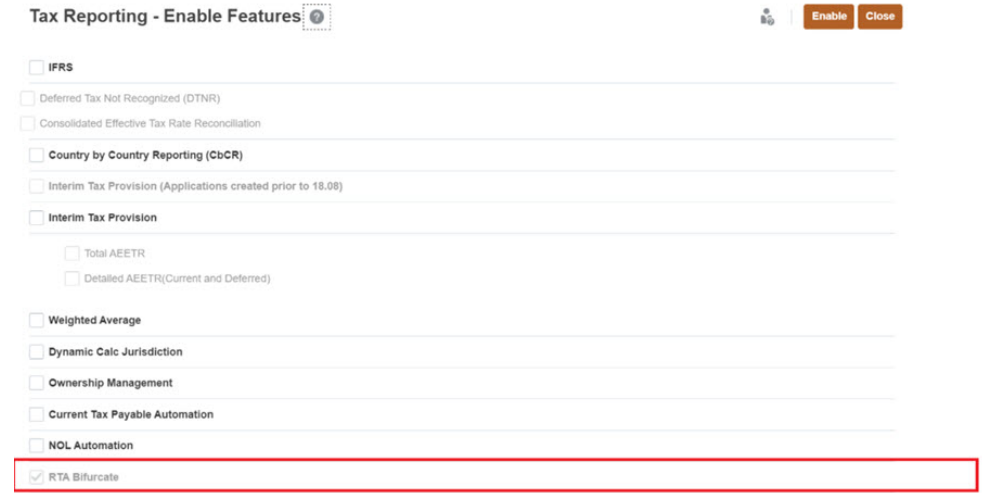

- **4.** When the system displays a message that the functionality has been enabled, click **OK**.
- **5.** Log off, and then log back on to see the enabled features.

See also: [Enabling Application Features](https://docs.oracle.com/en/cloud/saas/tax-reporting-cloud/agtrc/admin_enabling_app_features_100x59426c1f.html)

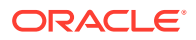

### Using RTA Bifurcate

- **1.** Create a TRCS application without enabling RTA Bifurcate feature. See [Creating an](https://docs.oracle.com/en/cloud/saas/tax-reporting-cloud/agtrc/admin_creating_applications_100x5c616cd9.html) [Application.](https://docs.oracle.com/en/cloud/saas/tax-reporting-cloud/agtrc/admin_creating_applications_100x5c616cd9.html)
- **2.** Navigate to Application->Configuration→Enable Feature. Select **RTA Bifurcate** and click on **Enable**. See [Enabling RTA Bifurcate.](#page-500-0) Notice the new metadata that gets created:

TRCS\_CurrentTaxExpenseRTATotal, TRCS\_CurrentTaxExpenseEquityRTAReversal, TRCS\_CurrentTaxExpenseRTATotal(Shared), TRCS\_RCurrentTaxExpenseRTATotal, TRCS\_RCurrentTaxExpenseEquityRTAReversal and TRCS\_RCurrentTaxExpenseRTATotal(Shared)

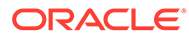

### **Note:**

- Under Current Provision National, the hierarchy of Additional Current Provision calculated has a new child member. The following members are present in the Additional Current Provision calculated hierarchy:
	- TRCS\_CurrentTaxExpenseRTATotal
	- TRCS\_CurrentAddtlCalcRTA
	- TRCS\_CurrentTaxExpenseEquityRTAReversal.

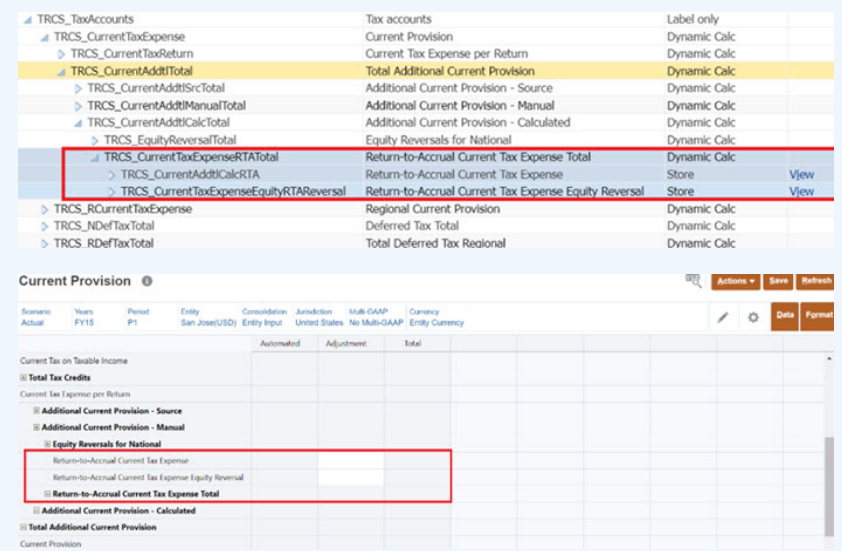

- Under Current Provision Regional, the hierarchy of Return to Accrual Current Tax Expense has a new child member. The following members are present in the Return to Accrual Current Tax Expense hierarchy:
	- TRCS\_RCurrentTaxExpenseRTATotal
	- TRCS\_RCurrentAddtlCalcRTA
	- TRCS\_RCurrentTaxExpenseEquityRTAReversal

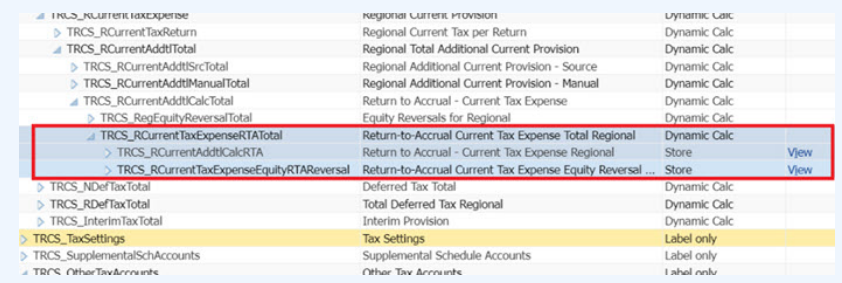

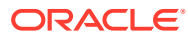

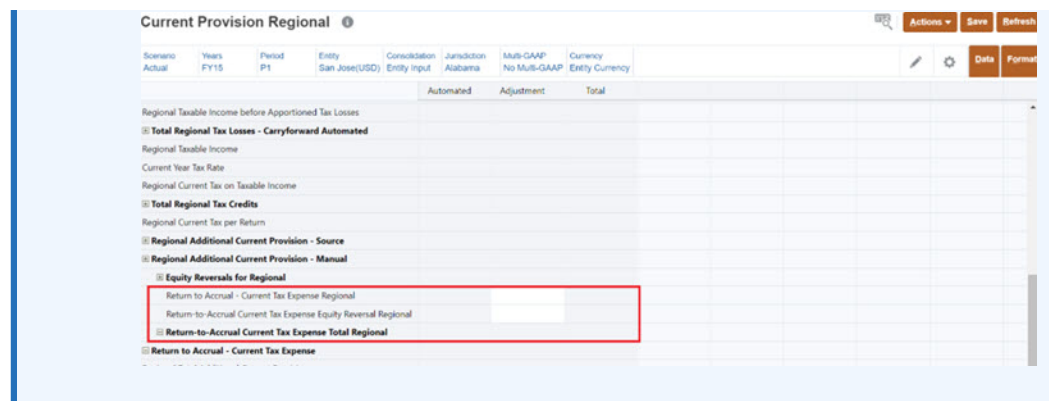

### ъ

 Learn more about Tax Reporting by watching video: [Overview: Working With Metadata](https://apexapps.oracle.com/pls/apex/f?p=44785:265:0:::265:P265_CONTENT_ID:18823) [in Tax Reporting](https://apexapps.oracle.com/pls/apex/f?p=44785:265:0:::265:P265_CONTENT_ID:18823)

**Table 23-2 Using RTA Bifurcate**

| <b>Action</b>                                                                                                    | <b>Result</b>                                                                                                    |  |
|----------------------------------------------------------------------------------------------------|----------------------------------------------------------------------------------------------------|--|
| Navigate to Dimension Editor and search<br>$\bullet$<br>for Account TempStockComp and attach<br>attribute<br>TRCS_CurrentAddtlCalcStockCompRTA<br>See Viewing and Editing Dimensions<br>۰<br>Perform Refresh Database.<br>$\bullet$<br>Navigate to Tax Rates form and enter tax<br>$\bullet$<br>rates as 20% for Actual FY16<br>P12, P13, FLE201, CA and Actual FY17<br>P1,FLE201,CA.<br>Similarly, enter tax rates as 30% for Actual<br>$\bullet$<br>FY16 P12, P13, FLE201, CA_Blended and<br>Actual FY17 P1, FLE201, CA_Blended.<br>Set up RTA automation with posting<br>$\bullet$<br>period as P1 and Posting Year as FY17.<br>Navigate to Current Provision and enter<br>$\bullet$<br>10,000 across NIBT and 5000 for Stock<br>Compensation for Actual FY16 P12.<br>Similarly, select Actual FY16 P13 and make<br>$\bullet$<br>an adjustment at NIBT with value<br>50000.Run Consolidation at Actual FY16<br>P <sub>13</sub> . | $\bullet$<br>Navigate to RTA form. RTA Differences at<br>Stock Compensation is -5000. (P13- P12)<br>Current Tax Expense Per Return should be<br>$\bullet$<br>7000                                                                           |  |
| Navigate to Current Provision form<br>$\bullet$<br>Expand Return to Accrual Current Tax<br>$\bullet$<br><b>Expense Total</b>                                                                                                    | Note that:<br>Return to Accrual Current Tax Expense<br>$\bullet$<br>Equity reversal value as 1000(5000*0.2)<br>Return to Accrual Current Tax Expense as<br>۰<br>7000<br>Return to Accrual Current Tax Expense<br>$\bullet$<br>Total as 8000 |  |
| Navigate to ETR form.                                                                                                    | The Return to Accrual Current Tax Expense<br>Total is 8000                                                                                                    |  |
| Navigate to TAR form.                                                                                                    | At Automated Total you see Income Tax<br>Payable as -7000 and Equity Reversal as -1000                                                                                                    |  |
| <b>Action</b>                                                                                          | <b>Result</b>                                                                                                    |
|----------------------------------------------------------------------------------------------------|----------------------------------------------------------------------------------------------------|
| Navigate to Current Provision form<br>۰<br>Expand Return to Accrual Current Tax<br>۰<br>Expense Total. | Note that:<br>Return to Accrual Current Tax Expense<br>Equity reversal value as 1000(5000*0.2)<br>Return to Accrual Current Tax Expense as<br>7000<br>Return to Accrual Current Tax Expense<br>Total as 8000 |
| Navigate to ETR Regional form.                                                                         | The Return to Accrual Current Tax Expense<br>Total is 12000                                                                                                    |
| Navigate to TAR Regional form.                                                                         | At Automated Total, Income Tax Payable is<br>-10500 and Equity Reversal as -1500                                                                                                    |

**Table 23-2 (Cont.) Using RTA Bifurcate**

Now, follow the same steps for Permanent Acccount:

**1.** Navigate to Dimension Editor and search for Permanent Account (PermEquity).

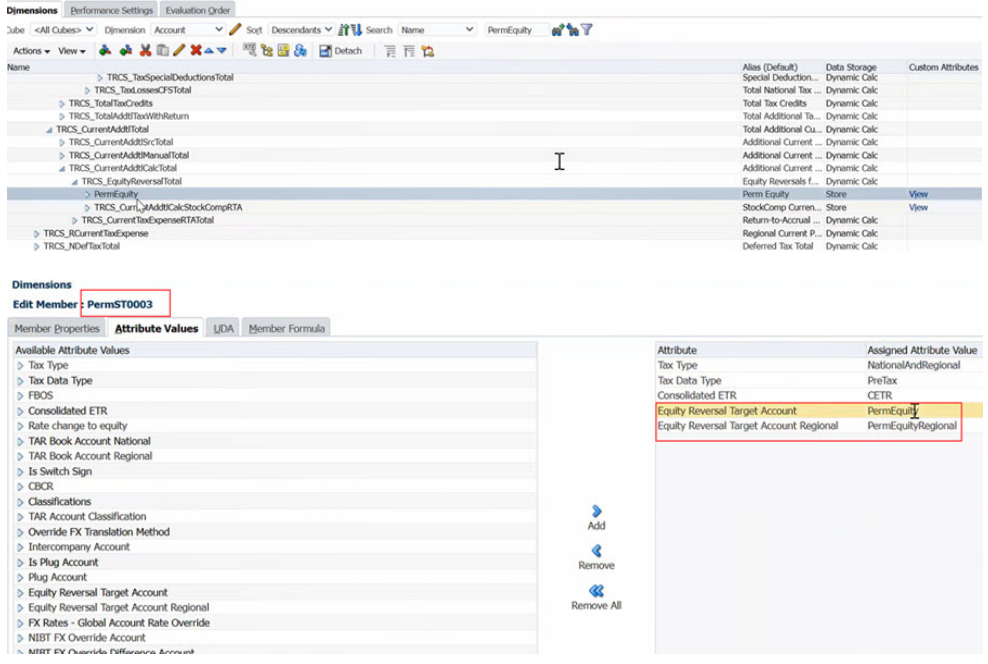

- **2.** Attach attributes Tax and National.
- **3.** Share this member under TRCS\_CurrentAddtlMTotal.
- **4.** Edit any Perm accounts and attach the atrribute PermEquity and perform Refresh Database.
- **5.** For actual FY16 P12 have some data entered against Deductions for example, 3000.
- **6.** Run consolidation for Actual FY16 P13 and Actual FY17 P1.
- **7.** Navigate to Current Provision National.
- **8.** Ensure the Current Tax Expense value is sum of tax affected perm and temp accounts. Note that, Return to Accrual Current Tax Expense Equity reversal value as 1000(5000\*0.2) + 600(3000\*0.2)=1600

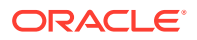

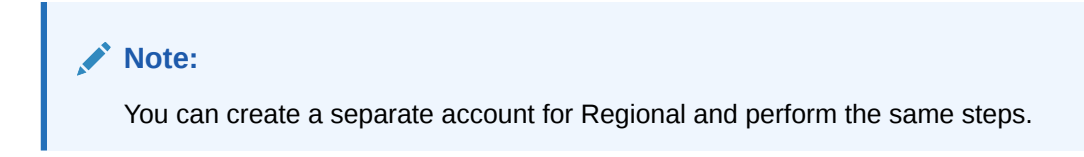

### Example Use Case

In the example below, you have set up (Stock Compensation) as Equity Reversal Target Account.

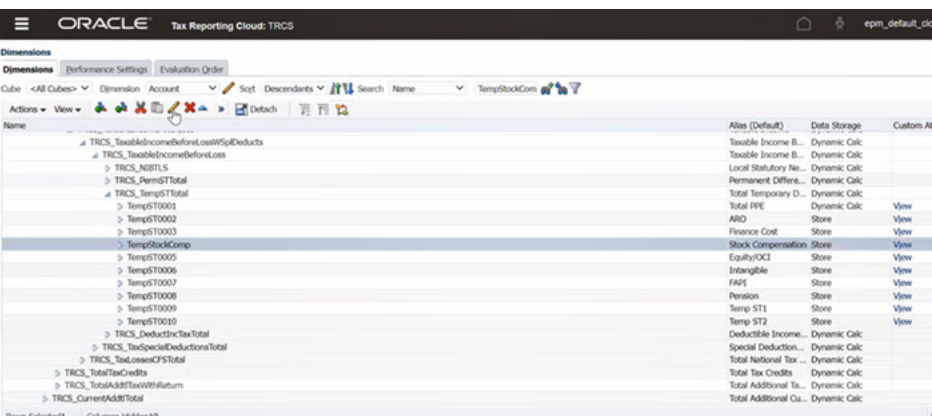

The equity reversal type is set for both National and Regional, so this Temp account is valid for both.

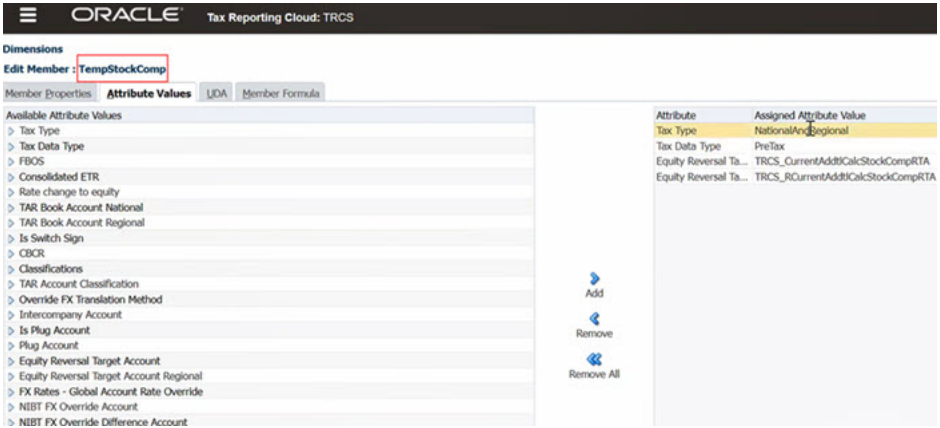

Note that, Stock Compensation is a temporary account.

- For Actual FY16 P12 you have the following values:
	- Net Income Before Tax (NIBT), Adjustment column shows: 10,000
	- Stock Compensation: 5000
- For Actual FY16 P13 (RTA) you have the following values:
	- Net Income Before Tax (NIBT), RTA Adjustment: 50,000
	- Net Income Before Tax (NIBT), RTA Differences (RTA(P13) P12): 40,000

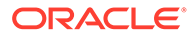

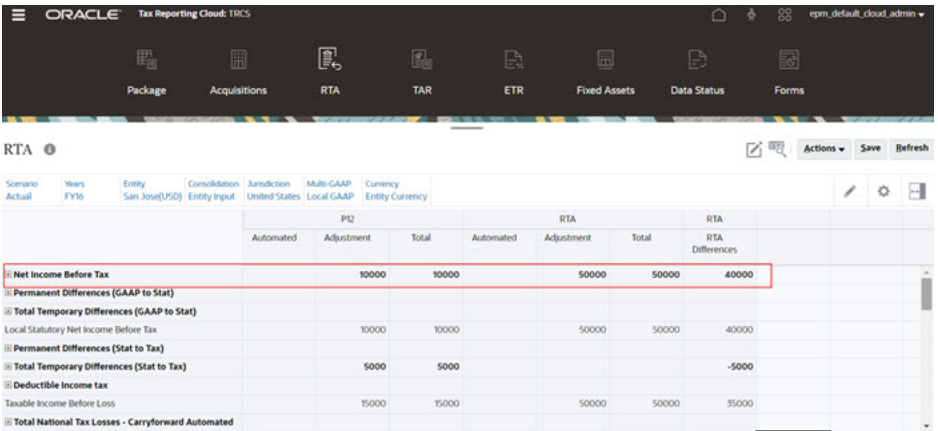

During Current Tax Expense calculation the Stock Compensation (value: 5000) is also included (that is, 40000-5000=35000).

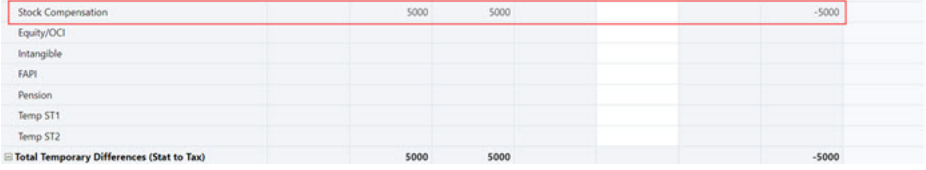

Note the following values in the screenshot below:

- Taxable Income, RTA Differences= RTA (P13) P12: 40000-5000=35000
- Current Tax on Taxable Income, RTA Differences: 35000\*20 (Current Year Tax Rate)/100=7000

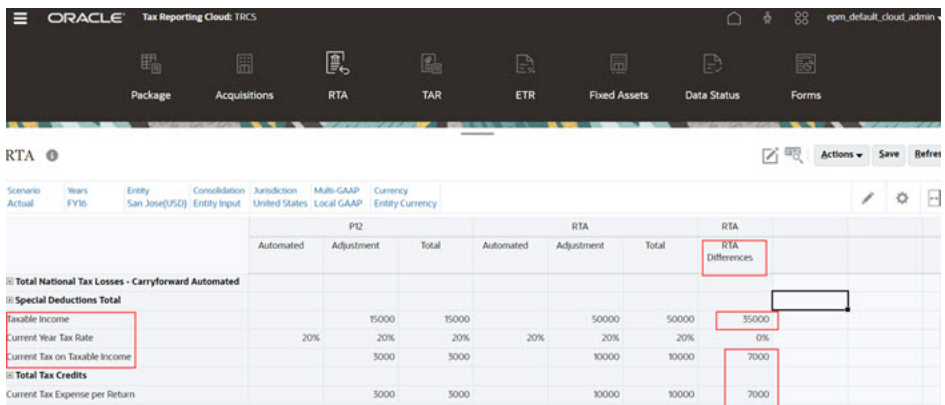

Now, in order to account for that you need to make a manual adjustment of 1000 (5000\*20/100) as shown in the screenshot below.

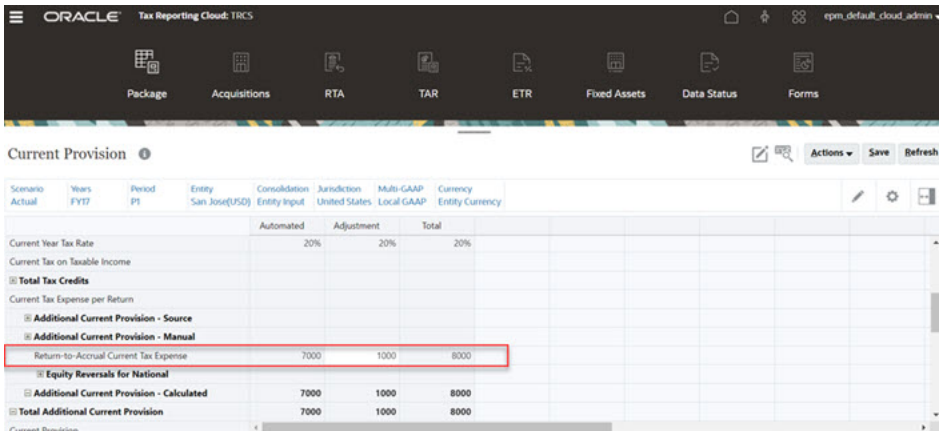

Current Provision<br>Overview Current Provision Tax Losses Tax Credits Temporary Differences Deferred Tax Tax Rates FX Rates

Note that once you have enabled RTA Bifurcate, you do not need to make any adjustment since the values are pulled automatically.

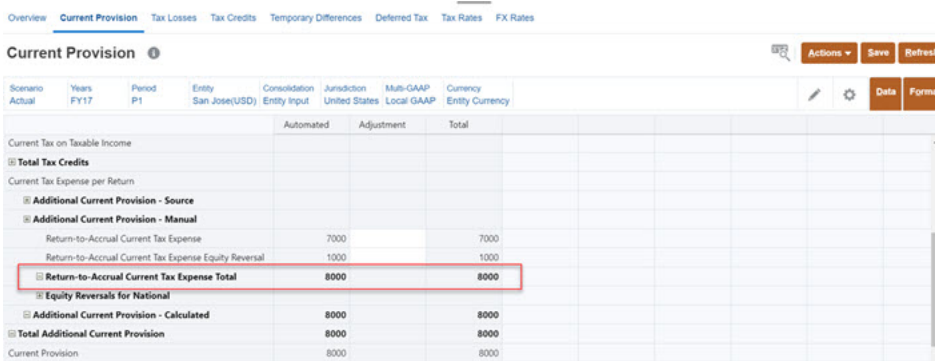

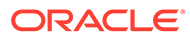

# 24 Working with CbCR Automation

#### **Related Topics**

- **Setting Up CbCR Automation**
- [Adding Rules for CbCR Automation](#page-511-0)

### Setting Up CbCR Automation

The Consol cube is used to report provisioning, and the CbCR cube is used to collect and assemble data for CbCR reports, pulling its data from the Consol cube.

Because the data resides in two different cubes, any changes to the Consol cube must be transferred to the CbCR cube. You must automate the movement of data between the Consol cube and the CbCR cube by setting up CbCR Automation. Whenever you enter data or change dimensions or members in the Consol cube, when Consolidation is performed and the database is refreshed, the changes are automatically picked up in the CbCR cube in the correct source POV and the selected target accounts. Results are updated on the CbCR Table 1 Data Entry report. You can validate the updates by reviewing the Calculation Status on the Data Status CbCR form.

#### **Note:**

CbCR Automation is available only if CbCR Reporting was enabled during the initial creation of the application or enabled later.

To map CbCR Automation:

**1.** From the Home page, click **Applications**, then **Configuration**, and then select **CbCR Automation**.

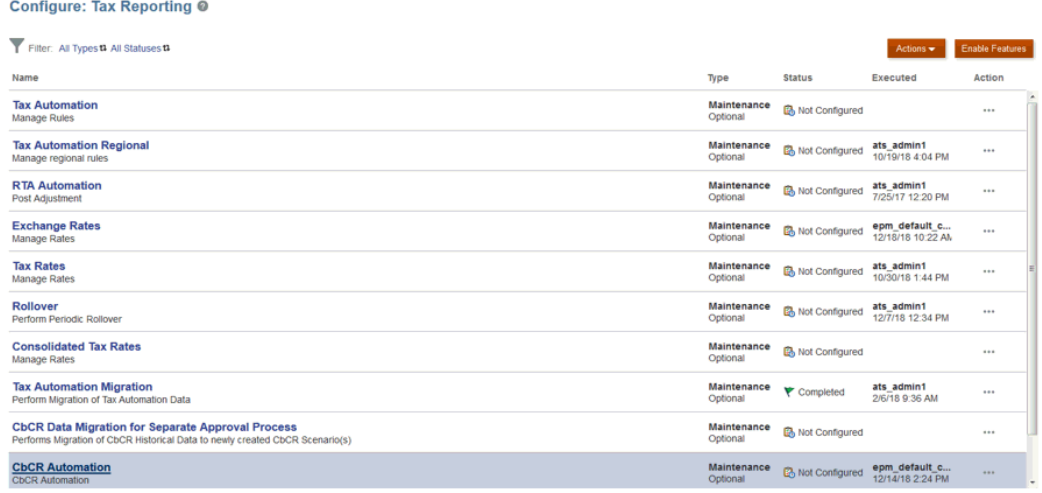

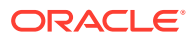

**2.** On **CbCR Automation**, select **Actions**, then **CbCR Automation**, and then **Show All Accounts**. The screen is populated.

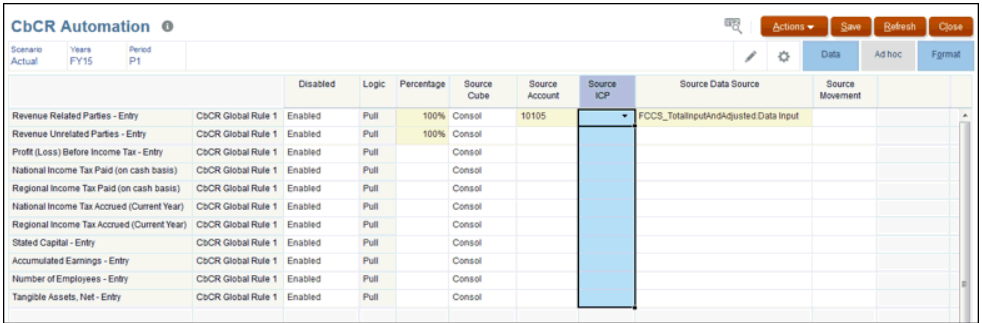

- **3.** Create the mapping between the source cube (Consol or CbCR) and the target Account in the CbCR cube as follows:
	- Under **Rule** Only Global Rules are supported. You can add additional Global Rules, if needed.
	- Under the **Disabled** column, select **Enabled**.

#### **Note:**

When a rule is enabled, the rule will be executed for the target account. You can disable or re-enable rules to use them as required. For example, you can disable a rule for a specific period or scenario. Disabled rules are rolled over as part of the Rollover process. You can enable disabled rules when you need to execute them. For example, you can disable a rule for year-end, and then enable it in the following year.

- **Logic** -**Pull** is the only available option
- **Percentage** Enter the selected percentage, between -100% and 100%. For a value of 100%, enter **1**. To enter less than 100%, enter the value with a decimal point, for example, enter **.75** to display 75%.
- **Source Cube** is **Consol** or **CbCR**. You can select either Consol or CbCR. The source cube is where the following are sourced:
	- Source Account
	- Source ICP
	- Source Data Source
	- Source Movement
- **Source Account** Select the required source account.
- **Optional: Source ICP** Select the Intercompany option from the drop-down list:
	- **Intercompany Entities**
	- **No Intercompany**

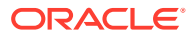

If you leave the field blank when creating the mapping, by default, the option is considered to be No Intercompany during consolidation.

- **Source Data Source** Select the required data source account from the drop-down list. If no Source Data Source is specified, the default values are as follows:
	- For Tax Accounts Source Data Source- TRCS\_Tax
	- For Non-Tax Accounts Source Data Source-TRCS\_SourcePreTax
- **Optional:Source Movement** Select the movement from the drop-down list:
	- Adjustment
	- Automated
	- Book closing
	- Closing Book vs Tax Basis
	- **Total**
	- Trial Balance Close

If no Source Movement is specified, the default values are as follows:

- For Tax Accounts Source Movement-TRCS\_CY
- For Non-Tax Accounts Source Movement- TRCS\_TBClosing
- **4.** Click **Save** . If there are any validation errors, the affected fields are shown in red. Correct the errors, and then click **Save**.

#### **Note:**

Data status of entities in CbCR cube will be impacted if:

- Data exists for those entities in CbCR cube and an automation rule exists with source cube as CbCR
- Data exists for those entities in Consol cube and an automation rule exists with source cube as Consol
- **5.** Under **Actions**, select **Consolidate**.
- **6.** From the Home page, click **CbCR**, then **Data Entry**, then **Table 1** tab, and then **Table 1 Data Entry**. The Source Account values are displayed.
- **7.** Under **Actions**, select **Consolidate CbCR**. The results are displayed on Table 1 Data Entry, in the **Automated** section in the **Mapped Data** row. Review results to ensure data is being pulled from the mapped account. CbCR automation rules are executed as part of CbCR Consolidation.
- **8.** When consolidation is complete, from the Home page, click **CbCR**, then click **Data Status**.
- **9.** Under **Calculation Status**, verify the data status is OK for the consolidated period. If any CbCR automation rules are set up to source data from the Consol cube, then consolidating the provision (Consol cube) will change the CbCR data status to Impacted for the consolidated POV.

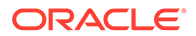

## <span id="page-511-0"></span>Adding Rules for CbCR Automation

The Data Source dimension is used to create members to store CbCR automation rules. A Global Rule is generated when the application is created, and stored in the Data Source dimension, under the TRCS\_CbCR\_Global Rules hierarchy under Dimensions on the Navigator.

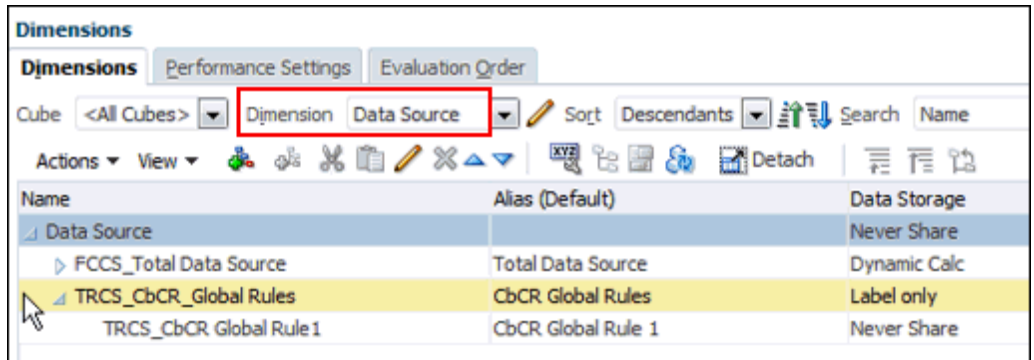

You can add additional CbCR Automation rules as required. The new rule members must be created under the Data Source dimension before they can be loaded to the associated CbCR Automation forms. There is no limit to the number of additional rule members you can create.

#### **Note:**

Rules are executed in the order of their place in the hierarchy.

To create a new rule:

- **1.** From the Home page, click **Applications**, then **Configuration**, and then select **CbCR Automation**.
- **2.** Highlight the row that contains the CbCR Automation rule you want to copy, then click **Actions**, then select **CbCR Automation**, and then click **Add Rule**.

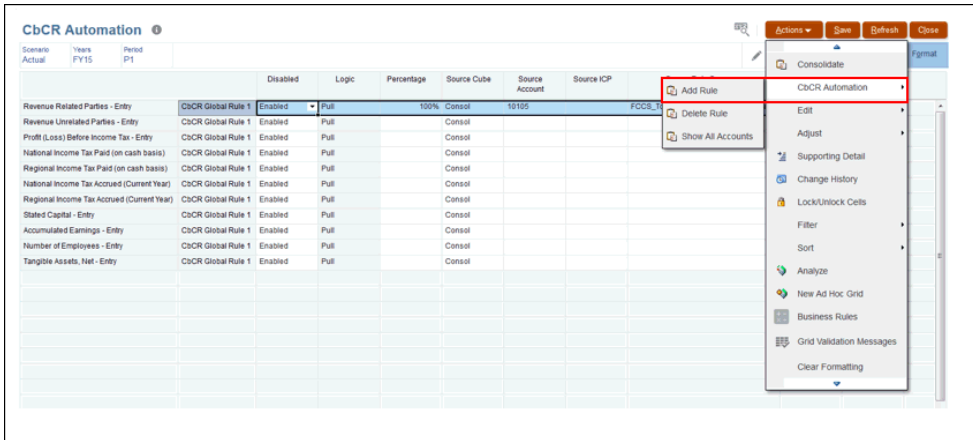

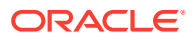

- **3.** In the added rule, edit the new rule, and then click **Save**.
- **4.** From the Home page, click **CbCR**, then click **Data Status**. Under **Calculation Status**, verify the results for the selected period.
- **5.** Under **Actions**, select **Consolidate**.
- **6.** To add additional rules, see Adding CbCR Automation Rules to Data Source Dimension

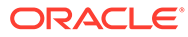

# 25 Working with Current Tax Payable Automation (National and Regional)

#### **Related Topics**

- Enabling Current Tax Payable Automation
- [Creating Mappings for Current Tax Payable Automation](#page-514-0)
- [Adding and Removing Columns in the Current Tax Payable Automated Form](#page-517-0)
- [Managing Current Tax Payable Details Form](#page-518-0)

## Enabling Current Tax Payable Automation

You can enable Current Tax Payable Automation in two ways:

**1.** Select the checkbox next to **Current Tax Payable Automation** > **Enable** while creating the application.

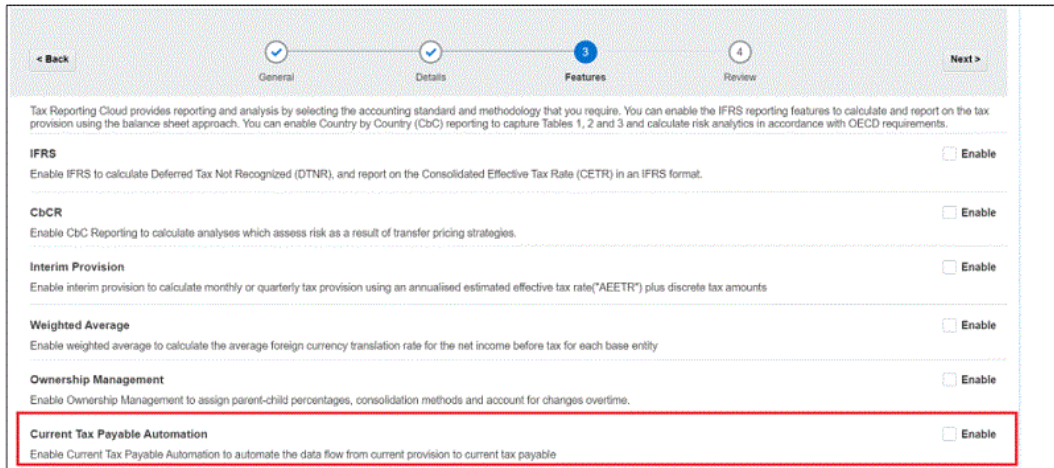

**2.** Navigate to the **Tax Reporting – Enable Features** screen after you create the application. Select **Current Tax Payable Automation**, and click **Enable**.

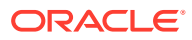

<span id="page-514-0"></span>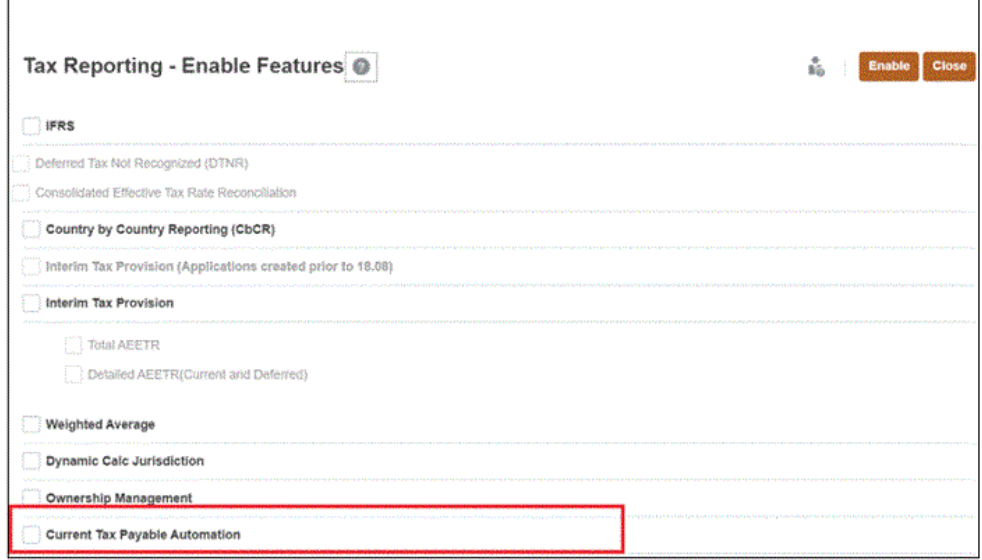

## Creating Mappings for Current Tax Payable Automation

To create mapping for Current Tax Payable Automation:

**1.** Navigate to the Configuration window (**Homepage** -> **Application**-> **Configuration**). A new entry called **Current Tax Payable Automation** displays when you enable the Current Tax Payable Automation feature.

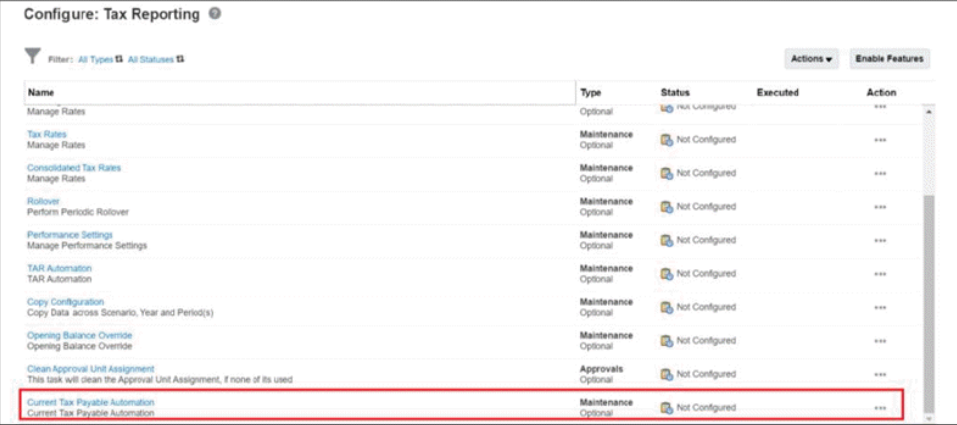

- **2.** Click on **Current Tax Payable Automation**. Two new forms are displays:
	- Current Tax Payable Automation (National)
	- Current Tax Payable Automation Regional

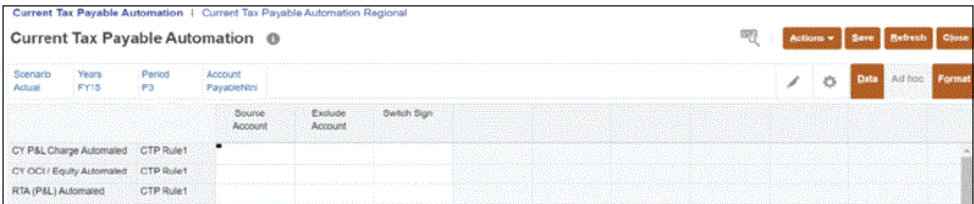

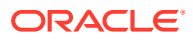

#### **Note:**

- You must create child member under TRCS\_CURRENTPAYABLES and TRCS\_RCURRENTPAYABLES, otherwise the form will be read only and the user will be not able to create any mappings.
- If you want to use the child members of TRCS\_CURRENTPAYABLES and TRCS\_RCURRENTPAYABLES for Current Tax Payable Automation, you must make it applicable to the configuration cube as well. To do that, you must select both **Console** and **Config** cube when you create the child members under TRCS\_CURRENTPAYABLES and TRCS\_RCURRENTPAYABLES.
- **3.** Click on **Current Tax Payable Automation**, to create mappings for Current Tax Payable National. The values you enter for any of the movement members (CYPL Charge Automated, CY OCI /Equity Automated, RTA(P&L) Automated) here, will cascade to the Current Tax Payable Automated form columns (CYPL Charge Automated, CY OCI / Equity Automated, and RTA (P&L) Automated). See **Access the Automation Forms** under [Managing Current Tax Payable Automated and Detail Forms](https://docs.oracle.com/en/cloud/saas/tax-reporting-cloud/ustrc/manage_ctp-automated_and_ctp-detail_forms.html) and [Managing](https://docs.oracle.com/en/cloud/saas/tax-reporting-cloud/ustrc/manage_ctp_reg_auto_and_reg_detail_forms.html) [Current Tax Payable Regional Automated and Detail Forms](https://docs.oracle.com/en/cloud/saas/tax-reporting-cloud/ustrc/manage_ctp_reg_auto_and_reg_detail_forms.html) in *Working with Tax Reporting*.
- **4.** Enter the required values:
	- **a.** Specify the **Source Account**.
	- **b.** Specify the values for the **Exclude Account** (for example, if you want to exclude any child members of a parent account.
	- **c.** Specify a Yes or No for the **Switch Sign**, depending on payable or refund

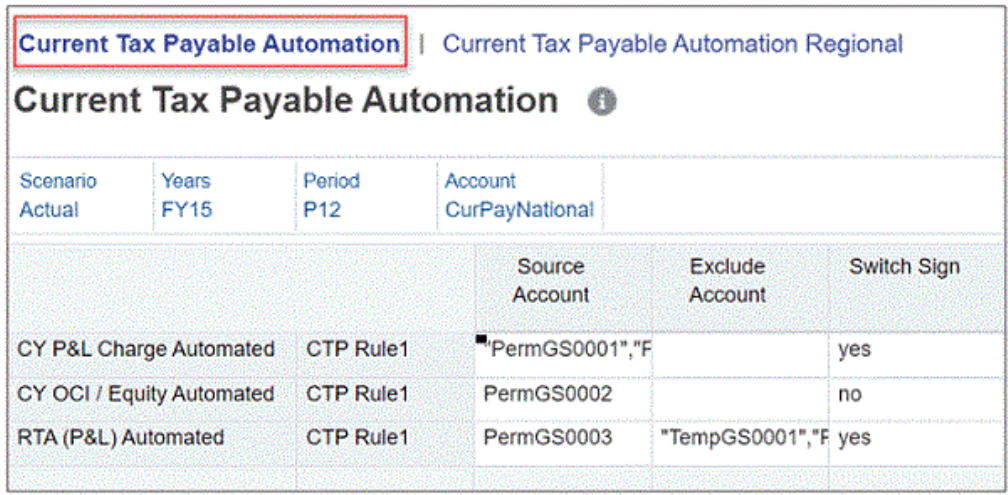

#### **Note:**

You can only enter member names and not aliases. If a user has to include multiple names then, it has to be comma separated and with double quotes.

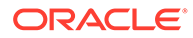

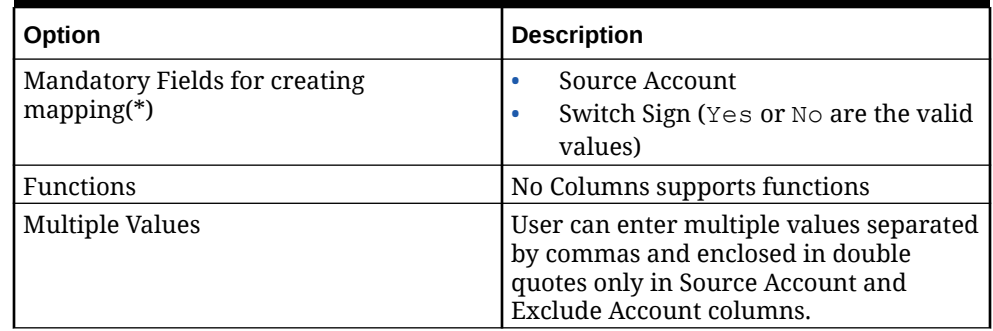

#### **Table 25-1 Creating Mapping for Current Tax Payable Automation (National)**

#### **5.** Similarly, click on **Current Tax Payable Automation Regional** form to create mappings for Current Tax Payable Regional.

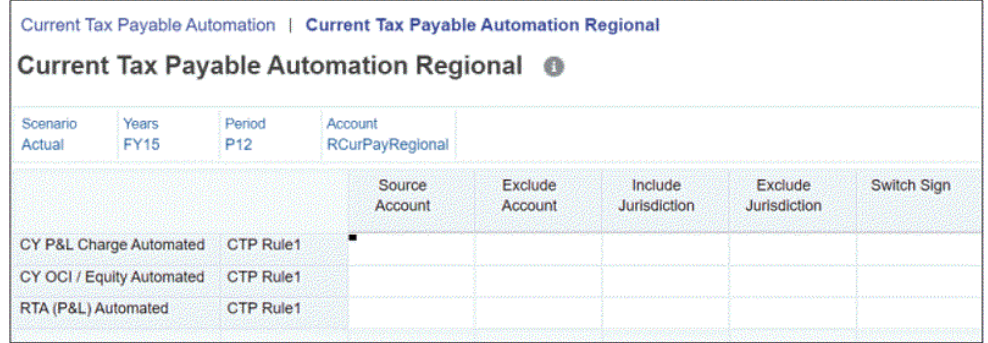

Note that the Source Account, Exclude Account, and Switch Sign is similar to the mapping created for the National account but for Include and Exclude Jurisdiction columns. If you do not specify the jurisdiction you want to include or exclude, by default all the region jurisdictions (TRCS\_AllRegional) will be selected. See [Configuring Jurisdictions and Entities](#page-50-0) for more information on Jusrisdiction.

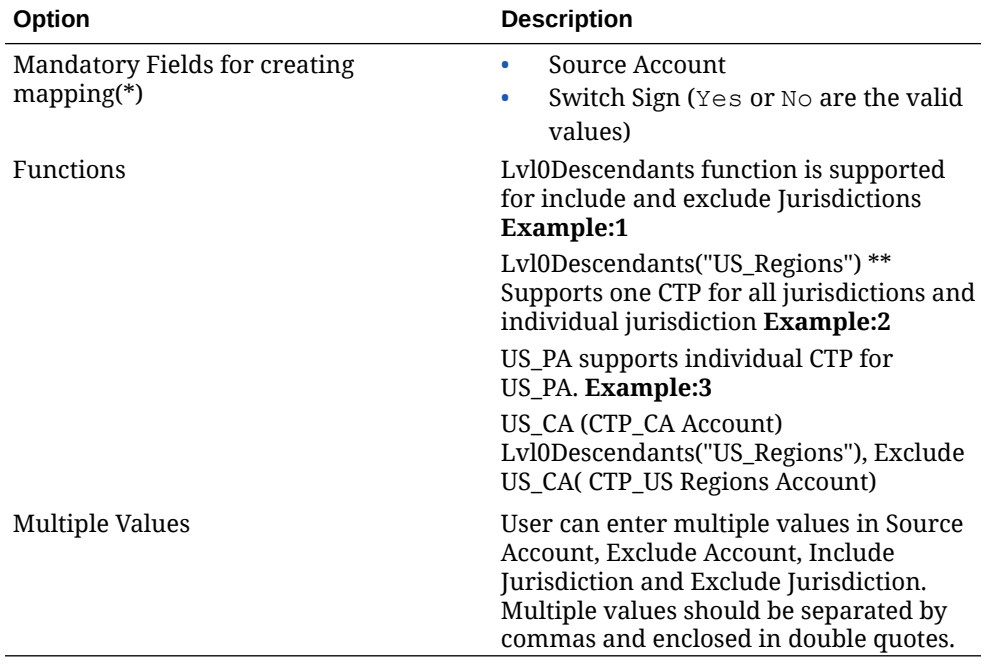

#### **Table 25-2 Creating Mapping for Current Tax Payable Automation Regional**

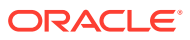

#### <span id="page-517-0"></span>**Note:**

- All the Current Tax Payable Automation mappings that you create are saved in the Configuration Cube.
- See also the following in *Working with Tax Reporting*:
- – [Working with Current Tax Payable Forms](https://docs.oracle.com/en/cloud/saas/tax-reporting-cloud/ustrc/working_with_current_tax_payable_forms.html)
	- [Working with Current Tax Payable Regional Forms](https://docs.oracle.com/en/cloud/saas/tax-reporting-cloud/ustrc/working_with_ctp_regional_forms.html)

## Adding and Removing Columns in the Current Tax Payable Automated Form

When you add new movement members, it is automatically reflected in the Current Tax Payable Automated form.

To add/remove columns in Current Tax Payable Automated form:

**1.** Add new members under the TRCS\_DetailMvmts\_Subtotal hierarchy in the movement dimension. See also: [Working with Dimensions Using the Simplified Dimension Editor.](#page-349-0)

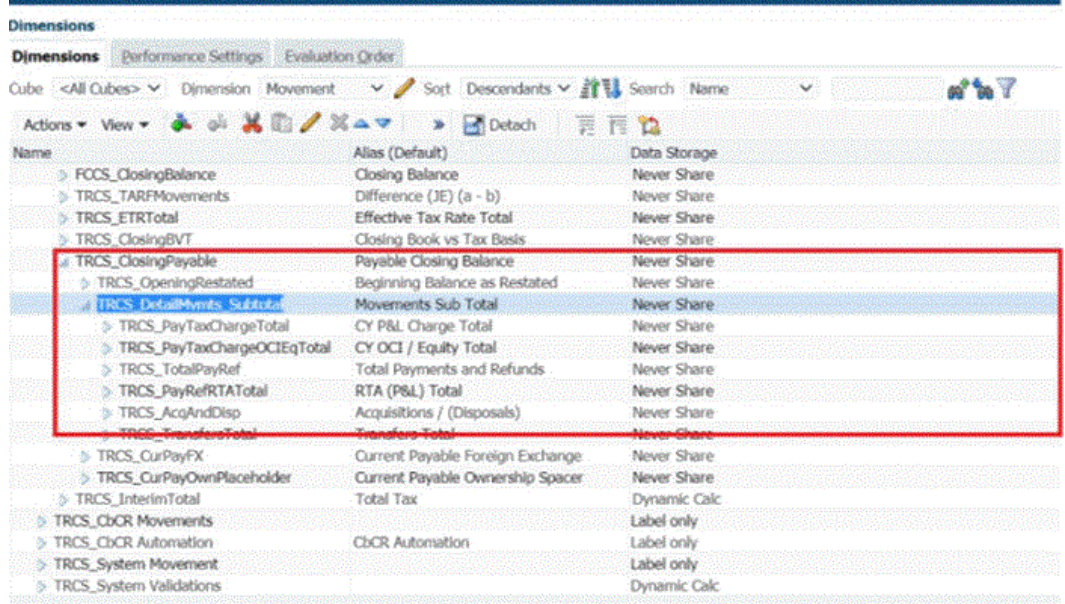

**2.** A new Movement Member with its children are added as shown below.

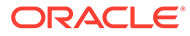

<span id="page-518-0"></span>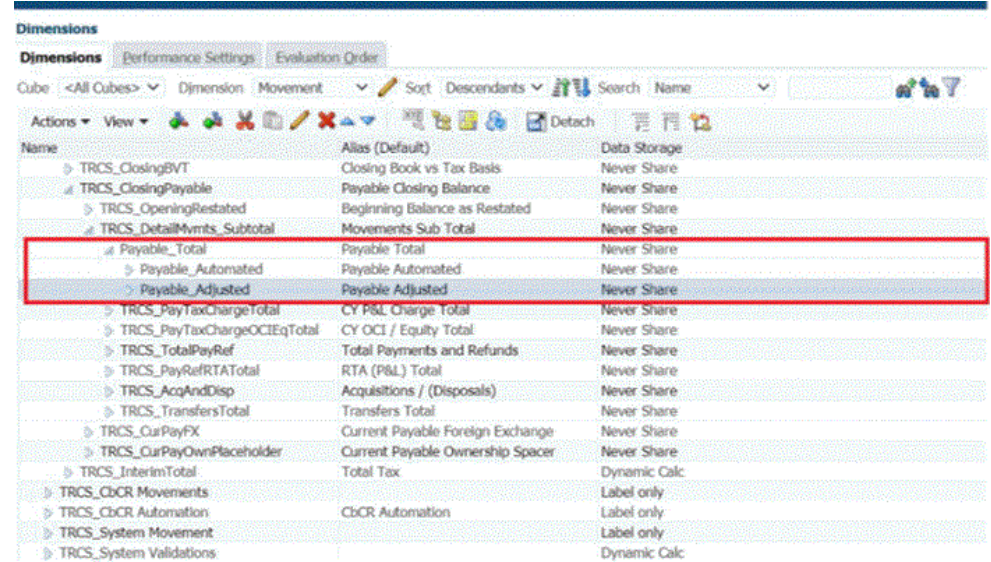

**3.** Notice that the newly added member is reflected automatically in the Current Tax Payable Automated form as shown below.

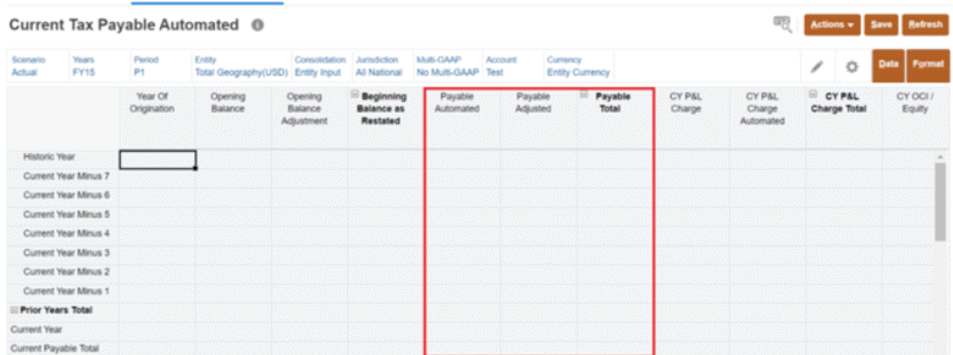

#### **Note:**

- The steps will be same to add columns for the Current Tax Payable Regional Automated forms.
- To delete the columns you do not need, deleting them from the TRCS\_DetailMvmts\_Subtotal hierarchy in the movement dimension.

# Managing Current Tax Payable Details Form

If you want to change the order of columns or if you have additional columns to add in the **Current Tax Payable Detail** form:

- **1.** Go to **Navigator**.
- **2.** Select **Forms**.
- **3.** Navigate to **TAR**.

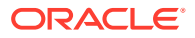

- **4.** Select Current Tax Payable Detail (for national) and Current Tax Payable Regional Detail (for regional).
- **5.** Select **Layout**.
- **6.** Scroll to the left and locate the **Historic Year Column**.

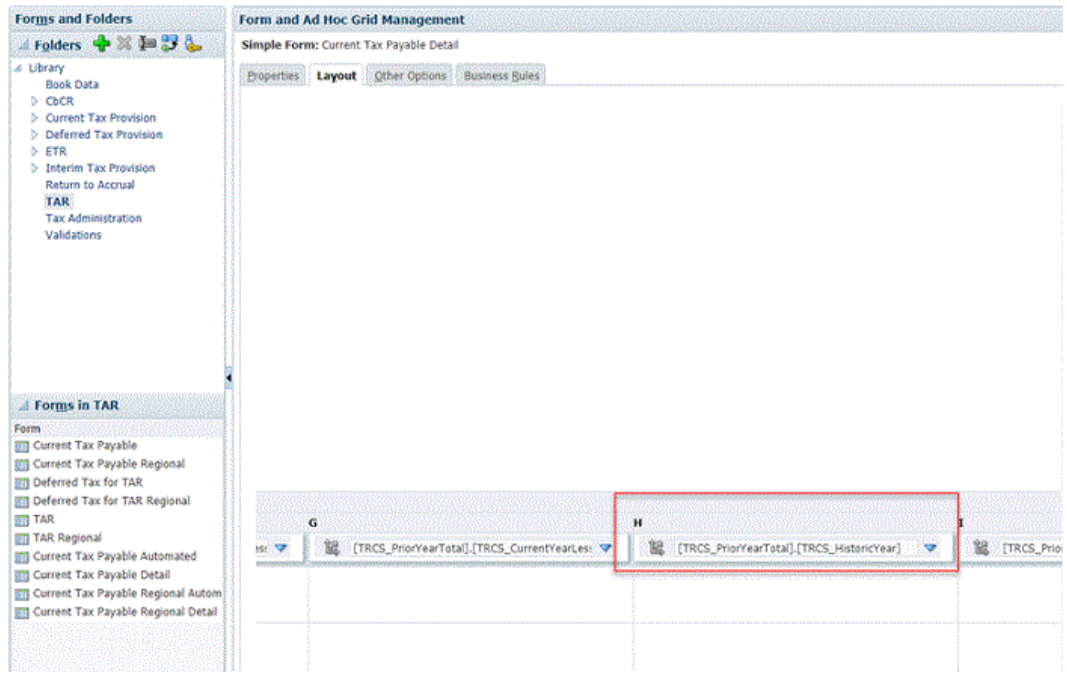

**7.** Right-click and select **Add Column** to add the newly created member before the Historic Year column.

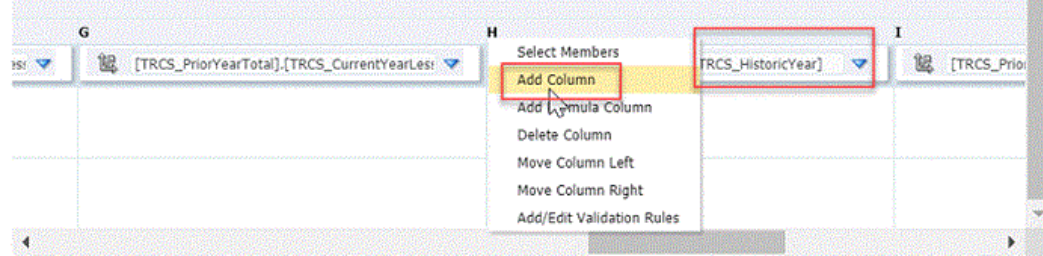

#### **Note:**

Similarly you can delete, edit, or move columns. The functionality is similar for both national and regional forms.

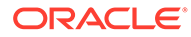

# <span id="page-520-0"></span>26 Working with TAR Automation and TAR Automation Book Balance

#### **Related Topics**

- Configuring the TAR Automation and TAR Automation Book Balance Report
- [Creating Metadata for General Ledger Columns](#page-525-0)
- [Setting the Datasource for TAR Payment and Refund Movement Members](#page-527-0)
- [Generating Default Mapping](#page-528-0)
- [Generating Custom Mapping](#page-531-0)
- [Classifying TAR Accounts as Domestic or Foreign](#page-534-0)
- [Updating the TAR Form Validations Member Formula](#page-535-0)
- [Generating TAR Automation Rollover](#page-537-0)

# Configuring the TAR Automation and TAR Automation Book Balance Report

The out of the box TAR and TAR Regional report is still available to customers who do not require additional columns; however, some companies that have different general ledger account structures may want to use additional columns in the TAR and TAR Regional report. Tax Reporting offers the opportunity to configure a customized Tax Account Rollforward (TAR) and TAR Regional report in which the company can add columns to the report to reflect the company's General Ledger Chart of Accounts.

You create new accounts to generate the new General Ledger accounts in the columns, and the movements are mapped to the appropriate National or Regional members. Results from the TAR Automation and TAR Automation Book Balance report are automatically linked to the Current Provision and TAR and TAR Regional reports upon consolidation.

The customizable TAR contains the entire out of the box TAR columns and default data mappings. The following steps are used to customize the TAR Automation and TAR Automation Book Balance report:

- Add the appropriate metadata for the General Ledger columns through the Dimension library.
- Create default mapping.
- Create custom mapping.
- Add member formula for Deferring Tax Closing Balance (s) Member to validate that the deferred tax continuity agrees to the Tax Account Rollforward.
- Classify the custom attributes in the Account and Jurisdiction as Domestic or Foreign.
- Perform a Rollover, as required.

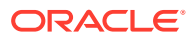

### Reviewing Journal Data

Journal data calculation is completely automated to post Journal entries to general ledger. With this new capability, you have a balanced Journal by automatically adding the difference between the ending balance and the ending balance as per book account to either the system accounts or custom accounts under the Tax Automation RollForward (TAR) account hierarchy using the attribute (TAR\_Difference).

Journal Data Calculation involves rounding off TAR Accounts (see, [Working with TAR](#page-520-0) [Automation and TAR Automation Book Balance\)](#page-520-0) and adding the TAR difference to TAR accounts hierarchy based on the attribute.

#### **Note:**

Journal Data calculation is available at Parent Entity and Parent Tax Calc enabled entity.

As part of the Journal data preparation, the following 2 forms are available out of the box:

• TAR Journal Posting (**Tax Provision National** -> **TAR**. Click on the **TAR Journal Posting** tab at the bottom to open the TAR Journal Posting form).

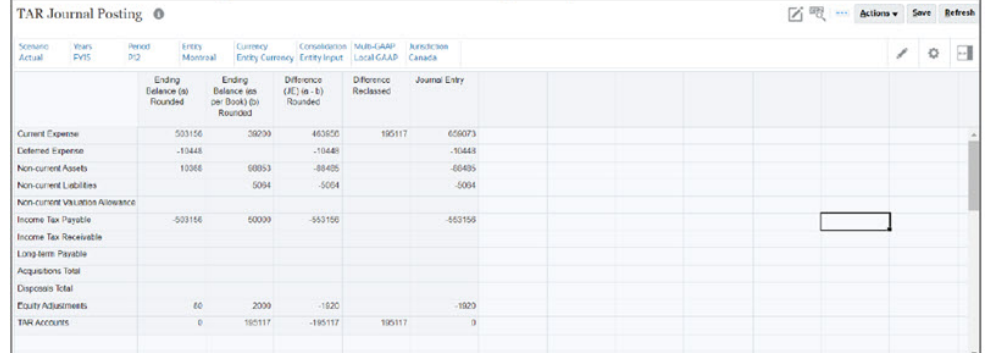

• TAR Journal Posting Regional (**Tax Provision Regional** -> **TAR Regional**. Click on the **TAR Journal Posting Regional** tab at the bottom to open the TAR Journal Posting Regional form).

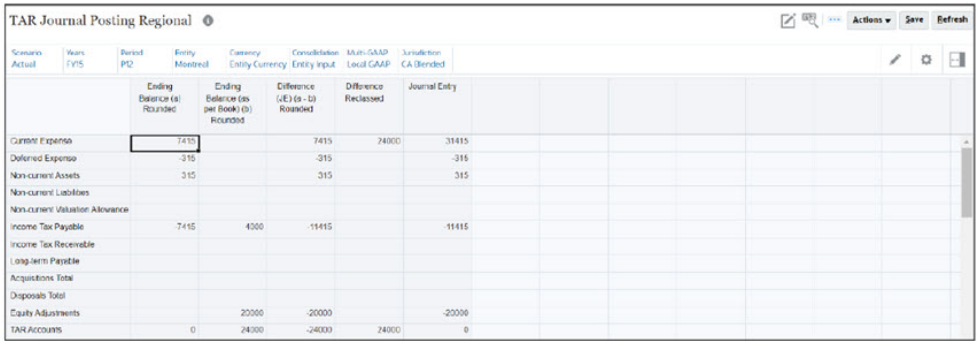

#### **Metadata**

• Navigate to **Dimension**. Select **Movement** dimension. See, [Movement Dimension](#page-308-0)

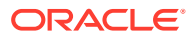

- A new hierarchy (**TRCS\_System Movement** -> **TRCS\_Journal Entry**) is created in Movement dimension.
- The following members are added at the parent (TRCS\_Journal Entry ) level:
	- TRCS\_Difference Reclassed
	- TRCS\_TARmOVEMENTS Rounded
	- TRCS\_TARPerBooks Rounded
	- TRCS\_TARClosingbalance Rounded

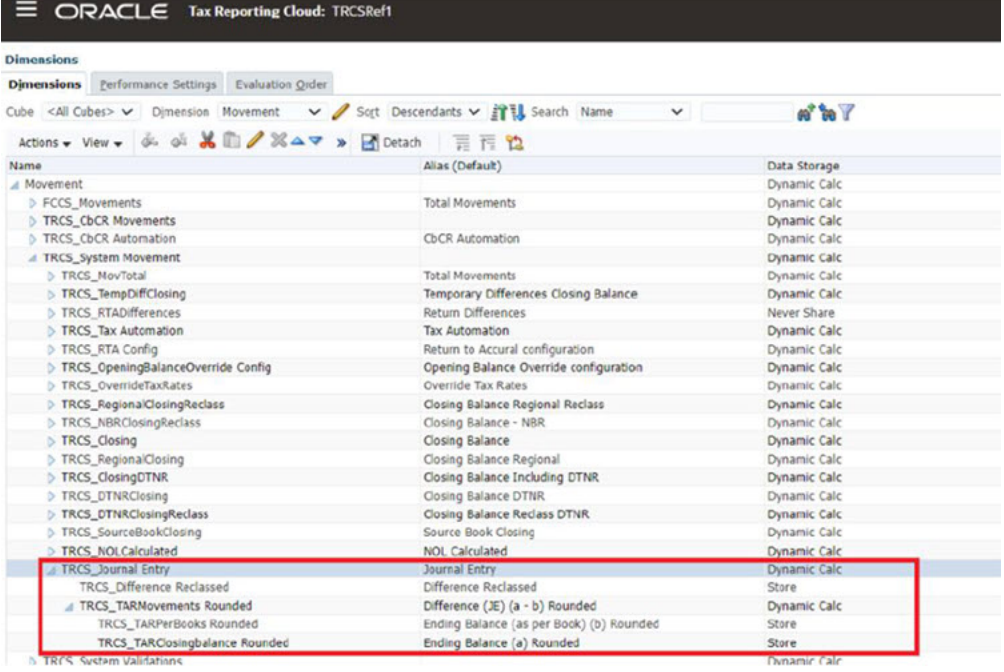

You can attach the attribute TAR\_Difference only to one Base member.

#### **Note:**

You can also attach the attribute to custom base members created under TRCS\_TARFAccounts.

If the TAR\_Difference attribute is attached to multiple accounts only the first account (only calculated internally by the system) is considered for calculation.

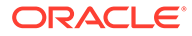

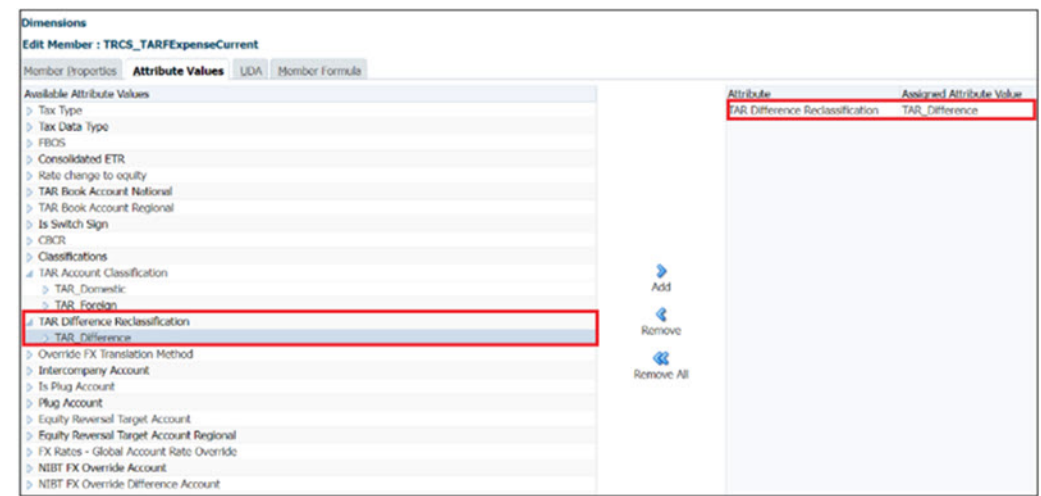

### Example Journal Data Calculation

- **1.** Create a TRCS application if applicable. See, [Creating an Application](#page-33-0)
- **2.** Navigate to Dimension editor (see, [Working with Dimensions](#page-271-0)). Select the account TRCS\_TARFCurrentPayable and attach the attribute TAR\_Difference for posting the balancing amount. Perform refresh database.
- **3.** For Actual, FY15, P12, FLE201-Montreal make manual adjustment for Non Current Assets and Non- current liabilities.

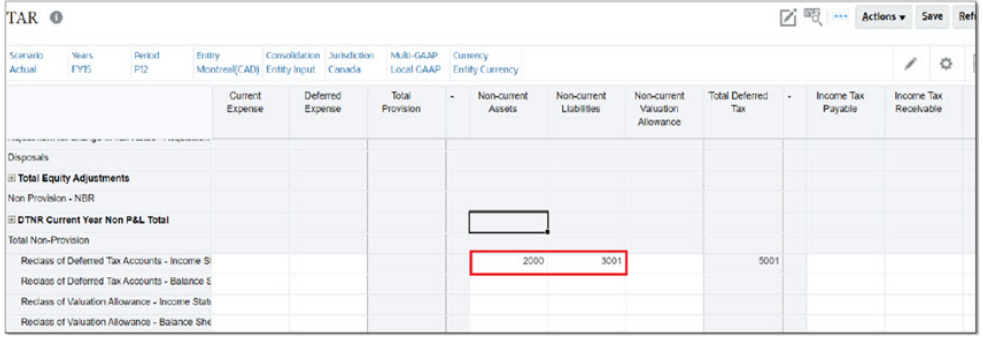

**4.** Perform Consolidation in Consol Cube for Actual, FY15,P2, FLE201. Make sure there is a difference between Ending Balance and Ending Balance as per book against the TAR Account.

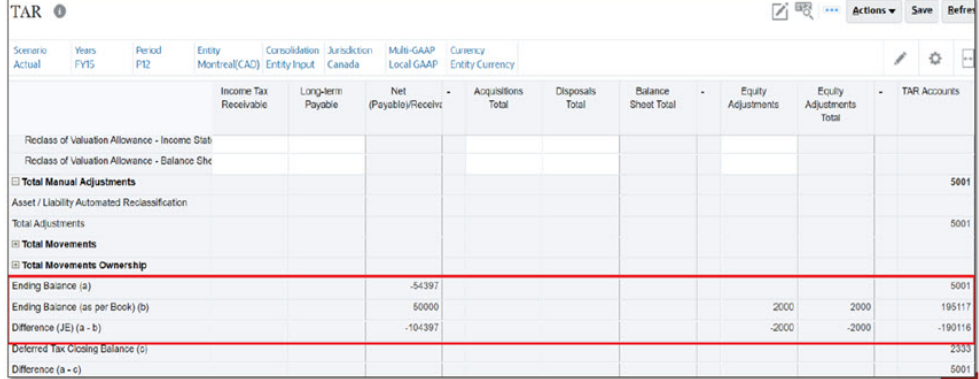

**5.** Navigate to TAR Journal Posting form and validate all the values are rounded off and the TAR Difference is getting added to income tax payable account.

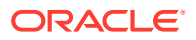

Example: Difference between Ending Balance Rounded and Ending Balance as per book in TAR is posted to Current Tax Payable in the TAR Journal Posting Form

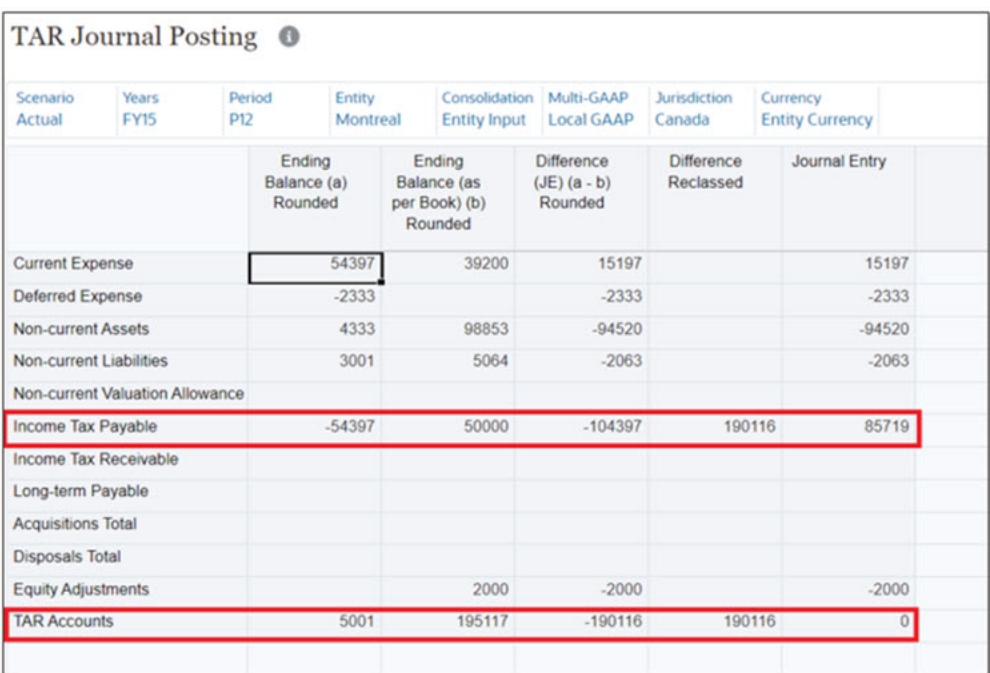

- **6.** Perform translation with reporting currency as USD. Post translation we should the see difference in Ending balance and Ending Balance as per book with rates applied.
- **7.** Navigate to TAR Journal Posting form and validate all the values are translated and rounded off and the TAR Difference is getting added to income tax payable account. Example: Perform Translation to USD\_Reporting to ensure the rates are applied properly and the difference between Ending Balance and Ending Balance as Per book are added to Current Tax Payable in the TAR Journal Posting form and journal entry are adding to zero.

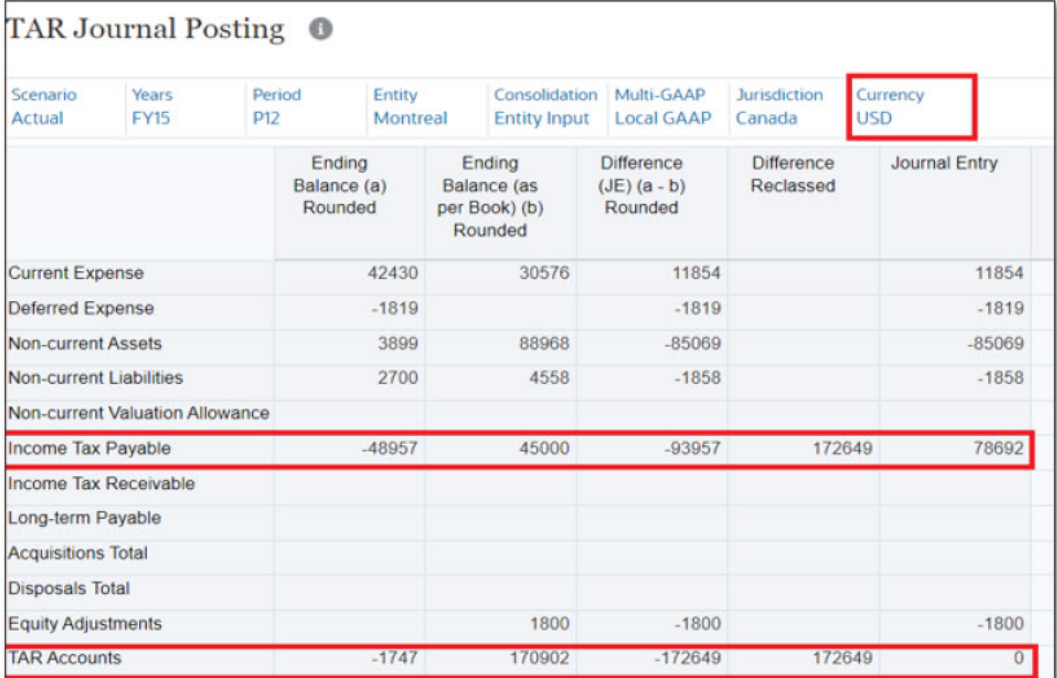

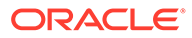

## <span id="page-525-0"></span>Creating Metadata for General Ledger Columns

For each new General Ledger column you want to add to the TAR Automation and TAR Automation Book Balance form, you need to add the metadata account(s) for the columns in the Dimension Library, and then map the data from Current and Deferred Expenses into those new columns. New members must be created under the TRCS\_TARFAccounts hierarchy, with the exception of Payments and Refunds.

New expense members must be added as a child of the Current Expense or Deferred Expense to ensure proper FX translation.

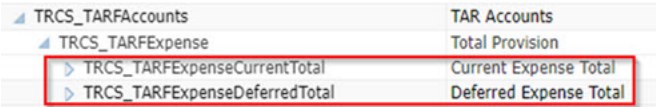

For Payments and Refund movement members, you must edit the TAR National and Regional forms to set the data source member to "TRS\_TARF\_Calc" instead of "TRCS\_TARF\_Input". See [Setting the Datasource for TAR Payment and Refund](#page-527-0) [Movement Members](#page-527-0).

To add a new General Ledger column:

- **1.** From the Home page, click Navigator **...** and then click **Dimensions**.
- **2.** On the Dimensions tab, from the **Dimensions** drop-down, select **Account**.
- **3.** Expand the Account hierarchy, and under **TRCS\_OtherTaxAccounts**, expand **TRCS\_TARFAccounts**.
- **4.** Select the account for which you want to create a new General Ledger column.

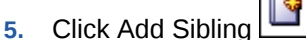

- **6.** On the **Member Properties** tab of the **Dimension** dialog box, complete the details for the new member, including the following required fields:
	- Under **Name**, enter the name for the new member. For example, FinanceCostDetails.
	- Enter a member **Alias**. For example, Finance Cost.
	- Under **Data Storage**, select **Never Share**. This selection is mandatory.

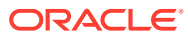

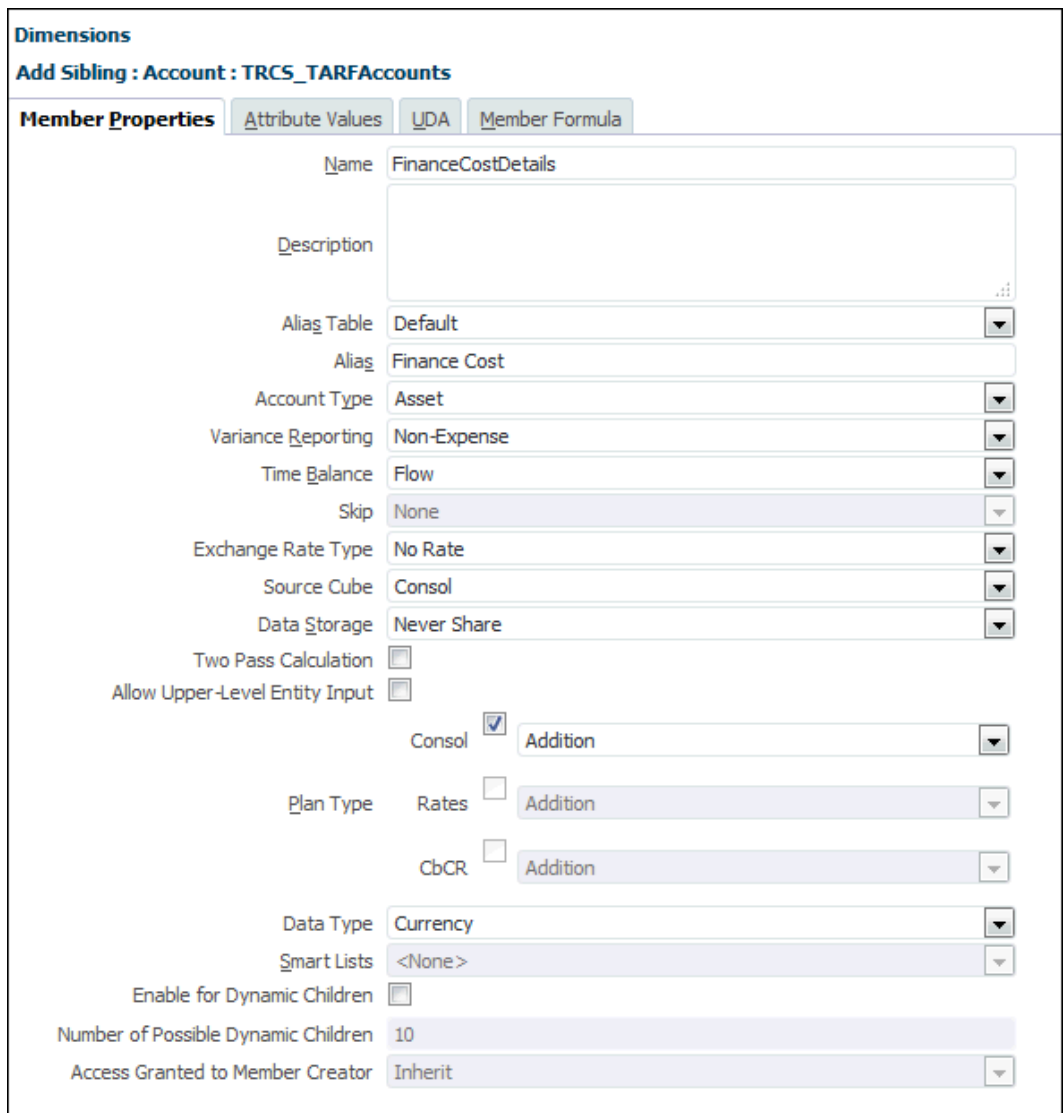

- **7. Optional:** Add more members for the account, if required.
- 8. Click Refresh Database **8.** The new columns are added to the TAR and TAR Regional report.
- **9.** From the Home page:
	- **For TAR Automation**: Select **Application** -> **Configuration** -> **TAR Automation** form. The TAR Automation form opens. You can see the new Accounts on the TAR report.
	- **For TAR Book Balance**: Select **Application** -> **Configuration** -> **TAR Automation** form. The TAR Automation form opens. Select the **TAR Automation Book Balance** tab. You can see the new Accounts on the TAR Regional report.
- **10.** Generate the Default Mapping.

# <span id="page-527-0"></span>Setting the Datasource for TAR Payment and Refund Movement Members

In the TAR National and Regional forms, the Datasource for the Payments and Refunds movement members is set to TRCS\_TARF\_Input. On the TAR Automation form, the Target Datasource is set to "TRCS\_TARF\_Calc". To ensure the data for the Payments and Refunds is displayed on the forms and correctly calculated, you must edit the TAR National and TAR Regional forms to set the Datasource member to "TRCS\_TARF\_Calc" instead of "TRCS\_TARF\_Input".

After consolidation, the data will be correctly pulled into Payments and Refunds on the TAR form.

To edit Datasource member for Payment and Refund Movement members:

- **1.** From the Home page, click Navigator **Fi**, then under **Create and Manage**, select **Forms**.
- **2.** Under **Forms and Folders**, expand **Library**, and then select **TAR**.
- **3.** Under **Form and Ad Hoc Grid Management**, select the appropriate form:
	- **TAR** (National)
	- **TAR Regional**
- **4.** Click Edit , and then select the **Layout** tab.
- **5.** Under **Attribute Dimensions**, change the data source member for row **Descendants(TRCS\_TARFPaymentsRefunds)** from **TRCS\_TARF\_Input** to **TRCS\_TARF\_Calc**.

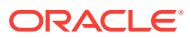

<span id="page-528-0"></span>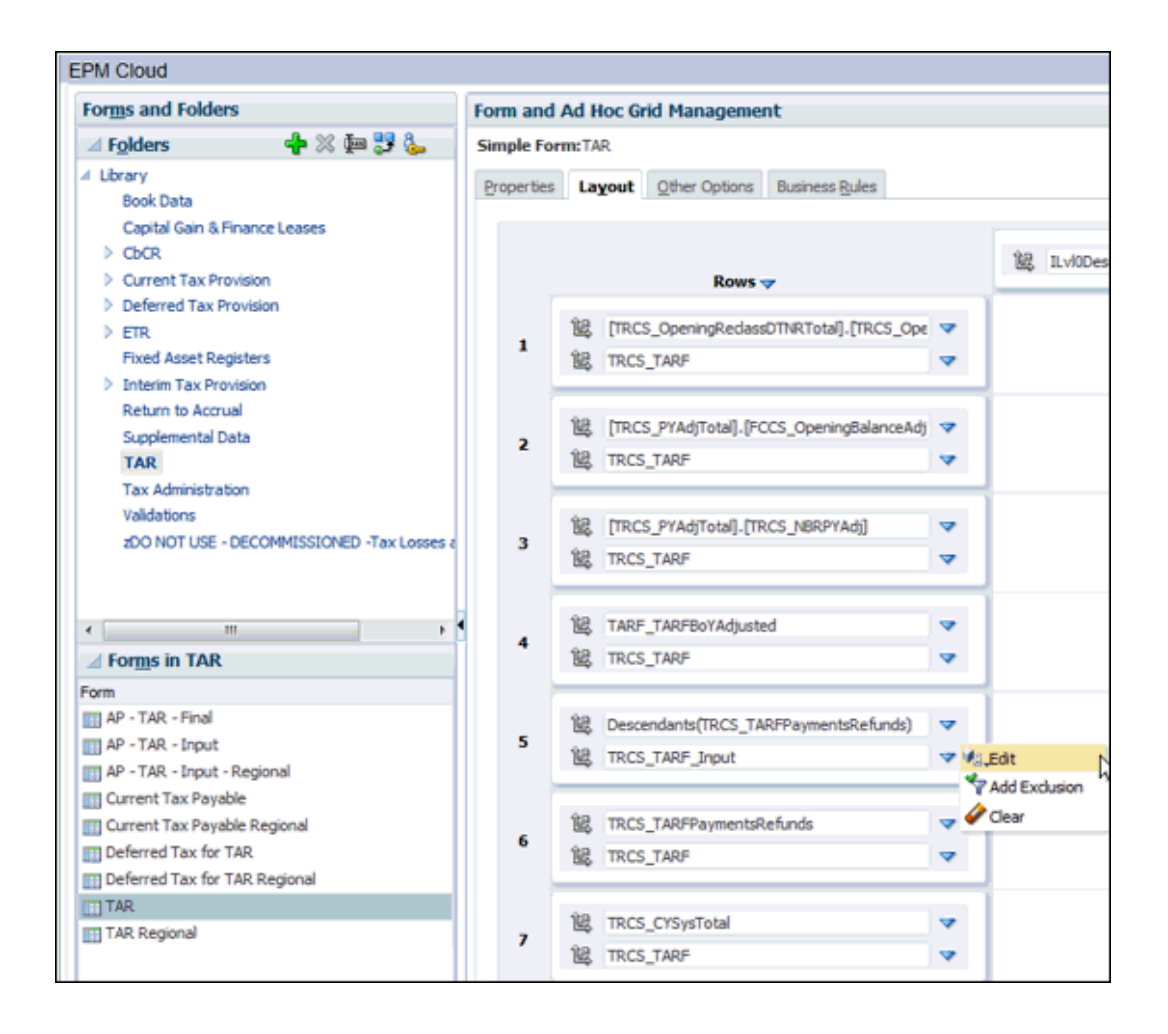

- **6.** Click **Save**.
- **7.** Select **Actions**, and then **Consolidate**.
- **8.** On the **TAR** tab, review the Payments and Refunds to ensure the data is correctly displayed.

#### **Note:**

To map payments/refunds in TAR Form from the Current Tax Payable Form, you have to change the data source of the payments and refunds movement members.

### Generating Default Mapping

To generate default mapping:

- **1.** From the Home page, click **Application**, and then **Configuration**.
- **2.** On the Configure screen, select **TAR Automation**.

**Note:** To work on TAR Automation Book Balance, you must select the TAR Automation Book Balance tab from the TAR Automation screen. See [Generating Default Mapping](#page-528-0)

The UI will be empty the first time that it is displayed.

- **3.** Set your preference to display the Dimension members under Display Member Label As. See [Setting General Preferences](https://docs.oracle.com/en/cloud/saas/tax-reporting-cloud/ustrc/setting_general_preferences_104xbc9ef18f.html).
- **4.** On the TAR Automation or TAR Automation Book Balance form, click **Account** in the POV to open the Members Selector dialog box and select the POV you require::
	- **Account** dimension you can choose multiple accounts for the POV.

#### **Note:**

Although there is no limit on the number of accounts you can select, the more accounts you select, the bigger the impact will be on processing time.

• **Scenario**, **Year**, and **Period** dimensions - you can only choose one member for each.

The POV selections are validated, and errors displayed in the following conditions:

- If the selected member is not a child of TARF Accounts
- If the selected member is not a base member
- If the selected member has a function added

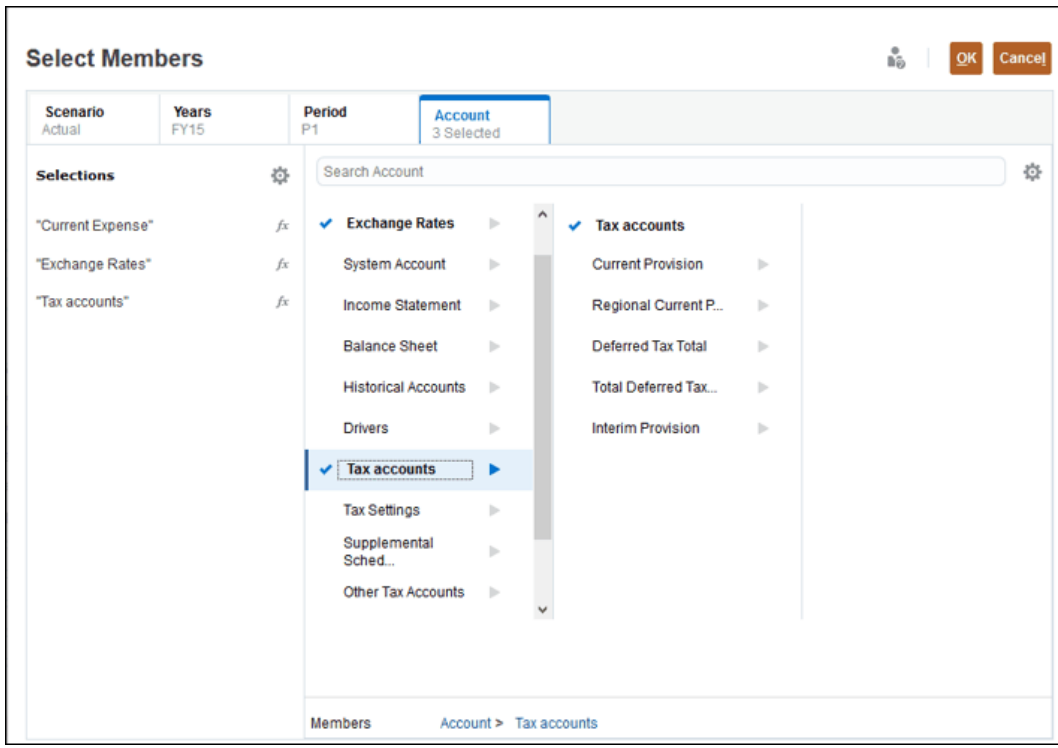

**5.** To see the default mappings on the TAR Automation form, from **Actions**, select **Generate/Override Default Mapping**.

#### **Note:**

This option is applicable only for TAR Automation and not for TAR Automation Book Balance.

Default mappings display the selected format for the Member name or the Alias. The default mappings are generated for the following:

- The default mappings for all Level 0 TARF accounts, not just the currently selected Accounts, so this may take some time.
- Both National and Regional, for the selected Scenario, Year, and Period

#### **Note:**

**Ending Balance (as per Book) (b)** row is read-only in TAR Automation form but this can be edited from the TAR Automation Book Balance using **No Jurisdiction** row.

**6.** Continue with [Generating Custom Mapping](#page-531-0).

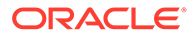

## <span id="page-531-0"></span>Generating Custom Mapping

The TAR Automation and TAR Automation Book Balance UI enables you to map provision data to the new accounts added (that is, columns) that represent the company's general ledger account structure for tax. When mapping data you must define the TARF account (that is, column) and movement (that is, row) to map the data.

The TAR Automation and TAR Automation Book Balance UI allows for more than one account to be displayed at one time during the mapping process. This enables the user to map both sides of the journal entry. For instance, you can view the current tax expense and the current tax payable detail in the same UI. This is useful when mapping data from the provision.

To select appropriate Source Accounts: National or Regional, you must select at least one. For each Account selected, scroll right to see the same set of columns.

To add detail accounts:

- **1.** From the Home page, click **Application**, and then **Configuration**.
- **2.** On the Configure screen, select **TAR Automation**.

#### **Note:**

To work on TAR Automation Book Balance, you must select the TAR Automation Book Balance tab from the TAR Automation screen. See [Generating Default Mapping](#page-528-0)

The UI will be empty the first time that it is displayed.

- **3.** On the TAR Automation UI, from the **POV**, select the POV you require:
	- **Account** dimension you can choose multiple accounts for the POV.

#### **Note:**

Although there is no limit on the number of accounts you can select, the more accounts you choose, the bigger the impact will be on processing time.

• **Scenario**, **Year**, and **Period** dimensions - you can only choose one member for each.

The POV selections are validated, and errors displayed if the following conditions exist:

- If the selected member is not a child of TARF Accounts
- If the selected member is not a base member
- If the selected member has a function added

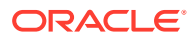

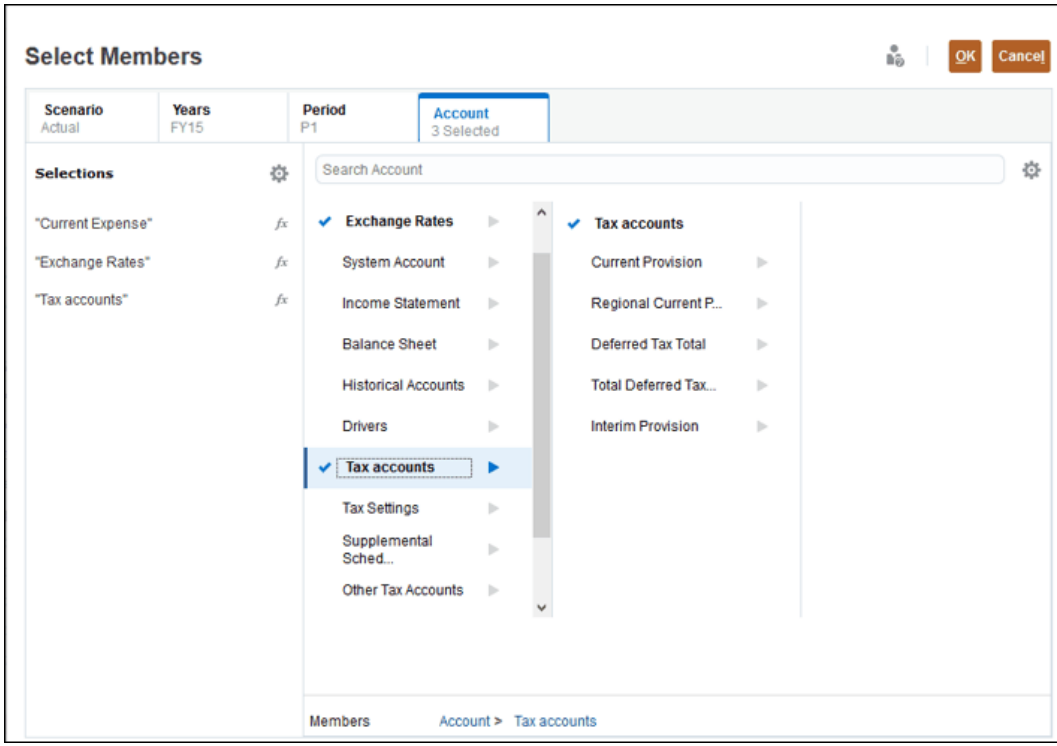

**4.** Click the cell for each mandatory field to open the Member Selector, and select the appropriate members for each column:

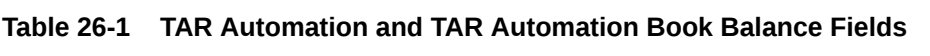

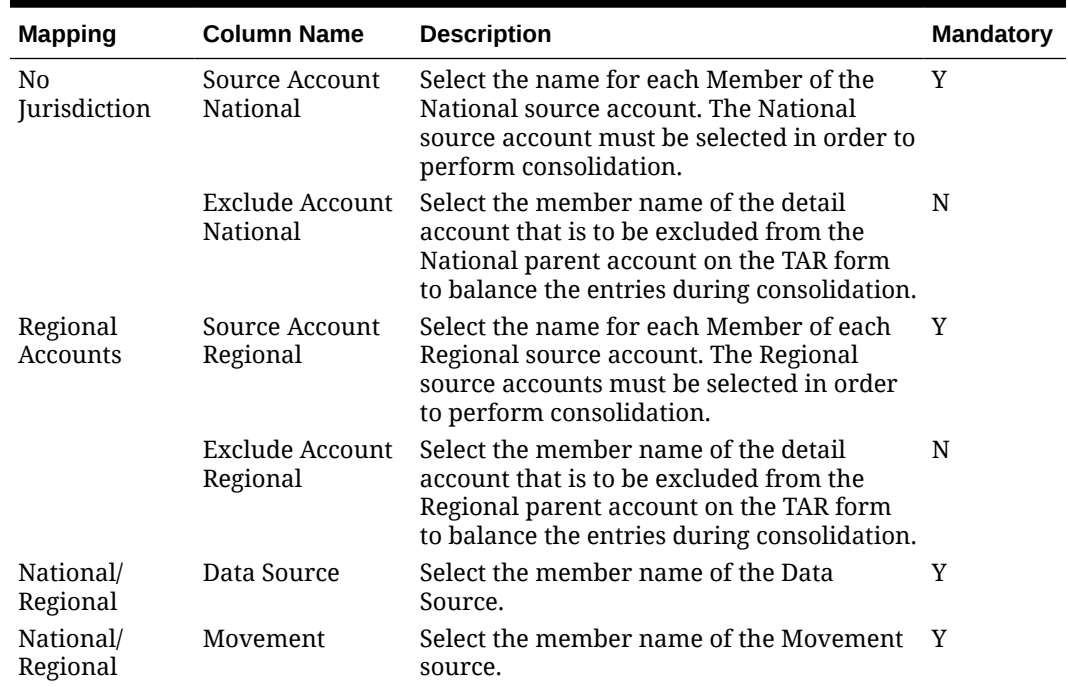

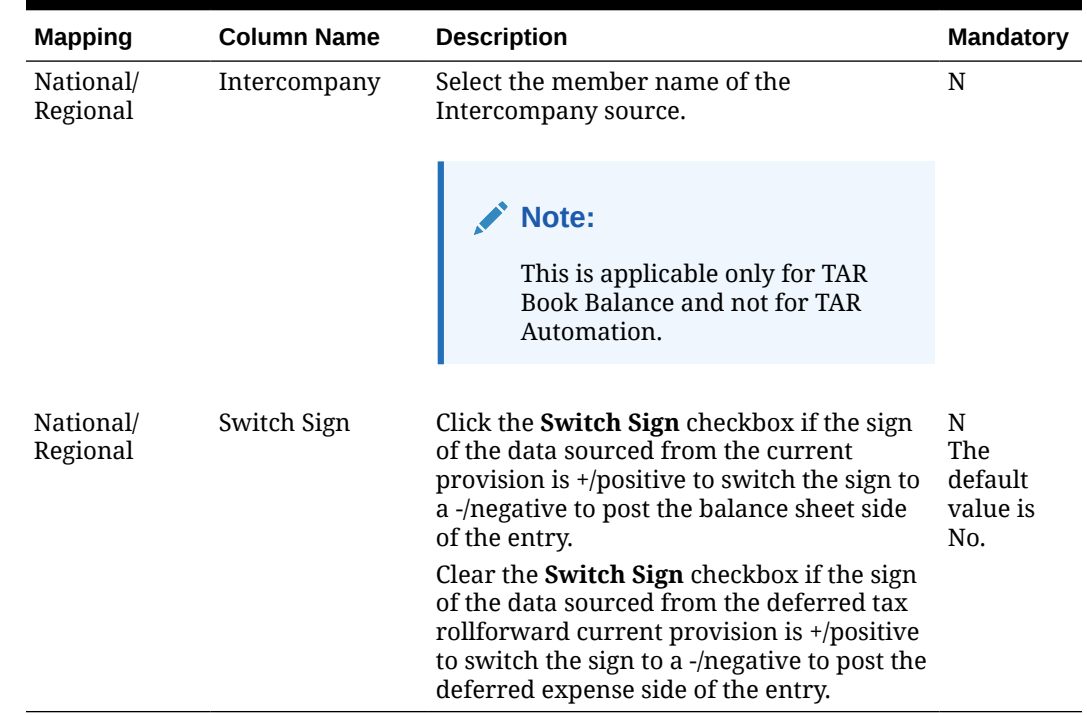

#### **Table 26-1 (Cont.) TAR Automation and TAR Automation Book Balance Fields**

**5.** Click **Save**. Scroll to the right to see the mandatory columns for each selected Account.

The cells are validated and any rows with Validation errors will be highlighted, as follows:

- For National Mapping, Data Source and Movement are required if the Source Account National is selected.
- For Regional Mapping, Data Source and Movement are required if the Source Account Regional is selected.

#### **Custom Mapping for TAR Automation**

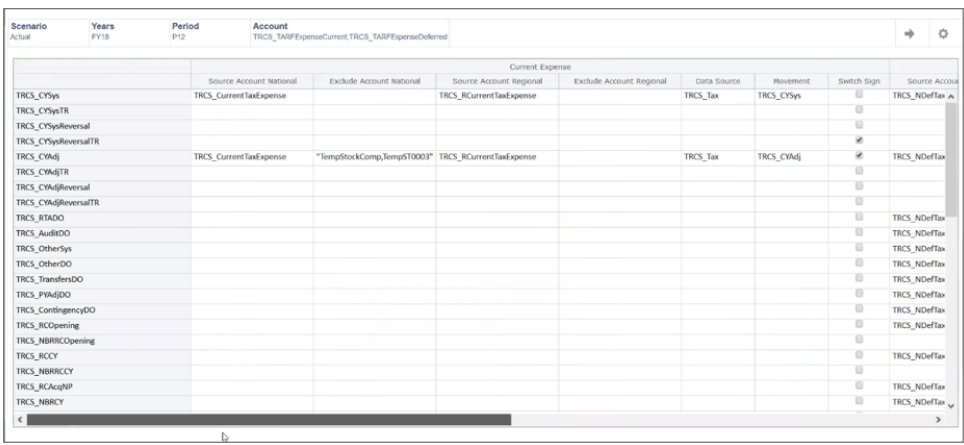

**Custom Mapping for Tar Automation Book Balance**

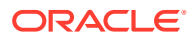

<span id="page-534-0"></span>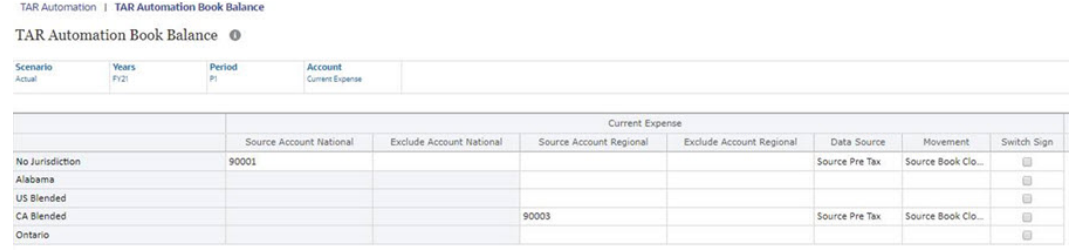

#### **Note:**

If you are using TAR Automation or TAR Automation Book Balance form from the library to generate Custom Mapping, it supports only member names.

- **6.** Click **Save**.
- **7.** From the Home Page, select **Tax Provision National** or **Tax Provision Regional**, then **Package**, and then click **TAR** or **TAR Regional**.
- **8.** Under **Actions**, select **Consolidate**. The detail movements are displayed.

### Classifying TAR Accounts as Domestic or Foreign

You can set newly created TAR accounts to be calculated as Domestic or Foreign. The following custom attributes are created in the Account and Jurisdiction dimensions to differentiate between Foreign and Domestic Entities:

- TAR Domestic
- TAR\_Foreign

When a new member is created under the TRCS\_TARF Account hierarchy:

- If you need to calculate specifically for Domestic regions, the "TAR\_Domestic" UDA must be attached to the created account member.
- If none of the attributes are attached, the newly created member is applicable to both Domestic and Foreign entities.

During consolidation of an Entity, based on the Jurisdiction to which it belongs, and the Classification as Domestic or Foreign, only those TARF\_Accounts values are pulled. For example, if you are consolidating a Domestic POV, but you haven't assigned any TAR accounts as Domestic, after consolidation, the TAR form will not show any values in the new accounts.

To classify Detail Accounts as Domestic or Foreign:

- **1.** From the Home page, click Navigator **...** and then click **Dimensions**.
- **2.** On the Dimensions tab, under **Dimensions**, select **Jurisdiction**.
- **3.** Under TRCS\_Total Jurisdiction, expand the **Jurisdiction** hierarchy. You can view the available jurisdictions under the following:
	- TRCS No Jurisdiction(Shared)
	- **TRCS** AllNational
	- **TRCS** AllRegional

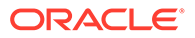

- <span id="page-535-0"></span>**4.** To set the Jurisdiction as Domestic:
	- **a.** Expand the selected hierarchy, then choose the jurisdiction, and then click **Edit**.
	- **b.** On the Edit Member screen, select the **Attribute Values** tab.
	- **c.** Under Available Attribute Values, expand **TAR Jurisdiction Classification**.
	- **d.** Select **TAR\_Domestic**, and click **Add** to add the Domestic attribute.
	- **e.** Click **Refresh Database**.

Any member not specifically set as Domestic is treated as Foreign, by default.

- **5.** On the Dimensions tab, under **Dimension**, select **Account**.
- **6.** Under **TRCS\_OtherTaxAccounts**, expand the hierarchy to TRCS\_TARFAccounts, and then select the newly created account.
- **7.** To set the newly created Account as Domestic:
	- **a.** Expand the selected hierarchy, then choose the account, and then click **Edit**.
	- **b.** On the Edit Member screen, select the **Attribute Values** tab.
	- **c.** Under Available Attribute Values, expand **TAR Account Classification**.
	- **d.** Select **TAR\_Domestic**, and click **Add** to add the Domestic attribute.
	- **e.** Click **Refresh Database**.
- **8.** On the Dimensions tab, under **Dimension**, select **Entity**.
- **9.** Expand the **FCCS\_Total Geography** hierarchy.
- **10.** Under Available Attribute Values, expand **TAR Jurisdiction**.
- **11. Optional:** Select **TAR\_Domestic**, to set the jurisdiction to Domestic. Any member which is not attached with the TAR\_Domestic attribute is automatically treated as Foreign. If no members are attached with the TAR\_Domestic attribute, they are considered both Foreign and Domestic.

### Updating the TAR Form Validations Member Formula

If a column was added to the TAR report, you need to update the TAR form to add the column. The Closing Balance (c) should equal the Ending Balance (a).

To update the TAR form with the Validations Member Formula:

- **1.** From the Home page, click the Navigator icon  $\blacksquare$ , and then under **Create and Manage**, click **Dimensions**.
- **2.** On the Dimensions tab, under **Dimension**, select the **Movement** dimension.
- **3.** Expand **TRCS\_System Validations**, then select **TRCS\_TARValidations**.

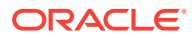

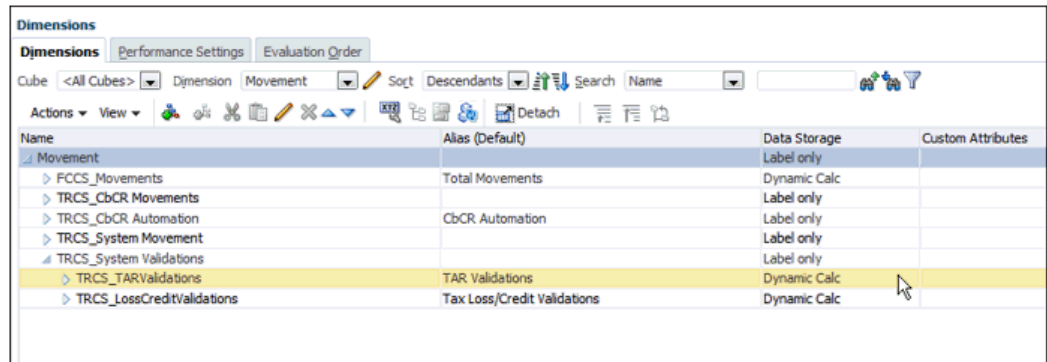

#### **4.** Follow this Example when updating the formula. **EXAMPLE: Adding Deferred Tax Closing Balance (c) for the PensionNCA column in TAR form.**

Create ELSEIF conditions based on the requirement in case of PensionNCA:

"ELSEIF(@ISMBR("PensionNCA"))

"<Source Temp diff Account"->"FCCS\_ClosingBalance"- >"TRCS\_NonCurrentAssets";"

#### **Complete formula:**

@CALCMODE(BOTTOMUP);

IF(@ISMBR("TRCS\_TARF\_Calc"))

IF(@ISIDESC("TRCS\_AllNational"))

IF(@ISMBR("TRCS\_TARFDeferredNonCurrentAssets") )

```
"TRCS_NDefTaxNetVA"->"FCCS_ClosingBalance"->"TRCS_NonCurrentAssets";
```
#### **ELSEIF(@ISMBR("PensionNCA"))**

```
"Pension"->"FCCS_ClosingBalance"->"TRCS_NonCurrentAssets";
```
ELSEIF(@ISMBR("TRCS\_TARFDeferredNonCurrentLiabilities"))

"TRCS\_NDefTaxNetVA"->"FCCS\_ClosingBalance"->"TRCS\_NonCurrentLiabilities";

ELSEIF(@ISMBR("TRCS\_TARFDeferredVANonCurrent"))

```
"TRCS_VATotal"->"FCCS_ClosingBalance"->"TRCS_Tax";
```
ENDIF

ELSEIF(@ISIDESC("TRCS\_AllRegional"))

IF(@ISMBR("TRCS\_TARFDeferredNonCurrentAssets") )

"TRCS\_RDefTaxNetVA"->"FCCS\_ClosingBalance"->"TRCS\_NonCurrentAssets";

ELSEIF(@ISMBR("TRCS\_TARFDeferredNonCurrentLiabilities"))

"TRCS\_RDefTaxNetVA"->"FCCS\_ClosingBalance"->"TRCS\_NonCurrentLiabilities";

ELSEIF(@ISMBR("TRCS\_TARFDeferredVANonCurrent"))

"[TRCS\_RDefTaxNatTotal].[TRCS\_RVATotal]"->"FCCS\_ClosingBalance"->"TRCS\_Tax"; ENDIF

ENDIF

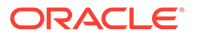

- <span id="page-537-0"></span>**5.** After updating the member formula, click **Validate** to ensure there are no errors.
- **6.** Click **Save**,
- **7.** Under **Actions**, select **Refresh Database**.

#### **Tip:**

If you notice a degradation in performance after adding multiple validation conditions, consider limiting the number of validation conditions.

### Generating TAR Automation Rollover

To roll over the report to the next period, you run the TAR Automation Rollover to copy the rules from the prior year's last period to the selected POV. The Rollover is run for all Level 0 TARF Accounts, not just the account specified in the POV.

To generate the TAR Automation Rollover:

- **1.** From the Home page, click **Application**, and then **Configuration**.
- **2.** On the Configure screen, select **TAR Automation**.
- **3.** On the TAR Automation form, select the POV for the rollover period. No mappings are displayed.
- **4.** From the Configure screen, select **Rollover**.
- **5.** On the Rollover screen, select the **Scenario**, **Year**, and **Period**.
- **6.** Select **TAR Automation rules**, and then click **Run**.

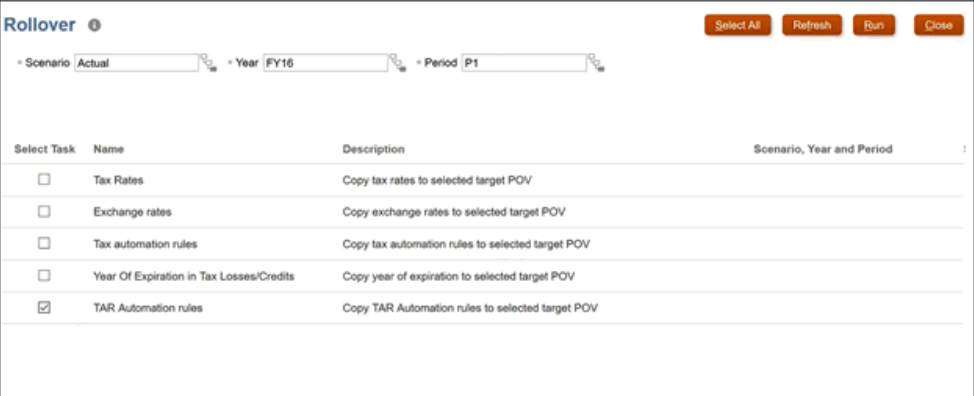

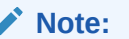

This will rollover even the TAR Automation Book Balance rules.

- **7.** On the Configure screen, select **TAR Automation**.
- **8.** Under **Actions**, select **TAR Automation**, and then **Show All Movements**. The values from the prior year's last period are now displayed in the selected POV.

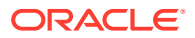

# 27 Working with Tax Loss/Credit by Year of Expiration

The tax loss/credit process is designed to capture the detail composition of the tax losses/ credits including the year generated and the corresponding year of expiration. The process is integrated with the current provision and the temporary difference rollforward. The tax year generated is maintained in the rows including the current year and 20 previous years, and one category for **Historic Year**, which has losses/credits originated 21+ years back.

Tax Losses/Credits By Year of Expiration enables the users to view the Closing Carryforward details of the Tax losses/credits schedule by Year of Expiration. See also, "Managing Tax Loss/Credit by Year of Expiration" in *Working with Tax Reporting*.

## Enabling Tax Loss/Credit By Year of Expiration

To enable the feature:

- **1.** From the Home page, click **Applications**, and then **Configuration**.
- **2.** On the **Configure** screen, click **Enable Features**.
- **3.** Select the checkbox next to **Enable** for **Tax Losses/Credits By Year of Expiration**.
- **4.** When the system displays a message that the functionality has been enabled, click **OK**.
- **5.** Log off, and then log back on to see the enabled features. See also: [Enabling Application Features](https://docs.oracle.com/en/cloud/saas/tax-reporting-cloud/agtrc/admin_enabling_app_features_100x59426c1f.html)

When you enable this feature, along with the new Expiration forms, it also creates an **Actions** menu item for launching the Tax Loss/Credit by Expiration forms. See also: "Accessing Tax Losses/Credits Expiration Forms" in *Working with Tax Reporting*.

### Setting Metadata

When you enable the Tax Losses/Credits By Year of Expiration feature, the TRCS\_TotalCarryForward hierarchy in Data Source dimension gets created. See also: Enabling Tax Loss/Credit By Year of Expiration

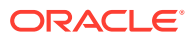

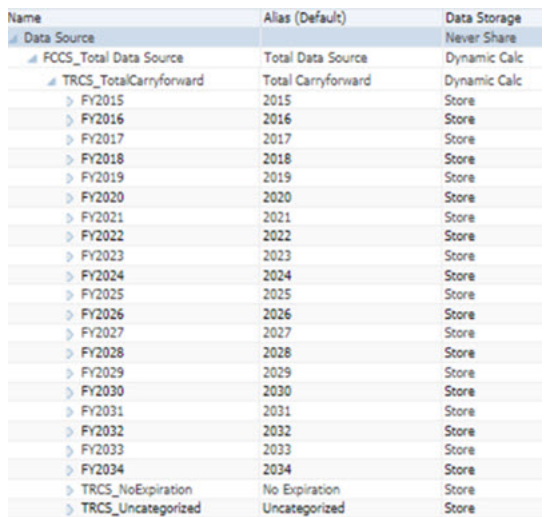

The TRCS\_TotalCarryforward hierarchy has TRCS\_No Expiration,

TRCS\_Uncategorized and 20 members created starting from the application start year. For example, in the screenshot above the start year is 2015, so you will see members starting from FY2015 to FY2034.

This hierarchy is not locked, so users can add new members as per their requirement the member names created with FY<yearName>.

TRCS\_CarryforwardExpYear (Movement member) is attached with an attribute ApplyEndingRate when this feature is enabled.

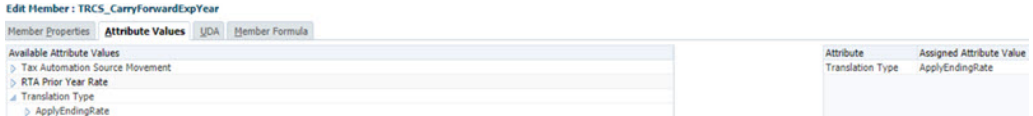
# 28 Working with Net Operating Losses (NOL)/ **Credits**

#### **Related Topics**:

- Learning About Net Operating Losses (NOL)/Credits
- [Enabling NOL/Credits Automation](#page-541-0)
- [Accessing the NOL Automation Screen](#page-542-0)
- [Working with NOL Automation Columns](#page-542-0)
- **[Managing NOL Automation Rules](#page-544-0)**
- [Learning NOL Automation Calculation Rules](#page-548-0)

# Learning About Net Operating Losses (NOL)/Credits

NOL Automation is used to configure rules to automate the process of deferring current year tax losses and utilizing and expiring tax losses and credits carry forward.

Tax losses are incurred when the total of taxable income (TaxableIncomeAfterLoss) in the current period is less than 0. Tax losses incurred in the current period can be deferred so that they can be utilized in future periods/years.

When the total of Taxable Income (TaxableIncomeAfterLoss) in the current period results in a positive amount, tax losses originating in prior years can be utilized. Deferred losses (losses originating in prior periods or years) can be utilized either fully or partially in the current period.

Carried forward losses can be assigned a year of expiration or no expiration by default, if nothing is entered. Tax Losses or credits expiring in current year can be automatically written off.

Note that NOL automation supports parent tax calculation entities only when the tax losses and credits are accounted for on the parent tax calculation enabled entity.

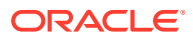

<span id="page-541-0"></span>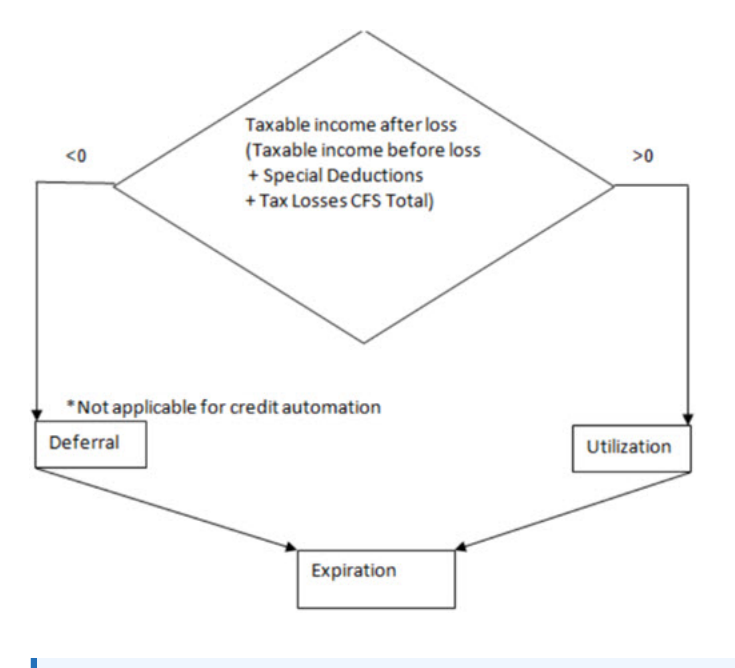

#### **Note:**

Net Operating Loss Automation rules apply to both National and Regional tax calculation.

# Enabling NOL/Credits Automation

To enable the feature:

- **1.** From the Home page, click **Applications**, and then **Configuration**.
- **2.** On the **Configure** screen, click **Enable Features**.
- **3.** Select the checkbox next to **Enable** for **NOL Automation**.

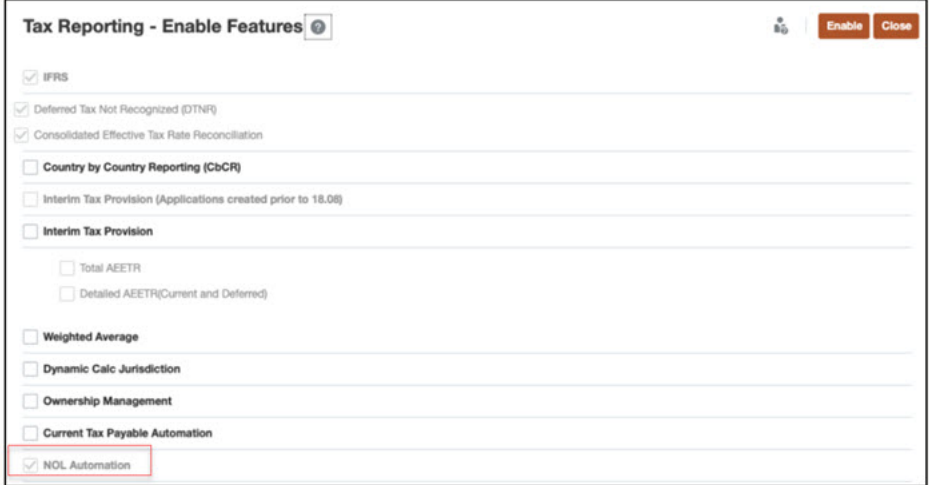

- **4.** When the system displays a message that the functionality has been enabled, click **OK**.
- **5.** Log off, and then log back on to see the enabled features.

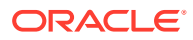

#### <span id="page-542-0"></span>**Note:**

When you enable the feature (see, [Enabling Application Features](#page-47-0) ), the Config cube gets created automatically. NOL Automation and Current Tax Payable are part of enable features which creates the Config cube if it's not already existing in the application. See also, [Application Cubes](#page-36-0).

After successful enablement of the feature, navigate to the configuration card and use the NOL Automation configuration item to define automation rules. See [Defining NOL Automation Rules.](#page-545-0)

# Accessing the NOL Automation Screen

To access the NOL Automation screen (National and Regional):

- **1.** From the Home page -> **Application**.
- **2.** Select **Configurations.**
- **3.** Select **NOL Automation**. You see NOL Automation and NOL Automation Regional options.
- **4.** Click on NOL Automation tab to open the NOL Automation (National) form.
- **5.** Click on NOL Automation Regional to open the NOL Automation (Regional) form.
- **6.** Once you define the NOL Automation Rules (see, [Defining NOL Automation Rules](#page-545-0)), click **Save**.

#### **Note:**

To add, remove, or copy rules, select **Actions**, and choose the necessary action. See:

- [Copying NOL Automation Rules](#page-547-0)
- [Removing NOL Automation Rules](#page-547-0)

# Working with NOL Automation Columns

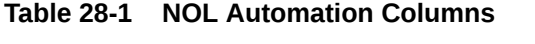

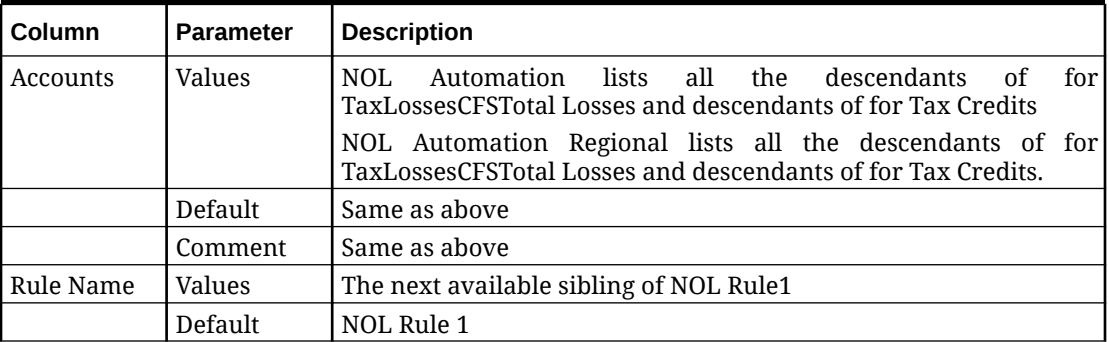

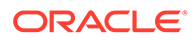

| Column                        | <b>Parameter</b> | <b>Description</b>                                                                                                    |  |  |  |  |
|-------------------------------|------------------|----------------------------------------------------------------------------------------------------|--|--|--|--|
|                               | Comment          | New Rules should be added as descendants                                                                                                    |  |  |  |  |
| Logic - Defer                 | Values           | Check to Defer a loss                                                                                                    |  |  |  |  |
|                               | Default          | Unchecked                                                                                                    |  |  |  |  |
|                               | Comment          | When checked, makes Deferral Limit Percent editable                                                                                                    |  |  |  |  |
|                               |                  | When unchecked, a warning message is displayed which will<br>either clear the values from Deferral Limit Percent or retain as it<br>is<br>This is read-only for Credits accounts. |  |  |  |  |
| Logic<br>Utilize              | Values           | Checkbox to Utilize a loss                                                                                                    |  |  |  |  |
|                               | Default          | Unchecked                                                                                                    |  |  |  |  |
|                               | Comment          | When checked, makes Utilization Limit Percent editable.                                                                                                    |  |  |  |  |
|                               |                  | When unchecked, a warning message is displayed which will<br>either clear the values from Utilization Limit Percent or retain as<br>it is.                                        |  |  |  |  |
| Logic<br>Expire               | Values           | Checkbox to Expire a loss                                                                                                    |  |  |  |  |
|                               | Default          | Unchecked                                                                                                    |  |  |  |  |
|                               | Comment          |                                                                                                    |  |  |  |  |
| Entities<br>Include           | Values           | <b>All Entities</b>                                                                                                    |  |  |  |  |
|                               | Default          | None                                                                                                    |  |  |  |  |
|                               | Comment          | Used to include an Entity(s), on click display the Member selector<br>showing all the descendants of Entity dimension.                                                            |  |  |  |  |
| Entities<br>Values<br>Exclude |                  | <b>All Entities</b>                                                                                                    |  |  |  |  |
|                               | Default          | None                                                                                                    |  |  |  |  |
|                               | Comment          | Used to exclude an Entity(s), on click display the Member selector<br>showing all the descendants of Entity dimension.                                                            |  |  |  |  |
| Jurisdictions<br>- Include    | Values           | All Jurisdictions                                                                                                    |  |  |  |  |
|                               | Default          | None                                                                                                    |  |  |  |  |
|                               | Comment          | Used to include an Jurisidiction(s), on click display the Member<br>selector showing all the descendants of Jurisdiction dimension.                                               |  |  |  |  |
| Jurisdictions<br>- Exclude    | Values           | All Jurisdictions                                                                                                    |  |  |  |  |
|                               | Default          | None                                                                                                    |  |  |  |  |
|                               | Comment          | Used to include an Jurisidiction(s), on click display the Member<br>selector showing all the descendants of Jurisdiction dimension.                                               |  |  |  |  |
| Deferral<br>Limit<br>Percent  | Values           | User entered                                                                                                    |  |  |  |  |
|                               | Default          | 100%                                                                                                    |  |  |  |  |
|                               | Comment          | Is accessible only if "Defer" checkbox is checked                                                                                                    |  |  |  |  |

**Table 28-1 (Cont.) NOL Automation Columns**

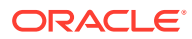

| Column                                                      | <b>Parameter</b> | <b>Description</b>                                                                     |  |  |  |
|-------------------------------------------------------------|------------------|----------------------------------------------------------------------------------------|--|--|--|
| Utilization<br>Limit<br>Taxable<br>Income/ Tax<br>- Percent | Values           | User entered                                                                           |  |  |  |
|                                                             | Default          | 100%                                                                                   |  |  |  |
|                                                             | Comment          | Is accessible only if "Utilization" checkbox is checked                                |  |  |  |
| Utilization<br>Limit<br>Taxable<br>Income/ Tax<br>- Amount  | Values           | User entered                                                                           |  |  |  |
|                                                             | Default          | None                                                                                   |  |  |  |
|                                                             | Comment          | Is accessible only if "Utilization" checkbox is checked                                |  |  |  |
| Utilization<br>Limit - $C/F$ -<br>Amount<br>Percent         | User entered     |                                                                                        |  |  |  |
|                                                             | Default          | 100%                                                                                   |  |  |  |
|                                                             | Comment          | Is accessible only if "Utilization" checkbox is checked                                |  |  |  |
| Utilization<br>Limit - C/F -<br>Amount<br>Amount            | Values           | User entered                                                                           |  |  |  |
|                                                             | Default          | None                                                                                   |  |  |  |
|                                                             | Comment          | Is accessible only if "Utilization" checkbox is checked                                |  |  |  |
| <b>Utilization</b><br>Priority                              | Values           | User entered                                                                           |  |  |  |
|                                                             | Default          | None                                                                                   |  |  |  |
|                                                             | Comment          | Sets the priority of rules, when there are multiple rules<br>configured for an account |  |  |  |
| Disable Rule                                                | Values           | Checkbox                                                                               |  |  |  |
|                                                             | Default          | Unchecked                                                                              |  |  |  |
|                                                             | Comment          | When checked, disables the rule                                                        |  |  |  |

<span id="page-544-0"></span>**Table 28-1 (Cont.) NOL Automation Columns**

# Managing NOL Automation Rules

The NOL Automation screen enables you to configure the rules defining how the system should automatically defer, utilize, or expire tax losses and book the corresponding offset amounts. The following NOL Automation rules apply:

- Can automatically expire deferred losses whose year of expiration has passed
- Is accessible from the **Configurations** card
- Shows base-level descendants of the TaxLossesCFSTotal and TaxCreditTotal parent account - which has both Losses and Credits accounts

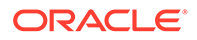

- <span id="page-545-0"></span>• The Current Provision Automated column displays the result of NOL Automation rules for the base-level accounts under TaxLossesCFSTotal.
- When a utilization flag is checked only then its dependent columns are enabled like:
	- **Utilization limit Taxable Income** Percent and Amount is given the highest precedence over the C/F columns. If both Percent and Amount are present then Amount has more precedence over the Percent
	- **Utilization limit C/F- Percent and Amount** Only if there is nothing mentioned in Taxable Income then these values will be considered. If both Percent and Amount are present then Amount has more precedence over the Percent
	- **Priority** This is a number which is used to specify the priority across the rules

#### **Related Topics**:

- **Defining NOL Automation Rules**
- [Copying NOL Automation Rules](#page-547-0)
- [Removing NOL Automation Rules](#page-547-0)

### Defining NOL Automation Rules

To define Net Operating Loss/Credit rules, you must have Administrator or Power User security rights.

#### **Note:**

NOL Automation rules execute as part of the Calculate process and cannot be invoked as an on-demand rule.

To define NOL Automation rule:

- **1.** From the Home page -> **Application**.
- **2.** Select **Configurations**.
- **3.** Use the NOL Automation configuration item to define automation rule. By default each account will have a rule defined.
- **4.** To add additional rules, click on the **Actions** menu, click **Add Rule**.
- **5.** The system inserts a new row in which you can define the rule.
- **6.** Select a Target account from the prepopulated list of base-level descendants of the TaxLossesCFSTotal account and TaxCreditTotal account.
- **7.** Select one or more calculation methods:
	- Deferral (not valid for the base of TaxCreditTotal accounts)
	- **Utilization**
	- **Expiration**

See also: [Working with NOL Automation Columns](#page-542-0)

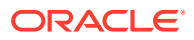

- **8.** Enter the Entities to which to apply the calculation, or enter Excluded Entities to identify entities to be excluded for processing.
- **9.** Enter a Percent or Dollar Amount.
	- For Utilization, enter a Percent or Dollar Amount. The Utilization limit for both taxable income and carry forward is 100% by default
	- For Deferral, the deferral limit percent is 100% by default. You can however change it to defer the loss amount.
	- For Expiration, Percent and Dollar Amount are not applicable.
- **10.** Enter a Priority number for the Utilization process for example, 1.
- **11.** After you define an NOL Automation rule, you must run **Consolidation**.

**Note:** You can also disable the rule by checking **Disable Rule** checkbox next to each of the rules.

To define additional NOL Automation rule:

- **1.** From the Home Page, select **Applications**, then **Overview**, and then the **Dimensions** tab.
- **2.** Select Cube as **Config**, dimension as: Identifier
- **3.** Expand **TRCS\_NOL Global Rules**.

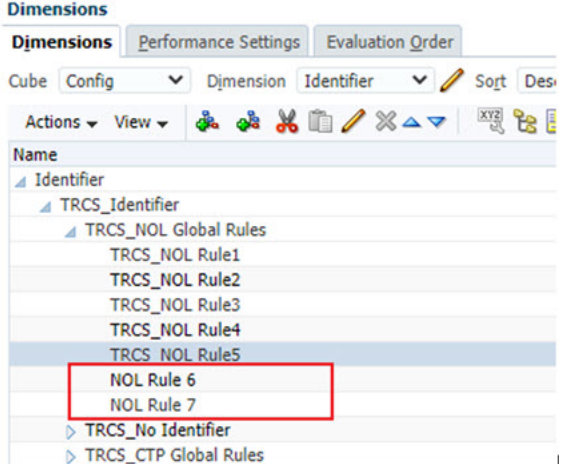

**4.** Click on **TRCS\_NOL Rule5** and click on **Add Sibling** icon.

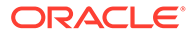

<span id="page-547-0"></span>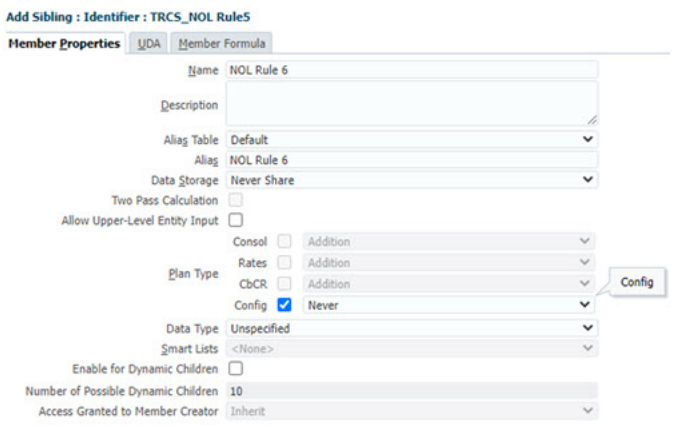

**5.** Navigate to NOL Automation screen (see also, [Accessing the NOL Automation](#page-542-0) [Screen\)](#page-542-0). Add rule adds rules based on the number of members created under **TRCS\_NOL Global Rules**.

**NOL Automation | NOL Automation Regional** 

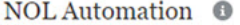

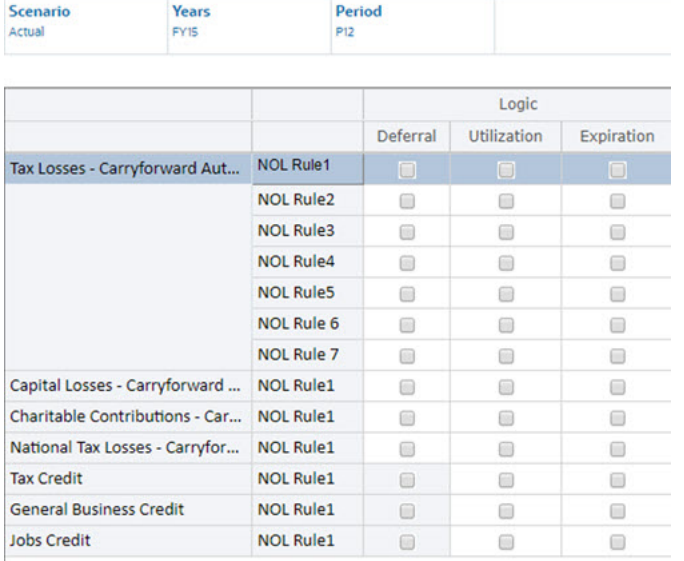

### Copying NOL Automation Rules

You can copy the NOL Automation rule from the prior rule to create a new rule.

To copy NOL Automation rule:

- **1.** To copy rules, select the rule you want to copy.
- **2.** Click on the **Actions** menu, click **Copy Rule**.
- **3.** The new rule will be created with the prior rule data.

# Removing NOL Automation Rules

You can remove the NOL Automation rules except Rule 1 from each Tax Losses/ Credits account.

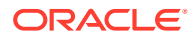

To remove NOL Automation rule:

- **1.** To remove rule, select the rule you want to remove.
- **2.** Click on the **Actions** menu, click **Remove Rule**.

# <span id="page-548-0"></span>Learning NOL Automation Calculation Rules

#### **Related Topics**:

- Deferring Tax Losses
- [Utilizing Tax Loss/Credit](#page-551-0)
- **[Expiring Tax Loss/Credit](#page-559-0)**

### Deferring Tax Losses

When Taxable Income and Special Deductions (TaxableIncomeBeforeLoss + TaxSpecialDeductions) results in a negative amount, you may define a rule to defer a loss so it could be utilized in a future period. Optimal loss deferral will result in Taxable Income of 0 by deferring a loss equivalent to the sum of Taxable Income and Special Deductions, plus any amounts manually entered in the TaxLossCarryforward account(s).

If a company incurs a loss that is, Taxable Income After loss is less than 0, this Loss can be deferred so that it can utilized in future periods/years. Depending on the deferral percentage specified in the NOL Automation the Automated of the carry forward account is populated using the formula =**Taxable Income Before loss** x **Deferral percent** x **-1**.

#### **Note:**

Tax credits deferral amount is a manual entry only. Automation is not supported for tax credit accounts.

### Defining Deferral Rules: Example

If Taxable Income is -35,493, the system could defer up to 35,493 of losses in the current period. You can define a rule to defer losses by deferral percent amount automatically.

After you define the NOL Automation deferral rule and then run **Consolidation**, the system creates a loss carryforward of 35,493 to completely offset the negative Total Income + Special Deductions. The Taxable Income and Current Tax on Taxable Income in the Current Provision now change to 0.

The Tax Losses schedule now shows the booked loss in the TLCCreatedAutomated movement member for the current year for the Tax loss carry forward account.

The Temporary Differences schedule now shows the deferred loss under the Automated (CYSys) column for the target Tax loss carry forward account.

### Example Use Cases: Deferral

#### **Related Topics**:

[Use Case 1: Defer 100% of Tax Loss](#page-549-0)

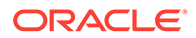

- <span id="page-549-0"></span>• Use Case 2: Defer a Specific Percentage of Tax Loss
- Use Case 3: Defer a Tax Loss for a Specific Entity
- [Use Case 4: Defer a Tax Loss for a Specific Entity with Exclude Entity](#page-550-0)
- [Use Case 5: Defer a Tax Loss for a Specific Jurisdiction](#page-550-0)
- [Use Case 6: Defer a Tax Loss for a Specific Jurisdiction with Exclude Jurisdiction](#page-550-0)

#### Use Case 1: Defer 100% of Tax Loss

#### **Configuration**

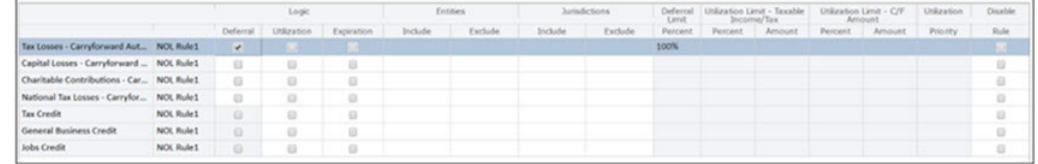

#### **Expected Behavior**

Tax losses carryforward automated account will be used to completely (100%) offset the loss and the amount will be posted as created under tax losses form

#### Use Case 2: Defer a Specific Percentage of Tax Loss

#### **Configuration**

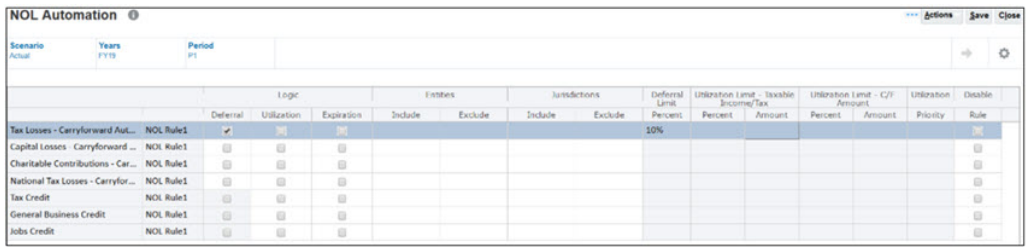

#### **Expected Behavior**

Tax losses carryforward automated account will be used to defer (10%) of the loss taxable income and the amount will be posted as created under Tax Losses form.

#### Use Case 3: Defer a Tax Loss for a Specific Entity

#### **Configuration**

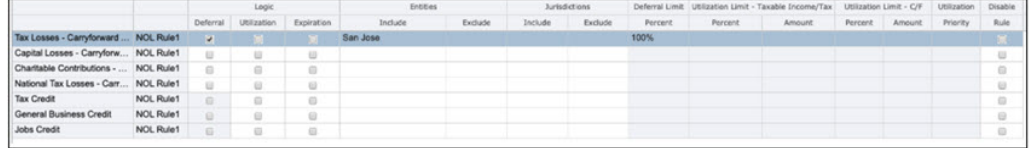

#### **Expected Behavior**

Rule will apply only to the San Jose Entity.

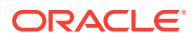

### <span id="page-550-0"></span>Use Case 4: Defer a Tax Loss for a Specific Entity with Exclude Entity

#### **Configuration**

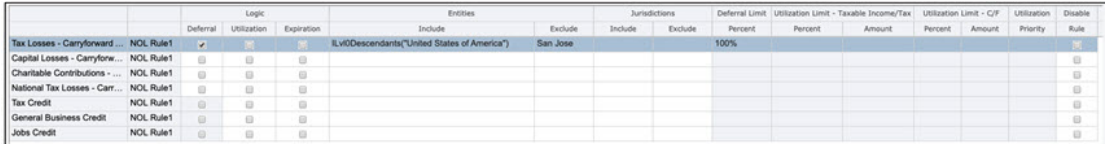

#### **Expected Behavior**

All base entities of United states of America entities except San Jose the rule will be applied.

Use Case 5: Defer a Tax Loss for a Specific Jurisdiction

#### **Configuration**

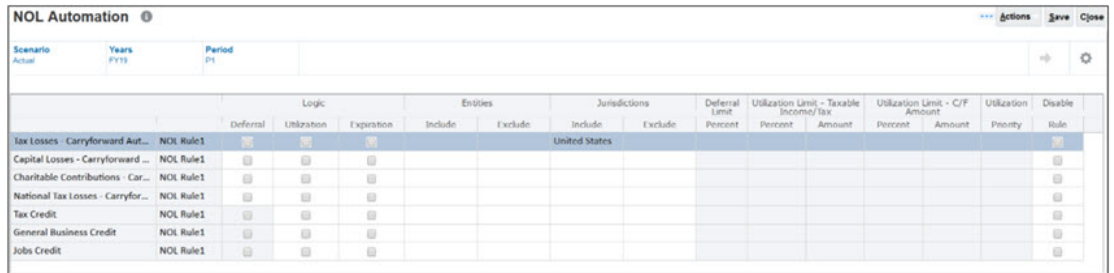

#### **Expected Behavior**

Rule applies to all United states domicile based Entities.

Use Case 6: Defer a Tax Loss for a Specific Jurisdiction with Exclude Jurisdiction

#### **Configuration**

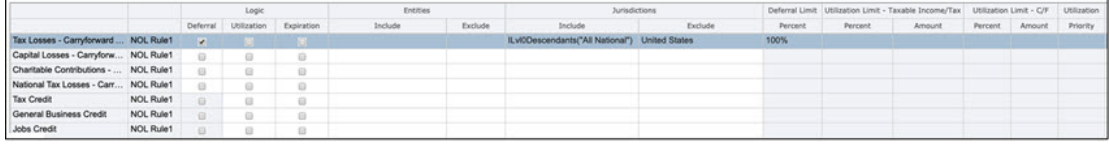

#### **Expected Behavior**

Rule applies to all domicile Entities except United states domicile based Entities.

Use Case 7: Defer a Tax Loss for Group of Entities using Include Entities and Include **Jurisdictions** 

#### **Configuration**

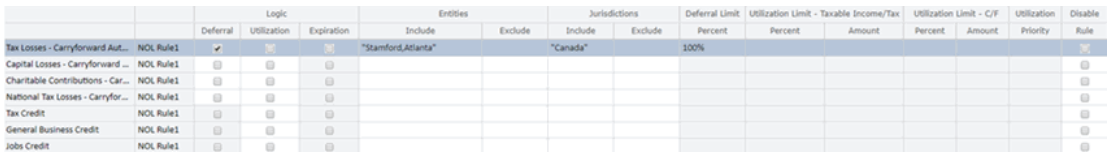

**Example**:

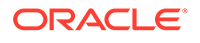

<span id="page-551-0"></span>Entities and domicile : Stamford(US), Atlanta (US), Montreal( CA), Toronto(CA)

TaxLoss0001CFS, Include Entities : Stamford, Atlanta and Include Jurisdiction : CA

#### **Expected Behavior**

Above rule for TaxLoss0001CFS account will run for Entities Stamford, Atlanta and All Canadian Entities that is, Entities with domicile CA.

Use Case 8: Defer a Tax Loss for Group of Entities using Include Entities, Excluding one Entity and Include Jurisdictions

#### **Configuration**

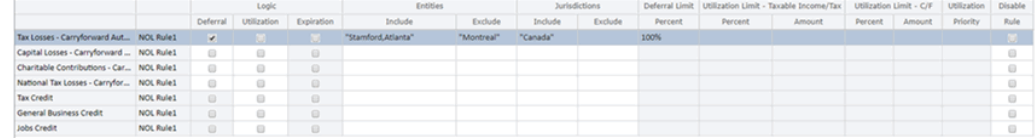

#### **Example**:

To exclude one of the Canadian Entity, for example: TaxLoss0001CFS, Include Entities: Stamford, Atlanta, Exclude Entity: Montreal and Include Jurisdiction: CA

#### **Expected Behavior**

Above rule for TaxLoss0001CFS account will run for Entities Stamford, Atlanta and All Canadian Entities that is, Entities with domicile CA Except Montreal Entity.

### Utilizing Tax Loss/Credit

When Taxable income (TaxableIncomeAfterLoss) results in a positive amount, you can define rule to utilize losses that were deferred in prior periods or years. Optimal loss utilization will result in Taxable Income of 0 by utilizing the amount equivalent to the sum of Taxable Income and Special Deductions, plus any amounts manually entered in the TaxLossCarryforward account(s).

#### **Note:**

Utilization of tax credits follows same process of losses utilization.

When you check the **Utilization** rule, only then its dependent columns (see also, [Working with NOL Automation Columns\)](#page-542-0) are enabled like:

- **Utilization limit Taxable Income Percent and Amount** If both Percent and Amount are present then **Amount** has more precedence over the Percent.
- **Utilization limit C/F- Percent and Amount** Specify the utilization limit per carry forward account. if both Percent and Amount are present then Amount has more precedence over the Percent
- **Priority** This is a number which is used to specify the priority across the rules

#### **Note:**

Utilization process looks for earliest year of expiration and use that amount first. If all years are expiring at the same time, then use the oldest year of origination.

#### **Related Topics**:

- **Example Calculation**
- **[Defining Utilization Rule](#page-555-0)**
- **[Example Use Cases: Utilization](#page-558-0)**

### Example Calculation

#### **Related Topics**:

- Taxable Income and CarryForward Percentage
- [Taxable Income and CarryForward Amount](#page-553-0)
- [Taxable Income and CarryForward Percentage and Dollar Amounts](#page-554-0)

#### Taxable Income and CarryForward Percentage

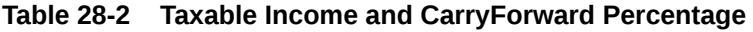

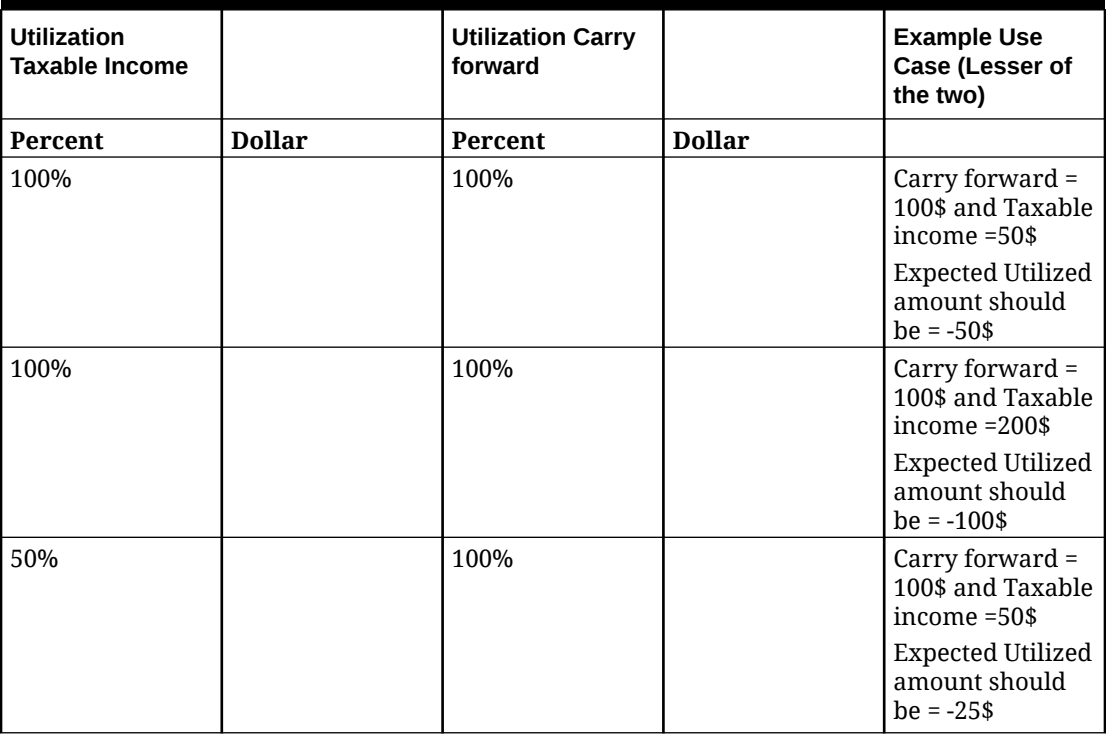

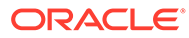

| <b>Utilization</b><br><b>Taxable Income</b> | <b>Utilization Carry</b><br>forward | <b>Example Use</b><br>Case (Lesser of<br>the two)           |
|---------------------------------------------|-------------------------------------|-------------------------------------------------------------|
| 50%                                         | 100%                                | Carry forward =<br>100\$ and Taxable<br>income $=200$ \$    |
|                                             |                                     | <b>Expected Utilized</b><br>amount should<br>$be = -100$ \$ |
| 50%                                         | 100%                                | Carry forward =<br>100\$ and Taxable<br>$income = 500$ \$   |
|                                             |                                     | Expected Utilized<br>amount should<br>$be = -100$ \$        |

<span id="page-553-0"></span>**Table 28-2 (Cont.) Taxable Income and CarryForward Percentage**

Taxable Income and CarryForward Amount

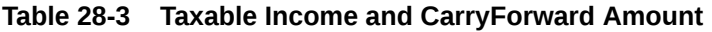

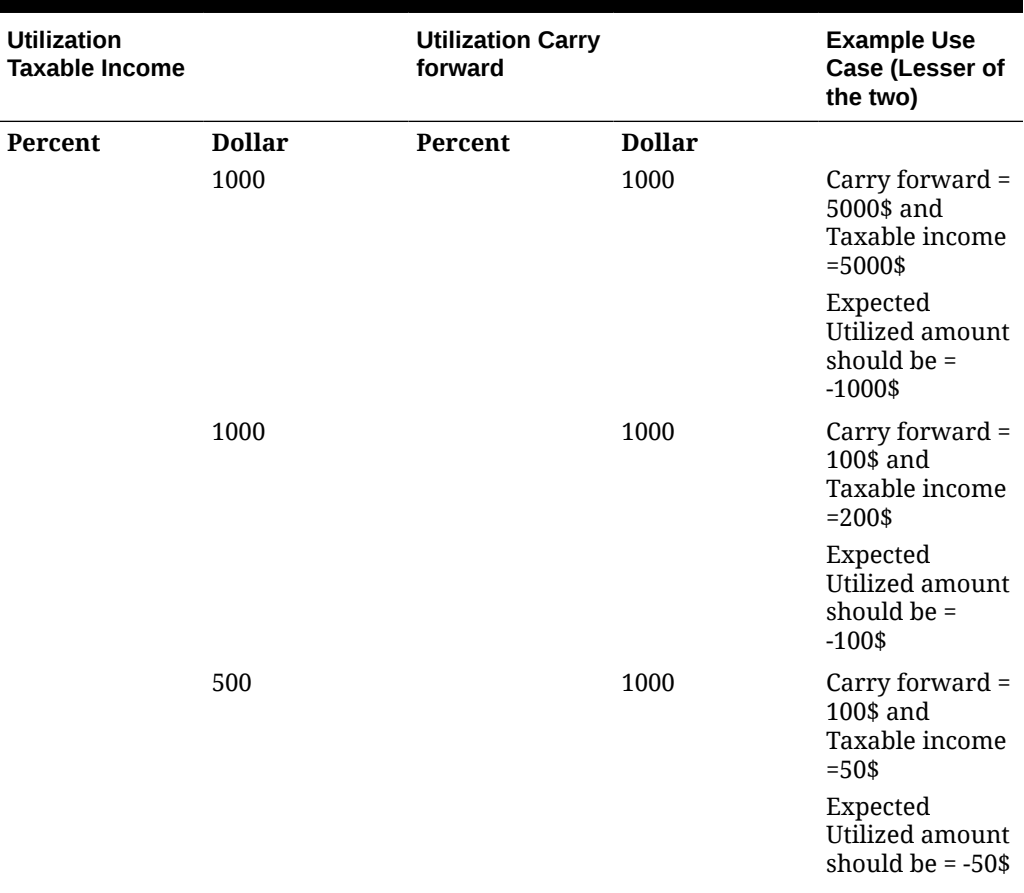

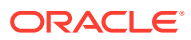

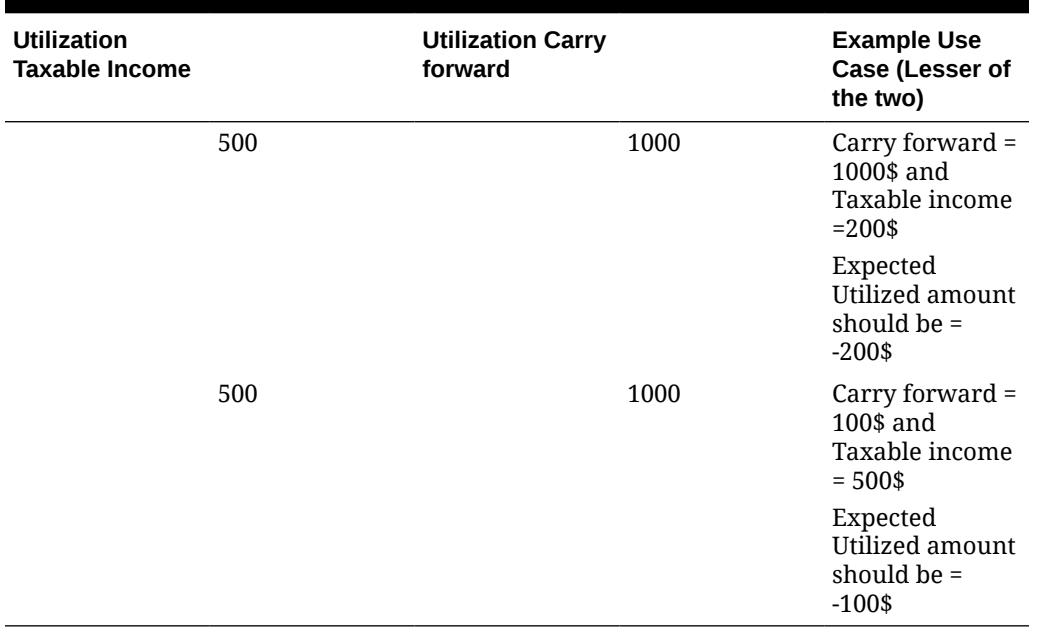

#### <span id="page-554-0"></span>**Table 28-3 (Cont.) Taxable Income and CarryForward Amount**

Taxable Income and CarryForward Percentage and Dollar Amounts

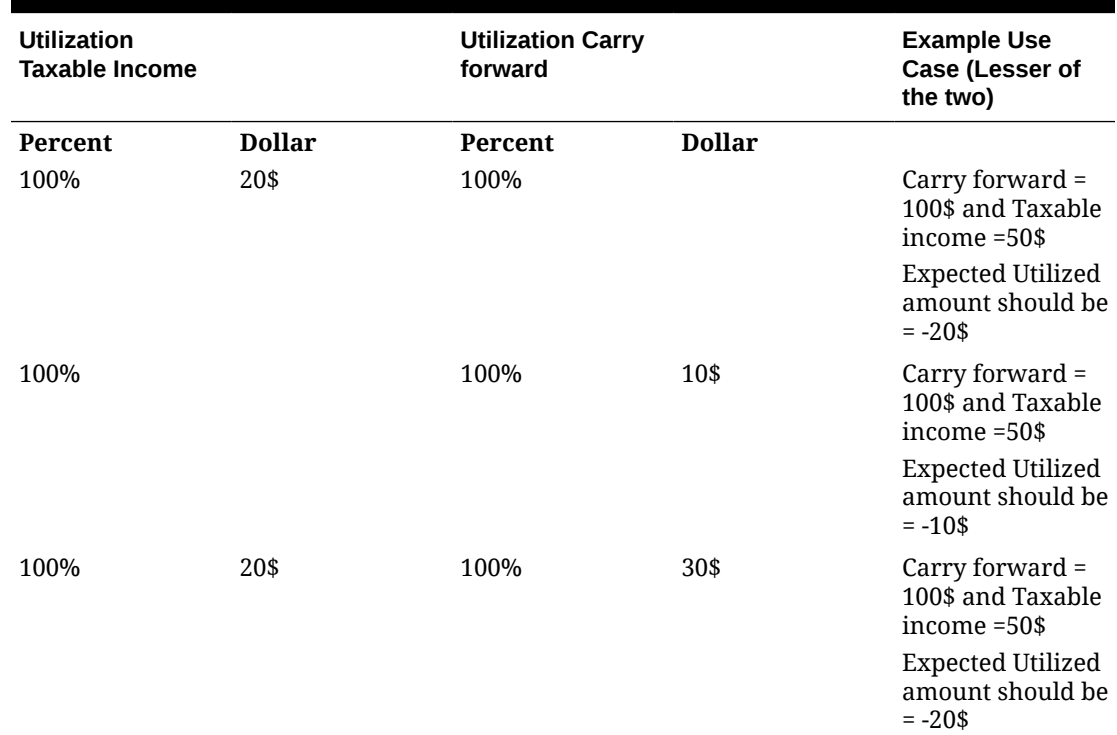

#### **Table 28-4 Taxable Income and CarryForward Percentage and Dollar Amounts**

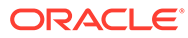

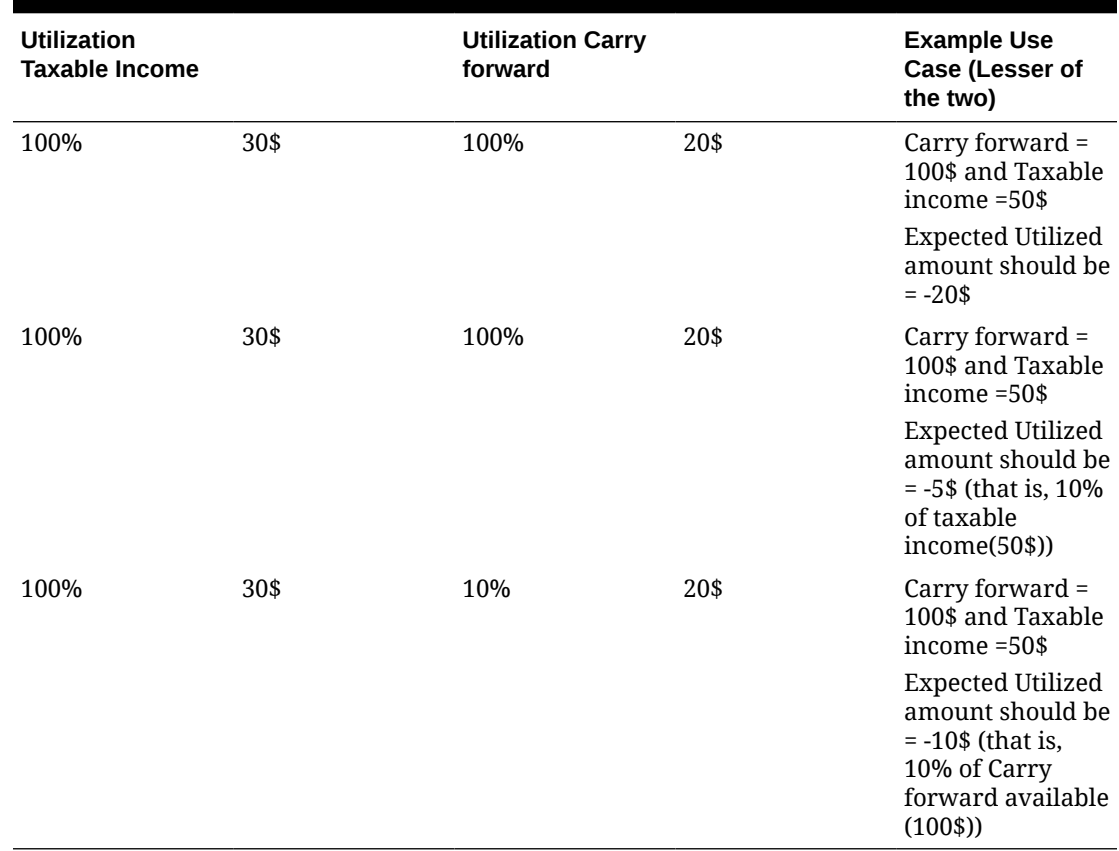

#### <span id="page-555-0"></span>**Table 28-4 (Cont.) Taxable Income and CarryForward Percentage and Dollar Amounts**

### Defining Utilization Rule

- **1.** Define a utilization rule for the carry forward account where losses are available for utilization (multiple carry forward accounts can also be used for utilization)
- **2.** Note that utilization priority is mandatory to be specified, priority start with number 1 and goes incrementally in case of multiple accounts.

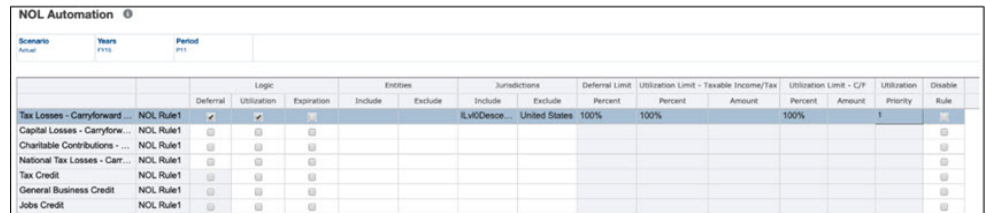

**3.** Save the rule.

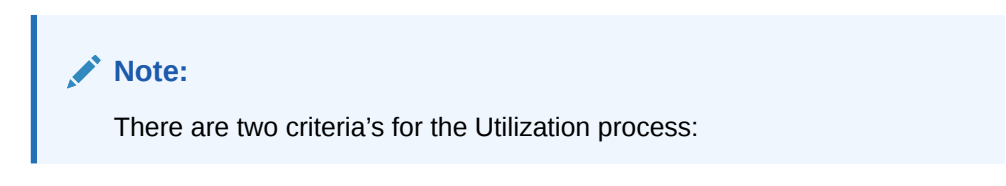

• Entity must have a positive income:

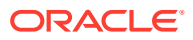

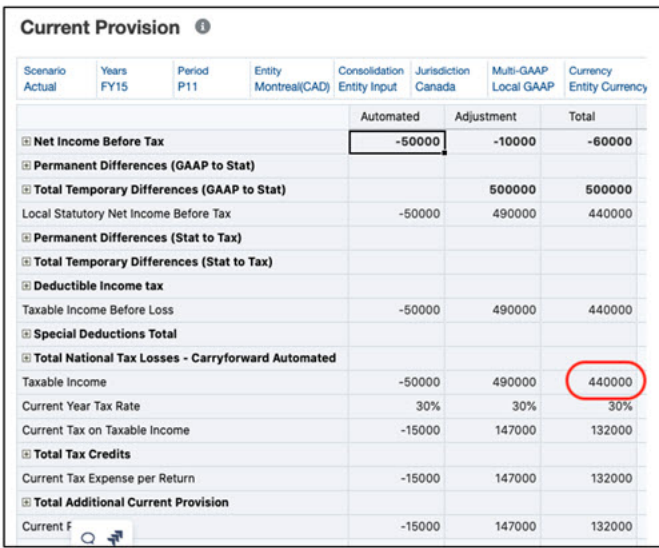

#### • Entity must have losses available to utilize:

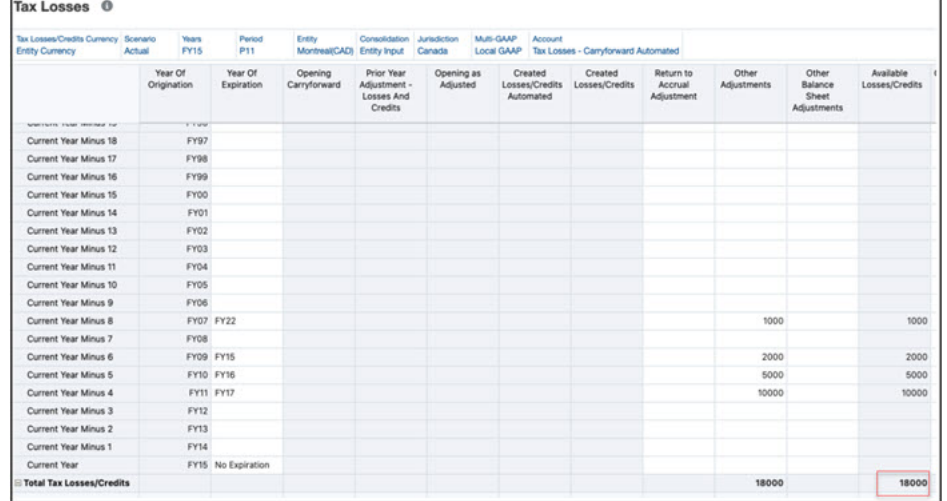

If the entity has positive income, and it has losses available to utilize the positive income, then the utilization automated process will be started. Note that same utilization process applies to Regional loss/credit accounts too.

In the screenshot below, maximum 18000\$ can be utilized.

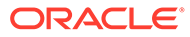

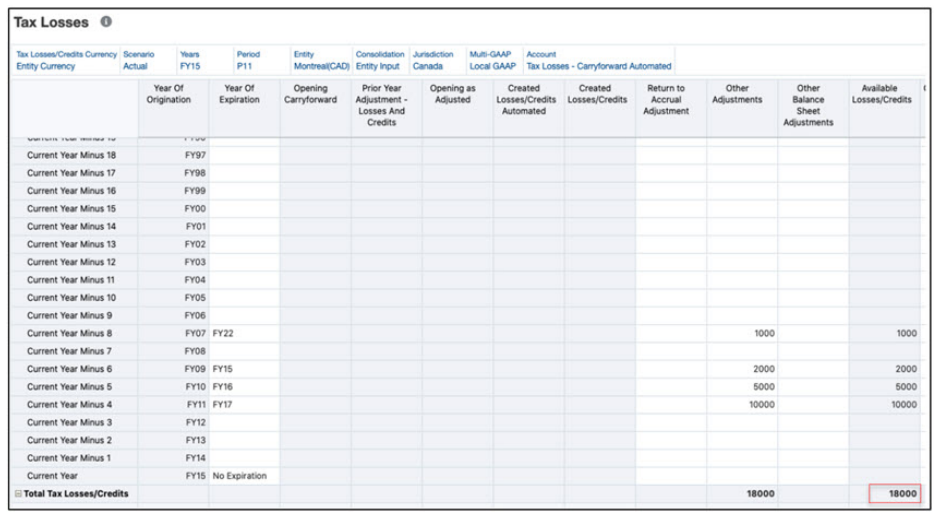

After running successful consolidation, below screenshot shows the amount utilized:

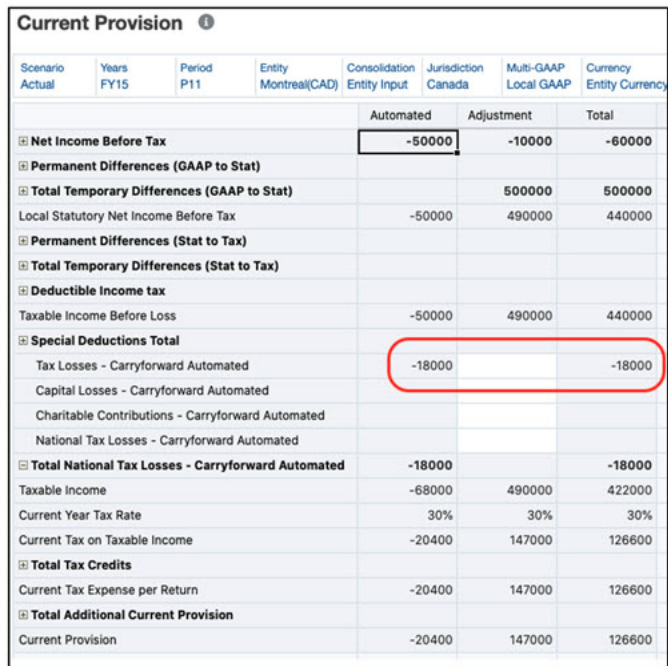

Below screenshot shows how the losses are utilized based on their expiration year:

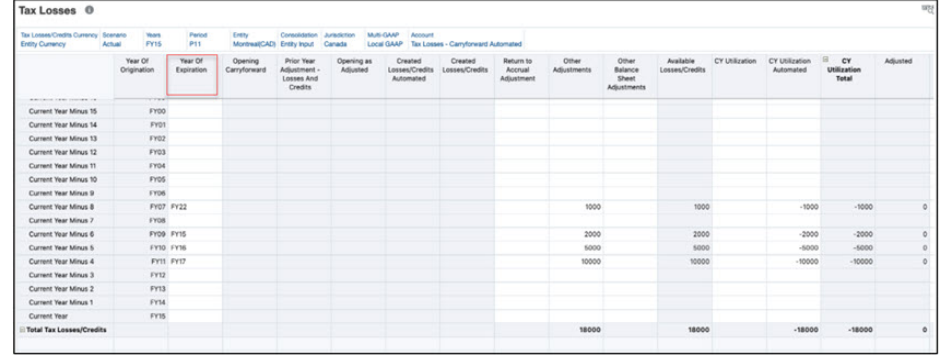

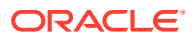

### <span id="page-558-0"></span>Example Use Cases: Utilization

#### **Related Topics**:

- **Example Use Case 1**
- Example Use Case 2

#### Example Use Case 1

Taxable Income + Special Deduction = 28,000

Current year: 2021

Current period: P12

Current entity: LE105

Utilization Rules:

#### **Table 28-5 Example Use Case 1: Utilization**

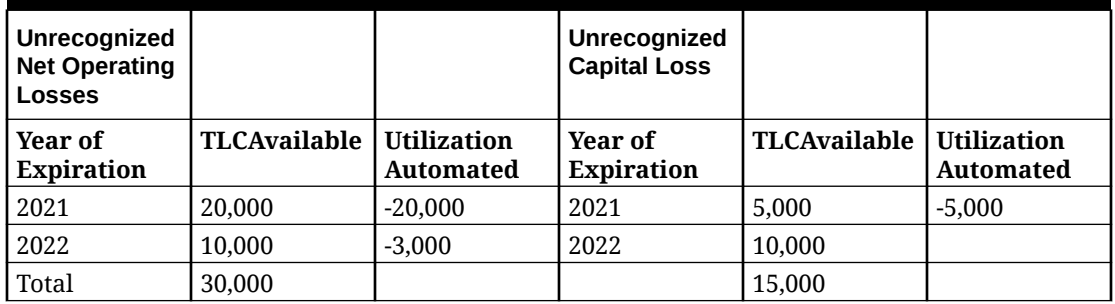

- **1.** The system starts with the current year (2021) and attempts to utilize available losses in ascending Sequence order. Detail account **Unrecognized Net Operating Losses** is first in Sequence 1. The system utilizes 100% of the available loss for 2021 in Unrecognized Net Operating Losses. Available loss is 20,000. The amount utilized is 100% of 20,000. The remaining taxable income is  $28,000 - 20,000 = 8,000$ .
- **2.** Detail account **Unrecognized Capital Loss** is second in Sequence 2. The system utilizes 100% of the available loss for 2021 in Unrecognized Capital Loss. Available loss is 5,000. The amount utilized is 100% of 5,000. The remaining taxable income is 8,000 -  $5,000 = 3,000.$
- **3.** There are no more utilization rules for LE105. The system advances to the next year, 2022, and attempts to utilize all available losses until there are no more available losses, or there is no more taxable income to be offset.
- **4.** The **Total** utilized amount will be offset in the Current Provision for the Tax Loss Carryforward accounts.

#### Example Use Case 2

This example shows a utilization rule with different percentages.

Taxable Income + Special Deduction = 28,000

Current year: 2021

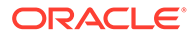

<span id="page-559-0"></span>Current period: P12

Current entity: LE105

Utilization Rules:

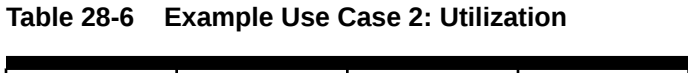

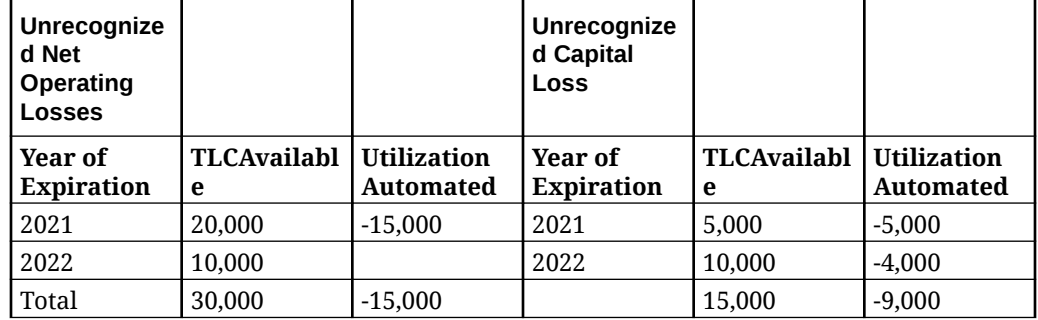

In this example, per the configuration setup, only 50% of the total available amount for the TaxLossD0001 account will be utilized. The total is 30,000 and 50% =15,000.

Per the configuration setup, only 60% of total available amount for the Unrecognized Capital Loss account will be utilized. Total is 15,000 and 60% = 9,000

The maximum amount to utilize across all detail accounts is 24,000.

Therefore,  $28000 - 24000 = 4000$  is taxable amount remaining in the Current Provision.

- **1.** The system starts with the current year (2021) and attempts to utilize available losses in ascending Sequence order. Detail account **Unrecognized Net Operating Losses** is first in Sequence 1. The system utilizes 100% of the available loss for 2021 in Unrecognized Net Operating Losses. Available loss is 20,000. Amount utilized is 50% of 30,000, which is 15,000. 15,000 is less than 20,000, therefore, 15,000 will be utilized. The remaining taxable income is 28,000-15,000=13,000.
- **2.** Detail account **Unrecognized Capital Loss** is second in Sequence (2). The system utilizes 60% of the total available loss of 15,000, which is 9,000, for 2021 Year in Unrecognized Capital Loss. Available loss is 5,000. 5,000 is less than the maximum amount to utilize, therefore 5,000 is utilized. The remaining taxable income is 13,000-5,000=8,000.
- **3.** There are no more utilization rules for LE105. The system advances to the next year, 2022, and attempts to utilize all available losses until there are no more available losses, or there is no more taxable income to be offset.
- **4.** The **Total** utilized amount will be offset in the Current Provision for the Tax Loss Carryforward accounts.

### Expiring Tax Loss/Credit

When you set an expiration rule for an account, the available amount in the carry forward account will be offset automatically for current year and below years. Automatic expiration takes place only when consolidating last period of the financial year that is, P12.

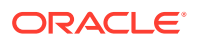

Automatic expiration takes place after automatic deferral or utilization for the current entity, scenario, year and period has completed. You can set up rules for the system to automatically expire losses that will no longer be available for utilization after the current period.

The Tax Losses form shows the expired losses in the Expiration Automated (TRCS\_TLCExpirationAutomated) column for the account.

The Temporary Differences form shows the expired amount for each carry forward account under the Other Adjustments (Deferred Only) column for the current year and period.

The expiration logic aims to expire all available amounts that have a year of expiration that is less than or equal to the current year for a specified account. Losses whose year of expiration is the current year will only be expired in the last period the year, that is, P12.

The system determines the loss amount to be expired based on the TRCS\_TLCAvailable column in the Tax Losses form for the year of expiration at the account.

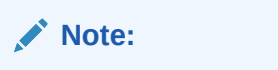

The process is the same for Credits expiration.

#### **Related Topics**:

- **Defining Expiration Rule**
- **Example Use Cases: Expiration**

### Defining Expiration Rule

- **1.** Define a Expiration rule for the carry forward account where losses are available for Expiration.
- **2.** Save the rule.

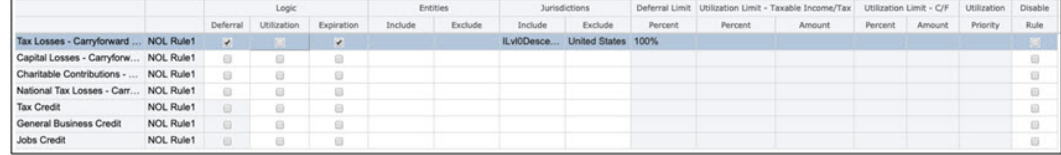

### Example Use Cases: Expiration

#### **Related Topics**:

- Example Use Case 1
- [Example Use Case 2](#page-561-0)

#### Example Use Case 1

TaxableIncomeBeforeLoss + TaxSpecialDeductions = 28,000

Current year: 2021

Current period: P12

Current entity: LE105

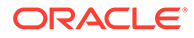

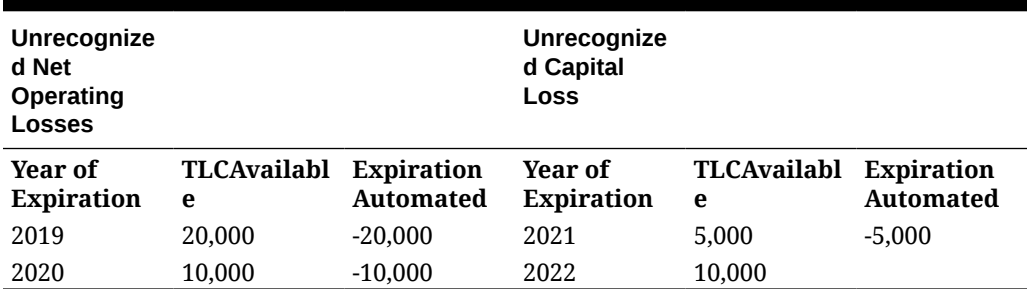

<span id="page-561-0"></span>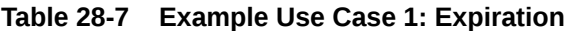

### Example Use Case 2

When there are un-utilized losses they will be expired based on the year of expiration. Note that expiration can only happen when consolidating final period is P12.

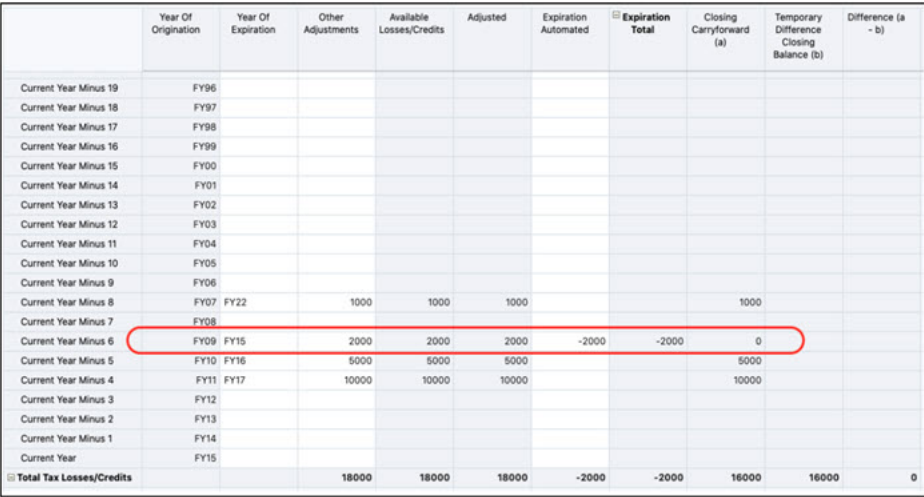

# 29 Working with Pillar Two

#### **Related Topics**:

- Learning About Pillar Two
- [Configuring Pillar Two](#page-565-0)
- [Entering Pillar Two Global Tax Rate](#page-572-0)
- [Managing Pillar Two Data Flow](#page-572-0)
- [Working with Pillar Two Rules](#page-577-0)
- **[Security Considerations](#page-587-0)**

# Learning About Pillar Two

The global minimum corporate tax on Multinational Enterprises (MNEs) aim at discouraging them from shifting profits to low-tax countries. To solve this issue Tax Reporting has a new Base erosion and profit shifting (BEPS) capability called Pillar Two of the Organisation for Economic Co-operation and Development's (OECD) Global Tax Deal, to assist in the implementation of a landmark reform to the international tax system and remove gaps and mismatches in tax rules. With this new feature, if a company's earnings go untaxed or lightly taxed in one of the tax havens, their home country can impose a top-up tax that will bring the effective rate to a minimum 15% tax rate. Government can still set whatever local corporate tax rate they want.

You can use this feature to:

- Define the MNEs within the scope of the minimum tax
- Set out a mechanism for calculating an MNE's effective tax rate on a jurisdictional basis, and for determining the amount of top-up tax payable under the rules
- Impose the top-up tax on a member of the MNE group which is in-sync with an agreed rule order

### Enabling Pillar Two

#### **Related Topic**:

#### **Prerequisite**

### **Prerequisite**

To enable this feature, the application must already be migrated to Hybrid-enabled Dense (DSO). See: [Converting the Application Model to Hybrid-Optimized \(DSO\)](https://docs.oracle.com/en/cloud/saas/tax-reporting-cloud/agtrc/converting_the_application_model_to_hybrid_optimized.html)

To enable this feature:

- **1.** Go to the Tax Reporting Home Page.
- **2.** Click **Applications**.

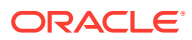

- **3.** Select **Configuration.**
- **4.** Check the **Pillar Two** feature.
- **5.** Click on **Enable.**

See also: [Enabling Application Features](https://docs.oracle.com/en/cloud/saas/tax-reporting-cloud/agtrc/admin_enabling_app_features_100x59426c1f.html#GUID-4A0D3533-E9EF-451E-96C3-49FE60013131)

### Accessing Pillar Two

You can access the Pillar Two card from the application's homepage.

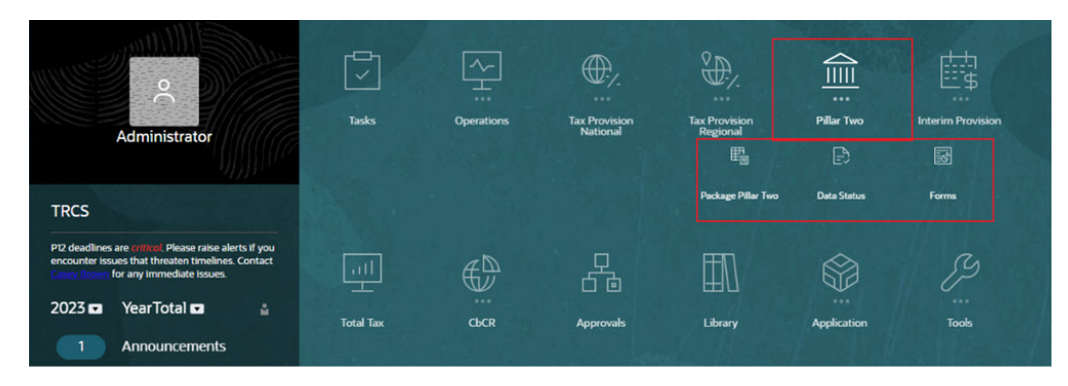

Pillar Two card gets created on the Tax Reporting Homepage when you enable Pillar Two feature. It contains the following:

- Package Pillar Two
	- GLoBE Income
	- Covered Tax
	- ETR
	- Top-Up Tax
	- Pillar Two Tax Details (Dashboard) (See: Viewing Pillar Two Dashboard)
- Data Status
- Forms (See: [Working with Pillar Two Forms](#page-564-0))

### Viewing Pillar Two Dashboard

#### **Pillar Two ETR Overview by Reporting Country**

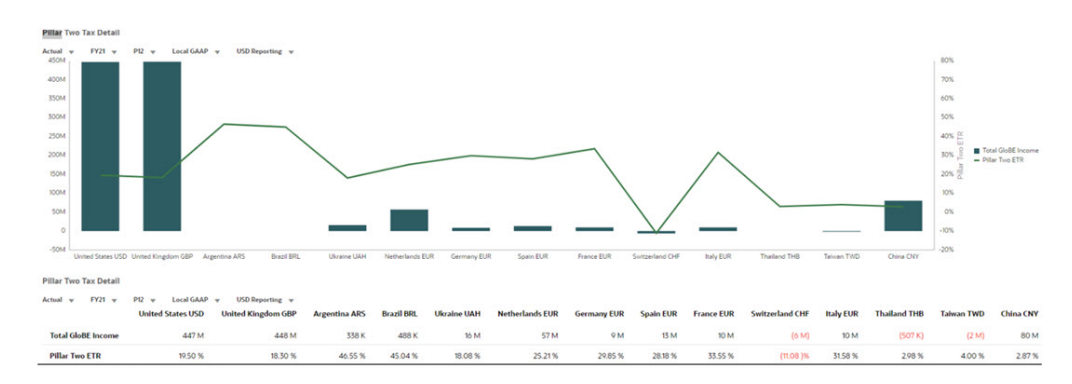

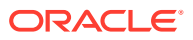

### <span id="page-564-0"></span>Working with Pillar Two Forms

The following forms are available:

#### **Pillar Two**

- Pillar Two Covered Tax
- Pillar Two ETR
- Pillar Two GloBE Income
- Pillar Two Top-Up Tax
- Pillar Two Other Accounts

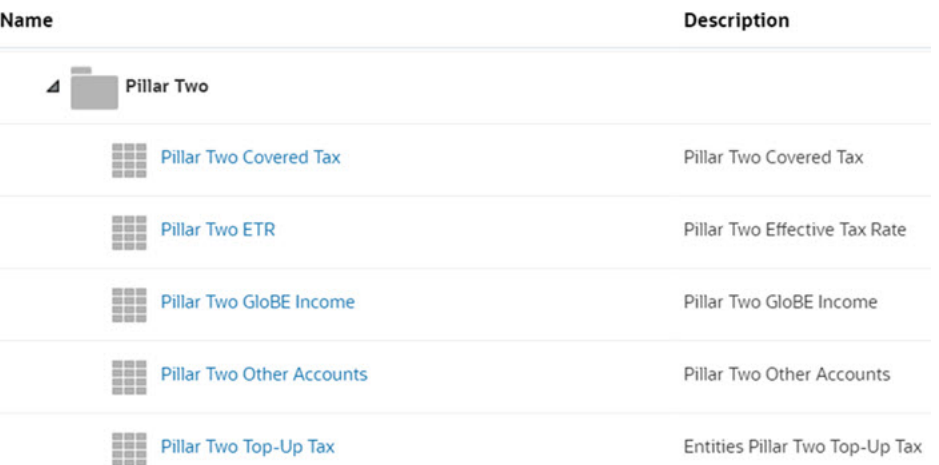

#### **Pillar Two Administration**

- Pillar Two Covered Tax Global Automation: Global Pillar Two Covered Tax Automation rules (apply to all Entities regardless of Reporting Jurisdiction)
- Pillar Two Covered Tax Jurisdiction Automation: Jurisdiction Pillar Two Covered Tax Automation rules (apply to all Entities under a Pillar Two Jurisdiction)
- Pillar Two Covered Tax Entity Automation: Pillar Two Covered Tax Automation rules for specific entities
- Pillar Two GloBE Income Global Automation: Global Pillar Two GloBE Income Automation rules (apply to all entities regardless of Reporting Jurisdiction)
- Pillar Two GloBE Income Jurisdiction Automation: Jurisdiction Pillar Two GloBE Income Automation rules (apply to all entities under a Reporting Jurisdiction)
- Pillar Two GloBE Income Entity Automation: Pillar Two GloBE Automation rules for specific entities
- Pillar Two Other Accounts Global Automation: Global Pillar Two Other Accounts Automation rules (apply to all entities regardless of Reporting Jurisdiction)
- Pillar Two Other Accounts Jurisdiction Automation: Jurisdiction Pillar Two Other Accounts Automation rules (apply to all entities under a Reporting Jurisdiction)
- Pillar Two Other Accounts Entity Automation: Pillar Two Other Accounts Automation rules for specific entities
- Pillar Two Jurisdiction Automation: Assign entity to the Pillar Two Jurisdiction

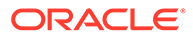

<span id="page-565-0"></span>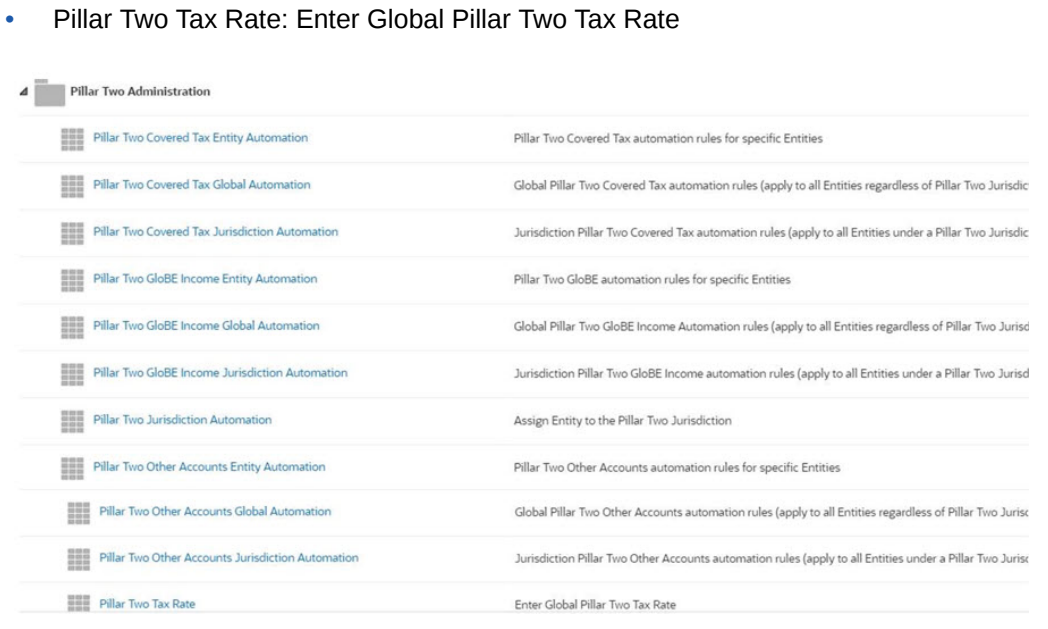

# Configuring Pillar Two

#### **Related Topics**:

- Configuring Pillar Two Entities
- [Configuring Pillar Two Jurisdictions](#page-567-0)
- [Configuring GloBE Income, Covered Tax, and Substance based Adjustment](#page-568-0) **[Accounts](#page-568-0)**
- [Configuring Other Deferred Tax Movements for Covered Tax](#page-569-0)
- [Configuring GloBE Income and Covered Tax Automation](#page-570-0)
- [Configuring Other Accounts and Other Accounts Automation](#page-571-0)

## Configuring Pillar Two Entities

Assign an in-scope Entity to Pillar Two and add attribute PillarTwoEntityYes under PillarTwoEntity.

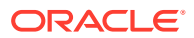

#### **Note:**

Only one pillar two entity is allowed in an ancestor hierarchy to avoid double counting.

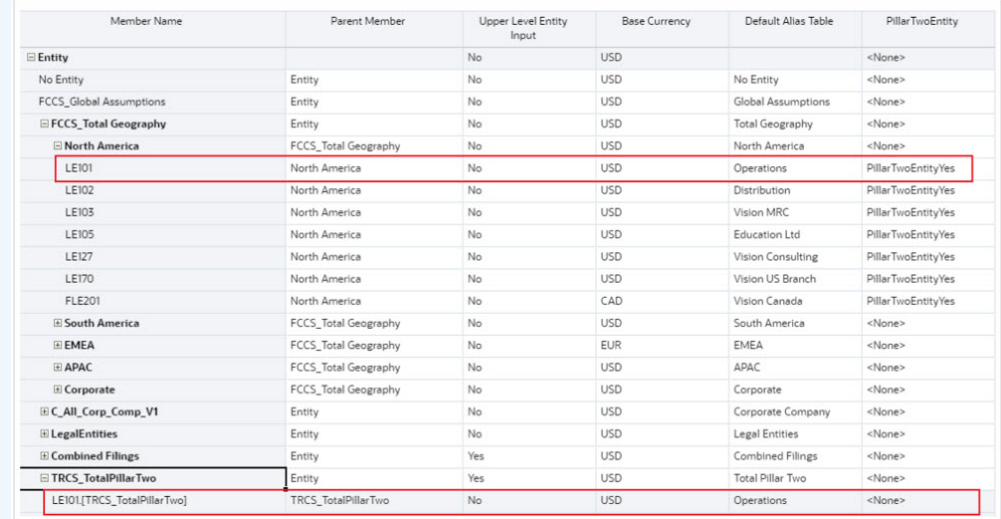

#### **Note:**

After removing the PillarTwoEntityYes attribute from an entity, the corresponding shared entity under TRCS\_TotalPillarTwo will not be removed. Removing the shared Entity could result in loss of data with current and historical data, hence system will not delete the member by default. However, the user can manually delete the non pillar two entities shared under TRCS\_TotalPillarTwo. **Tip:** Assign PillarTwoEntityYes attribute to Entities that are tax paying and filing or filing group Entity for Pillar Two. Note that Entity hierarchy by Jurisdiction is not required.

#### **Example: Adding Parent Tax Calculation**

Set the following properties to make a Parent Tax Calculation Entity with Pillar Two calculations:

- **Upper Level Entity Input**: Yes
- **PillarTwoEntity**: PillarTwoEntityYes
- **Domicile:** <Domicile representing the Entity>

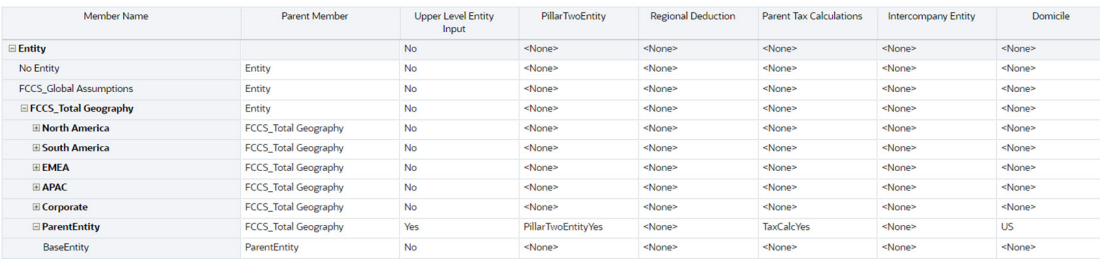

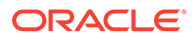

#### See also: [Working with Dimensions](https://docs.oracle.com/en/cloud/saas/tax-reporting-cloud/agtrc/admin_dimensions_working__102xfb784050.html#GUID-675750E2-9ECC-4D0B-9CA6-689897430FC5) and [Entity Dimension](https://docs.oracle.com/en/cloud/saas/tax-reporting-cloud/agtrc/admin_dimensions_entity_106x5adcc133.html#GUID-04BA0372-32D4-4B8A-AF7F-431B5AD04A79)

# <span id="page-567-0"></span>Configuring Pillar Two Jurisdictions

To assign in-scope Entities to their Pillar Two jurisdiction:

**1.** Create Pillar Two Jurisdiction under TRCS\_TotalPillarTwoJurisdictions and associate pre-defined currency from PillarTwoCurrency attribute.

#### **Note:**

Include the currency abbreviation full country name in the Alias, this will help to differentiate pillar two Jurisdiction vs Domicile and identify Currency.

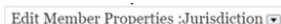

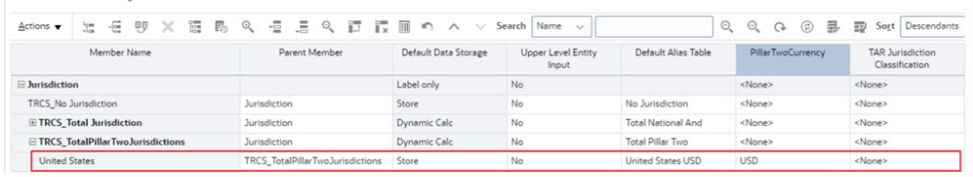

- **2.** Navigate to **Library**.
- **3.** Open **Pillar Two Jurisdiction Automation** form under Pillar Two Administration folder.
- **4.** Use the dropdown to assign in-scope Entities to the Pillar Two Jurisdiction.
- **5.** Pillar Two Jurisdictions list is pre-populated based on the members created under "TRCS\_TotalPillarTwoJurisdictions". Pillar Two Jurisdiction Automation <sup>6</sup>

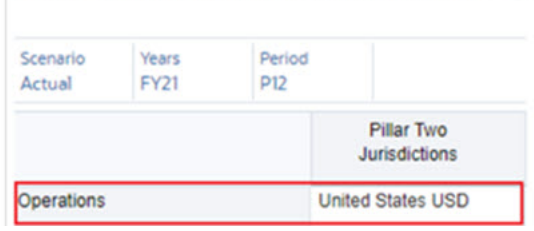

#### **Note:**

Parent and Child entities cannot have a jurisdiction mapping active for the same Scenario, Year, and Period.

See also: [Jurisdiction Dimension](https://docs.oracle.com/en/cloud/saas/tax-reporting-cloud/agtrc/admin_dimensions_jurisdiction_122x5ae6c77a.html#GUID-8BD94152-3D04-4A53-9FEA-645C50A56B87)

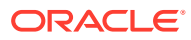

## <span id="page-568-0"></span>Configuring GloBE Income, Covered Tax, and Substance based Adjustment Accounts

- You can create GloBE Income adjustment accounts under **TRCS\_TotalBookAdjustments**.
- You can create Covered Tax Adjustment Accounts under inline parents as below:
	- Current accounts: TRCS\_TotalCoveredTax **TRCS\_TotalCoveredTax** TRCS\_TotalGloBEAdjforCoveredTax TRCS\_CurrentTaxasperBook TRCS\_TotalCurTaxAdj - < Adjustment accounts can be added here>
	- Deferred Accounts:

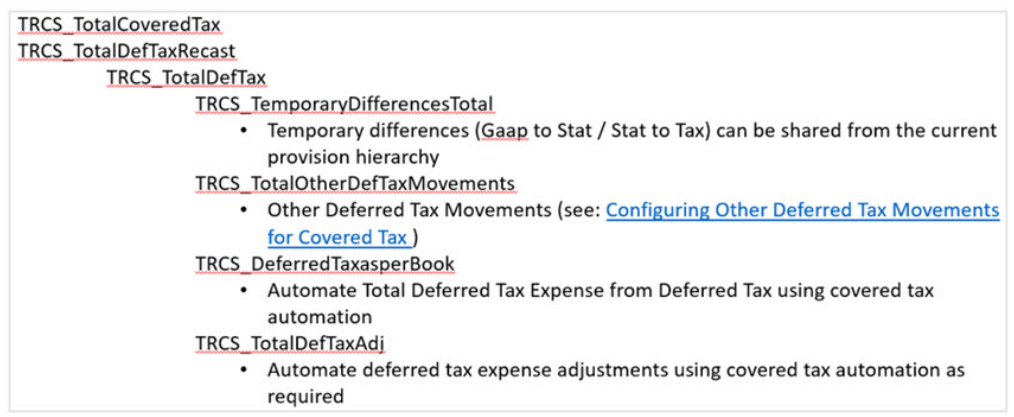

See also: [Configuring Other Deferred Tax Movements for Covered Tax](https://docs.oracle.com/en/cloud/saas/tax-reporting-cloud/agtrc/configuring_other_deferred_tax_movements_for_covered_tax.html)

– Other tax adjustments

**TRCS PillarTwoAccounts** Pillar Two accounts TRCS TotalCoveredTax **Total Covered Tax** TRCS TotalOtherTaxAdj **Total Other Tax Adjustments** 

• You can create Substance based Adjustment Accounts under:

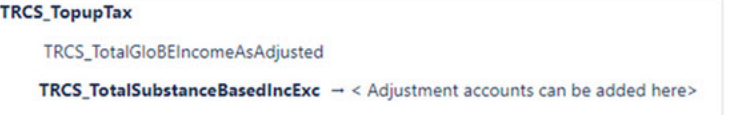

### Configuring Temporary Differences Movements for Covered Tax

You can configure Pillar Two accounts to read from temporary differences accounts by sharing either entire temporary differences GAAP to Stat and/or temporary differences Stat to Tax hierarchies, or by sharing selected temporary difference accounts from current provision.

Below example explains on adding Temporary difference GAAP to Stat and Stat to Tax parents as a shared member.

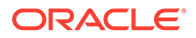

<span id="page-569-0"></span>**1.** Navigate to dimension library and expand to the hierarchy TRCS\_TemporaryDifferencesTotal (as shown below). **TRCS PillarTwoAccounts** 

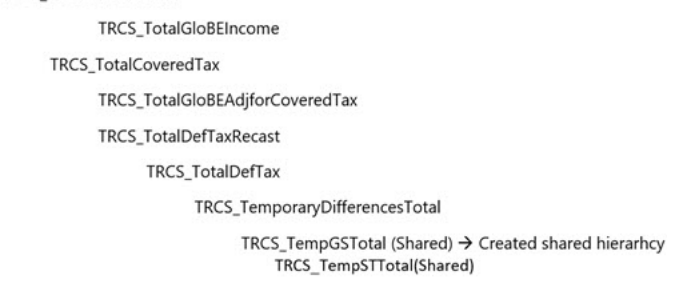

- **2.** Save the changes and refresh data base.
- **3.** Navigate to the Covered Tax form and run the consolidation to pull the data of temporary differences current year movement including reversals (that is, stock compensation equity accounts).

### Configuring Other Deferred Tax Movements for Covered Tax

You can configure Pillar Two accounts to read from any deferred tax movement member for only Total Temporary Differences (Total GAAP to Stat and Total Stat to Tax). The example below explains on pulling Other Adjustments Total (TRCS\_OtherTotal) from Deferred Tax Provision.

**1.** Navigate to Dimension library and expand to the hierarchy TRCS\_TotalOtherDefTaxMovements as below:

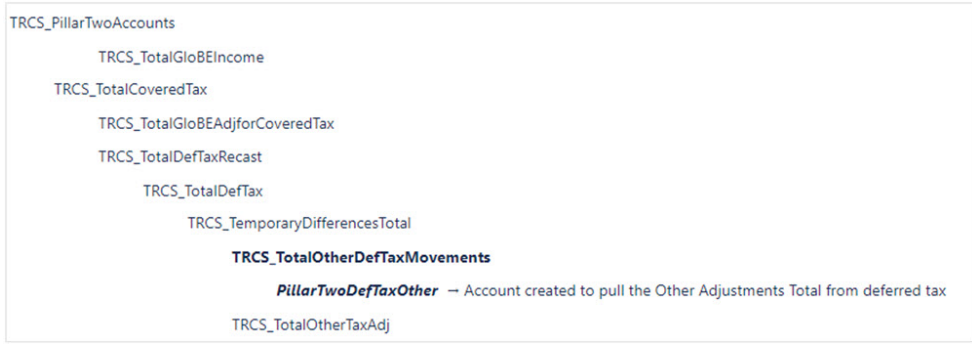

**2.** Click on **Add** to create a member and associate the member with the appropriate deferred tax movement member as below:

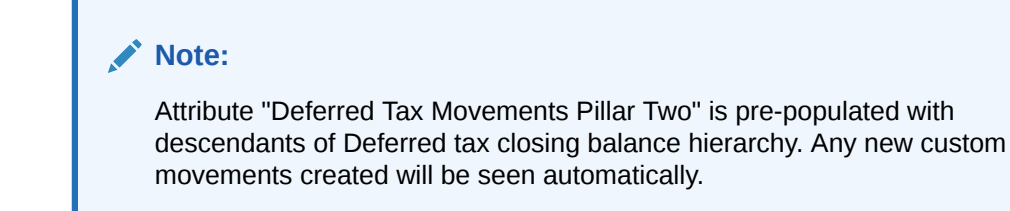

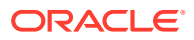

<span id="page-570-0"></span>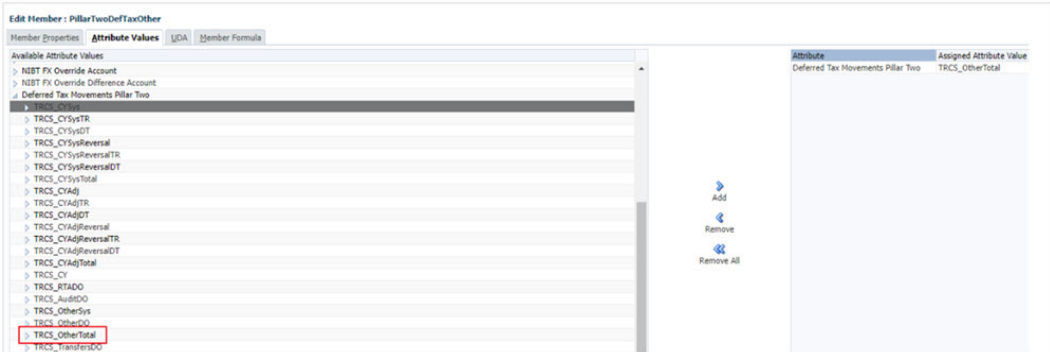

- **3.** Save the member and Refresh database to commit the changes.
- **4. Covered Tax** form is setup to automatically show the members created under **TRCS\_TotalOtherDefTaxMovements**
- **5.** Open the **Covered Tax** form and run **Consolidate**.

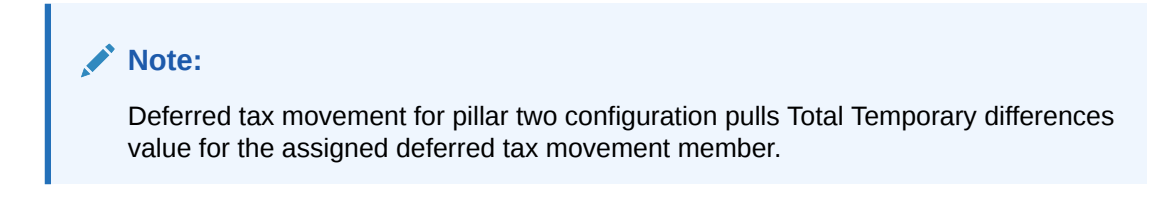

### Configuring GloBE Income and Covered Tax Automation

You can set Global or Jurisdiction or Entity rules for Adjustment accounts.

Note that:

- The Percent is limited to  $+/-100\%$
- The Logic is restricted to Pull
- Source account is required.
- Source Movement: TRCS\_SourceBookClosing (that is, parent of Trial balance closing, Book closing and Closing Book vs Tax Basis). This will be the default source movement when left blank.
- Source Data Source: TRCS\_SourcePreTax (that is, parent of Total Data source including Data Input, Managed Input and Supplemental data). This will be the default source data source movement when left blank.
- Additionally data can be moved from between Multi-GAAP and/or Scenario

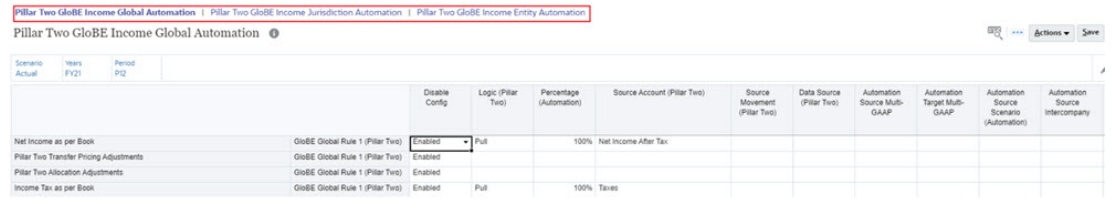

The Pillar Two Automation works in the same way as Tax Automation in the tax provisioning process. The only difference is that in Pillar Two Automation, you have the column to select Source as a Data Source where it is either Pre-tax or Tax. The application ultimately processes the combined set of Global, Jurisdiction, and Entity Level Rules which are stored

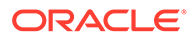

<span id="page-571-0"></span>at the entity level. To see the set of rules applicable to an Entity you have to look at the Entity level rules which can be a combination of Global, Jurisdiction and Entity level rules enabled and/or disabled.

**How it works**: The Global rules when set are copied to the Jurisdiction and Entity level upon save. The Global rules that are disabled or disabled and overridden at the Jurisdiction level are copied to the Entity level. The Jurisdiction rules can be disabled or disabled and overridden at the Entity level.

You can save the new Entity Rules at the Entity level. You can see the type of rule (that is, Global, Jurisdiction, Entity) by looking at the rule name. You can also add additional rules to the metadata as needed.

#### **Note:**

To configure Pillar II without using Pillar II automation rules you can enter data directly in the GloBE Income and Covered Tax Forms. The POV must be set to Entity, Domicile, Entity Currency, and Entity Input to enter data.

### Configuring Other Accounts and Other Accounts Automation

Transfer book/tax accounts from provision into pillar two currency and Jurisdiction for reporting purposes.

**Example**: Combined reporting of country level current and deferred tax plus global minimum tax

**1.** Create members under "TRCS\_TotalPillarTwoOtherAccounts" as required. See also: [Working with Dimensions](#page-271-0) and [Working with Members](#page-326-0)

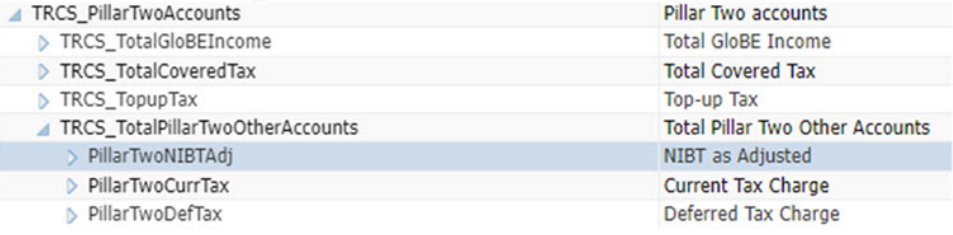

- **2.** Setup Other Accounts automation rules. You can set Global or Jurisdiction or Entity rules for Adjustment accounts. Note that:
	- The Percent is limited to  $+/- 100\%$
	- The Logic is restricted to Pull
	- Source account is required.
	- Source Movement: TRCS SourceBookClosing (that is, parent of Trial balance closing, Book closing and Closing Book vs Tax Basis). This will be the default source movement when left blank.
	- Source Data Source: TRCS SourcePreTax (that is, parent of Total Data source including Data Input, Managed Input and Supplemental data). This will be the default source data source movement when left blank.
	- Additionally data can be moved from between Multi-GAAP and/or Scenario

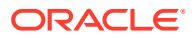

#### <span id="page-572-0"></span>For example:

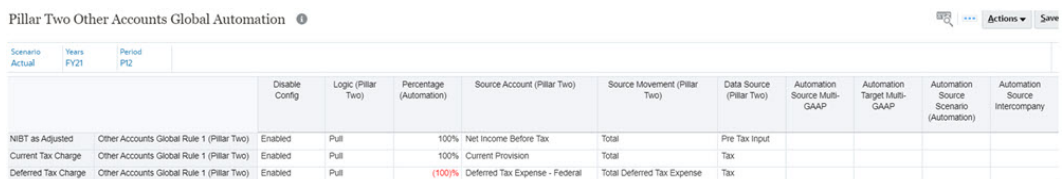

**3.** Navigate to **Home** → **Library** and under **Pillar Two** → **Pillar Two other Accounts**, and run consolidation to view the data pulling into other accounts.

Pillar Two Other Accounts <sup>®</sup>

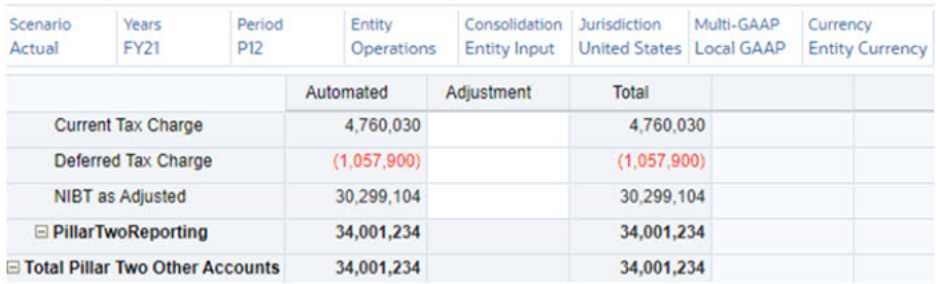

# Entering Pillar Two Global Tax Rate

Enter Global Pillar Two rate using Pillar Two Tax Rate form under **Library** -> **Pillar Two Administration** folder.

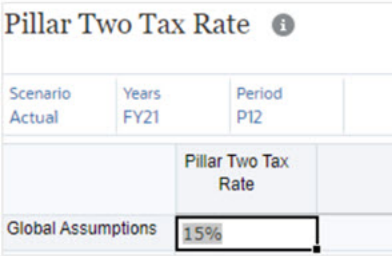

# Managing Pillar Two Data Flow

Entity Input, Entity Currency and Jurisdiction (Domicile) where data is loaded for provision, CbCR, and Pillar Two:

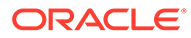

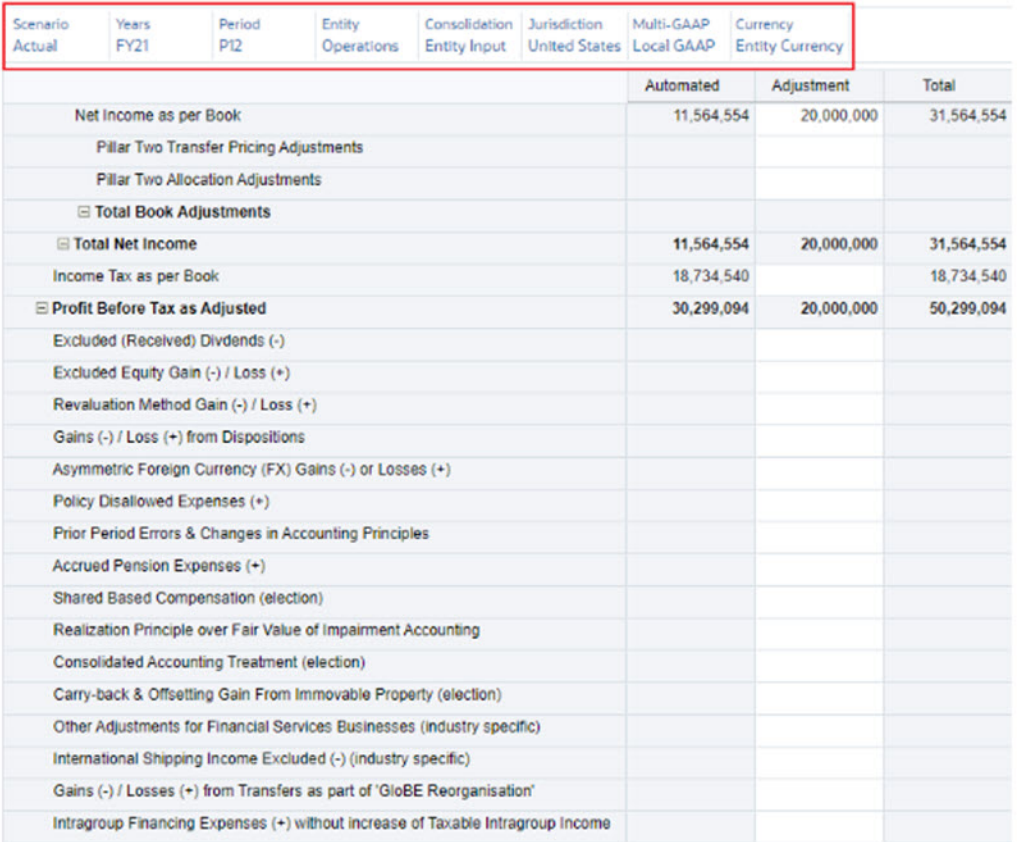

#### Pillar Two GloBE Income @

Entity Total, Pillar Two Currency and Pillar Two Jurisdiction where data is transformed for Pillar Two calculation and reporting:

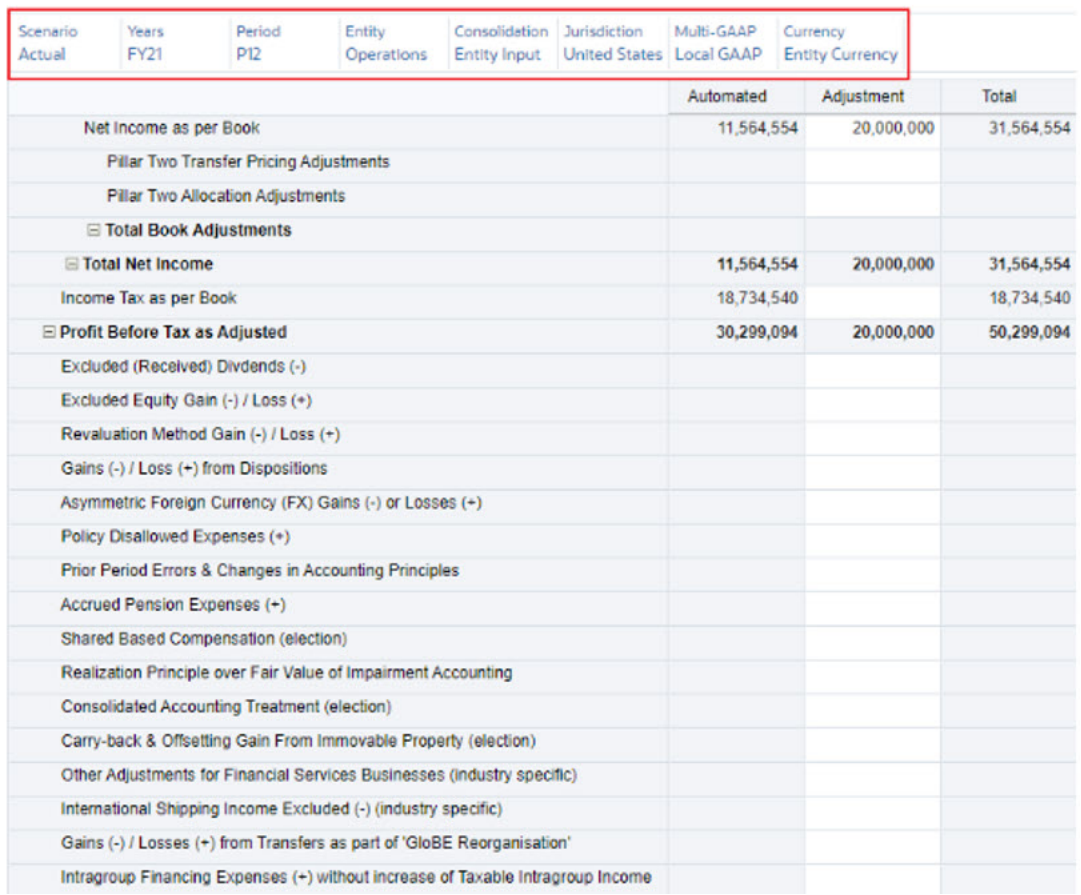

#### Pillar Two GloBE Income @

Total Pillar Two, Entity Total, Pillar Two Currency and Pillar Two Jurisdiction to report total of all Entities reporting in Pillar Two Jurisdiction:

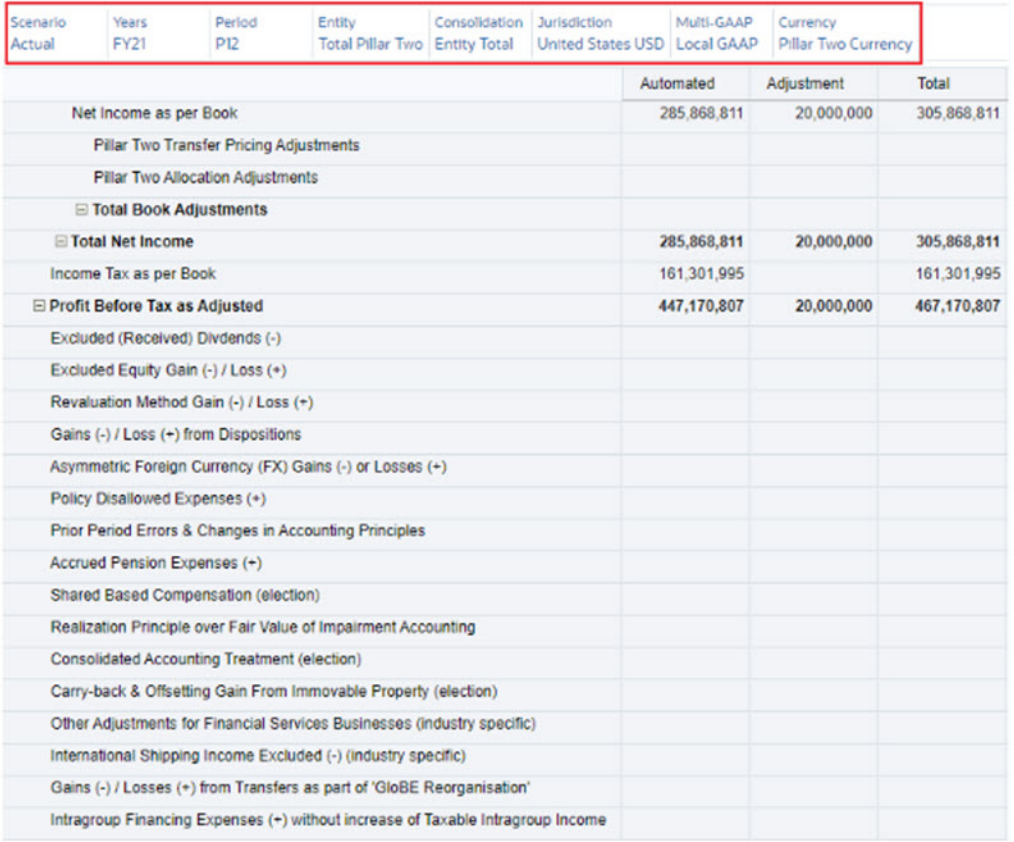

#### Pillar Two GloBE Income ©

#### See also: [Working with Pillar Two Covered Tax](#page-576-0)

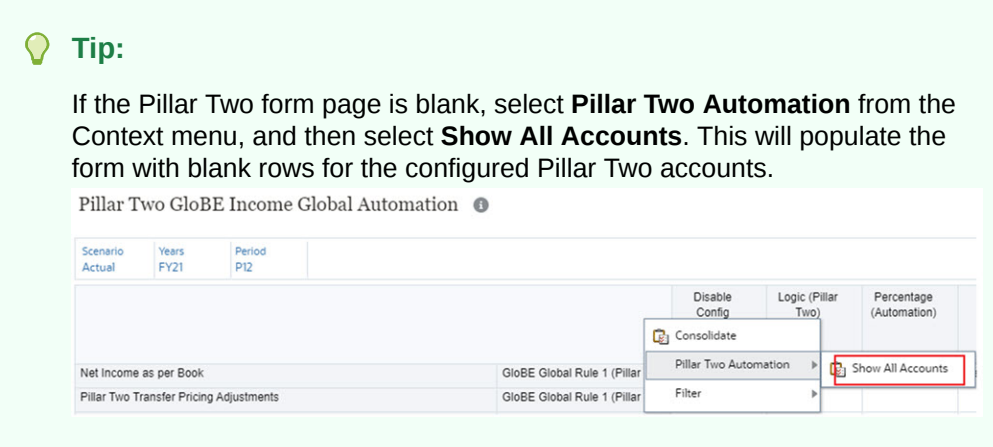

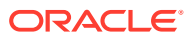
To set the point of view (POV) to view Pillar Two data:

- **1.** Click the Edit members (Pencil) option on the POV bar.
- **2.** Click on Currency dropdown and select **Select Member** followed by:
	- Entity: Pillar Two Entity
	- Consolidation: Entity Total
	- Jurisdiction: Pillar Two Jurisdiction (for example, United states USD)
- **3.** After selecting the members for above dimension members as mentioned, select Currency member as **Pillar Two Currency**.

### Working with Pillar Two Covered Tax

Covered taxes referred as taxes imposed on a in scope Entity's income or loss.

#### Pillar Two Covered Tax <sup>O</sup>

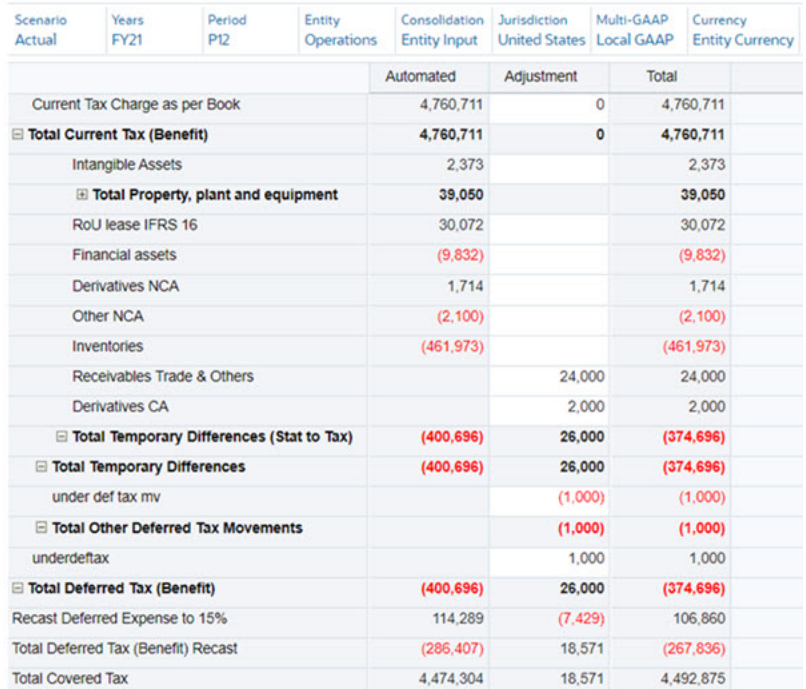

#### **Pillar Two ETR**

The Pillar Two Global ETR is determined by dividing the amount of covered taxes by the amount of income as determined under the GloBEIncome.

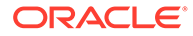

#### <span id="page-577-0"></span>Pillar Two ETR <sup>O</sup>

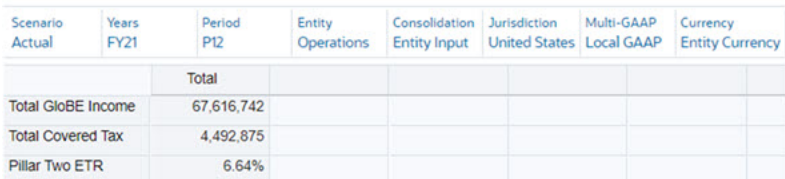

#### **Pillar Two Top-up Tax**

When the Entities ETR is below the Pillar Two tax rate, the Top-up tax percentage for the Entity must be calculated. This is computed by subtracting the ETR from the Pillar Two tax rate (for example, if the ETR is 10%, the Top-up Tax percentage is equal to  $15\% - 10\% = 5\%$ ).

Top-up Tax % = Minimum Pillar Two rate - Entities ETR

The Top-up Tax percentage is then multiplied by the total income in the jurisdiction to determine the amount of Top-up Tax.

The total income for the Entity is equal to the GloBE Income less the Substance Based Income Exclusion (that is, an excluded routine return on tangible assets and payroll).

#### Pillar Two Top-Up Tax <sup>O</sup>

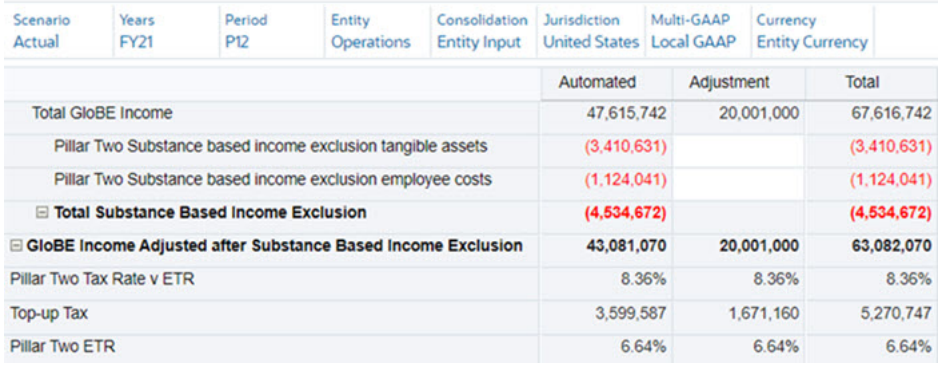

#### **Recast Calculation**

The recast leverages data for temporary difference accounts. You must do the following:

- **1.** Add temporary differences accounts to the GAAP to Stat and Stat to Tax hierarchies.
- **2.** Enter the Statutory tax rates to the tax rate schedule and then add current year movements to TRCS\_CYADJ (The POV must be set to Entity, Domicile, Entity Currency, and Entity Input to enter data).
- **3.** Configure Covered tax to include selected/all temporary difference accounts.

The Covered Tax schedule will determine if the current year rate is higher versus min tax rate and calculate the recast adjustment.

### Working with Pillar Two Rules

#### **Related Topics**:

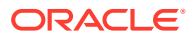

- **Reporting Currency Translation**
- Copy Configuration

### Reporting Currency Translation

To view the Pillar two data in a given reporting currency use the following two rules to run reporting currency translations for the Pillar Two jurisdictions:

**Table 29-1 Rules for Reporting Currency Translation**

| Rule                                                                | Task                                       |
|---------------------------------------------------------------------|--------------------------------------------|
| l Force Translate From Pillar Two Currency To<br>Reporting Currency | You can run this rule from the Rules card. |
| Translate From Pillar Two Currency To<br>Reporting Currency         | You can run this rule from the Rules card. |

These rules translates all Pillar Two Jurisdictions into the provided reporting currency.

### Copy Configuration

Use the copy configuration rule to copy the Pillar Two automation rules and Pillar Two tax rate.

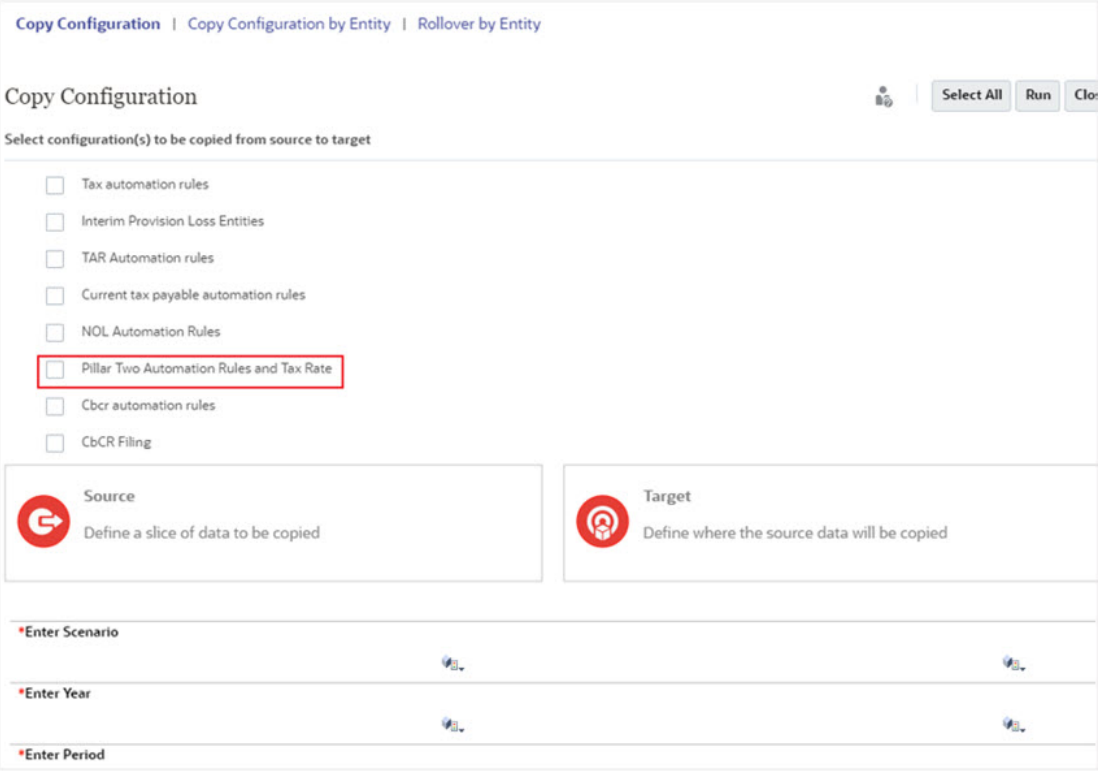

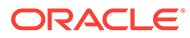

# Working with Transitional Safe Harbor Rules

The Safe Harbor rules are designed as a short-term measure that effectively excludes a multi-national company's operations in certain lower-risk jurisdictions from the scope of GloBE. The safe harbor allows a multi-national company to avoid GloBE calculations in respect of a Jurisdiction if, based on its qualifying CbCR and financial accounting data:

- that jurisdiction has revenue and income below the de minimis threshold (the de minimis test)
- an ETR that equals or exceeds an agreed rate (the Simplified ETR (effective tax rate) test)
- has no excess profits after excluding routine profits (the routine profits test)

See, [Example Tests](#page-582-0)

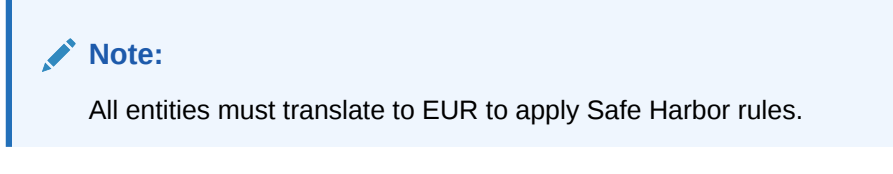

Here's the workflow:

- **1.** Tax provisioning
- **2.** CbCR Calculations
- **3.** Safe Harbors
- **4.** Pillar Two

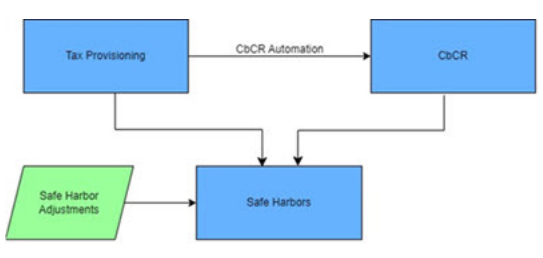

### Enabling Safe Harbors

Safe Harbors is available as a sub feature under Pillar Two in the **Tax Reporting – Enable Features** screen. To enable this feature:

- **1.** Go to the Homepage and click on **Application**.
- **2.** Click **Configuration**.
- **3.** The **Tax Reporting Enable Features** screen appears.
- **4.** Select **Safe Harbors**.
- **5.** Click **Enable**.

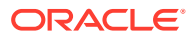

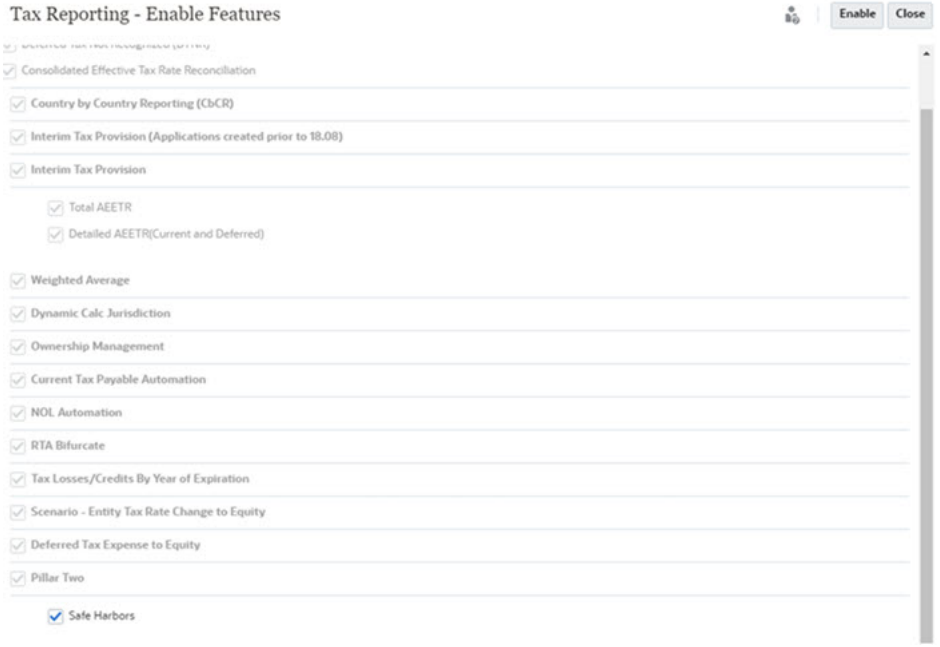

As a prerequisite, you must migrate your application to Hybrid DSO model and enable Pillar Two feature before enabling Safe Harbors. See also: [Working with](#page-577-0) [Pillar Two Rules](#page-577-0) and [Optimizing the Application Model for Hybrid Aggregation](#page-81-0)

### Working with Safe Harbor Metadata

### **Currency**

Transitional Safe Harbor tests thresholds are defined in Euro currency, hence it is required to have EUR currency

Create EUR currency and check the reporting currency option for EUR. See [Currency](#page-295-0) **[Dimension](#page-295-0)** 

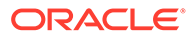

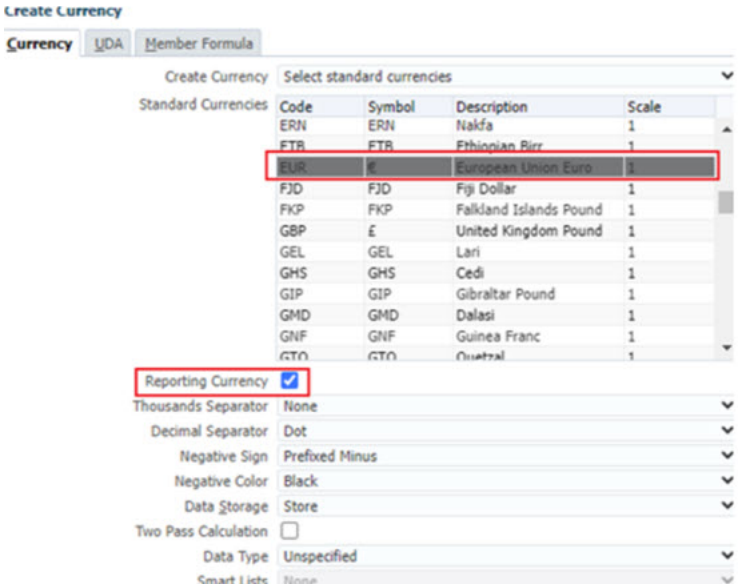

#### **Account**

Details on Safe Harbors Accounts (see, [Account Dimension](#page-272-0)) setup is:

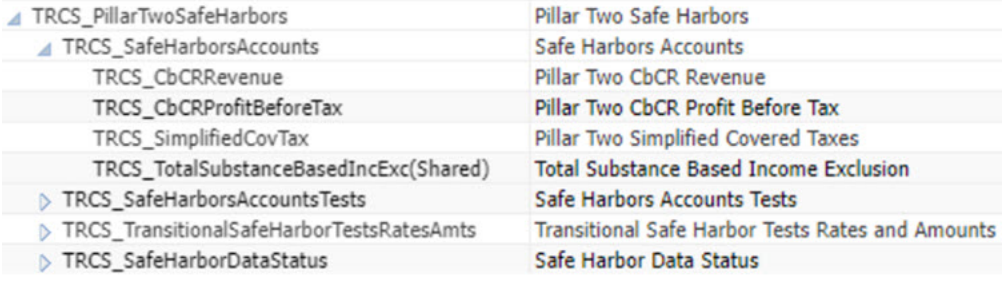

### **Note:**

You can extend CbCR Revenue (TRCS\_CbCRRevenue) and CbCR Profit Before Tax (TRCS\_CbCRProfitBeforeTax) to add additional detailed members, and the detailed account(s) can be used to define automation rules.

#### **Example**

TRCS\_SafeHarborsAccounts

 $TRCS_CbCR$ Revenue  $\rightarrow$  Total used for De minimis test - Total revenue validation

Revenue - Performance Obligations

Revenue - International

 $TRCS_CbCRProfitBeforeTax \rightarrow Total used for De minimis test - Total profit before tax validation$ 

**BasePTBI** 

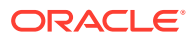

In the above example, Revenue Performance Obligation and Revenue International are child members of TRCS\_CbCRRevenue. BasePTBI is a child member for TRCS\_CbCRProfitBeforeTax.

### <span id="page-582-0"></span>Working with Transitional Safe Harbor Tests Rates and Amounts

- **1.** Navigate to **Library** card.
- **2.** Expand **Pillar Two Administration** folder.
- **3.** Open **Transitional Safe Harbor Tests Rates and Amounts** form.

### **Note:**

- Configuration screen to store the threshold amounts in Euro
- The amounts are stored by Scenario/Year/Period
- Enter the Total Revenue maximum amount
- Enter the Profit (Loss) Before Income Tax maximum amount
- Enter the Simplified ETR Rate
- Data can be copied over to next period if needed

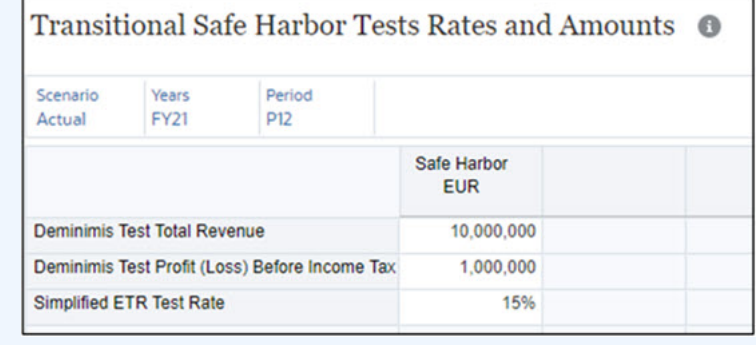

### Example Tests

### **De Minimis Test**

- The multi-national company group reports:
	- total revenue of less than EUR 10 million
	- profit (loss) before income tax of less than EUR 1 million
- Data from CbCR

in such Jurisdiction on its qualified CbC Report for the Fiscal Year (FY)

### **Simplified ETR Test**

- The multi-national company group has a simplified ETR that is equal to or greater than the transition rate in such jurisdiction for the FY:
	- 15% for FY beginning in 2023 & 2024

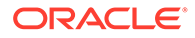

- <span id="page-583-0"></span>– 16% for FY beginning in 2025
- 17% for FY beginning in 2026
- Data from financial statements and CbCR

#### **Routine Profits Test**

- The multi-national company group's profit (loss) before income tax in such jurisdiction is equal to or less than the substance-based income exclusion amount, for constituent entities resident in that jurisdiction under the CbCR, as calculated under the GloBE Rules
- Data from CbCR and GloBE computation

### Configuring Safe Harbors

- **1.** Navigate to **Configuration** card.
- **2.** Click on **Safe Harbor Automation**.

### **Note:** Safe Harbors automation allows automating the data from Tax Provision (Consol Cube) and or from CbCR (CbCR Cube) • Pillar Two Simplified Covered Taxes is setup to pull total tax from Consolidated ETR In the example below, setup is pulling Pillar Two CbCR Revenue and Pillar Two CbCR Profit Before Tax from CbCR cube 10 - Attena See Dr Service Texas Period<br>Actual Prize Pip 100% CoCR<br>100% CoCR<br>100% Consol

### **Note:**

If a separate CbCR scenario is created, then configure source scenario in the automation rule.

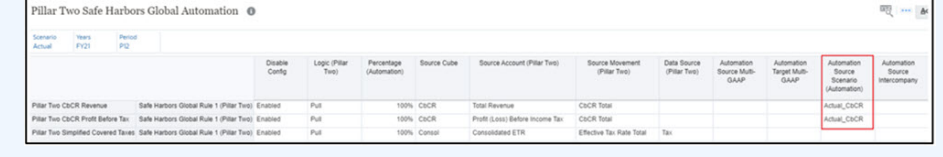

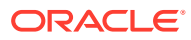

<span id="page-584-0"></span>When selecting CbCR Scenario (that is, Actual\_CbCR), then you must select Source Cube as CbCR, otherwise data will not be pulled also also valid source movement member.

#### **Steps to Consolidation when CbCR is Enabled**

After configuring Safe Harbor follow the below process of consolidating the data:

- Consolidate Tax provision
- Consolidate CbCR reporting entity if not consolidated
- Consolidate Safe harbors (Standalone rule)
- Run reporting currency translation to EUR\_Reporting.

### Working with Pillar Two Safe Harbors

- **1.** Navigate to **Library** card.
- **2.** Expand **Pillar Two** folder.
- **3.** Open **Pillar Two Safe Harbors** form.

#### **Note:**

- Pillar Two Safe Harbors shows data based on the Safe Harbor automation configuration. See, [Configuring Safe Harbors](#page-583-0)
- Substance based income exclusion amounts are automated using GloBE Income automation

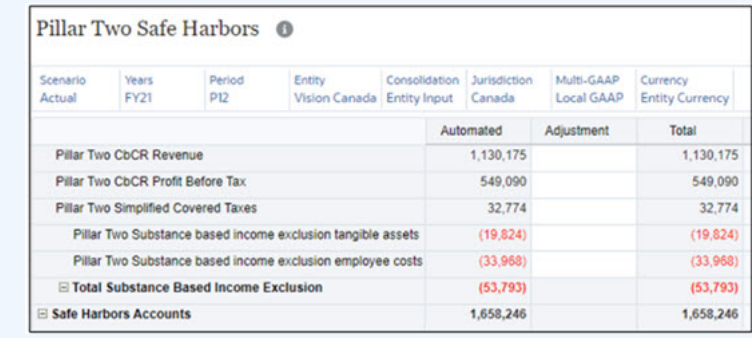

### Viewing Safe Harbor Pillar Two Overview Page

The Safe Harbor Pillar Two Overview page indicates the Entities and total Jurisdictions as green when it passes corresponding safe harbor tests based on the transitional safe harbor threshold amounts provided.

Pillar Two De minimis test indicates as **Yes** when both CbCR Revenue and CbCR Profit Before Tax tests passes.

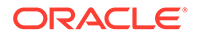

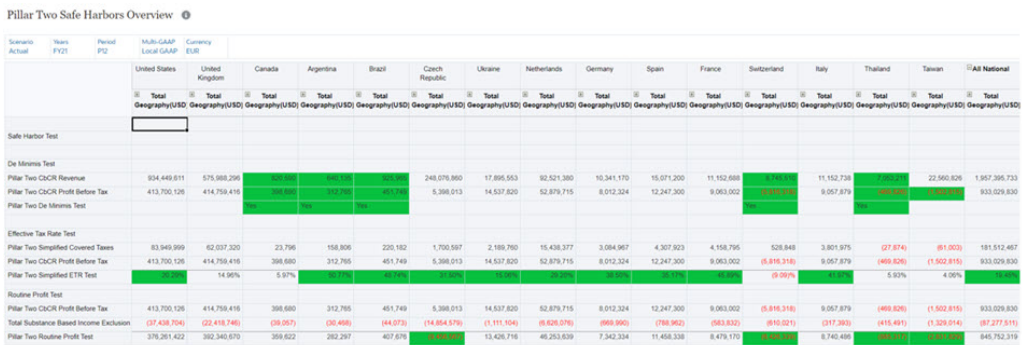

Only one of the three tests is required to pass for Safe Harbors (see, [Example Tests\)](#page-582-0).

### Working with Safe Harbor Rules

#### **Groovy Validation Rule**

- **Safe Harbors Overview** form is attached with Groovy rule which validates data against transitional Safe harbor tests rates and amounts data upon form load (see, [Working with Pillar Two Safe Harbors\)](#page-584-0)
- Validations run only when Entity currency is EUR or Reporting currency is selected as EUR
- TRCS\_CbCRRevenue is validated against threshold amount entered for TRCS\_DeminimisTestTotalRevenue
- TRCS\_CbCRProfitBeforeTax is validated against threshold amount entered for TRCS\_DeminimisTestTotalPBIT
- When an Entity passes any of the test then the cell color is filled with Green color

#### **Consolidate Safe Harbors (Standalone Rule)**

- This rule is applicable only when CbCR feature is enabled.
- Standalone rule to run Safe harbor automation rules (Under **Actions** → **Business Rules**, launch **Consolidate Safe Harbors**)

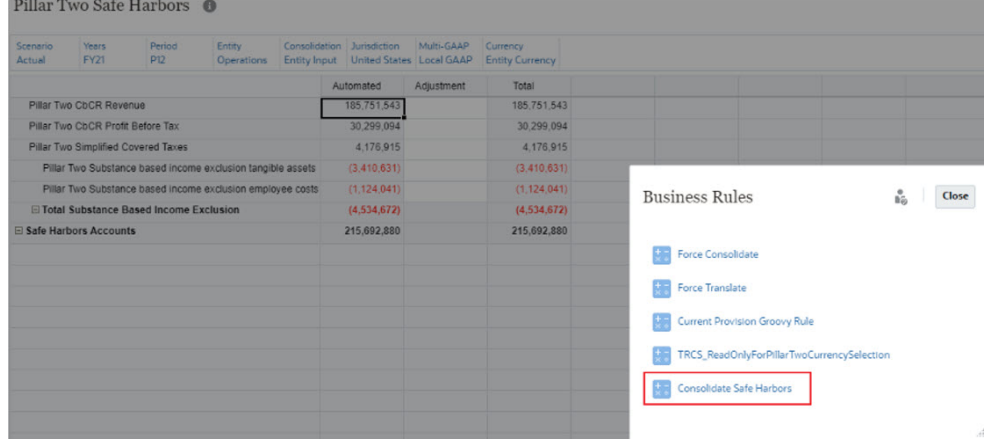

• Standalone rule is also attached to the Pillar Two Safe Harbors form.

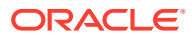

### Implementing CbCR and Transition Safe Harbor Rules - Best Practices

### **Usecase 1**

No separate CbCR scenario enabled and prior year is locked:

For Example:

Consol Consol P<sub>12</sub> P<sub>1</sub> **FY22 FY23** Locked Unlocked Actual Actual

**1.** Create a new Scenario **PillarTwoScenario** member and copy the data from P12 / FY22 / Actual in to **PillarTwoScenario**.

Consol

P<sub>12</sub>

**FY22** 

Unlocked

PillarTwoScenario

**2.** Create (if needed), a separate approval process for CbCR then enable separate CbCR scenario for **PillarTwoScenario**.

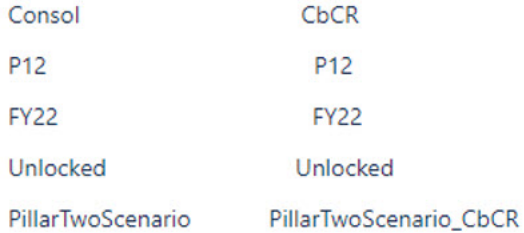

**3.** Continue working with separate CbCR scenario.

#### **Usecase 2**

If the application already has separate CbCR enabled and has locked prior years:

#### For Example:

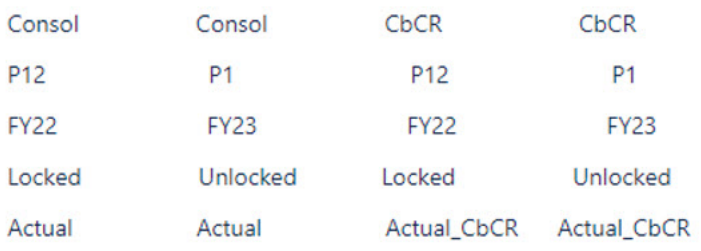

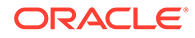

**1.** Create a new Scenario **PillarTwoScenario** member and copy the data from P12 / FY22 / Actual in to **PillarTwoScenario**.

Consol P<sub>12</sub> **FY22** Unlocked

PillarTwoScenario

**2.** Enable separate CbCR scenario for **PillarTwoScenario**.

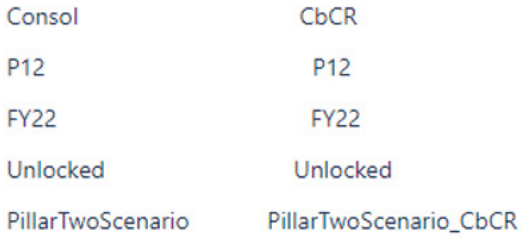

**3.** Copy CbCR data from Actual\_CbCR to **PillarTwoScenario\_CbCR**, if required or, by using pillar two automation and configuring the source scenario as Actual\_CbCR.

# Security Considerations

- Admin / power users have read and write access to data entry forms
- Viewer have read access to all the forms
- Power user have read access to administration (that is, configuration) forms

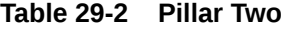

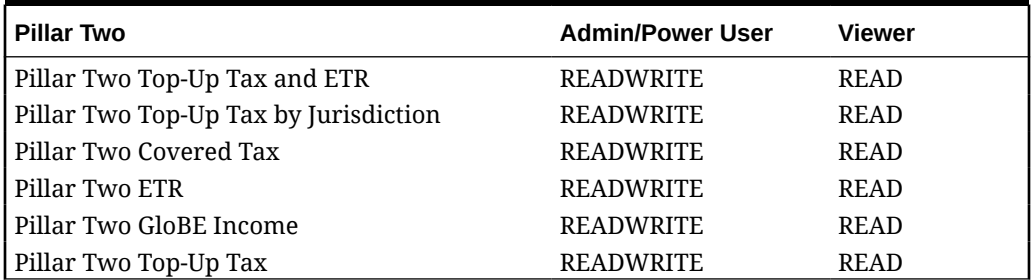

### **Table 29-3 Pillar Two Administration**

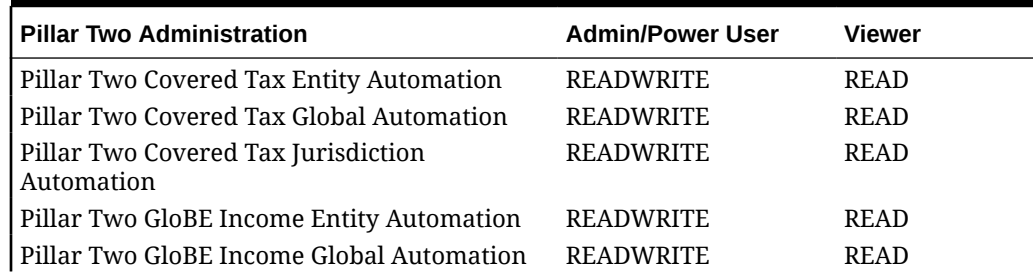

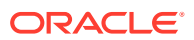

| Pillar Two Administration                            | <b>Admin/Power User</b> | <b>Viewer</b> |
|------------------------------------------------------|-------------------------|---------------|
| Pillar Two GloBE Income Jurisdiction<br>l Automation | <b>READWRITE</b>        | <b>READ</b>   |
| Pillar Two Jurisdiction Automation                   | <b>READWRITE</b>        | <b>READ</b>   |
| Pillar Two Tax Rate                                  | <b>READWRITE</b>        | <b>READ</b>   |
| Pillar Two Tax Details                               | <b>READWRITE</b>        | <b>READ</b>   |

**Table 29-3 (Cont.) Pillar Two Administration**

### **Table 29-4 Rules**

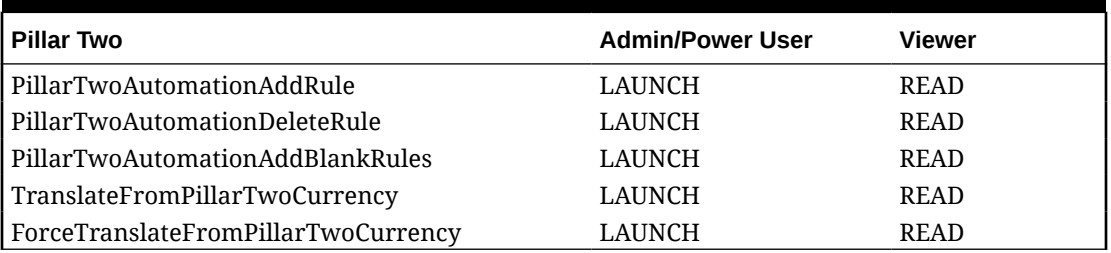

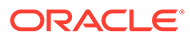

# 30 Migrating Artifacts

### **Related Topics**

- **Exporting Artifacts**
- **[Uploading Archives](#page-591-0)**

# Exporting Artifacts

You export artifacts to create backups that can be used in migrating applications across environments, for example, from a test environment to a production environment.

You select the artifacts to export. You can export all artifacts in the service or a combination of the artifacts belonging to these components:

- Planning
- Data Management
- Calculation Manager
- Groups and Membership
- **Reporting**

Snapshots that you create through the export process are stored for 60 days after which they are automatically deleted from the service. For information on the **Clone Snapshot** feature an alternative to writing an EPM Automate script to clone an environment, see [Generating the](https://docs.oracle.com/en/cloud/saas/enterprise-performance-management-common/epmss/lcm_artifac_updates.html) [Artifact Updates Report](https://docs.oracle.com/en/cloud/saas/enterprise-performance-management-common/epmss/lcm_artifac_updates.html) in the *Administering Migration for Oracle Enterprise Performance Management Cloud* guide.

To export artifacts:

**1.** From the Home page, select **Tools**, and then **Migration**.

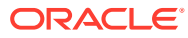

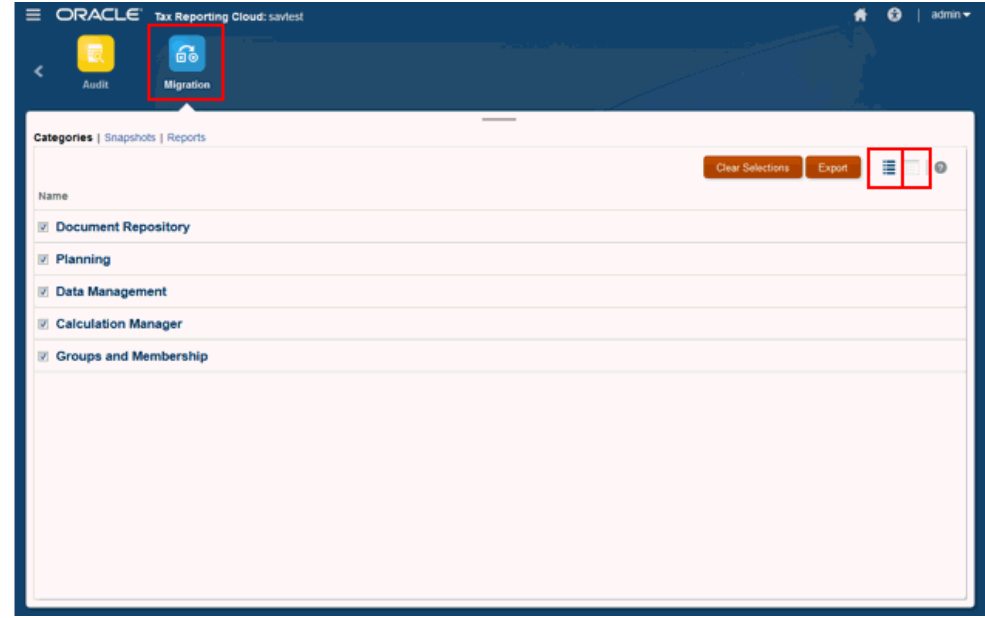

- **2.** Select the **Categories** tab.
- **3.** Under **Name**, select the artifacts that are to be exported. You can choose **Select All, or Clear Selections.**
- **4.** Click **Export**.

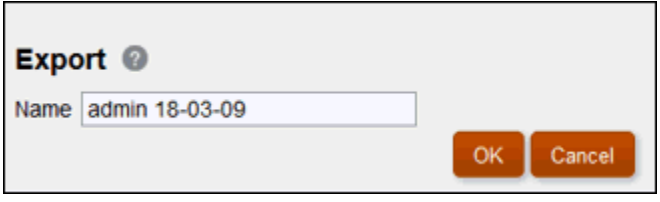

- **5.** On the **Export** dialog box, click **OK**. You may change the default export folder name. For folder names, use only characters that are supported by the native operating system. For example, Windows does not allow colons in a folder name.
- **6.** Review the Migration Status Report.

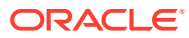

<span id="page-591-0"></span>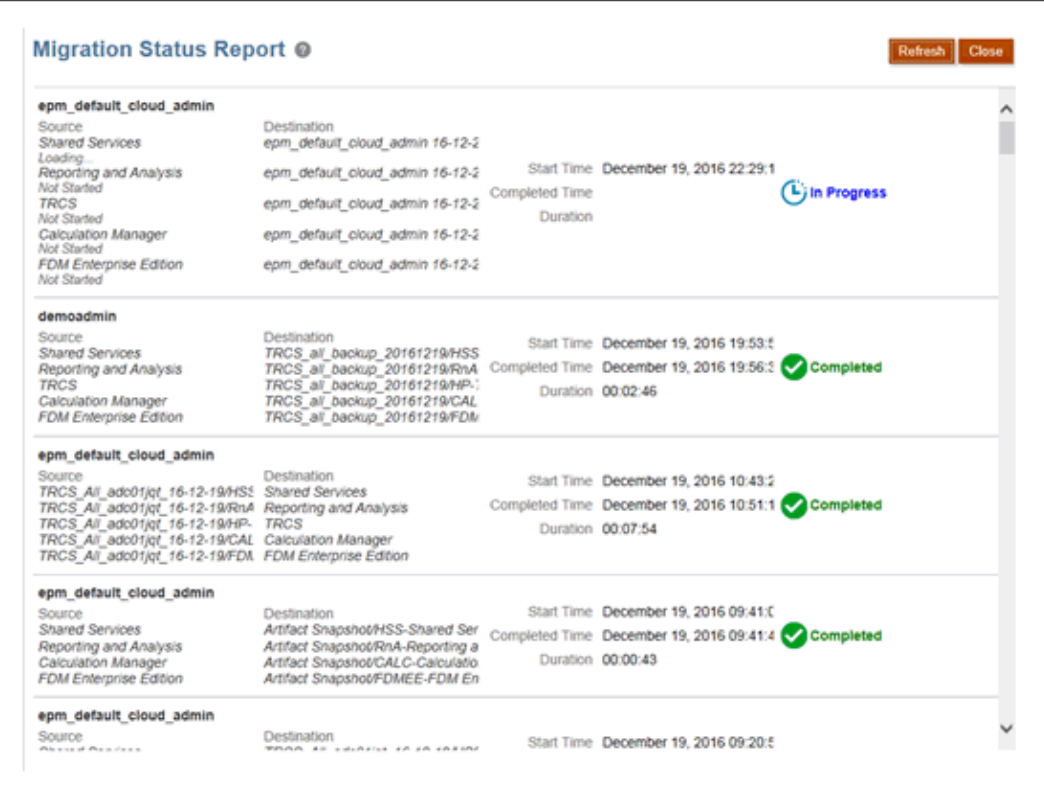

**7.** Select the **Snapshots** tab to access the folder containing the exported artifacts. See Uploading Archives.

# Uploading Archives

Use this option to upload a ZIP file (containing data, metadata, rule definitions, dimension definitions, mapped transactions, backup snapshots, and so on) from the local computer to the application. You cannot upload a ZIP file if a file with identical name exists in the application.

Files that you upload to the application are stored for 60 days after which they are automatically deleted.

To upload an archive:

- **1.** From the Home page, select **Tools**, and then **Migration**.
- **2.** Select the **Snapshots** tab.

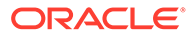

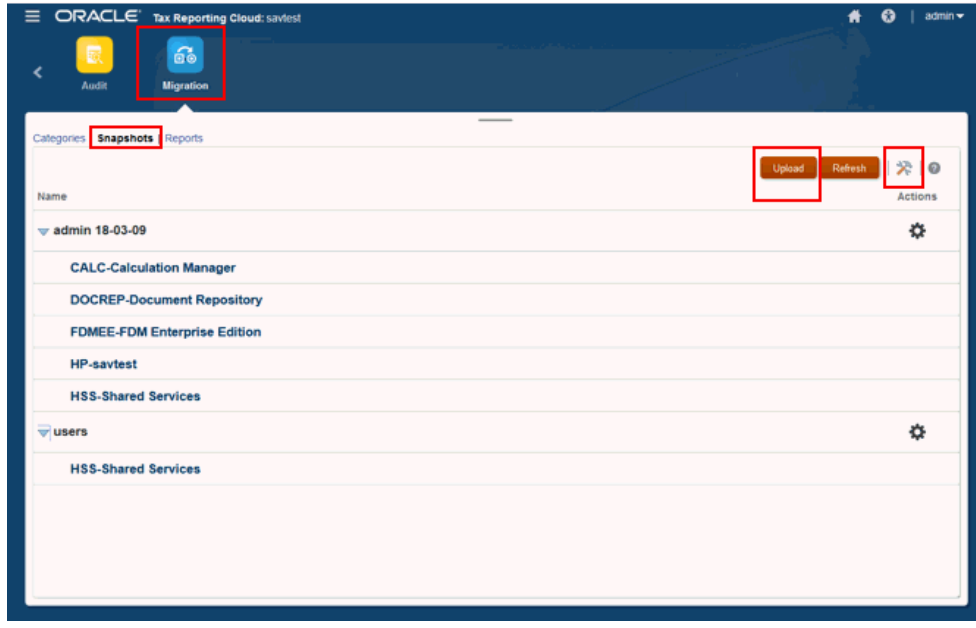

- **3.** Select the snapshot that you want to upload to the environment.
- **4.** Click **Migrations Options** .
- **5.** On the **Import Options** dialog box, select the options you want to use for the upload, and then click **Save and Close**

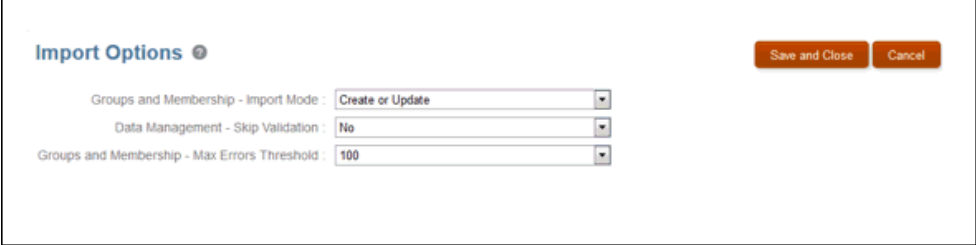

- **6.** Browse to the location for the upload, and then click **Upload**.
- **7.** When the upload is complete, select the **Reports** tab to view the following:
	- **Artifact Updates** -- Enter Artifact options, start and end date, and Categories, and then click **Run Report**. Review the resulting report.
	- **Migration Status** -- Click **Migration Status** report to review the results and status for the report.

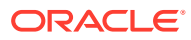

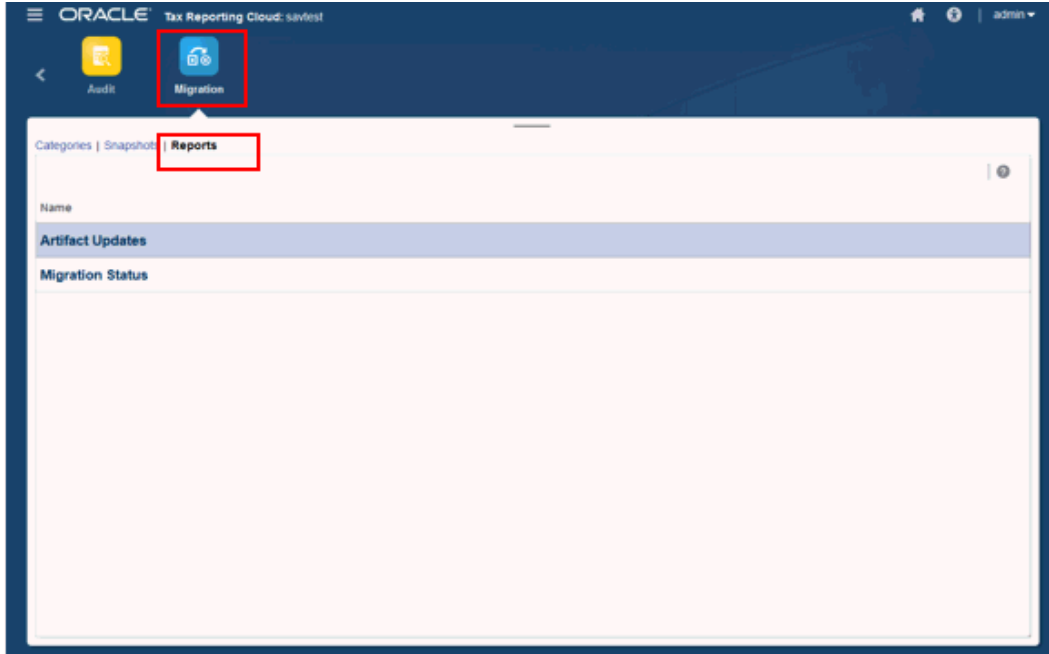

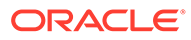

# <span id="page-594-0"></span>31 Managing Approval Unit Hierarchies

### **Related Topics**

- Creating Approval Unit Hierarchies
- [Editing Approval Unit Hierarchies](#page-599-0)
- [Viewing Approval Unit Hierarchy Usage](#page-600-0)
- [Synchronizing Approval Unit Hierarchies](#page-600-0)
- [Deleting and Renaming Approval Unit Hierarchies](#page-601-0)
- [Exporting Approval Unit Hierarchies](#page-602-0)
- [Importing Approval Unit Hierarchies](#page-602-0)

# Creating Approval Unit Hierarchies

The Approval Unit hierarchy contains the entities that are part of the review process. An approval unit consists of a combination of Scenario, Year, Period and Entity.

You must be a Service Administrator to create, modify or delete an Approval Unit hierarchy.

Watch the following video to learn more about approval unit hierarchies:

#### - [Managing the Approval Unit Hierarchy](https://apexapps.oracle.com/pls/apex/f?p=44785:265:0:::265:P265_CONTENT_ID:20011)

To create an approval unit hierarchy:

- **1.** Click the **Navigator** icon  $\blacksquare$ .
- **2.** Under **Workflow**, click **Approval Unit**.
- **3.** Click **Create**.
- **4.** Set up the hierarchy with an approval name, approval options, and template. See Setting Up the Approval Unit Hierarchy.
- **5.** Select the members to include in the approval process.

See [Selecting Approval Unit Hierarchy Members.](#page-596-0)

**6.** Assign owners and reviewers for each stage of the approval process and create the approval unit promotional path.

See [Assigning Approval Unit Owners and Reviewers.](#page-597-0)

**7.** Click **Save**.

### Setting Up the Approval Unit Hierarchy

### **Default Approval Unit Hierarchy Assignment**

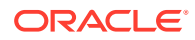

When an application is created, the system automatically creates an Approval Unit Hierarchy named "Total Geography". This Approval Unit Hierarchy contains all entities under the "Total Geography" hierarchy. The approval template assigned to this Approval Unit Hierarchy is "Consolidation". This template is used for the purpose of Locking and Unlocking.

### **Existing Applications**

If you have already started locking your periods in your application, you can continue to use the "Total Geography" Approval Unit Hierarchy for any remaining periods that you want to proceed with for locking.

However, if you would like to start using the review process available for Process Management, you can either:

- Modify the existing "Total Geography" Approval Unit Hierarchy to use a new approval template named "Consolidation - Bottom Up"
- Create a new Approval Unit Hierarchy and assign the entities which you like to be included in the Approval Unit Hierarchy for the review process.

It is recommended that you create a new Approval Unit Hierarchy using the new approval template - "Consolidation - Bottom Up" for the approval process.

#### **New Applications**

If you are creating a new application or if you have not locked any of the periods, you can modify the default "Total Geography" Approval Unit Hierarchy to use the new approval template - "Consolidation Bottom Up". If any of the period have already been started, you must Restart the review process so that the system uses the new approval template for the workflow.

To set up an approval unit hierarchy:

- **1.** Click the **Navigator** icon  $\blacksquare$ .
- **2.** Under **Workflow**, click **Approval Unit**.
- **3.** Take an action:
	- To create a new hierarchy, click **Create**.
	- To edit an existing hierarchy, select a hierarchy and click **Edit**.
- **4.** Select **Approvals Dimension**.
- **5.** In **Hierarchy Name**, specify the approval unit hierarchy name.
- **6. Optional:** Specify a description.
- **7.** In **Enable Approvals**, select:
	- All to add all entities to the approval process
	- **Custom** to include the parent entity and the generation level of entities specified as approval units. Based upon the selection, the required entities are added to the hierarchy.
	- **None** this will not automatically include any entities as approval units. You can manually select the entities to be included in the hierarchy.
- **8.** From **Approvals Template**, select a template.
- **9.** For **Cube**, leave the default setting of "Consol".

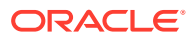

- **10.** Take an action:
- Click **Next** or select **Primary and Subhierarchy Selection** to select the approval unit members (see Selecting Approval Unit Hierarchy Members.
- Click **Save** and then **OK** to save changes and close the approval unit hierarchy.

### <span id="page-596-0"></span>Selecting Approval Unit Hierarchy Members

To select approval unit hierarchy members:

- **1.** Take an action:
	- From **Approvals Dimension**, click **Next** or select **Primary and Subhierarchy Selection** to continue defining an approval unit hierarchy.
	- Select **Workflow**, and then **Approval Unit** to edit an approval unit hierarchy.

Notes:

- At any time during approval unit hierarchy member selection, you can click **Reset to Default Hierarchy** to reset it to its default membership defined in the Approvals Dimension page.
- Shared members are displayed in the primary hierarchy, but are not displayed in the alternate hierarchy. For example, if entity E1 is under parent P1, which is the "primary" hierarchy in the Entity dimension, and if E1 is also defined under another parent P2 in an alternate hierarchy in the Entity dimension, when you try to select E1 to be part of the Approval Unit Hierarchy, the system only displays the E1 that is under P1. If you expand P2, E1 will not be displayed.
- **2.** Define how to display the entities in the approval unit hierarchy:
	- Right-click and select **Expand** to expand the display.
	- Right-click and select **Collapse** to collapse the display.
	- Select **All Entities** to display all available entities for selection.
	- Select **Approval Units** to display only the approval units that you enabled previously.
	- For **Search**, select **Name**, **Alias**, or **Both**. Enter any part or all of a name in Search to locate an entity, then click Search Up or Down in the hierarchy.
	- To move from page to page in a multipage approval unit hierarchy, enter a page number in **Page** and click **Go**, or click **Start** (first page), **Prev** (previous page), **Next**, or **End** (last page).
- **3. Optional**: For approval units not included in the default settings for the approval process, check the box to the left of the approval unit name to include it in the approval process.
- **4. Optional:** Right-click an approval unit name to define subhierarchy members for the approval process, and then select one **Include/Exclude** option:
	- **Include Children** to include the children of the approval unit.
	- **Include Member** to include only the approval unit, but none of its descendants.
	- **Include All Descendants** to include all descendants of the approval unit.
	- **Include Generation** to include one or more approval unit generations. Specify the generations to include when prompted.
	- **Exclude Children** to exclude the children of the approval unit.
	- **Exclude Member** to exclude only the approval unit, but none of its descendants.

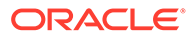

- <span id="page-597-0"></span>**Exclude All Descendants** to exclude all descendants of the approval unit.
- **Exclude Generation** to exclude approval unit generations. Specify the generations to exclude when prompted.
- **5.** Take an action:
	- Click **Next** or select **Assign Owners** to specify approval unit ownership.
	- Click **Save** and then **OK** to save changes and close the approval unit hierarchy.

### Assigning Approval Unit Owners and Reviewers

Approval unit ownership is inherited from the approval unit parents. Approval unit reviewers are also inherited. You can specify different approval unit owners and reviewers other than those inherited by the approval units.

When you assign owners, the **Copy Owners to corresponding approval group members** option is enabled by default. This option allows you to assign the same Owner to all the phases if applicable. If you would like a different owner for a different phase, you can deselect this option before you enter the owner information for the entity.

You must be a Service Administrator to assign approval unit Owners and Reviewers.

- For **Owner**, you must assign one user or group as the Owner of the approval unit. The Owner should be assigned to the top level entity of the approval unit hierarchy.
- For **Reviewer**, you can assign one or more users or groups as Reviewers of the approval unit.

If you select individual users as Reviewers, all users must perform the Approve action, and the approvals must follow the order in which the users are entered. If you select a group (or groups) as a Reviewer, any user within the group can be the Reviewer and can promote to the next level.

To assign approval unit owners and reviewers:

- **1.** If you do not want to assign the same Owner to all phases, deselect the **Copy Owners to corresponding approval group members** option.
- **2.** Take an action:
	- From the **Select Primary Members** tab or the **Primary and Subhierarchy Selection** tab, click **Next** or select the **Assign Owners** tab to continue defining an approval unit hierarchy.
	- Select **Workflow**, and then **Approval Unit** to edit an approval unit hierarchy.
- **3.** Select an approval unit, then under **Owner**, click the **Select Owner** icon to search for and select an owner.

An approval unit can have only one owner. Either a user or a group can be the owner. Select the **Users** tab to assign an individual user as the owner. Select the **Groups** tab to assign a group as the owner.

**4.** Under **Reviewer**, click **Search** and select approval unit reviewers.

Reviewers can be individual users, a single group, or multiple groups. Select the **Users** tab to assign individual users as reviewers. Select the **Groups** tab to assign a single group or multiple groups as reviewers.

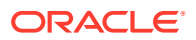

If the reviewers are individual users, select the reviewers in the order that you want them to review the approval unit. The first reviewer in the list is the first user to work on the approval unit. When the first reviewer promotes the approval unit, the second reviewer selected becomes the approval unit owner, and so on through the list of reviewers that you create.

If the Approval Unit Hierarchy is using the Consolidation template, you don't need to assign reviewers. Reviewers are only needed when the Consolidation Bottom Up template is used.

If the approval unit is with the reviewer/owner, no one can edit the data except the Service Administrator.

**5.** Under **Promotional Path**, click **BB** to display the approval unit promotional path for the entity, verify that it is correct, and then correct any errors.

For an entity to be approved and locked, the entity must have gone through the promotional path and reached the last owner or reviewer in the path. Only the last owner/ reviewer on the promotional path can approve or lock the entity.

**6. Optional:** Under **Notify These Users**, click **Search** to select the users to notify whenever an approval action is performed for the approval unit.

In order to receive notifications, the user to be notified must set up email ID and enable approval notifications in User Preferences. See "Setting Up Email for Notifications" in *Working with Oracle Financial Consolidation and Close Cloud*.

- **7. Optional:** Repeat these steps for other approval units to change their inherited owners or reviewers.
- **8.** Click **Save** to save your work and continue, or click **OK** to save your work and close the approval unit hierarchy.

### Assigning Approval Unit Hierarchies to Scenarios

After you have defined your Approval Unit, you can assign the Approval Unit Hierarchy to a specific Scenario, Year and Period combination. Only Scenarios that have Approvals Enabled in metadata are available for selection.

### **Note:**

You assign only one Approval Unit Hierarchy to a specific Scenario/Year/Period. You cannot assign multiple Approval Unit Hierarchies to the same Scenario/Year/ Period.

Note that the system automatically creates the "Total Geography" Approval Unit Hierarchy and assigns all possible years and periods for the Actual scenario when an application is created. If you are creating a new Approval Unit Hierarchy and want to assign a Scenario/ Year/Period that is already assigned to "Total Geography", it is recommended that you first remove the Scenario/Year/Period entries from "Total Geography" and then add them to the new Approval Unit Hierarchy.

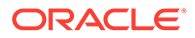

<span id="page-599-0"></span>To assign approval unit hierarchy Scenario, Year, and Period combinations:

- **1.** Click the **Navigator** icon  $\blacksquare$ .
- **2.** Under **Workflow**, click **Approval Unit Assignment**.
- **3.** Add a Scenario, Year and Period assignment:
	- **a.** Click **in** the **Actions** column for the approval unit.
	- **b.** From the **Scenario** column drop-down, select the scenario to associate with the approval unit hierarchy.
	- **c.** From the **Years** column drop-down, select the year to associate with the approval unit hierarchy.
	- **d.** From the **Period** column drop-down, select the periods to associate with the approval unit hierarchy.

You can select multiple periods at once, for example, Actual, FY19, January, February, March, and so on.

**e.** Click **OK**.

A new assignment row is displayed.

**Tip:**

To remove an assignment, click **Delete** .

**4.** Click **Save** to save the assignments and continue.

# Editing Approval Unit Hierarchies

You must be a Service Administrator to edit an approval unit hierarchy.

To edit an approval hierarchy:

- **1.** Click the **Navigator** icon  $\blacksquare$ .
- **2.** Under **Workflow**, click **Approval Unit**.
- **3.** Select an approval unit hierarchy, and click **Edit**.
- **4.** Select the appropriate tab for the changes that you want to make:
	- **Approvals Dimension**

See [Setting Up the Approval Unit Hierarchy](#page-594-0).

• **Primary and Subhierarchy Selection**

See [Selecting Approval Unit Hierarchy Members.](#page-596-0)

• **Assign Owners**

See [Assigning Approval Unit Owners and Reviewers.](#page-597-0)

• **Usage**

See [Viewing Approval Unit Hierarchy Usage](#page-600-0).

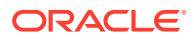

**5.** Click **Save** when done.

# <span id="page-600-0"></span>Viewing Approval Unit Hierarchy Usage

Approval unit hierarchies might have dependencies such as Scenario, Year and Period assignments or data validation rules which are defined in forms. If dependencies exist for an approval unit hierarchy, the hierarchy cannot be deleted until the dependencies are removed. The Usage tab enables you to view approval unit hierarchies so that you can see and remove the dependencies if needed.

To view approval unit hierarchy usage:

- **1.** Click the **Navigator** icon  $\blacksquare$ .
- **2.** Under **Workflow**, click **Approval Unit**.
- **3.** Select an approval unit hierarchy, click **Edit**, and then select **Usage** to view approval unit hierarchy dependencies.
- **4.** Select **Forms** to view associated data validation rules in forms, or select **Approval Unit Assignment** to view associated scenario assignments.
	- If data validation rules are associated, they are listed by form. Click the link to display the form in edit mode in a new tab. You can then update or delete the rule to disassociate it from the hierarchy.
	- If a Scenario, Year and Period combination is associated, they are listed by scenario. Click the link to display the assignment in a new tab. You can then remove the assignment to disassociate it from the hierarchy.
- **5.** If you remove dependencies, click **Refresh** on the **Usage** tab to refresh the list.
- **6.** If you are deleting an approval unit hierarchy, repeat these steps until all dependencies are removed.

# Synchronizing Approval Unit Hierarchies

When you add, delete, or modify dimension members that are used in approval unit hierarchies, the affected approval unit hierarchy must be synchronized with the changes. When you display the list of approval unit hierarchies, the entry for each approval unit hierarchy specifies whether recent changes are reflected in the approval unit hierarchy. Use this procedure to synchronize dimension member changes with the approval unit hierarchy.

### **Note:**

When you add dimension members, they are added as approval units only if they meet the criteria in the inclusion rules for the approval unit hierarchy. For example, if the added entity is a fourth-generation entity, and the inclusion rules specify generations one through three as approval units, the entity is not added as an approval unit. If the entity is a third-generation member, however, it is added as an approval unit the next time the approval unit hierarchy is edited and saved, or synchronized.

To synchronize changes to approval unit hierarchies:

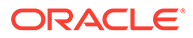

- <span id="page-601-0"></span>**1.** Click the **Navigator** icon  $\blacksquare$ , and then under **Workflow**, click **Approval Unit**.
- **2.** In the **Synchronized** column, approval unit hierarchies are labeled as follows:
	- **Synchronized**—Changes are synchronized with the approval unit hierarchy
	- **Not Synchronized**—Changes are not synchronized with the approval unit hierarchy
	- **Locked By** *user*—A user is editing or synchronizing the approval unit hierarchy

If a user begins editing or synchronizing an approval unit hierarchy after you display the approval unit hierarchy list, the approval unit hierarchy list does not display "Locked" for the approval unit hierarchy. If you try to synchronize this approval unit hierarchy, the synchronization does not occur, and an error message states that it is being edited.

**3.** Select an approval unit hierarchy listed as **Not Synchronized**, and then click **Synchronize**.

Changes are applied to the approval unit hierarchy, and the list of approval units is updated according to the inclusion rules defined for the approval unit hierarchy. The system will synchronize all the approval unit hierarchies in the application to avoid any conflict when an entity belongs to multiple hierarchies

### **Note:**

You cannot synchronize changes to an approval unit hierarchy that another user is editing or synchronizing.

**4.** To view the status of the synchronization process, navigate to the Jobs console.

The Jobs list includes the status of each approval unit hierarchy being processed and details of any errors.

### Deleting and Renaming Approval Unit Hierarchies

You can delete an approval unit hierarchy if it is not referenced by data validation rules or scenario assignments. The Usage tab displays objects that reference the hierarchy so that you can disassociate them from the hierarchy if needed.

You can also change the name of an approval unit hierarchy. Renaming an approval unit hierarchy does not affect the objects that reference it.

To delete or rename approval unit hierarchies:

- **1.** Click the **Navigator** icon  $\blacksquare$ .
- **2.** Under **Workflow**, click **Approval Unit**.
- **3.** Take an action:
	- To delete, select the approval unit hierarchy to delete, and then click **Delete**.

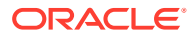

- To rename, select the approval unit hierarchy to rename, click **Rename**, and enter a new name.
- **4.** Click **OK**.

# <span id="page-602-0"></span>Exporting Approval Unit Hierarchies

When you export an approval unit hierarchy, you create a file that contains the approval unit hierarchy information, including the definition and assignment information. After you create this file, you can copy its contents to an existing approval unit hierarchy (see Importing Approval Unit Hierarchies).

To export approval unit hierarchies:

- **1.** Click the **Navigator** icon **, and then under Workflow**, click **Import and Export**.
- **2.** Select **Export Approval Unit Hierarchy**.
- **3.** In **Existing Approval Unit Hierarchy Name**, select an approval unit hierarchy to export.
- **4.** Click **OK**.
- **5.** When the **Save** dialog box is displayed, save the export file to a location of your choice.
- **6.** Click **Export** or **Done**. **Export** performs the action, and **Done** closes the dialog box.

# Importing Approval Unit Hierarchies

An approval unit hierarchy can be populated with the contents of an approval unit hierarchy import file, including the definition and assignment information. The import file is the result of exporting an existing approval unit hierarchy. See Exporting Approval Unit Hierarchies.

Importing the approval unit hierarchy information doesn't create an approval unit hierarchy. The approval unit hierarchy populated from the export file must exist and have at least a name before the import. The import process always uses Replace mode, which means it first deletes all members of the approval unit hierarchy, and then adds each member specified as a new member in the load file.

### **Note:**

An approval unit hierarchy load deletes an existing member and its children from the hierarchy if the member isn't specified in the input file.

To import an approval unit hierarchy:

- **1.** Click the **Navigator** icon  $\blacksquare$ , and then under **Workflow**, click **Import and Export**.
- **2.** Select **Import Approval Unit Hierarchy**.
- **3.** In **Existing Approval Unit Hierarchy Name**, select the approval unit hierarchy receiving the exported information.

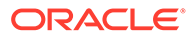

The imported approval unit hierarchy includes the defined owner, reviewers, and rules for determining the promotional path.

If your Approval Unit Hierarchy is already started and you import an Approval Unit Hierarchy which may contain changes to assigned entities, errors will result. Before you import an Approval Unit Hierarchy file, ensure that the Approval Unit Hierarchy is not started by performing Exclude, which resets the hierarchy to Not Started status.

- **4.** For **Approval Unit Hierarchy with Ownership**, click **Browse** to select the exported approval unit hierarchy file to import.
- **5.** Click **OK**.
- **6.** Click **Import** or **Done**. **Import** performs the action, and **Done** closes the dialog box.

If the message *Import successful* is displayed, the approval unit hierarchy information in the exported file was successfully copied to the approval unit hierarchy that you selected in **Existing Approval Unit Hierarchy Name**.

If the message *Import not successful. Some items have not been imported* is displayed, click **Details** to view the log file. Correct the errors and retry importing the approval unit hierarchy.

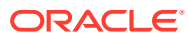

# 32 Managing the Approval Process

An administrator manages the approval process, including setting up approval unit hierarchies, assigning the approval unit hierarchy to a specific Scenario, Year and Period, setting up validation rules, and starting the review process.

See [Starting the Approval Process.](#page-608-0)

During the approval process, the administrator can monitor the status of each entity within the approval unit hierarchy and perform approval actions for these entities. The Process Status is only available to the administrator. Other users, such as Power Users and Users, perform approval actions from the Approvals card on the Home page. See Reviewing and Approving Data in the *Working with Oracle Tax Reporting Cloud* guide.

To access the Process Status page:

- **1.** Click the **Navigator** icon  $\blacksquare$ .
- **2.** Under **Workflow**, click **Manage Approvals**.
- **3.** From **Scenario**, **Year**, and **Period**, select a valid scenario, year, and period.
- **4.** Click **Go**.
- **5.** From the View menu, select **Process Status**.

## Approval Process Overview

Administrators can set up an approval process to transfer ownership of data, provide review control, and ensure data privacy.

For the purpose of review, data is organized into approval units. An approval unit is the combination of data for a specific Scenario, Year, Period, and Entity. For example:

- Actual/FY18/Jan/Massachusetts
- Budget/FY19/Feb/New York

The approval process generally follows these steps:

- The administrator sets up the approval unit hierarchy.
- The administrator assigns a Scenario, Year and Period combination to the approval unit hierarchy.
- The administrator starts the approval process.
- Owners and Reviewers promote approval units according to the promotional path.
- The last reviewer in the approval hierarchy approves the approval unit. It changes to Approved status. After an approval unit is Approved, no more changes can be made to it.
- The administrator can optionally lock entities before closing the period.

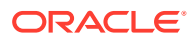

# Enabling Approvals

Before you can use the Approvals process, you must enable approvals for the Scenario dimension in the metadata file. When the Enabled for Approvals option is enabled, the Scenario is available for selection in the Approval Unit Assignment screen.

To enable approvals:

- **1.** On the Home page, click **Application**, and then click **Overview**.
- **2.** Click **Dimensions**, and then select the **Scenario** dimension.
- **3.** Click **Edit Member Properties**.
- **4.** Select **Enabled for Approvals**.
- **5.** Click **Save**.

## Setting Up Separate Approvals for CbCR

If you use Country by Country reporting, you must create a separate Scenario to enable you to consolidate and lock both your Current Provision and CbCR cubes individually, without locking them both at the same time.

Two scenarios must be created:

- For the Consol cube, book accounts, FX rates, and tax rates are stored in a Tax Provision scenario, for example, Actual.
- For the CbCR cube, CbCR-specific data is stored in a CbCR Scenario, for example, Actual\_CbCR. The scenario name is the Current Provision scenario name with the \_CbCR extension. For example, Actual\_CbCR or Forecast\_CbCR.

### **Note:**

The Actual CbCR scenario will be automatically generated once you have attached the **Has CbCR Scenario** custom attribute to the Tax Provision scenario (Actual).

You enter data, FX rates, and tax rates in the Consol scenario for current provision. Only CbCR data needs to be entered for the CbCR Scenario. Do not load book account data, or FX rates, or tax rates in the CbCR scenario because that data is already loaded against the Actual Scenario member.

### **Note:**

There is one upgrade consideration. If there is historical data in the scenarios for which the user wants to enable the separate approval process for CbCR, then a Migration of data would be required. This migration will copy all historical data to the new CBCR scenario member.

To set up the separate approval process:

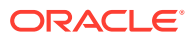

- **1.** From Home page, select Navigator, then **Create and Manage**, and then **Dimensions**.
- **2.** From **Dimension**, select **Scenario**.

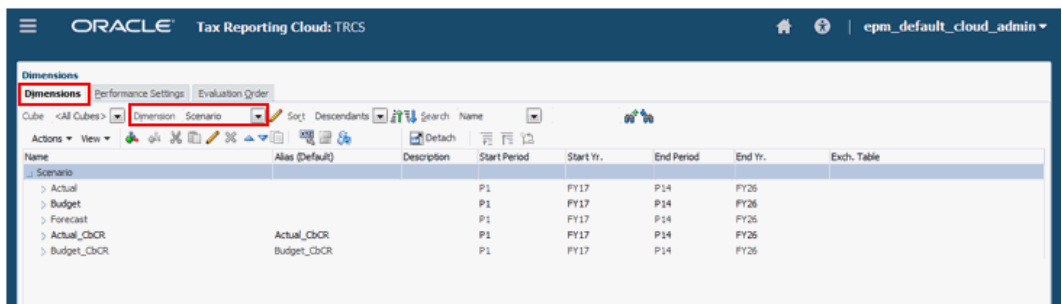

- **3.** Select an existing current provision Scenario (for example, Actual) to generate the CbCR scenario, and then click **Edit** .
- **4.** On the Edit Member screen, select the **Attribute Values** tab.
- **5.** Under **Available Attribute Values**, expand the **Has CbCR Scenario** custom attribute.
- **6.** Select **CbCR\_Scenario\_Yes**, then click **Add** to move the attribute to **Assigned Attribute Value**, and then click **Save**.

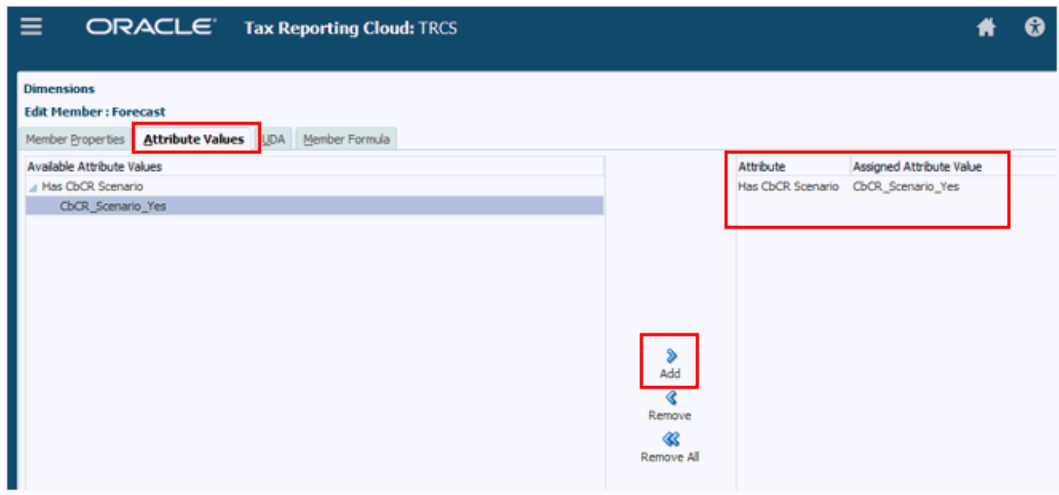

**7.** On the**Dimensions** tab, view the new Scenario, for example, Actual\_CbCR. The new scenario is created in both the Consol and CbCR cubes. Verify the name and then click **Save**.

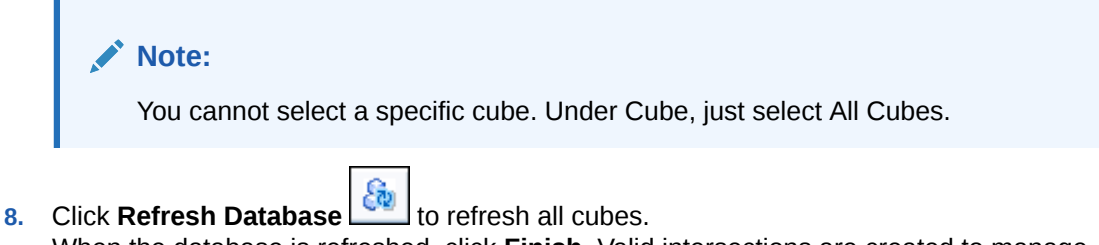

When the database is refreshed, click **Finish**. Valid intersections are created to manage which Scenario member is applicable to which cube.

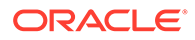

- **9.** From Navigator, under **Applications**, click **Valid Intersections**,
- **10.** Select **Scenario and Account Combinations** to verify the created valid intersection, and then click **Cancel** to exit. The valid intersections restrict data entry to invalid scenario members in the cube. The Valid Intersection is read-only.

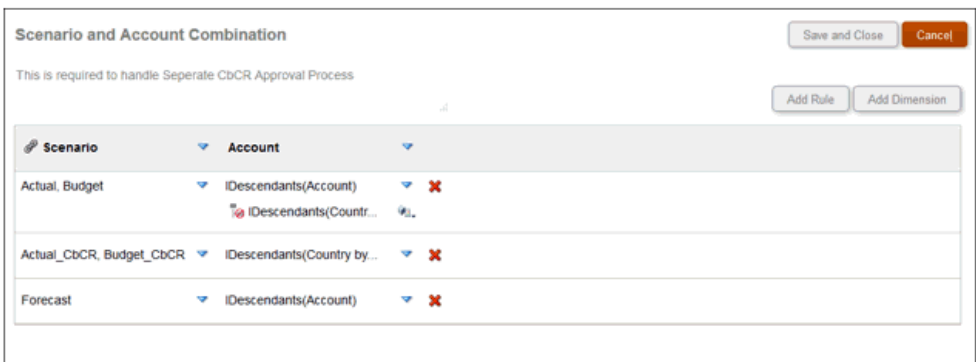

- **11. Optional:** If you have existing data in the scenario, migrate the existing CbCR data stored under existing Scenarios to the newly created CbCR Scenario members, as follows:
	- **a.** From the Home page, click **Application**, and then **Configuration**.
	- **b.** Click **CbCR Data Migration for Separate Approval Process**.
	- **c.** From the **CbCR Data Migration for Separate Approval Process** dialog box, click **Launch**. The migration impacts the status for all intersections where data migration has taken place. This job may take a long time, depending on the amount of data.
	- **d.** To view migrated data, from the Home page, select **CbCR**, then **Table 1**. Edit to select the new**CbCR\_ Scenario**, and then **Apply**. The data is displayed.
- **12.** To consolidate historic data:
	- **a.** From the Home page, select **CbCR**, then **Data Entry**, and then **Table 1**.
	- **b.** Select the POV for the CbCR scenario.
	- **c.** On Table 1, from **Actions**, select **Consolidate\_CbCR**.
	- **d.** Click **Launch**.
	- **e.** Review the consolidated results. The Totals are displayed.

<span id="page-608-0"></span>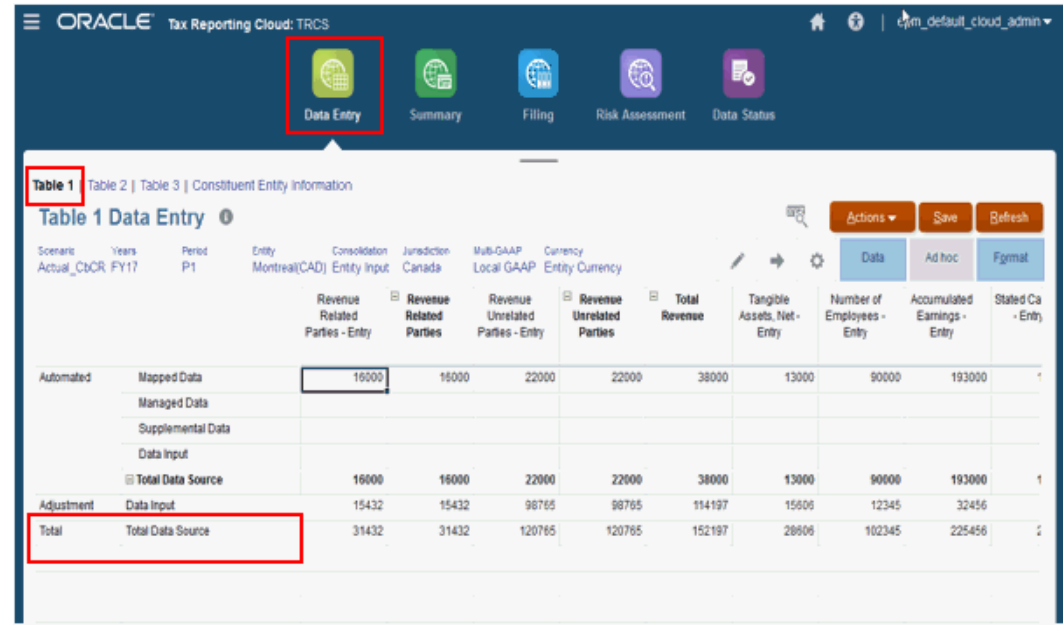

- **13.** To translate the currency for the scenario:
	- **a.** From the Home page, select **CbCR**, then **Data Entry**, and then **Table 1**.
	- **b.** Select the POV for the CbCR scenario.
	- **c.** On Table 1, from **Actions**, select **Translate\_CbCR**.
	- **d.** Verify the Point of View, and then click **Launch**.
	- **e.** Verify the translated results.

FX rates used for translation is same as used for Tax Provision in Consol scenario. For example, when running translation for Actual CbCR, the FX rate will be used from the Actual scenario.

**14.** After consolidating, translating, and verifying data, users can lock the CbCR Scenario data. The original scenario remains unlocked, and can be consolidated and verified independently of the CbCR Scenario.

### **Note:**

When separate CbCR is enabled, entity(s) in CbCR cube should be unlocked to run consolidation on consol cube.

## Starting the Approval Process

After you have defined an Approval Unit Hierarchy and assigned it to a specific Scenario, Year and Period, the approval process can be started. Only an Administrator can start the

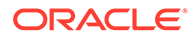

approval process. After the process is started, the approval unit moves from one reviewer to another until the process is complete.

By default, the approval status is "Not Started". The Start process changes the approval unit status to "Under Review".

When you start the approval process, the system starts the process for the entities within the Approval Unit Hierarchy. You can instead start each base entity separately, however, when you start a base entity, its parent and ancestors will also be started.

If you start a parent entity, all of its descendants will be started.

After the Start process, the current owner for each entity is set to the first owner in the promotional path, as displayed in the "Current Owner" column. As the approval unit is promoted within the promotional path, the Current Owner and Location are updated accordingly. The Administrator can monitor the status of each entity within the Approval Unit Hierarchy and perform approval action for these entities from the Process Status screen.

An Administrator can restart the process at any time by selecting a specific entity to Exclude. The system clears all approval history for the entity, and you can select Start again to restart the review process, which moves the entity to the first owner of the promotional path.

To start the approval process:

- **1.** Click the **Navigator** icon  $\blacksquare$ .
- **2.** Under **Workflow**, click **Manage Approvals**.
- **3.** From **Scenario**, **Year**, and **Period**, select a valid scenario, year, and period.
- **4.** Click **Go**.

In the graphical pie chart, you will see "no data displayed" if the Approval Unit Hierarchy has not yet started.

- **5.** From the **View** drop-down on the top right, select **Tree View**.
- **6.** Select an approval unit and click **Start** to begin the approval process.
- **7.** From the confirmation message that the approval unit has been started, click **OK**.

The Approved Status changes to Under Review.

For a list of all Approval Unit levels and available actions, see "Reviewing and Approving Data" in *Working with Oracle Tax Reporting Cloud*.

**8. Optional:** If you want to re-start the approval process for a specific entity, you can select **Exclude** to remove an approval unit from the process, and reset the approval status to "Not Started".

### **Caution:**

After you exclude an approval unit, all associated annotations and history are discarded. Data values are retained.

# Approval Unit Promotional Path

When you select an Owner and Reviewers for an approval unit and its parents, you set the approval unit promotional path.

After the review process has started for the Scenario, Year and Period for the approval unit, the approval status is "Under Review" for the entity, and a current Owner is assigned to the entity according to the promotional path defined for the approval unit hierarchy.

At this stage, only the current Owner of the approval unit with Write access can enter or modify data for the entity.

However, anyone either in the promotional path or outside of it with Read or Write access can view the data.

The current Owner of the approval unit changes as the entity is promoted within the promotional path. After an entity has been promoted to the next level, you no longer have Write access to the data, although you continue to have Read access to the entity's data.

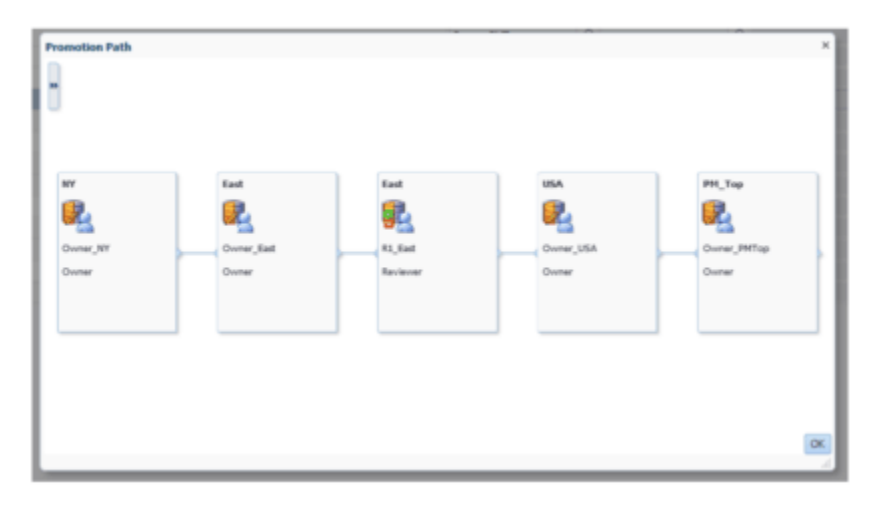

# Creating Approval Unit Annotation Reports

Administrators can check Approval Unit status by reporting on annotations for a set of Scenarios and Approval Unit members. Annotation text displays chronologically, with the most recent entry first.

To create reports for Approval Unit annotations:

- **1.** Click the Navigator icon  $\blacksquare$ , and then under **Monitor and Explore**, click **System Reports**.
- **2.** Select the **Approval Unit** tab, and then click **Annotations**.

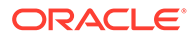

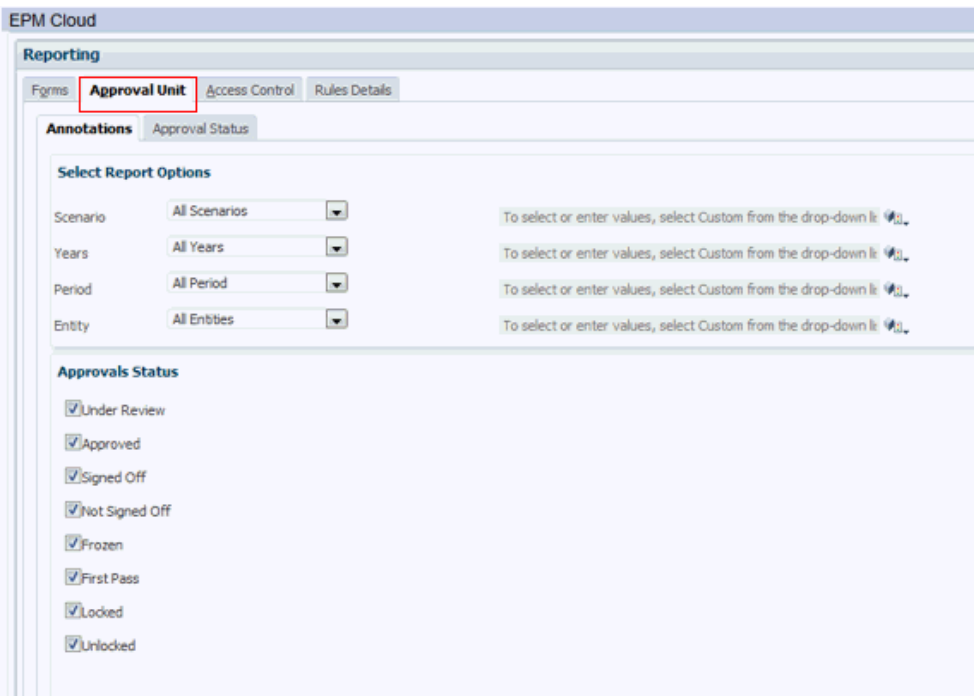

**3.** From **Select Report Options**, select the **Scenario**, **Years**, **Period**, and **Entity** combination for which you want to generate a report. If **Custom** is selected, click

the **Member Selector** icon to select the custom members..

- **4.** From **Approval Status**, select the status to display in the report.
- **5.** At the bottom of the screen, click **Create Report** and select where to save the report.

# Creating Approval Status Reports

You can view detailed status of the approval process using approval status reports. All users can access this report, however you will see only the approval units to which you have Write access.

Approvals status reports provide the following information:

- Approval Unit
- **Parent**
- **Status**
- Previous, Current, and Next Owner
- **Current Location**
- **Total Value**
- Last Status Change Date

Sample Approval Status Report

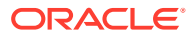
### **Approval Status Report**

#### **Scenario: Forecast**

**Version: Stage1** 

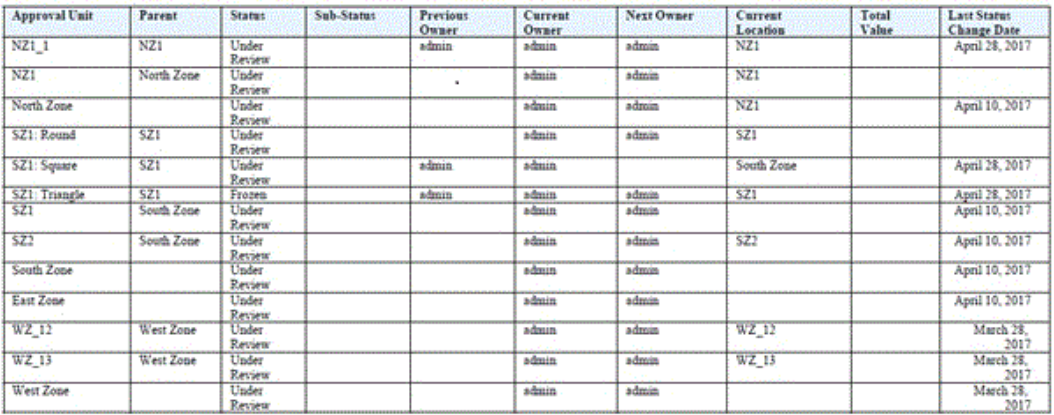

To create Approval Status reports:

- **1.** Click the Navigator icon  $\blacksquare$ , and then under **Monitor and Explore**, click **System Reports**.
- **2.** Select the **Approval Unit** tab, and then click **Approval Status**.

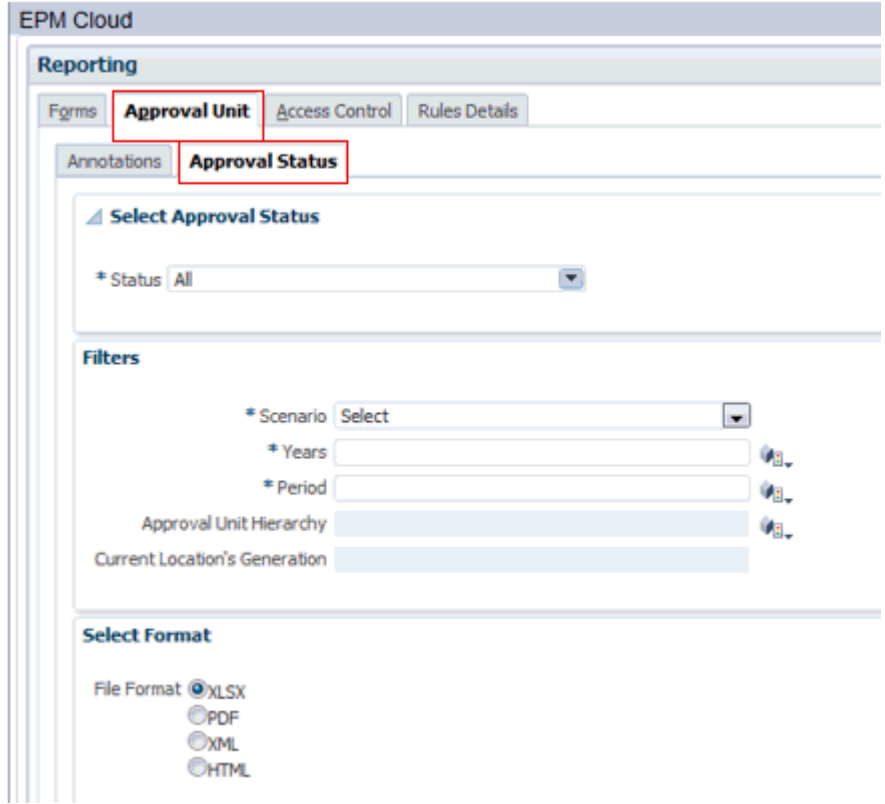

- **3.** From **Select Approval Status**, select the status to display in the report, or select **All**
- **4.** From **Filters**, select dimension members for **Scenario**, **Years**, and **Period**.

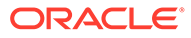

- **5. Optional:** Select an **Approval Unit Hierarchy** if you want to filter on a subset of an Approval Unit hierarchy.
- **6. Optional:** Select **Current Location's Generation**.
- **7.** Select a **Format** for the report:
	- **XLSX**
	- **PDF**
	- **XML**
	- **HTML**
- **8.** At the bottom of the screen, click **Create Report** and select where to save the report.

# Data Validation Rules

To implement business policies and practices, administrators can build data validation rules that are checked when conditions are met in forms. Rules can generate validation messages, enforce limits on submitted approval unit data, and designate a specific reviewer or owner to review data that meets some condition.

For example:

- Conditionalizing the approval unit promotional path
- Preventing the promotion of approval units that include invalid data

You define validation rules within a data form, and can specify options for validating approval units.

In the approval process, validation is run only for these actions:

- Promote
- Approve
- **Lock**
- **Unlock**
- Exclude (Administrator action; checks to ensure that the current period is not locked)

Validation is not run when these actions are performed:

- Sign Off
- **Freeze**
- Unfreeze
- Reject
- Reopen
- **Originate**
- Take Ownership
- Return (group action)
- Start (administrator action)

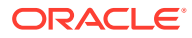

# Including Data Validation Rules in Forms

In the **Layout** tab, you can add and update validation rules to the grid, column, row, or cell. When rules are processed, they can change the color of cells, provide validation messages to users during data entry, and can change the promotional path for Approval units. Validation rules are saved with the form.

Before adding data validation rules, it is important to consider the function the rule will perform and to plan the rule scope.

To include data validation rules in forms:

- **1.** Open the form, and then click **Layout**.
- **2.** Select **Validation Rules**, and then select an option:

#### **Note:**

The menu options that display are context-sensitive, and depend on whether rules have already been added, and if you previously selected a menu option. For example, if you right-click a cell that contains a rule and select **Copy Validation Rules**, the **Paste Validation Rules** menu option is displayed when you right-click another cell.

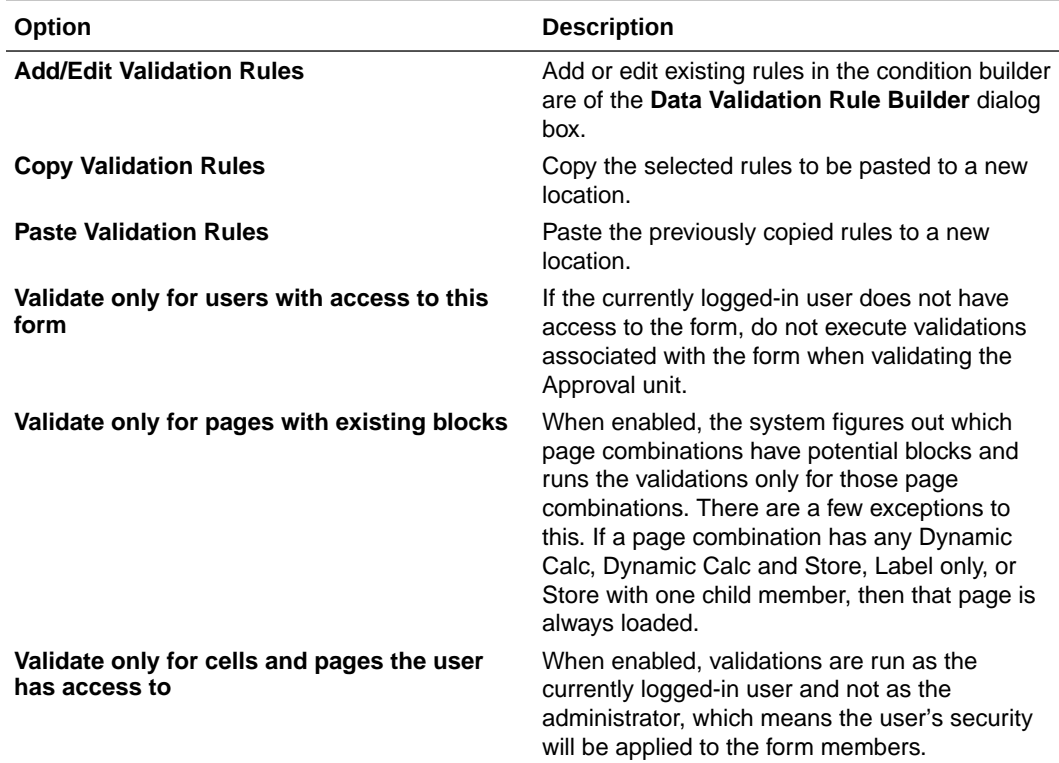

#### **Table 32-1 Form Validation Rules Options**

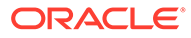

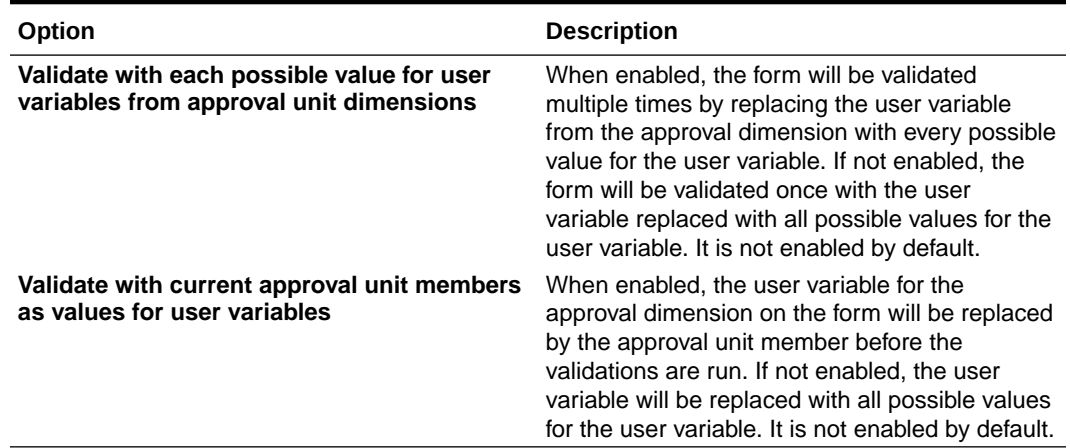

#### **Table 32-1 (Cont.) Form Validation Rules Options**

- **3.** Build and validate the rules.
- **4.** In the form, click **Next** to continue building the form, and then validate and save the form.

# Locking and Unlocking Entities

You can view the lock status, and lock and unlock entities on the Approvals page. You can also view the lock status and calculation status on the Data Status form.

During the data load process, the system does not load locked entities. If an entity is locked, or approved, you cannot submit, post, unpost a journal, or modify a data form that contains that entity.

Watch the following video for information on the locking and unlocking process:

# [Promoting, Approving and Locking Data](https://apexapps.oracle.com/pls/apex/f?p=44785:265:0:::265:P265_CONTENT_ID:20361)

approval unit named "Total Geography".

To lock or unlock an entity, you must create an approval unit hierarchy containing the entities you want to lock. By default, Financial Consolidation and Close provides an

To lock or unlock entities, you must be a Service Administrator or a Power User. When an application is created, an owner is automatically defined for the "FCCS\_Total Geography" approval unit. The owner is the same as the Service Administrator.

You can modify the owner information for the default approval unit hierarchy "FCCS Total Geography" as long as the owner is a valid Service Administrator or a Power User with Write access to the entities within the approval unit hierarchy.

It is not necessary to define any reviewer for "FCCS Total Geography" as reviewer is optional. All descendants of "FCCS\_Total Geography" will inherit the same owner information as its parent unless you choose to have a different owner or reviewer for an individual entity within the approval unit hierarchy.

If you create any hierarchy outside of "FCCS\_Total Geography", you must define a valid owner for that hierarchy.

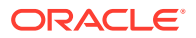

#### **Locking Entities**

You can lock data only if these conditions are met:

- The entity's calculation status must be OK, No Data, or System Change. You cannot lock an entity with Impacted calculation status.
- The prior period data must be locked. For example, you can only lock an entity in the February period if it is locked in January.

To lock entities:

- **1.** On the Home page, click **Approvals**.
- **2.** Select the Total Geography approval unit.

By default, the Total Geography approval unit has a status of Not Synchronized, and must be synchronized.

**3.** Click the **Synchronize** icon to synchronize the approval unit.

#### **Note:**

You must repeat this step each time after you add or remove an entity and perform a database refresh.

**4.** To start the approval unit, click the **Navigator** con, and then select **Manage Approvals**.

If you do not start an approval unit, the entities in that approval unit will remain in "Not Started" status.

- **5.** Select the Scenario, Year and Period that you want to start and click **Go**.
- **6.** From the View list on the right, select **Tree View**.
- **7.** Expand "Total Geography" until you see FCCS\_Total Geography.

FCCS Total Geography is in "Not Started" state.

**8.** Click **Start** to start "FCCS\_Total Geography ".

The system then moves it and all its descendants to "Unlocked" state.

- **9.** On the Home page, click **Approvals**.
- **10.** Click an unlocked approval unit.
- **11.** On the Change Status page, click **Change Status** to change the status to Locked.
- **12.** Click **Done**.

If an error occurs during the locking or unlocking process, the Approvals page displays a Failed status next to the approval unit. Click the link to view a detailed validation report and resolve the error.

#### **Unlocking Entities**

You can only unlock data for a period if the next period is unlocked. For example, you can only unlock an entity in February if the entity is unlocked in March.

You can select the **Unlock** or **Unlock Single** option:

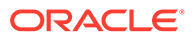

- **Unlock** If you select the Unlock action on a parent entity, the system unlocks the parent entity and all its descendants.
- **Unlock Single** If you select the Unlock Single action on a parent entity, the system unlocks only the parent entity, but not its descendants.

When you unlock an entity and select the owner for the entity, it can be any owner in the previous promotional path, including the current owner. If you select the **Automatic** option for the owner, the new owner will be the current owner of the entity.

To unlock entities:

- **1.** From the **Approvals** page, click a locked approval unit.
- **2.** On the Change Status page, from the **Actions** drop-down, select an option:
	- **Unlock** unlock the parent entity and all its descendants
	- **Unlock Single** unlock the parent entity only.
- **3.** Click **Done**.

If an error occurs during the locking or unlocking process, the Approvals page displays a Failed status next to the approval unit. Click the link to view a detailed validation report and resolve the error.

#### **Locking New Entities**

When you add a new entity to a hierarchy, the system implements locking as a part of the Synchronization process. The new entity inherits the locked status from its parent for the previous periods. The system performs a check from the first period of the application where the parent is locked. The new entity is automatically locked if the parent is locked.

The system locks the entity if the following conditions are met:

- The new entity has NODATA and Not Started status.
- The parent of the new entity is Locked.
- The new entity's prior period is Locked.

If you do not want the new entity to be locked, you will need to manually unlock the new entity, which will cause the parent to be unlocked.

After you add a new entity, the approval unit hierarchy will have a "Not Synchronized" status, because you have changed the metadata.

To synchronize approval unit hierarchies:

- **1.** Click the **Navigator** icon  $\blacksquare$ , and then under **Workflow**, click **Approval Unit**.
- **2.** Select an approval unit hierarchy listed as **Not Synchronized**, and click **Synchronize**.

The system will synchronize all the approval unit hierarchies in the application to avoid any conflict when an entity belongs to multiple hierarchies.

**3.** To view the status of the synchronization process, navigate to the Jobs console. The Jobs list includes the status of each approval unit hierarchy being processed, and details of any errors.

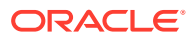

#### **Guidelines for Starting Entities**

If an entity is part of an approval unit hierarchy and if the approval unit hierarchy is assigned to any Scenario/Year/ Period combination, then the entity is considered participating in the review process.

If an entity is not part of an approval unit hierarchy, or if the approval unit hierarchy is not assigned to any Scenario/Year/Period, then the entity is not considered participating in the review process.

For any entity that participates in the review process, the system only allows data entry to the entity after the entity has started the review process (status is either Unlocked for the Consolidation template, or Under Review for the Bottom Up template). This check is done to prevent impacting a locked parent. Therefore, you will need to start the entity before you can enter data for the entity.

This guideline for Starting Entities applies to all data modification processes. This includes Data entry via Data Forms and SmartView, Data Load, Copy and Clear data, Journals Posting, Supplemental Data Posting, Consolidation, Translation, and On-Demand Rule calculation.

If you have not yet started entities because you are loading historical data, this will affect the data load because the system prevents data entry unless the entity has started. If you do not want to start the review process while loading and reconciling historical data, you can manually remove the approval unit assignment for the approval unit hierarchy. When you are ready to lock the entities, you will need to manually add the approval unit hierarchy assignment and start the review process.

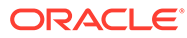

# 33 Auditing Tasks and Data

#### **Related Topics**

- **Auditing Information Overview**
- Configuring Audit Tasks
- [Viewing Audit Details](#page-621-0)
- [Viewing Task Manager and Supplemental Data Audit Details](#page-623-0)

# Configuring Audit Tasks

By default, audit tracking is always enabled for all task groups. You can configure and change the audit option for any task group.

To enable task auditing for a task:

- **1.** On the Home page, click **Tools**.
- **2.** Click **Audit**.
- **3.** From the **Audit Information** page, click **Configure**.
- **4.** From the **Configure** page, select a Task Group and click **Apply**.

Auditing will be started for the selected Task Group.

# Auditing Information Overview

You can use the Audit Information feature to view the tasks performed by users. You can filter audited tasks by Task Group (for example, Metadata Administration, Forms or Data), Action (such as Add or Modify), user ID, start time and end time.

You must be a Service Administrator to view and export task audit information.

By default, the system logs these user activities in the task audit:

- Data—Cell values and details
- Metadata Administration—Adding a member or dimension; moving, deleting, and changing properties; renaming a member and dimension
- Data Form definition—Creating, modifying, adding rows
- Rules—Updates from calculation scripts and business rules (including runtime prompts)
- User administration-Users added, changed, and deleted
- Security—Access permissions to dimension members, forms and business rules
- Clear Cell Details—Users' selections for clearing cell details, comments, and attachments
- Copy Data and Clear Data details—Users' selections for copied and cleared cell text, attachments, and data

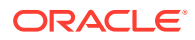

- Approvals—Approval unit owners and status
- Variables—Substitution variables and User variables: Added, changed, and deleted
- Task Manager history
- Audit Configuration—Any user changes to enabling or disabling audit options

The Audit Report page displays the following information:

- Task—The task name
- Time—Date and time
- Property—Audit properties
- Action—For example, Add or Modify
- Value—Shows the start time and end time of the task and details

The **Task Manager Audit** page displays history records for Task Manager related objects. These Task Manager objects are tracked:

- Alert
- Attribute
- Filter (Public only)
- Holiday Rules
- List (Public only), including the list filter condition and column selection
- Organizational Unit
- Schedule
- Setting
- **Task**
- Task Type
- **Team**
- **Template**

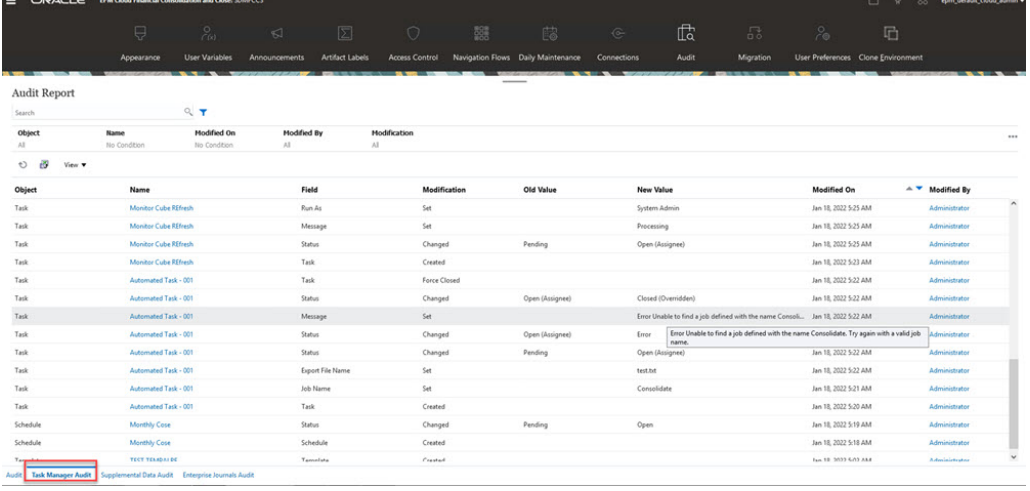

The **Supplemental Data Audit** page displays history records for Supplemental Data related objects. These Supplemental Data objects are tracked:

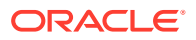

- <span id="page-621-0"></span>**Collection**
- Collection Interval
- Data Collection Period
- **Dimension**
- Filters
- Forms
- **Lists**
- **Settings**
- **Templates**

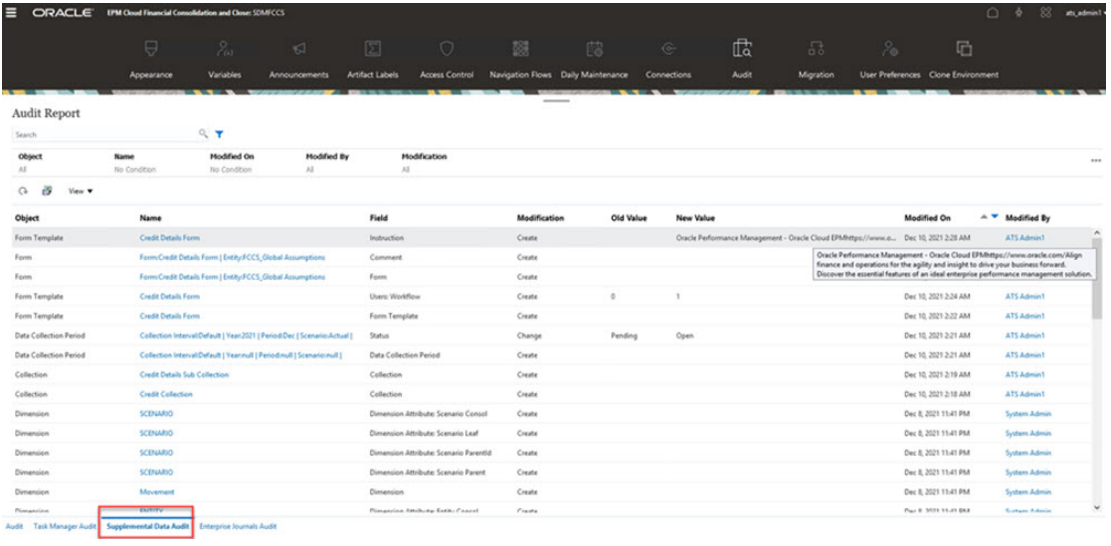

# Viewing Audit Details

To view task audit details:

- **1.** On the Home page, click **Tools**.
- **2.** Click **Audit**.
- **3. Optional:** Click the **Task Manager Audit** tab to view history records for Task Manager related objects. See [Viewing Task Manager and Supplemental Data Audit Details](#page-623-0)
- **4. Optional:** Click the **Supplemental Data Audit** tab to view history records for Supplemental Data related objects. See [Viewing Task Manager and Supplemental Data](#page-623-0) [Audit Details](#page-623-0)
- **5.** By default, the **Audit Information** page displays all tasks. To filter tasks, click **Filter**, and select filter criteria:
	- **Task Group** select one or more, or **All**. Default is All.
		- If you select **Metadata Administration**, the system displays a list of subgroups where you can select sub-tasks for metadata:
			- \* All
			- **Custom Dimension**
			- **Member**

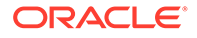

- \* Year
- **Alias**
- **Period**
- **View**
- \* Currency
- \* Consolidation
- **Scenario**
- \* Entity
- **ICP**
- **Account**
- If you select **Data Form**, the system displays a list of subgroups where you can select sub-tasks for forms:
	- \* All
	- Form
	- Form Folder
- If you select **Data**, the **Intersection** box is displayed, where you can enter the member intersection. You can enter the full or partial member intersection and the system can perform a wildcard search based on the criteria that you specify.
- **Action** select one or more, or **All**.
- **User** enter a user ID. You can enter full or partial user ID information and the system can perform a wildcard search based on the criteria that you specify.
- **Start time** click the calendar to select a start date.
- **End time** click the calendar to select an end date.

#### **Tip:**

You can select **Clear** to clear your selections and return to the default values.

- **6.** When you are done selecting filter criteria, click **Apply**. The grid displays the top 1,000 records from the audit table that match the filter criteria. You can scroll to view all the records.
- **7. Optional:**
	- To export the audit information to a Microsoft Excel spreadsheet, click **Export**, and follow the download instructions. When you select the Export option, the system exports all the records that match the filter criteria to a CSV file.
	- To delete the audit information click **Delete**. When you select the Delete option, the system deletes all the records that match the filter criteria.

**Best Practice Tip:** Schedule regular archiving and purging of the audit log data, for example, at the end of every quarter. This prevents the audit log data in the

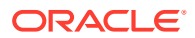

<span id="page-623-0"></span>system from growing over time. Maintain archived audit log files according to internal document retention policy.

For more information on scheduling regular archiving of audit data, see [Automate the](https://docs.oracle.com/en/cloud/saas/enterprise-performance-management-common/cepma/sample_fcc_tr_archiving_script_1.html) [Archiving of Application Audit Records](https://docs.oracle.com/en/cloud/saas/enterprise-performance-management-common/cepma/sample_fcc_tr_archiving_script_1.html) in *Working with EPM Automate for Oracle Enterprise Performance Management Cloud*.

### **Note:**

- To export audit details, you can use the EPM Automate exportAppAudit command or the REST API Export Audit job. See [exportAppAudit](https://docs.oracle.com/en/cloud/saas/enterprise-performance-management-common/cepma/epm_auto_export_app_audit.html) in *Working with EPM Automate for Oracle Enterprise Performance Management Cloud* or [Export Audit](https://docs.oracle.com/en/cloud/saas/epm-cloud/prest/pbcs_export_audit_records.html) in *REST API for Oracle Enterprise Performance Management Cloud*. See also, [Automate the Archiving of](https://docs.oracle.com/en/cloud/saas/enterprise-performance-management-common/cepma/sample_fcc_tr_archiving_script_1.html) [Application Audit Records](https://docs.oracle.com/en/cloud/saas/enterprise-performance-management-common/cepma/sample_fcc_tr_archiving_script_1.html) in *Working with EPM Automate for Oracle Enterprise Performance Management Cloud*.
- Automatic Audit purge will happen to all the environments, except for the legacy environments with creation date prior to July 17, 2020. In future release this exception will also be removed, so it's recommended for you to take Audit Backup at regular intervals.

### **Note:**

**If you are using the pdf version of the document**: To avoid line breaks and footer information that will render these scripts unusable, copy them from the HTML version of this topic. See also, [About Copying Sample Scripts](https://docs.oracle.com/en/cloud/saas/enterprise-performance-management-common/cepma/epm_automate_examples_copy.html) in *Working with EPM Automate for Oracle Enterprise Performance Management Cloud*.

# Viewing Task Manager and Supplemental Data Audit Details

To view Task Manager audit details:

- **1.** On the Home page, click **Tools**, and then click **Audit**.
- **2.** Select the **Task Manager Audit** tab. Similarly, select the **Supplental Data Audit** tab.
- **3. Optional:** To search for an object, enter search criteria in the **Search** text box.
- **4. Optional:** From the Filter bar, select filter criteria from these categories:
	- **Object**
	- **Name**
	- **Field**
	- **Modified On**
	- **Modified By**
	- **Modification**

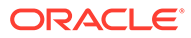

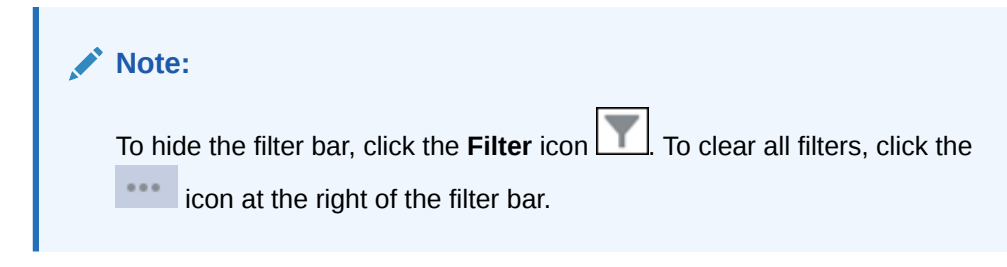

- **5.** To display all columns, select **View**, then **Columns**, and then select **Show All**.
- **6.** To display specific columns, select **View**, then **Columns**, and select or deselect the column names.
- **7.** To reorder columns, select **View**, and then **Reorder Columns**, select the columns and use the Up or Down arrows or drag them to change the order.
- **8. Optional:** To export the audit information to a Microsoft Excel spreadsheet, click **Export**, and follow the download instructions. When you select the **Export** option, the system exports all of the records matching the filter criteria to an  $x \, 1sx$  file (format for Microsoft Excel versions 2007 and later).

The best practice is to manually export and truncate the audit tables. Otherwise, table size can become too large and users cannot log in to the application.

#### **Note:**

- Audit information is maintained for 6 months. If you want to access audit information beyond 6 months, download it and maintain a copy of the audit records.
- If data auditing is enabled, users can see what data has changed by selecting **Actions**, and then **Change History**.

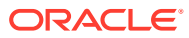

# 34 Setting Up Task Manager

#### **Related Topics**

- Task Manager Terms
- **[Task Manager Overview](#page-626-0)**
- [Sample Task Flows](#page-627-0)
- [Managing Task Manager Views, Lists, and Filters](#page-628-0)
- [Managing Task Manager System Settings](#page-637-0)
- [Managing Task Manager Attributes](#page-658-0)

# Task Manager Terms

#### **Tasks**

A unit of action in the application, for example, data entry or data consolidation. Power users define the tasks that comprise a business process. Users can read task instructions, answer questions, submit, reassign, approve, and reject tasks, and can access tasks from email notifications or by logging on to the application.

#### **Integrations**

A definition of a service provided by an application.

#### **Task Types**

Identify and categorize commonly performed tasks; for example, Data Entry, or G/L Extract. The Task Type enables you to set default information, such as settings that need to be input by the user, and questions or instructions that are shared by all tasks of that type. Task Types are often based on Integration Types.

#### **Execution Types**

End-users, System-Automated Task, Event Monitoring Task

#### **Templates**

Business processes that are repeatable. Administrators can create templates for different types of business processes, such as monthly or quarterly.

#### **Schedules**

Defines the chronologically ordered set of tasks that must be executed for a specific business process, and is the alignment of a template's generic business process days, to calendar dates.

#### **Dashboard**

This view presents a portal-style interface with views into schedules and task lists, and highlevel summaries into which you can drill down for greater detail.

#### **Alerts**

Notifications from users on issues that they encounter during the process, such as hardware or software issues. Users create alerts identifying a problem and assign them to be resolved.

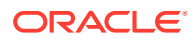

# <span id="page-626-0"></span>Task Manager Overview

Task Manager helps you define, execute, and report on the interdependent activities of a business process. It provides centralized monitoring of all tasks and provides a visible, automated, repeatable system of record for running a business process.

You can:

- Define the tasks and schedule to ensure the most efficient task flow
- Automate the business process, track status, and provide notifications and alerts
- Notify users by email for delinquencies, due dates, status changes
- Monitor business process status from a dashboard
- Act quickly to fix errors and delays
- Analyze the effectiveness of the business process

A business process requires these steps:

- **1.** The administrator sets up users. See [Managing Users and Roles](https://docs.oracle.com/en/cloud/saas/enterprise-performance-management-common/cgsad/4_managing_epm_cloud_users_roles_heading.html) in the *Getting Started with Oracle Enterprise Performance Management Cloud for Administrators* guide.
- **2.** The administrator completes the required setup procedures:
	- Set up organizational units. See [Managing Task Manager Organizational](#page-639-0) [Units.](#page-639-0)
	- Set up global integration tokens. See [Managing Global Integration Tokens](#page-637-0).
	- Set up holiday rules. See [Managing Holiday Rules for Tasks](#page-641-0).
	- Set up attachment size and other system settings. See [Setting Task Manager](#page-654-0) [Governors.](#page-654-0)
	- Enable email notifications. See "Setting Up Email for Notifications".
- **3.** The administrator reviews the tasks required for a business process and sets up Task Types to ensure consistency across tasks and to leverage predefined product integrations.

See [Managing Task Types](#page-672-0).

**4.** Because many business processes are repeatable, the administrator saves a set of tasks as a template to use for future periods. See [Managing Task Templates](#page-685-0).

For example, an administrator can set up a monthly or quarterly business process once and then use it for all months or quarters. Tasks are defined with task predecessors, Assignees, and Approvers.

**5.** To initiate a business process, administrators generate a schedule (a chronological set of tasks) by selecting a template and assigning calendar dates. The generic tasks in the template are applied to calendar dates.

See [Managing Schedules.](#page-733-0)

- **6.** To begin a business process, the administrator changes the schedule status from Pending to Open.
- **7.** The administrator can also modify and monitor the schedule as needed.

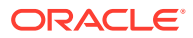

- <span id="page-627-0"></span>**8.** During the business process, users receive email notifications of assigned tasks and can click links in the email for direct access to assigned tasks.
- **9.** Alternatively, users can log on to review and access assigned tasks in different types of views.
- **10.** When users complete tasks, the tasks are sent to approvers and can be viewed by other users.
- **11.** Users can create alerts for issues, such as hardware or software issues, that they encounter. Alerts are forwarded to Assignees and Approvers for resolution.

Watch this overview video to learn more.

[Overview Video](https://apexapps.oracle.com/pls/apex/f?p=44785:265:0:::265:P265_CONTENT_ID:13519)

# Sample Task Flows

#### **Scenario 1: Power User**

The Power User sets up a template and tasks for an upcoming business process.

- The Power User logs on and opens the Manage Templates page.
- The Power User selects the template for the business process.
- The Power User selects the calendar dates on which to line up the template tasks, and creates a schedule.
- The Power User then adds a task to the template.
- The Power User opens the schedule, which begins the process.

#### **Scenario 2: Power User**

The Power User monitors the status of activities through the Dashboard.

- The Power User logs on and checks the status of activities through Day 3.
- The user drills down to see the details of incomplete tasks.
- The Power User reviews open tasks for comments or attachments provided by assigned users.

#### **Scenario 3: Approver**

A user assigned as an Approver reviews a current task to determine whether it can be approved.

- The assigned Approver receives an email notification of an outstanding task.
- From the email, the Approver selects the link for the task.
- The Task Actions page is launched outlining the process.
- The Approver reviews the document that the user submitted when completing the task to ensure completeness.
- The Approver enters additional comments and approves the submission.

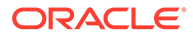

- <span id="page-628-0"></span>If another level of approval is required, the task is forwarded to the next approver. If the task was the last requiring approval, then the task completes, and the system runs the next task if it is ready.
- The Approver can reject a task instead of approving it, and the task is reassigned to the Assignee.

#### **Scenario 4: User**

A user logs on to the application and reviews and completes an assigned task.

- The user logs on and reviews their tasks.
- The user clicks the link for an assigned task.
- The task page is launched with instructions for the task, and a reference document.
- The user reviews the instructions and the reference document, processes the updates, enters a comment about the task, and submits it for approval.
- The system automatically updates the task status and sends a notification to the assigned approver.

#### **Scenario 5: User**

A user responds to an email notification of a task to load data, clicks a link in the email, and then completes the task.

- The user receives an email notification of an outstanding task.
- From the email, the user selects the link for the page where the required process is documented.
- The user reviews the instructions for the task and opens the task.
- The user loads data into the system.
- The user enters a comment about the task and submits it for approval.

# Managing Task Manager Views, Lists, and Filters

#### **Related Topics**:

- Viewing Task Manager Lists
- [Working with Views](#page-917-0)
- [Working with Filters](#page-911-0)

# Viewing Task Manager Lists

The Task Manager list provides a central place to manage all your tasks. It displays a list of tasks and their status for a selected Year, Period and Schedule.

If you are an Administrator, you can see all the available tasks in the system, and the user who is working on them.

If you are a user other than an Administrator, you can see all active tasks for your role that need your attention.

To view tasks:

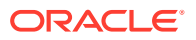

- **1.** On the Home page, click **Tasks**.
- **2.** Click **Schedule Tasks** on the left navigation.
- **3.** Select a **Year**, **Period**, and **Schedule**.
- **4. Optional:** To search for a task, in the **Search** field, enter any text or numeric for which to search the task list.
- **5. Optional:** To filter the list of tasks, click **Add a Filter** in the filter bar and specify filter criteria.

You can use the Ever Been Late attribute, which automatically updates to indicate if the task has ever missed a scheduled due date within its workflow. This new attribute allows you to easily identify any task, which missed one or more of its scheduled due dates. Even if the task is currently not late but if the Assignee or any Approver has ever been late with their workflow, then the Ever Been Late attribute indicates the task as missed the scheduled due date.

#### **Sample Task List**

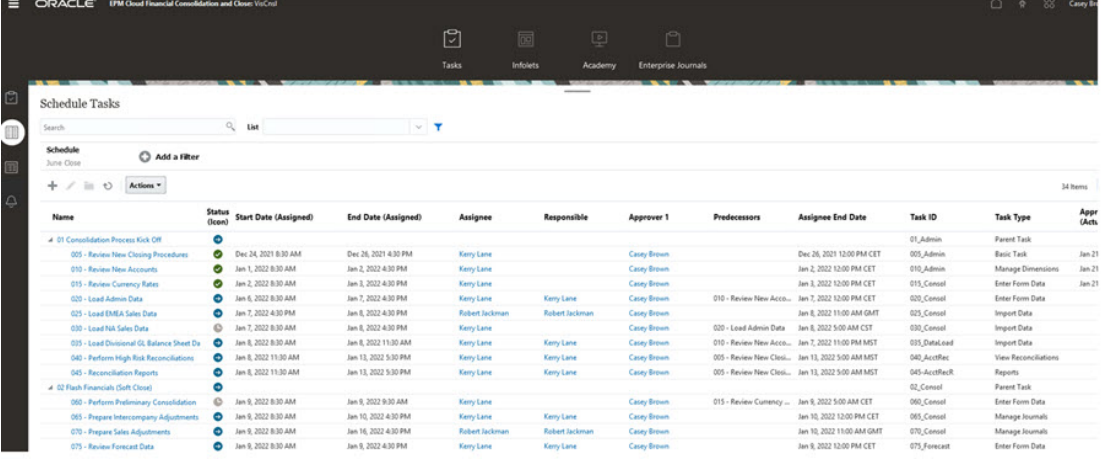

## Column Definitions for Task Manager

This section provides the column definitions for the following Task Manager objects:

- [Task Manager Templates](#page-630-0)
- [Task Manager Template Tasks](#page-630-0)
- [Task Manager Schedules](#page-632-0)
- [Task Manager Task Types](#page-632-0)
- [Task Manager Integrations](#page-633-0)
- [Task Manager Alert Types](#page-633-0)
- [Task Manager Filters](#page-633-0)
- [Task Manager Views](#page-634-0)
- [Task Manager Attributes](#page-634-0)
- [Task Manager Currencies](#page-634-0)
- [Task Manager Schedule Tasks](#page-635-0)

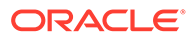

#### <span id="page-630-0"></span>**Task Manager – Templates**

This section provides the definitions for the Task Manager templates columns.

| <b>Column Name</b>             | <b>Description</b>                                                                                                    |
|--------------------------------|----------------------------------------------------------------------------------------------------|
| Created By                     | Name of the user who created the template                                                                                                    |
| Created On                     | Date and time when the template was created                                                                                                    |
| Description                    | Description of the template                                                                                                    |
| Embedded In                    | A list of templates that the current template is embedded in                                                                                                    |
| Embedded Only                  | Template is only to be used as an embedded template and<br>isn't allowed to be deployed. This prevents supporting<br>templates from being deployed by mistake.                                           |
| <b>Embedded Templates</b>      | A list of templates that are embedded in the current template                                                                                                    |
| Last Schedule                  | Last schedule created from each template                                                                                                    |
| Last Updated By                | Name of the user who last updated the template                                                                                                    |
| Last Updated On                | Date and time when the template was last updated                                                                                                    |
| Name                           | Name of the template                                                                                                    |
| Number of Days After<br>Day 0  | Number of days a template tracks after day zero. Days after<br>Day Zero are represented as Day 3, Day 4, and so on.                                                                                      |
| Number of Days Before<br>Day 0 | number of days a template tracks before day zero. Days<br>before Day Zero are represented as Day-5, Day-4, and so on.                                                                                    |
| Organizational Unit            | Assigned organizational unit                                                                                                    |
| Owner                          | Name of the template owner, which must be a Service<br>Administrator or Power User. The template owner is also the<br>default owner of all tasks in the template unless overridden<br>at the task level. |
| Schedules                      | Total number of schedules created from each template                                                                                                    |

**Table 34-1 Column Definitions - Task Manager Templates**

#### **Task Manager - Template Tasks**

This section provides the definitions for the Task Manager template task columns.

#### **Table 34-2 Column Definitions - Task Manager Template Tasks**

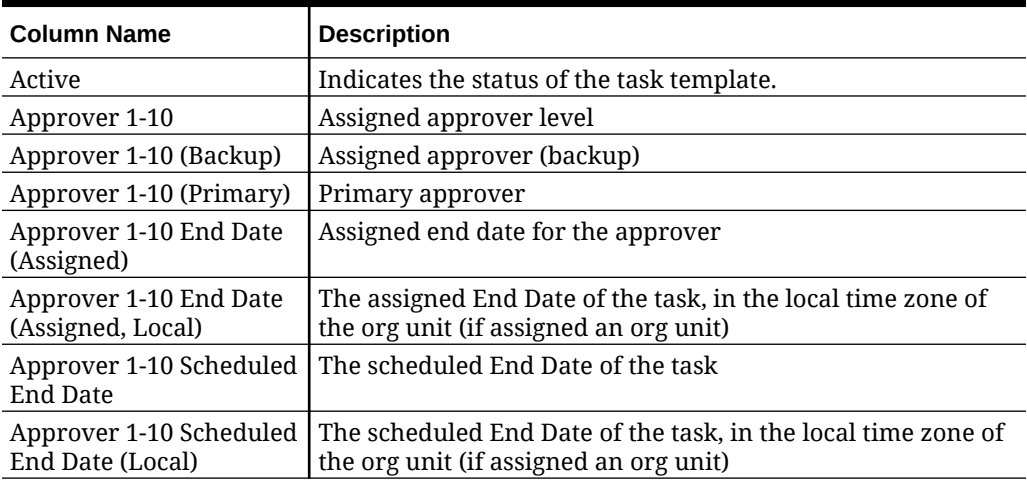

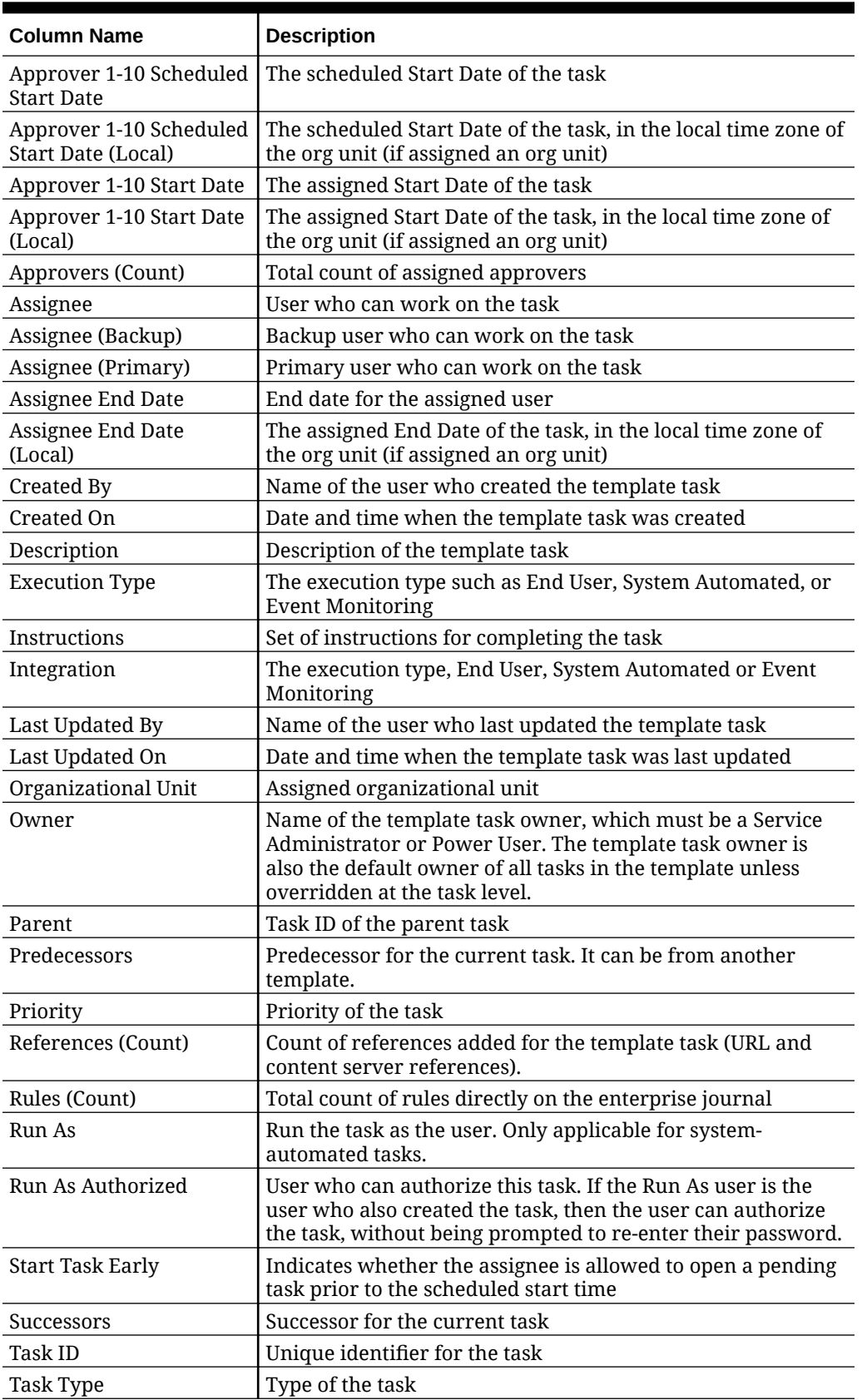

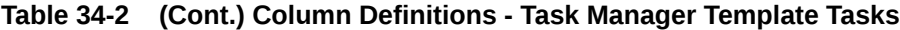

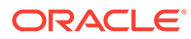

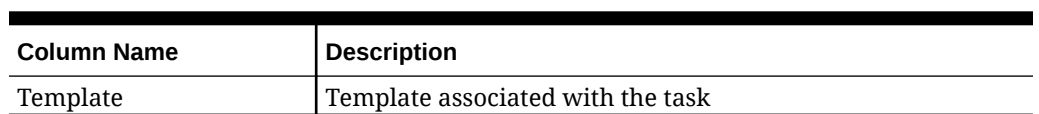

#### <span id="page-632-0"></span>**Table 34-2 (Cont.) Column Definitions - Task Manager Template Tasks**

#### **Task Manager – Schedules**

This section provides the definitions for the Task Manager Schedules columns.

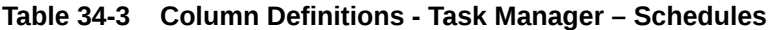

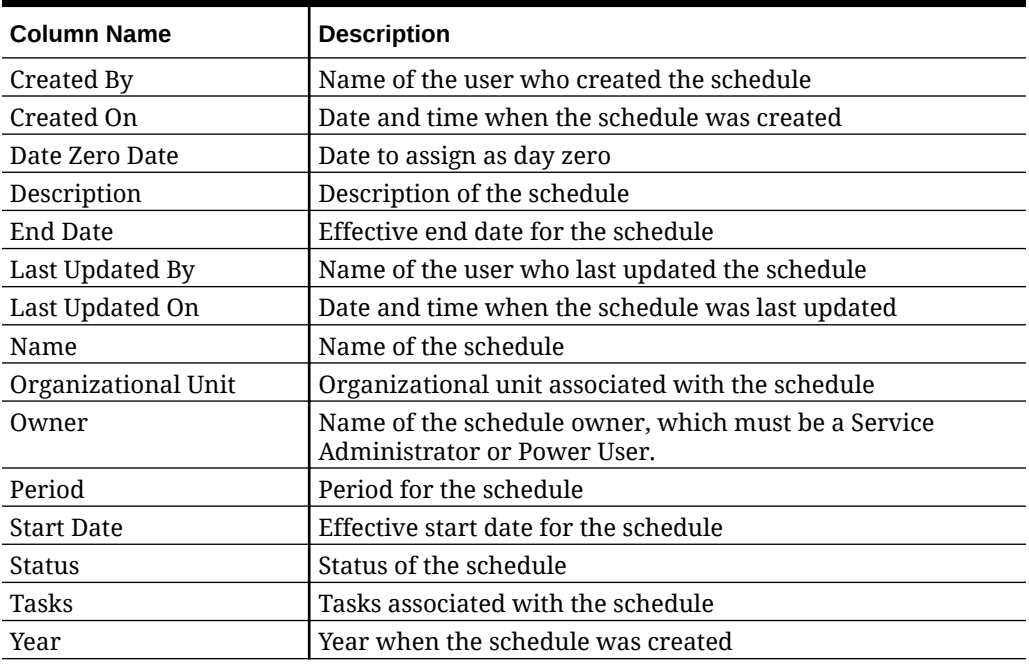

#### **Task Manager – Task Types**

This section provides the definitions for the Task Manager Task Types columns.

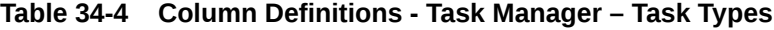

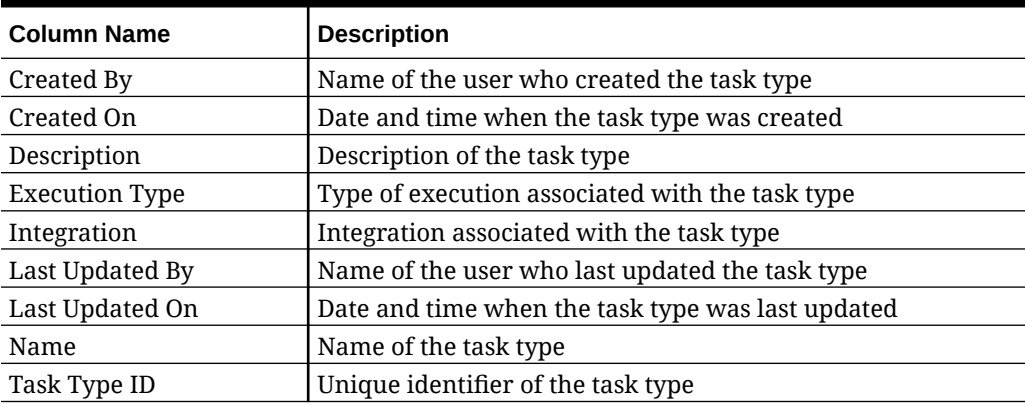

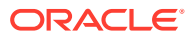

#### <span id="page-633-0"></span>**Task Manager – Integrations**

This section provides the definitions for the Task Manager Integrations columns.

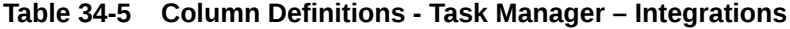

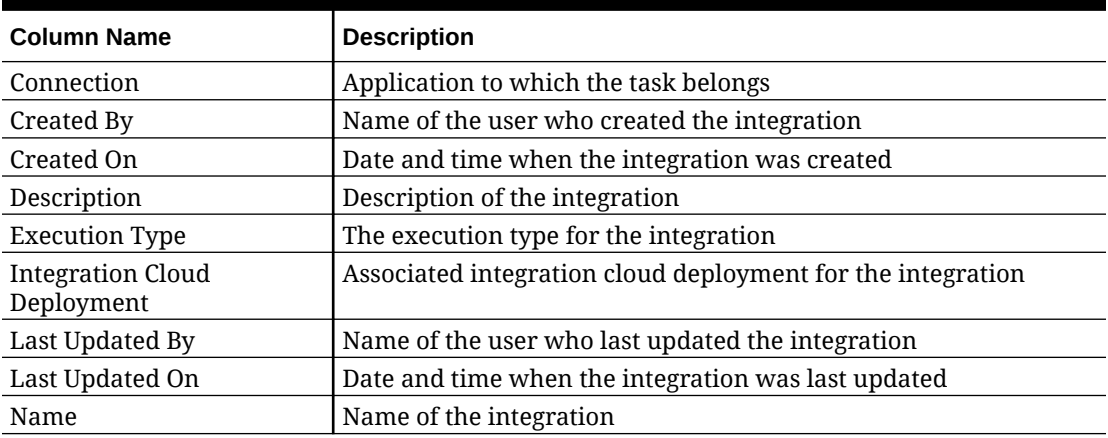

#### **Task Manager – Alert Types**

This section provides the definitions for the Task Manager Alert Types columns.

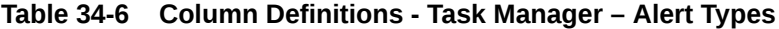

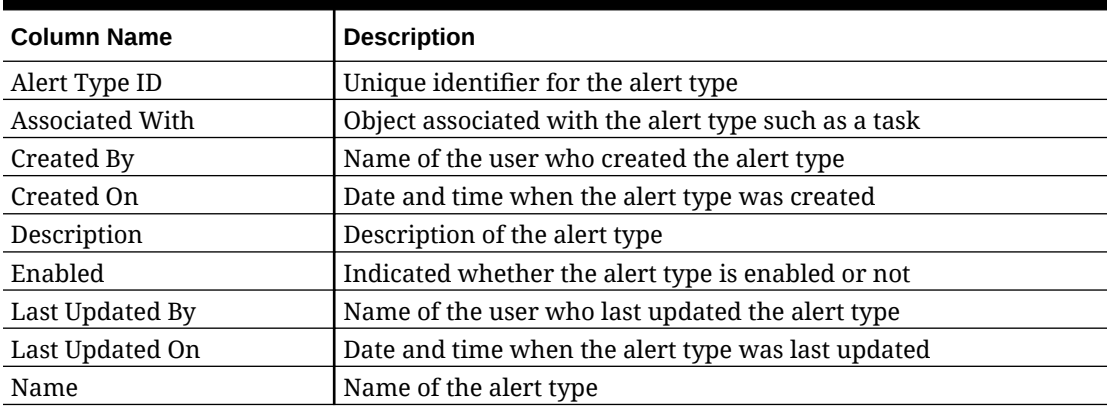

#### **Task Manager – Filters**

This section provides the definitions for the Task Manager Filters columns.

#### **Table 34-7 Column Definitions - Task Manager – Filters**

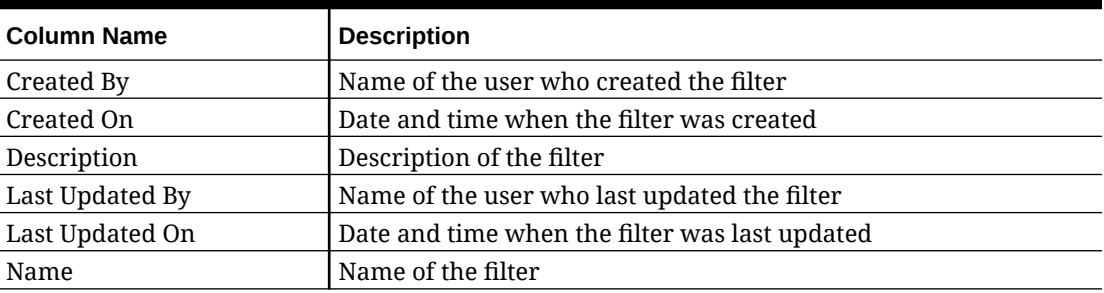

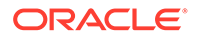

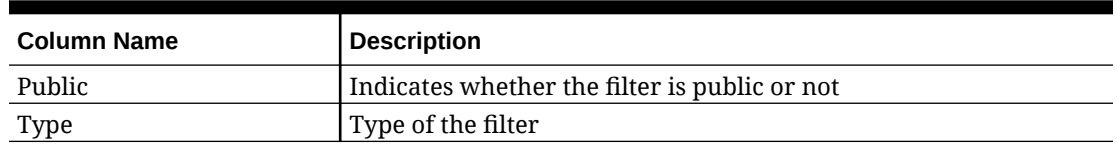

#### <span id="page-634-0"></span>**Table 34-7 (Cont.) Column Definitions - Task Manager – Filters**

#### **Task Manager – Views**

This section provides the definitions for the Task Manager Views columns.

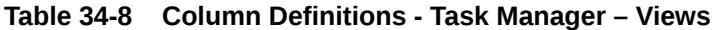

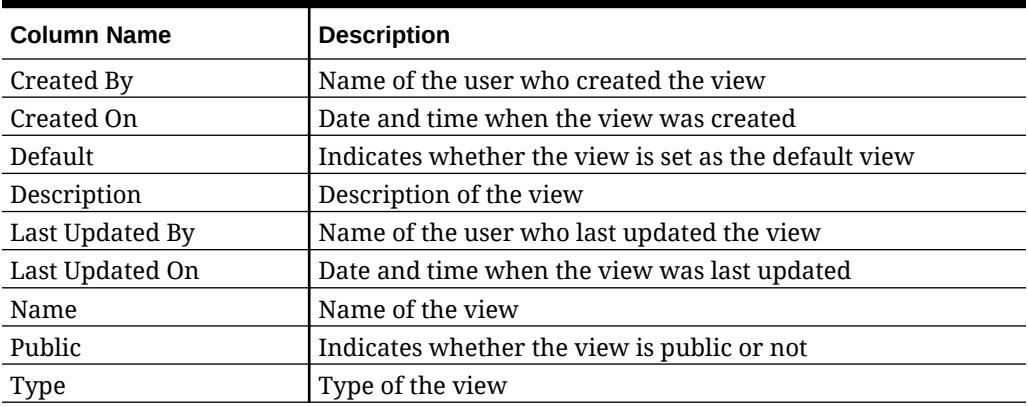

#### **Task Manager – Attributes**

This section provides the definitions for the Task Manager Attributes columns.

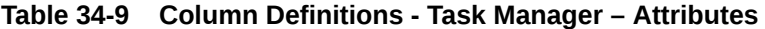

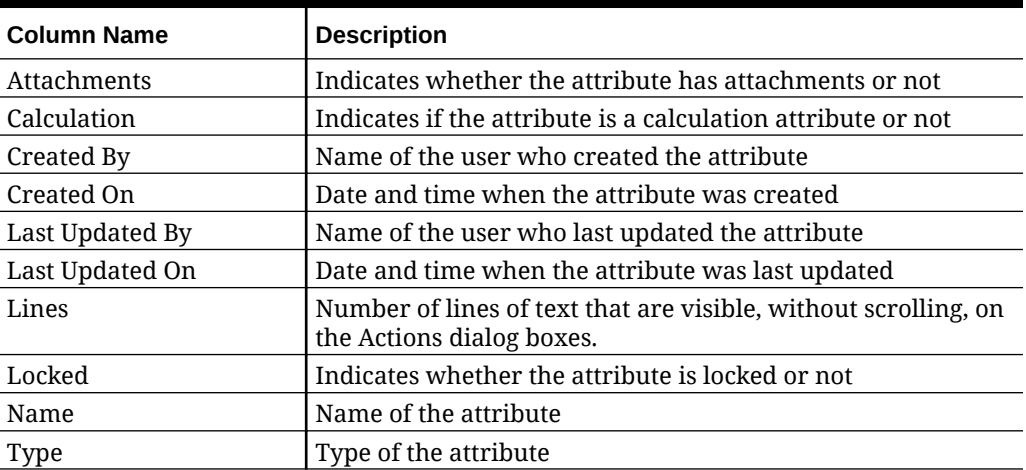

#### **Task Manager – Currencies**

This section provides the definitions for the Task Manager Currencies columns.

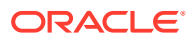

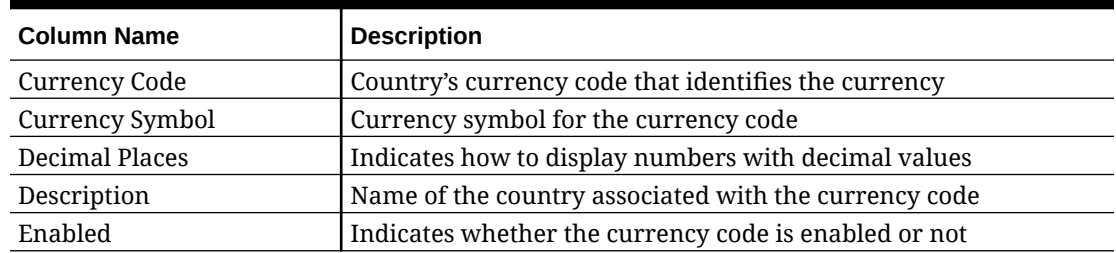

#### <span id="page-635-0"></span>**Table 34-10 Column Definitions - Task Manager – Currencies**

#### **Task Manager – Schedule Tasks**

This section provides the definitions for the Task Manager Schedule Tasks columns.

#### **Table 34-11 Column Definitions - Task Manager – Schedule Tasks**

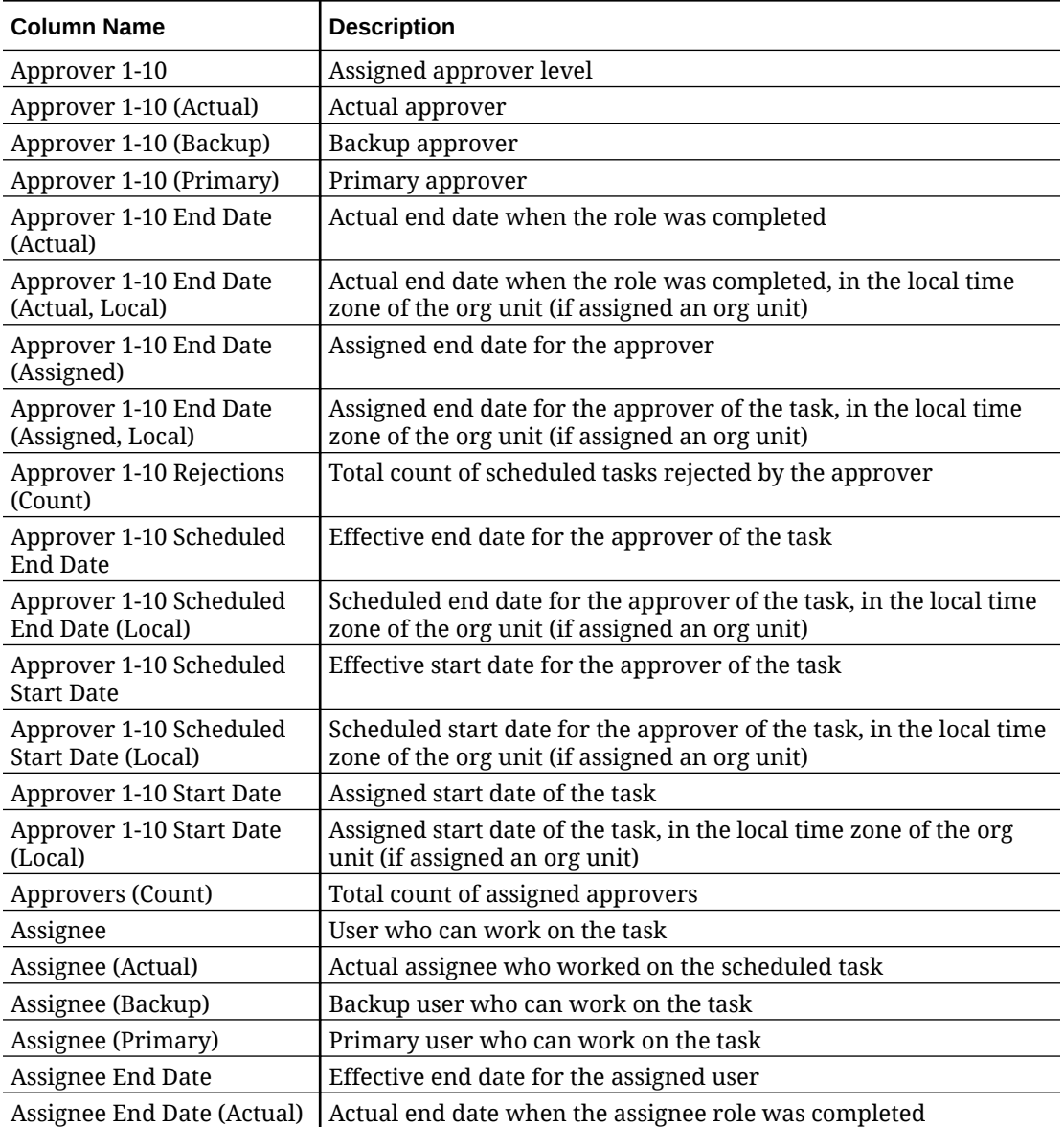

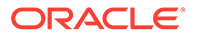

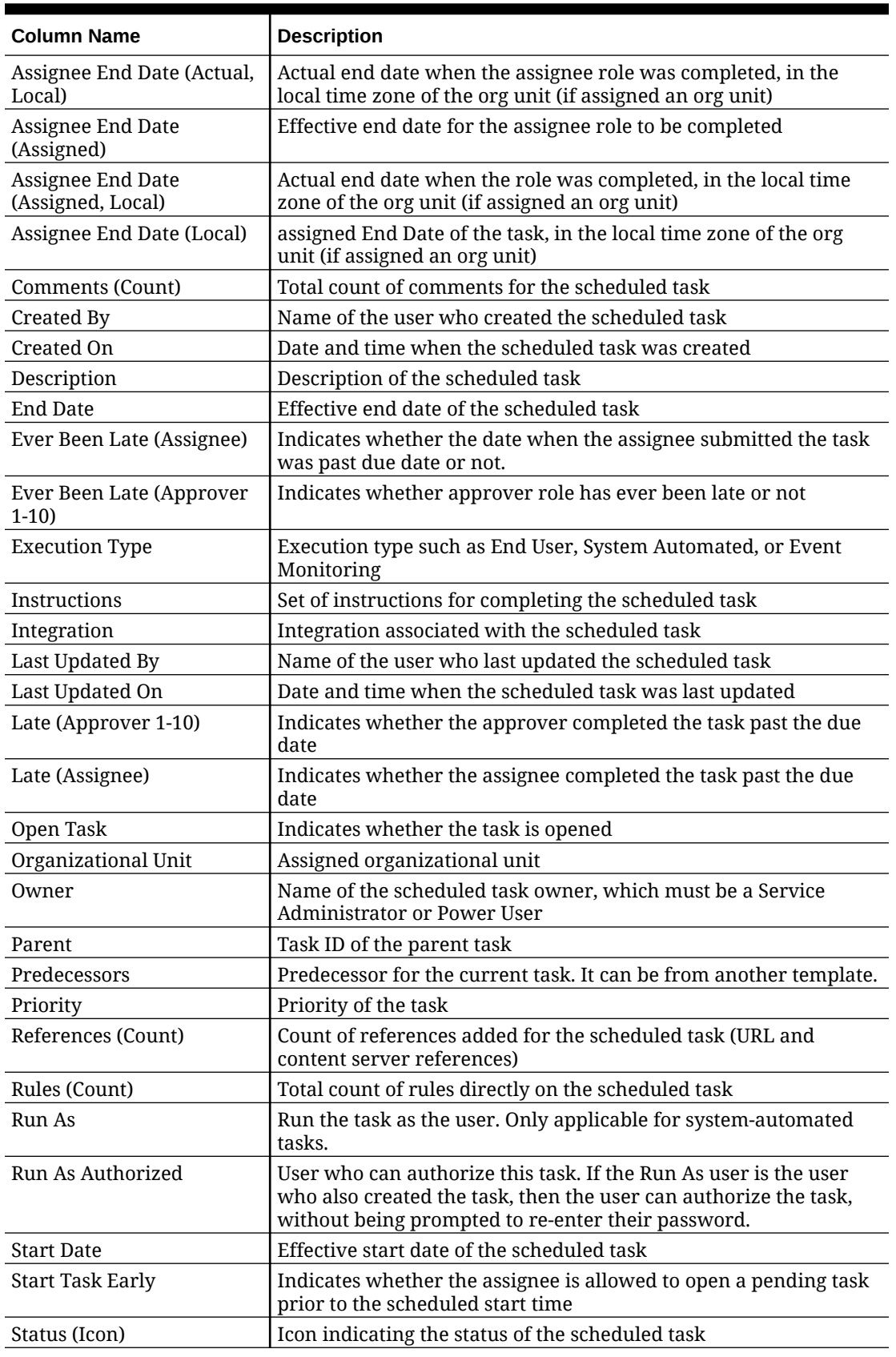

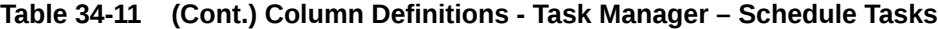

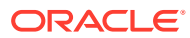

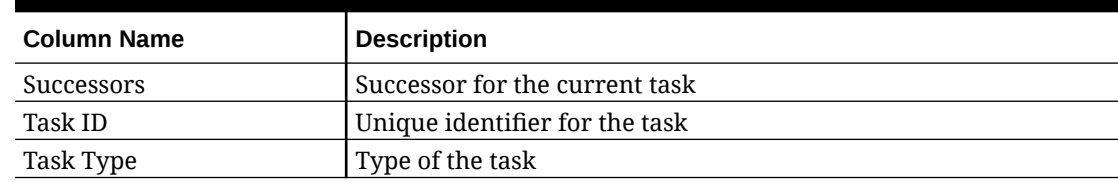

#### <span id="page-637-0"></span>**Table 34-11 (Cont.) Column Definitions - Task Manager – Schedule Tasks**

# Managing Task Manager System Settings

#### **Related Topics**

- **Managing Global Integration Tokens**
- [Managing Task Manager Organizational Units](#page-639-0)
- [Managing Holiday Rules for Tasks](#page-641-0)
- [Changing Configuration Settings](#page-643-0)

# Managing Global Integration Tokens

The Global Integration Tokens feature enables creation of parameterized URLs. The URLs can be used for a variety of purposes.

When creating the URL, the parameters are inserted into the URL. When the URL is clicked, the parameters are replaced with the appropriate values.

For example, the following is an excerpt of the parameters:

```
…$YearName$%22%22Period%20Name%22&val6=%22$PeriodName$
%22&col17=%22Logical%20Schedules%22.%22Year%20Name%22&val7=%22$Y earName$
%22&col8=%22Logical%20Schedules%22.%22Deployment%20Name%22&val8=%22$ 
ScheduleName $%22
```
#### where

```
$YearName$ = 2012$PeriodName$ = Jan12
$ScheduleName$ = DemoSchedule
```
#### The URL becomes:

```
…
%222012%22%22Period%20Name%22&val6=%22Jan2012%22&col7=%22Logical%20Schedules%
22.%22Year%20Name%22&val7=%222012%22&col8=%22Logical%20Schedules%22.%22Schedu
le%20Name%22&val8=%22DemoSchedule%22
```
Parameters can be configured from static parameters defined in your application, attributes of type Text and List, and the following native attributes assigned to Tasks, Templates, and Schedules:

• Period Name

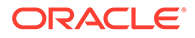

- Schedule Name
- Task Name
- Task ID
- Year Name

You can access URLs from the following locations:

- **Templates**: After an administrator or power user adds a reference URL to a template in the Instructions section, the URL is clickable on the Instruction tab.
- **Schedule**: After an administrator or power user adds a reference URL to a schedule in the Instructions section, the URL is clickable in Instructions.
- **Task Details**: After an administrator or power user or task owner adds a reference URL to a task in the Instructions section, the URL is clickable in Instructions.
- **Task Types**: After an administrator adds a reference URL to a Task Type in the Instructions section, the URL is clickable on the **Instruction** tab.
- **Task Actions**: Viewers of **Task Actions** can click the reference URLs.

### Creating a Global Integration Token

Use these guidelines for creating Global Integration Tokens:

- The token name must be unique.
- Tokens can't be modified.
- Tokens shouldn't be deleted. If you try to delete a token, a warning will display: "Deleting a Global Integration Token will invalidate the URLs that are referencing it. Are you sure you want to continue?"

To create a Global Integration token:

- **1.** On the Home page, click **Application**, and then click **Task Manager**.
- **2.** Click the **System Settings** tab on the left, and then select **Global Integration Tokens**.
- **3.** Click **New**.
- **4.** Enter:
	- **Name**: A unique token name
	- **Type**: Static or Task Attribute
	- **Token Value**:
		- If **Task Attribute** is selected as the Parameter Type, select the value that is passed when the URL is rendered.
		- If **Static Attribute** is selected as the Parameter Type, enter the value that is passed when the URL is rendered.
- **5.** Click **Save**.

### Deleting a Token

To delete a token:

**1.** On the Home page, click **Application**, and then click **Task Manager**.

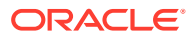

- <span id="page-639-0"></span>**2.** Click the **System Settings** tab on the left, and then select **Global Integration Tokens**.
- **3.** Select a token, and then click **Delete**.

A warning message is displayed: "Deleting a Global Integration Token will invalidate the URLs that are referencing it. Are you sure you want to continue?"

**4.** Click **Yes** to confirm deletion.

# Managing Task Manager Organizational Units

Organizational Units enable administrators to model regions, entities, business units, divisions, departments, or any other entity that might be affiliated with a task. Organizational units are hierarchical to facilitate reporting.

When viewing a hierarchy, administrators can expand and collapse it to work with different sections of the hierarchy.

### Adding Organizational Units

To add an organization:

- **1.** On the Home page, click **Application**, and then click **Task Manager**.
- **2.** Click the **Organizations** tab on the left and then select **Organizational Units**.
- **3.** Click **Add Sibling**.
- **4.** On the **Properties** tab, enter:
	- **Name**: You can enter a maximum of 255 characters.

Administrators can change the name, and it need not be unique.

• **Organizational Unit ID**: A unique ID used to identify the transaction for Migration purposes.

The Organizational Unit ID can't be changed after an organizational unit is set. You can enter a maximum of 255 characters.

- Optional: **Parent Organization**: Enables Administrators to change the hierarchy.
- **Description**: You can enter a maximum of 255 characters.
- **Timezone**: Determines which time zone applies to the organizational unit. Selection of a time zone is optional. If a time zone is not selected, the task time zone will revert to the user's time zone.
- **Holiday Rule**: Determines which list of holidays applies to the organizational unit. Selection of a Holiday Rule is optional.
- **Work Days**: Determines which days of the week are work days.
- **5.** The **Access** tab enables Administrators to assign viewer and commentator access in a centralized location, rather than having to assign it to each task.

To select a user:

- **a.** Click **Add**.
- **b.** In **Select Viewers**, enter the First Name and Last Name, or click **Search Users**, then select **Users** or **Groups** or **Teams**.
- **c.** In **Search Results**, select the users and click **Add** or **Add All** to move them to the Selected list.

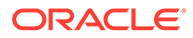

### Importing Organizational Units

To import organizational units:

- **1.** On the Home page, click **Application** and then click **Task Manager**.
- **2.** Click the **Organizations** tab on the left and select **Organizational Units**.
- **3.** Click **Import** .
	- Click **Choose File** to navigate to the CSV import file.

Sample Organizational import format:

#### **Note:**

The following section shows the import format. This example requires a pre-existing parent organizational unit named "Americas", a holiday rule named "US", and a Viewer named "fm\_user5".

```
"OrganizationalUnitID","Name","ParentOrganization","Description","T
imeZone","H
olidayRule","Calendar","Workdays","Viewer1","Commentator1"
"US2","US2","Americas","Import Organization US2 Example","ET
(UTC-05:00)","US","",2-3-5,"fm_user5",""
```
- For **Import Type**, select one:
	- **Replace**: Replaces the Organizational Unit detail with the Organizational Unit that is in the file that you are importing. It does not affect other units that are not specified in the import file.
	- **Replace All**: Imports a new set of Organizational Units that replaces the existing Units. This option is useful when you want to replace a unit in one system with an updated definition from another system. Organizational Units that are not specified in the import file are deleted.
- For **File Delimiter**, select **Comma**, **Tab**, or **Other**.
- **4.** Click **Import**.

# Selecting an Organizational Unit

Administrators define organizational units in Organizations to help organize and schedule tasks.

To select an organization:

- **1.** On the Home page, click **Application**, and then click **Task Manager**.
- **2.** Click the **Organizations** tab on the left, and then select **Organizational Units**.
- **3.** Select an organization. An arrow indicates a child organization exists. Expand the parent to select a child organization.

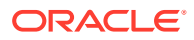

# <span id="page-641-0"></span>Managing Holiday Rules for Tasks

Holiday Rules are collections of holiday dates that Administrators use when scheduling tasks.

After you create a holiday rule, you can apply the rule to an organizational unit and then apply the organizational unit to the schedule template.

See Applying a Holiday Rule to an Organizational Unit and Applying a Holiday Rule to a Schedule Template.

### Creating Holiday Rules

To create holiday rules:

- **1.** On the Home page, click **Application**, and then click **Task Manager**.
- **2.** Click the **Organizations** tab on the left.
- **3.** Click **Holiday Rules**.
- **4.** Click **New**.
- **5.** Enter:
	- **Holiday Rule ID**: You can enter a maximum of 255 characters. The **Holiday Rule ID** is mandatory and must be unique.
	- **Name**: You can enter a maximum of 50 characters. The **Name** does not need to be unique.
	- **Year**: The Year attribute behaves as a filter option. You don't need to select a value for this attribute. If you do, the table is filtered to display the dates associated with the selected year.
- **6.** To name a holiday, in the **Holiday** section, click **Import** ( ) to import the list of holidays, or click **New** and enter the date and name of the holiday.

### Applying a Holiday Rule to an Organizational Unit

After you create a holiday rule, you can apply it to an organizational unit, and then apply it to a schedule.

To apply a holiday rule:

- **1.** On the Home page, click **Application**, and then click **Task Manager**.
- **2.** Click the **Organizations** tab on the left.
- **3.** Click **Organizational Units**.
- **4.** Create or edit an organization.
- **5.** On **Properties**, from the **Holiday Rule** drop-down, select a holiday rule.
- **6.** Click **Save**.

### Applying a Holiday Rule to a Schedule Template

After you create a holiday rule and apply it to an organizational unit, you can apply the organizational unit to a schedule template.

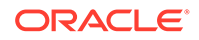

To apply a holiday rule:

- **1.** On the Home page, click **Application**.
- **2.** Click **Task Manager**.
- **3.** Click the **Templates** tab on the left.
- **4.** Select a template, click the **Actions** icon to the right of the template, and then select **Create Schedule**.
- **5.** For **Schedule Parameters**, specify the **Schedule**, **Year**, **Period**, and **Day Zero Date**.
- **6.** Under **Date Mapping**, click **Advanced Configuration**.
- **7.** For **Organizational Unit**, select **Use Task Value** or **Set Value To**. For **Set Value To**, click the **Search** icon to select an organizational unit.
- **8.** Select the organizational unit that you created or edited that contains the holiday rule and click **OK**.
- **9.** Click **OK**.

The Schedule Parameters Date Mapping now shows the holiday.

### Importing Holiday Dates

You can import dates into a holiday rule.

To import holiday dates:

- **1.** On the Home page, click **Application** and then click **Task Manager**.
- **2.** Click the **Organizations** tab on the left.
- **3.** Click **Holiday Rules**.
- **4.** Create or select a holiday rule.
- **5.** Above the **Holiday** section, click **Import** .
- **6.** Click **Choose File** to navigate to the CSV import file.
- **7.** For **Import Type**, select one:
	- **Replace:** Replaces the holiday dates with the holiday dates in the file that you are importing. Does not affect other units that are not specified in the import file.
	- **Replace All:** Imports a new set of holiday dates that replaces the existing holiday dates. Use this option to replace unit in one system with an updated definition from another system. Holiday dates that are not specified in the import file are deleted.
- **8.** For **Date Format**, select a format from the drop-down list of allowed date formats. Date formats are not translated. By default, the date format is set to the locale date format of the exported file location.
- **9.** For **File Delimiter**, select **Comma**, **Tab**, or **Other**.
- **10.** Click **Import**.

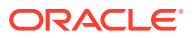

## <span id="page-643-0"></span>Editing Holiday Rules

To edit holiday rules:

- **1.** On the Home page, click **Application**, and then click **Task Manager**.
- **2.** Click the **Organizations** tab on the left and then select **Holiday Rules**.
- **3.** Select a rule.
- **4.** Edit the following fields:

**Note:** The **Holiday Rule ID** is not editable.

- **Name**: The name can be a maximum of 50 characters. It does not need to be unique.
- **Year**: The Year attribute behaves as a filter option. You do not need to select a value for this attribute. If you do, the table is filtered to display the dates associated with the selected year.
- **5.** Click **Save**.

### Duplicating Holiday Rules

To duplicate holiday rules:

- **1.** On the Home page, click **Application**, and then click **Task Manager**.
- **2.** Click the **Organizations** tab on the left.
- **3.** Click **Holiday Rules**.
- **4.** Select a rule and click **Duplicate**.
- **5.** Edit the rule as needed.

### Deleting Holiday Rules

You cannot delete a holiday rule associated with an organizational unit that is not logically deleted. A list of organizational units to which the holiday rule was assigned is displayed.

To delete holiday rules:

- **1.** On the Home page, click **Application**, and then click **Task Manager**.
- **2.** Click the **Organizations** tab, and then select **Holiday Rules**.
- **3.** Select a rule, and then click **Delete**.

# Changing Configuration Settings

#### **Related Topics**

- **[Allowing Comment Deletions](#page-644-0)**
- [Allowing Task Deletions](#page-644-0)

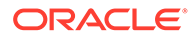

- <span id="page-644-0"></span>**Enabling Email Notifications**
- **[Setting Task Manager Governors](#page-654-0)**
- [Allowing Reassignment Request Approvals](#page-655-0)
- [Reopening Tasks](#page-655-0)
- **[Settings for Task Manager Reports](#page-656-0)**
- **[Setting Export to Excel Format](#page-656-0)**
- [Specifying Task Display in Smart View](#page-656-0)
- [Displaying Upcoming Tasks in Worklist and Welcome Panel](#page-657-0)

### Allowing Comment Deletions

A Service Administrator can decide to allow deletions of comments in tasks by using the **Allow Comment Deletion** configuration settings option. By default, this option is Off.

To allow users to delete comments:

- **1.** On the Home page, click **Application**, and then click **Task Manager**.
- **2.** Click the **System Settings** tab on the left.
- **3.** Select **Allow Comment Deletion**.
- **4.** Select **Turn On** to enable deletions.

### Allowing Task Deletions

Service Administrators can specify whether to allow tasks to be deleted. By default, this option is Off.

#### **Note:**

The setting affects only running and closed tasks.

To allow users to delete tasks:

- **1.** On the Home page, click **Application**, and then click **Task Manager**.
- **2.** Click the **System Settings** tab on the left.
- **3.** Select **Allow Task Deletion**.
- **4.** Select **Turn On** to enable deletions.

### Enabling Email Notifications

Service Administrators can set up Email Notifications for Task Manager users. When you enable email notifications, batch notifications are generated. When the notification is no longer required, you can deactivate email notifications and reminders.

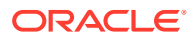

#### **Note:**

By default, email notifications are not enabled.

Administrators can also assign the number of days before a due date to send reminder notifications.

Due Date reminder notifications are emailed to Assignees and Approvers in these conditions:

- Responsibility for a Task Manager action changes sent based on information in the action
- A due date is missed sent based on information in the action
- A due date is approaching sent based on the number of days in advance that you specify

To enable email notifications:

- **1.** On the Home page, click **Application**, and then click **Task Manager**.
- **2.** Click the **System Settings** tab on the left.
- **3.** Select **Email Notifications**.
- **4.** For **Email Notifications**, select **Turn On** to initiate the notification, or **Turn Off** to deactivate the notification.
- **5.** Enter an email for the **From Address**. You can edit the address to supply a specific address, or to include a product acronym to alert the user where the notification is coming from. If the **From Address** field can be edited, enter the email. Otherwise, the default email address displayed is no.reply@epm.oraclecloud.com and can't be edited. Email notifications also include the service name in the footer of the email. For example: "Note - This is an automated email notification generated from EPM Task Manager on efim.arcs".
- **6.** Enter the **Number of days before due date to send reminder**.
- **7.** Select the **User Specified** checkbox. When the administrator selects this checkbox, then the users can customize their personal email notification settings. If the administrator does not select this checkbox, user inherits the settings made by the administrator.
- **8.** Use **Email Start Time** and **Email End Time** to specify the time period in a day when scheduled emails will be sent. This setting will take effect in each user's individual time zone.

Manage System Settings

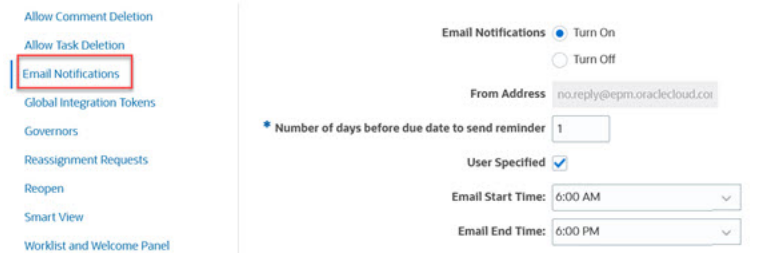

- **9.** Specify settings for **Notification Type**. The following types of notifications can be defined:
	- **Late Notification**

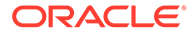

• **Status Change Notification**

#### • **Due Date Reminder Notification**

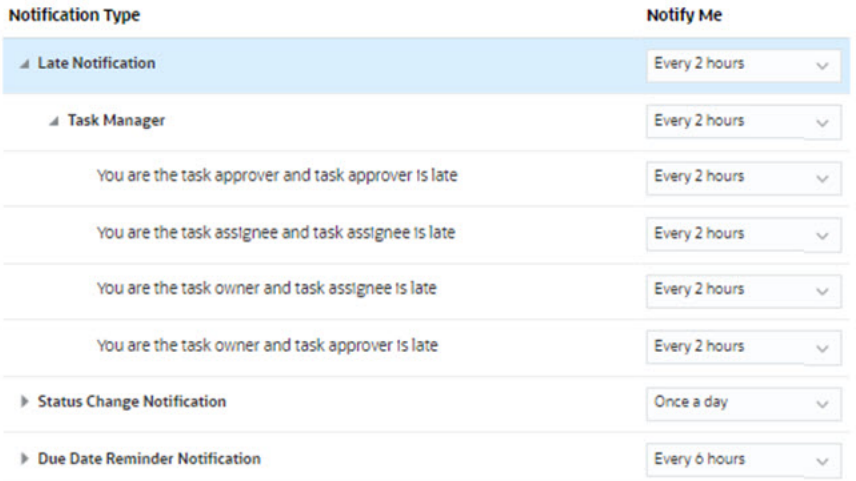

Select an option for **Notify Me**:

• **Immediately**: For example for **Status Change Notification**, expand **Task Manager**, and then expand again to choose **You are the alert approver and alert status changes to open with approver**. Then select **Immediately** to be notified as soon as an approver takes action.

### **Note:**

If you set **Notify Me** to **Immediately**, the email notifications are sent immediately even when it is outside of the user's email start/end time.

- **Once a day**
- **Every 2 hours**
- **Every 3 hours**
- **Every 4 hours**
- **Every 6 hours**
- **Mixed**
- **Never**: Select this option to deactivate a notification. Note that this option is only applicable for **Status Change Notification** and **Due Date Reminder Notification**. For **Late Notification**, only the following notification types get this option:
	- **You are the task owner and task assignee is late**
	- **You are the task owner and task approver is late**

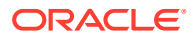

#### **Note:**

For each type of notification, expand each notification preferences and choose when to be notified:

For example for **Status Change Notification**, expand **Task Manager**, then expand and select **You are the task approver and task approver is late**. Select **Every 2 hours** as a choice of notification.

Note that you can override a setting at a lower level (for example, configure **Notification Type** to **Every 2 hours**, and override one of the Conditions to **Once a Day**). Then the parent setting(s) displays the word **Mixed**, to provide a visual indication that more than one preference setting has been assigned to child level settings. You can change the value from **Mixed** to a different preference setting; the child level settings are changed to the new setting.

If an Administrator disables the **Email Notifications** in Services, then notifications are suspended.

For more information, see Managing Notification Types and Settings.

See also, Setting Up Email for Notifications in *Working with Tax Reporting*.

#### Managing Notification Types and Settings

Service Administrators can define the default settings of all Task Manager notifications for all users under **Notification Types**.

**Late Notification Options**

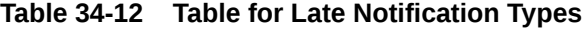

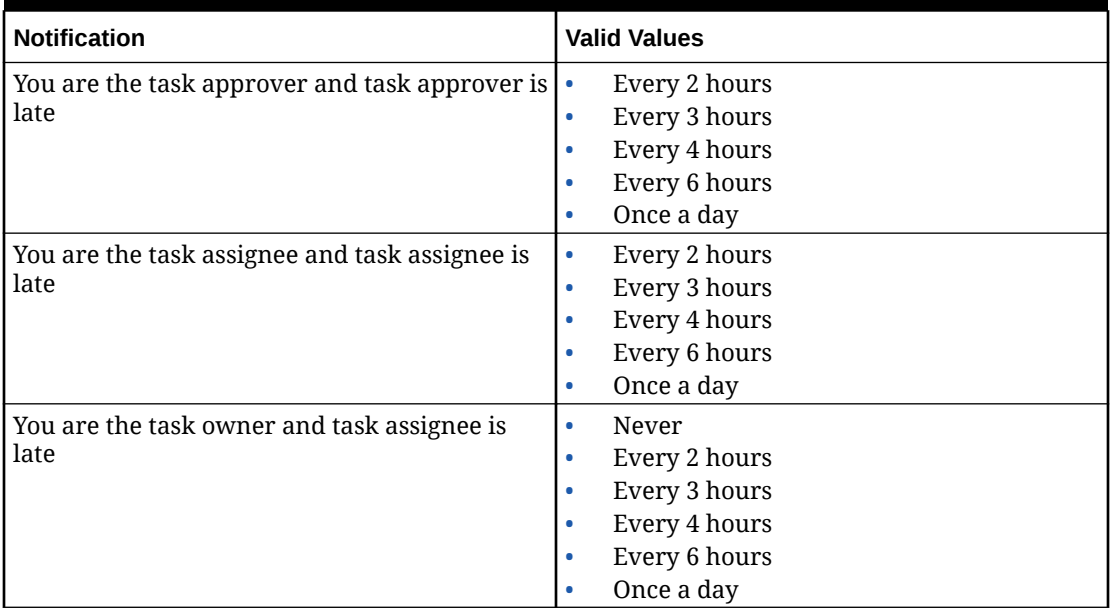

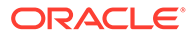
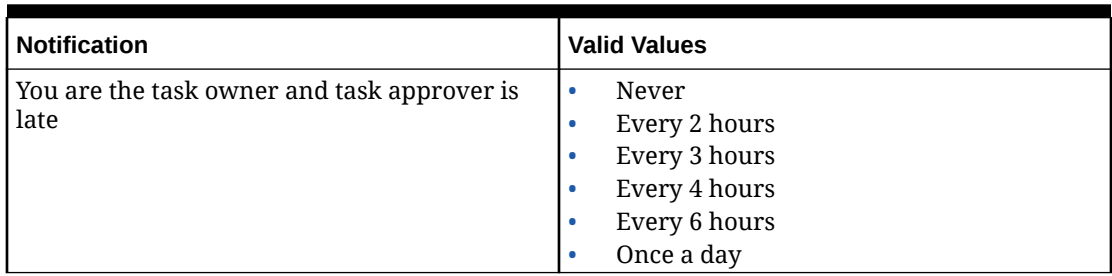

### **Table 34-12 (Cont.) Table for Late Notification Types**

### **Status Change Notification Options**

### **Table 34-13 Table for Status Change Notification Types**

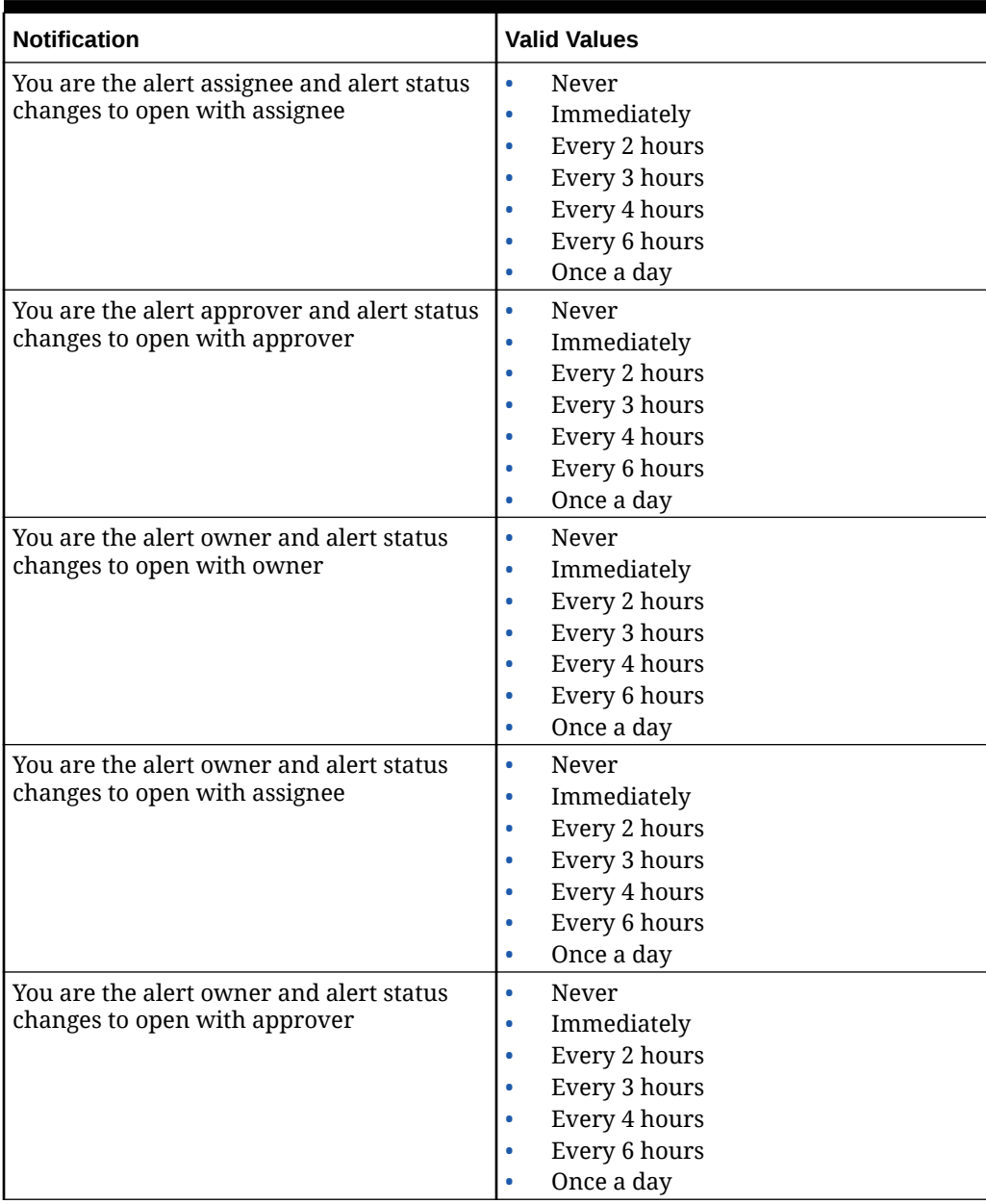

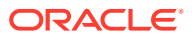

| <b>Notification</b>                                                       | <b>Valid Values</b>                                                                                                    |
|---------------------------------------------------------------------------|----------------------------------------------------------------------------------------------------|
| You are the alert owner and alert status<br>changes to completed          | $\bullet$<br>Never<br>Immediately<br>۰<br>Every 2 hours<br>۰<br>Every 3 hours<br>$\bullet$<br>Every 4 hours<br>٠<br>Every 6 hours<br>۰<br>Once a day<br>٠ |
| You are an alert viewer and alert status<br>changes to open with owner    | Never<br>$\bullet$<br>Immediately<br>۰<br>Every 2 hours<br>۰<br>Every 3 hours<br>۰<br>Every 4 hours<br>$\bullet$<br>Every 6 hours<br>٠<br>Once a day<br>٠ |
| You are an alert viewer and alert status<br>changes to open with assignee | Never<br>$\bullet$<br>Immediately<br>۰<br>Every 2 hours<br>۰<br>Every 3 hours<br>۰<br>Every 4 hours<br>$\bullet$<br>Every 6 hours<br>Once a day<br>۰      |
| You are an alert viewer and alert status<br>changes to open with approver | Never<br>$\bullet$<br>Immediately<br>۰<br>Every 2 hours<br>۰<br>Every 3 hours<br>۰<br>Every 4 hours<br>٠<br>Every 6 hours<br>۰<br>Once a day<br>۰         |
| You are an alert viewer and alert status<br>changes to completed          | Never<br>٠<br>Immediately<br>۰<br>Every 2 hours<br>۰<br>Every 3 hours<br>٠<br>Every 4 hours<br>Every 6 hours<br>Once a day<br>$\bullet$                   |
| You are the schedule owner and schedule<br>is created                     | $\bullet$<br>Never<br>Immediately<br>$\bullet$<br>Every 2 hours<br>٠<br>Every 3 hours<br>٠<br>Every 4 hours<br>٠<br>Every 6 hours<br>٠<br>Once a day<br>۰ |

**Table 34-13 (Cont.) Table for Status Change Notification Types**

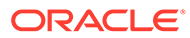

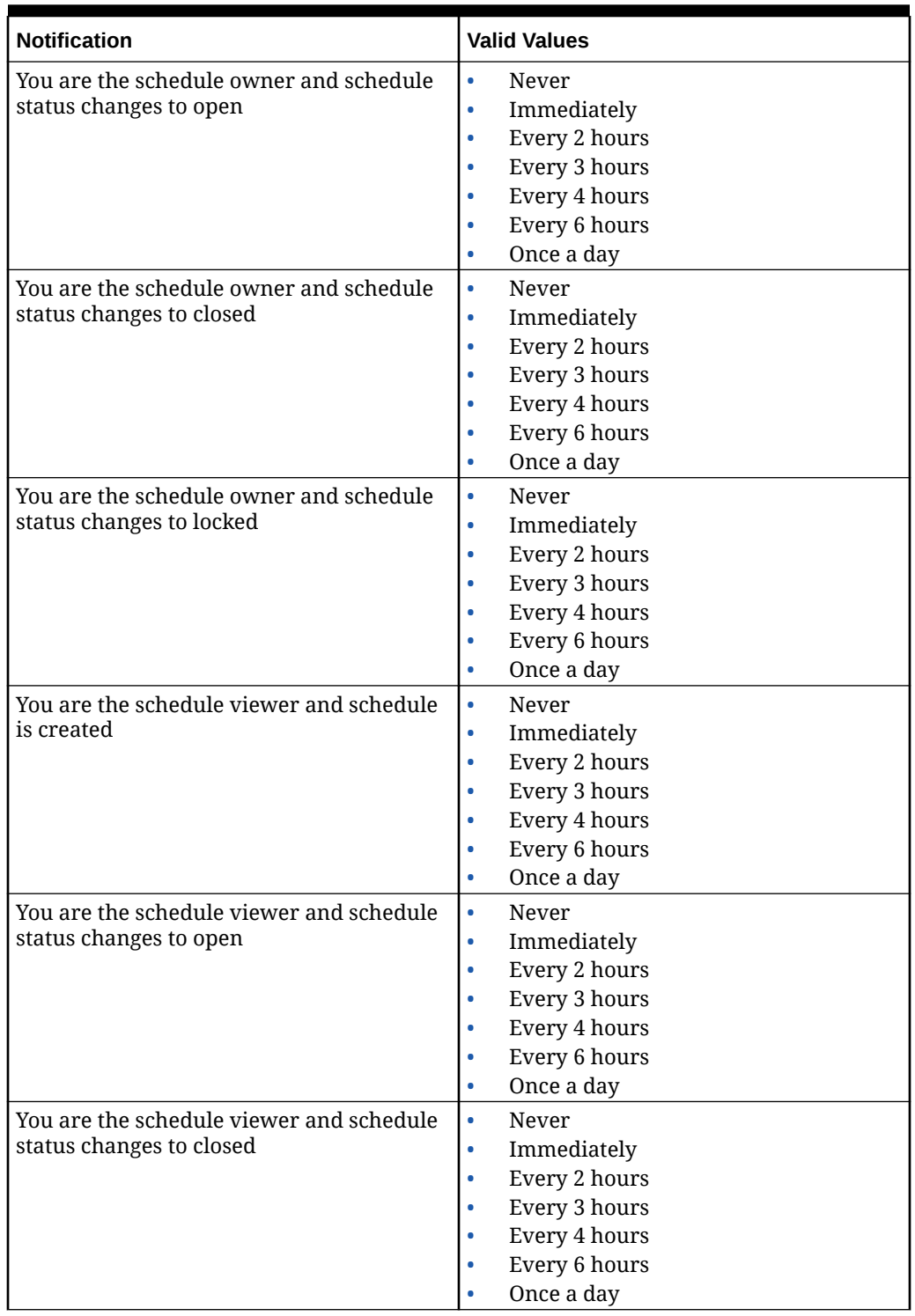

### **Table 34-13 (Cont.) Table for Status Change Notification Types**

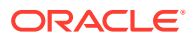

| <b>Notification</b>                                                        | <b>Valid Values</b>                                                                                                    |
|----------------------------------------------------------------------------|----------------------------------------------------------------------------------------------------|
| You are the schedule viewer and schedule<br>status changes to locked       | Never<br>$\bullet$<br>Immediately<br>$\bullet$<br>Every 2 hours<br>$\bullet$<br>Every 3 hours<br>$\bullet$<br>Every 4 hours<br>٠<br>Every 6 hours<br>٠<br>Once a day<br>$\bullet$         |
| You are the task assignee and task status<br>changes to open with assignee | Never<br>$\bullet$<br>Immediately<br>$\bullet$<br>Every 2 hours<br>$\bullet$<br>Every 3 hours<br>$\bullet$<br>Every 4 hours<br>$\bullet$<br>Every 6 hours<br>Once a day<br>$\bullet$      |
| You are the task approver and task status<br>changes to open with approver | Never<br>$\bullet$<br>Immediately<br>Every 2 hours<br>$\bullet$<br>Every 3 hours<br>Every 4 hours<br>Every 6 hours<br>Once a day<br>$\bullet$                                             |
| You are the backup assignee and the<br>primary assignee is unavailable     | Never<br>$\bullet$<br>Every 2 hours<br>$\bullet$<br>Every 3 hours<br>$\bullet$<br>Every 4 hours<br>$\bullet$<br>Every 6 hours<br>۰<br>Once a day                                          |
| You are the backup approver and the<br>primary approver is unavailable     | Never<br>$\bullet$<br>Every 2 hours<br>Every 3 hours<br>$\bullet$<br>Every 4 hours<br>$\bullet$<br>Every 6 hours<br>٠<br>Once a day                                                       |
| You are the task authorizer and schedule<br>status changes to open         | Never<br>$\bullet$<br>Immediately<br>$\bullet$<br>Every 2 hours<br>$\bullet$<br>Every 3 hours<br>$\bullet$<br>Every 4 hours<br>$\bullet$<br>Every 6 hours<br>$\bullet$<br>Once a day<br>۰ |
| You are the task owner and task status<br>changes to open with assignee    | Never<br>$\bullet$<br>Immediately<br>Every 2 hours<br>Every 3 hours<br>$\bullet$<br>Every 4 hours<br>$\bullet$<br>Every 6 hours<br>Once a day                                             |

**Table 34-13 (Cont.) Table for Status Change Notification Types**

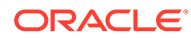

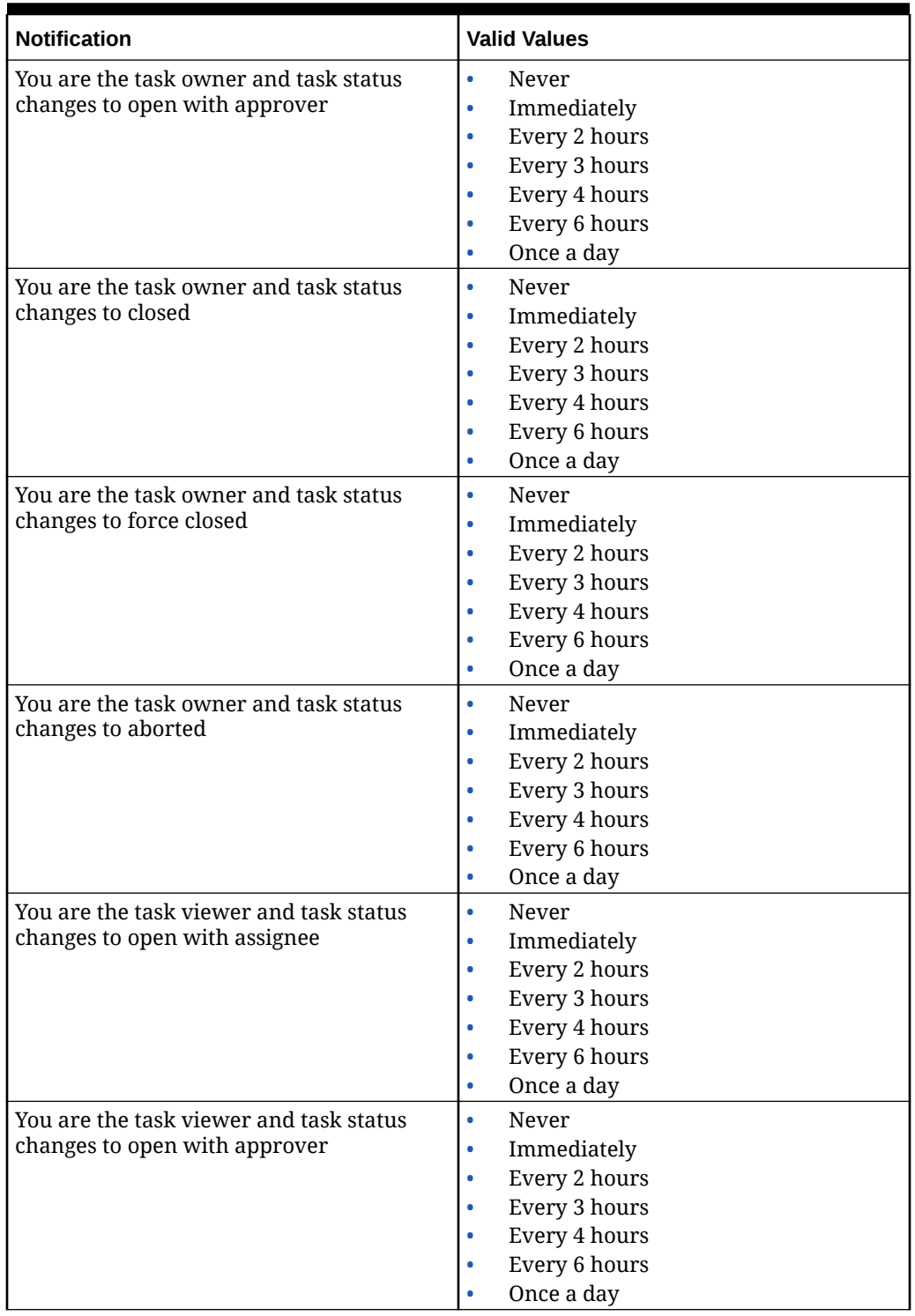

### **Table 34-13 (Cont.) Table for Status Change Notification Types**

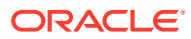

| <b>Notification</b>                                                 | <b>Valid Values</b>                                                                                                    |
|---------------------------------------------------------------------|----------------------------------------------------------------------------------------------------|
| You are the task viewer and task status<br>changes to closed        | $\bullet$<br>Never<br>Immediately<br>$\bullet$<br>Every 2 hours<br>$\bullet$<br>Every 3 hours<br>Every 4 hours<br>Every 6 hours<br>Once a day<br>٠                                        |
| You are the task viewer and task status<br>changes to force closed  | Never<br>$\bullet$<br>Immediately<br>$\bullet$<br>Every 2 hours<br>$\bullet$<br>Every 3 hours<br>$\bullet$<br>Every 4 hours<br>$\bullet$<br>Every 6 hours<br>Once a day                   |
| You are the task viewer and task status<br>changes to aborted       | Never<br>$\bullet$<br>Immediately<br>$\bullet$<br>Every 2 hours<br>$\bullet$<br>Every 3 hours<br>$\bullet$<br>Every 4 hours<br>$\bullet$<br>Every 6 hours<br>٠<br>Once a day<br>۰         |
| You are the journal submitter and the<br>journal needs to be posted | Never<br>$\bullet$<br>Immediately<br>$\bullet$<br>Every 2 hours<br>$\bullet$<br>Every 3 hours<br>$\bullet$<br>Every 4 hours<br>٠<br>Every 6 hours<br>$\bullet$<br>Once a day<br>$\bullet$ |
| You are the journal approver and the<br>journal needs approval      | Never<br>$\bullet$<br>Immediately<br>$\bullet$<br>Every 2 hours<br>$\bullet$<br>Every 3 hours<br>٠<br>Every 4 hours<br>$\bullet$<br>Every 6 hours<br>Once a day                           |

**Table 34-13 (Cont.) Table for Status Change Notification Types**

**Due Date Reminder Notification Options**

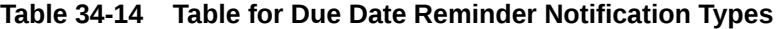

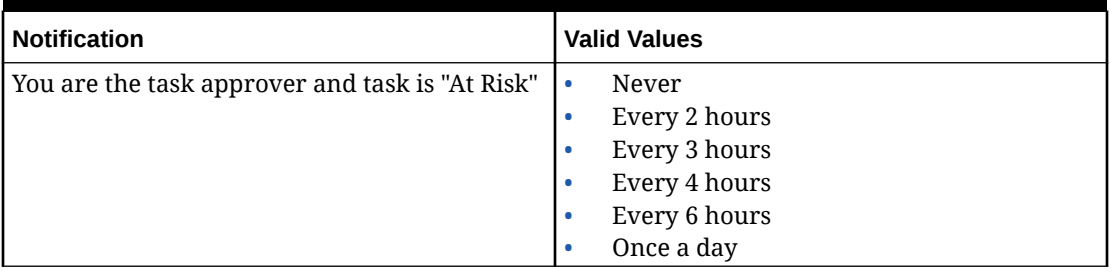

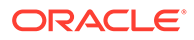

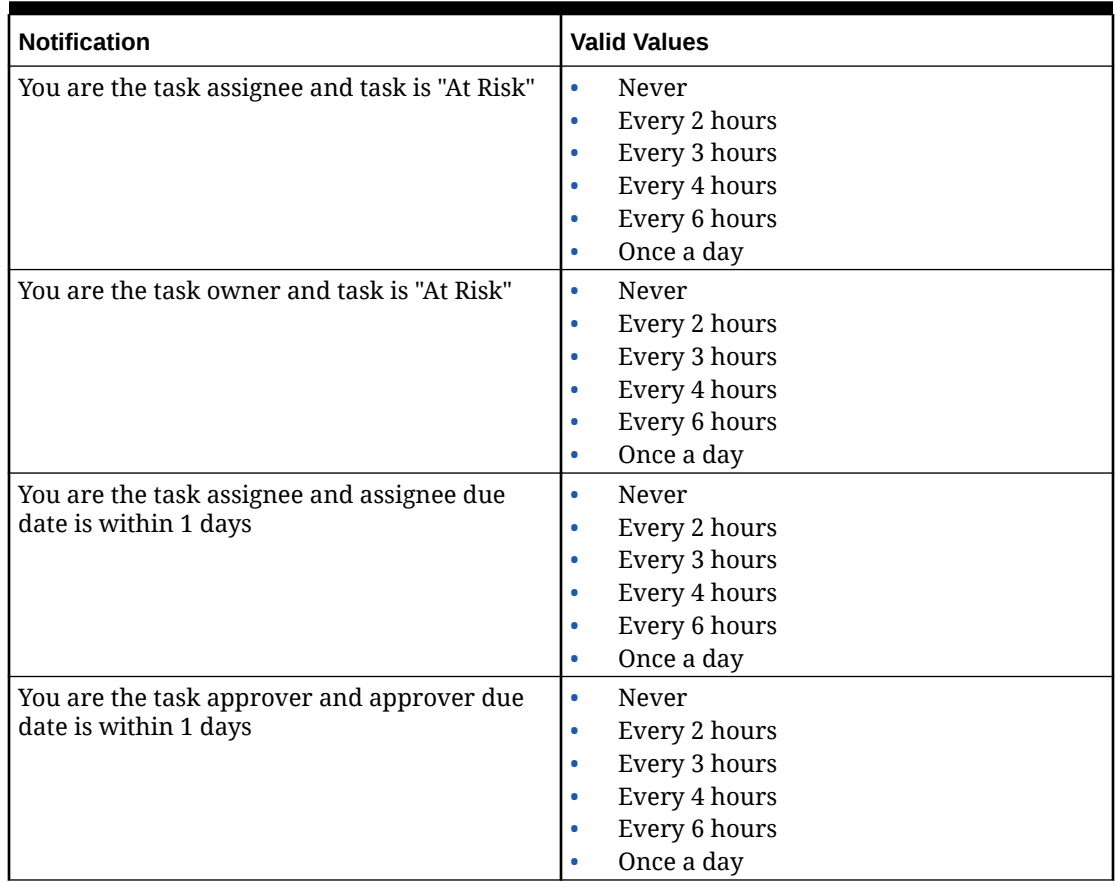

#### **Table 34-14 (Cont.) Table for Due Date Reminder Notification Types**

### Setting Task Manager Governors

In Task Manager, you can set governors on various system settings and the system provides default settings which you can decrease or increase up to the maximum value. For example, you can specify the maximum number of rows to display in lists.

- **Maximum Number of Items displayed in a List**: Determines the maximum number of rows displayed in a List view; for example, Schedule Tasks.
- **Maximum Approver Levels**: Determine the number of levels that a task might be reviewed.
- **Select maximum file upload size (MB)**: Determines the maximum attachment file size that users can upload. This setting helps administrators adapt to work within limitations of the environment in which the application is installed.

To set Task Manager governors:

- **1.** On the Home page, click **Application**, and then click **Task Manager**.
- **2.** Click the **System Settings** tab on the left.
- **3.** On the **Manage System Settings** page, click **Governors**.
- **4.** Specify a maximum value or leave the default setting:
	- **Maximum Number of Items displayed in a List**: The default is 10000.

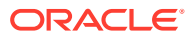

- **Maximum Approver Levels**: Select a value from 1 to 10.
- **Select maximum file upload size (MB)**: Select a value from 5 MB, with incremental values of 5 MB, up to 100 MB.
- **5.** In the **Reports** section, change the setting only if instructed by Oracle Support.
- **6.** Click **Save**.

### Allowing Reassignment Request Approvals

As an Administrator, you can specify which workflow users can directly perform and approve reassignment requests rather than submitting requests to an Administrator or Power User for approval.

Users can then approve reassignment requests from their Worklist.

Service Administrators should also see the reassignment requests if they are required to approve the requests in case the Task Owner is unavailable.

To allow workflow users to perform reassignments:

- **1.** On the Home page, click **Application**, and then click **Task Manager**.
- **2.** Click the **System Settings** tab on the left.
- **3.** Select **Reassignment Requests**.
- **4.** For **Allow reassignment request approval by**, select one or more options:
	- **Administrator**
	- **Power User**
	- **Users**

### Reopening Tasks

In Task Manager, there might be times when users need to reopen a task. Administrators can specify whether to allow open or closed tasks to be reopened.

To allow reopening of tasks:

- **1.** On the Home page, click **Application**, and then click **Task Manager**.
- **2.** Click the **System Settings** tab on the left.
- **3.** Select **Reopen**.
- **4.** Set the conditions to allow reopening of a task that is Open with an Assignee or Approver. For **Task is Open with Assignee or Approver**:
	- **Not Allowed**: This is the default option and assignees or approvers cannot change the workflow of an open task after it has been submitted or approved.
	- **Allowed for all approvers**: Allows approvers who have approved a task to return the workflow to themselves.
	- **Allowed for all assignees and approvers**: Allows an assignee who has submitted a task or an approver who has approved a task to return the workflow to themselves.
- **5.** Set the conditions to allow reopening closed tasks. For **Task is Closed**:
	- **Not Allowed**: This is the default option and users will not be able to reopen a closed task.

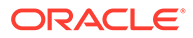

- **Allowed for final approver**: Allows only the final approver to reopen and return the workflow to themselves.
- **Allowed for all approvers**: Allows an approver to reopen and return the workflow to themselves.
- **Allowed for all assignees and approvers**: Allows assignees and approvers of a task to reopen and return the workflow to themselves.

### Settings for Task Manager Reports

When generating reports in Microsoft Excel format, a row that spans multiple lines may result in empty rows displayed after the row that contains data. This may cause a problem if you've scripts that perform calculations on a row value. Task Manager provides a setting to control the display of these extra rows.

To resolve this issue, you must modify the template file of the report by performing the following:

- Remove any empty lines from the table row
- Change the row height of the row to 0

Alternatively, Task Manager provides a setting to control the display of these extra rows. This setting applies to all the reports.

- **1.** On the Home page, click **Application**, and then click **Task Manager**.
- **2.** Click the **System Settings** tab on the left.
- **3.** Click **Reports**.
- **4.** Unselect **Enable Row Split** to ensure that multiple rows aren't displayed for each row of data in Microsoft Excel.

### Setting Export to Excel Format

To export data to Microsoft Excel, you can set the format to .xls or .xlsx.

- **1.** On the Home page, click **Application**, and then click **Task Manager**.
- **2.** Click the **System Settings** tab on the left.
- **3.** Click **Reports**.
- **4.** In **Export Excel Format**, select one of the following options:
	- **Excel 97 2003 (.xls)**: Exports data in tables to .xls format.
	- **Excel (.xslx)**: Exports data in tables to .xlsx format.

### Specifying Task Display in Smart View

You can configure the display of Task Manager tasks when they are launched from Oracle Smart View for Office by selecting columns to display; for example, Task Attributes.

To select columns to display in Smart View:

- **1.** On the Home page, click **Application**, and then click **Task Manager**.
- **2.** Click the **System Settings** tab.

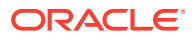

- **3.** Select **Smart View**.
- **4.** Under **Column Selection**, from the **Available** list, select the columns to display, then click the **Add** arrow keys to move them to the **Selected** column, or **Remove** to remove them.

You can select a maximum of 30 columns, and reorder the columns as needed.

**5.** Click **Save** to save your selection.

### Displaying Upcoming Tasks in Worklist and Welcome Panel

As an administrator, you can decide whether to show only Current Tasks, or Current and Upcoming Tasks in the Workflow of the Worklist and Welcome Panel.

If you enable Current and Upcoming Tasks, users can see items currently available to work on, and also items in the upcoming workflow. For example, users can see an upcoming task that is due for them to approve, but not immediately available, as the preparer has not yet finished the task.

You also have the option to display the tasks with description (default) or by the Task ID/ Organizational Unit.

By default, the system displays only Current Tasks.

To set the display for tasks:

- **1.** On the Home page, click **Application**, and then click **Task Manager**.
- **2.** Click the **System Settings** tab on the left.
- **3.** Select **Worklist and Welcome Panel**.
- **4.** Select an option for **Workflow**:
	- **Show Current Tasks Only**
	- **Show Current and Upcoming Tasks**
- **5.** Select an option for **Optional Field**:
	- **Description** (default)
	- **Task ID**
	- **Organizational Unit**

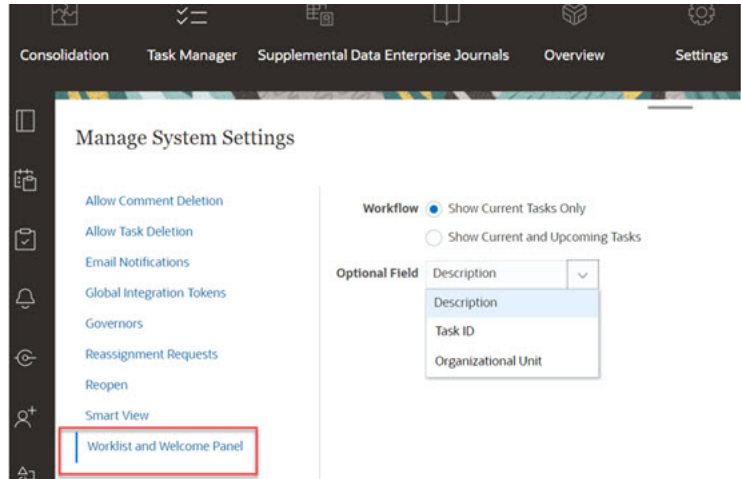

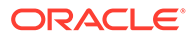

# Managing Task Manager Attributes

Attributes are user-defined fields defined centrally by administrators and used in many places.

You can specify different value types for attributes: Date, Date/Time, Integer, List, Multi-Line Text, Number, True/False, Text, User, and Yes/No. For example, you can define a custom attribute named Auto Submit with a value type of Yes or No. When you assign the Auto Submit attribute to an item, you can set it to Yes for tasks required by external users.

If you select the List type, you can define a pick list of values. For example, you can define a List attribute named Sales Region, with North, South, East, and West as values.

You can create, edit, and delete attributes.

### **Note:**

The maximum number of Task Manager attributes that you can create or import is 10,000.

## Defining Task Manager Attributes

To define a Task Manager attribute:

- **1.** On the Home page, click **Application**, and then click **Task Manager**.
- **2.** Click the **Attributes** tab on the left.
- **3.** Click **New**, then on the **Properties** tab specify the following properties:
	- **Name**: You can enter a maximum of 80 characters.

#### **Note:**

You can create an object using the same name that you used earlier and deleted. Any objects that were previously linked to the deleted object will be associated with the new object.

- **Description**: You can enter a maximum of 255 characters.
- **Type**:
	- **Date**
	- **Date/Time**
	- **Integer**: Allows a value between -2147483648 and 2147483647. For **Total**, specify the totaling method for the attribute:
		- \* **None** (default): No total is calculated.
		- Average: The average of the rows with data. Rows without data are not counted in the denominator

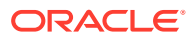

- \* **Count**: The count of the rows with data.
- \* **Sum**: Additive total.
- **List**: Click **List Values** to enter a list of valid responses to the question. You can enter a maximum of 255 characters.
- **Multi-Line Text**: Click **Format** and specify the **Number of Lines**, from 3 to 50 lines. Multi-Line Text determines how many lines of text are visible, without scrolling, on the Actions dialog boxes. The maximum length should be less than 4,000 characters.

Select **Include Attachments** if you want to include an **Attachments** section on the Actions dialog box.

- **Number**: Enter a value xxxxxxxxxxxxxxxxxxxxxxxxxx (17 digits and 9 decimal places). Click **Format** and select number formatting options:
	- \* For **Decimal Places**, enter a value for the number of decimal places to display.
	- \* For **Display As Percentage**, select if you want a percentage to display.
	- Select the **Thousands Separator** option if you want numbers to display a thousands separator (for example, 1,000.00).
	- \* For **Currency Symbol**, select a currency symbol; for example, \$ (United States of America Dollar).
	- For **Negative Number**, select how to display negative numbers; for example, (123).
	- For **Scale**, select a scale value for numbers; for example, 1000.
- **Text:** Enter a maximum of 4000 characters.
- **True/False**
- **User**
- **Yes/No**
- **Calculation**: Select to add logical and mathematical functions for attributes in the **Calculation** tab.

See Defining Calculation Attributes.

### Defining Calculation Attributes

Calculation attributes enable you to add logical and mathematical functions to derive values for attributes. They can be embedded within other calculated attributes to produce complex functions. Calculated attributes are read-only. They can only be evaluated against Schedules.

Schedules: You can add any Calculation and the calculation is evaluated, regardless of whether or not it was explicitly assigned to the task.

Templates: You cannot add a custom attribute that has the Calculation option selected as a column or a filterable attribute.

When administrators add attributes to the Attributes sections in the Actions dialogs, they are viewable by workflow users. Administrators can restrict access to certain roles by setting the access to Do Not Display. For example, for calculated attribute XYZ, an administrator could set the access to Viewer: Do Not Display so that the XYZ attribute is not displayed for users with only the Viewer role.

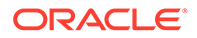

Any user role can add calculated attributes as columns in views and portlets. They can also be added as filterable attributes in the Filter Panel.

To define a calculation attribute:

- **1.** On the Home page, click **Application**, and then click **Task Manager**.
- **2.** Click the **Attributes** tab on the left.
- **3.** Click **New**, and then on the **Properties** tab enter a **Name** for the attribute, and then select an attribute **Type**.
- **4.** Select the **Calculation** option.
- **5.** On the **Calculation** tab, select a **Calculation Type**.

You can select from the following calculation types. The available types are determined by the attribute **Type** (**Text**, **Integer**, and so on).

- **Assign Value to List**: Assign custom values to a List type attribute
- **Assign List To Value**: Assign custom list values to the values of a different attribute. Only available for List type attributes.
- **Conditional**: A conditional calculation (If Then Else)
- **Scripted**: A free-form scripted calculation. Only available for attributes of type Integer, Multi-line Text, Number, or Text.

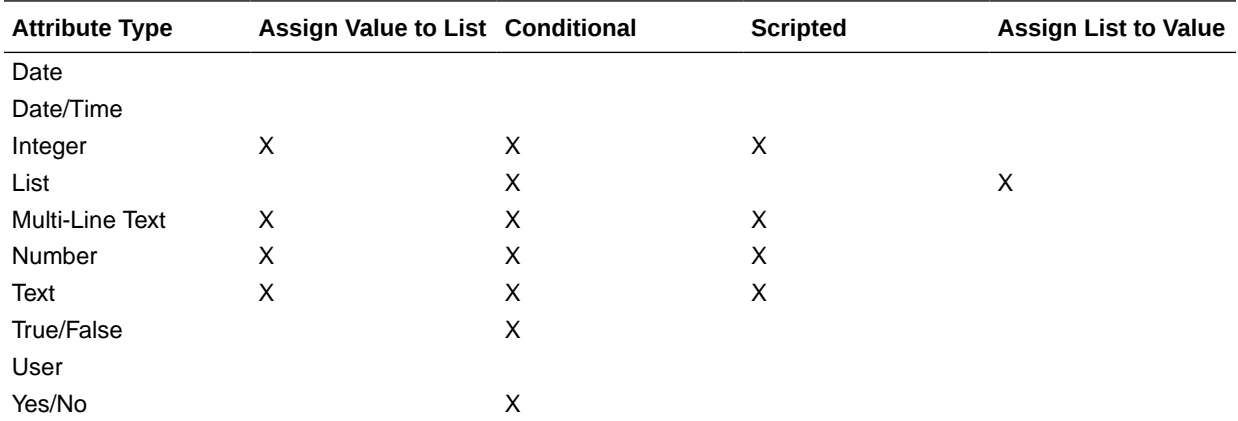

The following table lists the Calculation types available for each Attribute type.

#### **Calculation Definition**

The **Scripted** Calculation type enables you to enter a free-form calculation equation. You can use **Add Attribute** and **Add Function**:

• **Add Attribute**: Select an attribute and insert the attribute into the Calculation Definition box at the location of the cursor. If the cursor is in the middle of a word or attribute, the word/attribute will be replaced in the definition. The script format adds brackets {} around the name of the new attribute.

The only available attributes are Schedule attributes.

• **Add Function**: Select a function and add the function to the Calculation Definition. The Function is added with placeholders for each parameter.

For example: Insert the DATE\_DIFF function in the calculation definition:

```
DATE_DIFF(<Date1>, <Date2>, <Type>)
```
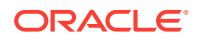

Then replace the placeholders with attributes:

DATE DIFF( {Start Date}, {End Date}, 'DAYS')

#### **Numeric and Date Functions**

• **Absolute Value**: Returns the absolute value of a specified number. If a number is less than zero, the positive value of the number is returned. If the specified number is equal to or greater than zero, the specified number is returned.

ABS(<Number>)

• **Add Month**: Returns a date offset a specified number of months from the starting date. The date will always fall in the specified month offset. If the starting date has a day value beyond what is in the offset month, the last day of the offset month will be used. For example, EDate (31-Jan-2017, 1) returns (28-Feb-2017). For Months, enter the number of months before or after the start date. A positive value for months yields a future date. A negative value yields a past date.

ADD MONTH(<Start Date>, <Months>, <Length>)

**Example:** ADD\_MONTH(DATE(2017, 2, 15) 3)

• **Date**: Returns a date value based on specified integer values for the year, month and day.

```
DATE(<Year>, <Month>, <Day>)
```
• **Date Difference**: Returns the difference in years, months, days, hours, minutes, or seconds between two dates. For DATE 1 and DATE 2, the values TODAY and NOW can be used, which denote the current date (with no time component) and date-time, respectively.

DATE DIFF(<Date1>, <Date2>, <Type>) Example: DATE DIFF( {Start Date}, 'TODAY', 'DAYS')

• **Day**: Returns the day value of a date as an integer number

DAY(<DATE>)

**Extract Text:** Returns the substring within the value, from the specified positions.

SUBSTRING(<Value>, <Location>, <Length>)

Example: SUBSTRING( {Name}, 4, 10)

• **If Then Else**: Allows you to insert a conditional calculation into the scripted calculation. IF THEN ELSE calculations can also be nested to support ELSE IF type calculations.

IF THEN ELSE(<Condition>, <Value1>, <Value2>)

```
Example: IF THEN ELSE( ( {Priority} = 'Low'), 1,IF THEN ELSE( ( {Priority} =
'Medium'), 2, IF THEN ELSE( ( {Pricity} = 'High'), 3, 0)))
```

```
Example: IF THEN ELSE( ( {Pricity} = 'Low'), 'Good'
IF THEN ELSE( ( {Priority} = 'Medium'), 'Better'. 'Best') )
```
**Instring**: Returns the index of the substring within the value.

INSTRING(<Value1>, <Value to Search>)

Example: INSTRING({Name}, 'a')

• **Length**: Takes a text value as a parameter and returns an integer which is the number of characters in the text. If the value is empty/null, the calculation will return 0.

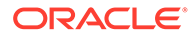

```
Length ({<attribute>})
```
Example: LENGTH("Value") would return 5, and LENGTH({Name}) would return the number of characters in the name of the object.

Use the calculation with SUBSTRING to extract the last four characters of a text value.

SUBSTRING( {MyString}, LENGTH ({MyString}) - 4

• **Lowercase**: Returns the value in lower case

```
LOWERCASE(<Value>)
```
Example: LOWERCASE ({Task Code})

**Maximum**: Returns the maximum value from a list of attributes. There can be any number of parameters.

```
MAX <Value1>, <Value2>, <ValueN>)
```
Example: MAX( {Scripted Substring Loc a}, {Scripted Substring Loc s}, {Scripted Substring Loc t} )

• **Minimum**: Returns the minimum value from a list of attributes. There can be any number of parameters.

MIN (<Value1>, <Value2>, <ValueN>)

```
Example: MIN( {Scripted Substring Loc a}, {Scripted Substring Loc s},
{Scripted Substring Loc t} )
```
**Month**: Returns the month value of a date as an integer number (1-12)

MONTH (<DATE>)

**Power:** Raises one number to the exponential power of another.

POWER( $x, y$ ) where  $x=BASE$  NUMBER, and  $y=EXPONENT$  and x and y can be attributes or calculations, as long as they are numeric.

**Example:** POWER $(3, 4) = 81$ 

#### **Note:**

Fractional values will reduce the number to its root. For example, POWER(27,  $1/3$ ) = 3 the cube root.

Negative values will perform an inverse of the exponential calculation. For example, POWER(2, -2) = 1 / (2^2) = 1 / 4 = .25.

**Round:** Returns the value rounded to the decimal places specified

```
ROUND <Attribute>, <Decimal Places>)
```
Example: ROUND( ({Scripted Substring Loc t} / 7), '4')

**Text Location:** Returns the index of the substring within the value, starting at 1 as the first position.

INSTRING(<Value>, <Value To Search>)

Example: INSTRING( UPPERCASE( {Name} ), 'TAX' )

• **Uppercase**: Returns the value in upper case.

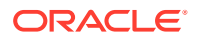

```
UPPERCASE(<Value>)
```
Example: UPPERCASE( {Name} )

Year: Returns the year value of a date as an integer number. YEAR (<DATE>)

#### **Calculation Validation**

The following validation checks are performed when you save the Calculation:

- The syntax of the Calculation is correct.
- The Attributes and Functions specified in the Calculation exist.
- Parameters to Functions are correct.
- No Circular Loops exist.

### Importing List Attributes

To import Task Manager attributes of the List type:

**1.** Create an import file of List attributes in a TXT file format, with each value on a separate line.

For example:

Blue Yellow Red Green

The import option is always "Replace All".

- **2.** On the Home page, click **Application**, and then click **Task Manager**.
- **3.** Click the **Attributes** tab on the left.
- **4.** Select an attribute of type **List**, and click **Edit**.
- **5.** Click **Import** .
- **6.** For **File**, click **Choose File**, find a TXT import file, and then select a **File Delimiter**.
- **7.** Click **Import**. **Import List Values** displays the values: Total List Values, Completed, Errored, List Values Created, and List Values Updated.

If **Completed Successfully**, click **OK**.

If **Completed with Errors**, the errors are listed. To export the error list, click **Export to Excel** .

### Editing Attributes

You can edit the name of a custom Task Manager attribute. If the attribute type is a List, you can also add, rename, or delete list values.

To edit Task Manager attributes:

**1.** On the Home page, click **Application**, and then click **Task Manager**.

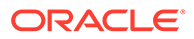

- **2.** Click the **Attributes** tab on the left.
- **3.** Select an attribute and click **Edit**.
- **4.** Edit the attribute name.

If the attribute is a List type, you can add, rename, or delete list values. After a custom attribute is saved, you can't change its type.

**5.** Click **OK**.

All related templates, schedules, task types, or tasks are updated.

### Duplicating Attributes

You can duplicate attributes.

To duplicate attributes:

- **1.** On the Home page, click **Application**, and then click **Task Manager**.
- **2.** Click the **Attributes** tab on the left.
- **3.** Select an attribute to duplicate, and click **Duplicate**.
- **4.** Click **Close**.

### Deleting Attributes

You can delete attributes that you no longer need. When you delete an attribute, the system removes all references to the attribute.

To delete attributes:

- **1.** On the Home page, click **Application**, and then click **Task Manager**.
- **2.** Click the **Attributes** tab on the left.
- **3.** Select the attributes to delete, and click **Delete**.
- **4.** At the confirmation prompt, click **Yes**.

### Viewing Attributes

In Attributes, you can specify which columns to display for the list of attributes, or show all. You can also reorder columns, sort columns by ascending or descending order, and change the column widths.

To display columns:

- **1.** On the Home page, click **Application**, and then click **Task Manager**.
- **2.** Click the **Attributes** tab on the left.
- **3.** Do one or more of the following tasks:
	- To display all columns, select **View**, then **Columns**, and then select **Show All**.

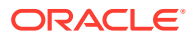

- To display specific columns, select **View**, then **Columns**, and then select or deselect the column names.
- To reorder columns, select **View**, and then **Reorder Columns**, select columns and use the Up or Down arrows or drag them to change the order.
- To sort columns, hover over a column header until the Sort icons are displayed, and then click **Sort Ascending** or **Sort Descending**.
- To change column widths, hover over the column header dividers until the arrows display, and drag the columns to the desired width.

### Searching for Attributes

You can use the Search function in the Attributes list to find attributes for Task Manager tasks. You can enter full or partial names on which to search. Using the filter bar, you can control the attributes that you see in the list. By default, all attributes are displayed.

To search for Task Manager attributes:

- **1.** On the Home page, click **Application**, and then click **Task Manager**.
- **2.** Click the **Attributes** tab on the left.
- **3.** To search for an attribute, enter search criteria in the **Search** text box.
- **4. Optional:** From the filter bar, click on a category to display additional search operators such as **Equals**, **Does Not Equal**, **Contains**, **Does Not Contain**, **Starts With**, and **Ends With**.

You can filter attributes using these categories: **Name**, **Type**, **Calculation**, **Created By**, **Created On**, **Last Updated By**, or **Last Updated On**.

#### **Note:**

- Click **Add a Filter** to view all categories.
- To hide the filter bar, click the **Filter** icon.
- To clear all filters, click **Clear All Filters** in the

icon.

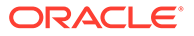

# 35 Managing Teams for Task Manager

Teams are defined and provisioned with Owners, Assignees, Approvers, and Viewers roles. Then, rather than assigning named users these roles on a task, the role is assigned to the Team. Administrators and Power Users can add, edit, and delete teams.

### **Note:**

An individual user can be assigned to a maximum of 1,000 teams, either directly or indirectly.

#### **Related Topics**:

- Adding Teams and Members for Task Manager
- [Editing Teams and Members for Task Manager](#page-667-0)
- [Searching and Filtering Teams and Members](#page-667-0)
- [Deleting Teams and Removing Members](#page-668-0)
- [Managing Backup Assignments](#page-670-0)
- [Requesting a Reassignment in Task Manager](#page-670-0)

# Adding Teams and Members for Task Manager

To add teams and members:

- **1.** On the Home page, click **Tools**.
- **2.** Click **Access Control**.
- **3.** Click the **Teams** tab.
- **4.** Click **New**.
- **5.** On the **Define Team** screen, for each team, enter:
	- **Name**
	- **Description**
	- Select the **Task Manager** tab and then select one or more roles for the team:
		- **Administrator**
		- **Power User**
		- **User**
		- **Viewer**
	- To add members:
		- **a.** Under **Members**, click **<sup>4</sup> Add.**

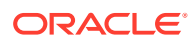

- <span id="page-667-0"></span>**b.** Enter the partial or full **First Name**, **Last Name**, or click **Search** to select the names.
- **c.** In the **Search Results** section, click **Add**, or **Add All** to add the selections to the **Selected** list.
- **d.** Click **OK**.
- **6.** On the Team dialog box, select **Primary User** to have the tasks default to a Claimed status with that user.

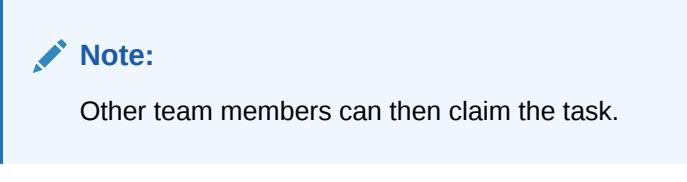

**7.** Click **OK**.

# Editing Teams and Members for Task Manager

You can edit Task Manager teams and members, and also view and change current team assignments. The Task Manager Users list displays what organizations users belong to, what roles they have, and provides a way to change access security.

To edit Task Manager teams or members:

- **1.** On the Home page, click **Tools**, and then click **Access Control**.
- **2.** Click the **Teams** tab.
- **3.** Select a team, and click **Edit** .
- **4.** Edit the teams and members and click **OK**.
- **5.** Click **OK**.
- **6. Optional:** To view which teams a user is a member of, click the **Task Manager Users** tab.

The Task Manager Users list displays the **Name**, **User Login** (User ID), **Status** (Available or Unavailable), and a list of **Teams** that the user belongs to.

**7.** Click **Edit** to edit the user or team information.

# Searching and Filtering Teams and Members

Using the search field and filter options, you can control the records that you see in the list of teams and members.

To search for teams or members:

- **1.** On the Home page, click **Tools**, and then click **Access Control**.
- **2.** Click the **Manage Teams** tab.
- **3.** To search for a team, enter search criteria in the **Search** text box.
- **4. Optional:** From the filter bar, click on a category to display additional search operators such as **Equals, Does Not Equal, Contains, Does Not Contain, Starts With**, and **Ends With**.

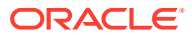

<span id="page-668-0"></span>You can filter teams using these categories: **Name**, **Description**, **Created By**, **Created On**, **Last Updated By**, or **Last Updated On**.

### **Note:**

- To hide the filter bar, click the **Filter** icon
- To clear all filters, click **Clear All Filters** in the  $(1 + \epsilon)$ icon.

# Deleting Teams and Removing Members

The following guidelines apply to deleting teams that are used in templates or schedules:

- If a team has been assigned to a task in a template, then it cannot be deleted. To delete the team, first remove it from all tasks to which it is assigned.
- If teams are used in schedule tasks, then the deletion is allowed. The schedule task can still see the team even though no new tasks can use the team.

To delete teams or members:

- **1.** On the Home page, click **Tools**, and then click **Access Control**.
- **2.** Click the **Teams** tab.
- **3.** To delete teams, select a team, click **Delete**, and from the confirmation prompt, click **Yes**.
- **4.** To remove members, double-click a team name, and on the **Edit Team** dialog box, select a member and then click **Remove**.
- **5.** Click **OK**.
- **6.** On **Manage Teams**, click **Close**.

# Managing Task Manager Users

Under **Access Control**, you can use **Task Manager Users** to access information about users on the system. The following fields can be used as columns or filters on the Users List.

You can determine which columns you want to display, as well as filter the list, and then export to csv or Excel format.

To see detailed information about a user, double-click the user name and the **User Details** dialog is displayed.

- **Name** full name of the user. Column and filter selected by default.
- **Last Login** date and time of last user login.
- **Timezone** timezone that is set in the user preferences of the respective user
- **Organizations** list of organizations that the user is assigned to.
- **Form Integrator** (Yes/No) indicates whether the user is an Integrator in any supplemental data form. This includes indirect assignments using Groups and Teams.

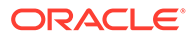

- **Form Approver** (Yes/No) indicates whether the user is an Approver in any supplemental data form. This includes indirect assignments using Groups and Teams.
- **Form Preparer**  (Yes/No) indicates whether the user is a Preparer in any supplemental data form. This includes indirect assignments using Groups and Teams.
- **Task Approver** (Yes/No) indicates whether the user is an Approver in any Task Manager Task. This includes backup assignments and indirect assignments using Groups and Teams.
- **Task Assignee** (Yes/No) indicates whether the user is an Assignee in any Task Manager Task. This includes backup assignments and indirect assignments using Groups and Teams.
- **Workflow Roles** roles the user is assigned to in Tasks or Forms (Task Assignee, Form Approver 1, Task Viewer etc.).
- **Role** highest external role the user is assigned to.
- **Email** email address for the user.
- **Groups** list of groups the user belongs to.
- **Teams** list of teams the user belongs to. Column selected by default.
- **Status** user status (Available or Unavailable). Column and filter selected by default.
- **User Login** user id. Column and filter selected by default.

#### Example

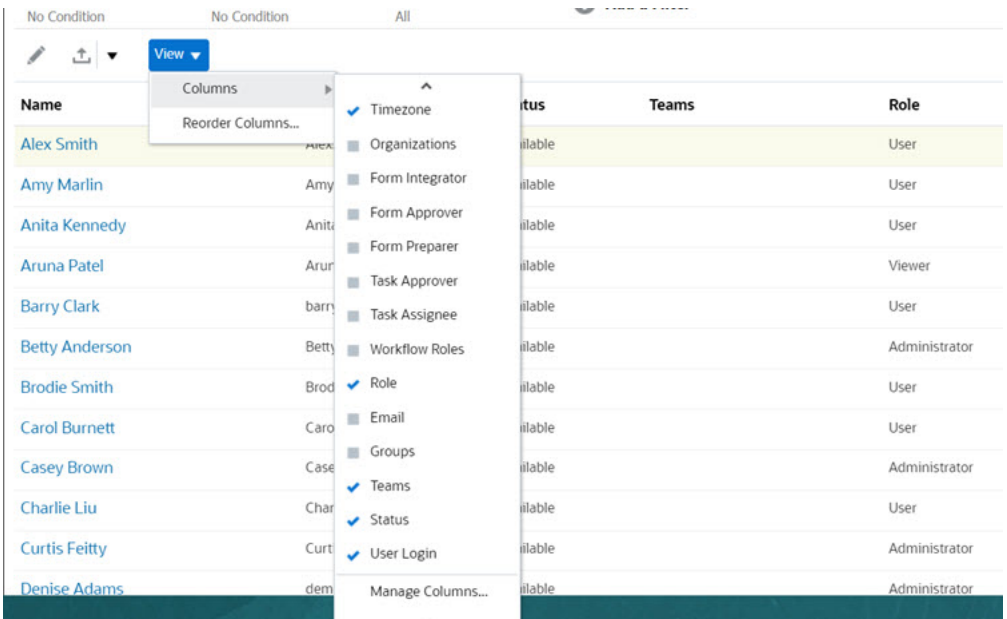

Clicking **Clear Settings** for a user reverts the following to the default values set for this user:

- Columns selected on dashboards and most of the Manage dialogs (for example, Manage Attributes dialog)
- Sorting in dashboards

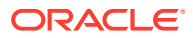

- Applied filters in dashboards
- State of various switches and controls on the dashboards
- Default date formatting for the import dialog

# <span id="page-670-0"></span>Managing Backup Assignments

You can assign backups for the Assignee and Approver roles only when the primary user is a named user, not a team or group.

- **Assignee**: For basic tasks (not automated tasks)
- **Approver**: For both basic and automated tasks

#### **Note:**

Administrators cannot back up owner assignments on templates, schedules, and tasks.

To assign a backup for a task:

- **1.** Open the task for which you want to assign a backup.
- **2.** Select the **Workflow** tab and select both an **Assignee** and **Backup** user.
- **3.** Click **Save and Close**.

# Requesting a Reassignment in Task Manager

Reassignment requests can only be initiated by users explicitly assigned the primary workflow role (as a named user). They cannot be submitted for backup roles, or by members of Teams/Groups assigned primary roles.

Assignees and Approvers can dispute an Assignee or Approver assignment on one or more tasks by submitting a request to reassign the tasks.

From the Task Actions dialog box, workflow users (Assignees and Approvers) can request reassignment of their workflow role for selected or selected and future tasks. These requests require approval. Administrators and schedule/template Owners can still reassign the task using the Edit Task dialog box without requiring approval.

To request reassignment for a task:

- **1.** On the Home page, click **Tasks**.
- **2.** Select the **Schedule Tasks** tab on the left.
- **3.** From **Actions**, select **Request Reassignment**.
- **4.** If you know the reassigned user, enable **To User**, and then enter or search for the name.

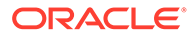

If you do not know the new user, then submit a request without specifying the name of the user.

- **5.** Reassign the task by completing these options:
	- **Selected Tasks** to reassign just the schedule task
	- **Selected and Future Tasks** to reassign tasks for the schedule task and the corresponding task in the source template
- **6.** Enter a **Justification** for the reassignment.
- **7.** Click **OK**.

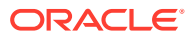

# 36 Managing Task Types

#### **Related Topics**

- **Task Types**
- Creating Task Types
- [Viewing Task Type History](#page-680-0)
- [Editing Task Types](#page-680-0)
- [Viewing Task Types](#page-681-0)
- [Searching for Task Types](#page-681-0)
- [Importing Task Types](#page-682-0)
- [Exporting Task Types](#page-683-0)
- [Deleting Task Types](#page-683-0)

# Task Types

Task Types are saved definitions of commonly performed tasks. They identify and categorize tasks commonly performed during a business process, for example, Data Entry or General Ledger Extract. Task Types enable you to set default information, such as settings that must be input by the user, and questions or instructions that are shared by all tasks of that type. For example, if you have a set of required questions to be answered by users responsible for data loads, you can create a Data Load Task Type with the required questions. When you create data load tasks, you can select the Data Load Task Type and the questions are automatically included in the tasks.

Two predefined Task Types are installed by default:

- Basic Task: Basic Task Type that does not contain instructions, questions, or attributes.
- Parent Task: Enables you to create parent tasks to define task hierarchies.

To create and manage Task Types, you must be assigned the Service Administrator or Power User security role. Power Users can create their own Task Types, but can only view those of others.

# Creating Task Types

Task Types enable you to set default information for a task, such as settings that need to be input by the user, or questions or instructions that are shared by all tasks of that type.

To create a Task Type:

- **1.** On the Home page, click **Application**, and then click **Task Manager**.
- **2.** Click the **Task Types** tab on the left.
- **3.** Click **New**.

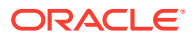

- <span id="page-673-0"></span>**4.** See also:
	- **Setting Task Type Properties**
	- **Setting Task Type Parameters**
	- [Specifying Task Type Instructions](#page-674-0)
	- [Specifying Task Type Questions](#page-675-0)
	- [Working With Task Type Rules](#page-678-0)
	- [Viewing Task Type History](#page-680-0)

### Setting Task Type Properties

The Properties tab enables you to set the name, ID, and description, and associate an Integration Type.

For End User Types, you can allow an Assignee to open a pending task prior to the scheduled time, if all task predecessor conditions have been met.

To set Task Type properties:

**1.** Create a new Task Type.

The **Properties** tab is displayed by default.

- **2.** Enter a **Task Type Name**. You can enter a maximum of 80 characters.
- **3.** Enter a **Task Type ID** that can be used to identify the Task Type. You can enter a maximum of 80 characters.
- **4.** Enter a **Description** for the Task Type. You can enter a maximum of 255 characters.
- **5.** To specify an Integration, click the magnifying glass to search for and select an Integration, then click **OK**. Selecting an Integration enables the Task Type to inherit the parameters from that Integration.
- **6. Optional:** For an End-User Type, select **Allow Early Start** to allow the Assignee to open the task before the scheduled start time.
- **7.** See also:
	- **Setting Task Type Parameters**
	- [Specifying Task Type Instructions](#page-674-0)
	- **[Specifying Task Type Questions](#page-675-0)**
	- [Working With Task Type Rules](#page-678-0)
	- [Viewing Task Type History](#page-680-0)

### Setting Task Type Parameters

The Parameters tab enables you to set the parameters for the Task Type.

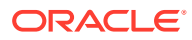

<span id="page-674-0"></span>The Parameters tab is available only if you have selected an Integration that has parameters that must be defined. Parameter values can be set at the Task Type level or at the task level.

Some tasks contain parameters that need to be changed each time that they are applied to a schedule. For example, date-driven parameters for Data Entry tasks may need to be set to the current month each time they are added to a schedule. When you set Task Type parameters, you can specify which parameters can be overridden during the scheduling process.

To set Task Type parameters:

- **1.** On the Home page, click **Application**, and then click **Task Manager**.
- **2.** Click the **Task Types** tab, and then click **New**.
- **3.** Enter **Task Type Name** and **Task Type ID**.
- **4.** Select the **Parameters** tab.
- **5.** Enter parameter values as required.
- **6. Optional:** To enable the parameter to be overridden at scheduling time, select **Override at Scheduling**.
- **7.** See also:
	- **[Setting Task Type Properties](#page-673-0)**
	- Specifying Task Type Instructions
	- **[Specifying Task Type Questions](#page-675-0)**
	- [Working With Task Type Rules](#page-678-0)
	- [Viewing Task Type History](#page-680-0)

### Specifying Task Type Instructions

You can create a set of instructions for completing tasks. You can also add references to documents, files, or URLs to websites. For example, you can attach a policy document as a reference, or a link to a product instruction guide.

To specify instructions:

- **1.** On the Home page, click **Application**, and then **Task Manager**.
- **2.** Click the **Task Types** tab, and then click **New**.
- **3.** Enter the **Task Type Name** and **Task Type ID**.
- **4.** Select the **Instructions** tab.
- **5.** In **Instructions**, enter the instruction text.

To add a reference:

- **1.** In the **References** section, click **Add**.
- **2.** From the **Type** list, select one of these types:

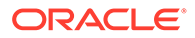

- <span id="page-675-0"></span>• **Local File**: Click **Choose File** to select and attach the file, enter a **Name**, and then click **OK**.
- **URL**: Enter the **URL** and a URL **Name**; for example, http://www.oracle.com, Oracle, and then click **OK**.

You can add one or more attachments by using drag and drop functionality available from the **Add Attachments** dialog box. You can rename the attachment in the **Name** field, if desired. If you drag and drop multiple attachments, you can upload them at one time.

You must access the **Add Attachments** dialog box to properly drag and drop attachments.

### **Tip:**

To delete a reference, select the reference, and click **Delete**.

- **3.** See also:
	- [Setting Task Type Properties](#page-673-0)
	- [Setting Task Type Parameters](#page-673-0)
	- Specifying Task Type Questions
	- [Working With Task Type Rules](#page-678-0)
	- [Viewing Task Type History](#page-680-0)

## Specifying Task Type Questions

You can specify Task Type questions that apply to all tasks with that Task Type.

#### **Note:**

The Questions tab is not available for a Task Type that uses an automated Integration.

To specify questions:

- **1.** Create a new Task Type.
- **2.** Select the **Questions** tab.
- **3.** Click **New**.
- **4.** From the **New Question** dialog box, for **Question**, enter the text for the question.
- **5.** From the **Type** list, select a question type:
	- **Date**

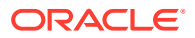

- **Date/Time**
- **Integer**
- **List:** Enter a list of valid responses to the question.
- **Multi-Line Text**: The maximum length should be less than 4,000 characters.

For **Number of Lines**, enter a value between 3 and 50 lines. Multi-Line text determines how many lines of text are visible, without scrolling, on the Actions dialog boxes.

Select **Attachments** if you want the custom attribute to include an attachments section.

- **Number**: Select formatting options to override the defaults set in the **Preferences** section of **System Settings**:
	- For **Decimal Places**, enter the number of decimal places to display.
	- Select **Display as Percentage** to display a percent sign.
	- Select **Thousands Separator** to display a thousands separator (for example, 1,000.00). The system displays the thousands separator symbol for the user locale.
	- For **Currency Symbol**, select the currency; for example, \$ (United States of America Dollar).
	- For **Negative Number**, select how to display negative numbers; for example, (123).
	- To scale a number, in **Scale**, select from 1000 to 1000000000000.
- **True/False**
- **Text:** The maximum length is 255 characters.
- **User**
- **Yes/No**
- **6.** Assign a **Role**. The purpose of assigning a role is to determine which role can answer the question:
	- **Assignee**
	- **Approver**
	- **Owner**
	- **Viewer**

When re-ordering questions, you can only re-order within a role.

**7.** If the question is required, select **Required**.

The **Required** checkbox is disabled for Questions assigned to Owner or Viewer roles.

- **8.** Click **OK** to save the question.
- **9. Optional:** To change the order of questions, select a question, then click **Move to Top, Move Up, Move Down,** or **Move to Bottom.**
- **10. Optional:** To edit a question, select the question and click **Edit**. To remove a question, select the question and click **Delete**.
- **11.** Click **Save and Close** to save the Task Type.
- **12.** See also:

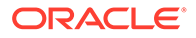

- **[Setting Task Type Properties](#page-673-0)**
- **[Setting Task Type Parameters](#page-673-0)**
- [Specifying Task Type Instructions](#page-674-0)
- [Working With Task Type Rules](#page-678-0)
- [Viewing Task Type History](#page-680-0)

### Assigning Task Type Attributes

To locate Task Types in the system, you can apply attributes to the Task Type. When you select an attribute, you can set a value for the attribute based on the attribute type. You can later filter by the attribute value.

For example, you may have a List attribute named Sales Region with the values of North, South, East, and West. The current Task Type applies only to the West Sales Region, so you can add the Sales Region attribute and set it to "West".

To apply an attribute:

- **1.** On the Home page, click **Application**, and then click **Task Manager**.
- **2.** Click the **Task Types** tab on the left, and then click **New**.
- **3.** Enter the **Task Type Name** and the **Task Type ID**.
- **4.** Select the **Attributes** tab.

Enables administrators to assign attributes and provide values for the attributes.

To add an attribute, click **Add**. Enter:

- **Attribute**: Select an attribute from the list of defined attributes.
- **Type**: This field is not editable; it's populated by the Attribute.
- **Value**: Select a value associated with the type of attribute; for example, a numeric value for Formatted Number attribute, a List for List attribute, multiple lines of displayed text without scrolling for Multi-Line Text, a name of a person, User, or Yes or No for the Yes/No attribute.
- **Access**: All roles have view access unless otherwise specified in the Access box.

To add an access, for each of the roles:

- **a.** Click **Add**.
- **b.** Select a role: **Owner**, **Assignee**, **Approver**, with separate roles for each Approver level currently in use in the application, or **Viewer**.
- **c.** Select one of the Role access types.
	- **Do Not Display**: Does not see this attribute on the Task Actions dialog box, or in any of the dashboards, list views, or reports.
	- **Allow Edits**: Has the ability to add, change, and remove values for the attribute, but subject to the editability rules.
	- **Required**: Requires a value for the attribute. The **Required** option is available for Assignees and Approvers. Until a value is provided, Assignees are prevented from submitting, and Approvers are prevented from approving.

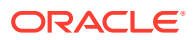

- **d.** Click **OK**.
- <span id="page-678-0"></span>**5.** Click **OK.**
- **6.** See also:
	- **[Setting Task Type Properties](#page-673-0)**
	- [Setting Task Type Parameters](#page-673-0)
	- [Specifying Task Type Instructions](#page-674-0)
	- **[Specifying Task Type Questions](#page-675-0)**
	- Working With Task Type Rules
	- [Viewing Task Type History](#page-680-0)

### Working With Task Type Rules

Task Type Rules apply to all Tasks of the same Task Type and thus serve as a convenient mechanism to apply rules to groups of Tasks. Rules configured on the Task Type dialog propagate down to the Edit Task Dialog, appearing on the Rules tab in that dialog, in readonly form for template tasks, and copied to schedule tasks.

Available task type rules:

• **Auto Approve Task** : Automatically completes specified approvals only if specified conditions have been met.

Example of conditions that could apply to this rule: If attributes have specified values (including calculated attributes)

When conditions are satisfied, the specified approver levels are marked as complete, thus progressing workflow to the next approval level, or to Closed if no additional approval levels exist.

Auto Approve Task runs when the Task status changes to Open with Approver.

• **Auto Submit Task**: Causes a task to be submitted automatically if specified conditions are met.

When conditions are satisfied, the assignee role is marked as complete, thus progressing workflow to the first approval level, or to Closed if no approval levels exist.

Auto-Submit Task rule runs when the Task status changes from Pending to Open with Assignee.

- **Prevent Task Approval**: This rule prevents approval of a task based on attribute values, or other characteristics. This rule runs when the Approver clicks **Approve**.
- **Prevent Task Submission**: This rule prevents submission of a task based on attribute values, or other characteristics. This rule runs when the Assignee clicks **Submit**.
- **Send Email on Update**: This rule runs based on user actions on the task. Hence, you must set the conditions for the rule appropriately. The most common condition is to have a condition with the Status attribute or the Status Detailed attribute:
	- Status attribute: The only valid value that you can select is Closed. Pending, Open, and Error are all statuses that result from automated actions on the task.
	- Status Detailed attribute: The valid statuses are with the approver.

To work with task type rules:

**1.** On the Home page, click **Application**, and then click **Task Manager**.

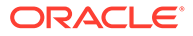

- **2.** Click the **Task Types** tab on the left.
- **3.** Click a task type and then click **Edit**.
- **4.** Select the **Rules** tab. You can view the following information:
	- **Order:** The order of precedence
	- **Rule**: Name of the Rule
	- **Conditions**: The choice of what conditions must exist before running the rule
- **5.** To edit a rule, on the Rules tab, click **Edit** and update:
	- **Rule**: Select a rule.
	- **Description: Optional.** Explain why you configured the rule and how it should be used.
	- Message (for some rules as noted below):
		- **Message to Approver**: Define an optional message to approver in a **Prevent Task Approval** rule.
		- **Message to Assignee**: Define an optional message to assignee in a **Prevent Task Submission** rule.
	- **Approver Level**: For certain rules, select the rule for **All Levels** or select the Approver levels.

The **Approver Level** must be set on the **Auto Approve Task** rule, and the **Prevent Task Approval** rule.

- Select **Create Filter** and populate the conditions section or select **Use Saved Filter**, and then select a filter. The filter selected and configured for the rule determines the conditions that trigger the rule to apply.
- For **Conditions**, select one:
	- **Use Saved Filter**: The **Condition** section displays a read-only version of the conditions associated with the saved filter.
	- **Create Filter**: The **Condition** section is enabled.

**Conjunction**, **Source**, **Attribute**, **Operator**, and **Value** behave as they do for the existing advanced filter feature.

- For **Filter Task**, specify on which task the conditions should be selected:
	- **Current Task**
	- **Any Predecessor**
	- **Specific Task**: Provide the **Task ID**.

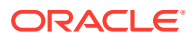

When you make changes to a rule definition, the additional information is added to the audit log. You can view the changes both in the **History** tab as well as the **Audit Report**.

- <span id="page-680-0"></span>**6.** See also:
	- **[Setting Task Type Properties](#page-673-0)**
	- **[Setting Task Type Parameters](#page-673-0)**
	- [Specifying Task Type Instructions](#page-674-0)
	- [Specifying Task Type Questions](#page-675-0)
	- Viewing Task Type History

## Viewing Task Type History

The system maintains a history of Task Type actions, which you can view from the View Task Types dialog box. The History tab displays the components that were updated, the modification type, the old and new values, the user who made the modification, and the change date. The information on the History tab is read-only and cannot be changed.

To view Task Type history:

- **1.** On the Home page, click **Application**, and then click **Task Manager**.
- **2.** Click the **Task Types** tab on the left.
- **3.** Select a Task Type and click **Edit**.
- **4.** Select the **History** tab.
- **5.** When you finish, click **Save and Close** or **Cancel**.

# Editing Task Types

From the Task Types dialog box, you can edit Task Types. For example, you can add or delete attributes, edit parameters, add or delete questions, edit instructions, or change the order of questions.

Editing Task Types may have an effect on tasks that are created from the Task Type. For tasks in a template, the effect is immediate. Changes to the Task Type (instructions, questions, and so on), are automatically updated in tasks of that type. There is no effect if you edit a Task Type in a schedule.

To edit a Task Type:

- **1.** On the Home page, click **Application**, and then click **Task Manager**.
- **2.** Click the **Task Types** tab on the left.
- **3.** Select the Task Type that you want to edit.
- **4.** Use one of these methods:
	- Select the **Actions** icon to the right of the Task Type, and then select **Edit**.
	- Click the **Edit** icon.

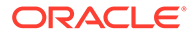

- Right-click and select **Edit**.
- **5.** Select the tab for the information you want to edit and edit the Task Type.
- **6.** Click **Save and Close**.

# <span id="page-681-0"></span>Viewing Task Types

In Task Types, you can specify columns to display for the list of Task Types, or show all. You can reorder columns, sort columns by ascending or descending order, or change the column widths.

To display columns:

- **1.** On the Home page, click **Application**, and then click **Task Manager**.
- **2.** Click the **Task Types** tab on the left.
- **3.** Do one or more of the following tasks:
	- To display all columns, select **View**, then **Columns**, and then select **Show All**.
	- To display specific columns, select **View**, then **Columns**, and then select or deselect the column names.
	- To reorder columns, select **View**, and then **Reorder Columns**. Select columns and use the Up or Down arrows or drag them to change the order.
	- To sort columns, hover over a column header until the Sort icons are displayed, and then click **Sort Ascending** or **Sort Descending**.
	- To change column widths, hover over the column header dividers until the arrows display, and drag the columns to the desired width.

# Searching for Task Types

You can use the Search function in the Task Types list to find Task Types. You can enter full or partial names on which to search. Using the filter bar, you can control the task types that you see in the list. By default, all task types are displayed.

To search for task types:

- **1.** On the Home page, click **Application**, and then click **Task Manager**.
- **2.** Click the **Task Types** tab on the left.
- **3.** To search for a task type, enter search criteria in the **Search** text box.
- **4. Optional:** From the filter bar, click on a category to display additional search operators such as **Equals**, **Does Not Equal**, **Contains**, **Does Not Contain**, **Starts With**, and **Ends With**.

You can filter task types using these categories: **Name**, **Task Type ID**, **Integration**, **Execution Type**, **Created By**, **Created On**, **Description**, **Last Updated By**, **Last Updated On**, and **User Created**.

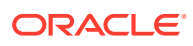

- <span id="page-682-0"></span>• Click **Add a Filter** to view all categories.
- To hide the filter bar, click the **Filter** icon.
- To clear all filters, click the

icon, and then click **Clear All Filters**.

# Importing Task Types

You can import Task Types or partial Task Type information from text files. The process is similar to importing tasks into a template.

### **Note:**

Task Type rules cannot be imported. Use Migration to import Task Type rules.

To import Task Types, you must have the Service Administrator or Power User security role.

To import Task Types:

- **1.** On the Home page, click **Application**, and then click **Task Manager**.
- **2.** Click the **Task Types** tab on the left.
- **3.** Click **Actions**, and then **Import**.
- **4.** Click **Choose File** and navigate to the file.
- **5.** Select an **Import Type**:
	- **Replace**: Completely replaces the definition of a Task Type with the definition in the import file. This option replaces all Task Type detail with the information that is in the file that you are importing. It does not affect Task Types that are not specified in the import file.

The system displays a warning that task types matching a task type ID in the import file will be modified. If you do not want to overwrite the task type, click **Cancel**.

#### **Note:**

You can select the **Keep Attachments** checkbox to retain attachments to task types that are being replaced.

- **Update**: Updates partial information for Task Types. This option is not a full replacement of the Task Type details. Only details for the Task Type properties specified in the file are updated.
- **6.** Select a **Date Format**.

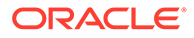

<span id="page-683-0"></span>Select a format from the drop-down list of allowed date formats. Date formats are not translated. By default, the date format is set to the locale date format of the exported file location.

- **7.** Select a **File Delimiter** for the import file. Choose **Comma**, **Tab**, or choose **Other** to specify any single character for the **Other Delimiter**.
- **8.** Click **Import**.

# Exporting Task Types

You can export Task Types to a comma-separated values (CSV) file, which can be read by Excel, then modified and reimported.

### **Note:**

Task Type rules can't be exported. Use Migration to export Task Type rules.

To export Task Types:

- **1.** On the Home page, click **Application**, and then click **Task Manager**.
- **2.** Click the **Task Types** tab on the left.
- **3.** Select one or more task types, click **Actions**, and then select **Export**.
- **4.** In the **Export Task Types** dialog, select from the following export options:
	- For **Rows**, select **All Task Types** or **Selected Task Types**.
	- For **Format**, select **Formatted data** or **Unformatted data for future import**.
- **5.** Click **Export**. The file is downloaded in Excel or CSV format depending on the selection: **Formatted data** or **Unformatted data for future import**.
- **6.** Click **Close** to close the Export Task Types dialog.

# Deleting Task Types

You can delete Task Types that you no longer need. To delete a Task Type, you must have Service Administrator or Power User security rights.

#### **Note:**

You cannot delete a Task Type if tasks belong to it.

To delete a Task Type:

- **1.** On the Home page, click **Application**, and then click **Task Manager**.
- **2.** Click the **Task Types** tab on the left.
- **3.** Select the Task Type that you want to delete.
- **4.** Use one of these methods:

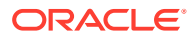
- Select **Actions**, and then **Delete**.
- Click the **Delete** icon.
- Right-click and select **Delete.**
- **5.** At the confirmation prompt, click **Yes.**

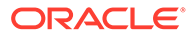

# 37 Managing Task Templates

A task template defines a repeatable set of tasks required for a business process. It is used as a basis for creating schedules. You can create templates for different types of processes.

Template tasks are not assigned to specific days on a calendar, but are defined using generic days, for example, day-3, day-2, day-1, day 0, based on the process activities. You apply the task flow defined in the template to calendar dates when you create schedules.

If you are a Service Administrator or Power User, you can view, create, edit, and delete templates.

#### **Note:**

The maximum number of task templates that you can create or import is 10,000.

# Creating Task Templates

You can create templates for specific tasks in a business process.

When you create a template, you can assign users or groups as viewers.

Watch this video to learn more about creating task templates.

#### [Creating Task Templates](https://apexapps.oracle.com/pls/apex/f?p=44785:265:0:::265:P265_CONTENT_ID:13454).

To create a template:

- **1.** On the Home page, click **Application**, and then click **Task Manager**.
- **2.** Click the **Templates** tab on the left.
- **3.** Click **New**.
- **4.** Enter the necessary information in the template sections:
	- [Setting Template Properties](#page-686-0)
	- **[Specifying Template Instructions](#page-687-0)**
	- [Assigning Viewers to Templates](#page-688-0)
	- [Applying Template Attributes](#page-689-0)
	- [Specifying Day Labels](#page-689-0)
	- [Embedding Templates](#page-690-0)
	- [Working With Template Rules](#page-691-0)

### <span id="page-686-0"></span>Setting Template Properties

The Properties tab enables you to specify the template name, description, owner, and time span.

You must assign a template owner to every template, which must be a Service Administrator or Power User. The current ID is the default owner. The template owner is also the default owner of all tasks in the template unless overridden at the task level.

Tasks in a template are organized by numeric template days. Each template has a Day Zero. You can specify the number of days a template tracks before and after the Zero day. Days before Day Zero are represented as Day-5, Day-4, and so on. Days after Day Zero are represented as Day 3, Day 4, and so on. A template has at least one day (Day Zero), even if you do not specify days before or after it.

To set template properties:

- **1.** On the Home page, click **Application**, and then click **Task Manager**.
- **2.** Click the **Templates** tab on the left.
- **3.** From the **New** or **Edit Template** dialog, on the **Properties** tab, enter:
	- **Name**: You can enter a maximum of 80 characters.
	- **Description**: You can enter a maximum of 255 characters.
	- **Organizational Unit**
- **4.** Enter the time span for the template.
	- For **Number of Days Before Day 0,** select a number.
	- For **Number of Days After Day 0,** select a number.
- **5. Optional:** Select **Embedded Only** if the template is only to be used as an embedded template.

If this option is enabled, the template is not allowed to be deployed. This prevents supporting templates from being deployed by mistake.

- **6.** For **Owner**, use the default owner or click **Select Owner** . Administrators, or Power Users configured with the Administrator or Power User roles are the only roles that will display when you click **Search** to select a user to assign as an Owner. Any member of the Shared Services group can perform the role, but the same person cannot perform more than one role.
- **7.** Enter the necessary information in the template sections:
	- **[Specifying Template Instructions](#page-687-0)**
	- [Assigning Viewers to Templates](#page-688-0)
	- [Applying Template Attributes](#page-689-0)
	- **[Specifying Day Labels](#page-689-0)**
	- [Embedding Templates](#page-690-0)
	- [Working With Template Rules](#page-691-0)

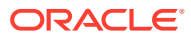

### <span id="page-687-0"></span>Specifying Template Instructions

You can specify instructions in the template for completing the business process. Users can view the instructions from tasks in the template. The instructions are also transferred to each schedule.

You may want to supply additional detail to help users understand the purpose of the template and how to complete the tasks. You can attach additional references.

You can easily see if a task includes instructions within the Schedule Task and Template Task lists. You can add the Instructions column to your list view and see the textual instructions for the task.

To specify template instructions:

- **1.** On the Home page, click **Application**, and then click **Task Manager**.
- **2.** Click the **Templates** tab on the left.
- **3.** From the New or Edit Template dialog, select the **Instructions** tab.
- **4.** In **Instructions**, enter instruction text for each task in the template to include.
- **5.** Click **OK**.

To add a reference:

- **1.** In the **References** section, click **Add**.
- **2.** From the **Reference Type** list, select one of these types:
	- **Local File**: Click **Choose File** to select and attach the file, enter a name, and click **OK**.
	- **URL**: Enter the URL, then enter a URL name; for example: http://www.oracle.com., Oracle, and then click **OK**.

To add a reference file or URL to multiple templates at one time:

- **a.** Navigate to the templates main page.
- **b.** You can multi-select (either highlight more than one row or select more than one using the **SHIFT** key), and then click **Actions,** then **Add Reference,** then **File** or **URL**.

You can also add one or more attachments by using drag and drop functionality available from the **Add Attachments** dialog box. You can rename the attachment in the **Name** field, if desired. If you drag and drop multiple attachments, you can upload them at one time.

You must access the **Add Attachments** dialog box to properly drag and drop attachments.

- **3.** Enter the necessary information in the template sections:
	- **[Setting Template Properties](#page-686-0)**
	- [Assigning Viewers to Templates](#page-688-0)
	- [Applying Template Attributes](#page-689-0)
	- [Specifying Day Labels](#page-689-0)
	- [Embedding Templates](#page-690-0)

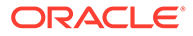

• [Working With Template Rules](#page-691-0)

## <span id="page-688-0"></span>Assigning Viewers to Templates

The Viewers tab enables you to assign viewer rights to users who may view tasks in the schedule and schedule tasks that are generated from the template. You can assign multiple users to a template as viewers. Viewers can be a team or group assignment. A Power User viewer can view the template details and template tasks as read-only. A Viewer has no template access, and only read-only access to schedules produced from the template.

#### **Note:**

Only users who have the task Viewer role can respond to questions.

To assign viewer rights:

- **1.** On the Home page, click **Application**, and then click **Task Manager**.
- **2.** Click the **Templates** tab on the left.
- **3.** From the New or Edit Template dialog, select the **Viewers** tab.
- **4.** Click **Add**.
- **5.** To search by users or groups or teams, click **Search Users**, then select **Users** or **Groups** or **Teams**.
- **6.** Enter a full or partial user name, then click **Search**.
- **7.** To specifically identify a user, click **Advanced**, then enter a **User ID** or **Email** address, or **Description**.
- **8.** From the **Search Results** list, select users, then move them to the **Selected** pane.
- **9.** For additional details about the user, such as teams or groups or roles, click **Details**.
- **10.** Click **Add** or **Add All** to move users to the **Selected** list.

#### **Tip:**

To remove users, select them, and then click **Remove** or **Remove All**.

- **11.** Enter the necessary information in the template sections:
	- **[Setting Template Properties](#page-686-0)**
	- [Specifying Template Instructions](#page-687-0)
	- [Applying Template Attributes](#page-689-0)
	- **[Specifying Day Labels](#page-689-0)**
	- [Embedding Templates](#page-690-0)
	- [Working With Template Rules](#page-691-0)

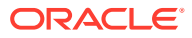

### <span id="page-689-0"></span>Applying Template Attributes

To locate templates in the system, you can apply attributes to the template. When you select an attribute, you can set a value for the attribute based on the attribute type. You can later filter by the attribute value.

For example, you may have a List attribute named Sales Region with the values of North, South, East, and West. The current template applies only to the West Sales Region, so you can add the Sales Region attribute and set it to "West".

To apply an attribute:

- **1.** On the Home page, click **Application,** and then click **Task Manager**.
- **2.** Click the **Templates** tab on the left.
- **3.** From the **New Template** or **Edit Template** dialog, select the **Attributes** tab.
- **4.** Click **Add**.
- **5.** From the **Attribute** list, select an attribute. The **Type** field is not editable; it's populated by the Attribute.
- **6.** For **Value**, depending on the attribute, select a value for the attribute from a drop-down list, or enter a value.
- **7.** Click **OK**.
- **8.** Enter the necessary information in the template sections:
	- **[Setting Template Properties](#page-686-0)**
	- **[Specifying Template Instructions](#page-687-0)**
	- [Assigning Viewers to Templates](#page-688-0)
	- **Specifying Day Labels**
	- [Embedding Templates](#page-690-0)
	- [Working With Template Rules](#page-691-0)

### Specifying Day Labels

You can customize the names of days in the template. Editing the name of the day does not change its sequential order.

Day Labels created in a template are copied to any schedule created from the template.

To specify day labels:

- **1.** On the Home page, click **Application**, and then click **Task Manager**.
- **2.** Click the **Templates** tab on the left.
- **3.** From the **New Template** or **Edit Template** dialog, select the **Day Labels** tab.
- **4.** Select a day to rename.
- **5.** Rename the day from its default value to a custom name. You can enter a maximum of 20 characters.
- **6.** Click **OK**.
- **7.** Enter the necessary information in the template sections:

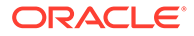

- <span id="page-690-0"></span>**[Setting Template Properties](#page-686-0)**
- **[Specifying Template Instructions](#page-687-0)**
- [Assigning Viewers to Templates](#page-688-0)
- [Applying Template Attributes](#page-689-0)
- Embedding Templates
- [Working With Template Rules](#page-691-0)

### Embedding Templates

You can reuse tasks from one task template in another by embedding one template into another template. When you schedule tasks for a template, tasks for embedded templates are also scheduled.

For example, you may have two processes that are essentially the same, with some additional tasks for one of the processes. You can specify that one template embeds the second template so if you change one template, you do not need to update the other one. When you generate a schedule, it will include the tasks from the other template.

#### **Note:**

Only one level of embedding is possible. For example, if Template A is embedded in Template B, then Template B cannot be embedded in another template.

Embedded templates are task templates that are not designed to be deployed directly, but rather to be used by other templates that are directly deployed. The Manage Templates screen includes these columns to identify embedded templates:

- Embedded: a list of templates that are embedded in the current template. Blank if none.
- Embedded In: a list of templates that the current template is embedded in. Blank if none.

The columns are not displayed by default, but are available from the View menu.

To embed templates:

- **1.** On the Home page, click **Application**, and then click **Task Manager**.
- **2.** Click the **Templates** tab on the left.
- **3.** To identify previously embedded templates, click **View**, then **Columns**, and then select **Embedded In** or **Embedded Templates**.
- **4.** From the **New Template** or **Edit Template** dialog, select the **Embedded Templates** tab.
- **5.** From the **Available Templates** list, select a template to embed.
- **6.** Click **Move** to move the template to the **Embedded Templates** list.

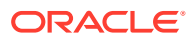

#### <span id="page-691-0"></span>**Tip:**

To remove a template or templates, select the template from the **Embedded Templates** list and click **Remove** or **Remove All** to move it to the **Available Templates** list.

- **7.** Click **OK**.
- **8.** Enter the necessary information in the template sections:
	- [Setting Template Properties](#page-686-0)
	- [Specifying Template Instructions](#page-687-0)
	- [Assigning Viewers to Templates](#page-688-0)
	- [Applying Template Attributes](#page-689-0)
	- [Specifying Day Labels](#page-689-0)
	- Working With Template Rules

### Working With Template Rules

Template rules apply to all tasks in the template, and rules are also applied to groups of tasks. Rules that you configure in the **Template** dialog box apply to the **Schedule** dialog box and the **Edit Task** dialog box, and they are displayed on the **Rules** tabs, in read-only form.

Template rules:

• **Auto Approve Task**: Automatically completes specified approvals if specified conditions have been met.

Examples of conditions that could apply to this rule:

- Attributes have specified values (including calculated attributes)
- Predecessor task contains an attribute with a specified value

When conditions are satisfied, the rule causes the specified approver levels to be marked as complete, and workflow progresses to the next approval level or is closed if no additional approval levels exist.

This rule runs when the Task status changes to Open with Approver.

• **Auto Submit Task**: Automatically submits a task if specified conditions are met.

When conditions have been satisfied, the rule causes the assignee role to be marked as complete, thus progressing workflow to the first approval level, or to Closed if no approval levels exist.

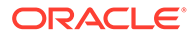

#### **Note:**

- Auto Submit Task runs when the Task status changes from Pending to Open with Assignee. Auto Submit Task rule honors predecessor relationship. It will only run when Finish-To-Finish predecessors have completed without error and Finish Error-To-Finish predecessors have completed. When a Finish-To-Finish predecessor is Closed by either user or rules, it should check for its Running successors and trigger Auto Submit Task rules if necessary.
- Auto Submit Task rule is not triggered when the task has missing parameters.
- **Prevent Task Approval**: This rule prevents approval of a task based on attribute values, or other characteristics. This rule runs when the Approver clicks **Approve**.
- **Prevent Task Submission**: This rule prevents submission of a task based on attribute values, or other characteristics. This rule runs when the Assignee clicks **Submit**.

To work with template rules:

- **1.** On the Home page, click **Application**, then click **Task Manager**.
- **2.** Click the **Templates** tab on the left.
- **3.** Open a template.
- **4.** Select the **Rules** tab. You can view the following information about the rules that are associated with a template:
	- **Order:** The order of precedence
	- **Rule**
	- **Conditions**: The conditions that must exist before running the rule
- **5.** To create or edit a rule, on the **Rules** tab, click **New** or **Edit** and update:
	- **Rule**: Select a rule.

#### **Note:**

When you make changes to a rule definition, the additional information is added to the audit log. You can view the changes both in the **History** tab as well as the **Audit Report**.

- **Description**: **Optional.** Explain why you configured the rule and how it should be used. You can enter a maximum of 255 characters.
- **Approver Level**: Select **All Levels** or select the Approver levels.
- Select **Create Filter** and populate the conditions section or select **Use Saved Filter**, and then select a filter. The filter selected and configured for the rule determines the conditions that trigger the rule to apply.
- **Conditions**:

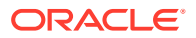

- **Use Saved Filter**: The **Conditions** section displays a read-only version of the conditions associated with the saved filter.
- **Create Filter**: The **Conditions** section is enabled and you can click **Create Condition** or **Create Condition Group** to specify conditions.

**Conjunction**, **Source**, **Attribute**, **Operator**, and **Value** behave as they do for the existing advanced filter feature.

- **Filter Task:** Specify for which task the condition should be selected:
	- **Current Task**
	- **Any Predecessor**
	- **Specific Task**: Provide the **Task ID**
- **6.** To delete, duplicate, or reorder a rule, click the appropriate button and follow the instructions.
- **7.** Enter the necessary information in the template sections:
	- [Setting Template Properties](#page-686-0)
	- **[Specifying Template Instructions](#page-687-0)**
	- [Assigning Viewers to Templates](#page-688-0)
	- [Applying Template Attributes](#page-689-0)
	- **[Specifying Day Labels](#page-689-0)**
	- [Embedding Templates](#page-690-0)

### Viewing Template History

The system maintains a history of template actions, which you can view from the Template dialog box. The History tab displays the components that were created or updated, the modification type, the old and new values, the user who made the modification, and the change date. The information on the History tab is read-only.

To view template history:

- **1.** On the Home page, click **Application**, and then click **Task Manager**.
- **2.** Click the **Templates** tab on the left.
- **3.** Select a template for which to view history and click **Edit**.
- **4.** Select the **History** tab.
- **5.** Click **OK**.

# Opening Templates

You can open and work with templates from the Templates dialog box.

To open a template:

- **1.** On the Home page, click **Application**, and then click **Task Manager**.
- **2.** Click the **Templates** tab on the left.
- **3.** From **Templates**, select a template.
- **4.** Use one of these methods:

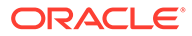

- Click the **Actions** icon to the right of the template, and then select **Edit**.
- Click the template.
- Right-click and then select **Edit**.

# Adding Tasks to Templates

You can add tasks to Task Manager templates. Each task has a start date and time. End-User tasks also have an end date and time when added to a template. The start day in a template corresponds to template days, rather than to calendar days.

#### **Note:**

The maximum number of tasks that you can add to a Task Manager template is 500,000.

To add a task to a Task Manager template:

- **1.** On the Home page, click **Application**, and then click **Task Manager**.
- **2.** Click the **Templates** tab on the left.
- **3.** Select and open a template.

If you have a large list of templates, enter a full or partial name in the **Search** box to search for templates from a list in the selection dialog.

- **4.** Add tasks as required.
- **5.** Click **OK**.

# Editing Templates

You can edit Task Manager templates to change the properties, such as the name of a template and the number of days before and after Day Zero. If you reduce the number of days before or after the Day Zero, tasks associated with those days are removed. Editing a template has no effect on schedules previously generated from that template.

You can edit, copy, and delete tasks in a template.

You must be working in the source template to edit tasks from embedded templates.

To edit a Task Manager template:

- **1.** On the Home page, click **Application**, and then click **Task Manager**.
- **2.** Click the **Templates** tab on the left.
- **3.** Select a template and click **Edit**.
- **4.** Edit the template properties.
- **5.** Click **OK**.

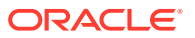

# Importing Tasks into Templates

You can import tasks, or partial task data, from text files such as a Microsoft Excel spreadsheet, into a template. For example, you can enter task definitions as rows in Excel, save the file as a comma-separated values (CSV) file, and then import it into a template. You can also use the Import feature to quickly add many repetitive tasks by editing the fields in a text file and importing it, rather than creating individual tasks.

#### **Note:**

Before you import tasks into a template, you must specify task IDs that are unique in the template to ensure that no two tasks have the same ID.

To import tasks, you must have security rights to edit the template.

These options are available for importing tasks into a template:

- **Replace**: Replaces the definition of a task with the definition in the import file. This option replaces the task detail with the detail that is in the file that you are importing. It does not affect other tasks in the template that are not specified in the import file.
- **Update**: Updates partial information for tasks. For example, in the import file, you might have made changes to task instructions, reassigned Owners, Assignees, and Approvers, or removed some attributes and added new attributes. You might also have made the same change to a large number of tasks, for example, adding a new attribute to 100 of 400 tasks. The update option is not a full replacement of the task details. Only details for the task properties specified in the file are updated. For example, if the import file has only a column for a task instructions, the task name, Assignee, attributes, and other properties are not affected.
- **Delete**: Deletes tasks and associated information based on a list of task IDs provided in a file. The required information to perform a delete is a file with a column of task IDs.

To import tasks into a template:

- **1.** On the Home page, click **Application**, and then click **Task Manager**,
- **2.** Click the **Templates** tab on the left.
- **3.** Select a template into which to import tasks.
- **4.** Click **Import Tasks**.
- **5.** Enter the name of the file to import, or click **Choose File** to find the file.
- **6.** Select an import option:
	- **Replace**: Replaces the definition of a task with the definition in the import files. It does not affect other tasks that are not specified in the import file.

#### **Note:**

You can select the **Keep Attachments** checkbox to retain attachments to tasks that are being replaced.

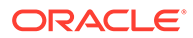

• **Update**: Updates partial information for tasks. For example, in the import file, you might have made changes to task instructions, reassigned Owners, Assignees, and Approvers, or removed some attributes and added new attributes. You might also have made the same change to a large number of tasks, for example, adding a new attribute to 100 of 400 tasks. The update option is not a full replacement of the task details. Only details for the task properties specified in the file are updated. For example, if the import file has only a column for a task instructions, the task name, Assignee, attributes, and other properties are not affected.

#### **Note:**

The system displays a warning that tasks in the template that match a task ID in the import file will be modified. If you do not want to overwrite the task, click **Cancel** to cancel the import process.

- **Delete**: Deletes tasks and associated information based on a list of task IDs provided in a file. The required information to perform a delete is a file with a column of task IDs.
- **7.** Select a **Date Format**.

Select a format from the drop-down list of allowed date formats. Date formats are not translated. By default, the date format is set to the locale date format of the exported file location.

- **8.** Select a **File Delimiter** for the import file. Select **Comma** or **Tab**. Select **Other** to specify any other single character as the **Other Delimiter**.
- **9.** Click **Import**.
- If the import is successful, the Import Success dialog box is displayed, indicating the template name, the name of the file containing the tasks, and the total number of tasks imported. Click **OK**.
- If errors are found, the import process is not run, and the Import Errors dialog box displays errors. View the errors, then click **OK** to return to the Templates page.

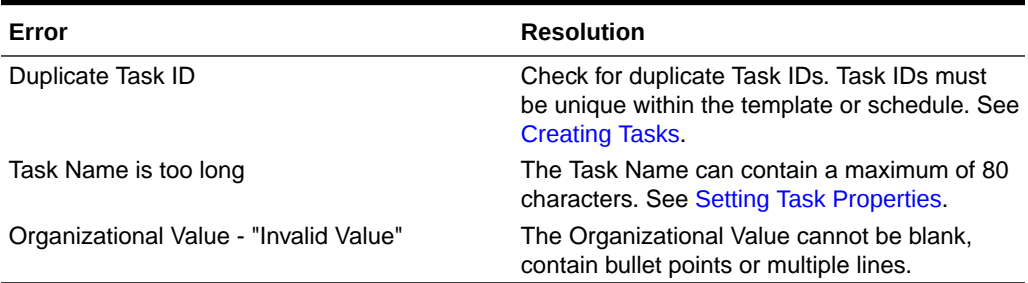

#### **Table 37-1 Troubleshooting Import Errors**

# Task Import File Format

The task import file enables you to specify the task information that you want to import into a template. The first row contains only the column headings that identify the data in that column, for example, TaskName. Separate rows are used to define each task.

Each task in the file must be given a unique ID in the TaskID column. You use the numeric IDs to uniquely identify predecessors and parent tasks. For example, when you enter a parent task in the Parent column, you enter the numeric ID of the task rather than the task name.

When you use the Replace or Replace All options, you can add, remove, and shift the columns but you cannot remove required columns. When you use the Update option, there are no required columns except TaskID, or TaskTypeID when you are importing Task Types. The data in each column must match the column ID in the first row.

Many column IDs may have an indeterminate amount of values. For example, a task may have many viewers. You can add parameters by modifying the ending number, for example, Viewer4, Viewer5, and so on.

The numbers that you append to the column IDs for Approvers, Questions, or References only represent the relative order with the other approvers, questions, or references. When you update these, the system matches by the name of the approver, question, or reference without regard to the number in the file format column. To replace question text, approvers, or reference names, you must use Replace mode. When you select Update mode, the system only adds a new question, approver, or reference if the file names do not match.

All Text Lookup rows in the file must match values stored in the application. For example, if you are importing Task Types, you must have specified values for them when you set up the application. For groups of column headings, if you have a certain number of one of the group, you must have the same number for other members. For example, if you have QText5, there must be a corresponding QType5.

#### **Note:**

When you need to create multiple lines of text in the import file (for example, in Instructions), use this syntax to indicate a new line: '\n'. Do not use hard returns to separate lines of text.

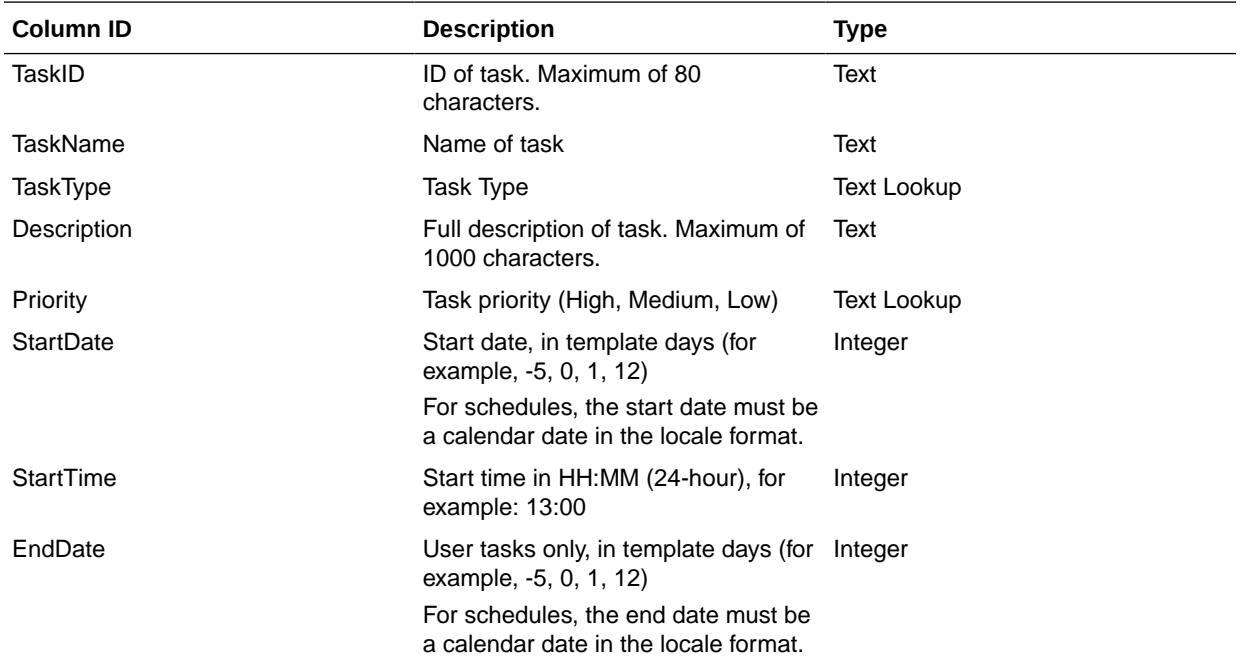

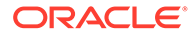

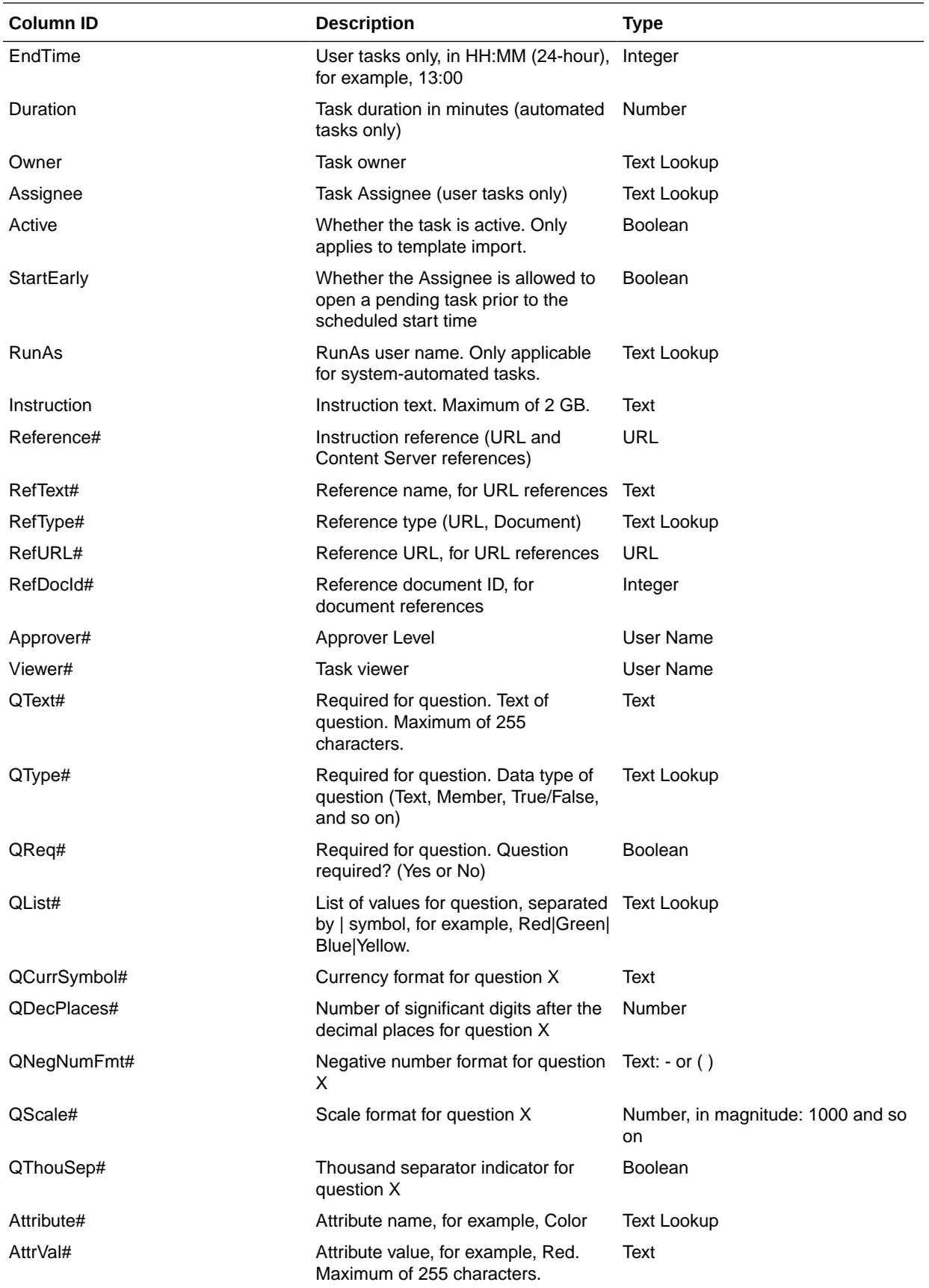

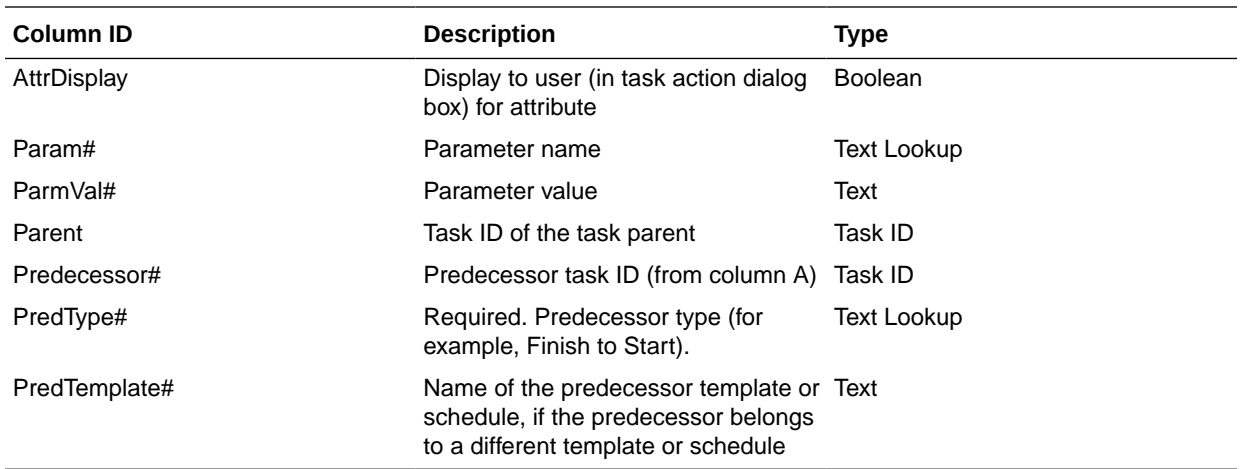

When you import Task Types, these columns are used:

- **TaskTypeID**
- IntegrationType
- ParamOverride# whether the parameter can be overridden

A sample task import file is provided. It contains these dynamic parameters, which you can modify:

- Two questions
- Two attributes
- Two instructional references
- Three predecessor tasks
- Three approver levels

# Exporting Tasks to Microsoft Excel

You can export tasks from a template to a flat file in CSV format, then use Microsoft Excel to modify the file. For example, you can export the tasks from a template in a test installation and import them to a template in a production installation. When you export tasks from a template, they are saved to a CSV file.

To export tasks:

- **1.** On the Home page, click **Application**, and then click **Task Manager**.
- **2.** Click the **Templates** tab on the left.
- **3.** Click the **Tasks** tab.
- **4.** Select one or more tasks and from the **Actions** menu, click **Export**. The file is downloaded in Excel or CSV format depending on the selection: Formatted data (visible columns only) or Unformatted data for future import.
- **5.** Click **Close** to close the Export Tasks dialog box.

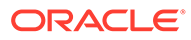

# Reassigning Users in Templates

You may periodically need to reassign users to different tasks. For example, you may create a template and assign a user to certain tasks; however, later that employee leaves the company and another employee assumes those tasks. You can use the Reassign feature in the Templates dialog box to automatically change assignments instead of manually searching for, opening, and editing individual tasks. The Reassign feature enables you to quickly find the tasks associated with one user and reassign them to another.

You can reassign users for multiple templates at a time. This can be helpful if your application has a large number of templates.

You can select the roles for which to reassign users. For example, if you select the Owner role, the system reassigns the user only in tasks in which the user was assigned as the owner.

When tasks are reassigned, email notifications are sent immediately to reassigned users.

To reassign users:

- **1.** On the Home page, click **Application**, and then click **Task Manager**.
- **2.** Click the **Templates** tab on the left.
- **3.** Select one for more templates for which you want to reassign users.
- **4.** Select **Actions**, and then **Reassign User**.
- **5.** For **Find User**, enter the search criteria for the user that you want to replace:
	- **a.** Click **Find User**, then from the **Select User** dialog box, enter the first or last name for the user, and then click **Search**.
	- **b.** Select the user from the results, then click **OK**.
- **6.** Click **Replace with** and enter search criteria for the user to whom you want to reassign tasks.
- **7.** Select roles for the user that must be reassigned:
	- **Owner**
	- **Assignee**
	- **Approver**
	- **Viewer**
- **8.** Click **Reassign**.

When the process ends, the system displays a "Reassign Users - Success" message that indicates that the user reassignment is complete, and displays the template name and total number of user reassignments made.

# Creating Schedules from Templates

You can create schedules from templates. Creating a schedule from a template populates the schedule with the tasks in the template. If the source template has

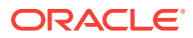

embedded templates, the tasks in the embedded templates are included. Template instructions, viewers, and attributes are also added to the schedule.

You create schedules from templates from the Edit Templates dialog box. The Last Schedule column shows the last schedule created from each template. The Schedules column shows the total number of schedules created from each template.

To create a schedule from a template, you must have the Service Administrator or Power User role.

You can use REST API to create Task Schedules from Templates. This will allow you to create an automated routine to generate all of your periodic task schedules. For more information, see [Deploy Task Manager Templates](https://docs.oracle.com/en/cloud/saas/enterprise-performance-management-common/prest/fccs_deploy_task_manager_templates.html) in *REST API for Oracle Enterprise Performance Management Cloud*.

The schedule starts in a Pending status, which gives you the opportunity to make final changes in the definition.

When template tasks are added from a template to a schedule, they are assigned calendar dates based on their relationship to the template Day Zero. The dates can also account for non-working days of the schedule if you specified them. For example, if Day 0 is a Friday, the tasks for Day 1 are placed on the following Monday if you selected to exclude weekend days. The Date Map displays the default calendar date assigned to each template day. You can use the Date Map feature to adjust the date assignments.

A task in one template can have predecessor tasks in other templates. When you create a schedule from a template, you can select predecessor tasks in schedules as predecessors for tasks with predecessors in other templates. You use the Predecessor Task Links tab to select predecessor tasks in schedules. The Predecessor Task Links tab lists all tasks with predecessors in other templates, and enables you to select a predecessor in a schedule for these tasks.

#### **Tip:**

When you create a schedule from a template, you can globally update the task parameters for a Task Type if the parameters have the override option enabled. See [Setting Task Type Parameters](#page-673-0).

To create a schedule from a template:

- **1.** On the Home page, click **Application**, and then click **Task Manager**.
- **2.** Click the **Templates** tab on the left.
- **3.** Select the template that you want to schedule.
- **4.** If the template was successfully validated, create the schedule. Click the **Actions** icon on the right side, and then select **Create Schedule**, or click the **Create Schedule** icon above the listing.

On the **Schedule Parameters** tab, enter the following fields:

- **Schedule:** The name of the schedule.
- Year: Select the schedule year.
- **Period**: Select a period for the schedule.
- **Day Zero Date**: Select the calendar date to assign to the template Day Zero.

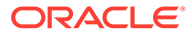

- **Date Mapping**:
	- **Organizational Unit**
	- **Calendar days**
	- **Working days**
	- **Advanced Configuration** dialog box:

Click **Advanced Configuration** to override the **Organizational Unit** and **Work Days** configuration for all tasks in the schedule.

#### $\Omega$ **Tip:**

You can create one global template and have that template create the proper schedules for each regional entity, taking into consideration the holiday calendars, time zones, and work day configurations of the entity.

#### **Organizational Unit**

Select one:

- **Use Task Value:** Select a value from the Organizational Unit
- \* **Set Value To**: The selected organizational unit is applied to all tasks in the Schedule (even if the task in the template contained a different Organizational Unit value). Since all tasks have the same Organizational Unit, the Organizational Unit in the Date Mapping panel on the Schedule from Template dialog box displays as Read Only.
- \* **Work Days**: If you do not assign an organizational unit to a task, and you do not use the Override Work Days feature, than the application uses the following default: Monday – Friday are working days, and Saturday and Sunday are non-working days.
- **Date Map:** For each template day whose date assignment you want to modify, in the **Date** column, enter the new date.

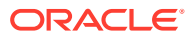

#### **Note:**

Day Labels are applied to the dates within the **Date Mapping**. That is, whatever the template day level is, the same will be applied to the schedule for the dates that were mapped.

Day mapping may vary by Organization Unit within the Date Mapping. If there is no Organization Unit assigned to the template level, the "Unassigned" day mapping will be applied to the schedule. If the template has an Organization Unit assigned, then the day mappings for that Organization Unit will be assigned to the schedule.

For multiple days mapped to the same date, the day labels will be concatenated with comma. Non-working days will have a blank day label.

The Organization Unit drop-down list is used for Date Mapping. It contains only Unassigned and Organization Units related to the template.

The Org Unit dropdown list in Create Schedule dialog is for date mappings, not for the Organization Unit of the created schedule. It only contains the Unassigned and the Organization Unit related to the template.

- **5. Optional:** Select the **Predecessor Task Links** tab, select the schedule that contains the predecessor task and in the Assigned Task list, select the predecessor task.
- **6. Optional:** Select the **Override Parameters** tab, review the parameters, and for each parameter that you want to modify, in the **New Value** column, enter a new value.

#### **Note:**

The **Override Parameters** tab displays only tasks that use a Task Type in which at least one parameter has the Override option enabled.

**7.** Click **Create Schedule**.

A schedule is created and populated with the tasks, instructions and viewers from the template. It has a status of Pending. By default the schedule is opened into a view when created.

Review the schedule and make adjustments as needed.

## Using the Override Parameter Option When Creating Schedules from **Templates**

It's common for an integrated task to have parameters that you must update periodically. Many integrated tasks have a **Period** parameter that varies between task executions in different schedules. For example, the **Run Data Rule** integrated task's **Start Period** and **End Period** parameters may need to be modified within different schedules created from the template.

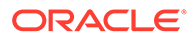

The **Override Parameter** option allows a quick way to update these parameters, which you must update periodically.

Initially, designate the integration parameters that you must update at scheduling time by selecting the **Override at Scheduling** property in the task type. For new task types, see [Setting Task Type Parameters](https://docs.oracle.com/en/cloud/saas/financial-consolidation-cloud/agfcc/cm_task_type_parameters.html). For existing task types, see [Editing Task Types](https://docs.oracle.com/en/cloud/saas/financial-consolidation-cloud/agfcc/cm_task_type_edit.html).

For example, edit the **Run Data Rule** task type. On the **Parameters** tab, select the **Override at Scheduling** option for **Start Period** and **End Period**, and then save.

Secondly, when adding the integrated tasks to your template, select the task type and populate the required parameters. For the parameters designated for override, you can provide the default values or leave them blank. See [Adding Tasks to Templates.](https://docs.oracle.com/en/cloud/saas/financial-consolidation-cloud/agfcc/cm_tasks_add_to_templates.html)

For example, add one or more **Run Data Rule** tasks to your template by selecting the **Run Data Rule** task type. On the **Parameters** tab, enter **Jan** for **Start Period** and **Feb** for **End Period**.

Lastly, when creating a schedule from template, select the **Override at Scheduling** tab. Within the table, all parameters that are designated for an override at scheduling will be listed with their current values. You can enter a new parameter value, which will be set for all tasks using the task type.

For example, when creating a schedule from the template, the **Override at Scheduling** tab will show the Run Data Rule **Start Period** and **End Period** parameters with their current values. You can override the parameter by updating the values within the table.

#### **Table 37-2 Override Parameters at Scheduling**

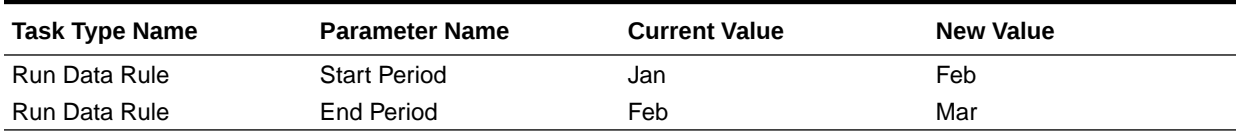

When the schedule is created, the Run Data Rule tasks will be set with **Start Period** as **Feb** and **End Period** as **Mar**.

# Manually Validating Templates

When you generate a schedule from a template, the system automatically validates the template first to check for uniqueness violations, tasks that directly or indirectly depend on each other, or a date-precedence mismatch. For example, you cannot have circular predecessors.

You can manually validate templates. Validation is particularly useful to check for problems after you import tasks into a template from a file.

The validation results show the template names, status, and error messages. You can sort the list of validation results by Template Name or Status.

To manually validate templates:

- **1.** On the Home page, click **Application**, and then click **Task Manager**.
- **2.** Click the **Templates** tab on the left.
- **3.** From **Templates**, select one or more templates to validate.

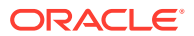

#### **4.** Click **Validate**.

If no errors exist, the validation results show a "Template is valid" message. If errors exist, it shows the error details.

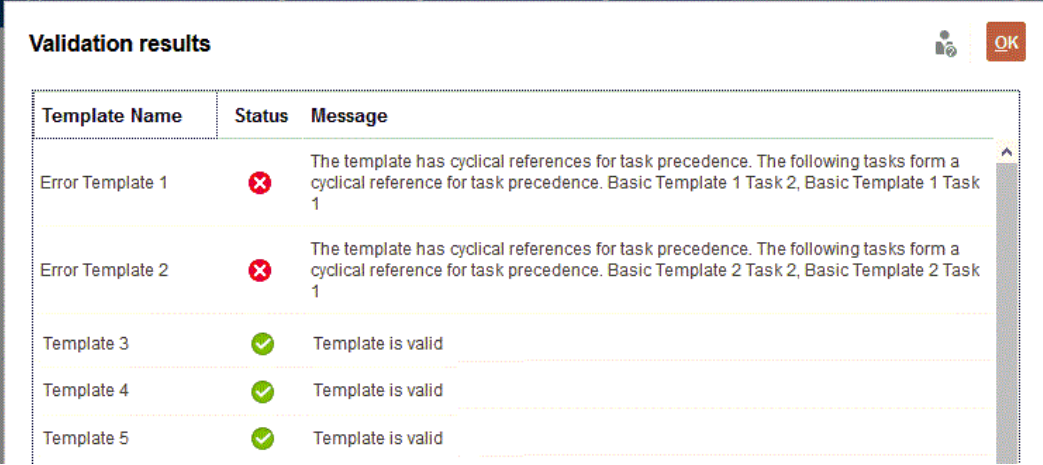

# Viewing Task Manager Templates

In the Templates dialog box, you can specify which columns to display for the list of templates, or show all. You can also reorder columns, sort columns by ascending or descending order, or change the column widths.

To display columns:

- **1.** On the Home page, click **Application**, and then click **Task Manager**.
- **2.** Click the **Templates** tab on the left.
- **3.** Do one or more of the following tasks:
	- To display all columns, select **View**, then **Columns**, and then select **Show All**.
	- To display specific columns, select **View**, then **Columns**, and then select or deselect the column names.
	- To reorder columns, select **View**, and then **Reorder Columns**. Select columns and then use the Up or Down arrows or drag them to change the order.
	- To sort columns, hover over a column header until the Sort icons are displayed, and then click **Sort Ascending** or **Sort Descending**.
	- To change column widths, hover over the column header dividers until the arrows display, and drag the columns to the desired width.

# Searching for Templates

You can use the Search function in a Templates list to quickly find Task Manager templates. You can enter full or partial names on which to search. Using the filter bar, you can control the templates that you see in the list. By default, all templates are displayed.

To search for templates:

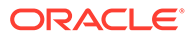

- **1.** On the Home page, click **Application**, and then click **Task Manager**.
- **2.** Click the **Templates** tab on the left.
- **3.** To search for a template, enter search criteria in the **Search** text box.
- **4. Optional:** From the filter bar, click on a category to display additional search operators such as **Equals**, **Does Not Equal**, **Contains**, **Does Not Contain**, **Starts With**, and **Ends With**.

You can filter templates using these categories: **Name**, **Owner**, **Organizational Unit**, **Days After Day 0**, **Days Before Day 0**, **Embedded In**, **Embedded Only**, **Embedded Templates**, **Description**, **Created By**, **Created On**, **Last Updated By**, or **Last Updated On**.

#### **Note:**

- Click **Add a Filter** to view all categories.
- To hide the filter bar, click the **Filter** icon.
- To clear all filters, click **Clear All Filters** in the  $x \in \mathbb{R}$ icon.

# Deleting Templates

You can delete Task Manager templates that you no longer need. To delete a template, you must have security rights to the template.

Deleting a template removes it from the list of available templates and removes tasks associated with it. It does not directly affect a running schedule, however some reporting and dashboard metrics may use the template to link various schedule runs together, which are not possible if the template is deleted.

To delete a Task Manager template:

- **1.** On the Home page, click **Application**, and then click **Task Manager**.
- **2.** Click the **Templates** tab on the left.
- **3.** Select the template, and click **Delete**.
- **4.** At the confirmation prompt, click **Yes**.

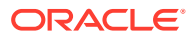

# <span id="page-707-0"></span>38 Managing Tasks

Tasks are the core units of action in a business process, such as data entry or data consolidation.

Each task has different parameters depending on the Task Type. If you have Service Administrator or Power User security rights, you can create, edit, or delete tasks.

See Creating Tasks.

See also: [Managing Services](#page-731-0)

# Creating Tasks

You can add tasks to templates or schedules. If you create a task in a template, you assign the start and end date as days before or after Day Zero. If you create a task in a schedule, you select calendar dates for the start and end dates.

You can group tasks under parent tasks to provide a simpler view of the business process. After viewing upper-level parent tasks, you can then drill into the underlying tasks. Child tasks of parent tasks may have different owners than the parent task.

You can create a task using any of these methods:

- Drag and drop the Task Type onto a template or schedule in a view.
- Right-click on a task and select **New**.

Then enter the task information:

- **[Setting Task Properties](#page-708-0)**
- **[Setting Task Parameters](#page-709-0)**
- **[Specifying Task Instructions](#page-710-0)**
- [Selecting the Workflow](#page-711-0)
- [Adding Task Questions](#page-713-0)
- **[Setting Task Viewers](#page-715-0)**
- **[Setting Task Predecessors](#page-716-0)**
- [Applying Task Attributes](#page-717-0)
- [Working With Task Rules](#page-718-0)
- [Viewing Task History](#page-720-0)

Watch these videos to learn more about creating tasks.

### [Creating Tasks](https://apexapps.oracle.com/pls/apex/f?p=44785:265:0:::265:P265_CONTENT_ID:13560)

The following tutorial contains additional information on creating tasks:

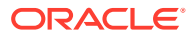

[Viewing, Updating, and Adding Tasks in Task Manager](http://apexapps.oracle.com/pls/apex/f?p=44785:112:0::::P112_CONTENT_ID:29667)

### <span id="page-708-0"></span>Setting Task Properties

The Properties dialog enables you to set the task name, task ID, description, task type, priority, start and end date or duration.

You also use Properties to specify task Owners and Assignees. If an Owner or Assignee is not available to work on the task (due to sick time, vacation, has left the company, or is simply too busy), you can reassign users associated with a task, template, or schedule. Template, schedule, and task Owners, Assignees, and Approvers may also reassign their tasks.

For end-user tasks, you can allow an Assignee to open a pending task prior to the scheduled time, if all task predecessor conditions have been met.

Automated tasks have no Assignees, however you can specify Run As users for users under which tasks of that type are run.

Event Monitoring tasks have no Assignees and Run As users.

To set task properties:

- **1.** On the Home page, click **Application**, and then click **Task Manager**.
- **2.** Click the **Templates** tab on the left and then click the **Tasks** tab.

### **Note:**

If you've enabled the Redwood Experience, the **Tasks** tab displays at the bottom of the page instead of at the top.

- **3.** Open a task.
- **4.** Click **Properties** and enter this information:
	- **Task Name:** Enter a maximum of 80 characters or less.
	- **Task ID:** Identifies the task (required). Task IDs must be unique within the template or schedule. You can enter a maximum of 80 characters or less.
	- **Description**: Enter a maximum of 255 characters or less.

#### **Note:**

You can use carriage returns and URLs in Descriptions, Questions, and Instructions.

• **Organizational Unit**: Represents a hierarchical entity-type structure that you can use to model your organization. Define a separate organizational unit for each entity for which separate reporting is required, or for entities that require different configurations for any of the following: time zones, holidays, work days, or viewer or commentator assignments. Organizational Units are defined in system settings.

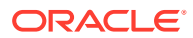

- <span id="page-709-0"></span>**Task Type**: Click the magnifying glass and select a Task Type (required).
- For **Priority**, select from the following options:
	- **High**
	- **Medium**
	- **Low**
- **Owner**: Use the default owner or click **Select Owner** to select a user or group.
- Select **Active** to include this task in schedules generated from the template.

#### **Note:**

This option is not available for tasks created in schedules.

- **5.** Click **Save and Close**.
- **6.** See also:
	- **Setting Task Parameters**
	- **[Specifying Task Instructions](#page-710-0)**
	- **[Selecting the Workflow](#page-711-0)**
	- [Adding Task Questions](#page-713-0)
	- **[Setting Task Viewers](#page-715-0)**
	- **[Setting Task Predecessors](#page-716-0)**
	- [Applying Task Attributes](#page-717-0)
	- [Working With Task Rules](#page-718-0)
	- [Viewing Task History](#page-720-0)

### Setting Task Parameters

The Parameters dialog only contains data for tasks that are associated with an Integration Type and have parameters. Integration Types provide links to external applications. From Parameters, you can set specific information about the task and how it is run. The parameters are passed to the external application. For example, if the task contains a link to a data grid, you might use the Parameters dialog to select a point of view for the grid.

To set task parameters:

- **1.** On the Home page, click **Application**, and then click **Task Manager**.
- **2.** Click the **Templates** tab on the left and then click the **Tasks** tab.

#### **Note:**

If you've enabled the Redwood Experience, the **Tasks** tab displays at the bottom of the page instead of at the top.

**3.** From the **New Task** or **Edit Task** dialog box, click **Parameters**.

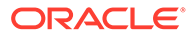

<span id="page-710-0"></span>**4.** If the parameter values are not entered by the task type, you may enter the required parameter values.

#### **Note:**

If the parameters are not defined when the task is ready to start, an email is sent to the task owner. The task waits to start until the values are provided.

- **5.** See also:
	- **[Setting Task Properties](#page-708-0)**
	- **Specifying Task Instructions**
	- **[Selecting the Workflow](#page-711-0)**
	- [Adding Task Questions](#page-713-0)
	- [Setting Task Viewers](#page-715-0)
	- [Setting Task Predecessors](#page-716-0)
	- [Applying Task Attributes](#page-717-0)
	- [Working With Task Rules](#page-718-0)
	- [Viewing Task History](#page-720-0)

### Specifying Task Instructions

Task owners can create a set of instructions for completing the task. All other users who have access to the task are only able to read the instructions. If there are task instructions that are inherited from the Task Type, template, or schedule, that instruction text is displayed above the instruction text box and is read-only.

For template tasks, the Template and Task Types instructions are viewable but not editable.

To specify instructions:

- **1.** On the Home page, click **Application** and then click **Task Manager**.
- **2.** Click the **Templates** tab on the left, and then click the **Tasks** tab.

#### **Note:**

If you've enabled the Redwood Experience, the **Tasks** tab displays at the bottom of the page instead of at the top.

- **3.** From the **New Task** or **Edit Task** dialog box, click **Instructions**.
- **4.** Enter the **Instructions** which can have unlimited characters.

To add a reference:

- **1.** In the **References** section, click **Add**.
- **2.** From the **Reference Type** list, select one of these types:

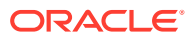

- <span id="page-711-0"></span>• **Local File**: Click **Choose File** to select and attach the file, enter a **Name**, and then click **OK**.
- **URL**: Enter the **URL** and URL **Name**; for example, http://www.oracle.com, Oracle.

#### **Note:**

To add a reference file or URL to multiple tasks at one time:

- **a.** Navigate to the Tasks page.
- **b.** You can multi-select (either highlight more than one row or select more than one using the **SHIFT** key), and then click **Actions,** then **Add Reference,** then **File** or **URL**.

#### **Note:**

You can also add one or more attachments by using drag and drop functionality available from the **Add Attachments** dialog box. You can rename the attachment in the **Name** field, if desired. If you drag and drop multiple attachments, you can upload them at one time.

You must access the **Add Attachments** dialog box to properly drag and drop attachments.

- **3.** See also:
	- [Setting Task Properties](#page-708-0)
	- **[Setting Task Parameters](#page-709-0)**
	- **Selecting the Workflow**
	- [Adding Task Questions](#page-713-0)
	- [Setting Task Viewers](#page-715-0)
	- **[Setting Task Predecessors](#page-716-0)**
	- [Applying Task Attributes](#page-717-0)
	- [Working With Task Rules](#page-718-0)
	- [Viewing Task History](#page-720-0)

### Selecting the Workflow

To select the Task Manager workflow:

- **1.** On the Home page, click **Application**, and then click **Task Manager**.
- **2.** Click the **Templates** tab on the left and then click the **Tasks** tab.

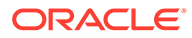

**Note:**

If you've enabled the Redwood Experience, the **Tasks** tab displays at the bottom of the page instead of at the top.

- **3.** From the **New Task** or **Edit Task** dialog box, click **Workflow**.
- **4.** The Workflow section contains the Assignee and Approver assignments.

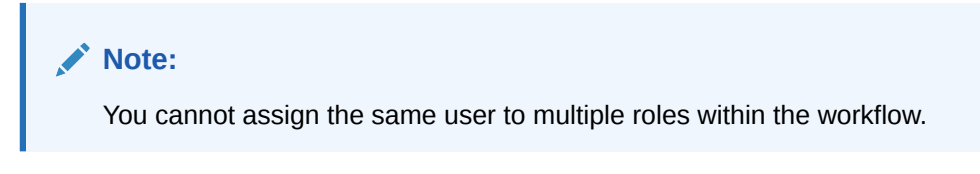

Enter this information for the Assignee:

• **Assignee**: To select to assign an Assignee to a named user or Shared

Services Group, click

The "Actual" attribute is available for each workflow stage, showing the actual user for the completed workflow, for example **Assignee (Actual)**. In the workflow, the **Actual** column shows who performed work on the task, regardless of the user status.

**Note:**

The additional user information only appears if the task is reassigned after it was completed by the initial user.

For an End-User task, for **Assignee,** click **Select Assignee** to find a user.

If you do not select an Assignee, the owner becomes the default Assignee. Parent and automated tasks have no Assignees.

#### **Note:**

For a Process-Automated task, click **Run As**, search for and select a user under which tasks of this type are run, and click **OK**.

If the selected **Run As** user is the user who also created the task, then the user can authorize the task, without being prompted to reenter their password.

**Backup:** If you assigned a user for the primary Assignee, you can assign a backup user authorized as an Assignee:

**a.** Click **Backup** .

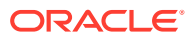

- <span id="page-713-0"></span>**b.** Enter the **First Name** and **Last Name** or click **Search** to select a backup user.
- **c.** Click **OK**.
- **Starts**: Select a start date, then select the time of day, in increments of 15 minutes, for the task to start.
- **Ends**: Select an end date, then select the time of day, in increments of 15 minutes, for the task to end.
- **Optional:** For **Minimum Duration**, enter the minimum duration of a task in the form of **Day(s)**, **Hour(s)**, and **Minute(s)**. An At Risk criteria is based on the condition if the Start date was missed **and** (the End\_date minus the Current\_date is less than the minimum task duration **or** the End\_Date minus the Start\_Date is less than the minimum duration). The At Risk tasks display in the Needs Attention Graph in the Status Chart of the Dashboard.
- **Optional:** For an End-User task, select **Allow Early Start** to allow the Assignee to open the task before the scheduled start time.

Enter this information for the Approver:

- **Level**
- **Name**
- **Backup**
- **End Date**
- **5.** See also:
	- **[Setting Task Properties](#page-708-0)**
	- **[Setting Task Parameters](#page-709-0)**
	- Adding Task Questions
	- [Setting Task Viewers](#page-715-0)
	- **[Setting Task Predecessors](#page-716-0)**
	- [Applying Task Attributes](#page-717-0)
	- [Working With Task Rules](#page-718-0)
	- [Viewing Task History](#page-720-0)

### Adding Task Questions

#### **Note:**

The Questions tab is not displayed for automated tasks or parent tasks.

When you create a task, you may want the Assignee to answer questions about their actions before they indicate a task is complete. For example, you may ask if a certain process was followed when completing that task.

You can specify questions on the task. You can specify various types of questions, such as Text, Number, or True/False, and indicate whether they are required. If a question is required,

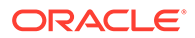

the user must respond or they cannot submit the task for approval. You can also order the questions by using the Move Up and Move Down buttons.

For schedule tasks, users can respond to the questions from the Task Actions page. If you are creating or updating a task in a template, an additional column displays, showing whether the row is locked or unlocked to indicate whether the user can remove or update the questions. Rows that are locked cannot be edited or deleted because they are inherited from the Task Type.

In templates, the Task Type questions are displayed, but are not editable.

#### **Note:**

Only users who have the task Viewer role can respond to questions.

To add a question:

- **1.** On the Home page, click **Application**, and then click **Task Manager**.
- **2.** Click the **Templates** tab on the left, and then click the **Tasks** tab.

#### **Note:**

If you've enabled the Redwood Experience, the **Tasks** tab displays at the bottom of the page instead of at the top.

- **3.** From the **New Task** or **Edit Task** dialog box, click **Questions**.
- **4.** Click **Add**.
- **5.** Enter the **Question** with a maximum of 2000 characters or less.
- **6.** For **Type**, select from the following options:
	- **Date**
	- **Date/Time**
	- **Integer**: Enter a value between -2147483648 and 2147483647.
	- **List**: Enter a list of valid responses to the question (up to 255 characters).
	- **Multi-Line Text**: Enter the **Number of Lines**, from 3 to 50 lines. Enter a maximum of 4000 characters. Multi-Line Text determines how many lines of text are visible without scrolling, on the Actions dialog boxes. Select **Attachments** if you want to include an attachments section.
	- Number: Enter a value xxxxxxxxxxxxxxxxxxxxxxxxxxxx (17 digits and 9 decimal places).

Select number formatting options:

- For **Decimal Places**, enter a value for the number of decimal places to display.
- For **Display As Percentage**, check the box if you want a percentage to display.

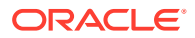

- <span id="page-715-0"></span>– Select the **Thousands Separator** option if you want numbers to display a thousands separator (for example, 1,000.00).
- For **Currency Symbol**, select a currency symbol; for example, \$ (United States of America Dollar).
- For **Negative Number**, select how to display negative numbers; for example, (123).
- For **Scale**, select a scale value for numbers; for example, 1000 or 100000000000.
- **True/False**
- **Text:** You can enter a maximum of 4000 characters.
- **User**
- **Yes/No**
- **7.** Assign a **Role** (**Assignee**, **Approver**, **Owner**, **Viewer**) to the question. Access is based on responsibilities.
- **8.** If the question is required, select **Required**.

The **Required** checkbox is disabled for Questions assigned to Owner or Viewer roles.

- **9.** Click **OK**.
- **10. Optional:** To change the order of questions, select a question, then click **Move To Top**, **Move Up**, **Move Down**, or **Move To Bottom**.
- **11. Optional:** To edit a question, select the question and click **Edit**. To remove a question, select the question and click **Delete**.
- **12.** See also:
	- **[Setting Task Properties](#page-708-0)**
	- **[Setting Task Parameters](#page-709-0)**
	- **[Specifying Task Instructions](#page-710-0)**
	- [Adding Task Questions](#page-713-0)
	- **Setting Task Viewers**
	- **[Setting Task Predecessors](#page-716-0)**
	- [Applying Task Attributes](#page-717-0)
	- [Working With Task Rules](#page-718-0)
	- [Viewing Task History](#page-720-0)

## Setting Task Viewers

The Viewers tab enables you to add or remove Viewers for the current task. You can specify an unlimited number of viewers.

To set task access:

- **1.** From the **New Task** dialog box, select the **Viewers** tab.
- **2.** Enter the first or last name of the user, then click **Search**.

To specifically identify a user, click **Advanced**, then enter a **User ID** or **Email** address.

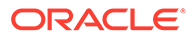

<span id="page-716-0"></span>**Tip:**

For additional details about the user, such as groups and roles, click **Details**.

- **3.** To remove a user from the Viewers list, select the user, then click **Remove**.
- **4.** See also:
	- **[Setting Task Properties](#page-708-0)**
	- **[Setting Task Parameters](#page-709-0)**
	- **[Specifying Task Instructions](#page-710-0)**
	- **[Selecting the Workflow](#page-711-0)**
	- [Adding Task Questions](#page-713-0)
	- **Setting Task Predecessors**
	- [Applying Task Attributes](#page-717-0)
	- [Working With Task Rules](#page-718-0)
	- [Viewing Task History](#page-720-0)

### Setting Task Predecessors

The Predecessors tab enables you to set predecessors for the current task. For template tasks, you can choose a predecessor from another template, and for schedule tasks, you can choose a predecessor from another schedule. You must assign a condition to the predecessor/successor relationship.

A task does not need predecessor tasks as long as a start date and time is specified. If both are specified, the task begins when the predecessor tasks are started or complete (for Finish to Start) and the start date and time is reached.

You can set these conditions under which the predecessor relationship is established:

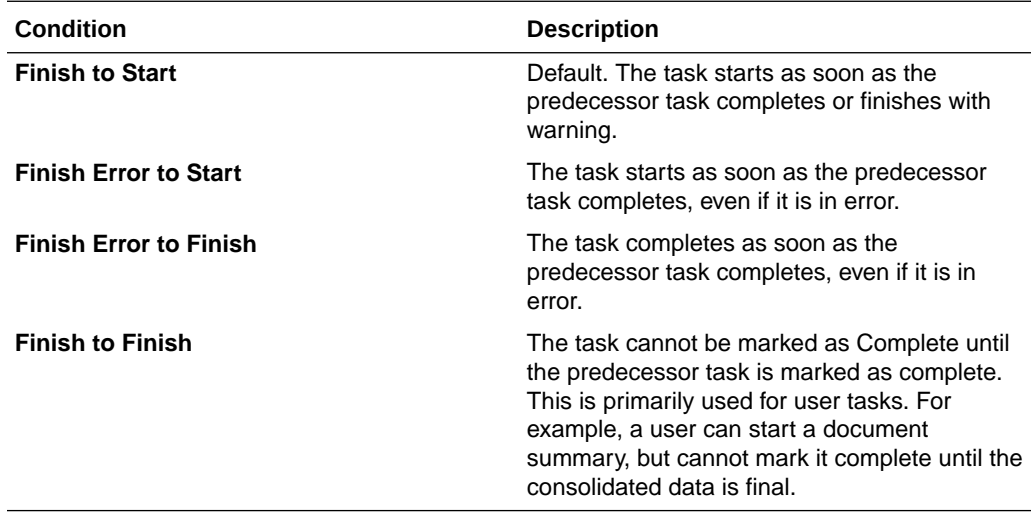

To set task predecessors:

ORACLE®

- <span id="page-717-0"></span>**1.** On the Home page, click **Application**, and then click **Task Manager**.
- **2.** Click the **Templates** tab on the left and then click the **Tasks** tab.

#### **Note:**

If you've enabled the Redwood Experience, the **Tasks** tab displays at the bottom of the page instead of at the top.

- **3.** From the **New Task** or **Edit Task** dialog box, select the **Predecessors** tab.
- **4.** Click **Add**.
- **5.** To search for a Predecessor:
	- **a.** Click **Basic**.
	- **b.** To refine the search, click **Add Fields** and select search fields; for example: Execution Type, Start Date, End Date.
	- **c.** From each of the **Condition** lists, select a condition.
	- **d.** Click **OK**.
- **6.** Select a predecessor task(s) and click **OK**.
- **7.** See also:
	- **[Setting Task Properties](#page-708-0)**
	- **[Setting Task Parameters](#page-709-0)**
	- **[Specifying Task Instructions](#page-710-0)**
	- **[Selecting the Workflow](#page-711-0)**
	- [Adding Task Questions](#page-713-0)
	- **[Setting Task Viewers](#page-715-0)**
	- Applying Task Attributes
	- [Working With Task Rules](#page-718-0)
	- [Viewing Task History](#page-720-0)

### Applying Task Attributes

To locate tasks in the system, you can apply attributes to the task. When you select an attribute, you can set a value for the attribute based on the attribute type. You can later filter by the attribute value.

For example, you may have a List attribute named Sales Region with the values of North, South, East, and West. The current task applies only to the West Sales Region, so you can add the Sales Region attribute and set it to "West".

To apply task attributes:

**1.** Open a task and select the **Attributes** tab.

Click **Add**, then enter the following:

- **Attribute**: Select an attribute from the list of defined attributes.
- **Type**: This field is not editable; it is populated by the Attribute.

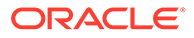

- <span id="page-718-0"></span>• **Value**: Select a value associated with the type of attribute; for example, a numeric value for Formatted Number attribute, a List for List attribute, multiple lines of displayed text without scrolling for Multi-Line Text, a name of a person, User, or Yes or No for the Yes/No attribute.
- **Access**: All roles have view access unless otherwise specified below.

To add an access, for each of the Text Box and Attachments tabs:

- **a.** Click **Add**.
- **b.** Select a role.
- **c.** Select one of the Role access types:
	- **Do Not Display**: Does not see this attribute in any of the dashboards, list views, or reports.
	- **Allow Edits**: Has the ability to add, change, and remove values for the attribute, but subject to the editability rules.
	- **Required**: Requires a value for the attribute.
- **2.** Click **OK**.
- **3.** See also:
	- **[Setting Task Properties](#page-708-0)**
	- **[Setting Task Parameters](#page-709-0)**
	- **[Specifying Task Instructions](#page-710-0)**
	- **[Selecting the Workflow](#page-711-0)**
	- [Adding Task Questions](#page-713-0)
	- **[Setting Task Viewers](#page-715-0)**
	- **[Setting Task Predecessors](#page-716-0)**
	- Working With Task Rules
	- [Viewing Task History](#page-720-0)

### Working With Task Rules

Task rules affect task behavior. These rules enable users to assign rules directly to tasks, especially when, because a rule is unique to a task, assigning rules isn't appropriate at the Template, Schedule, or Task Type level. These rules apply to the Tasks for which the rules were configured.

Available task rules:

• **Auto Approve Task**: Automatically completes specified approvals only if specified conditions have been met.

Examples of conditions that could apply to this rule include:

- Attributes have specified values (including calculated attributes)
- Predecessor task contains an attribute with a specified value

When conditions are satisfied, the specified approver levels are marked as complete, thus progressing workflow to the next approval level, or to Closed if no additional approval levels exist.

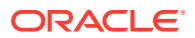

This rule runs when the Task status changes to Open with Approver.

• **Auto Submit Task** - Automatically submits a task if specified conditions are met.

When conditions are satisfied, the assignee role is marked as complete, thus progressing workflow to the first approval level, or to Closed if no approval levels exist.

This rule runs when the Task status changes from Pending to Open with Assignee.

- **Prevent Task Approval**: Prevents approval of a task based on attribute values, or other characteristics. This rule runs when the Approver clicks **Approve**.
- **Prevent Task Submission**: Prevents submission of a task based on attribute values, or other characteristics. This rule runs when the Assignee clicks **Submit**.
- **Send Email on Update**: This rule runs based on user actions on the task. Hence, you must set the conditions for the rule appropriately. The most common condition is to have a condition with the Status attribute or the Status Detailed attribute:
	- Status attribute: The only valid value that you can select is Closed. Pending, Open, and Error are all statuses that result from automated actions on the task.
	- Status Detailed attribute: The valid statuses are with the approver.

To work with task rules:

- **1.** On the Home page, click **Tasks**, and then **Schedule Tasks**.
- **2.** Select the **Rules** tab to open a New Rule. You can view the following information:
	- **Order:** The order of precedence.
	- **Rule**: Name of the Rule
	- **Conditions**: The choice of what conditions must exist before running the rule
- **3.** Under **Rule**, select the type of rule you want to use:
	- **Auto Approve Task**
	- **Auto Submit Task**
	- **Prevent Task Submission**
	- **Prevent Task Approval**
	- **Prevent Task Rejection**
	- **Send Email on Update**
	- Select **Create Filter** and populate the conditions section or select **Use Saved Filter**, and then select a filter. The filter selected and configured for the rule determines the conditions that trigger the rule to apply.

#### **Note:**

When you make changes to a rule definition, the additional information is added to the audit log. You can view the changes both in the **History** tab as well as the **Audit Report**.

- **4. Optional:** Under **Description**, explain why you configured the rule and how it should be used.
- **5.** For **Approver Level**, select the rule for **All Levels** or select the Approver levels.
- **6.** Select the Filter to determine the conditions that trigger the rule to apply:

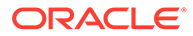
- **Use Saved Filter**: The Condition section displays a read-only version of the conditions associated with the saved filter.
- **Create Filter**: The **Condition** section is enabled. Select the conditions that apply for the advanced filter: **Conjunction**, **Source**, **Attribute**, **Operator**, and **Value**.
- **7.** Under **Filter Task**, select the task to which the conditions should be applied: **Current Task**, **Any Predecessor**, **Specific Task** (provide the **Task ID**).
- **8.** See also:
	- **[Setting Task Properties](#page-708-0)**
	- **[Setting Task Parameters](#page-709-0)**
	- **[Specifying Task Instructions](#page-710-0)**
	- **[Selecting the Workflow](#page-711-0)**
	- [Adding Task Questions](#page-713-0)
	- [Setting Task Viewers](#page-715-0)
	- **[Setting Task Predecessors](#page-716-0)**
	- [Applying Task Attributes](#page-717-0)
	- Viewing Task History

### Viewing Task History

For each task, the system retains a history of the changes made to it; for example, a shift in dates or change in ownership. Each change record includes the field, modification type such as added, created, or changed, the old and new values, the user who made the change, and the date on which the change was made. The information on this tab is read-only.

To view task history:

- **1.** On the Home page, click **Tasks**, and then **Schedule Tasks**.
- **2.** Select a task.
- **3.** Select the **History** tab on the right.
- **4.** When you finish, click **Save and Close**.

### Working with the Task Dialog Box

You can view a list of tasks from the Schedule Tasks page. You can filter the available schedule list by date or status.

To view the Tasks from the Schedule Tasks page:

- **1.** On the Home page, click **Tasks**, and then **Schedule Tasks**.
- **2.** For **Schedule**, select a schedule, or select **All** if you do not want to filter the list.
- **3. Optional:** To filter the schedule list by year or period, select a **Year** and **Period**.
- **4. Optional:** To filter the schedule list by status, from **Schedule Status**, select a status.

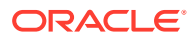

- **5.** Select a task.
- **6.** Click the **Properties** tab on the right to view the following fields:
	- **Name**
	- **Task ID**
	- **Status**
	- **Schedule**
	- **Priority**
	- **Task Type**
	- **Task Type**
	- **Description**
	- **Owner**
	- **Start Date**
	- **End Date**
	- **Duration**
	- **Actual Start Date**
	- **Actual End Date**
	- **Actual Duration**
- **7.** Click **Instructions** to display any instructions.
- **8.** Click **Alerts** to display current alerts.
- **9.** Click **Workflow** to view assignees for the tesk.
- **10.** Click **Attributes** to view any attributes for the task.
- **11.** Click **Questions** to view any questions that have been posted for the task.
- **12.** Click **Comments** to view any comments that have been posted for the task.
- **13.** Click **Related Tasks** to view any related tasks. You can view Predecessors or Successor tasks.
- **14.** Click **Parameters** to view dashboard, cluster, application, and so on.
- **15.** Click **History** to capture an audit trail of changes to the task. You can view the activity for the task, including **All Activity**, **Last 7 Days**, and **Today**.
- **16.** Click **Actions**, then select one of the following actions:
	- **Submit Task**
	- **Abort Task**: Cancels a task. The purpose of canceling a task (instead of performing a forced close) is to prevent successors from continuing and to keep the process moving.
	- **Force Close Task**
	- **Refresh**
- **17.** Click **Close**.

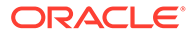

## Importing and Exporting Tasks

#### **Importing Tasks**

To import tasks:

- **1.** On the Home page, click **Tasks**, and then click **Schedule Tasks**.
- **2.** Select a task, click **Actions**, and then **Import Tasks**.
- **3.** Click **Browse** to find the import file.
- **4.** Select an **Import Type**:
	- **Replace**: Replaces the definition of a task with the definition in the import file. This option replaces the task detail with the detail that is in the file that you are importing. It does not affect other tasks in the schedule that are not specified in the import file.

The system displays a warning that tasks in a schedule that match a task ID in the import file will be modified. If you do not want to overwrite the task, click **Cancel**.

You can select the **Keep Attachments** checkbox to retain attachments to tasks that are being replaced.

- **Update**: Updates partial information for tasks. For example, in the import file, you might have made changes to task instructions, reassigned Owners, Assignees, and Approvers, or removed some attributes and added new attributes. You might also have made the same change to a large number of tasks, for example, adding a new attribute to 100 of 400 tasks. The update option is not a full replacement of the task details. Only details for the task properties specified in the file are updated. For example, if the import file has only a column for a task instructions, the task name, assignee, attributes, and other properties are not affected.
- **Delete**: Deletes tasks and associated information based on a list of task IDs provided in a file. The required information to perform a delete is a file with a column of task IDs.
- **5.** Select a **Date Format**.

Select a format from the drop-down list of allowed date formats. Date formats are not translated. By default, the date format is set to the locale date format of the exported file location.

- **6.** Select a **File Delimiter** for the import file: **Comma** or **Tab**. Choose **Other** to specify any single character as the **Other Delimiter**.
- **7.** Click **Import**.

#### **Exporting Tasks**

To export tasks:

- **1.** On the Home page, click **Tasks**, and then click **Schedule Tasks**.
- **2.** Select a task, click **Actions**, and then select **Export Tasks**.
- **3.** Select Export options:
	- Select **All Tasks** or **Selected Tasks**.

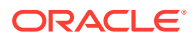

• For **Format**, select **Formatted data (visible columns only)** or **Unformatted data for future import**.

### **Note:**

If you are an Administrator or Power User, you can select the format. If you have User security rights, by default the Format option is **Formatted data (visible columns only)**, and it cannot be changed.

- **4.** Click **Export**. The file is downloaded in Excel or CSV format depending on the selection: Formatted data (visible columns only) or Unformatted data for future import.
- **5.** Click **Close**.

## Editing Tasks

You can edit tasks depending on their status and your security rights. For example, you can edit a task description, attributes, or end date.

For an Open task in a Task List, you cannot edit the start date, because the task has started. You can only change the duration or the end date. You also cannot edit instructions, questions, Assignee, or approver, and you cannot add, delete, or edit predecessors. You can reassign the Assignee or approver from the Task Actions workflow.

To edit a task:

- **1.** On the Home page, click **Tasks**, and highlight the task that you want to edit. The **Edit** icon is enabled.
- **2.** Click the **Edit** icon.
- **3.** To edit task attributes:

Click the **Attributes** tab.

To add an attribute, click the **Add** icon to display the **Add Attribute Assignment** dialog box, and then make the following selections:

- **Attribute**: Select an attribute from the list of defined attributes.
- **Type**: This noneditable field is populated by the Attribute.
- **Value**: Select a value associated with the type of attribute; for example, a numeric value for Formatted Number attribute, a List for List attribute, multiple lines of displayed text without scrolling for Multi-Line Text, a name of a person, User, or Yes or No for the Yes/No attribute.
- **Access**: Select the access to the attribute.
- **4.** Click **OK**.

## Adding Attachments

If you have an attachment you want to include with your task, such as a Word file, Excel spreadsheet or other document, you can use one of the following methods to attach the document to the task. You can attach multiple items at the same time. When you click OK, the system uploads all the documents that you attached.

To add an attachment to a task:

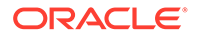

- **1.** On the Home page, click **Tasks**, and then click **Schedule Tasks**.
- **2.** Select a task.
- **3.** Select the **Comments** tab.
- **4.** Click the **Attachment** icon to open the **Add Attachment** dialog box.
- **5.** Select one of the following options to attach the document:
	- Browse to the location of the document.
	- Drag and drop the document directly from your local directory.
- **6. Optional:** Rename the document.
- **7.** Click **OK**.

### Sorting Tasks

From the Task List, you can sort tasks by ascending or descending order. You can sort by Schedule Name, Status, Owner, Start or End Date, or Duration.

To sort tasks:

- **1.** On the Home page, click **Tasks**, and then click **Schedule Tasks**.
- **2.** Hover over a column header until the Sort icons display, and then click **Sort Ascending** or **Sort Descending**.

## Searching for Tasks

You can use the Task Find feature to find specific tasks. For example, you might enter "load" to find load tasks. You can search using full or partial words. You can scroll through the results using the Previous and Next buttons.

To search for a task:

- **1.** On the Home page, click **Tasks**, and then click **Schedule Tasks**.
- **2.** Enter a task name in the **Search** field.
- **3.** Click **Previous** or **Next** to find the previous or next task that matches the search criteria.

### Moving Tasks

You can use views to move tasks. For example, you can move tasks in the Gantt view.

To move a task:

- **1.** On the Home page, click **Tasks**, and then click **Schedule Tasks**.
- **2.** Select a task.
- **3.** Right-click on the task and drag it to a new location, or cut, copy, and paste the task.
- **4.** Navigate to the target destination for the task and click **OK**.

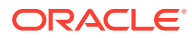

## <span id="page-725-0"></span>Cutting, Copying, and Pasting Tasks

You can use views to cut and copy tasks in templates and schedules. For example, you can copy a task from one schedule or template and paste it into another.

When you paste a task, the Task Details dialog box opens and enables you to modify the task that you are pasting.

If you paste a task onto a parent task, the pasted task becomes a child of the parent task. If you paste a task onto a child task, the pasted task becomes a sibling of the child task.

#### **Note:**

Cut, Copy, and Paste features are not available for parent tasks. The Cut function is not available for scheduled (open or closed) tasks.

To cut, copy, or paste a task:

- **1.** On the Home page, click **Tasks** and select a task.
- **2.** Right-click on the task and select an action, or from the main toolbar, click **Actions**, and then select:
	- **Cut:** Cuts the task and stores it on the clipboard.
	- **Copy**: Copies the task and stores it on the clipboard.
- **3.** Right-click on the task, then select **Paste**, or from the main menu toolbar, click **Actions**, and then select **Paste**.

The **Task Details** dialog box opens and enables you to make changes to the task that you are pasting.

**4.** Click **OK** to complete the paste operation.

The task is inserted and the views and filter views are refreshed to display the pasted task.

### Reopening Manual and Automated Tasks

You can reopen tasks and choose to reestablish the predecessor and successor relationships.This is available on both manual end user tasks as well as automated tasks. Reopening an automated task will execute the task with the same parameters. If modifications to the automated task parameters are required, edit the closed automated task and select **Reopen Task**.

#### **Reopening a Manual Task**

To reopen a task:

- **1.** On the Home page, click **Tasks**, and then click **Schedule Tasks**.
- **2.** Select a closed task and click **Open** or click on the task name.
- **3.** On the **Action** dialog, select **Reopen Task** from the **Actions** menu.

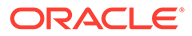

You can choose which successors to automatically reopen and restore the predecessor links when a task is reopened. From the list of these successor tasks, you can choose all of them, none (default), or some subset for reopening.

| <b>Successor Type</b>          | <b>Description</b>                                                                                                    | <b>Use Case Example</b>                                                                                                    |
|--------------------------------|----------------------------------------------------------------------------------------------------|----------------------------------------------------------------------------------------------------|
| <b>Direct Successors</b>       | The simplest case is a single<br>line of successors and is<br>likely to be the most<br>common case. Each Closed<br>or Errored (less likely) task<br>that is a successor of the<br>task to be reopened is<br>eligible to be reopened | Task D<br>Task A<br><b>Task B</b><br>Task <sub>C</sub><br>Closed<br>Closed<br>Closed<br>Closed<br>If Task A is reopened, 'Task<br>B', 'Task C' and 'Task D' are<br>available to be reopened.                                                                                             |
| <b>Mixed Status Successors</b> | Once an Open or Pending<br>task is encountered, it and<br>any subsequent tasks are<br>not eligible to be reopened.                                                                                                    | Task A<br>Task B<br>Task <sub>C</sub><br><b>Task D</b><br>Closed<br>Open<br>Closed<br>Closed<br>If Task A is reopened, only<br>'Task B' is available to be<br>reopened.                                                                                                    |
| <b>Multiple Successors</b>     | A task can have more than<br>one successor. Each branch<br>should be followed to<br>determine eligible tasks. This<br>should extend all the way<br>down the tree.                                                                   | Task B<br>Task C<br>Task D<br>Closed<br>Closed<br>Closed<br>Task A<br>Closed<br><b>Task E</b><br><b>Task F</b><br>Task G<br>Closed<br>Open<br>Closed<br>If Task A is reopened, 'Task<br>B', 'Task C', 'Task D' and<br>'Task E' are available to be<br>reopened.                          |
| <b>Parent Tasks</b>            | Parent tasks will be<br>automatically be reopened if<br>they were closed prior to<br>their child task re-opening. In<br>this case, any successor<br>tasks of the parent are<br>eligible to be reopened.                             | Parent A<br>Task E<br>Closed<br>Closed<br><b>Task B</b><br>Task C<br>Task D<br><b>Task A</b><br>Closed<br>Closed<br>Closed<br>Closed<br>If Task A is reopened, 'Task<br>B', 'Task C', 'Task D' and<br>'Task E' are available to be<br>reopened. 'Parent A' is<br>automatically reopened. |

**Table 38-1 Successor Type - Use Case Example**

• If there are no eligible successor tasks, the **Reopen Tasks** dialog displays a confirmation message prompting you to reopen the specified task.

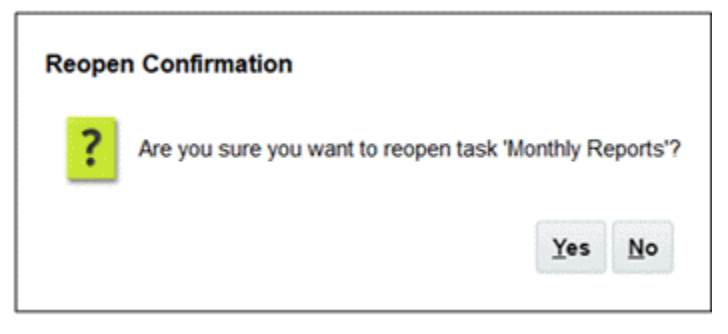

- Click **Yes**, to close the dialog and reopen the task.
- Click **No**, to close the dialog without reopening the task.
- If there are eligible successors to the task to be reopened, the **Reopen Tasks** dialog displays a confirmation message listing the successors with checkboxes, and you can select them to reopen.

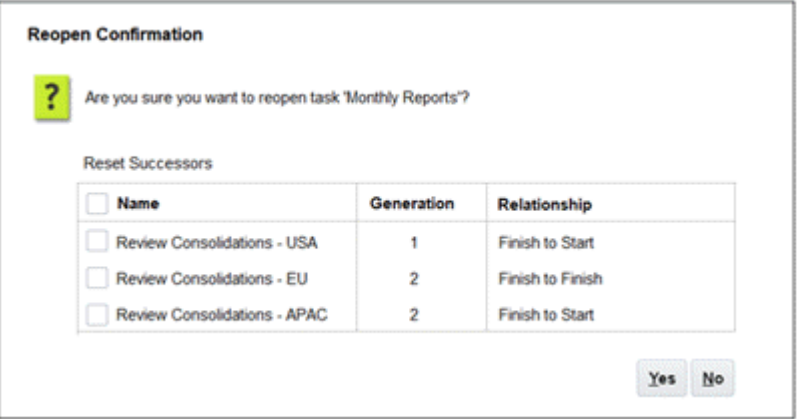

- **Name** checkbox: Selecting the **Name** checkbox toggles between selecting all or selecting none of the successors. By default, this is unchecked and all of the tasks are unchecked.
- **Successor Name**: Selecting a checkbox next to a successor task will cause it to reset when the task reopens.
- **Generation**: Read-only field indicating the distance from the task being reopened. Parent tasks will not count as part of this calculation.
- **Relationship**: Read-only field displaying the relationship to the task being reopened.
- Click **Yes** to close the dialog and reopen the task.
- Click **No**, to close the dialog without re-opening the task
- **4.** Add or delete predecessors and then click **Save and Close**. Designate relationships:
	- Designate predecessor tasks. Choose one:
		- If there are predecessors, then you can choose this option: Re-establish predecessor relationships - Tasks will open in original order.
		- Ignore predecessor relationships All tasks will re-open immediately.
	- Designate successor tasks:
		- **a.** Select **Re-Open Successor Tasks**. The successor list is displayed.

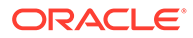

- **b.** Select the successor tasks.
- **5.** Click **OK** to close. The task details dialog box closes and the task reopens based on your selections. Click **OK**, otherwise, click **Cancel**.

#### **Reopening an Automated Task**

To reopen an automated task and change the automation parameters:

- **1.** On the Home page, click **Tasks**, and then click **Schedule Tasks**.
- **2.** Select a closed automated task and click the **Edit** icon.
- **3.** On the **Task Details** dialog, click **Reopen**. The Task is now editable.
- **4.** Click on the parameters tab and update parameters as needed.

#### **5.** Click **Save and Close**.

The service will display a confirmation message to reopen the automated task.

- Click **Yes**, to close the dialog and reopen the task.
- Click **No**, to close the dialog without reopening the task.

If there are eligible successors to the task to be reopened, the **Reopen Tasks** dialog displays a confirmation message listing the successors with checkboxes, and you can select them to reopen. See the previous section [Reopening a Manual](#page-725-0) [Task.](#page-725-0)

## Submitting Tasks

To submit tasks:

- **1.** On the Home page, click **Tasks**, and then click **Schedule Tasks**.
- **2.** Select the tasks that you need to submit.

To multiselect, press **Ctrl** for random selection or press **Shift** while you click the first and last row in a range.

- **3.** Select **Submit Task**. A warning is displayed that this will complete the task. Click **Yes** to proceed.
- **4.** Review any errors, and click **OK**.

## Approving or Rejecting Tasks

To approve or reject tasks:

- **1.** On the Home page, click **Tasks**, and then click **Schedule Tasks**.
- **2.** Select the tasks that you need to submit.

To multiselect, press **Ctrl** for random selection or press **Shift** while you click the first and last row in a range.

- **3.** Highlight the selected Task, and under **Actions**, select **Set Status**, and then select **Approve** or **Reject**.
- **4.** Review any errors, and click **OK**.

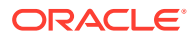

## Claiming or Releasing Tasks

You can claim and release a single task or multiple tasks at a time in Task Manager. Users who are associated with tasks through a group or team assignment can claim or release tasks.

After a task is claimed, other members of the team can still claim the task but doing this causes the initial user's claim to terminate, thus revoking that user's ability to perform the role functions and granting the ability to the user with the latest claim.

The ability to claim a task from another user is required to accommodate cases where a claim has occurred; however, the user with the claim can't complete the role functions (for example, because of an absence).

When a task is claimed, the Assignee changes from the team or group to the person who claimed.

When a task is released, the Assignee changes from the person who released to the team or group.

Before any member of the team has claimed the task, email notifications go to the whole team. Once a team member has claimed the task, emails go to the active user instead of all team members.

#### **Note:**

If the bulk update feature is enabled, you can claim or release multiple tasks at a time.

#### **Claiming or Releasing a Task Using Task Actions Menu**

To claim or release a task from the task **Actions** menu:

- **1.** On the Home page, click **Tasks**, and then click **Schedule Tasks**.
- **2.** Click the task that you want to claim or release or select the task and click the **Open** icon.
- **3.** From the **Actions** menu, click **Claim** or **Release**. A pop-up message asking for confirmation is displayed.
- **4.** Click **Yes**. A confirmation message is displayed indicating the task was claimed or released successfully.
- **5.** Click **Close** to close the dialog box.
- **6.** Review and fix the errors, and then perform the same steps again to claim or release the tasks.

#### **Claiming or Releasing Task from Task List**

To claim or release tasks from the Task List:

- **1.** On the Home page, click **Tasks**, and then click **Schedule Tasks**.
- **2.** Select the task that you want to claim or release.

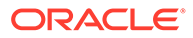

To multiselect, press **Ctrl** for random selection or press **Shift** while you click the first and last row in a range. The selected tasks are highlighted.

- **3.** From **Actions**, click **Update**, and then click **Claim** or **Release**. A pop-up message asking for confirmation is displayed.
- **4.** Click **Yes**.

The Task Action Results dialog box displays information about the status, number of tasks selected, tasks considered, tasks processed successfully, and tasks that were unsuccessful. The status are:

- **Processing**
- Completed Successfully
- Completed with Errors

A visual indicator shows the completion percentage. For tasks processed unsuccessfully, the dialog box displays the errors. You can click the **Export to Excel** icon and export the displayed errors to an excel file.

- **5.** Click **Close** to close the dialog box.
- **6.** Review and fix the errors, and then perform the same steps again to claim or release the tasks.

### Managing Task Reassignments

You can use the Actions panel to work on multiple tasks simultaneously.

From the Task Actions dialog box, workflow users (Assignees and Approvers) can request reassignment of their workflow role for a single task. These requests require approval. Administrators and schedule/template Owners can reassign the task using the Edit Task dialog box without requiring approval.

When tasks are reassigned, email notifications are sent immediately to reassigned users.

To request a reassignment:

- **1.** On the Home page, click **Tasks**, and then click **Schedule Tasks**.
- **2.** Click on a task to open the Task Properties.
- **3.** Click the **Actions** menu and select **Request Reassignment**.
- **4.** Enter or click **Search** to find the reassignment.
- **5.** On the **Create Reassignment Request**, click the Select User button to select **To User**.
- **6.** Under **Reassign**, and select the tasks to be reassiged:
	- **Selected Tasks**
	- **Selected and Future Tasks**
- **7.** Enter a **Justification** for the reassignment.
- **8.** Click **OK** and then **Close**.

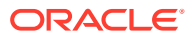

## Canceling Tasks

The purpose of canceling (or aborting) a task (instead of performing a forced close) is to prevent successors from continuing and to keep the process moving:

- When a Finish-to-Start or Finish-Error-to-Start predecessor is canceled, its successors remain as Pending. To keep the process moving, you must edit the successors to remove the canceled predecessor and to start the successors.
- When a Finish-to-Finish or Finish-Error-to-Finish predecessor is canceled, to keep the process moving, the task owner/schedule owner/administrator must force a close of the successor.

## Deleting Tasks

You can delete tasks that you no longer need. To delete a task, you must have Service Administrator or Power User security rights.

In schedules, you can delete only tasks that have a status of Pending. You cannot delete tasks that have a status of Open or Closed. If you delete a parent task, you can choose to delete just the parent, or the parent and its children.

You can delete the schedule tasks using the actions menu on the task . (Delete will not appear in the menu when the task is open or completed.)

To delete a task:

- **1.** On the Home page, click **Tasks**, and then click **Schedule Tasks**.
- **2.** Click **Actions**, and then select **Delete**.
- **3.** At the confirmation prompt, click **Yes**.

### Managing Services

The Services (**Homepage** > **Application** > **Services**) option allows you to view the status of certain service related tasks. Green indicates that it's running. Actions to take from Services are **Run Now** or **Restart**.

### **Note:**

You can use **Run Now** to take an immediate action such as run open tasks. You should only use **Restart** if there was a service shutdown and this option is not green. Restart resets the service without running the service itself.

• **Process Supplemental Data Forms**: Used to send emails; both Action and Late emails. The Action emails are send only once when the due date of the current workflow responsible user is not passed and the late emails are send every day 5.20 AM until the current responsible user performs the task. The subsequent users of the workflow will also be notified if their due date is also passed though they are not currently responsible for the form.

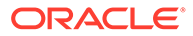

#### **Note:**

- If the workflow user is a team/group, and it is not claimed by any user, then the email is send to all users of the team/group. This option will also send email to all users of that group/team (even after it is claimed).
- This option will also trigger those forms whose start date falls on that particular date for data collection.

The Service Administrator can also run this service manually from the services card.

- **System Maintenance**: Refers to actions that Task Manager performs routinely within Tasks, such as the user synch process and cleanup of the database and is not the same as actions taken at the Cloud level called Daily Maintenance. Daily Maintenance is accessed by clicking Tools, then Daily Maintenance, includes actions such as operational maintenance and backup snapshots performed in the Cloud on test or production environments.
- **Task Email Notifications**: Used to notify users that work has been assigned to them. A Service Administrator can use the option on Services to **Restart** or **Run Now**.

#### **Note:**

- There is a separate option that a Service Administrator can use to turn off email notifications under **Application** → **Configuration** → **Settings** → **System Maintenance Process**.
- Email notifications contain service and tenant information in the footer to help identify where an email is coming from.
- **[Schedule Name] Monitor**: Available for each schedule that is open and with tasks in the future. This option checks if any tasks need to be open in a schedule.
- **Task Status Update**: Background service which executes and monitors the process automated tasks.

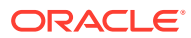

# 39 Managing Schedules

A schedule defines a chronologically ordered set of tasks that must be executed for a specific business process, and is the application of a template into the calendar. For example, you can apply the Quarterly template as Q1FY19 for the first Quarter, then apply the template again as Q2FY19 for the second quarter.

The maximum number of schedules that you can create, import, or deploy is 100,000.

Schedules have a status of Pending, Open, Closed, or Locked. You can change the status of a schedule from Pending to Open, or from Open to Closed or Locked.

#### **Note:**

- After a schedule is set to Open, it cannot be reset to Pending.
- After a schedule is set to Locked, its status cannot be changed.
- Schedule Owners and Viewers are notified by an email when a Schedule is deleted.
- An immediate reassignment request notification is sent out to administrators and schedule owners when an assignee or approver requests a reassignment.

### Manually Creating Schedules

To create a schedule, you must be an Administrator or Power User. A Power User can run Create Schedule on a template or select New from Manage Schedules. You can manually define a schedule from the Manage Schedules page, or create a schedule from a template. When you create a schedule from a template, all values are inherited from the template definition.

Watch this video to learn more about creating schedules.

### [Creating Schedules](https://apexapps.oracle.com/pls/apex/f?p=44785:265:0:::265:P265_CONTENT_ID:13559)

To manually create a schedule:

- **1.** On the Home page, click **Application**.
- **2.** Click **Task Manager**.
- **3.** Click the **Schedules** tab on the left.
- **4.** Click **New**.
- **5.** Enter schedule information on the schedule tabs:
	- **[Setting Schedule Properties](#page-734-0)**
	- [Adding Instructions to Schedules](#page-735-0)

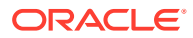

- <span id="page-734-0"></span>• [Assigning Schedule Viewers](#page-735-0)
- [Applying Schedule Attributes](#page-736-0)
- [Adding Day Labels](#page-737-0)
- [Working With Schedule Rules](#page-737-0)
- [Viewing Schedule History](#page-746-0)

### Setting Schedule Properties

The Properties tab enables you to set the name, description, start and end dates, and owners for schedules. The schedule owner must be an Administrator or Power User. The default owner is the current user. The start and end dates specify the initial date range for the schedule, however, after the schedule is created, you can add tasks with dates earlier or later and the properties are updated to reflect the earliest and latest dates.

To set schedule properties:

- **1.** Create a new schedule and select the **Properties** tab:
	- **Name**: You can enter a maximum of 80 characters.
	- **Description**: You can enter a maximum of 255 characters.
	- **Organizational Unit**
	- **Start Date**: Starting date for the schedule
	- **End Date**: Ending date for the schedule
	- **Year**
	- **Period**
	- **Day Zero Date**: The date to assign as day zero
	- **Owner**: Use the default owner or click **Select Owner** .
	- **Status**

#### **Note:**

The **Status** field does not display until the new schedule is saved. The schedule status is initially set to Pending and is display only.

#### • **Source Template**

- **2.** To save and close, click **OK** or click another tab; all entries are saved.
- **3.** Enter schedule information on the schedule tabs:
	- [Adding Instructions to Schedules](#page-735-0)
	- [Assigning Schedule Viewers](#page-735-0)
	- [Applying Schedule Attributes](#page-736-0)
	- [Adding Day Labels](#page-737-0)
	- [Working With Schedule Rules](#page-737-0)

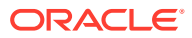

• [Viewing Schedule History](#page-746-0)

### <span id="page-735-0"></span>Adding Instructions to Schedules

You can specify instructions and supporting documents for a schedule, which are then inherited by all tasks in the schedule.

To add instructions to a schedule:

- **1.** Create a new schedule and select the **Instructions** tab.
- **2.** In **Instructions**, enter instructions for the schedule.
- **3.** To add a reference:
	- **a.** In the **References** section, click **Add**.
	- **b.** From the **Reference Type** list, select one of these types:
		- **Local File**:

Click **Choose File** to select and attach the file, enter a **Name**, and click **OK**.

• **URL**:

Enter the **URL**, then enter a URL **Name**; for example, http://www.oracle.com, Oracle, and then click **OK**.

To add a reference file or URL to multiple schedules at one time:

- **i.** Navigate to the **Schedules** main page.
- **ii.** You can multi-select (either highlight more than one row or select more than one using the **SHIFT** key), and then click **Actions**, then **Add Reference**, then **Local File** or **URL**.

You can also add one or more attachments by using drag and drop functionality available from the **Add Attachments** dialog box. You can rename the attachment in the **Name** field, if desired. If you drag and drop multiple attachments, you can upload them at one time.

You must access the **Add Attachments** dialog box to properly drag and drop attachments.

- **4.** To save and close, click **OK** or click the **Viewers** tab; all entries are saved.
- **5.** Enter schedule information on the schedule tabs:
	- **[Setting Schedule Properties](#page-734-0)**
	- Assigning Schedule Viewers
	- [Applying Schedule Attributes](#page-736-0)
	- [Adding Day Labels](#page-737-0)
	- [Working With Schedule Rules](#page-737-0)
	- [Viewing Schedule History](#page-746-0)

### Assigning Schedule Viewers

The Viewers tab enables you to assign viewer rights for schedules. A schedule can have multiple viewers, however they must have the product security roles. Viewers receive readonly access to all tasks in the schedule.

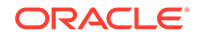

#### <span id="page-736-0"></span>**Note:**

Only users who have the task Viewer role can respond to questions.

To assign viewer rights:

- **1.** Create a new schedule and select the **Viewers** tab.
- **2.** Click **Add**.
- **3.** To search by users or groups or teams, click the **Search Users** button, then select **Users** or **Groups** or **Teams**.
- **4.** Enter a user name, or part of the name, then click **Search**.
- **5.** To identify a user, click **Advanced**, then enter a **User ID** or **Email** or **Description**.
- **6.** From the **Search Results** list, select users.
- **7.** For additional details about the user, such as teams, groups, roles, and assignments, click **Details**.
- **8.** Click **Add** or **Add All** to move users to the Selected list.

**Tip:**

To remove users, select users, then click **Remove** or **Remove All.**

**9.** To save and close, click **OK** or click the **Attributes** tab; all entries are saved.

**10.** Enter schedule information on the schedule tabs:

- **[Setting Schedule Properties](#page-734-0)**
- [Adding Instructions to Schedules](#page-735-0)
- Applying Schedule Attributes
- [Adding Day Labels](#page-737-0)
- [Working With Schedule Rules](#page-737-0)
- [Viewing Schedule History](#page-746-0)

### Applying Schedule Attributes

To locate schedules in the system, you can apply attributes to the schedule. When you select an attribute, you can set a value for the attribute based on the attribute type. You can later filter by the attribute value.

For example, you may have a List attribute named Sales Region with the values of North, South, East, and West. The current schedule applies only to the West Sales Region, so you can add the Sales Region attribute and set it to "West".

To apply an attribute:

- **1.** Create a new schedule and select the **Attributes** tab.
- **2.** Click **Add**.

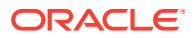

- <span id="page-737-0"></span>**3.** From the **Attribute** list, select an attribute.
- **4.** For **Value**, depending on the attribute, select a value for the attribute from a drop-down list, or enter a value.
- **5.** To save and close, click **OK** or click the **Day Labels** tab; all entries are saved.
- **6.** Enter schedule information on the Schedule tabs:
	- [Setting Schedule Properties](#page-734-0)
	- [Adding Instructions to Schedules](#page-735-0)
	- [Assigning Schedule Viewers](#page-735-0)
	- Adding Day Labels
	- Working With Schedule Rules
	- [Viewing Schedule History](#page-746-0)

### Adding Day Labels

You use business day labels in the business activity for a calendar day. Labels can mark a milestone day or specify the purpose of the day.

To add a day label to a schedule:

- **1.** Create a new schedule and select the **Day Labels** tab. You can enter a maximum of 20 characters.
- **2.** Add a day label to a specific date.
- **3.** To save and close, click **OK** or click the **Rules** tab; all entries are saved.
- **4.** Enter schedule information on the schedule tabs:
	- **[Setting Schedule Properties](#page-734-0)**
	- [Adding Instructions to Schedules](#page-735-0)
	- [Assigning Schedule Viewers](#page-735-0)
	- [Applying Schedule Attributes](#page-736-0)
	- Working With Schedule Rules
	- [Viewing Schedule History](#page-746-0)

### Working With Schedule Rules

Schedule rules apply to all tasks in the schedule and thus apply rules to groups of tasks. Rules configured in the **Schedule** dialog box are copied to new schedule tasks.

Available schedule rules:

• **Auto Approve Task**: Automatically completes specified approvals only if specified conditions have been met.

Example of conditions that could apply to this rule include: Attributes have specified values (including calculated attributes).

When conditions are satisfied, the specified approver levels are marked complete, and workflow progresses to the next approval level, or closes if no additional approval levels exist.

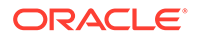

• **Auto Submit Task**: Automatically submits a task if specified conditions are met.

When conditions are satisfied, the Assignee role is marked complete, and workflow progresses to the first Approval level, or closes if no Approval levels exist.

- **Prevent Task Approval**: Prevents approval of a task based on attribute values, or other characteristics.
- **Prevent Task Submission**: Prevents submission of a task based on attribute values, or other characteristics.

To view schedule rules:

- **1.** On the Home page, click **Application**, and then click **Task Manager**.
- **2.** Click the **Schedules** tab on the left.
- **3.** Double-click a schedule.
- **4.** Select the **Rules** tab. You can view the following information:
	- **Order**: The order of precedence
	- **Rule**: The name of the rule
	- **Conditions**: The choice of what conditions must exist before running the rule
- **5.** To edit a rule, on the **Rules** tab, click **Edit** and update:
	- **Rule**: Select a rule.
	- **Description**: **Optional**. Explain why you configured the rule and how it should be used. You can enter a maximum of 255 characters.
	- **Approver Level**: Select the rule for all levels or select the Approver levels.
	- Select **Create Filter** and populate the conditions section, or select **Use Saved Filter**, and then select a filter. The filter selected and configured for the rule determines the conditions that triggers the rule to apply.
	- **Conditions**:
		- **Use Saved Filter**: The **Condition** section displays a read-only version of the conditions associated with the saved filter.
		- **Create Filter**: The **Condition** section is enabled.

**Conjunction**, **Source**, **Attribute**, **Operator**, and **Value** behave as they do for the existing advanced filter feature.

- For **Filter Task**, specify the task for which the conditions should be selected:
	- **Current Task**
	- **Any Predecessor**
	- **Specific Task** (provide the **Task ID**)

#### **Note:**

When you make changes to a rule definition, the additional information is added to the audit log. You can view the changes both in the **History** tab as well as the **Audit Report**.

**6.** Enter schedule information on the schedule tabs:

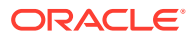

- **[Setting Schedule Properties](#page-734-0)**
- [Adding Instructions to Schedules](#page-735-0)
- [Assigning Schedule Viewers](#page-735-0)
- [Applying Schedule Attributes](#page-736-0)
- [Adding Day Labels](#page-737-0)
- [Viewing Schedule History](#page-746-0)

## Setting Required Task Parameters

The task is in a pending state until the required parameters are filled in. If they are not filled in before the specified start date, then an email notification is sent to the task owner. In addition, the task shows up in views under **Needs Attention**. After the required parameters are filled in, the task starts.

### Opening Schedules

You open schedules to add, edit, or work on tasks.

To open a schedule:

- **1.** On the Home page, click **Application**, and then click **Task Manager**.
- **2.** Click the **Schedules** tab on the left.
- **3.** Use one of these methods:
	- Select **Actions** to the right of the schedule in the listing, and then select **View**.
	- Highlight a schedule, then click the **View** icon.
	- Right-click the highlighted schedule, and then select **View**.

### Editing Schedules

You can edit schedules to change the properties, such as the name or the schedule or the start and end dates. You cannot change the start date to a date later than the first task in the schedule, or the end date to a date earlier than the last task in the schedule. You can make changes to an Open or Pending schedule to modify pending tasks. You cannot add, change, or delete tasks in a Closed or Locked schedule. To edit a schedule, you must be the schedule owner or an Administrator.

To edit a schedule:

- **1.** On the Home page, click **Application**, and then click **Task Manager**.
- **2.** Click the **Schedules** tab on the left.
- **3.** Select a schedule and click **Edit**.
- **4.** Edit the schedule.
- **5.** Click **OK**.

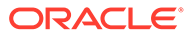

## Adding Tasks to Schedules

You can add tasks to a schedule if it is Pending or Open. You cannot add tasks to a Closed or Locked schedule.

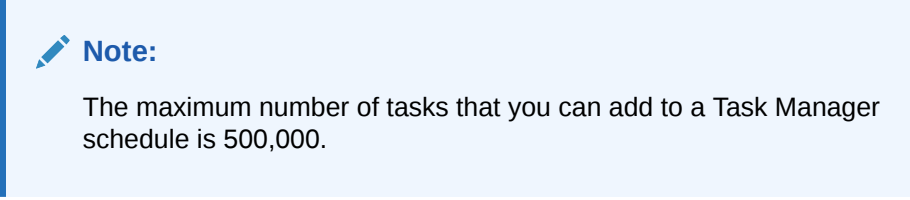

To add a task to a schedule:

- **1.** On the Home page, click **Application**, and then click **Task Manager**.
- **2.** Click the **Schedules** tab on the left.
- **3.** Open a schedule.
- **4.** Add tasks.

### Importing Tasks into Schedules

You can import tasks, or partial task data, from text files into a schedule with a status of Pending or Open. For example, if you have a Microsoft Excel spreadsheet with task definitions, you can save the file as a CSV file, then import it into a schedule. You can also use the Import feature to quickly add many repetitive tasks by editing the fields in a CSV file and importing it, rather than creating individual new tasks.

You cannot import tasks into schedules that have a Closed or Locked status.

### **Note:**

Before you import a file to a schedule using the Update option for a closed task, remove the Owner, Assignee, Approver, and Start Date and Time fields from the import file, or an error occurs.

If you import information on an End-User task that has started running, it is reset to Open with Assignee status, and the answers to questions are cleared.

To import tasks into a schedule:

- **1.** On the Home page, click **Application**, and then click **Task Manager**.
- **2.** Click the **Schedules** tab on the left.
- **3.** Click **Import Tasks**.
- **4.** Enter the name of the file to import, or click **Choose File** to find the file.
- **5.** Select an import option:
	- **Replace**: Replaces the definition of a task with the definition in the import file. This option replaces the task detail with the detail that is in the file that you are

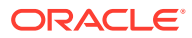

importing. It does not affect other tasks in the schedule that are not specified in the import file.

#### **Note:**

You can select the **Keep Attachments** checkbox to retain attachments to tasks that are being replaced.

• **Update**: Updates partial information for tasks. For example, in the import file, you might have made changes to task instructions, reassigned Owners, Assignees, and Approvers, or removed some attributes and added new attributes. You might also have made the same change to a large number of tasks, for example, adding a new attribute to 100 of 400 tasks. The update option is not a full replacement of the task details. Only details for the task properties specified in the file are updated. For example, if the import file has only a column for a task instructions, the task name, Assignee, attributes, and other properties are not affected.

### **Note:**

The system displays a warning that tasks in the schedule that match a task ID in the import file will be modified. If you do not want to overwrite the task, click **Cancel**.

- **Delete**: Deletes tasks and associated information based on a list of task IDs provided in a file. The required information to perform a delete is a file with a column of task IDs.
- **6. Optional**: Select **Keep Attachments** to retain any attachments associated with a task that is being replaced.
- **7.** Select a **Date Format**.

Select a format from the drop-down list of allowed date formats. Date formats are not translated. By default, the date format is set to the locale date format of the exported file location.

- **8.** For **File Delimiter** for the import file, select **Comma** or **Tab**. Select **Other** to specify any single character as the **Other Delimiter**.
- **9.** Click **Import**.
	- If the import is successful, the Import Success dialog box is displayed, indicating the schedule name, the name of the file containing the tasks, and the total number of tasks imported. Click **OK**.
	- If errors are found, the import process is not run, and the Import Errors dialog box displays the errors. View the errors, then click **OK** to return to the **Schedules** page.

#### **Table 39-1 Troubleshooting Import Errors**

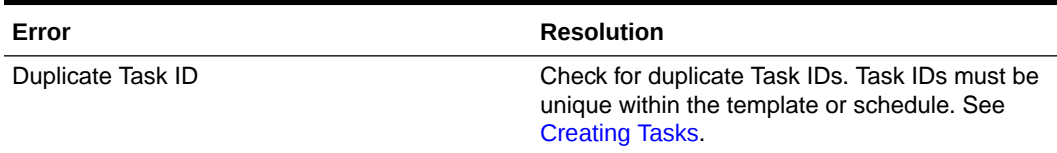

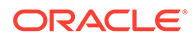

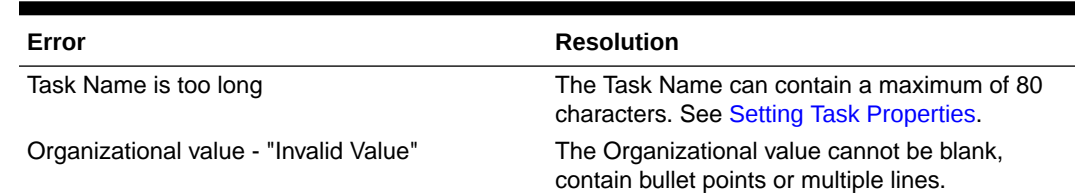

### **Table 39-1 (Cont.) Troubleshooting Import Errors**

## Updating Tasks in Schedules

You may need to manually update information on a task that is running, and in this case, you can reopen it. When you reopen a task, it is reset to Open with Assignee status, and you can edit the information. For example, you can change the instructions and references, attributes, and questions. If you make changes, previous answers to questions are cleared.

Reopening a series of tasks does not reestablish the predecessor relationships. All end-user tasks are reset to Open with Assignee. No tasks are reverted to Pending status.

You can reopen tasks under these conditions:

| <b>Task Status</b>    | End-User                                                                                                    |
|-----------------------|----------------------------------------------------------------------------------------------------|
| With Assignee/Running | You can edit or import data into the Instruction, Attribute,<br>or Question sections. When you save the task, it is reset<br>to the Assignee, and the answers to questions are<br>cleared.  |
| With Approver         | You can edit or import data in to the Instruction,<br>Attribute, or Question sections. When you save the task,<br>it is reset to the Assignee, and the answers to questions<br>are cleared. |
| Closed/Error          | From Task Details, the task owner can click Reopen to<br>reopen the task and make changes. When you save the<br>task, it is reset to the Assignee.                                          |

**Table 39-2 Conditions for Reopening Tasks**

To update tasks in a schedule:

- **1.** On the Home page, click **Application**, and then click **Task Manager**.
- **2.** Click the **Schedules** tab on the left.
- **3.** Open a schedule.
- **4.** Select a task with a **Closed** or **Error** status, right-click, and then select **View**. The View Task dialog box is displayed.
- **5.** Click **Reopen**.
- **6.** Edit the task.
- **7.** If the system displays a warning that the Assignee must complete the task again, or that the service will be executed again, click **Yes** to continue or **No** to cancel.
- **8.** Perform an action:

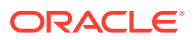

- For a Closed task, click **Close**.
- For an Error task, click **Save and Close**.

## Reassigning Users in Schedules

You may periodically need to reassign users to different schedules. For example, you may create a schedule and assign a user to certain rights; however, later that employee leaves the company and another employee assumes those schedules. You can use the Reassign feature in the Schedules dialog box to automatically change assignments instead of manually searching for, opening, and editing individual schedules. The Reassign feature enables you to quickly find the schedules associated with one user and reassign them to another.

You can reassign users for multiple schedules at a time. This can be helpful if your application has a large number of schedules.

To reassign users:

- **1.** On the Home page, click **Application**, and then click **Task Manager**.
- **2.** Click the **Schedules** tab on the left.
- **3.** Select one or more schedules for which you want to reassign users.
- **4.** Click **Actions**, and then **Reassign User**.
- **5.** For **Find User**, click **Find User** and enter search criteria for the user that you want to replace:
	- **a.** From the **Select User** dialog box, enter the first or last name for the user, and click **Search**.
	- **b.** Select the user from the results, then click **OK**.
- **6.** For **Replace With**, click the **Replace With** icon and enter search criteria for the user to whom you want to reassign tasks:
	- **a.** From the **Select User** dialog box, enter the first or last name for the user, and click **Search**.
	- **b.** Select the user from the results, then click **OK**.
- **7.** Select the **Ending Between** dates.
- **8.** Select roles for the user that must be reassigned:
	- **Owner**
	- **Assignee**
	- **Approver**
	- **Viewer**
- **9.** Click **Reassign**.

When the process ends, the system displays a Reassign Users - Success message that indicates that the user reassignment is complete, and displays the schedule name and total number of user reassignments made.

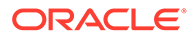

## Authorizing Process-Automated Tasks

When you create Process-Automated tasks, for security purposes, you specify a user account under which the task is run. To preserve security, you may require authorization to perform the task if any of these conditions occurs:

- If you add a Process-Automated task with an alternate runtime user known as the Run As user to a schedule, from a template or by manually adding the task
- When you set a schedule to Open status, the system automatically issues a request for authorization if it has not been completed.

If the parameters of a task are modified by a user other than the Assignee (or task owner if the owner is also the Assignee), the authorization is reset to Unauthorized and must be obtained by entering a password. For Process-Automated tasks, if a user other than the specified or default Run As user modifies the parameters, the task is reset to Unauthorized.

Authorization ensures that the user performing the Process Automated task has security privileges for the application and data for which the task runs. An administrator who knows the credentials of the runtime user can perform the authorization or issue a request to the user to obtain authorization.

When the Process Automated task is scheduled to run, if authorization is not provided, the task is not run, and its status changes to Needs Attention. If an owner or Assignee edits the task, the task details indicate that authorization is required. In this case, only the Run As user can authorize the task.

A user who receives a request for authorization can access the authorization on the Worklist from a link in the email or by logging on to the application.

#### **Note:**

From a Schedule or from a Worklist, before the task Start Date, the Administrator, Schedule Owner, or Task Owner can authorize the task. After the task Start Date, only the Run As user can authorize the task.

To authorize a task:

- **1.** On the Home page, click **Application**, and then click **Task Manager**
- **2.** Select the **Schedules** tab on the left.
- **3.** Select a schedule.
- **4.** Select **Actions**, and then select **Authorize Tasks**.

The system displays a **Users** selection list and a table of unauthorized tasks for the selected schedule. The user selection list is populated with users that have pending Process-Automated tasks assigned to them that require authorization.

**5.** From the user selection list, select a user.

The system displays a list of unauthorized tasks for that user. Your user name displays first on the list in bold by default. If you have no unauthorized tasks, the list is blank.

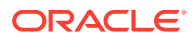

- **6.** Select a task that needs authorization.
- **7.** To view task details, click a task name and review the task parameters.

#### **Tip:**

To contact the task owner by email, click the Owner name next to the task and view the user details.

### Setting Schedule Status

You manage the schedule lifecycle by setting the schedule status. You can set the status of a schedule to Open, Closed, or Locked, depending on its current status. To set schedule status, you must be the schedule owner or Service Administrator.

You can set the status for multiple schedules at a time. This can be helpful if your application has a large number of schedules.

These are the available statuses:

- **Pending**: The schedule is not yet active. This is the default status of the schedule when it is created. For a schedule in Pending status, you cannot close or lock the schedule.
- **Open**: The schedule is open for work to be performed. Tasks in the schedule can be run.
- **Closed**: The schedule is no longer active but follow-up work may be required. Tasks in the schedule continue to proceed based on their definitions, but you cannot add tasks to the schedule. Schedule owners or administrators can reopen a Closed schedule, which changes its status to Open.
- **Locked**: The schedule is locked and cannot be modified. You can reopen a locked schedule, if required.

When you create a schedule, it has a status of Pending by default so that you can make final adjustments to it, and add, edit, or delete tasks.

To run a schedule, you change the status from Pending to Open. When the schedule is opened, tasks begin to execute according to their definition. Status for tasks that have met their starting condition are set to Open, and task notifications are sent to their Assignees.

#### **Note:**

If a schedule task start time is reached and authorization has not been provided for a system-automated task, the task remains in the Pending status and requires authorization.

When work on the schedule has reached a stage when follow-up work is all that is required, you set the status to Closed. You cannot add new tasks to a Closed schedule, however users can continue to work on tasks that are not complete. You can reopen a Closed schedule, which changes its status to Open.

When all tasks are completed, you set the status to Locked. You cannot edit a Locked schedule, but you can set the status back to Open, if required.

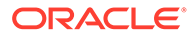

<span id="page-746-0"></span>To set schedule status:

- **1.** On the Home page, click **Application**, and then click **Task Manager**.
- **2.** Click the **Schedules** tab on the left.
- **3.** Select one or more schedules for which to set status.
- **4.** Click **Actions**, and then **Set Status,** or select the **Set Status** dropdown.
- **5.** Click one of these status options, depending on the current status:
	- **Open**
	- **Closed**
	- **Locked**

## Viewing Schedule History

The system maintains a history of schedule actions, which you can view from the Edit Schedules dialog box. The History tab displays the components that were updated, the modification type, the old and new values, the user who made the modification, and the change date. The information is read-only.

To view schedule history:

- **1.** On the Home page, click **Application**, and then click **Task Manager**.
- **2.** Click the **Schedules** tab on the left.
- **3.** Select a schedule.
- **4.** Select the **History** tab and review the schedule history.
	- **Modification Type**: Indicates the type of change: Created, Changed, Added, Removed
	- **Modified On**: Date of the modification
	- **Modified By**: Name of the user who modified the schedule
	- **Old Value**
	- **New Value**
- **5.** Click **OK**.

## Validating Schedules

You can validate schedules with a status of Pending or Open. Validating a schedule checks for problems with start and end dates, predecessor relationships, parent-child relationships, and missing task parameters for product integrations. You cannot change a schedule status from Pending to Open until all validation errors are resolved. To validate schedules, you must be the schedule owner or Service Administrator.

The validation results show the schedule names, status, and error messages. You can sort the results by Schedule Name or Status.

To validate schedules:

- **1.** On the Home page, click **Application**, and then click **Task Manager**.
- **2.** Click the **Schedules** tab on the left.

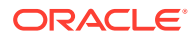

- **3.** Select one or more schedules to validate.
- **4.** Click **Actions**, and then select **Validate**.

If no errors exist, the validation results show a "Schedule is valid " message. If errors exist, it shows the error details.

### Locking Schedules

You can lock a schedule to prevent users from making further changes.

To lock a schedule:

- **1.** On the Home page, click **Application**, and then click **Task Manager**.
- **2.** Click the **Schedules** tab on the left.
- **3.** From the list of schedules, select a schedule.
- **4.** Select the **Actions** icon to the right of the schedule in the listing, and then select **Set Status**, or from the **Set Status** dropdown, select **Locked**.
- **5. Optional:** If you need to reopen the Locked schedule, select **Actions**, and then **Set Status**, or from the **Set Status** dropdown, select **Open**.

### Viewing Schedules

In Schedules, you can specify which columns to display for the list of schedules, or show all. You can also reorder columns, sort columns by ascending or descending order, or change the column widths.

To display columns:

- **1.** On the Home page, click **Application**, and then click **Task Manager**.
- **2.** Click the **Schedules** tab on the left.
- **3.** Do one or more of the following tasks:
	- To display all columns, select **View**, then **Columns**, and then select **Show All**.
	- To display specific columns, select **View**, then **Columns**, and then select or deselect the column names.
	- To reorder columns, select **View**, then **Reorder Columns**, select columns, and then use the Up or Down arrows or drag them to change the order.
	- To sort columns, hover over a column header until the Sort icons are displayed, and then click **Sort Ascending** or **Sort Descending**.
	- To change column widths, hover over the column header dividers until the arrows display, and drag the columns to the desired width.

## Searching for Schedules

You can use the Search text box in a Schedules list to quickly find schedules. You can enter full or partial names on which to search. Using the filter bar, you can control the schedules that you see in the list. By default, all schedules are displayed.

To search for a schedule:

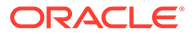

- **1.** On the Home page, click **Application**, and then click **Task Manager**.
- **2.** Click the **Schedules** tab on the left.
- **3.** To search for a schedule, enter search criteria in the **Search** text box.
- **4. Optional:** From the filter bar, click on a category to display additional search operators such as **Equals**, **Does Not Equal**, **Contains**, **Does Not Contain**, **Starts With**, and **Ends With**.

You can filter schedules using these categories: **Name**, **Year**, **Period**, **Status**, **Start Date**, and **End Date**. Click **Add a Filter** to add additional filters: **Created By**, **Created On**, **Day Zero Date**, **Description**, **Last Updated By**, **Last Updated on**, **Organizational Unit**, **Owner**, and **Tasks**.

#### **Note:**

- Click **Add a Filter** to view all categories.
- To hide the filter bar, click the **Filter** icon.
- To clear all filters, click **Clear All Filters** in the  $x \in \mathbb{R}$ icon.

## Deleting Schedules

You can delete a schedule that you no longer need. To delete a schedule, you must be the schedule owner or Service Administrator. Deleting a schedule removes it and all references to it from the system.

To delete a schedule:

- **1.** On the Home page, click **Application**, and then click **Task Manager**.
- **2.** Click the **Schedules** tab on the left.
- **3.** From **Schedules**, select the schedule that you want to delete.
- **4.** Click **Delete**.

The system displays a warning that if you delete a schedule, it will also permanently delete all tasks within the schedule, and the only way to recover is from a backup.

**5.** To delete the schedule, click **Yes**.

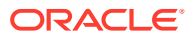

40

# Managing Task Manager Integrations

You can enable Task Manager tasks to include integrations within the EPM Cloud and other external applications.

Task Manager allows the user to incorporate integrated tasks within their business processes. These simplify the process by automating manual tasks or including embedded application pages or links.

To manage Task Manager Integrations, you must have the Service Administrator role.

Task Manager support the following Integration types:

#### **End User**

An End User integrated task requires the user to interact with an application web page. These application web pages are displayed within the task or included as links within the task. An Integration requires an execution URL for user tasks and an optional set of parameters. The execution URL launches the external program, and the parameters pass information required for the task to the external program. For example, the Approve Journals Integration contains parameters such as the Point of View dimension values for the journal.

Users must perform and validate the task. For example, the task may be a generic task such as submitting data, or it may require product integration to facilitate or validate its completion.

#### **Process Automation**

A Process Automation task initiates an action within the connected application. These integrations are automatically executed in external applications when their Start date and time are reached, and their predecessor tasks are completed, for example, an overnight feed from a General Ledger. These tasks are often executed after working hours. They require limited user interaction and do not have Assignees.

#### **Event Monitoring**

An Event Monitoring task is a task which is passive. It does not initiate any action but monitors another application awaiting for an action or status to occur. Once the action or status occurs, the task is marked complete. These are based on events that occur in external applications, for example Approve Journals.

Task Manager provides these pre-built Integrations:

- Cloud Integrations: End User and Process Automation integrations for EPM Cloud Connections. See [Managing Integrations with EPM Cloud Services.](#page-750-0)
- Cloud Integrations: Oracle Cloud ERP. See [Managing Integrations with Cloud and On-](#page-779-0)[Premises Applications](#page-779-0).
- On-Premises End User and Event Monitoring Integrations. See [Managing Integrations](#page-779-0) [with Cloud and On-Premises Applications.](#page-779-0)
- On-Premises Oracle E-Business Suite General Ledger, Accounts Payable, and Accounts Receivable Integrations. See [Managing Integrations with Cloud and On-Premises](#page-779-0) [Applications.](#page-779-0)

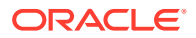

If you require any other Integrations for Cloud or On Premises, you can create Custom Integrations. See [Creating Custom Integrations](#page-810-0).

### <span id="page-750-0"></span>Managing Integrations with EPM Cloud Services

If you are using Task Manager and have subscriptions to other EPM Cloud services, you can create connections between services and enable integrations using Task Manager functionality.

Pre-built integrations enable you to perform Task Manager tasks that access other EPM Cloud functionality.

Pre-built integrations are provided within Task Manager for these EPM Cloud services:

- Account Reconciliation
- Enterprise Data Management
- Financial Consolidation and Close
- Planning and Planning Modules
- Profitability and Cost Management
- Tax Reporting

To learn more about how to set up integrations, see Adding Pre-built Integrations within the EPM Cloud.

To learn more about which end user integrations are available, see [End User](#page-751-0) [Integrations for EPM Cloud](#page-751-0).

To learn more about which pre-built automated integrations are available, see [Automation Integrations for EPM Cloud](#page-754-0).

### Adding Pre-built Integrations within the EPM Cloud

Make sure you have the prerequisites and follow these steps to set up an integration between Task Manager and other EPM Cloud services.

#### **Prerequisite**

To create integrations between EPM Cloud services, you need to obtain a subscription to the EPM Cloud service you want to integrate with.

#### **To Create the Integration Type and Task Type**

You can add EPM Cloud integrations by adding a connection to the other EPM Cloud services and then deploy the Integrations and Task Types. To add Pre-built integrations within the EPM Cloud:

- **1.** Create the connection between the service which contains Task Manager and the other service:
	- On the Home page, click **Tools**, and then click **Connections**.
	- Click **Create** to create a new connection:
		- For Enterprise Data Management, select **Other Web Service Provider**.
		- For all other EPM services, select **Oracle Enterprise Performance Management Cloud** provider.

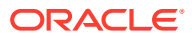

 $Close$ 

ů.

- <span id="page-751-0"></span>Name the EPM Connect connection. For example, if integrating with Tax Reporting, a possible **Connection Name** could be **TRCS**.
- Specify the connection URL.
- Specify the user credentials.
- Additionally for **Other Web Service Provider**, you must specify advanced options. Click **Show Advanced Options**.
	- For **Type**, select **Parameter**.
	- For **Name**, enter SERVICE\_TYPE (this is a fixed value).
	- For **Value**, enter EDMCS (this is a fixed value).

For more information about connecting EPM Cloud subscriptions, see Connecting Environments in EPM Cloud in *Administering Tax Reporting*.

- **2.** On the Home page, click **Application**, and then click **Task Manager**.
- **3.** Click the **Integrations** tab on the left.
- **4.** From the **Integrations** page, click **Manage Connections**.
- **5.** On **Manage Connections**, from **Actions**, select **Sync EPM Connections**.

**Manage Connections** 

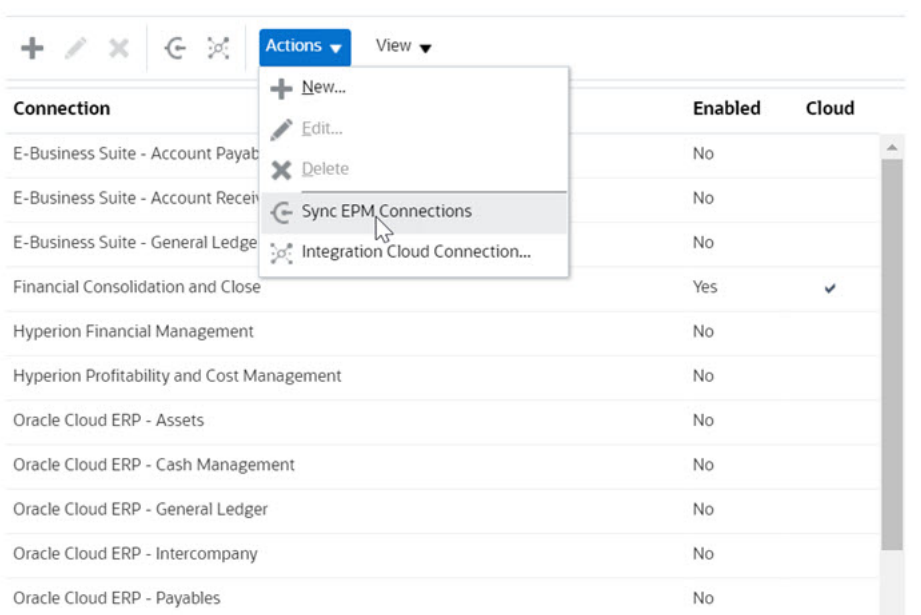

A message displays the progress of the synchronization, and details the integrations added to the service. An Integration Type and Task Type is added for each Integration.

#### See also:

- **End User Integrations for EPM Cloud**
- [Automation Integrations for EPM Cloud](#page-754-0)

### End User Integrations for EPM Cloud

End user integrations allow you to access functionality in other remote EPM Cloud environments while using Task Manager. This section lists the available end user integrations for these EPM Cloud services:

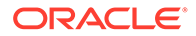

- Account Reconciliation
- Planning and Planning Modules
- Financial Consolidation and Close and Tax Reporting
- Profitability and Cost Management

For a description of the remote EPM Cloud functionality, see the documentation for that EPM Cloud service.

#### **End User Integration Tasks for Account Reconciliation**

- Console
- Data Exchange
- Reconciliation List (Period, Saved List)
- Reports
- Transaction List (Period, Saved List)

#### **End User Integrations for Financial Consolidation and Close**

- **Approvals**
- Configure Application
- Data Exchange
- Enter Form Data (Form) Required parameter is Form (EPM Artifact Type) displayed in drop down list in Task Details dialog.
- Export Data
- Export Metadata
- **Export Journal**
- Generate Financial Report Required parameter is the choice of report from drop down.
- Import Data
- Import Metadata
- Import Journal
- Invalid Intersections Report
- Generate Intercompany Matching Report
- Generate Journal Report
- Manage Approvals
- Manage Dimensions
- Manage Forms
- Manage Journals
- Manage Ownership
- Manage Periods
- Manage Valid Intersections

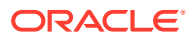

- Refresh Application
- Reports
- View Dashboard (Dashboard) Required parameter is Dashboard (EPM Artifact Type) displayed in the drop down list in the Task Details dialog.
- View Financial Reports
- View Operational Dashboard

#### **End User Integrations for Tax Reporting**

- Approvals
- Configure Application
- Data Exchange
- Enter Form Data (Form) Required parameter Form (EPM Artifact Type) displayed in drop down list in Task Details dialog.
- Export Data
- **Export Metadata**
- Generate Financial Report Required parameter is the choice of report from drop down.
- Import Data
- Import Metadata
- Invalid Intersections Report
- Manage Approvals
- Manage Dimensions
- Manage Forms
- Manage Periods
- Manage Valid Intersections
- Refresh Application
- Reports
- View Dashboard (Dashboard). Required parameter is Dashboard (EPM Artifact Type) displayed in the drop down list in the Task Details dialog
- View Financial Reports
- View Operational Dashboard

#### **End User Integrations for Planning and Planning Modules**

- Approvals
- Data Exchange
- Enter Form Data (Form) Required parameter is Form (EPM Artifact Type) displayed in drop down list in Task Details dialog.

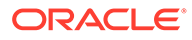

- <span id="page-754-0"></span>• Generate Financial Report Required parameter is the choice of report from drop down.
- Invalid Intersections Report
- Manage Approvals
- Manage Dimensions
- Manage Rules
- Manage Valid Intersections
- Reports
- View Dashboard (Dashboard). Required parameter is Dashboard (EPM Artifact Type) displayed in the drop down list in the Task Details dialog
- View Financial Reports
- View Operational Dashboard

#### **End User Integrations for Profitability and Cost Management**

- **Dashboards**
- Data Exchange
- Generate Profitability Report
- Profit Curves (Profit Curve) Required parameter is Profit Curve (EPM Artifact Type) displayed in drop down list in Task Details dialog.
- View Dashboard (Dashboard). Required parameter is Dashboard (EPM Artifact Type) displayed in the drop down list in the Task Details dialog.

View Report (Report)

### Automation Integrations for EPM Cloud

These pre-built integrations are available for EPM Cloud services:

- Account Reconciliation
- Enterprise Data Management
- Financial Consolidation and Close
- Planning and Planning Modules
- Profitability and Cost Management
- Tax Reporting

To use the pre-built EPM Cloud Integrations, you must specify parameters for the integration. Many parameters for automated integrations are selectable from dropdown lists, which eliminates the need to manually enter values. For example, to run a rule or ruleset, you can select from a list of business rules, such as ForceConsolidate or ForceTranslate.

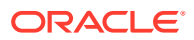

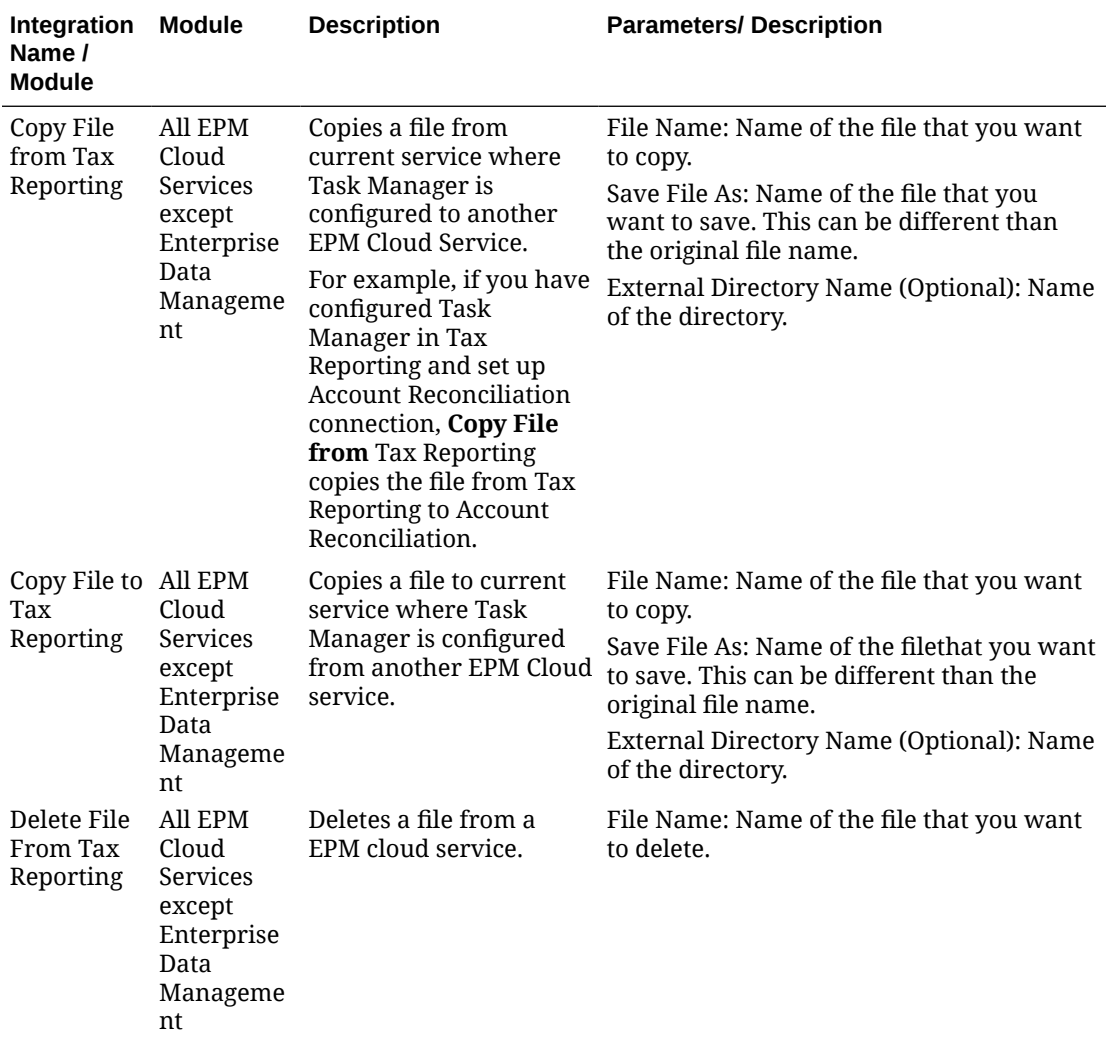

### **Integrations for EPM Cloud (Common)**

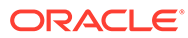
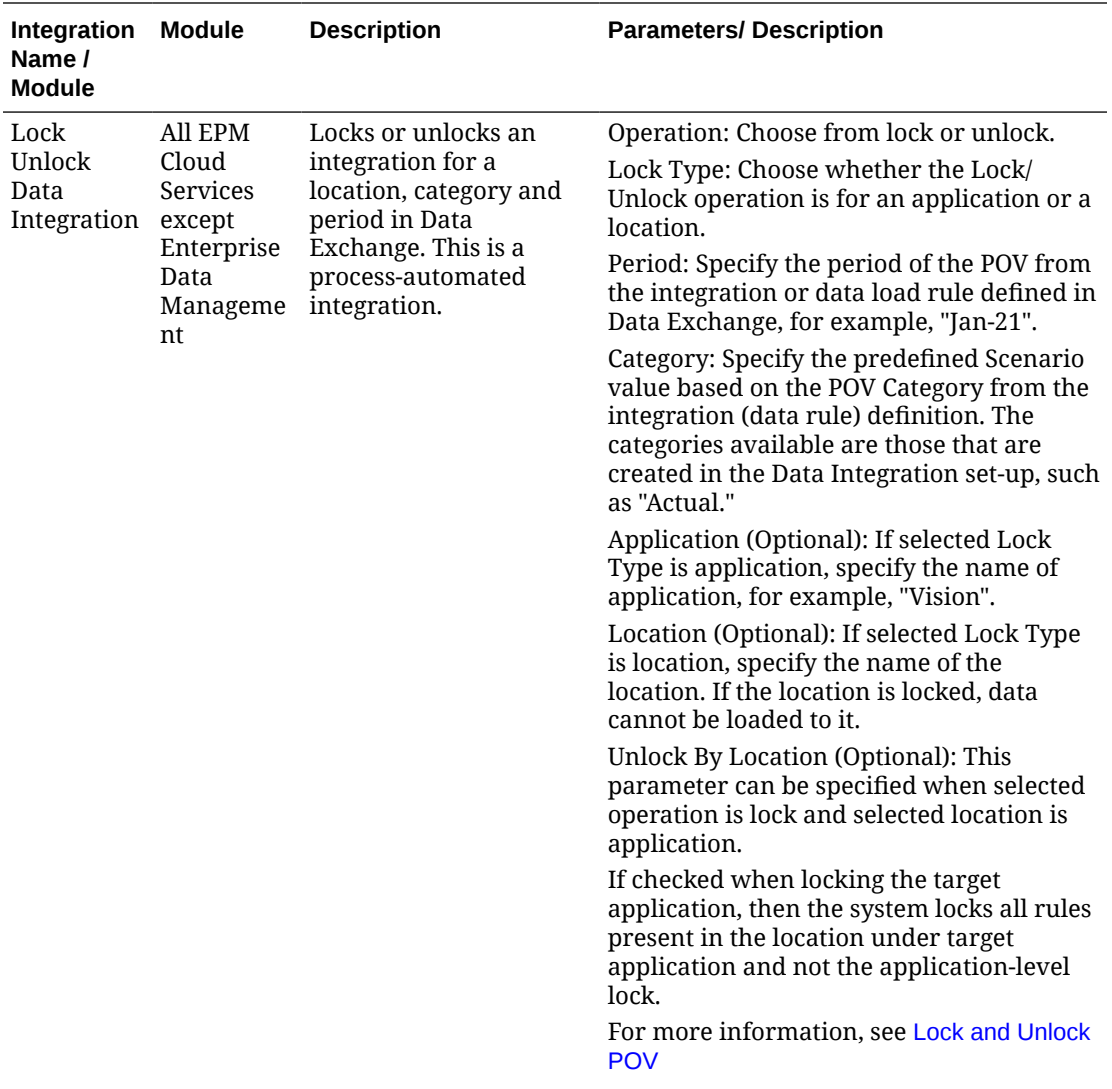

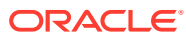

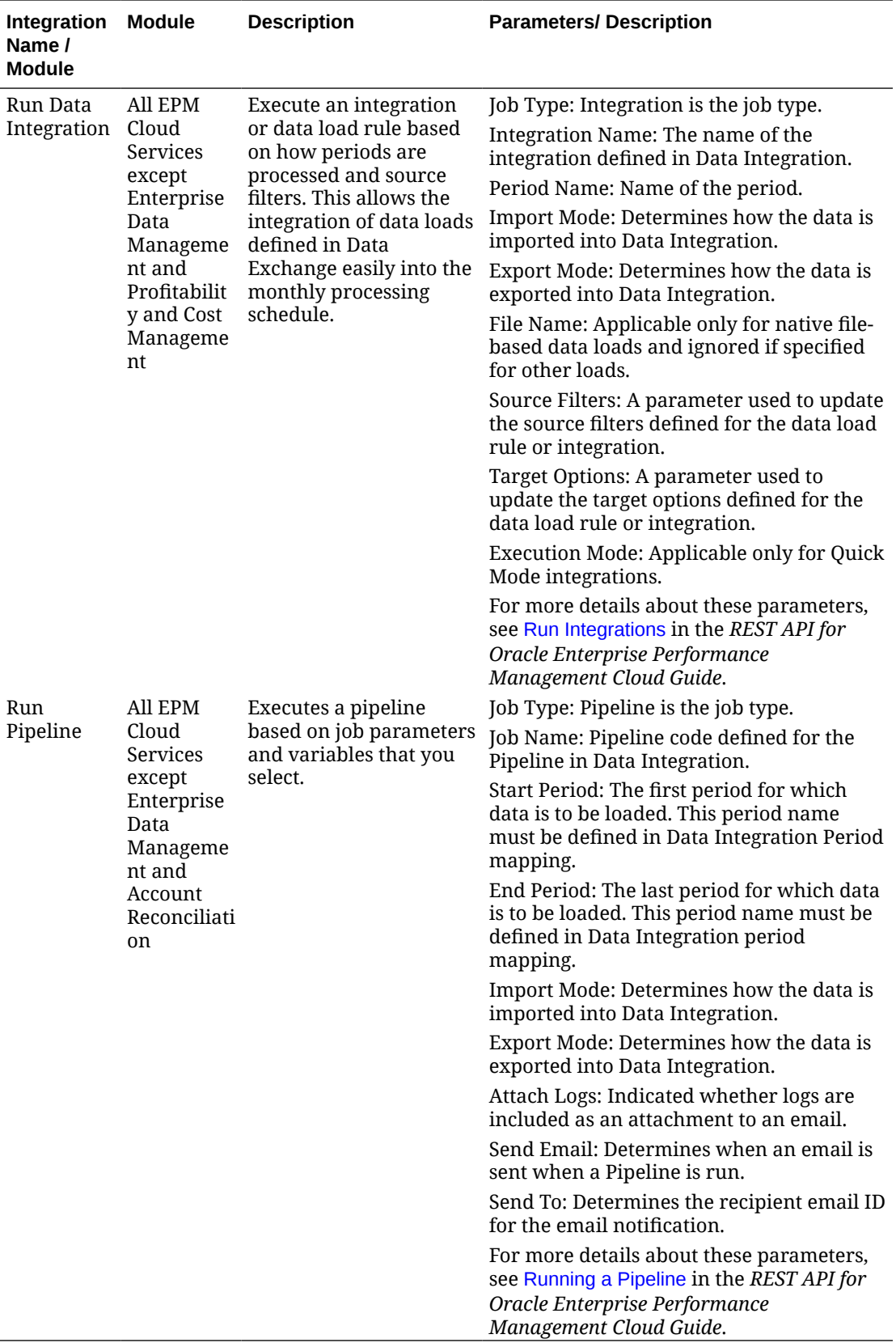

See also, [Copy and Delete Integration Files](#page-777-0)

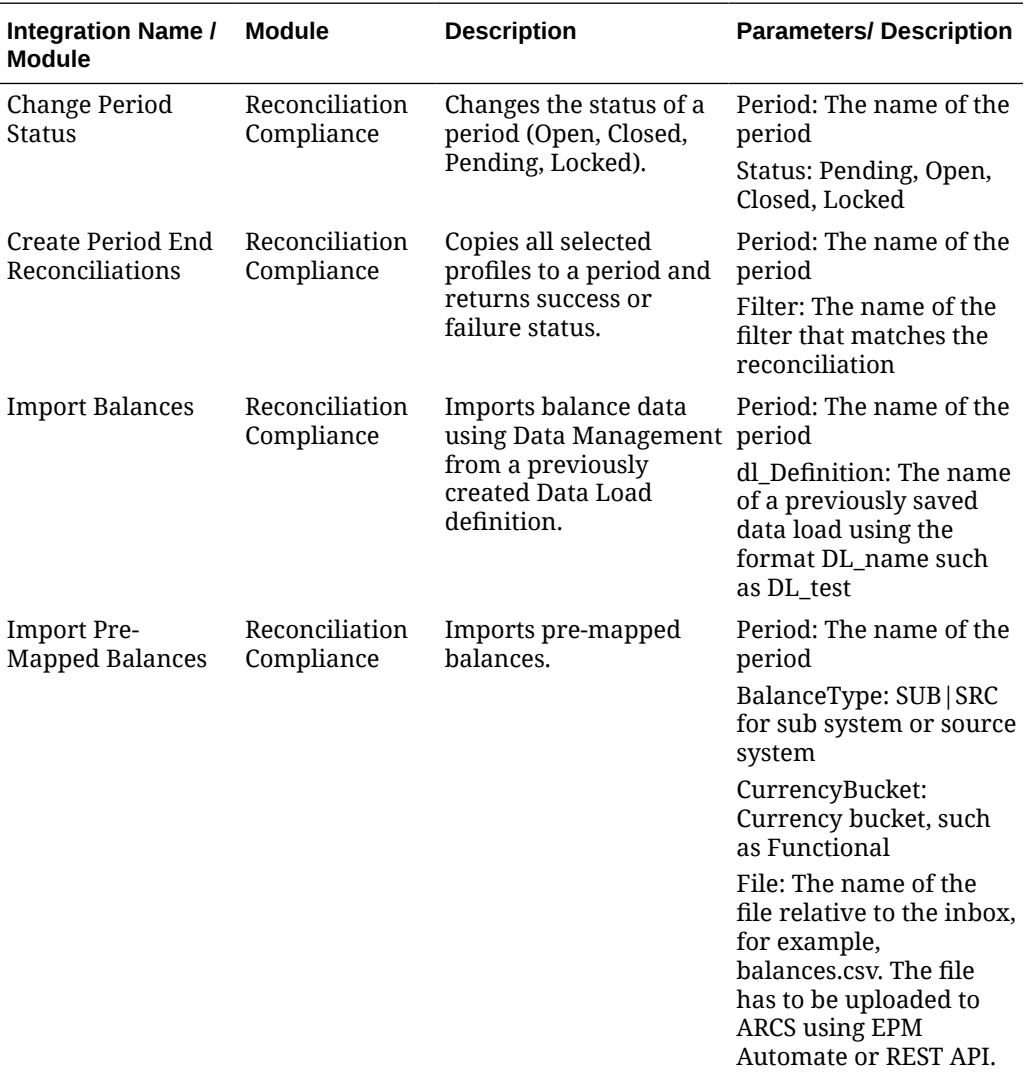

### **Integrations for Account Reconciliation**

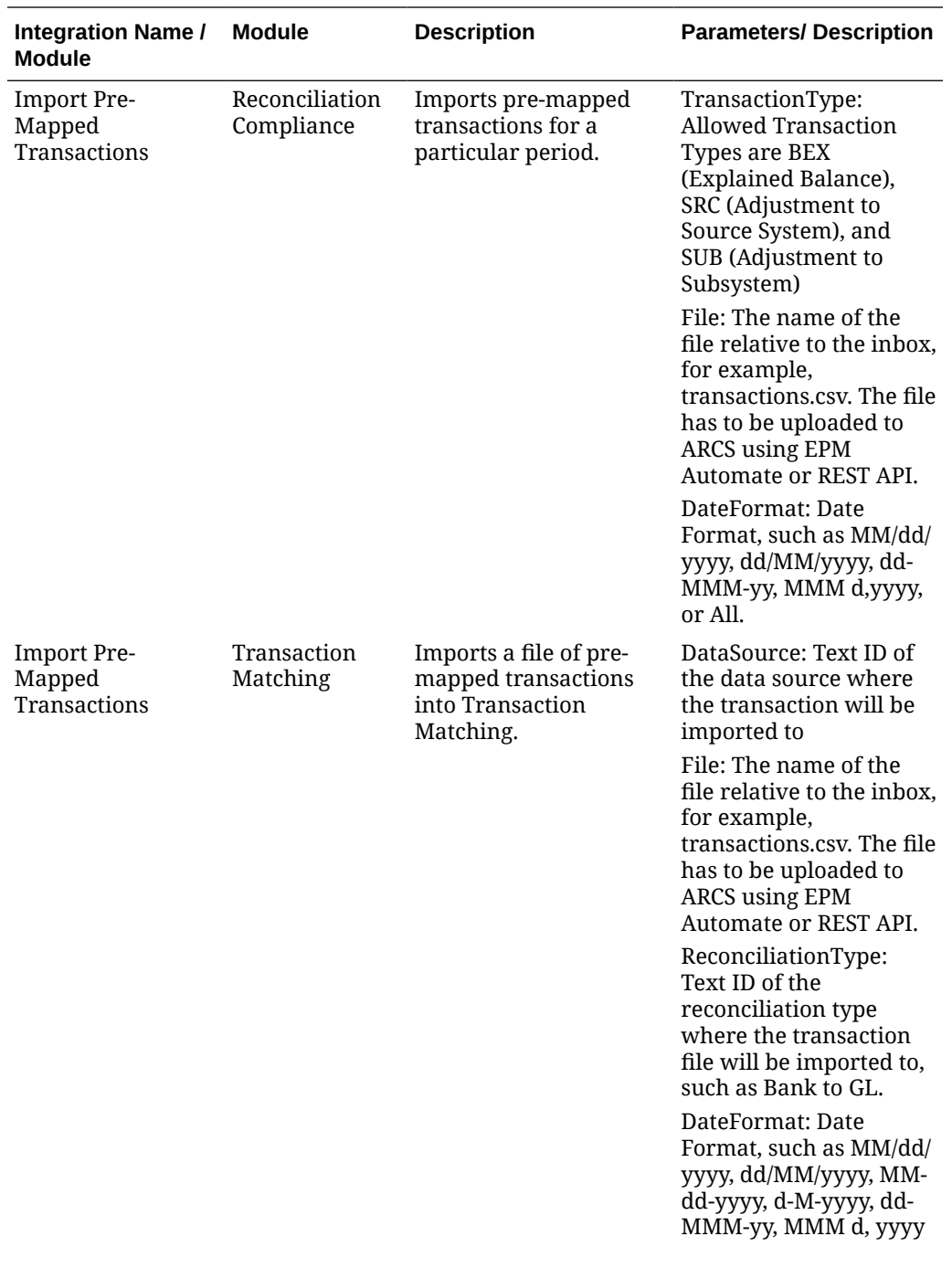

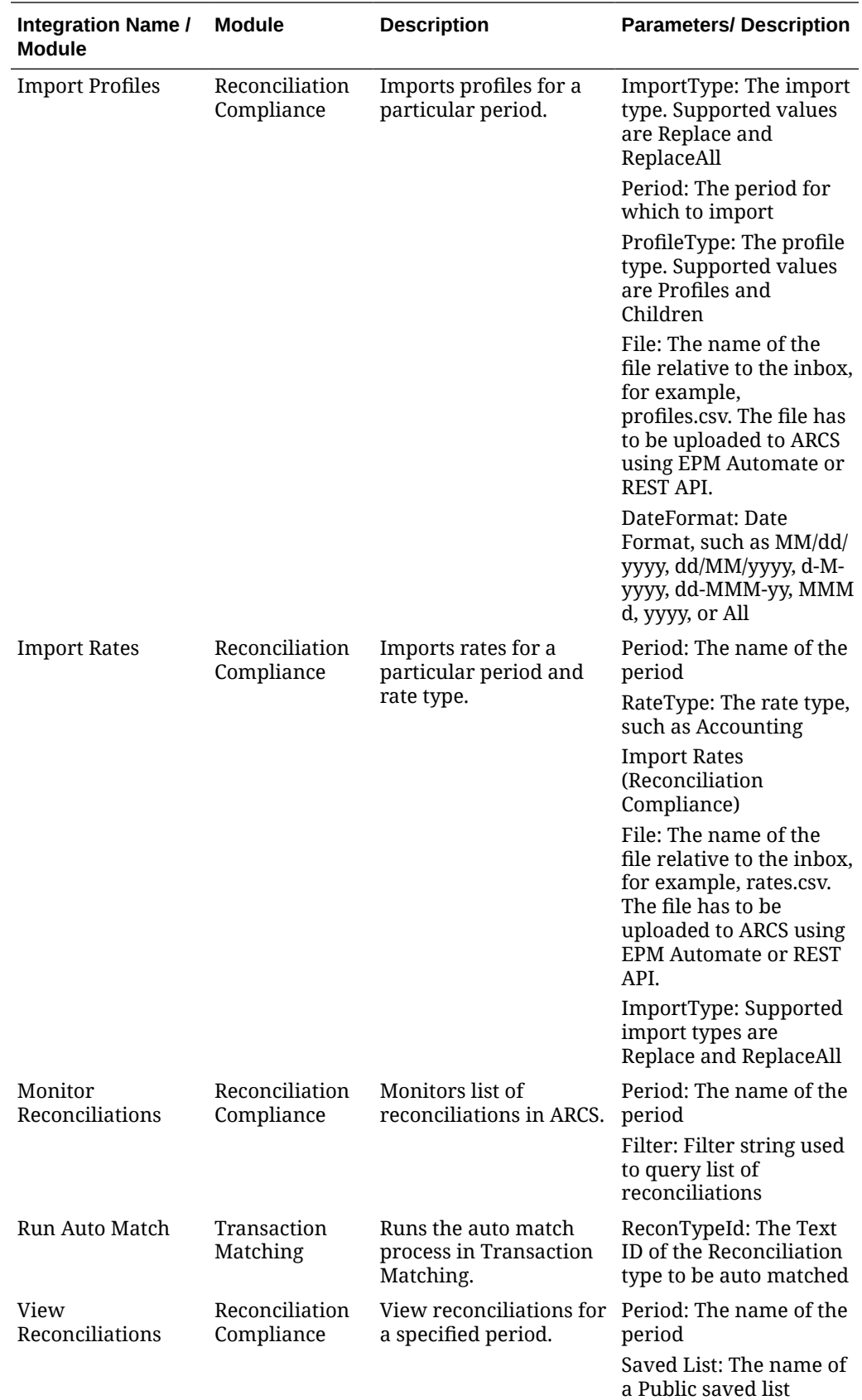

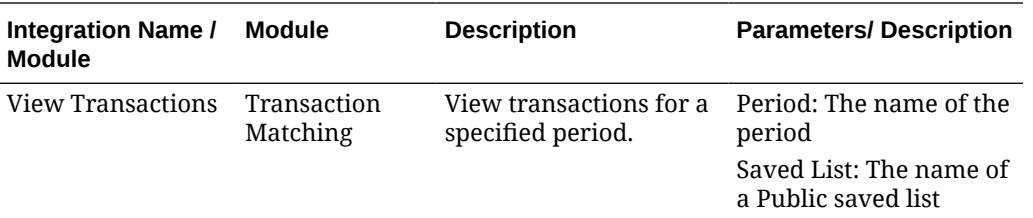

# **Integrations for Enterprise Data Management**

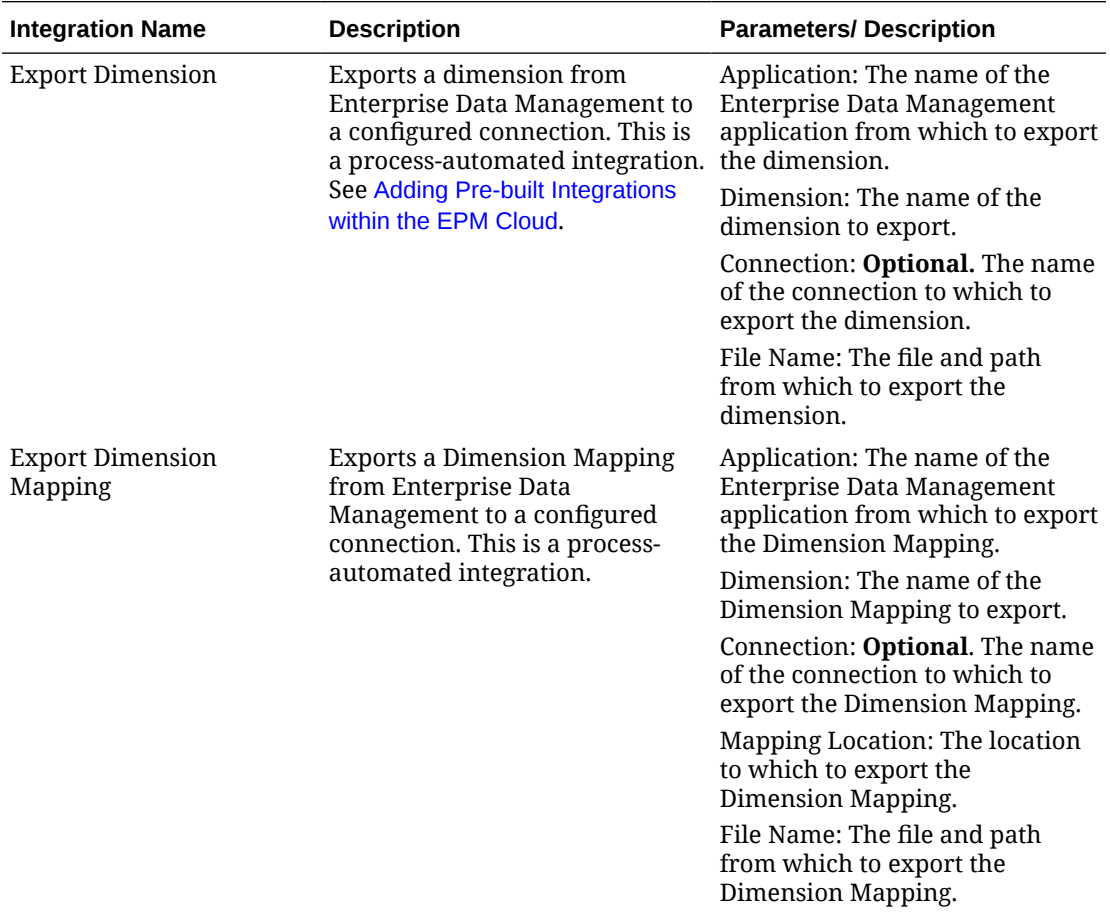

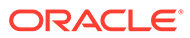

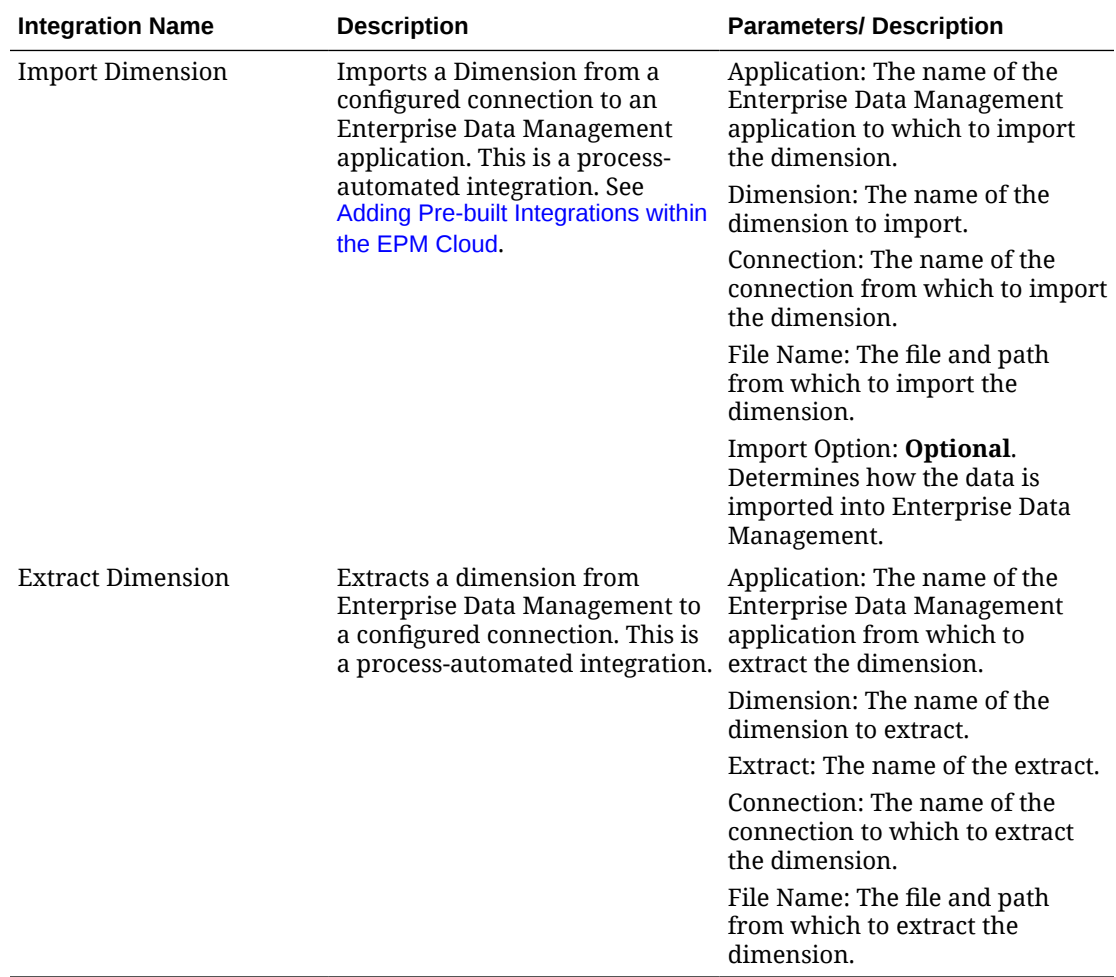

# **Integrations for Financial Consolidation and Close and Tax Reporting**

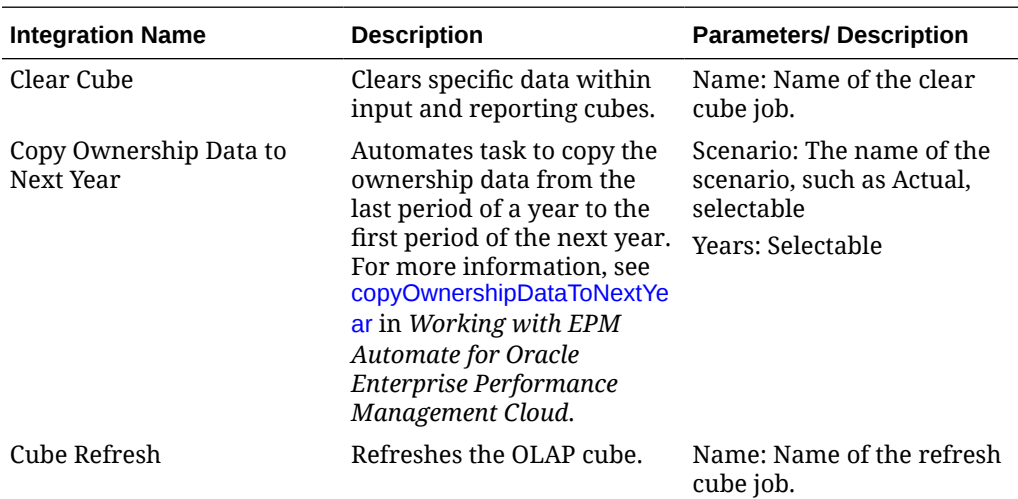

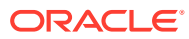

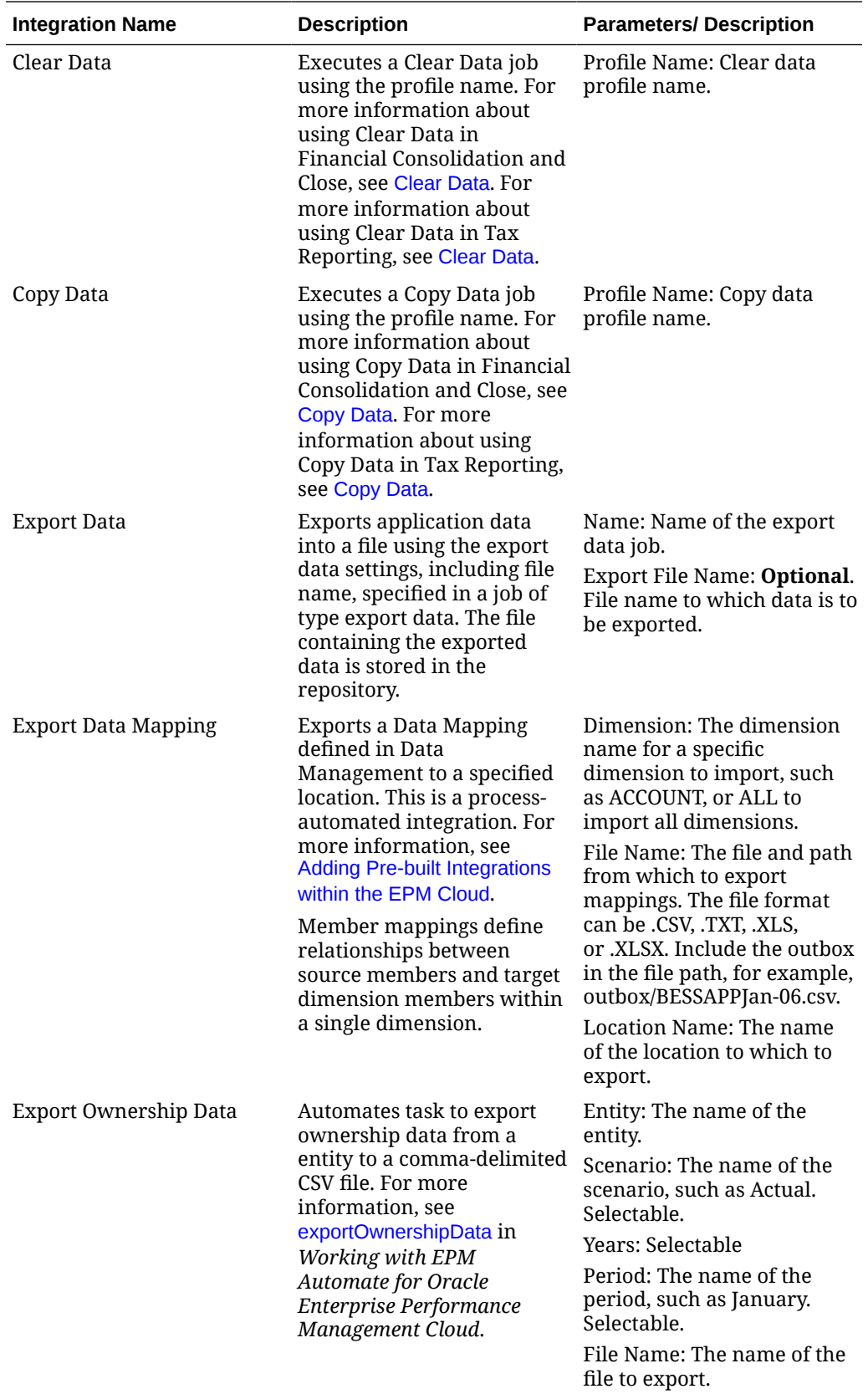

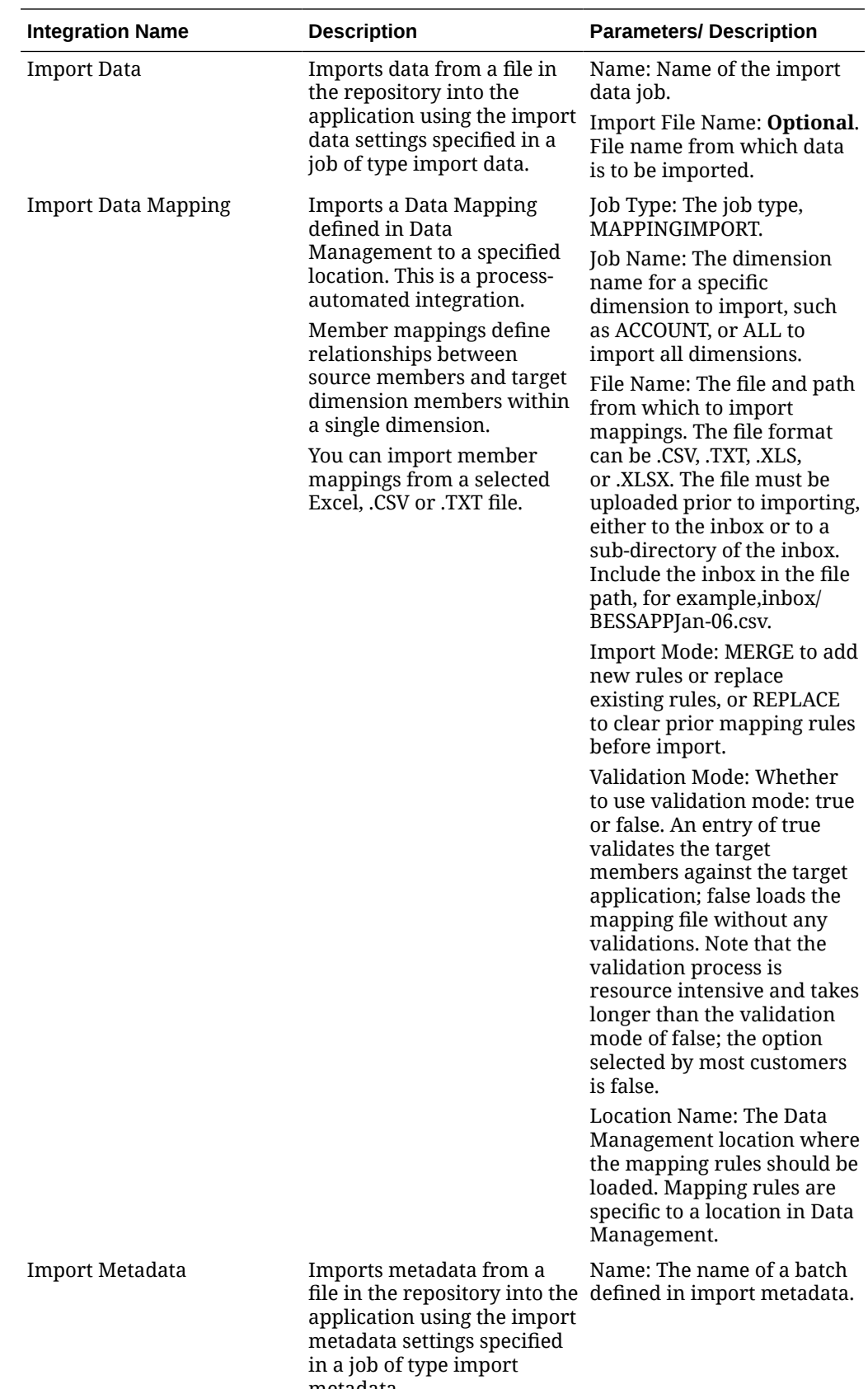

metadata.

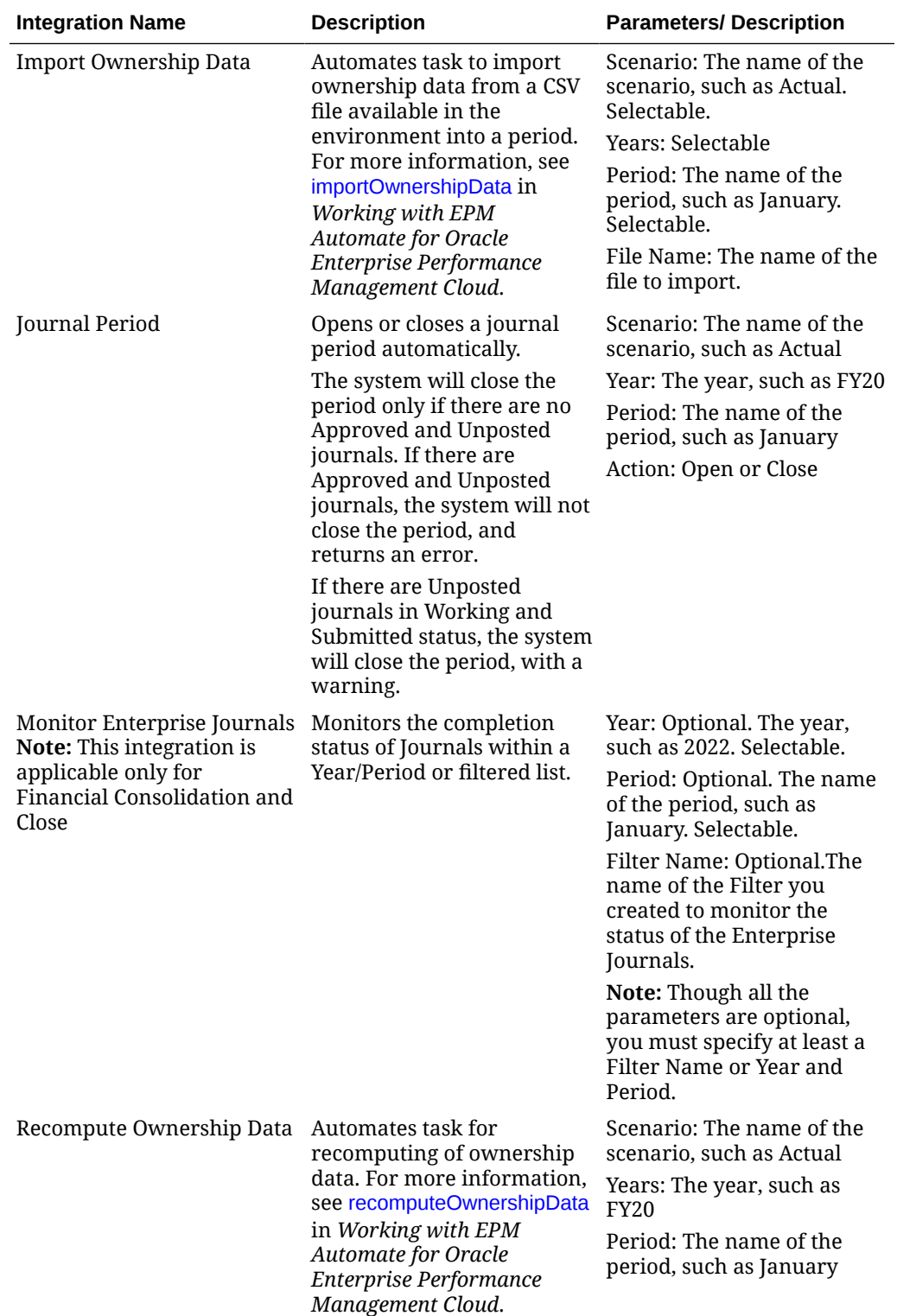

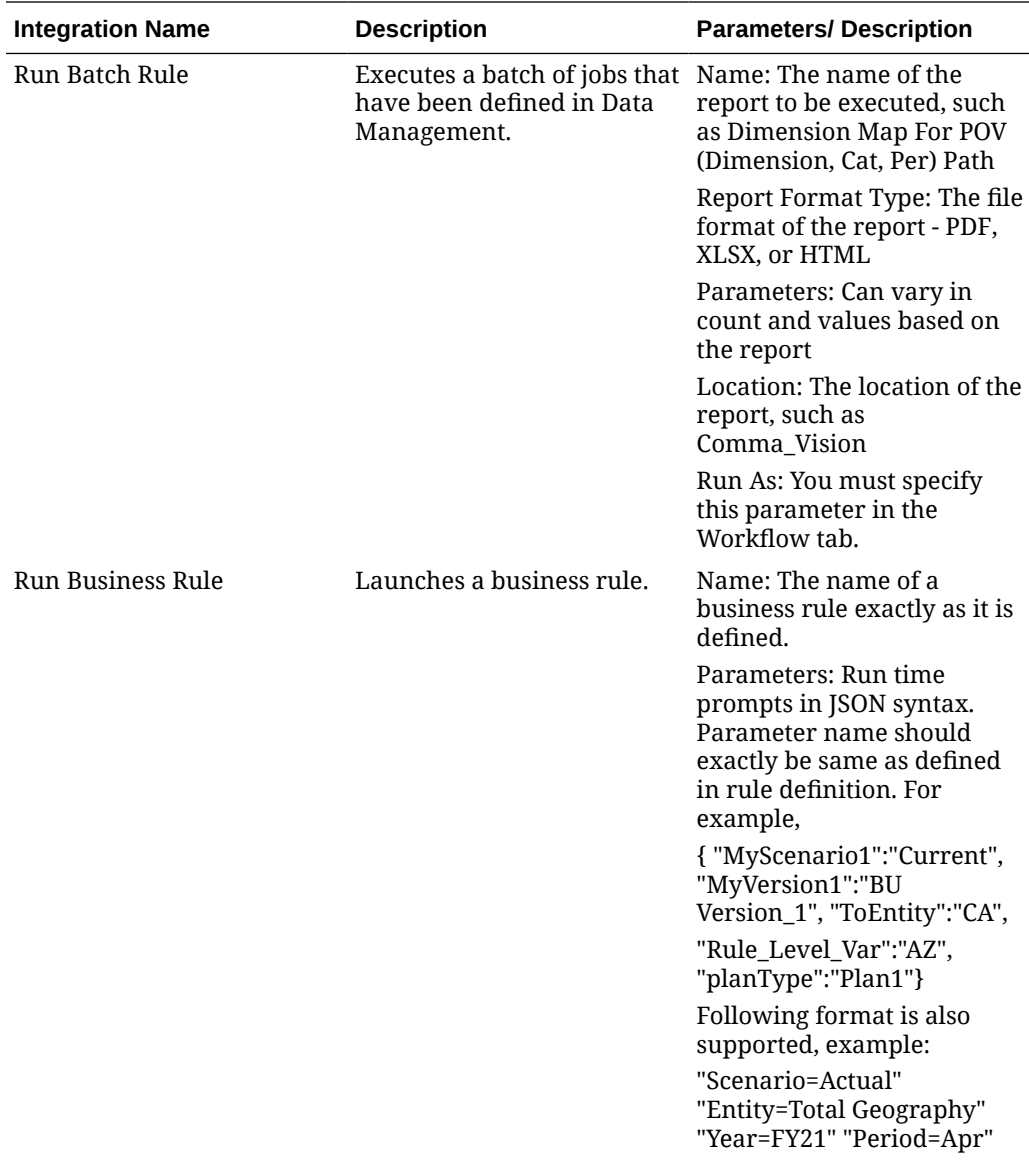

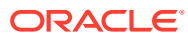

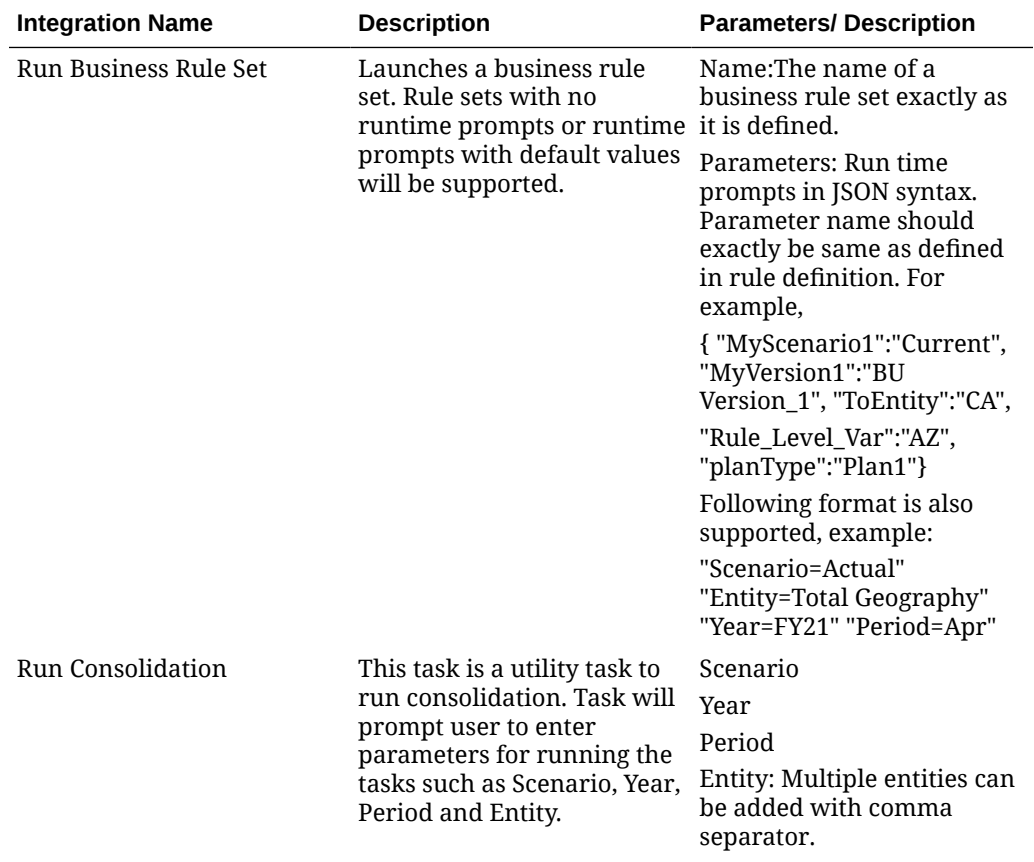

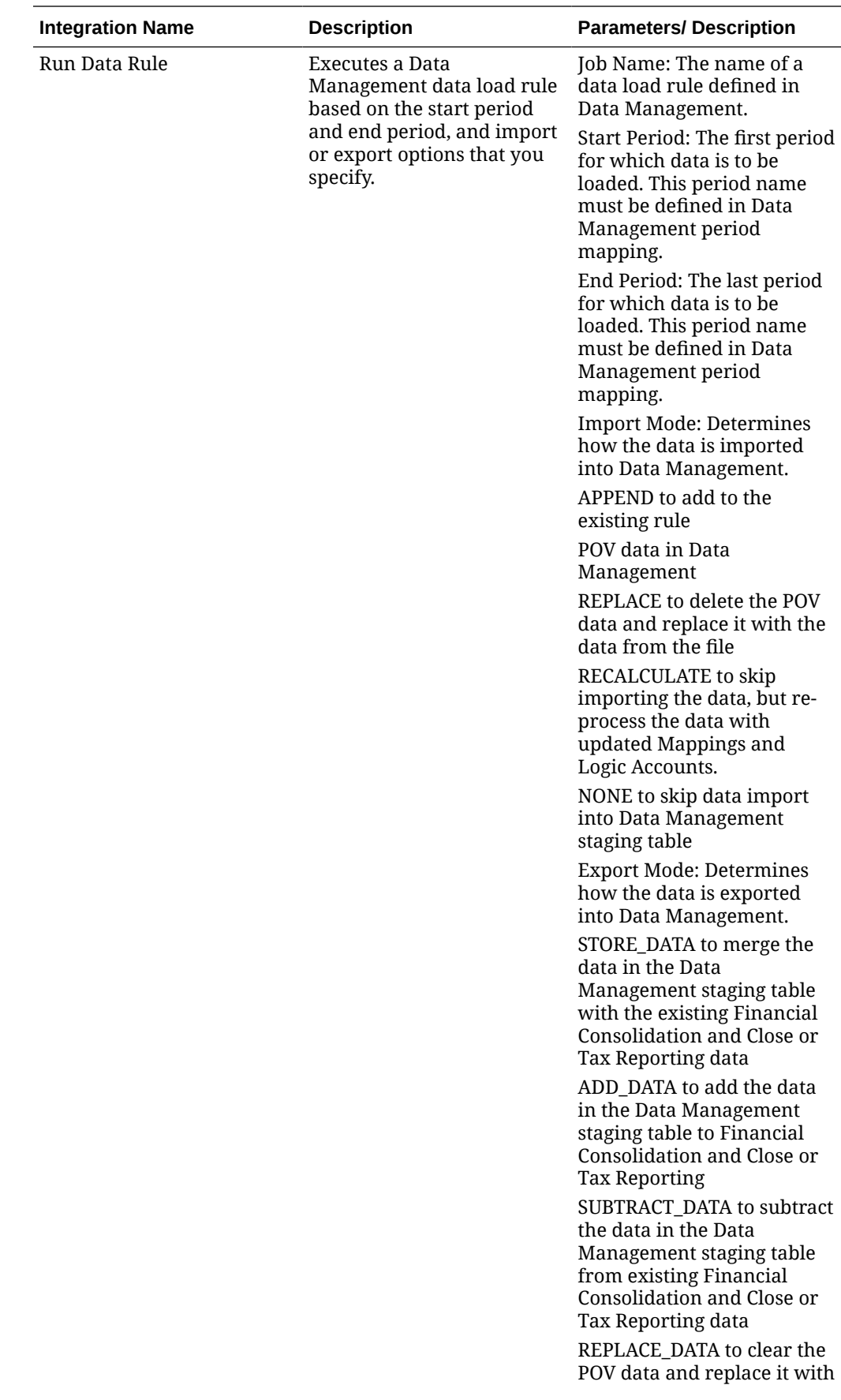

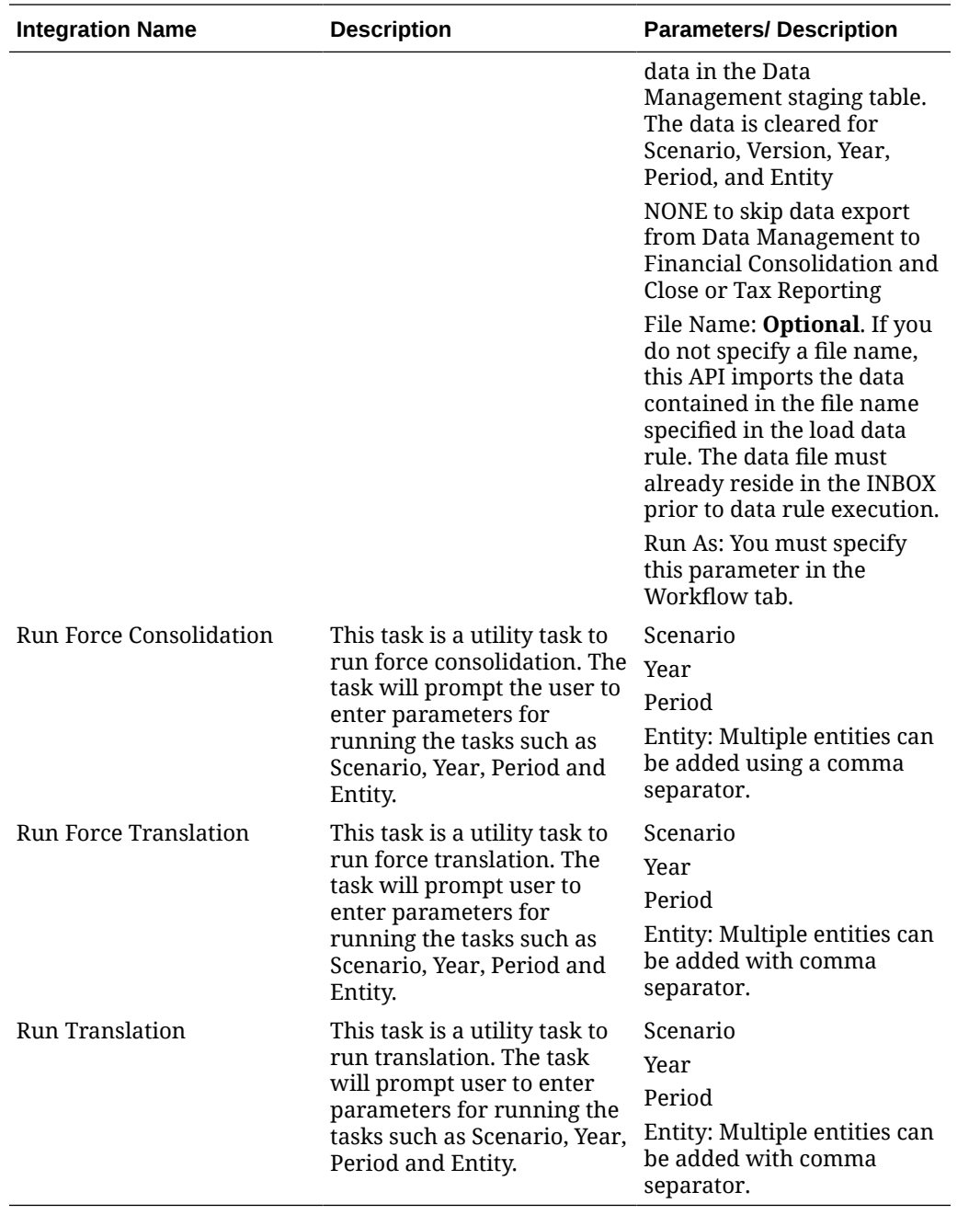

# **Integrations for Planning and Planning Modules**

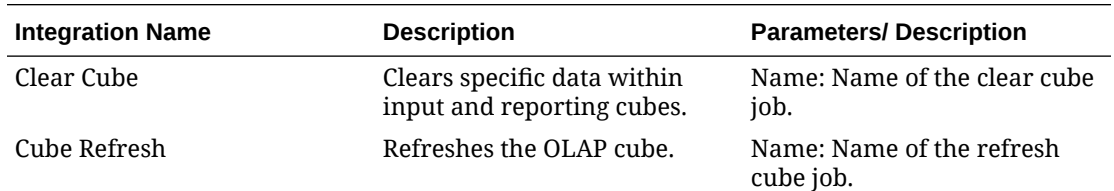

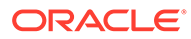

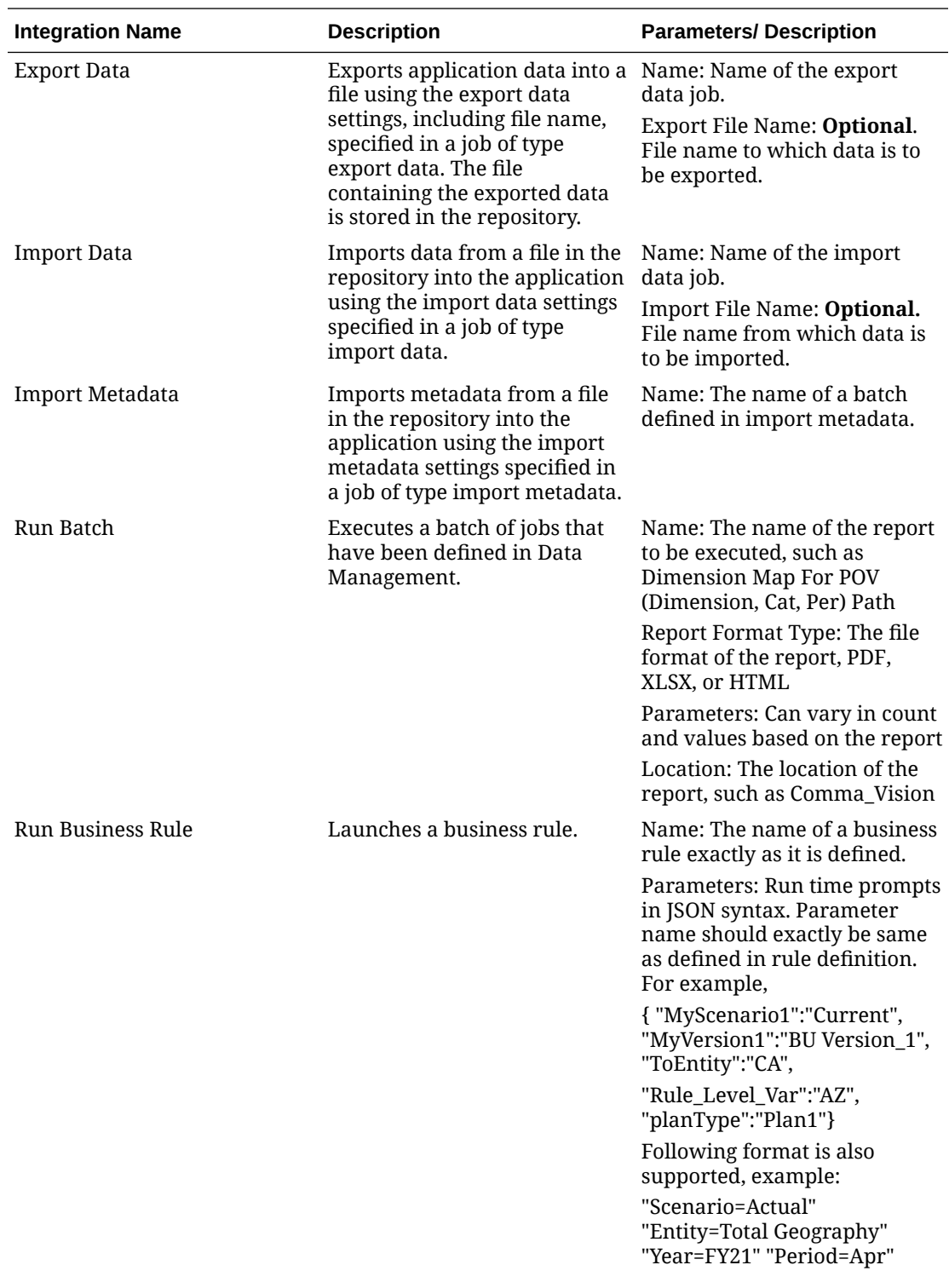

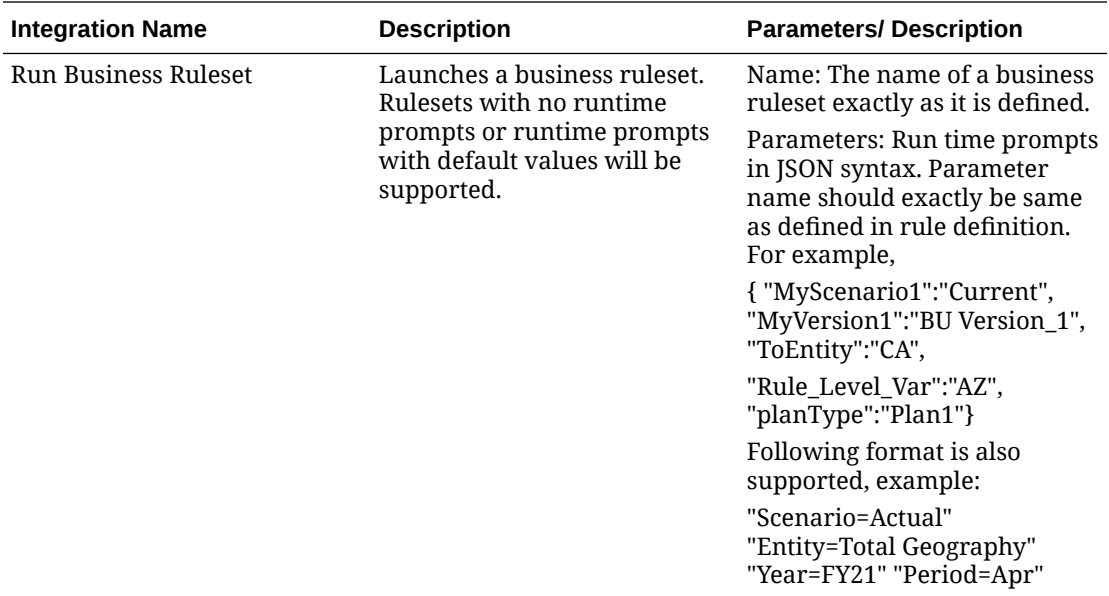

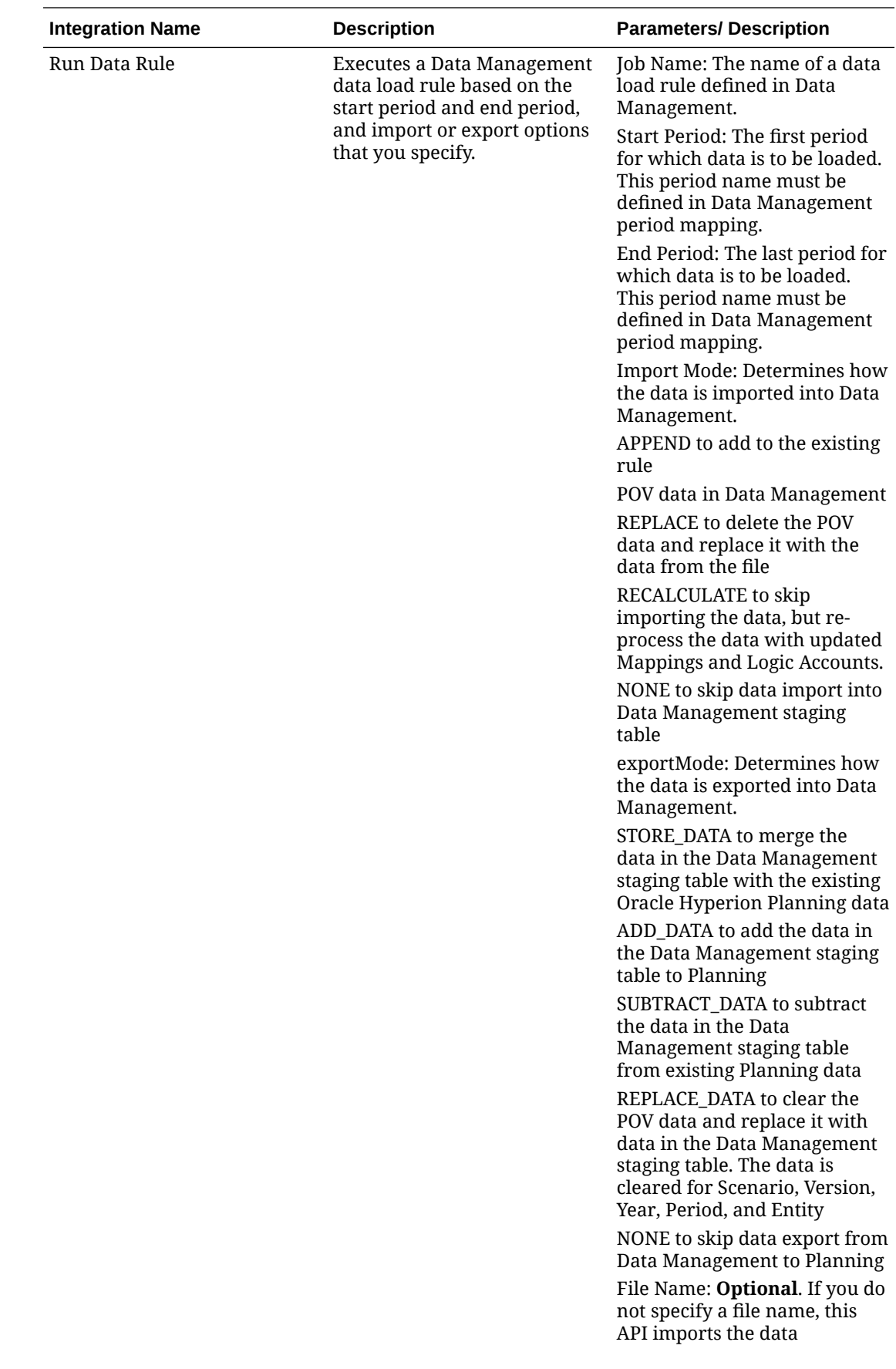

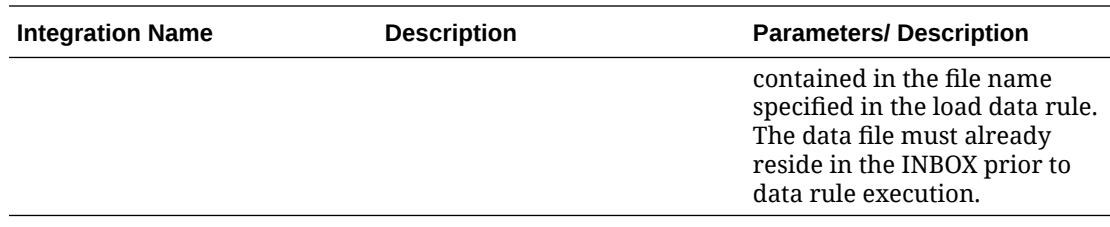

# **Integrations for Profitability and Cost Management**

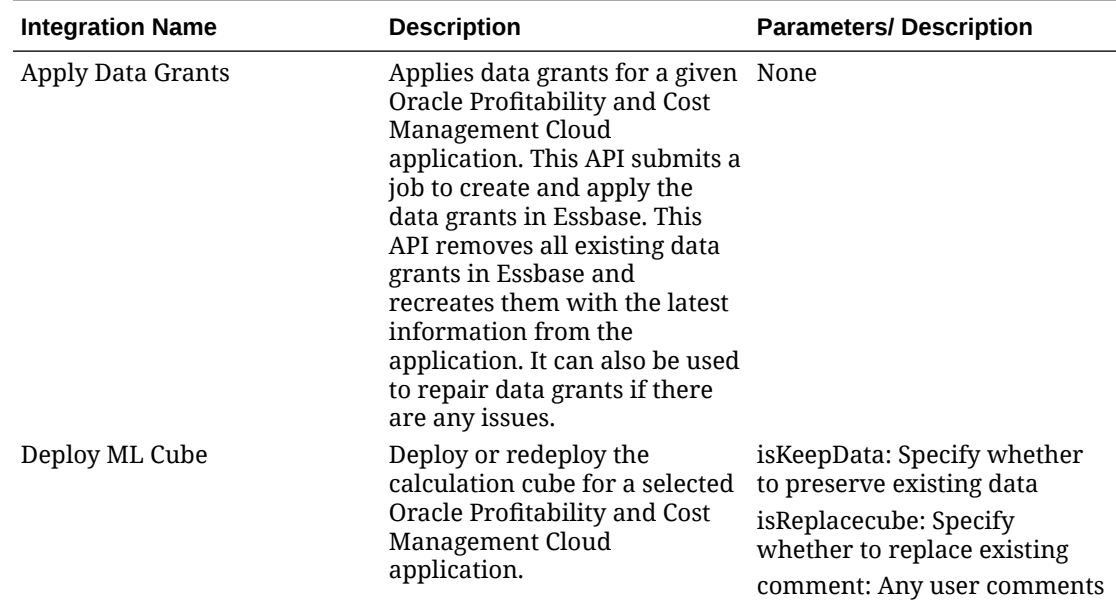

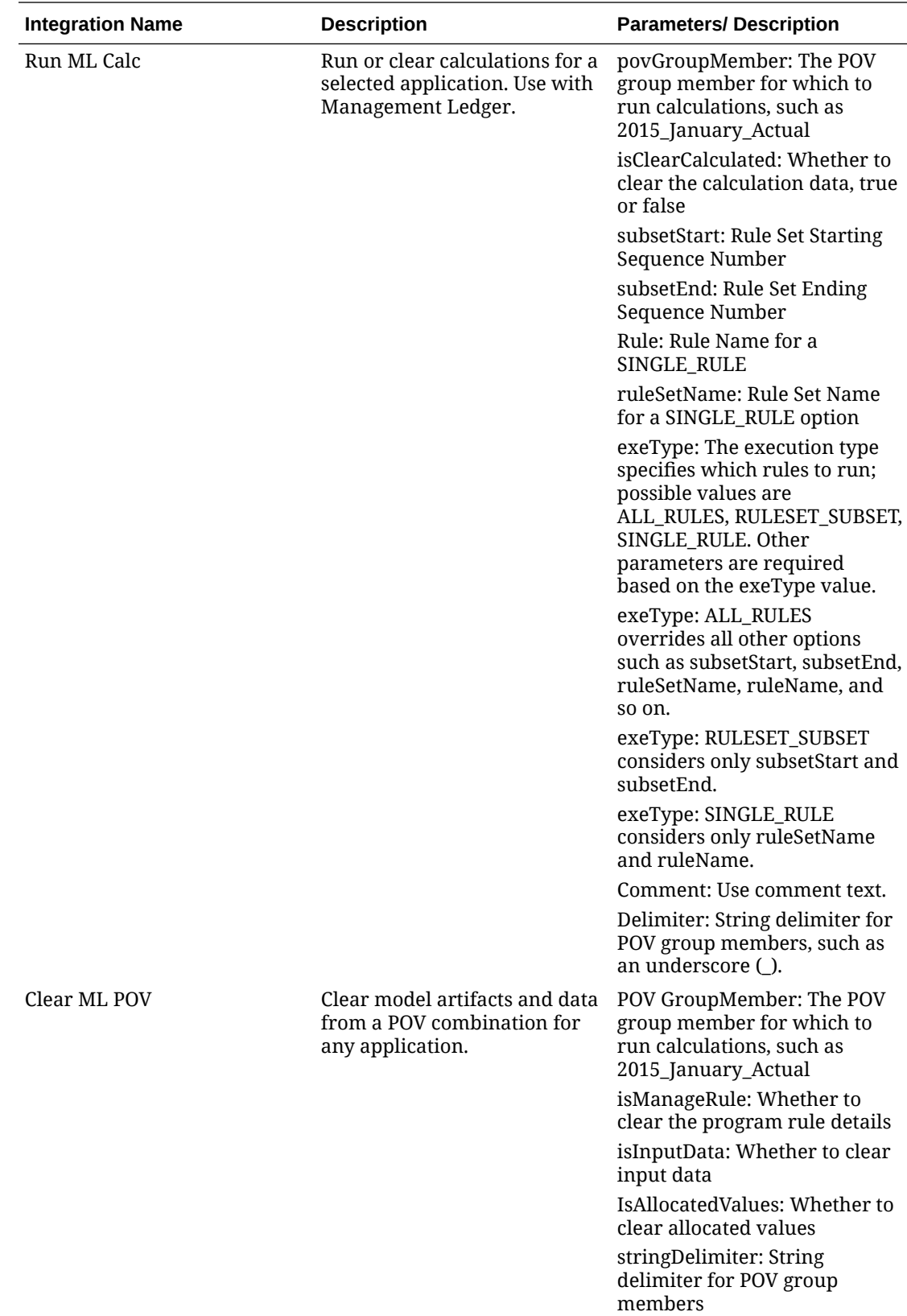

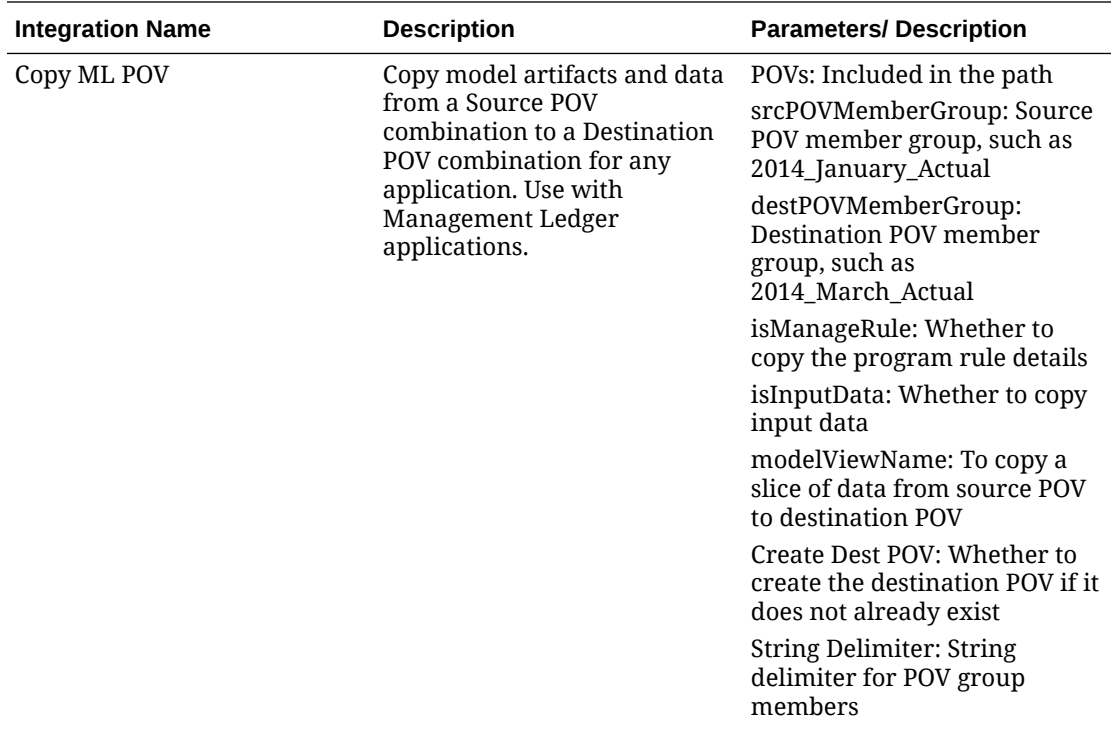

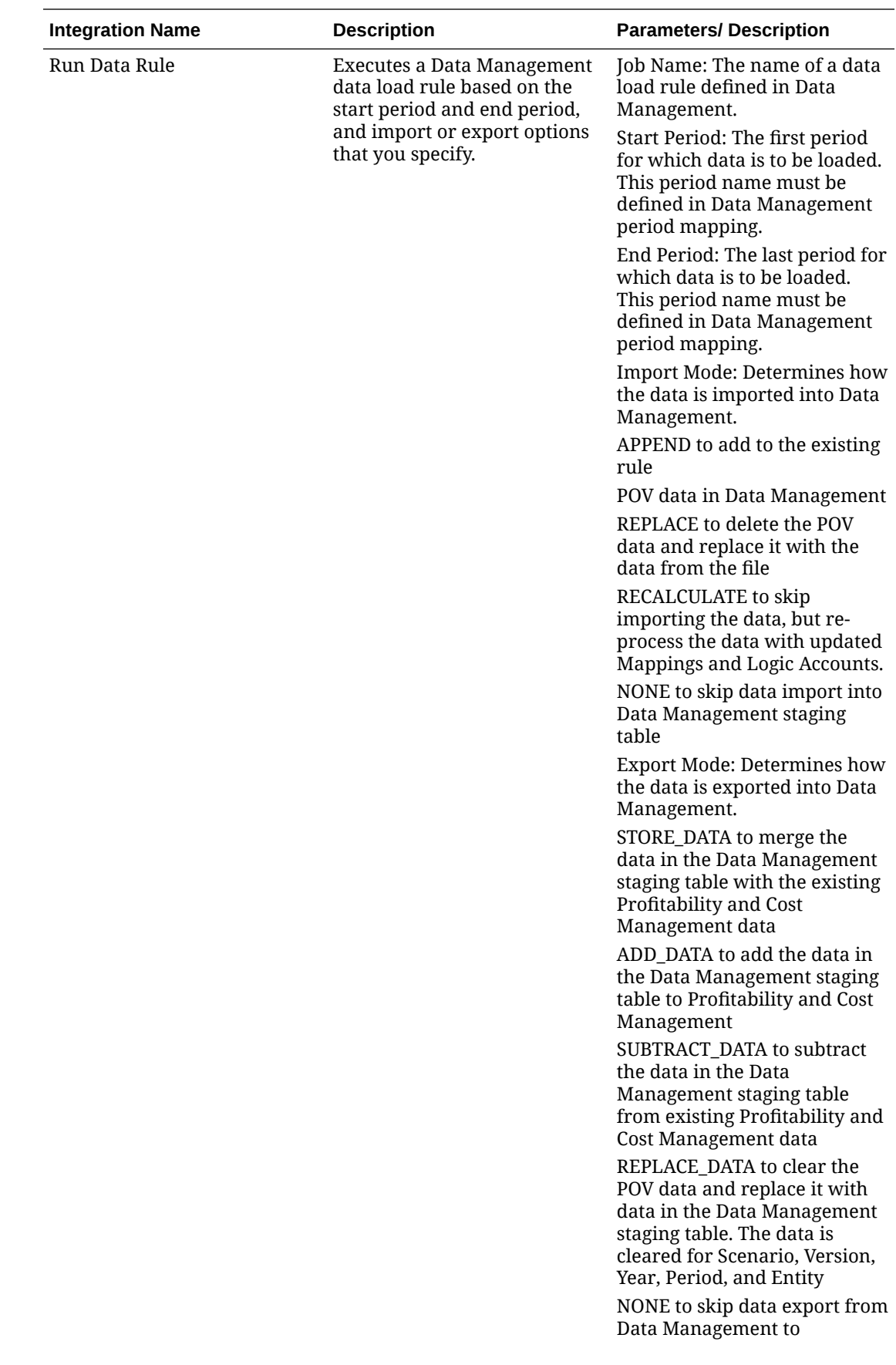

<span id="page-777-0"></span>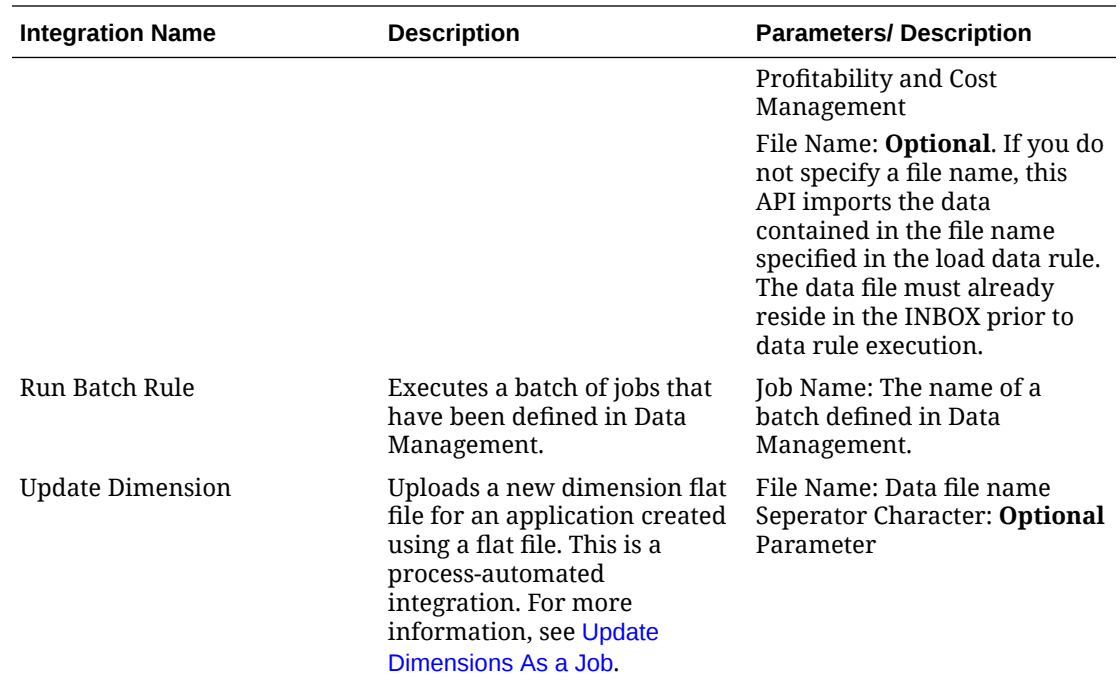

# Copy and Delete Integration Files

The following integrations are common for EPM Cloud:

- **Copy File from** <EPM Cloud Service>
- **Copy File to** <EPM Cloud Service>
- **Delete File from** <EPM Cloud Service>

### **Example**

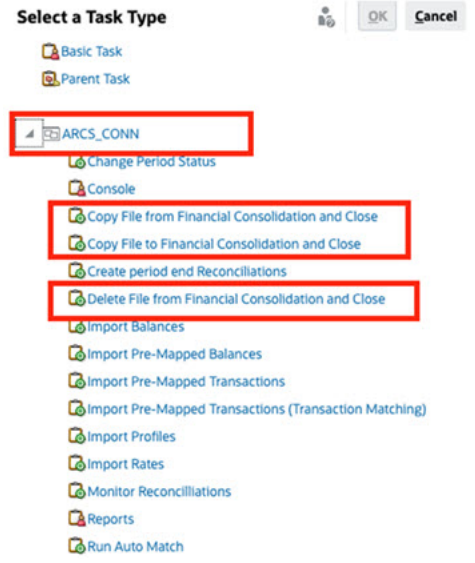

To perform these integrations:

**1.** On the Home page, click **Application**, and then click **Task Manager**.

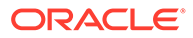

- **2.** Click the **Integrations** tab on the left.
- **3.** From the list of pre-built integrations, select **Copy File from** <EPM Cloud Service>. This copies a file from the Current Task Manager service to a Remote EPM Cloud Service. For example, if you have configured Task Manager in Tax Reporting and set up Account Reconciliation connection, **Copy File from Tax Reporting** copies the file from Tax Reporting to Account Reconciliation.

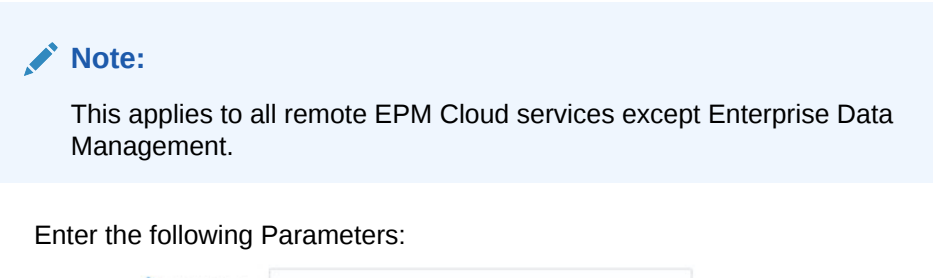

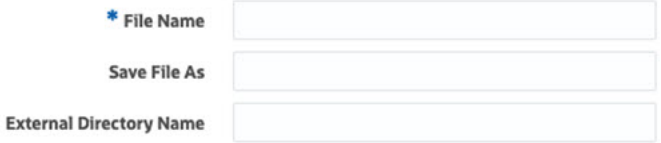

- **File Name**: Browse to and select the file that you want to copy.
- **Save File As**: Enter a file name (which can be different than the original file name).
- **External Directory Name** (Optional): Select the name of a directory.
- Click **Save and Close**.
- **4.** Select **Copy File to** <EPM Cloud Service>. This copies a file to the current service where Task Manager is configured from another EPM Cloud service.

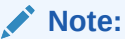

This applies to all remote EPM Cloud services except Enterprise Data Management.

- Enter the following Parameters:
	- **File Name**: Browse to and select the file that you want to copy.
	- **Save File As**: Enter a file name (which can be different than the original file name).
	- **External Directory Name** (Optional): Select the name of a directory.
- Click **Save and Close**.
- **5.** Select **Delete File from** <EPM Cloud Service>. This deletes a file from an EPM Cloud service.

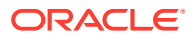

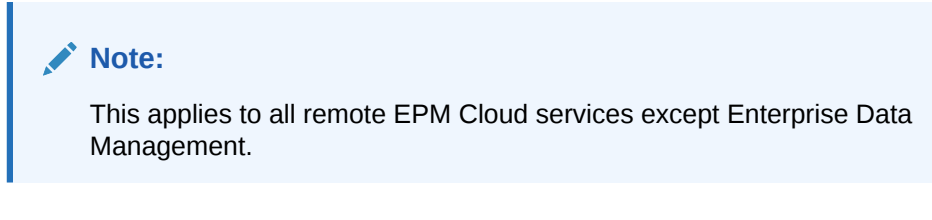

• For **File Name**, browse to and select the file that you want to delete.

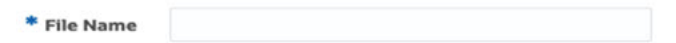

• Click **Save and Close**.

See also, [Automation Integrations for EPM Cloud.](#page-754-0)

# Managing Integrations with Cloud and On-Premises **Applications**

This appendix describes how to set up these pre-built Task Manager Integrations:

- Oracle Cloud ERP Integrations
- On-Premises Integrations
- On-Premises Oracle E-Business Suite Event Monitoring Integrations

EPM Cloud uses Oracle Integration cloud as an integration platform for Task Manager to perform automated tasks with non-EPM Cloud services.

The following diagram shows the system and user flow that applies to Tax Reporting :

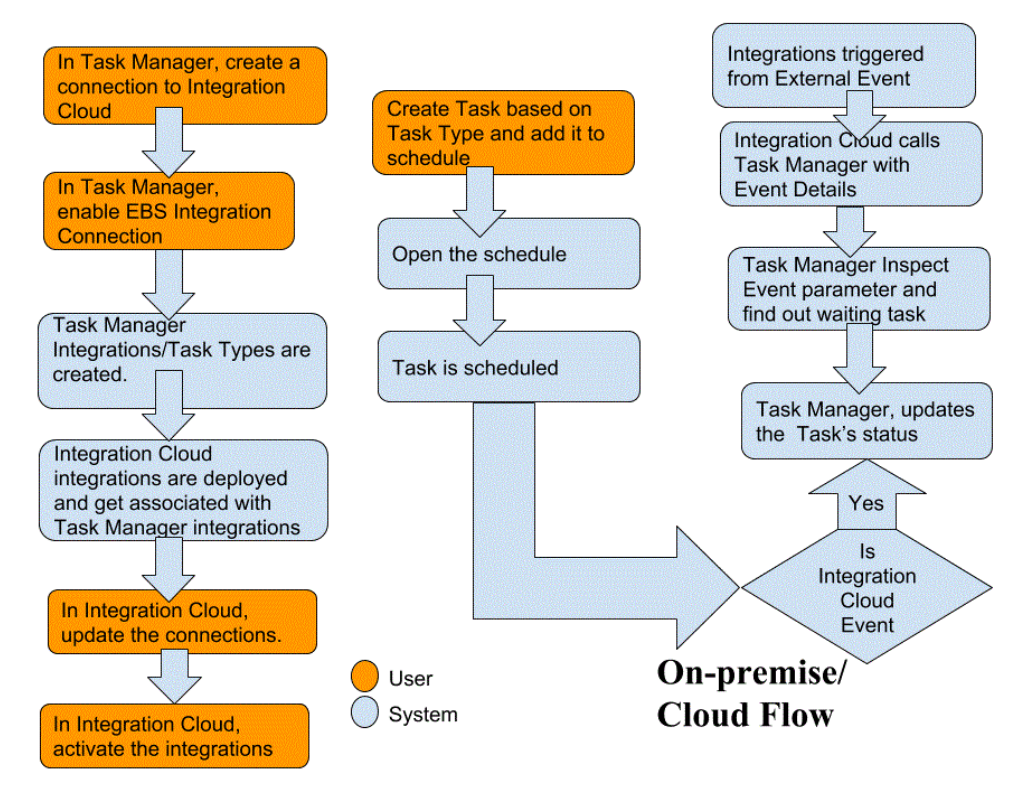

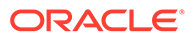

# End User Integrations for Oracle Cloud ERP

Task Manager end user integrations allow you to access functionality in remote Cloud environments. This section lists the available Task Manager end user integrations available for Oracle Cloud ERP.

For a description of the remote Cloud functionality, see the documentation for that Cloud service.

### **End User Integrations for Oracle Cloud ERP - Assets**

- Asset Balances Reconciliation with General Ledger
- Asset Cost Summary
- Asset Reserve Summary
- Calculate Depreciation
- Calculate Deferred Depreciation
- Capitalize CIP Assets
- Create Assets Accounting
- Journal Entry Reserve Ledger Report
- Manage Asset Assignments
- Manage Asset Financial Transactions
- Manage Mass Retirements
- Manage Mass Transfers
- Periodic Mass Copy for Tax Books
- Period Close Exception Report
- Prepare Source Lines and Submit Post Mass Additions
- Reinstate Assets
- Retire Assets

### **End User Integrations for Oracle Cloud ERP - Cash Management**

- **Bank Statement Reconciliation**
- Create Accounting
- Cash to General Ledger Reconciliation Report
- Subledger Period Close Exceptions Report

### **End User Integrations for Oracle Cloud ERP - General Ledger**

- AutoPost Journals
- AutoReverse Journals
- Close General Ledger Periods
- Create Allocation Rules
- Create Balance Sheet Closing Journals

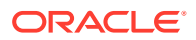

- Create Income Statement Closing Journals
- **Extract Payables to General Ledger Reconciliation Data**
- Extract Receivables to General Ledger Reconciliation Data
- Financial Reporting Center Work Area
- General Accounting Dashboard
- Generate Allocation Rules
- General Ledger Trial Balance
- General Ledger Average Trial Balance
- General Ledger Journals Report
- General Ledger General Journals Report
- General Ledger Journals Details Report
- General Ledger Journals Day Book Report
- General Ledger Journals Batch Summary Report
- General Ledger Account Details Report
- General Ledger Account Analysis for Contra Account Report
- General Ledger Average Balance Audit Account Analysis Report
- General Ledger Account Analysis Report
- General Ledger Trial Balance Report
- Import Journals
- Manage General Ledger Accounting Periods
- Manage Journals
- Open General Ledger Periods
- Period Close Dashboard
- Reconcile Payables to General Ledger
- Reconcile Receivables to General Ledger
- Revalue Balances
- **Translation**
- Transfer Balances Cross Ledgers
- Transfer Balances to Secondary Ledger

### **End User Integrations for Oracle Cloud ERP - Intercompany**

- Intercompany Account Details Report
- Intercompany Reconciliation
- Intercompany Transaction Summary Report
- Intercompany Transactions Work Area
- Manage Intercompany Period Status
- Transfer Intercompany Transactions to General Ledger

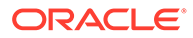

- Transfer Intercompany Transactions to Receivables
- Transfer Intercompany Transactions to Payables

### **End User Integrations for Oracle Cloud ERP - Payables**

- Apply Missing Conversion Rates
- Complete or Cancel Incomplete Payment Process Requests
- Create Payables Accounting
- Create Mass Additions
- **Extract Payables to General Ledger Reconciliation Data**
- Import Payables Invoices
- Import Payables Payment Requests
- Manage Payables Period
- Open Items Revaluation Report
- Payables Unaccounted Transactions Report
- Payables Invoices Landing Page
- Payables Unaccounted Transactions Report with Sweep Option
- Payables Trial Balance Report
- Period Close Exceptions Report
- Review Payables to General Ledger Reconciliation Report
- Transactions Pending Approvals
- Transfer Cost to Cost Management
- Update Matured Bills Payable Status
- Update Matured Bills Payable Status
- Validate Unvalidated Transactions

### **End User Integrations for Oracle Cloud ERP - Receivables**

- Approve or Reject Customer Credits
- **Billing Work Area**
- Clear Receipts Automatically
- Create Automatic Billing Adjustments
- Create Automatic Receipt Batch
- Create Receipts Remittance Batch
- Create Late Charge Batch
- Create Automatic Receipt Write-Offs
- Create Receivables Accounting
- **Extract Reconciliation Data From Receivables to General Ledger**
- Import AutoInvoice: Master
- Manage Receivables Accounting Periods

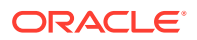

- Manage Revenue Adjustments
- Receivables Balances Work Area
- Process Receipts Through Lockbox
- Recognize Revenue
- Receivables Aging by General Ledger Account Report
- Submit Subledger Period Close Exceptions Report

### **End User Integrations for Oracle Cloud ERP - Tax**

- Tax Reconciliation Report
- Tax Reconciliation by Taxable Account Report

### **Application Token Values for Cloud ERP Integrations**

**Token Name**: SERVER

**Token Description**: Property used for URL-based integration, for example, as in this fictitious URL: https://customer\_chosen\_domain\_name\_fa.DC.oraclecloud.com

**Note:** Do not specify forward slash ( / ) at the end of the URL.

### **Pre-requisites to Display ERP Cloud Task in Task Manager**

To display ERP Cloud task in Task Manager, Cloud ERP application must be enabled to display the site within iFrame. If you see a blank page with an error "refused to connect <Cloud ERP URL>" when opening the Cloud ERP , make sure you complete these prerequisite.

- **1.** Identity Cloud Service (IDCS) Allow Authentication Via an iFrame
	- **a.** In the IDCS Admin Console, in the navigation tray, click **Settings** > **Session Settings**.
	- **b.** Enable the **All Cross-Origin Resource Sharing (CORS)** slider.
	- **c.** In **Allowed CORS Domain Names**, enter the EPM root URL
	- **d.** Click **Save**. See [IDCS How to Allow Authentication Via an an IFrame.](https://support.oracle.com/oip/faces/secure/km/DocumentDisplay.jspx?id=2565100.1)

### **Note:**

If you are not using IDCS and using some other application for single sign on such as Okta, you must enable Cross-Origin Resource Sharing (CORS) in that application for EPM.

- **2.** Request the Oracle Cloud ERP Applications administrator to enable Cross-Origin Resource Sharing (CORS) by adding the EPM Cloud root URL to the Oracle Cloud Application for the profile options:
	- ORA\_CORS\_ORIGINS

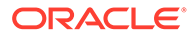

• ORACLE.ADF.VIEW.ALLOWED\_ORIGINS

To update the profile value:

- **a.** Login to Cloud ERP applications as an administrator.
- **b.** From the **User Admin** menu, go to **Setup And Maintenance**.
- **c.** Search for **Manage Administrator Profile Values**.
- **d.** Enter ORACLE.ADF.VIEW.ALLOWED\_ORIGINS as the profile code and click **Search**.
- **e.** In the **Profile Values** section, specify the value. To access third party URL, include 'self' along with third party URL (use white space as separator). For example:

'self' <white space> <url>

See

- [Valid Value for ORACLE.ADF.VIEW.ALLOWED\\_ORIGINS to Avoid](https://support.oracle.com/oip/faces/secure/km/DocumentDisplay.jspx?id=2571613.1) [Fetching Data Issue](https://support.oracle.com/oip/faces/secure/km/DocumentDisplay.jspx?id=2571613.1)
- [How to use the ORACLE.ADF.VIEW.ALLOWED\\_ORIGINS profile option](https://support.oracle.com/oip/faces/secure/km/DocumentDisplay.jspx?id=2856584.1)
- [Administering Visual Builder Studio](https://docs.oracle.com/en/cloud/paas/visual-builder/visualbuilder-administration/set-vb-studio-extend-oracle-cloud-applications.html#GUID-9F64D2F3-D024-43B1-95AE-6D2DB539C590)
- **f.** Repeat the same steps for the ORA\_CORS\_ORIGINS profile option.

# Event Monitoring Integrations for Oracle Cloud ERP

This section lists the out of box event monitoring integrations for Oracle Cloud ERP.

# **Note:** For custom process automation or event monitoring integration to Oracle Cloud ERP, see [Creating Custom Task Manager Integrations](#page-810-0).

### **Supported Events for Oracle Cloud ERP General Ledger**

The following events are supported for General Ledger:

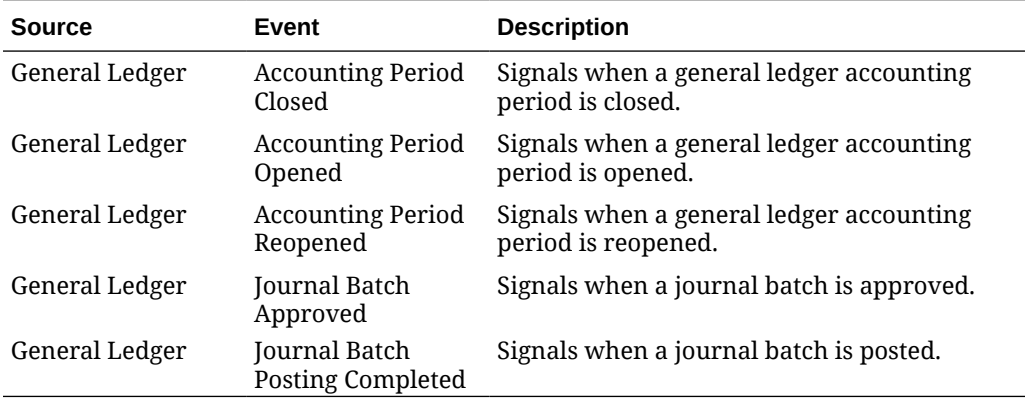

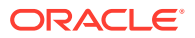

### **Integrations Added to Existing Out of Box Connection**

The table lists integrations that are added to monitor these business events from Task Manager, which includes:

- Integration Types in Task Manager
- Task Types in Task Manager
- Integration Flows in Integration Cloud

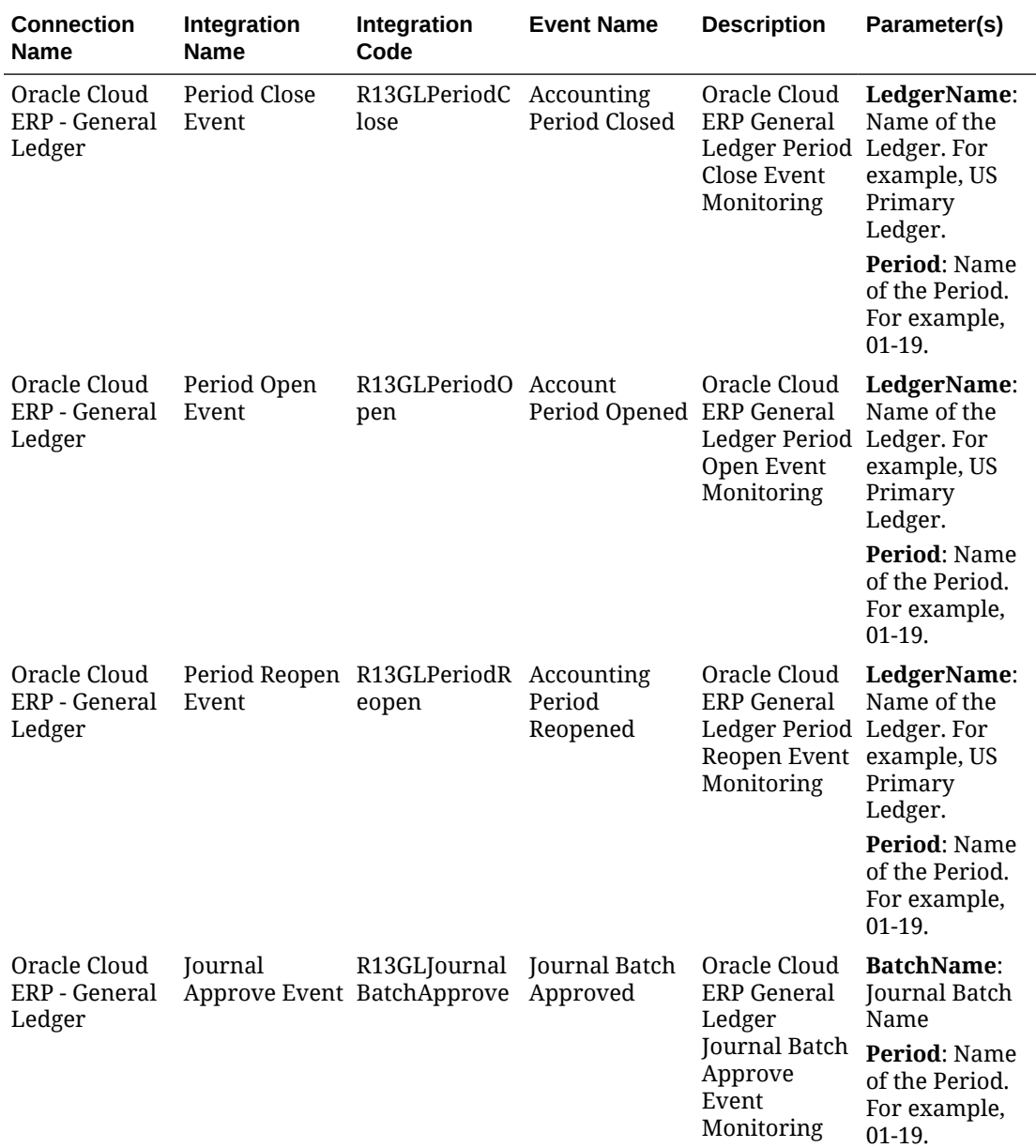

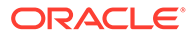

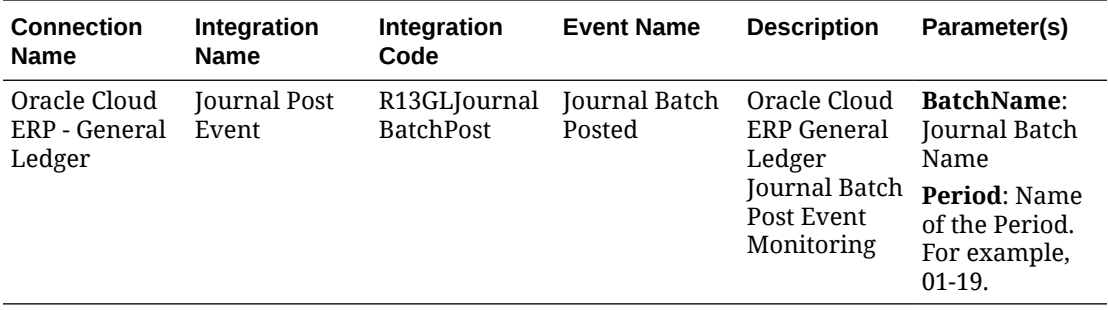

#### **Setting Up the Integration in Task Manager**

In Task Manager, you can create an Event Monitoring integration for Oracle Cloud ERP - General Ledger. The Event Monitoring integration is triggered when an external event occurs in another Cloud service or on-premises application.

Make sure the business events are enabled in Oracle Cloud ERP. You can verify the events using REST API. See these topics in the "ERP Business Events REST Endpoints" section of the *REST API for Oracle Financials Cloud* guide:

[https://docs.oracle.com/en/cloud/saas/financials/22d/farfa/api-erp-business](https://docs.oracle.com/en/cloud/saas/financials/22d/farfa/api-erp-business-events.html)[events.html](https://docs.oracle.com/en/cloud/saas/financials/22d/farfa/api-erp-business-events.html)

To verify the events, see "Get all business event records".

If any event is not enabled, see "Update the enabled indicator for a business event".

Task Manager uses Oracle Integration Cloud for all the integrations to external applications. You can setup a connection to Oracle Integration Cloud in Task Manager using Basic or OAuth 2.0 authentication.

### **Note:**

- For Oracle Integration Cloud Generation 2, both Basic Auth and OAuth 2.0 is supported.
- For Oracle Integration Cloud Generation 3, only OAuth 2.0 is supported.
- Basic Auth user must have the Service Administrator role for Oracle Integration Cloud.
- For OAuth 2.0, only client credentials are supported. OAuth 2.0 client application should have the Service Administrator role for Oracle Integration Cloud and allowed scope should be all.

Before setting up the OAuth 2.0 connection, make sure you've the client credentials such as access token URL, client ID, client secret, and scope. For setting up the OAuth client application, see [OAuth Authentication in Oracle Integration](https://docs.oracle.com/en/cloud/paas/application-integration/rest-api/Authorization_Types.html) in Oracle Integration Cloud Generation 3 documentation.

To setup the Integration Cloud connection in Task Manager:

- **1.** On the Home page, click **Application**, and then click **Task Manager**.
- **2.** Click the **Integrations** tab on the left.

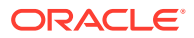

- **3.** Click **Manage Connections**, and then from **Actions**, select **Integration Cloud Connection**.
- **4.** Select one of the following authentication mechanisms:
	- **Basic Auth**: Specify the Integration Cloud URL, service administrator user ID, and password.
	- **OAuth 2.0**: Provide the Integration Cloud URL, access token URL, client ID, client secret, and scope.

```
Note:
Enter the URL: https://<SERVICE_NAME>-
<TENANT_NAME>.integration.ocp.oraclecloud.com
```
**5.** Click **Validate**. After validation is successful, click **Save**. This saves the server and credentials of the connection.

**Enabling the Oracle Cloud ERP - General Ledger Connection**

To enable the Oracle Cloud ERP - General Ledger connection:

- **1.** On the Home page, click **Application**, and then click **Task Manager**.
- **2.** Click the **Integrations** tab on the left, then click **Manage Connections**.
- **3.** Select **Oracle Cloud ERP General Ledger** from the list, click **Actions**, and then select **Edit**.
- **4.** In the **Edit Connection** dialog, select **Enabled**, and then click **OK**.
- **5.** In the **Deploy to Integration Cloud** dialog, click **Generate**.

If the Oracle Cloud ERP - General Ledger connection is already enabled, deploy the integration flow to Oracle Integration Cloud by selecting the event monitoring integrations from the Integrations screen, and clicking **Deploy to Integration Cloud** from the toolbar. Then click **Generate** in the **Deploy to Integration Cloud** dialog.

The integration flow is deployed to the Integration Cloud and you can view the flow by logging in to Integration Cloud Services.

### **Note:**

The first time you enable the connection to Integration Cloud, all Integration Cloud deployments will fail during activation. The Administrator must activate the integrations in Integration Cloud. Before activating the integrations, the Administrator must set up the integration in Integration Cloud.

**Setting Up the Integration Flow in Integration Cloud**

To set up the integration flow in Integration Cloud:

- **1.** Log in to Integration Cloud Services.
- **2.** Navigate to **Connections**.

**EPM Fusion Connection** and **EPM Connection** are automatically created.

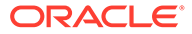

- **3.** Edit the connections by providing the environment and credential information. For details on prerequisites for creating a connection, see [Prerequisites for Creating a](https://docs.oracle.com/en/cloud/paas/integration-cloud-service/icser/prerequisites-creating-connection.html#GUID-FEA17A38-60BF-482D-99CD-31DA9E6C9E77) **Connection** 
	- **EPM Fusion Connection** is the connection to the Oracle Cloud ERP. See [Using the Oracle ERP Cloud Adapter](https://docs.oracle.com/en/cloud/paas/integration-cloud-service/icser/getting-started-oracle-erp-cloud-adapter.html) for more details.
	- **EPM Connection** is the connection to the EPM Cloud Service in Task Manager. See Using the [Oracle Enterprise Performance Management Cloud](https://docs.oracle.com/en/cloud/paas/integration-cloud/epm-adapter/understand-enterprise-performance-management-adapter.html) [Adapter with Oracle Integration](https://docs.oracle.com/en/cloud/paas/integration-cloud/epm-adapter/understand-enterprise-performance-management-adapter.html) for more details.

After configuring, testing, and saving the connections, you see a green check mark next to the connections.

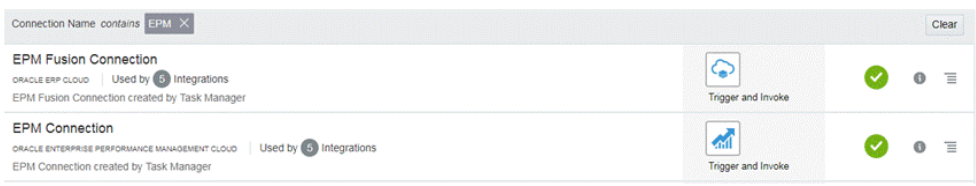

- **4.** Return to Task Manager and select **Integrations**.
- **5.** Select the integration from the list, then click **Deploy to Integration Cloud** from the toolbar.
- **6.** In the **Deploy to Integration Cloud** dialog, click **Generate**.

The Cloud Integration deployment is successful. Verify the activation status in the Integration Cloud by logging into the Oracle Integration Cloud service, then Integrations.

### **Adding the Event Monitoring Task to a Template or a Schedule**

After the set up is complete, you can add the event monitoring tasks to a schedule or a template.

- **1.** On the Home page, click **Application**, and then click **Task Manager**.
- **2.** Click the **Templates** tab on the left and create a new template; for example, **ERP Event Template**.
- **3.** Create the event monitoring task. See [Creating Tasks.](#page-707-0)

In the Task Type, make sure to select **Oracle Cloud ERP - General Ledger**, then select the event monitoring task; for example, **Period Open Event**.

- **4.** In Task Manager, click **Template**, select **ERP Event Template**, and create a schedule. See [Creating Schedules from Templates.](#page-700-0)
- **5.** In Task Manager, click **Schedules**, select the schedule, and change the status to **Open**.

You can monitor the schedule task in the **Schedule Tasks** screen.

**Triggering the Period Close Event in Oracle Cloud ERP**

To raise the Period Close event in Oracle Cloud ERP:

- **1.** Login to Oracle Cloud ERP.
- **2.** Select the **General Accounting** tab, then **Period Close**.
- **3.** Click **General Ledger** and select the period, then click **Close Period**.

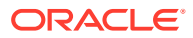

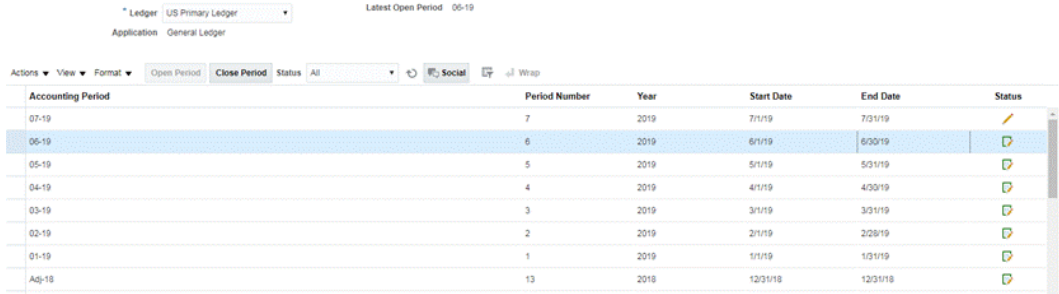

**4.** Wait for a few minutes for the task to be completed. Then navigate to the **Schedule Tasks** screen in **Tasks** to verify the task is closed.

**Triggering the Period Open/Reopen Event in Oracle Cloud ERP**

To raise the Period Open event in Oracle Cloud ERP:

- **1.** Login to Oracle Cloud ERP.
- **2.** Select the **General Accounting** tab, then **Period Close**.
- **3.** Click **General Ledger** and select the period, then click **Open Period**.
- **4.** Wait for a few minutes for the task to be completed. Then navigate to the **Schedule Tasks** screen in **Tasks** to verify the task is closed.

### **Note:**

If you open a period that has never been opened, the Period Open Event is triggered. If you open a period that has been closed before, the Period Reopen Event is triggered.

#### **Triggering the Journal Batch Approved Event in Oracle Cloud ERP**

To raise the Journal Batch Approved event in Oracle Cloud ERP:

- **1.** Login to Oracle Cloud ERP.
- **2.** Select the **General Accounting** tab, then **Journals**.
- **3.** Click **Requiring My Approval** and select the journal batch, then click **Approve**.
- **4.** Wait for a few minutes for the task to be completed. Then navigate to the **Schedule Tasks** screen in **Tasks** to verify the task is closed.

### **Note:**

You can trigger the Journal Batch Approved event only if it is the last approval in the multi level approval process.

**Triggering the Journal Post Event in Oracle Cloud ERP**

To raise the Journal Batch Approved event in Oracle Cloud ERP:

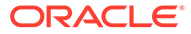

- **1.** Login to Oracle Cloud ERP.
- **2.** Select the **General Accounting** tab, then **Journals**.
- **3.** Click **Tasks** and select **Create Journal**.
- **4.** In **Create Journal** screen, specify the required information, then click **Save**.

### **Note:**

The journal batch name and accounting period should match the parameters of the task in the Task Manager schedule.

**5.** Wait for a few minutes for the task to be completed. Then navigate to the **Schedule Tasks** screen in **Tasks** to verify the task is closed.

# End User Integrations for On-Premises Applications

Task Manager end user integrations allow you to access functionality in on-premises environments. This section lists the availableTask Manager end user integrations for on-premises applications.

For a description of the on-premises functionality, see the documentation for that application.

### **End User Integrations for Hyperion Financial Management**

- Load Data
- Load IC Transactions
- Load Journals
- Manage Documents
- Approve Journals
- Create Journals
- Data Grids
- **Extract Data**
- **Extract ICT**
- **Extract Journals**
- IC Matching Template Report
- Intercompany Match By Account Report
- Intercompany Match By Transaction ID Report
- Intercompany Reports
- Intercompany Transaction Report
- Journal Reports
- Ownership Management
- Post Journals
- Process Control

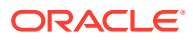

- Process ICT
- **Task List**
- Web Data Entry Forms

### **End User Integrations for Oracle E-Business Suite (EBS)**

### **Accounts Payable Tasks**

- Close Payable Period
- Expense Report Import
- Open Next Payable Period
- Payables Approval Workflow
- Review Holds and Release
- Open Interface Import (Payables Open Interface Import)
- Import Intercompany trans (Payables Open Interface Import)
- Validate All unvalidated Invoices (Invoice validation)
- Invoice on Hold Report
- Update Matured Payment Status (Update Matured Bills Payable Status)
- Transfer Journal Entries to GL
- Run Unaccounted Transaction Report (Unaccounted Transactions Report (XML)
- Run Unaccounted Transactions Sweep (Unaccounted Transactions Report (XML)
- Run Unaccounted Transactions Sweep Program (Unaccounted Transactions Report (XML)
- Invoice Posted Register Report (Payables Posted Invoice Register)
- Payment Posted Register Report (Payables Posted Payment Register)
- Run Payables Trial Balance Report (Accounts Payable Trial Balance)
- **Mass Additions Create**
- Run Payables Key Indicators Report (Key Indicators Report)
- Run Financial Tax Register (RX-only: Financial Tax Register)
- Run Tax Audit Trail Report
- Run Use Tax Liability Report
- Run Intra-EU VAT Audit Trail Report
- Run Withholding Tax Report (AP Withholding Tax Report)
- Generate Withholding Tax Letters (AP Withholding Tax Letter)

### **Accounts Receivable Tasks**

- Approval Fina; AR Transaction Adjustments
- Create Final AR Transaction Adjustments
- Create Periodic Write-off
- Lock Box Receipts
- Open Subsequent Period Task

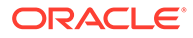
- Remove Manual Contingencies on Revenue
- Set Period to Close Pending
- Manually Apply Receipts
- Close Accounts Receivables Period
- Import Order Line Information for Invoice Creation (Autoinvoice Import Program)
- Import Order Line Information for Invoice Creation Non-Oracle (Autoinvoice Import Program)
- Run Revenue Recognition (Revenue Recognition)
- Create Accounting
- Run Unposted AR Items Report (Unposted Items Report)
- Run Receipts Register Report (Applied Receipts Register)
- Create Final Accounting and Transfer to GL (Create Accounting)
- Generate Receivables to GL Reconciliation (AR Reconciliation Report)
- Run Receivables Analytic Reports (Key Indicators Report Summary)

#### **General Ledger Tasks**

- Accounts Receivable Reconciliation
- Generate AutoAllocation to allocate rent expense
- Consolidate financial results to corporate
- Maintain revaluation currency rates
- Review allocation formula for rent expense
- Subledger source journals review
- Generate recurring journal for bad debt accrual
- Open New Accounting Period/Close Accounting Period
- Post subledger source journals
- Review revaluation set for foreign currency holdings
- Reverse prior period accruals
- Run preliminary income statement reports
- Consolidate financial results to corporate
- Run translation to parent currency
- Run preliminary detail trial balance reports (Trial Balance Detail)
- Run foreign currency journals report (Journals Entered Currency)

#### **End User Integrations for Hyperion Profitability and Cost Management**

- Job Library
- Manage Calculation
- Manage Database
- Manage Model Views
- **Manage Queries**

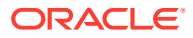

- Manage Rules
- Model Summary
- Model Validation
- POV Manager
- Rule Balancing
- System Reports
- **Trace Allocations**

#### **End User Integrations for Oracle Fusion Assets**

- Prepare Source Lines and Submit Post Mass Additions
- Capitalize CIP Assets
- Manage Asset Financial Transactions
- Manage Asset Assignments
- Retire Assets
- Reinstate Assets
- Manage Mass Financial Transactions
- Manage Mass Retirements
- Manage Mass Transfers
- Asset Balances Reconciliation with General Ledger
- Calculate Depreciation
- Periodic Mass Copy for Tax Books
- Journal Entry Reserve Ledger Report
- Calculate Deferred Depreciation
- Create Assets Accounting
- Asset Cost Summary
- Asset Reserve Summary
- Period Close Exception Report

#### **End User Integrations for Oracle Fusion Cash Management**

- Bank Reconciliations
- Create Accounting
- Subledger Period Close Exceptions Report
- Cash to General Ledger Reconciliation Report

#### **End User Integrations for Oracle Fusion General Ledger**

- Import Journals
- AutoPost Journals
- AutoReverse Journals
- General Allocation Rules

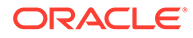

- General Ledger Trial Balance
- General Ledger Average Trial Balance
- General Ledger Journals Report
- General Ledger Journals Check Report
- General Ledger Journals Day Book Report
- General Ledger Journals Batch Summary Report
- General Ledger Report
- General Ledger Account Analysis for Contra Account Report
- General Ledger Average Balance Audit Account Analysis Report
- Revalue Balances
- **Translation**
- Extract Payables to General Ledger Reconciliation Data
- Extract Receivables to General Ledger Reconciliation Data
- Create Balance Sheet Closing Journals
- Create Income Statement Closing Journals
- Close General Ledger Periods
- Open General Ledger Periods
- Transfer Balances to Secondary Ledger
- Transfer Balances Cross Ledgers
- Review Journals Dashboard
- Manage Journals
- Period Close Dashboard
- Financial Reporting Center Work Area
- Launch Workspace for Financial Reports
- Reconcile Payables to General Ledger
- Reconcile Receivables to General Ledger
- Manage General Ledger Accounting Periods
- Create Allocation Rules
- General Ledger Account Analysis Report
- General Ledger General Journals Report
- General Ledger Trial Balance Report

#### **End User Integrations for Oracle Fusion Intercompany**

- Intercompany Transactions Work Area
- Manage Intercompany Period Status
- Transfer Intercompany Transactions to General Ledger
- Transfer Intercompany Transactions to Receivables

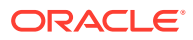

- Transfer Intercompany Transactions to Payables
- Intercompany Account Details Report
- Intercompany Transaction Summary Report

#### **End User Integrations for Oracle Fusion Payables**

- Import Transactions from External Systems
- Import Intercompany Transactions
- Import Expense Reports
- Validate Unvalidated Transactions
- Approve Transactions Requiring Approval
- Update Matured Bills Payable Status
- Apply Missing Conversion Rates
- Create Payables Accounting
- Payables Unaccounted Transactions Report
- Payables Unaccounted Transactions Report with Sweep Option
- Period Close Exceptions Report
- Open Items Revaluation Report
- Period End Reconciliation Reports
- Payables Trial Balance Report
- **Extract Payables to General Ledger Reconciliation Data**
- Create Mass Additions
- Transfer Cost to Cost Management
- Complete or Cancel Incomplete Payment Process Requests
- Close Payables Period
- Open Next Payables Period
- Review Payables to General Ledger Reconciliation Report

#### **End User Integrations for Oracle Fusion Accounts Receivable**

- Import AutoInvoice: Master
- Process Receipts Through Lockbox
- Create Automatic Receipt Batch
- Create Receipts Remittance Batch
- Clear Receipts Automatically
- Create Late Charge Batch
- Create Automatic Receipt Write-Offs
- Recognition Revenue
- Create Receivables Accounting
- Submit Subledger Period Close Exceptions Report

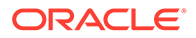

- Extract Reconciliation Data From Receivables to General Ledger
- Receivables Aging by General Ledger Account Report
- Run Period Close Reports
- Approve or Reject Customer Credits

#### **End User Integrations for Oracle Fusion Tax**

- Tax Reconciliation Report
- Tax Reconciliation by Taxable Account Report

#### **End User Integrations for Hyperion Planning**

- Business Rules
- Clear Cell Details
- Copy Data
- Copy Version
- Custom Links
- Data Form
- Data Load Settings
- Manage Currency Conversion
- Manage Data Forms
- Manage Dimensions
- Manage Exchange Rates
- Manage Menus
- Manage Process
- Manage Security Filters
- Manage Smart Lists
- Manage Task Lists
- Manage User Variables
- Planning Unit Hierarchy
- Scenario and Version Assignment
- **Tasklists**

#### **End User Integrations for PeopleSoft 9.0**

- Close Period for GL and Subsystems
- Run and Review PS/nVision Reports
- Process Subsystem and External Journals (Journal Generator)
- Enter Any Manual Journals
- Book Expense Accruals
- **Enter Any Adjustment Vouchers**
- Review/Correct Vouchers with Errors

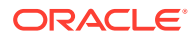

- Review/Correct Match Exceptions
- Review Incomplete Deposits
- Resolve Pending Item Posting Errors
- Write Off Balances as Appropriate
- Update Doubtful Receivables
- Book Unbilled Revenue Accrual
- Finalize Unprocessed Bills
- Correct Billing Interface Errors
- Reconcile AP Control Accounts to GL
- Review Trial Balance report
- Reconcile AR Control Accounts to GL
- Reconcile Revenue (Billing) Accounts to GL
- Reconcile Asset Control Accounts to GL
- Review Expense Accruals
- Reconcile Open AP Liability Report to GL
- Review Aged AR Trial Balance

#### **End User Integrations for PeopleSoft 9.1**

- Close Period for GL and Subsystems
- Run and Review PS/nVision Reports
- Process Subsystem and External Journals (Journal Generator)
- Enter Any Manual Journals
- Book Expense Accruals
- **Enter Any Adjustment Vouchers**
- Review/Correct Vouchers with Errors
- Review/Correct Match Exceptions
- Review Incomplete Deposits
- Resolve Pending Item Posting Errors
- Write Off Balances as Appropriate
- Update Doubtful Receivables
- Book Unbilled Revenue Accrual
- Finalize Unprocessed Bills
- Correct Billing Interface Errors
- Reconcile AP Control Accounts to GL
- Review Trial Balance report
- Reconcile AR Control Accounts to GL
- Reconcile Revenue (Billing) Accounts to GL

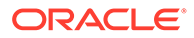

- Reconcile Asset Control Accounts to GL
- Review Expense Accruals
- Reconcile Open AP Liability Report to GL
- Review Aged AR Trial Balance

# Setting Up an Integration

Make sure you have the prerequisites and follow these steps to set up an integration between Task Manager and an external application.

#### **Prerequisites**

To integrate Task Manager with an on-premises application such as E-Business Suite, you need:

• A subscription to Oracle Integration Cloud Service.

### **Note:**

You need one Integration Cloud instance for each Tax Reporting instance.

- The on-premises application such as Oracle E-Business Suite (EBS) set up.
- **1.** Subscribe to Oracle Integration Cloud / Oracle Autonomous Integration Cloud. See [Integration Cloud Service Documentation](https://docs.oracle.com/en/cloud/paas/integration-cloud/index.html) for detailed information.
- **2.** Review and complete the pre-requisites in "Use Oracle E-Business Suite Business Events to Trigger Integration Endpoint in Oracle Integration Cloud" for EBS adapter in Oracle Integration Cloud: [https://docs.oracle.com/cloud/latest/related](https://docs.oracle.com/cloud/latest/related-docs/ICEBS/toc.htm)[docs/ICEBS/toc.htm](https://docs.oracle.com/cloud/latest/related-docs/ICEBS/toc.htm)
- **3.** In Tax Reporting , from the Home page, select **Application**, and then click **Task Manager**.
- **4.** Click the **Integrations** tab on the left.
- **5.** Click **Manage Connections**.
- **6.** From **Manage Connections**, under **Actions**, select **Integration Cloud Connection**.

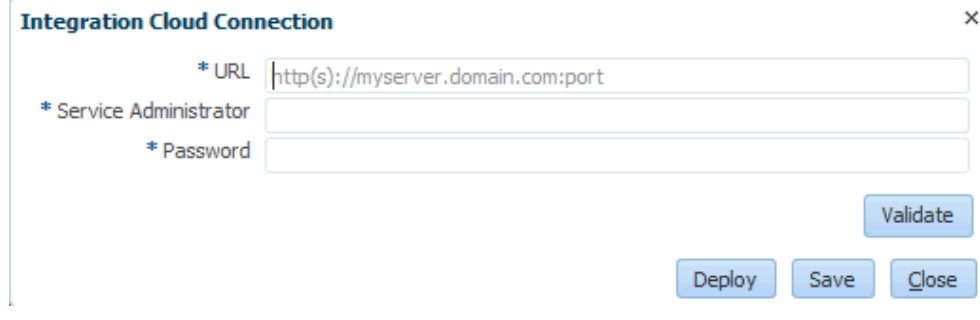

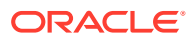

**7.** Specify the Integration Cloud connection URL and credentials and click **Validate**. After validation is successful, click **Save**. This saves the server and credential of the TRCS connection.

## **Note:**

Task Manager uses Integration Cloud for all the integrations to external applications that are non-EPM Cloud. The external applications can be another Cloud service or an on-premises application such as E-Business Suite. These can be Process Automation or Event Monitoring integration types.

- **8.** Do one of the following depending on whether the EBS connections for General Ledger and Account Payable connections are already enabled:
	- If the EBS connections for General Ledger and Account Payable are already enabled, click **Deploy** and then **Generate** to deploy the corresponding Integration Cloud integrations to Integration Cloud
	- If the EBS connections for General Ledger and Account Payable connections are not enabled:
		- **a.** In **Task Manager** within Tax Reporting , go to **Integrations**, then click **Manage Connections**.
		- **b.** Select and edit **E-Business Suite General Ledger**. Select the **Enabled** check box and click **OK**. Then click **Deploy** and then **Generate**.
		- **c.** Repeat these steps for **E-Business Suite Account Payables**.

The system creates the Integration Task Type and also deploys Integration Cloud integrations to Integration Cloud service.

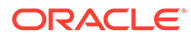

### **Note:**

If you are doing this for first time and the connections in Integration Cloud are not completed, all the Integration Cloud deployments will fail during activation. This is expected. To fix this:

- **a.** Log in to Integration Cloud.
- **b.** Navigate to **Connections**. You will see two connections named **FCCS** and **EBS**. Optionally use **Search**. Edit **FCCS** connection:
	- Click **Configure Connectivity** and enter FCCS url as <FCCS url>/HyperionPlanning/rest/cmapi/v1
	- Click **Configure Security** and enter the Service Administrator credential of your FCCS service. Then click **Test** and then **Save**.

### **Note:**

The Service administrator user ID should be in the format specified in the following link: [https://docs.oracle.com/en/](https://docs.oracle.com/en/cloud/saas/enterprise-performance-management-common/prest/authentication.html) [cloud/saas/enterprise-performance-management-common/](https://docs.oracle.com/en/cloud/saas/enterprise-performance-management-common/prest/authentication.html) [prest/authentication.html](https://docs.oracle.com/en/cloud/saas/enterprise-performance-management-common/prest/authentication.html)

Edit **EBS** connection:

- Enter connection URL and credentials of your Oracle E-Business suite.
- Click **Test** and then **Save**.
- **c.** From **FCCS**, open **Task Manager** and select **Manage Integrations**.
- **d.** In **Manage Connections**, in **Actions** menu, select **Integration Cloud Connection** and click **Deploy** and then **Generate**. This time the deployment should complete without any errors.
- **9.** Verify that the Integration EBS linking is done properly. You can do this by logging in to Oracle E-Business Suite as administrator and verify the Integration Cloud REST service is added as subscriber for Business event. Here's an example:

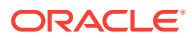

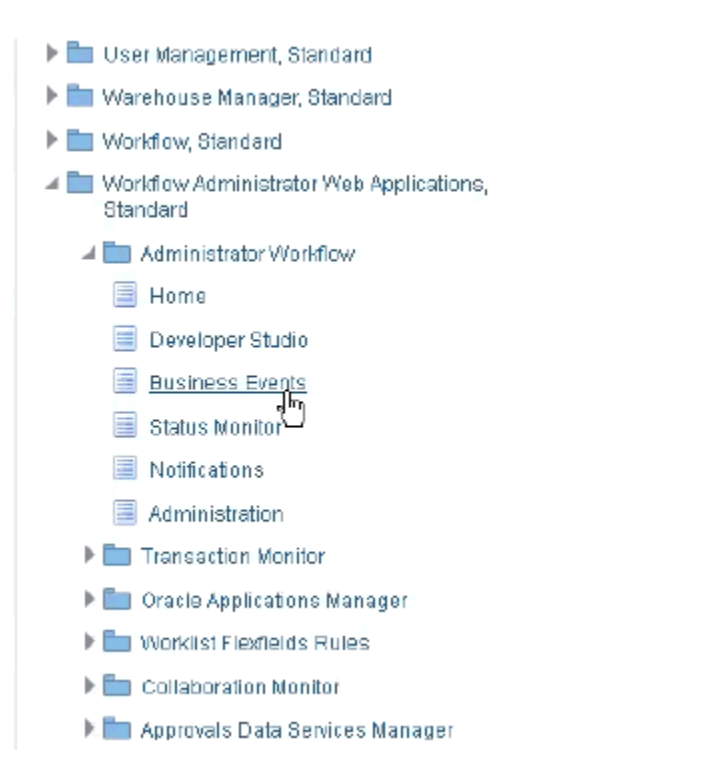

Check that the Integration Cloud service was added. For example:

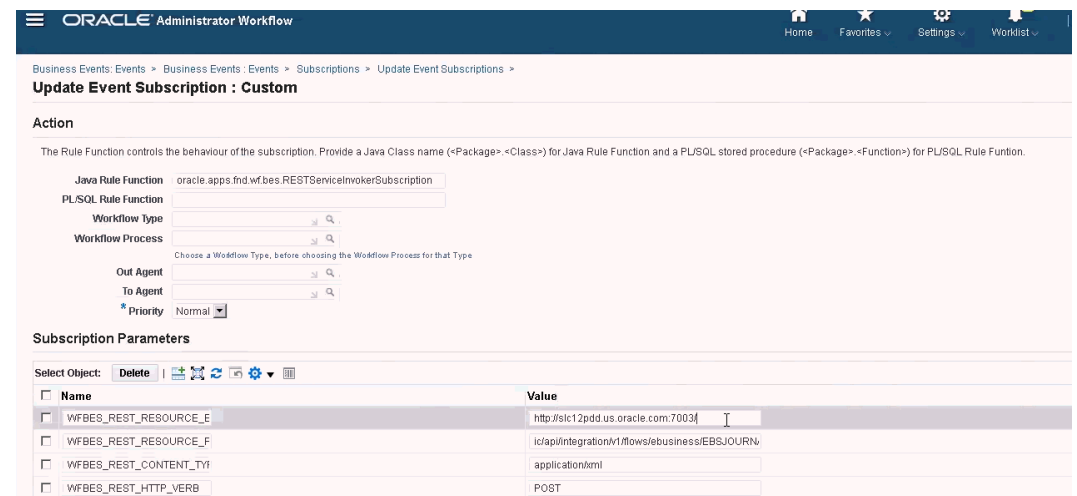

# On-Premises Oracle E-Business Suite (EBS) Integration

These are theTask Manager Integrations for EBS Event Monitoring:

- EBSJournalApprove
- EBSJournalPost
- EBSJournalPeriodClose
- EBSJournalPeriodOpen
- EBSJournalPeriodReopen

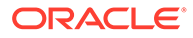

• EBSAPJournalPeriodOpenClose

These are the events that can be monitored:

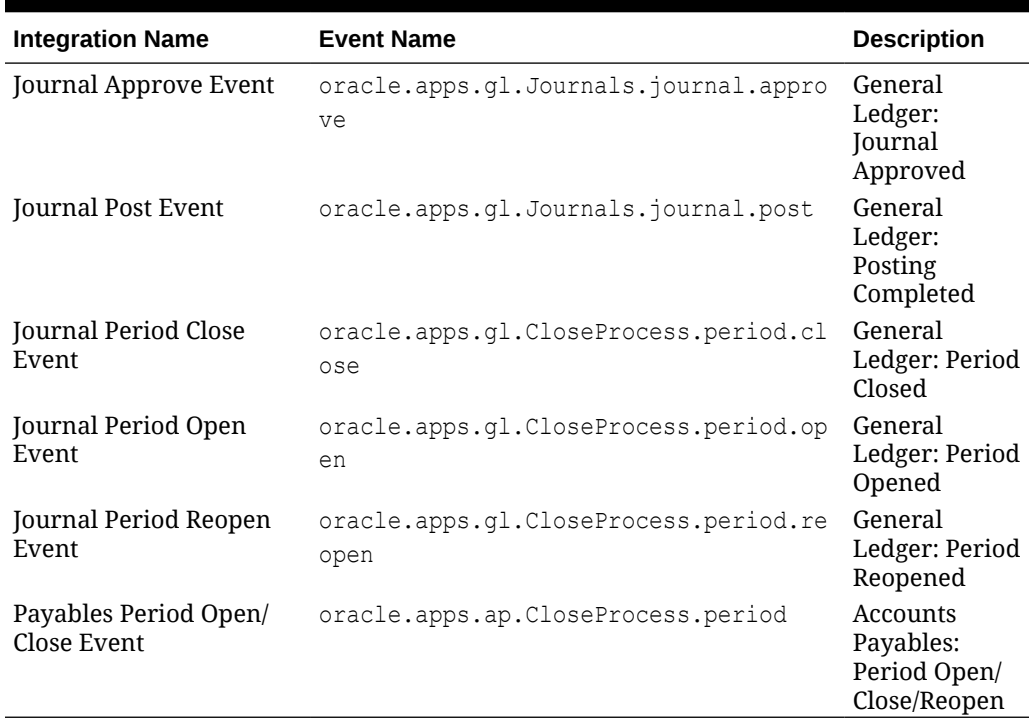

#### **Table 40-1 Oracle E-Business Suite Events and Descriptions**

**Table 40-2 General Ledger Journals Integration Type Parameters**

| <b>Name</b> | Type | Required | Order | <b>Hidden</b> |  |
|-------------|------|----------|-------|---------------|--|
| Batch ID    | Text | Yes      |       |               |  |

#### **Table 40-3 General Ledger Close Process Period Integration Types Parameters**

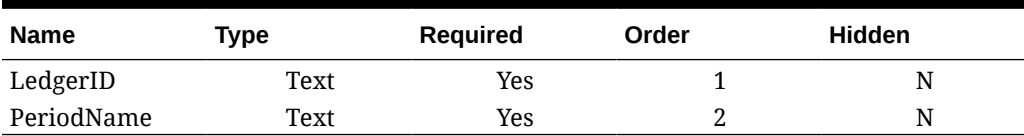

#### **Table 40-4 Accounts Payable Integration Types Parameters**

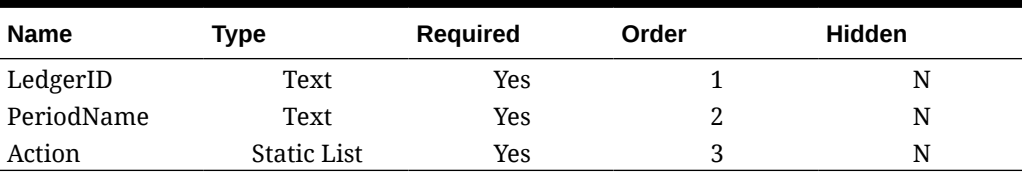

#### **Verifying Results by Raising Business Events**

Once you have configured the EBS Business event system to subscribe to the required events, you can verify your results by raising business events. The following sections describe how to run the EBS tasks that raise the events you track.

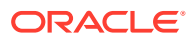

#### **General Ledger - Journal Approved**

```
oracle.apps.gl.Journals.journal.approve
EBS Steps
```
- **1.** Log on to **EBS**.
- **2.** Select **General Ledger**, and then the **Vision Operations (USA)** role from the left tree.
- **3.** Select **Journals**, and then **Enter** and wait for Oracle Applications to start.
- **4.** Click **No** for the "Find records in this folder?" message.
- **5.** On the Find Journals screen, click **New Batch**. Window (Vision Operation (USA)) displays.
- **6.** In **Batch**, enter a unique batch name.

### **Note:**

When you click **Save**, the cursor needs to be inside the Batch field.

**7.** Select **File** and then click **Save** to save the batch.

### **Note:**

When you save, the cursor needs to be inside the Batch field.

- **8.** Click **OK** for the "**Please enter one or more Journals**" message.
- **9.** Click **Journals**.
- **10.** Enter a unique name in **Journal** field.
- **11.** Provide Line entries starting with Line 1. Provide debit and credit values for the accounts.
- **12.** After you finish entering the line values, move the cursor into the Journal field.
- **13.** Navigate to the **File** menu and click **New**.
- **14.** Click **Yes** for "**Do you want to save the changes you made?**" message.

### **Note:**

By clicking **Yes**, you will be able to add multiple Journal entries into the Batch.

After you finish the journal entries for the last Journal, move the cursor into the Journal field.

- **15.** Select **File** and then click **Save** to save the last journal entry.
- **16.** Focus on the Batch (Vision Operation (USA) and select **Batch** field.
- **17.** Click **Help** and select **Diagnostics**, and then **Examine**.
- **18.** Enter Oracle password:**APPS**.

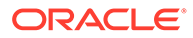

- **19.** In **Field**, enter **JE\_BATCH\_ID** and click inside **Value** to get the unique Journal batch ID. For example,
	- **Block:** BATCH
	- **Field:** JE\_BATCH\_ID
	- **Value:** 4776732

Copy this value to Notepad. This batch ID will be used as the value for the Batch ID parameter of the Event Monitoring task.

#### **Next Steps in Task Manager**

- **1.** Create a new Schedule in Pending state.
- **2.** Create a task for event monitoring task to monitor **Journal Approve Event** (oracle.apps.gl.Journals.journal.approve).
- **3.** On the **Parameters** tab, provide a value for Batch ID as the journal batch ID from EBS.
- **4.** Save the task and set the schedule to Open state.

#### **Next Steps in EBS**

- **1.** On Batch (Vision Operation (USA), the Approve button is now enabled for the specified batch.
- **2.** Click **Approve** to raise the journal approval event.

#### **Next Steps in Task Manager**

- **1.** Wait for the task to be set to Open state. It takes a few minutes to capture the EBS event.
- **2.** After 2-3 minutes, click **Refresh** in **Task Manager**.

Refer to this document for further information on Journal Batch Approval related information: [http://download.oracle.com/docs/cd/A60725\\_05/html/comnls/us/gl/](http://download.oracle.com/docs/cd/A60725_05/html/comnls/us/gl/journa09.htm#t_ja_submit) [journa09.htm#t\\_ja\\_submit](http://download.oracle.com/docs/cd/A60725_05/html/comnls/us/gl/journa09.htm#t_ja_submit)

#### **General Ledger - Journal Post Event**

```
oracle.apps.gl.Journals.journal.post
EBS steps
```
- **1.** Log on to **EBS**.
- **2.** Select **General Ledger**, and then the **Vision Operations (USA)** role from the left tree.
- **3.** Select **Journals**, and then **Enter** and wait for Oracle Applications to start.
- **4.** Click **No** for the "Find records in this folder?" message.
- **5.** On the Find Journals screen, click **New Batch**.

Window (Vision Operation (USA) displays.

**6.** In **Batch**, enter a unique batch name.

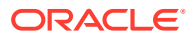

### **Note:**

When you click **Save**, the cursor needs to be inside the Batch field.

**7.** Select **File** and then click **Save** to save the batch.

### **Note:**

When you save, the cursor needs to be inside the Batch field.

- **8.** Click **OK** for the "**Please enter one or more Journals**" message.
- **9.** Click **Journals**.
- **10.** Enter a unique name in the **Journal** field.
- **11.** Provide Line entries starting with Line 1. Provide debit and credit values for the accounts.
- **12.** After you finish entering the line values, move the cursor into the Journal field.
- **13.** Navigate to **File** and then click **New**.
- **14.** Click **Yes** for "**Do you want to save the changes you made?**" message.

## **Note:**

By clicking **Yes**, you will be able to add multiple Journal entries into the Batch.

After you finish the journal entries for the last Journal, move the cursor into the Journal field.

- **15.** Select **File** and then click **Save** to save the last journal entry.
- **16.** Focus on the Batch (Vision Operation (USA) and select the **Batch** field.
- **17.** Click **Help** and select **Diagnostics**, and then **Examine**.
- **18.** Enter Oracle password: **APPS**.
- **19.** In **Field**, enter **JE\_BATCH\_ID** and click inside **Value** to get the unique Journal batch ID. For example,
	- **Block:** BATCH
	- **Field:** JE\_BATCH\_ID
	- **Value:** 4776732

Copy this value to Notepad. This batch ID will be used as the value for the Batch ID parameter of the Event Monitoring task.

#### **Next Steps in Task Manager**

- **1.** Create a new Schedule in Pending state.
- **2.** Create a task for event monitoring task to monitor Journal Approve Event (oracle.apps.gl.Journals.journal.post).
- **3.** On the **Parameters** tab, provide a value for Batch ID as the journal batch ID from EBS.

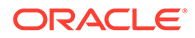

**4.** Save task and set the schedule to Open state.

#### **Next Steps in EBS**

- **1.** On the Batch (Vision Operation (USA), the Approve button is now enabled for the specified batch.
- **2.** Click **Post** to raise the journal approval event.
- **3.** Examine the status of EBS request by selecting the **View**, then **Requests**, then **Specific Requests**.
- **4.** Specify the **Request ID** that was noted earlier.

#### **Next Steps in Task Manager**

- **1.** Wait for the task to be set to Open state. It takes a few minutes to capture the EBS event.
- **2.** After 2-3 minutes, click **Refresh** in **Task Manager**.

Refer to this document for further information on Journal Batch Post related information: [http://download.oracle.com/docs/cd/A60725\\_05/html/comnls/us/gl/](http://download.oracle.com/docs/cd/A60725_05/html/comnls/us/gl/conten07.htm#w_conts_post) [conten07.htm#w\\_conts\\_post](http://download.oracle.com/docs/cd/A60725_05/html/comnls/us/gl/conten07.htm#w_conts_post)

#### **General Ledger - Journal Period Close**

oracle.apps.gl.CloseProcess.period.close

- **1.** Log on to **EBS**.
- **2.** Select **General Ledger**, and then the **Vision Operations (USA)** role from the left tree.
- **3.** Select **Open/Close**, and then **Enter** and wait for Oracle Applications to start. The Find Periods dialog displays.
- **4.** Click **Find**. The Open and Close Period dialog displays.
- **5.** From the list of displayed periods, choose which one you want to close.
- **6.** Select the **Status** column for that period.
- **7.** Click **Status Options**. The status list box opens.
- **8.** Select the **Closed** status and click **OK**. Then note the period in **Notepad**.
- **9.** To save the status, select **File** and then click **Save**.
- **10.** Select the **Status** column for that period.
- **11.** Click **Help** and select **Diagnostics**, and then **Examine**.
- **12.** Enter Oracle password: **APPS**.
- **13.** In **Field**, enter **LEDGER\_ID** and click inside **Value**to get the unique Ledger ID. For example,
	- **Block:** PREVIOUS
	- **Field:**LEDGER\_ID
	- **Value:**1

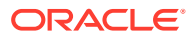

Copy this value to Notepad. This Ledger ID will be used as the value for the LEDGER ID parameter of the Event Monitoring task.

#### **Next Steps in Task Manager**

- **1.** Create a new Schedule in Pending state.
- **2.** Create a task for event monitoring task to monitor **Journal Close Event** (oracle.apps.gl.CloseProcess.period.close).
- **3.** On the **Parameters** tab, provide a value for Ledger ID and Period Name from EBS. For example: Period Name: Dec-10 and Ledger ID: 1
- **4.** Save the task and set the schedule to **Open** state.

#### **Next Steps in EBS**

- **1.** Close the **Open and Close Period** dialog.
- **2.** Click **OK** in the Submit Request Node message box.
- **3.** Examine the status of EBS request by selecting **View**, then **Requests**, and then **Specific Requests**.

#### **Next Steps in Task Manager**

- **1.** Wait for the task to be set to Open state. It takes a few minutes to capture the EBS event.
- **2.** After 2-3 minutes, click **Refresh** in **Task Manager**.

Refer to this document for more information on General Ledger Periods:

[http://docs.oracle.com/cd/A60725\\_05/html/comnls/us/gl/openper.htm](http://docs.oracle.com/cd/A60725_05/html/comnls/us/gl/openper.htm)

#### **General Ledger - Journal Period Open**

oracle.apps.gl.CloseProcess.period.open

- **1.** Log on to **EBS**.
- **2.** Select **General Ledger**, and then the **Vision Operations (USA)** role from the left tree.
- **3.** Select **Open/Close**, and then **Enter** and wait for Oracle Applications to start. The Find Periods dialog displays.
- **4.** Click **Find**. The Open and Close Period dialog displays.
- **5.** From the list of displayed periods, choose which one you want to open.
- **6.** Copy the period you want to open in Notepad.
- **7.** Select the **Status** column for that period.
- **8.** Click **Help** and select **Diagnostics**, and then **Examine**.
- **9.** Enter Oracle password:**APPS**.
- **10.** In **Field**, enter **LEDGER\_ID** and click inside **Value** to get the unique Ledger ID. For example,
	- **Block:** PREVIOUS
	- **Field:**LEDGER\_ID
	- **Value:**1

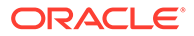

Copy this value to Notepad. This Ledger ID will be used as the value for theLEDGER\_ID parameter of the Event Monitoring task.

#### **Next Steps in Task Manager**

- **1.** Create a new Schedule in Pending state.
- **2.** Create a task for an event monitoring task to monitor **Journal Period Open Event** (oracle.apps.gl.CloseProcess.period.open).
- **3.** On the **Parameters** tab, provide a value for Ledger ID and Period Name from EBS. For example: Period Name: Dec-10 and Ledger ID: 1
- **4.** Save the task and set the schedule to **Open** state.

#### **Next Steps in EBS**

- **1.** Click **Open Period**.
- **2.** Select the period to open and click **OK** to raise the event.
- **3.** Examine the status of EBS request by selecting **View**, then **Requests**, and then **Specific Requests**.

#### **Next Steps in Task Manager**

- **1.** Wait for the task to be set to open state. It takes a few minutes to capture the EBS event.
- **2.** After 2-3 minutes, click **Refresh** in **Task Manager**.

Refer to this document for more information on General Ledger Periods:

[http://docs.oracle.com/cd/A60725\\_05/html/comnls/us/gl/openper.htm](http://docs.oracle.com/cd/A60725_05/html/comnls/us/gl/openper.htm)

#### **General Ledger - Journal Period Reopen**

oracle.apps.gl.CloseProcess.period.reopen

- **1.** Log on to **EBS**.
- **2.** Select **General Ledger**, and then the**Vision Operations (USA)** role from the left tree.
- **3.** Select **Open/Close**, and then **Enter** and wait for Oracle Applications to start. The Find Periods dialog displays.
- **4.** Click **Find**. The Open and Close Period dialog displays.
- **5.** From the list of displayed periods, choose which one you want to reopen.
- **6.** Copy the period you want to reopen in Notepad.
- **7.** Select the **Status** column for that period.
- **8.** Click **Help** and select **Diagnostics**, and then **Examine**.
- **9.** Enter Oracle password:**APPS**.
- **10.** In **Field**, enter **LEDGER\_ID** and click inside **Value** to get the unique Ledger ID. For example,
	- **Block:** PREVIOUS
	- **Field:**LEDGER\_ID

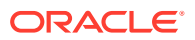

• **Value:**1

Copy this value to Notepad. This Ledger ID will be used as the value for the LEDGER\_ID parameter of the Event Monitoring task.

#### **Next Steps in Task Manager**

- **1.** Create a new Schedule in Pending state.
- **2.** Create a task for an event monitoring task to monitor **Journal Period Reopen Event** (oracle.apps.gl.CloseProcess.period.reopen).
- **3.** On the **Parameters** tab, provide a value for Ledger ID and Period Name from EBS. For example: Period Name: Dec-10 and Ledger ID: 1
- **4.** Save task and set the schedule to **Open** state.

#### **Next Steps in EBS**

- **1.** Click **Open Period**.
- **2.** Select the closed period to open and click **OK** to raise the event.
- **3.** Examine the status of EBS request by selecting **View**, then **Requests**, and then **Specific Requests**.

#### **Next Steps in Task Manager**

- **1.** Wait for the task to be set to Open state. It takes a few minutes to capture the EBS event.
- **2.** After 2-3 minutes, click **Refresh** in **Task Manager**.

Refer to this document for more information on General Ledger Periods:

[http://docs.oracle.com/cd/A60725\\_05/html/comnls/us/gl/openper.htm](http://docs.oracle.com/cd/A60725_05/html/comnls/us/gl/openper.htm)

#### **Account Payables Period Open/Close**

oracle.apps.ap.CloseProcess.period

- **1.** Log on to **EBS**.
- **2.** Expand **Payables**, and then the **Vision Operations (USA)** role from the left tree.
- **3.** Expand **Accounting**, and select **Control Payables Periods**. This launches the Control Payables Periods form.
- **4.** Specify the Ledger and Operation Unit. Do not close the Find Payables Periods dialog. Instead, perform the following steps to identify the Ledger ID value.
- **5.** Click **Help** and select **Diagnostics**, and then **Examine**.
- **6.** If requested for credentials, specify the **APPS** schema credentials. The Examine Fields and Variable Values form displays.
- **7.** In **Block**, enter **PERIOD\_QF**. In **Field**, enter SET OF BOOKS, and click inside **Value**, to get the unique Ledger ID numeric value. For example,
	- **Block:** PERIOD\_QF
	- **Field:**SET OF BOOKS
	- **Value:**1

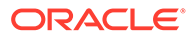

Copy this value to Notepad. This Ledger ID will be used as the value for the LEDGER ID parameter of the Event Monitoring task.

#### <span id="page-810-0"></span>**Next Steps in Task Manager**

- **1.** Create a new Schedule in Pending state.
- **2.** Create a task for an event monitoring task to monitor **Payables Period Open/ Close Event** (oracle.apps.ap.CloseProcess.period).
- **3.** On the **Parameters** tab, provide a value for Ledger ID, Period Name and Action from EBS. For example, Ledger ID: 1, Period Name: Dec-10 and Action: Closed
- **4.** Save the task and set the schedule to **Open** state.

#### **Next Steps in EBS**

- **1.** Find the period in EBS Control Payables Periods.
- **2.** Click on **Period Status** column for that period.
- **3.** In **Control Statuses** form, select the appropriate status.
- **4.** Select **File**, and then **Save** to raise the event.

#### **Next Steps in Task Manager**

- **1.** Wait for the task to be set to Open state. It takes a few minutes to capture the EBS event.
- **2.** After 2-3 minutes, click **Refresh** in **Task Manager**.

### **Note:**

The EBS implementation raises the events only for Closed and Open statuses. Permanently Closed status will not raise any event.

Refer to this document for further information on Payables Periods: [https://docs.oracle.com/cd/A60725\\_05/html/comnls/us/ap/ctlperst.htm](https://docs.oracle.com/cd/A60725_05/html/comnls/us/ap/ctlperst.htm)

# Creating Custom Integrations

In Task Manager, you can create and manage custom Process Automation or Event Monitoring integrations with external applications. An EPM Adapter enables you to create connections and integration flows in Integration Cloud Service using Oracle EPM Cloud and other cloud and on-premises applications.

The following diagram shows the user and system flow for creating custom integrations:

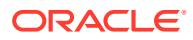

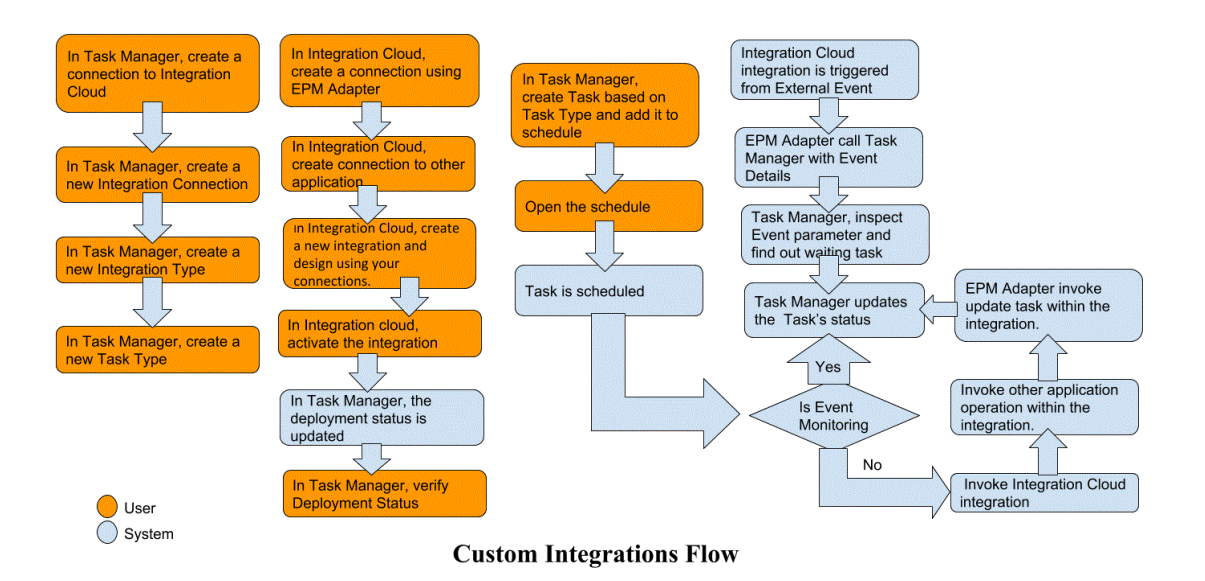

See these topics:

- Creating Custom Process Automation Integrations
- [Creating Custom Event Monitoring Integrations](#page-815-0)

# Creating End User Integration

When you create Integrations, you select End-User as the Execution type. Users can then create task types based on the defined Integrations, or validate the Integrations.

To create an Integration:

- **1.** On the Home page, click **Application**, and then click **Task Manager**.
- **2.** Click the **Integrations** tab on the left.
- **3.** Click **New**.

See also, [Setting Integration Properties](#page-819-0) and [Setting Integration Parameters.](#page-820-0)

# Creating Custom Process Automation Integrations

In Task Manager, you can create custom process automation integrations with external applications. In a Process Automation integration, a task is automatically executed in an external application when its start date and time are reached, and when any predecessor tasks are completed, for example, an overnight feed from a General Ledger.

When you create a Process Automation task, if you have set up email notifications, the task Owner automatically receives an email notification when the task starts or is completed. The Assignee that is specified when you set up a workflow receive an action notification when there is a change in the task status and an action needs to be performed, such as an approval, and the Owner receives a notification when the approval is completed.

Make sure you have the prerequisites and follow these steps to set up an integration between Task Manager and an external application.

For an overview of the custom integrations flow, see [Creating Custom Integrations.](#page-810-0)

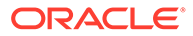

#### **Prerequisites**

To integrate Task Manager with an external application, you need:

• A subscription to Oracle Integration Cloud Service, to integrate with on-premises and non-EPM Cloud services.

### **Note:**

You need one Integration Cloud instance per Oracle EPM cloud instance.

- The external application set up.
- **1.** Subscribe to **Oracle Integration Cloud/Oracle Autonomous Integration Cloud**. See [Integration Cloud Service Documentation f](https://docs.oracle.com/en/cloud/paas/integration-cloud/index.html)or detailed information.
- **2.** Install Integration Cloud Agent in your application environment to communicate with your Oracle EPM cloud instance. For details on setting up Integration Cloud Agent, see [Managing Agent Groups.](https://docs.oracle.com/cloud-machine/latest/intcs_gs/ICSUG/GUID-22529652-FD48-420C-9903-EB1339D4EBFA.htm#ICSUG-GUID-22529652-FD48-420C-9903-EB1339D4EBFA)

### **Note:**

If the on-premises application services are deployed in an environment set up in a demilitarized zone (DMZ) configuration so that these services are publicly accessible through the Internet, you do not need to install Integration Cloud Agent.

#### **Creating a Connection in Task Manager**

- **1.** On the Home page, click **Application** and then click **Task Manager**.
- **2.** Click the **Integrations** tab on the left, and then click **Manage Connections**.
- **3.** Click **New**.
- **4.** For **Connection** enter a name for the connection.
- **5.** Select **Enabled** to enable the connection.
- **6.** Select **Cloud** if the external application is a Cloud service.
- **7.** Click **OK** to save the connection.

#### **Setting Up the Integration in Task Manager**

- **1.** On the Home page, click **Applications**, and then click **Task Manager**.
- **2.** Click the **Integrations** tab on the left, and then click **New**.
- **3.** On the **Properties** tab, specify the required information:
	- **a.** For **Name**, enter a name for the Integration.
	- **b.** For **Code**, enter an Integration Code for the integration task.

The code is used to execute the Integration and to map updates to an Integration from a file import.

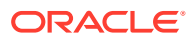

- **c. Optional:** In **Description**, enter a description for the integration task.
- **d.** For **Connection**, select an application to which the task belongs.

You can maintain the list of applications from the Manage Connections icon in the Manage Connections dialog box.

- **e.** For **Execution Type**, select **Process Automation**.
- **4.** On the **Parameters** tab, click **New** and then specify the required information:
	- **a.** For **Name**, enter a name for the parameter.
	- **b.** For **Parameter Code**, enter a parameter code.
	- **c. Optional:** Enter a parameter **Tooltip**.
	- **d.** From the **Parameter Type** list, select a type, and enter additional information for the parameter:
		- **Checkbox**: Boolean value
		- **Date**: Date value
		- **Integer:** Numeric value in whole numbers
		- **Number**: Numeric value in whole numbers or fractions
		- **Options Group**: Check box for a predefined set of values
		- **Static List: Predefined set of text values**
		- **Task Information**: Task information, for example, Assignee, duration, start and end dates
		- **Text: Free-form text value.**
		- **EPM Artifact:** Name of the artifact, such as the form or report.
	- **e.** If the parameter requires a value, select **Required**.
	- **f.** Click **OK** to save the parameter.
	- **g.** Click **Save and Close** to save the Integration.

#### **Creating a Task Type for the Integration**

- **1.** On the Home page, click **Application**, and then click **Task Manager**.
- **2.** Click the **Task Types** tab on the left.
- **3.** Click **New**.
- **4.** On the **Properties** tab, specify a **Task Type Name** and **Task Type ID**.
- **5.** For **Integration**, click **Search**, select the Integration, and then click **OK**.
- **6.** On the **Parameters** tab, set the Task Type parameters.

#### **Setting Up the Integration Cloud Connection in Task Manager**

Task Manager uses Oracle Integration Cloud for all the integrations to external applications. You can setup a connection to Oracle Integration Cloud in Task Manager using Basic or OAuth 2.0 authentication.

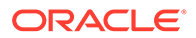

#### **Note:**

- For Oracle Integration Cloud Generation 2, both Basic Auth and OAuth 2.0 is supported.
- For Oracle Integration Cloud Generation 3, only OAuth 2.0 is supported.
- Basic Auth user must have the Service Administrator role for Oracle Integration Cloud.
- For OAuth 2.0, only client credentials are supported. OAuth 2.0 client application must have Service Administrator role for Integration Cloud and allowed scope should be all.

Before setting up the OAuth 2.0 connection, make sure you've the client credentials such as access token URL, client ID, client secret, and scope. For setting up the OAuth client application, see [OAuth Authentication in Oracle Integration](https://docs.oracle.com/en/cloud/paas/application-integration/rest-api/Authorization_Types.html) in Oracle Integration Cloud Generation 3 documentation.

To setup the Integration Cloud connection in Task Manager:

- **1.** On the Home page, click **Application**, and then click **Task Manager**.
- **2.** Click the **Integrations** tab on the left.
- **3.** Click **Manage Connections**, and then from **Actions**, select **Integration Cloud Connection**.
- **4.** Select one of the following authentication mechanisms:
	- **Basic Auth**: Specify the Integration Cloud URL, service administrator user ID, and password.
	- **OAuth 2.0**: Provide the Integration Cloud URL, access token URL, client ID, client secret, and scope.

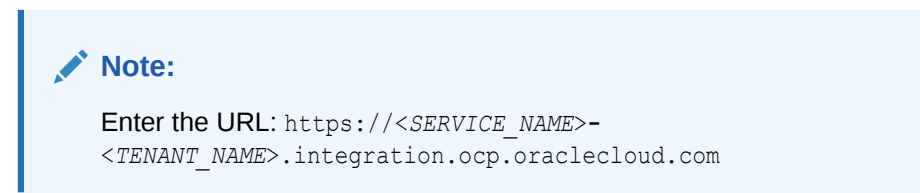

**5.** Click **Validate**. After validation is successful, click **Save**. This saves the server and credentials of the connection.

#### **Creating a Connection and Integration in Integration Cloud**

- **1.** Log in to Integration Cloud.
- **2.** Create a connection using Oracle Enterprise Performance Management Cloud adapter to your EPM server. Refer to this link for more details: [Create a](https://docs.oracle.com/en/cloud/paas/integration-cloud/epm-adapter/create-connection-oracle-enterprise-performance-management-cloud.html) [Connection to Oracle Enterprise Performance Management Cloud](https://docs.oracle.com/en/cloud/paas/integration-cloud/epm-adapter/create-connection-oracle-enterprise-performance-management-cloud.html).
- **3.** Create one or more connections to the other application as needed.
- **4.** Create Process Automation Integration using the connections created and activate it. Refer to this example: [Using the Oracle Enterprise Performance Management](https://docs.oracle.com/en/cloud/paas/integration-cloud/epm-adapter/process-automation-integration-pattern-and-use-case.html) [Cloud Adapter with Oracle Integration.](https://docs.oracle.com/en/cloud/paas/integration-cloud/epm-adapter/process-automation-integration-pattern-and-use-case.html)

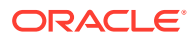

#### <span id="page-815-0"></span>**Completing the Integration Setup in Task Manager**

Use these steps to complete the Integration setup in Task Manager.

- **1.** On the Home page, click **Application**, and then click **Task Manager**.
- **2.** Click the **Integrations** tab on the left and verify that the new Integration is displayed on the Integrations list.
- **3.** In Task Manager, select **Schedules**, and create a new Schedule in Pending state. See [Manually Creating Schedules](#page-733-0).
- **4.** Create the process automation task and add it to the schedule. See [Creating Tasks](#page-707-0).
- **5.** From **Schedules**, select and open the schedule.

# Creating Custom Event Monitoring Integrations

In Task Manager, you can create an Event Monitoring integration for an external application. The Event Monitoring integration is triggered when an external event occurs in another Cloud service or on-premises application. An example of an Event Monitoring integration is a trigger from Oracle E-Business Suite - General Ledger when a period, for example, January 2018, is closed.

Make sure you have the prerequisites and follow these steps to set up an integration between Task Manager and an external application.

For an overview of the custom integrations flow, see [Creating Custom Integrations.](#page-810-0)

#### **Prerequisites**

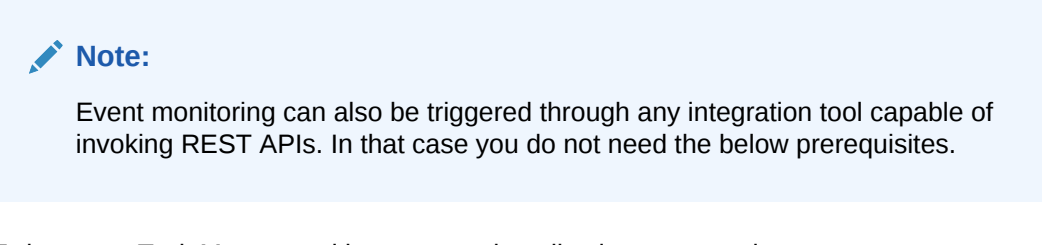

To integrate Task Manager with an external application, you need:

• A subscription to Oracle Integration Cloud Service, to integrate with on-premises and non-EPM Cloud services.

### **Note:**

You need one Integration Cloud instance per Oracle EPM cloud instance.

- The external application set up.
- **1.** Subscribe to Oracle Integration Cloud / Oracle Autonomous Integration Cloud. See [Integration Cloud Service Documentation](https://docs.oracle.com/en/cloud/paas/integration-cloud/index.html) for detailed information.
- **2.** Install Integration Cloud Agent in your application environment to communicate with your Oracle EPM cloud instance. For details on setting up Integration Cloud Agent, see [Managing Agent Groups](https://docs.oracle.com/cloud-machine/latest/intcs_gs/ICSUG/GUID-22529652-FD48-420C-9903-EB1339D4EBFA.htm#ICSUG-GUID-22529652-FD48-420C-9903-EB1339D4EBFA).

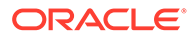

### **Note:**

If the on-premises application services are deployed in an environment set up in a demilitarized zone (DMZ) configuration so that these services are publicly accessible through the Internet, you do not need to install Integration Cloud Agent.

#### **Setting Up the Integration in Task Manager**

- **1.** On the Home page, click **Application**, and then click **Task Manager**.
- **2.** Click the **Integrations** tab on the left, and then click **New**.
- **3.** On the **Properties** tab, specify the required information:
- **4. a.** For **Name**, enter a name for the Integration.
	- **b.** For **Code**, enter an Integration Code for the integration task.

The code is used to execute the Integration and to map updates to an Integration from a file import.

- **c. Optional:** In **Description**, enter a description for the integration task.
- **d.** For **Connection**, select an application to which the task belongs.

You can maintain the list of applications from the Manage Connections icon in the Manage Connections dialog box.

- **e.** For **Execution Type**, select **Event Monitoring**.
- **f.** For **Event Name**, enter a name for the event.
- **5.** On the **Parameters** tab, click **New** and specify the required information:
	- **a.** For **Name**, enter a name for the parameter.
	- **b.** For **Parameter Code**, enter a parameter code.
	- **c. Optional:** Enter a parameter tooltip.
	- **d.** From the **Parameter Type** list, select a type, and enter additional information for the parameter:
		- **Checkbox**: Boolean value
		- **Date**: Date value
		- **Integer:** Numeric value in whole numbers
		- **Number**: Numeric value in whole numbers or fractions
		- **Options Group**: Check box for a predefined set of values
		- **Static List: Predefined set of text values**
		- **Task Information**: Task information, for example, Assignee, duration, start and end dates
		- **Text: Free-form text value**
		- **EPM Artifact**: Name of the artifact, such as the form or report
	- **e.** If the parameter requires a value, select **Required**.
	- **f.** Click **OK** to save the parameter.

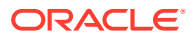

**g.** Click **Save and Close** to save the Integration.

**Creating a Task Type for the Integration**

- **1.** On the Home page, click **Application**, and then click **Task Manager**.
- **2.** Click the **Task Types** tab on the left.
- **3.** Click **New**.
- **4.** On the **Properties** tab, specify a **Task Type Name** and **Task Type ID**.
- **5.** For **Integration**, click **Search**, select the Integration, and then click **OK**.
- **6.** On the **Parameters** tab, set the Task Type parameters.

#### **Setting Up the Integration Cloud Connection in Task Manager**

Task Manager uses Oracle Integration Cloud for all the integrations to external applications. You can setup a connection to Oracle Integration Cloud in Task Manager using Basic or OAuth 2.0 authentication.

### **Note:**

- For Oracle Integration Cloud Generation 2, both Basic Auth and OAuth 2.0 is supported.
- For Oracle Integration Cloud Generation 3, only OAuth 2.0 is supported.
- Basic Auth user must have the Service Administrator role for Oracle Integration Cloud.
- For OAuth 2.0, only client credentials are supported. OAuth 2.0 client application should have the Service Administrator role for Integration Cloud and allowed scope should be all.

Before setting up the OAuth 2.0 connection, make sure you've the client credentials such as access token URL, client ID, client secret, and scope. For setting up the OAuth client application, see [OAuth Authentication in Oracle Integration](https://docs.oracle.com/en/cloud/paas/application-integration/rest-api/Authorization_Types.html) in Oracle Integration Cloud Generation 3 documentation.

To setup the Integration Cloud connection in Task Manager:

- **1.** On the Home page, click **Application**, and then click **Task Manager**.
- **2.** Click the **Integrations** tab on the left.
- **3.** Click **Manage Connections**, and then from **Actions**, select **Integration Cloud Connection**.
- **4.** Select one of the following authentication mechanisms:
	- **Basic Auth**: Specify the Integration Cloud URL, service administrator user ID, and password.
	- **OAuth 2.0**: Provide the Integration Cloud URL, access token URL, client ID, client secret, and scope.

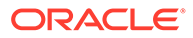

**Note:** Enter the URL: https://<*SERVICE\_NAME*>**-** <*TENANT\_NAME*>.integration.ocp.oraclecloud.com

**5.** Click **Validate**. After validation is successful, click **Save**. This saves the server and credentials of the connection.

**Setting Up the Integration in Integration Cloud**

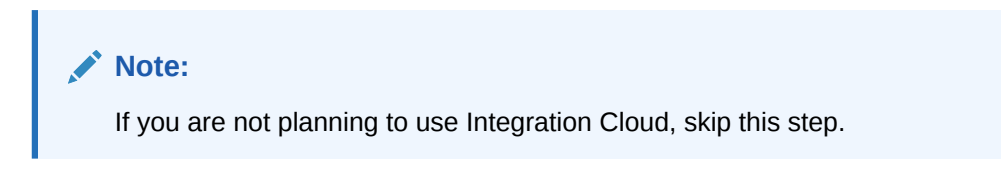

To set up the integration in Integration Cloud:

- **1.** Log in to Integration Cloud.
- **2.** Create a connection using Oracle Enterprise Performance Management Cloud adapter to your EPM service. Refer to this link for more details: [Create a](https://docs.oracle.com/en/cloud/paas/integration-cloud/epm-adapter/create-connection-oracle-enterprise-performance-management-cloud.html) [Connection to Oracle Enterprise Performance Management Cloud](https://docs.oracle.com/en/cloud/paas/integration-cloud/epm-adapter/create-connection-oracle-enterprise-performance-management-cloud.html).
- **3.** Create one or more connections to the other application as needed.
- **4.** Create Event Monitoring Integration using the connections created and activate. Refer to this example: [Using the Oracle Enterprise Performance Management](https://docs.oracle.com/en/cloud/paas/integration-cloud/epm-adapter/process-automation-integration-pattern-and-use-case.html) [Cloud Adapter with Oracle Integration.](https://docs.oracle.com/en/cloud/paas/integration-cloud/epm-adapter/process-automation-integration-pattern-and-use-case.html)

#### **Setting Up the Integration without Integration Cloud**

### **Note:**

If you are planning to use Integration Cloud, skip this step.

Configure the integration tool which you are planning to use. 1. Review the REST API, [Update Task Status for Event Monitoring](https://docs.oracle.com/en/cloud/saas/enterprise-performance-management-common/prest/fccs_update_task_status_event_monitoring.html) in *REST API for Oracle Enterprise Performance Management Cloud*.

2. Configure the integration tool to call the REST API to close the Event Monitoring task passing the parameters for the event.

For more information, see [Update Task Status for Event Monitoring](https://docs.oracle.com/en/cloud/saas/enterprise-performance-management-common/prest/fccs_update_task_status_event_monitoring.html) in *REST API for Oracle Enterprise Performance Management Cloud*.

#### **Completing the Integration Setup in Task Manager**

Use these steps to complete the Integration setup in Task Manager.

- **1.** On the Home page, click **Application**, and then click **Task Manager**.
- **2.** Click the **Integrations** tab on the left, and verify that the new Integration is displayed.

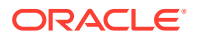

- <span id="page-819-0"></span>**3.** In Task Manager, click **Schedules**, and create a new Schedule in Pending state. See [Manually Creating Schedules](#page-733-0).
- **4.** Create the event monitoring task and add it to the schedule. See [Creating Tasks](#page-707-0).
- **5.** From **Schedules**, select and open the schedule.
- **6.** Trigger the action that generates the event in the external application (for example, EBS). If you are not using Integration Cloud but other integration tool, invoke the REST API from the integration tool.

### **Note:**

Pass the parameters as expected by the integration type, event, parameters, otherwise the task will not be considered if they do not match.

- **7.** Wait for the task to be completed.
- **8. Optional:** To monitor the status of the Integration in Integration Cloud Services, log in to Integration Cloud and navigate to **Monitoring**.

# Working with Integrations

#### **Related Topics**:

- Creating Integrations
- [Viewing Integrations](#page-821-0)
- [Editing Integrations](#page-822-0)
- **[Searching for Integrations](#page-822-0)**
- [Validating Integrations](#page-822-0)
- **[Deleting Integrations](#page-823-0)**

# Creating Integrations

When you create Integrations, you select End-User as the Execution type. Users can then create task types based on the defined Integrations, or validate the Integrations.

To create an Integration:

- **1.** On the Home page, click **Application**, and then click **Task Manager**.
- **2.** Click the **Integrations** tab on the left.
- **3.** Click **New**.

Add information to the following sections:

- **Setting Integration Properties**
- **[Setting Integration Parameters](#page-820-0)**

## Setting Integration Properties

You can set properties for the Integration such as the associated application and End User tasks.

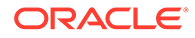

<span id="page-820-0"></span>For an End User task, you can select the single sign-on (SSO) Parameter option to enable users to access an external web application without being prompted for authentication. You can use an SSO parameter for an external application if that application is integrated with the Oracle EPM System SSO framework.

To set Integration properties:

- **1.** Select the Integration to edit.
- **2.** In **Properties**, for **Name**, enter a name for the Integration. You can enter a maximum of 80 characters.
- **3.** Enter a Code, for example, HFM CONS for the Hyperion Financial Management Consolidate integration task. You can enter a maximum of 90 characters.

The code is used to execute the Integration and to map updates to an Integration.

- **4. Optional:** In **Description**, enter a description for the integration task. You can enter a maximum of 255 characters.
- **5.** In **Connection**, select an application to which the task belongs.

### **Note:**

You can maintain the list of applications from the Manage Connections icon in the Manage Connections dialog box.

- **6.** For **Execution Type**, select **End User** and select options:
	- **End User Endpoint**: To enter parameters for an **End User** task, the **End User Endpoint** should contain these parameters in these formats:

\$*Parameter Type Code*\$, for example \$COLORS\$. The system replaces the parameter tokens in the **End User Endpoint** with the information you specified for the task parameters.

- **Optional: Show in-line**: Select whether to display the URL in line within the Task Actions dialog.
- **Optional: SSO Parameter**: Specify the name of the SSO parameter for your application to include when executing the End User task URL to the external application. If you do not specify an SSO parameter, the system uses the End User URL.
- **7. Optional:** Click **Parameters**.

### Setting Integration Parameters

Task Manager Integration parameters enable the application to pass information to the end point to control how the end point should perform its action. For example, when you run a consolidation, your program can pass which application to run the consolidation against, and the dimension selections for the consolidation. You set the parameter values defined in the Integrations in the task or Task Type using the integration.

Each parameter definition requires a name, description, unique code, type, and whether a value is required. The parameter code is the token that replaces the parameter in the execution URL for user tasks, or the parameter name that is passed

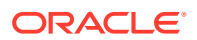

<span id="page-821-0"></span>to the execution web service for system-automated integrations. Required values must have a value for all tasks in a schedule before the schedule can be set to Open.

The Parameter Type controls the parameter value and how the user enters the value in the task field. Supported parameter types:

To set Integration parameters:

- **1.** In the **New Integration** dialog box, click **Parameters**.
- **2.** Click **New**.
- **3.** Enter a **Name** for the parameter.
- **4.** Enter a **Parameter Code**.
- **5.** Enter a parameter **Tooltip**.
- **6.** From the **Parameter Type** list, select a type, and enter additional information for the parameter:
	- **Checkbox**: Boolean value
	- **Date**: Date value
	- **Integer:** Numeric value in whole numbers
	- **Number**: Numeric value in whole numbers or fractions
	- **Options Group**: Check box for a predefined set of values
	- **Static List**: Predefined set of text values
	- **Task Information**: Task information, for example, Assignee, duration, start and end dates
	- **Text: Free-form text value.**
	- **EPM Artifact**: Name of the artifact, such as the form or report
- **7.** If the parameter requires a value, select **Required**.
- **8.** Click **OK** to save the parameter.
- **9.** Click **Save and Close** to save the Integration.

# Viewing Integrations

You can view the properties and parameters of imported Integrations. You can specify which columns to display, or show all. You can also reorder columns, sort columns by ascending or descending order, or change the column widths.

To display columns:

- **1.** On the Home page, click **Application**, and then click **Task Manager**.
- **2.** Click the **Integrations** tab on the left.
- **3.** Select **View**, then **Columns**, and then select an option:
	- To display all columns, select **Show All**.
	- To display specific columns, select or deselect the column names.

To reorder columns:

**1.** Click **Integrations**.

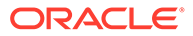

- <span id="page-822-0"></span>**2.** Select **View**, and then **Reorder Columns**.
- **3.** Select columns and use the Up and Down arrows to change the order.

To sort columns:

- **1.** Click **Integrations**.
- **2.** Hover over a column header until the Sort icons display, then click **Sort Ascending** or **Sort Descending**.

To change column widths:

- **1.** Hover over the column header dividers until the arrows display.
- **2.** Drag the columns to the desired width.

# Editing Integrations

You can't edit the pre-built Integrations provided by default by the system. You can only edit custom-built integrations that you created.

For an End User type, you can edit the endpoint, change the point of view, or change the list of values.

To edit an Integration:

- **1.** On the Home page, click **Application**, and then click **Task Manager**.
- **2.** Click the **Integrations** tab on the left.
- **3.** Select an Integration, and click **Edit**.
- **4.** Edit the Integration.
- **5.** Click **Save and Close**.

# Searching for Integrations

You can use the Search box on the Integrations page to find Integrations. You can enter full or partial names on which to search.

To search for Integrations:

- **1.** On the Home page, click **Application**, and then click **Task Manager**.
- **2.** Click the **Integrations** tab on the left.
- **3.** In the **Search** box, enter full or partial search criteria for the Integration.
- **4.** Press **Enter**.

To reset the list to display all Integrations, clear the **Search** box and then press **Enter**.

# Validating Integrations

You can test and validate Task Manager Integration definitions through a test schedule and adding a task to the schedule.

To validate an Integration:

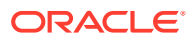

- <span id="page-823-0"></span>**1.** In Task Manager, click **Schedules**, then click **New** to create a Schedule in Pending state. See [Manually Creating Schedules.](#page-733-0)
- **2.** Add a task based on the integration to be validated to the schedule. See [Creating Tasks](#page-707-0).
- **3.** From **Schedules**, select and open the schedule.
- **4.** From **Tasks**, click **Schedule**. Select the schedule and view the Task.
- **5.** For Event Monitoring Task, trigger the action that generates the event in the external application (for example, EBS). If you are not using Integration Cloud but other integration tool, invoke the REST API from the integration tool.

# Deleting Integrations

You can delete Integrations that you no longer need. However, you can't delete pre-built Integrations provided by default and you can't delete an Integration while it is associated with a Task Type.

To delete an Integration:

- **1.** On the Home page, click **Application**, and then click **Task Manager**.
- **2.** Click the **Integrations** tab on the left.
- **3.** Select an Integration to delete.
- **4.** Click **Delete**.
- **5.** At the confirmation prompt, click **Yes**.

# Managing Connections

Integrations are assigned connections for the external products to which they link. From the Manage Connections module, you can maintain a list of connections associated with the Integrations. You can search on and sort the list by connection.

- Adding Connections
- **[Editing Connections](#page-824-0)**
- **[Deleting Connections](#page-824-0)**

# Adding Connections

You can add connections to associate with an Integration Type. You can also specify the security policy to use for an Integration Type.

In addition, you can specify application-level tokens and values for all Integration Types in an application. When you specify an application-level token in an end-user URL or web service WSDL, the system replaces the token with the value defined for that token in the application. For example, you can specify tokens with values for server and port, and the system automatically applies those values to the Integration Types in the application.

To add a connection:

- **1.** On the Home page, click **Application**, and then click **Task Manager**.
- **2.** Click the **Integrations** tab on the left.
- **3.** Click **Manage Connections**.

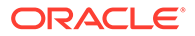

- <span id="page-824-0"></span>**4.** Click **New**.
- **5.** Complete the **New Integration Properties** and **Parameters**, then click **Save and Close**.
- **6. Optional:** To add an application-level token, click **Manage Connections**. Click **New** or select a Connection and click **Edit**. In the **Application Tokens** table, click **Add**. Enter a **Token Name** and optionally a **Token Value**, and then click **OK**.

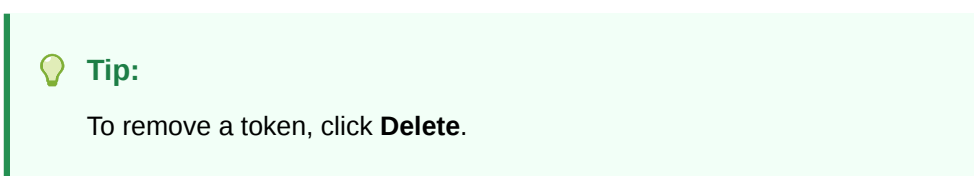

# Editing Connections

You can edit the name of a connection, the security information, and application-level tokens.

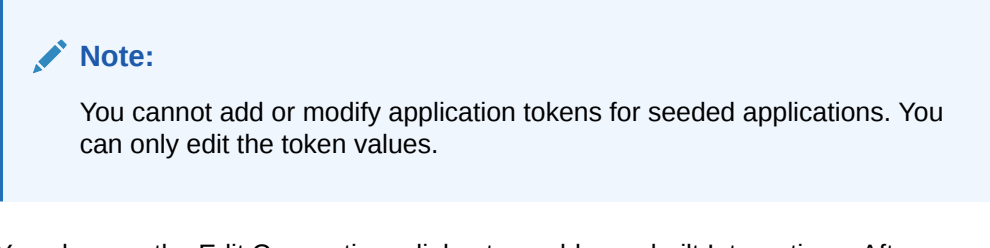

You also use the Edit Connections dialog to enable pre-built Integrations. After you enable the Integration and fill in the parameters, you can then create tasks using Task Types for the enabled Integrations.

To edit a connection:

- **1.** On the Home page, click **Application**, and then click **Task Manager**.
- **2.** Click the **Integrations** tab on the left.
- **3.** Click **Manage Connections**.
- **4.** Select a connection, and click **Edit**.
- **5.** To enable a pre-built Integration, select the connection, select **Enabled**, and fill in the parameters.

You can enable or disable a connection at any time.

**6.** Edit the settings or tokens as needed, and click **OK**.

# Deleting Connections

You can delete connections that you no longer need for Integrations. You cannot delete a connection while it is associated with an Integration Type. You must modify the properties for each Integration Type that references the connection before you can delete the connection.

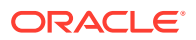

**Note:**

You cannot delete seeded Integration connections.

To delete a connection:

- **1.** On the Home page, click **Application**, and then click **Task Manager**.
- **2.** Click the **Integrations** tab on the left.
- **3.** Click **Manage Connections**.
- **4.** Select a connection, and click **Delete**.

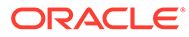

# 41

# Managing Alert Types for Task Manager and Supplemental Data Manager

### **Note:**

The Alert Types feature is only available to administrators.

When performing a business process, users might encounter roadblocks such as a hardware failure, software issues, system failure, and so on. They can create an alert identifying the problem, and attach it to the task.

For example, a user is running a business process and can't log on to the system. The user selects an alert type, which directs the alert to the proper resources to resolve their issue.

See these topics:

- Creating Alert Types
- **[Editing Alert Types](#page-835-0)**
- [Viewing Alert Types](#page-833-0)
- [Searching for Alert Types](#page-835-0)
- [Deleting Alert Types](#page-836-0)

# Creating Alert Types

When users encounter roadblocks during a business process, they can create alerts identifying a problem.

You can define Alert Types for stored procedures which capture critical information and assign key personnel for issue resolution. Using Alert Types, you can analyze the types of issues that users encounter during the business cycle and make changes to prevent them in future cycles.

To create an alert type:

- **1.** On the Home page, click **Application**, and then click **Task Manager**.
- **2.** Click the **Alert Types** tab on the left.
- **3.** Click **New**.
- **4.** Enter the necessary information on the Alert Type tabs:
	- **[Setting Alert Type Properties](#page-827-0)**
	- [Specifying Alert Type Instructions](#page-829-0)
	- [Selecting the Alert Type Workflow](#page-829-0)
	- [Assigning Alert Type Viewers](#page-830-0)

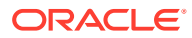

- [Adding Questions for Alert Types](#page-831-0)
- [Applying Alert Type Attributes](#page-832-0)
- [Viewing Alert Type History](#page-833-0)

# <span id="page-827-0"></span>Setting Alert Type Properties

The Properties tab enables you to specify the alert type name and description, and associate it with a Task Manager or Supplemental Data Manager object, such as a task or schedule. An individual alert can be associated with multiple objects.

You can place restrictions on the relationship between the alert and its associated object. Not all restrictions can be applied to all objects.

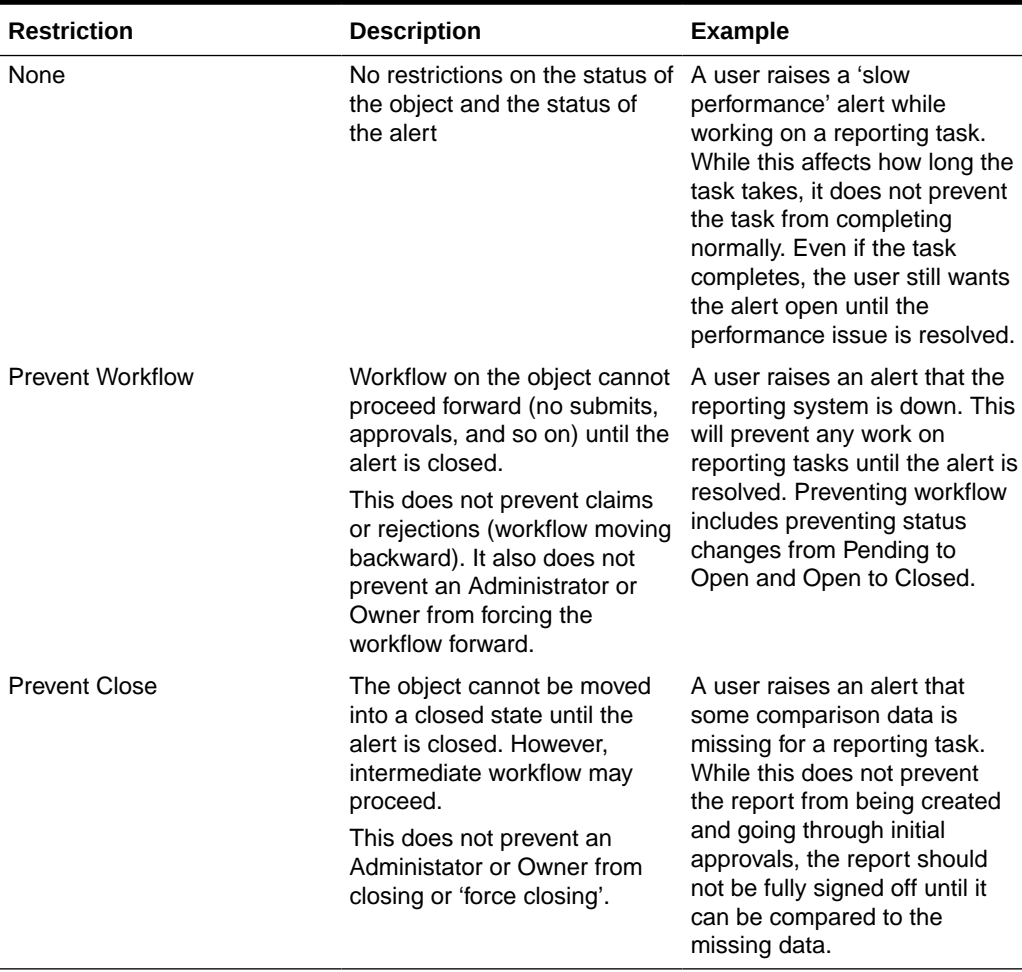

#### **Table 41-1 Alert Restrictions**

An object may have multiple alerts with different restrictions. If this is the case, the following rules will apply in order of precedent:

**1.** If any open alert associated with the object has a Prevent Workflow restriction, Prevent Workflow will stop the object's (for example, a Task) workflow until the alert is closed.

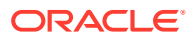
**2.** If any open alert associated with the object has a Prevent Close restriction, then the object cannot be closed until the alert(s) is closed.

In addition, an alert may be associated with multiple objects. If it has more than one Prevent Close restriction to different objects, the alert will only be closed when the last object is closed.

To set alert type properties:

- **1.** On the Home page, click **Application**, and then click **Task Manager**.
- **2.** Click the **Alert Types** tab on the left.
- **3.** Click **New** to open **New Alert Type**, which will default to the **Properties** tab.
- **4.** For **Name**, enter an alert type name. You can enter a maximum of 80 characters.
- **5.** Enter an **Alert Type ID**. You can enter a maximum of 80 characters.

An Alert Type ID is required, and must be unique.

- **6. Optional:** For **Description**, enter an alert type description. You can enter a maximum of 255 characters.
- **7. Optional:** From the **Associated With** drop-down list, select an object, such as a task, with which to associate the alert.
- **8. Optional:** For **Restrictions**, enter any restrictions for the alert. For example, if you select **Prevent Close** for an alert on a task, the user can't complete the close task until the alert is complete.

If you select **All Types** for **Associated With**, no restrictions are available.

- **9.** Select from the following values for both **Period Selection** and **Year Selection**:
	- **Required** The user is required to associate the Alert with a Year or Period.
	- **Visible** The user may associate the Alert with a Year or Period.

• **Hidden** – The property is hidden and the Alert will not be associated with a Year or Period.

These options indicate how Periods and Years are associated with an Alert.

- **10.** Select **Allow Remove Associations** option to remove an existing association from an Alert. If you unselect this option, you will not be able to remove existing associated artifacts from the Alert.
- **11.** Click **Enabled** to enable the alert type.

Only alert types that are Enabled are displayed in the list of available Alert Types and available for selection when creating new alerts.

**12.** Click an Alert Type tab and continue entering information.

When you are done entering the Alert Type information, click **Save and Close**.

**Note:**

You cannot create an alert on an existing alert.

- **[Specifying Alert Type Instructions](#page-829-0)**
- [Selecting the Alert Type Workflow](#page-829-0)

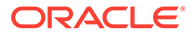

- [Assigning Alert Type Viewers](#page-830-0)
- [Adding Questions for Alert Types](#page-831-0)
- [Applying Alert Type Attributes](#page-832-0)

### <span id="page-829-0"></span>Specifying Alert Type Instructions

You can specify instructions in an alert type to help users understand what they need to do for the alert. You can add additional references from File and URL attachments.

To specify instructions for an alert type:

- **1.** On the Home page, click **Application**, and then click **Task Manager**.
- **2.** Click the **Alert Types** tab on the left.
- **3.** From the New or Edit dialog, select the **Instructions** tab.
- **4.** In **Instructions**, enter instruction text for the alert type.

To add a reference:

- **1.** In the **References** section, click **Attach a file** or **Attach a link**.
	- **Attach a file**

Click **Choose File** to select and attach the file. For **Name**, enter a name or use the filename. Click **OK.**

• **Attach a link**

Enter the **URL**, then enter a **Name** for the URL; for example: https:// www.oracle.com, Oracle. Click **OK**.

**2.** Click an Alert Type tab and continue entering information.

When you are done entering the alert type information, click **Save and Close**.

- Selecting the Alert Type Workflow
- [Assigning Alert Type Viewers](#page-830-0)
- [Adding Questions for Alert Types](#page-831-0)
- [Applying Alert Type Attributes](#page-832-0)

### Selecting the Alert Type Workflow

The Workflow section contains the Assignee and Approver assignments. You can also select Backup users.

To select the Alert Type workflow:

- **1.** On the Home page, click **Application**, and then click **Task Manager**.
- **2.** Click the **Alert Types** tab on the left.
- **3.** From the New or Edit dialog, click the **Workflow** tab.
- **4.** For **Assignee**, click the Member Selector and select an assignee.

The assignee is the user or group or team assigned to work on the alert when one is created of this type. If you do not specify an assignee, the user who creates the alert will need to fill one in.

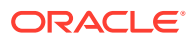

- <span id="page-830-0"></span>**5. Optional: For Backup User**, select a backup user for the assignee:
	- **a.** On the Home page, select **Tools**, then **Access Control**, and then **Task Manager Users**.
	- **b.** Edit the assignee ID and change the **Status** field to **Unavailable**.
	- **c.** Then from the Alert Types **Workflow** tab, you can select a backup user.

The Backup User is the backup individual assigned to work on the alert if the main assignee is out of office. You must have previously assigned an assignee and a backup assignee.

If an assignee or approver is set to a team ID, then the Backup User field will be disabled.

- **6.** Click **Add** (+) to add an Approver, and enter this information for the Approver:
	- **User Name**
	- **Backup User**: You can specify a default backup Approver user for the alert if the main Approver is out of the office. This is not required.

**Level** displays the approvers in the order they were entered. You can reorder the Approver list by selecting an approver and clicking the arrow buttons to move them up or down in the list.

You can add one or more levels of default Approver users or groups or teams for the alert when one is created of this type. These are not required. If you do not specify Approvers, the user who creates the alert has the option to add them.

**7.** Click an Alert Type tab and continue entering information.

When you are done entering the Alert Type information, click **Save and Close**.

- Assigning Alert Type Viewers
- [Adding Questions for Alert Types](#page-831-0)
- [Applying Alert Type Attributes](#page-832-0)

### Assigning Alert Type Viewers

The Viewers tab enables you to assign Viewer rights for alert types. Viewers have read-only access.

To assign Viewer rights:

- **1.** On the Home page, click **Application**, and then click **Task Manager**.
- **2.** Click the **Alert Types** tab on the left.
- **3.** Click **New** or **Edit** and click on the **Viewers** tab.
- **4.** Click **Add** and select the name of the user or group or team that will have View access to the alert.

The system opens the Member Selector. It is editable for external Viewers.

**5. Optional:** Click **Add External User** to add a user outside the system who needs to be notified about the alert.

The external user will not have any visibility to the alert, they will only receive notifications. No service access is granted.

**6.** Specify an **Email Address** for the viewer.

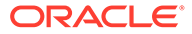

The email address is editable for external Viewers. If there are duplicate email addresses in the list, you cannot save changes to the alert type.

<span id="page-831-0"></span>**7.** Select a **Notification Priority** to indicate at what alert priority the users will be alerted via email.

Notifications will be sent for the priority level or higher. So if set to High, notifications will be sent only when the alert is set to High. If set to Low, then they will be notified for all priority types (Low, Medium, High). If this is blank (default), no notification will be sent.

**8.** Click an Alert Type tab and continue entering information.

When you are done entering the Alert Type information, click **Save and Close**.

- Adding Questions for Alert Types
- [Applying Alert Type Attributes](#page-832-0)

### Adding Questions for Alert Types

When you create an Alert Type, you may want a user to answer questions about their actions before they indicate the Alert Type is complete. For example, you may ask if a certain process was followed when completing that task. Questions can be set to the Administrator, Assignee, Approver, Owner, or Viewer roles. This allows key details to be gathered from the user experiencing the issue.

You can specify various types of questions, such as Text, Number, or True/False, and indicate whether they are required. If a question is required, the user must respond or they cannot submit the task for approval. You can also order the questions by using the Move Up and Move Down buttons.

To add a question:

- **1.** On the Home page, click **Application**, and then click **Task Manager**.
- **2.** Click the **Alert Types** tab on the left.
- **3.** From the **New** or **Edit** dialog, select the **Questions** tab.
- **4.** Click **New**.
- **5.** For **Question**, enter text for the question, with a maximum of 4000 characters.
- **6.** From the **Type** list, select a question type:
	- **Date**
	- **Date/Time**
	- **Integer**
	- **List**

Enter a list of valid responses to the question.

• **Multi-Line Text**

The maximum length should be less than 4,000 characters.

Select Multi-Line Text, and then enter the **Number of Lines**, from 3 to 50 lines. Multi-Line Text determines how many lines of text are visible without scrolling, on the Actions dialog boxes.

• **Number**

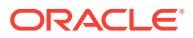

<span id="page-832-0"></span>If you select **Number**, select number formatting options:

- For **Decimal Places**, enter a value for the number of decimal places to display.
- Select the **Thousands Separator** option if you want numbers to display a thousands separator (for example, 1,000.00)
- From the **Currency Symbol** list, select a currency symbol; for example, \$ (United States of America Dollar).
- From the **Negative Number** list, select how to display negative numbers; for example, (123).
- From the **Scale** list, select a scale value for numbers; for example, 1000.
- **Text**
- **True/False**
- **User**
- **Yes/No**
- **7.** Assign the **Role** (Owner, Assignee, Approver, Viewer) of the user who should answer the question.
- **8.** If the question is required, select **Required**.

Required indicates that the question must be answered by the user before they can proceed. Required questions can be set for Assignees, Approvers, and Owners. This is disabled for the System Administrator and Viewer role.

- **9.** Click **OK**.
- **10. Optional:** To change the order of questions, select a question, then click **Move To Top**, **Move Up**, **Move Down**, or **Move To Bottom**.
- **11. Optional:** To edit a question, select the question and click **Edit**. To remove a question, select the question and click **Delete**.
- **12.** Click an Alert Type tab and continue entering information.

When you are done entering the Alert Type information, click **Save and Close**.

- Applying Alert Type Attributes
- [Viewing Alert Type History](#page-833-0)

### Applying Alert Type Attributes

When you select an attribute, you can set a value for the attribute based on the attribute type. You can later filter by the attribute value.

For example, you may have a List attribute named Sales Region with the values of North, South, East, and West. The current alert type applies only to the West Sales Region, so you can add the Sales Region attribute and set it to "West".

To apply an attribute:

- **1.** On the Home page, click **Application,** and then click **Task Manager**.
- **2.** Click the **Alert Types** tab on the left.
- **3.** Click **New** or **Edit** , and select the **Attributes** tab.
- **4.** Click **Add**.

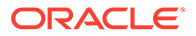

- <span id="page-833-0"></span>**5.** From the **Attribute** list, select an attribute.
- **6.** From **Value**, depending on the attribute, select a value for the attribute from a drop-down list, or enter a value.
- **7. Optional:** To change access for the attribute, select a **Role** and **Access**.
- **8.** Click **Save and Close**.
- **9.** To edit other alert type information, see these topics:
	- **[Setting Alert Type Properties](#page-827-0)**
	- **[Specifying Alert Type Instructions](#page-829-0)**
	- [Selecting the Alert Type Workflow](#page-829-0)
	- [Assigning Alert Type Viewers](#page-830-0)
	- [Adding Questions for Alert Types](#page-831-0)

# Viewing Alert Type History

The system maintains a history of alert type actions. The History tab displays the components that were created or updated, the modification type, the old and new values, the user who made the modification, and the change date. The information on the History tab is read-only.

To view alert type history:

- **1.** On the Home page, click **Application**, and then click **Task Manager**.
- **2.** Click the **Alert Types** tab on the left.
- **3.** Edit an alert type and select the **History** tab.
- **4.** View the history, then click **Save and Close**.

# Viewing Alert Types

In Alert Types, you can specify which columns to display for the list of alert types, or show all. You can also reorder columns, sort columns by ascending or descending order, or change the column widths.

To display columns:

- **1.** On the Home page, click **Application**, and then click **Task Manager**.
- **2.** Click the **Alert Types** tab on the left.
- **3.** Do one or more of the following tasks:
	- To display all columns, select **View**, then **Columns**, and then select **Show All**.
	- To display specific columns, select **View**, then **Columns**, and select or deselect the column names.
	- To reorder columns, select **View**, and then **Reorder Columns**, select columns and use the Up or Down arrows or drag them to change the order.
	- To sort columns, hover over a column header until the Sort icons are displayed, and then click **Sort Ascending** or **Sort Descending**.

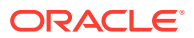

• To change column widths, hover over the column header dividers until the arrows display, and drag the columns to the desired width.

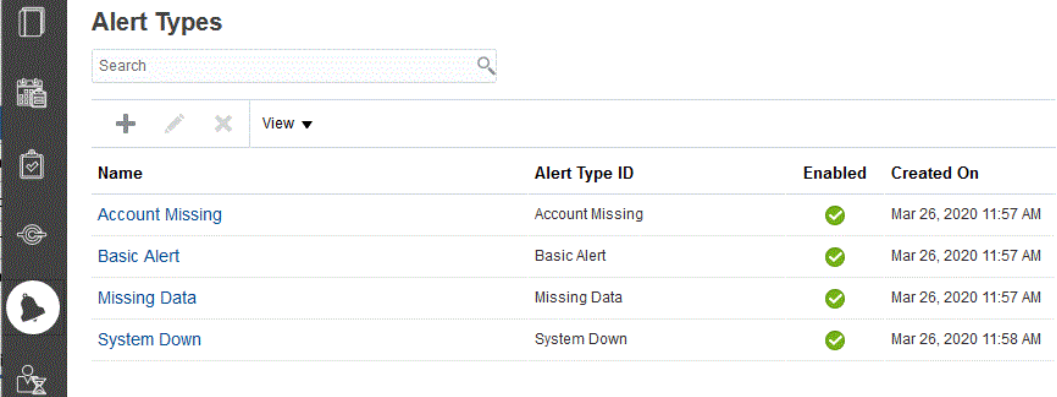

# Column Definitions for Alerts

This section provides the definitions for the Alerts columns.

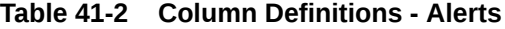

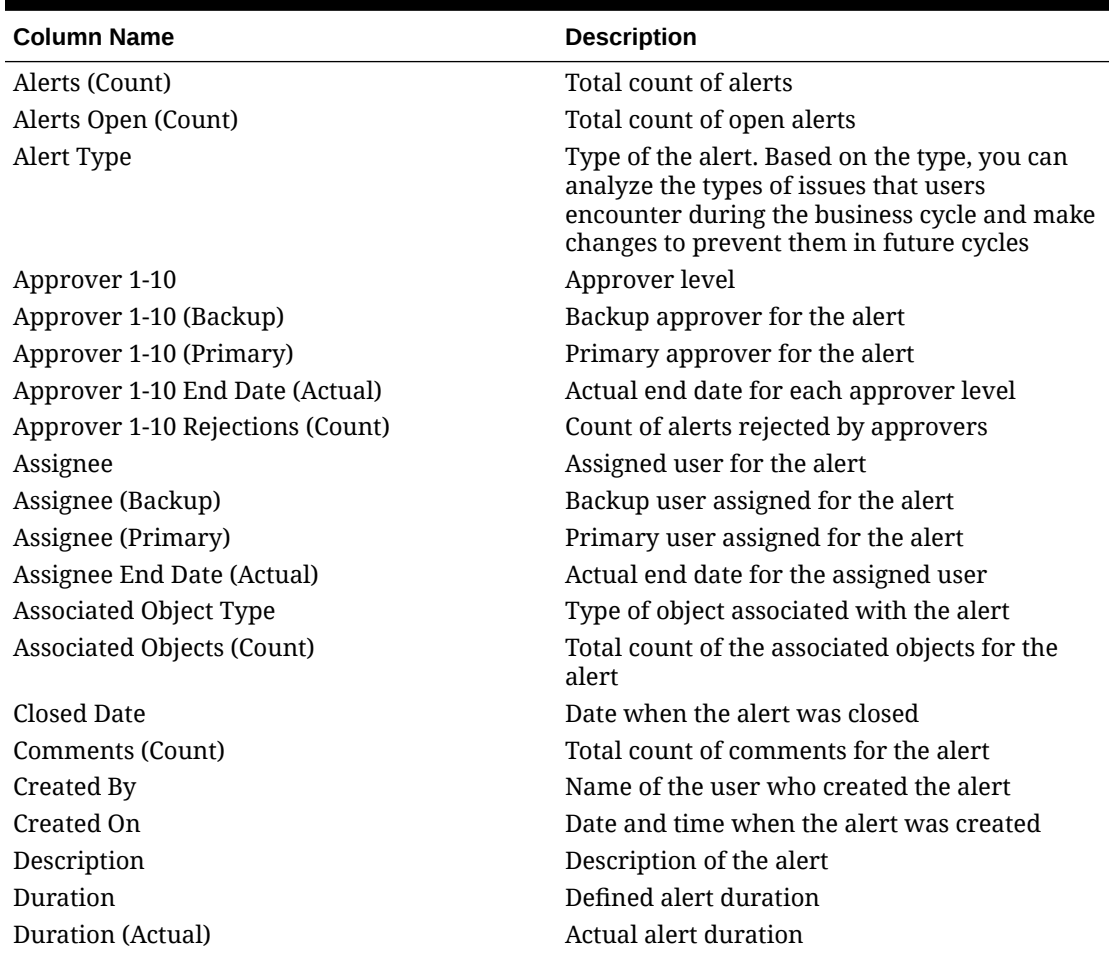

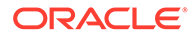

| <b>Column Name</b>      | <b>Description</b>                                                               |
|-------------------------|----------------------------------------------------------------------------------|
| End Date                | Effective end date for the alert                                                 |
| ID                      | Unique identifier for the alert                                                  |
| Last Updated By         | Name of the user who last updated the alert                                      |
| Last Updated On         | Date and time when the alert was last updated                                    |
| Name                    | Name of the alert                                                                |
| Owner                   | Name of the alert owner, which must be a<br>Service Administrator or Power User. |
| Owner End Date (Actual) | Actual end date for the alert owner                                              |
| Period                  | Period for the alert                                                             |
| Priority                | Priority assigned for the alert                                                  |
| <b>Start Date</b>       | Effective start date for the alert                                               |
| Status                  | Status of the alert                                                              |
| Status (Detailed)       | Detailed status of the alert                                                     |
| Status (Icon)           | Status of the alert indicated as icon                                            |
| Year                    | Year when the alert was created                                                  |

**Table 41-2 (Cont.) Column Definitions - Alerts**

# Editing Alert Types

You can edit the names and descriptions of alert types, and specify whether they are Enabled. When you enable an alert type, it is displayed in the list of available Alert Types.

Normally, items in a locked schedule cannot be edited or modified. However, alerts associated with a locked schedule can be updated, have their workflow progress and even be removed from the schedule or deleted.

To edit an alert type:

- **1.** On the Home page, click **Application**, and then click **Task Manager**.
- **2.** Click the **Alert Types** tab on the left.
- **3.** Select the alert type and click **Edit**.
- **4.** Edit the alert type.
- **5.** Click **Save and Close**.

# Searching for Alert Types

You can use the Search function in the Alert Types list to quickly find alert types. You can enter full or partial names on which to search. Using the filter bar, you can control the alert types that you see in the list. By default, all alert types are displayed.

To search for alert types:

- **1.** On the Home page, click **Application**, and then click **Task Manager**.
- **2.** Click the **Alert Types** tab on the left.
- **3.** To search for an alert type, enter search criteria in the **Search** text box.

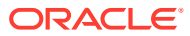

**4. Optional:** From the filter bar, click on a category to display additional search operators such as **Equals**, **Does Not Equal**, **Contains**, **Does Not Contain**, **Starts With**, and **Ends With**.

You can filter alert types using these categories: **Name**, **Alert Type ID**, **Enabled**, **Description**, **Created By**, **Created On**, **Last Updated By**, or **Last Updated On**.

#### **Note:**

- Click **Add a Filter** to view all categories.
- To hide the filter bar, click the **Filter** icon.
- To clear all filters, click **Clear All Filters** in the  $\rightarrow \rightarrow \rightarrow$ icon.

# Deleting Alert Types

You can delete alert types. When an alert type is deleted, the alert is not deleted; rather it loses its alert type assignment.

To delete an alert type:

- **1.** On the Home page, click **Application**, and then click **Task Manager**.
- **2.** Click the **Alert Types** tab on the left.
- **3.** Select the alert type.
- **4.** Click **Delete**, and then click **OK**.

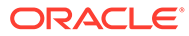

# 42

# Using Task Manager and Supplemental Data Manager Reports

#### **Related Topics**

- Generating Custom Reports for Task Manager and Supplemental Data Manager
- [Creating a Task Manager Query](#page-838-0)
- [Creating a Supplemental Data Query](#page-841-0)
- [Creating a Template](#page-846-0)
- [Setting Up a Report Group](#page-846-0)
- [Creating a Report](#page-847-0)
- [Searching and Filtering Queries, Report Groups, or Reports](#page-848-0)
- [Generating the Report](#page-849-0)
- [Understanding Reports Security](#page-850-0)
- [Using Task Manager Report Binders](#page-852-0)
- [Generating Report Binders](#page-852-0)
- [Viewing Report Binders](#page-853-0)

# Generating Custom Reports for Task Manager and Supplemental Data Manager

You can create reports for Task Manager and Supplemental Data Manager. The reports can be generated in PDF, CSV, HTML, or XLSX format.

#### **Note:**

Task Manager provides sample reports to assist you in getting started. You can use them as templates and can duplicate them as needed, then make modifications or extend access to users. To duplicate a report, select the report, then select **Duplicate** from the ellipsis button **. You can then edit the newly created report.** 

You can also create custom reports. Building custom reports involves four steps and can only be performed by a Service Administrator:

- Create a Task Manager or Supplemental Data query from the **New** button of the **Queries** tab. See [Creating a Task Manager Query](#page-838-0) or [Creating a Supplemental Data Query](#page-841-0).
- Create a template. See [Creating a Template](#page-846-0).
- Set up a report group.

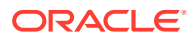

<span id="page-838-0"></span>Set up the report.

To build custom reports, you create a query whose definition can then be exported as an XML file. Import the XML file into Word and use it to create a template document, which must be in RTF format. Then you can set up a report group to group individual reports. Finally, generate the report, which uses both the query and the template you created and can be set with a default output of CSV, PDF, HTML, or XLSX.

After you have built a custom report, the Service Administrator or other users who have been granted access can generate the report. See [Generating the Report](#page-849-0).

#### **Note:**

If you are managing your migration from Oracle Classic environment to Oracle Cloud Infrastructure (OCI) and have any custom reports, you may have to update the custom report's query definitions in the Target Service. This is because the internal IDs for objects (for example, Tasks, Journals, Attributes, etc.) may change during the migration. However, in case of Oracle managed migration, there will not be any change in the internal object IDs, so changes to custom report definitions is not required.

### Creating a Task Manager Query

Creating a query is the first step in creating a custom report.

To create queries:

- **1.** From the Home Page, select **Application**, and then select the report (for example, **Non-Consolidation Reports**).
- **2.** On the **Queries** tab, click **New**.
- **3.** On the **New Query** screen, enter a **Name** and an optional **Description**.
- **4.** From **Type**, select an option:
	- **Parameter Query:** A Parameter Query type is used to present a list of options that you can specify for this parameter's value. Parameter Query allows you to present a list of options used when filling in a parameter's value for a Report Query, where the list of options is not a simple Attribute already defined, but is instead a complex query that you need to define.

This parameter query example provides a list of all Task Manager periods:

SELECT PERIOD ID, PERIOD NAME FROM FCC PERIODSWHERE APP ID=1

• **Report Query** for Task Manager and Supplemental Data Reports: Select the records to be included in the report. You can apply a security filter, so users see only the data that they are authorized to see based on their roles and the reports to which they are assigned. To apply a Security Filter to a report query, add the following syntax to the end of the query WHERE CLAUSE statement.

\$FCC\_SECURITY\_CLAUSE\$

When using\$FCC\_SECURITY\_CLAUSE\$ in the query, the FCC\_TASKS must be aliased to TaskEO

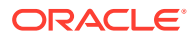

Because many predefined queries included with Task Manager have the Security Filter applied, you can use them as examples when building your own.

For example, the following Report Query specifies scheduled tasks to display Task Code, Name, Assignee and Schedule for all High Priority tasks in the selected schedule.

SELECT TaskEO.TASK\_CODEAS "\$TASK\_CODE\$",

TaskEO.TASK NAMEAS "\$NAME\$",

((SELECT CASE WHEN FIRST\_NAME IS NULL AND LAST\_NAME IS NULL THEN USER LOGIN ELSE FIRST NAME||' '||LAST NAME END FROM FCM USERS WHERE USER ID = (coalesce(AssigneeEO.ACTIVE USER ID, AssigneeEO.USER ID))))AS "\$ASSIGNEE\$" ,

DeploymentEO.DEPLOYMENT\_NAMEAS "\$SCHEDULE\$"

FROM FCC\_TASKS TaskEO

LEFT OUTER JOIN FCC ACCESS AssigneeEO ON (TaskEO.TASK ID = AssigneeEO.SOURCE\_ID AND AssigneeEO.ACCESS\_TYPE = "AS")

LEFT OUTER JOIN FCC DEPLOYMENTS DeploymentEO ON (TaskEO.SOURCE ID = DeploymentEO.DEPLOYMENT\_ID)

WHERE (TaskEO.SOURCE TYPE = "DEPLOYMENT")

```
AND ((((TaskEO.PRIORITY=3 )
```
AND (TaskEO.SOURCE ID=~SCHEDULE~ ))))

- **5.** Click **Generate Query** to build the query from the New Query dialog. The dialog assists you in creating a query against the database by allowing you to select any existing attribute in the product to be queried and/or filtered against. The system then generates the SQL to match the specified attributes and filters, at which time you can modify and enhance it.
	- **a.** On the **Select Type** screen, select options:
		- From **Query**, select **Template Tasks** or **Schedule Tasks**.
		- **Optional**: Select the **Apply Security** checkbox to automatically apply the user security filter to the generated query. This applies the Security token to the query, to be filled in with the correct SQL when the report is generated.
	- **b.** Click **Next**.

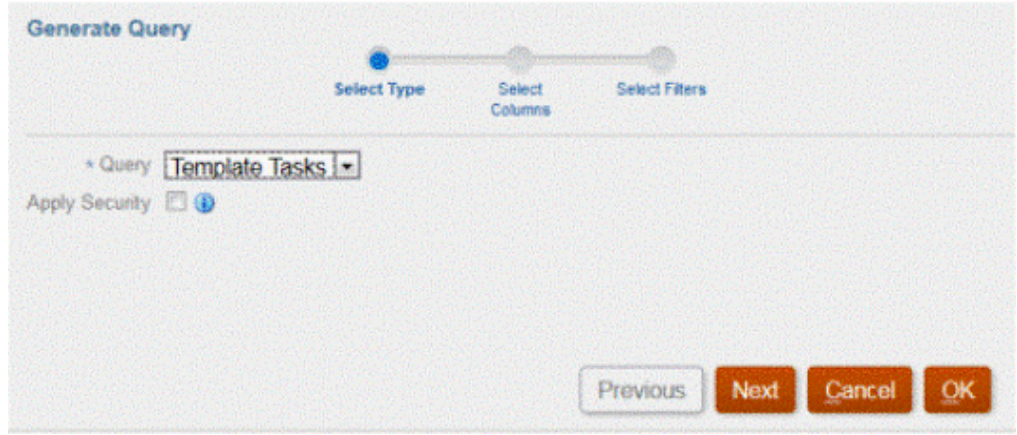

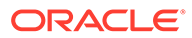

**6.** From **Select Columns**, select the columns to display in the query, and then click **Next**.

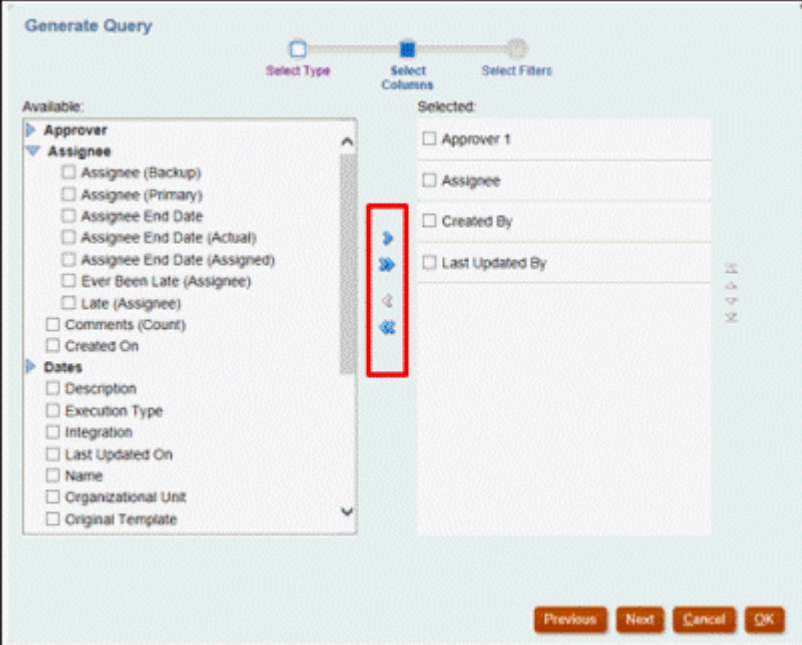

**7.** From **Select Filters**, click **Create Condition** or **Create Condition Group** and select the conditions to create the filters to create the query.

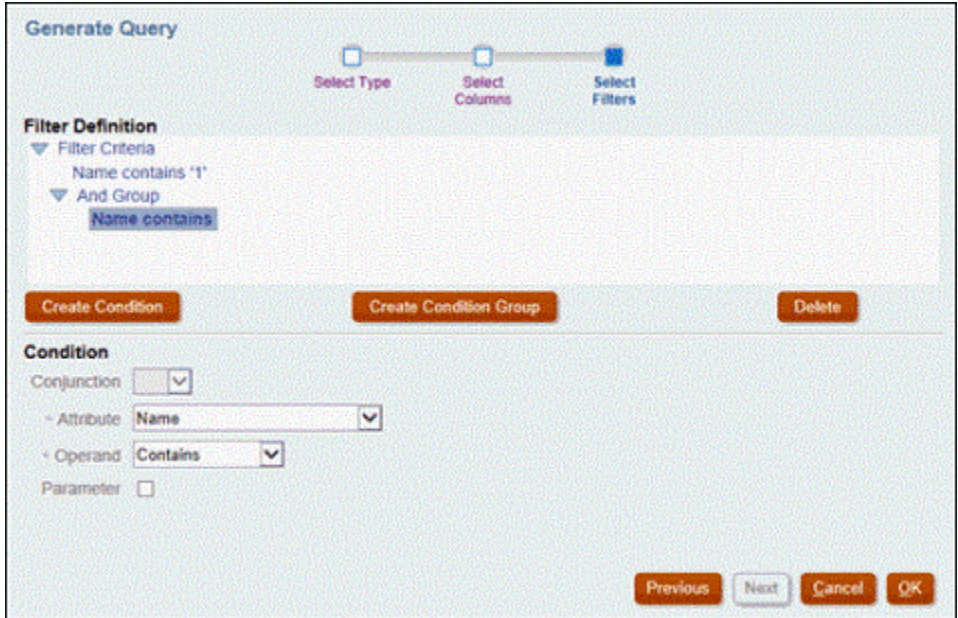

- **8.** Click **OK**.
- **9. Optional**: If you want to use the report in the future, click **Generate Sample XML**.
- **10.** Click **Save**.
- **11.** To test the query for errors:

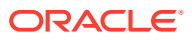

<span id="page-841-0"></span>• Click **Validate** from the New Query dialog. You can also select **Validate** from the drop-down list.

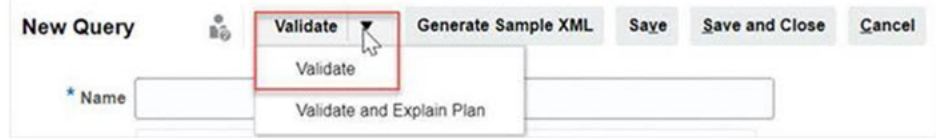

The query displays in the Queries tab.

#### **Note:**

You can easily delete a query, or duplicate a query using the Action menu.

• Click **Validate and Explain Plan** from the drop-down to validate the query and also generate the execution plan for this query. A .txt file that uses the same name as the query is generated. You can view or download the generated plan. Open this file to view the generated plan which contains the sequence of steps that is performed to run this query. If the performance of a query is suboptimal, you can use this plan to understand the cause of the problem and determine the best way to improve the query performance.

#### **Note:**

By default generation of execution plans is available only for OCI (Gen 2) environments. To enable it for Classic environments, contact Oracle using a service request.

#### **Modifying A Query**

A system administrator can edit a Task Manager query or Supplemental Data query.

- **1.** From the Home Page, select **Application**, and then **Reports**.
- **2.** Select the **Queries** tab if it's not already selected, and then **Edit** from **A FIFT** and the query you are editing.

#### **Note:**

If it is locked, ask the System Administrator to unlock.

- **3.** Select Task Manager or Supplemental Data query.
- **4.** In **Edit Query**, edit the information as needed.
- **5.** After you are done with your changes, click **Save and Close**.

### Creating a Supplemental Data Query

Creating a query is the first step in creating a custom report.

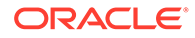

To create queries:

- **1.** From the Home Page, select **Application**, and then select the report (for example, Non-Consolidation Reports).
- **2.** From the **Queries** tab, select **New**.
- **3.** Select **Supplemental Data Query**.
- **4.** On the **New Query** screen, enter a **Name** and an optional **Description**.
- **5.** From **Type**, select an option:
	- **Parameter Query**

A Parameter Query type is used to present a list of options that you can specify for this parameter's value. Parameter Query allows you to present a list of options used when filling in a parameter's value for a Report Query, where the list of options is not a simple Attribute already defined, but is instead a complex query that you need to define.

This parameter query example provides a list of all Supplemental Data Manager Query periods:

SELECT PERIOD ID, PERIOD NAME FROM FCC PERIODSWHERE APP ID=1

• **Report Query** for Task Manager and Supplemental Data Manager Reports

Select the records to be included in the report. You can apply a security filter, so users see only the data that they are authorized to see based on their roles and the reports to which they are assigned. To apply a Security Filter to a report query, add the following syntax to the end of the query WHERE CLAUSE statement.

\$FCC\_SECURITY\_CLAUSE\$

#### **Note:**

Because many predefined queries included with Task Manager have the Security Filter applied, you can use them as examples when building your own.

For example, the following Report Query specifies scheduled tasks to display Task Code, Name, Assignee and Schedule for all High Priority tasks in the selected schedule.

SELECT TaskEO.TASK CODEAS "\$TASK CODE\$" ,

TaskEO.TASK NAMEAS "\$NAME\$",

((SELECT CASE WHEN FIRST\_NAME IS NULL AND LAST\_NAME IS NULL THEN USER LOGIN ELSE FIRST\_NAME||' '||LAST\_NAME END FROM FCM\_USERS WHERE USER ID = (coalesce(AssigneeEO.ACTIVE USER ID, AssigneeEO.USER ID))))AS "\$ASSIGNEE\$",

DeploymentEO.DEPLOYMENT\_NAMEAS "\$SCHEDULE\$"

FROM FCC\_TASKS TaskEO

LEFT OUTER JOIN FCC ACCESS AssigneeEO ON (TaskEO.TASK ID = AssigneeEO.SOURCE\_ID AND AssigneeEO.ACCESS\_TYPE = 'AS')

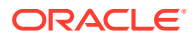

```
LEFT OUTER JOIN FCC DEPLOYMENTS DeploymentEO ON (TaskEO.SOURCE ID =
DeploymentEO.DEPLOYMENT_ID)
WHERE (TaskEO.SOURCE_TYPE = 'DEPLOYMENT')
AND ((((TaskEO.PRIORITY=3 )
AND (TaskEO.SOURCE ID=~SCHEDULE~ ))))
```
- **6.** Click **Generate Query** to build the query from the New Query dialog. The dialog assists you in creating a query against the database by allowing you to select any existing attribute in the product to be queried and/or filtered against. The system then generates the SQL to match the specified attributes and filters, at which time you can modify and enhance it.
	- **a.** On the **Select Type** screen, select the following:
		- From **Query**, select **Workflow**.
		- **Optional**: Select the **Apply Security** checkbox to automatically apply the user security filter to the generated query. This applies the Security token to the query, to be filled in with the correct SQL when the report is generated.
	- **b.** Click **Next**.

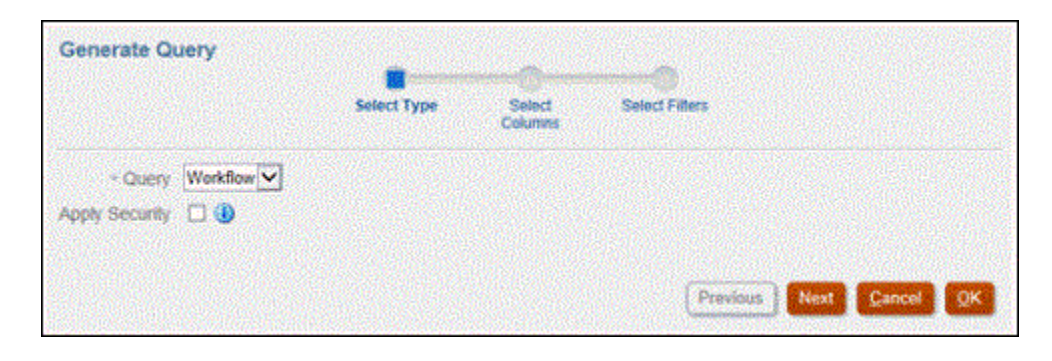

**7.** From **Select Columns**, select the columns to display in query, and then click **Next**.

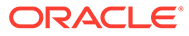

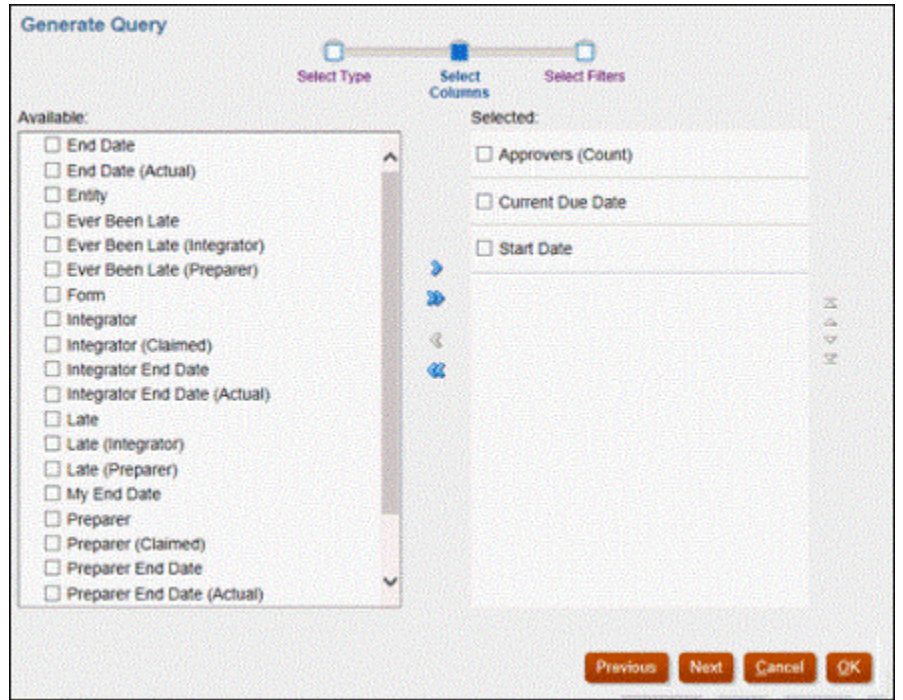

**8.** From **Select Filters**, click **Create Condition** or **Create Condition Group** and select the conditions to create the filters to create the query.

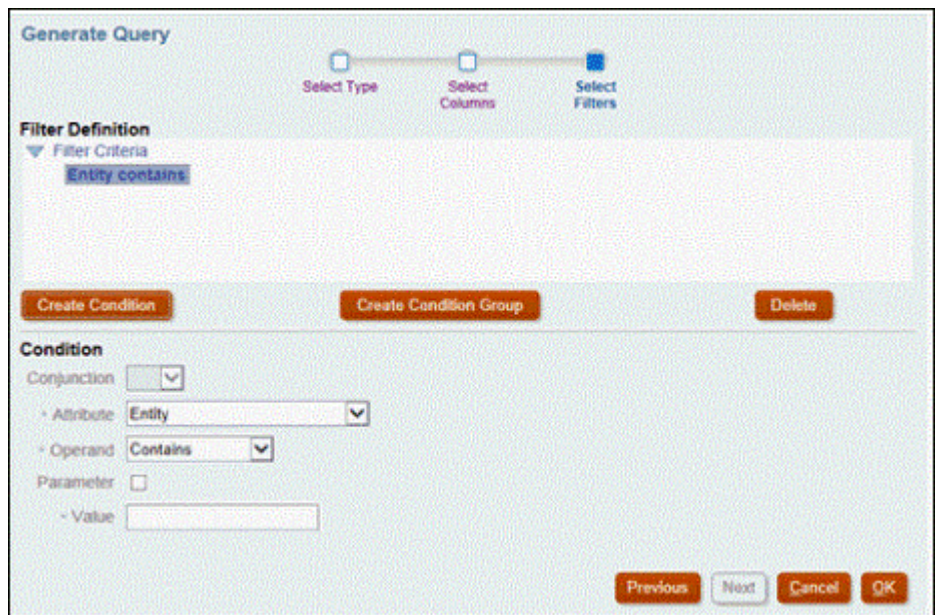

- **9.** Select **OK**.
- **10. Optional**: If you want to use the report in the future, click **Generate Sample XML**.
- **11.** Click **Save**.
- **12.** To test the query for errors:

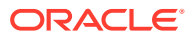

• Click **Validate** from the New Query dialog. You can also select **Validate** from the drop-down list.

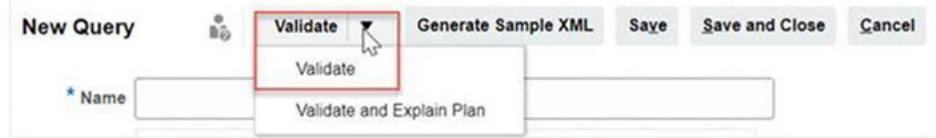

The query displays in the Queries tab.

#### **Note:**

You can easily delete a query, or duplicate a query using the Action menu.

• Click **Validate and Explain Plan** from the drop-down to validate the query and also generate the execution plan for this query. A .txt file that uses the same name as the query is generated. You can view or download the generated plan. Open this file to view the generated plan which contains the sequence of steps that is performed to run this query. If the performance of a query is suboptimal, you can use this plan to understand the cause of the problem and determine the best way to improve the query performance.

#### **Note:**

By default generation of execution plans is available only for OCI (Gen 2) environments. To enable it for Classic environments, contact Oracle using a service reques

#### **Modifying A Query**

A system administrator can edit a Supplemental Data Query.

- **1.** From the Home Page, select **Applications**, then **Non-Consolidation Reports**.
- **2.** From the **Queries** tab, select **Edit** from **next** next to the query you are editing.

#### **Note:**

If it is locked, ask the System Administrator to unlock.

- **3.** Select an option:
	- Task Manager Query
	- Supplemental Data Query
- **4.** In **Edit Query**, edit the information as needed.
- **5.** After you are done with your changes, click **Save and Close**.

See also, *Tables for Supplemental Data Manager* guide for details on Supplemental Data Manager Tables and their columns, primary keys, indexes, and foreign keys, if applicable.

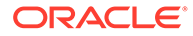

### <span id="page-846-0"></span>Creating a Template

Creating report templates is the second step in generating custom reports. Report templates are created in Microsoft Word with Oracle BI Publisher Desktop installed. Template creation also requires that you already generated the Sample XML during query creation.

To create a report template:

- **1.** Open Microsoft Word with a new document.
- **2.** Select the **BI Publisher** tab, then select the **Sample XML** folder above **Load Data**.
- **3.** Locate the SampleQuery.xml that was generated when you created the query and click **Open**.

When the message displays, "*Data Loaded Successfully*", click **OK**.

- **4.** Select **Insert**, and then **Table Wizard**.
- **5.** Select **Table** and click **Next**.
- **6.** Select the default data set and click **Next**.
- **7.** Select the desired fields to show in the report and click **Next**.
- **8.** Select **Group By**, select the fields to group by, and then click **Next**.
- **9.** Select **Sort By**, select the fields to sort by, and then click **Finish**.
- 10. Save the template as an .rft file; for example: SampleQuery.rtf.

### Setting Up a Report Group

Creating report groups is the third step in generating custom reports. A report group enables you to group individual reports together for Task Manager and Supplemental Data Manager so that you can organize reports in folder structures.

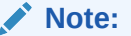

Nested Report Groups are not supported.

After a report group has been created, you can modify it if necessary. You can duplicate a report group but its name must be unique. You can also delete a report group, however, deleting a report group deletes all reports associated with that group.

To create report groups:

- **1.** From the Home Page, click **Application**, and then select **Non-Consolidation Reports**.
- **2.** From the **Report Groups** tab, click **New**.
- **3.** In the **New Report Group** window, enter:
	- **Name**: Enter a group name for the group of reports.
	- **Description**

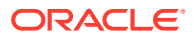

<span id="page-847-0"></span>• **Display to User**: Select if you want this report group displayed to the user.

The **Display to User** option enables report writers to have a group of reports hidden while they are working on them.

**4.** On the **Reports** tab, reorder or edit reports that have been added to the report group using the Move icons

XAVY

.

**5.** Click **Save and Close**.

### Creating a Report

Creating report definitions is the fourth step in generating reports. Users can create reports from the queries and assign them to groups.

To create report definitions:

- **1.** From the Home Page, click **Application**, and then select **Non-Consolidation Reports**.
- **2.** Select **Reports**, and then click **New**.
- **3.** In **New Report**, enter:
	- **Name**
	- **Description**
	- **Query**: Select a query.
	- **Template**: Click **Browse** and then browse to a report template. You can upload any supported Oracle Business Intelligence Publisher template format. See [Creating a](#page-846-0) [Template.](#page-846-0)
	- **Report Group**: Select the Group Name for the report from the drop-down menu.
	- **Display to User**: Select if you want the report displayed to a user.
	- **Output Format**: Select a report output format that BI Publisher supports from one of the following options:
		- **xlsx**: Not supported for graphs.
		- html: Not supported for graphs and charts.
		- **pdf**
		- **csv**: Does not use a template and is better at faster data retrieval.
		- **csv (Formatted)**: Is best suited for a simple data table with formatted data and does not support images, graphics, or styling in the template.

#### **Note:**

The **csv (Formatted)** output format takes additional time to generate the report to honor template formatting when compared to the **csv** format. Therefore, you can select **csv** to generate the data quickly or **csv (Formatted)** to generate formatted template based data.

**4.** To complete the report definition, you must set the parameters and access:

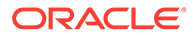

<span id="page-848-0"></span>**a.** For Parameters, select the **Parameters** tab.

Parameters from the query are identified and added to the list. Update the following:

- **Display Name**
- **Parameter Type**: The available options are:
	- **Task Manager** / **Supplemental Data**
	- **Text**
	- **Date**
	- **Date/Time**
	- **Number**
	- **Query**
	- **Integer**
	- **True/False**
	- **Yes/No**
	- **User**
- **Display To User**: Clear the checkbox if you do not want the parameter to be displayed and want the value to be used. You can use a single query to create multiple reports. In such scenarios, few parameters are hidden and values defined in the **Parameters** tab are used.
- **Attribute/Query**: For Attributes, the drop-down lists the attributes for Task Manager. For Query, the drop-down lists all queries of the **Parameter Type**. This can be used to make parameters such as dynamic LOVs. See [Creating a Task Manager Query](#page-838-0)
- **Parameter Value:** The default value is displayed.
- **b.** For Access, select the **Access** tab.
- **c.** From the drop-down lists, select the **Application Module**, then select a **Role** for the Application Module.

For example, you can select Task Manager for the Application Module, then select to assign access to the Power User role.

You can use **Add** (+) or **Remove** (X) to change the list of users who can access the report.

#### **Note:**

The report must be granted access to at least one application module for the report to display in the corresponding Reports tab.

**5.** Click **Save and Close**.

### Searching and Filtering Queries, Report Groups, or Reports

Using the search field and filter options, you can control the records that you see in the list of queries, report groups, or reports.

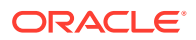

<span id="page-849-0"></span>To filter queries, report groups, or reports:

- **1.** From the Home Page, click **Application**, and then select **Non-Consolidation Reports**.
- **2.** Select the **Queries**, **Report Groups**, or **Reports** tab.
- **3.** Enter search criteria in the **Search** text box.
- **4. Optional:** From the filter bar, click on a category to display additional search operators such as **Equals**, **Does Not Equal**, **Contains**, **Does Not Contain**, **Starts With**, and **Ends With**.

#### **Note:**

- Click **Add a Filter** to view all categories.
- To hide the filter bar, click the **Filter** icon.
- To clear all filters, click **Clear All Filters** in the  $x \in \mathbb{R}$ icon.

### Generating the Report

Generating reports is the final step in the process. After a Service Administrator has built the custom report, any user or group or team granted access can generate the report.

A Service Administrator can also use REST API commands to generate a report. For detailed information, see [Generate Report for Financial Consolidation and Close and Tax Reporting](https://docs.oracle.com/en/cloud/saas/enterprise-performance-management-common/prest/fccstrcs_rest_generate_reports.html) in REST API for Oracle Enterprise Performance Management Cloud. For large reports, the runAsync parameter for report generation in REST API allows reports to run asynchronously (value of true).

To generate reports:

- **1.** From the Home Page, click **Reports**.
- **2.** Select a tab:
	- **Task Manager Reports**
	- **Supplemental Data Reports**
- **3.** Select the report you want to generate. You can use the quick **Search** option to find a report under a selected group.
- **4.** For **Output Format**, select from the following:
	- **xlsx**: Not supported for graphs.
	- **html**: Not supported for graphs and charts.
	- **pdf**
	- **csv**: Does not use a template and is better at faster data retrieval.

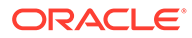

#### <span id="page-850-0"></span>**Note:**

For reports that contain more than 10,000 records, it is recommended to use the **csv** format.

• **csv (Formatted)**: Is best suited for a simple data table with formatted data and does not support images, graphics, or styling in the template.

#### **Note:**

The **csv (Formatted)** output option takes additional time to generate the report to honor template formatting when compared to the **csv** format. Therefore, you can select **CSV** to generate the data quickly or **csv (Formatted)** to generate formatted template-based data.

- **5.** Click **Generate**.
- **6.** Enter the **Name**, and then select the **Schedule** and **Period** from the drop down menus.
- **7.** Click **Generate**.

When done, the system displays a "Completed Successfully" status message.

#### **Note:**

- Click **Back** to preserve the parameter values that you have selected and regenerate the report.
- Click **Reset** to clear the parameter values that you have selected and regenerate the report.
- **8.** Select **Open with** or **Save File** to save the ZIP file.

The report generation process uses a backend job framework that runs report jobs in the background. If the report has an error, for example, if the size is greater than the recommended size, you see a message stating the error in the Generate Report dialog before the report is generated. For reports with very large number of records, it is recommended to use filtering to break the report down to fewer records.

### Understanding Reports Security

This topic describes the security for standard reports and custom reports in **Task Manager** and **Supplemental Data Manager**.

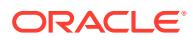

#### **Note:**

A Service Administrator can also use REST API commands to generate user details report. For detailed information, see [Generate User Details Report for Account](https://docs.oracle.com/en/cloud/saas/enterprise-performance-management-common/prest/reports_arcs_fccs_trcs_generate_user_details_report.html) [Reconciliation, Financial Consolidation and Close, and Tax Reporting](https://docs.oracle.com/en/cloud/saas/enterprise-performance-management-common/prest/reports_arcs_fccs_trcs_generate_user_details_report.html) in *REST API for Oracle Enterprise Performance Management Cloud*.

#### **Standard (Predefined) Reports Security**

A security clause is in all standard report queries. This means that the reports have a security filter enforced on these reports by default. For example, Power User security (established under **Access Control**), to allow access to certain tasks is enforced on reports. A Power User with access to only certain tasks can only see reports for those tasks.

Administrators can edit reports to give users access to a report using the **Access** tab in the **Edit Report** dialog. This ensures that if you allow users to see reports, they can only see data appropriate for them as determined by the Administrator.

The security clause is also included as part of the following predefined **Task Manager** reports:

- At Risk Tasks
- Task Compliance Analysis
- **Early Tasks**
- **Late Tasks**
- Task Performance Analysis by Organizational Unit
- Rejected Tasks
- **Task Audit Trail**
- Users with Late Tasks

#### **Assigning User Access to Standard Reports**

An Administrator can decide to give access to standard reports to various users. This is done by using the **Access** tab on the **Edit Report** dialog.

To grant users access to a report:

- **1.** From the Home page, click **Application**, and then select **Non-Consolidation Reports**.
- **2.** From **Reports**, select the report you want, and from **Actions**, select **Edit**.
- **3.** On the **Edit Report** dialog, under **Access**, you can use **Add** (+) or **Remove** (X) to change the list of users who can access that report.
- **4.** Click **Save** or **Save and Close**.

#### **Custom Reports Security**

For custom reports, you can determine when you create your query whether you want to have a security clause inserted into the query and then assign access to the report to users. This means that the creator of the report determines who should be given access.

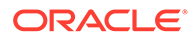

# <span id="page-852-0"></span>Using Task Manager Report Binders

Task Manager report binders enable you to create a history of all activities that occurred as part of a schedule, for example, the Corporate Q1 Close. You use filters to specify the schedule, tasks to include, and which task information to include.

Information for all tasks that meet the binder filter criteria are output in HTML to a ZIP file. They contain HTML and other files. When you extract the ZIP file, a directory structure is formed, in which you can access the HTML file to view the report binder. Because the report is self-contained in one file, it can easily be copied, printed, or emailed for internal or external reviews.

### Generating Report Binders

The Generate Report Binder dialog box enables you to specify the parameters needed to create a report. When you open a schedule in a view and run Generate Report Binder, the report binder is applied to the current view and incorporates only the tasks within the current filtered view.

The report binder is generated and returned through the browser as a document. When you run Generate Report Binder, you have the option to open it immediately or to save it to disk as a ZIP file.

You can generate report binders for multiple schedules at a time. This can be helpful if your application has a large number of schedules.

To generate a report binder:

- **1.** From the list of Schedules, select one or more schedules for which to generate a report binder.
- **2.** From the **Actions** dropdown, select **Generate Report Binder**.
- **3.** For **Report Binder Name**, enter a name.
- **4.** For **Description**, enter a binder description.
- **5.** From **Optional Components**, select the task components that you want to display in the report:
	- **Alerts**
	- **Comments**
	- **Attachments**

#### **Note:**

Including attachments in the report greatly increases the size of the report and may impact the performance.

- **6.** Click **Generate**.
- **7.** From File Download, select **Save**.

The Save As dialog box is displayed, and the ZIP file name is displayed at the bottom.

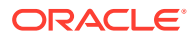

**8.** Select a directory for the ZIP file, click **Save**, then **Close**.

### <span id="page-853-0"></span>Viewing Report Binders

When you generate a report binder, it is output in one zipped file. The ZIP file name is the name that you specified for the Report Binder. The report pages are merged into an HTML report, with page breaks for sections as required, so that the report can be printed with a print command. If you choose to include attachments, a separate attachment appendix, containing links to attachments with corresponding tasks and alerts, is created, which you can print separately. All attachments are downloaded to separate folders.

If you saved the report binder as a ZIP file, you can extract everything from the ZIP, which creates a directory structure with the same name as the report binder. You can see the report binder by opening the HTML page in the directory. The first report page contains information on the report binder, the schedule, and displays a list of tasks and alerts available in the report binder. You can navigate to the Tasks section to see task details such as status, Assignee, start and end dates, and duration. If a task has not started, the projected (scheduled) date is displayed. Each task is a link to a Task Detail page. By default, it includes sections for Attributes, Instructions, Questions, Workflow, Predecessors, and History. If you selected the options to include Alerts and Comments when you generated the report binder, those sections are also displayed.

The first page also contains a list of alerts into which you can drill further. From the Alert Detail page, you can navigate to the associated task.

To view report binders:

- **1.** Navigate to the directory in which you downloaded the ZIP file, and double-click the file.
- **2.** Extract the ZIP files to the desired directory.
- **3.** Navigate to that directory and locate the subdirectory that matches the ZIP file name.
- **4.** From the subdirectory, double-click *report\_binder\_name*.html to view the report binder.

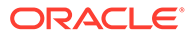

# 43 Managing Supplemental Data

#### **Related Topics**

- Supplemental Data Process Overview
- [Managing Supplemental Data Manager Views, Lists, and Filters](#page-856-0)
- [Managing Supplemental Data System Settings](#page-857-0)
- [Working with the Supplemental Data Analysis Dashboard](#page-859-0)
- [Managing Dimension Attributes in Supplemental Data Manager](#page-860-0)
- [Working with Collection Intervals](#page-864-0)
- [Working with Supplemental Data Collections](#page-867-0)
- [Creating Supplemental Data Manager Form Templates](#page-878-0)
- [Editing Form Templates](#page-889-0)
- [Duplicating Form Templates](#page-889-0)
- [Deleting Form Templates](#page-889-0)
- [Deploying a Form Template to a Data Collection Period](#page-889-0)
- [Un-Deploying a Form Template](#page-891-0)
- [Re-opening Supplemental Data Forms](#page-892-0)
- [Bulk Loading of Data into Collections](#page-892-0)
- [Reassigning Users in Supplemental Data Manager](#page-893-0)
- [Validating Supplemental Data Total Against an Account Balance](#page-894-0)
- [Viewing Data in the Supplemental Data Analysis Dashboard](#page-896-0)
- [Working with Supplemental Data in Smart View](#page-896-0)
- **[Using Currency Translation](#page-898-0)**

# Supplemental Data Process Overview

Supplemental Data Manager helps you organize, update, edit, and manage supplemental data, typically financial transactions. It is a robust ad hoc data collection process useful for footnotes, disclosures, and supporting details.

- **1.** The Administrator creates an application enabling the Supplemental Data feature, and refreshes the database, which sets up the system settings information.
- **2.** The Power User performs these procedures:
	- Creates additional Dimensions which may be required within their data collection.
	- Creates the collection interval to define the frequency of the data collection process, and the workflow dimensions on which their forms will be based.

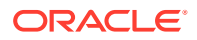

- Creates collections and subcollections to store the data as part of the data collection process.
- Creates attributes, and calculation and validation rules for the attributes.
- Creates Data Form Templates to ensure a consistent and repeatable data collection process.
- Assigns workflow and access for each data form template.
- Deploys the form template to a specific data collection period to be ready for the collection process.
	- If the period is not open, then the form instances are in Pending status.
	- If the period is open, then the form instance is active and available for data entry.
- **3.** The Administrator opens the Period after dimensions, collections, and forms are created in the system, and opens a Period to start the data collection process.
- **4.** The User then performs these tasks:
	- Loads data manually once the Period is open or uses a CSV file to import form data. Users can also act on any actions to be done, for example, entering comments and answering questions.
	- Performs validation and ensures correctness of data.
	- Submits data for approval.
- **5.** The User assigned as the approver reviews and approves or rejects the data (may have multiple levels of approval).
- **6.** The User views summarized data after the data is approved (depends on the workflow option), and posts data.
- **7.** The Administrator or Power User sends email alerts to assigned users for their related data forms.
- **8.** The Administrator closes and locks the Period for the data collection:
	- Closes the Period for Data Collection (prevents additional form instances to start)
	- Locks the Period for Data Collection (allows no additional changes)

You can also manage the data collection process and work with supplemental data forms using the Supplemental Data option in Oracle Smart View for Office. You must first install the Smart View Extension for Supplemental Data Management. To install the extension, see "Downloading and Installing Clients " in the *Getting Started with Oracle Enterprise Performance Management Cloud for Administrators* guide.

Watch the following video for information on Supplemental Data:

[Supplemental Data](https://apexapps.oracle.com/pls/apex/f?p=44785:265:0:::265:P265_CONTENT_ID:13517).

The following tutorial contains additional information on using Supplemental Data:

[Reviewing, Updating, and Analyzing Supplemental Data in Financial](http://apexapps.oracle.com/pls/apex/f?p=44785:112:0::::P112_CONTENT_ID:29668) [Consolidation and Close](http://apexapps.oracle.com/pls/apex/f?p=44785:112:0::::P112_CONTENT_ID:29668).

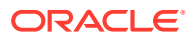

# <span id="page-856-0"></span>Managing Supplemental Data Manager Views, Lists, and Filters

#### **Related Topics**:

- Viewing Supplemental Data Manager Lists
- [Working with Views](#page-917-0)
- [Working with Filters](#page-911-0)
- [Working with the Supplemental Data Analysis Dashboard](#page-859-0)

### Viewing Supplemental Data Manager Lists

A saved list provides a consistent layout of the supplemental data tasks screen. It saves the filter condition and also the column display.

If you are an Administrator, you can see all the available forms in the system, and the user who is working on them.

If you are a user other than an Administrator, you can see all active forms for your role that need your attention.

To view forms:

- **1.** On the Home page, click **Task**.
- **2.** Click **Supplemental Data Tasks** on the left navigation.
- **3.** Select a **Year**, **Period**, and **Template**.
- **4. Optional:** To search for a form, in the **Search** field, enter any text or numeric for which to search the form list.
- **5. Optional:** To filter the list of form, click the **Filter**

icon next to the **Search** field and specify filter criteria.

**6. Optional**: To export the forms, from the **Actions** menu, click **Export to Excel**.

**Sample Supplemental Data Tasks List**

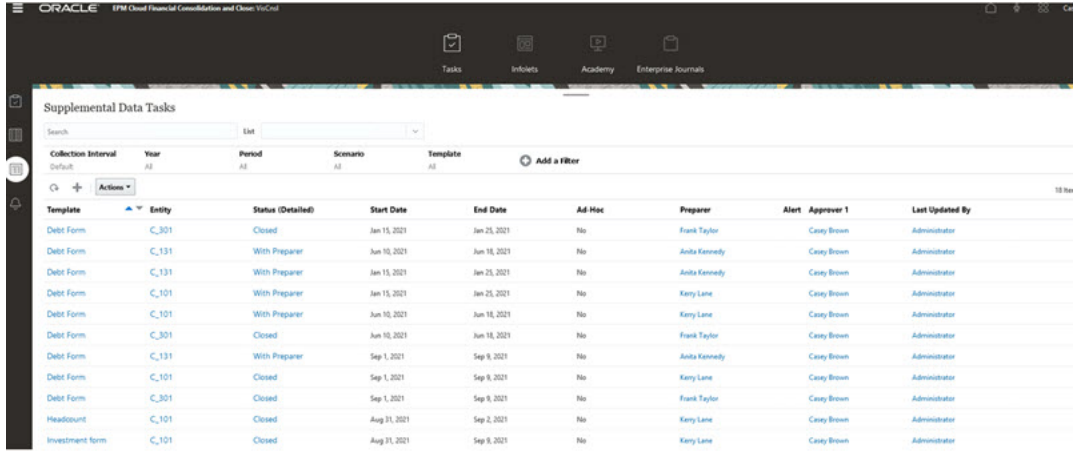

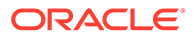

### <span id="page-857-0"></span>Column Definitions for Supplemental Data

This section provides the definitions for the Supplemental Data columns.

**Table 43-1 Column Definitions - Supplemental Data**

| <b>Column Attribute</b> | <b>Description</b>                                                            |
|-------------------------|-------------------------------------------------------------------------------|
| Name                    | Name of the supplemental data record                                          |
| Description             | Description of the supplemental data<br>record                                |
| Collection Interval     | Name of the collection interval associated<br>with the supplemental data form |
| Frequency               | Frequency of the data collection process                                      |
| Last Update             | Date and time when the supplemental data<br>was last updated                  |
| Last Updated By         | Name of the user who last updated the<br>supplemental data                    |

# Managing Supplemental Data System Settings

#### **Related Topics**

- Setting Email Notifications in Supplemental Data Manager
- **[Setting Preferences for Supplemental Data](#page-858-0)**
- **[Setting Supplemental Data Governors](#page-858-0)**

### Setting Email Notifications in Supplemental Data Manager

Service Administrators can set up Email Notifications for Supplemental Data Manager users. When you enable email notifications, batch notifications are generated. When the notification is no longer required, you can deactivate email notifications and reminders.

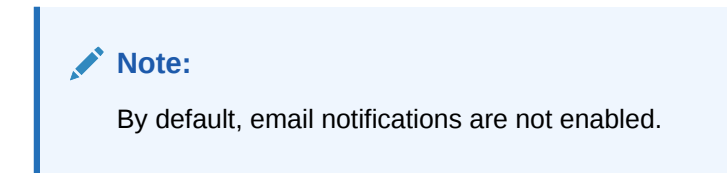

You can also add an email as the From Address. Customize the from address, or perhaps include a product acronym to alert the user where the notification is coming from.

To set email notifications:

- **1.** On the Home page, click **Application**, and then click **Supplemental Data**.
- **2.** Click the **System Settings** tab on the left.
- **3.** Select **Email Notifications**.

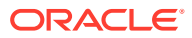

- <span id="page-858-0"></span>**4.** For **Email Notifications**, select **Turn On** to initiate the notification, or **Turn Off** to deactivate the notification.
- **5.** Enter the email **From Address**. You can edit the email address to supply a specific address, or to include a product acronym to alert the user where the notification is coming from, for example, SDM.
- **6.** Click **Save**.

### Setting Preferences for Supplemental Data

You can specify preferences for the number and cell formats to be displayed for Supplemental Data. You can specify the number of decimal places to display, how you want to display negative numbers, cell styles, fonts, and colors.

To set Supplemental Data preferences:

- **1.** On the Home page, click **Application**, and then click **Supplemental Data**.
- **2.** Click the **System Settings** tab on the left.
- **3.** On the **System Settings** page, click the **Preferences** link.
- **4.** For **Number Format,** select these options:
	- **Decimal Places**
	- **Negative Number**
- **5.** For **Cell Format**, select these options:
	- **Cell Styles**
	- **Font**, and then select **Bold**, **Italic**, or **Underline**
	- **Font size**
	- **Text Color**
	- **Background Color**
- **6.** Click **Save**.

### Setting Supplemental Data Governors

In Supplemental Data, you can set governors on Collection attributes to improve application performance. The system provides default settings, which you can decrease or increase up to the maximum value. It enforces the maximum limits when objects are created.

For example, you can specify the maximum number of Calculated attributes per Collection. When you create Calculated attributes, if the number of attributes is below the maximum value, the system creates the attributes. If the maximum limit has been reached, the attributes are not created and the system returns a validation message that the number is out of range. You can also specify the maximum number of Dimension attributes, number of sections per Form Template, and number of attributes per Form Template Section, number of attributes displayed on Data Analysis, and maximum number of items displayed in a list.

To set Supplemental Data governors:

- **1.** On the Home page, click **Application**, and then click **Supplemental Data**.
- **2.** Click the **System Settings** tab on the left.
- **3.** On the **System Settings** page, click the **Governors** link.

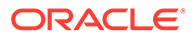

- <span id="page-859-0"></span>**4.** Specify a maximum value of attributes or leave the default setting:
	- **Maximum Number of Calculated attributes**
	- **Maximum Number of Dimension attributes**
	- **Maximum Number of Sections per Form Template**
	- **Maximum Number of attributes per tabular Form Template Section**
	- **Maximum Number of attributes displayed on Data Analysis**
	- **Maximum Number of Items displayed in a List** (default is 10000).
- **5.** Click **Save**.

## Working with the Supplemental Data Analysis Dashboard

The Supplemental Data Analysis dashboard contains the details of collections and sub-collections, making it easy to view and filter the information. You can also select and sort columns, and save lists.

To view Collections in the Data Analysis dashboard:

- **1.** On the Home page, click **Data**.
- **2.** From the left, click **Supplemental Data Analysis**.
- **3.** From the **Collection** dropdown list, select a collection/subcollection and the data collection period (frequency dimension member combination) for which you want to access and analyze data.

For example:

Collection Name: Debt Details

Data Collection Period parameters: Year: 2020, Period: April, Scenario: Actual

- **4. Optional:** Click **Add a Filter**, then enter a filter value. Available filters are based on the collection you selected.
- **5. Optional:** For more detailed filtering, from **Add a Filter**, click **Advanced**, then define filter criteria and create conditions.

To define a condition or group:

- **a.** Click **Create Condition** or **Create Condition Group**.
- **b. Conjunction**: Select **And** or **Or**. These state how this condition or group relate to prior sibling conditions or groups.
- **c. Attribute**: An attribute is a field or value that a condition compares to a value for inclusion in the result set of a filter. An attribute denotes more than the list of user-defined attributes.
- **d. Operand**: States what kind of evaluation to perform against the attribute.
- **e. Value**: Specifies what values to compare the attribute against. The type of attribute determines what input field is available.
- **f.** To save, clear, or manage filters, click the **Filters** (**...**) button on the right of the page.
- **6.** From **Actions**, choose **Select Columns** to select columns for the data that you want to display.

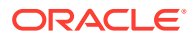

#### <span id="page-860-0"></span>**Note:**

The first 80 characters are displayed in the **Description** field of a particular Entity and on mouse over the whole text is displayed.

- **7. Optional:** To export data from the Collection, from **Actions**, select **Export**, and select **Export to Excel** or **Export to CSV**.
- **8. Optional:** From **Actions**, select **Import** to import data into the Collection.
	- **a.** Click **Browse** to select the file.
	- **b.** Select to **Replace** or **Update** the existing file.
	- **c.** Select a **Date Format**.
	- **d.** For **File Delimiter**, select **Comma**, **Tab**, or select **Other**, then enter a delimiter.
	- **e.** Click **Import**.
- **9. Optional:** From **List**, select another available saved list. The system displays the filters and columns that you previously saved.

# Managing Dimension Attributes in Supplemental Data Manager

#### **Related Topics**

- Adding Dimensions for Supplemental Data
- [Adding Dimension Attributes](#page-861-0)
- **[Editing Dimension Attributes](#page-862-0)**
- **[Deleting Dimension Attributes](#page-863-0)**
- [Importing Dimension Members for Supplemental Data](#page-863-0)
- [Exporting Dimension Members for Supplemental Data](#page-864-0)

### Adding Dimensions for Supplemental Data

To add dimensions:

- **1.** On the Home page, click **Application**, and then click **Supplemental Data**.
- **2.** Click the **Dimensions** tab on the left.
- **3.** Click **Actions**, and then **Add**.
- **4.** On the **Properties** tab, enter a name and description.
- **5.** On the **Attributes** tab, add the dimension attributes.

#### **Note:**

The History tab logs changes to Dimensions, including changes in modification types, supporting objects, modified by, and the old and new values.

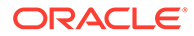

### <span id="page-861-0"></span>Adding Dimension Attributes

To add dimension attributes:

- **1.** On the Home page, click **Application**, and then click **Supplemental Data**.
- **2.** Click the **Dimensions** tab on the left.
- **3.** Select a dimension, then click **Actions**, and then **Edit**.
- **4.** On the **Attributes** tab, click **Actions**, then **New**, and then **Add Attribute**. Enter the following values:
	- **Name**: You can enter a maximum of 80 characters.
	- **Description**: You can enter a maximum of 255 characters.
	- **Attribute Description**: You can enter a maximum of 255 characters.
	- **Attribute Type**:
		- **Text:** You can enter a maximum of 255 characters.
		- **Integer**: You can enter values -2147483648 to 2147483647.
		- **List**: You can enter a maximum of 255 characters.
		- **Number**: You can enter value xxxxxxxxxxxxxxxxx.xxxxxxxxx (17 digits and 9 decimal places)

#### • **Key Attribute**

Select the Key Attribute check box if this attribute is the key attribute.

#### **Note:**

If you want to use the dimension for collection intervals, the attribute should be a key attribute and the dimension should have only one key attribute.

• **Data Type**

Select one:

- **Date**
- **Date and Time**
- **Integer**
- **List**

Select a method:

- Click **Add**, and then enter values for the attribute.
- \* To import list items from a CSV file, click **Import** , then browse to the CSV file.
- \* To export list items from a CSV file, click **Export**, then follow the prompts.
- **Number**

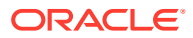

<span id="page-862-0"></span>If you select Number, select formatting options (The defaults are set in the Preferences section of the System Settings).

- \* For **Decimal Places**, enter a value for the number of decimal places to be displayed.
- \* Select **Display as Percentage** to display a percent sign.
- \* Select **Thousands Separator** to display a thousands separator (for example, 1,000.00). The system displays the thousands separator symbol for the user locale.
- \* In **Negative Number**, select how to display negative numbers; for example, (123).
- **Text** (255 characters maximum)
- **Multi-Line Text**

If you select **Multi-Line Text**, enter the **Number of Lines**, from 3 to 50 lines. The default value is 3. Multi-Line Text determines how many lines of text are visible in the form without scrolling, on the Actions dialog boxes. The maximum length should be 2000 characters. However, the width remains fixed for the text area.

If you select **Use Value** checkbox, the value you entered for the **Number of Lines** will by default also be applicable here. Beyond that, it will be a scrolled text.

You select the **Required** checkbox if it is mandatory for the Data Type to hold a value.

- **True** or **False**
- **Yes** or **No**
- **Default Value**

The attribute is populated with this value by default, which you can override.

- **5.** Click **OK**.
- **6.** In **Update Dimension**, to select the new attribute as a "Key Attribute" for the dimension, select **Key Attribute**.

#### **Note:**

The system allows multiple attributes as key for a dimension.

### Editing Dimension Attributes

The Members and Attributes section lists dimension members, descriptions and attributes, including leaf attributes and parent node, and the corresponding cube for the dimension member.

To edit dimension attributes:

- **1.** On the Home page, click **Application**, and then click **Supplemental Data**.
- **2.** Click the **Dimensions** tab on the left.

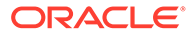

<span id="page-863-0"></span>The **Members and Attributes** section displays dimension members, descriptions and attributes, including leaf and parent node information, and corresponding dimension cubes.

- **3.** Select a Local dimension, then click **Actions**, and then **Edit**.
- **4.** On the **Attributes** tab, select an attribute, and then click **Edit**.
- **5.** Edit the attribute as needed.

You can't change the data type if a member already exists for the dimension or if the attribute is referenced in a collection.

**6.** Click **OK**.

### Deleting Dimension Attributes

Dimension member attributes will be logically deleted instead of physically deleted. Internally, the member attribute will still be retained, but marked as it is no longer available for selection. The member attribute information will still be displayed if it was previously set in the supplemental data form. When you delete a dimension member attribute, it will no longer be included when creating new supplemental data forms. However, the dimension member attribute will remain within any existing forms.

If there are no references to the logically deleted member, it will be physically deleted in the next run of the system maintenance job.

To delete dimension member attributes:

- **1.** On the Home page, click **Application**, and then click **Supplemental Data**.
- **2.** Click the **Dimensions** tab on the left.
- **3.** Select a Local dimension, then click **Actions**, and then **Edit**.
- **4.** On the **Attributes** tab, select an attribute, and then click **Delete**.

#### **Note:**

You can't delete an attribute if it is referenced in a collection.

**5.** From the confirmation prompt to delete the attribute, click **Yes**.

### Importing Dimension Members for Supplemental Data

Administrators and Power Users can import dimension members from standard flat comma-separated value (CSV) files.

To import dimension members:

- **1.** On the Home page, click **Application**, then click **Supplemental Data**.
- **2.** Click the **Dimensions** tab on the left.
- **3.** Select a dimension.
- **4.** In **Members and Attributes**, click **Actions**, and then **Import**.
- **5.** Click **Browse**, and then navigate to the file you want to import.
- **6.** Select one of these options:

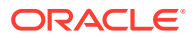
- **Replace**: Clears any dimension members in the form and replaces them with the members from the source file. Any values absent in the source file will be blank after the import process.
- **Update**: Updates only the members included in the source file. Other members are not affected.
- **7.** Select a **Date Format** from the drop-down list of formats.

Date formats are not translated. By default, the date format is set to the locale date format of the exported file location.

- **8.** Select a **File Delimiter** for the import file: **Comma** or **Tab**.
- **9.** Click **Import**.

The Results screen displays the number of imported dimension members.

**10.** Click **OK**.

To clear the dialog and select another file to import, click **Reset**.

## Exporting Dimension Members for Supplemental Data

Service Administrators and Power Users can export dimension members to standard flat comma-separated value (CSV) or XLS files.

To export dimension members:

- **1.** On the Home page, click **Application**, then click **Supplemental Data**.
- **2.** Click the **Dimensions** tab on the left.
- **3.** Select a dimension.
- **4.** In **Members and Attributes**, select a member.
- **5.** Click **Actions**, then **Export**, and then select the **CSV** or **XLS** file format.
- **6.** Browse to where you want to save the file.
- **7.** Click **OK**.

# Working with Collection Intervals

The Supplemental Data collection interval allows you to customize your data collections by tailoring the POV to your specific collection needs. The collection interval includes these dimension types:

- **Frequency Dimension** defines the frequency of the data collection process.
- **Workflow Dimension** determines the dimensions used for forms. For example, if you select entities, your forms will be by Entity.

To view collection intervals:

- **1.** On the Home page, click **Application**, and then click **Supplemental Data**.
- **2.** Click the **Collection Interval** tab on the left.

The system displays a list of available collection intervals. You can select which columns to display, sort the list by column, or sort it by alphabetical ascending or descending order.

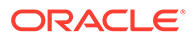

A Default collection interval is included within the service. The default collection interval includes Year, Period, and Scenario as the frequency dimensions and Entity as the workflow dimension.

You can create collection intervals, or use the Default collection interval. To create a collection interval, see Creating Collection Intervals.

## Creating Collection Intervals

You create a collection interval using Frequency dimensions and Workflow dimensions. The Frequency Dimension defines the frequency of the data collection process. The Workflow Dimension defines the number of workflow instances for data collection.

You may configure a maximum of four Frequency Dimensions (including Year and Period) and five Workflow Dimensions.

To create a collection interval:

- **1.** On the Home page, click **Application**, and then click **Supplemental Data**.
- **2.** Click the **Collection Interval** tab on the left.
- **3.** Click Add (+) to create a collection interval.
- **4.** On **Create Collection Interval**, enter the information:
	- **Name**: Enter a unique name. You can enter a maximum of 80 characters.
	- **Description**: You can enter a maximum of 255 characters.
	- **Frequency Dimensions**—Select one or two dimensions from **Available Dimensions** and use the shuttle keys to move them to **Selected Dimensions**.

The Year and Period dimensions are selected by default.

You can select a maximum of two additional frequency dimensions along with the default Year and Period dimension.

The frequency dimensions that you select will not be available for further data collection and management in Collections.

• **Workflow Dimensions**—Select the dimensions from **Available Dimensions** and use the shuttle keys to move them to **Selected Dimensions**.

You must select at least one workflow dimension.

You can select a maximum of five workflow dimensions. The workflow dimensions that you select will not be available for further data collection and management in Collections.

- **5.** Click **OK**.
- **6.** To edit a collection interval, select the collection interval, then click **Actions**, and then **Edit**.

You cannot edit a collection interval referenced in a Collection.

You cannot edit the Default collection interval.

**7.** To delete a collection interval, select the collection interval, then click **Actions**, and then **Delete**.

You cannot delete the Default collection interval.

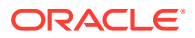

## Configuring Data Collection Periods

After you create a collection interval for the data collection process, you configure data collection periods by selecting members of the Frequency dimension. The Year and Period Frequency dimensions are available by default.

You can have different data collection periods across your collection intervals.

To configure the data collection period:

- **1.** On the Home page, click **Application**, and then click **Supplemental Data**.
- **2.** Click the **Data Collection Period** tab on the left.
- **3.** Click **Collection Interval** and select the interval from the drop-down.
- **4.** This displays the Frequency dimensions that you defined in the selected collection interval. The Year and Period dimensions display by default.
- **5.** Select members in each of the Frequency dimensions. This displays the corresponding data collection periods.
- **6.** Select the period and enter the **Start Date**, **End Date**, and **Close Date** to open the period.

**Note:**

To clear the entered dates prior to saving, click **Reset**.

**7.** Click **Save**.

### **Note:**

After defining a data collection period, you cannot make changes to the selected collection interval in the Collection Interval tab.

To open, close, or lock a period:

- **1.** From the Data Collection Period list, select a period.
- **2.** From the **Actions and State of the menu bareable and action:**
- **Open Period** Allows new Form Templates to be deployed and Ad-Hoc Forms to be added to the Collection Period. Users may update their forms based on their scheduled start date.
- **Close Period** No additional Form Templates can be deployed nor any additional Ad-Hoc Forms can be added to the Collection Period. Users may continue updating the existing forms.
- **Lock Period** No additional updates are allowed on the existing Forms.

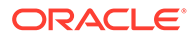

## Viewing Collection Interval History

The system maintains a history of collection interval activity, including the user, date, action, and the old and new values.

To view Collection Interval history:

- **1.** On the Home page, click **Application**, and then click **Supplemental Data**.
- **2.** Click the **Collection Interval** tab on the left.
- **3.** Select a collection interval, and then click **Edit**.
- **4.** View the following fields:
	- Field
	- Modification Type
	- Supporting Object
	- Modified By
	- Modified On
	- Old Value
	- **New Value**

# Working with Supplemental Data Collections

Supplemental Data collections contain definitions of data tables. A collection consists of attributes of information for any data record. Collections can contain attributes from Dimensions, and you can enter attributes. You can also create sub-collections that allow finer detail data collections. Only Administrators or Power Users can create and update the collection definition.

To view collections:

- **1.** On the Home page, click **Application**, and then click **Supplemental Data**.
- **2.** Click the **Collections** tab on the left.

The system displays a list of available collections with their name, description, type, collection interval, attributes, associated form templates, and other information such as the date last updated. You can select which columns to display, sort the list by column, or sort it by alphabetical ascending or descending order.

To create collections, see Creating Collections.

# Creating Collections

When you work with Supplemental Data, you create a collection to define the data for the collection process. You can also create sub-collections, which allow finer detail data collection. You can ensure data collection security by specifying whether to prevent sharing of data across data forms.

Watch the following video about creating collections for Supplemental Data:

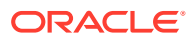

Þ [Creating Collections for Supplemental Data](https://apexapps.oracle.com/pls/apex/f?p=44785:265:0:::265:P265_CONTENT_ID:13561)

To create a collection:

- **1.** On the Home page, click **Application**, and then click **Supplemental Data**.
- **2.** Click the **Collections** tab on the left.
- **3.** Select **Actions**, and then **New**.
- **4.** On the **Properties** tab, enter the collection information:
	- **Name**: You can enter a maximum of 80 characters. Enter a unique name.
	- **Description**: You can enter a maximum of 255 characters.
	- **Sub Collection**: Select this checkbox to create a sub-collection. You can create a sub-collection only after creating a collection. See Creating Sub-Collections.
	- **Collection Interval**: Select a collection interval from the drop-down.
	- **Associated Sub Collections**: This is not editable and displays the sub-collection associated with the collection.
	- **Share data records among Templates/Forms**: The default selection is **Yes** which means the data is shared among templates/forms within the same Workflow selection. If you do not wish to share the data, click the **No** checkbox.
- **5.** On the **Attributes** tab, add attributes for the collection.

See [Adding Collection Attributes](#page-869-0).

## Creating Sub-Collections

Sub-Collections allow you to obtain detailed data collections. You create a sub-collection for an existing collection, which then becomes the parent collection. The sub-collection is linked to the parent collection and displays under the parent collection. You can create a maximum of five sub-collections for a parent collection.

To create sub-collections:

- **1.** On the Home page, click **Application**, and then click **Supplemental Data**.
- **2.** Click the **Collections** tab on the left.
- **3.** Click **+ (plus sign)**.
- **4.** On the **Properties** tab, enter the sub-collection information:
- **Name**—Enter a unique name.
- **Description**
- **Sub Collection—Click the checkbox.**
- **Collection Interval**—This is not editable after you click the **Sub-Collection** checkbox.
- **Collection**—Select the parent collection for which you want to create a sub-collection. On selecting the parent collection, the **Collection Interval** auto-populates the collection interval associated with the parent collection.
- **Share data records among Templates/Forms**—This is not editable after you select the parent collection in **Collection**.
- On the **Attributes** tab, add attributes for the sub-collection.

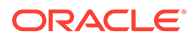

### **Note:**

The attributes in the parent collection are linked to the sub-collection by default. When you create an attribute for the sub-collection, the new attribute links to the parent collection and the associated collection interval.

## <span id="page-869-0"></span>Adding Collection Attributes

Attributes are user-defined fields defined centrally by administrators and used in many places. You can specify different value types for attributes: Date, Date and Time, List, Number, Text, and True or False.

For collections, you can add date calculation attributes such as a Start Date and End Date for a data collection period. You can also persist the historical dimensional attribute values on existing data forms.

To add collection attributes:

- **1.** On the Home page, click **Application**, and then click **Supplemental Data**.
- **2.** Click the **Collections** tab on the left.
- **3.** Select a collection, and then click **Edit**. The Edit Collection window is displayed.
- **4.** Click the **Attributes** tab. It displays the following columns:
	- **Key Identifier**: Indicates whether the attribute is a key identifier or not. If no data exists for this collection, you can modify the Key Identifier and attributes.

### **Note:**

- The **Key Identifier** and **Assign Workflow** check box options for Entity is selected by default. As you add attributes, you can select one or more as the Key Identifier.
- Supplemental Data Manager does not support the attributes of type Calculated as a Key Identifier attribute. If you select this type of attribute as a Key Identifier, you may encounter unexpected behavior and errors in collections.
- **Assign Workflow**: Displays the workflow defined in the collection interval. It is not editable.
- **Persist**: Indicates whether the dimension attribute's value should persist in the referenced forms. This column is applicable only for Dimension Reference type of attribute.
- **Name**: Name of the attribute.
- **Dimension Name**: This column is applicable only for dimension attribute and provides the dimension name.
- **Attribute Type** (displayed if there are existing attributes): Indicates the type of attribute:
	- Input

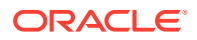

- Dimension Reference
- Calculated
- **Data Type**: Date, Date and Time, Integer, List, Multi-Line Text, Number, Text, True/ False, or Yes/No
- **Total**: Allows you to specify the totaling method for the attribute:
	- **Sum: Additive total**
	- **Average**: Average of the rows with data. Rows without data are not counted in the denominator.
	- **Count:** Count of the rows with data
	- **None**: Total isn't calculated
- **5.** Click the **Add** icon and then click any of the following:
	- **Add Attribute**: The Create New Attribute window is displayed. See See Adding a New Attribute for a Collection.
	- **Add Attribute from Dimension**: The Add Attribute From Dimension window is displayed. See [Adding Attributes from Dimension](#page-875-0).

#### **Adding a New Attribute for a Collection**

To add a new attribute for a collection:

- **1.** In the Create New Attribute window, specify the following on the **Properties** tab:
	- **Name**: Enter a name for the attribute. You can enter a maximum of 80 characters.
	- **Description**: Enter a description. You can enter a maximum of 255 characters.
	- Select the **Input** or **Calculated** option as the attribute type. Input is the default, and the **Validations** tab is enabled. For periods that have been opened and form instances created, the modified validation rule doesn't apply. Changes made apply only to new form instances.

If you select **Calculated**, then the **Calculations** tab is enabled.

## **Note:**

Once you select **Input** or **Calculated** and save the attribute, you can't change this setting after the attribute is created. Changing the attribute type overrides previously specified validations or calculations.

- **Data Type**: Select one of the following as the data type. After you select the data type, you can also select **Required** and/or **Use Value** options.
	- **Date**
	- **DateTime**
	- **Integer**
	- **List**: Click **Add** and enter values for the attribute. List is local to the collection and can't be shared among other collections.
	- **Multi-Line Text**: If you select this option, select the **Number of Lines**, from 3 to 50 lines. The default value is 3. Multi-Line Text determines the number of lines of text visible in the form without scrolling, on the Actions dialog boxes. The

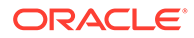

maximum length should be 2000 characters. However, the width remains fixed for the text area.

Select the **Required** check box if it is mandatory for the Data Type to hold this value. If you select the **Use Value** check box, then the value you entered for the **Number of Lines** will by default also be applicable here. Beyond that, it will be a scrolled text.

– **Number**: Select this option to specify the formatting options. This will override the default settings in the **Preferences** section of **System Settings**.

## **Note:**

You can only enter numeric values for this attribute.

- **Decimal Places:** Enter the number of decimal places to display.
- **Display as Percentage: Displays a percent sign.**
- Use Thousands Separator: Displays a thousands separator (for example, 1,000.00). The system displays the thousands separator symbol for the user locale.
- \* **Currency**: Select the currency.
- \* **Negative Number Format**: Select how to display negative numbers.
- **Scale**: Scale the number. Range is 1000 to 1000000000000.
- **Text:** Enter maximum of 255 characters
- **True/False**
- **Yes/No**
- **Required:** If the attribute is required, you must enter a value in this field during data entry.
- **Use Value**: If you specify this value, the system applies the value entered by the designer for any record created by the user. You can change the default value during data entry.
- **2.** Click **OK** to save the attribute. The Create New Attribute window closes.
- **3.** In the Edit Collection window, click **Save** to save the collection.

## **Note:**

You must save the new attribute and the collection. Only after doing this, you will be able to access the **Validations** tab or the **Calculation** tab for the attribute.

- **4.** Select the attribute you have created and click the **Edit** icon. The Edit Attribute window is displayed.
- **5.** If you've selected the **Input** option (step 1), then you can add a conditional expression on the **Validations** tab:
	- **a.** Click **Add**. A row is added to the table.

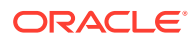

- **b.** Click the columns within the first row to display the drop-down lists, where you can select the **Operator** and enter **Value1** and **Value2** accordingly.
- **c.** If you need a second condition, click **Add** to add another row.
- **d.** Click the columns within the second row to display the drop-down lists, where you can select the **Conjunction** such as **And** or **Or**.
- **e.** Click **OK** to save the conditions.
- **6.** If you've selected the **Calculated** option (step 1), then you can add a calculation on the **Calculations** tab. Select the **Calculation Type**:
	- **Assign Value to List**: Select the associated **Attribute**.
	- **Conditional**: Add the condition for **Calculation Definition**.
	- **Scripted**: Provide the **Calculation Definition** and select the attribute and function.
- **7.** To add a calculation expression, specify the data type and calculation type as described in the following table.

| Data Type selected on Properties<br>Tab | <b>Calculation Type</b>                                                                                                    | <b>Description</b>                                                                                                    |
|-----------------------------------------|----------------------------------------------------------------------------------------------------|----------------------------------------------------------------------------------------------------|
| For all data types                      | Select Assign Value to List, and<br>then select the <b>Attribute</b> value.<br>You must have saved the List<br>attribute values. | Return an attribute value based on<br>the assignment to a List member.                                                                                         |
| For all data types                      | Conditional                                                                                                    | For a given attribute, return attribute<br>value A if specified conditions have<br>been met. If the conditions have not<br>been met, return attribute value B. |
| List                                    | Assign List To Value                                                                                                    | Based on the value of an attribute.<br>return the related member from the<br>list.                                                                             |
| Integer, Number, Text                   | <b>Scripted</b><br><b>See Scripted Functions</b>                                                                                 | A free-form scripted calculation.<br>Scripted is available for attributes of<br>type Integer, Multi-line Text, Number,<br>or Text.                             |

**Table 43-2 Data Type and Calculation Type**

**8.** Click **OK** to save the attribute.

## **Note:**

Changes to attributes apply only to subsequent data collection periods.

#### **Scripted Functions**

- **Absolute Value**: Returns the absolute value of a specified number. If a number is less than zero, the positive value of the number is returned. If the specified number is equal to or greater than zero, the specified number is returned. ABS(<Number>)
- **Add Month**: Returns a date offset a specified number of months from the starting date. The date will always fall in the specified month offset. If the starting date has a day value

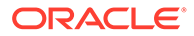

beyond what is in the offset month, the last day of the offset month will be used. For example, EDate (31-Jan-2017, 1) returns (28-Feb-2017). For Months, enter the number of months before or after the start date. A positive value for months yields a future date. A negative value yields a past date.

ADD\_MONTH(<Start Date>, <Months>, <Length>)

**Example:** ADD\_MONTH(DATE(2017, 2, 15) 3)

• **Average Prior**: Averages a numeric amount over the prior X periods. AVERAGE\_PRIOR(<Value>, <Number of Periods>, <To Currency\*>

Example: AVERAGE\_PRIOR( {Balance (Reporting)}, '2', 'EUR'

• **Date**: Returns a date value based on specified integer values for the year, month and day.

DATE(<Year>, <Month>, <Day>)

• **Date Difference**: Returns the difference in days, hours minutes, or seconds between two dates. For DATE 1 and DATE 2, the values TODAY and NOW can be used, which denote the current date (with no time component) and date-time, respectively.

DATE DIFF(<Date1>, <Date2>, <Type>)

Example: DATE\_DIFF('TODAY', {Preparer End Date}, 'DAYS') or DATE DIFF({Preparer End Date}, 'NOW', 'HOURS')

- **Day**: Returns the day value of a date as an integer number DAY(<DATE>)
- **Extract Text:** Returns the substring within the value, from the positions specified. SUBSTRING(<Value>, <Location>, <Length>)

Example: SUBSTRING( {Name} , 5, 10)

**If Then Else:** Allows the user to insert a conditional calculation into the scripted calculation. IF\_THEN\_ELSE calculations can also be nested to support ELSE IF type calculations.

IF THEN ELSE(<Condition>, <Value1>, <Value2>)

Example:

```
IF THEN ELSE( {Risk Rating} = 'Low', 'Good',
IF THEN ELSE( {Risk Rating} = 'Medium', 'Better',
IF THEN ELSE({Risk Rating} = 'High', 'Best', 'Bad')))
```
• **Length**: Takes a text value as a parameter and returns an integer which is the number of characters in the text. If the value is empty/null, the calculation will return 0.

```
Length ({<attribute>})
```
Example: LENGTH('Value') would return 5, and LENGTH({Name}) would return the number of characters in the name of the object.

Use the calculation with SUBSTRING to extract the last four characters of a text value.

SUBSTRING( {MyString}, LENGTH ({MyString}) - 4

**Lowercase:** Returns the value in lower case. LOWERCASE(<Value>)

Example: LOWERCASE( {Description} )

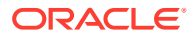

**Maximum**: Returns the maximum value from a list of attributes. There can be any number of parameters.

MAX(<Value1>, <Value2>,<ValueN>)

```
Example: MAX( TRANSLATE( {Source System Balance (Entered)}, 'USD',
'Accounting'), TRANSLATE( {Source System Balance (Functional)}, 'USD',
'Accounting'), TRANSLATE( {Source System Balance (Reporting)}, 'USD',
'Accounting') )
```
**Maximum Prior:** Returns the maximum value over the prior X periods. MAX PRIOR (<Value>, <Number of Periods>)

Example: MAX\_PRIOR( {Balance (Functional)}, '6', 'CAD', 'REC')

• **Minimum**: Returns the minimum value from a list of attributes. There can be any number of parameters.

MIN(<Value1>, <Value2>,<ValueN>)

Example: MIN( TRANSLATE( { Balance (Entered)}, 'CAD', 'REC'), TRANSLATE( {Balance (Functional)}, 'CAD', 'REC'), TRANSLATE( {Balance (Reporting)}, 'CAD', 'REC') )

**Minimum Prior:** Returns the minimum value over the prior X periods. MIN PRIOR (<Value>, (<Value>, <Number of Periods>)

```
Example: MIN_PRIOR( {Source System Balance (Functional)}, '6', 'EUR',
'Simplified')
```
**Month**: Returns the month value of a date as an integer number (1-12)

MONTH (<DATE>)

• **Power**: Raises one number to the exponential power of another.

POWER( $x, y$ ) where  $x=BASE$  NUMBER, and  $y=EXPONENT$  and x and y can be attributes or calculations, as long as they are numeric.

**Example:** POWER $(3, 4) = 81$ 

### **Note:**

Fractional values will reduce the number to its root. For example, POWER(27,  $1/3$  = 3 the cube root.

Negative values will perform an inverse of the exponential calculation. For **example,** POWER(2, -2) = 1 / (2^2) = 1 / 4 = .25.

**Prior:** Returns the value of the specified prior period.

PRIOR(<Value>, <Number of Periods Prior>)

Example: PRIOR( {Source System Balance (Entered)}, '1', 'EUR'')

**Round:** Returns the value rounded to the decimal places specified.

ROUND(<Value>, <Decimal Places>)

Example: ROUND( ({Scripted Translate} /7), 4)

**Sum Prior:** Returns the sum of a value over the prior X periods. SUM\_PRIOR(<Value>, <Number of Periods>)

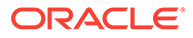

Example: SUM\_PRIOR( {Balance (Reporting)}, '3', 'EUR')

<span id="page-875-0"></span>**Text Location:** Returns the location of the substring within the attribute value, starting at 1 as the first position.

```
INSTRING(<Value>, <Value To Search>)
Example: INSTRING( UPPERCASE( {Name} ), 'TAX' )
```
**Translate**: Translates a currency attribute to a numeric attribute using a specified rate type.

```
TRANSLATE(<Value>, <To Currency>, <Rate Type>)
Example: TRANSLATE( {Balance (Entered)}, 'EUR', 'Acct')
```
• **Uppercase**: Returns the value in upper case.

UPPERCASE(<Value>)

Example: UPPERCASE( {Name} )

• **Year**: Returns the year value of a date as an integer number.

YEAR (<DATE>)

#### **Example to Add a Calculation Attribute**

**1.** Create a collection with the following attributes: **Int1**: **Input** as attribute type and **Data Type** as **Integer**. Click **OK**, and from Edit Collection, select **Int1** as a **Key Identifier**

**TextInput**: **Input** as attribute type and **Data Type** as **Text**.

- **2.** Save the data.
- **3.** Create an attribute called **TextCalc** with attribute type as **Calculated** and **Data Type** as Text.
- **4.** On the **Calculations** tab, specify the following:
	- **Calculation Type**: Select **Scripted**.
	- **Add Function**: Select **TextLocation**, and then click **Add**. INSTRING(<Value>, <Value To Search>) is added to Calculation Definition.
	- Click <Value> and either enter a value (enclosed in single quotation marks and case sensitive), or, in **Add Attribute**, select the TextInput attribute, and then click **Add**.

<Value> changes to {TextInput}.

- Replace <Value to Search> with 'tion'. **Note**: Ensure that you replace <xxx> with single quotation marks: 'xxx'. For example, INSTRING({TextInput}, 'tion')
- **5.** Click **OK** to save the attributes.

#### **Adding Attributes from Dimension**

In the Add Attribute From Dimension window:

- **1.** Select a **Dimension**
- **2.** Select attributes from the **Available Attributes** list and move them to the **Selected Attribute** list.

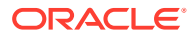

The system includes the key attribute of the dimension as a Selected Attribute. You cannot clear the key attribute.

**3.** Click **OK**.

The Add Attribute From Dimension window closes and the selected attributes are displayed in the Edit Collection window.

- **4.** You can select the check box in the **Persist** column to indicate that the attribute's value should persist in the referenced forms. If the dimension attribute is updated, then the changes won't be updated in the forms where the attribute is referenced. If you don't select this check box, then the referenced attribute is updated with the latest changes. After you save the collection, you can't change this setting.
- **5.** Click **Save** or **Save and Close**.

## Importing Collection List Attributes

To import attributes of type List:

**1.** Create an import file of type List, with each value on a separate line.

For example:

```
Blue
Yellow
Red
Green
```
- **2.** On the Home page, click **Application**, and then click **Supplemental Data**.
- **3.** Click the **Collections** tab on the left.
- **4.** Create or select an attribute of type List, and then click **Edit** from the **Associated Form Templates** area. The **Edit Form** dialog is displayed.
- **5.** Click **Import** from the **Users** area.
- **6.** Browse to select the import file.
- **7.** Select an **Import Type Update** to update only the members in the source file, or **Replace** to replace the users with members from the source file.
- **8.** Select a **File Delimiter** for the import file from the drop-down list: **Comma** or **Tab**.
- **9.** Click **Import**.

**Import List Values** displays the values: Total List Values, Completed, Errored, List Values Created, and List Values Updated.

### If **Completed Successfully**, click **OK**.

If **Completed with Errors**, the errors are listed. To export the error list, click **Export to Excel**.

## Viewing Collection History

The system maintains a history of collection activity, including the user, date, action, and the old and new values.

To view Collection history:

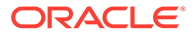

- **1.** On the Home page, click **Application**, and then click **Supplemental Data**.
- **2.** Click the **Collections** tab on the left.
- **3.** Select a collection, and then click **Edit**.
- **4.** View the following fields:
	- **Field**
	- **Modification Type**
	- **Supporting Object**
	- **Modified By**
	- **Modified On**
	- **Old Value**
	- **New Value**

## Deleting Collection Attributes

To delete collection attributes:

- **1.** On the Home page, click **Application**, and then click **Supplemental Data**.
- **2.** Click the **Collections** tab on the left.
- **3.** Select a collection, and then click **Edit**.
- **4.** Select the **Attributes** tab, select an attribute, then **Actions**, and then **Delete**:
	- If data exists, you cannot delete the attribute.
	- If no data exists, but the attribute is referenced in a form template, you cannot delete the attribute without first removing the attribute from the form template.
- **5.** From the confirmation prompt, click **Yes**.

## Editing Collections

You can edit the description and the attributes of a collection.

To edit collections:

- **1.** On the Home page, click **Application**, and then click **Supplemental Data**.
- **2.** Click the **Collections** tab on the left.
- **3.** Select a collection, then click **Actions**, and then **Edit**.

The associated sub collection will be displayed if defined.

- **4.** Click the **Properties** tab, and modify the **Description** as needed.
- **5.** Click the **Attributes** tab and edit attributes as needed.

## **Note:**

You can edit any local collection attribute name. You will then need to redeploy form templates to reflect the updated attribute name.

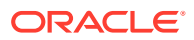

If data exists for the collection, you can modify the **Key Identifier** and attributes of the collection.

You cannot edit attributes referenced from Dimensions.

## Copying Collections

You can copy a collection by using the Supplemental Data Analysis dashboard. From the dashboard, you can export the data from one POV and import it into another POV.

To copy a collection:

- **1.** On the Home page, click **Data**.
- **2.** From the left, click **Supplemental Data Analysis**.
- **3.** From the **Collections** drop-down, select a collection that you want to copy.
- **4.** From the POV on the Supplemental Data Analysis page, select POV members for the data that you want to copy.
- **5.** From **Actions**, select **Export to Excel** to export data from the collection.
- **6.** From the POV on the Supplemental Data Analysis page, select POV members for the data that you want to paste.
- **7.** From **Actions**, select **Import** to import data into the collection.

## Deleting Collections

To delete collections:

- **1.** On the Home page, click **Application**, and then click **Supplemental Data**.
- **2.** Click the **Collections** tab on the left.
- **3.** Select a collection, select **Actions**, and then **Delete**.
	- If data exists, you cannot delete the collection.
	- If no data exists, but form instances are created, you cannot delete the collection.
- **4.** From the confirmation prompt, click **Yes**.

# Creating Supplemental Data Manager Form Templates

To create and work with Supplemental Data form templates, you must be an Administrator or Power User.

When creating templates, you can specify whether the template can be used for creating ad-Hoc forms, select the users who are allowed to create them, and predefine the approver routing for ad-hoc forms. Individual users, teams, or groups can be defined as approvers and the approval path can be assigned to preparers of ad-hoc forms. Users who have been assigned the proper security rights can then create Supplemental Data Forms from the template as needed.

### **Note:**

The template must be deployed before you can create an ad-hoc form.

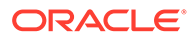

For information on entering data into Supplemental Data forms, see the *Working with Financial Consolidation and Close* guide.

To create form templates:

- **1.** On the Home page, click **Application**, and then click **Supplemental Data**.
- **2.** Click the **Form Templates** tab on the left.
- **3.** Click **New**.
- **4.** On the **Properties** tab, provide information:
	- **Name**: Enter a unique form template name. You can enter a maximum of 80 characters.
	- **Description**: You can enter a maximum of 255 characters.
	- **Collection Interval** Select a Collection Interval from the drop-down list.
- **5.** See these topics:
	- [Working with Supplemental Data Manager Form Sections](#page-880-0)
	- Specifying Form Template Instructions
	- **[Assigning the Workflow](#page-885-0)**
	- [Specifying Form Template Questions](#page-886-0)
	- **[Setting Form Template Access](#page-887-0)**

## Specifying Form Template Instructions

Administrators provide instructions on how to use the form. Instructions can include text, attached files, and links to files in document repositories.

To specify form template instructions:

- **1.** On the Home page, click **Application**, and then click **Supplemental Data**.
- **2.** Click the **Form Templates** tab on the left.
- **3.** In **New Form Template** or **Edit Form Template**, select the **Instructions** tab.
- **4.** In **Instructions**, enter instruction text.

To add a reference to a file:

**1.** In the **References** section, click **Add**.

### **Tip:**

To delete a reference, select the reference, and then click **Delete.**

- **2.** Select a reference type:
	- **Local File**—Browse the local file system and select a file. You must specify a **Name**. Click **OK** to upload the file to the system and store it with the form template.
	- **URL**—Enter an external URL reference and give it a descriptive **Name**. Click **OK** to store the URL in the application.

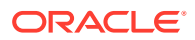

## <span id="page-880-0"></span>Working with Supplemental Data Manager Form Sections

Each section of a form can collect data from different collections or attribute combinations. Sections can have overlapping collections or attributes. An attribute can be writable only in one section if the "Shared Data" attribute is set to True in the corresponding collection.

You can create a maximum of five sections with sub-collections for each collection.

After you create sections with collections and sub-collections, you cannot change the collection and sub-collection objects.

To create or edit sections:

- **1.** On the Home page, click **Application**, and then click **Supplemental Data**.
- **2.** Click the **Form Templates** tab on the left.
- **3.** In **New Form Template** or **Edit Form Template**, select the **Sections** tab.
- **4.** Click **New** or select a section and click **Edit**. The Edit Form Template Section is displayed.
- **5.** On the **Properties** tab:
	- **Name**: Enter a name for the section. You can enter a maximum of 80 characters.
	- **Collection**: Select a collection from the drop-down list. Based on the collection selected, the drop down will also list its sub collections, which are selectable.

The collections that are listed belong to the same collection interval. If you select a collection thas has an associated sub-collection, the Data Records will be set to Columns and a new section object with the corresponding Sub Collection will be created when you save the section.

Note that the collection and sub collection must belong to the same collection interval.

• **Data Records**

Select one:

- **Rows** (for Sub-Collections): The attributes of the form are displayed as a table; you make entries in the row. The system always displays the attribute name as the header.
- **Columns** (for Collections): The attributes of the form are displayed in the row and columns where the user enters the value for each attribute of the form. The fields include one data entry record per attribute. The system displays the attribute description as the row header of the form.
- **6.** Enter information for additional Section tabs as needed.
- **7.** When you are done creating a section, click **OK** to save the section.

A section will be created for Collection, and a section will be created for Sub-Collection with key attributes selected. You can edit it to include attributes as needed.

## Form Template Sections: Columns Tab

For a Form Template section, you can specify the number of columns in the layout and how they are displayed.

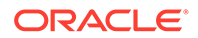

For example, if you select 3 as the number of columns in the layout, you can provide a maximum of three for each of the attributes as column indexes.

To update the **Columns** tab:

- **1.** Open a Supplemental Data form.
- **2.** On the **Columns** tab, select a value for the number of columns in the layout.
- **3.** In **New Form Template** or **Edit Form Template**, select the **Section** tab.
- **4.** Click **New**, or select a section and click **Edit**.
- **5.** In the **Edit Form Template Section**, click the **Columns** tab
- **6.** From **Columns In Layout**, select the number of columns for sections. The maximum is a 3-column layout.
- **7.** Specify information for the columns:
	- **Included**

Select other attributes to be included in the form.

• **Name**

The name of the Collection attribute.

• **Dimension**

The column from an attribute of a specific dimension. This is read-only.

• **Data Type**

The corresponding data type for the column (read-only).

• **Column Width**

The column width specified in pixels. The default value is Size to Fit.

The width does not include the space as padding for the cells in the column.

- **Small:** Fixed pixel width of 70
- **Medium**: Fixed pixel width of 100
- **Large**: Fixed pixel width of 300
- **Size to Fit:** Fit the width of the column based on the longest text in the rows
- **Custom**: Specify a width. Minimum value: 20. Maximum value: 999.
- **Total**

Total method for the attribute as specified in the Collection. It is always readonly.

• **View Only**

The column is for view only. If multiple forms are created for the same Collection, then only one form can contain the column for input, including key columns.

#### **8. Total Row**

How the total row should be displayed:

- **Top:** Total row is displayed at the top of the table
- **Bottom:** Total row is displayed at the bottom of the table

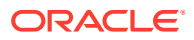

- **None:** Total row is not displayed
- **9. Optional**: To add new attributes to a Form Template Section, click the **Add** (**+**) icon, select **Add Attribute** and specify the attribute information.

The procedure for adding attributes in Form Template Sections is the same as adding attributes in a Collection. See [Adding Collection Attributes.](#page-869-0)

**10.** Click **OK** to save the data.

## Form Template Sections: Validation Tab

You can specify a threshold value for the specific supplemental data attributes and validate against a trial balance pulled from a POV in the consolidation, which allows a form to be submitted without having an exact numerical match. The validation threshold is either percentage-based, value-based, or exact match. You can also validate the attribute's value against a specified constant value.

To update the **Total Validations** tab in the Supplemental Data Form template:

- **1.** Open a Supplemental Data form.
- **2.** In **New Form Template** or **Edit Form Template**, select the **Section** tab.
- **3.** Click **New**, or select a section and click **Edit**.
- **4.** In the **Edit Form Template Section**, click the **Total Validations** tab.
- **5.** From the **Validation Type** drop-down, select one of the following:
	- **None**: Indicates the column isn't included for the validation. Also, columns that are view only or non-numeric (such as text, list, yes/no, and so on) aren't included for validation.
	- **POV**: Validates against a POV value. If you select this option, then the **Cube** and **Member Selector** icons are available.
	- **Amount**: Validates against the total of the same attribute where it's defined.
- **6.** From the **Threshold** drop-down, select one of the following:
	- **Exact**: Exact value will be used for validation. If selected, the text box to enter the threshold value isn't available.
	- **%**: Percent based validation, which allows the validation to be passed if the value is +/- of the percentage value.
	- **#**: Value based validation, which allows the validation to be passed if the value is +/ of the value.
- **7.** If you've selected **%** or **#**, enter a value in the text box in the **Value** column. This is the percentage or value of threshold to be validated in decimal. The value should be a positive value.

For example:

- If attribute type is integer, it will display as integer though decimal is used as the percent or value.
- If **Threshold** is selected as **%**,and:
	- If value is **5**, it's considered as threshold from -5% to +5% on entered or POV value.

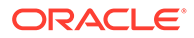

- If value as **0.5**, it's considered as threshold from -0.5% to +0.5% on entered or POV value.
- If **Threshold** is selected as **#**, and:
	- If value is **10**, it's considered as threshold from -10 to +10 on entered or POV value.
	- If value is **0.1**, it's considered as threshold from -0.1 to +0.1 on entered or POV value.

For negative, scaled, and percentage number values, the validation will be performed on the raw value stored in the database. For example, scale attributes = 1000. The value entered as 3 in a cell will be **3000** in the database and validation will be performed on the same stored value that's **3000**. If the threshold value is 1000, it'll pass the validation for all data entered between 2 and 4 (3 is 3000 in the database. So, +/- 1000 is 2000 and 4000.)

## Form Template Sections: Group By Tab

To update the Supplemental Data Form template Group By tab:

- **1.** Open a Supplemental Data form.
- **2.** In **New Form Template** or **Edit Form Template**, select the **Section** tab.
- **3.** Click **New**, or select a section and click **Edit**.
- **4.** In the Edit Form Template Section, click the **Group By** tab.
- **5.** Click the Columns, and then select or view the following columns:
	- **Include**

Select other columns to be included in the Group By.

• **Group By**

Data in the main table should be grouped by the selected columns.

• **Name**

The name of the collection.

• **Dimension**

The column from an attribute of a specific dimension (read-only).

• **Data Type**

The corresponding data type for the column (read-only).

• **Total**

Total method for the attribute as specified in the collection (read-only).

### **6. Total Row:**

Indicates how the total row should be displayed:

- **Top:** Total row is displayed at the top of the table
- **Bottom:** Total row is displayed at the bottom of the table
- **None:** Total row is not displayed
- **7.** Enter information on other Section tabs as needed.
- **8.** To save your updates and go back to the Form Template Sections tab, click **OK**.

## Form Template Sections: Mapping Tab

In a Form Template, you use the Mapping tab to specify the POV to which to post the form data. You can map Supplemental Data Manager form entries based on attributes selected in the Group By tab. The attribute amounts are summed using the attribute selected in the Group By tab.

If you are using a List data type for an attribute on the Group By tab, you can map individual items on the list. In this case, edit the Mapping text to include @*Listname*. The @*Listname* will be used as a replacement for each child in the List attribute. Be sure that all of the list members are identical to dimension members so there are no invalid POVs.

## **Note:**

As a best practice, clear the browser cache and re-login before creating or editing mapping.

To update the Mapping tab:

- **1.** Open a Supplemental Data form.
- **2.** In **New Form Template** or **Edit Form Template**, select the **Sections** tab.
- **3.** Click **New**, or select a section and click **Edit**. The Edit Form Template Section is displayed.
- **4.** Select the **Connection**.

The **Source** column defaults to the column that was selected when the assign mapping menu was chosen. Change to a different source column if needed.

- **5.** From the **Cube** dropdown, select a cube from the list of available cubes.
- **6.** Click the **Member Selector** to select members for the Point of View.

You must specify a member for each POV dimension. Make sure that the POV is valid before mapping.

The member selector displays the dimensions excluding the Frequency and workflow dimensions of the collection interval. The values for the interval dimensions are dynamically set during posting, based on the data collection period for which the form is deployed.

- **7.** In **Mapping**, enter the POV.
- **8.** To save your updates and go back to the **Form Template Sections** tab, click **OK**.

## Form Template Sections: History Tab

The History tab displays changes to the form template sections, including the user who modified it, the date, the type of modification, and old and new values.

To view the History tab:

- **1.** Open a Supplemental Data form.
- **2.** In **New Form Template** or **Edit Form Template**, select the **Section** tab.

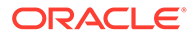

- <span id="page-885-0"></span>**3.** Click **New**, or select a section and click **Edit**.
- **4.** In the Edit Form Template Section, click the **History** tab.
- **5.** Click **View** to select the columns to display from the list, or select **More Columns** to manage the visible columns and the order in which they display.
- **6.** You can view the following information:
	- **Field**
	- Modification Type
	- Supporting Object
	- Modified By
	- Modified On
	- Old Value
	- **New Value**
- **7.** To go back to the Form Template Sections tab, click **OK**.

## Assigning the Workflow

Use the Workflow tab to assign the workflow for the form.

To assign the workflow for the form:

- **1.** Open a Supplemental Data form.
- **2.** In **New Form** or **Edit Form**, click the **Workflow** tab.
- **3.** In **When to Start**, select values from the drop-down lists:
	- **Frequency**—How often the data is collected for the form.
	- **Schedule from**—The collection date:
		- **End Date**—The end date of the period.
		- **Close Date**––The closing date specified for the period.
	- **Start day Offset**––The start date for the data collection of the form. This determines the number of days after the End date or Close Date that the data collection date is authorized to begin. It can be a positive or negative number. For example, you can prepare data a few days before the start day, and set -3 for the collection to start 3 days from then.
- **4.** In **Workflow**, select values for the following:
	- **Workflow option**––Select an option:
		- Prepare
		- Prepare and then Approve
		- Prepare, then Approve, and then Post
		- Prepare and then Post
		- Post
	- Level of Approval—Select up to 10 levels of approvers.
	- **Duration for**—The maximum number of days allowed for a specific action per user.

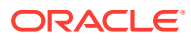

This data determines the scheduled completion date for submission, approval, and posting depending on the workflow option.

- <span id="page-886-0"></span>**5.** In the **Users** section, the following options are available: **Forms** and **Ad-Hoc**. You can define Workflow and Viewer user assignments for Forms or to Ad-Hoc. You can add users in the enabled fields.
	- Click **New**.
	- To add user:
		- For the **Form**, select a **Workflow**, then select users, or groups for the **Preparer** and **Approver**. The Workflow member selector is dynamic based on the workflow dimension selected.
		- For the **Ad-Hoc**, predefine the approval workflow paths for ad-hoc forms to allow preparers to easily select an approval path when creating or editing ad-hoc forms. Individual users, teams, or groups can be defined as approvers and the approval path can be assigned to preparers of ad-hoc forms. Optionally, the administrator can set the **Ad Hoc Approver Level Overrides** option in **System Settings** to enable or disable the preparer from selecting an approver level when creating ad-hoc forms.

## **Note:**

**Allow ad-hoc** option appears under the **Workflow** tab and will not be displayed by default. It will be populated only when the number of the adhoc user list is greater than 0. If the list is empty then this option will be turned off.

- Click on **Search** to display the **Search Results**. You can use this option to Add or Remove users.
- To import users from a CSV file, click **Import**:
	- Click **Browse** to select the file.
	- For **File Delimiter**, select **Comma**, **Tab**, or select **Other**, then enter a delimiter.
	- Click **Import**.

### **Note:**

The **Export/Import** file format allows to include the **Allow ad-hoc** option on a transaction.

• To remove a user, select the user, then from the menu bar, click **Delete**.

## Specifying Form Template Questions

Questions are automatically grouped with roles. Within a role, the individual questions are ordered. The order indicates the question's order within the role.

To create questions:

- **1.** On the Home page, click **Application**, and then click **Supplemental Data**.
- **2.** Click the **Form Templates** tab on the left.

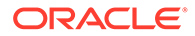

- <span id="page-887-0"></span>**3.** In **New Form** or **Edit Form**, click the **Questions** tab.
- **4.** Click **New** or **Edit**.
- **5.** Enter the following information:
	- **Question**: You can enter a maximum of 2000 characters.

Enter a question that prompts the user of the form's response.

• **Data Type**

Select a question type:

- **Date**
- **Date and Time**
- **Text:** You can enter a maximum of 4000 characters.
- **List**: You can enter a maximum of 255 characters.

Click **Add** and enter values for the attribute.

- **Integer**: You can enter value -2147483648 to 2147483647
- **Number**: You can enter value xxxxxxxxxxxxxxxxx.xxxxxxxxx (17 digits and 9 decimal places)

If you select Number, select formatting options:

- \* For **Decimal Places**, enter the number of decimal places to display. The default value is defined in System Preferences.
- \* Select **Thousands Separator** to display a thousands separator (for example, 1,000.00). The system displays the thousands separator symbol for the user locale.
- \* From **Currency**, select the currency, for example, (INR)
	- If no currency is selected, the amount is not translated.
- \* From **Negative Number**, select how to display negative numbers; for example, (123).
- **True** or **False**
- **Yes** or **No**
- **Role**—Specifies the role that the question is for.
- **Required**—Determines whether the question is mandatory or optional.

To delete questions:

- **1.** In **New Form** or **Edit Form**, select the **Questions** tab.
- **2.** Select a question and click **Delete**.

## Setting Form Template Access

On the Supplemental Data Form template Access tab, you determine which users are authorized and what function they perform on the form.

- The top panel of the Access tab shows the list of users with View access.
- The bottom panel displays the workflows that the user has access to.

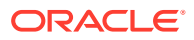

You can import lists of viewers in CSV files to quickly assign access to multiple users. Viewers can be users, groups, or teams. You then use the View option to determine the stage at which they can access a form. You can also export the list of users for analysis by administrators.

### **Note:**

You must define a Workflow before you assign Viewer access.

### **Note:**

You can now make Ad-hoc user and viewer assignments even when there are no recurring forms defined on the template.

#### To add access:

- **1.** On the Home page, click **Application**, and then click **Supplemental Data**.
- **2.** Click the **Form Templates** tab on the left.
- **3.** Click **New Form** or **Edit Form**, and click the **Access** tab.
- **4.** Click **New**, or select a user and click **Edit**.
- **5.** In **Viewers Access**, select a user, group, or team.
- **6.** From **Workflow**, select members of theWorkflow Dimension.

The system lists all the combination of the members of the Workflow Dimensions.

- **7.** Select a **View Option**:
	- **Always**—You can view the data at any time even if the data entry is not complete or has not been submitted for approval.
	- **After Submission**—You can view the data as soon as the data is submitted, even before it has been approved.
	- **After Approval**—You can't view the data until after all levels of approvals are granted.
- **8. Optional**: To load Viewer Access for multiple users from a CSV file:
	- **a.** From the menu bar, click **Import**.
	- **b.** Browse to select the file.
	- **c.** For **Import Type**, select **Replace All** or **Update**.
	- **d.** For **File Delimiter**, select **Comma**, **Tab**, or select **Other**, then enter a delimiter.
	- **e.** Click **Import**.

## Viewing Form Template History

The History tab logs changes to the form template. It displays the fields that were created or updated, the modification type, the old and new values, the user who made the modification, and the change date. The information on the History tab is read-only.

To view form template history:

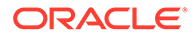

- **1.** On the Home page, click **Application**, and then click **Supplemental Data**.
- **2.** Click the **Form Templates** tab on the left.
- **3.** In **New Form** or **Edit Form**, click the **History** tab.

# Editing Form Templates

To edit form templates:

- **1.** On the Home page, click **Application**, and then click **Supplemental Data**.
- **2.** Click the **Form Templates** tab on the left.
- **3.** Select a form template, then from the menu bar, select **Edit**.

# Duplicating Form Templates

To duplicate form templates:

- **1.** On the Home page, click **Application**, and then click **Supplemental Data**.
- **2.** Click the **Form Templates** tab on the left.
- **3.** Select a form template, then from the menu bar, select **Duplicate**.

The Duplicate action creates a copy with a "copy" suffix added to the form name. In addition, all attributes are read-only to prevent multiple form templates having write access to the same Collection.

# Deleting Form Templates

You can delete form templates that you no longer need.

To delete form templates:

- **1.** On the Home page, click **Application**, and then click **Supplemental Data**.
- **2.** Click the **Form Templates** tab on the left.
- **3.** Select a form template, then from the menu bar, select **Delete**.
- **4.** Click **Yes** to confirm that you want to delete the template.

# Deploying a Form Template to a Data Collection Period

After you create a Supplemental Data form, you can deploy it.

You can also redeploy a previously deployed form. You can specify how workflows should be impacted. For example, you may have added more workflow items (without a change in the Collection or Template properties and attributes) which may be the only ones needed to deploy. If you select to reset all form workflows, the template will be deployed and data will be retained, but all other workflow items, such as comments, will be reset.

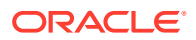

### **Note:**

Redeploying the template due to changes in the approval paths for ad hoc users won't affect the workflow of existing forms, which are already in progress.

To deploy a form template to a data collection period:

- **1.** On the Home page, click **Application**, and then click **Supplemental Data**.
- **2.** Click the **Form Templates** tab on the left.
- **3.** From the **Actions** menu, click **Deploy** .
- **4.** From **To Data Collection period**, click the **Search** icon.
- **5.** In the **Select Data Collection Period** dialog:
	- **a.** Click **Interval** and select a collection interval.

When you select the collection interval, the POV dimensions reflect the frequency dimensions defined in that collection interval.

**b.** Select members for the POV dimensions and click **OK**.

The system displays Pending Period and Open Period data collection periods.

**c.** From **Period**, select a data collection period and click **OK**.

When you select the collection interval and POV dimension members, the list of Form Templates is filtered to display only the templates available for the selected interval.

- **6.** Select one or more form templates to deploy.
- **7.** Click **Deploy**.
- **8.** The **Deploy Information Dialog** is displayed that shows all the form templates related to the collection interval.
	- The dialog lists values for **Create**, **Reset**, and **Delete** for each template. If a form template has not already been deployed, these values will be zero.
		- **Create** Displays a count of all forms which will be created during deploy (and also re-deploy) based on the workflow definition.
		- **Reset** Displays updates for the Collection / Template copy, such as newly added properties and attributes.
		- **Refresh** Displays a count of all the forms that will be refreshed based on the changes made to the template. Any change in the properties of the template attributes will be reflected on the forms.
		- **Delete** For Un-deploy and Re-deploy, displays the deleted form count based on workflow members.
	- If you are redeploying a form, the system displays these options:
		- **Reset all form workflows** If you select this option, any data entered on the form will be retained, but all other workflow items, such as comments, will be reset. If you have made changes to the template's key attributes (add, remove, edit), then the form data is deleted.
		- **Delete Ad-hoc forms** If you select this option (default), any user created adhoc forms within the collection period will be deleted. If you have not selected this

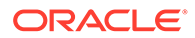

option, any user created ad-hoc forms within the collection period will be refreshed or reset.

- **9.** Click **Deploy**.
- **10.** From the Deploy confirmation prompt, click **Yes**.
- **11.** After deployment is completed, a confirmation dialog box indicates the following information:
	- **Total Form Templates from Collections**: Total number of form templates from the Deploy Information dialog.
	- **Form Template and Period frequency or Interval do not match**: Number of Form Templates that do not match the collection interval frequency. Click **View Details** to display the form template missing the frequency.
	- **Form Templates with Errors**: Total number of form templates with errors. If there are errors, no copying is done.
	- **Collections with Errors**: Collections that contain errors. Click **View Details** for error details.
	- **Deployed Form Templates**: Templates that have already been deployed.
	- **Total Forms to deploy**: Total number of forms specified on each of the form templates.
	- **Successfully Deployed**: Total number of forms deployed.
	- **Unsuccessfully Deployed**: Total number of forms unsuccessfully deployed.

# Un-Deploying a Form Template

To un-deploy a form template:

- **1.** On the Home page, click **Application**, and then click **Supplemental Data**.
- **2.** Click the **Form Templates** tab on the left.
- **3.** From the **Actions** menu, select **Un-Deploy** .

The **Un-Deploy Form Template** is displayed.

- **4.** In the **Select Data Collection Period** dialog:
	- **a.** Click **Interval** and select a collection interval.

When you select the collection interval, the POV dimensions reflect the frequency dimensions defined in that collection interval.

- **b.** Select members for the POV dimensions and click **OK**.
- **c.** From **Period**, select a data collection period and click **OK**.

When you select the collection interval and POV dimension members, the list of Form Templates is filtered to display only the templates available for the selected interval.

- **5.** Select one or more form templates to un-deploy and click **Un-Deploy**.
- **6.** The **Deploy Information Dialog** is displayed that shows all the form templates related to the collection interval.

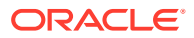

- If the **Share Data** option was selected when the template was created, the system displays a message and lists the form templates that need to be undeployed together.
- The **Create**, **Delete**, and **Reset** values are displayed for each template.
	- **Create** Displays a count of all forms which will be created during deploy (and also re-deploy) based on the workflow definition.
	- **Reset** Displays updates for the Collection / Template copy, such as newly added properties and attributes.
	- **Delete** For Un-deploy and Re-deploy, displays the deleted form count based on workflow members.
- **7.** Select a form template and click **Un-Deploy**.

A message displays that as a result of un-deployment, all the existing data for the period and all forms will be deleted permanently.

**8.** Click **Un-Deploy**.

After undeployment is completed, a confirmation dialog box indicates the total number of forms successfully undeployed.

For forms that were unsuccessfully deployed, the form names are displayed with the error information.

# Re-opening Supplemental Data Forms

You can re-open a deployed Supplemental Data Form to correct data and continue working with the form.

To re-open a Supplemental Data Form:

- **1.** On the Home page, click **Application**, and then click **Supplemental Data**.
- **2.** Click the **Form Templates** tab on the left.
- **3.** Click the Actions ellipsis button **(...)** for the form template, and select **Forms**.

The system displays a list of associated forms.

**4.** Click the Actions ellipsis button **(...)** and then select **Re-Open**.

This action will reset the workflow status back to Open with Preparer.

# Bulk Loading of Data into Collections

Administrators and Power Users can import data for a specific data collection period and a specific collection. This feature is useful for Administrators and Power Users to bulk populate forms using source data from another system, or to prepopulate a few columns so that the preparer only has to input data values. Data loading is allowed for forms with the following workflow status:

- Pending
- Open with Preparer
- Open with Approver

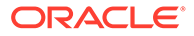

#### **Note:**

Data loading isn't allowed for forms that are in the Closed workflow status.

You can use either the **Replace** or **Update** options.

- **Replace** Clears any data within the form and replaces it with the values from the source file. Any fields absent in the source file will be blank in the form after the import process.
- **Update** Updates only the values that are included in the source file. Other values are not affected.

To load data:

- **1.** On the Home page, click **Data**, and then **Supplemental Data Analysis**.
- **2.** Select the collection and populate the POV members and then from **Actions**, select **Import**.
- **3.** Browse to the CSV file that you want to load. Here's an example of a load file for a collection with Entity as the workflow dimension.

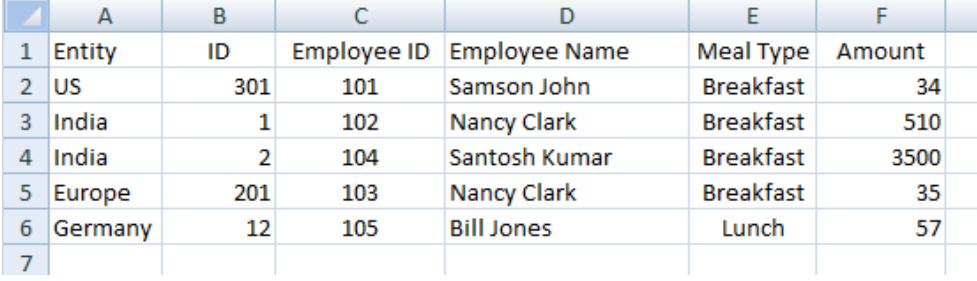

- **4.** Select **Replace** to clear all data and replace it with the data from the source file, or **Update** to update only the data that is included in the source file.
- **5.** Select the date format, and then click **Import**. The status displays indicating whether there are any errors or warnings along with the the **Total Entities**, **Entities Updated**, and the **Total Rows Created** or **Updated**.

# Reassigning Users in Supplemental Data Manager

You may periodically need to reassign users to different tasks during the close process. For example, when an employee who has assigned tasks leaves the company, the tasks can be reassigned to another employee. You can use the Reassign feature in the Workflow Dashboard to automatically change assignments instead of manually searching for, opening, and editing individual tasks. The Reassign feature enables you to quickly find the tasks associated with a user and reassign them to another. You can reassign tasks to individual users, groups, or teams.

You can select the roles for which to reassign users. For example, if you select the Owner role, the system reassigns the user only in tasks in which the user was assigned as the owner. It is not allowed for forms that are in a Closed Workflow status.

To reassign users:

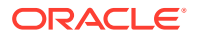

- **1.** On the Home page, click **Tasks**.
- **2.** Click the **Supplemental Data Tasks** tab on the left.
- **3.** Select one or more forms in which you want to reassign users.
- **4.** From **Actions**, select **Set User**.
- **5.** In **Field**, select the role for the user you want to reassign.
- **6.** In **To User**, either enter the name or search for the user, group, or team to whom you want to reassign tasks.
- **7.** Click **Apply**.
- **8.** From the confirmation prompt to update the user, click **Yes**.

# Validating Supplemental Data Total Against an Account Balance

You can validate the supplemental data total against an account balance in Financial Consolidation and Close. This is useful when you are loading account balances from various General Ledger systems into your consolidation system and use Supplemental Data Manager to collect parts or the sum of that account balance. Once collected, the total of the supplemental data must match the account balance before a preparer can submit the data form.

The POV setup is done during form template definition. The account balance is fetched during runtime, for example, during form opening. The advantage is that validation of data is done in real time.

The first step in the validation process is that an administrator sets up the validation of supplemental data against the consolidation system through Form Template definition. After that, a Preparer of a form will see the Validation row on the form, and the system ensures that the form will not be submitted until the attribute and the account balance match.

#### **Setting Up the Validation**

To set up the validation:

- **1.** On the Home page, click **Application**, and then click **Supplemental Data**.
- **2.** Click the **Form Templates** tab on the left.
- **3.** Select a template.
- **4.** In **Edit Form Template**, select **Sections** and then select the **Column** tab.
- **5.** From the **Total Validation POV** column dropdown, select a cube from the list of available cubes.
- **6.** Specify the POV by clicking on the Member Selector in the **Total Validation POV** column next to the attribute that you are validating against.

### **Note:**

You can only select leaf-level members, not parent members.

Make sure **View Only** is deselected.

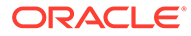

### **Working with the Form**

After you set up the validation and deploy a form, the account balance is displayed in the Validation row with the POV.

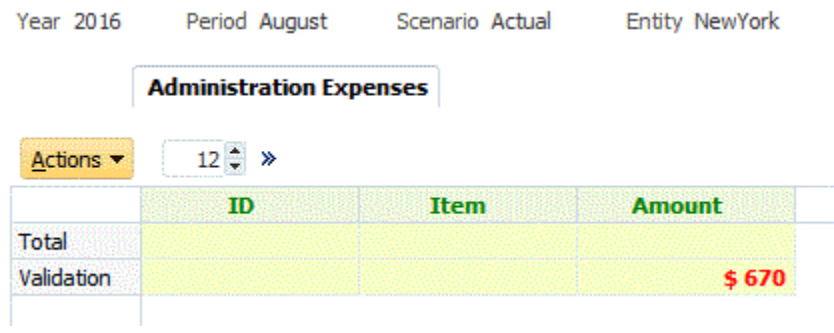

If you try to add data and submit the form, the system checks and will only permit the submission if the total of the attribute equals the account balance. For example, if you add data for Stationery:

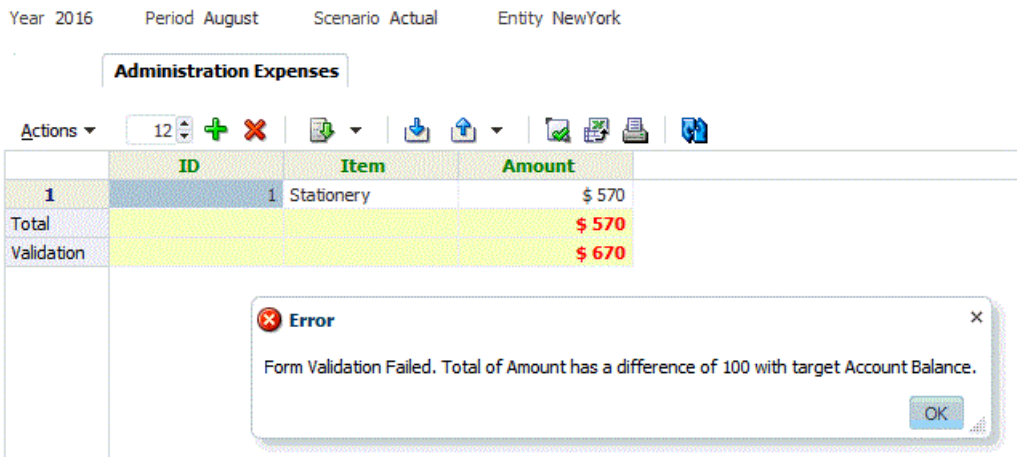

If you add a Travel Expense of \$100, you will see that the attribute value now matches the account balance, and the form is submitted.

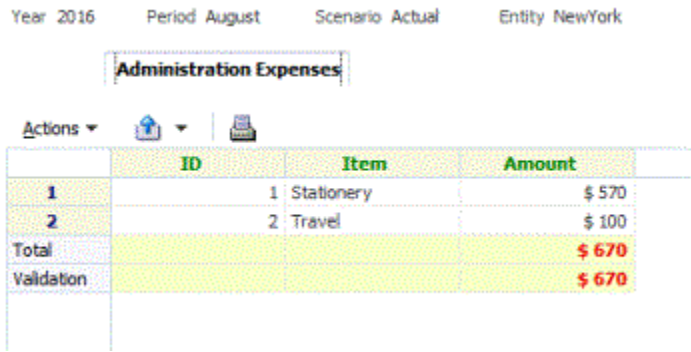

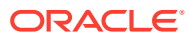

# Viewing Data in the Supplemental Data Analysis Dashboard

The Supplemental Data Analysis dashboard contains the details of collections and subcollections, making it easy to view and filter the information. You can also select and sort columns, and save lists.

To view Collections in the Data Analysis dashboard:

- **1.** On the Home page, click **Data**.
- **2.** From the left, click **Supplemental Data Analysis**.
- **3.** From the **Collection** dropdown list, select a collection/subcollection and the data collection period (frequency dimension member combination) for which you want to access and analyze data.

For example:

Collection Name: Debt Details

Data Collection Period parameters: Year: 2020, Period: April, Scenario: Actual

- **4. Optional:** Click **Add a Filter**, then enter a filter value. Available filters are based on the collection you selected. See [Working with Filters.](#page-911-0)
- **5. Optional:** To export data from the Collection, from **Actions**, select **Export**, and select **Export to Excel** or **Export to CSV**.
- **6. Optional:** From **Actions**, select **Import** to import data into the Collection.

Click **Browse** to select the file, select to **Replace** or **Update** the existing file, select a date format, and then click **Import**.

**7. Optional:** On the right side of the screen, click the icon and select a view. See [About](#page-918-0) [Views](#page-918-0).

# Working with Supplemental Data in Smart View

You can use Oracle Smart View for Office for the data collection process. When you install the Smart View Extension for Supplemental Data Management, you can manage the data collection process and work with supplemental data forms using the Supplemental Data menu option in Smart View.

To install the extension, see "Downloading and Installing Clients " in *Getting Started with Oracle Enterprise Performance Management Cloud for Administrators*.

After you install the extension and create a connection, you can perform these Supplemental Data tasks in Smart View:

- View a worklist of the forms that you need to act on for preparation, approval and posting
- View a list of the Collections in the system for which you have View security rights
- Apply filters on the data collected as part of the data collection process

Any filters or lists that you previously created for supplemental data are available in Smart View.

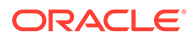

### **Security Considerations**

- Service Administrators can view all Collections regardless of which legal entities are specified in the data collection.
- Power Users and Users can see all Collections for which they are eligible as part of the workflow and according to their access roles for the legal entities.
- Users will see only the forms for which they are authorized. Depending on the security role, the available options such as Save Data, Approve, or Reject change to match the associated role.

### **Connecting to Smart View**

- **1.** From the Home page, select **Downloads** and download **Smart View Extension for Supplemental Data Management**.
- **2.** In Smart View, create a connection and enter the URL.
- **3.** In the right panel, from **Private Connections**, select the Supplemental Data Manager connection that you created.
- **4.** In the **Connection** dialog box, enter a user name and password, then click **Connect**.

#### **Working with Supplemental Data Forms**

- **1.** From the **Private Connections** list, select the Supplemental Data Manager connection.
- **2.** Select the **Supplemental Data** tab and then click **Refresh**.

The **Worklist** and **Collections** nodes display.

- **3.** Under **Worklist**, select a form from the list of forms.
	- Each form is a parent node in the format,  $\langle$ Form Name $\rangle$   $\langle$ Workflow Dimension: Member 1>| <Workflow Dimension: Member 5>.

**Example:** Debt Details Form – New York

Hover over the form to see additional details in the format,  $\langle$ Form Name> -<Workflow Dimension: Member 1>| <Workflow Dimension: Member 5> (<Responsible role> - <Due Date>), <Frequency Dimension: Member 1>| <Frequency Dimension: Member 4>.

**Example:** Loan Detail – Entity: LE101 | Account: Sales (Preparer – Jan 10, 2020), Year: 2020 | Period: Jan | Scenario: Actual

**a.** Double-click the leaf node to view the form header or summary section. Each section is a leaf node in the format, <section name>.

**Example:** Loan Collection Data Entry

**b.** Click the header section to view the detail section in Excel. You can view or modify forms, answer questions, and enter comments.

Detail sections or sub-collections display in a separate worksheet.

**4.** Under **Collections**, select the interval from the list of collection intervals.

Each leaf node lists the collection interval first and then the collections and subcollections.

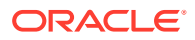

### **Note:**

Only collections that contain data display for each data collection period.

- **5.** When you are finished, select the appropriate action for the form:
	- **Save Data**
	- **Submit Data**
	- **Approve**
	- **Reject**
	- **Post Data**

# Using Currency Translation

Often stakeholders in a data collection process in a company are based across multiple geographical regions. The data preparers usually prepare the data in their local currency while submitted data needs to be analyzed in the local currency of the parent company (for example, Headquarters.) Almost always, the final financial reports are generated in the currency of the parent company. The currency translation feature gives you the capability to translate currency attributes from local to parent currency within Supplemental Data Management.

Currency translation uses the following process:

- The system stores the base currency (or default currency) of entity members in Supplemental Data Manager.
- If you are using a multi-currency application, the system also stores Currency Rate Types, and currency rates, using the Exchange Rates member of the Account dimension in the Rates cube. The Rate Types and Currency Rates are read-only in Supplemental Data Manager.

## Viewing Default Currency for Entity Members

You can view the default currency for each member of the Entity Dimension.

To view the default currency:

- **1.** On the Home page, click **Application** and then click **Supplemental Data**.
- **2.** Click the **Dimensions** tab on the left.
- **3.** In **Dimensions**, select **Entity**.
- **4.** From the ellipses  $\frac{1}{2}$

, select **Members and Attributes**.

**5.** For each member, you can view a currency in the Currency attribute.

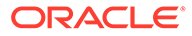

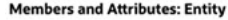

Add a Filter

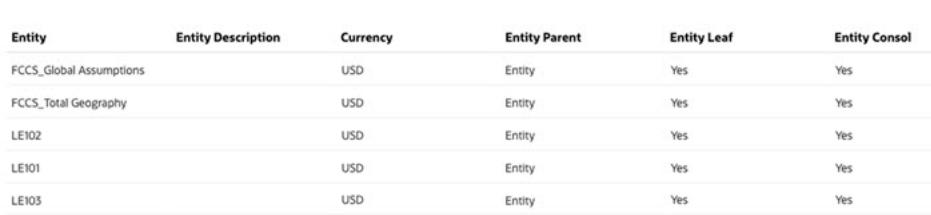

## **Note:**

If there is no currency associated with the entity member, then translation will not work when forms are deployed to this particular entity, since it has no currency to inherit.

## Setting Up Currency Attributes for Translation

To use currency translation, you create an attribute for amounts (or monetary value) in local currency of the entity. In the **Edit Attribute** dialog, there is a property named **Currency**. If you choose the **Entity Currency** value for that property, that particular attribute will inherit the currency from the entity to which the form template is being deployed to. You can override it by selecting a different currency that is displayed.

To demonstrate, here's an example with a collection of **Employee Meal Expenses** that inputs meal expense data values manually in the local currency from entities around the globe. You can choose whether to use the Entity currency or override it.

The attributes include: Employee ID, Employee Name, Meal Type, Amount, and Amount in HQ Currency. The goal is to take the **Amount** and translate into **Amount in HQ Currency** which is USD (dollars).

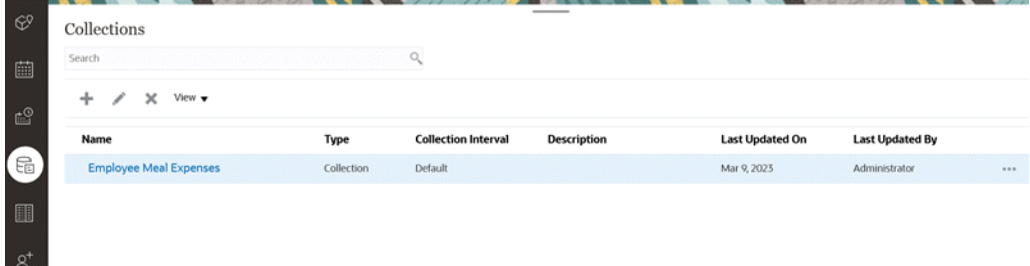

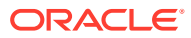
#### **Attributes** Close Ů. Assign Data Type Name **Workflow** Entity & Text Yes ID ® Integer No Employee ID Integer No Employee Name Text No Meal Type List No Amount Number  $No$ Amount in HQ Currency Number No

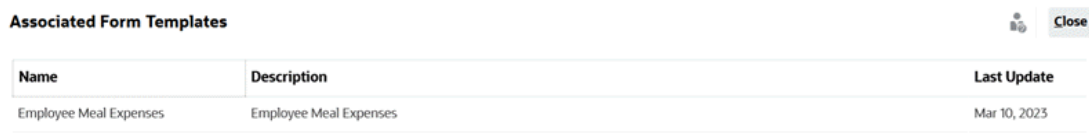

To translate local currency of input values into HQ currency:

- **1.** On the Home page, click **Application** and then click **Supplemental Data**.
- **2.** Click the **Collections** tab on the left.

 $\sim$  $\sim$ 

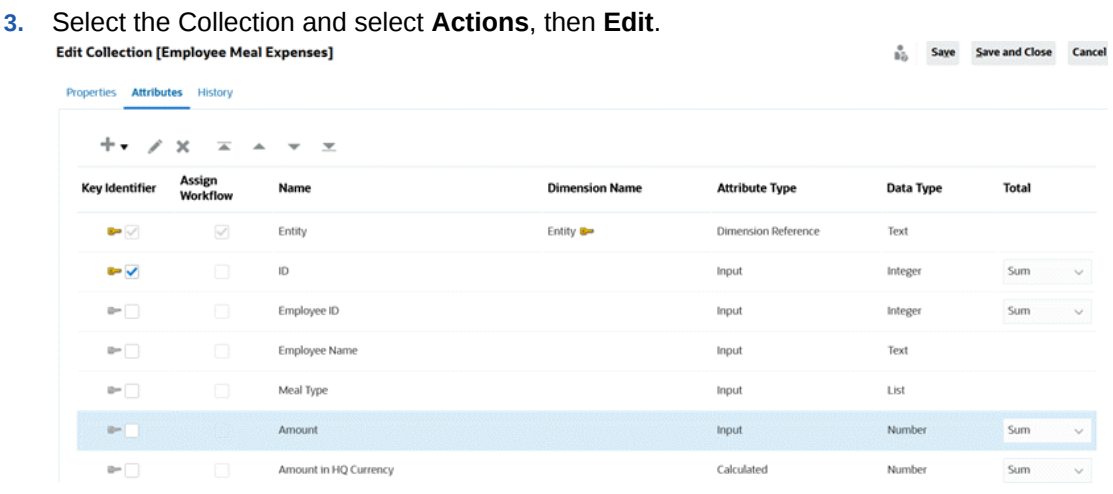

- **4.** From the **Attributes** tab, select the attribute (for example, **Amount** which is the input value for the meal expenses from various teams around the globe), and click **Actions**, then **Edit**.
- **5.** In **Currency**, selecting **Entity Currency** means that this attribute (**Amount**) will inherit the currency of the Entity that the form is deployed to, which is "USD" (dollars) in this example.
- **6.** The calculated attribute, **Amount in HQ Currency**, was set up with Currency in USD (dollars).
- **7.** In Calculations, the **Translate** function has been set up to translate the values in "Amount" to USD currency using the "Average" exchange rate type.

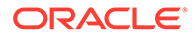

å.

OK Cancel

#### **Edit Attribute**

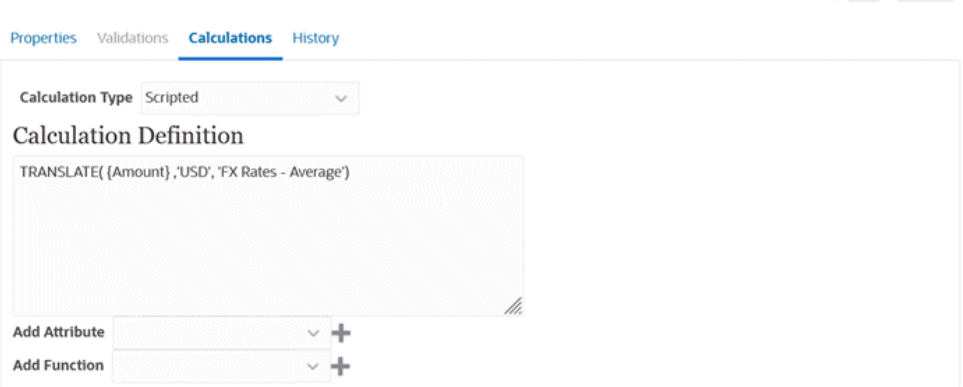

**8.** Once the setup is complete, you can see the translation work in a deployed form. In this example, a form template has been deployed to four different entities having four different currencies.

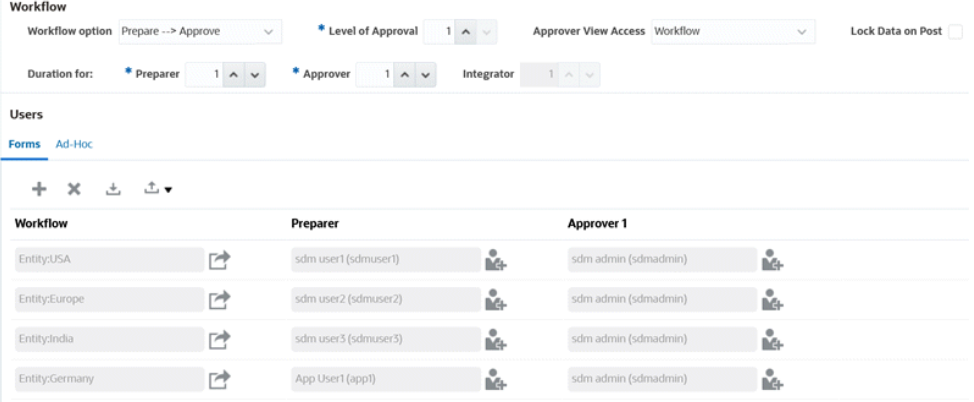

For Monthly Meal Expenses for India, after you enter the Amount, the translated currency value displays after you **Save** it. Note that the translation is calculated to the HQ currency.

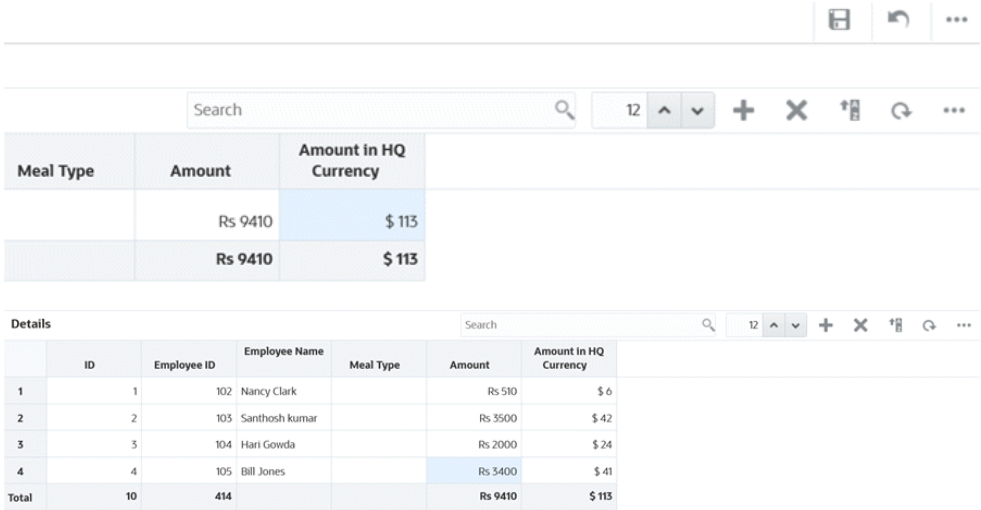

**9.** You can also view this in Supplemental Data Analysis. Note the currency symbol in the "Amount" column and the translated values in the "Amount in HQ Currency" column.

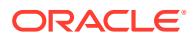

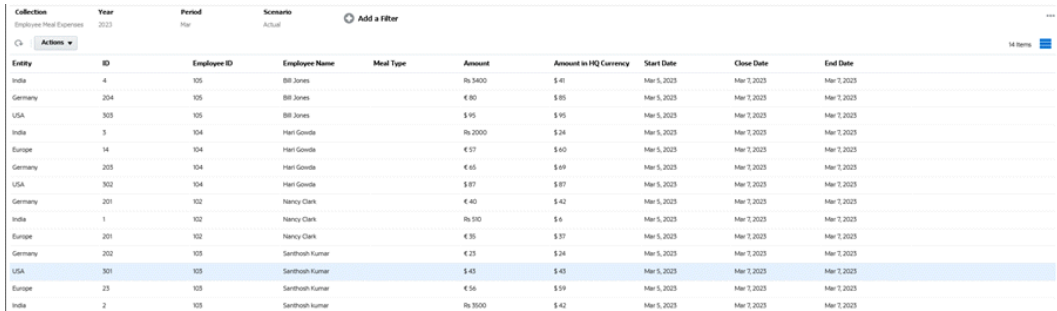

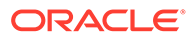

## 44

## Managing Supplemental Data Manager Teams

Teams are defined and provisioned with Owner, Assignee, and Approver roles. Then, rather than assigning named users these roles on a task, the role is assigned to the Team. Administrators and Power Users can add, edit, and delete teams.

#### **Note:**

An individual user can be assigned to a maximum of 1,000 teams, either directly or indirectly.

#### **Related Topics**:

- Adding Teams and Members for Supplemental Data Manager
- [Importing and Exporting Teams and Members for Supplemental Data Manager](#page-904-0)
- [Exporting Supplemental Data Manager Users](#page-906-0)
- [Editing Teams and Members for Supplemental Data Manager](#page-907-0)
- [Deleting Teams and Removing Members for Supplemental Data Manager](#page-907-0)

## Adding Teams and Members for Supplemental Data Manager

You can create teams specifically for Supplemental Data, for example, for working on Supplemental Data forms. You can then determine which users or teams can claim a form, and from Access, you can assign teams for workflow stages. Each team is assigned a role. By default, the User role is created.

When adding teams, you should maintain unique names for User IDs and teams. Do not add a team that has the same name as a User ID.

To add teams and members for Supplemental Data:

- **1.** On the Home page, click **Tools**, and then click **Access Control**.
- **2.** Click the **Teams** tab, and then click **P** New.
- **3.** Enter a **Name** and **Description** for the team.
- **4.** Select the **Supplemental Data** tab.
- **5.** Select **User**.
- **6.** To add members:
	- **a.** From the **Members** section, click **<sup>4</sup>** Add.
	- **b.** Enter the partial or full **First Name**, **Last Name**, or select **Search** to select the names.

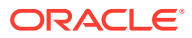

- <span id="page-904-0"></span>**c.** In the **Search Results** section, select **Add**, or **Add All** to add the selections to the **Selected** list.
- **d.** Click **OK**.
- **7.** On the Define Team dialog box, select **Primary User** to have the tasks default to a **Claimed** status with that user.

#### **Note:**

Other team members can then claim the task.

**8.** Click **OK**.

## Importing and Exporting Teams and Members for Supplemental Data Manager

Administrators and Power Users can perform a bulk update of teams and members by exporting a file, making changes and re-importing the file, rather than updating teams and members individually. When the teams.csv file is exported, it provides a report of the teams and the members for each team. You can change the name of the default .csv file as required.

You need to perform the following steps:

- Create the export .csv file. See the format in "Supplemental Data Manager Team File Format" below.
- You can perform bulk edits for existing teams, or create new teams by editing the teams.csv file.
- Import the information back to the application.

#### **Exporting Teams and Members**

To perform a bulk export of Teams and Members:

- **1.** On the Home page, click **Tools**, and then click **Access Control**.
- **2.** Click the **Manage Teams** tab.

**4.** Click the Export File icon

**3.** Select a team.

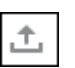

**5.** Click **Save** to save the **teams.csv** file. The file provides a listing of all teams and the members for each team.

#### **Importing Teams and Members**

When you import teams, the system merges the Team list. For example, if the application has Team 1, Team 2, and Team 3 defined, and the CSV file has Team 2 and Team 4 defined, after the import process, Team 2 will be updated and Team 4 will be added.

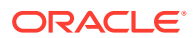

Team membership will be replaced by the contents of the CSV file. For example, if the application has Team 1 with membership of UserA, UserB, and UserC, and the CSV file has a membership of UserB and UserD, after the import process, Team 1 membership will include UserB and UserD.

To perform a bulk import of Teams and Members:

- **1.** On the Home page, click **Tools**, and then click **Access Control**.
- **2.** Click the **Manage Teams** tab.
- **3.** Select a team.
- **4.** Click **Import**  $\boxed{\phantom{a}}$ , and complete the following information:
	- Under **File**, browse to the exported .csv file.
	- Under **Import Type**, select one of the following options:
		- Click **Replace** to replace the rows that are in the export .csv file.
		- Click **Replace All** to perform the import as follows:
			- If the team exists in both the UI and the .csv file, the import will overwrite to update the team in the UI.
			- \* If additional teams exist in the UI but not in the .csv file, those teams will be deleted.
			- \* If additional teams exist in the .csv file but not in the UI, those teams will be imported.

#### **Caution:**

Any entries that are not included in the import file will be deleted.

• Under **File Delimiter**, select **Comma** or **Tab**. The default is comma.

#### **5.** Click **Import**.

The import runs, providing statistics on the progress of the import.

**6.** When the import is complete, verify the results in the **Import Teams** message box and then click **OK**.

#### **Supplemental Data Manager Team File Format**

When you create a .csv file to import or export teams, it must use the following format:

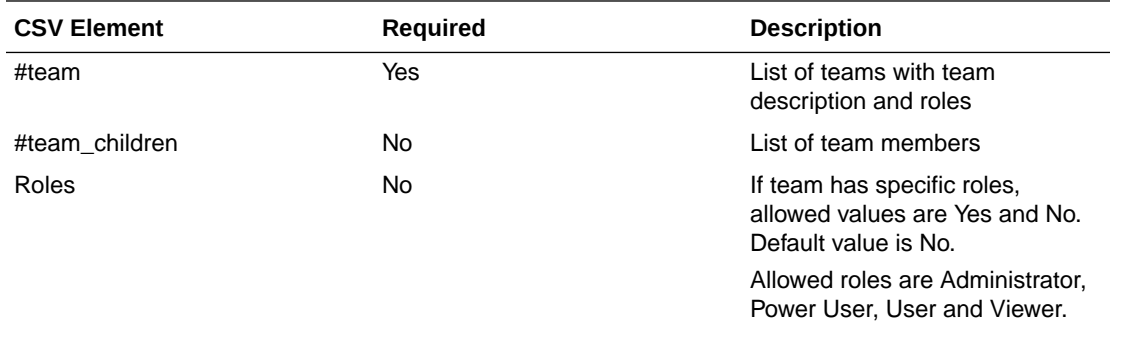

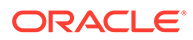

<span id="page-906-0"></span>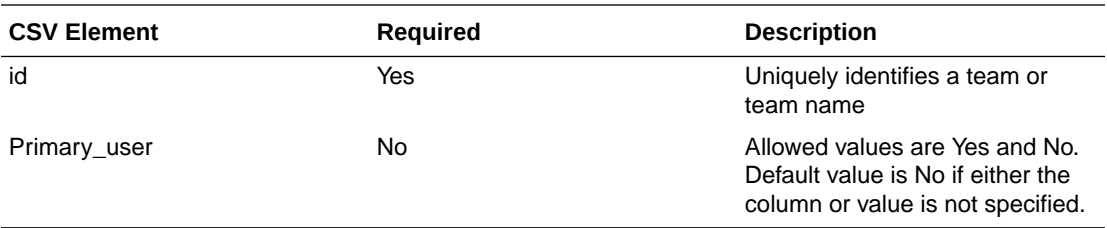

#### A sample CSV file is shown below.

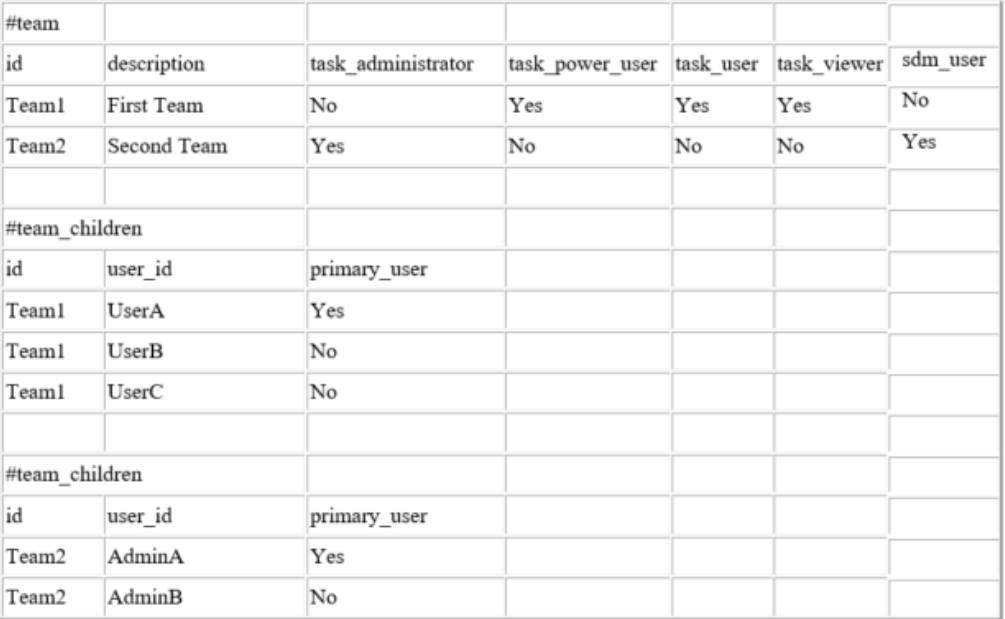

## Exporting Supplemental Data Manager Users

Administrators and Power Users can export a list of users to a CSV file. You cannot import the list of users, however the user information such as the user login can be helpful in creating a Team import file.

To export a list of Supplemental Data Manager users:

- **1.** On the Home page, click **Tools**, and then click **Access Control**.
- **2.** Click **Manage Users**.
- **3.** Click **Export to CSV**.
- **4.** Click **Save** to save the **export.csv** file.

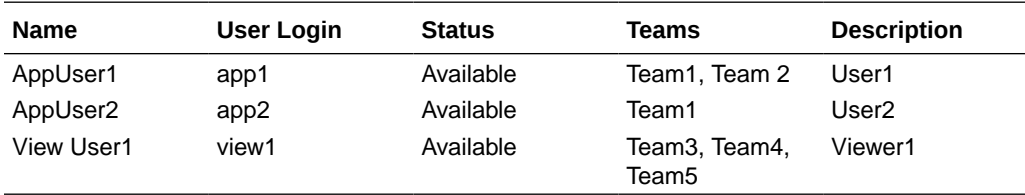

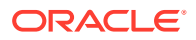

## <span id="page-907-0"></span>Editing Teams and Members for Supplemental Data Manager

To edit teams or members for Supplemental Data:

- **1.** On the Home page, click **Tools**, and then select **Access Control**.
- **2.** Click the **Teams** tab
- **3.** Select a team, and click **Edit**.
- **4.** Edit the teams and members and select **OK**.

## Deleting Teams and Removing Members for Supplemental Data Manager

To delete teams or members for Supplemental Data:

- **1.** On the Home page, click **Tools**, and then click **Access Control**.
- **2.** Click **Manage Teams**.
- **3.** To delete teams, select a team, click **X**, and from the confirmation prompt, click **Yes**.
- **4.** To remove members, double-click a team name, and on the **Edit Team** dialog box, select a member and then click **X** (Remove).
- **5.** Click **OK**.

## Manage Supplemental Data Manager Users

Under **Access Control**, you can use **Task Manager Users** to access information about users on the system. The following fields can be used as columns or filters on the Users List.

You can determine which columns you want to display, as well as filter the list, and then export to csv or Excel format.

To see detailed information about a user, double-click the user name and the **User Details** dialog is displayed.

- **Name** full name of the user. Column and filter selected by default.
- **Last Login** date and time of last user login.
- **Timezone**  timezone that is set in the user preferences of the respective user
- **Organizations** list of organizations that the user is assigned to.
- **Form Integrator** (Yes/No) indicates whether the user is an Integrator in any supplemental data form. This includes indirect assignments using Groups and Teams.
- **Form Approver** (Yes/No) indicates whether the user is an Approver in any supplemental data form. This includes indirect assignments using Groups and Teams.
- **Form Preparer**  (Yes/No) indicates whether the user is a Preparer in any supplemental data form. This includes indirect assignments using Groups and Teams.
- **Task Approver** (Yes/No) indicates whether the user is an Approver in any Task Manager Task. This includes backup assignments and indirect assignments using Groups and Teams.

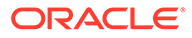

- **Task Assignee** (Yes/No) indicates whether the user is an Assignee in any Task Manager Task. This includes backup assignments and indirect assignments using Groups and Teams.
- **Workflow Roles** roles the user is assigned to in Tasks or Forms (Task Assignee, Form Approver 1, Task Viewer etc.).
- **Role** highest external role the user is assigned to.
- **Email** email address for the user.
- **Groups**  list of groups the user belongs to.
- **Teams** list of teams the user belongs to. Column selected by default.
- **Status** user status (Available or Unavailable). Column and filter selected by default.
- **User Login** user id. Column and filter selected by default.

#### Example:

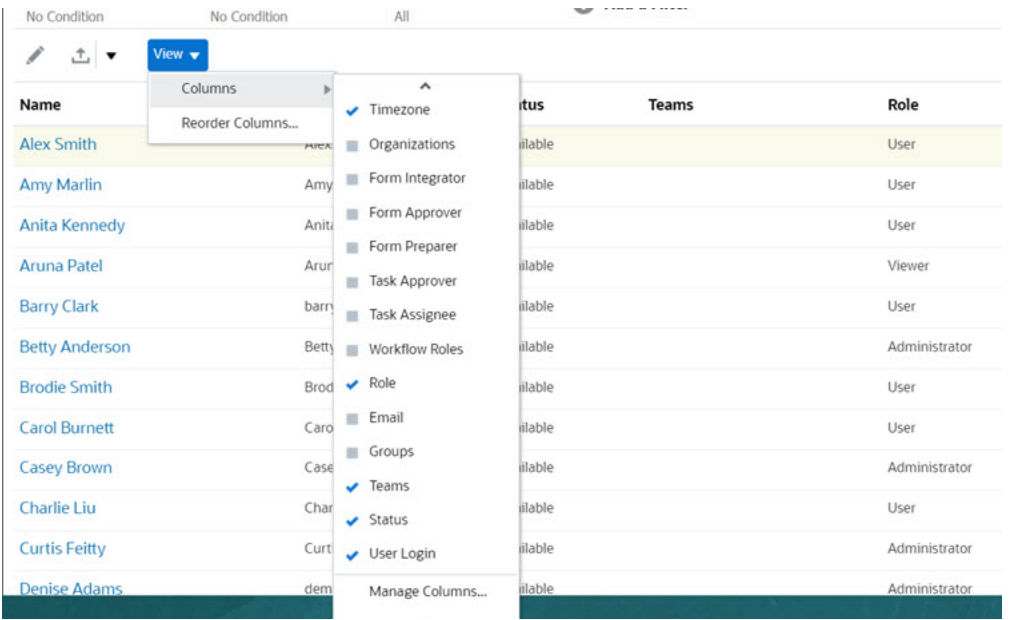

Clicking **Clear Settings** for a user reverts the following to the default values set for this user:

- Columns selected on dashboards and most of the Manage dialogs (for example, Manage Attributes dialog)
- Sorting in dashboards
- Applied filters in dashboards
- State of various switches and controls on the dashboards
- Default date formatting for the import dialog

## Managing Backup Assignments

You can assign backups for the Assignee and Approver roles only when the primary user is a named user, not a team or group.

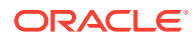

- **Assignee**: For basic tasks (not automated tasks)
- **Approver**: For both basic and automated tasks

#### **Note:**

Administrators cannot back up owner assignments on templates, schedules, and tasks.

To assign a backup for a task:

- **1.** Open the task for which you want to assign a backup.
- **2.** Select the **Workflow** tab and select both an **Assignee** and **Backup** user.
- **3.** Click **Save and Close**.

## Requesting a Reassignment in Task Manager

Reassignment requests can only be initiated by users explicitly assigned the primary workflow role (as a named user). They cannot be submitted for backup roles, or by members of Teams/Groups assigned primary roles.

Assignees and Approvers can dispute an Assignee or Approver assignment on one or more tasks by submitting a request to reassign the tasks.

From the Task Actions dialog box, workflow users (Assignees and Approvers) can request reassignment of their workflow role for selected or selected and future tasks. These requests require approval. Administrators and schedule/template Owners can still reassign the task using the Edit Task dialog box without requiring approval.

To request reassignment for a task:

- **1.** On the Home page, click **Tasks**.
- **2.** Select the **Schedule Tasks** tab on the left.
- **3.** From **Actions**, select **Request Reassignment**.
- **4.** If you know the reassigned user, enable **To User**, and then enter or search for the name.

#### **Note:**

If you do not know the new user, then submit a request without specifying the name of the user.

- **5.** Reassign the task by completing these options:
	- **Selected Tasks** to reassign just the schedule task
	- **Selected and Future Tasks** to reassign tasks for the schedule task and the corresponding task in the source template
- **6.** Enter a **Justification** for the reassignment.

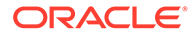

**7.** Click **OK**.

# 45 Working with Views and Filters

This chapter describes how to create, manage, and use views and filters.

#### **Related Topics**

- Working with Filters
- [Working with Views](#page-917-0)

## Working with Filters

Use filters to limit the records displayed in your views and reports.

#### **Related Topics**

- **About Filters**
- [Viewing the Existing Saved Filters](#page-912-0)
- [Creating a New Filter](#page-912-0)
- [Using the Filter Bar to Adjust Your View](#page-913-0)
- [Clearing Filter Conditions](#page-914-0)
- [Removing a Filter](#page-914-0)
- **[Editing a Filter](#page-914-0)**
- [Duplicating a Filter](#page-915-0)
- [Saving a Filter](#page-915-0)
- [Applying a Saved Filter](#page-915-0)
- [Publishing a Filter](#page-916-0)
- **[Deleting a Filter](#page-916-0)**
- [Displaying Columns for Filters](#page-916-0)
- [Reordering Columns for Filters](#page-917-0)

### About Filters

Filters control the records that you see in list views and reports.

You can provide values for the attributes that you want to filter on and the operator to use for filtering. Typical operators include the following: equal to, not equal to, starts with, ends with, contains, greater than, less than, and so on. The available operators depends on the attribute's data type. For example, operators for filtering text values are different than the operators for filtering numeric values. Filters are combined together using and logic, which means only those records that meet all filter criteria are displayed.

You can also create more complex filters using and as well as or logic and grouping logic to determine the order in which filters are applied.

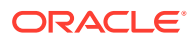

<span id="page-912-0"></span>You can save a filter for future use. However, for setting up your views, saved lists can be used. See "*Working with List Views*".

Service Administrators and power users can publish filters so that they are accessible to other users and these are then marked as Public. Service Administrators and power users can use saved filters to test rules.

#### **Where Are Filters Used in Task Manager**

There are many locations within Task Manager where filters can be used.

The filters functionality remains consistent throughout these different areas:

- Schedule Tasks
- **Templates**
- **Schedules**
- Task Types
- **Alert Types**
- **Views**
- **Attributes**

#### **Where Are Filters Used in Supplemental Data Manager**

There are many locations within Supplemental Data Manager where filters can be used.

The filters functionality remains consistent throughout these different areas:

- Supplemental Data Tasks
- **Views**
- Data Collection Periods

### Viewing the Existing Saved Filters

Filter definitions that were saved are available in the Filters tab of Configuration.

To view saved filters:

**1.** From **Home**, click **Application**, and then **Task Manager**.

From **Home**, click **Application,** and then **Supplemental Data**.

**2.** Click **Filters** to see existing filters. Public filters are marked with a green check mark.

### Creating a New Filter

You create a new filter to control the display of rows as per your requirement.

To create a new filter:

- **1.** From **Home**, click **Application**, then **Task Manager**, and then **Filters**. You can also go to any of the following pages to create a filter:
	- **Tasks > Schedule Tasks**. Click **...** on the right side and then **Manage Filters**.

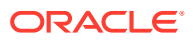

- <span id="page-913-0"></span>• **Tasks > Supplemental Data Tasks**. Click **...** on the right side and then **Manage Filters**.
- **Tasks > Alerts**. Click **...** on the right side and then **Manage Filters**.

From **Home**, click **Application**, then **Supplemental Data**, and then **Filters**.

- **2.** Click New (+) to add a new filter. The New Filter dialog appears.
- **3.** In **Name**, enter a unique name for the filter.
- **4.** In **Description**, enter a description (optional) for the filter.
- **5.** In **Type**, select the type of filter being created.
- **6.** In the Filter Definition section, click **Create Condition** to create a condition that will be used to filter data. You can specify multiple conditions and condition groups. For each condition, specify the following:
	- (Condition Groups only) Conjunction: Select And or Or. These state how this condition or group relate to prior sibling conditions or groups. This field is enabled only if the selected node is not the first child of its parent node.
	- Attribute: An attribute is a field or value that a condition will be comparing to a value for inclusion in the result set of a filter. However, for the case of a filter, an attribute denotes more than the list of user-defined attributes.
	- Operator: States what kind of evaluation to perform against the attribute. For example, Equals, Between, Does not Equal, Greater than, Is blank, Is not blank, Less than, Not between.
	- Value: Specifies what values to compare the attribute against. The type of attribute determines what input field is available.

### Using the Filter Bar to Adjust Your View

The filter bar works across many different areas to filter data displayed in a list. You can add multiple filters to a list.

Here's an example of the filter bar on the Filter configuration. Note that the default of All is used. This means that all objects are displayed unless you choose to make a selection of filter attributes.

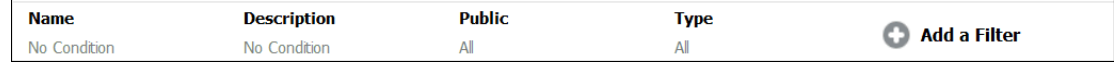

To add a filter to your list:

- **1.** Click **+ Add a Filter** to display a list of attributes that you can use to filter data. The list of attributes is different, depending on the list page on which you are adding the filter.
- **2.** Select the filter attribute you'd like to add. The selected attribute appears on the filter bar.

#### **Using a Date Range**

Some filter attributes have a date range. For example, if you want to add another filter attribute to the filter bar, such as **Created On**, you can use the date range feature. Narrow your view by using a date value and then use the **Operator** field to set the conditions for dates values that meet this criteria.

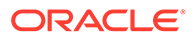

<span id="page-914-0"></span>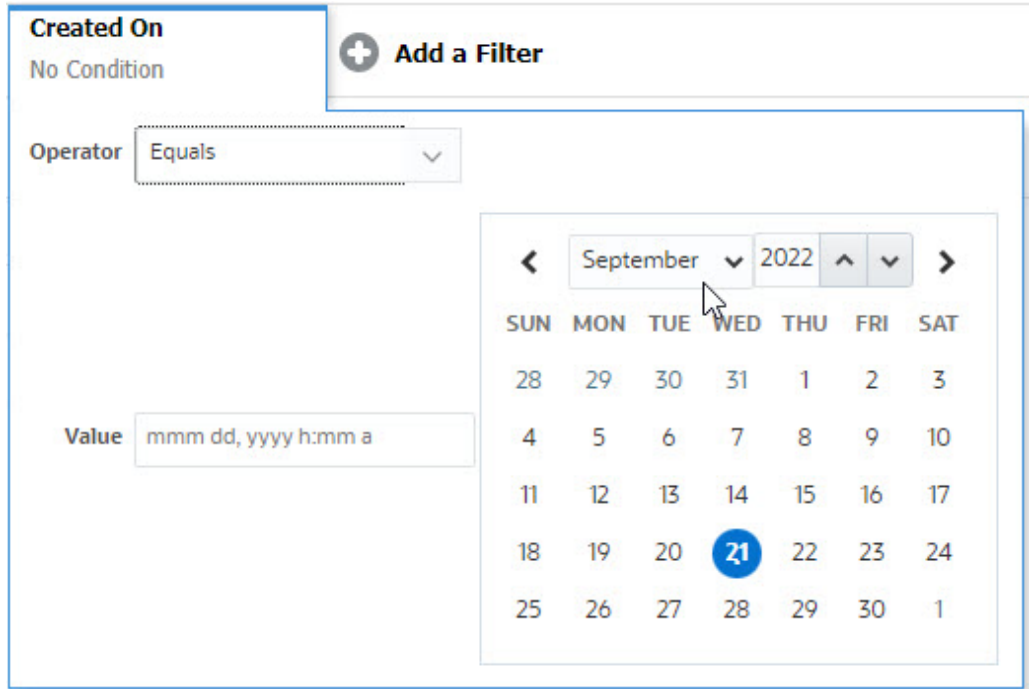

### Clearing Filter Conditions

When you clear a filter, the conditions applied by this filter on the displayed data are removed.

After adding the filter to the Filter bar, you can do one the following to clear the filter conditions:

- Hover on each filter, click the **inclusion**, and click **Clear** to clear and reset the condition for the specific filter.
- Click the icon on the right side of the Filter bar and select **Clear All Filters**. The conditions for all the filters in the Filter bar are cleared and reset.

### Removing a Filter

You can remove a filter from the Filter bar.

Removing a filter also clears the conditions applied by the filter on the listed data.

To remove a filter from the filter bar:

- **1.** Click the icon **adjacent to the filter.**
- **2.** Click **Remove** to remove the filter from the Filter bar.

On a few pages, you can't remove the default filters.

### Editing a Filter

Edit a filter to modify its definition.

To edit a filter:

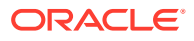

<span id="page-915-0"></span>**1.** Open the Filters page.

From the Home page, click **Application** > **Task Manager** > **Filters**.

From the Home page, click **Application** > **Supplemental Data** > **Filters**.

You can also edit filters when you click **…** > **Manage Filters** on a page.

- **2.** Select the filter you want to edit and click the icon. The Edit Filter dialog is displayed.
- **3.** Update the required information.
- **4.** Click **OK**. The filter details are updated.

### Duplicating a Filter

You duplicate a filter to create a copy of an existing filter.

To duplicate a filter:

- **1.** On the Filters page, select the filter you want to duplicate and click the <sup>ey</sup> icon. A copy of the filter is displayed on the page.
- **2.** Click the copied filter. The Edit Filter window is displayed.
- **3.** Update the required information.
- **4.** Click **OK**. The filter details for the copied filter are updated.

### Saving a Filter

Saving a filter definition enables you to easily reuse these filter settings when required (instead of manually setting up filters when required).

By default, filters are saved as private filters. To enable other users to use the same saved filters, you can publish the filters.

To save a filter:

- **1.** Use the **Add a Filter** to create a filter for the required attributes.
- **2.** From the Actions menu, select **Save Filter**. The Save Filter dialog appears.
- **3.** In **Name**, enter a unique name for the filter.
- **4.** In **Description**, enter an optional description for the filter. Notice that the Filter Definition section displays the selected filter conditions.
- **5.** Click **OK**.

### Applying a Saved Filter

You can apply saved filters to restrict the displayed data. All the saved filters are displayed when you click the **…** icon on the top-right side of a page. Click any of these filters to apply it for the data. The data will be displayed based on the defined filter conditions.

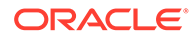

### <span id="page-916-0"></span>Publishing a Filter

Service Administrators can publish a filter to make it available to other users. Publishing a filter marks it as **Public**.

To publish a filter:

- **1.** On the Filters page, select the filter you want to publish, and click the **induct of the con**. A message asking for confirmation is displayed.
- **2.** Click **Yes**.

A copy of the filter is created and the **Public** column displays icon indicating the filter is published.

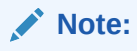

Only Power Users and Administrators can publish filters.

### Deleting a Filter

Delete a filter to remove its definition from the system.

To delete a filter:

- **1.** On the Filters page, select the filter you want to delete and click the  $\mathbf{\times}$  icon. A message is displayed asking for confirmation.
- **2.** Click **Yes**. The filter is deleted.

### Displaying Columns for Filters

To display the columns for the filters:

- **1.** On the Filters page, click **View** and then **Columns**.
- **2.** Select the columns you want to display or click **Show All** to display all the columns.

You can click **Manage Columns** and hide or show the columns that are displayed in **View > Columns**.

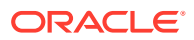

<span id="page-917-0"></span>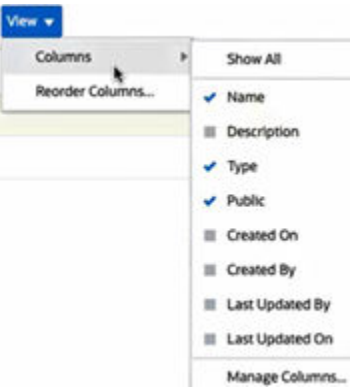

## Reordering Columns for Filters

To reorder the columns:

- **1.** On the Filters page, click **View** and then click **Reorder Columns**.
- **2.** Select the column name that you want to reorder and use the following icons to move it to the required position:
	- $\overline{\phantom{a}}$  : Move selected items to top of the list
	- $\frac{1}{2}$  : Move selected items up one in the list
	- $\checkmark$  : Move selected items down one in the list
	- $\leq$  : Move selected items to bottom of the list
- **3.** Click **OK**.

The columns are displayed based on the specified order.

## Working with Views

Views provide multiple ways to visualize and analyze your data.

#### **Related Topics:**

- **[About Views](#page-918-0)**
- [Working With List Views](#page-919-0)
- [Working with Pivot Views](#page-921-0)
- [Working with Chart Views](#page-925-0)
- [Working With Gantt Chart Views](#page-940-0)
- [Working With Calendar Views](#page-941-0)
- **[Saving Views](#page-942-0)**
- **[Editing Saved Views](#page-942-0)**
- [Publishing Views](#page-942-0)
- **[Setting a Default View](#page-943-0)**

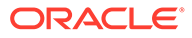

### <span id="page-918-0"></span>About Views

Oracle Enterprise Performance Management Cloud products provide you with great flexibility in the ways in which you can visually view your data.

#### **Types of Views**

- List view: Provides a table display of information in columns and rows for the objects which meet the filter conditions on the page.
- Gantt chart: Displays a timeline for a schedule that graphically represents the duration of tasks and the dependencies between them. You can use the Gantt chart to see the status of predecessor tasks to other tasks.
- Calendar: Displays schedule tasks in traditional calendar format by Month, Week, or Day. After you select the Calendar View, use the calendar icons to select Month, Week, or Day. In the Calendar View, you can also see the Day Label in the Day header.
- Pivot view: Allows you to create summaries of numeric attribute data by attribute value.
- Chart view: Displays data in the form of charts.

Use the View selector  $($  ) to move between views.

#### **Choosing the Compact Display of Views**

When you're viewing items in a List, Gantt, or Pivot view, you've the ability to view the data in a compact format. The **Compact** option works as a toggle switch and displays more rows of information. Click **Compact** from the **View Selector** to display the records in a compact format.

If you save a view, your choice of Compact will also be saved.

#### **Objects for Which Views are Available**

Views are available for the following objects in Task Manager:

- Schedule Tasks: Contains the list of scheduled tasks for Task Manager
- Alerts: Contains the list of alerts and provides drill-down to the alert details

Views are available for the following objects in Supplemental Data Manager:

- Supplemental Data Tasks: Contains tasks for Supplemental Data Manager
- Supplemental Data Analysis: Contains details of collections and sub-collections

### About Filtering Data in Views

You can use filters to restrict the data displayed in the views. Filters can be created at run time (after the data is displayed), or when designing the chart or pivot view.

You can filter data in the following ways:

• Filter bar in a view

Using filters from the Filter bar enables users to dynamically decide the criteria that must be applied to the view data. The specified filter condition is applied at run

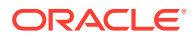

<span id="page-919-0"></span>time, after the view is generated and the display is updated to reflect the applied condition. See [Using the Filter Bar to Adjust Your View.](#page-913-0)

For example, add a filter to the Filter bar in the Tasks list with the Assignee column selected. You can use this filter to dynamically filter the chart data by selecting one or more assignees.

For example, add a filter to the Filter bar in the Forms list with the Preparer column selected. You can use this filter to dynamically filter the chart data by selecting one or more preparers.

• **Filter** in the **Layout** tab of the Edit Pivot or Edit Chart dialogs This filter is added by the view designer. The specified conditions are applied on the data before the data is included in the pivot view or chart view. You can create a filter for each data set listed in the **Legend (Series)** section. See [Setting the Chart Layout](#page-930-0).

For example, if you create a filter condition for a data set with Status set to Open, only open tasks are included when charting that data set.

For example, if you create a filter condition for a data set, with Status set to Open, only open forms are included when charting that data set.

### Working With List Views

Use list views to display records in a simple tabular form.

#### **Related Topics**

- **About List Views**
- **Customizing the List View**
- [Task Manager Example: Customizing the List View for Schedule Tasks](#page-920-0)
- [Supplemental Data Manager Example: Customizing the List View for Supplemental Data](#page-920-0) **[Tasks](#page-920-0)**

### About List Views

List views present records for on screen viewing and provide drill-down capabilities to the record details. They display objects in a vertical list, in the form of rows and columns.

To see more rows displayed in the list view, use **Compact** from the **View Selector** at the right hand side.

List views provide the following reporting features:

- Columns can be added to or removed from the view and re-ordered.
- Filters can be applied to limit the records included in the list.
- List views can be printed or exported to Excel for ad-hoc reporting.

### Customizing the List View

The list view displays with the default columns selected. You can easily change the default columns to customize your view.

To customize a list view:

**1.** Display the list view for the required object.

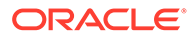

<span id="page-920-0"></span>**2.** In the **Actions** drop-down, select **Select Columns**.

The Select Columns dialog appears. The columns that are currently displayed are listed in the **Selected** section.

- **3.** In the **Available** section, select the attributes that must be included in the list view and use the arrow keys to move them to the **Selected** section.
- **4.** Click **OK**.

### Task Manager Example: Customizing the List View for Schedule Tasks

Assume that you want to see more information such as when was the task created.

Use the following steps:

- **1.** From **Home**, click **Tasks** and then click **Schedule Tasks**.
- **2.** From the **Actions** drop-down, click **Select Columns**.

The Select Columns dialog appears. Use this to add additional columns to view information about the tasks.

- **3.** In **Available**, scroll down the list, select **Created On**, and use the arrow keys to move it to **Selected** on the right side.
- **4.** Click **OK**.

The Schedule Tasks page displays the **Created On** column for the tasks.

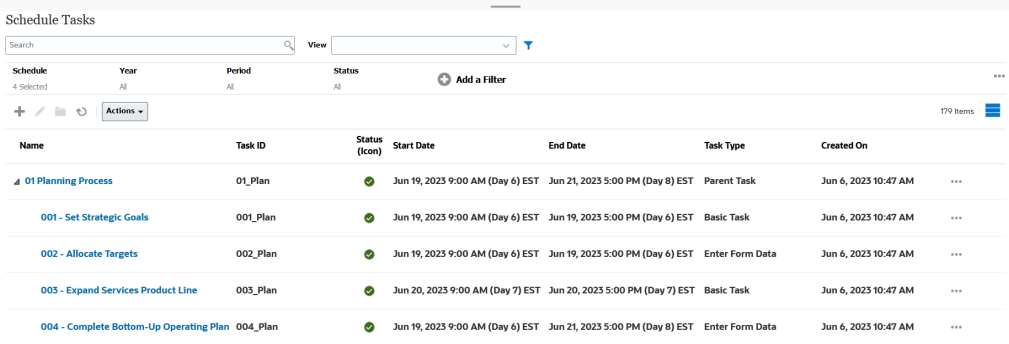

### Supplemental Data Manager Example: Customizing the List View for Supplemental Data Tasks

Assume that you want to see more information such as when was the supplemental data task last updated.

Use the following steps:

**1.** From **Home**, click **Data** and then click **Supplemental Data Tasks**.

From the **Actions** drop-down, click **Select Columns**.

The Select Columns dialog appears. Use this to add additional columns to the list view.

- **2.** In **Available**, select **Last Updated On**, and use the arrow keys to move it to **Selected** on the right side.
- **3.** Click **OK**.

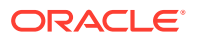

<span id="page-921-0"></span>The Supplemental Data Tasks list now displays an additional column called **Last Updated On**.

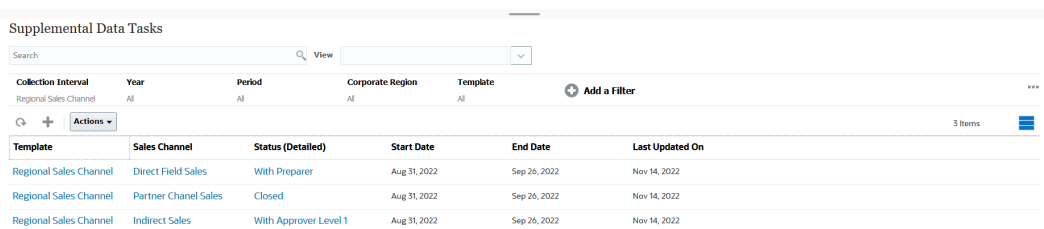

### Working with Pivot Views

Use pivot views to summarize your data.

#### **Related Topics**

- **About Pivot Views**
- Customizing a Pivot View
- [Example: Viewing Organizational Units Based on Task Status](#page-924-0)
- [Example: Grouping Templates to Display Supplemental Data Forms Based on Status](#page-924-0)

### About Pivot Views

A pivot view enables you to create summaries of the attribute data.

There is a default layout for each object that supports pivot views. However, you can customize the pivot view based on your requirement.

Click each summary value displayed in the pivot view to drill down and view the records that comprise the total.

### Customizing a Pivot View

You can customize a pivot view to summarize the data based on your business requirement. Data can be grouped by a maximum of two attributes.

To customize a pivot view:

- **1.** Display the pivot view for the required object.
- **2.** Click the **Edit** icon at the top-right.

The Edit Pivot dialog appears. It contains three tabs: **Properties**, **Layout**, and **Columns**.

- **3.** In the **Properties** tab, enter the basic view properties. See [Setting Pivot View Properties](#page-922-0).
- **4.** In the **Layout** tab, specify the details of how data must be grouped. See [Setting Pivot](#page-922-0) [View Layout](#page-922-0).
- **5.** In the **Columns** tab, enter the data labels and the sorting order for the data. See [Specifying Pivot View Columns.](#page-923-0)
- **6.** Click **OK**.

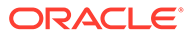

#### **Note:**

If you drill down into a record, update one or more details, save it, and return to the pivot view, these changes are not visible. You must refresh the pivot view to see the latest updates.

#### <span id="page-922-0"></span>Setting Pivot View Properties

Use the **Properties** tab of the Edit Pivot dialog to set the basic properties of a pivot view.

To set the pivot view properties:

- **1.** In **Background**, select one of the following:
	- **No Fill**: No background color is used
	- **Solid**: Select the color to be used as the background color. You can optionally select a color in **Gradient**.
- **2.** In **Header Color** and **Header Size**, select a color and font size for the pivot view header.
- **3.** In **Data Color** and **Data Size**, select a color and font size for the data displayed in the pivot view.
- **4.** Select **Missing Values as Zero** to display a zero when data values are missing. This includes missing data values and values that are missing because of an applied filter.
- **5.** In **Period**, select one of the following:
	- **Selection**: Use the selection from the Period filter as-is.
	- **Latest in Selection**: Use the latest Period chronologically in the filter.
	- **Prior from Selection**: Create a new filter of the prior X periods based on the latest period in the filter.

The Period selection allows you to fine tune the list of Periods for the particular pivot view. This can be done so that pivot views sharing the same global period filter can display different amounts of data, or to make it easier to show a distribution of period data based on a single local period selection.

#### Setting Pivot View Layout

The **Layout** tab specifies how data in the pivot view must be summarized. Filters can also be applied on the data that is considered for summarizing.

Specify the following layout details:

- **1.** In the **X Axis** section, specify details about the primary grouping to use in the view.
	- In **Type**, select one of the following: None, Attribute, Date, User, Yes/No, or True/False.

If you set the **Type** to Attribute, in **Attribute 1**, select the attribute that must be used to group data. For example, Organizational Unit.

Optionally, you can create another subgroup, within the **Attribute 1** group, by selecting another attribute in **Attribute 2**.

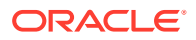

- <span id="page-923-0"></span>• In **Sort**, select the attribute and the order on which data must be sorted.
- Select **Swap Rows and Columns** to swap the display of rows and columns in the grid.
- **2.** In the **Legend (Series)** section, click the **Add** icon to create one row for each attribute for which you want to summarize data. This summary is created within the specified **Type**. There must be at least one row in this section.

For each row, specify the following details:

- In **Value**, select the attribute whose data must be summarized. For example, Approvers (Count).
- In **Aggregation**, select the aggregation operation to be performed on the summarized data. It will default to the aggregation method specified on the attribute that you selected.

#### **Note:**

If you select a non-numeric attribute in **Value**, the only **Aggregation** available is **Count**.

- In **Categories**, optionally select the attribute by which the data is summarized, within the **Value** group.
- In **Group By**, select an attribute from the list. This is applicable only when **Type** is set to a value other than Attribute.
- Click **Filter** to apply a filter on the data that is included in the pivot view. This filter is first applied on the data and then the data is summarized using the specified criteria.

By default, the first clause in a filter condition is displayed as the label for this filter.

**3.** Click **OK**.

#### **Considerations When Using Aggregation**

For Task Manager example, see [Example: Viewing Organizational Units Based on Task](#page-924-0) **[Status](#page-924-0)** 

For Supplemental Data Manager example, see [Example: Grouping Templates to Display](#page-924-0) [Supplemental Data Forms Based on Status](#page-924-0)

#### Specifying Pivot View Columns

Use the **Columns** tab to customize the labels and order of data displayed in the pivot view.

Each row in this tab will be displayed as a column in the pivot view. The number of rows is determined by what is specified in **X Axis** and **Categories** in the **Layout** tab.

To customize the display of the pivot view:

- In **Label**, enter the label that must be displayed for this column.
- Select **Sort** to sort the pivot data by this column. Click the icon next to this option to sort in ascending or descending order.
- Use the arrows on the right to change the order in which the columns are displayed. This list of columns are displayed from left to right in the pivot view.

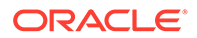

### <span id="page-924-0"></span>Example: Viewing Organizational Units Based on Task Status

This example describes how to create a pivot view that groups organizational units based on the status of the tasks. The following image displays the Pivot view.

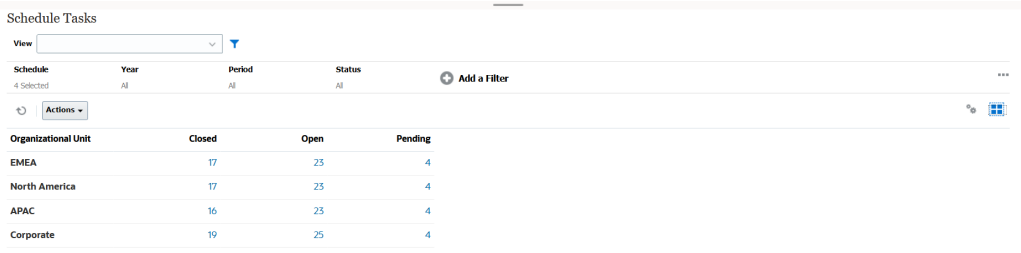

Use the following steps to create the above Pivot view:

- **1.** In the Home page, click **Tasks** to display the Schedule Tasks page.
- **2.** Click the **ignor** icon and select **Pivot View.**
- **3.** Click the **Edit** icon to configure the Pivot view as per your requirement.
- **4.** On the **Properties** tab:
	- **Background**: No Fill
	- **Header Size**: 13
	- **Data Size**: 14
	- **Period**: Selection
- **5.** On the **Layout** tab:
	- In **X-Axis**:
		- In **Type**, select **Attribute**.
		- In **Attribute1**, select **Organizational Unit**.
		- In **Sort**, select **Organizational Unit** from the first drop-down list and then select **Descending** from the second drop-down list.
	- In **Legend (Series)**:
		- In **Value**, select **Task**.
		- In **Categories**, select **Status**.
- **6.** On the **Columns** tab, select the displayed labels.
- **7.** Click **OK**.

### Example: Grouping Templates to Display Supplemental Data Forms Based on **Status**

This example describes how to create a pivot view that groups templates and displays the supplemental data forms based on status. The following image displays the Pivot view.

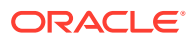

<span id="page-925-0"></span>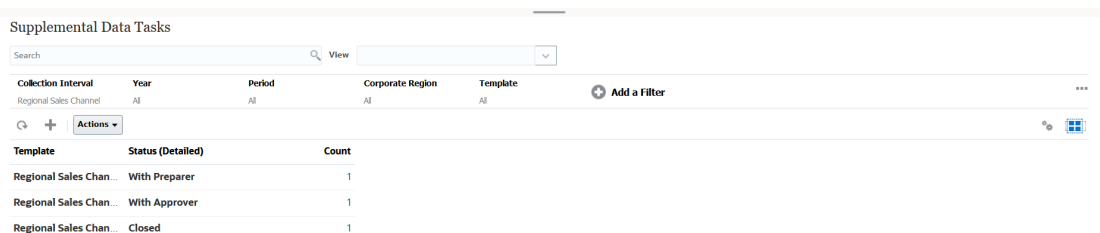

Use the following steps to create the above Pivot view:

- **1.** In the **Home** page, click **Data**, and then click **Supplemental Data Analysis**.
- **2.** Click the **i**con and select **Pivot View**.
- **3.** Click the **Edit** icon to configure the Pivot view as per your requirement.
- **4.** On the **Properties** tab**:**
	- **Background**: No Fill
	- **Header Size**: 13
	- **Data Size**: 14
	- **Period**: Selection
- **5.** On the **Layout** tab:
	- In **X-Axis**:
		- In **Type**, select **Attribute**.
		- In **Attribute1**, select **Template** and in **Attribute 2**, select **Status (Detailed)**.
		- In **Sort**, select **Template** and then **Descending**.
	- In **Legend (Series)**:
		- In **Value**, select **Form**.
		- In **Categories**, select **None**.
- **6.** On the **Columns** tab, select the displayed labels.
- **7.** Click **OK**.

### Working with Chart Views

Chart views enable you to visualize your data.

#### **Related Topics**

- [Overview of Chart Views](#page-926-0)
- [Creating Chart Views](#page-929-0)
- [Example: Creating a Chart to Display Task Status by Month](#page-932-0)
- [Example: Creating a Chart to Display Plan versus Actual End Date](#page-934-0)
- [Example: Creating a Chart to Display Task Execution by Organization Unit](#page-935-0)
- [Example: Creating a Chart to Display Forms and their Status](#page-937-0)
- [Example: Creating a Chart to Display Period and Status \(with Description\) of the Form](#page-939-0) **[Template](#page-939-0)**

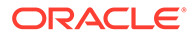

### <span id="page-926-0"></span>Overview of Chart Views

#### **Related Topics**

- About Chart Views
- **About Chart View Properties**
- [Types of Chart Views](#page-928-0)

#### About Chart Views

A chart provides a visual representation of data.

Charts are generated dynamically based on your business process data. Click an area within a chart, for example, an area within a pie chart, to drill-down and view details about the information summarized by that area. The chart and pivot view layouts are linked, allowing you to quickly switch between the chart or pivot view.

When you configure settings for a chart view, the system remembers these settings. If you close the chart view, perform other actions in your business process, and then return to the chart view, the chart is displayed using the previous settings.

Multiple types of chart views are available to provide a graphical representation of your tasks. See [Types of Chart Views.](#page-928-0)

Multiple types of chart views are available to provide a graphical representation of your supplemental data.

#### About Chart View Properties

Chart properties include basic details such as the type of chart, chart orientation, and background. The properties that you can set for a chart depend on the type of chart.

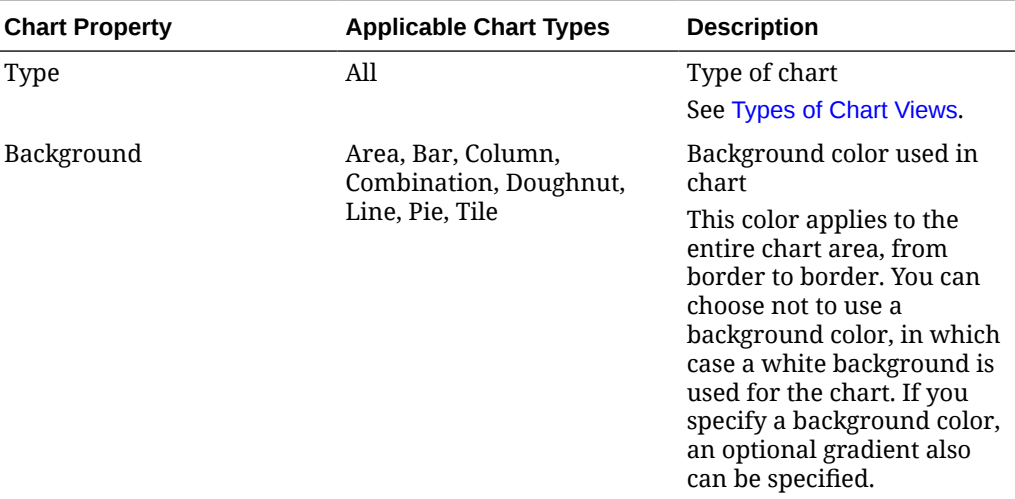

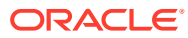

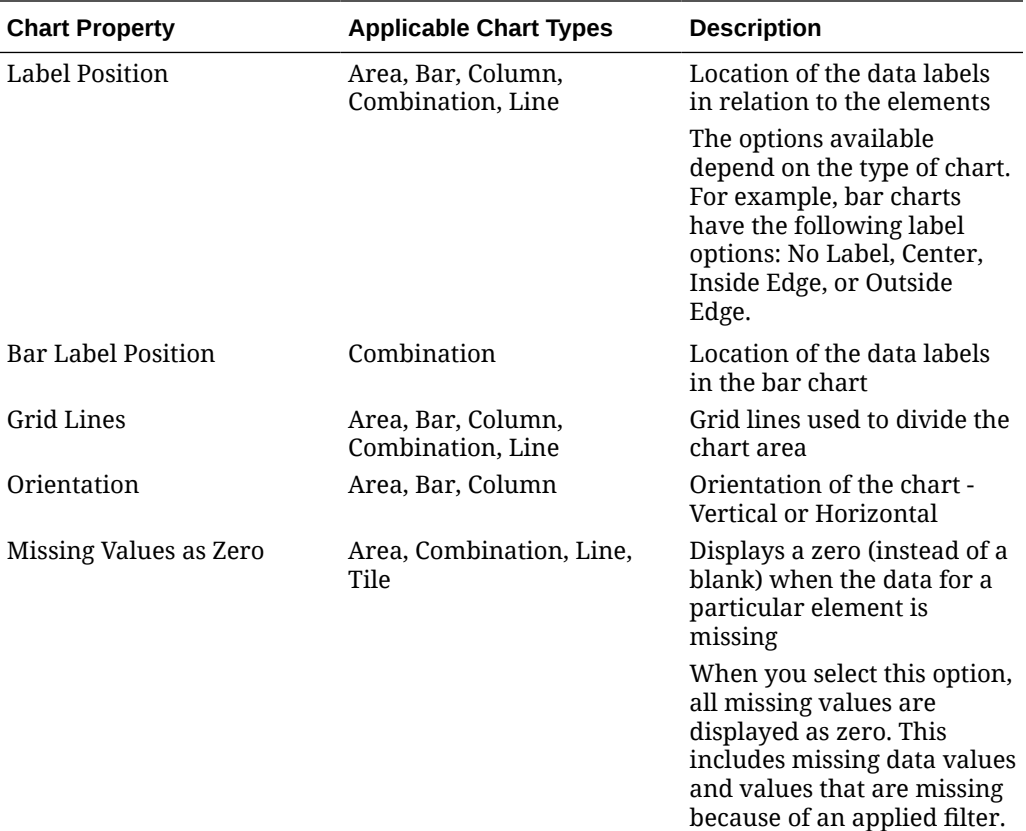

<span id="page-928-0"></span>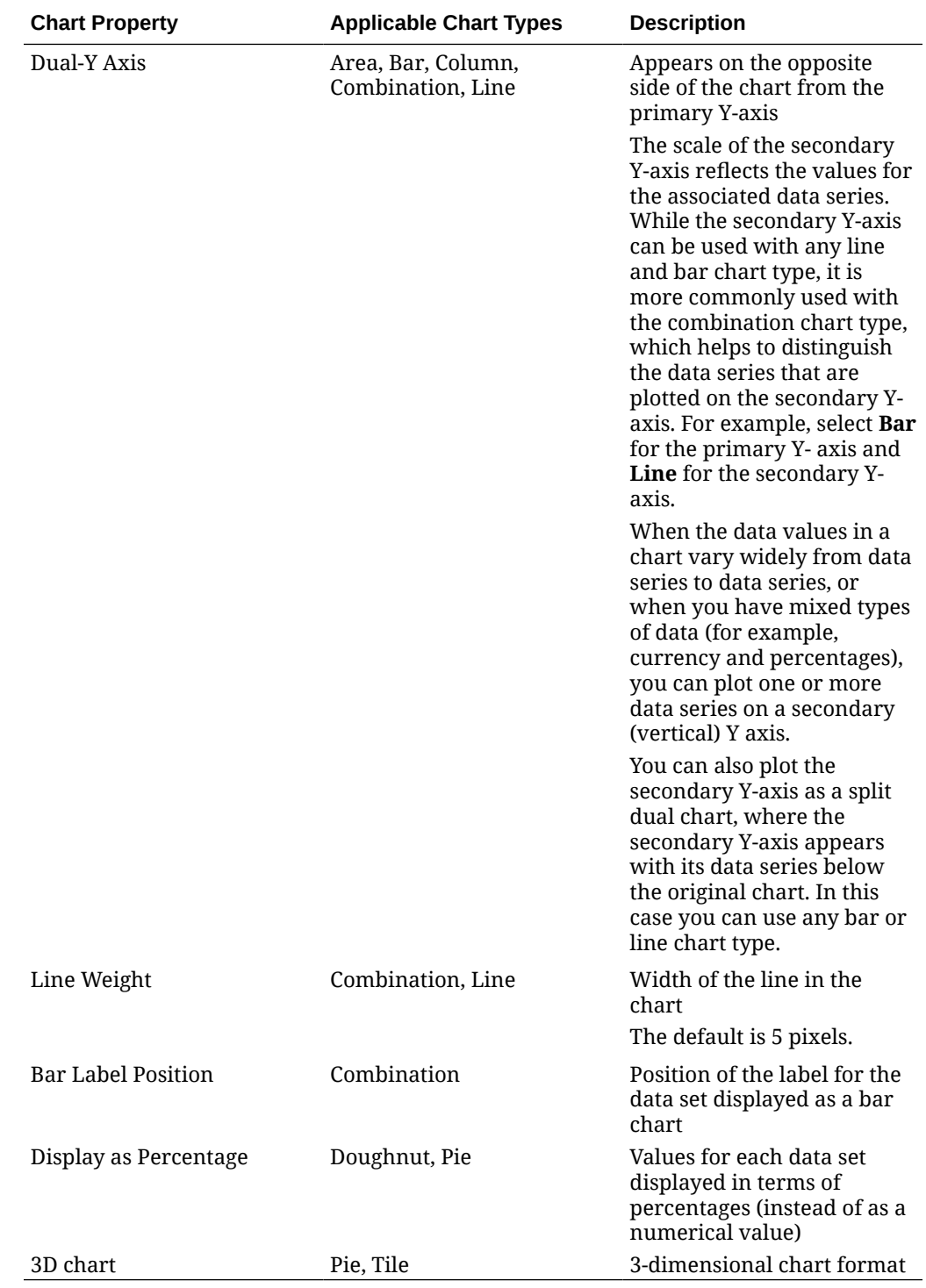

### Types of Chart Views

You can create the following types of chart views:

• Area

Displays a shaded area to represent each data set

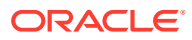

<span id="page-929-0"></span>• Bar

Displays a graphical summary of multiple data values for comparison purposes Bar charts can be plotted vertically or horizontally

• Column

Displays stacked bars that represent different data sets on top of each other

The height of the resulting bar shows the combined result of the data sets.

**Combination** 

Provides a visualization that lets you merge into one chart any combination of bar, line, and area charts.

Use this type when you have two different sets of data that are plotted on the y-axis. You can add a secondary Y-axis on the opposite side from the primary Y-axis. Adding a secondary Y-axis lets you display the scale for one measure that doesn't scale appropriately with the other measures on the chart; for example, showing a percentage measure and a currency measure on the same chart.

• Doughnut

Displays a circular graph which is divided into segments to compare data sets to one another

The blank center displays the sum of all data sets.

**Line** 

Enables users to visualize a trend in data over intervals of time

• Pie

Displays a circular graph which is divided into slices to compare data sets with one another

• Tile

Enables users to select specific values from a data set, to display in separate tiles

It emphasis a small number of data points or an individual data point.

The default chart view is a Bar chart. You can customize your chart display and change the default chart view.

### Creating Chart Views

Create charts to portray your application's data graphically.

To create a chart view:

- **1.** Display the chart view for the required object.
- **2.** From the **View Selector** at the top-right of the page, select **Chart View**.

If this is the first time you're accessing the chart view, the default chart view layout is displayed.

- **3.** Click **Edit** at the top-right to display the Edit Chart dialog. It contains three tabs: **Properties**, **Layout**, and **Legend**.
- **4.** In the **Properties** tab, specify the required chart properties, as described in [About Chart](#page-926-0) [View Properties.](#page-926-0)

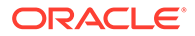

- <span id="page-930-0"></span>**5.** Enter the information required to create the chart, as described in the following topics:
	- Setting the Chart Layout
	- **[Setting the Chart Axis](#page-931-0)**
	- [Setting the Chart Legend](#page-932-0)
- **6.** Click **OK** to save the chart definition and then display the chart.

Click any area within the chart view to drill-down and display all the records that are aggregated by the selected area. The records are displayed in the Details dialog. You can click any link within this dialog to access the details of that individual record.

#### **Note:**

If you drill down into an individual record, update one or more details, save it, and return to the chart view, these changes are not visible. You must refresh the chart view to see the latest updates.

#### Setting the Chart Layout

Use the **Layout** tab to specify the data sets that must be plotted on the x-axis and yaxis of the chart.

To set the chart layout:

- **1.** Open the **Layout** tab of the Edit Chart dialog.
- **2.** In the **X Axis** section, specify the data that must be plotted on the x-axis of the chart.
	- In **Type**, select the type of data. Options include None, Attribute, Date, User, Yes/No, and True/False.
	- If you set the **Type** to **Attribute**, you must specify at least one attribute that is plotted on the x-axis. You can specify a maximum of two attributes.

In **Attribute 1**, select the first attribute to plot on the x-axis. Optionally, in **Attribute 2**, select the second attribute to plotted on the X axis. The various combinations of Attribute 1 and Attribute 2 values are plotted.

- In **Sort**, select **Ascending** or **Descending** to sort your X axis data.
- **3.** In the **Legend (Series)** section, specify one or more data sets that must be plotted along the Y axis of the chart view.

For example, if you define three data sets, then three values are plotted on the yaxis.

Within each data set, you can perform aggregation operations or group data. Optionally, you can apply a filter to restrict the data that is selected when computing the aggregation on the data set.

For each data set in this section, specify the following:

• In **Value**, select the value that must be plotted. For example, Amount or Status.

ORACLE

- <span id="page-931-0"></span>• In **Aggregation**, select the aggregation that must be performed on the selected value. See "Considerations When Using Aggregation" at the end of this topic.
- (Optional) In **Categories**, select the attribute that must be used to categorize data within the data set. Use Categories to break your graph into more smaller details.
- (Optional) In **Group By**, select the attribute by which Date type data is grouped.

If **Group By** is set to a date, a new column **Date Aggregation** is displayed.

• (Optional) In **Filter**, click the Filter icon to add a filter condition. This condition further refines the data shown for the data set within the chart view. It is applied before the data is included in the chart view. For example, if your **Value** is set to Tasks, you can create a filter to only plot tasks with a status of Open.

By default, the first clause in a filter condition is displayed as the label for this filter.

**4.** Click **OK** to save the chart view settings.

#### **Examples**

For Task Manager, see:

- [Example: Creating a Chart to Display Task Status by Month](#page-932-0)
- [Example: Creating a Chart to Display Plan versus Actual End Date](#page-934-0)
- [Example: Creating a Chart to Display Task Execution by Organization Unit](#page-935-0)

For Supplemental Data Manager, see:

- [Example: Creating a Chart to Display Forms and their Status](#page-937-0)
- [Example: Creating a Chart to Display Period and Status \(with Description\) of the Form](#page-939-0) **[Template](#page-939-0)**

#### Setting the Chart Axis

Chart Axis properties affect the visual display of the chart's axis labels. You can create a title and label for the X axis, and the primary and secondary Y axis of the chart. You can also edit the text and number format of the Y axis, and define a custom range for both Y axes.

#### **Note:**

This tab doesn't display for chart views with **Type** set to Doughnut, Pie, or Tile.

To define the chart axis:

- **1.** Open the **Axis** tab of the Edit Chart dialog.
- **2.** Select **X Axis** and specify the following (only for chart views with **Type** set to Date in the **Layout** tab):
	- **Interval:** Select **Auto**, **Daily**, **Monthly**, or **Yearly**.
	- **Maximum:** Select **Auto** or **Fixed**. For **Fixed**, select a date.
	- **Minimum:** Select **Auto** or **Fixed**. For **Fixed**, select a date.
- **3.** Click **Y Axis** and specify **Auto** or **Fixed** for the following: **Minimum**, **Maximum**, **Major Unit**, and **Minor Unit.**

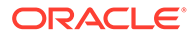

- **4.** If **Dual Y Axis** is selected for the chart in the **Properties** tab, click **Dual-Y Axis** and specify the **Minimum**, **Maximum**, **Major Unit**, and **Minor Unit**.
- **5.** Click **OK** to save the chart view settings.

#### <span id="page-932-0"></span>Setting the Chart Legend

Legend properties affect the visual display of the chart's legend.

You can change the position of the legend, as well as display a title for the legend, change the background and border colors, and edit the font and format of chart labels.

For a Combination chart, the **Legend** tab contains one new column named **Type**. You can select the type for each configured legend (series). For example, **Type** = **Bar** for one legend and **Type** = **Line** for the other.

To define the chart legend:

- **1.** Open the **Legend** tab of the Edit Chart dialog.
- **2.** In **Legend Position**, select the position of the data labels in relation to the elements in a chart.

The available options are **No Legend**, **Left**, **Right**, **Top**, or **Bottom**.

- **3.** In **Palette**, select the color palette used when displaying the chart view.
- **4.** In the **Series** table, one row is displayed for each legend specified in the **Layout** tab.

For each data set:

- In the **Label**, enter the label that must be displayed for this data series in the chart.
- Select **Dual-Y** for the data series that must be displayed on the secondary Y axis.
- **5.** Click **OK** to save the chart view settings.

### Example: Creating a Chart to Display Task Status by Month

This example creates a chart which summarizes the completion status of all tasks by period. This can help identify if there are certain tasks which are not completed period over period.

The generated chart is displayed below. Click any area within the chart to drill down and view of the individual records that comprise that aggregated area.

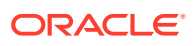

 $OR$  Cancel

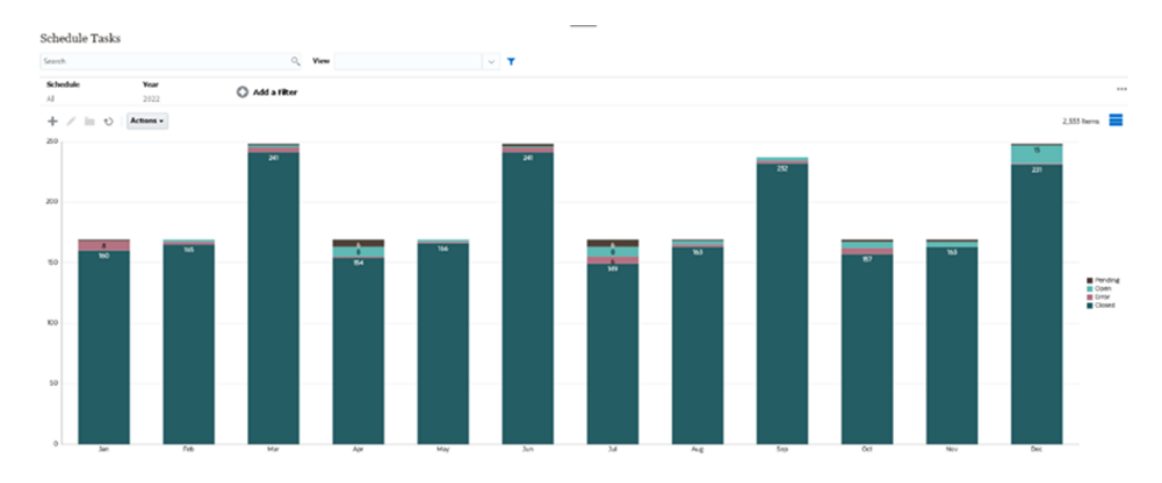

To create this chart:

**Edit Chart** 

- **1.** From the Home page, click **Tasks**. Click **Schedule Tasks** to display the Task List.
- **2.** From the **View Selector** at the top-right of the page, select **Chart View**. The Chart view appears, with a default chart displayed.
- **3.** Click **Edit** at the top-right to display the Edit Chart dialog.
- **4.** In the Properties tab, specify the following:
	- In Type, select **Column**.
	- Deselect **Grid Lines**.
	- In Period, select **Selection**.
- **5.** In the **Layout** tab, specify the following:

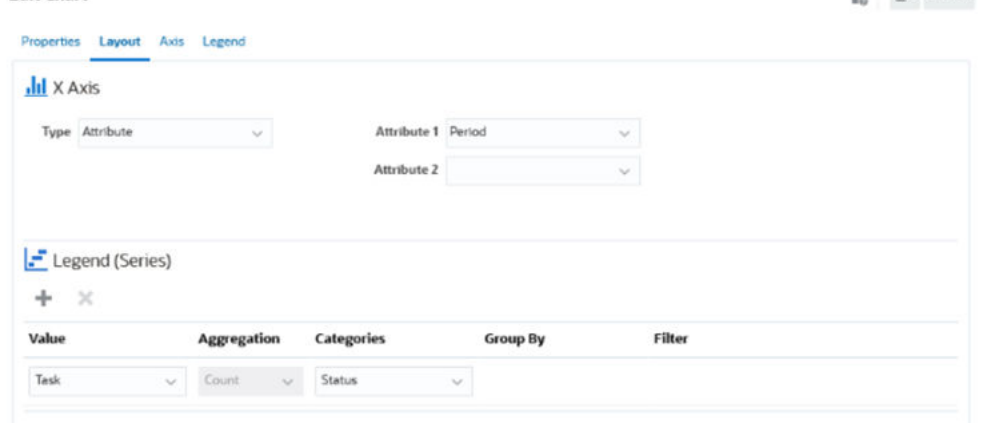

- In the **X-Axis** section:
	- In **Type**, select **Attribute**.
	- In **Attribute1**, select **Period**.
- In the **Legend (Series)** section:
	- In **Value**, select **Task**.
	- In **Categories**, select **Status**.
- **6.** In the **Axis** tab, leave the default settings as is.

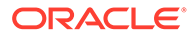

- <span id="page-934-0"></span>**7.** In the **Legend** tab, specify the following:
	- In **Legend Position**, select **Right**.
	- In **Palette**, select **Redwood**.
- **8.** Click **OK**.

### Example: Creating a Chart to Display Plan versus Actual End Date

This example visualizes Tasks planned vs actual completion over time - allowing you to see if your schedules are running ahead or behind schedule. The chart shows all of the tasks end dates that fall on or after a certain date. This will show a large number of tasks within the beginning of the schedule and gradually go down until the final task in the schedule.

The generated chart is displayed below. Click any area within the chart to drill down and view of the individual records that comprise that aggregated area.

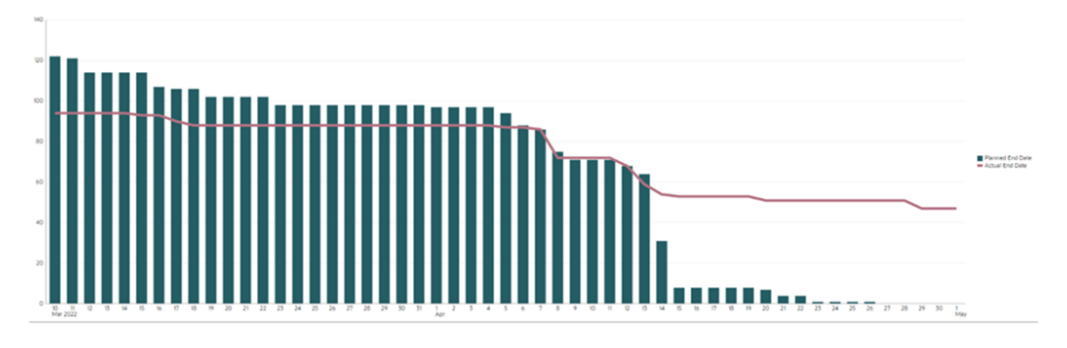

#### To create this chart:

- **1.** From the Home page, click **Tasks**, and then click **Schedule Tasks** to display the Task List.
- **2.** From the **View Selector** at the top-right of the page, select **Chart View**. The Chart view appears with a default chart displayed.
- **3.** Click the **Edit** icon at the top-right to display the Edit Chart dialog.
- **4.** In the **Properties** tab, specify the following:

Edit Chart [Task Burndown - Plan vs Actual End Date]

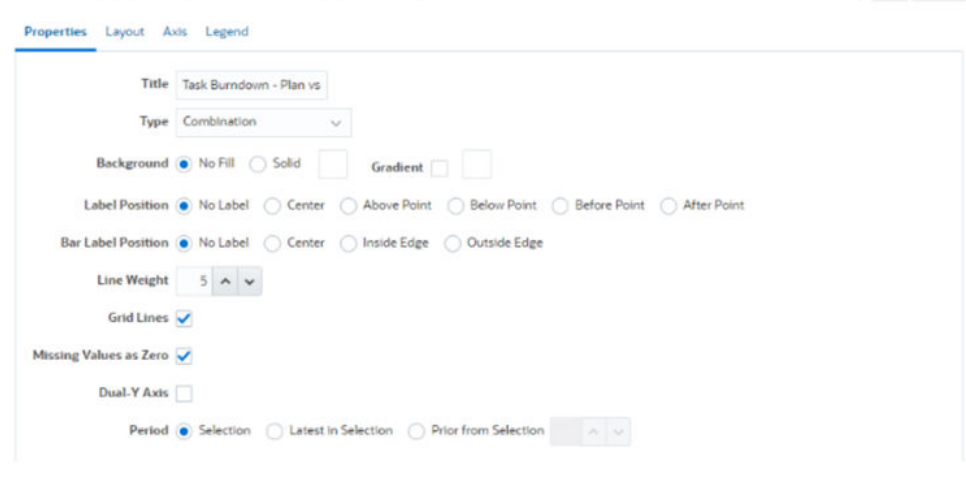

• In **Type**, select **Combination**.

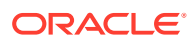

 $\frac{0}{100}$  QK Cancel

- <span id="page-935-0"></span>• In **Background**, select **No Fill.**
- In **Label Position**, select **No Label**.
- In **Bar Label Position**, select **No Label**.
- Select **Line Weight** as **5**.
- Select **Grid Lines**.
- Deselect **Dual Y Axis**.
- In **Period**, select **Selection**.
- **5.** In the **Layout** tab, specify the following:

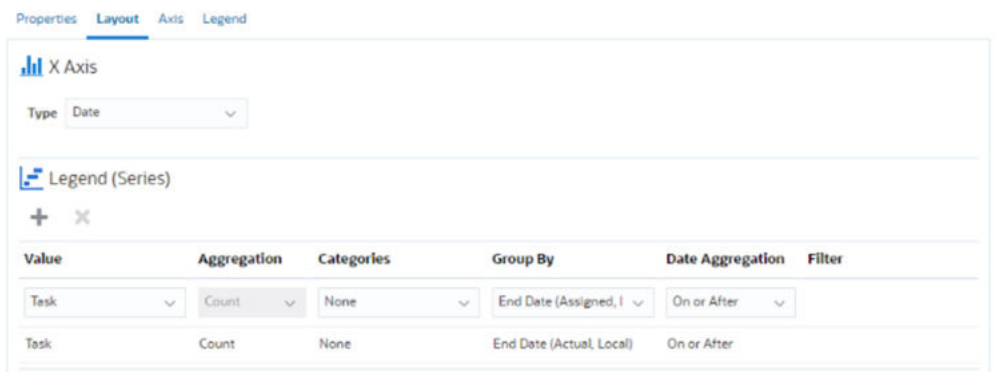

- In the **X-Axis** section, for **Type**, select **Date**.
- In the **Legend (Series)** section, enter 2 values: For the first entry:
	- In **Value**, select **Task**.
	- In **Categories**, select **None**.
	- In **Group By**, select **End Date (Assigned)**
	- In **Date Aggregation**, select **On or After**.

For the second entry:

- In **Value**, select **Task**.
- In **Categories**, select **None**.
- In **Group By**, select **End Date (Actual, Local)**
- In **Date Aggregation**, select **On or After**.
- **6.** In the **Axis** tab, leave the default settings as is.
- **7.** In the **Legend** tab, specify the following:
	- In **Legend Position**, select **Right**.
	- In **Palette**, select **Redwood**.
- **8.** Click **OK**.

### Example: Creating a Chart to Display Task Execution by Organization Unit

This example creates a chart which shows task completion by organization unit allows you to monitor how each organization is doing completing their tasks.

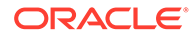
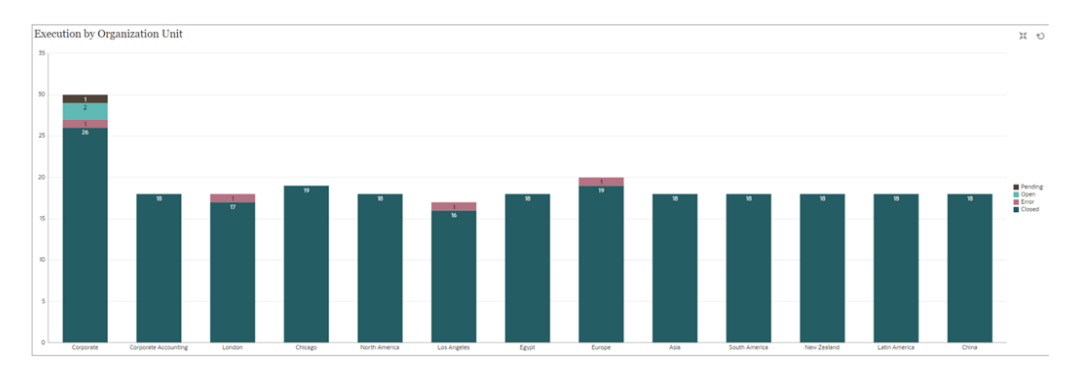

The generated chart is displayed as shown. Click any area within the chart to drill down and view of the individual records that comprise that aggregated area.

To create this chart:

- **1.** From the Home page, click **Tasks.** Click **Schedule Tasks** to display the task list.
- **2.** From the **View Selector** at the top-right of the page, select **Chart View**. The Chart view appears, with a default chart displayed.
- **3.** Click **Edit** at the top-right to display the Edit Chart dialog.
- **4.** In the **Properties** tab, specify the following:
	- In **Type**, select **Column**.
	- Deselect **Grid Lines**.
	- In **Period**, select **Selection**.
- **5.** In the **Layout** tab, specify the following: **Edit Chart [Execution by Organization Unit]**

 $\frac{0}{h_D}$  QK Cancel

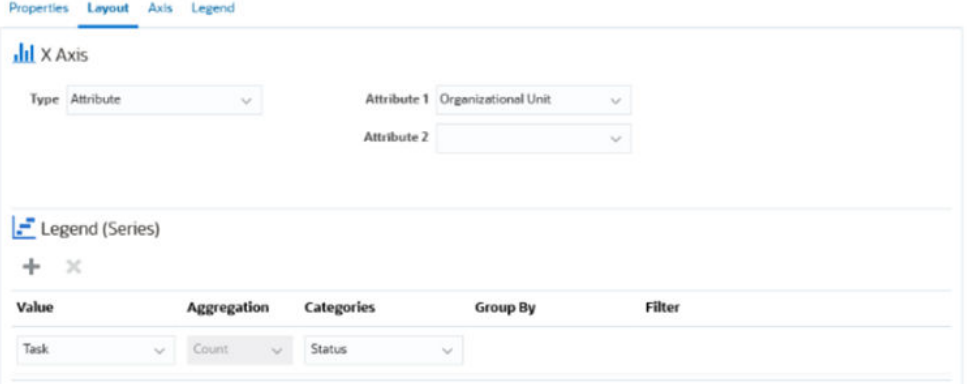

- In the **X-Axis** section:
	- In **Type**, select **Attribute**.
	- In **Attribute1**, select **Organizational Unit**.
- In the **Legend (Series)** section:
	- In **Value**, select **Task**.
	- In **Categories**, select **Status**.
- **6.** In the **Axis** tab, leave the default settings as is.
- **7.** In the **Legend** tab, specify the following:
- In **Legend Position**, select **Right**.
- In **Palette**, select **Redwood**.
- **8.** Click **OK**.

#### Example: Creating a Chart to Display Forms and their Status

This example creates a chart that displays the statuses of a particular supplemental data form.

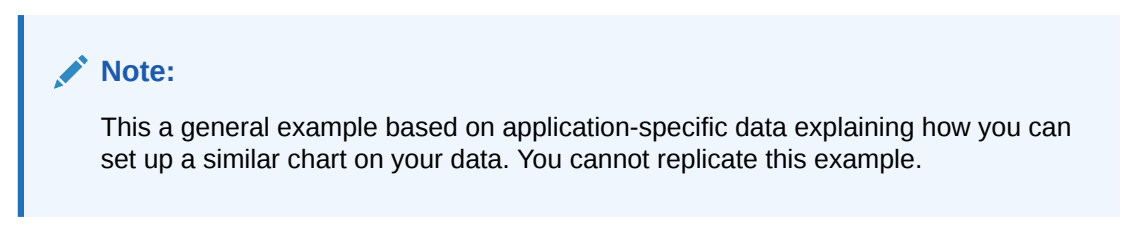

The generated chart is displayed as shown. Click any area within the chart to drill down and view of the individual records that comprise that aggregated area.

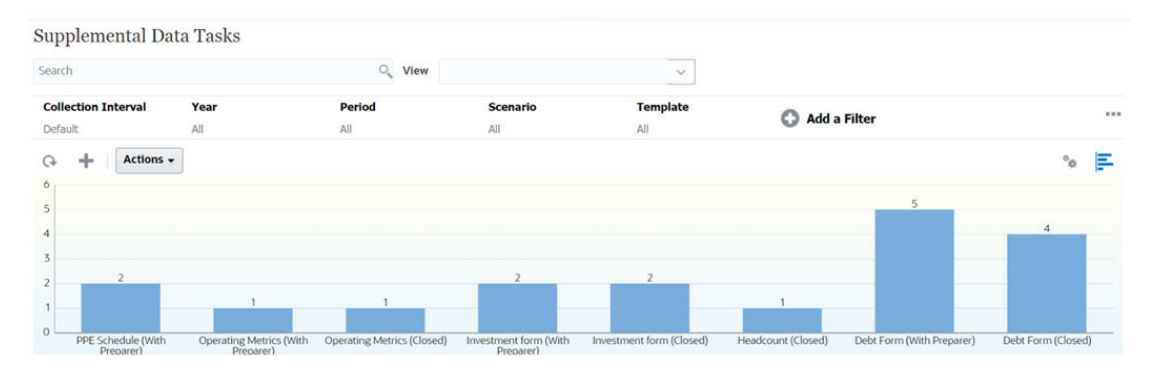

To create this chart:

- **1.** From the Home page, click **Tasks**. Click **Supplemental Data Tasks** to display the Supplemental Data Task List.
- **2.** From the **View Selector** at the top-right of the page, select **Chart View**.

The Chart view appears, with a default chart displayed.

- **3.** Click **Edit** at the top-right to display the Edit Chart dialog.
- **4.** In the **Properties** tab, specify the following:

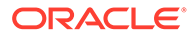

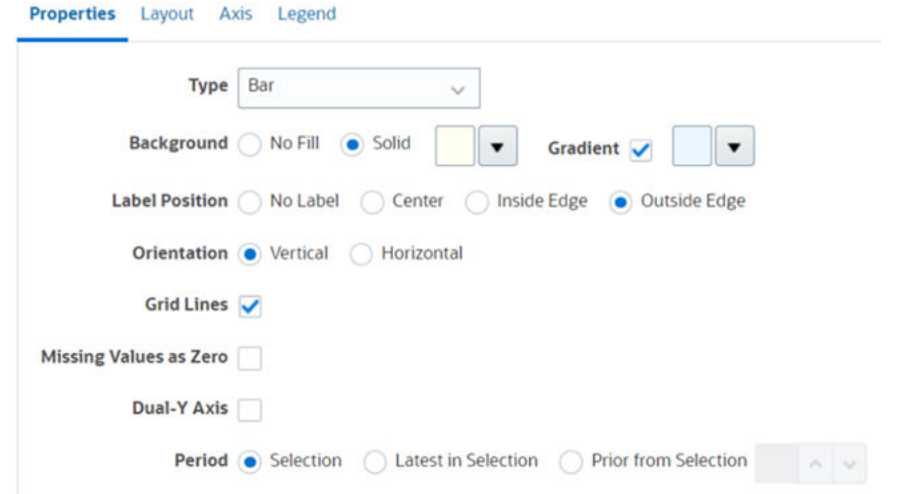

- In **Type**, select **Bar**.
- In **Background**, select **Solid**. Select the color of your preference from the drop down.
- Select the **Gradient** checkbox. Select the color of your preference.
- In **Label Position**, select **Outside Edge**.
- In **Orientation**, select **Vertical**.
- Select **Grid Lines**.
- Deselect **Missing Values as Zero**.
- Deselect **Dual Y Axis**.
- In **Period**, select **Selection**.
- **5.** In the **Layout** tab, specify the following:

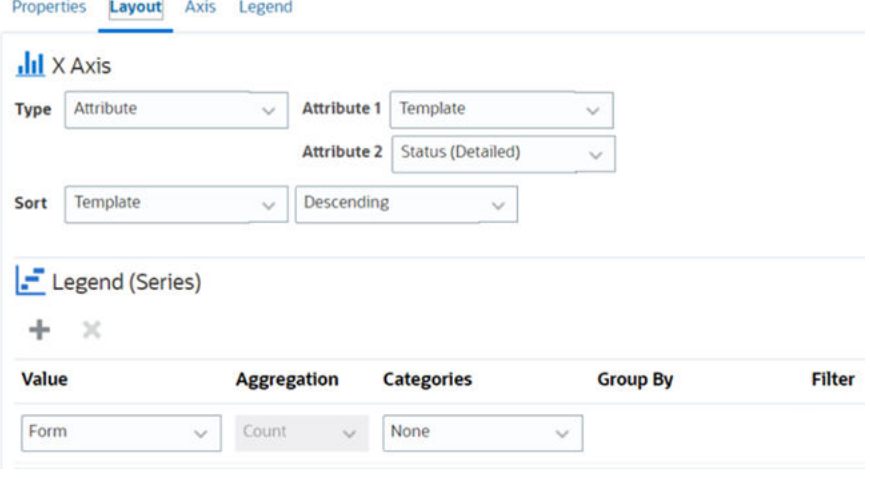

- In the **X-Axis** section, for Type, select **Date**.
- In the **Legend (Series)** section, enter 2 values:
	- In **Value**, select **Form**.
	- In **Categories**, select **None**.

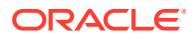

- **6.** In the **Axis** tab, leave the default settings as is.
- **7.** In the **Legend** tab, specify the following:
	- In **Legend Position**, select **Right**.
	- In **Palette**, select **Redwood**.
- **8.** Click **OK**.

### Example: Creating a Chart to Display Period and Status (with Description) of the Form Template

This example creates a chart that displays the period and detailed statuses of a particular supplemental data form.

The generated chart is displayed as shown. Click any area within the chart to drill down and view of the individual records that comprise that aggregated area.

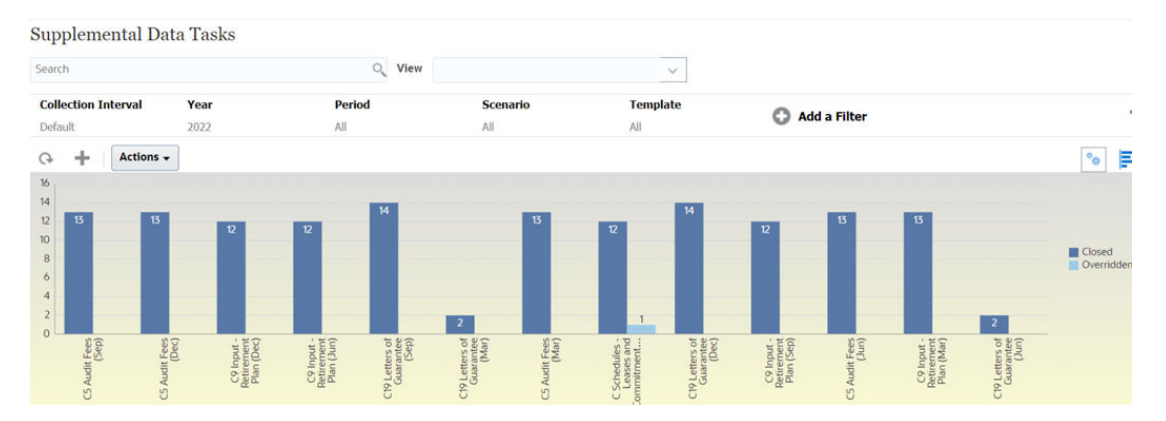

To create this chart:

- **1.** From the Home page, click **Tasks**. Click **Supplemental Data Tasks** to display the supplemental data task list.
- **2.** From the **View Selector** at the top-right of the page, select **Chart View**.

The chart view appears, with a default chart displayed.

- **3.** Click **Edit** at the top-right to display the Edit Chart dialog.
- **4.** In the **Properties** tab, specify the following: **Edit Chart**

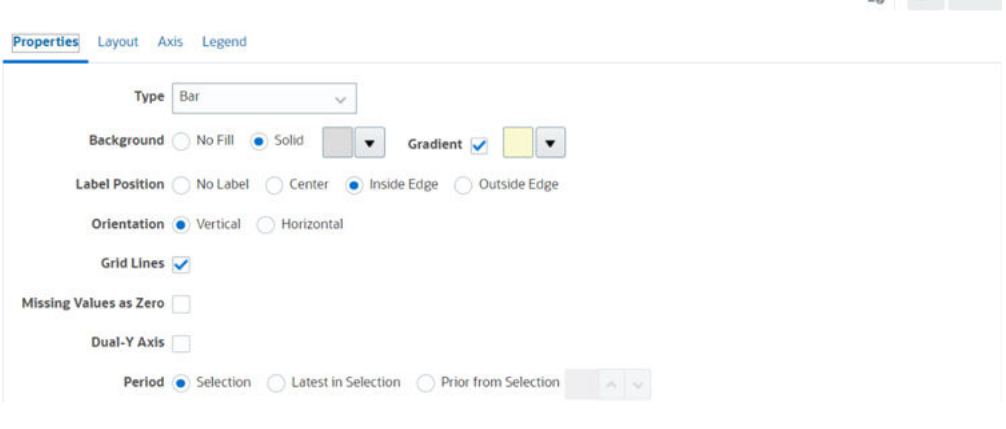

• In **Type**, select **Bar**.

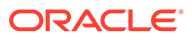

 $n_{\text{max}}^{\text{o}}$  OK Cancel

- In **Background**, select **Solid.** Select the color of your preference from the drop down.
- Select **Gradient**. Select the color of your preference from the drop-down menu.
- In **Label Position**, select **Inside Edge**.
- In **Orientation**, select **Vertical**.
- Select **Grid Lines**.
- Deselect **Missing Values as Zero**.
- Deselect **Dual Y Axis**.
- In **Period**, select **Selection**.
- **5.** In the **Layout** tab, specify the following:

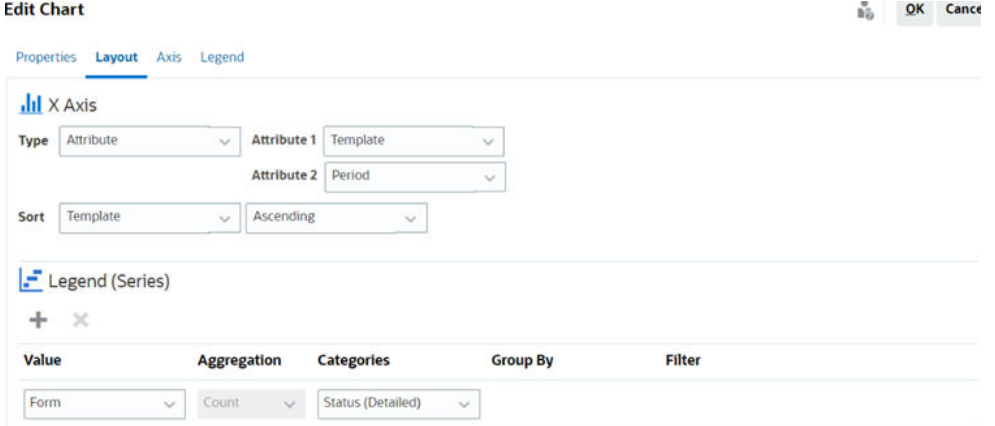

- In the **X-Axis** section, for Type, select **Attribute**. For **Attribute 1**, select **Template**. For **Attribute 2**, select **Period**.
- In the **Legend (Series)** section, enter two values:
	- In **Value**, select **Form**.
	- In **Categories**, select **Status (Detailed)**.
- **6.** In the **Axis** tab, leave the default settings as is.
- **7.** In the **Legend** tab, specify the following:
	- In **Legend Position**, select **Right**.
	- In **Palette**, select **Redwood**.
- **8.** Click **OK**.

#### Working With Gantt Chart Views

Gantt charts displays a timeline for a schedule that graphically represents the duration of tasks and the dependencies between them. You can view the predecessor relationships between tasks. Bars represent duration, and arrows represent dependencies. You can also see the parent-child task relationships in the hierarchy.

You might choose to use the Gantt Chart view when you create a template to see the predecessor relationships between the tasks, or to verify the precedence order after adding tasks to a schedule.

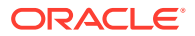

Gantt Chart view is available for **Scheduled Tasks**.

To view the data in a Gantt Chart:

- **1.** On the Home page, click **Tasks**, and then click **Schedule Tasks**.
- **2.** Click the **View Selector** icon and choose **Gantt Chart**. The schedule tasks data is displayed in the Gantt Chart view as shown.

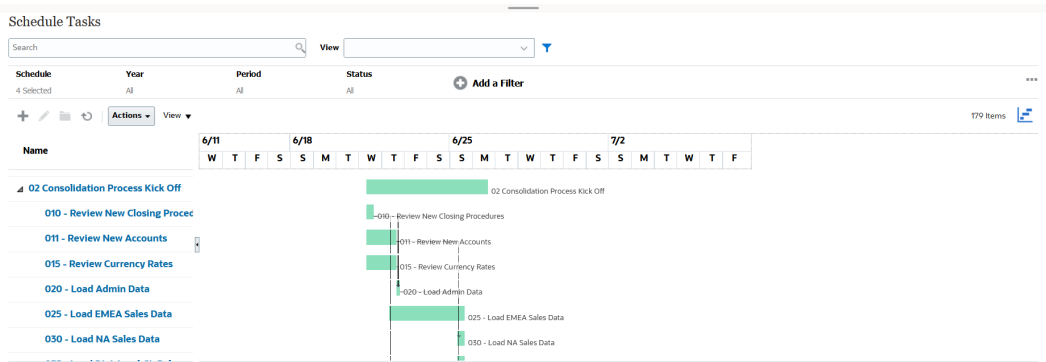

### Working With Calendar Views

Calendar views display all the scheduled tasks in a traditional calendar format based on month, week, or day.

The Month view displays the days in standard calendar format.

The Week view displays the tasks of the specified week. The top section displays tasks that span multiple days. The second section displays tasks that are contained within one day. The tasks are displayed vertically, spanning the hours of the day.

The Day view is focused on one 24-hour day.

To view the scheduled tasks in Calendar View:

- **1.** On the **Home** page, click **Tasks**, and then click **Schedule Tasks**.
- **2.** Click the **View Selector** icon and choose **Calendar View**.

The schedule tasks data is displayed in the Calendar view. Use the calendar icons to select Month, Week, or Day. In the Calendar View, you can also see the Day Label in the Day header.

The following image shows the scheduled tasks in a Calendar View for a month.

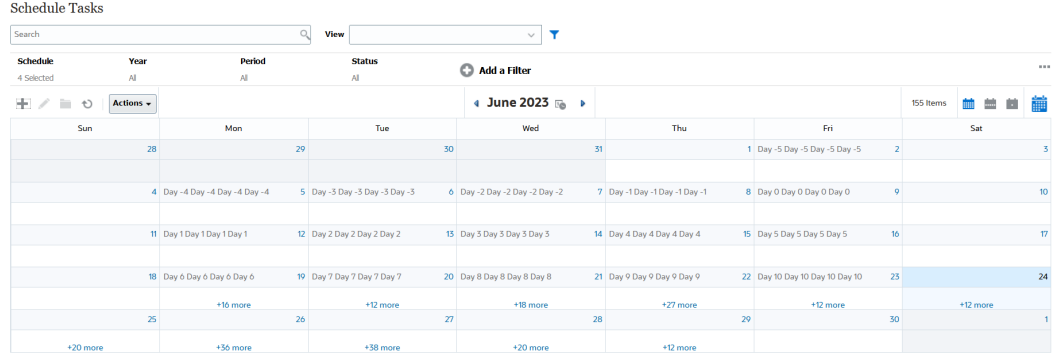

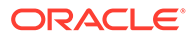

### Saving Views

Saving a view enables you to save your view definition and settings. When you need to display data in the format set by this view, you can use the saved view, instead of again setting the required view properties.

The scope of a saved view is limited to the object on which it is based. For example, if you create a saved view with Tasks, you can't use it with journals. A saved view on a particular supplemental data set can't be used with a different data set. So, you can only use it with certain forms or within a collection.

To save a view:

- **1.** Adjust the view to see the data you would like by adjusting filters, columns or sorting on your list. See [Using the Filter Bar to Adjust Your View.](#page-913-0)
- **2.** From **Actions**, click **Save View**.
- **3.** In the Save View dialog, enter a Name (can enter a maximum of 80 characters) and an optional description (can enter a maximum of 255 characters).
- **4.** Click **OK**.

You can see all the saved lists by clicking the **View** drop-down selector.

### Editing Saved Views

Edit a saved list view, pivot view, or chart view to modify its name and definition.

To edit a view:

**1.** From the Home page, click **Application**, **Task Manager**, and then **Views**.

A list of available views is displayed.

- **2.** Select a particular view and click the **Edit** icon. You can also click the **…** icon for a view and select **Edit**.
- **3.** Update the required information and click **OK**.

To edit a view:

**1.** From the Home page, click **Application**, **Supplemental Data**, and then **Views**.

A list of available views is displayed.

- **2.** Select a particular view and click the **Edit** icon. You can also click the **…** icon for a view and select **Edit**.
- **3.** Update the required information and click **OK**.

### Publishing Views

An Administrator or Power User can publish a view to make a private view available to other users. The saved view is duplicated and there is now a private and public version.

To publish a view:

**1.** From the Home page, click **Application**, **Task Manager**, and then **Views**.

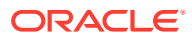

A list of available views is displayed.

**2.** Select a particular view and click the **Publish** icon. You can also click the **…** icon for a view and select **Publish**.

The saved view is duplicated and there is now a private and public version. The public version will show a check mark in the **Public** column.

To publish a view:

**1.** From the Home page, click **Application**, **Supplemental Data**, and then **Views**.

A list of available views is displayed.

**2.** Select a particular view and click **Publish** icon. You can also click the **…** icon for a view and select **Publish**.

The saved view is duplicated and there is now a private and public version. The public version will show a check mark in the **Public** column.

#### Setting a Default View

A Service Administrator or Power User can set a published, saved, view as the default view.

The first time a user opens a view, the default view is displayed. The system then remembers the view settings that were used. So, when you open a view subsequently, it is displayed with the settings that were used most recently.

To set a default view:

- **1.** From the Home page, click **Application**, then **Task Manager**.
- **2.** Click the **Views** tab to display the Views page.
- **3.** Select the view that you want to set as default and then click the **Set Default** icon. Or, click the **Actions** menu for the view that you want to set as default and select **Set Default**.

To set a default view:

- **1.** From the Home page, click **Application**, then **Supplemental Data**.
- **2.** Click the **Views** tab to display the Views page.
- **3.** Select the view that you want to set as default and then click the **Set Default** icon. Or, click the **Actions** menu for the view that you want to set as default and select **Set Default**.

#### **Note:**

You can use the **Set Default** action for a published list view. The Administrator or Power User sets the view as the default so that the saved list view will not only be available to all users of that view type, but it will also be selected by default when a user opens that view type.

### Exporting List Views and Pivot Views

You can export the records in list views or pivot views to Microsoft Excel.

To export a list view or pivot view:

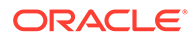

- **1.** Navigate to the list view or pivot view that must be exported.
- **2.** Click **Actions**, and then **Export to Excel**.

The exported data is stored in an Excel file and can be downloaded. The format of the Excel file is .xls or .xlsx, depending on the **Export to Excel** setting.

# 46 Managing Operational Dashboards

#### **Related Topics**

- Overview of Operational Dashboards
- [Viewing and Opening Operational Dashboards](#page-946-0)
- [Operational Dashboards: Design Mode](#page-947-0)
- [Creating Operational Dashboards](#page-948-0)
- [Setting the Object Type Within Operational Dashboards](#page-951-0)
- [Specifying View Options for Operational Dashboards](#page-951-0)
- [Editing Operational Dashboards](#page-952-0)
- [Duplicating Operational Dashboards](#page-952-0)
- [Deleting Operational Dashboards](#page-952-0)
- [Exporting Operational Dashboards](#page-953-0)
- [Importing Operational Dashboards](#page-953-0)
- [Running Operational Dashboards](#page-954-0)
- [Displaying Columns for Viewing Operational Dashboards](#page-954-0)
- [Reordering Columns for Viewing Operational Dashboards](#page-955-0)
- [Copying a URL for Operational Dashboards](#page-955-0)
- [Applying Filters to Data Displayed Within Operational Dashboards](#page-955-0)
- [Example: Task Manager Operational Dashboard](#page-956-0)
- [Example: Supplement Data Manager Dashboard](#page-962-0)

# Overview of Operational Dashboards

Dashboards provide enhanced reporting capabilities. They enable users to chart, evaluate, and (in some cases) even change key business data.

#### **About Operational Dashboards**

Operational dashboards provide greater visibility into your business process.

Each dashboard can have a maximum of four views. This includes list views, pivot views, or chart views. You can open a maximum of 10 dashboards at a time. Service Administrators, or any user who is granted the Operational Dashboards - Manage role, can create dashboards. The dashboard creator can also control access to the dashboard by granting permissions to one or more users, groups, or teams. Users who have been granted access to a dashboard can run the dashboard and view its data. The access only allows a user to view the dashboard. It doesn't extend their access to the underlying data. Therefore, a user can only view records based on their own access within the service.

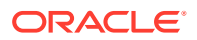

#### <span id="page-946-0"></span>**Features of Operational Dashboards**

Dashboards provide the following features:

- Visualize data interactively with a wide variety of chart types
- Obtain both high-level and detailed insights into the performance of your business processes
- Create filters at the dashboard level and at the individual view level Filters created at the dashboard level are applied to all the views within the dashboard. After this, filters defined at the view level (if any) are applied.
- Control access to viewing dashboards

#### **Note:**

For Supplemental Data, modifying the calculation definition of an attribute after deployment, affects the results in Operational Dashboard and other grouped views (pivot, chart view and reports). Dashboard always use the latest calculation definition defined for the attribute.

# Viewing and Opening Operational Dashboards

#### **Viewing Existing Dashboards**

To view the dashboards, from **Home**, click **Library**, then **Operational Dashboards**.

The Operational Dashboards page appears with the list of existing dashboards.

#### **Opening a Dashboard**

To open a dashboard:

- **1.** Access the Operational Dashboards page. This page displays the list of existing operational dashboards
- **2.** (Optional) Use the **Search** box to search for a particular dashboard.
- **3.** Click the name of the dashboard to open.

The dashboard opens within a new dynamic tab next to the Operational Dashboard tab.

You can perform the following actions on the dashboard:

- Click any area or total, in any view, to drill down into the individual records that comprise that area or total.
- Edit the dashboard settings using the  $\blacksquare$  icon.
- Refresh all the views in the dashboard using the  $\bullet$  icon (at the dashboard level).
- Use filters that were created at the dashboard level. See [Applying Filters to Data](#page-955-0) [Displayed Within Operational Dashboards.](#page-955-0)

On each view in the dashboard, you can:

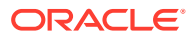

- <span id="page-947-0"></span>• Refresh all the views in the dashboard using the  $\circledcirc$  icon (at the dashboard level).
- Expand or collapse views in dashboard views using the  $\frac{5\pi}{2}$  icon.
- Use filters that were defined at the view level. See [Applying Filters to Data Displayed](#page-955-0) [Within Operational Dashboards.](#page-955-0)

The following image shows the options available when you open a dashboard.

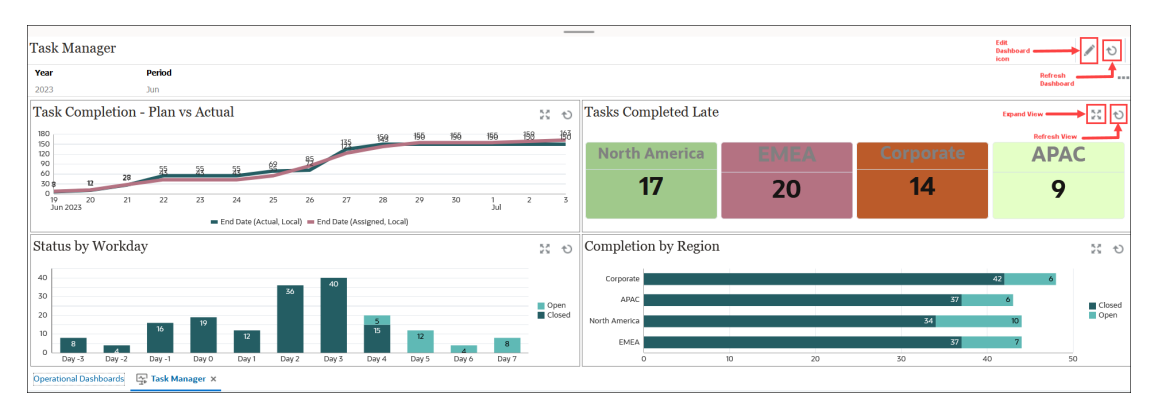

# Operational Dashboards: Design Mode

The design mode of a dashboard enables you to configure and manage your dashboard and its components (chart views, list views, and pivot views).

This image shows the design mode of an operational dashboard. This dashboard contains one chart view and one pivot view.

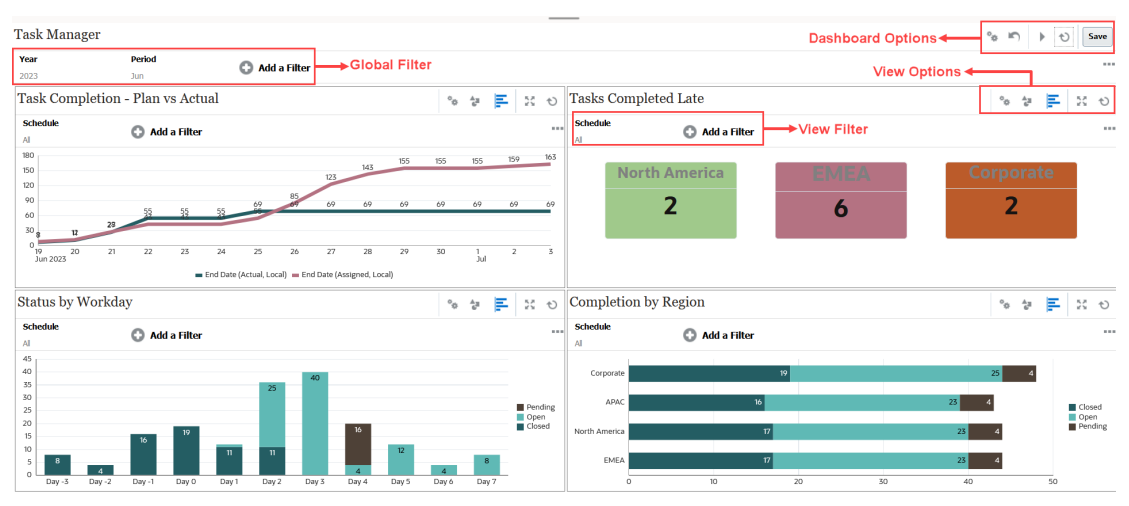

At the top-right are these options to manage the dashboard:

• **Settings** Edit the properties of the dashboard.

• **Revert**

Revert changes made to the dashboard properties.

• **Run**

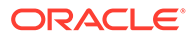

<span id="page-948-0"></span>Run the dashboard.

Dynamically fetches and displays data in the dashboard. Only users who have been granted permissions can view the dashboard's data.

In Run mode, users will see only the **Refresh** and **Expand** options.

#### • **Refresh**

Refreshes the data displayed in the dashboard, including all the contained views.

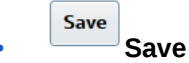

Saves the changes made to the dashboard properties.

Each view (list, chart, or pivot) within the dashboard contains these options:

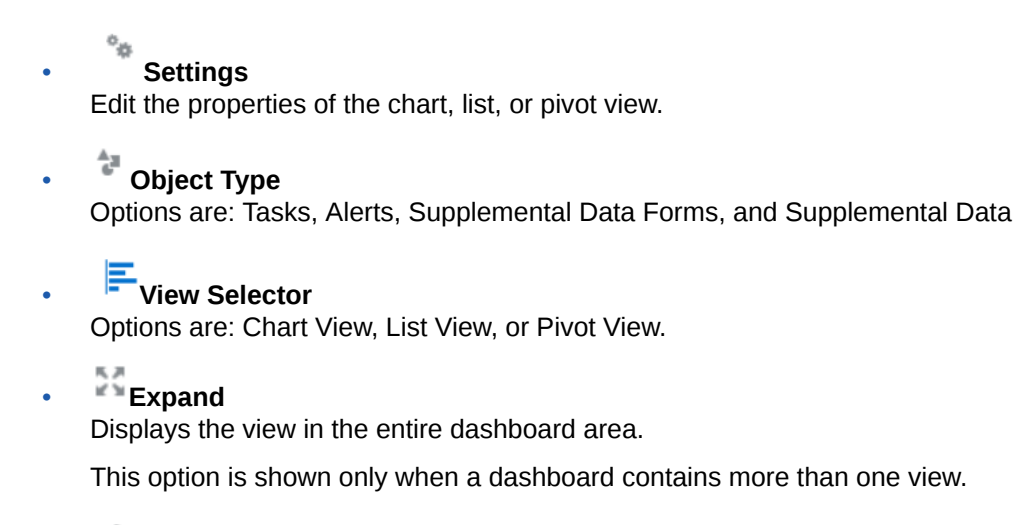

• **Refresh**

Refreshes the data displayed in the view.

# Creating Operational Dashboards

Service Administrators and users who have been granted the Operational Dashboards - Manage application role can create dashboards.

To create a dashboard:

**1.** From **Home**, click **Library**, then **Dashboards**.

The Operational Dashboards page appears, with the list of existing dashboards.

**2.** Click the **New** icon.

The new dashboard is opened in a new tab. It contains the following:

- A default name, in the format New Dashboard #.
- One empty view (list view, pivot view, or chart view)
- Two sets of icons (at the top-right) that correspond to the options for the dashboard and the view within the dashboard. See [Operational Dashboards:](#page-947-0) [Design Mode.](#page-947-0)
- A filter for filtering data at the dashboard level. Click **Add a Filter** to add filters.

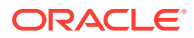

<span id="page-949-0"></span>**3.** In the set of icons that correspond to the dashboard, click the **Settings** icon.

The Edit Dashboard dialog appears.

**4.** In the **Properties** tab, specify the required dashboard properties.

See Defining Operational Dashboard Properties.

**5.** Click the **Access** tab to give access to this dashboard for users, groups, or teams. Users who are granted access can run this dashboard and view its data.

See [Defining Access to Operational Dashboards.](#page-950-0)

**6.** Click **OK**.

A separate area, with its corresponding icons, is shown for each area specified by the dashboard layout. For example, if you set **Layout** to **Grid**, the page shows four separate areas.

- **7.** For each area within the dashboard, set the object type based on which you want to visualize the data. See [Setting the Object Type Within Operational Dashboards](#page-951-0).
- **8.** For each area within the dashboard, click the select the **View Selector** icon and specify the type of view. See [Specifying View Options for Operational Dashboards](#page-951-0).
- **9.** For each view, click **Settings** and specify the settings for that view.
	- See [Creating Chart Views.](#page-929-0)
	- See [Working With List Views](#page-919-0).
	- See [Working with Pivot Views.](#page-921-0)
- **10.** Click **Save** to save the dashboard settings.

### Defining Operational Dashboard Properties

Dashboard properties include name, description, borders, background, and layout.

To define a dashboard's properties:

- **1.** Open the **Properties** tab of the Edit Dashboard dialog.
- **2.** In **Name**, enter a unique name for the dashboard.
- **3.** In **Description**, enter an optional description for the dashboard.
- **4.** Select **Borders** to display borders around each view in the dashboard.
- **5.** Select **Global Filter Bar** to include a global filter bar in the dashboard. This filter bar is applicable to all the views within the dashboard.
- **6.** Select **Show Filter Bars** to display the view-level filters when you run the dashboard.
- **7.** In **Background**, select one of the following:
	- No Fill
	- Solid: Select the color that must be used as the background color. Optionally, select **Gradient**, and then select a color.
- **8.** In **Layout**, specify the number of regions (one for each view) into which the dashboard is divided. The maximum number of regions is four.

Select one of the following:

**Single** Displays a single view

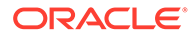

<span id="page-950-0"></span>**Horizontal** 

Displays two views, one below the other

Use **Horizontal Split** to specify how the screen area is split between the two views.

**Vertical** 

Displays two views, one beside the other

Use **Vertical Split** to specify how the screen area is split between the two views. For example, if you set **Vertical Split** to 30, the chart displayed at the top of the dashboard uses 30% of the dashboard space. The second chart uses the remaining 70% of the dashboard.

• Grid

Displays four views in the dashboard

**9.** Click **OK** to save the dashboard settings.

### Defining Access to Operational Dashboards

Service Administrators and users who have been granted the Operational Dashboards - Manage role can grant access to this dashboard for specific users, groups, or teams. Such users can run the dashboard and view its data.

To add access for running a dashboard:

**1.** Open the **Access** tab of the Edit Dashboard dialog.

By default, there is one entry for the user who created the dashboard.

**2.** Click the **Add** icon.

The **Select User** dialog is displayed.

**3.** Click the **Select User** icon, and select one of the following: **Users**, **Groups**, or **Teams**.

The default selection is **Users**.

- **4.** Enter the name or description and click **Search**.
	- You can click **Search** to display the entire list of available users, groups, or teams. For example, if you don't know the name of a group, select Group using the **Select User** icon and then click **Search**. The list of available groups is displayed.
	- When selecting users, click **Advanced** to display the **User ID** and **Email** fields. You can also use these attributes while searching for users.
- **5.** Double-click the username, group name, or team name to provide access.

The selected name appears on the **Access** tab. You can click this name to view the details.

**6.** Click **OK** to save the dashboard settings.

#### **Note:**

Service Administrators and users who have been granted the Task Manager - Manage Dashboards application role can view and edit all dashboards.

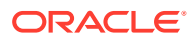

<span id="page-951-0"></span>To remove access for running a dashboard:

**1.** Open the **Access** tab of the Edit Dashboard dialog for the dashboard whose access is being set.

The users, groups, and teams who have been granted permissions to run the dashboard are listed under **Name**.

**2.** Click the name of the user, group, or team for whom permissions to run the dashboard must be revoked.

To select multiple items, press and hold the **Ctrl** key and then select the required items.

**3.** Click **Remove** and then **OK**.

# Setting the Object Type Within Operational Dashboards

After setting the properties and access for the dashboard, you can select the data type to report on or visualize for each view.

All the data, metadata, filters, and so on in the view will be based on this object type. Each view can have only one object type, but it may vary between views.

In Tax Reporting, these object types are available:

- **Tasks**
- **Alerts**
- Supplemental Data
- Supplemental Data Forms

To specify the object type:

- **1.** Open an operational dashboard from the Operational Dashboard page.
- **2.** Click the **Object** icon and select the required object.
- **3.** Click **Save** to save the settings.

If you change the object type, all the settings in the region will be reset.

#### **Note:**

If the admin uses the **Enable Feature** option to turn on a module in an existing environment ( Supplemental Data Manager), the user can't see the Object Type for that module until the Daily Maintenance has been run.

# Specifying View Options for Operational Dashboards

Within a dashboard, after specifying the object type, you can select the view such as List View, Pivot View, or Chart View to display the data within the dashboard.

To specify the view option:

- **1.** On the Operational Dashboards page, open the dashboard for which you want to specify the view options.
- **2.** Click the **View Selector** icon and choose any of the following:

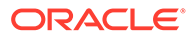

- <span id="page-952-0"></span>**List View**
- Pivot View
- **Chart View**
- **3.** Click the **Settings** icon corresponding to the **View Selector** icon and specify the view options.
	- For List Views, see [Working With List Views](#page-919-0) .
	- For Pivot Views, see [Working with Pivot Views](#page-921-0).
	- For Chart Views, see [Creating Chart Views](#page-929-0).

The data is displayed within the dashboard based on the specified view settings.

**4.** Click **Save**.

# Editing Operational Dashboards

Service Administrators can edit a dashboard and modify its properties and access permissions.

To edit a dashboard:

- **1.** From **Home**, click **Library**, then **Dashboards**.
- **2.** Click the dashboard that you want to edit and then click the **Edit** icon or you can click the **Actions** icon and then click **Edit**. The Dashboard Designer appears.

Additionally, if you're viewing the dashboard in run mode, you can click the **Edit** icon to switch to design mode.

- **3.** Click **Settings** to display the Edit Dashboard dialog.
- **4.** Modify the required properties using the **Properties** and **Access** tabs. See [Defining Operational Dashboard Properties](#page-949-0) and [Defining Access to](#page-950-0) [Operational Dashboards](#page-950-0).
- **5.** Click **OK**.

# Duplicating Operational Dashboards

To duplicate a dashboard:

- **1.** From **Home**, click **Library**, then **Dashboards**.
- **2.** Select the dashboard that you want to duplicate and then click the **Duplicate** icon. You can also click the **Actions** icon and then click **Duplicate**. The Copy of <Dashboard name> tab opens in the Dashboard Designer.
- **3.** Specify the properties, access, and view options.
- **4.** Click **Save** to save the dashboard.

# Deleting Operational Dashboards

To delete a dashboard:

**1.** From **Home**, click **Library**, then **Dashboards**.

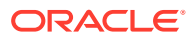

<span id="page-953-0"></span>**2.** Click the dashboard that you want to delete and then click the **Delete** icon. You can also click the **Actions** icon and then click **Delete**.

A message is displayed asking for confirmation.

**3.** Click **Yes**.

The dashboard is deleted and no longer appears on the Operational Dashboard page.

# Exporting Operational Dashboards

You can export dashboard definitions to an XML file. Using the export functionality, you can copy a dashboard definition from one business process to another.

#### **Note:**

You must have the Manage Dashboard privilege to export the operational dashboards.

To export a dashboard:

**1.** From **Home**, click **Library**, then **Dashboards**.

The Operational Dashboards page is displayed.

- **2.** Select one or more dashboards that you want to export and then click the **Export** icon. The Export Dashboards dialog is displayed.
- **3.** Select one of the following:
	- **All Rows**: Export all existing operational dashboards
	- **Selected Rows**: Export the dashboards that you had selected in the previous step.
- **4.** Click **Export**.

The specified dashboards are exported as a JSON file, with the name *Dashboard.json*.

# Importing Operational Dashboards

Service Administrators can import dashboards that were previously exported using the **Export** option

#### **Note:**

You must have the Manage Dashboard privilege to import the operational dashboards.

To import a dashboard:

**1.** From **Home**, click **Library**, then **Dashboards**.

The Operational Dashboards page is displayed.

**2.** Click **Import**. The Import Operational Dashboards dialog is displayed.

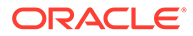

- <span id="page-954-0"></span>**3.** In **File**, click **Browse** and specify the JSON file that contains the dashboard that you want to import..
- **4.** Click **Import**. The **Status** field displays the status of the import.
- **5.** If the import completed successfully, click **OK**.

The imported dashboard is displayed in the Operational Dashboards page.

If the import file contains dashboards that have the same name as those in the Dashboards page, then these dashboards are updated.

# Running Operational Dashboards

Users can run dashboards for which they have been granted access.

When a dashboard is run, the latest data is displayed in the various charts and pivot views in the dashboard.

To run a dashboard:

**1.** From **Home**, click **Library**, then **Operational Dashboards**.

The Dashboards page is displayed.

- **2.** Do one of the following:
	- Click the dashboard you want to run and then click the **Run** icon.
	- Click the **Actions** icon for the dashboard you want to run and select **Run**.
	- Open a dashboard and click the **Run** icon.

The dashboard is displayed in runtime mode in a new tab with the latest data.

#### **Note:**

If the dashboard is already open for running or editing, it will shift the focus to that tab and place it in run mode.

**3.** If required, filter the displayed data. See [Applying Filters to Data Displayed Within](#page-955-0) [Operational Dashboards](#page-955-0).

# Displaying Columns for Viewing Operational Dashboards

To display the columns to view the dashboards:

- **1.** On the Operational Dashboard page, click **View** and then **Columns**.
- **2.** Click **Show All** to display all the columns or select specific columns.

To show or hide displayed columns:

- **1.** Click **View** > **Columns** >**Manage Columns.**
- **2.** Move the required columns between **Hidden Columns** and **Visible Columns** using the move icons to show or hide the displayed columns.

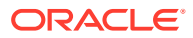

# <span id="page-955-0"></span>Reordering Columns for Viewing Operational Dashboards

You can reorder columns to display them in a different order.

To reorder columns:

- **1.** On the Operational Dashboard page, click **View** and then click **Reorder Columns**.
- **2.** Select the column name that you want to reorder and use the following icons to move it to the required position:
	- $\overline{\phantom{a}}$  : Move selected items to top of the list
	- $\check{\phantom{a}}$ : Move selected items up one in the list
	- $\check{\phantom{a}}$ : Move selected items down one in the list
	- $\leq$  : Move selected items to bottom of the list
- **3.** Click **OK**. The columns are displayed based on the specified order.

# Copying a URL for Operational Dashboards

You can copy a URL for an operation dashboard to enable access to the dashboard.

To copy a URL for an operational dashboard:

- **1.** From **Home**, click **Library**, then **Dashboards**. The Operational Dashboards page is displayed.
- **2.** Click the **Actions** icon for the dashboard to copy the URL, and then click **Copy URL**.
- **3.** Copy the displayed URL. The URL will enable direct access to the dashboard.

# Applying Filters to Data Displayed Within Operational **Dashboards**

You can use filters to restrict the data displayed in a dashboard and its views.

Use the **Show/Hide** toggle icon next to the **Search** box to display or hide the filter bar. In the Filter bar, you can do the following to filter the displayed dashboards:

- Add additional filters
- Specify the condition for each filter
- Clear or Remove a filter
- Clear All Filters

To restrict data displayed in a dashboard:

**1.** Run the dashboard and display its data.

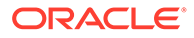

- <span id="page-956-0"></span>**2.** If a global filter was configured for this dashboard, use this to filter data displayed in all the views in the dashboard.
- **3.** For any view, use the filter defined on a view to filter data displayed in that view.

The global filter is first applied to all the views in the dashboard. Then, for each view, the filter defined for that view is applied.

For more information about each of these features, see [Working with Filters.](#page-911-0)

# **Example: Task Manager Operational Dashboard**

This example shows how to create a dashboard.

The dashboard uses these views for Task Manager:

- [Chart View: Task Completion Plan vs Actual](#page-957-0)
- [Chart View: Tasks Completed Late](#page-958-0)
- [Chart View: Status by Workday](#page-959-0)
- [Chart View: Completion by Region](#page-961-0)

The completed dashboard is shown in the screenshot. You can click any area in any view to drill down into the individual records that comprise that area.

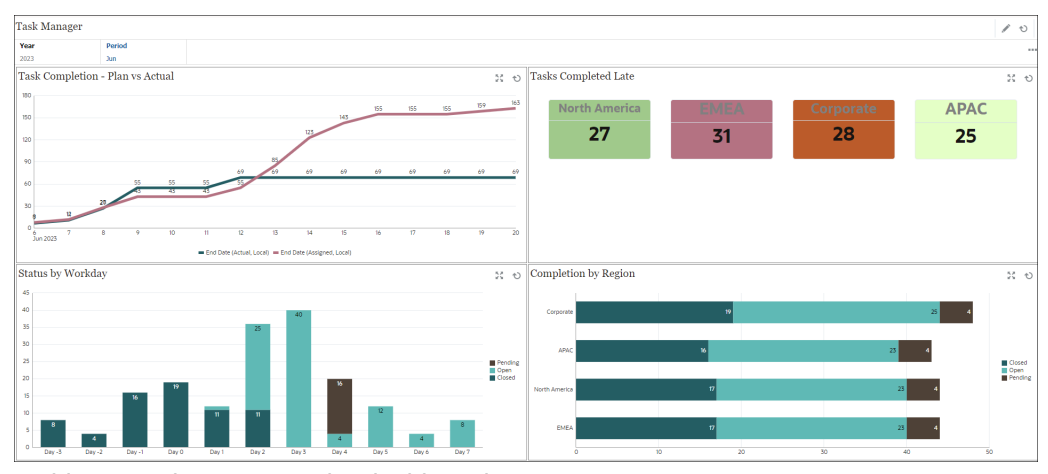

In this example, to create the dashboard:

- **1.** From **Home**, select **Dashboards**, and then click **Operational Dashboard**. From **Home**, select **Library**, and then click **Operational Dashboard**. The existing operational dashboards are displayed.
- **2.** Click the **New** icon to create a new dashboard.

A new dashboard is created with a default name and is opened in a new tab.

- **3.** Click the **Settings** icon for the dashboard and update the properties on the **Properties** tab:
	- **Name**: Task Manager
	- **Borders**: Select this checkbox
	- **Global Filter Bar:** Select this checkbox
	- **Background**: No fill

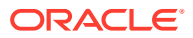

- <span id="page-957-0"></span>• **Layout**:
	- **Grid:** Select this check box.
	- **Horizontal Split:** 50
	- **Vertical Split**: 50
- **4.** To create the chart view on the top left, see Chart View: Task Completion Plan vs Actual.
- **5.** To create the chart view on the top right, see [Chart View: Tasks Completed Late.](#page-958-0)
- **6.** To create the chart view on the bottom left, see [Chart View: Status by Workday](#page-959-0).
- **7.** To create the chart view on the bottom right, see [Chart View: Completion by Region.](#page-961-0)
- **8.** Click **Save** to save the dashboard.

### Chart View: Task Completion - Plan vs Actual

This example shows task completion over time, allowing you to see if your tasks are running ahead or behind schedule.

The chart includes all of the task end dates that fall on or before a certain date. It also shows the status of completing those tasks.

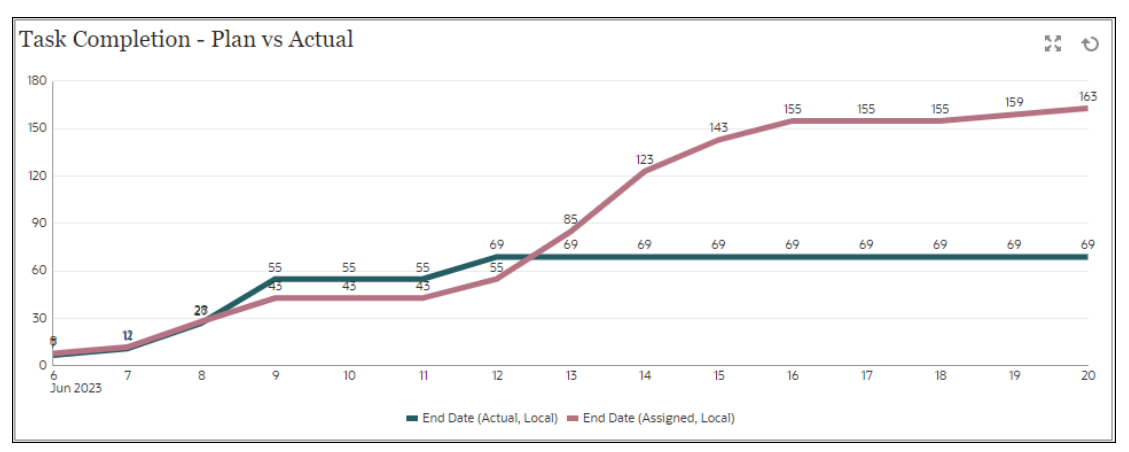

- **1.** Click the **Object Type** icon and select **Tasks**.
- **2.** Click the **View Selector** icon and select **Chart View**.
- **3.** Click the **Settings** icon and specify the following:
	- On the **Properties** tab:
		- **Title**: Task Completion Plan vs Actual
		- **Type**: Line
		- **Background**: No fill
		- **Label Position: Above Point**
		- **Line Weight**: 5
		- **Grid Lines**: Select this check box
		- **Period**: Selection

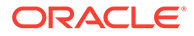

- <span id="page-958-0"></span>• On the **Layout** tab:
	- **X-Axis**:
		- \* **Type**: Date
		- \* **Sort**: X-Axis from the first drop-down menu and Descending from the second drop-down menu
	- **Legend (Series)**:
		- \* First row, add:
			- **Value: Task**
			- \* **Aggregation**: Count
			- \* **Categories**: None
			- \* **Group By**: End Date (Actual , Local)
			- \* **Date Aggregation**: On or Before
		- \* Click **New** and add another row. Specify the following:
			- \* **Value**: Task
			- \* **Aggregation**: Count
			- \* **Categories**: None
			- \* **Group By**: End Date (Assigned, Local)
			- \* **Date Aggregation**: On or Before
- On the **Axis** tab:
	- Select **X Axis**.
	- Interval : Daily
	- **Minimum**: Auto
	- **Maximum**: Auto
- On the **Legend** tab:
	- **Legend Position**: Bottom
	- **Palette**: Redwood
	- Select the default labels for each series: **End Date (Actual , Local)** and **End Date (Assigned, Local)**
	- Select the default colors for each series.
- **4.** Click **OK**.

### Chart View: Tasks Completed Late

This example shows the tasks completed behind schedule in various organizational units.

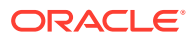

<span id="page-959-0"></span>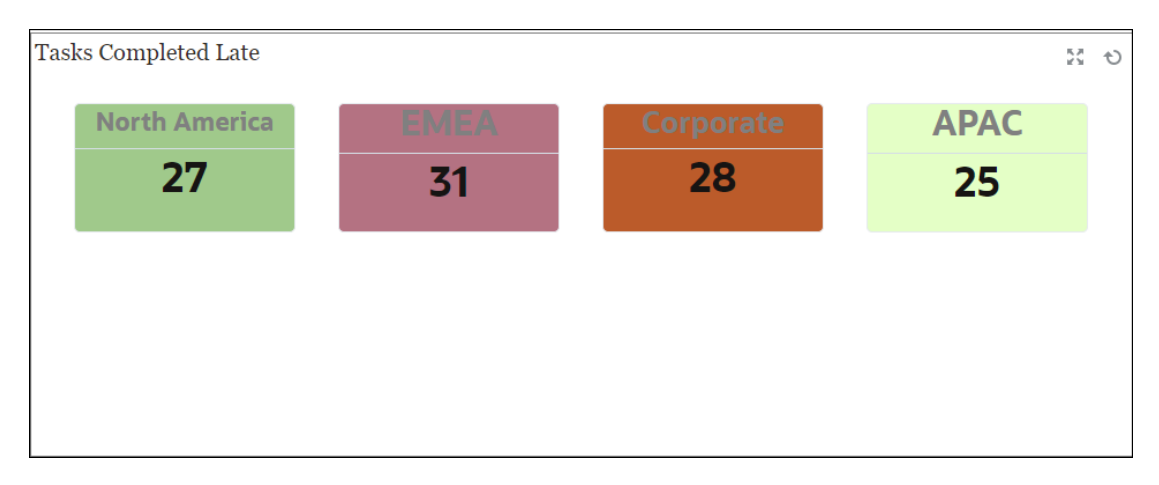

Within the dashboard, top left view:

- **1.** Click the **Object Type** icon and select **Tasks**.
- **2.** Click the **View Selector** icon and select **Chart View**.
- **3.** Click the **Settings** icon and specify the following:
	- On the **Properties** tab:
		- **Title**: Tasks Completed Late
		- **Type**: Bar
		- **Background**: No fill
		- **Label Position**: Inside Edge
		- **Orientation**: Vertical
		- **Period**: Selection
	- On the **Layout** tab:
		- **X-Axis**:
			- \* **Type**: Date
			- \* **Sort**: X-Axis from the first drop-down menu and **Ascending** from the second drop-down menu
		- **Legend (Series)**:
			- \* **Value**: Task
			- \* **Aggregation**: Count
			- \* **Categories**: Organizational Unit
			- \* **Filter**: Ever Been Late (Assignee) does not equal No
	- On the **Axis** tab, select the default options for X axis.
	- On the **Legend** tab, select the default options.
- **4.** Click **OK**.

#### **Chart View: Status by Workday**

This example chart shows task completion based on a custom Workday attribute.

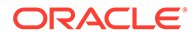

In this example, the custom attribute was added previously and defined with values for days -15 through 35. All tasks were then assigned a work day based on their planned completion.

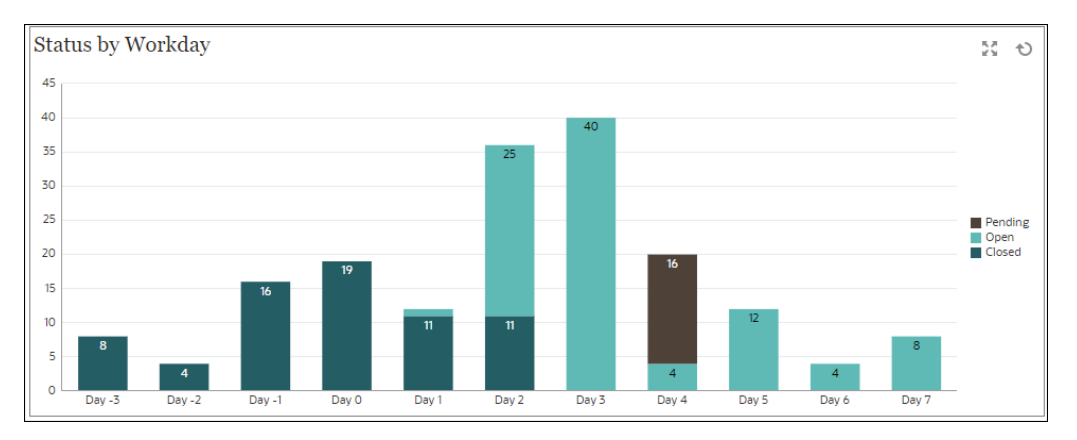

- **1.** Click the **Object Type** icon and select **Tasks**.
- **2.** Click the **View Selector** icon and select **Chart View**.
- **3.** Click the **Settings** icon and specify the following:
	- On the **Properties** tab:
		- **Title**: Status by Workday
		- **Type**: Column
		- **Background**: No fill
		- **Label Position**: Inside Edge
		- **Orientation**: Vertical
		- **Grid Lines**: Select this check box
		- **Period**: Selection
	- On the **Layout** tab:
		- **X-Axis**:
			- \* **Type**: Attribute
			- \* **Attribute 1**: Workday (This custom attribute must have been added previously for it to display in the list.)
			- \* **Sort**: Workday from the first drop-down menu and Ascending from the second drop-down menu.
		- **Legend (Series)**: In first row, add:
			- \* **Value**: Task
			- **Aggregation: Count**
			- \* **Categories**: Status
		- **Y Axis**: Select this check box.
		- **Minimum**: Auto
		- **Maximum**: Auto

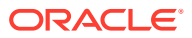

- <span id="page-961-0"></span>– **Major Unit**: Auto
- **Minor Unit**: Auto
- On the **Legend** tab:
	- **Legend Position**: Right
	- **Palette**: Redwood
	- Select the default labels for each series: **Closed**, **Error**, **Open**, and **Pending**.
	- Select the default colors for each series.
- **4.** Click **OK**.

## **Chart View: Completion by Region**

This example chart shows task completion based on region. In this example, the custom Organizational Unit attribute was added previously and defined with values for tasks completed based on the region.

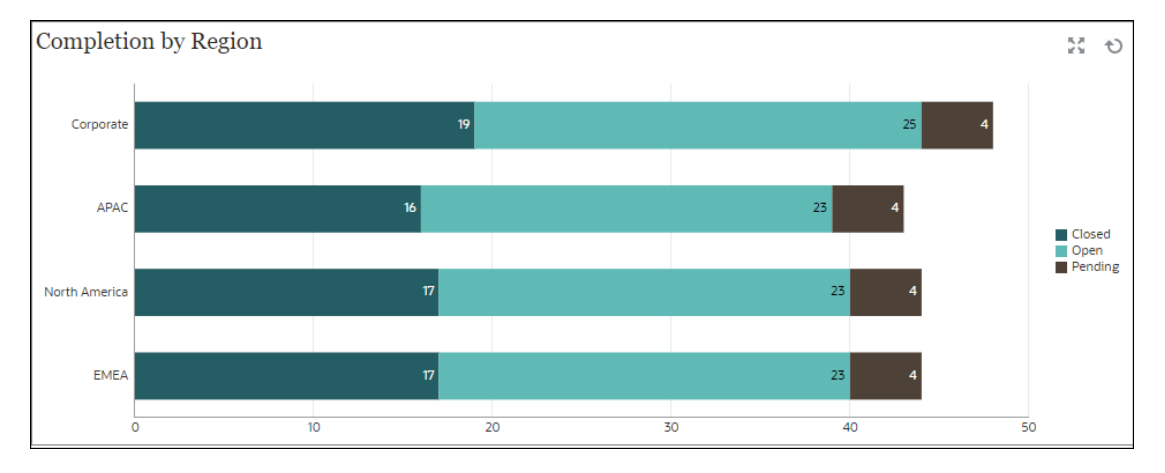

- **1.** Click the **Object Type** icon and select **Tasks**.
- **2.** Click the **View Selector** icon and select **Chart View**.
- **3.** Click the **Settings** icon and specify the following:
	- On the **Properties** tab:
		- **Title**: Completion by Region
		- **Type**: Column
		- **Background**: No fill
		- **Label Position**: Inside Edge
		- **Orientation**: Horizontal
		- **Grid Lines**: Select this check box
		- **Period**: Selection
	- On the **Layout** tab:
		- **X-Axis**:
			- **Type: Attribute**

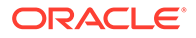

<span id="page-962-0"></span>\* **Attribute 1**: Organizational Unit

(This custom attribute must have been added previously for it to display in the list.)

- \* **Sort**: Organizational Unit from the first drop-down menu and Descending from the second drop-down menu.
- **Legend (Series)**:
	- \* **Value**: Task
	- \* **Aggregation**: Count
	- \* **Categories**: Status
- On the **Axis** tab:
	- **Y Axis**: Select this check box.
	- **Minimum**: Auto
	- **Maximum**: Auto
	- **Major Unit**: Auto
	- **Minor Unit**: Auto
- On the **Legend** tab:
	- **Legend Position: Right**
	- **Palette**: Redwood
	- Select the default labels for each series: **Closed**, **Error**, **Open**, and **Pending**.
	- Select the default colors for each series.
- **4.** Click **OK**.

# **Example: Supplement Data Manager Dashboard**

This is an example of a dashboard with views on Supplemental Data Manager Forms and Data. This dashboard is based on sample data and will differ from your usage of Supplemental Data Manager. The views include:

- [Chart View: Supplement Data Collection by Type](#page-963-0)
- [Chart View: Form Completion Over Period](#page-965-0)
- [Chart View: Debt Types By Entity](#page-966-0)
- [Chart View: Investments Mixture.](#page-967-0)

The dashboard is as shown. Click any area, in any view, to drill down into the individual records that comprise that area.

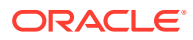

<span id="page-963-0"></span>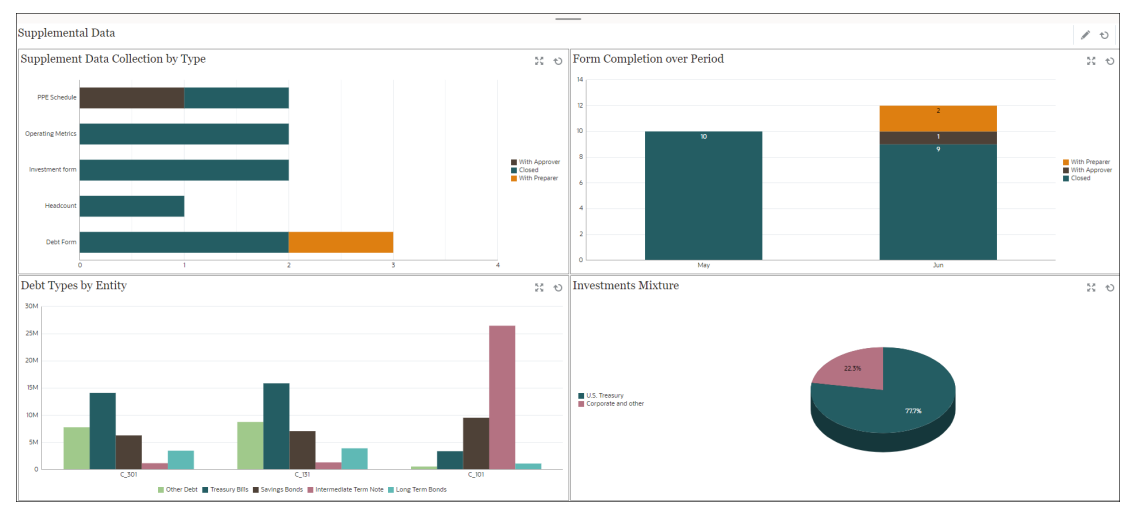

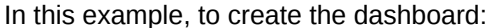

- **1.** From **Home**, select **Dashboards**, and then click **Operational Dashboard**. From **Home**, select **Library**, and then click **Operational Dashboard**. The existing operational dashboards are displayed.
- **2.** Click the **New** icon to create a new dashboard.

A new dashboard is created with a default name and is opened in a new tab.

- **3.** Click the **Settings** icon for the dashboard and update the properties on the **Properties** tab:
	- **Name**: Supplemental Data
	- **Borders**: Select this checkbox
	- **Background**: No fill
	- **Layout**:
		- **Grid:** Select this check box.
		- **Horizontal Split:** 50
		- **Vertical Split**: 50
- **4.** To create the chart view on the top left, see Chart View: Supplement Data Collection by Type.
- **5.** To create the chart view on the top right, see [Chart View: Form Completion Over Period.](#page-965-0)
- **6.** To create the chart view on the bottom left, see [Chart View: Debt Types By Entity](#page-966-0).
- **7.** To create the chart view on the bottom right, see [Chart View: Investments Mixture.](#page-967-0)
- **8.** Click **Save** to save the dashboard.

### **Chart View: Supplement Data Collection by Type**

The following example shows the form completion by template type. This allows you to quickly see how the supplemental data collection is progressing by data type.

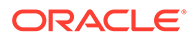

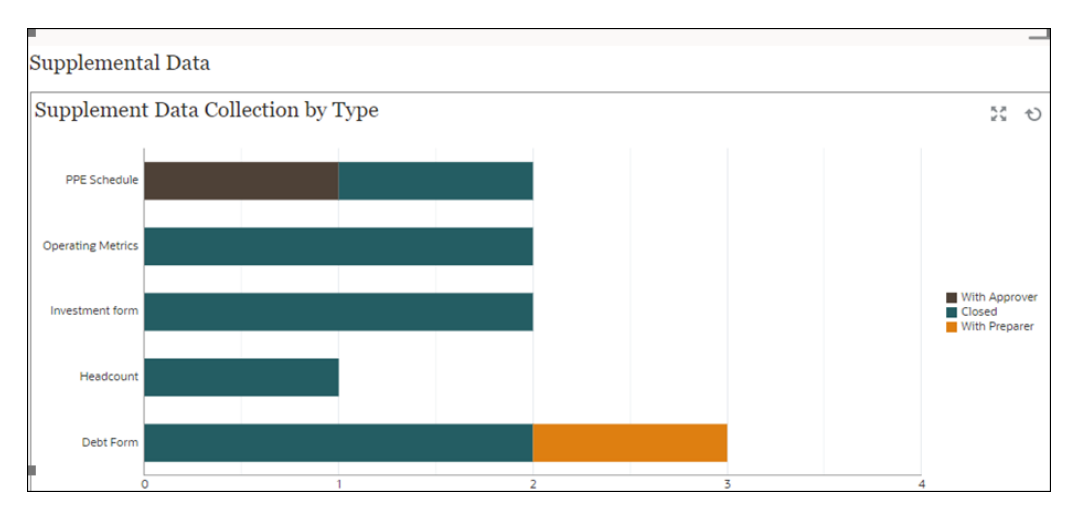

- **1.** Click the **Object Type** icon and select **Supplemental Data Forms > Default (collection interval)**.
- **2.** Click the **View Selector** icon and select **Chart View**.
- **3.** Click the **Settings** icon and specify the following:
	- On the **Properties** tab:
		- **Title**: Supplement Data Collection by Type
		- **Type**: Column
		- **Background**: No fill
		- **Label Position**: No label
		- **Orientation**: Horizontal
		- **Grid Lines**: Select this check box
		- **Period**: Selection
	- On the **Layout** tab:
		- **X-Axis**:
			- \* **Type**: Attribute
			- \* **Attribute 1**: Template
			- \* **Sort**: Template from the first drop-down menu and Descending from the second drop-down menu
		- **Legend (Series)**:
			- \* **Value**: Form
			- \* **Aggregation**: Count
			- \* **Categories**: Status (Detailed)
	- On the **Axis** tab:
		- Select **Y Axis**.
		- **Minimum**: Auto
		- **Maximum**: Auto

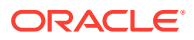

- <span id="page-965-0"></span>– **Major Unit**: Fixed
- **Minor Unit**: Fixed
- On the **Legend** tab:
	- **Legend Position**: Right
	- **Palette**: Redwood
	- Select the default labels for each series
	- Select the default colors for each series.
- **4.** Click **OK**.

### **Chart View: Form Completion Over Period**

The following example shows the form completion by template type. This allows you to quickly see how the supplemental data collection is progressing by data type.

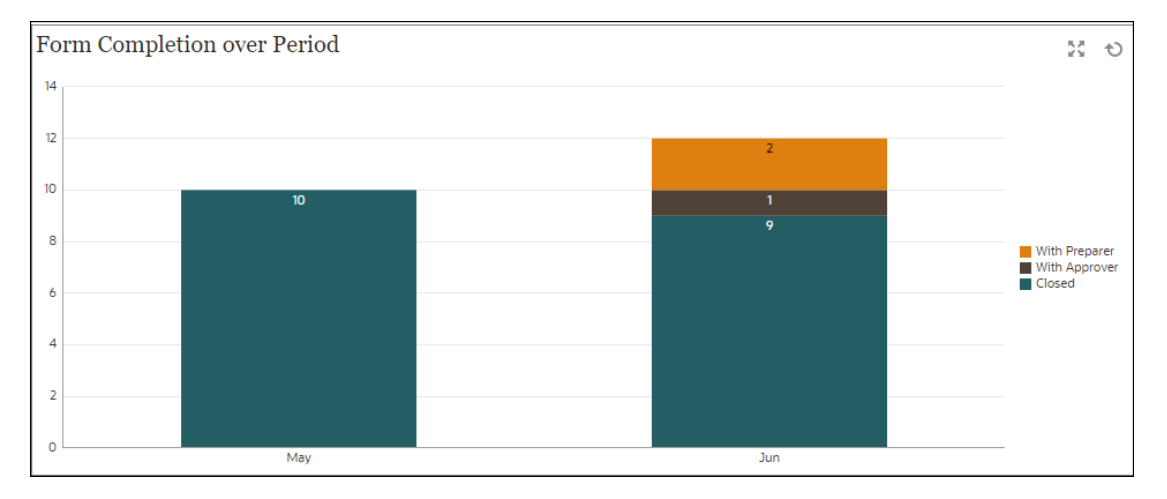

- **1.** Click the **Object Type** icon and select **Supplemental Data Forms > Default**.
- **2.** Click the **View Selector** icon and select **Chart View**.
- **3.** Click the **Settings** icon and specify the following:
	- On the **Properties** tab:
		- **Title**: Form Completion over Period
		- **Type**: Column
		- **Background**: No fill
		- **Label Position**: Inside Edge
		- **Orientation**: Vertical
		- **Grid Lines**: Select this check box
		- **Period**: Selection
	- On the **Layout** tab:
		- **X-Axis**:
			- **Type: Attribute**

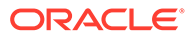

- <span id="page-966-0"></span>\* **Attribute 1**: Period
- \* **Sort**: Entity from the first drop-down menu and Descending from the second drop-down menu
- **Legend (Series)**:
	- \* **Value**: Form
	- \* **Aggregation**: Count
	- \* **Categories**: (Status Detailed)
- On the **Axis** tab:
	- Select **Y Axis**.
	- **Minimum**: Auto
	- **Maximum**: Auto
	- **Major Unit**: Auto
	- **Minor Unit**: Auto
- On the **Legend** tab:
	- **Legend Position**: Right
	- **Palette**: Redwood
	- Select the default labels for each series
	- Select the default colors for each series.
- **4.** Click **OK**.

## **Chart View: Debt Types By Entity**

In the following example, Supplemental data is being used to gather details on different types of debt instruments. The following chart shows the breakout of these debt instruments by entity.

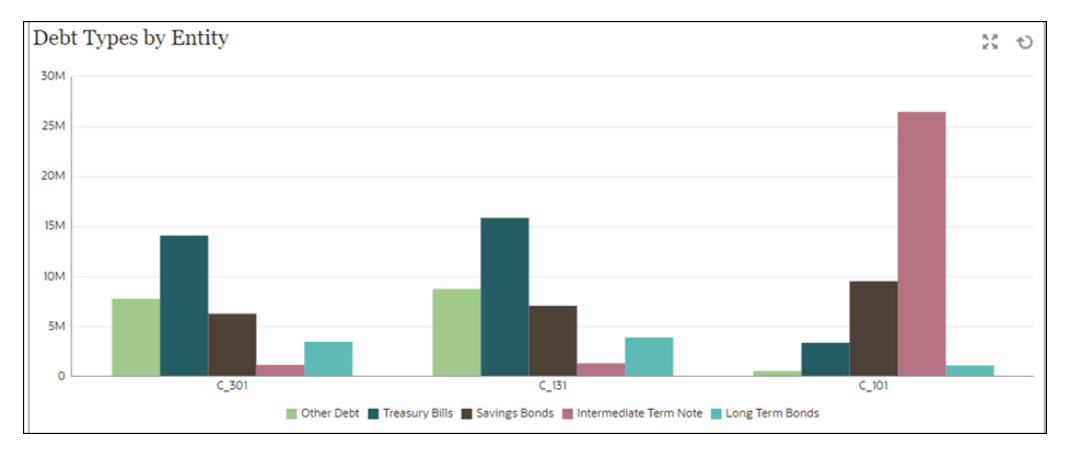

- **1.** Click the **Object Type** icon and select **Supplemental Data > Debt Details (Collection)**.
- **2.** Click the **View Selector** icon and select **Chart View**.
- **3.** Click the **Settings** icon and specify the following:

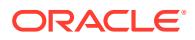

- <span id="page-967-0"></span>• On the **Properties** tab:
	- **Title**: Debt Types by Entity
	- **Type**: Bar
	- **Background**: No fill
	- **Label Position**: No label
	- **Orientation**: Vertical
	- **Grid Lines**: Select this check box
	- **Period**: Selection
- On the **Layout** tab:
	- **X-Axis**:
		- \* **Type**: Attribute
		- \* **Attribute 1**: Entity
		- \* **Sort**: Entity from the first drop-down menu and Descending from the second drop-down menu
	- **Legend (Series)**:
		- \* **Value**: Debt Amount
		- \* **Aggregation**: Sum
		- \* **Categories**: Debt Type
- On the **Axis** tab:
	- Select **Y Axis**.
	- **Minimum**: Auto
	- **Maximum**: Auto
	- **Major Unit**: Auto
	- **Minor Unit**: Auto
- On the **Legend** tab:
	- **Legend Position**: Bottom
	- **Palette**: Redwood
	- Select the default labels for each series
	- Select the default colors for each series.
- **4.** Click **OK**.

### **Chart View: Investments Mixture**

In the following example, Supplemental data is being used to gather details on different types of debt instruments. The following pie chart shows the allocation of these debt instruments.

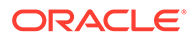

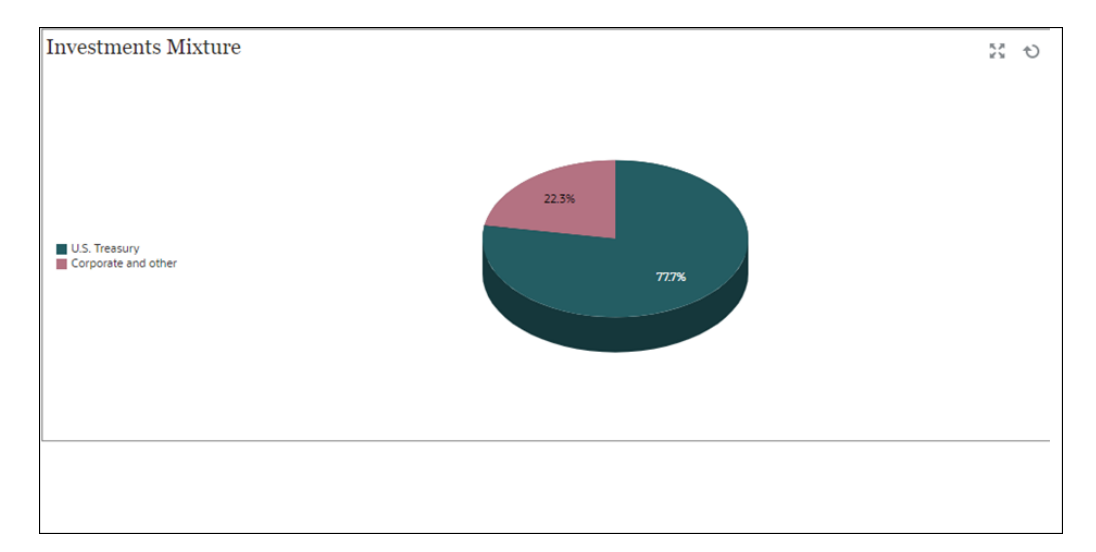

- **1.** Click the **Object Type** icon and select **Supplemental Data > Investment Details (Collection)**.
- **2.** Click the **View Selector** icon and select **Chart View**.
- **3.** Click the **Settings** icon and specify the following:
	- On the **Properties** tab:
		- **Title**: Investments Mixture
		- **Type**: Pie
		- **3D Chart**: Select this option
		- **Background**: No fill
		- **Display as Percentage**: Select this option.
		- **Period**: Selection
	- On the **Layout** tab:
		- **X-Axis**:
			- \* **Type**: None
			- \* **Attribute 1**: Entity
			- \* **Sort**: Alphabetically from the first drop-down menu and Descending from the second drop-down menu
		- **Legend (Series)**:
			- \* **Value**: Market Value
			- \* **Aggregation**: Sum
			- \* **Categories**: Security Type
	- On the **Legend** tab:
		- **Legend Position**: Left
		- **Palette**: Redwood
		- Select the default labels for each series

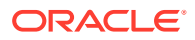

- Select the default colors for each series.
- **4.** Click **OK**.

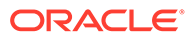

# A Tax Reporting Best Practices

Use these best practices for Tax Reporting.

Best practices describe effective ways to use a feature. The following table provides links to the best practices mentioned in this guide.

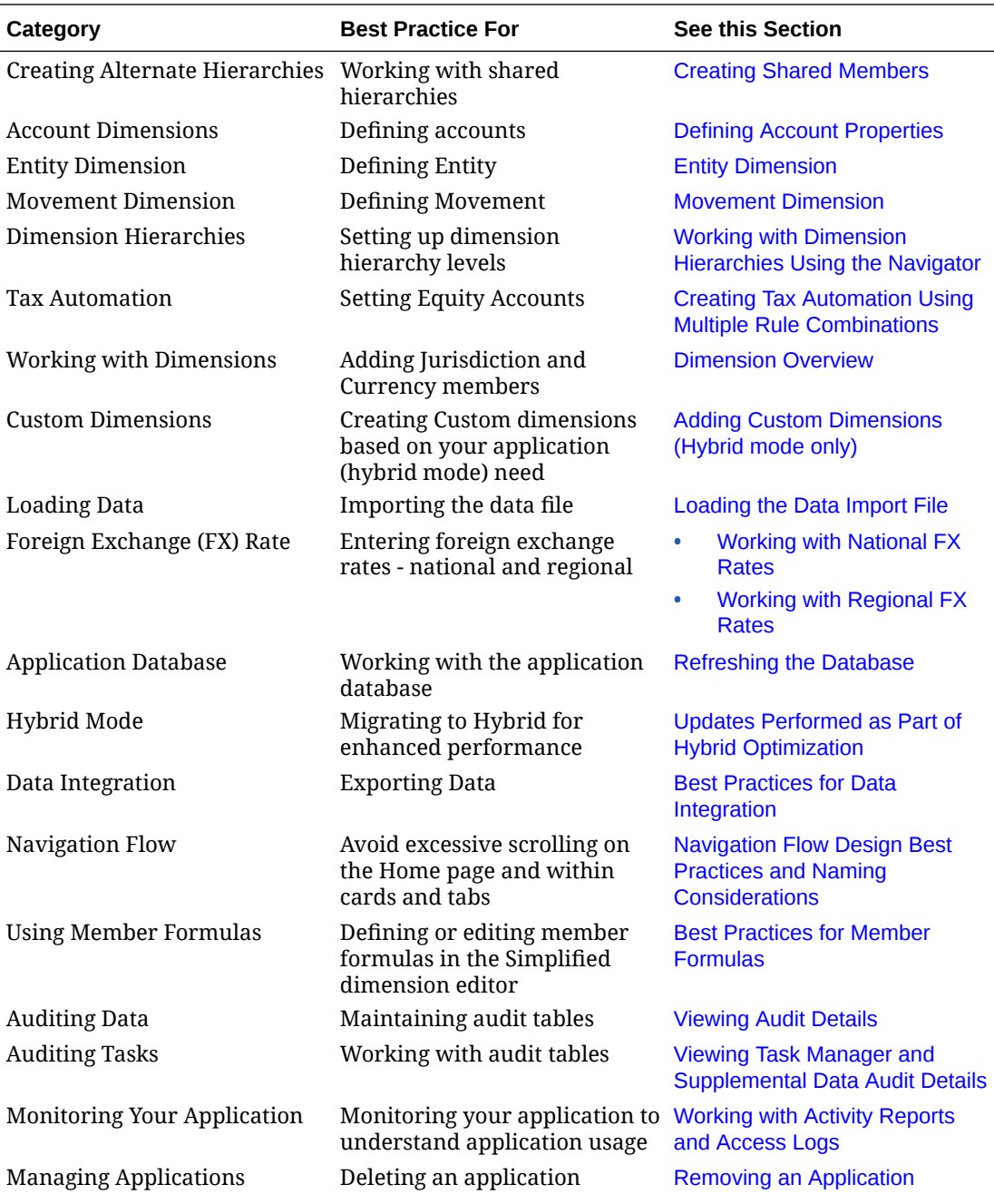

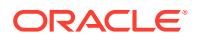

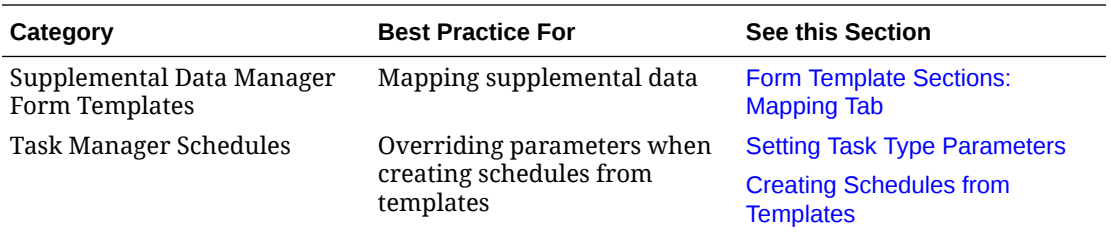

For additional information, refer to Troubleshooting EPM Cloud Issues in *Oracle Enterprise Performance Management Cloud Operations Guide*
# B Frequently Asked Questions

This FAQ provides links to helpful resources for frequently asked questions about administrative tasks in Oracle Enterprise Performance Management Cloud.

**How do I use the Provide Feedback feature to assist technical support when troubleshooting EPM Cloud services?**

Click your user name (displayed at the right top corner of the screen), and then select **Provide Feedback**.

# **Tip:**

If you are a Service Administrator, including a maintenance snapshot can help technical support troubleshoot your service. In the Provide Feedback utility, expand **Confirm Application Snapshot submission**, and then enable the **Submit application snapshot** option.

See Submitting Feedback Using the Provide Feedback Utility in *Getting Started with Oracle Enterprise Performance Management Cloud for Administrators*.

**Where can I find general troubleshooting tips for EPM Cloud business processes?**

Find troubleshooting tips and information on common customer-reported issues with procedures to correct them in the [Oracle Enterprise Performance Management Cloud](https://docs.oracle.com/en/cloud/saas/enterprise-performance-management-common/tsepm/index.html) [Operations Guide](https://docs.oracle.com/en/cloud/saas/enterprise-performance-management-common/tsepm/index.html).

**How can I obtain the SOC1 and SOC2 reports for EPM Cloud services?**

You can access these reports in My Services by clicking the **Actions** menu on your application and selecting the Documents tab. See Accessing Compliance Reports in *Getting Started with Oracle Enterprise Performance Management Cloud for Administrators*.

#### **How do I restart EPM Cloud services?**

- Use the **resetService** command in EPM Automate to restart your EPM Cloud service. See resetService in *Working with EPM Automate for Oracle Enterprise Performance Management Cloud*.
- Use the **Restart the Service Instance** REST API to restart your EPM Cloud service. See Restart the Service Instance (v2) in *REST API for Enterprise Performance Management Cloud*.

#### **How do I reset users' passwords?**

For OCI (Gen 2) environments, use Oracle Identity Cloud Service to reset the password for a user account. See [Resetting Passwords](https://docs.oracle.com/en/cloud/get-started/subscriptions-cloud/mmocs/resetting-passwords.html) in *Managing and Monitoring Oracle Cloud*.

For Classic environments, use My Services to reset the password for a user account. See [Resetting User Passwords](https://docs.oracle.com/en/cloud/get-started/subscriptions-cloud/mmocs/resetting-user-passwords.html) in *Managing and Monitoring Oracle Cloud*.

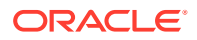

## **How do I perform a Production-to-Test Data Migration in EPM Cloud?**

You migrate data from production to test using the **Clone** feature. See Cloning EPM Cloud Environments in *Administering Migration for Oracle Enterprise Performance Management Cloud*.

Alternatively, you can use the cloneEnvironment command in EPM Automate. You can also use the Clone an Environment REST API.

## **How do I postpone the automatic monthly update of my environment?**

Setting a skip update is a self-service operation that is performed using the **skipUpdate** EPM Automate command. See [Requesting to Skip Automatic Updates for](https://docs.oracle.com/en/cloud/saas/enterprise-performance-management-common/tsepm/8_troubleshoot_change_management_proc_4.html) [Environments](https://docs.oracle.com/en/cloud/saas/enterprise-performance-management-common/tsepm/8_troubleshoot_change_management_proc_4.html) in *Oracle Enterprise Performance Management Cloud Operations Guide*.

You can also use the **skipUpdate** REST API to postpone the monthly update. See Skip Updates (v2) in *REST API for Enterprise Performance Management Cloud*.

# **How do I set up authentication with OAuth 2 for OCI (Gen 2) environments?**

For EPM Automate, you can use the OAuth 2.0 authentication protocol to access OCI (GEN 2) Oracle Enterprise Performance Management Cloud environments to execute commands, especially for automating the running of commands. See Using OAuth 2.0 Authorization Protocol with OCI in *Working with EPM Automate for Oracle Enterprise Performance Management Cloud*.

For REST APIs, in EPM Cloud environments on Oracle Cloud Infrastructure (OCI) Gen 2 architecture, you can use an OAuth 2 access token to issue REST APIs on EPM Cloud to satisfy the requirement of avoiding the use of passwords in your environment. See Authentication with OAuth 2 - Only for OCI in *REST API for Enterprise Performance Management Cloud*.

## **How do I create or remove groups, and how do I add or remove users from them using REST APIs or EPM Automate?**

- To add groups, see createGroups in *Working with EPM Automate for Oracle Enterprise Performance Management Cloud* or Add Groups in *REST API for Enterprise Performance Management Cloud*.
- To remove groups, see deleteGroups in *Working with EPM Automate for Oracle Enterprise Performance Management Cloud* or Remove Groups in *REST API for Enterprise Performance Management Cloud*.
- To add users to a group, see addUsersToGroup in *Working with EPM Automate for Oracle Enterprise Performance Management Cloud* or Add Users to a Group in *REST API for Enterprise Performance Management Cloud*.
- To remove users from a group, see removeUsersFromGroup in *Working with EPM Automate for Oracle Enterprise Performance Management Cloud* or Remove Users from a Group in *REST API for Enterprise Performance Management Cloud*.

# **How long does Oracle retain production and test backups, and how do I copy a backup snapshot to my environment?**

For OCI (Gen 2) environments, Oracle retains production environment snapshots for 60 days while test environment snapshots are retained for 30 days. Use the listBackups and restoreBackup EPM Automate commands to check for and copy

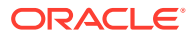

available backup snapshots to your environment. You can also use the List Backups and Restore Backup REST APIs.

For Classic environments, Oracle archives the daily snapshots for the last three days (for production and test environments), and the weekly backup snapshots from the last 60 days (for production environments only). You can request Oracle to copy your test backups for the last three days and your production backups for the last 60 days.

See Archival, Retention and Retrieval of Daily Snapshots in *Getting Started with Oracle Enterprise Performance Management Cloud for Administrators*.

#### **How do I back up and restore EPM Cloud environments?**

You can use the maintenance snapshot (Artifact Snapshot) to recover artifacts and data from the previous day. You can also, if needed, use Artifact Snapshot to restore the environment to the state it was in during the last operational maintenance. See:

- Backing Up and Restoring an Environment Using the Maintenance Snapshot in *Getting Started with Oracle Enterprise Performance Management Cloud for Administrators*
- restoreBackup and importSnapshot commands in *Working with EPM Automate for Oracle Enterprise Performance Management Cloud*.

## **What disaster recovery options are available for EPM Cloud?**

EPM Cloud provides self-service options to restore your environments to a working state, thereby achieving near immediate Recovery Time Objective. See:

- Disaster Recovery Support in *Getting Started with Oracle Enterprise Performance Management Cloud for Administrators*
- Replicating an EPM Cloud Environment in *Working with EPM Automate for Oracle Enterprise Performance Management Cloud*

# **How do I request automated regression testing?**

Oracle helps you build EPM Automate-based scripts to facilitate an automated regression testing process. See Requesting Automated Regression Testing in *Oracle Enterprise Performance Management Cloud Operations Guide*

#### **How to resolve a cloning error?**

The Clone Environment feature is a screen-based way to clone an environment and, optionally, identity domain artifacts (users and roles). If you encounter an error while using the Clone Environment feature, use the troubleshooting steps in Resolving Clone Environment Issues in *Oracle Enterprise Performance Management Cloud Operations Guide*.

## **What happens during the automated maintenance window (AMW) when daily maintenance is kicked off?**

Find information on the automated maintenance window in Daily Maintenance Operations in *Getting Started with Oracle Enterprise Performance Management Cloud for Administrators.*

# **What impacts the performance of Aggregate Storage Option (ASO) retrievals?**

Performance of Aggregate Storage Option (ASO) reporting cubes is governed by many factors. See this topic for more information and for the steps to optimize ASO cubes: Optimizing Aggregate Storage Option Cubes in *Oracle Enterprise Performance Management Cloud Operations Guide*.

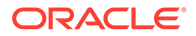

#### **How to force user synchronizing within an application?**

Sometimes, a role assignment may not take immediate effect in an environment. To address this, follow the guidelines in Role Assignment Is not Immediately Reflected in *Oracle Enterprise Performance Management Cloud Operations Guide*.

# **Where can I learn about penetration (pen) testing and vulnerability testing?**

Review this topic for helpful information: Periodic Penetration Testing and Ethical Hacking to Identify and Fix Vulnerabilities in *Getting Started with Oracle Enterprise Performance Management Cloud for Administrators*.

### **Does EPM Cloud support DKIM (DomainKeys Identified Mail) for email authentication?**

Oracle EPM Cloud on OCI (Gen 2) environments supports DKIM (DomainKeys Identified Mail). For details, see DKIM Support for EPM Cloud OCI in *Getting Started with Oracle Enterprise Performance Management Cloud for Administrators*.

#### **Where can I find the Smart View Support Matrix and Compatibility?**

Find this information in Smart View Prerequisites in *Getting Started with Oracle Enterprise Performance Management Cloud for Users*.

# **What is the impact on Smart View with Microsoft decommissioning Internet Explorer 11 on June 15, 2022?**

Get information and recommendations on this in Smart View Prerequisites in *Getting Started with Oracle Enterprise Performance Management Cloud for Users*.

#### **How to address a provider error in Smart View ad hoc analysis?**

Verify your connection URL syntax and credentials, and clear Oracle Smart View for Office cookies. Find information to address this in these topics in Fixing Smart View Issues in *Oracle Enterprise Performance Management Cloud Operations Guide*:

- Diagnosing Login Issues
- Clearing Smart View Cookies

# **How to address a Member Out of Place error when refreshing a Smart View ad hoc sheet?**

To resolve this error, try the following:

- After copying content from one ad hoc sheet to the other, use the Smart View Import Metadata command to ensure that additional metadata is carried over to the other sheet. Find more information on this in Importing Metadata in Office Applications in *Smart View for Office User's Guide 23.200*.
- Set the required alias table at the private connection level, so that it is applied by default every time you open the connection. Find more information on this in Selecting Alias Tables in *Smart View for Office User's Guide 23.200*.
- In the row drop-down member selector in forms, you can now enter and submit data without facing this error. When selecting and working with shared members or members associated with duplicate alias names, the drop-down member selector now displays member names for shared members and duplicate aliases, not their

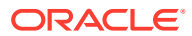

qualified or distinct alias names. See Using the Drop-down Member Selector on Row Dimensions in Forms in *Smart View for Office User's Guide 23.200*.

# **How to address source initialization errors when integrating with Oracle General Ledger in Data Management?**

When integrating applications such as Oracle General Ledger created in the Oracle ERP Cloud with an EPM Cloud application, you first create and register the source system specifying the application type Oracle ERP Cloud. For details, see Registering Oracle ERP Cloud Source Systems in *Administering Data Management for Oracle Enterprise Performance Management Cloud*.

Find additional helpful information in *Administering Data Integration for Oracle Enterprise Performance Management Cloud*:

- Registering Applications
- Configuring a Source Connection

## **What to do if the EPM Integration Agent fails to start with a 401 Unauthorized error?**

The CLOUD DOMAIN parameter is required except for any of the Gen 2 data centers. When using the EPM Integration Agent with Gen 2 data centers, this error can be resolved by removing the domain in the CLOUD DOMAIN field. For other domains, the CLOUD DOMAIN parameter must be specified in the agentparams.ini file. For details, see Configuring the EPM Integration Agent Startup Parameters in *Administering Data Integration for Oracle Enterprise Performance Management Cloud*.

## **What to do if the EPM Integration Agent does not extract data?**

In some cases, this may be caused by entering the JDBC URL incorrectly. Ensure that the URL is entered in the format described in Extracting Data from On-premises Data Sources in *Administering Data Integration for Oracle Enterprise Performance Management Cloud*.

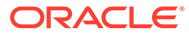